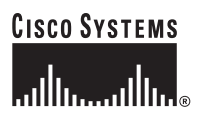

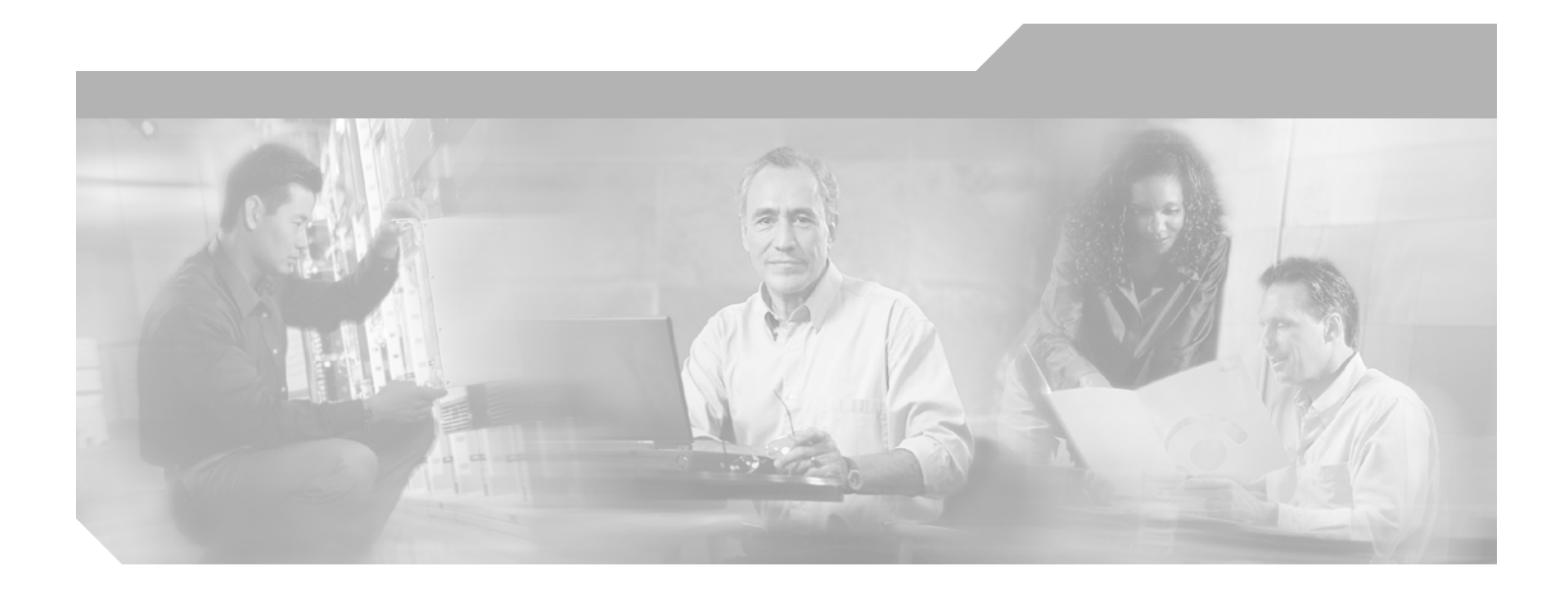

# **Cisco ONS 15454 DWDM Procedure Guide**

Product and Software Release 7.2 Last Updated: June 2012

### **Corporate Headquarters**

Cisco Systems, Inc. 170 West Tasman Drive San Jose, CA 95134-1706 USA <http://www.cisco.com> Tel: 408 526-4000 800 553-NETS (6387) Fax: 408 526-4100

Text Part Number: 78-17737-03

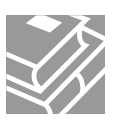

THE SPECIFICATIONS AND INFORMATION REGARDING THE PRODUCTS IN THIS MANUAL ARE SUBJECT TO CHANGE WITHOUT NOTICE. ALL STATEMENTS, INFORMATION, AND RECOMMENDATIONS IN THIS MANUAL ARE BELIEVED TO BE ACCURATE BUT ARE PRESENTED WITHOUT WARRANTY OF ANY KIND, EXPRESS OR IMPLIED. USERS MUST TAKE FULL RESPONSIBILITY FOR THEIR APPLICATION OF ANY PRODUCTS.

THE SOFTWARE LICENSE AND LIMITED WARRANTY FOR THE ACCOMPANYING PRODUCT ARE SET FORTH IN THE INFORMATION PACKET THAT SHIPPED WITH THE PRODUCT AND ARE INCORPORATED HEREIN BY THIS REFERENCE. IF YOU ARE UNABLE TO LOCATE THE SOFTWARE LICENSE OR LIMITED WARRANTY, CONTACT YOUR CISCO REPRESENTATIVE FOR A COPY.

The following information is for FCC compliance of Class A devices: This equipment has been tested and found to comply with the limits for a Class A digital device, pursuant to part 15 of the FCC rules. These limits are designed to provide reasonable protection against harmful interference when the equipment is operated in a commercial environment. This equipment generates, uses, and can radiate radio-frequency energy and, if not installed and used in accordance with the instruction manual, may cause harmful interference to radio communications. Operation of this equipment in a residential area is likely to cause harmful interference, in which case users will be required to correct the interference at their own expense.

The following information is for FCC compliance of Class B devices: The equipment described in this manual generates and may radiate radio-frequency energy. If it is not installed in accordance with Cisco's installation instructions, it may cause interference with radio and television reception. This equipment has been tested and found to comply with the limits for a Class B digital device in accordance with the specifications in part 15 of the FCC rules. These specifications are designed to provide reasonable protection against such interference in a residential installation. However, there is no guarantee that interference will not occur in a particular installation.

Modifying the equipment without Cisco's written authorization may result in the equipment no longer complying with FCC requirements for Class A or Class B digital devices. In that event, your right to use the equipment may be limited by FCC regulations, and you may be required to correct any interference to radio or television communications at your own expense.

You can determine whether your equipment is causing interference by turning it off. If the interference stops, it was probably caused by the Cisco equipment or one of its peripheral devices. If the equipment causes interference to radio or television reception, try to correct the interference by using one or more of the following measures:

- Turn the television or radio antenna until the interference stops.
- Move the equipment to one side or the other of the television or radio.
- Move the equipment farther away from the television or radio.

• Plug the equipment into an outlet that is on a different circuit from the television or radio. (That is, make certain the equipment and the television or radio are on circuits controlled by different circuit breakers or fuses.)

Modifications to this product not authorized by Cisco Systems, Inc. could void the FCC approval and negate your authority to operate the product.

The Cisco implementation of TCP header compression is an adaptation of a program developed by the University of California, Berkeley (UCB) as part of UCB's public domain version of the UNIX operating system. All rights reserved. Copyright © 1981, Regents of the University of California.

NOTWITHSTANDING ANY OTHER WARRANTY HEREIN, ALL DOCUMENT FILES AND SOFTWARE OF THESE SUPPLIERS ARE PROVIDED "AS IS" WITH ALL FAULTS. CISCO AND THE ABOVE-NAMED SUPPLIERS DISCLAIM ALL WARRANTIES, EXPRESSED OR IMPLIED, INCLUDING, WITHOUT LIMITATION, THOSE OF MERCHANTABILITY, FITNESS FOR A PARTICULAR PURPOSE AND NONINFRINGEMENT OR ARISING FROM A COURSE OF DEALING, USAGE, OR TRADE PRACTICE.

IN NO EVENT SHALL CISCO OR ITS SUPPLIERS BE LIABLE FOR ANY INDIRECT, SPECIAL, CONSEQUENTIAL, OR INCIDENTAL DAMAGES, INCLUDING, WITHOUT LIMITATION, LOST PROFITS OR LOSS OR DAMAGE TO DATA ARISING OUT OF THE USE OR INABILITY TO USE THIS MANUAL, EVEN IF CISCO OR ITS SUPPLIERS HAVE BEEN ADVISED OF THE POSSIBILITY OF SUCH DAMAGES.

Cisco and the Cisco logo are trademarks or registered trademarks of Cisco and/or its affiliates in the U.S. and other countries. To view a list of Cisco trademarks, go to this URL: [www.cisco.com/go/trademarks.](http://www.cisco.com/go/trademarks) Third-party trademarks mentioned are the property of their respective owners. The use of the word partner does not imply a partnership relationship between Cisco and any other company. (1110R)

Any Internet Protocol (IP) addresses used in this document are not intended to be actual addresses. Any examples, command display output, and figures included in the document are shown for illustrative purposes only. Any use of actual IP addresses in illustrative content is unintentional and coincidental.

*Cisco ONS 15454 DWDM Procedure Guide, Release 7.2*

© 2004– 2012 Cisco Systems, Inc. All rights reserved.

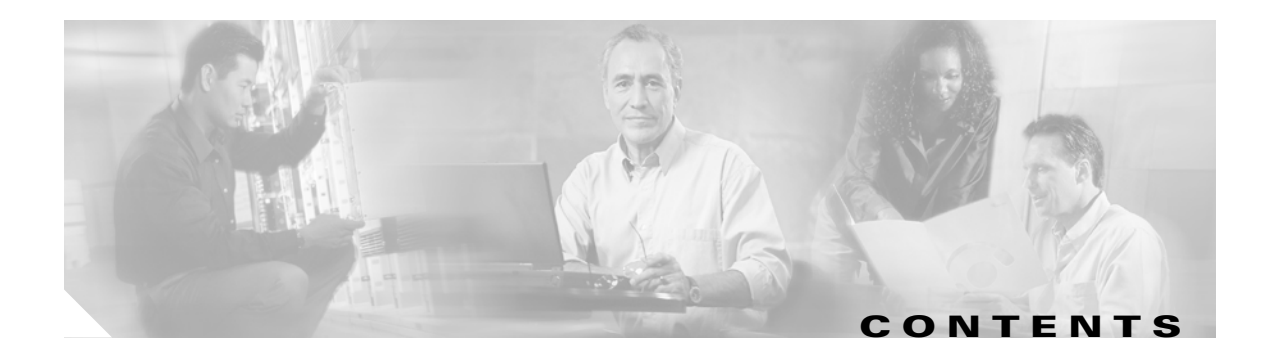

# **[About this Guide](#page-44-0) xlv**

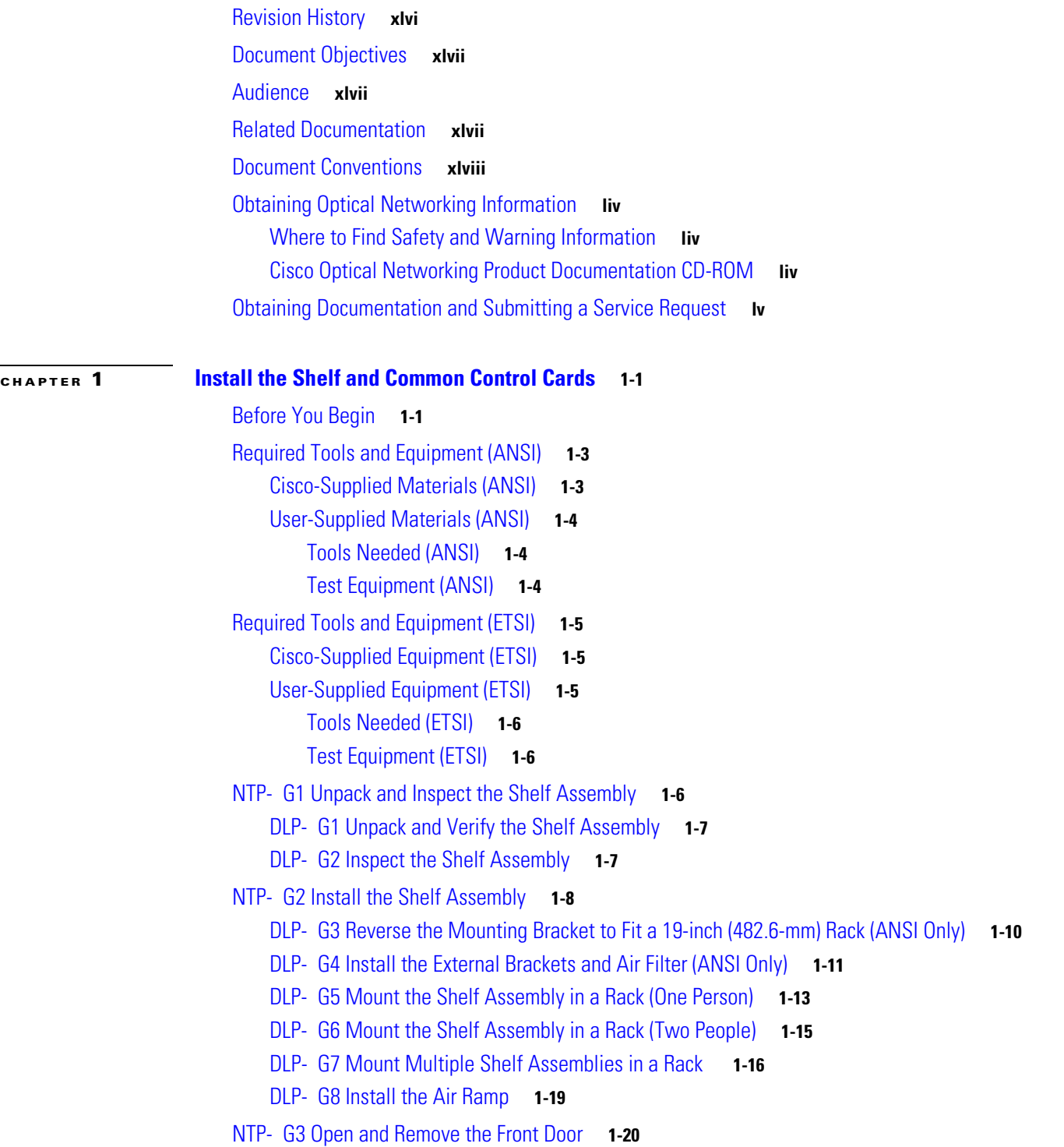

**Cisco ONS 15454 DWDM Procedure Guide, R7.2**

[DLP- G9 Open the Front Cabinet Compartment \(Door\)](#page-75-1) **1-20** [DLP- G10 Remove the Front Door](#page-76-0) **1-21** [NTP- G4 Open and Remove the FMEC Cover \(ETSI Only\)](#page-78-0) **1-23** [DLP- G11 Open the FMEC Cover](#page-79-0) **1-24** [DLP- G12 Remove the FMEC Cover](#page-80-0) **1-25** [NTP- G5 Remove the Backplane Covers \(ANSI Only\)](#page-81-0) **1-26** [DLP- G13 Remove the Lower Backplane Cover](#page-81-1) **1-26** [DLP- G14 Remove the Backplane Sheet Metal Cover](#page-82-0) **1-27** [NTP- G6 Install the MIC-A/P and MIC-T/C/P FMECs \(ETSI Only\)](#page-83-0) **1-28** [NTP- G7 Install the Power and Ground](#page-85-0) **1-30** [DLP- G15 Connect the Office Ground to the ONS 15454 ETSI](#page-87-0) **1-32** [DLP- G16 Connect the Office Ground to the ONS 15454 ANSI](#page-89-0) **1-34** [DLP- G17 Connect Office Power to the ONS 15454 ETSI](#page-90-0) **1-35** [DLP- G18 Connect Office Power to the ONS 15454 ANSI](#page-92-0) **1-37** [DLP- G19 Turn On and Verify Office Power](#page-94-0) **1-39** [NTP- G8 Install the Fan-Tray Assembly](#page-95-0) **1-40** [NTP- G9 Install the Alarm Expansion Panel \(ANSI Only\)](#page-99-0) **1-44** [NTP- G10 Attach Wires to Alarm, Timing, LAN, and Craft Pin Connections](#page-102-0) **1-47** [DLP- G20 Install Alarm Wires on the MIC-A/P \(ETSI Only\)](#page-103-0) **1-48** [DLP- G21 Install Timing Wires on the MIC-C/T/P \(ETSI Only\)](#page-106-0) **1-51** [DLP- G22 Install LAN Wires on the MIC-C/T/P \(ETSI Only\)](#page-107-0) **1-52** [DLP- G23 Install Alarm Wires on the Backplane \(ANSI Only\)](#page-108-0) **1-53** [DLP- G24 Install Timing Wires on the Backplane \(ANSI Only\)](#page-111-0) **1-56** [DLP- G25 Install LAN Wires on the Backplane \(ANSI Only\)](#page-112-0) **1-57** [DLP- G26 Install the TL1 Craft Interface Wires \(ANSI Only\)](#page-113-0) **1-58** [NTP- G11 Install an External Wire-Wrap Panel on the AEP \(ANSI Only\)](#page-114-0) **1-59** [NTP- G12 Install and Close the FMEC Cover \(ETSI Only\)](#page-118-0) **1-63** [NTP- G13 Install the Rear Cover \(ANSI Only\)](#page-120-0) **1-65** [NTP- G14 Install DWDM Equipment](#page-121-0) **1-66** [DLP- G27 Install the DCU Shelf Assembly](#page-122-0) **1-67** [DLP- G28 Install the Fiber Patch-Panel Tray](#page-123-0) **1-68** [DLP- G29 Install the Fiber-Storage Tray](#page-123-1) **1-68** [DLP- G371 Install the Ethernet Adapter Panel](#page-124-0) **1-69** [DLP- G351 Install the Y-Cable Module Tray](#page-125-0) **1-70** [DLP- G30 Install the FlexLayer Shelf](#page-125-1) **1-70** [DLP- G31 Install the FlexLayer Modules](#page-126-0) **1-71** [DLP- G32 Install the Y-Cable Protection Modules in the FlexLayer Shelf](#page-128-0) **1-73**

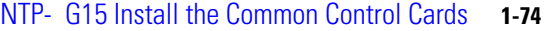

[DLP- G33 Install the TCC2 or TCC2P Card](#page-130-0) **1-75**

[DLP- G34 Install the AIC-I Card](#page-133-0) **1-78**

[DLP- G309 Install the MS-ISC-100T Card](#page-134-0) **1-79**

[NTP- G145 Connect a Multishelf Node and Subtending Shelves to an MS-ISC-100T Card](#page-136-0) **1-81**

[NTP- G158 Connect a Multishelf Node and Subtending Shelves to a Catalyst 2950](#page-138-0) **1-83**

[NTP- G159 Configure a Cisco Catalyst 2950 for a Multishelf Node](#page-139-0) **1-84**

[NTP- G16 Perform the Shelf Installation Acceptance Test](#page-140-0) **1-85**

[DLP- G35 Inspect the Shelf Installation and Connections](#page-142-0) **1-87**

[DLP- G36 Measure Voltage](#page-142-1) **1-87**

### **[CHAPTER](#page-144-0) 2 [Connect the PC and Log into the GUI](#page-144-1) 2-1**

[Before You Begin](#page-144-2) **2-1**

[NTP- G17 Set Up Computer for CTC](#page-145-0) **2-2**

[DLP- G37 Run the CTC Installation Wizard for Windows PCs](#page-146-0) **2-3**

[DLP- G38 Run the CTC Installation Wizard for Solaris Workstations](#page-149-0) **2-6**

[DLP- G52 Change the JRE Version](#page-152-0) **2-9**

[NTP- G18 Set Up CTC Computer for Local Craft Connection to the ONS 15454](#page-153-0) **2-10**

[DLP- G39 Set Up a Windows PC for Craft Connection to an ONS 15454 on the Same Subnet Using](#page-155-0)  [Static IP Addresses](#page-155-0) **2-12**

[DLP- G40 Set Up a Windows PC for Craft Connection to an ONS 15454 Using Dynamic Host](#page-157-0)  [Configuration Protocol](#page-157-0) **2-14**

[DLP- G41 Set Up a Windows PC for Craft Connection to an ONS 15454 Using Automatic Host](#page-160-0)  [Detection](#page-160-0) **2-17**

[DLP- G42 Set Up a Solaris Workstation for a Craft Connection to an ONS 15454](#page-163-0) **2-20**

[NTP- G19 Set Up a CTC Computer for a Corporate LAN Connection to the ONS 15454](#page-165-0) **2-22**

[DLP- G43 Disable or Bypass Proxy Service Using Internet Explorer \(Windows\)](#page-166-0) **2-23**

- [DLP- G44 Disable or Bypass Proxy Service Using Netscape \(Windows\) or Mozilla \(Solaris\)](#page-167-0) **2-24**
- [NTP- G21 Log into the ONS 15454 GUI](#page-168-0) **2-25**

[DLP- G331 Adjust the Java Virtual Memory Heap Size \(Windows\)](#page-169-0) **2-26**

- [DLP- G46 Log into CTC](#page-170-0) **2-27**
- [DLP- G47 Install Public-Key Security Certificate](#page-173-0) **2-30**
- [DLP- G48 Create Login Node Groups](#page-173-1) **2-30**

[DLP- G49 Add a Node to the Current Session or Login Group](#page-175-0) **2-32**

[DLP- G50 Delete a Node from the Current Session or Login Group](#page-176-0) **2-33**

[DLP- G51 Delete a Node from a Specific Login Node Group](#page-176-1) **2-33**

[DLP- G53 Configure the CTC Alerts Dialog Box for Automatic Popup](#page-177-0) **2-34**

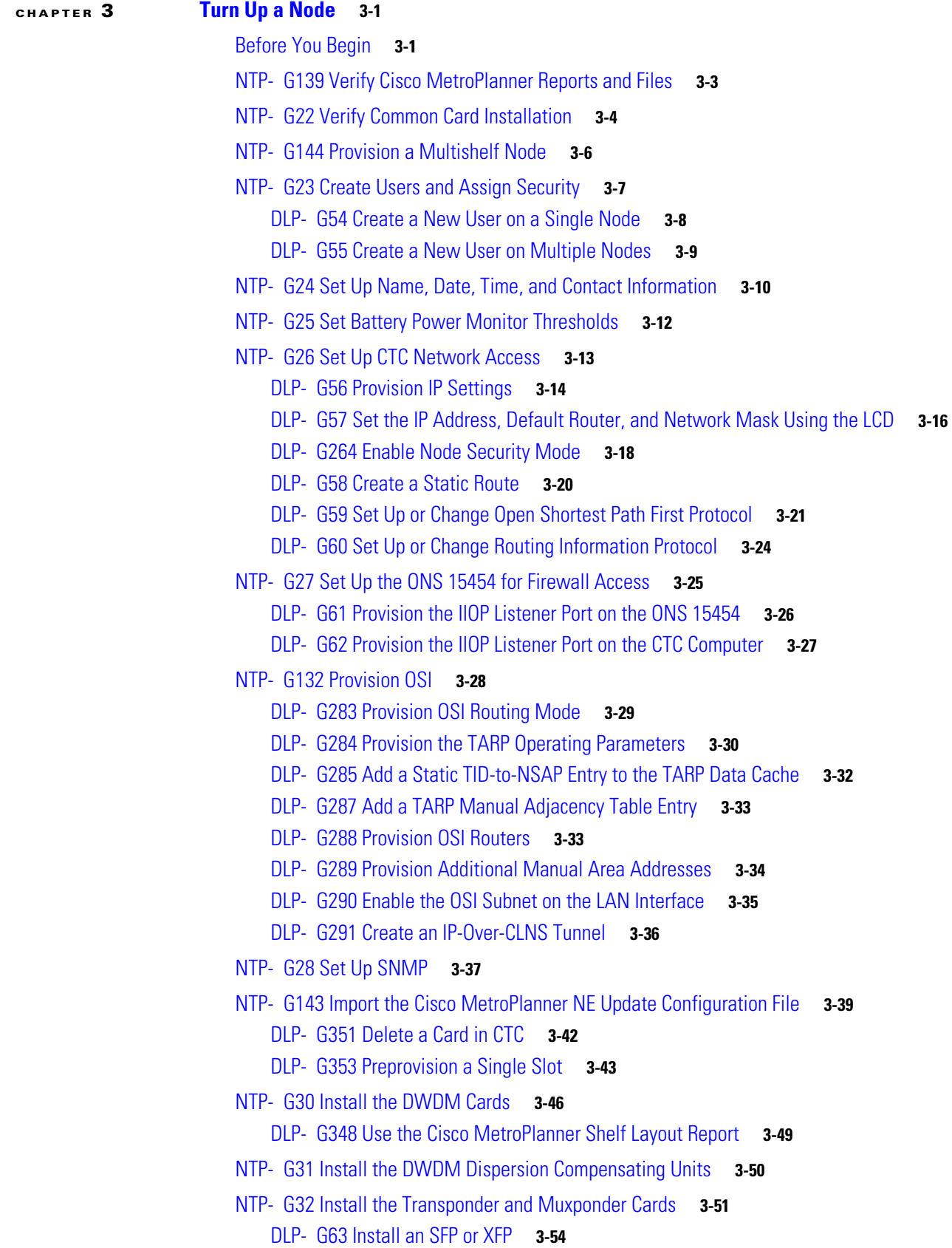

 $\blacksquare$ 

 $\mathbf l$ 

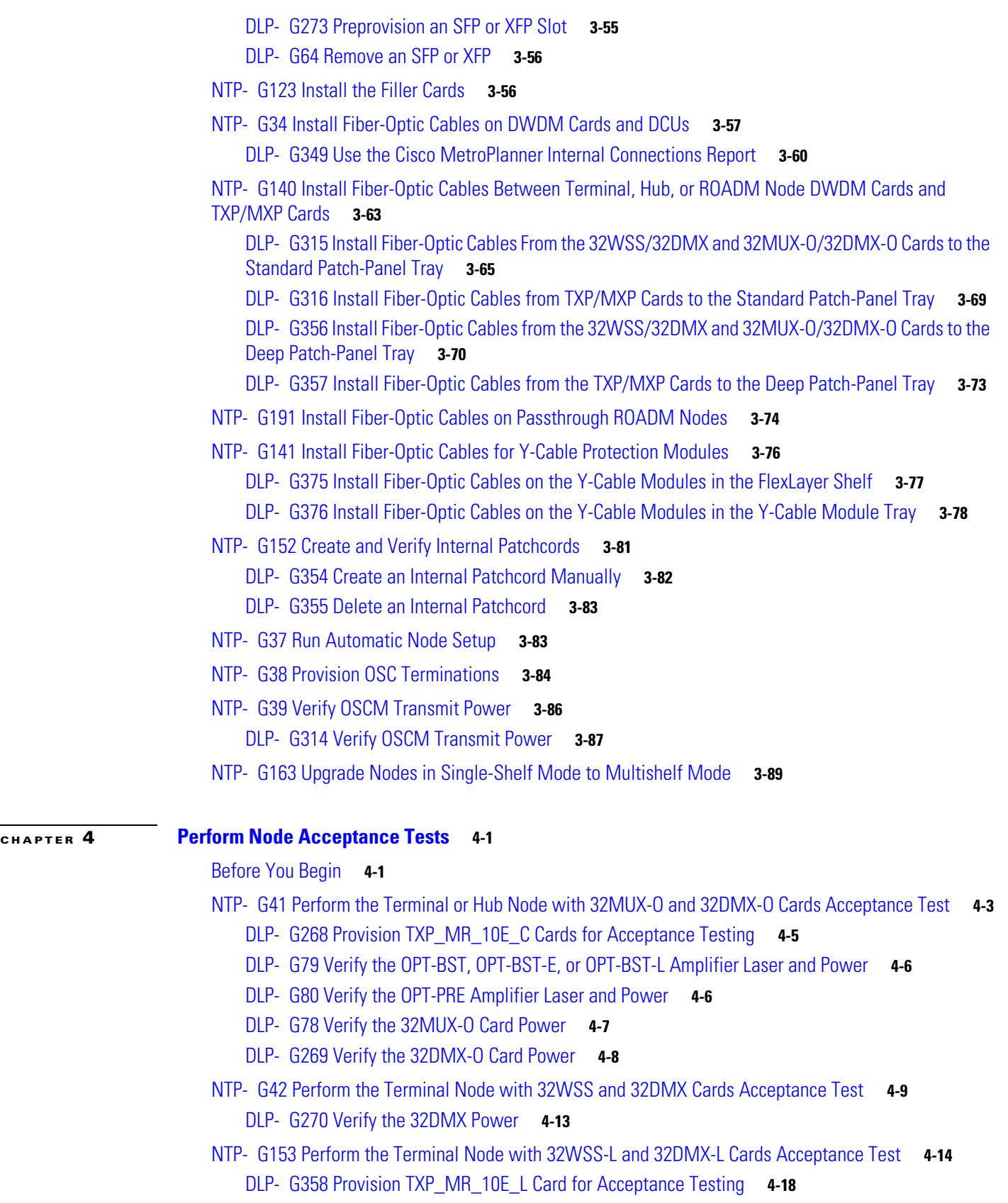

- [DLP- G359 Verify the OPT-BST-L or OPT-AMP-L \(OPT-Line Mode\) Amplifier Laser and Power](#page-288-0) **4-19**
- [DLP- G360 Verify the OPT-AMP-L \(OPT-PRE Mode\) Amplifier Laser and Power](#page-288-1) **4-19**
- [DLP- G361 Verify the 32DMX-L Power](#page-289-0) **4-20**

[NTP- G43 Perform the ROADM Node with 32WSS and 32DMX Cards Acceptance Test](#page-290-0) **4-21**

[DLP- G310 Verify ROADM Node C-Band Pass-Through Channels](#page-294-0) **4-25**

[DLP- G311 Verify the East ROADM C-Band Add/Drop Channels](#page-302-0) **4-33**

[DLP- G312 Verify the West ROADM C-Band Add/Drop Channels](#page-307-0) **4-38**

[NTP- G154 Perform the ROADM Node with 32WSS-L and 32DMX-L Cards Acceptance Test](#page-312-0) **4-43**

[DLP- G362 Verify ROADM Node L-Band Pass-Through Channels](#page-317-0) **4-48**

[DLP- G363 Verify the East ROADM L-Band Add/Drop Channels](#page-325-0) **4-56**

[DLP- G364 Verify the West ROADM L-Band Add/Drop Channels](#page-330-0) **4-61**

[NTP- G44 Perform the Anti-ASE Hub Node Acceptance Test](#page-335-0) **4-66**

[NTP- G45 Perform the C-Band Line Amplifier Node with OSCM Cards Acceptance Test](#page-338-0) **4-69**

[NTP- G155 Perform the L-Band Line Amplifier Node with OSCM Cards Acceptance Test](#page-342-0) **4-73**

[NTP- G46 Perform the C-Band Line Amplifier Node with OSC-CSM Cards Acceptance Test](#page-346-0) **4-77**

[NTP- G156 Perform the L-Band Line Amplifier Node with OSC-CSM Cards Acceptance Test](#page-350-0) **4-81**

[NTP- G47 Perform the C-Band Line Amplifier Node with OSCM and OSC-CSM Cards Acceptance](#page-354-0)  [Test](#page-354-0) **4-85**

[NTP- G157 Perform the L-Band Line Amplifier Node with OSCM and OSC-CSM Cards Acceptance](#page-358-0)  [Test](#page-358-0) **4-89**

[NTP- G48 Perform the OADM Node Acceptance Test on a Symmetric Node with OSCM Cards](#page-362-0) **4-93**

- [DLP- G85 Verify Express Channel Connections on an OADM Node with OSCM Cards](#page-364-0) **4-95**
- [DLP- G87 Verify the AD-xB-xx.x Output Express Power](#page-365-0) **4-96**
- [DLP- G88 Verify the AD-xC-xx.x Output Express Power](#page-365-1) **4-96**

[DLP- G271 Verify the AD-xC-xx.x Output Common Power](#page-366-0) **4-97**

[DLP- G272 Verify the AD-xB-xx.x Output Common Power](#page-366-1) **4-97**

[DLP- G89 Verify OADM Node Pass-Through Channel Connections](#page-367-0) **4-98**

[DLP- G92 Verify 4MD-xx.x Pass-Through Connection Power](#page-368-0) **4-99**

[DLP- G90 Verify an AD-xB-xx.x Pass-Through Connection Power](#page-369-0) **4-100**

[DLP- G91 Verify an AD-xC-xx.x Pass-Through Connection](#page-370-0) **4-101**

[DLP- G84 Verify the OSC-CSM Incoming Power](#page-371-0) **4-102**

[DLP- G93 Verify Add and Drop Connections on an OADM Node with OSCM Cards](#page-372-0) **4-103**

[NTP- G49 Perform the OADM Active Node Acceptance Test on a Symmetric Node with OSC-CSM](#page-374-0)  [Cards](#page-374-0) **4-105**

[DLP- G86 Verify Express Channel Connections on an OADM Node with OSC-CSM Cards](#page-376-0) **4-107**

[DLP- G83 Verify the OSC-CSM Power on OADM Nodes](#page-377-0) **4-108**

[DLP- G94 Verify Add and Drop Connections on an OADM Node with OSC-CSM Cards](#page-378-0) **4-109**

[NTP- G50 Perform the OADM Passive Node Acceptance Test on a Symmetric Node with OSC-CSM](#page-380-0)  [Cards](#page-380-0) **4-111**

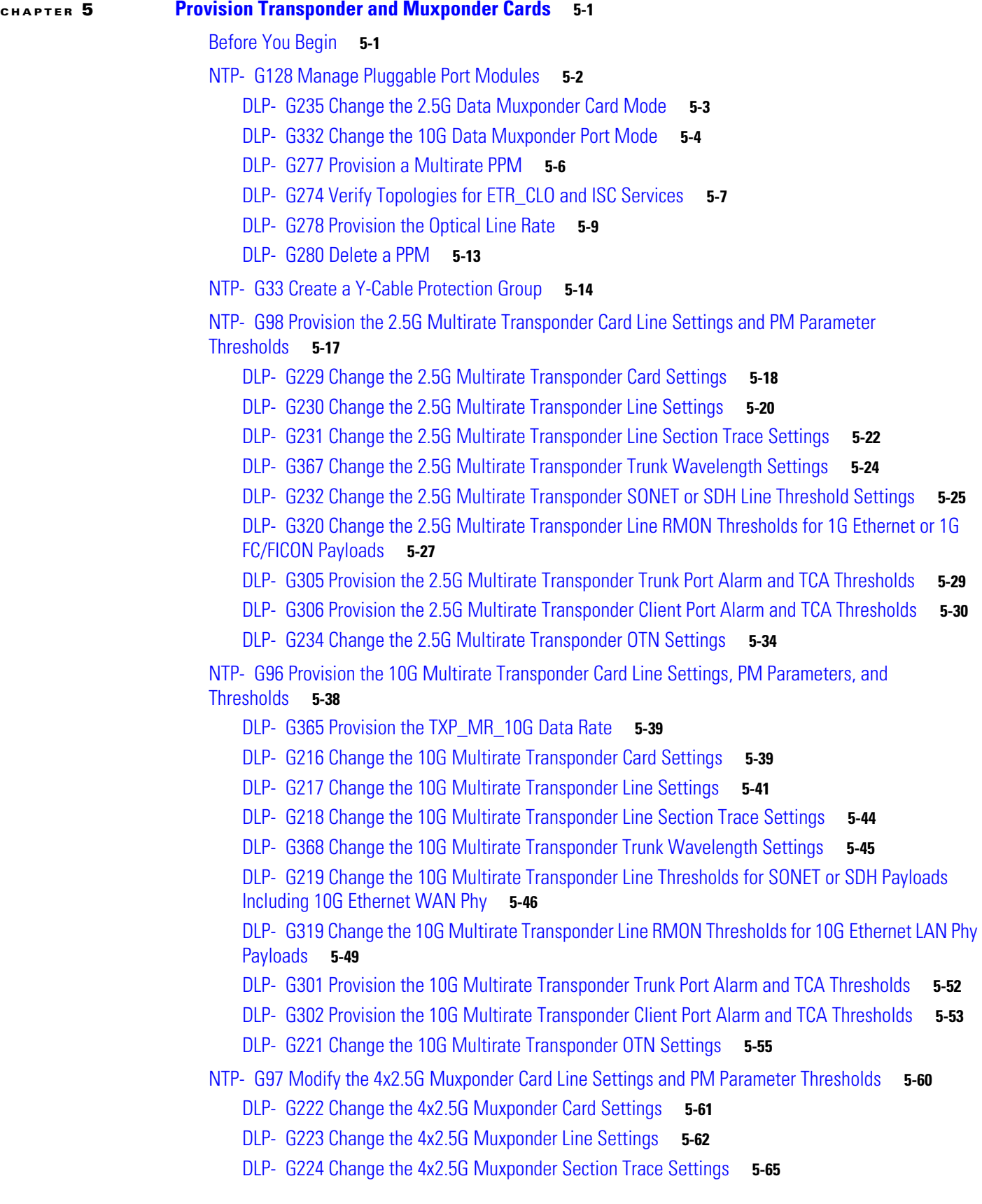

[DLP- G225 Change the 4x2.5G Muxponder Trunk Settings](#page-449-0) **5-66** [DLP- G369 Change the 4x2.5G Muxponder Trunk Wavelength Settings](#page-451-0) **5-68** [DLP- G226 Change the 4x2.5G Muxponder SONET/SDH Line Thresholds Settings](#page-452-0) **5-69** [DLP- G303 Provision the 4x2.5G Muxponder Trunk Port Alarm and TCA Thresholds](#page-455-0) **5-72** [DLP- G304 Provision the 4x2.5G Muxponder Client Port Alarm and TCA Thresholds](#page-456-0) **5-73** [DLP- G228 Change the 4x2.5G Muxponder Line OTN Settings](#page-458-0) **5-75** [NTP- G99 Modify the 2.5G Data Muxponder Card Line Settings and PM Parameter Thresholds](#page-463-0) **5-80** [DLP- G236 Change the 2.5G Data Muxponder Client Line Settings](#page-464-0) **5-81** [DLP- G237 Change the 2.5G Data Muxponder Distance Extension Settings](#page-467-0) **5-84** [DLP- G238 Change the 2.5G Data Muxponder SONET \(OC-48\)/SDH \(STM-16\) Settings](#page-468-0) **5-85** [DLP- G239 Change the 2.5G Data Muxponder Section Trace Settings](#page-470-0) **5-87** [DLP- G370 Change the 2.5G Data Muxponder Trunk Wavelength Settings](#page-472-0) **5-89** [DLP- G240 Change the 2.5G Data Muxponder SONET or SDH Line Thresholds](#page-473-0) **5-90** [DLP- G321 Change the 2.5G Data Muxponder Line Thresholds for 1G Ethernet or 1G FC/FICON](#page-475-0)  [Payloads](#page-475-0) **5-92** [DLP- G307 Provision the 2.5G Data Muxponder Trunk Port Alarm and TCA Thresholds](#page-477-0) **5-94** [DLP- G308 Provision the 2.5G Data Muxponder Client Port Alarm and TCA Thresholds](#page-478-0) **5-95** [NTP- G148 Modify the 10G Data Muxponder Card Line Settings and PM Parameter Thresholds](#page-481-0) **5-98** [DLP- G333 Change the 10G Data Muxponder Client Line Settings](#page-482-0) **5-99** [DLP- G334 Change the 10G Data Muxponder Distance Extension Settings](#page-484-0) **5-101** [DLP- G340 Change the 10G Data Muxponder Trunk Wavelength Settings](#page-485-0) **5-102** [DLP- G335 Change the 10G Data Muxponder SONET \(OC-192\)/SDH \(STM-64\) Settings](#page-486-0) **5-103** [DLP- G336 Change the 10G Data Muxponder Section Trace Settings](#page-489-0) **5-106** [DLP- G341 Change the 10G Data Muxponder SONET or SDH Line Thresholds](#page-490-0) **5-107** [DLP- G337 Change the 10G Data Muxponder Line RMON Thresholds for Ethernet, 1G FC/FICON, or](#page-492-0)  [ISC/ISC3 Payloads](#page-492-0) **5-109** [DLP- G338 Provision the 10G Data Muxponder Trunk Port Alarm and TCA Thresholds](#page-495-0) **5-112** [DLP- G339 Provision the 10G Data Muxponder Client Port Alarm and TCA Thresholds](#page-496-0) **5-113** [DLP- G366 Change the 10G Data Muxponder OTN Settings](#page-499-0) **5-116** [NTP- G162 Change the TXP or MXP ALS Maintenance Settings](#page-502-0) **5-119** [NTP- G192 Force FPGA Update](#page-503-0) **5-120** [NTP- G196 Force FPGA Update when the Card is part of a Protection Group](#page-504-0) **5-121 [CHAPTER](#page-506-0) 6 [Turn Up a Network](#page-506-1) 6-1** [Before You Begin](#page-506-2) **6-1** [NTP- G51 Verify DWDM Node Turn Up](#page-507-0) **6-2** [NTP- G52 Verify Node-to-Node Connections](#page-508-0) **6-3** [NTP- G53 Set Up Timing](#page-509-0) **6-4** [DLP- G95 Set Up External or Line Timing](#page-509-1) **6-4**

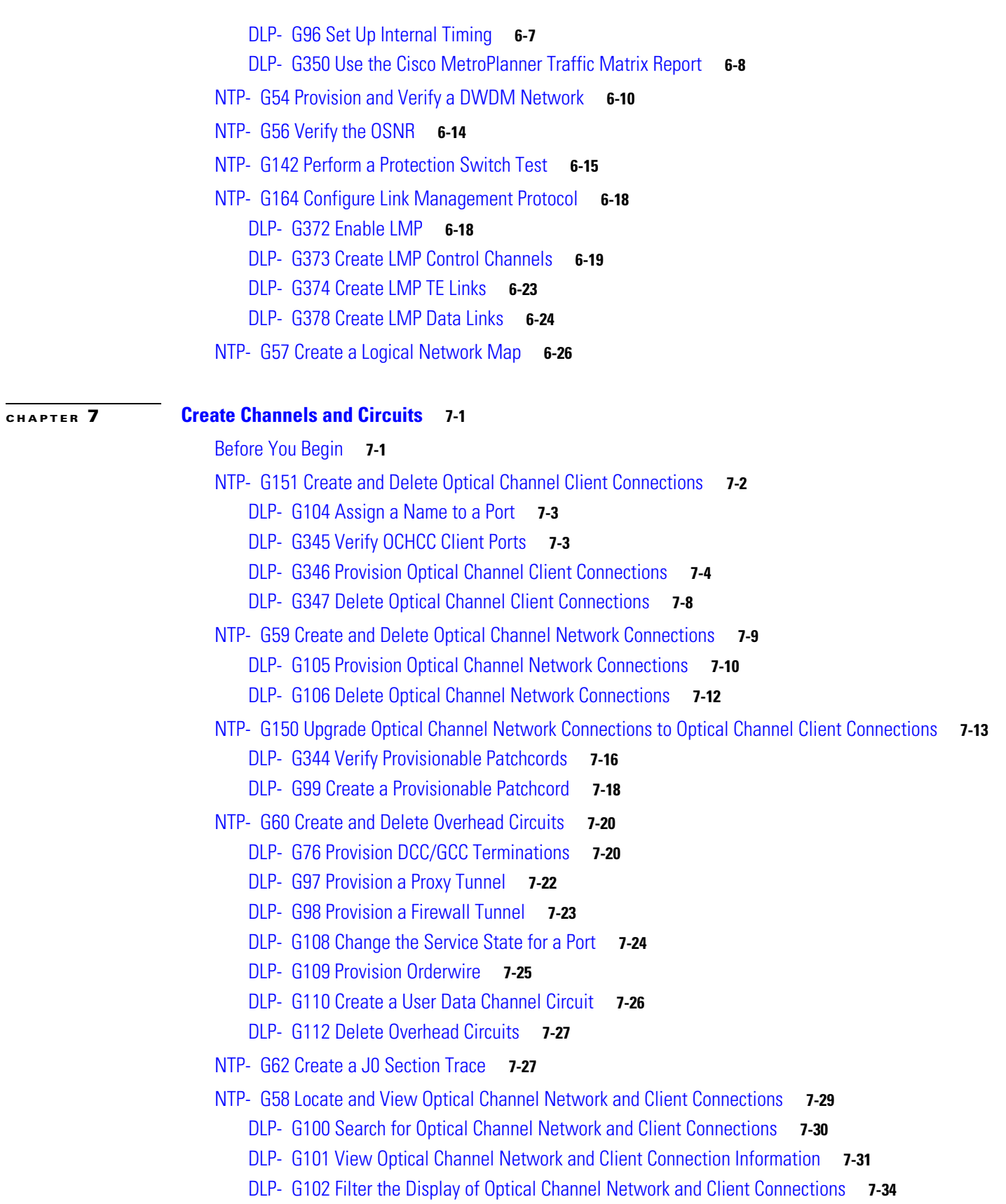

[DLP- G103 View Optical Channel Network Connections on a Span](#page-567-0) **7-36 [CHAPTER](#page-568-0) 8 [Monitor Performance](#page-568-1) 8-1** [Before You Begin](#page-568-2) **8-1** [NTP- G73 Change the PM Display](#page-569-0) **8-2** [DLP- G131 Refresh PM Counts at 15-Minute Intervals](#page-569-1) **8-2** [DLP- G132 Refresh PM Counts at One-Day Intervals](#page-570-0) **8-3** [DLP- G133 View Near-End PM Counts](#page-571-0) **8-4** [DLP- G134 View Far-End PM Counts](#page-572-0) **8-5** [DLP- G135 Reset Current PM Counts](#page-573-0) **8-6** [DLP- G136 Clear Selected PM Counts](#page-574-0) **8-7** [DLP- G137 Set Auto-Refresh Interval for Displayed PM Counts](#page-575-0) **8-8** [DLP- G138 Refresh PM Counts for a Different Port](#page-576-0) **8-9** [NTP- G74 Monitor DWDM Card Performance](#page-576-1) **8-9** [DLP- G139 View Optical Service Channel PM Parameters](#page-577-0) **8-10** [DLP- G140 View Optical Amplifier Power Statistics](#page-579-0) **8-12** [DLP- G141 View Optical Power Statistics for 32MUX-O, 32WSS, 32WSS-L, 32DMX-O, 32DMX, and](#page-580-0)  [32DMX-L Cards](#page-580-0) **8-13** [DLP- G276 View 4-Channel Multiplexer/Demultiplexer Optical Power Statistics](#page-582-0) **8-15** [DLP- G142 View Channel Optical Add/Drop Multiplexer Power Statistics](#page-583-0) **8-16** [DLP- G143 View Band Optical Add/Drop Multiplexer Power Statistics](#page-585-0) **8-18** [NTP- G75 Monitor Transponder and Muxponder Performance](#page-587-0) **8-20** [DLP- G144 Enable or Disable OTN ITU-T G.709 Performance Monitoring](#page-588-0) **8-21** [DLP- G145 Enable or Disable OTN FEC Performance Monitoring](#page-589-0) **8-22** [DLP- G146 View Optics PM Parameters](#page-590-0) **8-23** [DLP- G147 View Payload PM Parameters](#page-591-0) **8-24** [DLP- G148 View OTN PM Parameters](#page-593-0) **8-26** [DLP- G149 View Payload Statistics PM Parameters](#page-596-0) **8-29** [DLP- G150 View Payload Utilization PM Parameters](#page-597-0) **8-30** [DLP- G151 View Payload History PM Parameters](#page-599-0) **8-32** [DLP- G152 View Payload SONET/SDH PM Parameters](#page-600-0) **8-33 [CHAPTER](#page-602-0) 9 [Manage Alarms](#page-602-1) 9-1** [Before You Begin](#page-602-2) **9-1** [NTP- G63 Document Existing Provisioning](#page-603-0) **9-2** [DLP- G113 Print CTC Data](#page-603-1) **9-2**

[DLP- G114 Export CTC Data](#page-605-0) **9-4**

[NTP- G64 View Alarms, History, Events, and Conditions](#page-607-0) **9-6** [DLP- G115 View Alarms](#page-608-0) **9-7**

[DLP- G116 View Alarm or Event History](#page-609-0) **9-8** [DLP- G117 Change the Maximum Number of Session Entries for Alarm History](#page-611-0) **9-10** [DLP- G118 Display Alarms and Conditions Using Time Zone](#page-613-0) **9-12** [DLP- G119 Synchronize Alarms](#page-613-1) **9-12** [DLP- G120 View Conditions](#page-614-0) **9-13** [NTP- G65 Delete Cleared Alarms from Display](#page-615-0) **9-14** [NTP- G66 View Alarm-Affected Circuits](#page-616-0) **9-15** [NTP- G67 View Alarm Counts on the LCD for a Node, Slot, or Port](#page-617-0) **9-16** [NTP- G68 Create, Download, and Assign Alarm Severity Profiles](#page-618-0) **9-17** [DLP- G121 Create a New or Cloned Alarm Severity Profile](#page-619-0) **9-18** [DLP- G122 Download an Alarm Severity Profile](#page-622-0) **9-21** [DLP- G123 Apply Alarm Profiles to Ports](#page-623-0) **9-22** [DLP- G124 Apply Alarm Profiles to Cards and Nodes](#page-625-0) **9-24** [DLP- G125 Delete Alarm Severity Profiles](#page-625-1) **9-24** [NTP- G69 Enable, Modify, or Disable Alarm Severity Filtering](#page-627-0) **9-26** [DLP- G126 Enable Alarm Filtering](#page-627-1) **9-26** [DLP- G127 Modify Alarm, Condition, and History Filtering Parameters](#page-628-0) **9-27** [DLP- G128 Disable Alarm Filtering](#page-630-0) **9-29** [NTP- G70 Suppress Alarms or Discontinue Alarm Suppression](#page-631-0) **9-30** [DLP- G129 Suppress Alarm Reporting](#page-631-1) **9-30** [DLP- G130 Discontinue Alarm Suppression](#page-633-0) **9-32** [NTP- G72 Provision External Alarms and Controls on the Alarm Interface Controller-International](#page-634-0)  [Card](#page-634-0) **9-33 [CHAPTER](#page-638-0) 10 [Manage the Node](#page-638-1) 10-1**

[Before You Begin](#page-638-2) **10-1** [NTP- G76 Verify Optical Span Loss Using CTC](#page-639-0) **10-2** [NTP- G77 Manage Automatic Power Control](#page-640-0) **10-3**

[DLP- G157 Disable Automatic Power Control](#page-641-0) **10-4**

[DLP- G158 Enable Automatic Power Control](#page-641-1) **10-4**

[DLP- G159 Refresh Automatic Power Control Information](#page-642-0) **10-5**

[NTP- G78 View ROADM Node Power Equalization](#page-642-1) **10-5**

[NTP- G80 Change Node Management Information](#page-643-0) **10-6**

[DLP- G160 Change the Node Name, Date, Time, and Contact Information](#page-644-0) **10-7**

[DLP- G161 Change the Login Legal Disclaimer](#page-645-0) **10-8**

[NTP- G134 Modify OSI Provisioning](#page-646-0) **10-9**

[DLP- G284 Modify the TARP Operating Parameters](#page-647-0) **10-10**

[DLP- G286 Remove a Static TID to NSAP Entry from the TARP Data Cache](#page-649-0) **10-12**

[DLP- G287 Add a TARP Manual Adjacency Table Entry](#page-649-1) **10-12** [DLP- G292 Remove a TARP Manual Adjacency Table Entry](#page-650-0) **10-13** [DLP- G293 Change the OSI Routing Mode](#page-651-0) **10-14** [DLP- G294 Edit the OSI Router Configuration](#page-652-0) **10-15** [DLP- G295 Edit the OSI Subnetwork Point of Attachment](#page-653-0) **10-16** [DLP- G296 Edit an IP-Over-CLNS Tunnel](#page-654-0) **10-17** [DLP- G297 Delete an IP-Over-CLNS Tunnel](#page-655-0) **10-18** [NTP- G81 Change CTC Network Access](#page-655-1) **10-18** [DLP- G162 Change IP Settings](#page-656-0) **10-19** [DLP- G265 Lock Node Security](#page-657-0) **10-20** [DLP- G266 Modify Backplane Port IP Settings in Security Mode](#page-658-0) **10-21** [DLP- G267 Disable Node Security Mode](#page-659-0) **10-22** [DLP- G163 Modify a Static Route](#page-660-0) **10-23** [DLP- G164 Delete a Static Route](#page-661-0) **10-24** [DLP- G165 Disable OSPF](#page-662-0) **10-25** [DLP- G167 Delete a Firewall Tunnel](#page-662-1) **10-25** [NTP- G82 Customize the CTC Network View](#page-663-0) **10-26** [DLP- G168 Change the Network View Background Color](#page-663-1) **10-26** [DLP- G169 Change the Default Network View Background Map](#page-664-0) **10-27** [DLP- G170 Apply a Custom Network View Background Map](#page-665-0) **10-28** [DLP- G171 Create Domain Icons](#page-665-1) **10-28** [DLP- G172 Manage Domain Icons](#page-666-0) **10-29** [DLP- G173 Enable Dialog Box Do-Not-Display Option](#page-667-0) **10-30** [DLP- G174 Switch Between TDM and DWDM Network Views](#page-668-0) **10-31** [DLP- G330 Consolidate Links in Network View](#page-668-1) **10-31** [NTP- G83 Modify or Delete Card Protection Settings](#page-671-0) **10-34** [DLP- G175 Modify a Y-Cable Protection Group](#page-672-0) **10-35** [DLP- G176 Modify a Splitter Protection Group](#page-673-0) **10-36** [DLP- G177 Delete a Y-Cable Protection Group](#page-673-1) **10-36** [NTP- G84 Initiate and Clear Y-Cable and Splitter External Switching Commands](#page-674-0) **10-37** [DLP- G178 Apply a Manual Y-Cable or Splitter Protection Switch](#page-675-0) **10-38** [DLP- G179 Apply a Force Y-Cable or Splitter Protection Switch](#page-676-0) **10-39** [DLP- G180 Clear a Manual or Force Y-Cable or Splitter Protection Switch](#page-677-0) **10-40** [DLP- G181 Apply a Lock-On](#page-677-1) **10-40** [DLP- G182 Apply a Lockout](#page-678-0) **10-41** [DLP- G183 Clear a Lock-On or Lockout](#page-679-0) **10-42** [NTP- G85 Modify or Delete OSC Terminations, DCC/GCC Terminations, and Provisionable](#page-680-0)  [Patchcords](#page-680-0) **10-43**

[DLP- G184 Change a DCC/GCC Termination](#page-681-0) **10-44**

[DLP- G185 Delete a DCC/GCC Termination](#page-682-0) **10-45** [DLP- G186 Delete an OSC Termination](#page-683-0) **10-46** [DLP- G187 Delete a Provisionable Patchcord](#page-683-1) **10-46** [NTP- G86 Convert a Pass-Through Connection to Add/Drop Connections](#page-684-0) **10-47** [NTP- G87 Change Node Timing Parameters](#page-685-0) **10-48** [NTP- G88 Modify Users and Change Security](#page-687-0) **10-50** [DLP- G188 Change Security Policy for a Single Node](#page-688-0) **10-51** [DLP- G189 Change Security Policy for Multiple Nodes](#page-689-0) **10-52** [DLP- G317 Change Node Access and PM Clearing Privilege](#page-690-0) **10-53** [DLP- G328 Grant Superuser Privileges to a Provisioning User](#page-692-0) **10-55** [DLP- G191 Change User Password and Security Level on a Single Node](#page-692-1) **10-55** [DLP- G192 Change User Password and Security Level for Multiple Nodes](#page-693-0) **10-56** [DLP- G193 Delete a User From a Single Node](#page-694-0) **10-57** [DLP- G194 Delete a User From Multiple Nodes](#page-695-0) **10-58** [DLP- G195 Log Out a User on a Single Node](#page-696-0) **10-59** [DLP- G196 Log Out a User on Multiple Nodes](#page-696-1) **10-59** [DLP- G281 Configure the Node for RADIUS Authentication](#page-697-0) **10-60** [DLP- G282 View and Terminate Active Logins](#page-699-0) **10-62** [NTP- G131 Convert DWDM Nodes to Hybrid Nodes](#page-700-0) **10-63** [NTP- G89 Change SNMP Settings](#page-703-0) **10-66** [DLP- G197 Modify SNMP Trap Destinations](#page-703-1) **10-66** [DLP- G198 Delete SNMP Trap Destinations](#page-704-0) **10-67 [CHAPTER](#page-706-0) 11 [Change DWDM Card Settings](#page-706-1) 11-1** [Before You Begin](#page-706-2) **11-1** [NTP- G90 Modify OSCM and OSC-CSM Card Line Settings and PM Thresholds](#page-707-0) **11-2** [DLP- G199 Change the OSCM and OSC-CSM OC-3/STM-1 Line Settings](#page-708-0) **11-3** [DLP- G200 Change the OSCM and OSC-CSM OC-3/STM-1 Line SONET/SDH Thresholds](#page-710-0) **11-5** [DLP- G201 Change Optical Line Parameters for OSCM and OSC-CSM Cards](#page-712-0) **11-7** [DLP- G202 Change the OSCM and OSC-CSM Optical Line Threshold Settings](#page-714-0) **11-9** [DLP- G203 Change the OSCM and OSC-CSM ALS Maintenance Settings](#page-717-0) **11-12** [NTP- G91 Modify OPT-PRE and OPT-BST Card Line Settings and PM Thresholds](#page-718-0) **11-13** [DLP- G204 Change Optical Line Settings for OPT-PRE and OPT-BST Amplifiers](#page-719-0) **11-14** [DLP- G205 Change Optical Line Threshold Settings for OPT-PRE and OPT-BST Amplifiers](#page-720-0) **11-15** [DLP- G206 Change Optical Amplifier Line Settings for OPT-PRE and OPT-BST Amplifiers](#page-723-0) **11-18** [DLP- G207 Change Optical Amplifier Threshold Settings for OPT-PRE and OPT-BST Amplifiers](#page-725-0) **11-20** [DLP- G322 Change the OPT-BST ALS Maintenance Settings](#page-729-0) **11-24** [NTP- G160 Modify OPT-AMP-L Card Line Settings and PM Thresholds](#page-730-0) **11-25** [DLP- G323 Change Optical Line Settings for OPT-AMP-L Amplifiers](#page-731-0) **11-26**

**Cisco ONS 15454 DWDM Procedure Guide, R7.2**

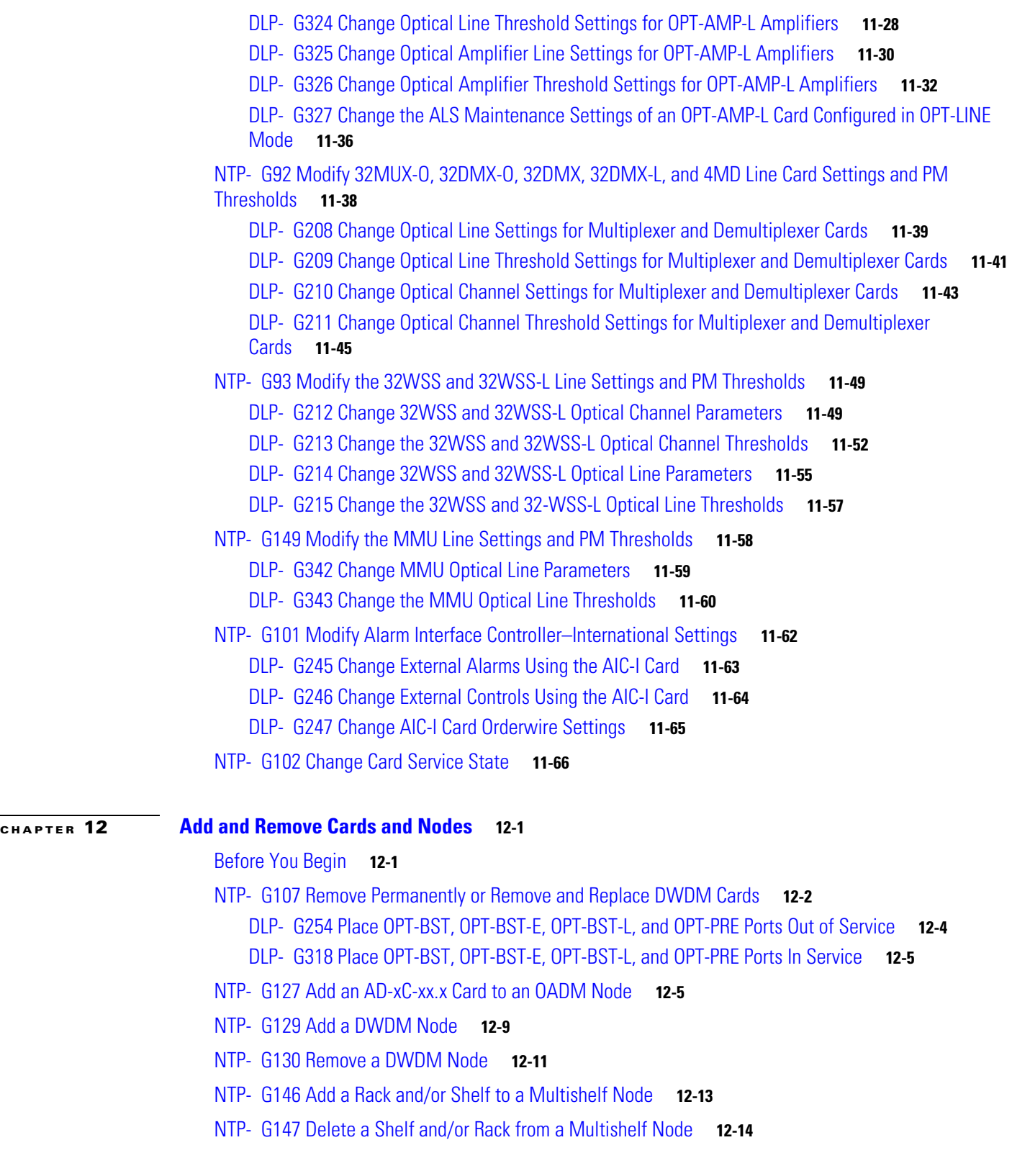

 $\blacksquare$ 

 $\overline{\phantom{a}}$ 

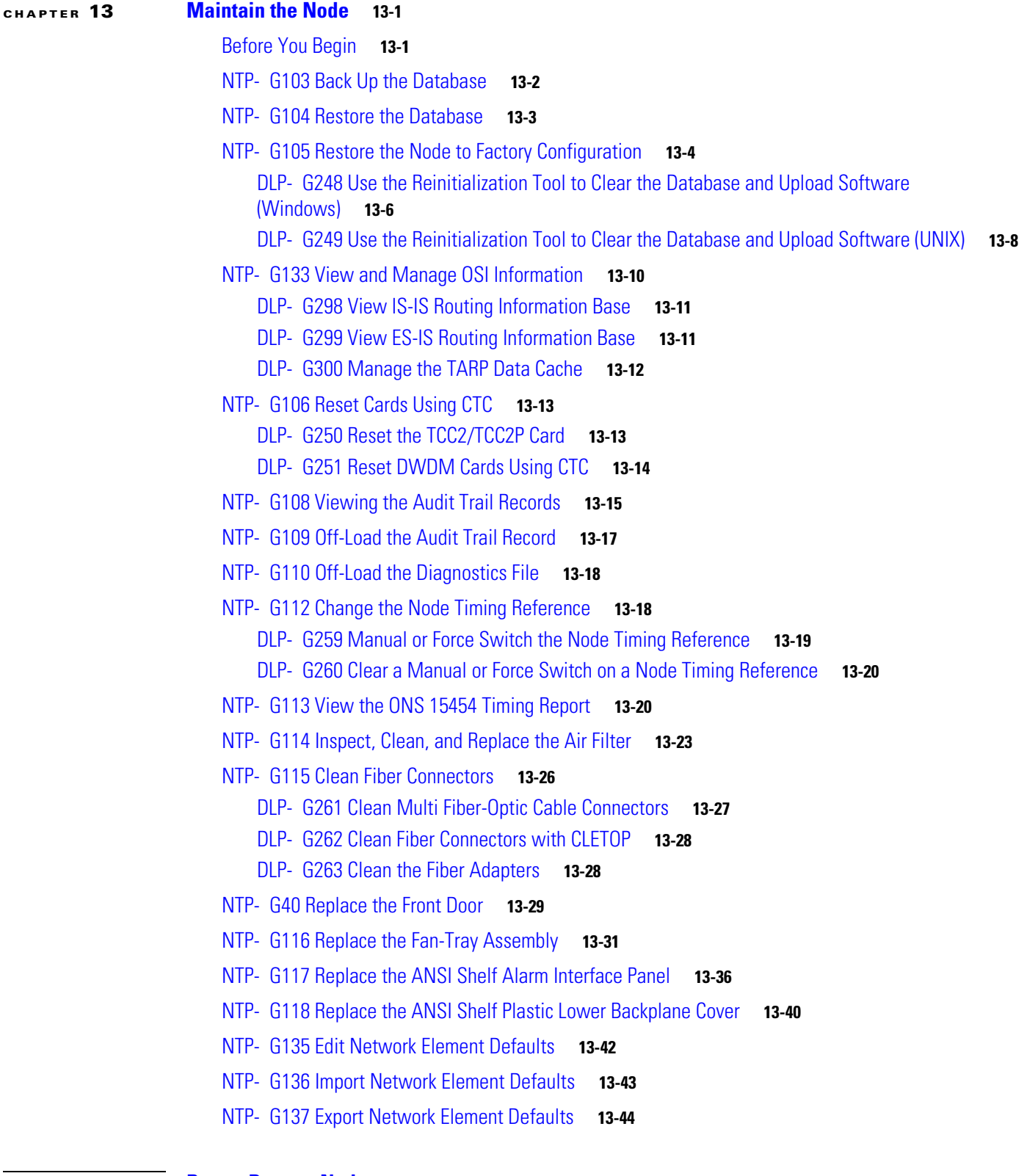

# **[CHAPTER](#page-834-0) 14 [Power Down a Node](#page-834-1) 14-1**

[NTP- G119 Power Down the Node](#page-834-2) **14-1**

# **[APPENDIX](#page-838-0) A [CTC Information and Shortcuts](#page-838-1) A-1**

- [A.1 Multishelf and Single-Shelf Modes](#page-838-2) **A-1**
- [A.2 Display CTC Views](#page-838-3) **A-1**
	- [A.2.1 Node Icons on the Network View Map](#page-840-0) **A-3**
- [A.3 Manage the CTC Window](#page-842-0) **A-5**
	- [A.3.1 CTC Menu and Toolbar Options](#page-842-1) **A-5**
	- [A.3.2 CTC Mouse Options](#page-846-0) **A-9**
	- [A.3.3 Multishelf View Shortcuts](#page-848-0) **A-11**
	- [A.3.4 Node View \(Single-Shelf Mode\) and Shelf View \(Multishelf Mode\) Shortcuts](#page-848-1) **A-11**
	- [A.3.5 Network View Tasks](#page-849-0) **A-12**
	- [A.3.6 Table Display Options](#page-850-0) **A-13**
- [A.4 Equipment Inventory](#page-851-0) **A-14**

**I [NDEX](#page-854-0)**

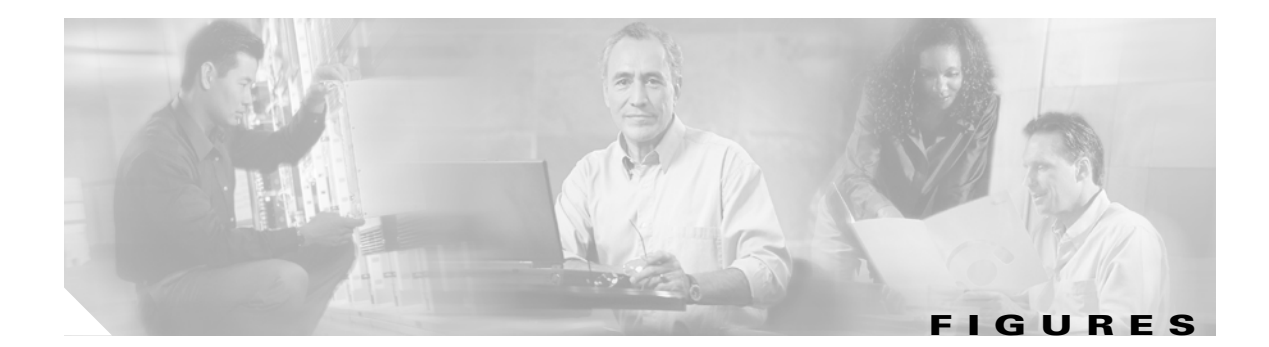

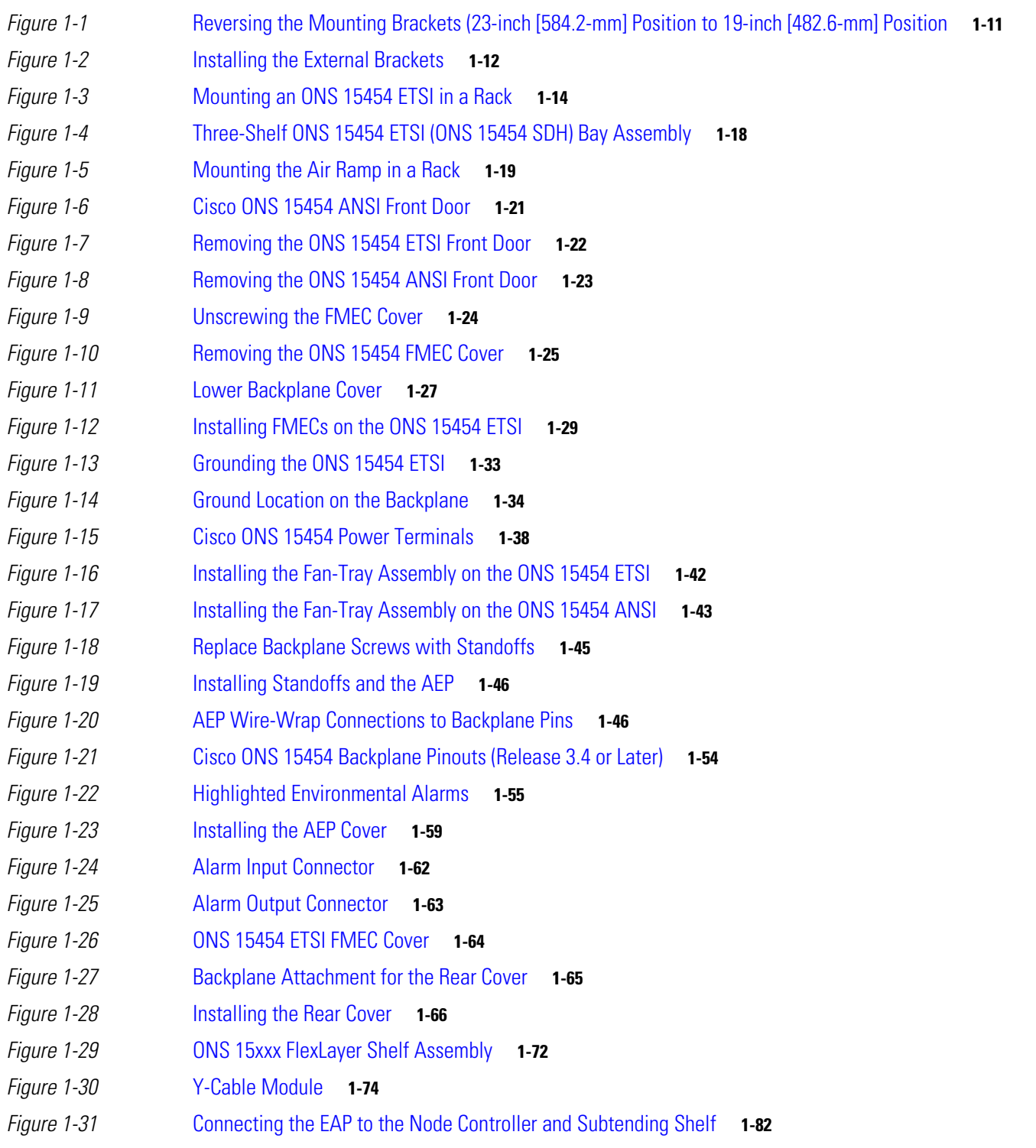

*[Figure 2-1](#page-171-0)* Logging into CTC **2-28** *[Figure 2-2](#page-174-0)* Login Node Group **2-31** *[Figure 3-1](#page-181-1)* Cisco MetroPlanner Shelf Layout **3-4** *[Figure 3-2](#page-194-0)* Selecting the IP Address Option **3-17** *[Figure 3-3](#page-194-1)* Changing the IP Address **3-17** *[Figure 3-4](#page-195-1)* Selecting the Save Configuration Option **3-18** *[Figure 3-5](#page-195-2)* Saving and Rebooting the TCC2/TCC2P **3-18** *[Figure 3-6](#page-202-1)* Nodes Behind a Firewall **3-25** *[Figure 3-7](#page-203-1)* CTC Computer and ONS 15454 Nodes Residing Behind Firewalls **3-26** *[Figure 3-8](#page-215-0)* Creating an SNMP Trap **3-38** *[Figure 3-9](#page-226-1)* Cisco MetroPlanner Shelf Layout Report Displayed in Cisco MetroPlanner **3-49** *[Figure 3-10](#page-235-0)* Managing Cables on the Front Panel **3-58** *[Figure 3-11](#page-236-0)* Fiber-Storage Tray **3-59** *[Figure 3-12](#page-238-0)* Cisco MetroPlanner Internal Connections Report—Patchcord Installation View **3-61** *[Figure 3-13](#page-239-0)* Cisco MetroPlanner Internal Connections Report—Software Provisioning View **3-62** *[Figure 3-14](#page-243-0)* Using the Patch-Panel Latches to Slide the Patch Panel Away from the Tray **3-66** *[Figure 3-15](#page-244-0)* MPO Cable **3-67** *[Figure 3-16](#page-245-0)* Rear View of the Patch Panel **3-68** *[Figure 3-17](#page-245-1)* Top View of the Patch-Panel Bar **3-68** *[Figure 3-18](#page-246-1)* Front View of the Patch Panel **3-69** *[Figure 3-19](#page-248-0)* Deep Patch-Panel Tray **3-71** *[Figure 3-20](#page-249-0)* Deep Patch-Panel Port Wavelengths **3-72** *[Figure 3-21](#page-252-0)* Managing Cables on the Front Panel **3-75** *[Figure 3-22](#page-252-1)* Fiber-Storage Tray **3-75** *[Figure 3-23](#page-256-0)* Y-Cable Protection Port Label **3-79** *[Figure 3-24](#page-257-0)* Y-Cable Protection Module Tray **3-80** *[Figure 3-25](#page-262-0)* OSC Terminations Area **3-85** *[Figure 5-1](#page-390-1)* Single-Span Topology **5-7** *[Figure 5-2](#page-390-2)* Point-to-Point Topology **5-7** *[Figure 5-3](#page-391-0)* Hubs with No Line Amplifiers **5-8** *[Figure 5-4](#page-391-1)* Hubs with Line Amplifiers **5-8** *[Figure 5-5](#page-399-0)* Creating a Y-Cable Protection Group **5-16** *[Figure 6-1](#page-513-1)* Cisco MetroPlanner Traffic Matrix Report **6-8** *[Figure 6-2](#page-521-0)* Maintenance > Protection Tabs **6-16** *[Figure 6-3](#page-525-0)* Create LMP Control Channel Dialog Box **6-20**

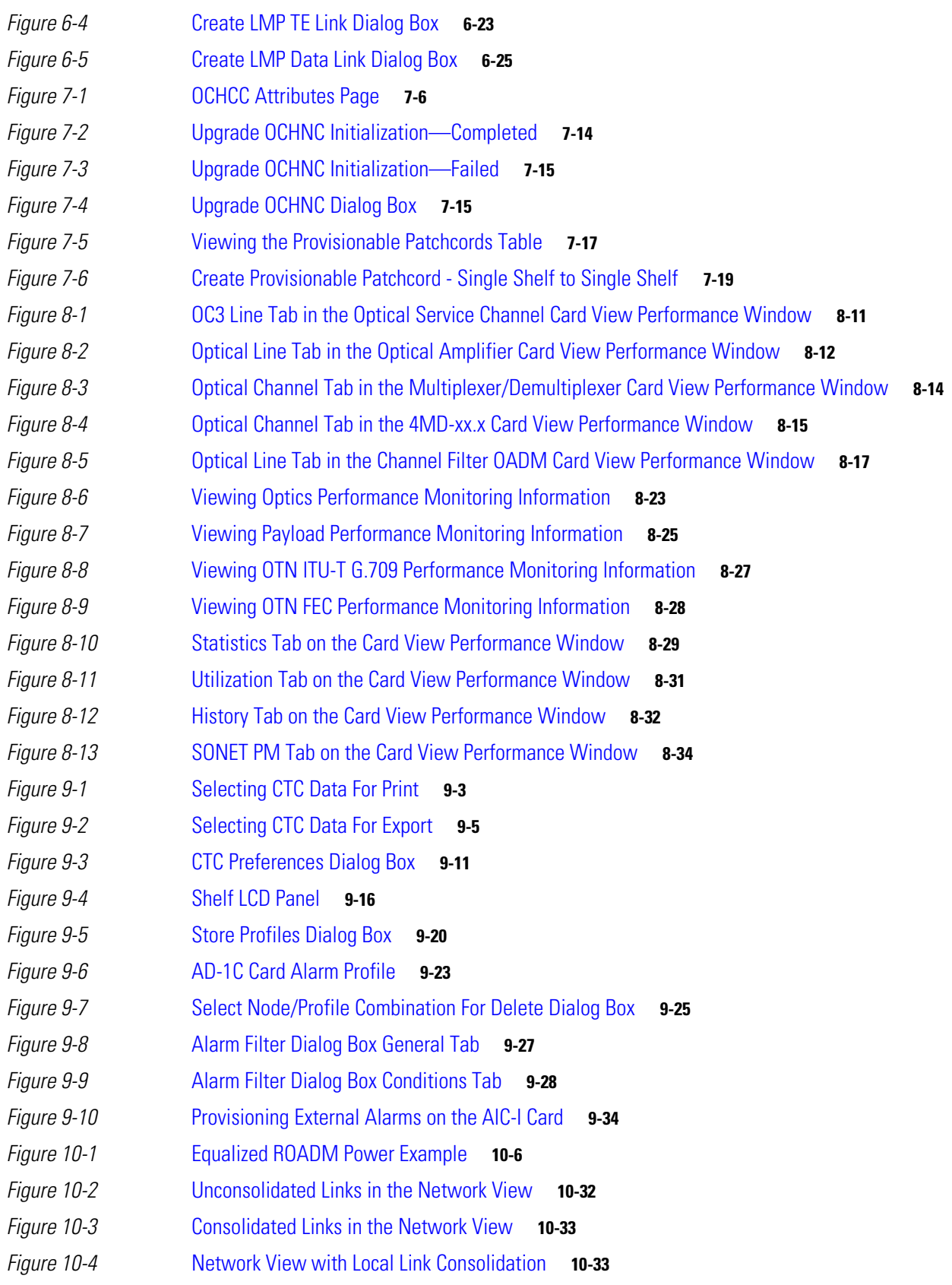

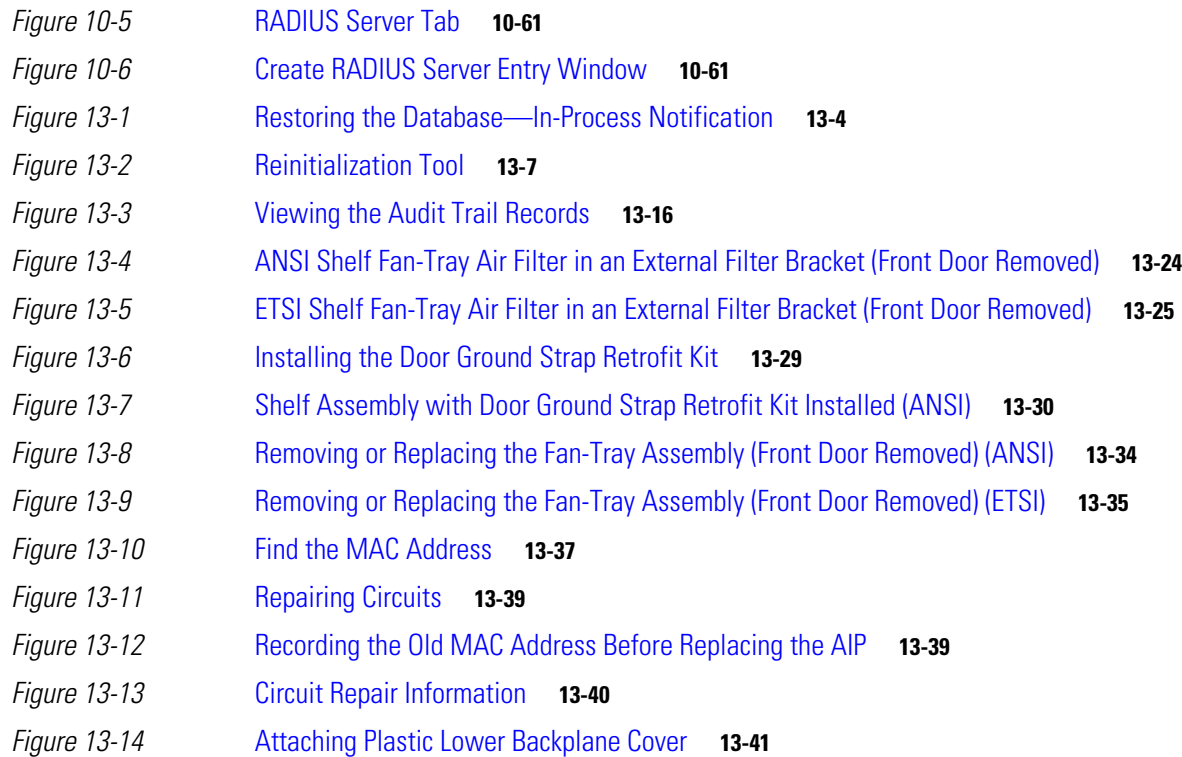

 $\mathbf l$ 

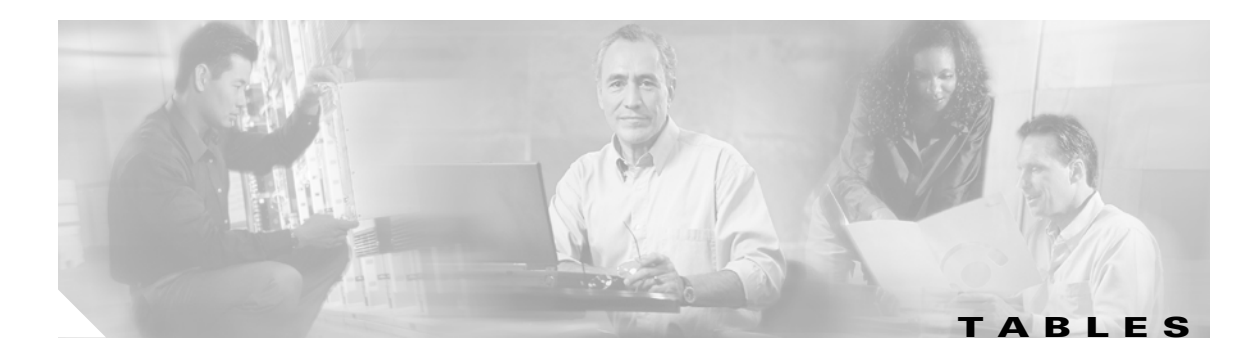

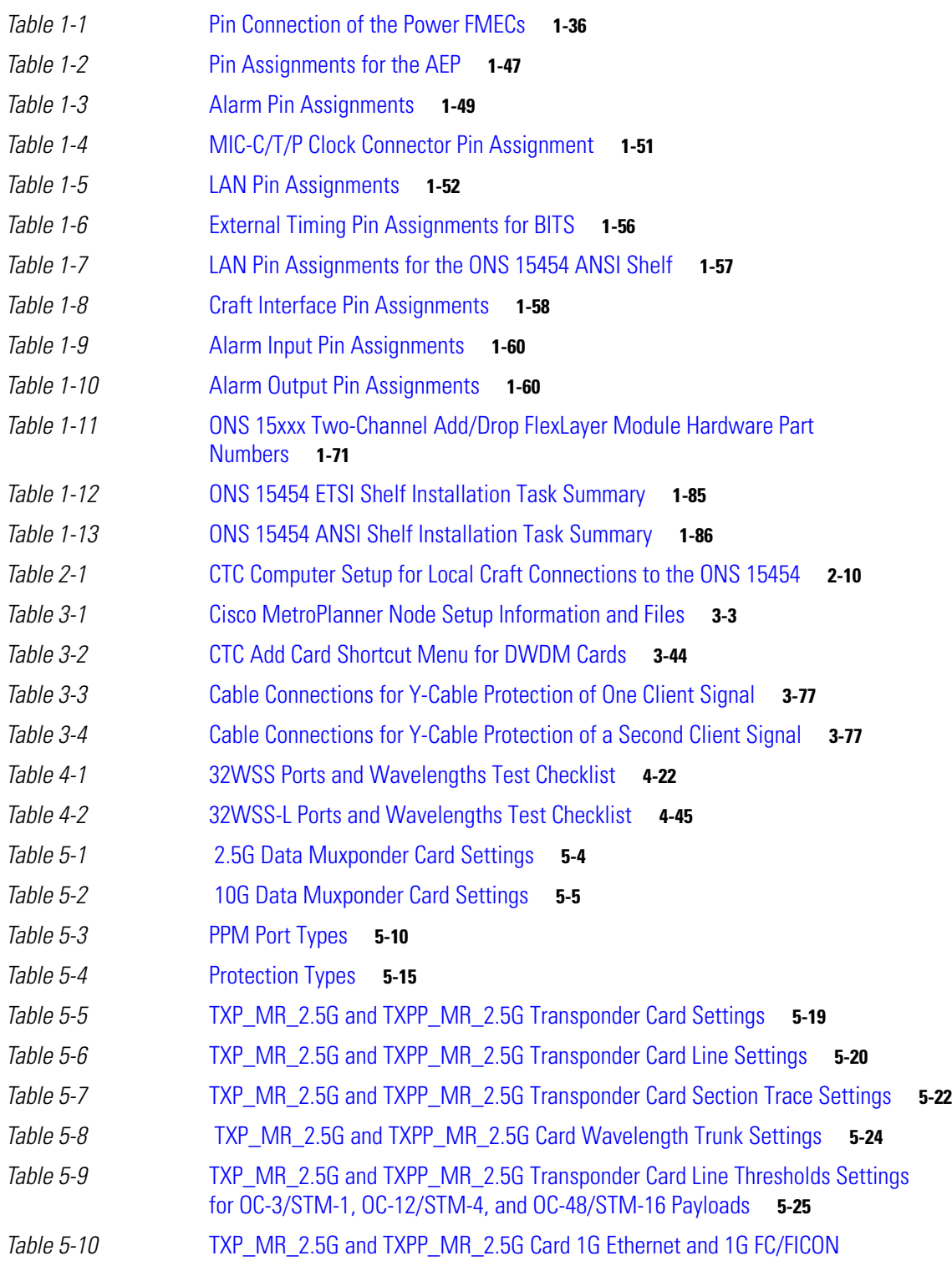

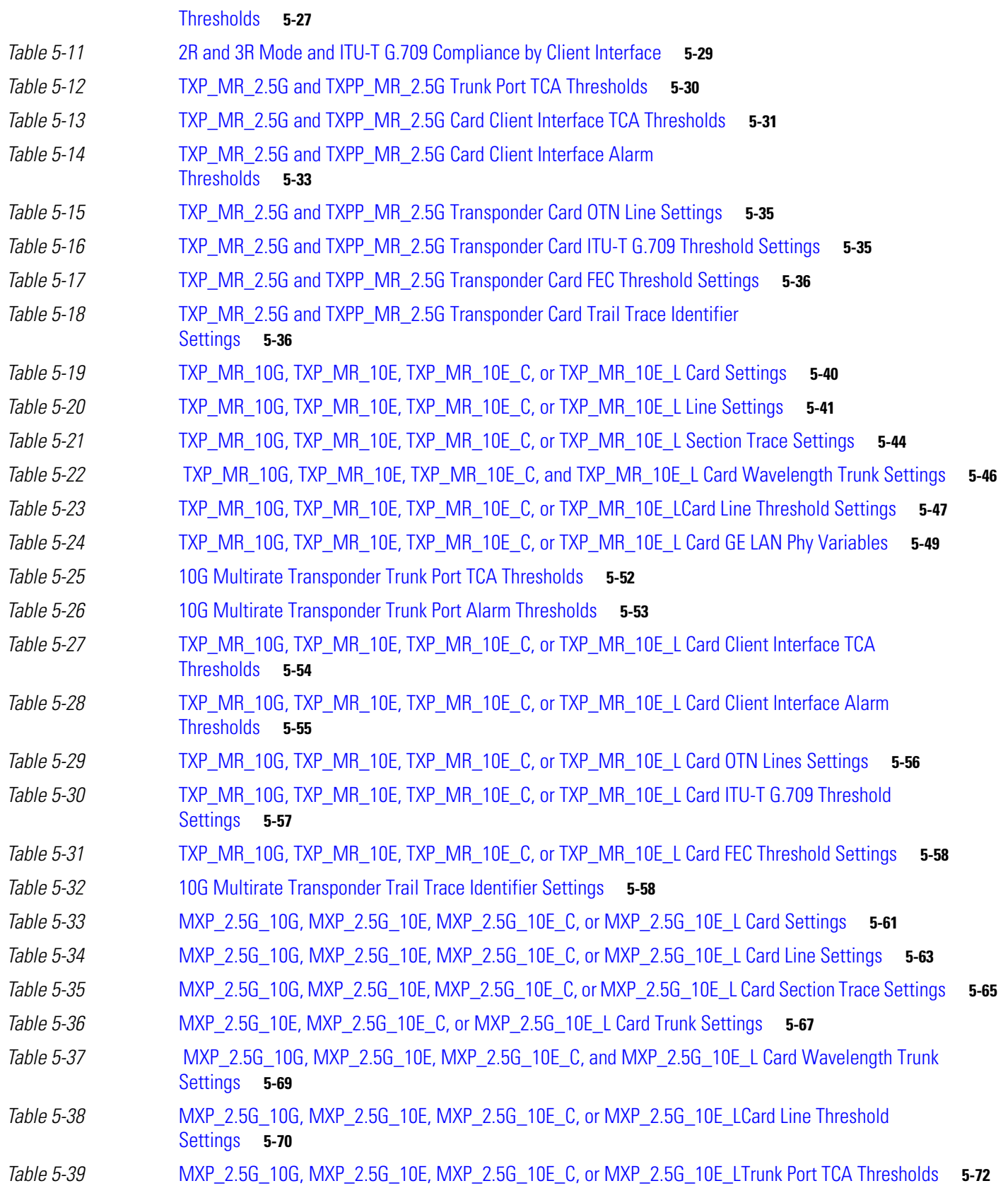

 $\blacksquare$ 

 $\mathbf{l}$ 

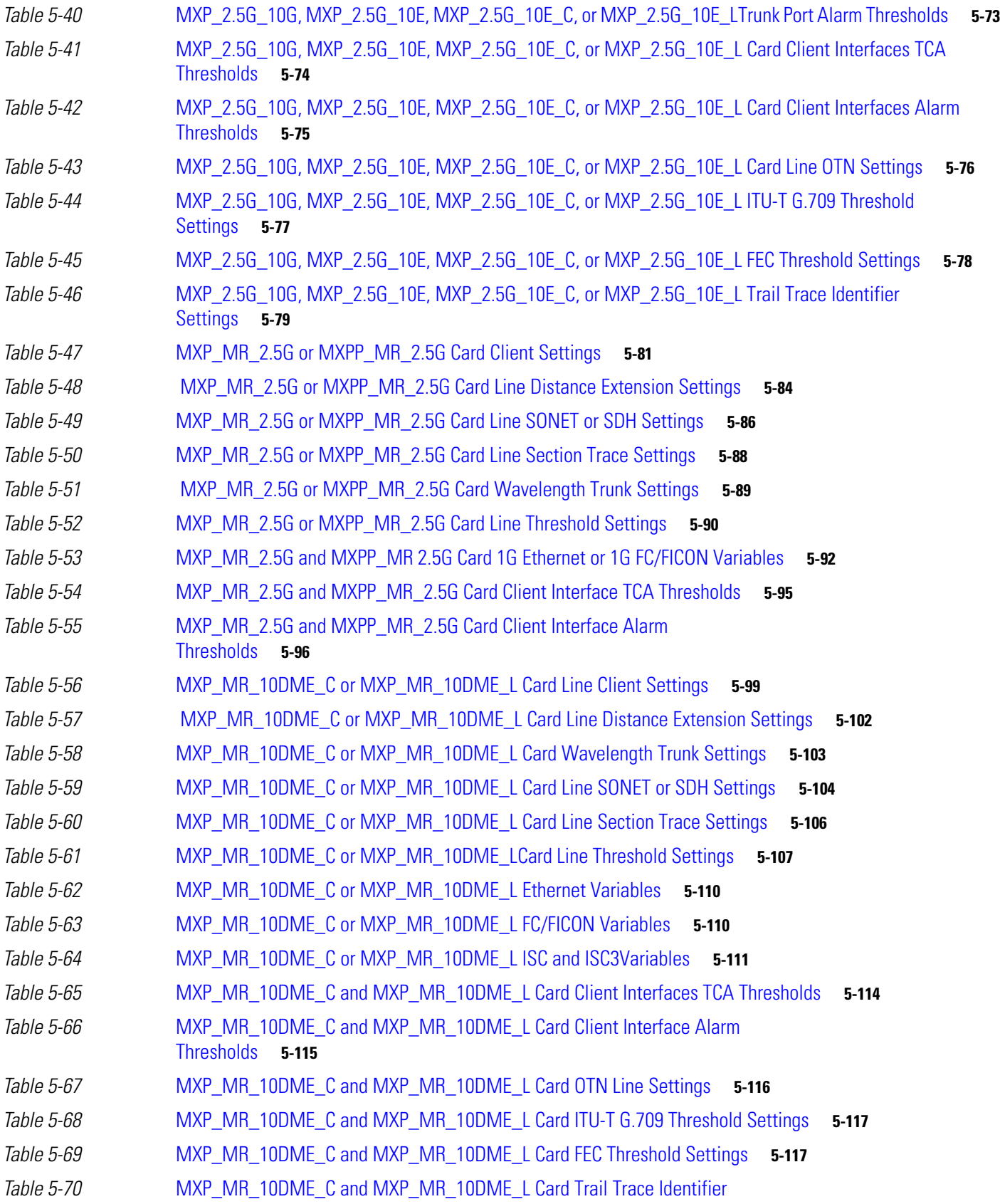

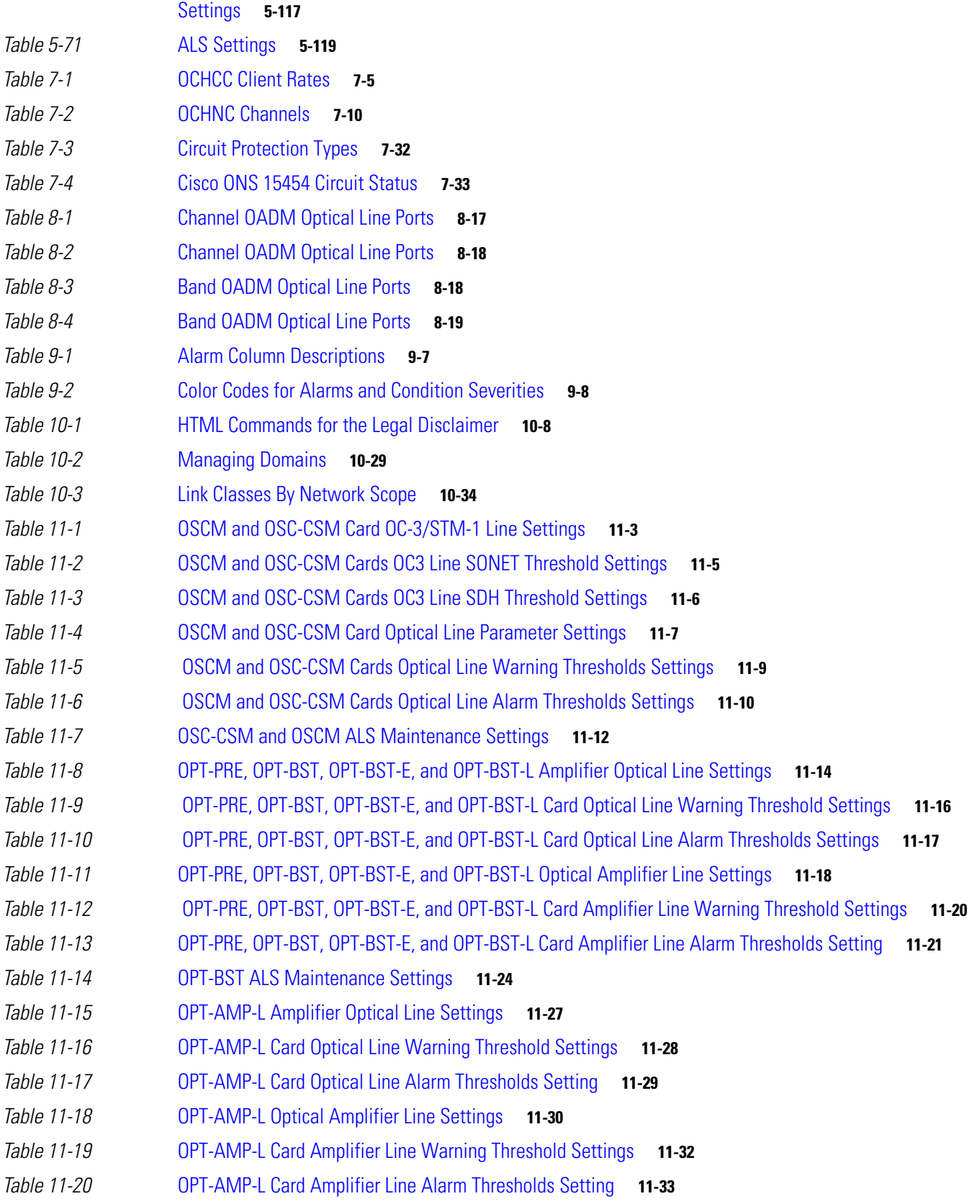

 $\blacksquare$ 

 $\overline{\mathbf{I}}$ 

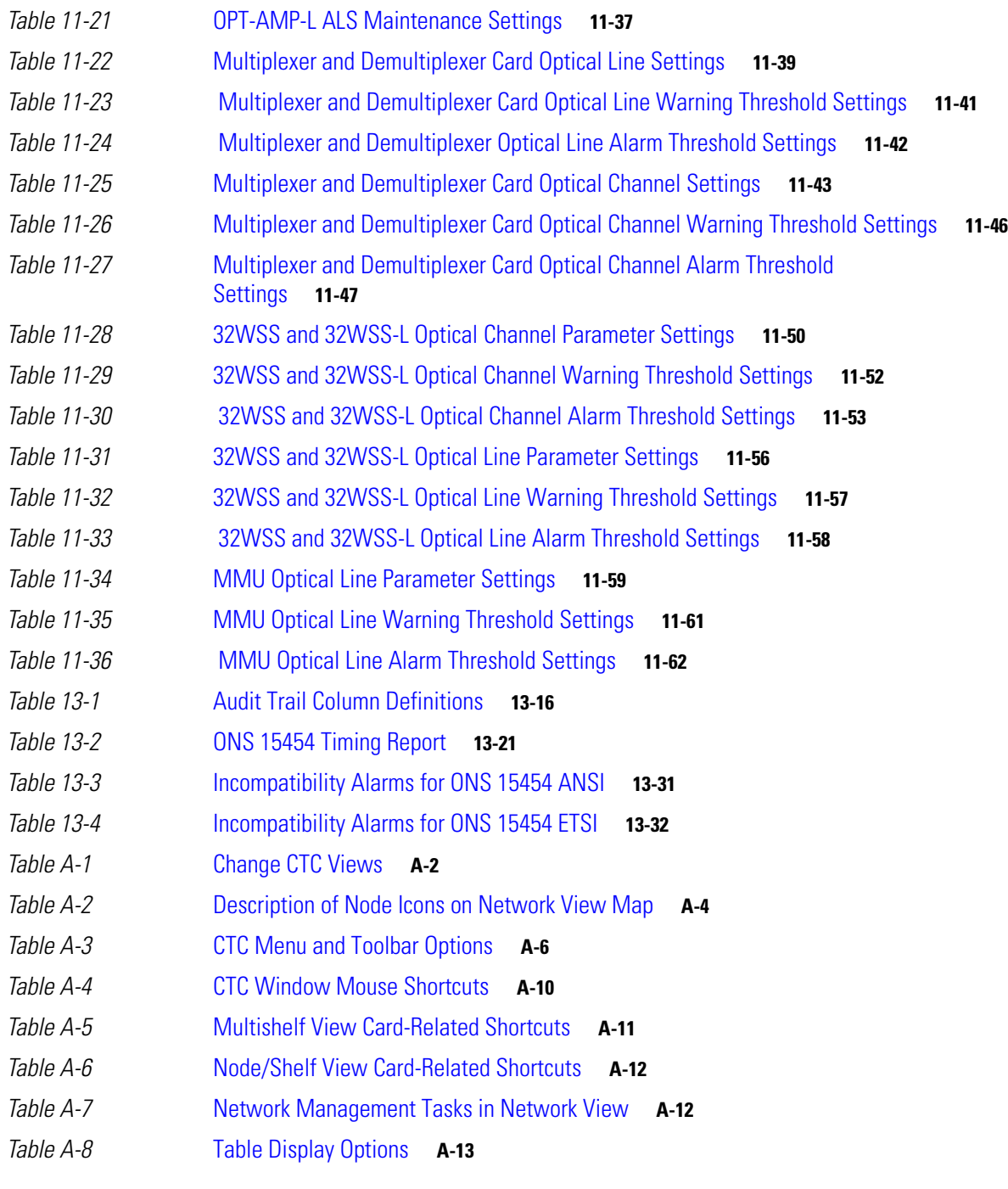

**Tables**

 $\blacksquare$ 

 $\overline{\mathbf{I}}$ 

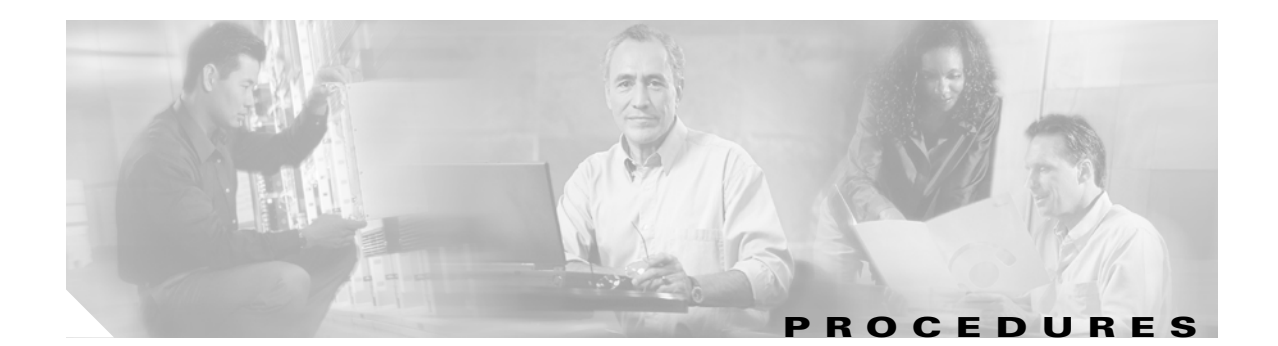

**[Install the Shelf and Common Control Cards](#page-56-1) 1-1** [NTP-G](#page-61-2)1 Unpack and Inspect the Shelf Assembly **1-6** [NTP-G](#page-63-0)2 Install the Shelf Assembly **1-8** [NTP-G](#page-75-0)3 Open and Remove the Front Door **1-20** [NTP-G](#page-78-0)4 Open and Remove the FMEC Cover (ETSI Only) **1-23** [NTP-G](#page-81-0)5 Remove the Backplane Covers (ANSI Only) **1-26** [NTP-G](#page-83-0)6 Install the MIC-A/P and MIC-T/C/P FMECs (ETSI Only) **1-28** [NTP-G](#page-85-0)7 Install the Power and Ground **1-30** [NTP-G](#page-95-0)8 Install the Fan-Tray Assembly **1-40** [NTP-G](#page-99-0)9 Install the Alarm Expansion Panel (ANSI Only) **1-44** [NTP-G](#page-102-0)10 Attach Wires to Alarm, Timing, LAN, and Craft Pin Connections **1-47** [NTP-G](#page-114-0)11 Install an External Wire-Wrap Panel on the AEP (ANSI Only) **1-59** [NTP-G](#page-118-0)12 Install and Close the FMEC Cover (ETSI Only) **1-63** [NTP-G](#page-120-0)13 Install the Rear Cover (ANSI Only) **1-65** [NTP-G](#page-121-0)14 Install DWDM Equipment **1-66** [NTP-G](#page-129-0)15 Install the Common Control Cards **1-74** [NTP-G](#page-136-0)145 Connect a Multishelf Node and Subtending Shelves to an MS-ISC-100T Card **1-81** [NTP-G](#page-138-0)158 Connect a Multishelf Node and Subtending Shelves to a Catalyst 2950 **1-83** [NTP-G](#page-139-0)159 Configure a Cisco Catalyst 2950 for a Multishelf Node **1-84** [NTP-G](#page-140-0)16 Perform the Shelf Installation Acceptance Test **1-85**

### **[Connect the PC and Log into the GUI](#page-144-1) 2-1**

[NTP-G](#page-145-0)17 Set Up Computer for CTC **2-2** [NTP-G](#page-153-0)18 Set Up CTC Computer for Local Craft Connection to the ONS 15454 **2-10** [NTP-G](#page-165-0)19 Set Up a CTC Computer for a Corporate LAN Connection to the ONS 15454 **2-22** [NTP-G](#page-168-0)21 Log into the ONS 15454 GUI **2-25**

# **[Turn Up a Node](#page-178-1) 3-1**

[NTP-G](#page-180-0)139 Verify Cisco MetroPlanner Reports and Files **3-3** [NTP-G](#page-181-0)22 Verify Common Card Installation **3-4** [NTP-G](#page-183-0)144 Provision a Multishelf Node **3-6** [NTP-G](#page-184-0)23 Create Users and Assign Security **3-7** [NTP-G](#page-187-0)24 Set Up Name, Date, Time, and Contact Information **3-10** [NTP-](#page-189-0)G25 Set Battery Power Monitor Thresholds **3-12** [NTP-](#page-190-0)G26 Set Up CTC Network Access **3-13** [NTP-](#page-202-0)G27 Set Up the ONS 15454 for Firewall Access **3-25** [NTP-](#page-205-0)G132 Provision OSI **3-28** [NTP-](#page-214-0)G28 Set Up SNMP **3-37** [NTP-](#page-216-0)G143 Import the Cisco MetroPlanner NE Update Configuration File **3-39** [NTP-](#page-223-0)G30 Install the DWDM Cards **3-46** [NTP-](#page-227-0)G31 Install the DWDM Dispersion Compensating Units **3-50** [NTP-](#page-228-0)G32 Install the Transponder and Muxponder Cards **3-51** [NTP-](#page-233-1)G123 Install the Filler Cards **3-56** [NTP-](#page-234-0)G34 Install Fiber-Optic Cables on DWDM Cards and DCUs **3-57** [NTP-](#page-240-0)G140 Install Fiber-Optic Cables Between Terminal, Hub, or ROADM Node DWDM Cards and TXP/MXP Cards **3-63** [NTP-](#page-251-0)G191 Install Fiber-Optic Cables on Passthrough ROADM Nodes **3-74** [NTP-](#page-253-0)G141 Install Fiber-Optic Cables for Y-Cable Protection Modules **3-76** [NTP-](#page-258-0)G152 Create and Verify Internal Patchcords **3-81** [NTP-](#page-260-1)G37 Run Automatic Node Setup **3-83** [NTP-](#page-261-0)G38 Provision OSC Terminations **3-84** [NTP-](#page-263-0)G39 Verify OSCM Transmit Power **3-86** [NTP-](#page-266-0)G163 Upgrade Nodes in Single-Shelf Mode to Multishelf Mode **3-89**

#### **[Perform Node Acceptance Tests](#page-270-1) 4-1**

[NTP-](#page-272-0)G41 Perform the Terminal or Hub Node with 32MUX-O and 32DMX-O Cards Acceptance Test **4-3** [NTP-](#page-278-0)G42 Perform the Terminal Node with 32WSS and 32DMX Cards Acceptance Test **4-9** [NTP-](#page-283-0)G153 Perform the Terminal Node with 32WSS-L and 32DMX-L Cards Acceptance Test **4-14** [NTP-](#page-290-0)G43 Perform the ROADM Node with 32WSS and 32DMX Cards Acceptance Test **4-21** [NTP-](#page-312-0)G154 Perform the ROADM Node with 32WSS-L and 32DMX-L Cards Acceptance Test **4-43** [NTP-](#page-335-0)G44 Perform the Anti-ASE Hub Node Acceptance Test **4-66** [NTP-](#page-338-0)G45 Perform the C-Band Line Amplifier Node with OSCM Cards Acceptance Test **4-69** [NTP-](#page-342-0)G155 Perform the L-Band Line Amplifier Node with OSCM Cards Acceptance Test **4-73** [NTP-](#page-346-0)G46 Perform the C-Band Line Amplifier Node with OSC-CSM Cards Acceptance Test **4-77** [NTP-](#page-350-0)G156 Perform the L-Band Line Amplifier Node with OSC-CSM Cards Acceptance Test **4-81** [NTP-](#page-354-0)G47 Perform the C-Band Line Amplifier Node with OSCM and OSC-CSM Cards Acceptance Test **4-85** [NTP-](#page-358-0)G157 Perform the L-Band Line Amplifier Node with OSCM and OSC-CSM Cards Acceptance Test **4-89** [NTP-](#page-362-0)G48 Perform the OADM Node Acceptance Test on a Symmetric Node with OSCM Cards **4-93** [NTP-](#page-374-0)G49 Perform the OADM Active Node Acceptance Test on a Symmetric Node with OSC-CSM Cards **4-105**

# [NTP-G](#page-380-0)50 Perform the OADM Passive Node Acceptance Test on a Symmetric Node with OSC-CSM Cards **4-111**

# **[Provision Transponder and Muxponder Cards](#page-384-1) 5-1**

[NTP-G](#page-385-0)128 Manage Pluggable Port Modules **5-2**

[NTP-G](#page-397-0)33 Create a Y-Cable Protection Group **5-14**

[NTP-G](#page-400-0)98 Provision the 2.5G Multirate Transponder Card Line Settings and PM Parameter Thresholds **5-17** [NTP-G](#page-421-0)96 Provision the 10G Multirate Transponder Card Line Settings, PM Parameters, and Thresholds **5-38** [NTP-G](#page-443-0)97 Modify the 4x2.5G Muxponder Card Line Settings and PM Parameter Thresholds **5-60** [NTP-G](#page-463-0)99 Modify the 2.5G Data Muxponder Card Line Settings and PM Parameter Thresholds **5-80** [NTP-G](#page-481-0)148 Modify the 10G Data Muxponder Card Line Settings and PM Parameter Thresholds **5-98** [NTP-G](#page-502-0)162 Change the TXP or MXP ALS Maintenance Settings **5-119** [NTP-G](#page-503-0)192 Force FPGA Update **5-120** [NTP-G](#page-504-0)196 Force FPGA Update when the Card is part of a Protection Group **5-121**

### **[Turn Up a Network](#page-506-1) 6-1**

[NTP-G](#page-507-0)51 Verify DWDM Node Turn Up **6-2** [NTP-G](#page-508-0)52 Verify Node-to-Node Connections **6-3** [NTP-G](#page-509-0)53 Set Up Timing **6-4** [NTP-G](#page-515-0)54 Provision and Verify a DWDM Network **6-10** [NTP-G](#page-519-0)56 Verify the OSNR **6-14** [NTP-G](#page-520-0)142 Perform a Protection Switch Test **6-15** [NTP-G](#page-523-0)164 Configure Link Management Protocol **6-18** [NTP-G](#page-531-0)57 Create a Logical Network Map **6-26**

# **[Create Channels and Circuits](#page-532-1) 7-1**

[NTP-G](#page-533-0)151 Create and Delete Optical Channel Client Connections **7-2** [NTP-G](#page-540-0)59 Create and Delete Optical Channel Network Connections **7-9** [NTP-G](#page-544-0)150 Upgrade Optical Channel Network Connections to Optical Channel Client Connections **7-13** [NTP-G](#page-551-0)60 Create and Delete Overhead Circuits **7-20** [NTP-G](#page-558-1)62 Create a J0 Section Trace **7-27** [NTP-G](#page-560-0)58 Locate and View Optical Channel Network and Client Connections **7-29**

# **[Monitor Performance](#page-568-1) 8-1**

[NTP-G](#page-569-0)73 Change the PM Display **8-2** [NTP-G](#page-576-1)74 Monitor DWDM Card Performance **8-9** [NTP-G](#page-587-0)75 Monitor Transponder and Muxponder Performance **8-20**

#### **[Manage Alarms](#page-602-1) 9-1**

[NTP-](#page-603-0)G63 Document Existing Provisioning **9-2** [NTP-](#page-607-0)G64 View Alarms, History, Events, and Conditions **9-6** [NTP-](#page-615-0)G65 Delete Cleared Alarms from Display **9-14** [NTP-](#page-616-0)G66 View Alarm-Affected Circuits **9-15** [NTP-](#page-617-0)G67 View Alarm Counts on the LCD for a Node, Slot, or Port **9-16** [NTP-](#page-618-0)G68 Create, Download, and Assign Alarm Severity Profiles **9-17** [NTP-](#page-627-0)G69 Enable, Modify, or Disable Alarm Severity Filtering **9-26** [NTP-](#page-631-0)G70 Suppress Alarms or Discontinue Alarm Suppression **9-30** [NTP-](#page-634-0)G72 Provision External Alarms and Controls on the Alarm Interface Controller-International Card **9-33**

#### **[Manage the Node](#page-638-1) 10-1**

[NTP-](#page-639-0)G76 Verify Optical Span Loss Using CTC **10-2** [NTP-](#page-640-0)G77 Manage Automatic Power Control **10-3** [NTP-](#page-642-1)G78 View ROADM Node Power Equalization **10-5** [NTP-](#page-643-0)G80 Change Node Management Information **10-6** [NTP-](#page-646-0)G134 Modify OSI Provisioning **10-9** [NTP-](#page-655-1)G81 Change CTC Network Access **10-18** [NTP-](#page-663-0)G82 Customize the CTC Network View **10-26** [NTP-](#page-671-0)G83 Modify or Delete Card Protection Settings **10-34** [NTP-](#page-674-0)G84 Initiate and Clear Y-Cable and Splitter External Switching Commands **10-37** [NTP-](#page-680-0)G85 Modify or Delete OSC Terminations, DCC/GCC Terminations, and Provisionable Patchcords **10-43** [NTP-](#page-684-0)G86 Convert a Pass-Through Connection to Add/Drop Connections **10-47** [NTP-](#page-685-0)G87 Change Node Timing Parameters **10-48** [NTP-](#page-687-0)G88 Modify Users and Change Security **10-50** [NTP-](#page-700-0)G131 Convert DWDM Nodes to Hybrid Nodes **10-63** [NTP-](#page-703-0)G89 Change SNMP Settings **10-66**

### **[Change DWDM Card Settings](#page-706-1) 11-1**

[NTP-](#page-707-0)G90 Modify OSCM and OSC-CSM Card Line Settings and PM Thresholds **11-2** [NTP-](#page-718-0)G91 Modify OPT-PRE and OPT-BST Card Line Settings and PM Thresholds **11-13** [NTP-](#page-730-0)G160 Modify OPT-AMP-L Card Line Settings and PM Thresholds **11-25** [NTP-](#page-743-0)G92 Modify 32MUX-O, 32DMX-O, 32DMX, 32DMX-L, and 4MD Line Card Settings and PM Thresholds **11-38** [NTP-](#page-754-0)G93 Modify the 32WSS and 32WSS-L Line Settings and PM Thresholds **11-49** [NTP-](#page-763-0)G149 Modify the MMU Line Settings and PM Thresholds **11-58** [NTP-](#page-767-0)G101 Modify Alarm Interface Controller–International Settings **11-62**

# [NTP-G](#page-771-0)102 Change Card Service State **11-66**

#### **[Add and Remove Cards and Nodes](#page-772-1) 12-1**

[NTP-G](#page-773-0)107 Remove Permanently or Remove and Replace DWDM Cards **12-2** [NTP-G](#page-776-1)127 Add an AD-xC-xx.x Card to an OADM Node **12-5** [NTP-G](#page-780-0)129 Add a DWDM Node **12-9** [NTP-G](#page-782-0)130 Remove a DWDM Node **12-11** [NTP-G](#page-784-0)146 Add a Rack and/or Shelf to a Multishelf Node **12-13** [NTP-G](#page-785-0)147 Delete a Shelf and/or Rack from a Multishelf Node **12-14**

#### **[Maintain the Node](#page-788-1) 13-1**

[NTP-G](#page-789-0)103 Back Up the Database **13-2** [NTP-G](#page-790-0)104 Restore the Database **13-3** [NTP-G](#page-791-0)105 Restore the Node to Factory Configuration **13-4** [NTP-G](#page-797-0)133 View and Manage OSI Information **13-10** [NTP-G](#page-800-0)106 Reset Cards Using CTC **13-13** [NTP-G](#page-802-0)108 Viewing the Audit Trail Records **13-15** [NTP-G](#page-804-0)109 Off-Load the Audit Trail Record **13-17** [NTP-G](#page-805-0)110 Off-Load the Diagnostics File **13-18** [NTP-G](#page-805-1)112 Change the Node Timing Reference **13-18** [NTP-G](#page-807-1)113 View the ONS 15454 Timing Report **13-20** [NTP-G](#page-810-0)114 Inspect, Clean, and Replace the Air Filter **13-23** [NTP-G](#page-813-0)115 Clean Fiber Connectors **13-26** [NTP-G](#page-816-0)40 Replace the Front Door **13-29** [NTP-G](#page-818-0)116 Replace the Fan-Tray Assembly **13-31** [NTP-G](#page-823-0)117 Replace the ANSI Shelf Alarm Interface Panel **13-36** [NTP-G](#page-827-0)118 Replace the ANSI Shelf Plastic Lower Backplane Cover **13-40** [NTP-G](#page-829-0)135 Edit Network Element Defaults **13-42** [NTP-G](#page-830-0)136 Import Network Element Defaults **13-43** [NTP-G](#page-831-0)137 Export Network Element Defaults **13-44**

## **[Power Down a Node](#page-834-1) 14-1**

[NTP-G](#page-834-2)119 Power Down the Node **14-1**

**Procedures**

 $\blacksquare$ 

 $\mathbf l$ 

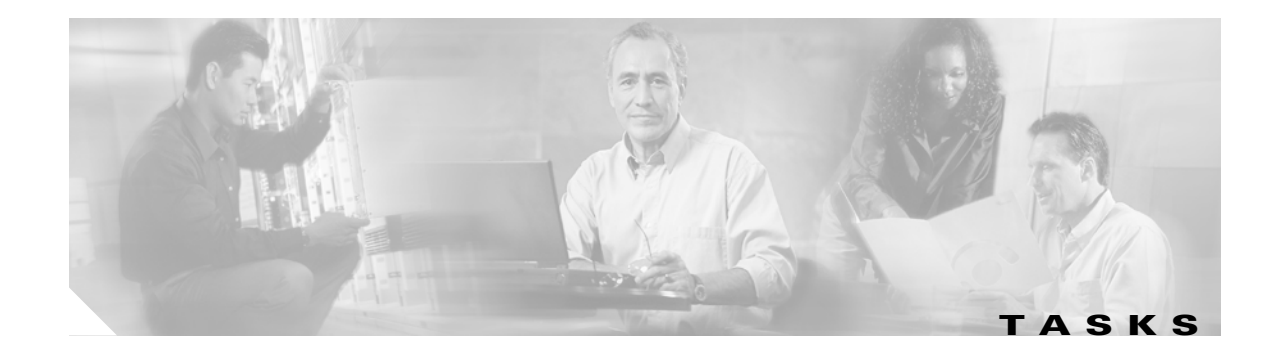

[DLP-](#page-62-0)G1 Unpack and Verify the Shelf Assembly **1-7** [DLP-](#page-62-1)G2 Inspect the Shelf Assembly **1-7** [DLP-](#page-65-0)G3 Reverse the Mounting Bracket to Fit a 19-inch (482.6-mm) Rack (ANSI Only) **1-10** [DLP-](#page-66-0)G4 Install the External Brackets and Air Filter (ANSI Only) **1-11** [DLP-](#page-68-0)G5 Mount the Shelf Assembly in a Rack (One Person) **1-13** [DLP-](#page-70-0)G6 Mount the Shelf Assembly in a Rack (Two People) **1-15** [DLP-](#page-71-0)G7 Mount Multiple Shelf Assemblies in a Rack **1-16** [DLP-](#page-74-0)G8 Install the Air Ramp **1-19** [DLP-](#page-75-1)G9 Open the Front Cabinet Compartment (Door) **1-20** [DLP-](#page-76-0)G10 Remove the Front Door **1-21** [DLP-](#page-79-0)G11 Open the FMEC Cover **1-24** [DLP-](#page-80-0)G12 Remove the FMEC Cover **1-25** [DLP-](#page-81-1)G13 Remove the Lower Backplane Cover **1-26** [DLP-](#page-82-0)G14 Remove the Backplane Sheet Metal Cover **1-27** [DLP-](#page-87-0)G15 Connect the Office Ground to the ONS 15454 ETSI **1-32** [DLP-](#page-89-0)G16 Connect the Office Ground to the ONS 15454 ANSI **1-34** [DLP-](#page-90-0)G17 Connect Office Power to the ONS 15454 ETSI **1-35** [DLP-](#page-92-0)G18 Connect Office Power to the ONS 15454 ANSI **1-37** [DLP-](#page-94-0)G19 Turn On and Verify Office Power **1-39** [DLP-](#page-103-0)G20 Install Alarm Wires on the MIC-A/P (ETSI Only) **1-48** [DLP-](#page-106-0)G21 Install Timing Wires on the MIC-C/T/P (ETSI Only) **1-51** [DLP-](#page-107-0)G22 Install LAN Wires on the MIC-C/T/P (ETSI Only) **1-52** [DLP-](#page-108-0)G23 Install Alarm Wires on the Backplane (ANSI Only) **1-53** [DLP-](#page-111-0)G24 Install Timing Wires on the Backplane (ANSI Only) **1-56** [DLP-](#page-112-0)G25 Install LAN Wires on the Backplane (ANSI Only) **1-57** [DLP-](#page-113-0)G26 Install the TL1 Craft Interface Wires (ANSI Only) **1-58** [DLP-](#page-122-0)G27 Install the DCU Shelf Assembly **1-67** [DLP-](#page-123-0)G28 Install the Fiber Patch-Panel Tray **1-68** [DLP-](#page-123-1)G29 Install the Fiber-Storage Tray **1-68** [DLP-](#page-124-0)G371 Install the Ethernet Adapter Panel **1-69** [DLP-](#page-125-0)G351 Install the Y-Cable Module Tray **1-70**

[DLP-G](#page-125-1)30 Install the FlexLayer Shelf **1-70** [DLP-G](#page-126-0)31 Install the FlexLayer Modules **1-71** [DLP-G](#page-128-0)32 Install the Y-Cable Protection Modules in the FlexLayer Shelf **1-73** [DLP-G](#page-128-1)377 Install the Y-Cable Protection Modules in the Y-Cable Module Tray **1-73** [DLP-G](#page-130-0)33 Install the TCC2 or TCC2P Card **1-75** [DLP-G](#page-133-0)34 Install the AIC-I Card **1-78** [DLP-G](#page-134-0)309 Install the MS-ISC-100T Card **1-79** [DLP-G](#page-142-0)35 Inspect the Shelf Installation and Connections **1-87** [DLP-G](#page-142-1)36 Measure Voltage **1-87** [DLP-G](#page-146-0)37 Run the CTC Installation Wizard for Windows PCs **2-3** [DLP-G](#page-149-0)38 Run the CTC Installation Wizard for Solaris Workstations **2-6** [DLP-G](#page-152-0)52 Change the JRE Version **2-9** [DLP-G](#page-155-0)39 Set Up a Windows PC for Craft Connection to an ONS 15454 on the Same Subnet Using Static IP Addresses **2-12** [DLP-G](#page-157-0)40 Set Up a Windows PC for Craft Connection to an ONS 15454 Using Dynamic Host Configuration Protocol **2-14** [DLP-G](#page-160-0)41 Set Up a Windows PC for Craft Connection to an ONS 15454 Using Automatic Host Detection **2-17** [DLP-G](#page-163-0)42 Set Up a Solaris Workstation for a Craft Connection to an ONS 15454 **2-20** [DLP-G](#page-166-0)43 Disable or Bypass Proxy Service Using Internet Explorer (Windows) **2-23** [DLP-G](#page-167-0)44 Disable or Bypass Proxy Service Using Netscape (Windows) or Mozilla (Solaris) **2-24** [DLP-G](#page-169-0)331 Adjust the Java Virtual Memory Heap Size (Windows) **2-26** [DLP-G](#page-170-0)46 Log into CTC **2-27** [DLP-G](#page-173-0)47 Install Public-Key Security Certificate **2-30** [DLP-G](#page-173-1)48 Create Login Node Groups **2-30** [DLP-G](#page-175-0)49 Add a Node to the Current Session or Login Group **2-32** [DLP-G](#page-176-0)50 Delete a Node from the Current Session or Login Group **2-33** [DLP-G](#page-176-1)51 Delete a Node from a Specific Login Node Group **2-33** [DLP-G](#page-177-0)53 Configure the CTC Alerts Dialog Box for Automatic Popup **2-34** [DLP-G](#page-185-0)54 Create a New User on a Single Node **3-8** [DLP-G](#page-186-0)55 Create a New User on Multiple Nodes **3-9** [DLP-G](#page-191-0)56 Provision IP Settings **3-14** [DLP-G](#page-193-0)57 Set the IP Address, Default Router, and Network Mask Using the LCD **3-16** [DLP-G](#page-195-0)264 Enable Node Security Mode **3-18** [DLP-G](#page-197-0)58 Create a Static Route **3-20** [DLP-G](#page-198-0)59 Set Up or Change Open Shortest Path First Protocol **3-21** [DLP-G](#page-201-0)60 Set Up or Change Routing Information Protocol **3-24**

**Cisco ONS 15454 DWDM Procedure Guide, R7.2**
[DLP-](#page-203-0)G61 Provision the IIOP Listener Port on the ONS 15454 **3-26** [DLP-](#page-204-0)G62 Provision the IIOP Listener Port on the CTC Computer **3-27** [DLP-](#page-206-0)G283 Provision OSI Routing Mode **3-29** [DLP-](#page-207-0)G284 Provision the TARP Operating Parameters **3-30** [DLP-](#page-209-0)G285 Add a Static TID-to-NSAP Entry to the TARP Data Cache **3-32** [DLP-](#page-210-0)G287 Add a TARP Manual Adjacency Table Entry **3-33** [DLP-](#page-210-1)G288 Provision OSI Routers **3-33** [DLP-](#page-211-0)G289 Provision Additional Manual Area Addresses **3-34** [DLP-](#page-212-0)G290 Enable the OSI Subnet on the LAN Interface **3-35** [DLP-](#page-213-0)G291 Create an IP-Over-CLNS Tunnel **3-36** [DLP-](#page-219-0)G351 Delete a Card in CTC **3-42** [DLP-](#page-220-0)G353 Preprovision a Single Slot **3-43** [DLP-](#page-226-0)G348 Use the Cisco MetroPlanner Shelf Layout Report **3-49** [DLP-](#page-231-0)G63 Install an SFP or XFP **3-54** [DLP-](#page-232-0)G273 Preprovision an SFP or XFP Slot **3-55** [DLP-](#page-233-0)G64 Remove an SFP or XFP **3-56** [DLP-](#page-237-0)G349 Use the Cisco MetroPlanner Internal Connections Report **3-60** [DLP-](#page-242-0)G315 Install Fiber-Optic Cables From the 32WSS/32DMX and 32MUX-O/32DMX-O Cards to the Standard Patch-Panel Tray **3-65** [DLP-](#page-246-0)G316 Install Fiber-Optic Cables from TXP/MXP Cards to the Standard Patch-Panel Tray **3-69** [DLP-](#page-247-0)G356 Install Fiber-Optic Cables from the 32WSS/32DMX and 32MUX-O/32DMX-O Cards to the Deep Patch-Panel Tray **3-70** [DLP-](#page-250-0)G357 Install Fiber-Optic Cables from the TXP/MXP Cards to the Deep Patch-Panel Tray **3-73** [DLP-](#page-254-0)G375 Install Fiber-Optic Cables on the Y-Cable Modules in the FlexLayer Shelf **3-77** [DLP-](#page-255-0)G376 Install Fiber-Optic Cables on the Y-Cable Modules in the Y-Cable Module Tray **3-78** [DLP-](#page-259-0)G354 Create an Internal Patchcord Manually **3-82** [DLP-](#page-260-0)G355 Delete an Internal Patchcord **3-83** [DLP-](#page-264-0)G314 Verify OSCM Transmit Power **3-87** [DLP-](#page-274-0)G268 Provision TXP\_MR\_10E\_C Cards for Acceptance Testing **4-5** [DLP-](#page-275-0)G79 Verify the OPT-BST, OPT-BST-E, or OPT-BST-L Amplifier Laser and Power **4-6** [DLP-](#page-275-1)G80 Verify the OPT-PRE Amplifier Laser and Power **4-6** [DLP-](#page-276-0)G78 Verify the 32MUX-O Card Power **4-7** [DLP-](#page-277-0)G269 Verify the 32DMX-O Card Power **4-8** [DLP-](#page-282-0)G270 Verify the 32DMX Power **4-13** [DLP-](#page-287-0)G358 Provision TXP\_MR\_10E\_L Card for Acceptance Testing **4-18** [DLP-](#page-288-0)G359 Verify the OPT-BST-L or OPT-AMP-L (OPT-Line Mode) Amplifier Laser and Power **4-19**

[DLP-G](#page-288-1)360 Verify the OPT-AMP-L (OPT-PRE Mode) Amplifier Laser and Power **4-19** [DLP-G](#page-289-0)361 Verify the 32DMX-L Power **4-20** [DLP-G](#page-294-0)310 Verify ROADM Node C-Band Pass-Through Channels **4-25** [DLP-G](#page-302-0)311 Verify the East ROADM C-Band Add/Drop Channels **4-33** [DLP-G](#page-307-0)312 Verify the West ROADM C-Band Add/Drop Channels **4-38** [DLP-G](#page-317-0)362 Verify ROADM Node L-Band Pass-Through Channels **4-48** [DLP-G](#page-325-0)363 Verify the East ROADM L-Band Add/Drop Channels **4-56** [DLP-G](#page-330-0)364 Verify the West ROADM L-Band Add/Drop Channels **4-61** [DLP-G](#page-364-0)85 Verify Express Channel Connections on an OADM Node with OSCM Cards **4-95** [DLP-G](#page-365-0)87 Verify the AD-xB-xx.x Output Express Power **4-96** [DLP-G](#page-365-1)88 Verify the AD-xC-xx.x Output Express Power **4-96** [DLP-G](#page-366-0)271 Verify the AD-xC-xx.x Output Common Power **4-97** [DLP-G](#page-366-1)272 Verify the AD-xB-xx.x Output Common Power **4-97** [DLP-G](#page-367-0)89 Verify OADM Node Pass-Through Channel Connections **4-98** [DLP-G](#page-368-0)92 Verify 4MD-xx.x Pass-Through Connection Power **4-99** [DLP-G](#page-369-0)90 Verify an AD-xB-xx.x Pass-Through Connection Power **4-100** [DLP-G](#page-370-0)91 Verify an AD-xC-xx.x Pass-Through Connection **4-101** [DLP-G](#page-371-0)84 Verify the OSC-CSM Incoming Power **4-102** [DLP-G](#page-372-0)93 Verify Add and Drop Connections on an OADM Node with OSCM Cards **4-103** [DLP-G](#page-376-0)86 Verify Express Channel Connections on an OADM Node with OSC-CSM Cards **4-107** [DLP-G](#page-377-0)83 Verify the OSC-CSM Power on OADM Nodes **4-108** [DLP-G](#page-378-0)94 Verify Add and Drop Connections on an OADM Node with OSC-CSM Cards **4-109** [DLP-G](#page-386-0)235 Change the 2.5G Data Muxponder Card Mode **5-3** [DLP-G](#page-387-0)332 Change the 10G Data Muxponder Port Mode **5-4** [DLP-G](#page-389-0)277 Provision a Multirate PPM **5-6** [DLP-G](#page-390-0)274 Verify Topologies for ETR\_CLO and ISC Services **5-7** [DLP-G](#page-392-0)278 Provision the Optical Line Rate **5-9** [DLP-G](#page-396-0)280 Delete a PPM **5-13** [DLP-G](#page-401-0)229 Change the 2.5G Multirate Transponder Card Settings **5-18** [DLP-G](#page-403-0)230 Change the 2.5G Multirate Transponder Line Settings **5-20** [DLP-G](#page-405-0)231 Change the 2.5G Multirate Transponder Line Section Trace Settings **5-22** [DLP-G](#page-407-0)367 Change the 2.5G Multirate Transponder Trunk Wavelength Settings **5-24** [DLP-G](#page-408-0)232 Change the 2.5G Multirate Transponder SONET or SDH Line Threshold Settings **5-25** [DLP-G](#page-410-0)320 Change the 2.5G Multirate Transponder Line RMON Thresholds for 1G Ethernet or 1G FC/FICON Payloads **5-27** [DLP-G](#page-412-0)305 Provision the 2.5G Multirate Transponder Trunk Port Alarm and TCA Thresholds **5-29**

[DLP-](#page-413-0)G306 Provision the 2.5G Multirate Transponder Client Port Alarm and TCA Thresholds **5-30** [DLP-](#page-417-0)G234 Change the 2.5G Multirate Transponder OTN Settings **5-34** [DLP-](#page-422-0)G365 Provision the TXP\_MR\_10G Data Rate **5-39** [DLP-](#page-422-1)G216 Change the 10G Multirate Transponder Card Settings **5-39** [DLP-](#page-424-0)G217 Change the 10G Multirate Transponder Line Settings **5-41** [DLP-](#page-427-0)G218 Change the 10G Multirate Transponder Line Section Trace Settings **5-44** [DLP-](#page-428-0)G368 Change the 10G Multirate Transponder Trunk Wavelength Settings **5-45** [DLP-](#page-429-0)G219 Change the 10G Multirate Transponder Line Thresholds for SONET or SDH Payloads Including 10G Ethernet WAN Phy **5-46** [DLP-](#page-432-0)G319 Change the 10G Multirate Transponder Line RMON Thresholds for 10G Ethernet LAN Phy Payloads **5-49** [DLP-](#page-435-0)G301 Provision the 10G Multirate Transponder Trunk Port Alarm and TCA Thresholds **5-52** [DLP-](#page-436-0)G302 Provision the 10G Multirate Transponder Client Port Alarm and TCA Thresholds **5-53** [DLP-](#page-438-0)G221 Change the 10G Multirate Transponder OTN Settings **5-55** [DLP-](#page-444-0)G222 Change the 4x2.5G Muxponder Card Settings **5-61** [DLP-](#page-445-0)G223 Change the 4x2.5G Muxponder Line Settings **5-62** [DLP-](#page-448-0)G224 Change the 4x2.5G Muxponder Section Trace Settings **5-65** [DLP-](#page-449-0)G225 Change the 4x2.5G Muxponder Trunk Settings **5-66** [DLP-](#page-451-0)G369 Change the 4x2.5G Muxponder Trunk Wavelength Settings **5-68** [DLP-](#page-452-0)G226 Change the 4x2.5G Muxponder SONET/SDH Line Thresholds Settings **5-69** [DLP-](#page-455-0)G303 Provision the 4x2.5G Muxponder Trunk Port Alarm and TCA Thresholds **5-72** [DLP-](#page-456-0)G304 Provision the 4x2.5G Muxponder Client Port Alarm and TCA Thresholds **5-73** [DLP-](#page-458-0)G228 Change the 4x2.5G Muxponder Line OTN Settings **5-75** [DLP-](#page-464-0)G236 Change the 2.5G Data Muxponder Client Line Settings **5-81** [DLP-](#page-467-0)G237 Change the 2.5G Data Muxponder Distance Extension Settings **5-84** [DLP-](#page-468-0)G238 Change the 2.5G Data Muxponder SONET (OC-48)/SDH (STM-16) Settings **5-85** [DLP-](#page-470-0)G239 Change the 2.5G Data Muxponder Section Trace Settings **5-87** [DLP-](#page-472-0)G370 Change the 2.5G Data Muxponder Trunk Wavelength Settings **5-89** [DLP-](#page-473-0)G240 Change the 2.5G Data Muxponder SONET or SDH Line Thresholds **5-90** [DLP-](#page-475-0)G321 Change the 2.5G Data Muxponder Line Thresholds for 1G Ethernet or 1G FC/FICON Payloads **5-92** [DLP-](#page-477-0)G307 Provision the 2.5G Data Muxponder Trunk Port Alarm and TCA Thresholds **5-94** [DLP-](#page-478-0)G308 Provision the 2.5G Data Muxponder Client Port Alarm and TCA Thresholds **5-95** [DLP-](#page-482-0)G333 Change the 10G Data Muxponder Client Line Settings **5-99** [DLP-](#page-484-0)G334 Change the 10G Data Muxponder Distance Extension Settings **5-101** [DLP-](#page-485-0)G340 Change the 10G Data Muxponder Trunk Wavelength Settings **5-102** [DLP-](#page-486-0)G335 Change the 10G Data Muxponder SONET (OC-192)/SDH (STM-64) Settings **5-103**

[DLP-G](#page-489-0)336 Change the 10G Data Muxponder Section Trace Settings **5-106** [DLP-G](#page-490-0)341 Change the 10G Data Muxponder SONET or SDH Line Thresholds **5-107** [DLP-G](#page-492-0)337 Change the 10G Data Muxponder Line RMON Thresholds for Ethernet, 1G FC/FICON, or ISC/ISC3 Payloads **5-109** [DLP-G](#page-495-0)338 Provision the 10G Data Muxponder Trunk Port Alarm and TCA Thresholds **5-112** [DLP-G](#page-496-0)339 Provision the 10G Data Muxponder Client Port Alarm and TCA Thresholds **5-113** [DLP-G](#page-499-0)366 Change the 10G Data Muxponder OTN Settings **5-116** [DLP-G](#page-509-0)95 Set Up External or Line Timing **6-4** [DLP-G](#page-512-0)96 Set Up Internal Timing **6-7** [DLP-G](#page-513-0)350 Use the Cisco MetroPlanner Traffic Matrix Report **6-8** [DLP-G](#page-523-0)372 Enable LMP **6-18** [DLP-G](#page-524-0)373 Create LMP Control Channels **6-19** [DLP-G](#page-528-0)374 Create LMP TE Links **6-23** [DLP-G](#page-529-0)378 Create LMP Data Links **6-24** [DLP-G](#page-534-0)104 Assign a Name to a Port **7-3** [DLP-G](#page-534-1)345 Verify OCHCC Client Ports **7-3** [DLP-G](#page-535-0)346 Provision Optical Channel Client Connections **7-4** [DLP-G](#page-539-0)347 Delete Optical Channel Client Connections **7-8** [DLP-G](#page-541-0)105 Provision Optical Channel Network Connections **7-10** [DLP-G](#page-543-0)106 Delete Optical Channel Network Connections **7-12** [DLP-G](#page-547-0)344 Verify Provisionable Patchcords **7-16** [DLP-G](#page-549-0)99 Create a Provisionable Patchcord **7-18** [DLP-G](#page-551-0)76 Provision DCC/GCC Terminations **7-20** [DLP-G](#page-553-0)97 Provision a Proxy Tunnel **7-22** [DLP-G](#page-554-0)98 Provision a Firewall Tunnel **7-23** [DLP-G](#page-555-0)108 Change the Service State for a Port **7-24** [DLP-G](#page-556-0)109 Provision Orderwire **7-25** [DLP-G](#page-557-0)110 Create a User Data Channel Circuit **7-26** [DLP-G](#page-558-0)112 Delete Overhead Circuits **7-27** [DLP-G](#page-561-0)100 Search for Optical Channel Network and Client Connections **7-30** [DLP-G](#page-562-0)101 View Optical Channel Network and Client Connection Information **7-31** [DLP-G](#page-565-0)102 Filter the Display of Optical Channel Network and Client Connections **7-34** [DLP-G](#page-567-0)103 View Optical Channel Network Connections on a Span **7-36** [DLP-G](#page-569-0)131 Refresh PM Counts at 15-Minute Intervals **8-2** [DLP-G](#page-570-0)132 Refresh PM Counts at One-Day Intervals **8-3** [DLP-G](#page-571-0)133 View Near-End PM Counts **8-4**

**Cisco ONS 15454 DWDM Procedure Guide, R7.2**

[DLP-](#page-572-0)G134 View Far-End PM Counts **8-5** [DLP-](#page-573-0)G135 Reset Current PM Counts **8-6** [DLP-](#page-574-0)G136 Clear Selected PM Counts **8-7** [DLP-](#page-575-0)G137 Set Auto-Refresh Interval for Displayed PM Counts **8-8** [DLP-](#page-576-0)G138 Refresh PM Counts for a Different Port **8-9** [DLP-](#page-577-0)G139 View Optical Service Channel PM Parameters **8-10** [DLP-](#page-579-0)G140 View Optical Amplifier Power Statistics **8-12** [DLP-](#page-580-0)G141 View Optical Power Statistics for 32MUX-O, 32WSS, 32WSS-L, 32DMX-O, 32DMX, and 32DMX-L Cards **8-13** [DLP-](#page-582-0)G276 View 4-Channel Multiplexer/Demultiplexer Optical Power Statistics **8-15** [DLP-](#page-583-0)G142 View Channel Optical Add/Drop Multiplexer Power Statistics **8-16** [DLP-](#page-585-0)G143 View Band Optical Add/Drop Multiplexer Power Statistics **8-18** [DLP-](#page-588-0)G144 Enable or Disable OTN ITU-T G.709 Performance Monitoring **8-21** [DLP-](#page-589-0)G145 Enable or Disable OTN FEC Performance Monitoring **8-22** [DLP-](#page-590-0)G146 View Optics PM Parameters **8-23** [DLP-](#page-591-0)G147 View Payload PM Parameters **8-24** [DLP-](#page-593-0)G148 View OTN PM Parameters **8-26** [DLP-](#page-596-0)G149 View Payload Statistics PM Parameters **8-29** [DLP-](#page-597-0)G150 View Payload Utilization PM Parameters **8-30** [DLP-](#page-599-0)G151 View Payload History PM Parameters **8-32** [DLP-](#page-600-0)G152 View Payload SONET/SDH PM Parameters **8-33** [DLP-](#page-603-0)G113 Print CTC Data **9-2** [DLP-](#page-605-0)G114 Export CTC Data **9-4** [DLP-](#page-608-0)G115 View Alarms **9-7** [DLP-](#page-609-0)G116 View Alarm or Event History **9-8** [DLP-](#page-611-0)G117 Change the Maximum Number of Session Entries for Alarm History **9-10** [DLP-](#page-613-0)G118 Display Alarms and Conditions Using Time Zone **9-12** [DLP-](#page-613-1)G119 Synchronize Alarms **9-12** [DLP-](#page-614-0)G120 View Conditions **9-13** [DLP-](#page-619-0)G121 Create a New or Cloned Alarm Severity Profile **9-18** [DLP-](#page-622-0)G122 Download an Alarm Severity Profile **9-21** [DLP-](#page-623-0)G123 Apply Alarm Profiles to Ports **9-22** [DLP-](#page-625-0)G124 Apply Alarm Profiles to Cards and Nodes **9-24** [DLP-](#page-625-1)G125 Delete Alarm Severity Profiles **9-24** [DLP-](#page-627-0)G126 Enable Alarm Filtering **9-26** [DLP-](#page-628-0)G127 Modify Alarm, Condition, and History Filtering Parameters **9-27**

[DLP-G](#page-630-0)128 Disable Alarm Filtering **9-29** [DLP-G](#page-631-0)129 Suppress Alarm Reporting **9-30** [DLP-G](#page-633-0)130 Discontinue Alarm Suppression **9-32** [DLP-G](#page-641-0)157 Disable Automatic Power Control **10-4** [DLP-G](#page-641-1)158 Enable Automatic Power Control **10-4** [DLP-G](#page-642-0)159 Refresh Automatic Power Control Information **10-5** [DLP-G](#page-644-0)160 Change the Node Name, Date, Time, and Contact Information **10-7** [DLP-G](#page-645-0)161 Change the Login Legal Disclaimer **10-8** [DLP-G](#page-647-0)284 Modify the TARP Operating Parameters **10-10** [DLP-G](#page-649-0)286 Remove a Static TID to NSAP Entry from the TARP Data Cache **10-12** [DLP-G](#page-649-1)287 Add a TARP Manual Adjacency Table Entry **10-12** [DLP-G](#page-650-0)292 Remove a TARP Manual Adjacency Table Entry **10-13** [DLP-G](#page-651-0)293 Change the OSI Routing Mode **10-14** [DLP-G](#page-652-0)294 Edit the OSI Router Configuration **10-15** [DLP-G](#page-653-0)295 Edit the OSI Subnetwork Point of Attachment **10-16** [DLP-G](#page-654-0)296 Edit an IP-Over-CLNS Tunnel **10-17** [DLP-G](#page-655-0)297 Delete an IP-Over-CLNS Tunnel **10-18** [DLP-G](#page-656-0)162 Change IP Settings **10-19** [DLP-G](#page-657-0)265 Lock Node Security **10-20** [DLP-G](#page-658-0)266 Modify Backplane Port IP Settings in Security Mode **10-21** [DLP-G](#page-659-0)267 Disable Node Security Mode **10-22** [DLP-G](#page-660-0)163 Modify a Static Route **10-23** [DLP-G](#page-661-0)164 Delete a Static Route **10-24** [DLP-G](#page-662-0)165 Disable OSPF **10-25** [DLP-G](#page-662-1)167 Delete a Firewall Tunnel **10-25** [DLP-G](#page-663-0)168 Change the Network View Background Color **10-26** [DLP-G](#page-664-0)169 Change the Default Network View Background Map **10-27** [DLP-G](#page-665-0)170 Apply a Custom Network View Background Map **10-28** [DLP-G](#page-665-1)171 Create Domain Icons **10-28** [DLP-G](#page-666-0)172 Manage Domain Icons **10-29** [DLP-G](#page-667-0)173 Enable Dialog Box Do-Not-Display Option **10-30** [DLP-G](#page-668-0)174 Switch Between TDM and DWDM Network Views **10-31** [DLP-G](#page-668-1)330 Consolidate Links in Network View **10-31** [DLP-G](#page-672-0)175 Modify a Y-Cable Protection Group **10-35** [DLP-G](#page-673-0)176 Modify a Splitter Protection Group **10-36**

[DLP-](#page-673-1)G177 Delete a Y-Cable Protection Group **10-36** [DLP-](#page-675-0)G178 Apply a Manual Y-Cable or Splitter Protection Switch **10-38** [DLP-](#page-676-0)G179 Apply a Force Y-Cable or Splitter Protection Switch **10-39** [DLP-](#page-677-0)G180 Clear a Manual or Force Y-Cable or Splitter Protection Switch **10-40** [DLP-](#page-677-1)G181 Apply a Lock-On **10-40** [DLP-](#page-678-0)G182 Apply a Lockout **10-41** [DLP-](#page-679-0)G183 Clear a Lock-On or Lockout **10-42** [DLP-](#page-681-0)G184 Change a DCC/GCC Termination **10-44** [DLP-](#page-682-0)G185 Delete a DCC/GCC Termination **10-45** [DLP-](#page-683-0)G186 Delete an OSC Termination **10-46** [DLP-](#page-683-1)G187 Delete a Provisionable Patchcord **10-46** [DLP-](#page-688-0)G188 Change Security Policy for a Single Node **10-51** [DLP-](#page-689-0)G189 Change Security Policy for Multiple Nodes **10-52** [DLP-](#page-690-0)G317 Change Node Access and PM Clearing Privilege **10-53** [DLP-](#page-692-0)G328 Grant Superuser Privileges to a Provisioning User **10-55** [DLP-](#page-692-1)G191 Change User Password and Security Level on a Single Node **10-55** [DLP-](#page-693-0)G192 Change User Password and Security Level for Multiple Nodes **10-56** [DLP-](#page-694-0)G193 Delete a User From a Single Node **10-57** [DLP-](#page-695-0)G194 Delete a User From Multiple Nodes **10-58** [DLP-](#page-696-0)G195 Log Out a User on a Single Node **10-59** [DLP-](#page-696-1)G196 Log Out a User on Multiple Nodes **10-59** [DLP-](#page-697-0)G281 Configure the Node for RADIUS Authentication **10-60** [DLP-](#page-699-0)G282 View and Terminate Active Logins **10-62** [DLP-](#page-703-0)G197 Modify SNMP Trap Destinations **10-66** [DLP-](#page-704-0)G198 Delete SNMP Trap Destinations **10-67** [DLP-](#page-708-0)G199 Change the OSCM and OSC-CSM OC-3/STM-1 Line Settings **11-3** [DLP-](#page-710-0)G200 Change the OSCM and OSC-CSM OC-3/STM-1 Line SONET/SDH Thresholds **11-5** [DLP-](#page-712-0)G201 Change Optical Line Parameters for OSCM and OSC-CSM Cards **11-7** [DLP-](#page-714-0)G202 Change the OSCM and OSC-CSM Optical Line Threshold Settings **11-9** [DLP-](#page-717-0)G203 Change the OSCM and OSC-CSM ALS Maintenance Settings **11-12** [DLP-](#page-719-0)G204 Change Optical Line Settings for OPT-PRE and OPT-BST Amplifiers **11-14** [DLP-](#page-720-0)G205 Change Optical Line Threshold Settings for OPT-PRE and OPT-BST Amplifiers **11-15** [DLP-](#page-723-0)G206 Change Optical Amplifier Line Settings for OPT-PRE and OPT-BST Amplifiers **11-18** [DLP-](#page-725-0)G207 Change Optical Amplifier Threshold Settings for OPT-PRE and OPT-BST Amplifiers **11-20** [DLP-](#page-729-0)G322 Change the OPT-BST ALS Maintenance Settings **11-24**

[DLP-G](#page-731-0)323 Change Optical Line Settings for OPT-AMP-L Amplifiers **11-26** [DLP-G](#page-733-0)324 Change Optical Line Threshold Settings for OPT-AMP-L Amplifiers **11-28** [DLP-G](#page-735-0)325 Change Optical Amplifier Line Settings for OPT-AMP-L Amplifiers **11-30** [DLP-G](#page-737-0)326 Change Optical Amplifier Threshold Settings for OPT-AMP-L Amplifiers **11-32** [DLP-G](#page-741-0)327 Change the ALS Maintenance Settings of an OPT-AMP-L Card Configured in OPT-LINE Mode **11-36** [DLP-G](#page-744-0)208 Change Optical Line Settings for Multiplexer and Demultiplexer Cards **11-39** [DLP-G](#page-746-0)209 Change Optical Line Threshold Settings for Multiplexer and Demultiplexer Cards **11-41** [DLP-G](#page-748-0)210 Change Optical Channel Settings for Multiplexer and Demultiplexer Cards **11-43** [DLP-G](#page-750-0)211 Change Optical Channel Threshold Settings for Multiplexer and Demultiplexer Cards **11-45** [DLP-G](#page-754-0)212 Change 32WSS and 32WSS-L Optical Channel Parameters **11-49** [DLP-G](#page-757-0)213 Change the 32WSS and 32WSS-L Optical Channel Thresholds **11-52** [DLP-G](#page-760-0)214 Change 32WSS and 32WSS-L Optical Line Parameters **11-55** [DLP-G](#page-762-0)215 Change the 32WSS and 32-WSS-L Optical Line Thresholds **11-57** [DLP-G](#page-764-0)342 Change MMU Optical Line Parameters **11-59** [DLP-G](#page-765-0)343 Change the MMU Optical Line Thresholds **11-60** [DLP-G](#page-768-0)245 Change External Alarms Using the AIC-I Card **11-63** [DLP-G](#page-769-0)246 Change External Controls Using the AIC-I Card **11-64** [DLP-G](#page-770-0)247 Change AIC-I Card Orderwire Settings **11-65** [DLP-G](#page-775-0)254 Place OPT-BST, OPT-BST-E, OPT-BST-L, and OPT-PRE Ports Out of Service **12-4** [DLP-G](#page-776-0)318 Place OPT-BST, OPT-BST-E, OPT-BST-L, and OPT-PRE Ports In Service **12-5** [DLP-G](#page-793-0)248 Use the Reinitialization Tool to Clear the Database and Upload Software (Windows) **13-6** [DLP-G](#page-795-0)249 Use the Reinitialization Tool to Clear the Database and Upload Software (UNIX) **13-8** [DLP-G](#page-798-0)298 View IS-IS Routing Information Base **13-11** [DLP-G](#page-798-1)299 View ES-IS Routing Information Base **13-11** [DLP-G](#page-799-0)300 Manage the TARP Data Cache **13-12** [DLP-G](#page-800-0)250 Reset the TCC2/TCC2P Card **13-13** [DLP-G](#page-801-0)251 Reset DWDM Cards Using CTC **13-14** [DLP-G](#page-806-0)259 Manual or Force Switch the Node Timing Reference **13-19** [DLP-G](#page-807-0)260 Clear a Manual or Force Switch on a Node Timing Reference **13-20** [DLP-G](#page-814-0)261 Clean Multi Fiber-Optic Cable Connectors **13-27** [DLP-G](#page-815-0)262 Clean Fiber Connectors with CLETOP **13-28** [DLP-G](#page-815-1)263 Clean the Fiber Adapters **13-28**

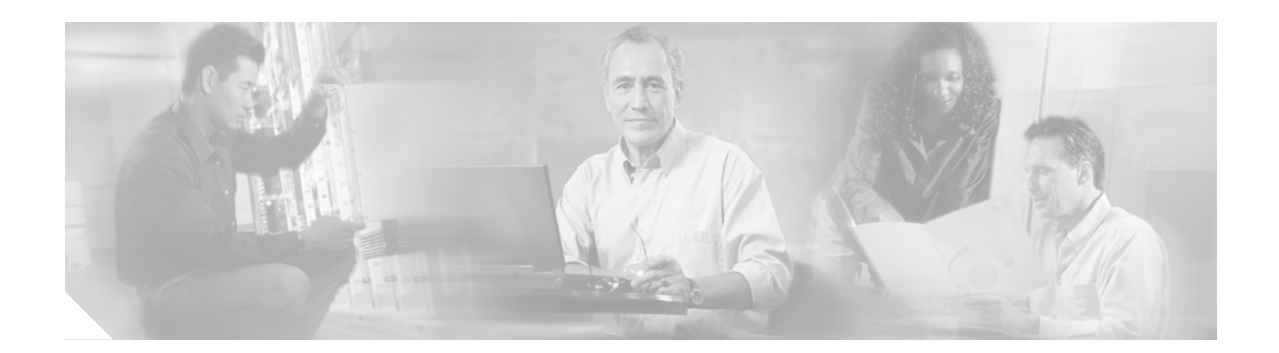

# **About this Guide**

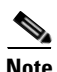

**Note** The terms "Unidirectional Path Switched Ring" and "UPSR" may appear in Cisco literature. These terms do not refer to using Cisco ONS 15xxx products in a unidirectional path switched ring configuration. Rather, these terms, as well as "Path Protected Mesh Network" and "PPMN," refer generally to Cisco's path protection feature, which may be used in any topological network configuration. Cisco does not recommend using its path protection feature in any particular topological network configuration.

This section explains the objectives, intended audience, and organization of this publication and describes the conventions that convey instructions and other information.

This section provides the following information:

- **•** [Revision History](#page-45-0)
- **•** [Document Objectives](#page-46-0)
- **•** [Audience](#page-46-1)
- **•** [Related Documentation](#page-46-2)
- **•** [Document Conventions](#page-47-0)
- **•** [Obtaining Optical Networking Information](#page-53-0)
- **•** [Obtaining Documentation and Submitting a Service Request](#page-54-0)

# <span id="page-45-0"></span>**Revision History**

H

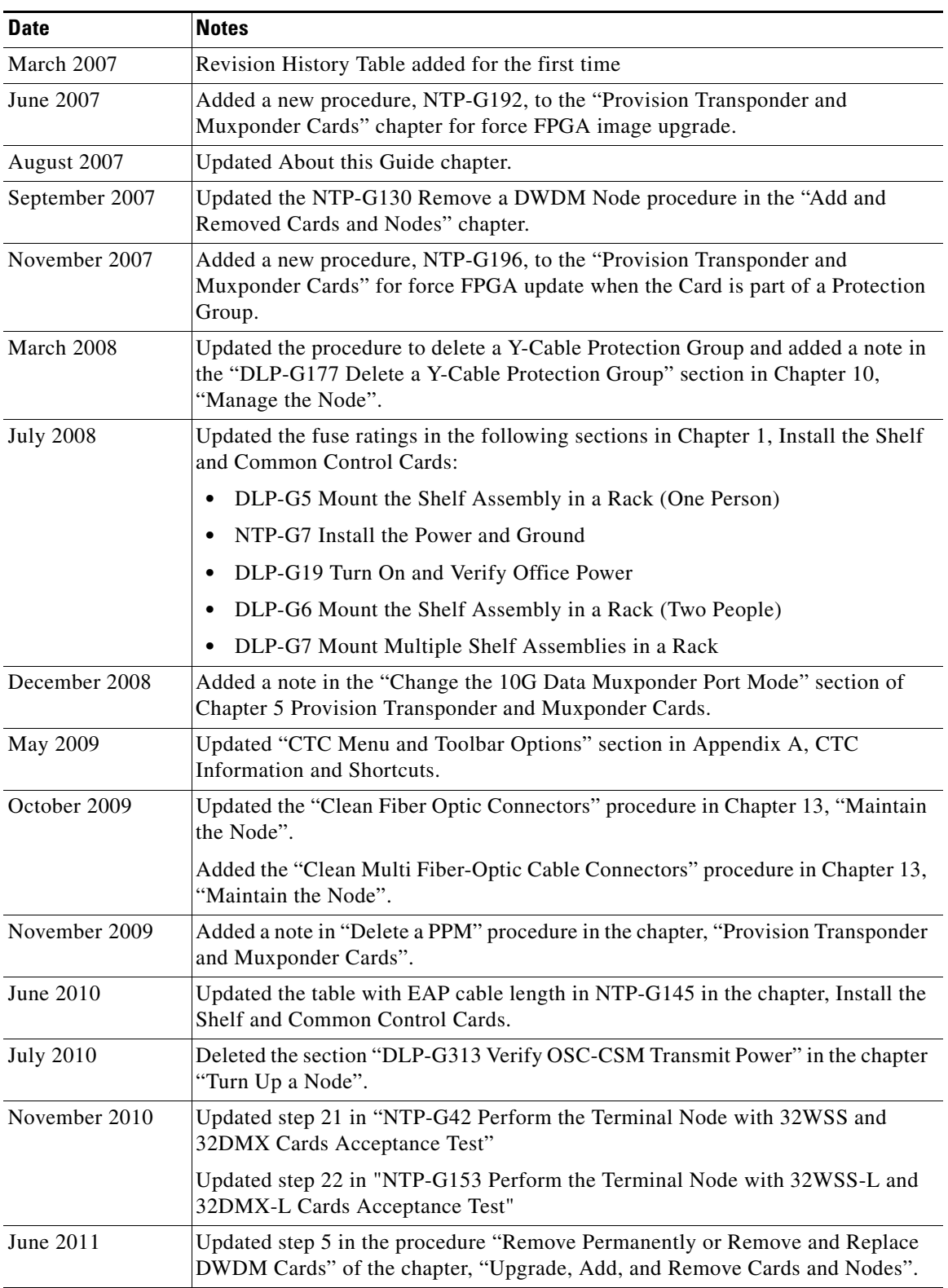

٦

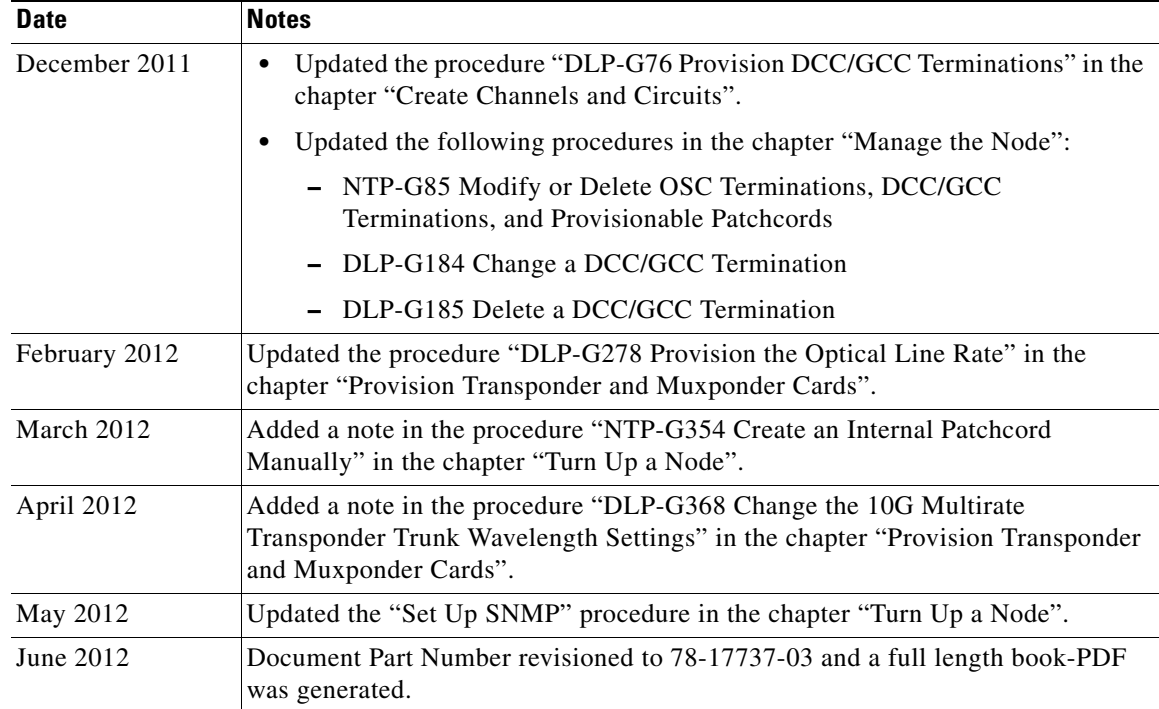

# <span id="page-46-0"></span>**Document Objectives**

This document explains installation, turn up, provisioning, and maintenance for Cisco ONS 15454 dense wavelength division (DWDM) systems. Use this document in conjunction with the appropriate publications listed in the [Related Documentation](#page-46-2) section.

# <span id="page-46-1"></span>**Audience**

To use this publication, you should be familiar with Cisco or equivalent optical transmission hardware and cabling, telecommunications hardware and cabling, electronic circuitry and wiring practices, and preferably have experience as a telecommunications technician.

# <span id="page-46-2"></span>**Related Documentation**

Use the *Cisco ONS 15454 DWDM Procedure Guide* in conjunction with the following referenced publications:

- **•** *Cisco ONS 15454 DWDM Reference Manual, Release 7.2* Provides detailed card, node, and network-level reference information, including specifiations and network element defaults.
- **•** *Cisco ONS 15454 DWDM Troubleshooting Guide, Release 7.0.1* Provides alarm descriptions, alarm and general troubleshooting procedures, error messages, and transient conditions.
- **•** *Cisco ONS SONET TL1 Command Guide, Release 7.2* Provides a full TL1 command and autonomous message set including parameters, AIDs, conditions and modifiers for the Cisco ONS 15454, ONS 15327, ONS 15600, ONS 15310-CL, and ONS 15310-MA systems.
- **•** Cisco ONS SONET TL1 Reference Guide, Release 7.0 Provides general information, procedures, and errors for TL1 in the Cisco ONS 15454 SONET, ONS 15327, ONS 15600, ONS 15310-CL, and ONS 15310-MA systems.
- **•** *Cisco ONS SONET TL1 Command Quick Reference Guide, Release 7.2* Lists all TL1 commands for the Cisco ONS 15454, ONS 15327, ONS 15600, ONS 15310-CL, and ONS 15310-MA systems.
- **•** Cisco ONS 15454 SDH TL1 Command Guide, Release 7.2 Provides a full TL1 command and autonomous message set including parameters, AIDs, conditions and modifiers for the Cisco ONS 15454 SDH.
- **•** *Cisco ONS 15454 SDH TL1 Reference Guide, Release 7.0* Provides general information, procedures, and errors for TL1 in the Cisco ONS 15454 SDH.
- **•** Cisco ONS 15454 SDH TL1 Command Quick Reference Guide, Release 7.2 Lists all TL1 commands for the Cisco ONS 15454, ONS 15327, ONS 15600, ONS 15310-CL, and ONS 15310-MA systems.
- **•** *Release Notes for Cisco ONS 15454 Release 7.2* Provides caveats, closed issues, and new feature and functionality information.
- **•** Release Notes for Cisco ONS 15454 SDH Release 7.2 Provides caveats, closed issues, and new feature and functionality information.
- **•** *Cisco Metroplanner DWDM Operations Guide, Release 7.0* Provides configuration and operations information for Cisco Metroplanner.

For an update on End-of-Life and End-of-Sale notices, refer to [http://www.cisco.com/en/US/products/hw/optical/ps2006/prod\\_eol\\_notices\\_list.html](
http://www.cisco.com/en/US/products/hw/optical/ps2006/prod_eol_notices_list.html).

# <span id="page-47-0"></span>**Document Conventions**

This publication uses the following conventions:

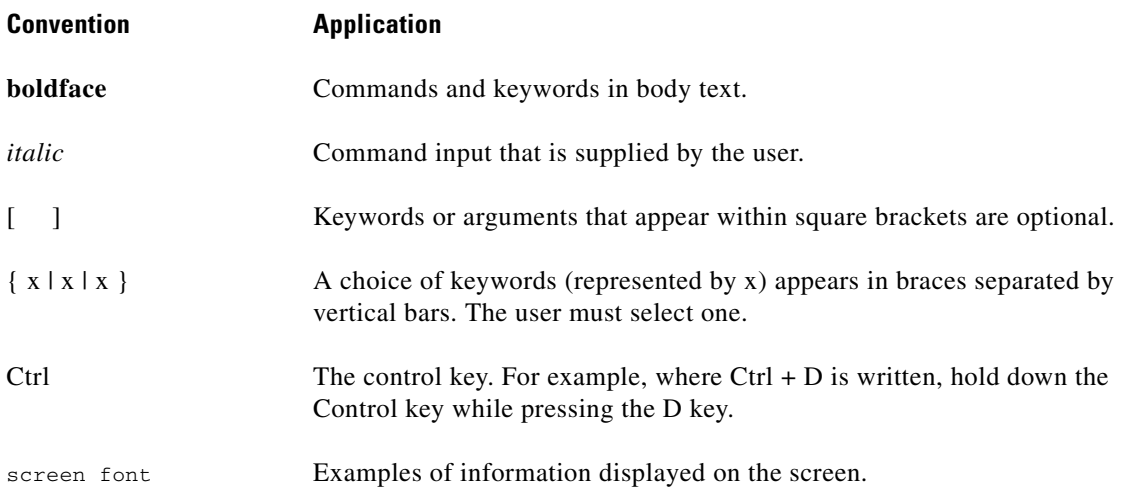

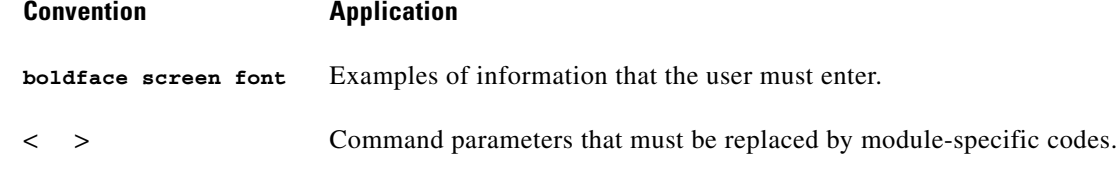

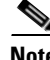

**Note** Means *reader take note*. Notes contain helpful suggestions or references to material not covered in the document.

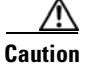

**Caution** Means *reader be careful*. In this situation, the user might do something that could result in equipment damage or loss of data.

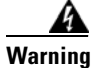

### **Warning IMPORTANT SAFETY INSTRUCTIONS**

**This warning symbol means danger. You are in a situation that could cause bodily injury. Before you work on any equipment, be aware of the hazards involved with electrical circuitry and be familiar with standard practices for preventing accidents. Use the statement number provided at the end of each warning to locate its translation in the translated safety warnings that accompanied this device.** Statement 1071

**SAVE THESE INSTRUCTIONS**

### **Waarschuwing BELANGRIJKE VEILIGHEIDSINSTRUCTIES**

**Dit waarschuwingssymbool betekent gevaar. U verkeert in een situatie die lichamelijk letsel kan veroorzaken. Voordat u aan enige apparatuur gaat werken, dient u zich bewust te zijn van de bij elektrische schakelingen betrokken risico's en dient u op de hoogte te zijn van de standaard praktijken om ongelukken te voorkomen. Gebruik het nummer van de verklaring onderaan de waarschuwing als u een vertaling van de waarschuwing die bij het apparaat wordt geleverd, wilt raadplegen.**

**BEWAAR DEZE INSTRUCTIES**

### **Varoitus TÄRKEITÄ TURVALLISUUSOHJEITA**

**Tämä varoitusmerkki merkitsee vaaraa. Tilanne voi aiheuttaa ruumiillisia vammoja. Ennen kuin käsittelet laitteistoa, huomioi sähköpiirien käsittelemiseen liittyvät riskit ja tutustu onnettomuuksien yleisiin ehkäisytapoihin. Turvallisuusvaroitusten käännökset löytyvät laitteen mukana toimitettujen käännettyjen turvallisuusvaroitusten joukosta varoitusten lopussa näkyvien lausuntonumeroiden avulla.**

**SÄILYTÄ NÄMÄ OHJEET**

### **Attention IMPORTANTES INFORMATIONS DE SÉCURITÉ**

**Ce symbole d'avertissement indique un danger. Vous vous trouvez dans une situation pouvant entraîner des blessures ou des dommages corporels. Avant de travailler sur un équipement, soyez conscient des dangers liés aux circuits électriques et familiarisez-vous avec les procédures couramment utilisées pour éviter les accidents. Pour prendre connaissance des traductions des avertissements figurant dans les consignes de sécurité traduites qui accompagnent cet appareil, référez-vous au numéro de l'instruction situé à la fin de chaque avertissement.**

**CONSERVEZ CES INFORMATIONS**

#### **Warnung WICHTIGE SICHERHEITSHINWEISE**

**Dieses Warnsymbol bedeutet Gefahr. Sie befinden sich in einer Situation, die zu Verletzungen führen kann. Machen Sie sich vor der Arbeit mit Geräten mit den Gefahren elektrischer Schaltungen und den üblichen Verfahren zur Vorbeugung vor Unfällen vertraut. Suchen Sie mit der am Ende jeder Warnung angegebenen Anweisungsnummer nach der jeweiligen Übersetzung in den übersetzten Sicherheitshinweisen, die zusammen mit diesem Gerät ausgeliefert wurden.**

**BEWAHREN SIE DIESE HINWEISE GUT AUF.**

#### **Avvertenza IMPORTANTI ISTRUZIONI SULLA SICUREZZA**

**Questo simbolo di avvertenza indica un pericolo. La situazione potrebbe causare infortuni alle persone. Prima di intervenire su qualsiasi apparecchiatura, occorre essere al corrente dei pericoli relativi ai circuiti elettrici e conoscere le procedure standard per la prevenzione di incidenti. Utilizzare il numero di istruzione presente alla fine di ciascuna avvertenza per individuare le traduzioni delle avvertenze riportate in questo documento.** 

**CONSERVARE QUESTE ISTRUZIONI**

**Advarsel VIKTIGE SIKKERHETSINSTRUKSJONER**

**Dette advarselssymbolet betyr fare. Du er i en situasjon som kan føre til skade på person. Før du begynner å arbeide med noe av utstyret, må du være oppmerksom på farene forbundet med elektriske kretser, og kjenne til standardprosedyrer for å forhindre ulykker. Bruk nummeret i slutten av hver advarsel for å finne oversettelsen i de oversatte sikkerhetsadvarslene som fulgte med denne enheten.**

**TA VARE PÅ DISSE INSTRUKSJONENE**

### **Aviso INSTRUÇÕES IMPORTANTES DE SEGURANÇA**

**Este símbolo de aviso significa perigo. Você está em uma situação que poderá ser causadora de lesões corporais. Antes de iniciar a utilização de qualquer equipamento, tenha conhecimento dos perigos envolvidos no manuseio de circuitos elétricos e familiarize-se com as práticas habituais de prevenção de acidentes. Utilize o número da instrução fornecido ao final de cada aviso para localizar sua tradução nos avisos de segurança traduzidos que acompanham este dispositivo.**

### **GUARDE ESTAS INSTRUÇÕES**

### **¡Advertencia! INSTRUCCIONES IMPORTANTES DE SEGURIDAD**

**Este símbolo de aviso indica peligro. Existe riesgo para su integridad física. Antes de manipular cualquier equipo, considere los riesgos de la corriente eléctrica y familiarícese con los procedimientos estándar de prevención de accidentes. Al final de cada advertencia encontrará el número que le ayudará a encontrar el texto traducido en el apartado de traducciones que acompaña a este dispositivo.** 

**GUARDE ESTAS INSTRUCCIONES**

### **Varning! VIKTIGA SÄKERHETSANVISNINGAR**

**Denna varningssignal signalerar fara. Du befinner dig i en situation som kan leda till personskada. Innan du utför arbete på någon utrustning måste du vara medveten om farorna med elkretsar och känna till vanliga förfaranden för att förebygga olyckor. Använd det nummer som finns i slutet av varje varning för att hitta dess översättning i de översatta säkerhetsvarningar som medföljer denna anordning.**

**SPARA DESSA ANVISNINGAR**

### **FONTOS BIZTONSÁGI ELOÍRÁSOK**

Ez a figyelmezeto jel veszélyre utal. Sérülésveszélyt rejto helyzetben van. Mielott bármely berendezésen munkát végezte, legyen figyelemmel az elektromos áramkörök okozta kockázatokra, és ismerkedjen meg a szokásos balesetvédelmi eljárásokkal. A kiadványban szereplo figyelmeztetések fordítása a készülékhez mellékelt biztonsági figyelmeztetések között található; a fordítás az egyes figyelmeztetések végén látható szám alapján keresheto meg.

ORIZZE MEG EZEKET AZ UTASÍTÁSOKAT!

#### Предупреждение ВАЖНЫЕ ИНСТРУКЦИИ ПО СОБЛЮДЕНИЮ ТЕХНИКИ БЕЗОПАСНОСТИ

Этот символ предупреждения обозначает опасность. То есть имеет место ситуация, в которой следует опасаться телесных повреждений. Перед эксплуатацией оборудования выясните, каким опасностям может подвергаться пользователь при использовании электрических цепей, и ознакомьтесь с правилами техники безопасности для предотвращения возможных несчастных случаев. Воспользуйтесь номером заявления, приведенным в конце каждого предупреждения, чтобы найти его переведенный вариант в переводе предупреждений по безопасности, прилагаемом к данному устройству.

#### СОХРАНИТЕ ЭТИ ИНСТРУКЦИИ

警告 重要的安全性说明

> 此警告符号代表危险。您正处于可能受到严重伤害的工作环境中。在您使用设备开始工作之前,必须充分意 识到触电的危险,并熟练掌握防止事故发生的标准工作程序。请根据每项警告结尾提供的声明号码来找到此 设备的安全性警告说明的翻译文本。

请保存这些安全性说明

#### 警告 安全上の重要な注意事項

「危険」の意味です。人身事故を予防するための注意事項が記述されています。装置の取り扱い作業を 行うときは、電気回路の危険性に注意し、一般的な事故防止策に留意してください。警告の各国語版は、 各注意事項の番号を基に、装置に付属の「Translated Safety Warnings」を参照してください。

これらの注意事項を保管しておいてください。

#### 주의 중요 안전 지침

이 경고 기호는 위험을 나타냅니다. 작업자가 신체 부상을 일으킬 수 있는 위험한 환경에 있습니다. 장비에 작업을 수행하기 전에 전기 회로와 관련된 위험을 숙지하고 표준 작업 관례를 숙지하여 사고 를 방지하십시오. 각 경고의 마지막 부분에 있는 경고문 번호를 참조하여 이 장치와 함께 제공되는 번역된 안전 경고문에서 해당 번역문을 찾으십시오.

이 지시 사항을 보관하십시오.

### **Aviso INSTRUÇÕES IMPORTANTES DE SEGURANÇA**

**Este símbolo de aviso significa perigo. Você se encontra em uma situação em que há risco de lesões corporais. Antes de trabalhar com qualquer equipamento, esteja ciente dos riscos que envolvem os circuitos elétricos e familiarize-se com as práticas padrão de prevenção de acidentes. Use o número da declaração fornecido ao final de cada aviso para localizar sua tradução nos avisos de segurança traduzidos que acompanham o dispositivo.**

**GUARDE ESTAS INSTRUÇÕES**

### **Advarsel VIGTIGE SIKKERHEDSANVISNINGER**

**Dette advarselssymbol betyder fare. Du befinder dig i en situation med risiko for legemesbeskadigelse. Før du begynder arbejde på udstyr, skal du være opmærksom på de involverede risici, der er ved elektriske kredsløb, og du skal sætte dig ind i standardprocedurer til undgåelse af ulykker. Brug erklæringsnummeret efter hver advarsel for at finde oversættelsen i de oversatte advarsler, der fulgte med denne enhed.**

### **GEM DISSE ANVISNINGER**

تحذير

ارشادات الأمان الهامة

يوضح رمز التحذير هذا وجود خطر. وهذا يعني أنك متواجد في مكان قد ينتج عنه التعرض لإصابات. قبل بدء العمل، احذر مخاطر التعرض للصدمات الكهربائية وكن على علم بالإجراءات القياسية للحيلولة دون وقوع أي حوادث. استخدم رقم البيان الوجود في أخر كل تحذير لتحديد مكان ترجمته داخل تحذيرات الأمان الترجمة التي تأتي مع الجهاز. قم بحفظ هذه الإرشادات

#### Upozorenje **VAŽNE SIGURNOSNE NAPOMENE**

Ovaj simbol upozorenja predstavlja opasnost. Nalazite se u situaciji koja može prouzročiti tielesne ozliede. Prije rada s bilo kojim uređajem, morate razumjeti opasnosti vezane uz električne sklopove, te biti upoznati sa standardnim načinima izbjegavanja nesreća. U prevedenim sigurnosnim upozorenjima, priloženima uz uređaj, možete prema broju koji se nalazi uz pojedino upozorenje pronaći i njegov prijevod.

SAČUVAJTE OVE UPUTE

#### Upozornění DŮLEŽITÉ BEZPEČNOSTNÍ POKYNY

Tento upozorňující symbol označuje nebezpečí. Jste v situaci, která by mohla způsobit nebezpečí úrazu. Před prací na jakémkoliv vybavení si uvědomte nebezpečí související s elektrickými obvody a seznamte se se standardními opatřeními pro předcházení úrazům. Podle čísla na konci každého upozornění vyhledeite jeho překlad v přeložených bezpečnostních upozorněních, která jsou přiložena k zařízení.

#### **USCHOVEJTE TYTO POKYNY**

#### ΣΗΜΑΝΤΙΚΕΣ ΟΔΗΓΙΕΣ ΑΣΦΑΛΕΙΑΣ Προειδοποίηση

Αυτό το προειδοποιητικό σύμβολο σημαίνει κίνδυνο. Βρίσκεστε σε κατάσταση που μπορεί να προκαλέσει τραυματισμό. Πριν εργαστείτε σε οποιοδήποτε εξοπλισμό, να έχετε υπόψη σας τους κινδύνους που σχετίζονται με τα ηλεκτρικά κυκλώματα και να έχετε εξοικειωθεί με τις συνήθεις πρακτικές για την αποφυγή ατυχημάτων. Χρησιμοποιήστε τον αριθμό δήλωσης που παρέχεται στο τέλος κάθε προειδοποίησης, για να εντοπίσετε τη μετάφρασή της στις μεταφρασμένες προειδοποιήσεις ασφαλείας που συνοδεύουν τη συσκευή.

ΦΥΛΑΞΤΕ ΑΥΤΕΣ ΤΙΣ ΟΔΗΓΙΕΣ

אזהרה

### הוראות בטיחות חשובות

סימן אזהרה זה מסמל סכנה. אתה נמצא במצב העלול לגרום לפציעה. לפני שתעבוד עם ציוד כלשהו, עליך להיות מודע לסכנות הכרוכות במעגלים חשמליים ולהכיר את הנהלים המקובלים למניעת תאונות. השתמש במספר ההוראה המסופק בסופה של כל אזהרה כד לאתר את התרגום באזהרות הבטיחות המתורגמות שמצורפות להתקן.

### שמור הוראות אלה

Opomena ВАЖНИ БЕЗБЕДНОСНИ НАПАТСТВИЈА Симболот за предупредување значи опасност. Се наоѓате во ситуација што може да предизвика телесни повреди. Пред да работите со опремата, бидете свесни за ризикот што постои кај електричните кола и треба да ги познавате стандардните постапки за спречување на несреќни случаи. Искористете го бројот на изјавата што се наоѓа на крајот на секое предупредување за да го најдете неговиот период во преведените безбедносни предупредувања што се испорачани со уредот. ЧУВАЈТЕ ГИ ОВИЕ НАПАТСТВИЈА

#### Ostrzeżenie **WAŻNE INSTRUKCJE DOTYCZĄCE BEZPIECZEŃSTWA**

Ten symbol ostrzeżenia oznacza niebezpieczeństwo. Zachodzi sytuacja, która może powodować obrażenia ciała. Przed przystąpieniem do prac przy urządzeniach należy zapoznać się z zagrożeniami związanymi z układami elektrycznymi oraz ze standardowymi środkami zapobiegania wypadkom. Na końcu każdego ostrzeżenia podano numer, na podstawie którego można odszukać tłumaczenie tego ostrzeżenia w dołączonym do urządzenia dokumencie z tłumaczeniami ostrzeżeń.

NINIEJSZE INSTRUKCJE NALEŻY ZACHOWAĆ

**Upozornenie** DÔLEŽITÉ BEZPEČNOSTNÉ POKYNY

> Tento varovný symbol označuje nebezpečenstvo. Nachádzate sa v situácii s nebezpečenstvom úrazu. Pred prácou na akomkoľvek vybavení si uvedomte nebezpečenstvo súvisiace s elektrickými obvodmi a oboznámte sa so štandardnými opatreniami na predchádzanie úrazom. Podľa čísla na konci každého upozornenia vyhľadajte jeho preklad v preložených bezpečnostných upozorneniach, ktoré sú priložené k zariadeniu.

**USCHOVAJTE SI TENTO NÁVOD** 

# <span id="page-53-0"></span>**Obtaining Optical Networking Information**

This section contains information that is specific to optical networking products. For information that pertains to all of Cisco, refer to the [Obtaining Documentation and Submitting a Service Request](#page-54-0) section.

### **Where to Find Safety and Warning Information**

For safety and warning information, refer to the *Cisco Optical Transport Products Safety and Compliance Information* document that accompanied the product. This publication describes the international agency compliance and safety information for the Cisco ONS 15454 system. It also includes translations of the safety warnings that appear in the ONS 15454 system documentation.

### **Cisco Optical Networking Product Documentation CD-ROM**

Optical networking-related documentation, including Cisco ONS 15xxx product documentation, is available in a CD-ROM package that ships with your product. The Optical Networking Product Documentation CD-ROM is updated periodically and may be more current than printed documentation.

# <span id="page-54-0"></span>**Obtaining Documentation and Submitting a Service Request**

For information on obtaining documentation, submitting a service request, and gathering additional information, see the monthly *What's New in Cisco Product Documentation*, which also lists all new and revised Cisco technical documentation, at:

<http://www.cisco.com/en/US/docs/general/whatsnew/whatsnew.html>

Subscribe to the *What's New in Cisco Product Documentation* as a Really Simple Syndication (RSS) feed and set content to be delivered directly to your desktop using a reader application. The RSS feeds are a free service and Cisco currently supports RSS Version 2.0.

 $\blacksquare$ 

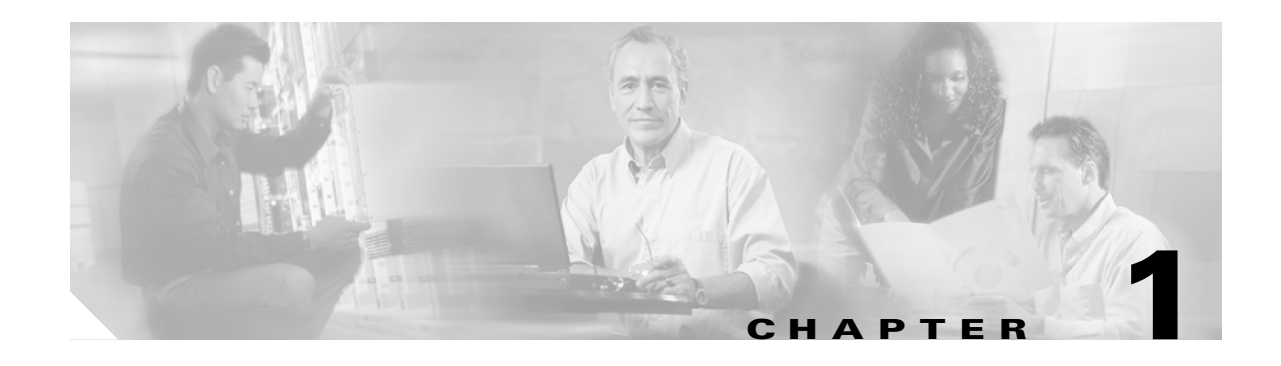

# **Install the Shelf and Common Control Cards**

This chapter explains how to install the Cisco ONS 15454 ETSI and Cisco ONS 15454 ANSI shelf assemblies. Where procedures differ for the two shelf types, the procedure will indicate "ANSI only" or "ETSI only." For a summary of the tools and equipment required for installation, see the ["Required](#page-60-0)  [Tools and Equipment \(ETSI\)" section on page 1-5](#page-60-0) or the ["Required Tools and Equipment \(ANSI\)"](#page-58-0)  [section on page 1-3.](#page-58-0)

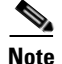

**Note** Unless otherwise specified, "ONS 15454" refers to both ANSI and ETSI shelf assemblies.

# **Before You Begin**

This section lists the chapter procedures (NTPs). Turn to a procedure for applicable tasks (DLPs). Read the installation procedures and precautions before you install the ONS 15454 ANSI or ONS 15454 ETSI and connect the power source.

- **1.** [NTP-G1 Unpack and Inspect the Shelf Assembly, page 1-6—](#page-61-0)Complete this procedure before continuing with the ["NTP-G2 Install the Shelf Assembly" procedure on page 1-8](#page-63-0).
- **2.** [NTP-G2 Install the Shelf Assembly, page 1-8](#page-63-0)—Complete this procedure to install the shelf assembly in a rack.
- **3.** [NTP-G3 Open and Remove the Front Door, page 1-20—](#page-75-0)Complete this procedure to access the equipment before continuing with other procedures in this chapter.
- **4.** [NTP-G4 Open and Remove the FMEC Cover \(ETSI Only\), page 1-23—](#page-78-0)Complete this procedure to access the electrical facility connection assembly (EFCA) for the front mount electrical connections (FMECs) before continuing with other procedures in this chapter.
- **5.** [NTP-G5 Remove the Backplane Covers \(ANSI Only\), page 1-26—](#page-81-0)Complete this procedure to access the backplane before continuing with other procedures.
- **6.** [NTP-G6 Install the MIC-A/P and MIC-T/C/P FMECs \(ETSI Only\), page 1-28](#page-83-0)—Complete this procedure to install the MIC-A/P and MIC-T/C/P FMECs, which are required for power supply as well as alarm, timing, and LAN connections.
- **7.** [NTP-G7 Install the Power and Ground, page 1-30—](#page-85-0)Complete this procedure before continuing with the ["NTP-G8 Install the Fan-Tray Assembly" procedure on page 1-40](#page-95-0).
- **8.** [NTP-G8 Install the Fan-Tray Assembly, page 1-40—](#page-95-0)Complete this procedure to install the fan-tray assembly in the shelf.
- **9.** [NTP-G9 Install the Alarm Expansion Panel \(ANSI Only\), page 1-44—](#page-99-0)Complete this procedure if you are planning to install the AIC-I card and want to increase the number of alarm contacts provided by the AIC-I card.
- **10.** [NTP-G10 Attach Wires to Alarm, Timing, LAN, and Craft Pin Connections, page 1-47](#page-102-0)—Complete as needed to set up wire-wrap pin connections.
- **11.** [NTP-G11 Install an External Wire-Wrap Panel on the AEP \(ANSI Only\), page 1-59—](#page-114-0)Complete this procedure to connect an external wire-wrap panel to the alarm expansion panel (AEP).
- **12.** [NTP-G12 Install and Close the FMEC Cover \(ETSI Only\), page 1-63—](#page-118-0)Complete this procedure to install the FMEC cover.
- **13.** [NTP-G13 Install the Rear Cover \(ANSI Only\), page 1-65](#page-120-0)—Complete this procedure as needed to install the rear cover after you have finished servicing the backplane.
- **14.** [NTP-G14 Install DWDM Equipment, page 1-66—](#page-121-0)Complete this procedure as needed to install equipment needed for dense wavelength division multiplexing (DWDM) networks.
- **15.** [NTP-G15 Install the Common Control Cards, page 1-74—](#page-129-0)Complete this procedure to install the TCC2/TCC2P card, the AIC-I card, and the MS-ISC-100T card.
- **16.** [NTP-G145 Connect a Multishelf Node and Subtending Shelves to an MS-ISC-100T Card, page](#page-136-0)  [1-81—](#page-136-0)Complete this procedure as needed.
- **17.** [NTP-G158 Connect a Multishelf Node and Subtending Shelves to a Catalyst 2950, page](#page-138-0)  [1-83—](#page-138-0)Complete this procedure as needed.
- **18.** [NTP-G159 Configure a Cisco Catalyst 2950 for a Multishelf Node, page 1-84](#page-139-0)—Complete this procedure as needed.
- **19.** [NTP-G16 Perform the Shelf Installation Acceptance Test, page 1-85—](#page-140-0)Complete this procedure to determine if you have correctly completed all other procedures in the chapter.

**Warning This warning symbol means danger. You are in a situation that could cause bodily injury. Before you work on any equipment, be aware of the hazards involved with electrical circuitry and be familiar with standard practices for preventing accidents. To see translations of the warnings that appear in this publication, refer to the Regulatory Compliance and Safety Information document for the appropriate Cisco chassis.** Statement 274

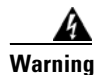

**Warning Installation of the equipment must comply with local and national electrical codes.** Statement 1074

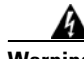

**Warning This equipment must be installed and maintained by service personnel as defined by AS/NZS 3260. Incorrectly connecting this equipment to a general-purpose outlet could be hazardous. The telecommunications lines must be disconnected 1) before unplugging the main power connector or 2) while the housing is open, or both.** Statement 1043

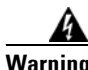

**Warning This unit is intended for installation in restricted access areas. A restricted access area can be accessed only through the use of a special tool, lock and key, or other means of security.**  Statement 1017

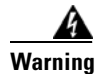

**Warning Ultimate disposal of this product should be handled according to all national laws and regulations.**  Statement 1040

$$
\mathbf{A}_{\text{Warning}}
$$

**Warning A readily accessible two-poled disconnect device must be incorporated in the fixed wiring.**  Statement 1022

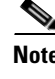

**Note** The ONS 15454 is suitable for mounting on concrete or other noncombustible surfaces only.

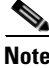

**Note** In this chapter, "shelf assembly" refers to the steel enclosure that holds cards and connects power, and "node" refers to the entire hardware and software system.

# <span id="page-58-0"></span>**Required Tools and Equipment (ANSI)**

You need the following tools and equipment to install and test the ONS 15454 ANSI shelf assembly.

## **Cisco-Supplied Materials (ANSI)**

The following materials are required and are shipped with the ONS 15454 ANSI shelf (wrapped in plastic). The number in parentheses gives the quantity of the item included in the package.

- **•** #12-24 x 3/4 pan-head Phillips mounting screws (48-1004-XX, 48-1007-XX) (8)
- **•** #12 -24 x 3/4 socket set screws (48-1003-XX) (2)
- **•** T-handle #12-24 hex tool for set screws (1)
- **•** ESD wrist strap with 1.8 m (6 ft) coil cable (1)
- **•** Tie wraps (10)
- **•** Pinned hex (Allen) key for front door (1)
- Spacers (50-1193-XX) (4)
- **•** Spacer mounting brackets (2)
- **•** Sheet metal backplane cover (installed) (1)
- **•** External (bottom) brackets for the fan-tray air filter
- **•** Standoff kit (53-0795-XX):
	- **–** Plastic fiber management guides (2)
	- **–** Fan filter bracket screws (53-48-0003) (6)

## **User-Supplied Materials (ANSI)**

The following materials and tools are required but are not supplied with the ONS 15454 ANSI:

- **•** One or more of the following equipment racks:
	- **–** 19-inch ANSI Standard (Telcordia GR-63-CORE) (482.6 mm) rack; total width 22 inches (558.8 mm)
	- **–** 23-inch ANSI Standard (Telcordia GR-63-CORE) (584.2 mm) rack; total width 26 inches (660.4 mm)
- **•** Fuse panel
- Power cable (from fuse and alarm panel to assembly), #10 AWG, copper conductors, 194 degrees Fahrenheit (90 degrees Celsius)
- **•** Ground cable #6 AWG stranded
- **•** Alarm cable pairs for all alarm connections, #22 or #24 AWG (0.51 mm² or 0.64 mm²), solid tinned
- **•** 100-ohm shielded building integrated timing supply (BITS) clock cable pair #22 or #24 AWG (0.51 mm² or 0.64 mm²), twisted-pair T1-type
- Single-mode SC fiber jumpers with UPC polish (55 dB or better) for optical (OC-N) cards
- **•** Shielded coaxial cable terminated with SMB or BNC connectors for DS-3 cards
- **•** Shielded ABAM cable terminated with AMP Champ connectors or unterminated for DS1N-14 cards with #22 or #24 AWG (0.51 mm<sup>2</sup> or 0.64 mm<sup>2</sup>) ground wire (typically about two ft [61 cm] in length)
- **•** 6-pair #29 AWG double-shielded cable
- **•** Tie wraps and/or lacing cord
- **•** Labels
- **•** CLETOP cleaning cassette
- Listed pressure terminal connectors such as ring and fork types; connectors must be suitable for #10 AWG copper conductors

### **Tools Needed (ANSI)**

The following tools are needed to install an ONS 15454 ANSI:

- **•** #2 Phillips screwdriver
- **•** Medium slot-head screwdriver
- **•** Small slot-head screwdriver
- **•** Wire wrapper
- **•** Wire cutters
- **•** Wire strippers
- **•** Crimp tool
- **•** BNC insertion tool

### **Test Equipment (ANSI)**

The following test equipment is needed to install an ONS 15454 ANSI:

- **•** Voltmeter
- **•** Optical power meter (for use with fiber optics only)
- **•** Bit error rate (BER) tester, DS-1 and DS-3

# <span id="page-60-0"></span>**Required Tools and Equipment (ETSI)**

You need the following tools and equipment to install and test the ONS 15454 ETSI shelf assembly.

# **Cisco-Supplied Equipment (ETSI)**

These materials are required for installation and are supplied with the ONS 15454 ETSI. The shipped quantity of each item is in parentheses.

- **•** Double-hole grounding lug for ground connection with a wire receptacle to accommodate the recommended 13.3 mm² (#6 AWG) multistrand copper wire (1)
- M4 x 8 mm pan-head Phillips screws (2)
- M6 x 20 mm socket set screws (2)
- M6 x 20 mm pan-head Phillips screws  $(8)$
- **•** Tie wraps 0.125-inch (3.2 mm) W x 6.0-inch (152 mm) L (24)
- **•** ESD wrist strap (disposable) (1)
- **•** Pinned hex (Allen) key for front door (1)
- **•** Hex key 3-mm long arm (1)
- **•** Bottom brackets for the fan-tray air filter
- **•** Cable assembly, Ethernet, RJ-45 (1)
- **•** Power cable (from fuse and alarm panel to MIC-A/P and MIC-C/T/P) (2)

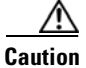

**Caution** Only use the power cables that are designed to be used with ONS 15454 ETSI. They are sold separately.

## **User-Supplied Equipment (ETSI)**

The following materials and tools are required for installation but are not supplied with the ONS 15454 ETSI:

- **•** Equipment rack (ETSI rack, 2200 mm [86.6 inch] H x 600 mm [23.6 inch] W x 300 mm [11.8 inch] D)
- **•** Fuse and alarm panel
- **•** Copper ground cable 13.3-mm² (#6 AWG) stranded, specified for up to 90 degrees Celsius (194 degrees Fahrenheit)
- Alarm cable pairs for all alarm connections, 0.51 mm<sup>2</sup> or 0.64 mm<sup>2</sup> (#22 or #24 AWG), solid-tinned
- **•** Single-mode SC fiber jumpers with UPC polish (55 dB or better) for optical cards
- **•** Coaxial cable terminated with 1.0/2.3 miniature coax connectors for FMEC cards
- **•** DB-37 cable
- **•** Shielded BITS clock coaxial cable terminated with 1.0/2.3 miniature coax connectors
- **•** Labels
- **•** Wire wrapper
- **•** Wire cutters

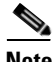

**Note** Ring runs are not provided by Cisco and can hinder side-by-side shelf installation where space is limited.

### **Tools Needed (ETSI)**

To install the ONS 15454 ETSI, you need the following tools.

- **•** #2 Phillips screwdriver
- **•** Medium slot-head screwdriver
- **•** Small slot-head screwdriver
- **•** Video fiber connector inspection instrument
- **•** CLETOP cleaning cassette
- **•** Crimping tool—This tool must be large enough to accommodate the girth of the grounding lug when you crimp the grounding cable into the lug.
- **•** Wire stripping tool

### **Test Equipment (ETSI)**

To install the ONS 15454 ETSI, you need the following test equipment.

- **•** Voltmeter
- **•** Power meter (only for use with fiber optics)
- **•** BER tester for E1-N-14, E1-42, E3-12, DS3i-N-12, STM1E-12, and FMEC cards

# <span id="page-61-0"></span>**NTP-G1 Unpack and Inspect the Shelf Assembly**

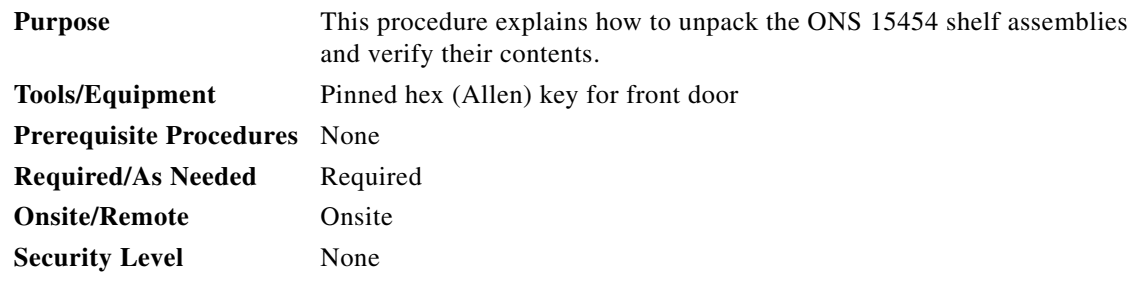

- **Step 1** Complete the ["DLP-G1 Unpack and Verify the Shelf Assembly" task on page 1-7.](#page-62-0)
- **Step 2** Complete the ["DLP-G2 Inspect the Shelf Assembly" task on page 1-7](#page-62-1).
- **Step 3** Continue with the ["NTP-G1 Unpack and Inspect the Shelf Assembly" procedure on page 1-6](#page-61-0).

**Stop. You have completed this procedure.**

## <span id="page-62-0"></span>**DLP-G1 Unpack and Verify the Shelf Assembly**

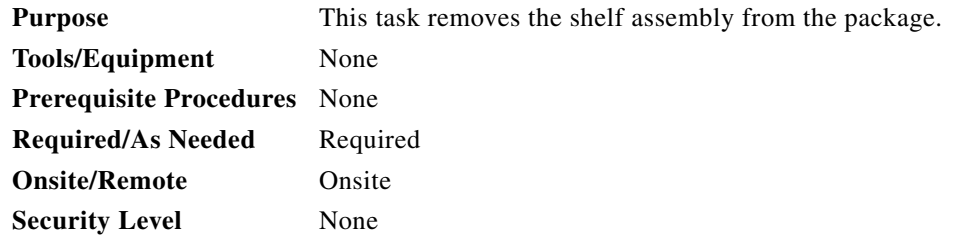

- **Step 1** When you receive the ONS 15454 system equipment at the installation site, open the top of the box. The Cisco Systems logo designates the top of the box.
- **Step 2** Remove the foam inserts from the box. The box contains the ONS 15454 shelf (wrapped in plastic) and a smaller box of items needed for installation.
- **Step 3** To remove the shelf, grasp both rings of the shelf removal strap and slowly lift the shelf out of the box.
- **Step 4** Open the smaller box of installation materials, and verify that you have all items listed in the ["Required](#page-60-0)  [Tools and Equipment \(ETSI\)" section on page 1-5](#page-60-0) or the ["Required Tools and Equipment \(ANSI\)"](#page-58-0)  [section on page 1-3.](#page-58-0)

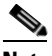

**Note** The fan-tray assembly is shipped separately.

**Step 5** Return to your originating procedure (NTP).

## <span id="page-62-1"></span>**DLP-G2 Inspect the Shelf Assembly**

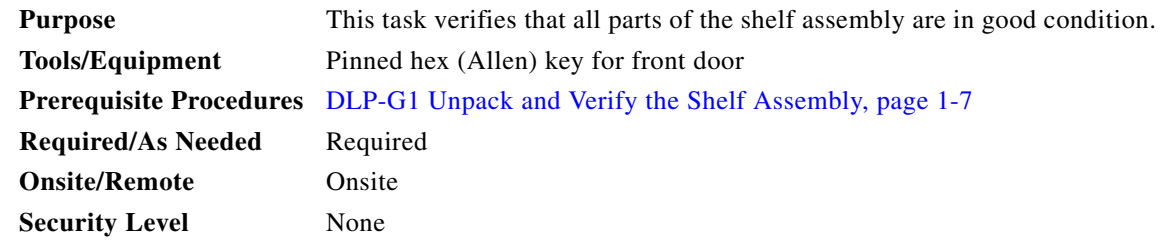

- **Step 1** Open the shelf using the pinned hex key. For more information, see the ["DLP-G9 Open the Front Cabinet](#page-75-1)  [Compartment \(Door\)" task on page 1-20.](#page-75-1)
- **Step 2** Verify the following:
	- The pins are not bent or broken.
	- **•** The frame is not bent.
- **Step 3** If the pins are bent or broken, or the frame is bent, call your Cisco sales engineer for a replacement.
- **Step 4** Close the front door before installing.
- **Step 5** Return to your originating procedure (NTP).

# <span id="page-63-0"></span>**NTP-G2 Install the Shelf Assembly**

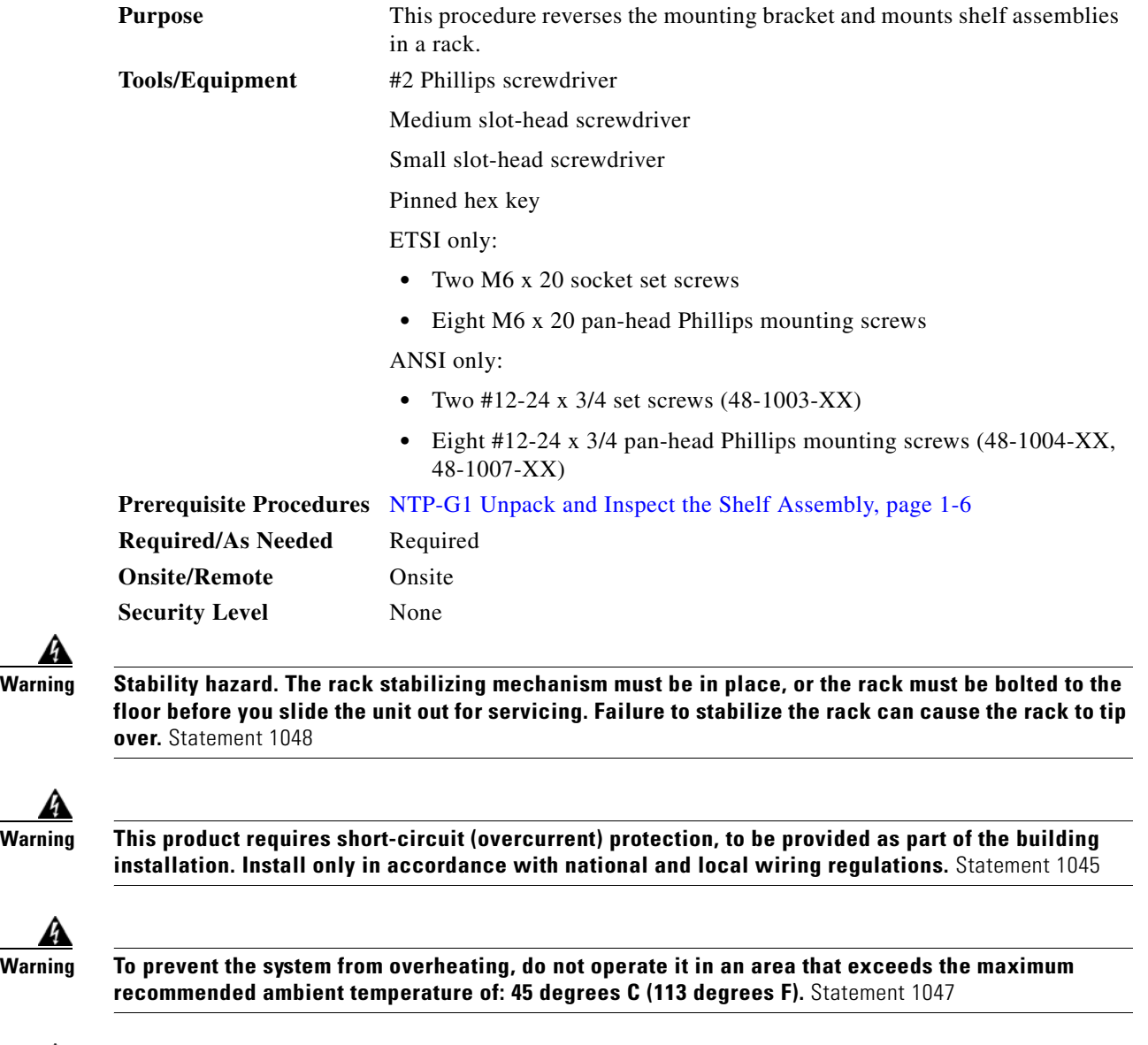

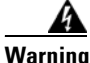

**Warning Take care when connecting units to the supply circuit so that wiring is not overloaded.** Statement 1018

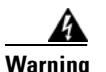

**Warning To prevent bodily injury when mounting or servicing this unit in a rack, you must take special precautions to ensure that the system remains stable. The following guidelines are provided to ensure your safety:**

- **• This unit should be mounted at the bottom of the rack if it is the only unit in the rack.**
- **• When mounting this unit in a partially filled rack, load the rack from the bottom to the top with the heaviest component at the bottom of the rack.**
- **• If the rack is provided with stabilizing devices, install the stabilizers before mounting or servicing the unit in the rack.** Statement 1006

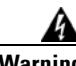

**Warning To prevent airflow restriction, allow at least 1 inch (25.4 mm) of clearance around the ventilation openings.**Statement 1076

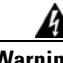

**Warning The ONS 15454 must have 1 inch (25.4 mm) of airspace below the installed shelf assembly to allow air flow to the fan intake. The air ramp (the angled piece of sheet metal on top of the shelf assembly) provides this spacing and should not be modified in any way.** Statement 385

 $\mathscr{P}$ 

**Note** The shelf, the air ramp, and the E1-75/120 conversion panel ship with the ETSI mounting brackets installed as needed for installation in an ETSI rack. If you want to install the node in a 19-inch (482.6-mm) rack, the ETSI mounting brackets of the shelf and the air ramp need to be replaced with the 19-inch (482.6-mm) mounting brackets that shipped in the ship kit.

- **Step 1** (ANSI shelves only) Complete the "DLP-G3 Reverse the Mounting Bracket to Fit a 19-inch (482.6-mm) [Rack \(ANSI Only\)" task on page 1-10](#page-65-0) if you need to convert from a 23-inch (584.2 mm) to a 19-inch (482.6 mm) rack.
- **Step 2** (ANSI shelves only) To install the air filter on the bottom of the shelf rather than below the fan-tray assembly, complete the ["DLP-G4 Install the External Brackets and Air Filter \(ANSI Only\)" task on](#page-66-0)  [page 1-11](#page-66-0).
- **Step 3** Complete the necessary rack mount task as applicable:
	- [DLP-G5 Mount the Shelf Assembly in a Rack \(One Person\), page 1-13](#page-68-0)
	- [DLP-G6 Mount the Shelf Assembly in a Rack \(Two People\), page 1-15](#page-70-0)
	- **•** [DLP-G7 Mount Multiple Shelf Assemblies in a Rack, page 1-16](#page-71-0)
	- **•** [DLP-G8 Install the Air Ramp, page 1-19](#page-74-0)
- **Step 4** Continue with the ["NTP-G3 Open and Remove the Front Door" procedure on page 1-20](#page-75-0).

**Stop. You have completed this procedure.**

## <span id="page-65-0"></span>**DLP-G3 Reverse the Mounting Bracket to Fit a 19-inch (482.6-mm) Rack (ANSI Only)**

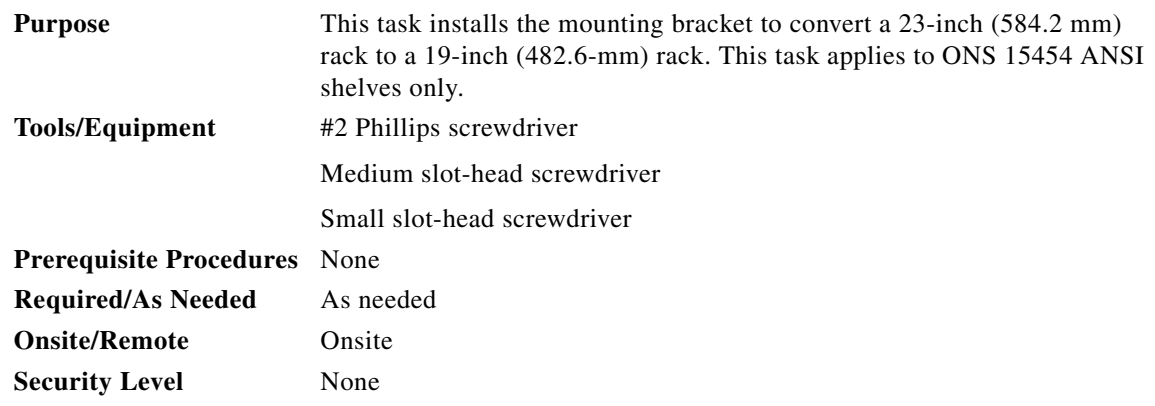

⁄!∖

**Caution** Use only the fastening hardware provided with the ONS 15454 ANSI to prevent loosening, deterioration, and electromechanical corrosion of the hardware and joined material.

**Caution** When mounting the ONS 15454 in a frame with a nonconductive coating (such as paint, lacquer, or enamel) either use the thread-forming screws provided with the ONS 15454 ANSI ship kit, or remove the coating from the threads to ensure electrical continuity.

- <span id="page-65-1"></span>**Step 1** Remove the screws that attach the mounting bracket to the side of the shelf assembly.
- **Step 2** Flip the detached mounting bracket upside down.

Text imprinted on the mounting bracket will now also be upside down.

**Step 3** Place the widest side of the mounting bracket flush against the shelf assembly (see [Figure 1-1\)](#page-66-1).

The narrow side of the mounting bracket should be towards the front of the shelf assembly. Text imprinted on the mounting bracket should be visible and upside down.

- **Step 4** Align the mounting bracket screw holes against the shelf assembly screw holes.
- **Step 5** Insert the screws that were removed in [Step 1](#page-65-1) and tighten them.
- **Step 6** Repeat the task for the mounting bracket on the opposite side.

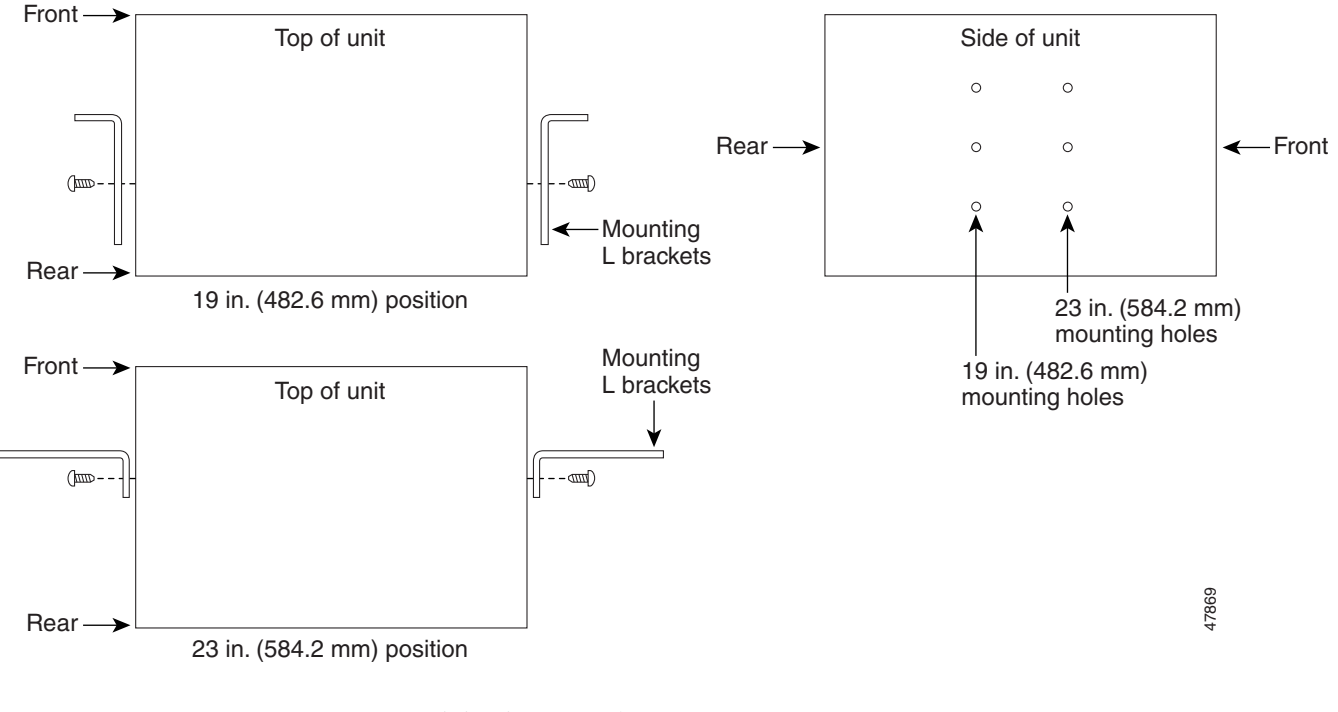

### <span id="page-66-1"></span>*Figure 1-1 Reversing the Mounting Brackets (23-inch [584.2-mm] Position to 19-inch [482.6-mm] Position*

**Step 7** Return to your originating procedure (NTP).

# <span id="page-66-0"></span>**DLP-G4 Install the External Brackets and Air Filter (ANSI Only)**

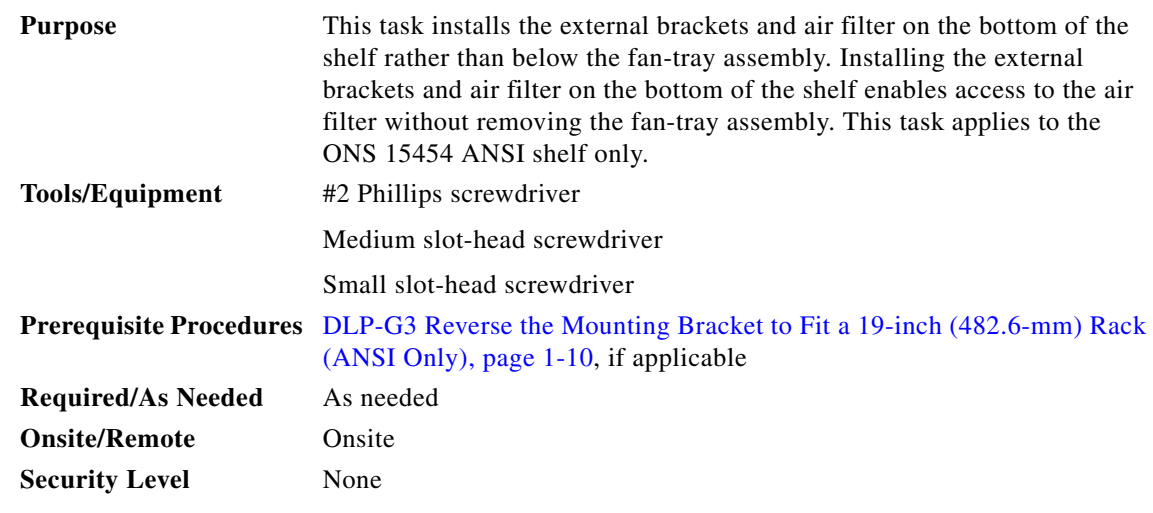

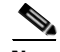

**Note** If you choose not to install the brackets, install the air filter by sliding it into the compartment at the bottom of the shelf assembly. Each time you remove and reinstall the air filter in the future, you must first remove the fan-tray assembly. Do not install an air filter in both filter locations on any shelf assembly.

- **Step 1** With the fan-tray assembly removed, place the ONS 15454 facedown on a flat surface.
	-

**Note** Although the filter will work if it is installed with either side facing up, Cisco recommends that you install it with the metal bracing facing up to preserve the surface of the filter.

- **Step 2** Locate the three screw holes that run along the left and right sides of the bottom of the shelf assembly.
- **Step 3** Secure each bracket to the bottom of the shelf assembly using the screws (48-0003) provided in the backplane standoff kit (53-0795-XX).

Each bracket has a filter stopper and a flange on one end. Make sure to attach the brackets with the stoppers and flanges facing the rear of the shelf assembly (the top, if the ONS 15454 is facedown during installation).

[Figure 1-2](#page-67-0) illustrates bottom bracket installation. If you do not use the brackets, in the future you must remove the fan-tray assembly before removing the air filter. The brackets enable you to clean and replace the air filter without removing the fan-tray assembly.

<span id="page-67-0"></span>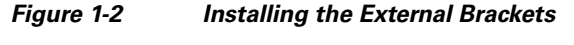

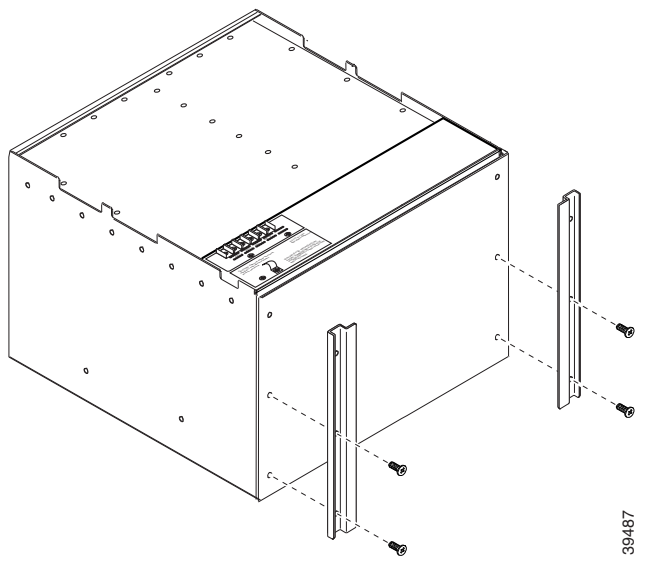

- **Step 4** Slide the air filter into the shelf assembly.
- **Step 5** Return to your originating procedure (NTP).

## <span id="page-68-0"></span>**DLP-G5 Mount the Shelf Assembly in a Rack (One Person)**

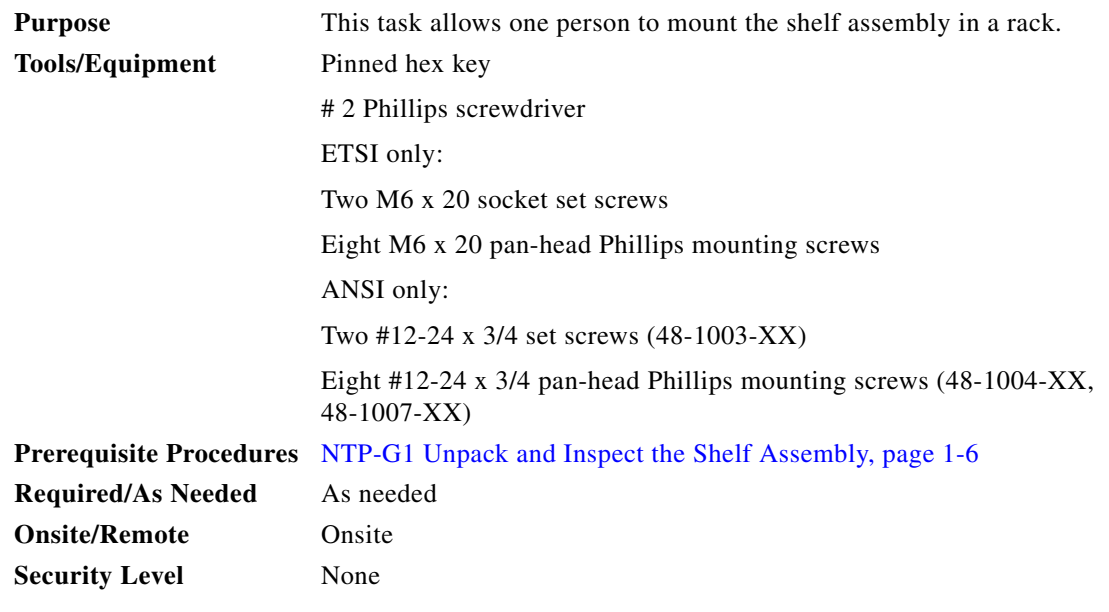

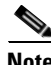

**Note** The ONS 15454 ETSI requires 616.5 mm (24.24 inch) minimum of vertical rack space and 25 mm (1 inch) below the installed shelf assembly to allow air flow to the fan intake. If a second ONS 15454 ETSI is installed above a shelf assembly, the air ramp between the shelves provides space for air flow. To ensure that the mounting is secure, use two to four M6 mounting screws for each side of the shelf assembly. A shelf assembly should be mounted at the bottom of the rack if it is the only unit in the rack.

- **Step 1** Verify that the proper fuse and alarm panel has been installed in the top mounting space. If a fuse and alarm panel is not present, you must install one according to manufacturer instructions:
	- **•** (ETSI only) Verify that a 100-A fuse panel (30-A fuse per shelf minimum) is installed.
	- (ANSI only) If you are installing the 15454-SA-ANSI or 15454-SA-HD shelf assembly, a 100-A fuse panel (35-A fuse per shelf minimum) is required.
	- (ANSI only) If you are installing the 15454-SA-NEBS3 shelf assembly, a standard 80-A fuse panel (20-A fuse per shelf minimum) is required.
- **Step 2** Ensure that the shelf assembly is set for the desired rack size (either 23 inches [584.2 mm] or 19 inches [482.6 mm]).

[Figure 1-3](#page-69-0) shows the rack-mounting position for the ONS 15454 ETSI.

<span id="page-69-0"></span>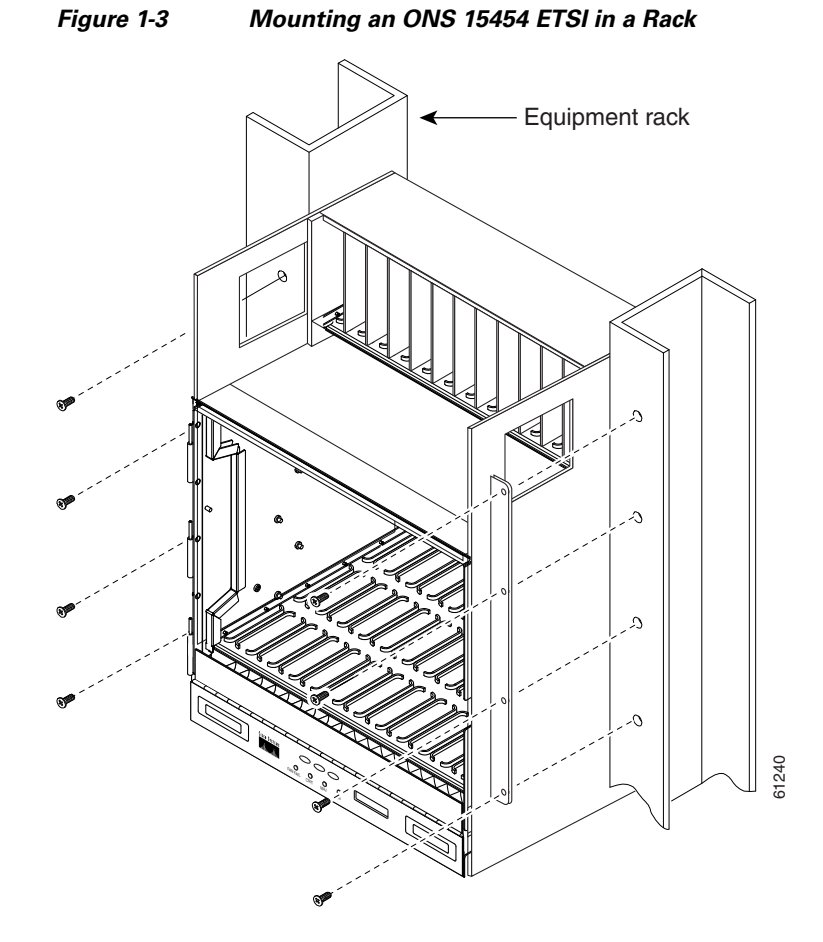

- **Step 3** Using the hex tool that shipped with the assembly, install the two temporary set screws into the holes that will not be used to mount the shelf. Let the set screws protrude sufficiently to hold the mounting brackets.
- **Step 4** Lift the shelf assembly to the desired position in the rack and set it on the screws.
- **Step 5** Align the screw holes on the mounting brackets with the mounting holes in the rack.
- **Step 6** Using the Phillips screwdriver, install one mounting screw in each side of the assembly.
- **Step 7** When the shelf assembly is secured to the rack, install the remaining mounting screws.
	-

**Note** Use at least one set of the horizontal screw slots on the shelf assembly to prevent slippage.

- **Step 8** Using the hex tool, remove the temporary set screws.
- **Step 9** Return to your originating procedure (NTP).

## <span id="page-70-0"></span>**DLP-G6 Mount the Shelf Assembly in a Rack (Two People)**

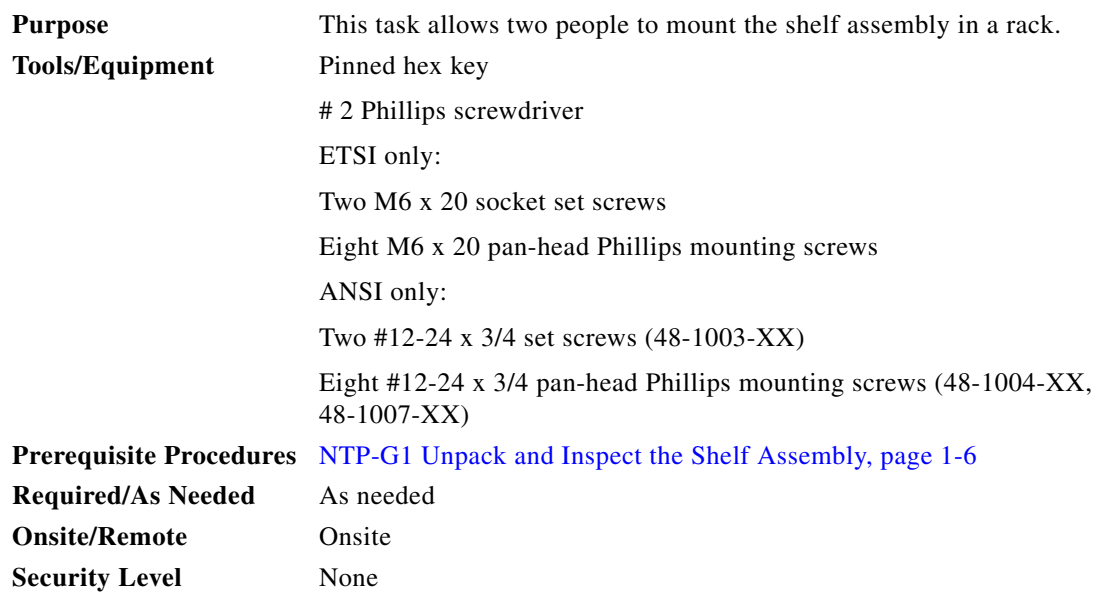

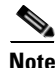

**Note** The ONS 15454 ETSI requires 616.5 mm (24.24 inch) minimum of vertical rack space and 25 mm (1 inch) below the installed shelf assembly to allow air flow to the fan intake. If a second ONS 15454 ETSI is installed above a shelf assembly, the air ramp between the shelves provides space for air flow. To ensure that the mounting is secure, use two to four M6 mounting screws for each side of the shelf assembly. A shelf assembly should be mounted at the bottom of the rack if it is the only unit in the rack.

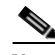

**Note** The ONS 15454 ANSI must have one inch (25.4 mm) of airspace below the installed shelf assembly to allow air flow to the fan intake. If a second ONS 15454 is installed underneath a shelf assembly, the air ramp on top of the bottom shelf assembly provides the desired space. However, if the ONS 15454 is installed above third-party equipment, you must provide a minimum spacing of one inch (25.4 mm) between the third-party shelf assembly and the bottom of the ONS 15454. The third-party equipment must not vent heat upward into the ONS 15454.

- **Step 1** Verify that the proper fuse and alarm panel has been installed in the top mounting space. If a fuse and alarm panel is not present, you must install one according to manufacturer's instructions:
	- **•** (ETSI only) Verify that a 100-A fuse panel (30-A fuse per shelf minimum) is installed.
	- **•** (ANSI only) If you are installing the 15454-SA-ANSI or 15454-SA-HD shelf assembly, a 100-A fuse panel (30-A fuse per shelf minimum) is required.
	- (ANSI only) If you are installing the 15454-SA-NEBS3 shelf assembly, a standard 80-A fuse panel (20-A fuse per shelf minimum) is required.
- **Step 2** Ensure that the shelf assembly is set for the desired rack size (either 23 inches [584.2 mm] or 19 inches [482.6 mm]).
- **Step 3** Using the hex tool that shipped with the assembly, install the two set screws into the holes that will not be used to mount the shelf. Let the set screws protrude sufficiently to hold the mounting brackets.

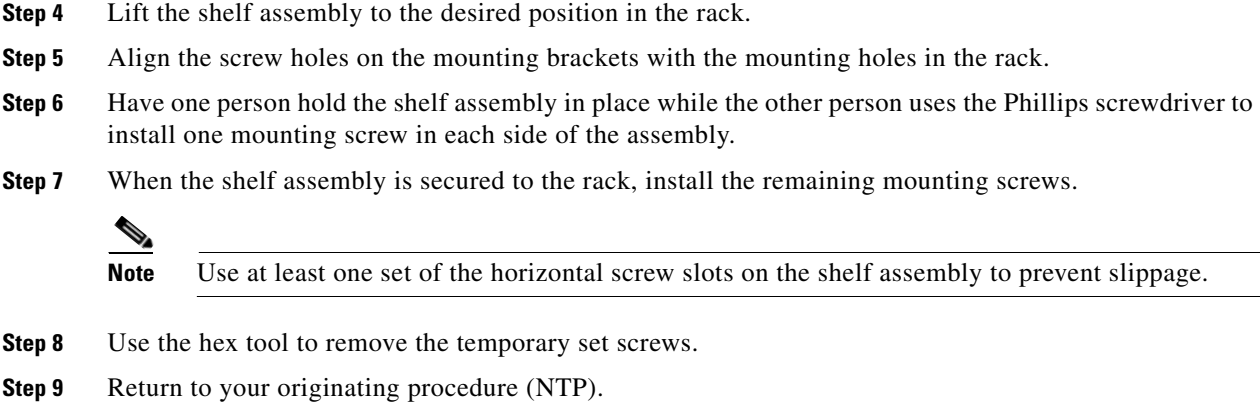

### <span id="page-71-0"></span>**DLP-G7 Mount Multiple Shelf Assemblies in a Rack**

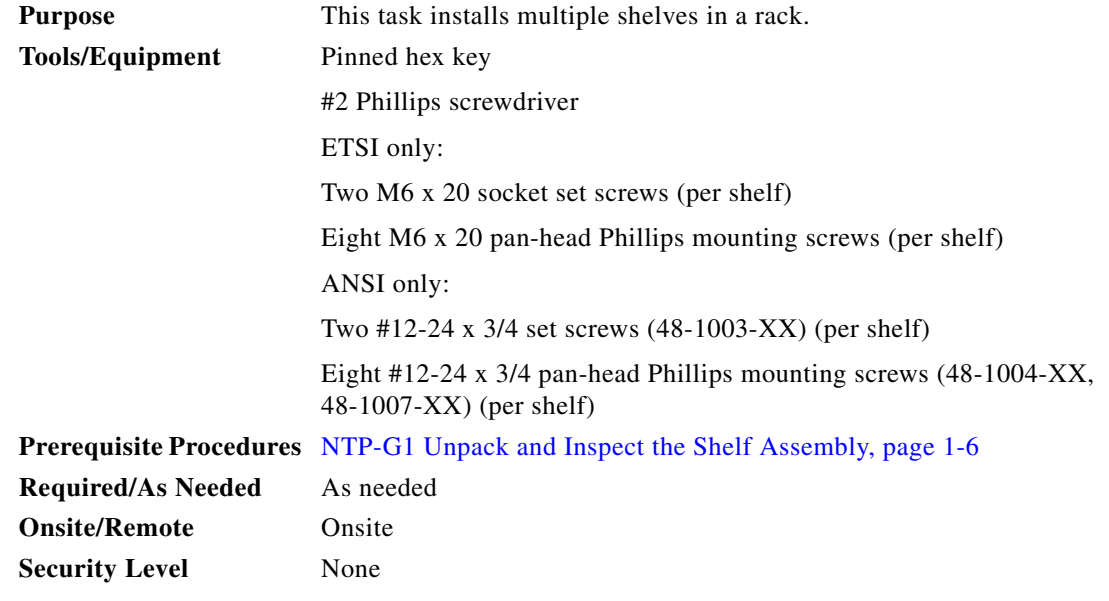

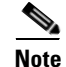

**Note** A standard ETSI rack can hold three ONS 15454 ETSI shelf assemblies and two air ramps. When mounting a shelf assembly in a partially filled rack, load the rack from the bottom to the top with the heaviest component at the bottom of the rack. If the rack is provided with stabilizing devices, install the stabilizers before mounting or servicing the unit in the rack.

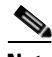

**Note** The ONS 15454 ETSI requires 616.5 mm (24.24 inch) minimum of vertical rack space and 25 mm (1 inch) below the installed shelf assembly to allow air flow to the fan intake. If a second ONS 15454 ETSI is installed above a shelf assembly, the air ramp between the shelves provides space for air flow. When using third-party equipment above the ONS 15454 ETSI, provide a minimum of 25 mm (1 inch) between the third-party unit and the bottom of the ONS 15454 ETSI. The third-party equipment must not vent heat upward into the ONS 15454 ETSI.
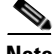

**Note** The ONS 15454 ANSI must have one inch (25.4 mm) of airspace below the installed shelf assembly to allow air flow to the fan intake. If a second ONS 15454 is installed underneath a shelf assembly, the air ramp on top of the bottom shelf assembly provides the desired space. However, if the ONS 15454 is installed above third-party equipment, you must provide a minimum spacing of one inch (25.4 mm) between the third-party shelf assembly and the bottom of the ONS 15454. The third-party equipment must not vent heat upward into the ONS 15454.

- **Step 1** Verify that the proper fuse and alarm panel has been installed in the top mounting space. If a fuse and alarm panel is not present, you must install one according to manufacturer's instructions:
	- **•** (ETSI only) Verify that a 100-A fuse panel (30-A fuse per shelf minimum) is installed.
	- (ANSI only) If you are installing the 15454-SA-ANSI or 15454-SA-HD shelf assembly, a 100-A fuse panel (30-A fuse per shelf minimum) is required.
	- **•** (ANSI only) If you are installing the 15454-SA-NEBS3 shelf assembly, a standard 80-A fuse panel (20-A fuse per shelf minimum) is required.
- **Step 2** Mount the first shelf assembly in the bottom of the rack using the ["DLP-G5 Mount the Shelf Assembly](#page-68-0)  [in a Rack \(One Person\)" task on page 1-13](#page-68-0) or the ["DLP-G6 Mount the Shelf Assembly in a Rack \(Two](#page-70-0)  [People\)" task on page 1-15](#page-70-0).

[Figure 1-4](#page-73-0) shows a three-shelf ONS 15454 ETSI bay assembly.

<span id="page-73-0"></span>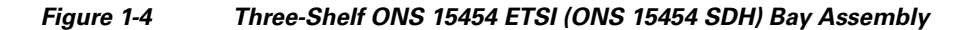

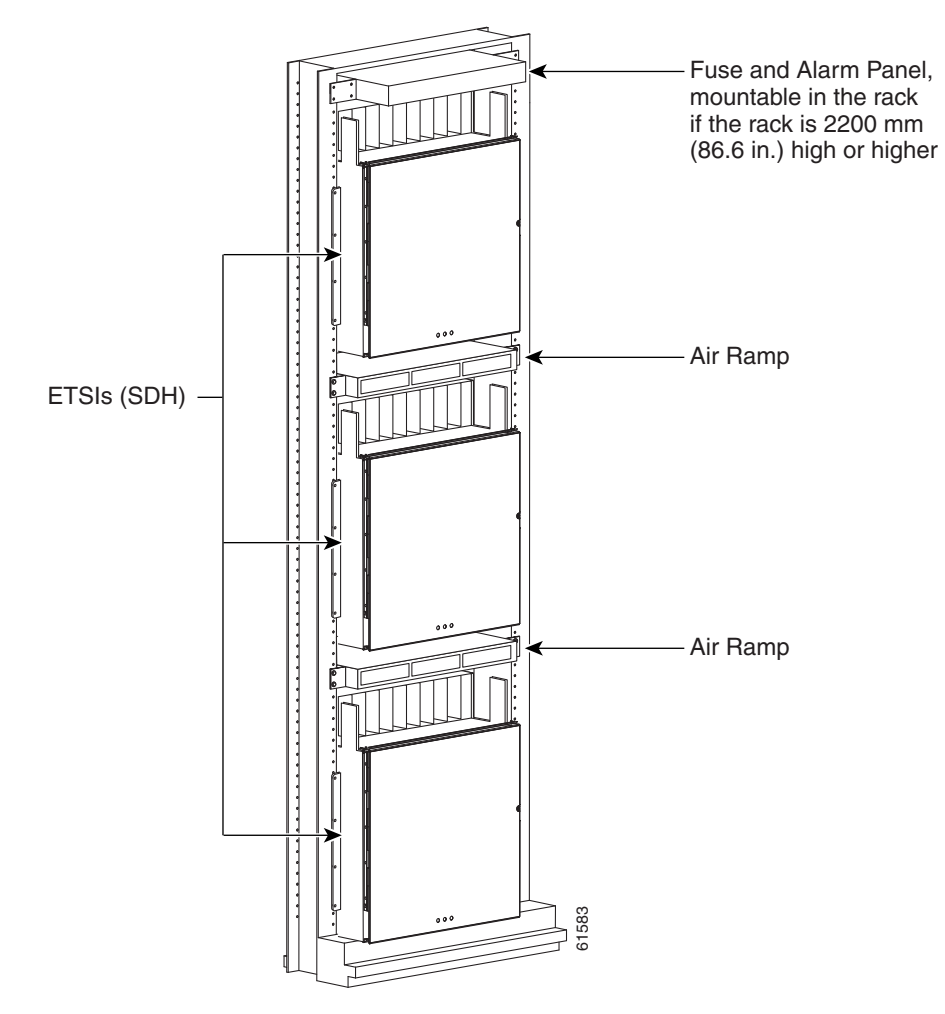

**Step 3** (ETSI only) Mount the air ramp above the ONS 15454 ETSI according to the ["DLP-G8 Install the Air](#page-74-1)  [Ramp" task on page 1-19.](#page-74-1)

The air ramp is needed if you install more than one ONS 15454 ETSI shelf in a rack. To ensure that the air ramp is secure, use one or two M6 mounting screws for each side of the shelf assembly. [Figure 1-5](#page-74-0) shows how to mount an air ramp in the rack.

a ka

<span id="page-74-0"></span>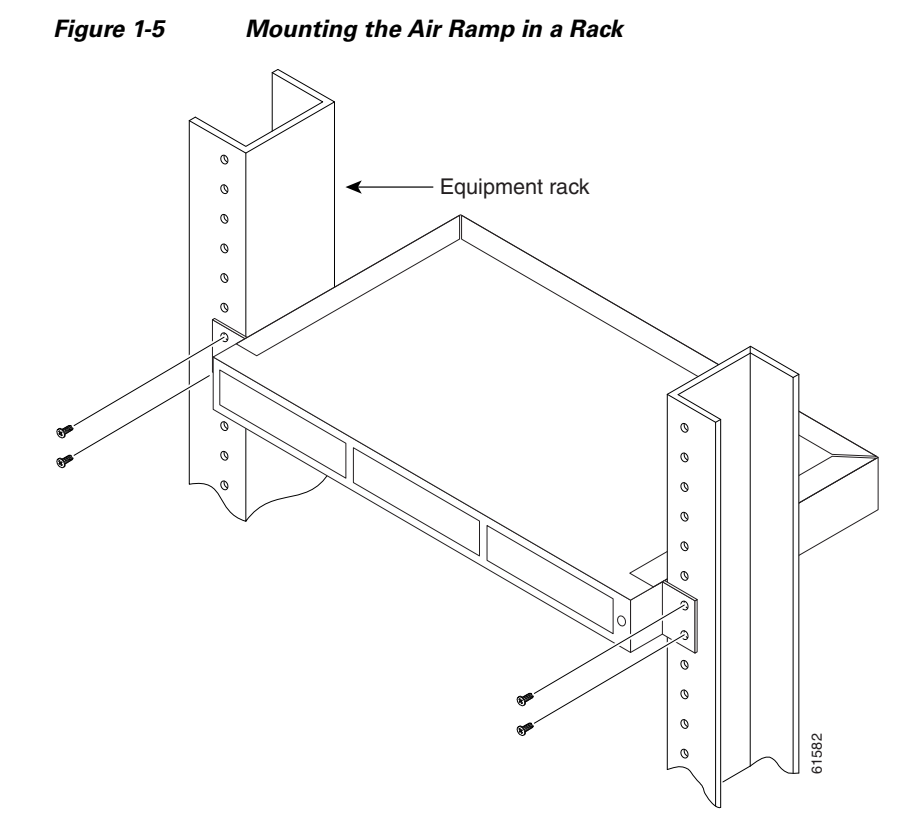

**Step 4** Repeat this task for every shelf assembly you need to install.

**Step 5** Return to your originating procedure (NTP).

#### <span id="page-74-1"></span>**DLP-G8 Install the Air Ramp**

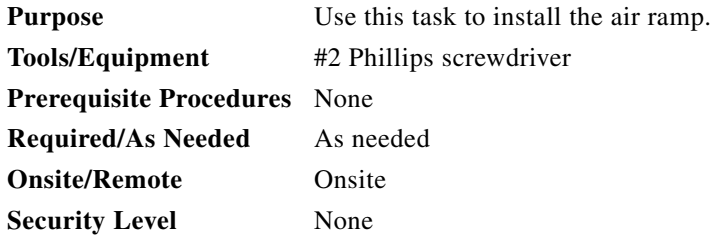

- **Step 1** The air ramp requires 1 rack unit (RU) in a standard 19-inch (482.6-mm) or 23-inch (584.2-mm) rack. Locate the rack mount unit (RMU) space specified in your site plan. Refer to the "Shelf Assembly Hardware" chapter in the *Cisco ONS 15454 DWDM Reference Manual* for more information about air ramp placement.
- **Step 2** Verify that the mounting brackets attached to the unit are correct for your rack size. Complete the ["DLP-G3 Reverse the Mounting Bracket to Fit a 19-inch \(482.6-mm\) Rack \(ANSI Only\)" task on](#page-65-0)  [page 1-10](#page-65-0) as required.
- **Step 3** Align the chassis with the rack mounting screw holes; insert and tighten the four screws.
- **Step 4** Return to your originating procedure (NTP).

## <span id="page-75-1"></span>**NTP-G3 Open and Remove the Front Door**

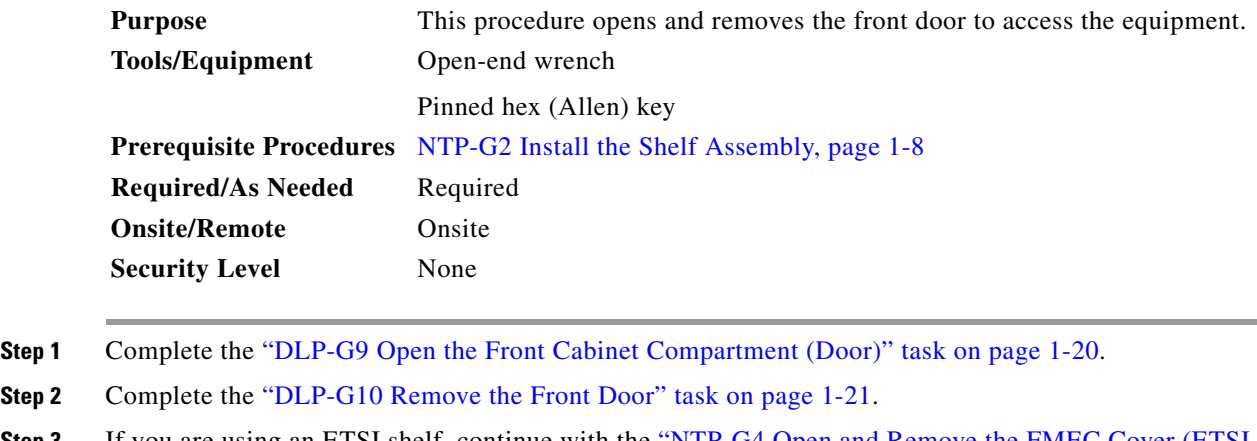

**Step 3** If you are using an ETSI shelf, continue with the ["NTP-G4 Open and Remove the FMEC Cover \(ETSI](#page-78-0)  [Only\)" procedure on page 1-23.](#page-78-0) If you are using an ANSI shelf, continue with the ["NTP-G5 Remove the](#page-81-0)  [Backplane Covers \(ANSI Only\)" procedure on page 1-26](#page-81-0).

**Stop. You have completed this procedure.**

#### <span id="page-75-0"></span>**DLP-G9 Open the Front Cabinet Compartment (Door)**

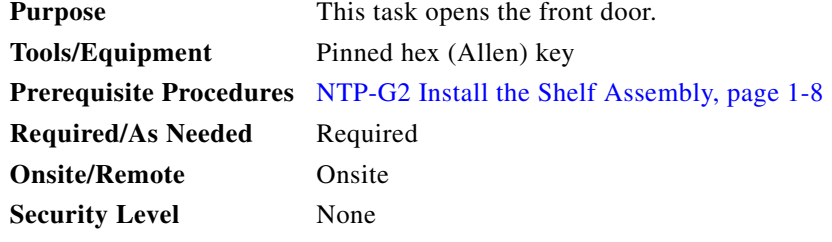

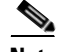

**Note** The ONS 15454 shelf assembly has an ESD plug input and is shipped with an ESD wrist strap. The ESD plug input is located on the outside of the shelf assembly on the right side. It is labeled "ESD" on the top and bottom. Always wear an ESD wrist strap and connect the strap to the ESD plug when working on the ONS 15454.

**Step 1** Open the front door lock.

The ONS 15454 shelf assembly comes with a pinned hex key for locking and unlocking the front door. Turn the key counterclockwise to unlock the door and clockwise to lock it. [Figure 1-6](#page-76-1) illustrates the front door of the ANSI shelf.

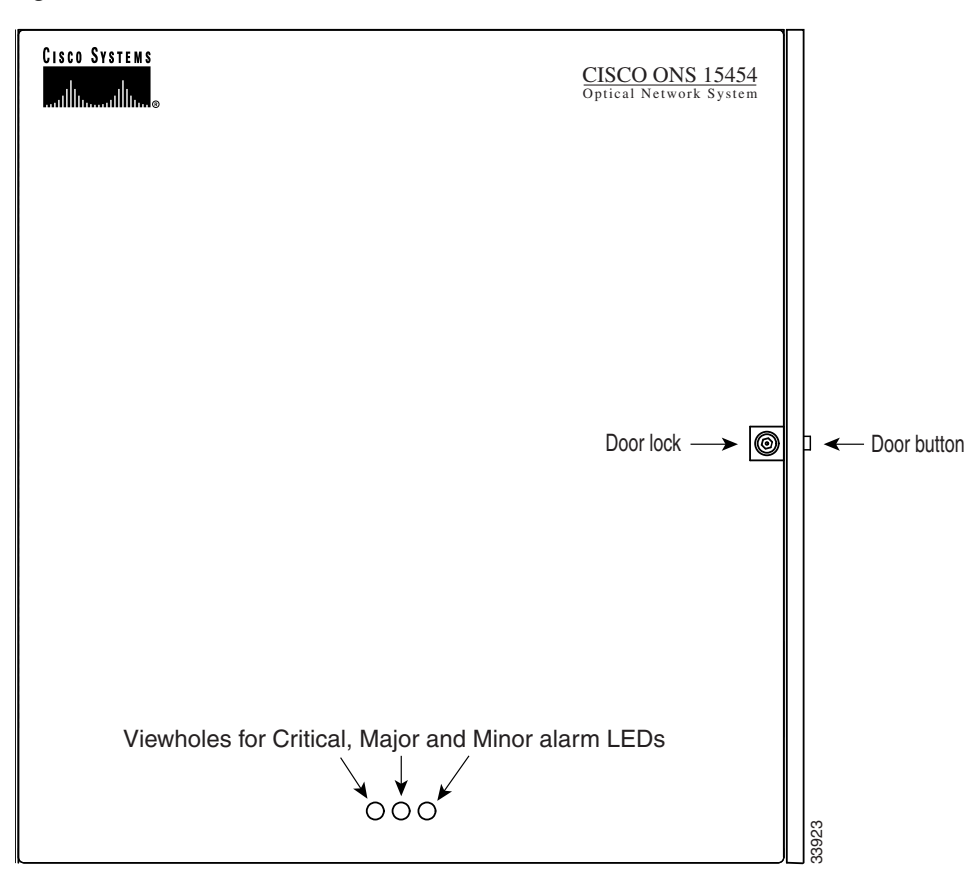

<span id="page-76-1"></span>*Figure 1-6 Cisco ONS 15454 ANSI Front Door*

- **Step 2** Press the door button to release the latch. A button on the right side of the shelf assembly releases the door.
- **Step 3** Swing the door open.
- **Step 4** Return to your originating procedure (NTP).

#### <span id="page-76-0"></span>**DLP-G10 Remove the Front Door**

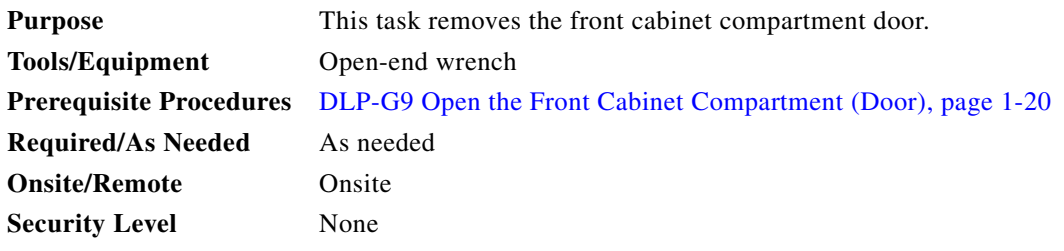

**Step 1** For ONS 15454 ETSI shelves:

**a.** Unscrew the nut holding the ground wire to the shelf. Remove the nut and washer.

- **b.** Remove the ground wire from the shelf.
- **c.** Hold the door at the top left corner and remove the door from its hinges [\(Figure 1-7](#page-77-0)).

<span id="page-77-0"></span>*Figure 1-7 Removing the ONS 15454 ETSI Front Door*

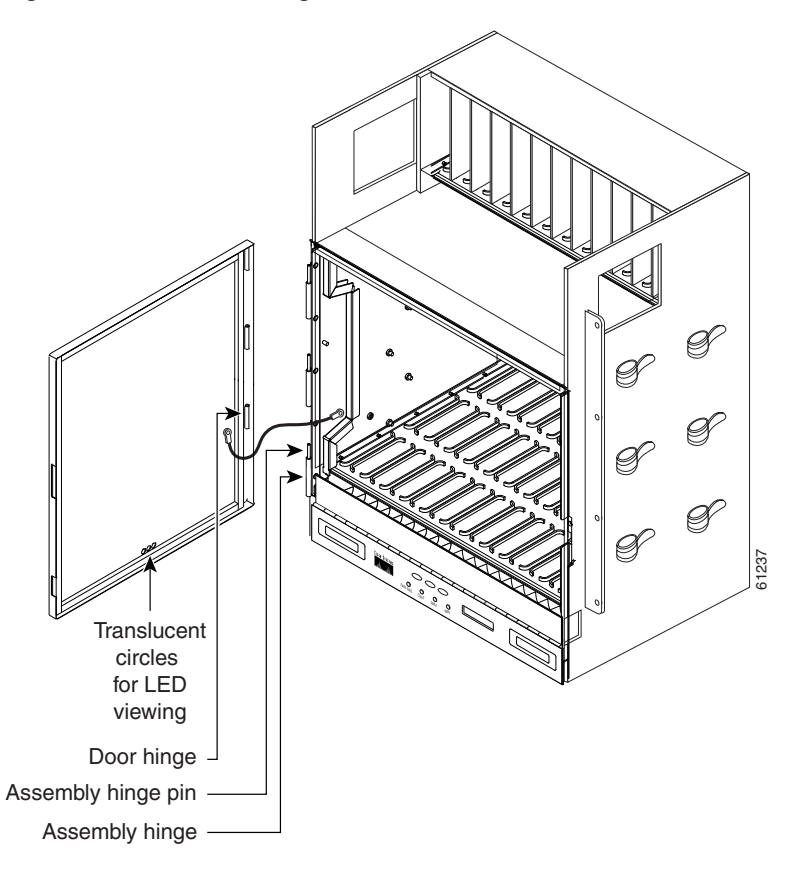

**Step 2** For ONS 15454 ANSI shelves:

- **a.** To remove the door ground strap, perform the following:
	- **•** To detach the ground strap from the front door, loosen the #6 Kepnut (49-0600-01) using the open-end wrench. Detach the end of the ground strap terminal lug (72-3622-01) from the male stud on the inside of the door.
	- **•** To detach the other end of the ground strap from the longer screw on the fiber guide, loosen the #4 Kepnut (49-0337-01) on the terminal lug using the open-end wrench. Remove the terminal lug and lock washer.
- **b.** Lift the door from its hinges at the top left corner of the door ([Figure 1-8](#page-78-1)).

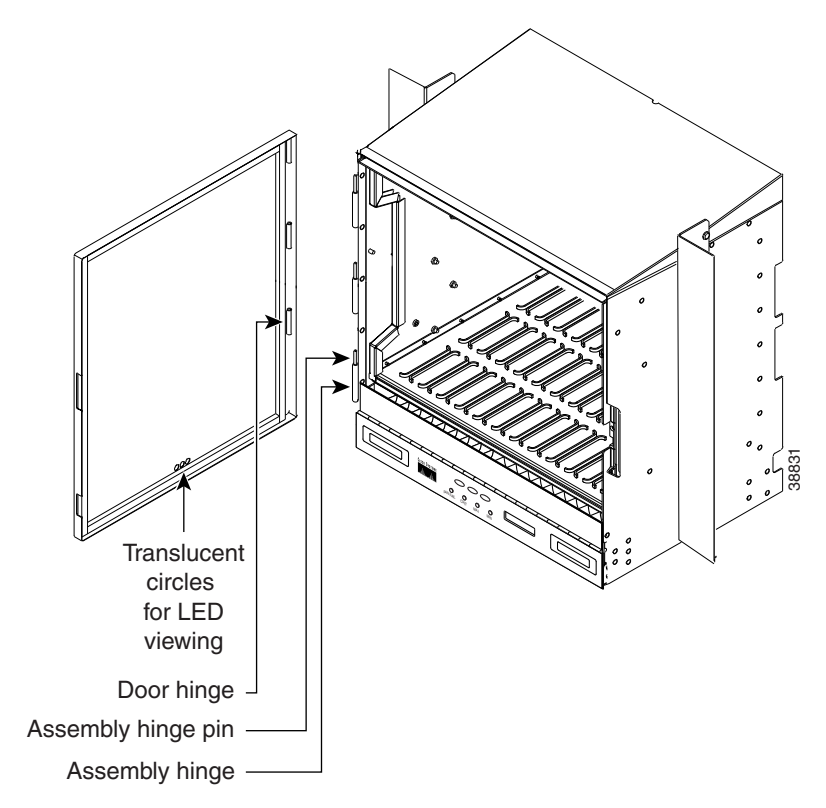

<span id="page-78-1"></span>*Figure 1-8 Removing the ONS 15454 ANSI Front Door*

**Step 3** Return to your originating procedure (NTP).

# <span id="page-78-0"></span>**NTP-G4 Open and Remove the FMEC Cover (ETSI Only)**

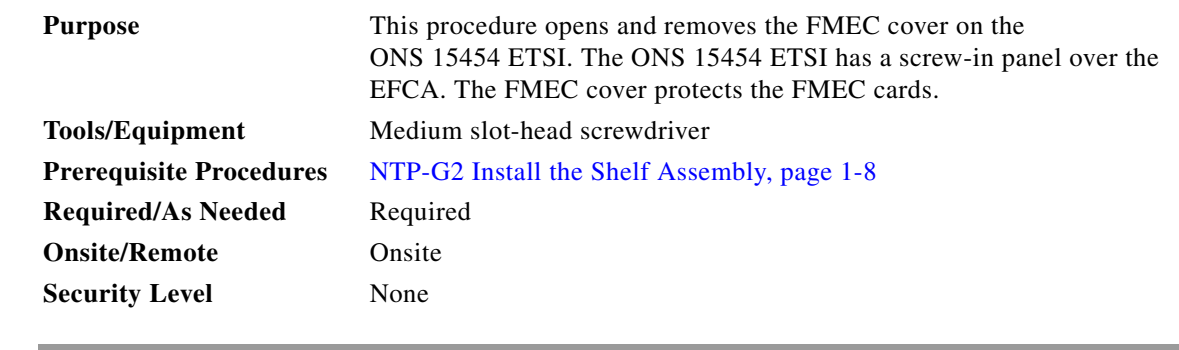

**Step 1** Complete the ["DLP-G11 Open the FMEC Cover" task on page 1-24.](#page-79-0)

**Step 2** Complete the ["DLP-G12 Remove the FMEC Cover" task on page 1-25.](#page-80-0)

**Step 3** Continue with the ["NTP-G6 Install the MIC-A/P and MIC-T/C/P FMECs \(ETSI Only\)" procedure on](#page-83-0)  [page 1-28](#page-83-0).

**Stop. You have completed this procedure.**

### <span id="page-79-0"></span>**DLP-G11 Open the FMEC Cover**

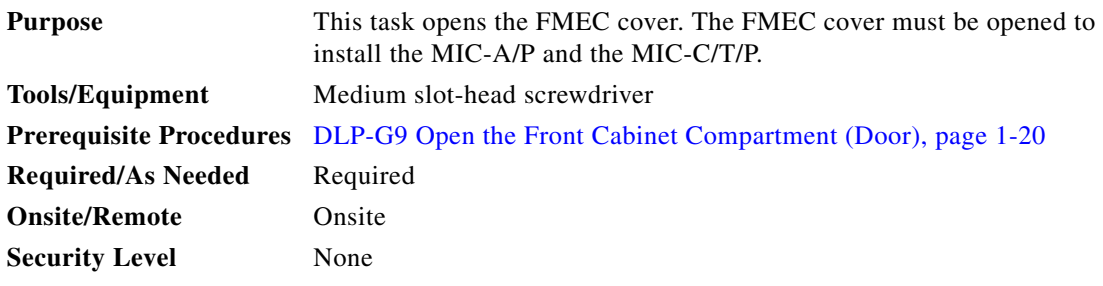

**Step 1** Unscrew the screws on the FMEC cover ([Figure 1-9\)](#page-79-1).

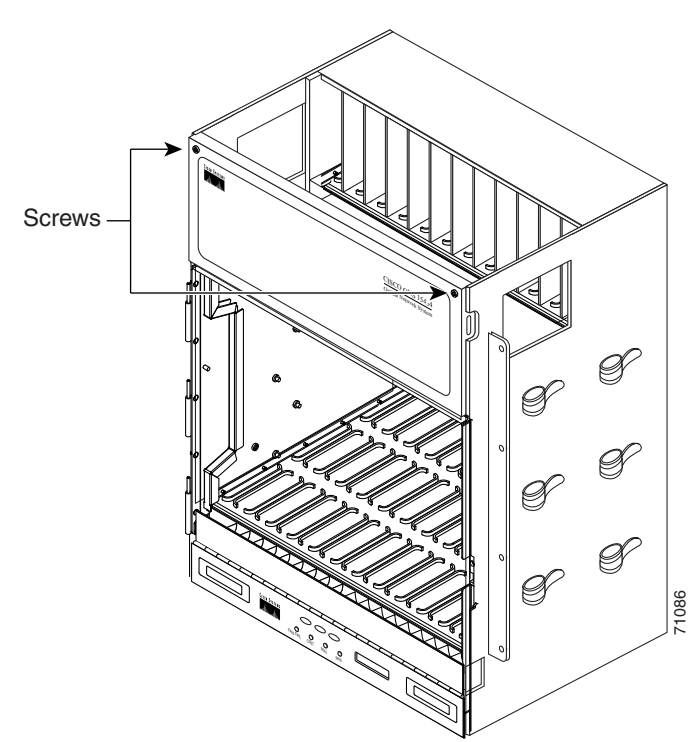

<span id="page-79-1"></span>*Figure 1-9 Unscrewing the FMEC Cover* 

- **Step 2** Use the handles to pull the cover forward.
- **Step 3** Return to your originating procedure (NTP).

### <span id="page-80-0"></span>**DLP-G12 Remove the FMEC Cover**

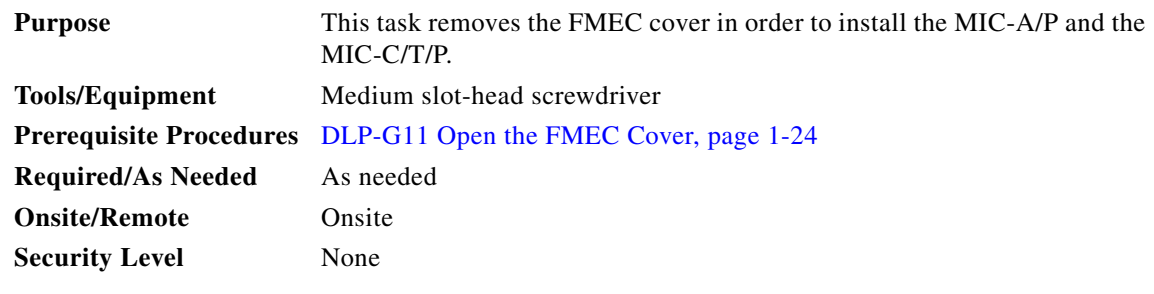

- **Step 1** Unscrew the nut holding the ground wire to the shelf. Remove the nut and washer.
- **Step 2** Remove the ground wire from the left side of the shelf.
- **Step 3** Pull the right side of the hinge-locking spring [\(Figure 1-10\)](#page-80-1).

<span id="page-80-1"></span>*Figure 1-10 Removing the ONS 15454 FMEC Cover* 

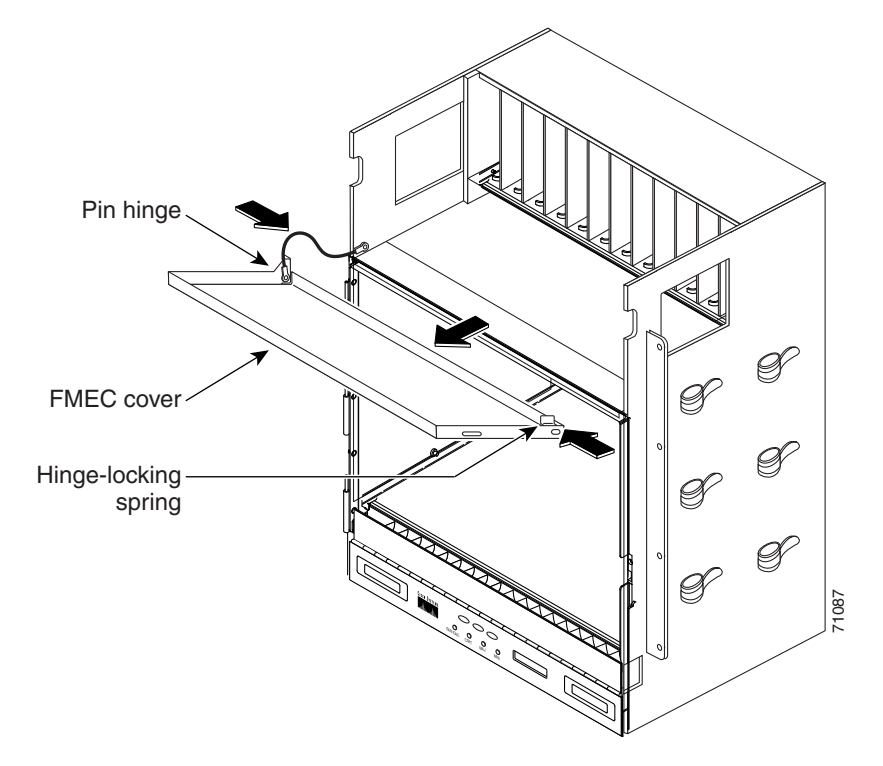

- **Step 4** Detach the cover from the pin of the hinge.
- **Step 5** Remove the cover carefully from the left pin of the hinge.
- **Step 6** Return to your originating procedure (NTP).

# <span id="page-81-0"></span>**NTP-G5 Remove the Backplane Covers (ANSI Only)**

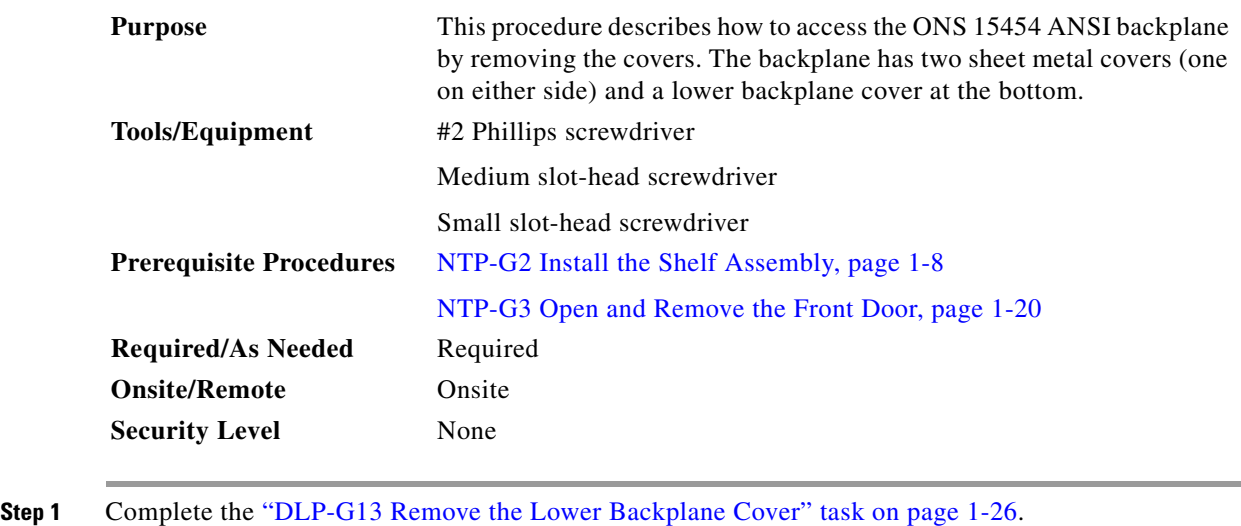

**Step 2** Complete the ["DLP-G14 Remove the Backplane Sheet Metal Cover" task on page 1-27](#page-82-0).

**Step 3** Continue with the ["NTP-G7 Install the Power and Ground" procedure on page 1-30.](#page-85-0)

**Stop. You have completed this procedure.** 

#### <span id="page-81-1"></span>**DLP-G13 Remove the Lower Backplane Cover**

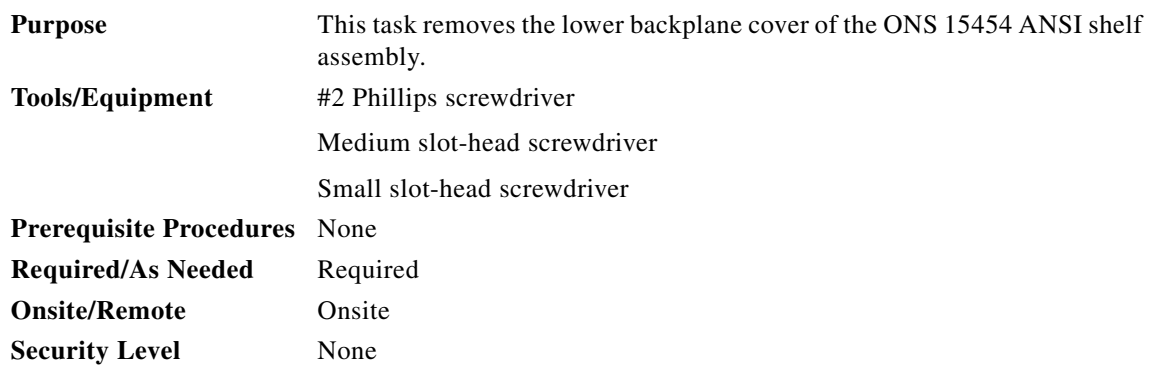

**Step 1** Unscrew the five retaining screws that hold the cover in place ([Figure 1-11\)](#page-82-1).

<span id="page-82-1"></span>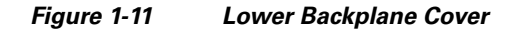

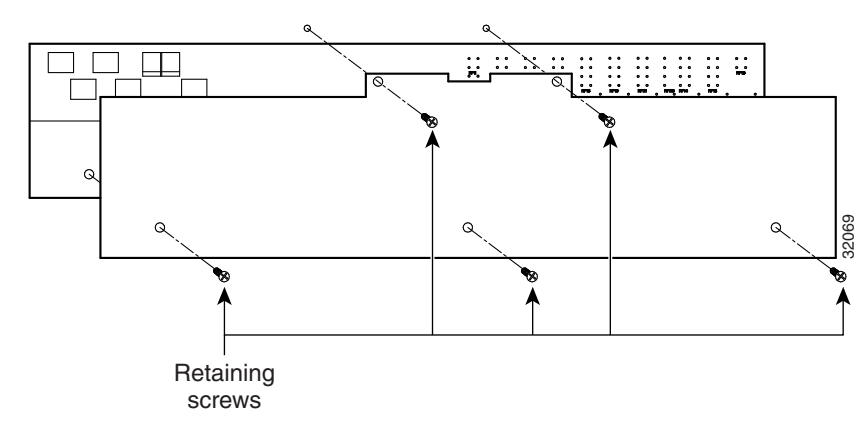

- **Step 2** Grasp the cover on each side.
- **Step 3** Gently pull the cover away from the backplane.
- **Step 4** Return to your originating procedure (NTP).

## <span id="page-82-0"></span>**DLP-G14 Remove the Backplane Sheet Metal Cover**

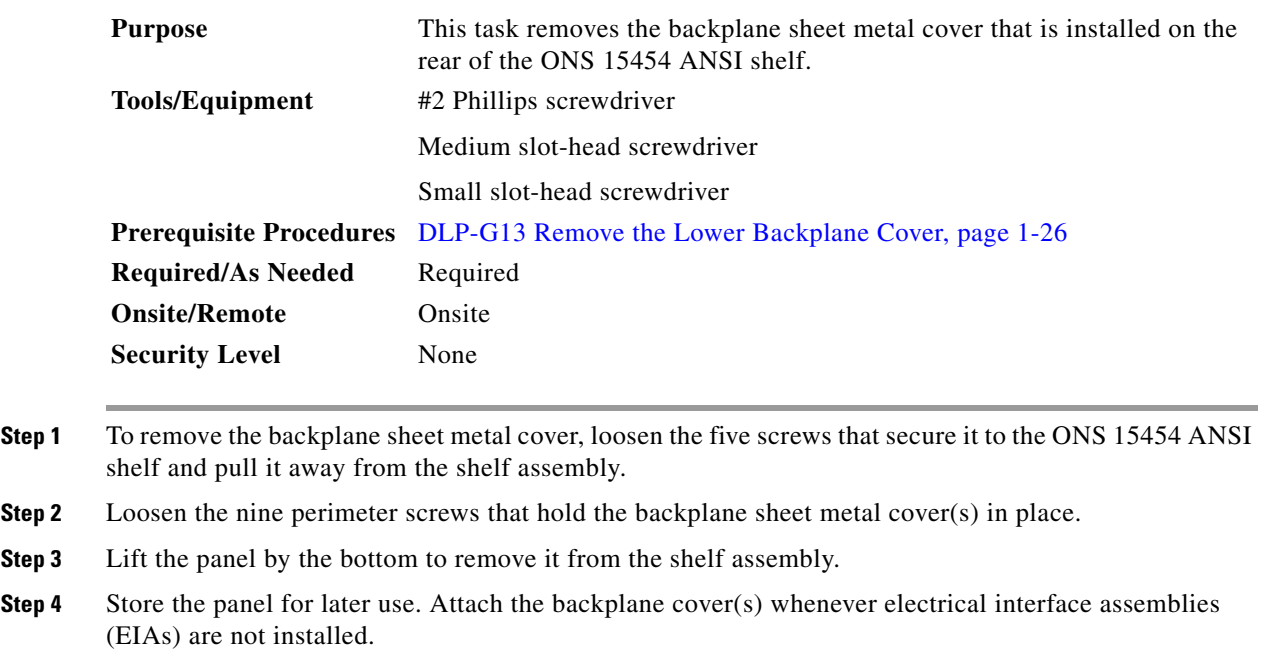

**Step 5** Return to your originating procedure (NTP).

# <span id="page-83-0"></span>**NTP-G6 Install the MIC-A/P and MIC-T/C/P FMECs (ETSI Only)**

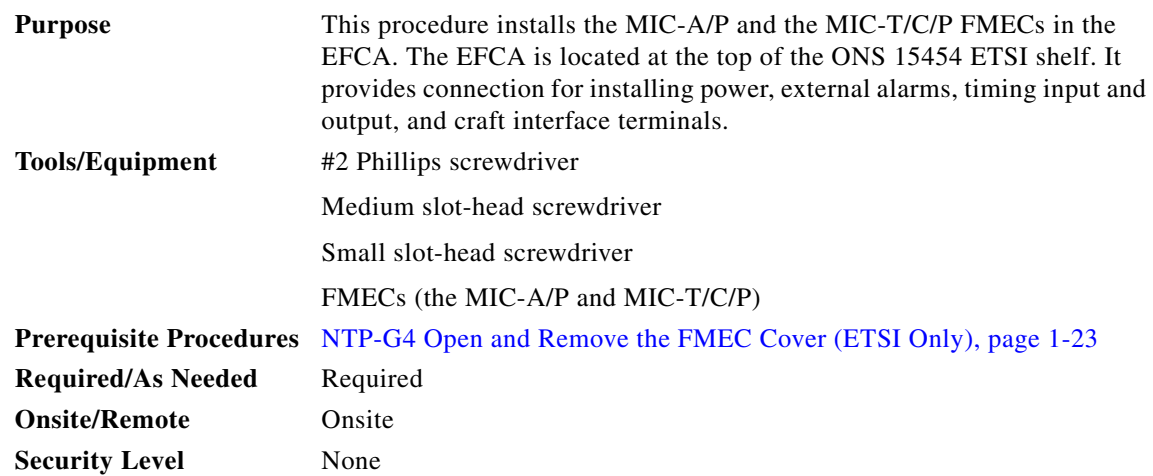

**Warning Voltage is present on the backplane when the system is operating. To reduce risk of an electric shock, keep hands and fingers out of the power supply bays and backplane areas.** Statement 166

**Caution** Always use the supplied ESD wristband when working with a powered ONS 15454 ETSI. Plug the wristband cable into the ESD jack located on the lower-right outside edge of the shelf assembly.

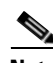

**Note** The ONS 15454 ETSI EFCA has 12 FMEC slots numbered sequentially from left to right beginning with Slot 18. Slots 18 to 22 and 25 to 29 provide electrical connections for the corresponding slots, so they are unnecessary in DWDM applications.

**Step 1** Ensure that you are installing the FMECs in the correct slot:

**•** FMEC Slot 23 supports the MIC-A/P.

The MIC-A/P card provides connection for the BATTERY B input, one of the two possible redundant power supply inputs. It also provides connection for eight alarm outputs (coming from the TCC2/TCC2P card), sixteen alarm inputs, and four configurable alarm inputs/outputs.

**•** FMEC Slot 24 supports the MIC-C/T/P.

The MIC-C/T/P card provides connection for the BATTERY A input, one of the two possible redundant power supply inputs. It also provides connection for system management serial port, system management LAN port, and system timing inputs and outputs.

- **Step 2** Hold the FMEC by the faceplate.
- **Step 3** Slide the FMEC along the guide rails into the desired FMEC slot or slots.
- **Step 4** Push the FMEC gently into the connector. The ONS 15454 ETSI FMECs plug into electrical connectors on the back panel of the shelf assembly when the screws are tightened. [Figure 1-12](#page-84-0) shows FMEC installation.

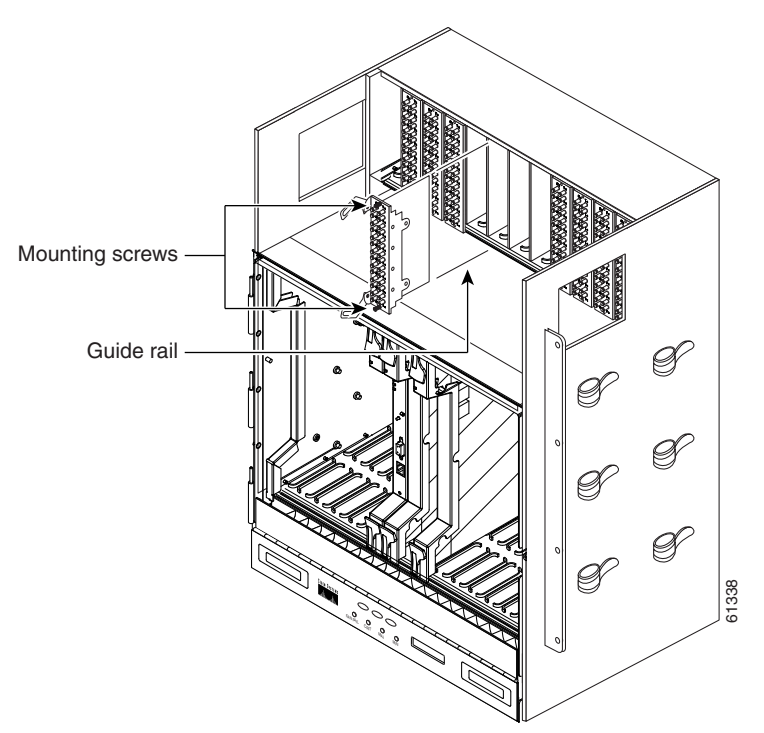

<span id="page-84-0"></span>*Figure 1-12 Installing FMECs on the ONS 15454 ETSI*

- **Step 5** Tighten the screws.
- **Step 6** Continue with the ["NTP-G7 Install the Power and Ground" procedure on page 1-30](#page-85-0). **Stop. You have completed this procedure.**

# <span id="page-85-0"></span>**NTP-G7 Install the Power and Ground**

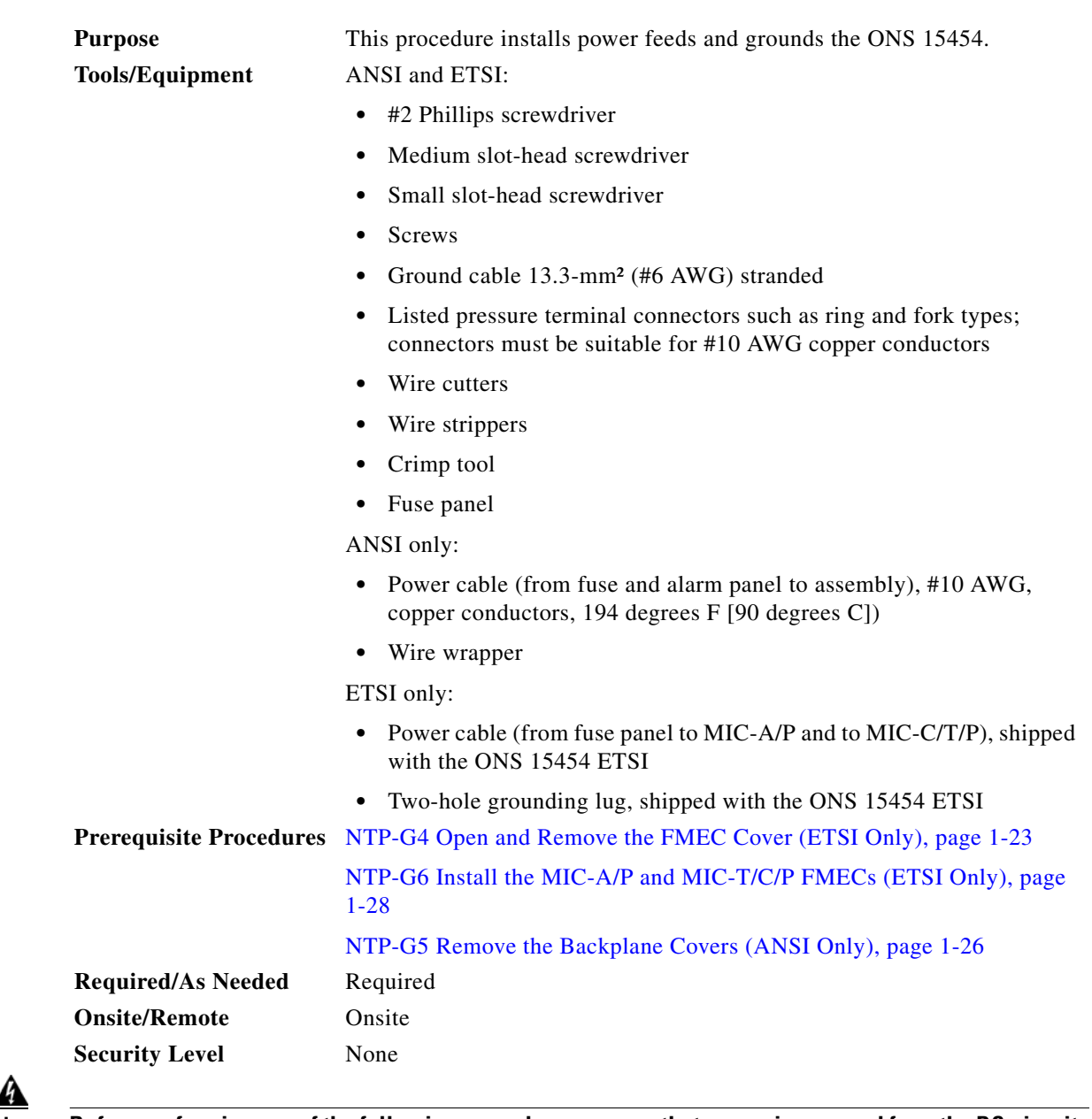

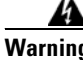

**Warning Before performing any of the following procedures, ensure that power is removed from the DC circuit.**  Statement 1003

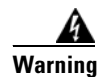

**Warning This equipment is intended to be grounded. Ensure that the host is connected to earth ground during normal use.** Statement 39

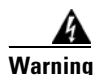

**Warning Use copper conductors only.** Statement 1025

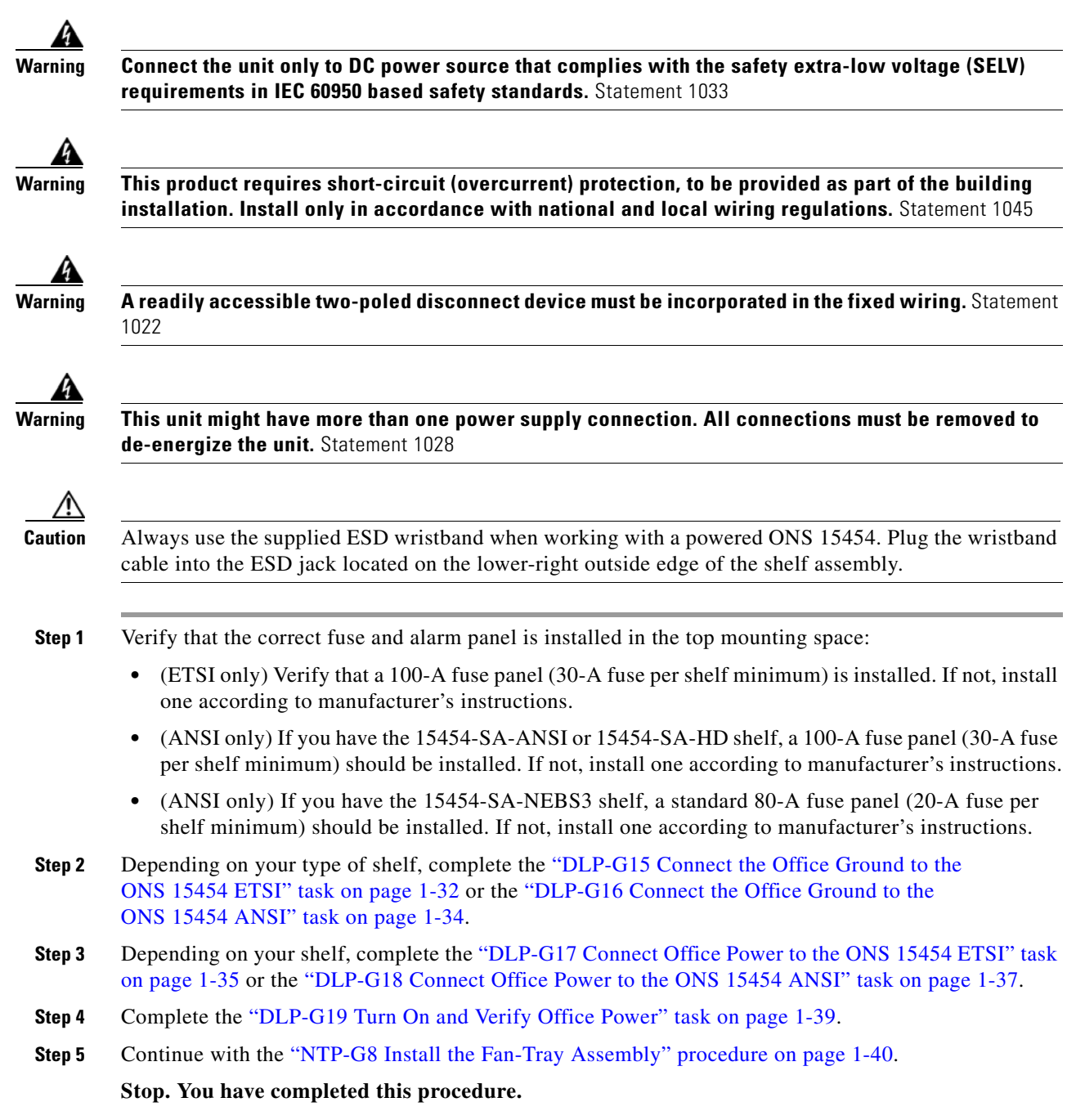

#### <span id="page-87-0"></span>**DLP-G15 Connect the Office Ground to the ONS 15454 ETSI**

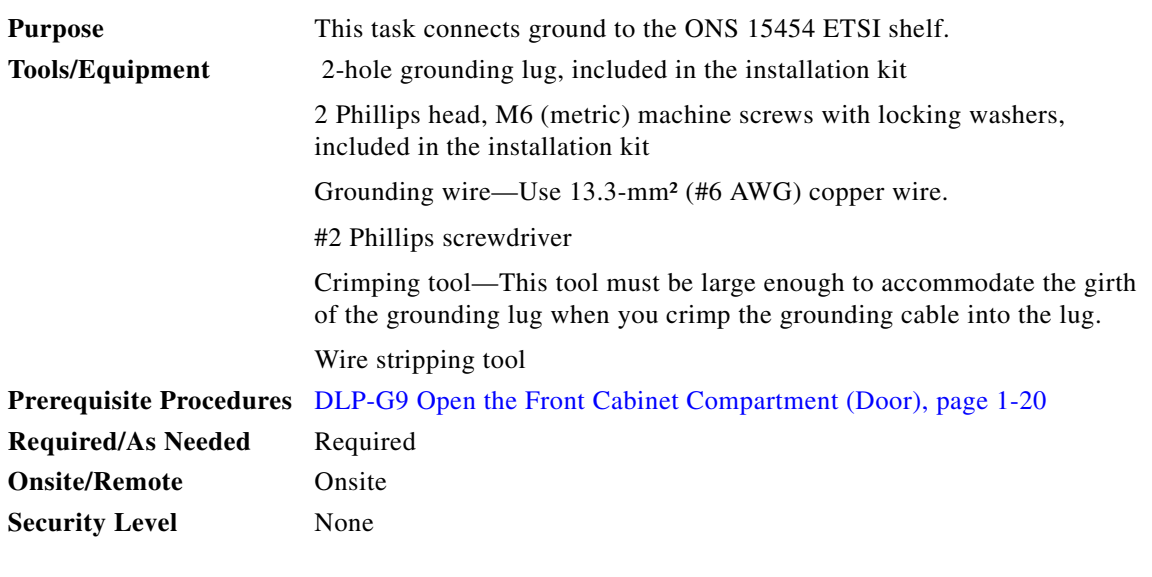

**Warning This equipment must be grounded. Never defeat the ground conductor or operate the equipment in the absence of a suitably installed ground conductor. Contact the appropriate electrical inspection authority or an electrician if you are uncertain that suitable grounding is available.** Statement 1024

- **Step 1** Use a wire-stripping tool to remove approximately 19 mm (0.75 inch) of the covering from the end of the grounding wire.
- **Step 2** Insert the stripped end of the grounding wire into the open-end of the grounding lug.
- **Step 3** Use the crimping tool to secure the grounding wire in two different places in the grounding lug.
- **Step 4** Locate the grounding receptacle on the side panel of the shelf ([Figure 1-13](#page-88-0)).
- **Step 5** Place the grounding lug against the grounding receptacle on the side panel of the shelf.
- <span id="page-87-1"></span>**Step 6** Insert one of the screws through the locking washer and through the hole in the grounding lug. Insert the screw into the threaded holes on the right side of the shelf. Ensure that the grounding lug does not interfere with other system hardware or rack equipment.
- **Step 7** Repeat [Step 6](#page-87-1) with the second screw.
- **Step 8** Prepare the other end of the grounding wire and connect it to an appropriate grounding point in your site to ensure adequate earth ground for the shelf.

 $\mathscr G$ g Í g  $\mathscr G$  $\mathscr G$ 78101  $\sim$ CRIT MAJ 1 Ground

<span id="page-88-0"></span>*Figure 1-13 Grounding the ONS 15454 ETSI*

**Step 9** Return to your originating procedure (NTP).

#### <span id="page-89-0"></span>**DLP-G16 Connect the Office Ground to the ONS 15454 ANSI**

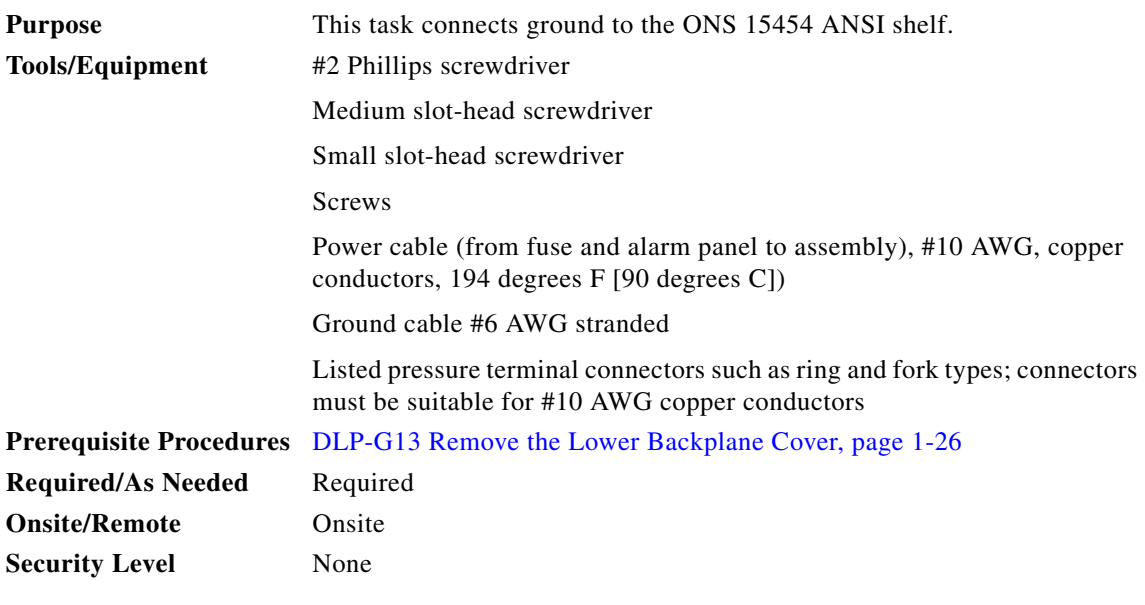

- **Step 1** Verify that the office ground cable (#6 AWG stranded) is connected to the top of the bay according to local site practice.
- **Step 2** Attach one end of the shelf ground cable (#10 AWG) to the right side of the backplane ground nut. See [Figure 1-14](#page-89-1) for the location of the ground on the backplane.

 $\begin{picture}(20,20) \put(0,0){\line(1,0){10}} \put(15,0){\line(1,0){10}} \put(15,0){\line(1,0){10}} \put(15,0){\line(1,0){10}} \put(15,0){\line(1,0){10}} \put(15,0){\line(1,0){10}} \put(15,0){\line(1,0){10}} \put(15,0){\line(1,0){10}} \put(15,0){\line(1,0){10}} \put(15,0){\line(1,0){10}} \put(15,0){\line(1,0){10}} \put(15,0){\line(1$ 

**Note** When terminating a frame ground, use the Kepnut provided with the ONS 15454 and tighten it to a torque specification of 31 in-lb. The Kepnut provides a frame ground connection that minimizes the possibility of loosening caused by rotation during installation and maintenance activity. The type of prevention the Kepnut provides for the frame ground connection is inherently provided by the terminal block for battery and battery return connections.

#### <span id="page-89-1"></span>*Figure 1-14 Ground Location on the Backplane*

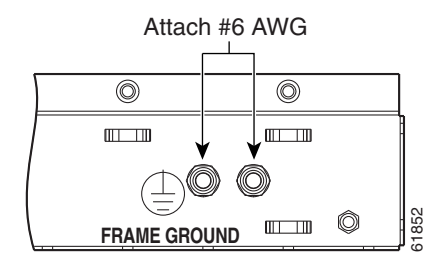

- **Step 3** Attach the other end of the shelf ground cable to the bay.
- **Step 4** Return to your originating procedure (NTP).

 $\mathbf{I}$ 

#### <span id="page-90-0"></span>**DLP-G17 Connect Office Power to the ONS 15454 ETSI**

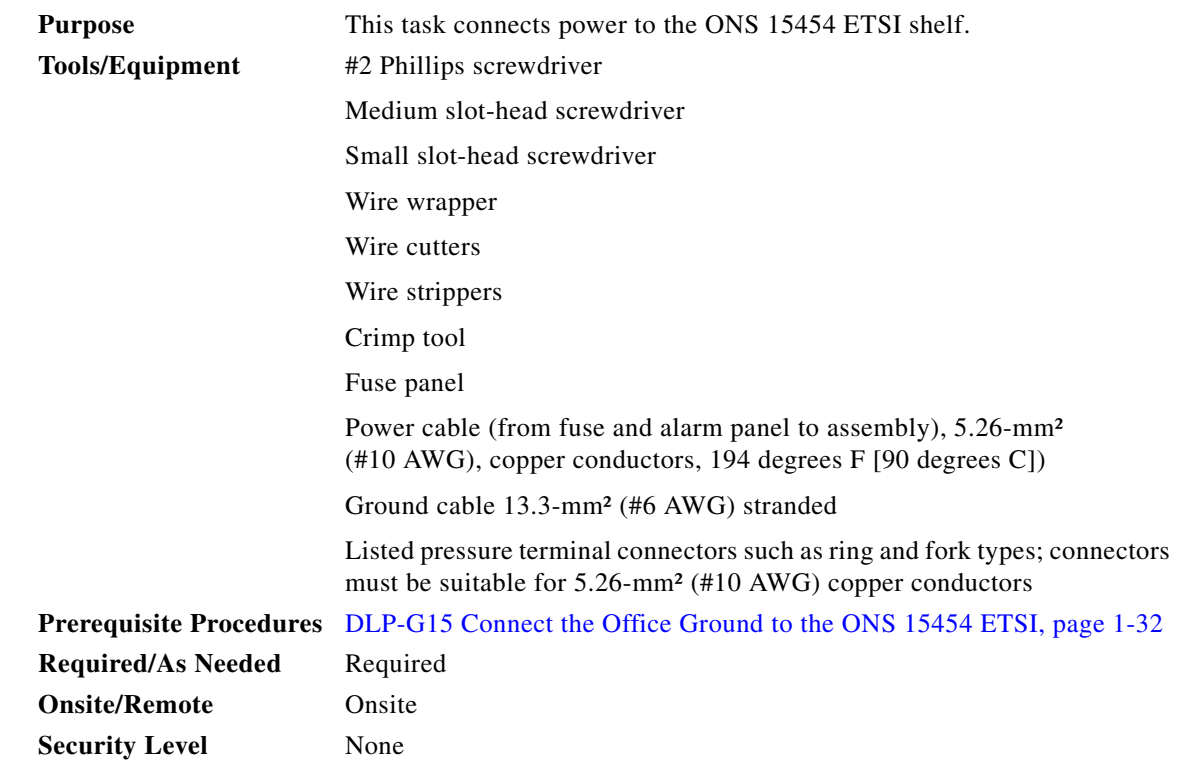

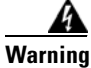

**Warning When installing or replacing the unit, the ground connection must always be made first and disconnected last.** Statement 1046

#### ΛŅ

**Caution** Do not apply power to the ONS 15454 ETSI until you complete all installation steps and check the continuity of the –48 VDC battery and battery return.

## $\mathscr{P}$

**Note** No more than 2 m (7 ft) of the power supply cable should be exposed between the equipment and the fiber-storage tray.

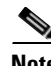

Note Only use listed compression-type connectors when terminating the battery, battery return, and ground conductors. Connectors must be suitable for copper conductors.

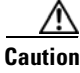

**Caution** When terminating power, return, and frame ground, do not use soldering lug connectors, screwless (push-in) connectors, quick-connect connectors, or other friction-fit connectors.

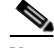

- Note If the system loses power or if both TCC2/TCC2P cards are reset, you must reset the ONS 15454 ETSI clock. After powering down, the date defaults to January 1, 1970, 00:04:15. To reset the clock, see the ["NTP-G24 Set Up Name, Date, Time, and Contact Information" procedure on page 3-10](#page-187-0).
- **Step 1** Verify that the MIC-A/P FMEC is installed in Slot 23 and the MIC-C/T/P FMEC is installed in Slot 24 of the EFCA.
- **Step 2** Attach the connector on the end of the power cable to the power FMEC.
- **Step 3** Tighten the screws of the connector on the power cable.
- <span id="page-91-0"></span>**Step 4** Connect the power cable to the fuse panel or power source. Use the pin connections in [Table 1-1.](#page-91-0) The conductor (green with yellow stripes) is used for secondary grounding such as grounding to the rack.

*Table 1-1 Pin Connection of the Power FMECs*

| Pin | <b>Function</b> | <b>Cable Color</b>        |  |
|-----|-----------------|---------------------------|--|
| A1  | Battery return  | <b>Black</b>              |  |
| A2  | $-48$ V battery | Red                       |  |
| A3  | Ground          | Green with yellow stripes |  |

**Step 5** Return to your originating procedure (NTP).

#### <span id="page-92-0"></span>**DLP-G18 Connect Office Power to the ONS 15454 ANSI**

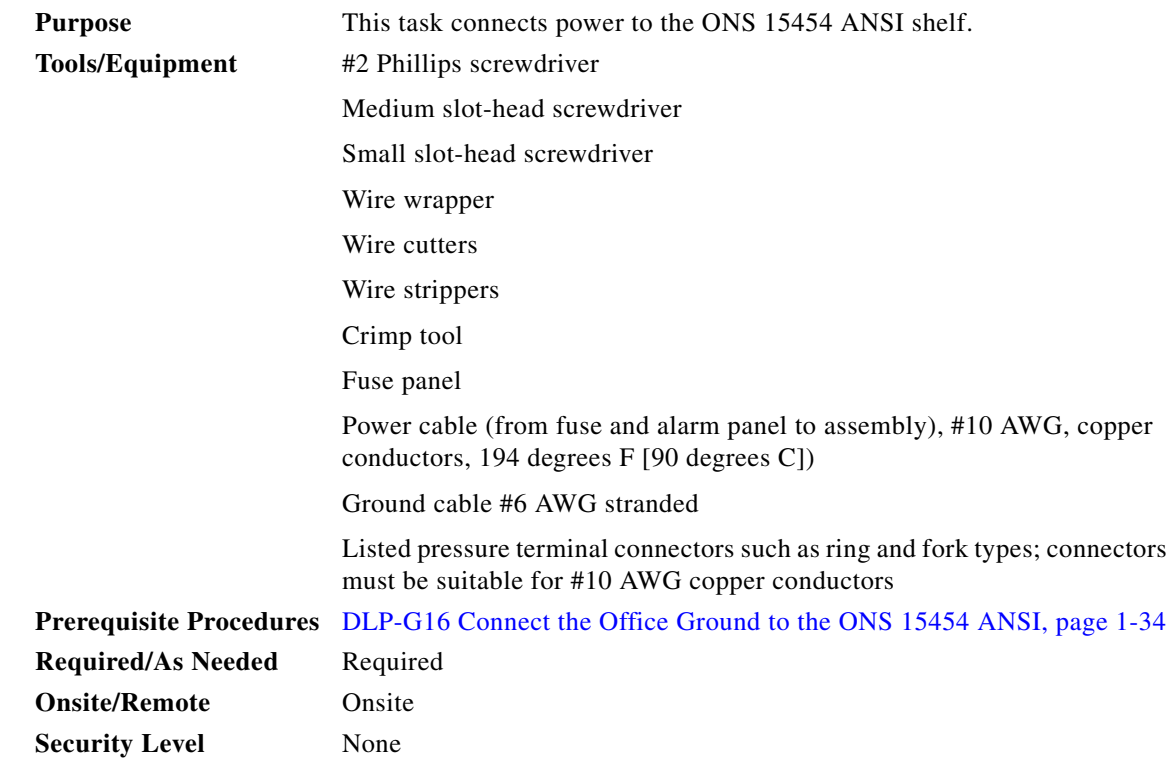

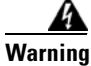

**Warning When installing or replacing the unit, the ground connection must always be made first and disconnected last.** Statement 1046

**Note** The battery return connection is treated as DC-1, as defined in Telcordia GR-1089-CORE Issue 3.

**Note** If the system loses power or both TCC2/TCC2P cards are reset and the system is not provisioned to get the time from a Network Time Protocol/Simple Network Time Protocol (NTP/SNTP) server, you must reset the ONS 15454 clock. After powering down, the date defaults to January 1, 1970, 00:04:15. To reset the clock, see the ["NTP-G24 Set Up Name, Date, Time, and Contact Information" procedure on](#page-187-0)  [page 3-10](#page-187-0). If you are using the TCC2/TCC2P cards, the system clock will run for up to three hours. In this case, no action would be required.

- **Step 1** Connect the office power according to the fuse panel engineering specifications.
- **Step 2** Measure and cut the cables as needed to reach the ONS 15454 from the fuse panel. [Figure 1-15](#page-93-0) shows the ONS 15454 power terminals.
- **Step 3** Dress the power according to local site practice.

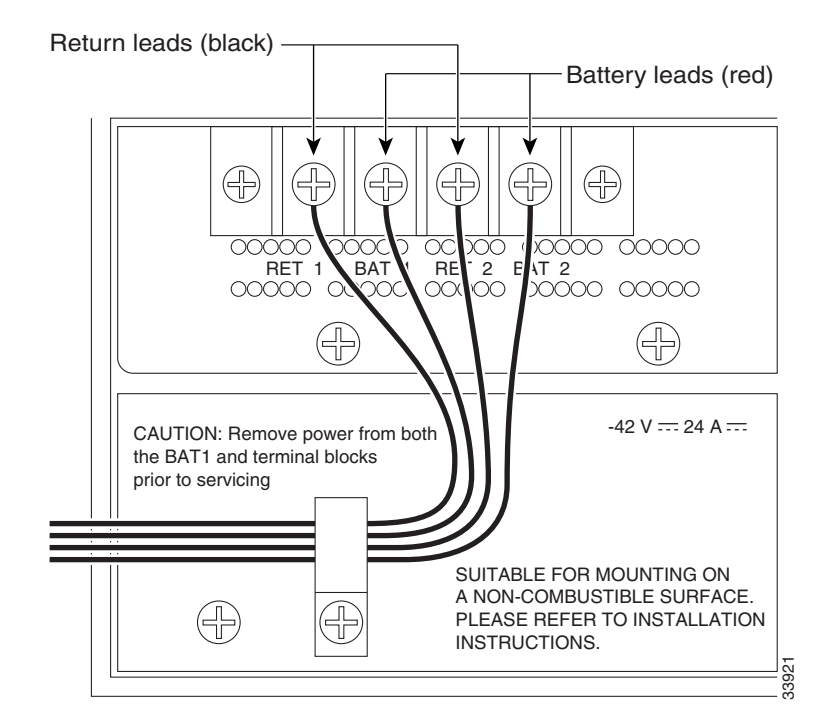

#### <span id="page-93-0"></span>*Figure 1-15 Cisco ONS 15454 Power Terminals*

**Step 4** Remove or loosen the #8 power terminal screws on the ONS 15454. To avoid confusion, label the cables connected to the BAT1/RET1 (A) power terminals as 1 and the cables connected to the BAT2/RET2 (B) power terminals as 2.

 $\mathscr{P}$ 

**Note** Use only pressure terminal connectors, such as ring and fork types, when terminating the battery, battery return, and frame ground conductors.

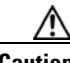

**Caution** Before you make any crimp connections, coat all bare conductors (battery, battery return, and frame ground) with an appropriate antioxidant compound. Bring all unplated connectors, braided strap, and bus bars to a bright finish, then coat with an antioxidant before you connect them. You do not need to prepare tinned, solder-plated, or silver-plated connectors and other plated connection surfaces, but always keep them clean and free of contaminants.

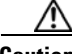

**Caution** When terminating power, return, and frame ground, do not use soldering lug, screwless (push-in) connectors, quick-connect, or other friction-fit connectors.

**Step 5** Strip 1/2 inch (12.7 mm) of insulation from all power cables that you will use.

**Step 6** Crimp the lugs onto the ends of all power leads.

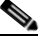

**Note** When terminating battery and battery return connections as shown in [Figure 1-15](#page-93-0), follow a torque specification of 10 in-lb.

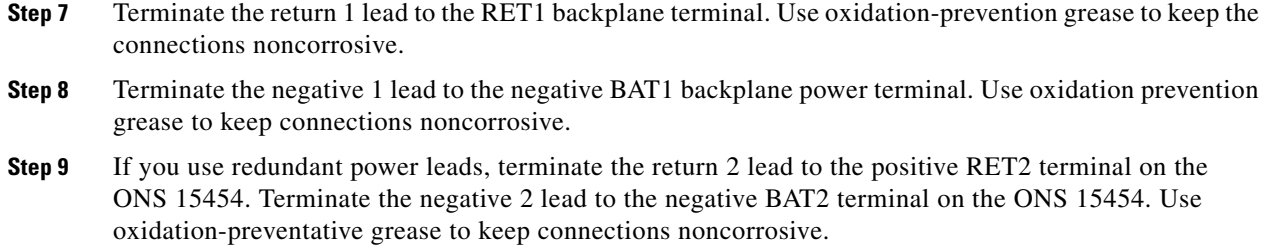

- **Step 10** Route the cables out below the power terminals using the plastic cable clamp, as shown in [Figure 1-15](#page-93-0)  [on page 1-38.](#page-93-0)
- **Step 11** Return to your originating procedure (NTP).

## <span id="page-94-0"></span>**DLP-G19 Turn On and Verify Office Power**

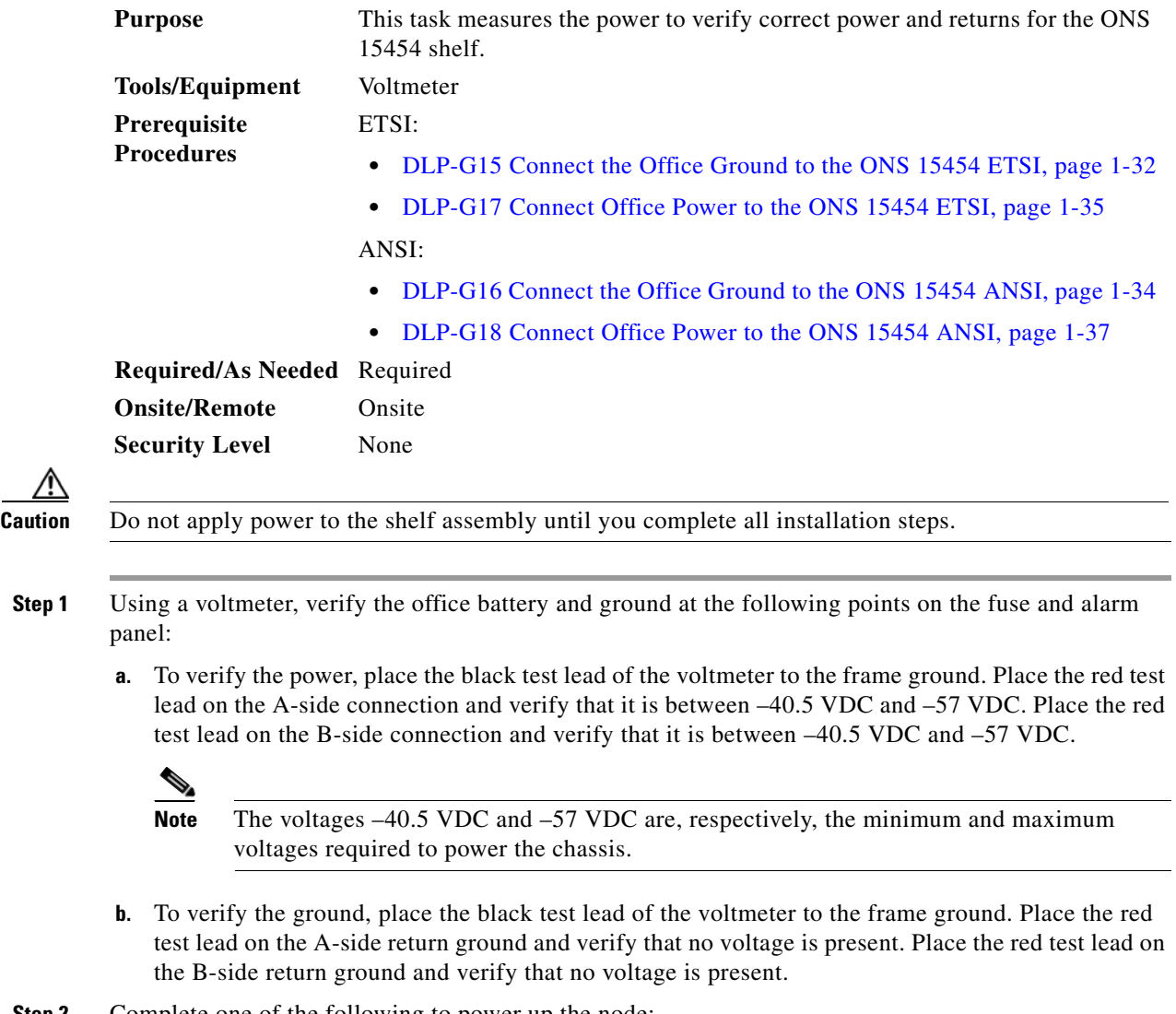

**Step 2** Complete one of the following to power up the node:

- **•** If you are using a 80-A fuse panel, insert a 20-A fuse into the fuse position according to site practice.
- If you are using a 100-A fuse panel, insert a 30-A fuse into the fuse position according to site practice.
- **Step 3** At the bottom rear of the shelf assembly, remove the cover panel to access the power connections.
- **Step 4** Using a voltmeter, verify the ONS 15454 shelf for  $-48$  VDC battery and ground:
	- **a.** To verify the A-side of the shelf, place the black lead of the voltmeter to the frame ground. Place the red test lead to the BAT1 (A-side battery connection) red cable. Verify that it reads between –40.5 VDC and –57 VDC. Then place the red test lead of the voltmeter to the RET1 (A-side return ground) black cable and verify that no voltage is present.

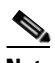

**Note** The voltages –40.5 VDC and –57 VDC are, respectively, the minimum and maximum voltages required to power the chassis.

**b.** To verify the B-side of the shelf, place the black test lead of the voltmeter to the frame ground. Place the red test lead to the BAT2 (B-side battery connection) red cable. Verify that it reads between –40.5 VDC and –57 VDC. Then place the red test lead of the voltmeter to the RET2 (B-side return ground) black cable and verify that no voltage is present.

**Step 5** Return to your originating procedure (NTP).

## <span id="page-95-0"></span>**NTP-G8 Install the Fan-Tray Assembly**

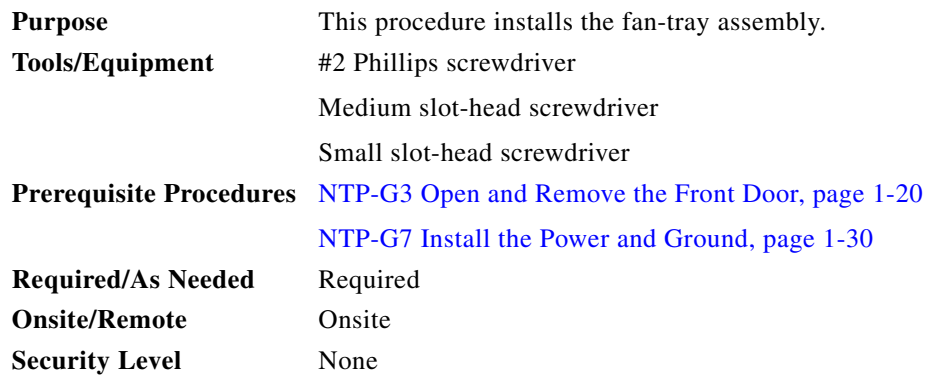

⁄!\

**Caution** Do not operate an ONS 15454 without a fan-tray air filter. A fan-tray air filter is mandatory, except for ONS 15454 ANSI applications in an outside plant cabinet.

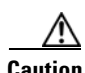

**Caution** You must place the edge of the air filter flush against the front of the fan-tray assembly compartment when installing the fan tray on top of the filter. Failure to do so could result in damage to the filter, the fan tray, or both.

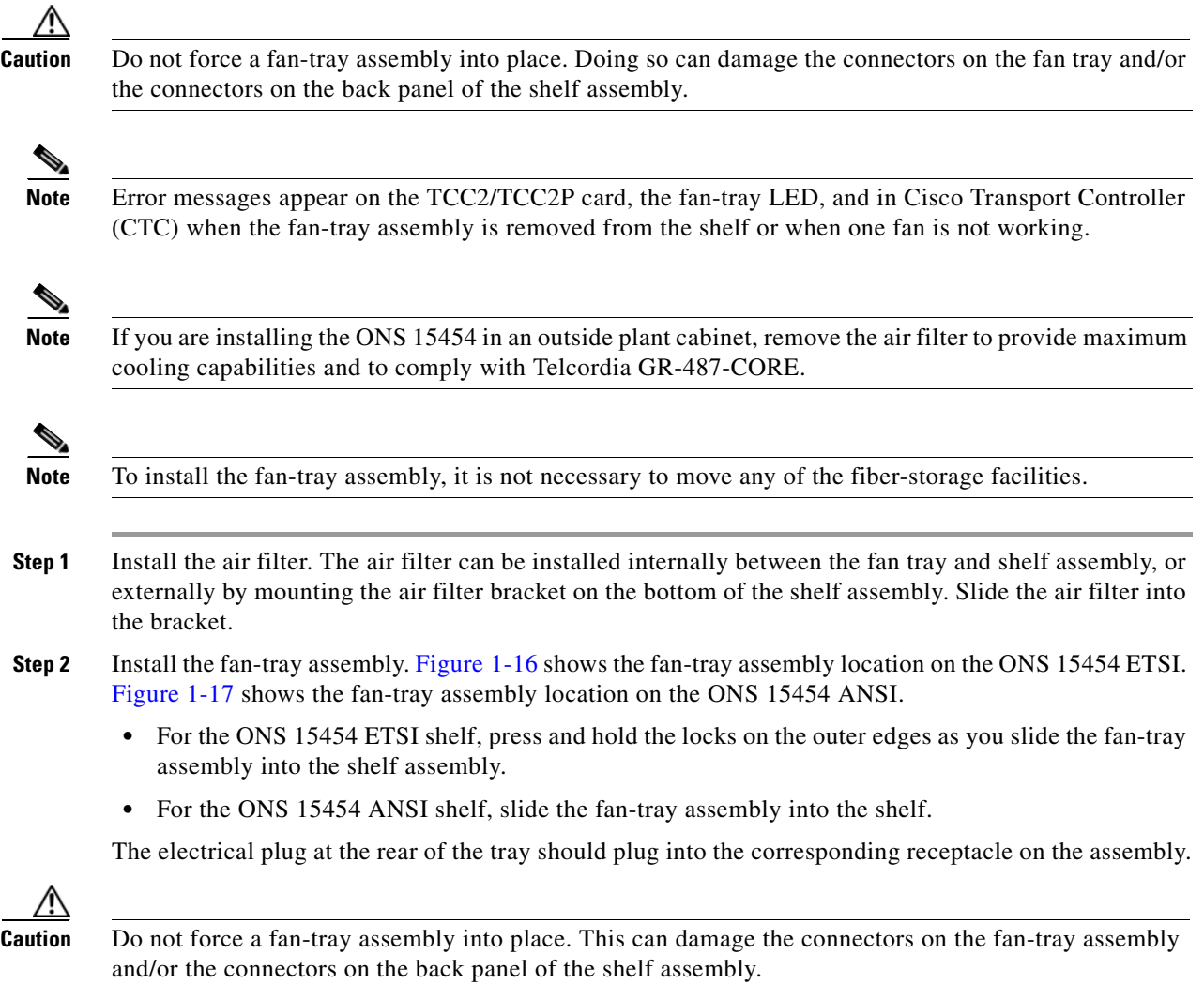

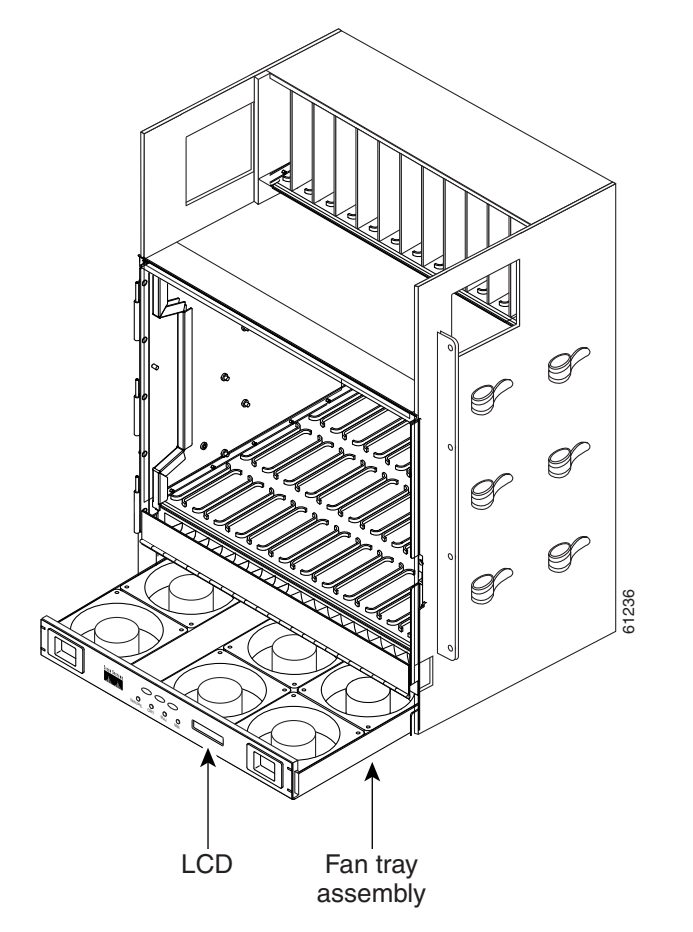

<span id="page-97-0"></span>Figure 1-16 Installing the Fan-Tray Assembly on the ONS 15454 ETSI

<span id="page-98-0"></span>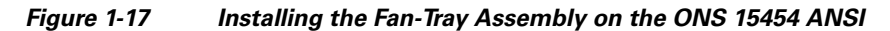

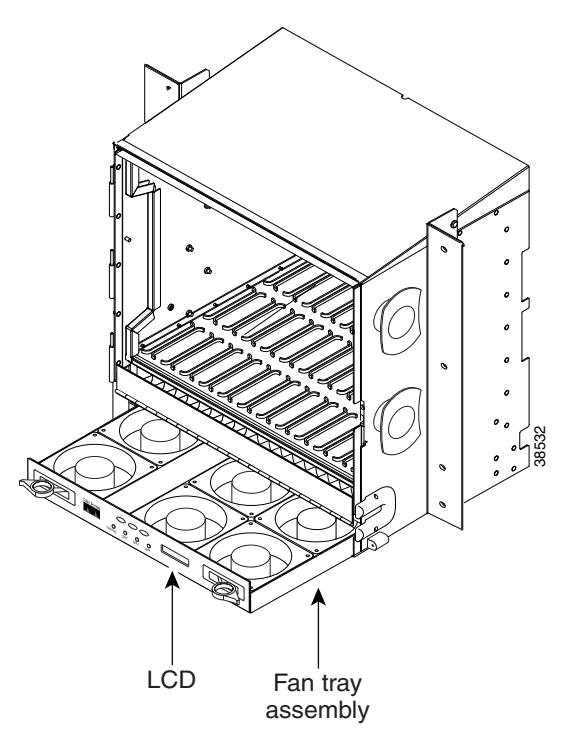

- **Step 3** To verify that the tray has plugged into the assembly, look at the fan tray and listen to determine that the fans are running.
- **Step 4** If you want to install an alarm expansion panel on the ONS 15454 ANSI shelf, continue with the ["NTP-G9 Install the Alarm Expansion Panel \(ANSI Only\)" procedure on page 1-44](#page-99-0). Otherwise, continue with the ["NTP-G10 Attach Wires to Alarm, Timing, LAN, and Craft Pin Connections"](#page-102-0)  [procedure on page 1-47](#page-102-0).

**Stop. You have completed this procedure.**

# <span id="page-99-0"></span>**NTP-G9 Install the Alarm Expansion Panel (ANSI Only)**

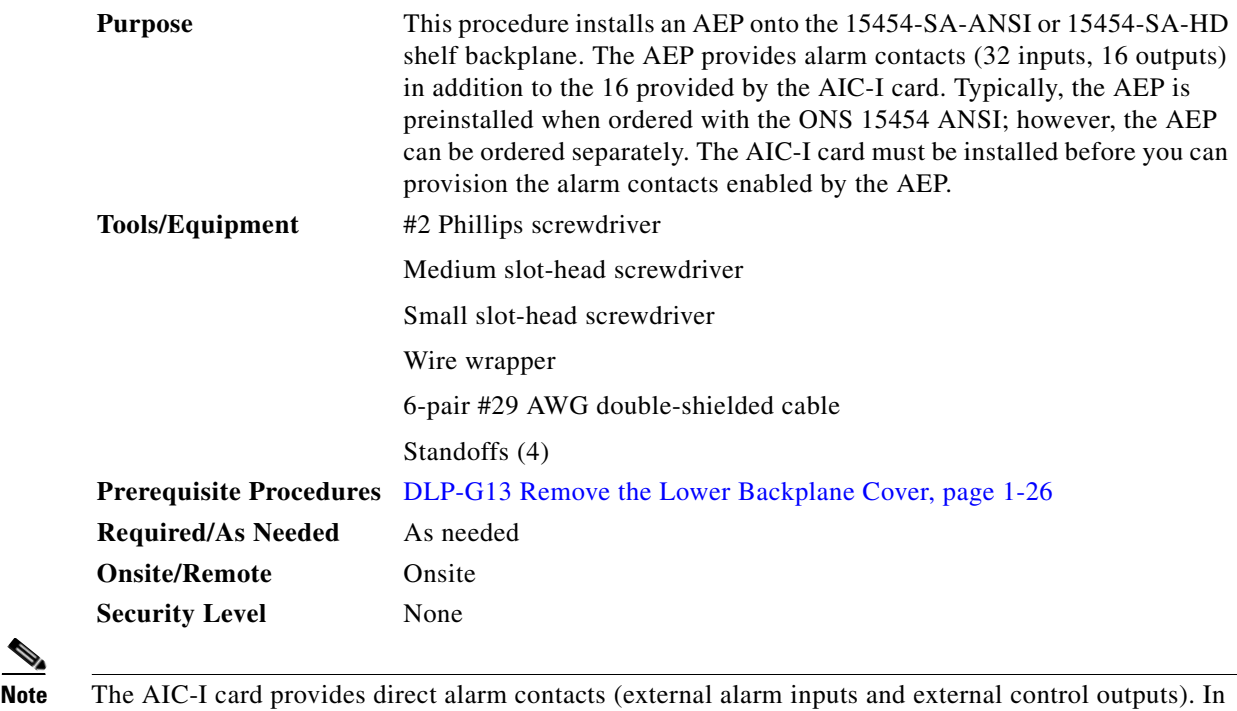

the ANSI shelf, these AIC-I alarm contacts are routed through the backplane to wire-wrap pins accessible from the back of the shelf. When you install an AEP, the direct AIC-I alarm contacts cannot be used. Only the AEP alarm contacts can be used.

**Step 1** Remove the two backplane screws. Replace the two screws with standoffs. Insert the longer standoff on the left, and the shorter standoff on the right [\(Figure 1-18](#page-100-0)).

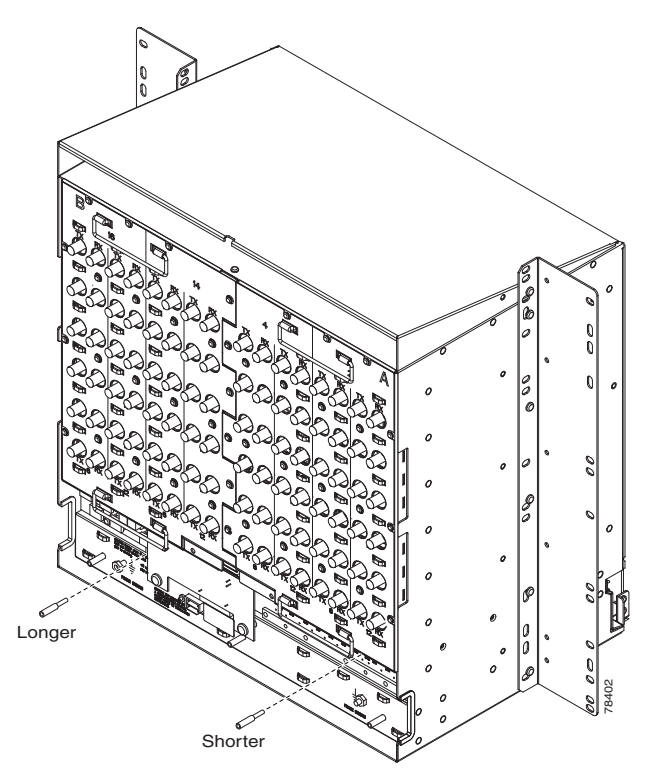

<span id="page-100-0"></span>*Figure 1-18 Replace Backplane Screws with Standoffs*

- **Step 2** Attach the remaining two standoffs on either side of the backplane ([Figure 1-19](#page-101-0)).
- **Step 3** Position the AEP board over the standoffs.

<span id="page-101-0"></span>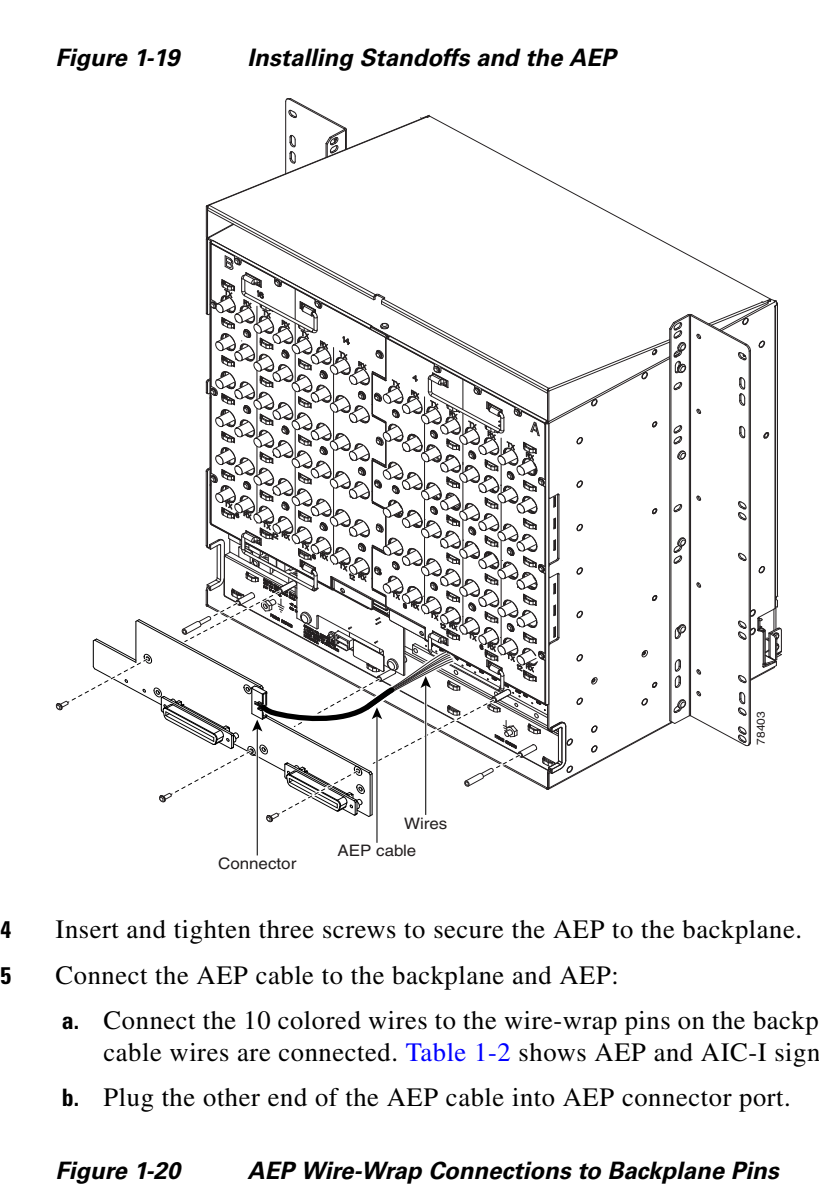

**Step 4** Insert and tighten three screws to secure the AEP to the backplane.

**Step 5** Connect the AEP cable to the backplane and AEP:

- **a.** Connect the 10 colored wires to the wire-wrap pins on the backplane. [Figure 1-20](#page-101-1) shows where the cable wires are connected. [Table 1-2](#page-102-1) shows AEP and AIC-I signals that each wire carries.
- **b.** Plug the other end of the AEP cable into AEP connector port.

<span id="page-101-1"></span>

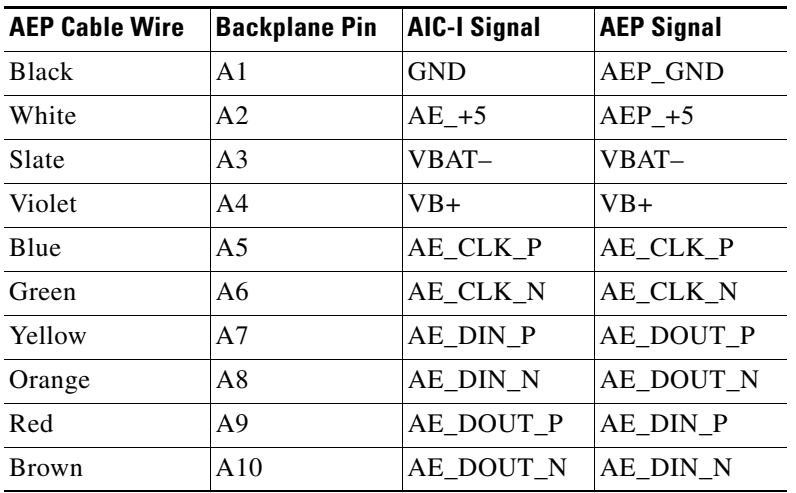

<span id="page-102-1"></span>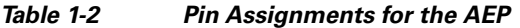

**Stop. You have completed this procedure.** 

# <span id="page-102-0"></span>**NTP-G10 Attach Wires to Alarm, Timing, LAN, and Craft Pin Connections**

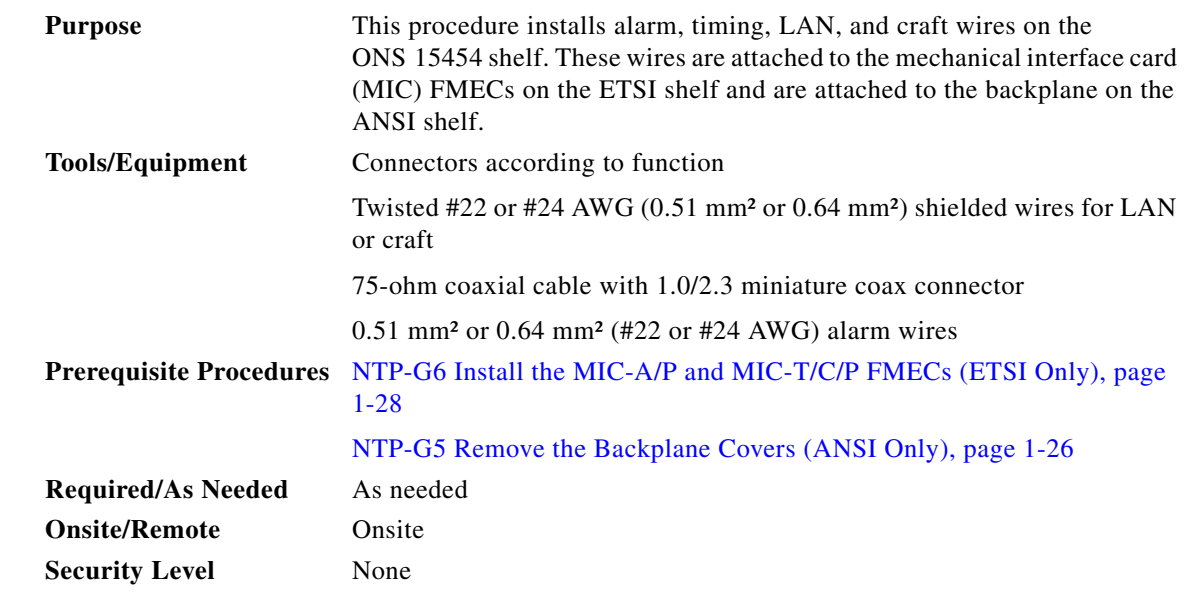

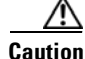

**Caution** Always use the supplied ESD wristband when working with a powered ONS 15454 ETSI. Plug the wristband cable into the ESD jack located on the lower-right outside edge of the shelf assembly.

**Step 6** Continue with the ["NTP-G10 Attach Wires to Alarm, Timing, LAN, and Craft Pin Connections"](#page-102-0)  [procedure on page 1-47](#page-102-0).

**Step 1** For an ONS 15454 ETSI shelf, complete the following tasks as necessary:

- Complete the ["DLP-G20 Install Alarm Wires on the MIC-A/P \(ETSI Only\)" task on page 1-48](#page-103-0) if you want to provision external alarms and/or controls with the AIC-I card.
- **•** Complete the ["DLP-G21 Install Timing Wires on the MIC-C/T/P \(ETSI Only\)" task on page 1-51](#page-106-0) if you are provisioning external timing.
- **•** Complete the ["DLP-G22 Install LAN Wires on the MIC-C/T/P \(ETSI Only\)" task on page 1-52](#page-107-0) to create an external LAN connection. You must either install LAN wires on the MIC-C/T/P or connect a CAT-5 Ethernet cable to the LAN port on the TCC2/TCC2P card to create an external LAN connection.
- **Step 2** For an ONS 15454 ANSI shelf, complete the following tasks as necessary:
	- Complete the ["DLP-G23 Install Alarm Wires on the Backplane \(ANSI Only\)" task on page 1-53](#page-108-0) if you are using an AIC-I card and are not using an AEP.
	- **•** Complete the ["DLP-G24 Install Timing Wires on the Backplane \(ANSI Only\)" task on page 1-56](#page-111-0) if you are provisioning external timing.
	- **•** Complete the ["DLP-G25 Install LAN Wires on the Backplane \(ANSI Only\)" task on page 1-57](#page-112-0) to create an external LAN connection. You must either install LAN wires on the backplane or connect a CAT-5 Ethernet cable to the LAN port on the TCC2/TCC2P card to create an external LAN connection.
	- **•** Complete the ["DLP-G26 Install the TL1 Craft Interface Wires \(ANSI Only\)" task on page 1-58](#page-113-0) to access Transaction Language One (TL1) using the craft interface. Craft wires or the EIA/TIA-232 port on the TCC2/TCC2P card are required to access TL1.

**Stop. You have completed this procedure.**

### <span id="page-103-0"></span>**DLP-G20 Install Alarm Wires on the MIC-A/P (ETSI Only)**

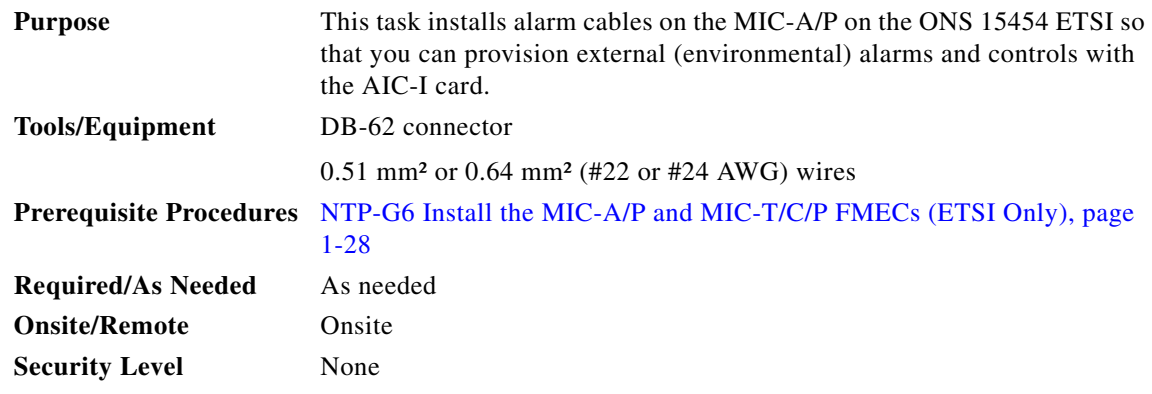

**Step 1** Using 0.51 mm² or 0.64 mm² (#22 or #24 AWG) wires, connect the alarm and control wires on the appropriate pins of the DB-62 connector. The pin connectors, signal names, and functions are listed in [Table 1-3](#page-104-0).

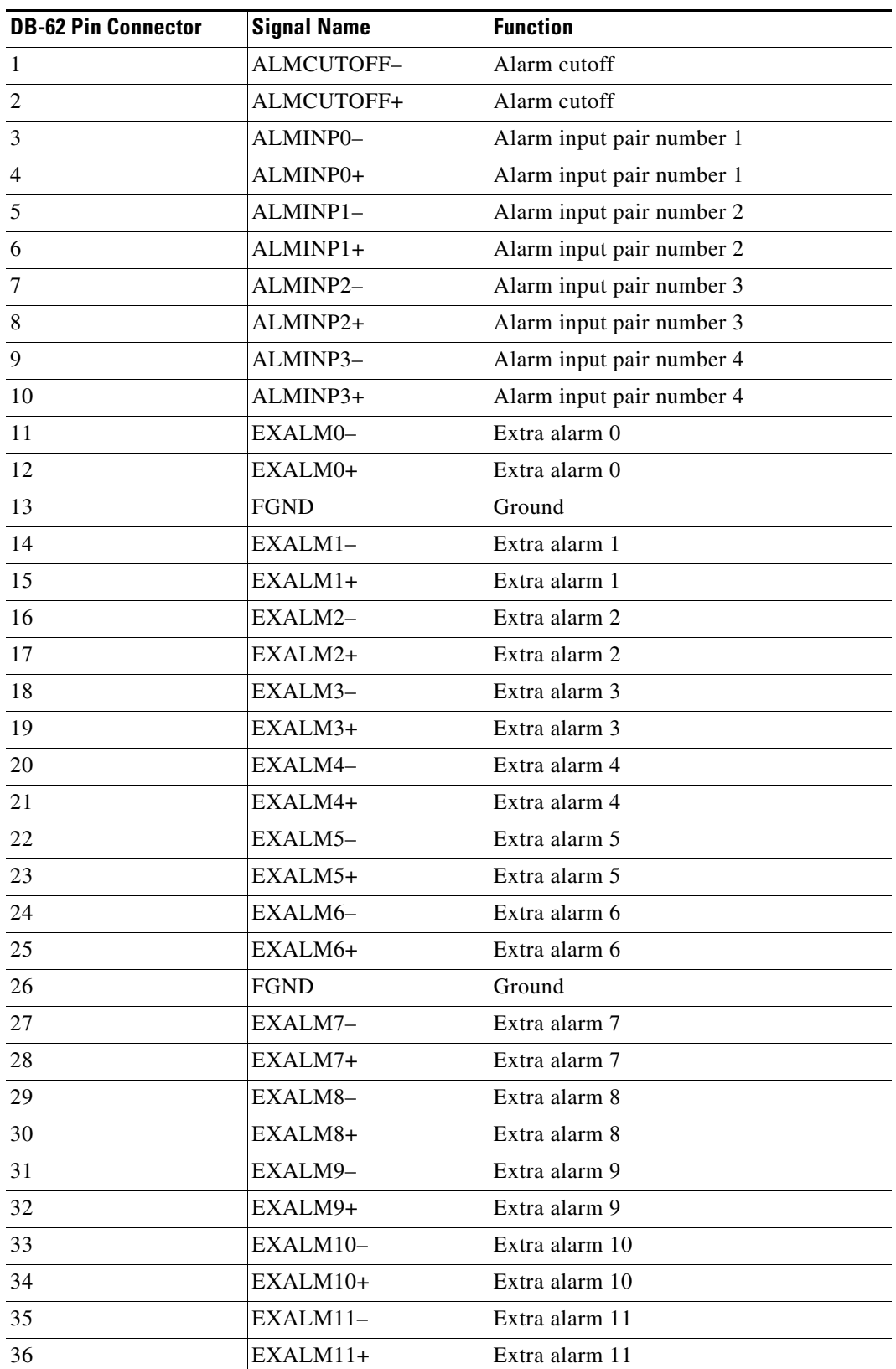

<span id="page-104-0"></span>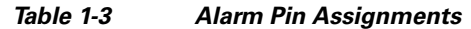

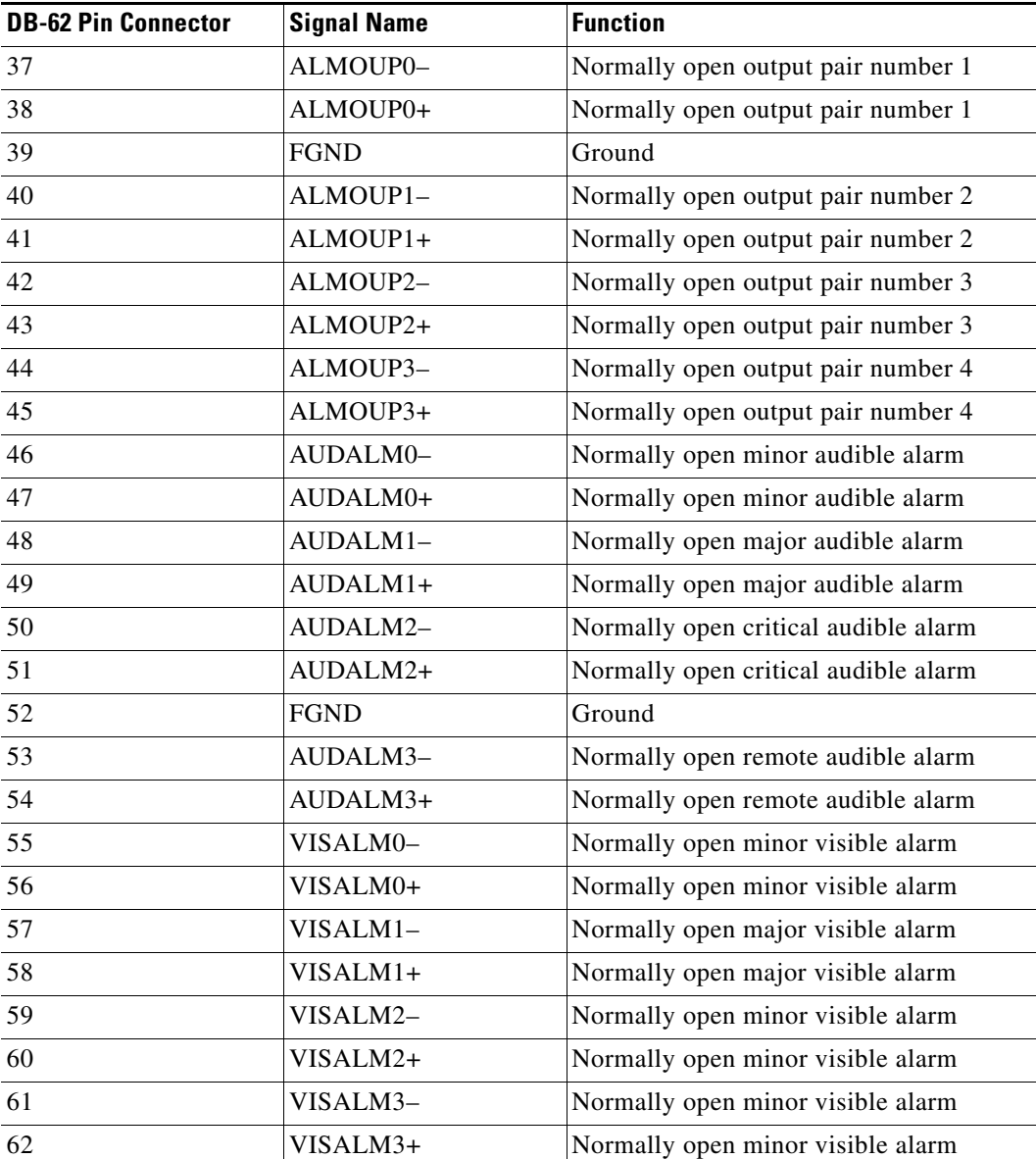

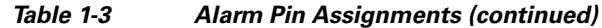

**Step 2** Connect the other end of the alarm and control wires according to local site practice.

**Step 3** Connect the DB-62 connector to the ALARM IN/OUT connector on the MIC-A/P faceplate.

**Step 4** Tighten the screws of the connector on the alarm cable.

**Step 5** Return to your originating procedure (NTP).

## <span id="page-106-0"></span>**DLP-G21 Install Timing Wires on the MIC-C/T/P (ETSI Only)**

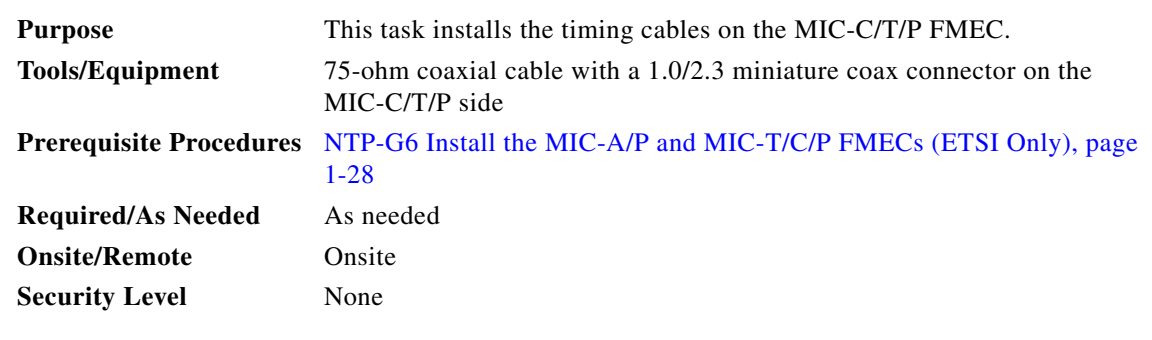

- **Step 1** Using coaxial cable with 1.0/2.3 miniature coax connectors, connect the clock cable to the appropriate connector on the faceplate of the MIC-C/T/P.
- **Step 2** Gently push the cable with the 1.0/2.3 miniature coax connector down until the cable connector slides into the 1.0/2.3 miniature coax connector on the faceplate with a click.

The MIC-C/T/P provides 1.0/2.3 miniature coax connectors that are used for timing input and output. The top connectors are for "A" (BITS-1) timing, and the bottom connectors are for "B" (BITS-2) timing. In each case, the left connector is the input and the right connector is the output. The input connectors for timing provide a 75-ohm termination. System cables are available that can convert timing clocks from 75 ohms to 100/120 ohms. [Table 1-4](#page-106-1) shows MIC-C/T/P pin assignments.

<span id="page-106-1"></span>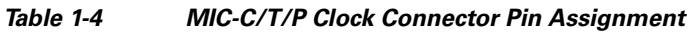

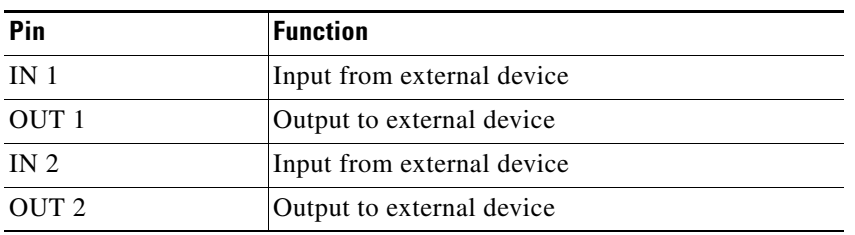

A high-impedance option (> 3 kilo-ohms or greater) is possible through a jumper on the MIC-C/T/P FMEC. You can change the top timing input to high impedance by removing the jumper on P3 of the MIC-C/T/P FMEC. You can change the bottom timing input to high impedance by removing the jumper on P2 on the MIC-C/T/P FMEC.

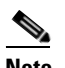

**Note** Refer to ITU-T G.813 for rules about provisioning timing references.

- <span id="page-106-2"></span>**Step 3** Connect the other end of the cable to the external source of the timing signal according to [Table 1-4](#page-106-1).
- **Step 4** Repeat [Step 3](#page-106-2) for each cable that is required.
- **Step 5** Return to your originating procedure (NTP).

### <span id="page-107-0"></span>**DLP-G22 Install LAN Wires on the MIC-C/T/P (ETSI Only)**

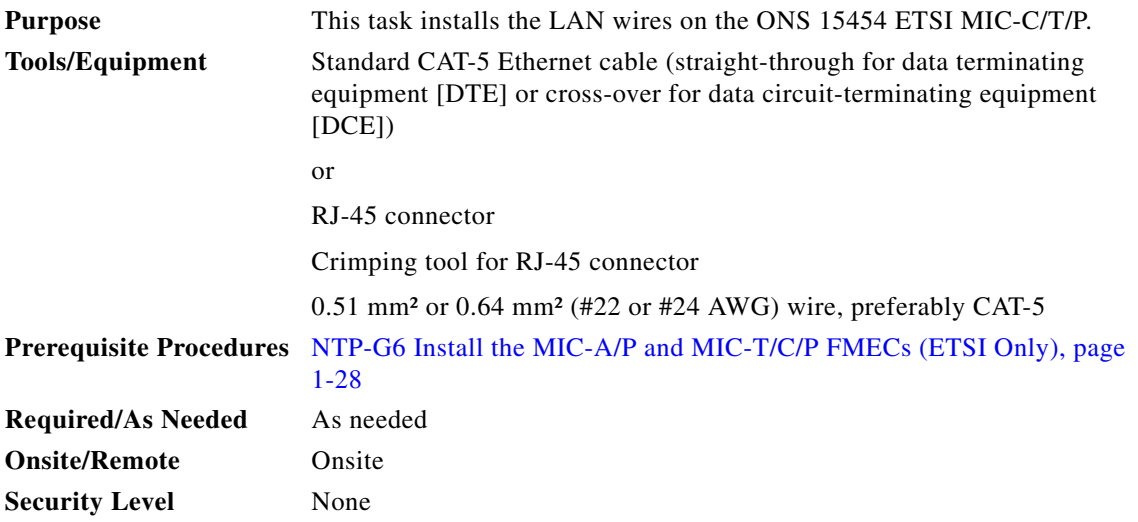

**Note** Rather than using the LAN connection port on the MIC-C/T/P, you can use the LAN connection port on the TCC2/TCC2P card if preferred. Use either the MIC-C/T/P connection or the TCC2/TCC2P card connection. You cannot use the LAN connection port on the MIC-C/T/P and the LAN connection port on the TCC2/TCC2P card simultaneously; however, it is possible for you to make a direct connection from a computer to the LAN connection port on the TCC2/TCC2P card while the LAN connection port on the MIC-C/T/P is in use as long as the computer connected directly to the TCC2/TCC2P card is not connected to the same LAN.

<span id="page-107-1"></span>

**Step 1** Using 0.51 mm² or 0.64 mm² (#22 or #24 AWG) wire or CAT-5 Ethernet cable, connect the wires to the RJ-45 connector according to [Table 1-5](#page-107-1).

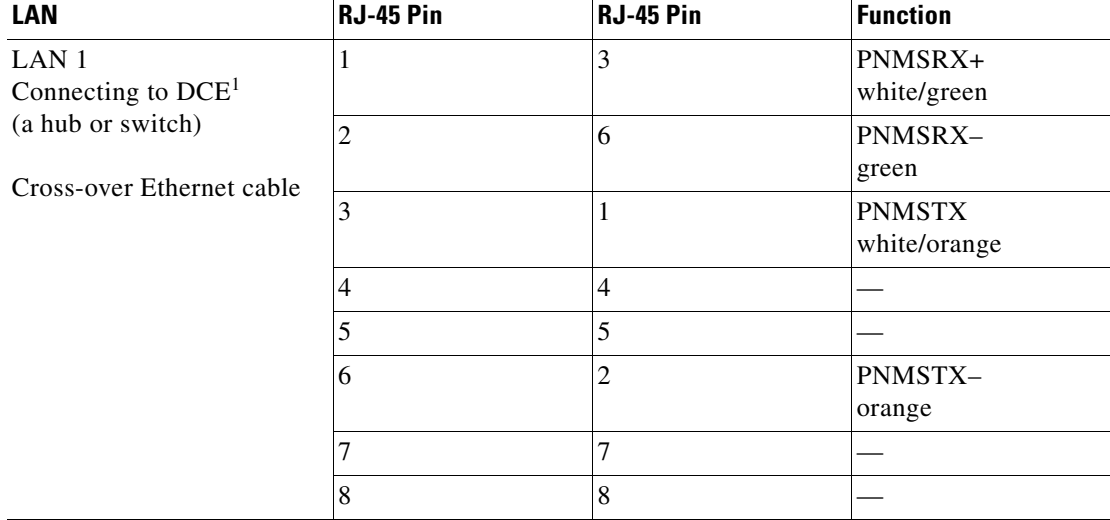

#### *Table 1-5 LAN Pin Assignments*
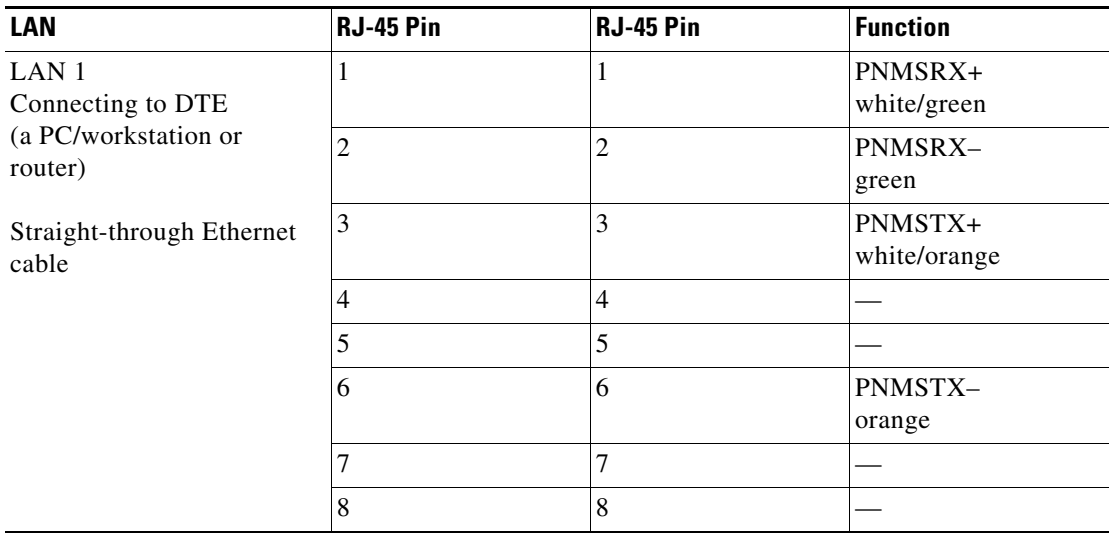

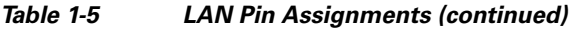

1. The Cisco ONS 15454 ETSI is DCE.

**Step 2** Return to your originating procedure (NTP).

## **DLP-G23 Install Alarm Wires on the Backplane (ANSI Only)**

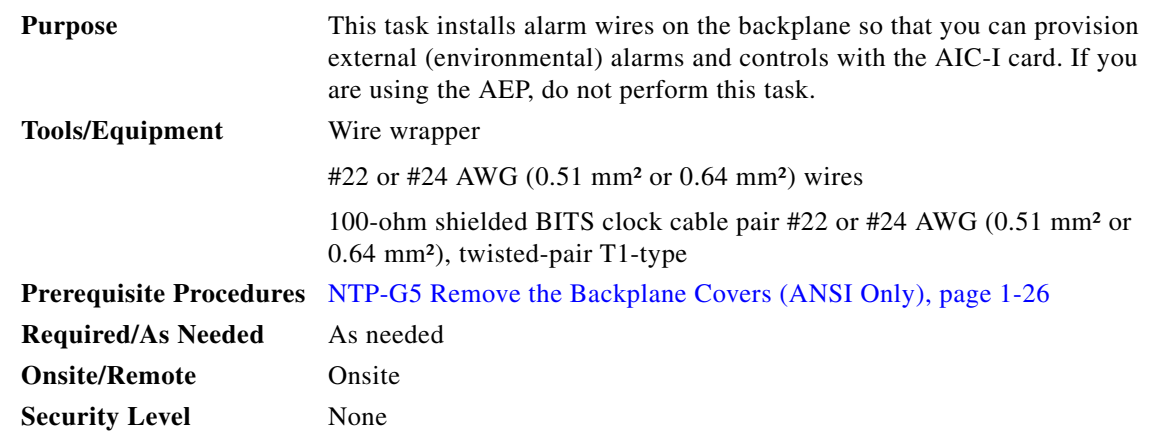

**Step 1** Using 100-ohm shielded BITS clock cable pair #22 or #24 AWG (0.51 mm² or 0.64 mm²) twisted-pair T1-type wires, wrap the alarm wires on the appropriate wire-wrap pins according to local site practice. Ground the shield of the BITS Input cable at the BITS end. For BITS Output, wrap the ground shield of the BITS cable to the frame ground pin (FG1) located below the column of BITS pins.

[Figure 1-21](#page-109-0) shows alarm pin assignments for the AIC-I in the Release 3.4 or higher ONS 15454 backplane, and [Figure 1-22](#page-110-0) calls out the external alarm pins on that backplane.

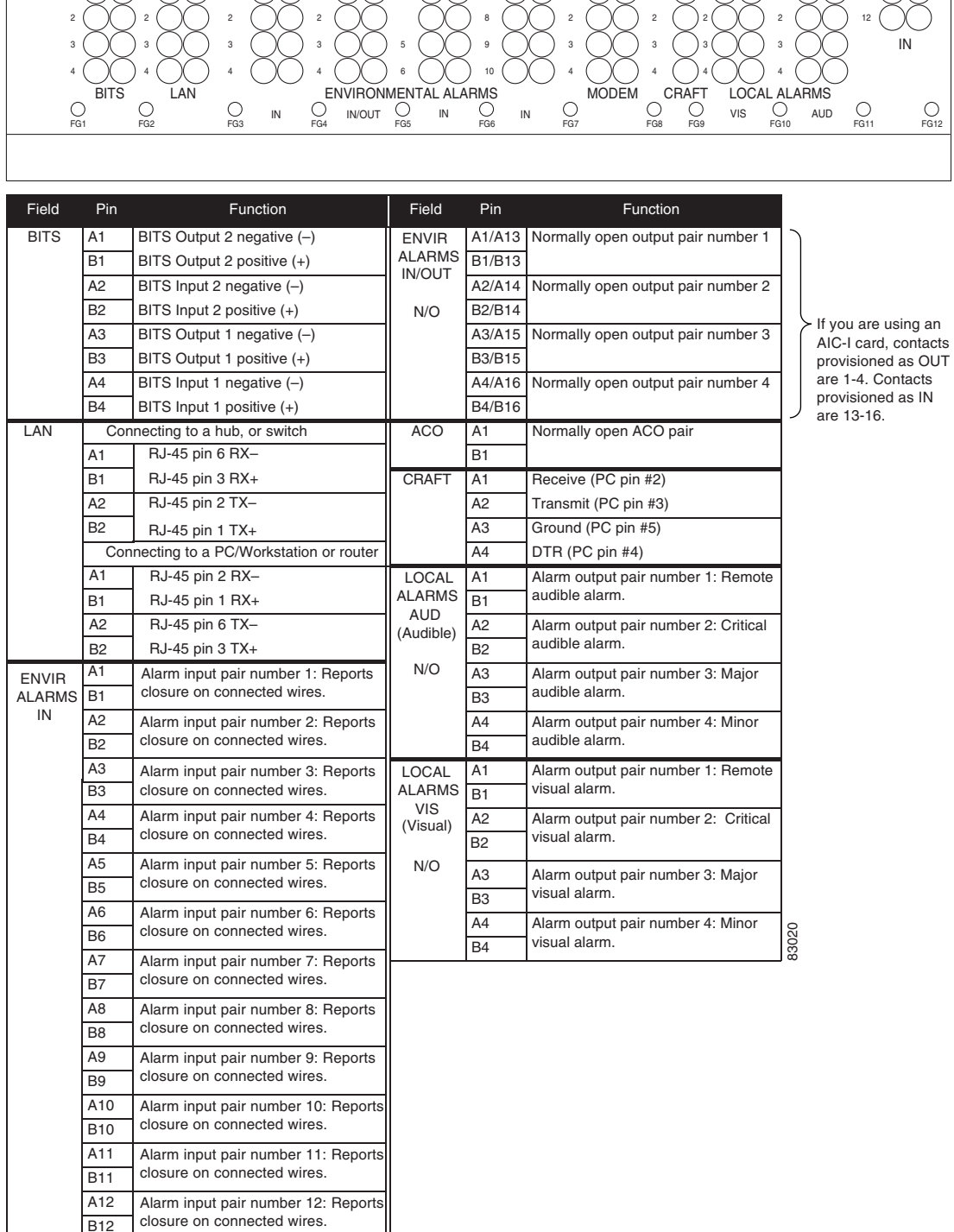

Ш

<span id="page-109-0"></span>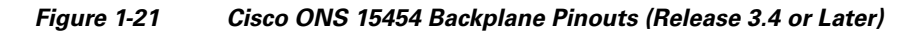

1 A 1 B A 1 B A 1 B A 7 B A B A ACO 1 B A 1 B A 1 A 1 B A 11 B B A

B12

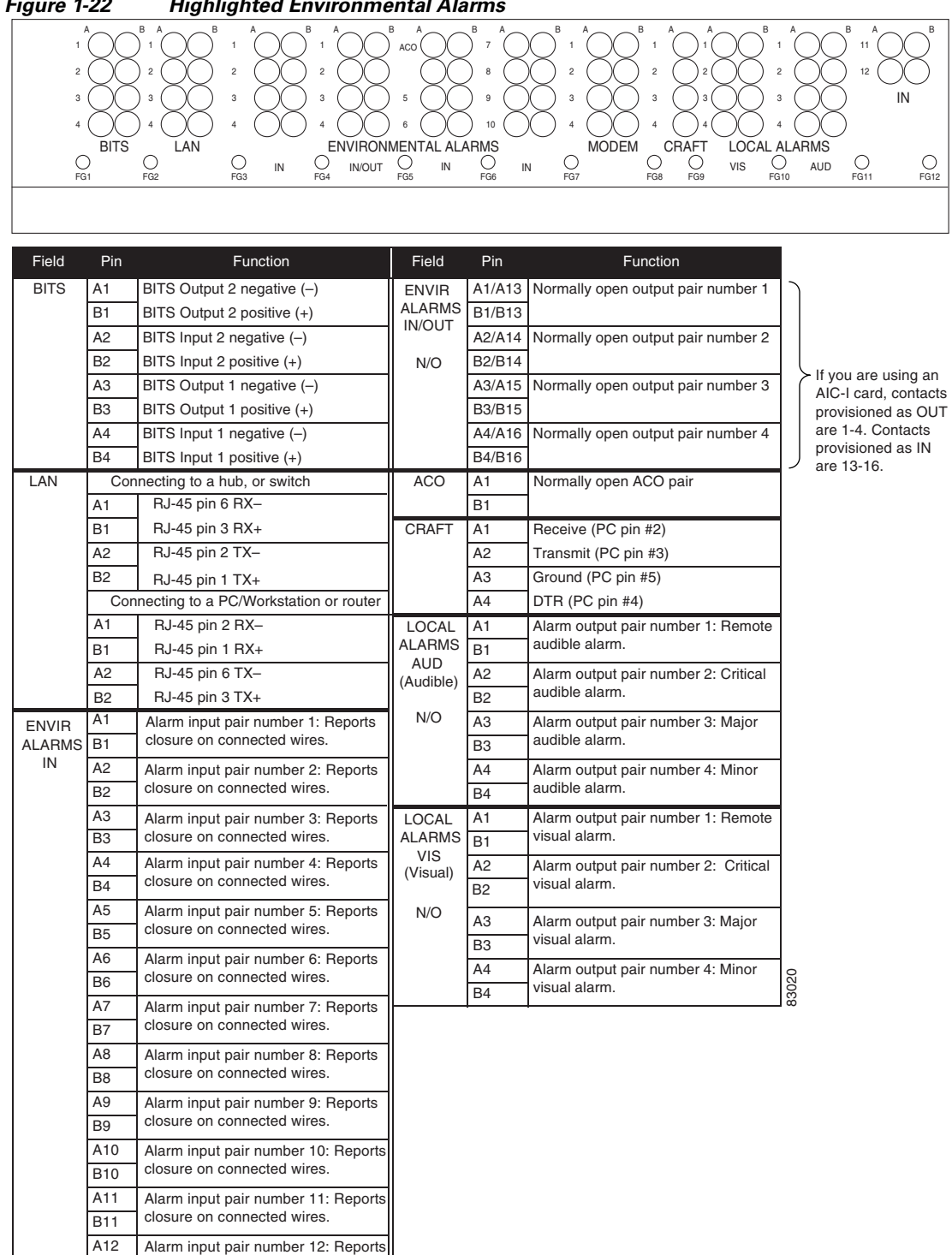

<span id="page-110-0"></span>*Figure 1-22 Highlighted Environmental Alarms*

**Step 2** Return to your originating procedure (NTP).

closure on connected wires.

B12

### **DLP-G24 Install Timing Wires on the Backplane (ANSI Only)**

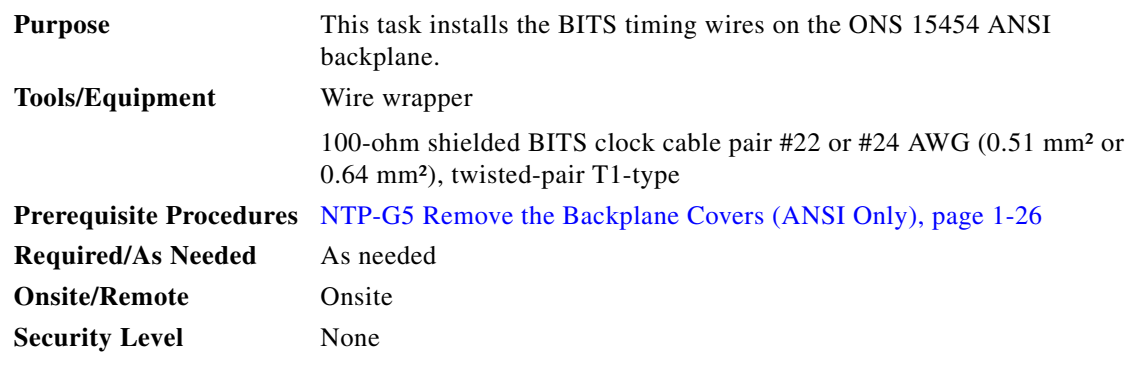

<span id="page-111-0"></span>**Step 1** Using 100-ohm shielded BITS clock cable #22 or #24 AWG (0.51 mm² or 0.64 mm²), twisted-pair T1-type, wrap the clock wires on the appropriate wire-wrap pins according to local site practice.

Ground the shield of the BITS input cable at the BITS end. For BITS output, wrap the ground shield of the BITS cable to the frame ground pin (FG1) located beneath the column of BITS pins. [Table 1-6](#page-111-0) lists the pin assignments for the BITS timing pin fields.

| <b>BITS Pin</b> | <b>Tip/Ring</b> | <b>CTC/TL1 Name</b> | <b>Function</b>             |
|-----------------|-----------------|---------------------|-----------------------------|
| A <sub>4</sub>  | ring            | BITS-1              | Input from BITS device 1    |
| B <sub>4</sub>  | tip             | BITS-1              | Input from BITS device 1    |
| A <sup>3</sup>  | ring            | BITS-1              | Output to external device 1 |
| B <sub>3</sub>  | tip             | BITS-1              | Output to external device 1 |
| A2              | ring            | BITS-2              | Input from BITS device 2    |
| B <sub>2</sub>  | tip             | BITS-2              | Input from BITS device 2    |
| A <sub>1</sub>  | ring            | BITS-2              | Output to external device 2 |
| B1              | tip             | BITS-2              | Output to external device 2 |

*Table 1-6 External Timing Pin Assignments for BITS*

**Note** For more detailed information about timing, refer to the "Timing" chapter in the *Cisco ONS 15454 DWDM Reference Manual*. To set up system timing, see the ["NTP-G53 Set](#page-509-0)  [Up Timing" procedure on page 6-4.](#page-509-0)

**Step 2** Return to your originating procedure (NTP).

# **DLP-G25 Install LAN Wires on the Backplane (ANSI Only)**

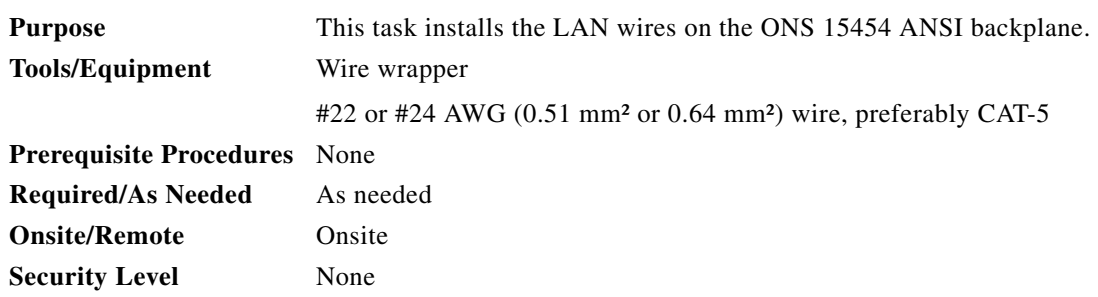

**Note** Rather than using the LAN wires, you can use the LAN connection port on the TCC2/TCC2P if preferred. Use either the backplane connection or the TCC2/TCC2P front connection. You cannot use the LAN backplane pins and the LAN connection port on the TCC2/TCC2P simultaneously; however, it is possible for you to make a direct connection from a computer to the LAN connection port on the TCC2/TCC2P while the LAN backplane pins are in use as long as the computer that is connected directly to the TCC2/TCC2P is not connected to the same LAN.

**Step 1** Using #22 or #24 AWG (0.51 mm² or 0.64 mm²) wire or CAT-5 Ethernet cable, wrap the wires on the appropriate wire-wrap pins according to local site practice.

ΛN

**Caution** Cross talk might result if both receive (Rx) and transmit (Tx) pins connect on the same twisted pair of wires from the CAT-5 cable. The two Tx pins need to be on one twisted pair, and the two Rx pins need to be on another twisted pair.

A frame ground pin is located beneath each pin field (FG2 for the LAN pin field). Wrap the ground shield of the LAN interface cable to the frame ground pin. [Table 1-7](#page-112-0) shows the LAN pin assignments.

<span id="page-112-0"></span>

| <b>Pin Field</b>                                   | <b>Backplane Pins</b> | <b>RJ-45 Pins</b> | <b>Function/Color</b> |
|----------------------------------------------------|-----------------------|-------------------|-----------------------|
| LAN <sub>1</sub>                                   | <b>B2</b>             |                   | TX+ white/green       |
| Connecting to $DCE1$ (a hub<br>or switch);         | A <sub>2</sub>        |                   | $TX$ – green          |
|                                                    | B <sub>1</sub>        |                   | $RX+$ white/orange    |
|                                                    | A <sub>1</sub>        | 6                 | $RX$ – orange         |
| LAN <sub>1</sub>                                   | B <sub>1</sub>        |                   | $RX+$ white/green     |
| Connecting to DTE (a)<br>PC/workstation or router) | A <sub>1</sub>        |                   | $RX$ – green          |
|                                                    | B <sub>2</sub>        |                   | TX+ white/orange      |
|                                                    | A2                    | O                 | $TX$ – orange         |

*Table 1-7 LAN Pin Assignments for the ONS 15454 ANSI Shelf*

1. The ONS 15454 ANSI is a DCE

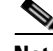

**Note** The TCC2/TCC2P does not support Ethernet polarity detection. If your Ethernet connection has incorrect polarity (this can only occur with cables that have the receive wire pairs flipped), a Lan Connection Polarity Reversed (LAN-POL-REV) condition is raised. This condition usually occurs during an upgrade or initial node deployment. To correct the situation, ensure that your Ethernet cable has the correct mapping of the wire-wrap pins.

**Step 2** Return to your originating procedure (NTP).

# **DLP-G26 Install the TL1 Craft Interface Wires (ANSI Only)**

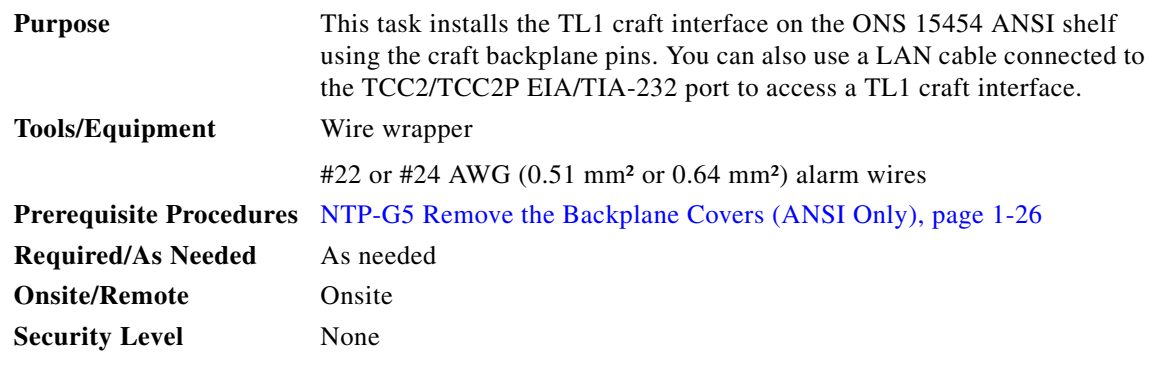

**Note** Rather than using the craft pins, you can use a LAN cable connected to the TCC2/TCC2P EIA/TIA-232 port to access a TL1 craft interface.

- **Step 1** Using #22 or #24 AWG (0.51 mm² or 0.64 mm²) wire, wrap the craft interface wires on the appropriate wire-wrap pins according to local site practice.
- **Step 2** Wrap the ground shield of the craft interface cable to the frame-ground pin.

Wrap the ground wire of your computer cable to pin A3 on the craft pin field. [Table 1-8](#page-113-0) shows the pin assignments for the CRAFT pin field.

 $\begin{picture}(20,20) \put(0,0){\line(1,0){10}} \put(15,0){\line(1,0){10}} \put(15,0){\line(1,0){10}} \put(15,0){\line(1,0){10}} \put(15,0){\line(1,0){10}} \put(15,0){\line(1,0){10}} \put(15,0){\line(1,0){10}} \put(15,0){\line(1,0){10}} \put(15,0){\line(1,0){10}} \put(15,0){\line(1,0){10}} \put(15,0){\line(1,0){10}} \put(15,0){\line(1$ 

**Note** You cannot use the craft backplane pins and the EIA/TIA-232 port on the TCC2/TCC2P card simultaneously. Using a combination prevents access to the node or causes a loss in connectivity.

<span id="page-113-0"></span>*Table 1-8 Craft Interface Pin Assignments*

| Pin Field | <b>Contact</b> | <b>Function</b> |
|-----------|----------------|-----------------|
| Craft     | A1             | Receive         |
|           | A <sub>2</sub> | Transmit        |
|           | A3             | Ground          |
|           | Α4             | <b>DTR</b>      |

 $\mathbf{I}$ 

# <span id="page-114-1"></span>**NTP-G11 Install an External Wire-Wrap Panel on the AEP (ANSI Only)**

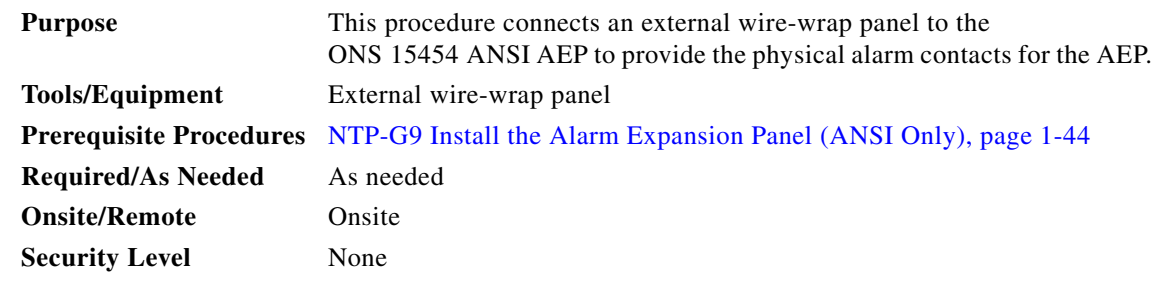

**Step 1** Position the lower cover over the AEP. Make sure that the AEP AMP Champ connectors protrude through the cutouts in the lower cover [\(Figure 1-23](#page-114-0)).

<span id="page-114-0"></span>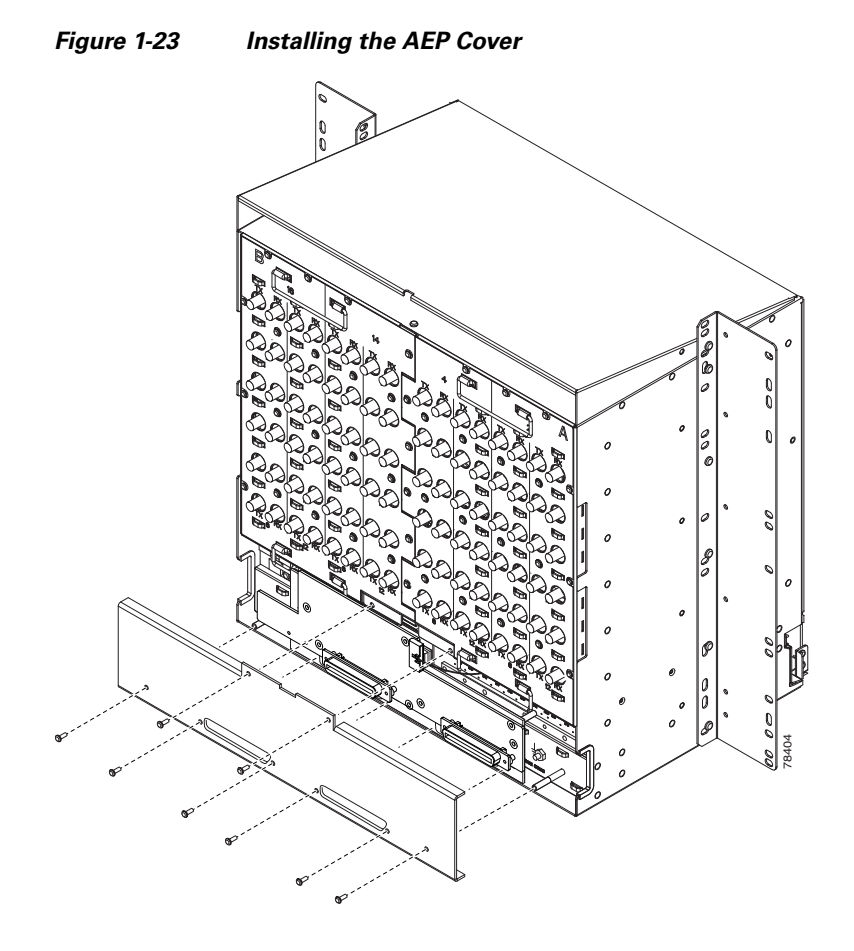

**Step 2** Insert and tighten the eight screws to secure the AEP cover to the AEP.

<span id="page-115-0"></span>**Step 3** Connect the cables from the external wire-wrap panel to the AMP Champ connectors on the AEP. [Table 1-9](#page-115-0) lists the alarm input pin assignments.

| <b>AMP Champ Pin</b> | <b>Signal Name</b> | <b>AMP Champ Pin</b> | <b>Signal Name</b> |
|----------------------|--------------------|----------------------|--------------------|
| $\mathbf{1}$         | ALARM_IN_1-        | 27                   | <b>GND</b>         |
| $\overline{2}$       | <b>GND</b>         | 28                   | ALARM_IN_2-        |
| 3                    | ALARM_IN_3-        | 29                   | ALARM_IN_4-        |
| $\overline{4}$       | ALARM_IN_5-        | 30                   | <b>GND</b>         |
| 5                    | <b>GND</b>         | 31                   | ALARM_IN_6-        |
| 6                    | ALARM_IN_7-        | 32                   | ALARM_IN_8-        |
| 7                    | ALARM_IN_9-        | 33                   | <b>GND</b>         |
| 8                    | <b>GND</b>         | 34                   | ALARM_IN_10-       |
| 9                    | ALARM_IN_11-       | 35                   | ALARM_IN_12-       |
| 10                   | ALARM_IN_13-       | 36                   | <b>GND</b>         |
| 11                   | <b>GND</b>         | 37                   | ALARM_IN_14-       |
| 12                   | ALARM_IN_15-       | 38                   | ALARM_IN_16-       |
| 13                   | ALARM_IN_17-       | 39                   | <b>GND</b>         |
| 14                   | <b>GND</b>         | 40                   | ALARM_IN_18-       |
| 15                   | ALARM_IN_19-       | 41                   | ALARM_IN_20-       |
| 16                   | ALARM IN 21-       | 42                   | <b>GND</b>         |
| 17                   | <b>GND</b>         | 43                   | ALARM_IN_22-       |
| 18                   | ALARM_IN_23-       | 44                   | ALARM_IN_24-       |
| 19                   | ALARM_IN_25-       | 45                   | <b>GND</b>         |
| 20                   | <b>GND</b>         | 46                   | ALARM_IN_26-       |
| 21                   | ALARM_IN_27-       | 47                   | ALARM_IN_28-       |
| 22                   | ALARM_IN_29-       | 48                   | <b>GND</b>         |
| 23                   | <b>GND</b>         | 49                   | ALARM_IN_30-       |
| 24                   | ALARM_IN_31-       | 50                   |                    |
| 25                   | ALARM IN +         | 51                   | GND1               |
| 26                   | ALARM_IN_0-        | 52                   | GND <sub>2</sub>   |

*Table 1-9 Alarm Input Pin Assignments*

[Table 1-10](#page-115-1) lists the alarm output (external control) pin assignments.

*Table 1-10 Alarm Output Pin Assignments*

<span id="page-115-1"></span>

| <b>AMP Champ Pin</b> Signal Name |       | <b>AMP Champ Pin</b> | <b>Signal Name</b> |
|----------------------------------|-------|----------------------|--------------------|
|                                  |       |                      | COM <sub>0</sub>   |
|                                  | COM 1 | 28                   |                    |
|                                  | NO 1  | 29                   | NO <sub>2</sub>    |

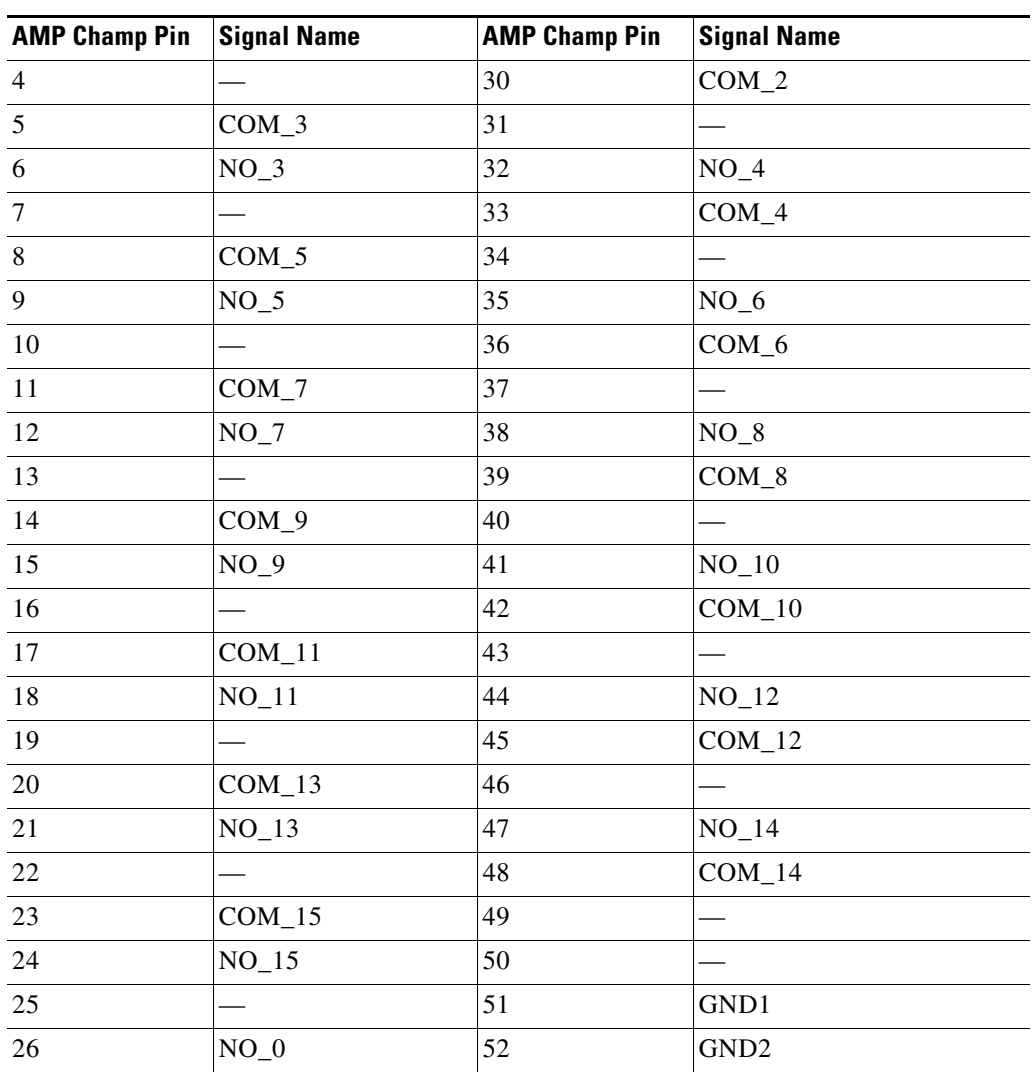

### *Table 1-10 Alarm Output Pin Assignments (continued)*

[Figure 1-24](#page-117-0) illustrates the alarm input connectors.

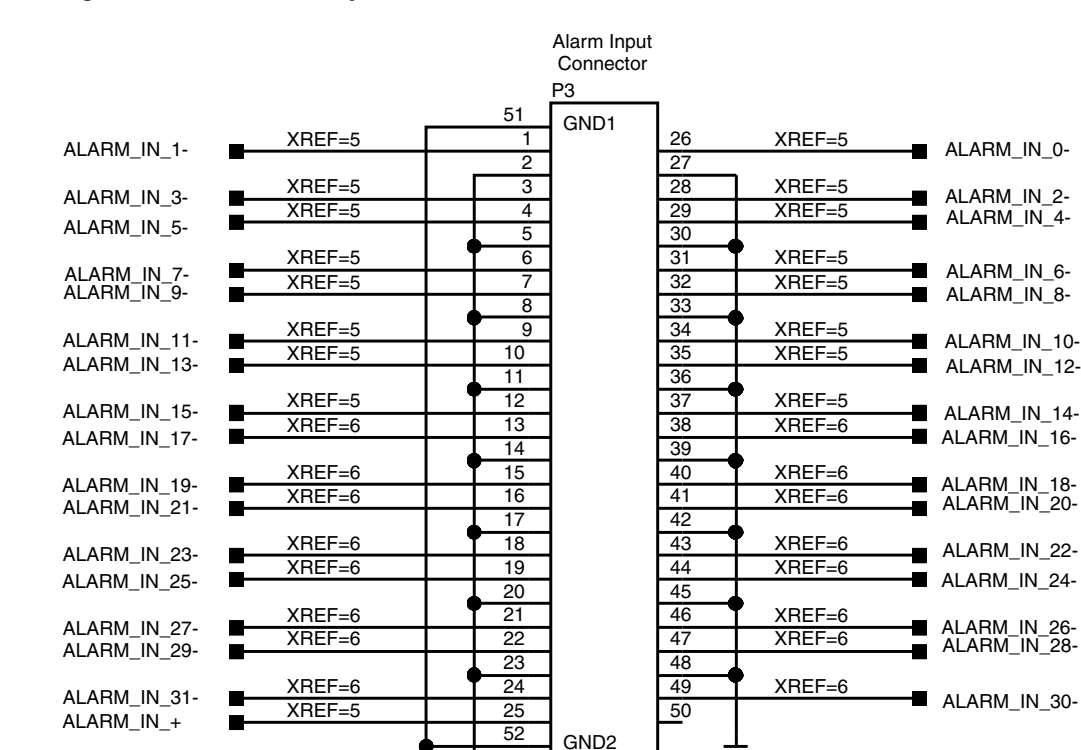

GND

GND

#### <span id="page-117-0"></span>*Figure 1-24 Alarm Input Connector*

[Figure 1-25](#page-118-0) illustrates the alarm output connectors.

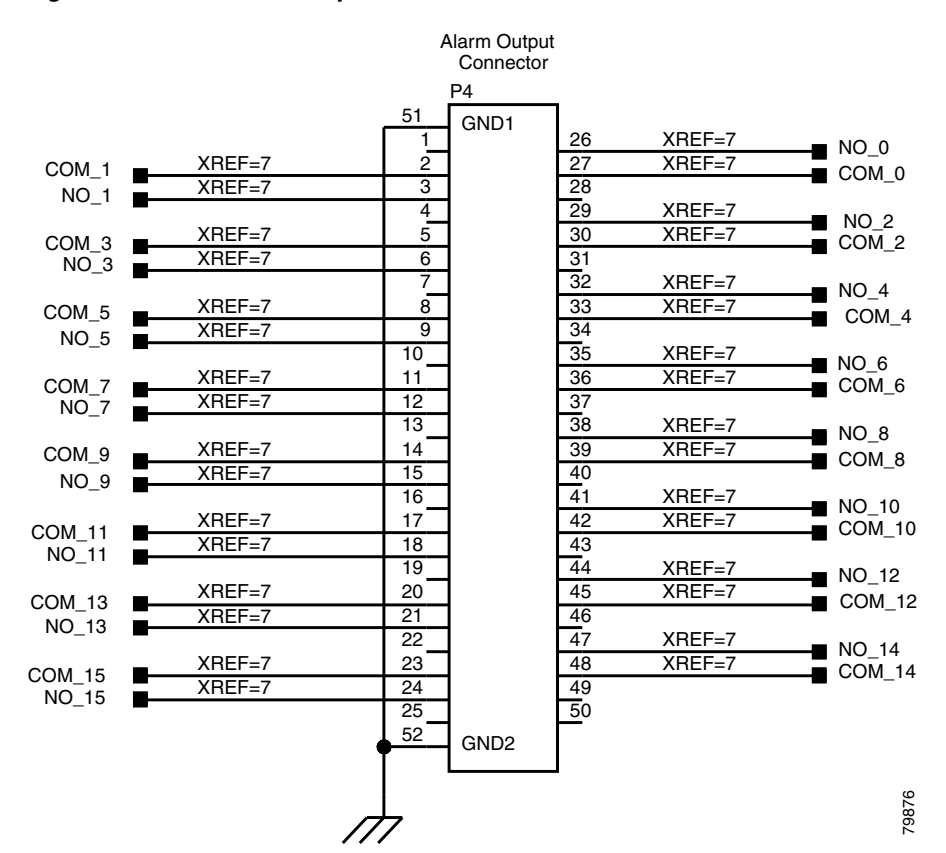

#### <span id="page-118-0"></span>*Figure 1-25 Alarm Output Connector*

**Step 4** Continue with the ["NTP-G13 Install the Rear Cover \(ANSI Only\)" procedure on page 1-65](#page-120-0) as needed. **Stop. You have completed this procedure.** 

# <span id="page-118-1"></span>**NTP-G12 Install and Close the FMEC Cover (ETSI Only)**

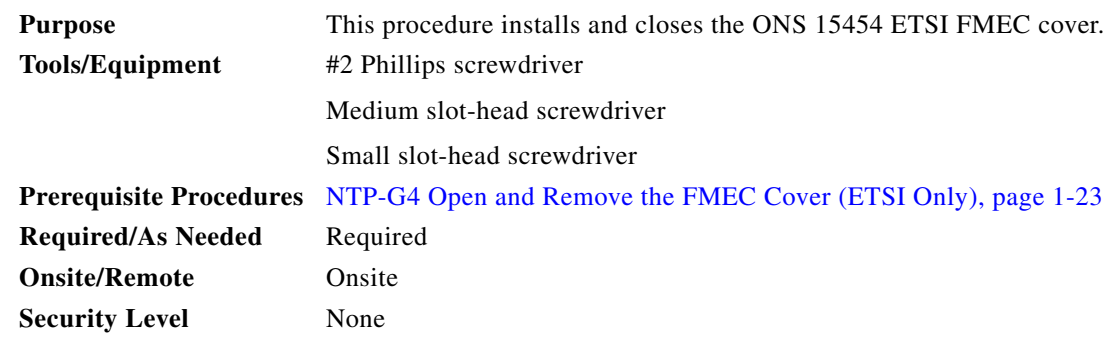

**Step 1** Insert the cover carefully onto the left pin of the hinge ([Figure 1-26\)](#page-119-0).

- **Step 2** Move the cover to the right side towards the right pin of the hinge.
- **Step 3** Pull the right side of the hinge-locking spring ([Figure 1-26\)](#page-119-0). Push the cover onto the right pin until the spring snaps into place.

<span id="page-119-0"></span>*Figure 1-26 ONS 15454 ETSI FMEC Cover* 

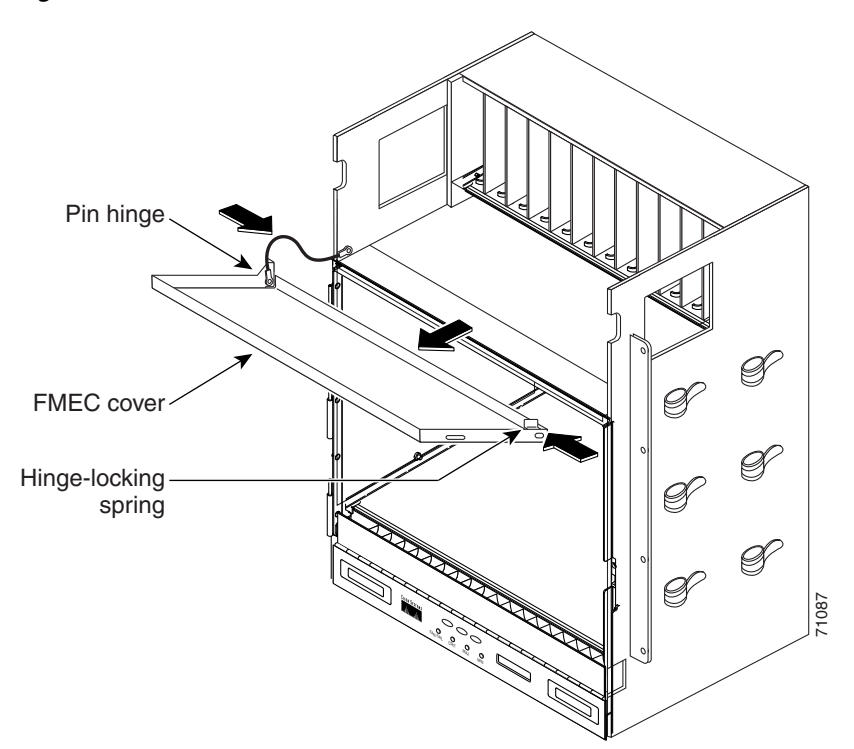

- **Step 4** Attach the ground wire to the shelf.
- **Step 5** Attach the washer and nut.
- **Step 6** Attach the cover to the shelf using the screws on the top of the cover.
- **Step 7** Continue with the ["NTP-G14 Install DWDM Equipment" procedure on page 1-66.](#page-121-0) **Stop. You have completed this procedure.**

 $\mathbf{I}$ 

# <span id="page-120-0"></span>**NTP-G13 Install the Rear Cover (ANSI Only)**

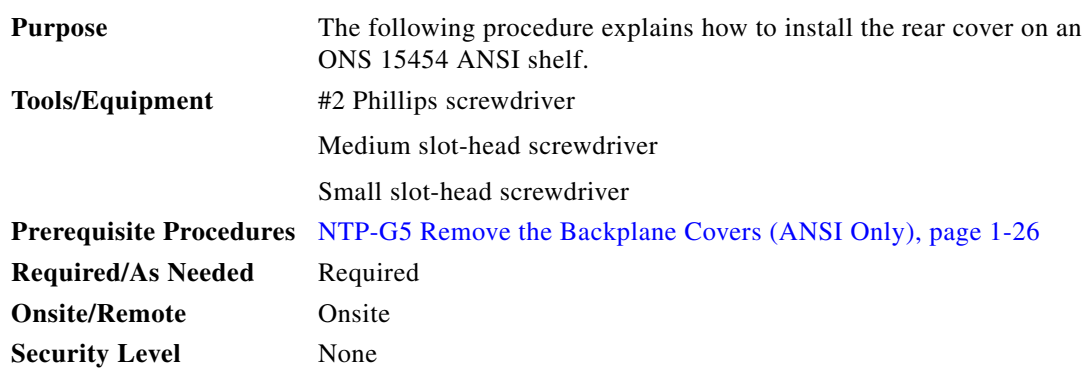

**Step 1** Locate the three screws that run vertically along on each side of the backplane [\(Figure 1-27\)](#page-120-1).

<span id="page-120-1"></span>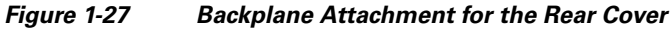

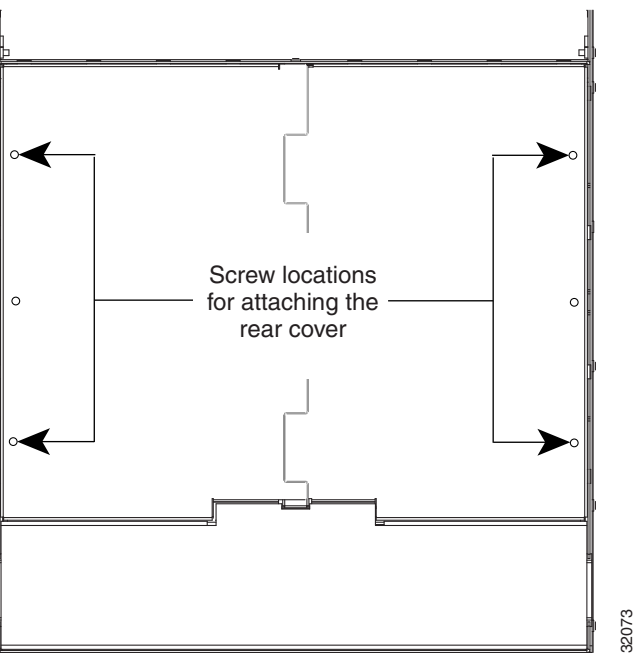

 $\varphi$ 

**Tip** Only six screws (three on each side) line up with the screw slots on the mounting brackets, making the screws easy to locate.

- <span id="page-120-2"></span>**Step 2** Loosen the top and bottom screws on one edge of the backplane to provide room to slide the mounting brackets into place using the U-shaped screw slots on each end.
- <span id="page-120-3"></span>**Step 3** Slide one of the mounting brackets into place and tighten the screws.
- **Step 4** Repeat Steps [2](#page-120-2) and [3](#page-120-3) for the second mounting bracket.
- **Step 5** Attach the cover by hanging it from the mounting screws on the back of the mounting brackets and pulling it down until it fits snugly into place.

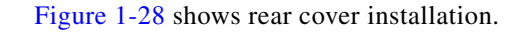

<span id="page-121-1"></span>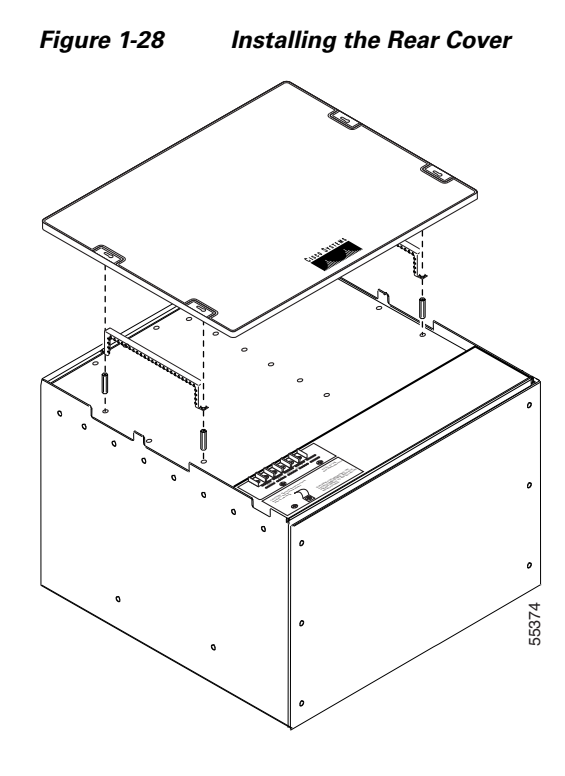

**Step 6** Continue with the ["NTP-G14 Install DWDM Equipment" procedure on page 1-66.](#page-121-0) **Stop. You have completed this procedure.** 

# <span id="page-121-0"></span>**NTP-G14 Install DWDM Equipment**

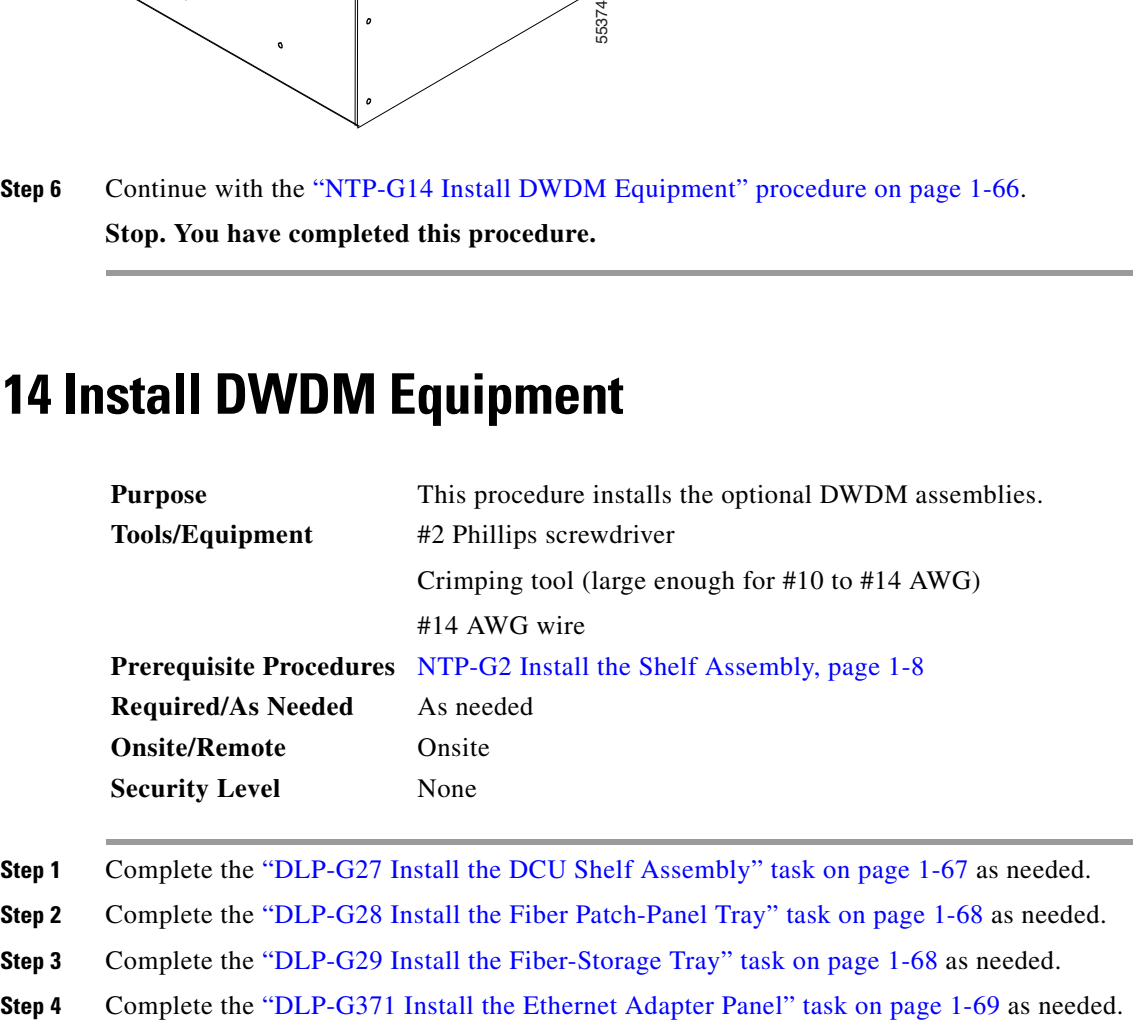

- 
- **Step 3** Complete the ["DLP-G29 Install the Fiber-Storage Tray" task on page 1-68](#page-123-1) as needed.
- 
- **Step 5** Complete the ["DLP-G351 Install the Y-Cable Module Tray" task on page 1-70](#page-125-0) as needed.
- **Step 6** Complete the ["DLP-G30 Install the FlexLayer Shelf" task on page 1-70](#page-125-1) as needed.

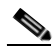

**Note** Procedures for installing FlexLayer hardware in this chapter require that you have a network plan calculated for your DWDM network with Cisco MetroPlanner, Release 7.0. Cisco MetroPlanner is a DWDM planning tool that is available from your Cisco account representative. Cisco MetroPlanner prepares a shelf plan for each network node and calculates the power and attenuation levels for the DWDM cards installed in the node. For information about Cisco MetroPlanner, refer to the *Cisco MetroPlanner DWDM Operations Guide*, Release 7.0.

- **Step 7** Complete the ["DLP-G31 Install the FlexLayer Modules" task on page 1-71](#page-126-0) as needed.
- **Step 8** Complete the ["DLP-G32 Install the Y-Cable Protection Modules in the FlexLayer Shelf" task on](#page-128-1)  [page 1-73](#page-128-1) as needed.
- **Step 9** Complete the "DLP-G377 Install the Y-Cable Protection Modules in the Y-Cable Module Tray" task on [page 1-73](#page-128-0) as needed.

**Stop**. **You have completed this procedure**.

### <span id="page-122-0"></span>**DLP-G27 Install the DCU Shelf Assembly**

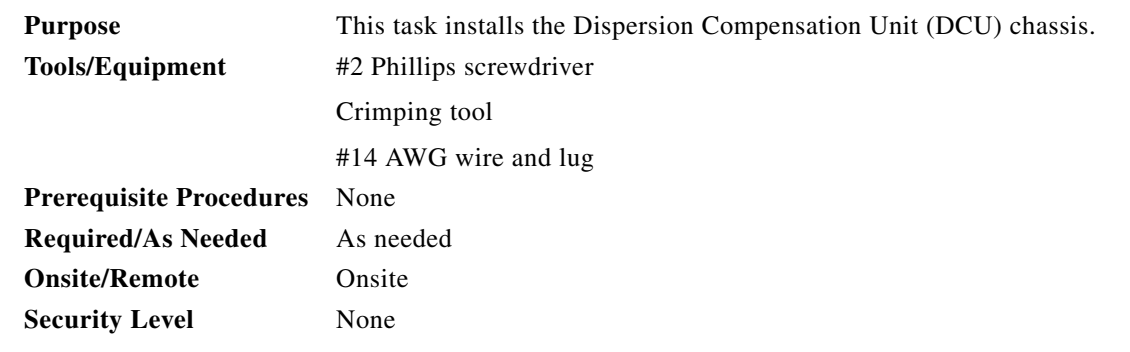

- **Step 1** The DCU chassis requires 1 RU in a standard 19-inch (482.6-mm) or 23-inch (584.2-mm) rack. Locate the RMU space specified in your site plan. Refer to the "Shelf Assembly Hardware" chapter in the *Cisco ONS 15454 DWDM Reference Manual* for common site layout plans.
- **Step 2** Two sets of mounting brackets are included with the DCU mounting kit, one set each for 19-inch (482.6-mm) or 23-inch (584.2-mm) racks. Verify that your chassis is equipped with the correct set of brackets for your rack. Change the brackets as required.
- **Step 3** Align the chassis with the rack mounting screw holes; one at a time, insert and tighten the four screws.
- **Step 4** Connect a frame ground to the ground terminal provided on either side of the chassis. Use minimum #14 AWG wire.

**Step 5** Return to your originating procedure (NTP).

## <span id="page-123-0"></span>**DLP-G28 Install the Fiber Patch-Panel Tray**

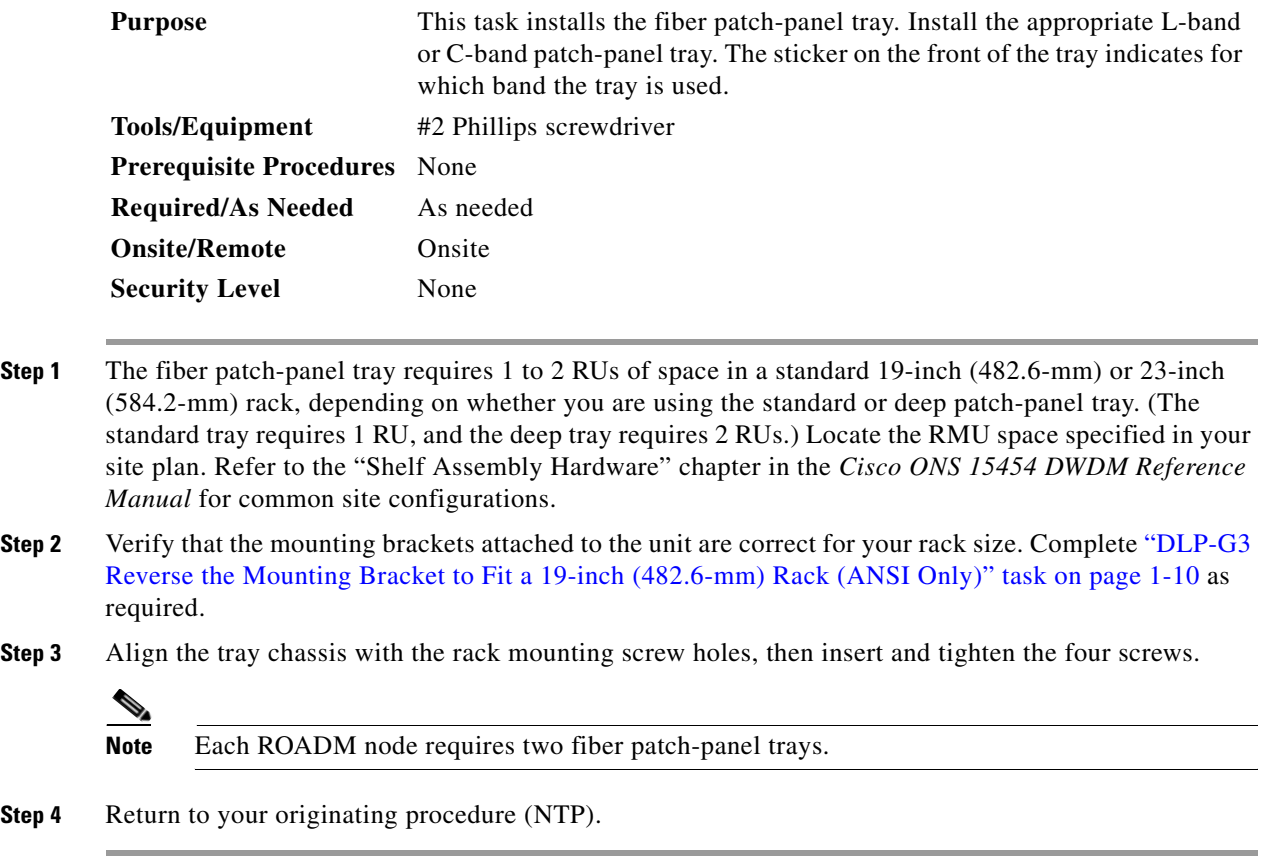

# <span id="page-123-1"></span>**DLP-G29 Install the Fiber-Storage Tray**

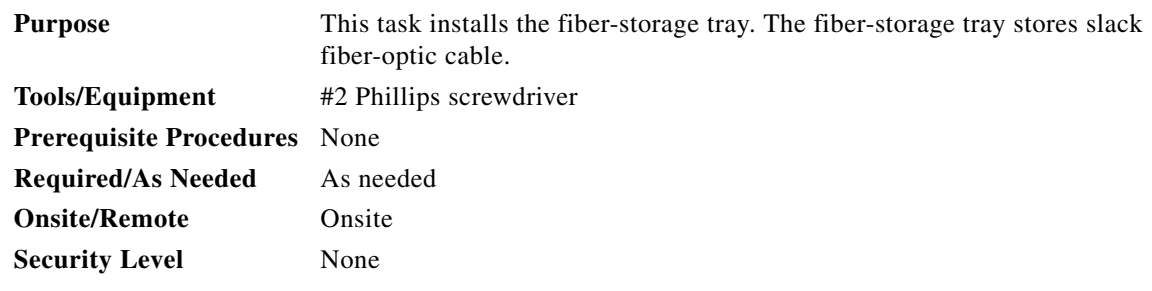

- **Step 1** The fiber-storage tray requires 1 RU in a standard 19-inch (482.6-mm) or 23-inch (584.2-mm) rack. Locate the RMU space specified in your site plan. Refer to the "Shelf Assembly Hardware" chapter in the *Cisco ONS 15454 DWDM Reference Manual* for common site configurations.
- **Step 2** Verify that the mounting brackets attached to the unit are correct for your rack size. Complete the ["DLP-G3 Reverse the Mounting Bracket to Fit a 19-inch \(482.6-mm\) Rack \(ANSI Only\)" task on](#page-65-0)  [page 1-10](#page-65-0) as required.
- **Step 3** Align the chassis with the rack mounting screw holes, insert the four screws, and tighten.
- **Step 4** Return to your originating procedure (NTP).

## <span id="page-124-0"></span>**DLP-G371 Install the Ethernet Adapter Panel**

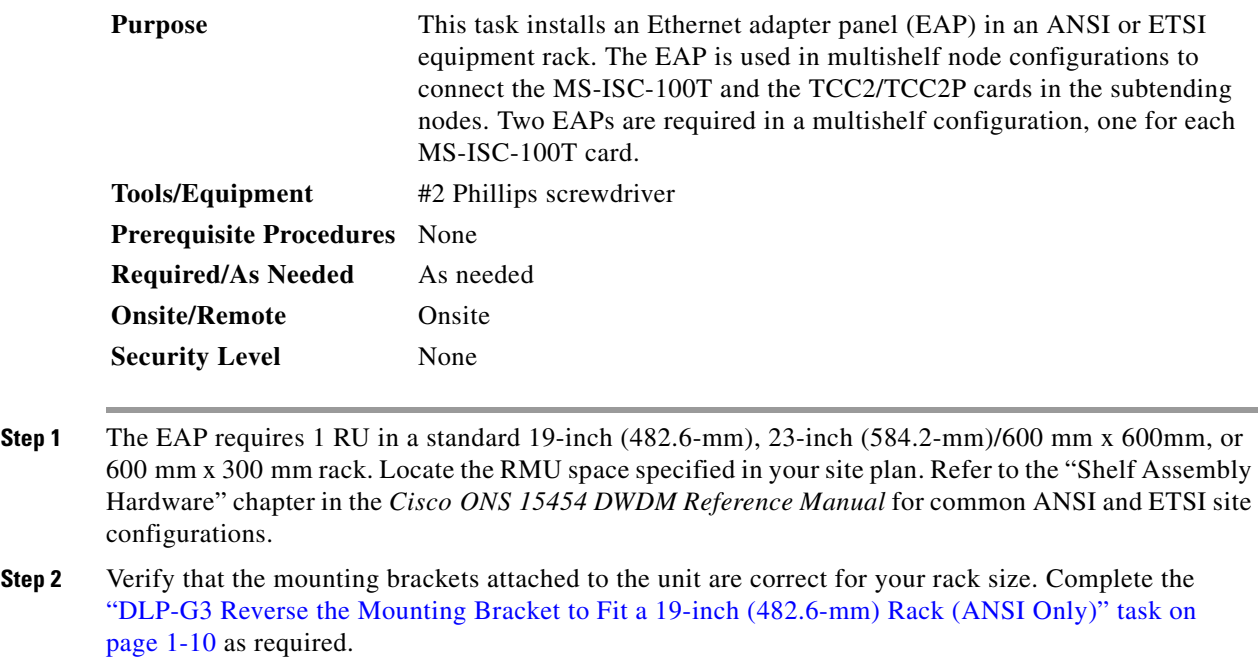

<span id="page-124-2"></span><span id="page-124-1"></span>**Step 3** Align the chassis with the rack mounting screw holes, insert the four screws, and tighten.

⚠

- **Caution** Any paint between the EAP mounting ears and the frame of the metal rack must be removed. The area must then be cleaned and coated with an antioxidant.
- **Step 4** Repeat Steps [1](#page-124-1) to [3](#page-124-2) for the second EAP.
- **Step 5** Return to your originating procedure (NTP).

# <span id="page-125-0"></span>**DLP-G351 Install the Y-Cable Module Tray**

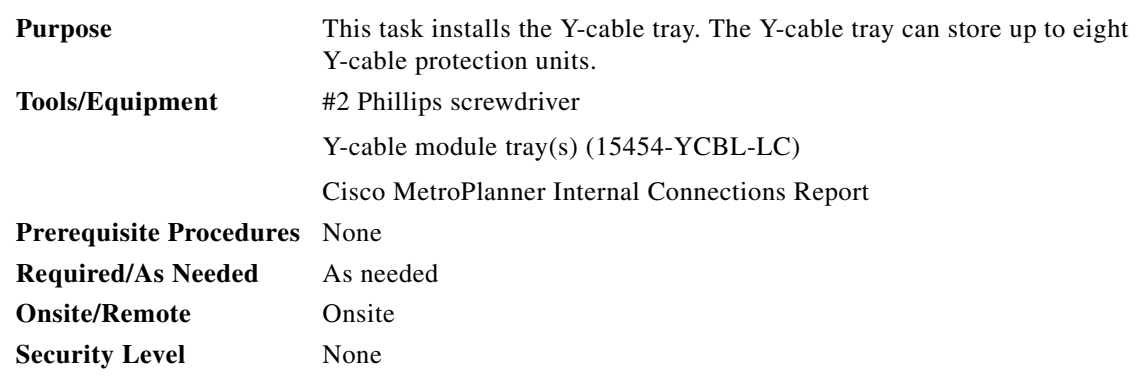

- **Step 1** The Y-cable module tray requires 1 RU in a standard 19-inch (482.6-mm) or 23-inch (584.2-mm) rack. Locate the RMU space specified in your site plan. Refer to the "Shelf Assembly Hardware" chapter in the *Cisco ONS 15454 DWDM Reference Manual* for common site configurations, and use the Cisco MetroPlanner Internal Connections Report to determine how many Y-cable modules you need to install.
- **Step 2** Verify that the mounting brackets attached to the unit are correct for your rack size. Complete "DLP-G3 [Reverse the Mounting Bracket to Fit a 19-inch \(482.6-mm\) Rack \(ANSI Only\)" task on page 1-10](#page-65-0) as required.
- **Step 3** Align the chassis with the rack mounting screw holes, insert the four screws, and tighten.
- **Step 4** Return to your originating procedure (NTP).

# <span id="page-125-1"></span>**DLP-G30 Install the FlexLayer Shelf**

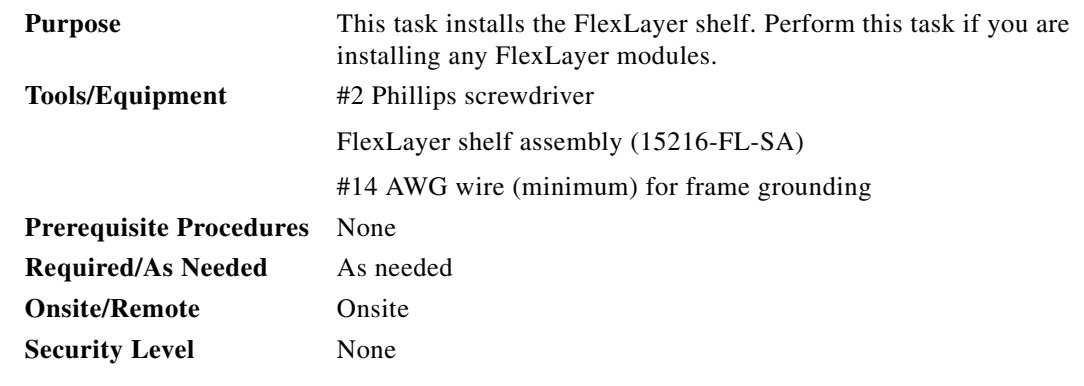

- **Step 1** The FlexLayer shelf requires 1 RU in a standard 19-inch (482.6-mm) or 23-inch (584.2-mm) rack. Locate the RMU space specified in your site plan. Refer to the "Shelf Assembly Hardware" chapter in the *Cisco ONS 15454 DWDM Reference Manual* for typical DWDM site layout plans.
- **Step 2** A set of mounting brackets are included with the FlexLayer mounting kit, one set each for 19-inch (482.6-mm) or 23-inch (584.2-mm) racks. Verify that your chassis is equipped with the correct set of brackets for your rack. Change the brackets as required.
- **Step 3** Align the chassis with the rack mounting screw holes; one at a time, insert and tighten the three screws.
- **Step 4** Connect a frame ground to the ground terminal provided on either side of the chassis. Use minimum #14 AWG wire.
- **Step 5** Repeat this task as necessary for each FlexLayer shelf assembly you want to install.
- **Step 6** Return to your originating procedure (NTP).

### <span id="page-126-0"></span>**DLP-G31 Install the FlexLayer Modules**

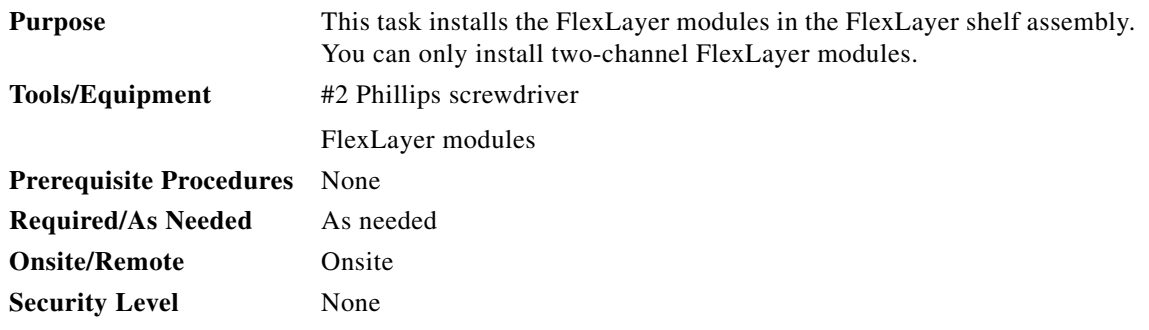

<span id="page-126-1"></span>**Step 1** Determine the FlexLayer modules that you want to install in the FlexLayer shelf. The FlexLayer shelf can house up to four Add/Drop FlexLayer modules or four Y-cable splitter modules. [Table 1-11](#page-126-1) lists the two-channel FlexLayer modules and part numbers. Refer to the "Shelf Assembly Hardware" chapter in the *Cisco ONS 15454 DWDM Reference Manual* for more information about FlexLayer modules.

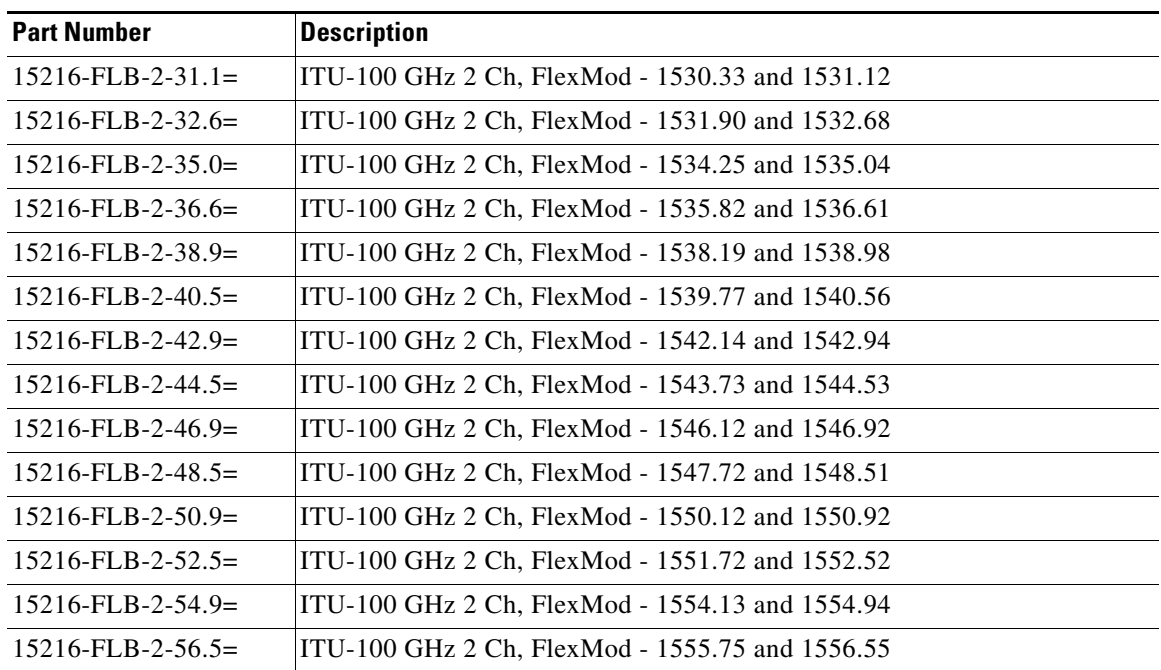

#### *Table 1-11 ONS 15xxx Two-Channel Add/Drop FlexLayer Module Hardware Part Numbers*

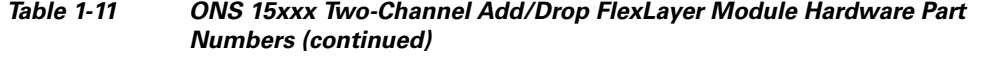

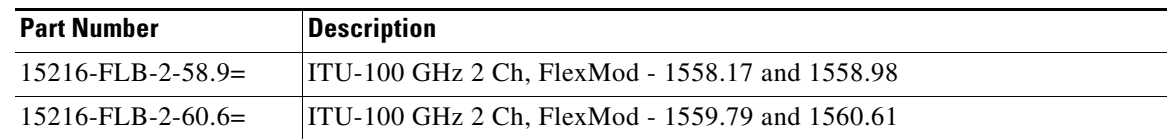

**Step 2** Insert the appropriate module into the FlexLayer shelf assembly.

**Step 3** Use a Phillips screwdriver to install the two accompanying screws.

[Figure 1-29](#page-127-0) shows the FlexLayer shelf assembly and how the FlexLayer modules can be installed.

### <span id="page-127-0"></span>*Figure 1-29 ONS 15xxx FlexLayer Shelf Assembly*

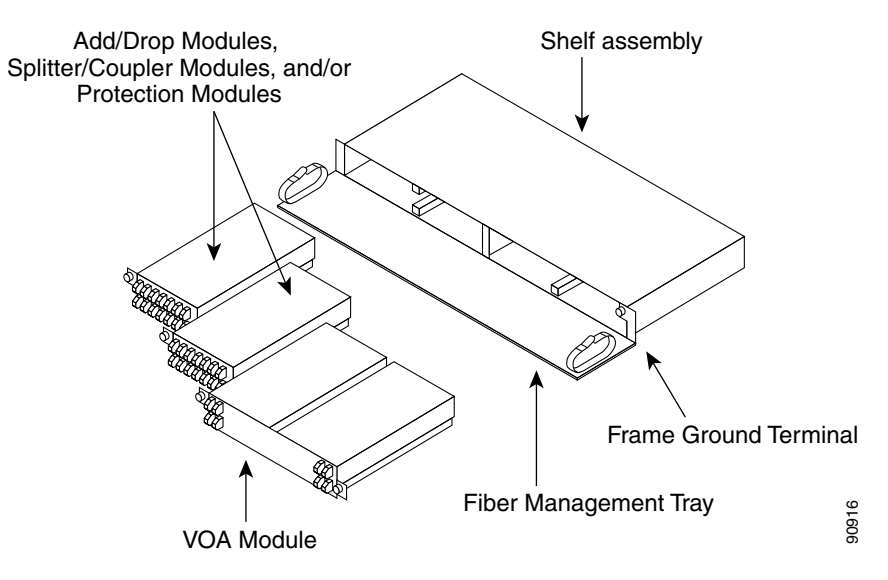

- **Step 4** Repeat this task as necessary for each FlexLayer module you want to install.
- **Step 5** Return to your originating procedure (NTP).

## <span id="page-128-1"></span>**DLP-G32 Install the Y-Cable Protection Modules in the FlexLayer Shelf**

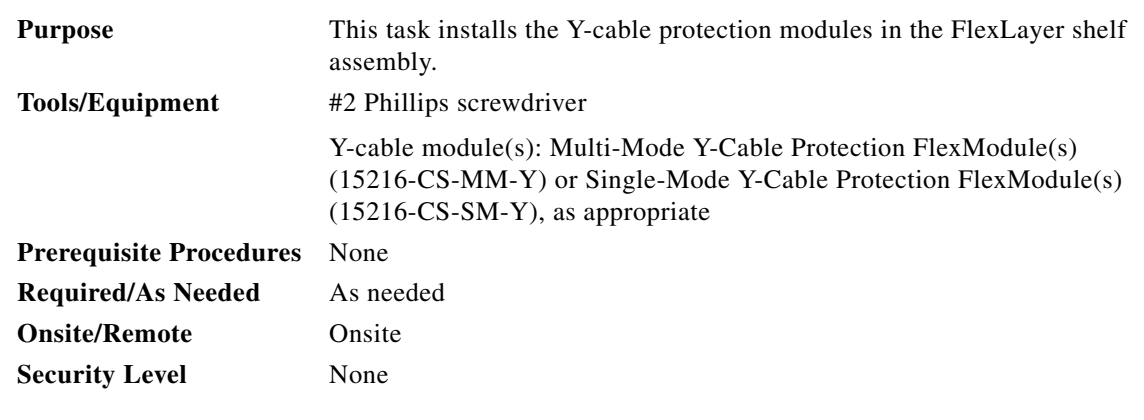

- <span id="page-128-2"></span>**Step 1** According to the Cisco MetroPlanner Internal Connections Report, determine the Y-cable modules that you want to install in the FlexLayer shelf.
- <span id="page-128-3"></span>**Step 2** Insert the appropriate Y-cable module into the FlexLayer shelf assembly. Use a Phillips screwdriver to install the two accompanying screws.
- **Step 3** Repeat Steps [1](#page-128-2) and [2](#page-128-3) as necessary for each Y-cable module you want to install. The FlexLayer shelf can hold up to four Y-cable modules, and the Y-cable tray can hold up to eight Y-cable modules.
- **Step 4** Return to your originating procedure (NTP).

# <span id="page-128-0"></span>**DLP-G377 Install the Y-Cable Protection Modules in the Y-Cable Module Tray**

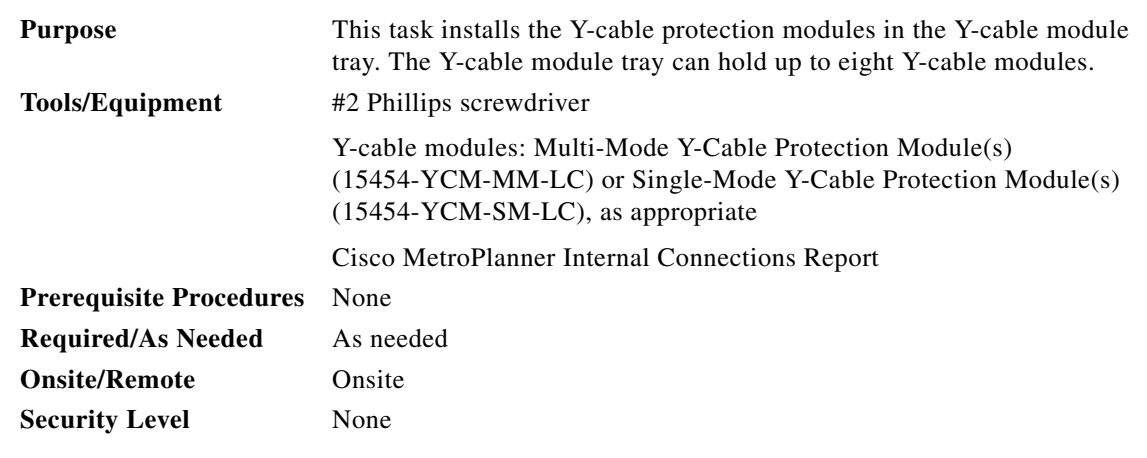

- <span id="page-128-4"></span>**Step 1** According to the Cisco MetroPlanner Internal Connections Report, determine which slots you will use to install the Y-cable modules.
- **Step 2** Open the drawer of the tray by pushing inward on the latches located at the left and right front of the tray.
- **Step 3** In the tray, pull up the latches on either side of the module frame and slide the frame upward until it is fully extended.

<span id="page-129-1"></span>**Step 1** Line up the first Y-cable module that you want to install with the desired slot, and slide the module down until it is fully installed in the slot. [Figure 1-30](#page-129-0) shows the Y-cable module that can be installed in the Y-cable module tray.

<span id="page-129-0"></span>*Figure 1-30 Y-Cable Module*

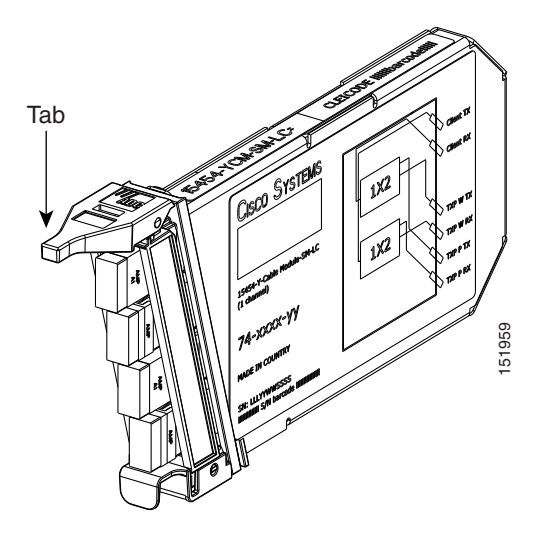

- **Step 2** Repeat Steps [1](#page-129-1) through 1 as necessary for each Y-cable module you want to install.
- **Step 3** Return to your originating procedure (NTP).

# <span id="page-129-2"></span>**NTP-G15 Install the Common Control Cards**

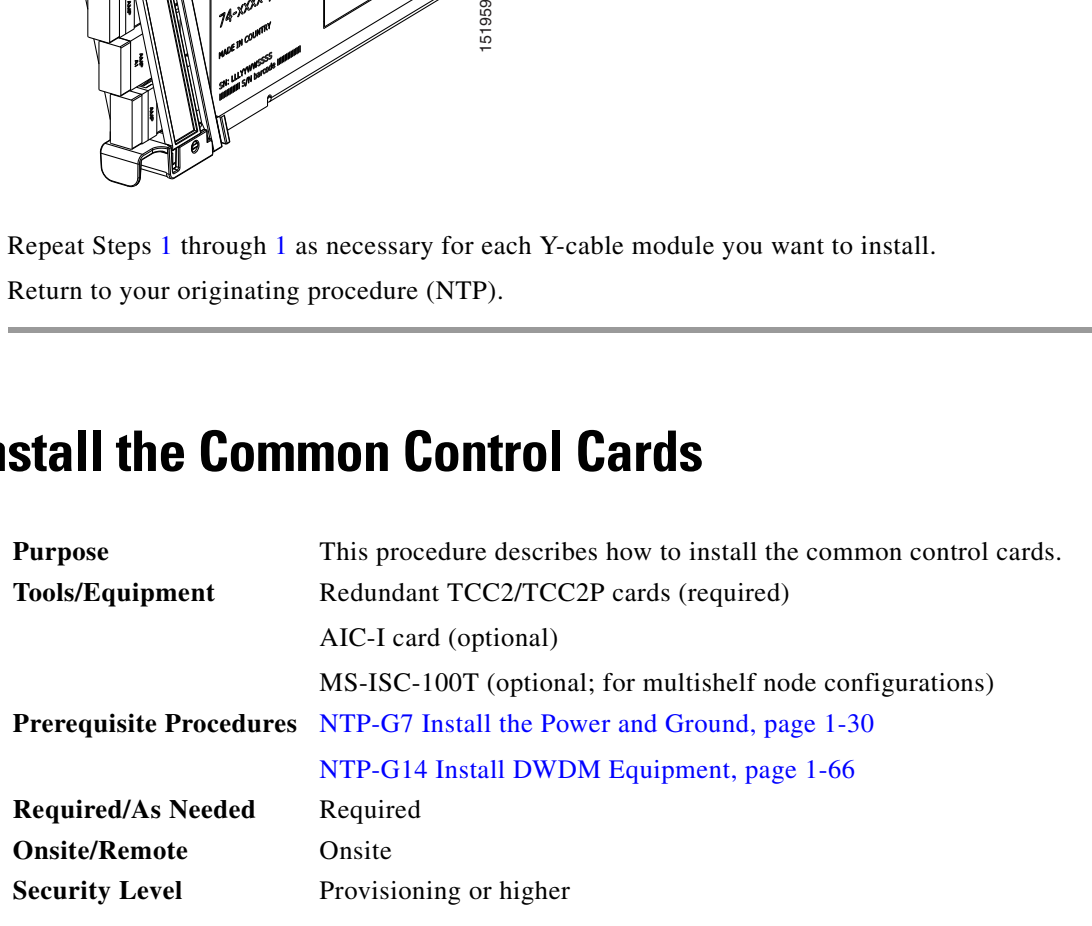

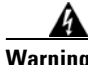

**Warning During this procedure, wear grounding wrist straps to avoid ESD damage to the card. Do not directly touch the backplane with your hand or any metal tool, or you could shock yourself.** Statement 94

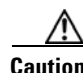

**Caution** Always use the supplied ESD wristband when working with a powered ONS 15454. Plug the wristband cable into the ESD jack located on the lower-right outside to edge of the shelf assembly.

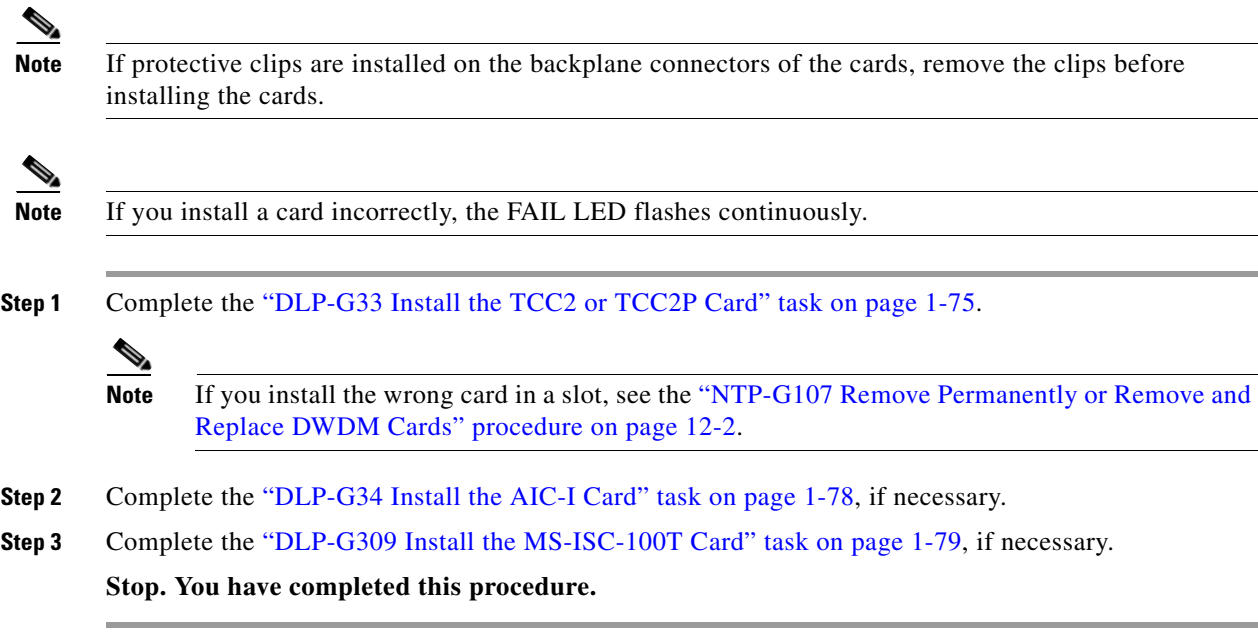

# <span id="page-130-0"></span>**DLP-G33 Install the TCC2 or TCC2P Card**

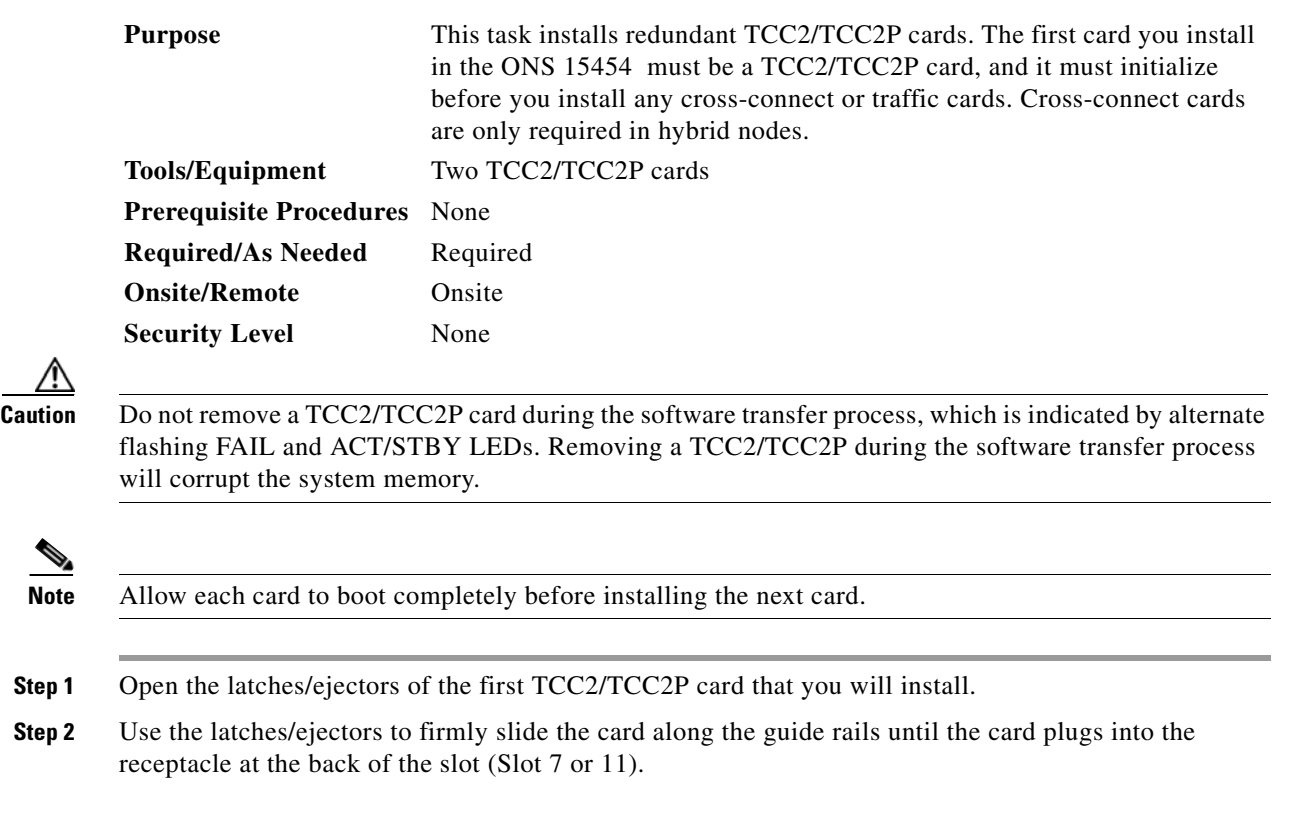

<span id="page-131-2"></span><span id="page-131-1"></span><span id="page-131-0"></span>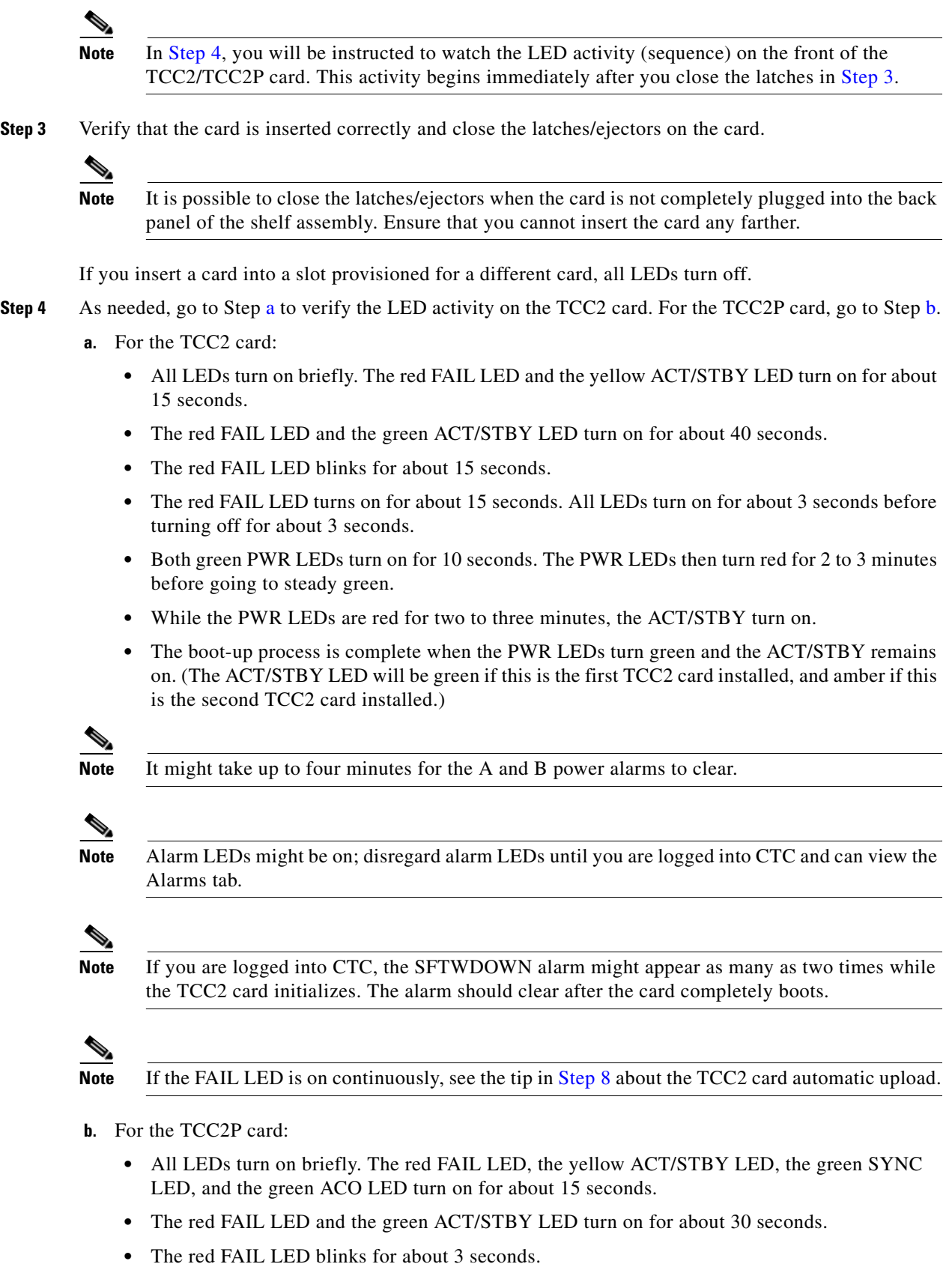

<span id="page-131-3"></span> $\blacksquare$ 

- **•** The red FAIL LED turns on for about 15 seconds.
- **•** The red FAIL LED blinks for about 10 seconds and then becomes solid.
- **•** All LEDs (including the CRIT, MAJ, MIN, REM, SYNC, and ACO LEDs) blink once and turn off for about 5 seconds.
- **•** Both green PWR LEDs turn on for 10 seconds. The PWR LEDs then turn red for 2 to 3 minutes before going to steady green. During this time, the ACT/STBY, MJ, and MN LEDs might turn on, followed by the SNYC LED briefly.
- **•** The boot-up process is complete when the PWR LEDs turn green and the yellow ACT/STBY remains on. (The ACT/STBY LED will be green if this is the first TCC2 card installed, and yellow if this is the second TCC2 card installed.)

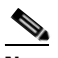

**Note** It might take up to three minutes for the A and B power alarms to clear.

**Note** Alarm LEDs might be on; disregard alarm LEDs until you are logged into CTC and can view the Alarms tab.

**Note** If you are logged into CTC, the SFTWDOWN alarm might appear as many as two times while the TCC2P card initializes. The alarm should clear after the card completely boots.

**Note** If the FAIL LED is on continuously, see the tip in [Step 8](#page-132-0) about the TCC2P card automatic upload.

- **Step 5** Verify that the ACT/STBY LED is green if this is the first powered-up TCC2/TCC2P card installed, or yellow for standby if this is the second powered-up TCC2/TCC2P. The IP address, temperature of the node, and time of day appear on the LCD. The default time and date is 12:00 AM, January 1, 1970.
- **Step 6** The LCD cycles through the IP address (the default is 192.1.0.2), node name, and software version. Verify that the correct software version is shown on the LCD. The software text string indicates the node type (SDH or SONET) and software release. (For example: SDH 07.20-05L-20.10 indicates it is an SDH software load, Release 7.20. The numbers following the release number do not have any significance.)
- <span id="page-132-1"></span>**Step 7** If the LCD shows the correct software version, continue with [Step 8](#page-132-0). If the LCD does not show the correct software version, refer to your next level of technical support, upgrade the software, or remove the TCC2/TCC2P card and install a replacement card.

Refer to the release-specific software upgrade document to replace the software. To replace the TCC2/TCC2P card, refer to the *Cisco ONS 15454 DWDM Troubleshooting Guide.*

<span id="page-132-0"></span>**Step 8** Repeat Steps [1](#page-133-1) through [7](#page-132-1) for the redundant TCC2/TCC2P card. If both TCC2/TCC2P cards are already installed, proceed to Step [9](#page-133-2).

**Tip** If you install a standby TCC2/TCC2P card that has a different software version than the active TCC2/TCC2P card, the newly installed standby TCC2/TCC2P card automatically copies the software version from the active TCC2/TCC2P card. You do not need to do anything in this situation. However, the loading TCC2/TCC2P card does not boot up in the normal manner. When the standby card is first inserted, the LEDs follow most of the normal boot-up sequence. However, after the red FAIL LED turns on for about 5 seconds, the FAIL LED and the ACT/STBY LED begin to flash alternately for up to 30 minutes while the new software loads onto the active TCC2/TCC2P card. After loading the new software, the upgraded TCC2/TCC2P card's LEDs repeat the appropriate bootup sequence, and the amber ACT/STBY LED turns on.

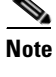

**Note** If you insert a card into a slot provisioned for a different card, all LEDs turn off.

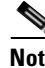

**Note** Alarm LEDs might be on; disregard alarm LEDs until you are logged into CTC and can view the Alarms tab.

<span id="page-133-2"></span>**Step 9** Return to your originating procedure (NTP).

### <span id="page-133-0"></span>**DLP-G34 Install the AIC-I Card**

<span id="page-133-1"></span>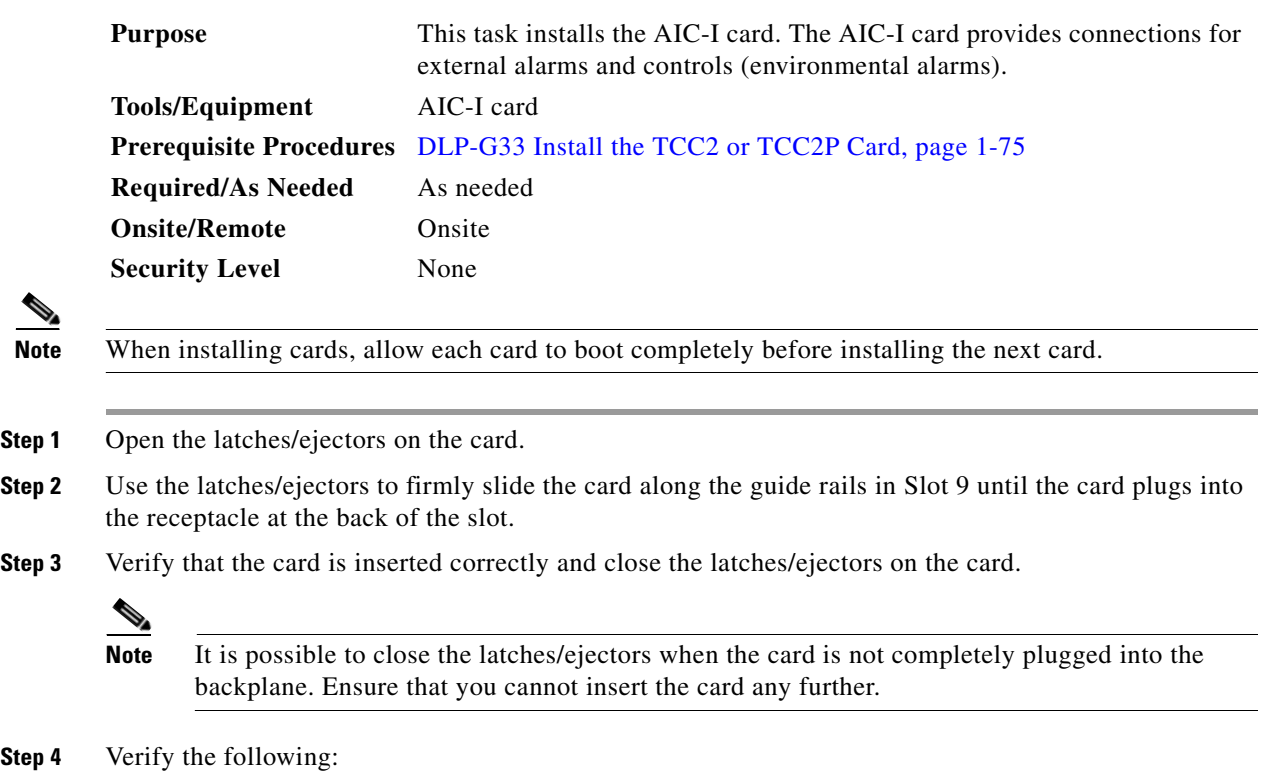

<span id="page-133-3"></span>**•** The red FAIL LED blinks for up to 10 seconds.

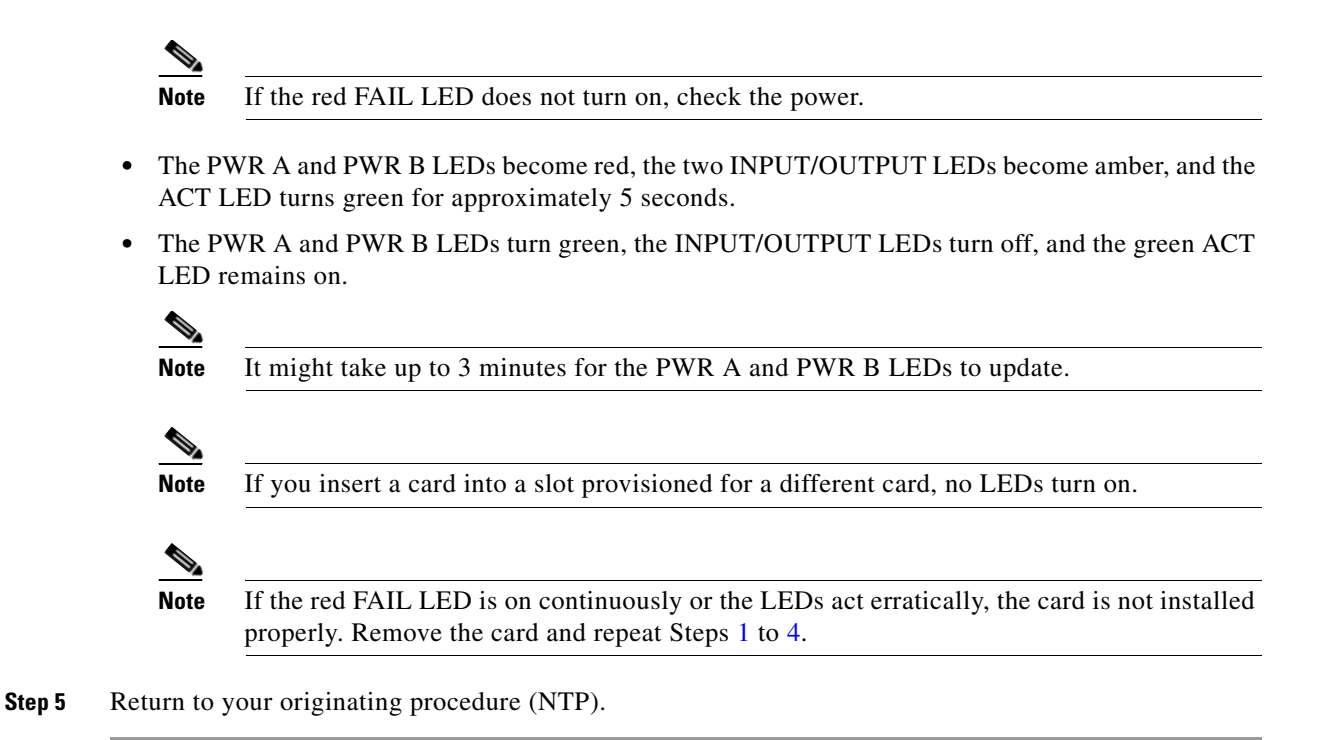

# <span id="page-134-0"></span>**DLP-G309 Install the MS-ISC-100T Card**

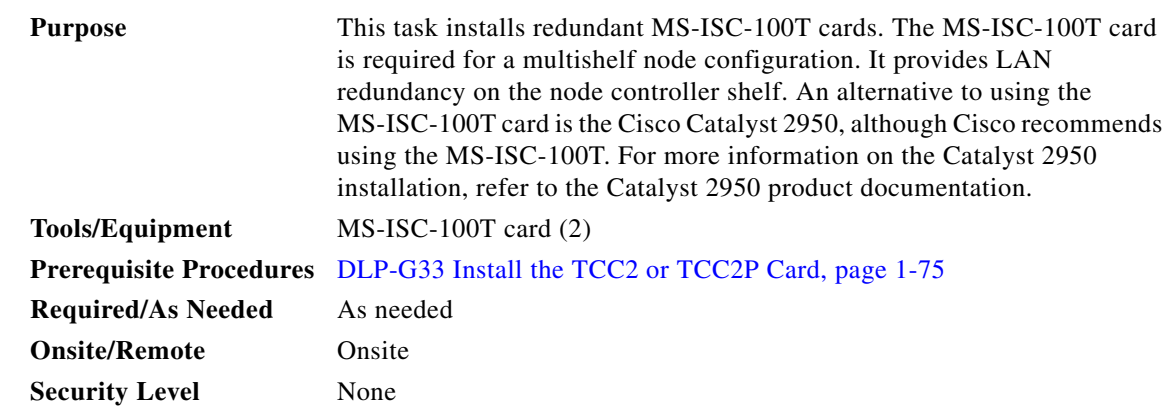

**Note** When installing cards, allow each card to boot completely before installing the next card.

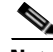

**Note** The MS-ISC-100T is not supported in a subtended shelf.

**Step 1** Open the latches/ejectors on the card.

- **Step 2** Use the latches/ejectors to firmly slide the card along the guide rails into the appropriate slot in the node controller shelf until the card plugs into the receptacle at the back of the slot. The card can be installed in any slot from Slot 1 to 6 or 12 to 17. Cisco recommends that you install the MS-ISC-100T cards in Slot 6 and Slot 12.
- **Step 3** Verify that the card is inserted correctly and close the latches/ejectors on the card.

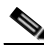

- **Note** It is possible to close the latches/ejectors when the card is not completely plugged into the backplane. Ensure that you cannot insert the card any further.
- <span id="page-135-0"></span>**Step 4** Verify the LED activity:
	- The red FAIL LED blinks for 35 to 45 seconds.
	- The red FAIL LED turns on for 15 to 20 seconds.
	- **•** The red FAIL LED blinks for approximately 3 minutes.
	- **•** The red FAIL LED turns on for approximately 6 minutes.
	- The green ACT or ACT/STBY LED turns on. The SF LED can persist until all card ports connect to their far end counterparts and a signal is present.

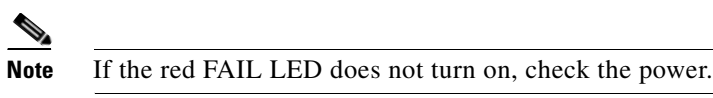

- **Note** If you insert a card into a slot provisioned for a different card, all LEDs turn off.
- **Step 5** Repeat Steps 1 through [4](#page-135-0) for the redundant MS-ISC-100T card.
- **Step 6** Return to your originating procedure (NTP).

# <span id="page-136-0"></span>**NTP-G145 Connect a Multishelf Node and Subtending Shelves to an MS-ISC-100T Card**

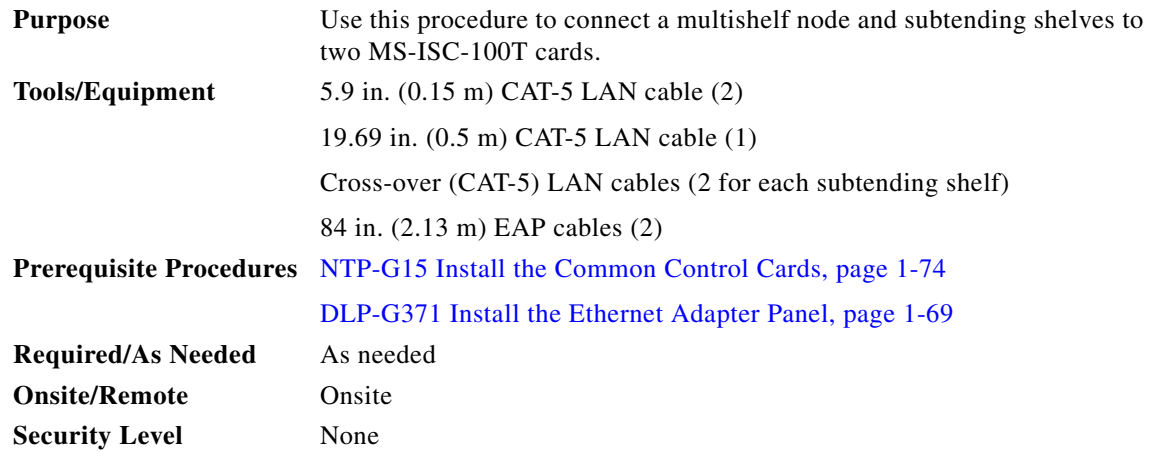

- **Step 1** To connect the MS-ISC-100T cards to the node controller shelf and set up protection, complete the following substeps (see [Figure 1-31\)](#page-137-0). For more information on MS-ISC-100T card port assignments, refer to the "Card Reference" chapter in the *Cisco ONS 15454 DWDM Reference Manual*.
	- **a.** Using the 5.9 in. (0.15 m) CAT-5 LAN cable, plug one connector the NC port of the MS-ISC-100T card located on the left side of the node controller shelf (Slots 1 to 6) and plug the other connector into the front panel (RJ-45 connector) of the TCC2/TCC2P card in Slot 7.
	- **b.** Using the 5.9 in. (0.15 m) CAT-5 LAN cable, plug one connector into the NC port of the MS-ISC-100T card located on the right side of the node controller shelf (Slots 12 to 17) and the other end into the front panel (RJ-45 connector) of the TCC2/TCC2P card in Slot 11.
	- **c.** Using the 19.69 in. (0.5 m) CAT-5 LAN cable, plug one connector into the PRT port of the MS-ISC-100T card located on the left side of the node controller shelf (Slots 1 to 6) and plug the other connector into the PRT port of the MS-ISC-100T card located on the right side of the node controller shelf (Slots 12 to 17).
	- **d.** Plug the nine connectors on one end of the EAP cable into the two DCN ports and the seven subtending shelf controller (SSC) ports of the MS-ISC-100T card located on the left side of the node controller shelf (Slots 1 to 6). Plug the other end of the EAP cable into the multishelf port on the left EAP.
	- **e.** Plug the nine connectors on one end of the EAP cable into into the two DCN ports and the seven SSC ports of the MS-ISC-100T card in the right side of the NC shelf (Slots 12 to 17). Plug the other end of the EAP cable into the multishelf port on the right EAP.

#### <span id="page-137-0"></span>*Figure 1-31 Connecting the EAP to the Node Controller and Subtending Shelf*

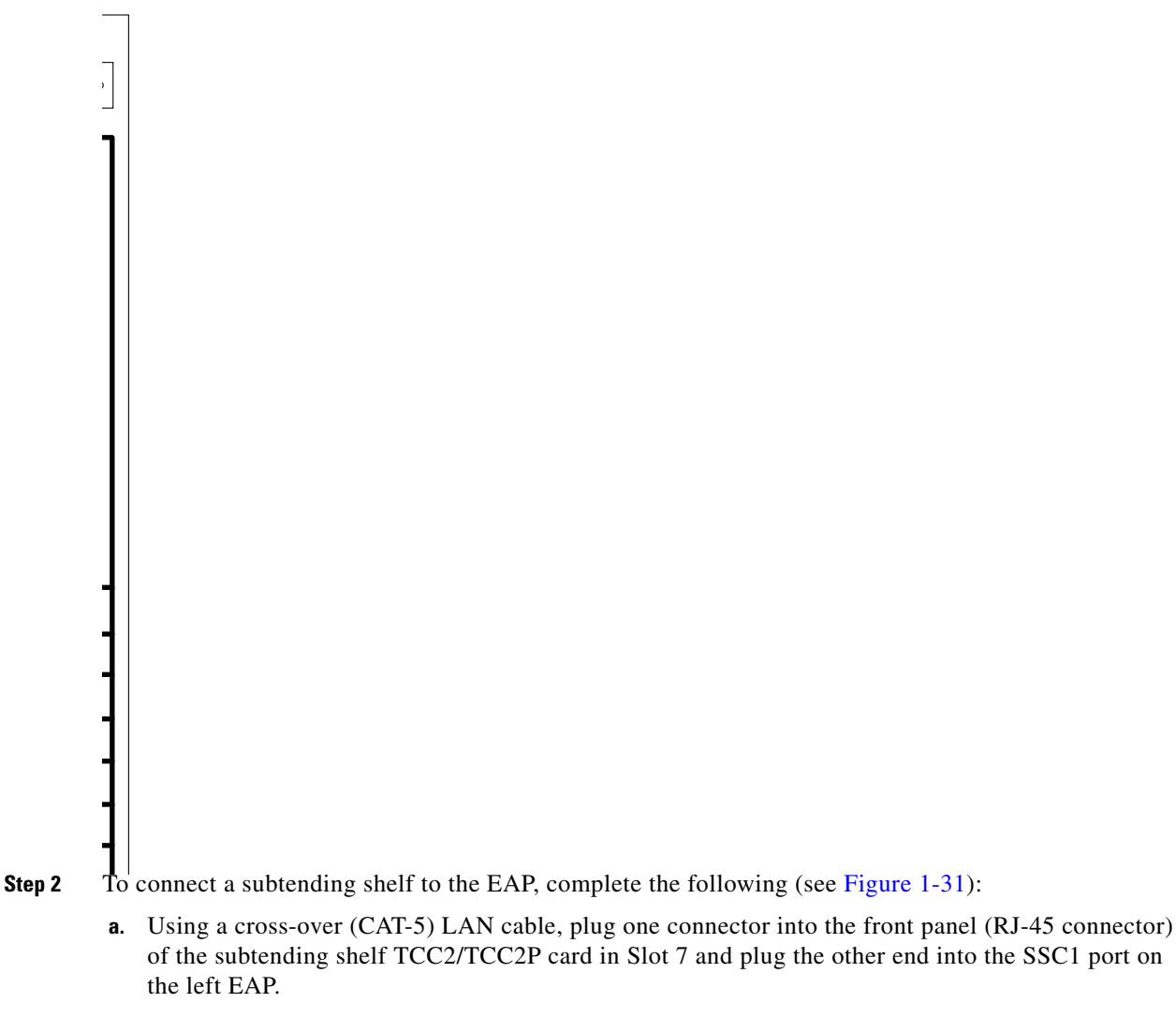

- <span id="page-137-2"></span><span id="page-137-1"></span>**b.** Using a cross-over (CAT-5) LAN cable, plug one connector into the front panel (RJ-45 connector) of the subtending shelf TCC2/TCC2P card in Slot 11 and plug the other end into the SSC1 port on the right EAP.
- **c.** Repeat Steps [a](#page-137-1) and **b** for each subtending shelf in the multishelf configuration. Use the same SSC# port (2 through 8) on the left and right EAP for each subtending shelf.

**Stop. You have completed this procedure.**

# <span id="page-138-0"></span>**NTP-G158 Connect a Multishelf Node and Subtending Shelves to a Catalyst 2950**

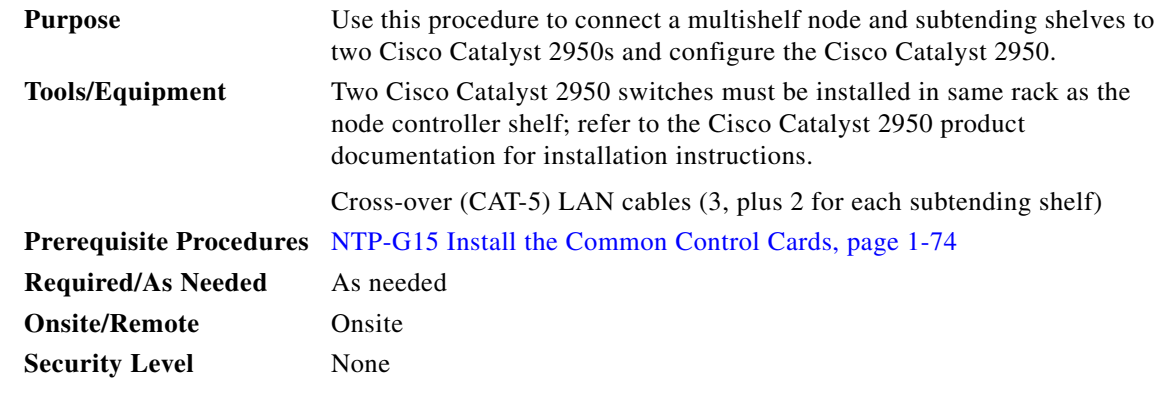

- **Step 1** Using a cross-over (CAT-5) LAN cable, plug one connector into Port 1 of the first Catalyst 2950 and plug the other connector into the front panel of the node controller TCC2/TCC2P card in Slot 7.
- **Step 2** Using a cross-over (CAT-5) LAN cable, plug one connector into Port 1 of the redundant Catalyst 2950 and the other end into the front panel of the node controller TCC2/TCC2P card in Slot 11.
- **Step 3** Using a cross-over (CAT-5) LAN cable, plug one connector into Port 22 of the first Catalyst 2950 and the other end into Port 22 of the redundant Catalyst 2950.
- **Step 4** To connect a subtending shelf to the Catalyst 2950 switches, complete the following:
	- **a.** Using a cross-over (CAT-5) LAN cable, plug one connector into the front panel of the subtending shelf TCC2/TCC2P card in Slot 7 and plug the other end into Port 2 of the first Catalyst 2950.
	- **b.** Using a cross-over (CAT-5) LAN cable, plug one connector into the front panel of the subtending shelf TCC2/TCC2P card in Slot 11 and plug the other end into Port 2 of the redundant Catalyst 2950.
	- **c.** Repeat Steps [a](#page-137-1) and [b](#page-137-2) for each subtending shelf in the multishelf configuration using Ports 3 through 8 on the Catalyst 2950 switches.

S.

# <span id="page-139-0"></span>**NTP-G159 Configure a Cisco Catalyst 2950 for a Multishelf Node**

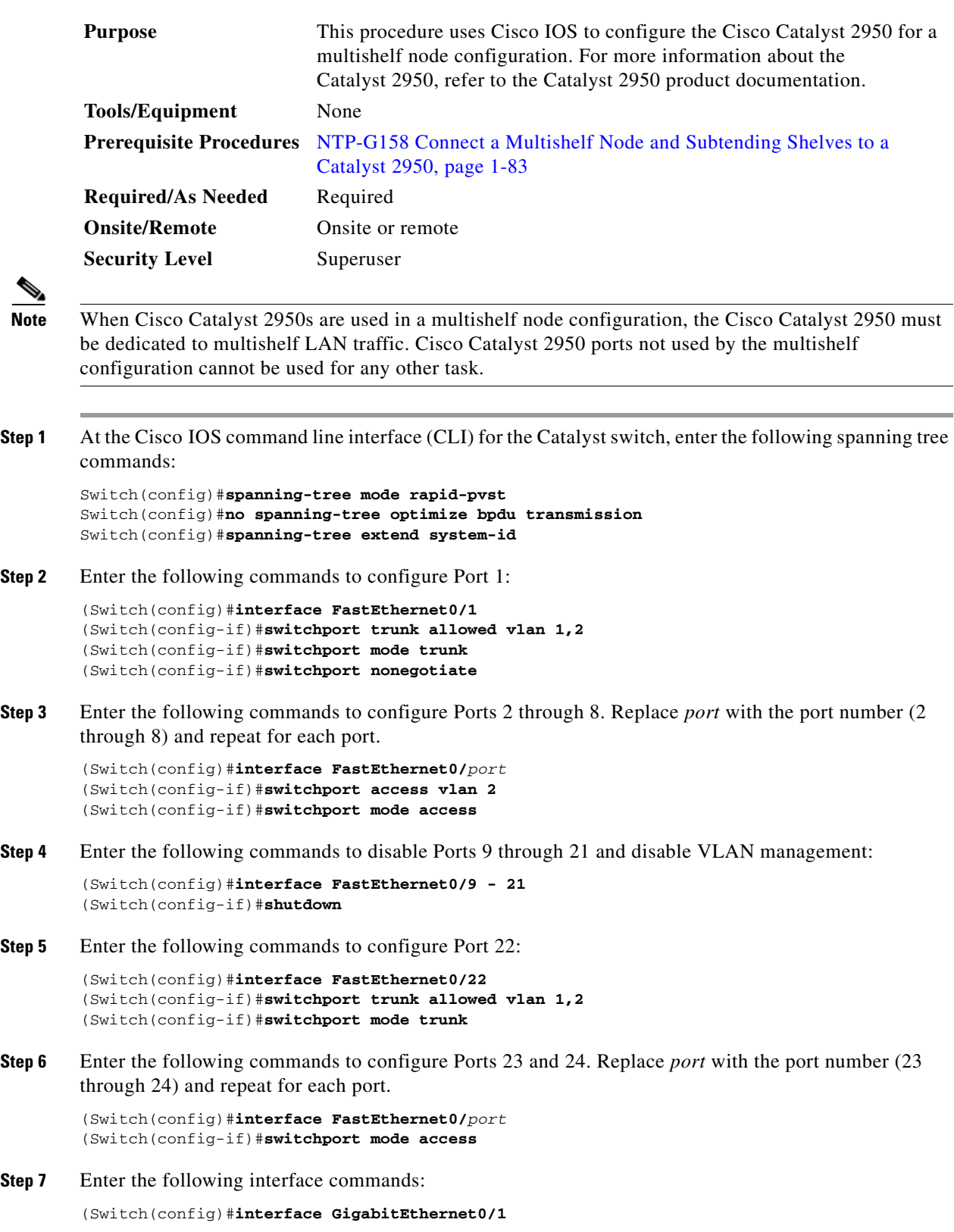

**Step 7** 

 $\mathbf I$ 

(Switch(config)#**no ip address**  (Switch(config)#**ip http server**  (Switch(config)#**interface GigabitEthernet0/2** (Switch(config)#**no ip address**  (Switch(config)#**ip http server**  (Switch(config)#**interface Vlan1** (Switch(config)#**no ip address**  (Switch(config)#**no ip route-cache** (Switch(config)#**ip http server Step 8** Enter the following commands to configure authentication: Switch(config)#**line con 0**

```
Switch(config)#line vty 0 4
Switch(config-line)#password yyyyyy
Switch(config-line)#login
Switch(config-line)#line vty 5 15
Switch(config-line)#password yyyyyy
Switch(config-line)#login
Switch(config-line)#end
```
**Stop. You have completed this procedure.**

# **NTP-G16 Perform the Shelf Installation Acceptance Test**

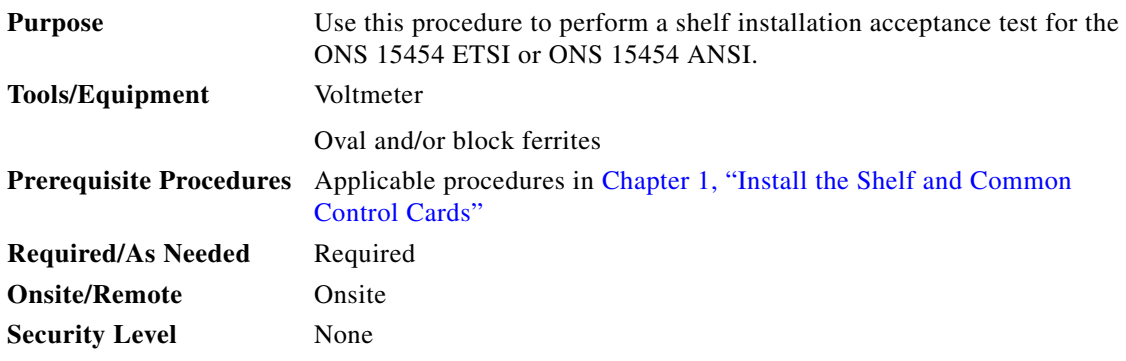

<span id="page-140-0"></span>**Step 1** If you installed an ONS 15454 ETSI shelf, complete [Table 1-12](#page-140-0) by verifying that each applicable procedure was completed.

#### *Table 1-12 ONS 15454 ETSI Shelf Installation Task Summary*

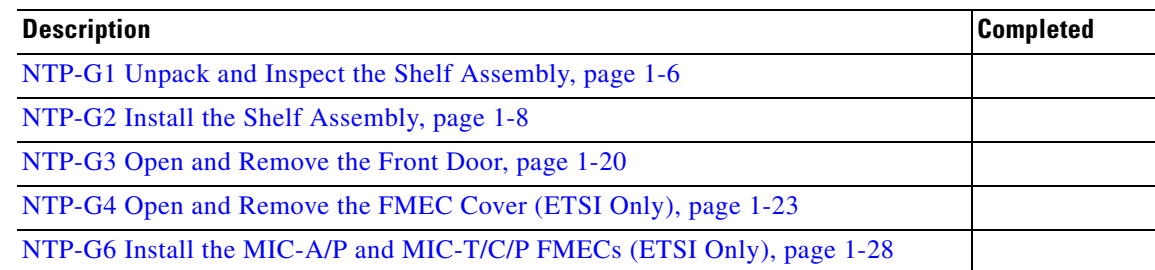

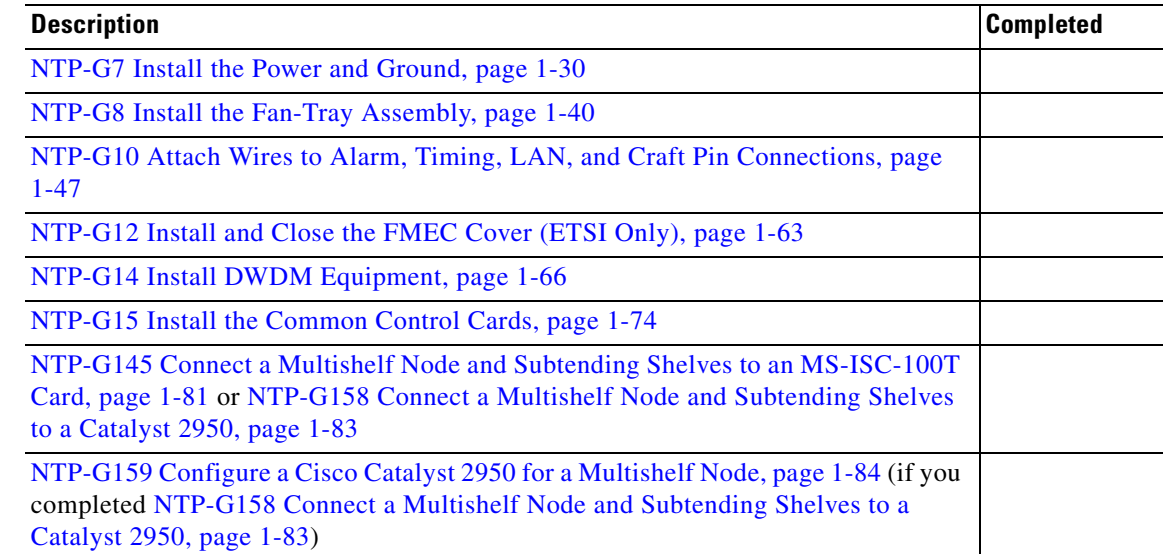

### *Table 1-12 ONS 15454 ETSI Shelf Installation Task Summary (continued)*

<span id="page-141-0"></span>**Step 2** If you installed an ONS 15454 ANSI shelf, complete [Table 1-13](#page-141-0) by verifying that each applicable procedure was completed.

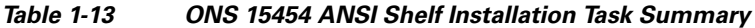

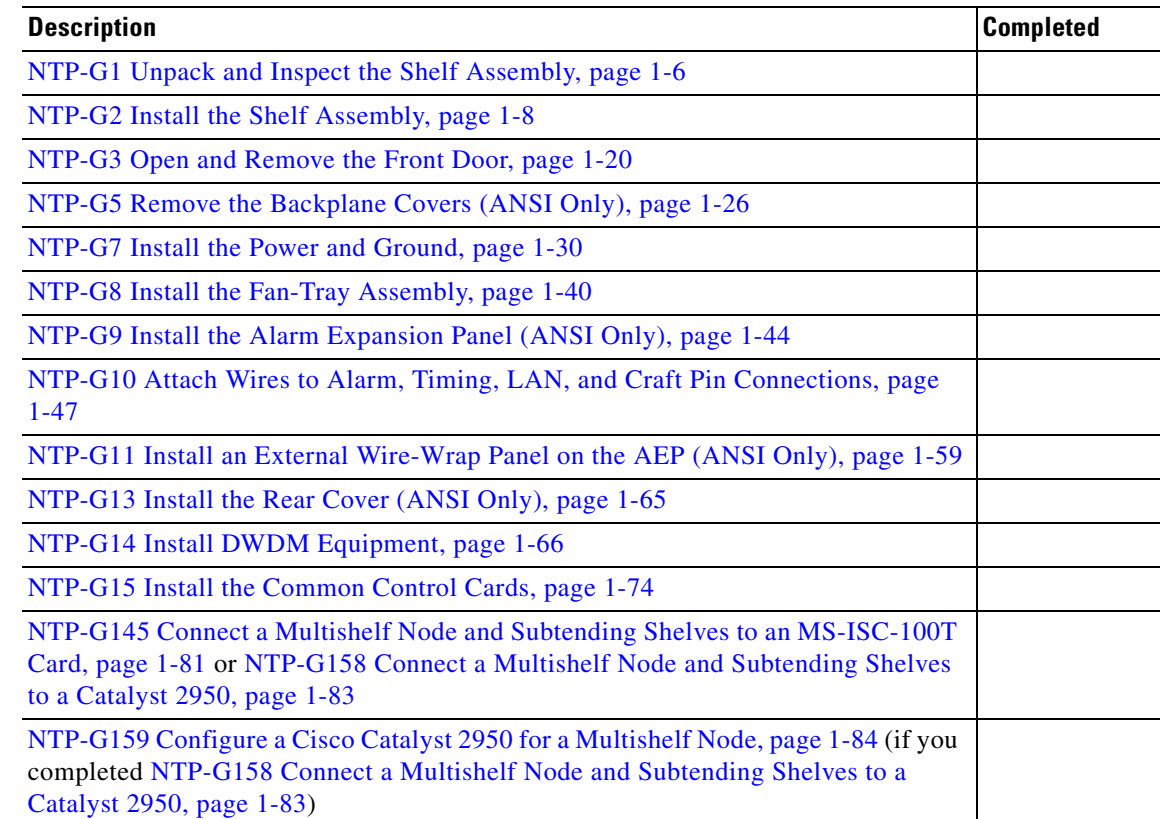

**Step 3** Complete the ["DLP-G35 Inspect the Shelf Installation and Connections" task on page 1-87](#page-142-0).

- **Step 4** Complete the ["DLP-G36 Measure Voltage" task on page 1-87.](#page-142-1)
- **Step 5** Continue with [Chapter 2, "Connect the PC and Log into the GUI."](#page-144-0) **Stop. You have completed this procedure.**

### <span id="page-142-0"></span>**DLP-G35 Inspect the Shelf Installation and Connections**

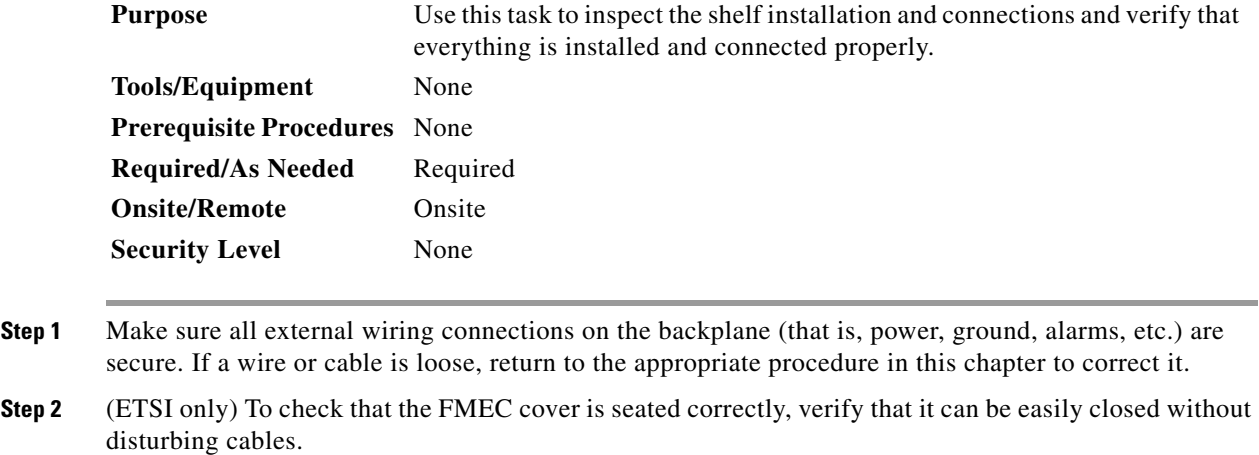

**Step 3** Return to your originating procedure (NTP).

### <span id="page-142-1"></span>**DLP-G36 Measure Voltage**

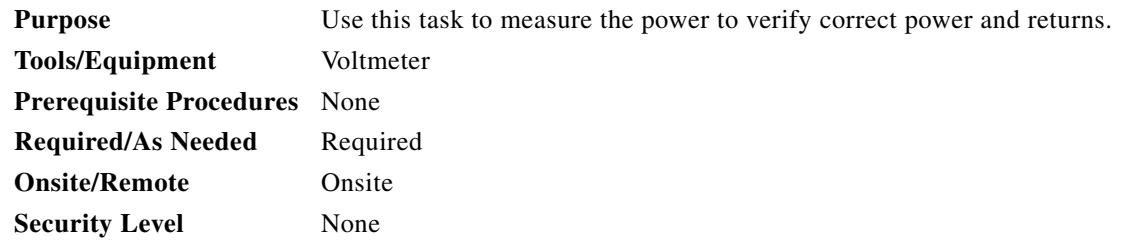

- <span id="page-142-3"></span>**Step 1** Using a voltmeter, verify the office ground and power:
	- **a.** Place the black lead (positive) on the frame ground on the bay. Hold it there while completing Step [b.](#page-142-2)
	- **b.** Place the red lead (negative) on the fuse power points on the third-party power distribution panel to verify that they read between –40.5 VDC and –57 VDC (power) and 0 (return ground).
- <span id="page-142-4"></span><span id="page-142-2"></span>**Step 2** Using a voltmeter, verify the shelf ground and power wiring:
	- **a.** Place the black lead (positive) on the RET1 and the red lead on the BAT1 point. Verify a reading between –40.5 VDC and –57 VDC. If there is no voltage, check the following and correct if necessary:
- **•** Battery and ground are reversed to the shelf.
- **•** Battery is open or missing.
- **•** Return is open or missing.
- **Step 3** Repeat [Step 1](#page-142-3) and [Step 2](#page-142-4) for the RET2 and BAT2 of the redundant power supply input.
- **Step 4** Return to your originating procedure (NTP).
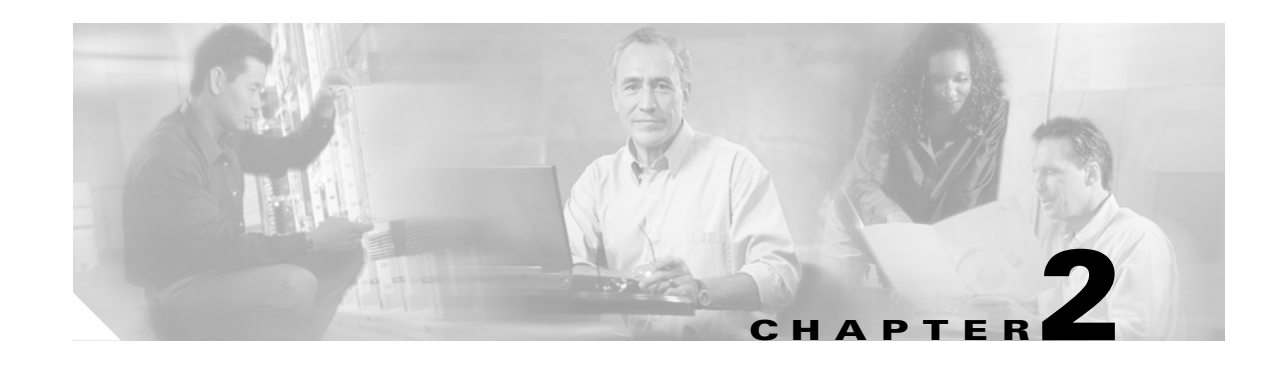

# **Connect the PC and Log into the GUI**

This chapter explains how to connect Windows PCs and Solaris workstations to the Cisco ONS 15454 and how to log into Cisco Transport Controller (CTC) software, which is the ONS 15454 Operation, Administration, Maintenance and Provisioning (OAM&P) user interface. Procedures for connecting to the ONS 15454 ANSI using TL1 are provided in the *Cisco ONS SONET TL1 Command Guide.* Procedures for connecting to the ONS 15454 ETSI using TL1 are provided in the *Cisco ONS 15454 SDH TL1 Command Guide*.

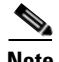

**Note** Unless otherwise specified, "ONS 15454" refers to both ANSI and ETSI shelf assemblies.

## **Before You Begin**

This section lists the chapter procedures (NTPs). Turn to a procedure for applicable tasks (DLPs).

- **1.** [NTP-G17 Set Up Computer for CTC, page 2-2—](#page-145-0)Complete this procedure if your Windows PC or Solaris workstation has never been connected to an ONS 15454.
- **2.** [NTP-G18 Set Up CTC Computer for Local Craft Connection to the ONS 15454, page](#page-153-0)  [2-10](#page-153-0)—Complete this procedure to set up your computer for an onsite craft connection to the ONS 15454.
- **3.** [NTP-G19 Set Up a CTC Computer for a Corporate LAN Connection to the ONS 15454, page](#page-165-0)  [2-22](#page-165-0)—Complete this procedure to set up your computer to connect to the ONS 15454 using a corporate LAN.
- **4.** [NTP-G21 Log into the ONS 15454 GUI, page 2-25—](#page-168-0)Complete this procedure to log into CTC.

 $\begin{picture}(180,170) \put(0,0){\line(1,0){10}} \put(10,0){\line(1,0){10}} \put(10,0){\line(1,0){10}} \put(10,0){\line(1,0){10}} \put(10,0){\line(1,0){10}} \put(10,0){\line(1,0){10}} \put(10,0){\line(1,0){10}} \put(10,0){\line(1,0){10}} \put(10,0){\line(1,0){10}} \put(10,0){\line(1,0){10}} \put(10,0){\line(1,0){10}} \put(10,0){\line$ 

**Step 3** 

# <span id="page-145-0"></span>**NTP-G17 Set Up Computer for CTC**

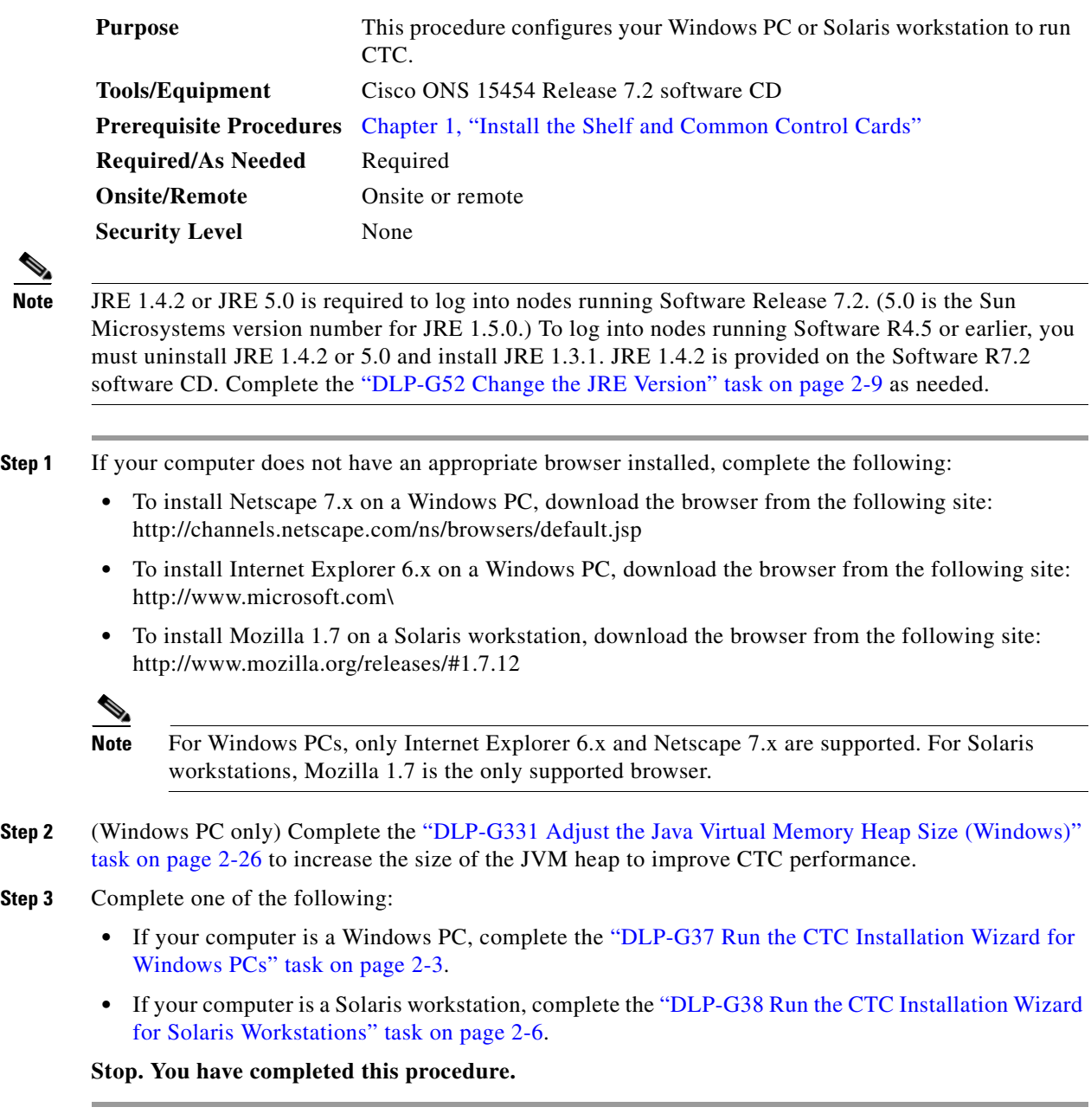

### <span id="page-146-0"></span>**DLP-G37 Run the CTC Installation Wizard for Windows PCs**

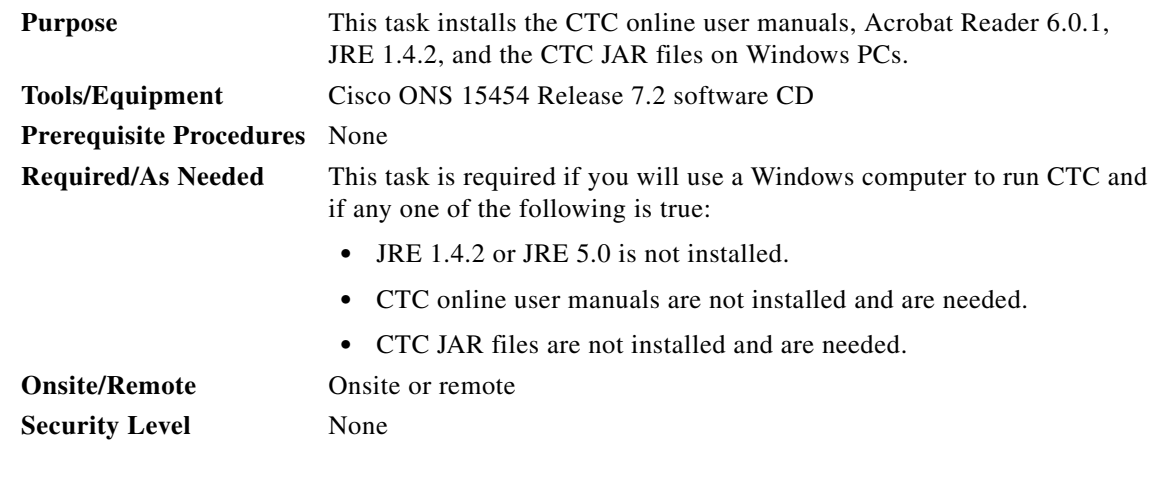

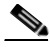

**Note** If you will log into nodes running CTC software earlier than Release 4.6, uninstall JRE 1.4.2 or 5.0 and reinstall JRE 1.3.1. To run Software R7.2, uninstall JRE 1.3.1 and reinstall JRE 1.4.2 or 5.0. Software R7.2 supports JRE 1.4.2 or JRE 5.0; JRE 1.4.2 is provided on the software CD.

**Step 1** Verify that your computer has the following:

- **•** Processor—Pentium III, 700 Mhz or faster
- **•** RAM—384 MB recommended, 512 MB optimum
- **•** Hard drive—20 GB hard drive recommended with at least 50 MB of space available
- **•** Operating system—Windows 98 (1st and 2nd editions), Windows NT 4.0 (with Service Pack 6a), Windows 2000 (with Service Pack 3), or Windows XP with Service Pack 1

If your operating system is Windows NT 4.0, verify that Service Pack 6a or later is installed. From the Start menu, choose **Programs > Administrative Tools > Windows NT Diagnostics** and check the service pack on the Version tab of the Windows NT Diagnostics dialog box. If Service Pack 6a or later is not installed, do not continue. Install Service Pack 6a following the computer upgrade procedures for your site.

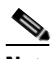

**Note** Processor and RAM requirements are guidelines. CTC performance is faster if your computer has a faster processor and more RAM.

**Step 2** Insert the Cisco ONS 15454 Release 7.2 software CD into your computer CD drive. The installation program begins running automatically. If it does not start, navigate to the CD directory and double-click **setup.exe**.

The Cisco Transport Controller Installation Wizard displays the components that will be installed on your computer:

- **•** Java Runtime Environment 1.4.2
- **•** Acrobat Reader 6.0.1
- **•** Online User Manuals
- **•** CTC JAR files

**Note** JRE 1.4.2 or 5.0 is required to run Release 7.2. Preinstalling the CTC JAR files saves time at initial login. If the JAR files are not installed, they are downloaded from the TCC2/TCC2P card the first time you log in.

- **Step 3** Click **Next**.
- <span id="page-147-1"></span>**Step 4** Complete one of the following:
	- **•** Click **Typical** to install the Java Runtime Environment, CTC JAR files, online user manuals, and Acrobat Reader. If you already have JRE 1.4.2 or 5.0 installed on your computer, choose **Custom**.
	- **•** Click **Custom** if you want to choose the components that you want to install. By default, Acrobat Reader and the online user manuals are selected.

#### <span id="page-147-4"></span>**Step 5** Click **Next**.

- **Step 6** Complete the following, as applicable:
	- **•** If you selected Typical in [Step 4](#page-147-1), skip this step and continue with [Step 7.](#page-147-2)
	- **•** If you selected Custom in [Step 4](#page-147-1), check the CTC component that you want to install and click **Next**.
		- **–** If you selected Online User Manuals, continue with [Step 7](#page-147-2).
		- **–** If you did not select Online User Manuals, continue with [Step 9.](#page-147-3)
- <span id="page-147-2"></span>**Step 7** The directory where the installation wizard will install the CTC online user manuals appears. The default is C:\Program Files\Cisco\CTC\Documentation.
	- **•** If you want to change the CTC online user manuals directory, type the new directory path in the Directory Name field, or click **Browse** to navigate to the directory.
	- If you do not want to change the directory, continue with [Step 8](#page-147-0).
- <span id="page-147-0"></span>**Step 8** Click **Next**.
- <span id="page-147-3"></span>**Step 9** Review the components that will be installed. If you want to change the components, complete one of the following. If not, proceed to [Step 10.](#page-147-5)
	- **•** If you selected Typical in [Step 4](#page-147-1), click **Back** twice to return to the installation setup type page. Choose **Custom** and repeat Steps [5](#page-147-4) through [8](#page-147-0).
	- **•** If you selected Custom in [Step 4](#page-147-1), click **Back** once or twice (depending on the components selected) until the component selection page appears. Repeat Steps [5](#page-147-4) through [8](#page-147-0).
- <span id="page-147-5"></span>**Step 10** Click **Next**. It might take a few minutes for the JRE installation wizard to appear. If you selected Custom in [Step 4](#page-147-1) and you don't need to install a JRE, continue with [Step 12.](#page-148-0)
- **Step 11** To install the JRE, complete the following:
	- **a.** In the Java 2 Runtime Environment License Agreement dialog box, view the license agreement and choose one of the following:
		- **•** I accept the terms of the license agreement—Accepts the license agreement. Continue with Step [b.](#page-148-1)
		- I do not accept the terms of the license agreement—Disables the Next button on the Java 2 Runtime Environment License Agreement dialog box. Click **Cancel** to return to the CTC installation wizard. CTC will not install the JRE. Continue with [Step 12](#page-148-0).

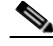

**Note** If JRE 1.4.2 is already installed on your computer, the License Agreement dialog box does not appear. You must click Next and then choose Modify to change the JRE installation, or Remove to uninstall the JRE. If you choose Modify and click Next, continue with Step [e.](#page-148-2) If you choose Remove and click Next, continue with Step [i.](#page-148-3)

- <span id="page-148-1"></span>**b.** Click **Next**.
- **c.** Choose one of the following:
	- **•** Click **Typical** to install all JRE features. If you select Typical, the JRE version installed will automatically become the default JRE version for your browsers.
	- **•** Click **Custom** if you want to select the components to install and select the browsers that will use the JRE version.
- **d.** Click **Next**.
- <span id="page-148-2"></span>**e.** If you selected Typical, continue with Step [i.](#page-148-3) If you selected Custom, click the drop-down list for each program feature that you want to install and choose the desired setting. The program features include:
	- Java 2 Runtime Environment—(Default) Installs JRE 1.4.2 with support for European languages.
	- **•** Support for Additional Languages—Adds support for non-European languages.
	- **•** Additional Font and Media Support—Adds Lucida fonts, Java Sound, and color management capabilities.

The drop-down list options for each program feature include:

- **•** This feature will be installed on the local hard drive—Installs the selected feature.
- **•** This feature and all subfeatures will be installed on the local hard drive—Installs the selected feature and all subfeatures.
- **•** Don't install this feature now—Does not install the feature (not an option for Java 2 Runtime Environment).

To modify the directory where the JRE version is installed, click **Change**, navigate to the desired directory, and click **OK**.

- **f.** Click **Next**.
- **g.** In the Browser Registration dialog box, check the browsers that you want to register with the Java Plug-In. The JRE version will be the default for the selected browsers. It is acceptable to leave both browser check boxes unchecked.

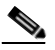

**Note** Setting the JRE as the default for these browsers might cause problems with these browsers.

- **h.** Click **Next**.
- <span id="page-148-3"></span>**i.** Click **Finish**.

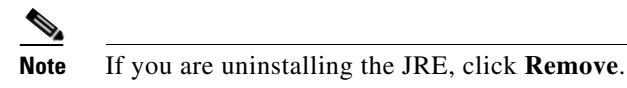

<span id="page-148-0"></span>**Step 12** In the Cisco Transport Controller Installation Wizard, click **Next**. The online user manuals and/or Adobe Acrobat Reader are installed.

**Step 13** Click **Finish**.

**Step 14** Return to your originating procedure (NTP).

#### <span id="page-149-0"></span>**DLP-G38 Run the CTC Installation Wizard for Solaris Workstations**

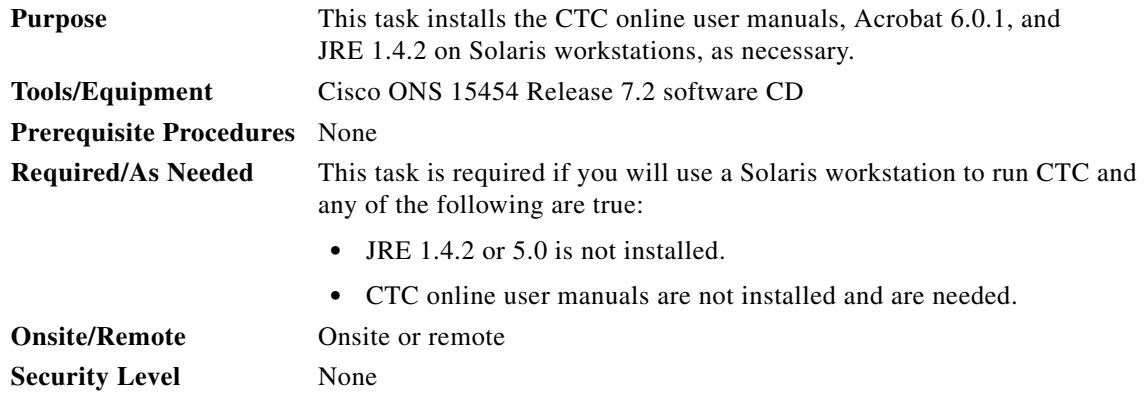

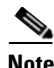

**Note** If you will log into nodes running CTC software earlier than Release 4.6, uninstall JRE 1.4.2 or 5.0 and reinstall JRE 1.3.1. To run Software R7.2, uninstall JRE 1.3.1 and reinstall JRE 1.4.2 or 5.0. Software R7.2 supports JRE 1.4.2 or JRE 5.0; JRE 1.4.2 is provided on the software CD.

**Step 1** Verify that your computer has the following:

- **•** RAM—384 MB recommended, 512 MB optimum
- **•** Hard drive—20 GB hard drive recommended with at least 50 MB of space available
- **•** Operating system—Solaris 8 or 9

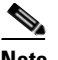

**Note** These requirements are guidelines. CTC performance is faster if your computer has a faster processor and more RAM.

**Step 2** Change the directory. Type:

#### **cd /cdrom/cdrom0/**

**Step 3** From the techdoc454 CD directory, type:

#### **./setup.bat**

The Cisco Transport Controller Installation Wizard displays the components that will be installed on your computer:

- **•** Java Runtime Environment 1.4.2
- **•** Acrobat Reader 6.0.1
- **•** Online User Manuals
- **•** CTC JAR files

**Step 4** Click **Next**.

- <span id="page-150-0"></span>**Step 5** Complete one of the following:
	- **•** Click **Typical** to install both the Java Runtime Environment and online user manuals. If you already have JRE 1.4.2 or 5.0 installed on your computer, choose **Custom**.
	- **•** Click **Custom** if you want to install either the JRE or the online user manuals.
- <span id="page-150-3"></span>**Step 6** Click **Next**.
- <span id="page-150-5"></span>**Step 7** Complete the following, as applicable:
	- If you selected Typical in [Step 5,](#page-150-0) continue with [Step 8.](#page-150-1)
	- **•** If you selected Custom in [Step 5](#page-150-0), check the CTC component that you want to install and click **Next**.
		- **–** If you selected Online User Manuals, continue with [Step 8.](#page-150-1)
		- **–** If you did not select Online User Manuals, continue with [Step 10](#page-150-2).
- <span id="page-150-1"></span>**Step 8** The directory where the installation wizard will install the CTC online user manuals appears. The default is /usr/doc/ctc.
	- **•** If you want to change the CTC online user manuals directory, type the new directory path in the Directory Name field, or click **Browse** to navigate to the directory.
	- If you do not want to change the CTC online user manuals directory, skip this step.
- <span id="page-150-4"></span>**Step 9** Click **Next**.
- <span id="page-150-2"></span>**Step 10** Review the components that will be installed.
	- **•** If you selected Typical in [Step 5,](#page-150-0) click **Back** twice to return to the installation setup type page. Choose **Custom** and repeat Steps [6](#page-150-3) through [9.](#page-150-4)
	- **•** If you selected Custom in [Step 5,](#page-150-0) click **Back** once or twice (depending on the components selected) until you reach the component selection page and check the desired components. Repeat Steps [7](#page-150-5) through [9](#page-150-4).
- **Step 11** Click **Next**. It might take a few minutes for the JRE installation wizard to appear. If you selected Custom in [Step 4](#page-147-1) and need to install the JRE, continue with [Step 13](#page-151-0).
- **Step 12** To install the JRE, complete the following:
	- **a.** In the Java 2 Runtime Environment License Agreement dialog box, view the license agreement and choose one of the following:
		- **•** I accept the terms of the license agreement—Accepts the license agreement. Continue with Step [b.](#page-148-1)
		- I do not accept the terms of the license agreement—Disables the Next button on the Java 2 Runtime Environment License Agreement dialog box. Click **Cancel** to return to the CTC installation wizard. CTC will not install the JRE. Continue with [Step 13.](#page-151-0)

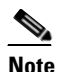

**Note** If JRE 1.4.2 is already installed on your computer, the License Agreement dialog box does not appear. You must click Next and then choose Modify to change the JRE installation or Remove to uninstall the JRE. If you choose Modify and click Next, continue with Step [e.](#page-148-2) If you choose Remove and click Next, continue with Step [i.](#page-148-3)

- **b.** Click **Next**.
- **c.** Choose one of the following:
	- **•** Click **Typical** to install all JRE features. If you select Typical, the JRE version installed will automatically become the default JRE version for your browsers.
- **•** Click **Custom** if you want to select the components to install and select the browsers that will use the JRE version.
- **d.** Click **Next**.
- **e.** If you selected Typical, continue with Step [i.](#page-148-3) If you selected Custom, click the drop-down list for each program feature that you want to install and choose the desired setting. The program features include:
	- Java 2 Runtime Environment—(Default) Installs JRE 1.4.2 with support for European languages.
	- **•** Support for Additional Languages—Adds support for non-European languages.
	- **•** Additional Font and Media Support—Adds Lucida fonts, Java Sound, and color management capabilities.

The drop-down list options for each program feature include:

- **•** This feature will be installed on the local hard drive—Installs the selected feature.
- **•** This feature and all subfeatures will be installed on the local hard drive—Installs the selected feature and all subfeatures.
- **•** Don't install this feature now—Does not install the feature (not an option for Java 2 Runtime Environment).

To modify the directory where the JRE version is installed, click **Change**, navigate to the desired directory, and click **OK**.

- **f.** Click **Next**.
- **g.** In the Browser Registration dialog box, check the browsers that you want to register with the Java Plug-In. The JRE version will be the default for the selected browsers. It is acceptable to leave both browser check boxes unchecked.

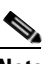

**Note** Setting the JRE version as the default for these browsers might cause problems with these browsers.

- **h.** Click **Next**.
- **i.** Click **Finish**.

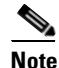

**Note** If you are uninstalling the JRE, click **Remove**.

<span id="page-151-0"></span>**Step 13** In the Cisco Transport Controller Installation Wizard, click **Next**. The online user manuals are installed.

**Step 14** Click **Finish**.

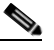

**Note** Be sure to record the names of the directories you choose for JRE and the online user manuals.

**Step 15** Return to your originating procedure (NTP).

#### <span id="page-152-0"></span>**DLP-G52 Change the JRE Version**

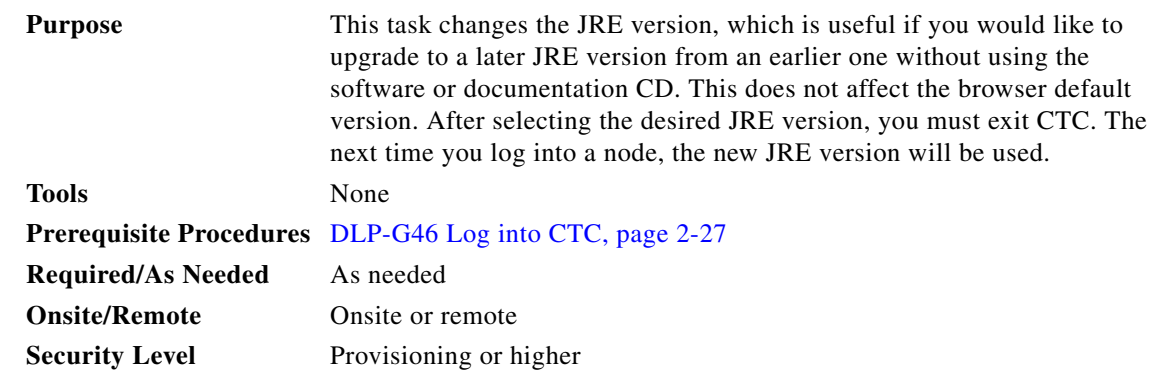

- **Step 1** From the Edit menu, choose **Preferences**.
- **Step 2** Click the **JRE** tab. The JRE tab shows the current JRE version and the recommended and supported versions.
- **Step 3** Click the **Browse** button and navigate to the JRE directory on your computer.
- **Step 4** Choose the JRE version.
- **Step 5** Click **Open**, then click **OK**.
- **Step 6** From the File menu, choose **Exit**.
- **Step 7** In the confirmation dialog box, click **Yes**.
- **Step 8** Log out of the ONS node.
- **Step 9** In the web browser that you used to log into the node, click **Delete CTC Cache**.
- **Step 10** Click **Yes** on the confirmation dialog then close the browser window.
- **Step 11** Complete the ["DLP-G46 Log into CTC" task on page 2-27.](#page-170-0)
- **Step 12** Return to your originating procedure (NTP).

# <span id="page-153-0"></span>**NTP-G18 Set Up CTC Computer for Local Craft Connection to the ONS 15454**

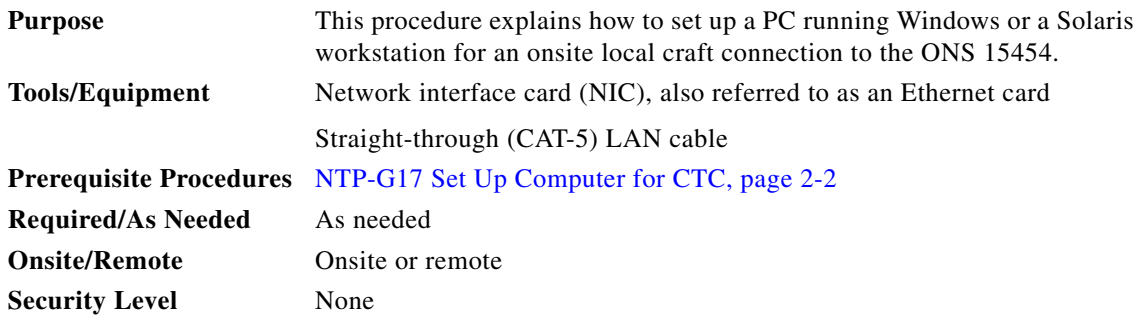

**Step 1** Complete one of the CTC computer setup tasks shown in [Table 2-1](#page-153-1) based on your CTC connection environment. For initial setup, use Option 1 or 3 if you are setting up a Windows PC. Use Option 4 if you are setting up a Solaris workstation.

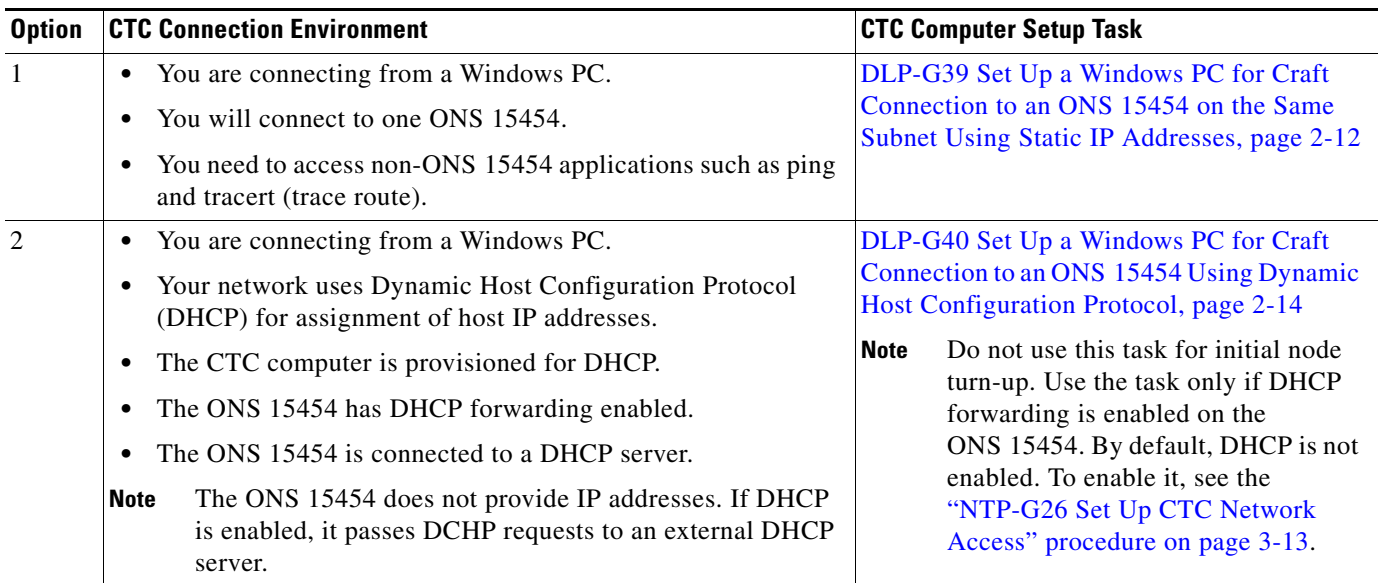

#### <span id="page-153-1"></span>*Table 2-1 CTC Computer Setup for Local Craft Connections to the ONS 15454*

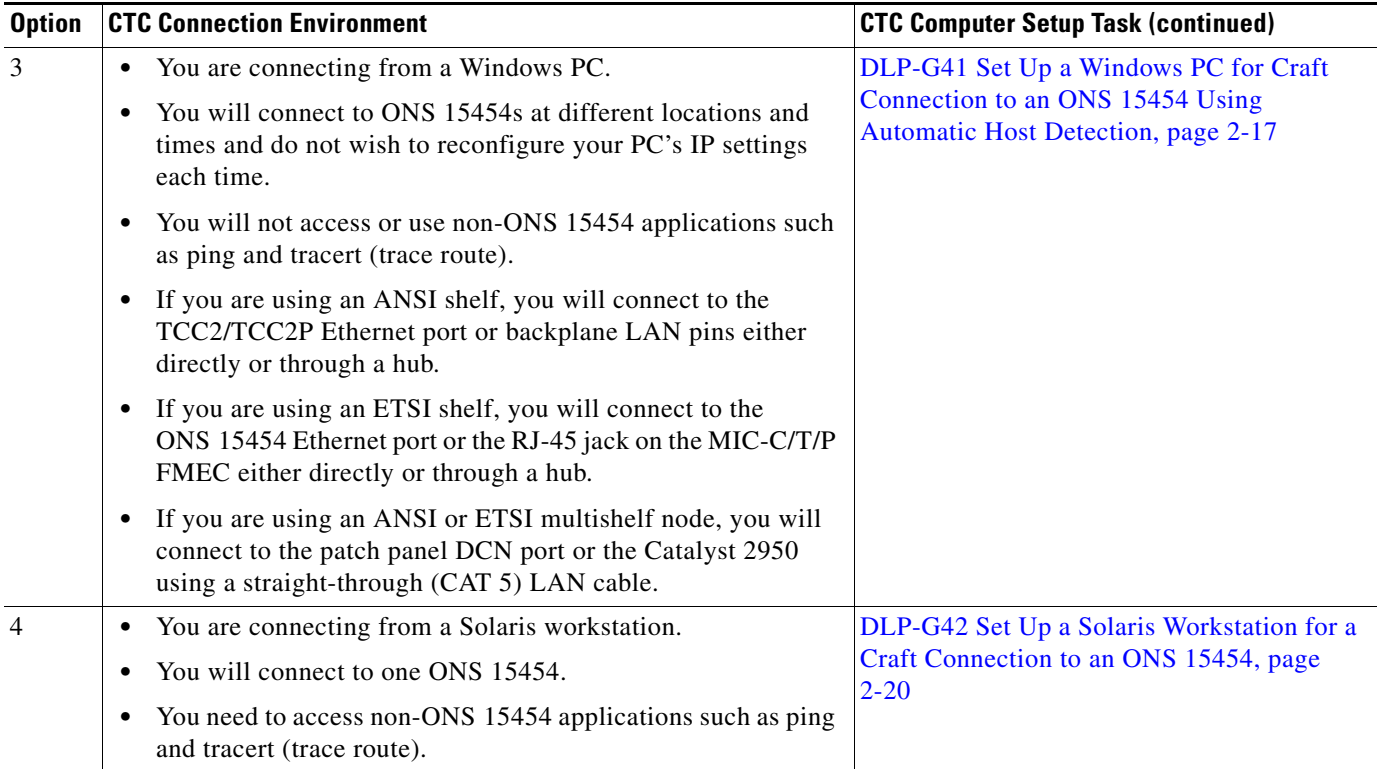

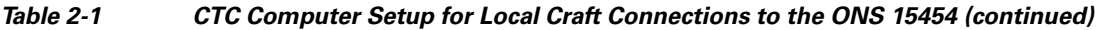

- **Step 2** Connect a straight-through CAT-5 LAN cable from the Windows PC or Solaris workstation NIC to one of the following:
	- **•** The RJ-45 (LAN) port on the active or standby TCC2/TCC2P card. Use this method for the initial shelf turn-up.
	- **•** The RJ-45 (LAN) port on a hub or switch to which the ONS 15454 is physically connected
	- For multishelf mode, the DCN RJ-45 (LAN) port on the Ethernet Adapter Panel (EAP) or Port 23 or 24 of the Catalyst 2950

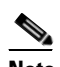

**Note** For instructions on crimping your own straight-through (CAT-5) LAN cables, refer to the *Cisco ONS 15454 DWDM Troubleshooting Guide*.

**Step 3** After setting up your CTC computer, continue with the ["NTP-G21 Log into the ONS 15454 GUI"](#page-168-0)  [procedure on page 2-25](#page-168-0) as needed.

**Stop. You have completed this procedure.**

### <span id="page-155-0"></span>**DLP-G39 Set Up a Windows PC for Craft Connection to an ONS 15454 on the Same Subnet Using Static IP Addresses**

**Purpose** This task sets up your computer for a local craft connection to the ONS 15454 when:

- **•** You will connect to one ONS 15454; if you will connect to multiple ONS 15454s, you might need to reconfigure your computer's IP settings each time you connect to an ONS 15454.
- **•** You need to use non-ONS 15454 applications such as ping and tracert (trace route).

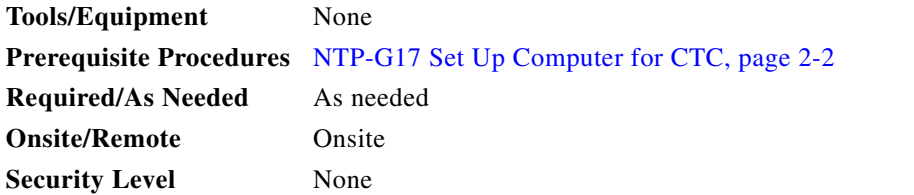

**Step 1** Verify the operating system that is installed on your computer:

- **a.** From the Windows Start menu, choose **Settings > Control Panel**.
- **b.** In the Control Panel window, double-click the **System** icon.
- **c.** On the General tab of the System Settings window, verify that the Windows operating system is one of the following: Windows 98, Windows NT 4.0, Windows 2000, or Windows XP.
- **Step 2** According to the Windows operating system installed on your computer, perform one of the following steps:
	- For Windows 98, complete [Step 3.](#page-155-1)
	- For Windows NT 4.0, complete [Step 4.](#page-156-0)
	- For Windows 2000, complete [Step 5.](#page-156-1)
	- For Windows XP, complete [Step 6](#page-157-1).
- <span id="page-155-1"></span>**Step 3** If you have Windows 98 installed on your PC, complete the following steps to change its TCP/IP configuration:
	- **a.** From the Windows Start menu, choose **Settings** > **Control Panel**.
	- **b.** In the Control Panel dialog box, click the **Network** icon.
	- **c.** In the Network dialog box, choose **TCP/IP** for your NIC card, then click **Properties**.
	- **d.** In the TCP/IP Properties dialog box, click the **DNS Configuration** tab and choose **Disable DNS**.
	- **e.** Click the **WINS Configuration** tab and choose **Disable WINS Resolution**.
	- **f.** Click the **IP Address** tab.
	- **g.** In the IP Address window, click **Specify an IP address**.
	- **h.** In the IP Address field, enter an IP address that is identical to the ONS 15454 IP address except for the last octet. The last octet must be 1 or 3 through 254. This IP address appears on the LCD unless its display is suppressed during node provisioning.
	- **i.** In the Subnet Mask field, type the same subnet mask as the ONS 15454. The default is **255.255.255.0** (24 bit).
- **j.** Click **OK**.
- **k.** In the TCP/IP dialog box, click the **Gateway** tab.
- **l.** In the New Gateway field, type the ONS 15454 IP address. Click **Add**.
- **m.** Verify that the IP address appears in the Installed Gateways field, then click **OK**.
- **n.** When the prompt to restart your PC appears, click **Yes**.
- **o.** Proceed to [Step 7.](#page-157-2)
- <span id="page-156-0"></span>**Step 4** If you have Windows NT 4.0 installed on your PC, complete the following steps to change its TCP/IP configuration:
	- **a.** From the Windows Start menu, choose **Settings** > **Control Panel**.
	- **b.** In the Control Panel dialog box, click the **Network** icon.
	- **c.** In the Network dialog box, click the **Protocols** tab, choose **TCP/IP Protocol**, then click **Properties**.
	- **d.** Click the **IP Address** tab.
	- **e.** In the IP Address window, click **Specify an IP address**.
	- **f.** In the IP Address field, enter an IP address that is identical to the ONS 15454 IP address shown on the ONS 15454 LCD except for the last octet. The last octet must be 1 or 3 through 254.
	- **g.** In the Subnet Mask field, type **255.255.255.0**.
	- **h.** Click **Advanced**.
	- **i.** In the Gateways List, click **Add**. The TCP/IP Gateway Address dialog box appears.
	- **j.** Type the ONS 15454 IP address in the Gateway Address field.
	- **k.** Click **Add**.
	- **l.** Click **OK**.
	- **m.** Click **Apply**.
	- **n.** In some cases, Windows NT 4.0 prompts you to reboot your PC. If you receive this prompt, click **Yes**.
	- **o.** Proceed to [Step 7.](#page-157-2)
- <span id="page-156-1"></span>**Step 5** If you have Windows 2000 installed on your PC, complete the following steps to change its TCP/IP configuration:
	- **a.** From the Windows Start menu, choose **Settings** > **Network and Dial-up Connections > Local Area Connection**.
	- **b.** In the Local Area Connection Status dialog box, choose the local area connection connected to the PC port connected to the ONS 15454.
	- **c.** Click **Properties**.
	- **d.** On the General tab, choose **Internet Protocol (TCP/IP)**, then click **Properties**.
	- **e.** Click **Use the following IP address**.
	- **f.** In the IP Address field, enter an IP address that is identical to the ONS 15454 IP address shown on the ONS 15454 LCD except for the last octet. The last octet must be 1 or 3 through 254.
	- **g.** In the Subnet Mask field, type **255.255.255.0**.
	- **h.** In the Default Gateway field, type the ONS 15454 IP address.
	- **i.** Click **OK**.
	- **j.** In the Local Area Connection Properties dialog box, click **OK**.
- **k.** In the Local Area Connection Status dialog box, click **Close**.
- **l.** Proceed to [Step 7](#page-157-2).
- <span id="page-157-1"></span>**Step 6** If you have Windows XP installed on your PC, complete the following steps to change its TCP/IP configuration:
	- **a.** From the Windows Start menu, choose **Control Panel > Network Connections**.

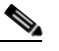

**Note** If the Network Connections menu is not available, right-click the Windows screen and choose **Properties** from the popup menu. Click the **Appearance** tab, then under Scheme, choose **Classic View**.

- **b.** From the Network Connections dialog box, click the **Local Area Connection** icon.
- **c.** On the General tab of the Local Area Connection Properties dialog box, choose **Internet Protocol (TCP/IP)**, then click **Properties**.
- **d.** In the IP Address field, enter an IP address that is identical to the ONS 15454 IP address shown on the ONS 15454 LCD except for the last octet. The last octet must be 1 or 3 through 254.
- **e.** In the Subnet Mask field, type **255.255.255.0**.
- **f.** In the Default Gateway field, type the ONS 15454 IP address.
- **g.** Click **OK**.
- **h.** In the Local Area Connection Properties dialog box, click **OK**.
- **i.** In the Local Area Connection Status dialog box, click **Close**.
- <span id="page-157-2"></span>**Step 7** Return to your originating procedure (NTP).

#### <span id="page-157-0"></span>**DLP-G40 Set Up a Windows PC for Craft Connection to an ONS 15454 Using Dynamic Host Configuration Protocol**

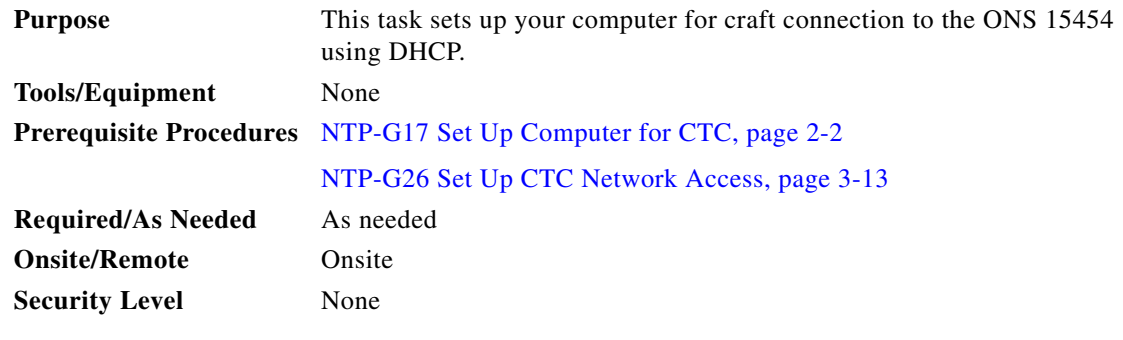

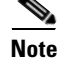

**Note** Do not use this task for initial node turn-up. Use the task only if DHCP forwarding is enabled on the ONS 15454. By default, DHCP is not enabled. To enable it, see the ["NTP-G26 Set Up CTC Network](#page-190-0)  [Access" procedure on page 3-13.](#page-190-0)

<span id="page-158-0"></span>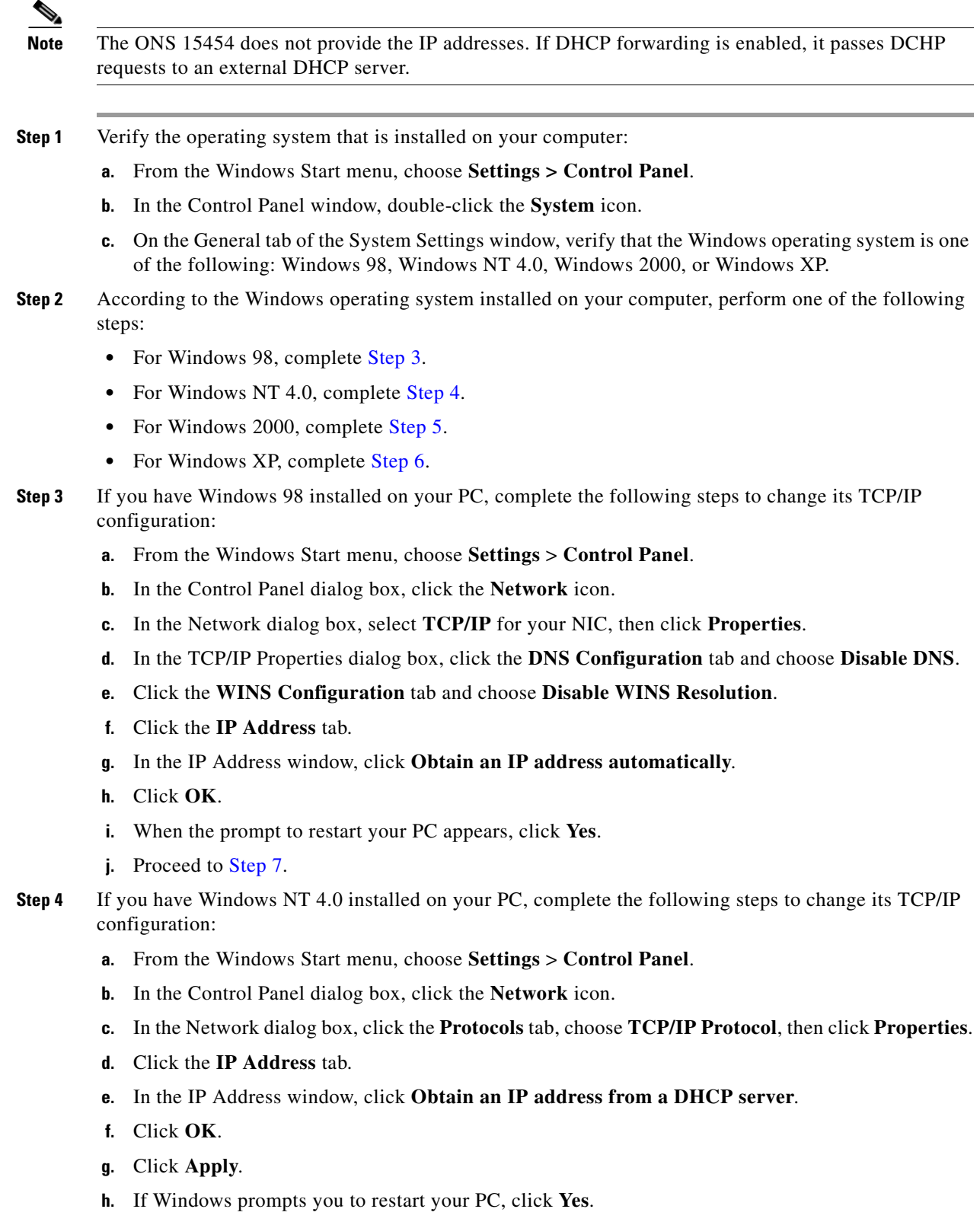

<span id="page-158-1"></span>**i.** Proceed to [Step 7.](#page-159-2)

- <span id="page-159-0"></span>**Step 5** If you have Windows 2000 installed on your PC, complete the following steps to change its TCP/IP configuration:
	- **a.** From the Windows Start menu, choose **Settings** > **Network and Dial-up Connections > Local Area Connection**.
	- **b.** In the Local Area Connection Status dialog box, choose the local area connection connected to the PC port connected to the ONS 15454.
	- **c.** In the Local Area Connection Status dialog box, click **Properties**.
	- **d.** On the General tab, choose **Internet Protocol (TCP/IP)**, then click **Properties**.
	- **e.** Click **Obtain an IP address automatically**.
	- **f.** Click **OK**.
	- **g.** In the Local Area Connection Properties dialog box, click **OK**.
	- **h.** In the Local Area Connection Status dialog box, click **Close**.
	- **i.** Proceed to [Step 7](#page-159-2).
- <span id="page-159-1"></span>**Step 6** If you have Windows XP installed on your PC, complete the following steps to change its TCP/IP configuration:
	- **a.** From the Windows Start menu, choose **Control Panel > Network Connections**.

# S,

**Note** If the Network Connections menu is not available, right-click the Windows screen and choose **Properties** from the popup menu. Click the **Appearance** tab, then under Scheme, choose **Classic View**.

- **b.** From the Network Connections dialog box, click the **Local Area Connection** icon.
- **c.** On the General tab of the Local Area Connection Properties dialog box, click **Properties**.
- **d.** On the General tab, choose **Internet Protocol (TCP/IP)**, then click **Properties**.
- **e.** Click **Obtain an IP address automatically**.
- **f.** Click **OK**.
- **g.** In the Local Area Connection Properties dialog box, click **OK**.
- **h.** In the Local Area Connection Status dialog box, click **Close**.
- <span id="page-159-2"></span>**Step 7** Return to your originating procedure (NTP).

### <span id="page-160-0"></span>**DLP-G41 Set Up a Windows PC for Craft Connection to an ONS 15454 Using Automatic Host Detection**

<span id="page-160-1"></span>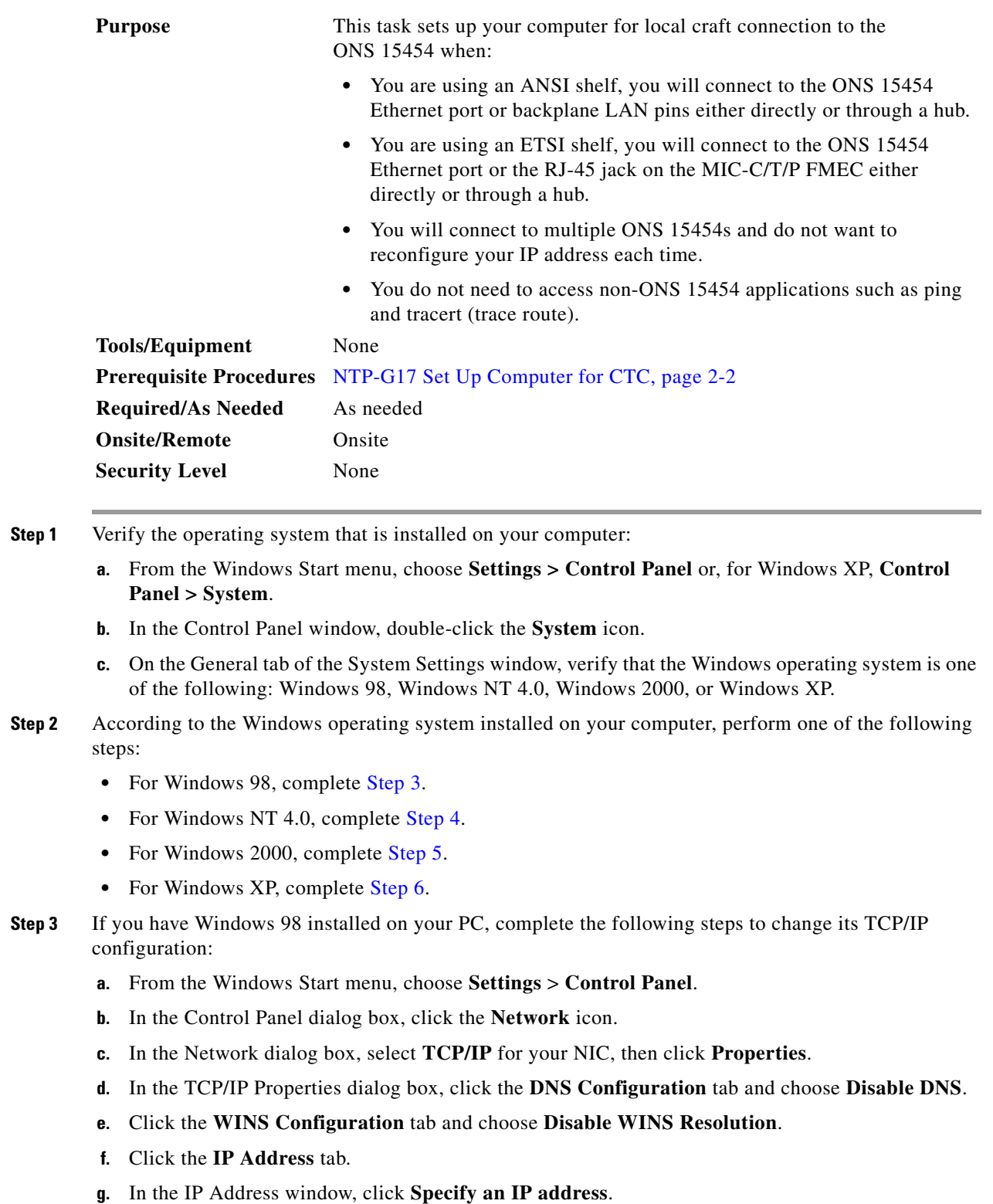

<span id="page-161-2"></span>**h.** In the IP Address field, enter any legitimate IP address other than the node IP address as indicated on the LCD of the ONS 15454. The default IP address is 192.1.0.2.

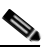

**Note** You can suppress the LCD IP address display using CTC. For more information, see the ["DLP-G162 Change IP Settings" task on page 10-19](#page-656-0).

- **i.** In the Subnet Mask field, type the same subnet mask as the ONS 15454. The default is **255.255.255.0** (24 bit).
- **j.** Click **OK**.
- **k.** In the TCP/IP dialog box, click the **Gateway** tab.
- **l.** In the New Gateway field, type the address entered in Step [h](#page-161-2). Click **Add**.
- **m.** Verify that the IP address appears in the Installed Gateways field, then click **OK**.
- **n.** When the prompt to restart your PC appears, click **Yes**.
- **o.** Proceed to [Step 7](#page-162-1).
- <span id="page-161-0"></span>**Step 4** If you have Windows NT 4.0 installed on your PC, complete the following steps to change its TCP/IP configuration:
	- **a.** From the Windows Start menu, choose **Settings** > **Control Panel**.
	- **b.** In the Control Panel dialog box, click the **Network** icon.
	- **c.** In the Network dialog box, click the **Protocols** tab, choose **TCP/IP Protocol**, then click **Properties**.
	- **d.** Click the **IP Address** tab.
	- **e.** In the IP Address window, click **Specify an IP address**.
	- **f.** In the IP Address field, enter any legitimate IP address other than the node IP address as indicated on the LCD of the ONS 15454. The default IP address is 192.1.0.2.

<span id="page-161-3"></span>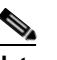

**Note** You can suppress the LCD IP address display using CTC. For more information, see the ["DLP-G162 Change IP Settings" task on page 10-19](#page-656-0).

- **g.** In the Subnet Mask field, type the same subnet mask as the ONS 15454. The default is **255.255.255.0** (24 bit).
- **h.** Click **Advanced**.
- **i.** In the Gateways List, click **Add**. The TCP/IP Gateway Address dialog box appears.
- **j.** Type the IP address entered in Step [f](#page-161-3) in the Gateway Address field.
- **k.** Click **Add**.
- **l.** Click **OK**.
- **m.** Click **Apply**.
- **n.** Reboot your PC.
- **o.** Proceed to [Step 7](#page-162-1).
- <span id="page-161-1"></span>**Step 5** If you have Windows 2000 installed on your PC, complete the following steps to change its TCP/IP configuration:
	- **a.** From the Windows Start menu, choose **Settings** > **Network and Dial-up Connections > Local Area Connection**.
- **b.** In the Local Area Connection Status dialog box, click **Properties**.
- **c.** On the General tab, choose **Internet Protocol (TCP/IP)**, then click **Properties**.
- **d.** Click **Use the following IP address**.
- <span id="page-162-2"></span>**e.** In the IP Address field, enter any legitimate IP address other than the node IP address as indicated on the LCD of the ONS 15454. The default IP address is 192.1.0.2.

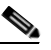

**Note** You can suppress the LCD IP address display using CTC. For more information, see the ["DLP-G162 Change IP Settings" task on page 10-19.](#page-656-0)

- **f.** In the Subnet Mask field, type the same subnet mask as the ONS 15454. The default is **255.255.255.0** (24 bit).
- **g.** Type the IP address entered in Step [e](#page-162-2) in the Gateway Address field.
- **h.** Click **OK**.
- **i.** In the Local Area Connection Properties dialog box, click **OK**.
- **j.** In the Local Area Connection Status dialog box, click **Close**.
- **k.** Proceed to [Step 7.](#page-162-1)
- <span id="page-162-0"></span>**Step 6** If you have Windows XP installed on your PC, complete the following steps to change its TCP/IP configuration:
	- **a.** From the Windows Start menu, choose **Control Panel > Network Connections**.

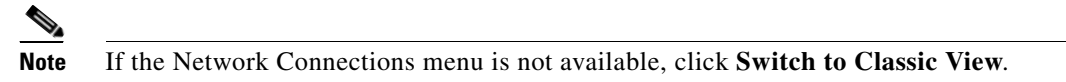

- **b.** From the Network Connections dialog box, right-click the **Local Area Connection** icon and select **Properties**.
- **c.** Scroll to the bottom of the Local Area Connection Properties dialog box. Click **Internet Protocol (TCP/IP)** to select it, then click **Properties**.
- <span id="page-162-3"></span>**d.** In the IP Address field, enter any legitimate IP address other than the node IP address as indicated on the LCD of the ONS 15454. The default IP address is 192.1.0.2.
- **e.** Select the **Use the Following IP Address:** radio button.

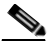

**Note** You can suppress the LCD IP address display using CTC. For more information, see the ["DLP-G162 Change IP Settings" task on page 10-19.](#page-656-0)

- **f.** In the Subnet Mask field, type the same subnet mask as the ONS 15454. The default is **255.255.255.0** (24 bit).
- **g.** Type the IP address entered in Step [d](#page-162-3) in the Gateway Address field.
- **h.** Click **OK**.
- **i.** In the Local Area Connection Properties dialog box, click **Close**.
- <span id="page-162-1"></span>**Step 7** Return to your originating procedure (NTP).

**Step 1** 

<span id="page-163-2"></span><span id="page-163-1"></span>**Step 3** 

**Step 6** 

# <span id="page-163-0"></span>**DLP-G42 Set Up a Solaris Workstation for a Craft Connection to an ONS 15454**

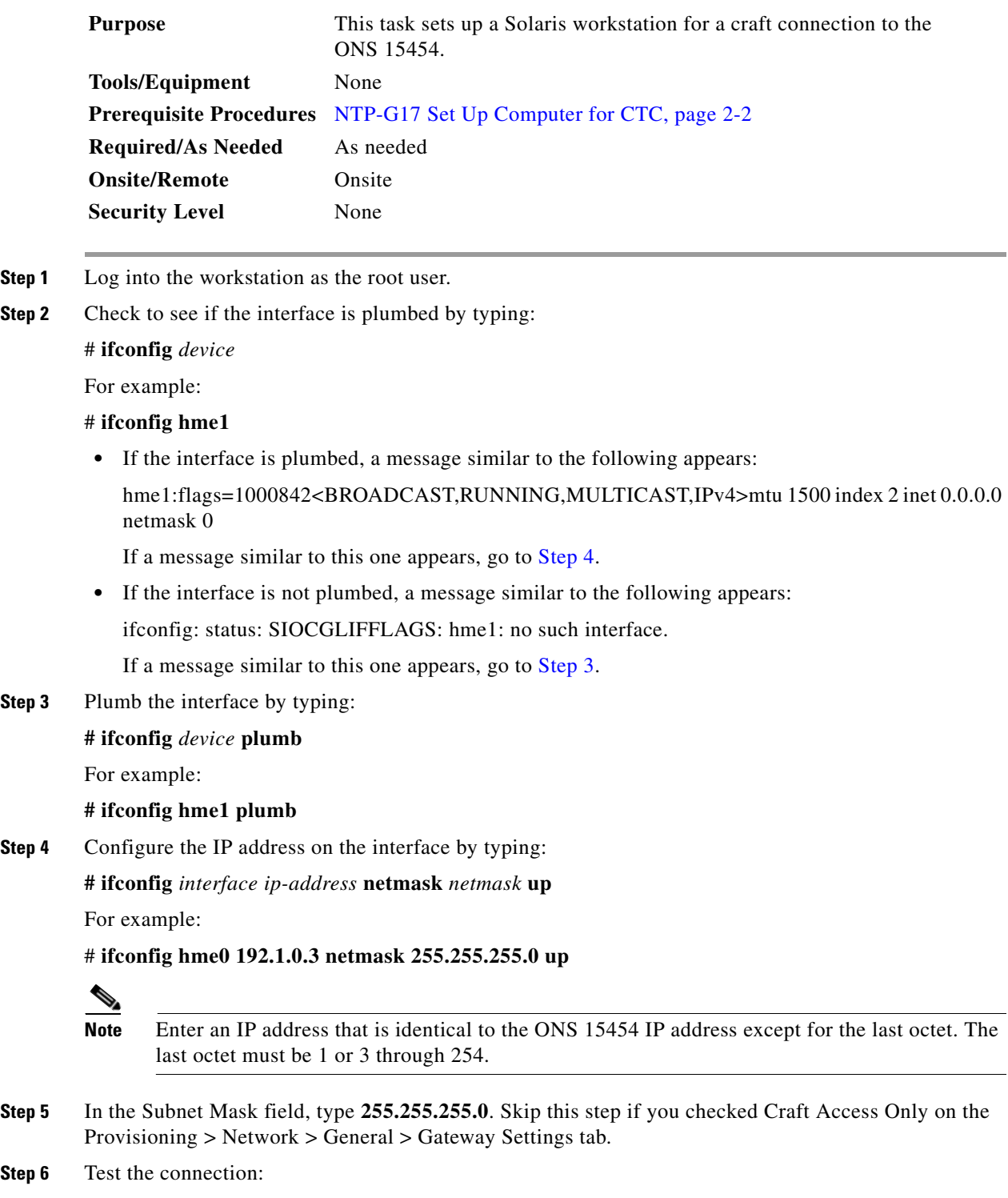

**a.** Start Mozilla.

- **b.** Enter the ONS 15454 IP address in the web address (URL) field. If the connection is established, a Java Console window, CTC caching messages, and the Cisco Transport Controller Login dialog box appear. If this occurs, go to Step 2 of the ["DLP-G46 Log into CTC" task on page 2-27](#page-170-0) to complete the login. If the Login dialog box does not appear, complete Steps [c](#page-164-0) and [d.](#page-164-1)
- <span id="page-164-0"></span>**c.** At the prompt, type:

**ping** *ONS-15454-IP-address*

For example, to connect to an ONS 15454 with a default IP address of 192.1.0.2, type:

#### **ping 192.1.0.2**

If your workstation is connected to the ONS 15454, the following message appears:

IP-*address* is alive

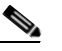

**Note** Skip this step if you checked the Craft Access Only check box on the Provisioning > Network > General > Gateway Settings tab.

<span id="page-164-1"></span>**d.** If CTC is not responding, a "no answer from *x.x.x.x*" message appears. Verify the IP and subnet mask information. Check that the cables connecting the workstation to the ONS 15454 are securely attached. Check the link status by typing:

**# ndd -set /dev/***device* **instance 0**

**# ndd -get /dev/***device* **link\_status**

For example:

**# ndd -set /dev/hme instance 0**

**# ndd -get /dev/hme link\_status**

A result of "1" means the link is up. A result of "0" means the link is down.

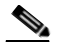

**Note** Check the man page for ndd. For example, type: # **man ndd**.

**Step 7** Return to your originating procedure (NTP).

# <span id="page-165-0"></span>**NTP-G19 Set Up a CTC Computer for a Corporate LAN Connection to the ONS 15454**

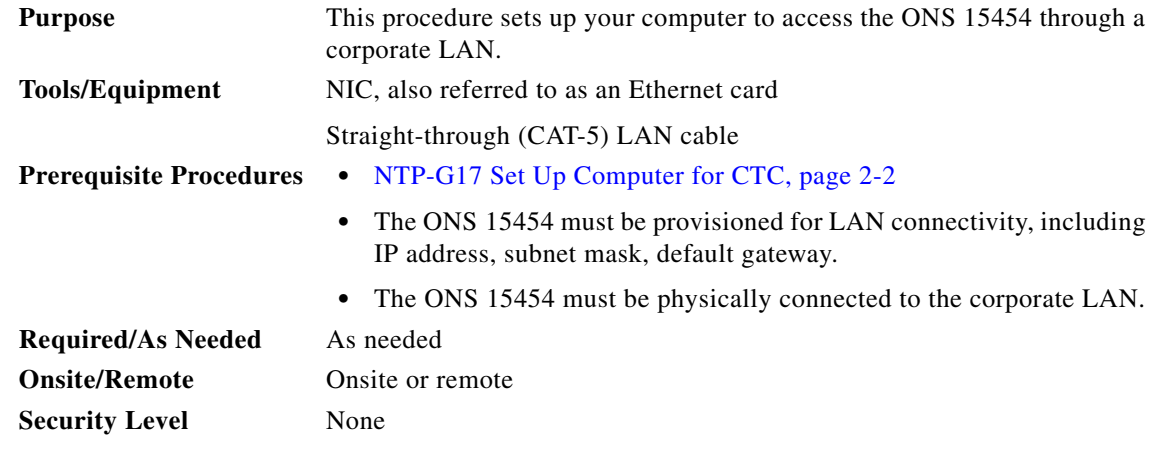

- **Step 1** If your computer is already connected to the corporate LAN, go to [Step 3](#page-165-1). If you changed your computer's network settings for craft access to the ONS 15454, change the settings back to the corporate LAN access settings. This generally means:
	- **•** Set the IP Address on the TCP/IP dialog box back to **Obtain an IP address automatically** (Windows 2000 and XP) or **Obtain an IP address from a DHCP server** (Windows NT 4.0).
	- **•** If your LAN requires that Domain Name System (DNS) or Windows Internet Naming Service (WINS) be enabled, change the setting on the DNS Configuration or WINS Configuration tab of the TCP/IP dialog box.
- **Step 2** Complete one of the following:
	- For a single-shelf node, connect a straight-through (CAT-5) LAN cable from the PC or Solaris workstation NIC card to a corporate LAN port.
	- For a multishelf node, connect a straight-through (CAT-5) LAN cable from the PC or Solaris workstation to the DCN RJ-45 (LAN) port on the EAP or to Port 23 or 24 of the Catalyst 2950.
- <span id="page-165-1"></span>**Step 3** If your computer is connected to a proxy server, disable proxy service or add the ONS 15454 nodes as exceptions. To disable or bypass proxy service, complete one of the following tasks, depending on the web browser that you use:
	- [DLP-G43 Disable or Bypass Proxy Service Using Internet Explorer \(Windows\), page 2-23](#page-166-0)
	- **•** [DLP-G44 Disable or Bypass Proxy Service Using Netscape \(Windows\) or Mozilla \(Solaris\), page](#page-167-0)  [2-24](#page-167-0)
- **Step 4** Continue with the ["NTP-G21 Log into the ONS 15454 GUI" procedure on page 2-25](#page-168-0).

**Stop. You have completed this procedure.**

### <span id="page-166-0"></span>**DLP-G43 Disable or Bypass Proxy Service Using Internet Explorer (Windows)**

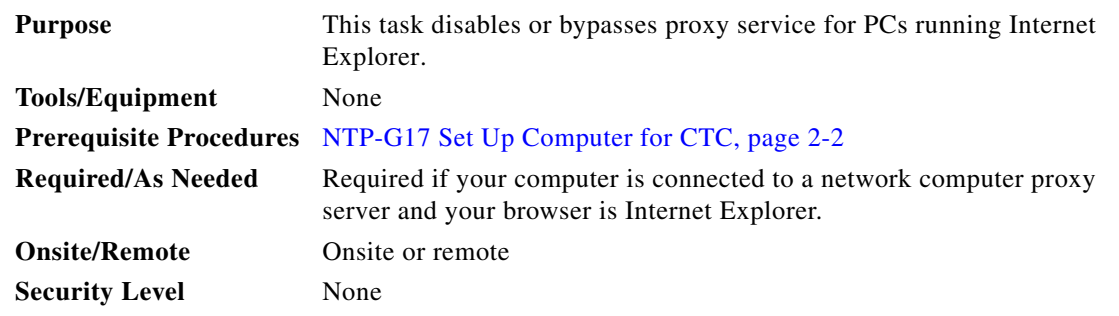

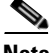

**Note** If you disable proxy on a TCC2P node that has secure mode enabled, the node's communication with other secure mode nodes may be compromised. For more information about secure mode, refer to the "Management Network Connectivity" chapter in the *Cisco ONS 15454 DWDM Reference Manual*.

**Step 1** From the Start menu, select **Settings > Control Panel**.

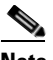

**Note** If your computer is running Windows XP, you can select Control Panel directly from the Start menu. Make sure that you are in Classic View before continuing with this procedure. To switch to Classic View, right-click the Windows screen and choose **Properties** from the popup menu. Click the **Appearance** tab, then under Scheme, choose **Classic View**.

**Step 2** In the Control Panel window, choose **Internet Options**.

**Step 3** In the Internet Properties dialog box, click **Connections** > **LAN Settings**.

- **Step 4** In the LAN Settings dialog box, complete one of the following tasks:
	- **•** Uncheck **Use a proxy server** to disable the service.
	- **•** To bypass the service, leave **Use a proxy server** selected and click **Advanced**. In the Proxy Setting dialog box under Exceptions, enter the IP addresses of ONS 15454 nodes that you will access. Separate each address with a semicolon. You can insert an asterisk (\*) for the host number to include all the ONS 15454s on your network. Click **OK** to close each open dialog box.

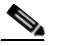

**Note** For ONS 15454 nodes that have TCC2P cards installed with the TCC2P secure mode option enabled, enter the backplane LAN port IP addresses. If the node is in secure mode and the configuration has been locked, you will not be able to change the IP address unless the lock is disabled by Cisco Technical Support. See the "Management Network Connectivity" chapter in the *Cisco ONS 15454 DWDM Reference Manual* for more information about secure mode.

**Step 5** Return to your originating procedure (NTP).

## <span id="page-167-0"></span>**DLP-G44 Disable or Bypass Proxy Service Using Netscape (Windows) or Mozilla (Solaris)**

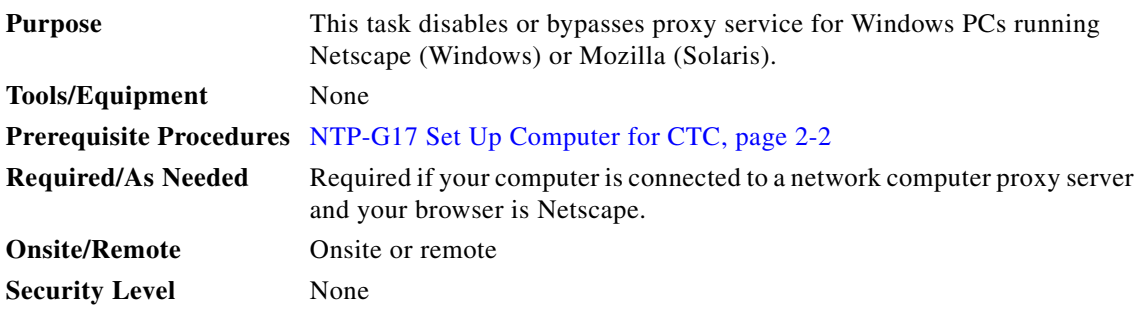

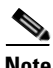

**Note** If you disable proxy on a TCC2P node that has secure mode enabled, the node's communication with other secure mode nodes may be compromised. For more information about secure mode, refer to the "Management Network Connectivity" chapter in the *Cisco ONS 15454 DWDM Reference Manual*.

- **Step 1** Open Netscape (Windows) or Mozilla (Solaris).
- **Step 2** From the Edit menu, choose **Preferences**.
- **Step 3** In the Preferences dialog box under Category, choose **Advanced > Proxies**.
- **Step 4** On the right side of the Preferences dialog box under Proxies, perform one of the following options:
	- **•** Click the **Direct connection to the Internet** option to disable the proxy server.
	- **•** Click the **Manual proxy configuration** option to add exceptions to the proxy server. Under Manual Proxy Configuration in the No Proxy For field, enter the IP addresses of the ONS 15454 nodes that you will access. Separate each address with a comma. Click **OK** to close each open dialog box.

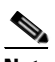

**Note** For ONS 15454 nodes that have TCC2P cards installed with the TCC2P secure mode option enabled, enter the backplane LAN port IP addresses. If the node is in secure mode and the configuration has been locked, you will not be able to change the IP address unless the lock is disabled by Cisco Technical Support.

**Step 5** Return to your originating procedure (NTP).

# <span id="page-168-0"></span>**NTP-G21 Log into the ONS 15454 GUI**

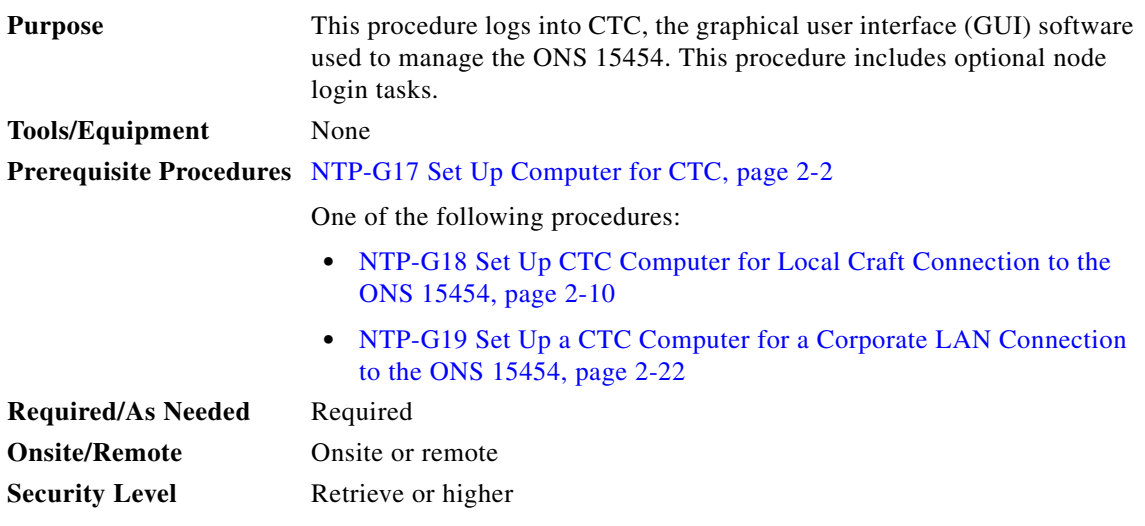

**Step 1** Complete the ["DLP-G46 Log into CTC" task on page 2-27.](#page-170-0)

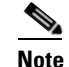

**Note** For information about navigating in CTC, see [Appendix A, "CTC Information and Shortcuts."](#page-838-0)

During network topology discovery, CTC polls each node in the network to determine which one contains the most recent version of the CTC software. If CTC discovers a node in the network that has a more recent version of the CTC software than the version you are currently running, CTC generates a message stating that a later version of the CTC has been found in the network. If you have network discovery disabled, CTC will not seek more recent versions of the software. Unreachable nodes are not included in the upgrade discovery.

**Note** Upgrading the CTC software will overwrite your existing software. You must restart CTC after the upgrade is complete.

- **Step 2** As needed, complete the ["DLP-G48 Create Login Node Groups" task on page 2-30.](#page-173-0) Login node groups allow you to view and manage nodes that have an IP connection but no data communications channel (DCC) connection to the login node.
- **Step 3** As needed, complete the "DLP-G49 Add a Node to the Current Session or Login Group" task on [page 2-32](#page-175-0).
- **Step 4** As needed, complete the "DLP-G50 Delete a Node from the Current Session or Login Group" task on [page 2-33](#page-176-0).
- **Step 5** As needed, complete the "DLP-G331 Adjust the Java Virtual Memory Heap Size (Windows)" task on [page 2-26](#page-169-0).
- **Step 6** As needed, complete the "DLP-G51 Delete a Node from a Specific Login Node Group" task on [page 2-33](#page-176-1).
- **Step 7** As needed, complete the "DLP-G53 Configure the CTC Alerts Dialog Box for Automatic Popup" task [on page 2-34.](#page-177-0)

**Stop. You have completed this procedure.**

#### <span id="page-169-0"></span>**DLP-G331 Adjust the Java Virtual Memory Heap Size (Windows)**

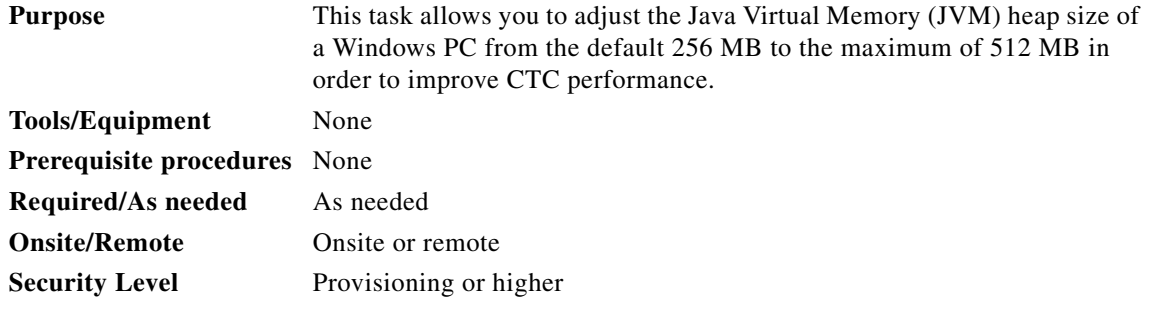

**Note** The task adjusts the physical memory allocation in the computer RAM so that more space is allocated for CTC. However, less physical memory will be available for other computer processes and programs. If you notice performance degradation of non-CTC programs after completing this task, reduce the JVM allotted to CTC. You may need to repeat the task a few times to find the right balance between JVM allotted to CTC and to other programs on your computer.

- **Step 1** From the Windows PC, click **Start > Settings > Control Panel**. > System, or **Start > Control Panel > System** (Windows XP). The Windows Control Panel appears. The System Properties dialog box appears.
- **Step 2** Click the **Advanced** tab.
- **Step 3** Click **Environmental Variables**. The Environmental Variables dialog box appears.
- <span id="page-169-3"></span>**Step 4** In the User Variables area, check to see whether a CTC HEAP variable was created. If yes, complete the following steps. If not, continue with [Step 5.](#page-169-1)
	- **a.** Check the CTC\_HEAP value. If it is 512, continue with [Step 12.](#page-169-2) If not, continue with Step [b](#page-169-3).
	- **b.** Click the CTC\_HEAP variable and click **Edit**.
	- **c.** In the Edit User Variable dialog box, enter the new JVM heap size. This can be any number between 256 and 512 MB.
	- **d.** Click **OK**, then continue with [Step 9](#page-169-4).
- <span id="page-169-1"></span>**Step 5** click **New**. The New User Variable dialog box appears.
- **Step 6** Type "CTC HEAP" in the Variable Name field.
- **Step 7** Type "512" in the Variable Value field.
- **Step 8** Click **OK** to close the New User Variable dialog box.
- <span id="page-169-4"></span>**Step 9** Click **OK** to close the Environmental Variables dialog box.
- **Step 10** Click **OK** to close the System Properties dialog box.
- **Step 11** Reboot your PC.
- <span id="page-169-2"></span>**Step 12** Return to your originating procedure (NTP).

## <span id="page-170-0"></span>**DLP-G46 Log into CTC**

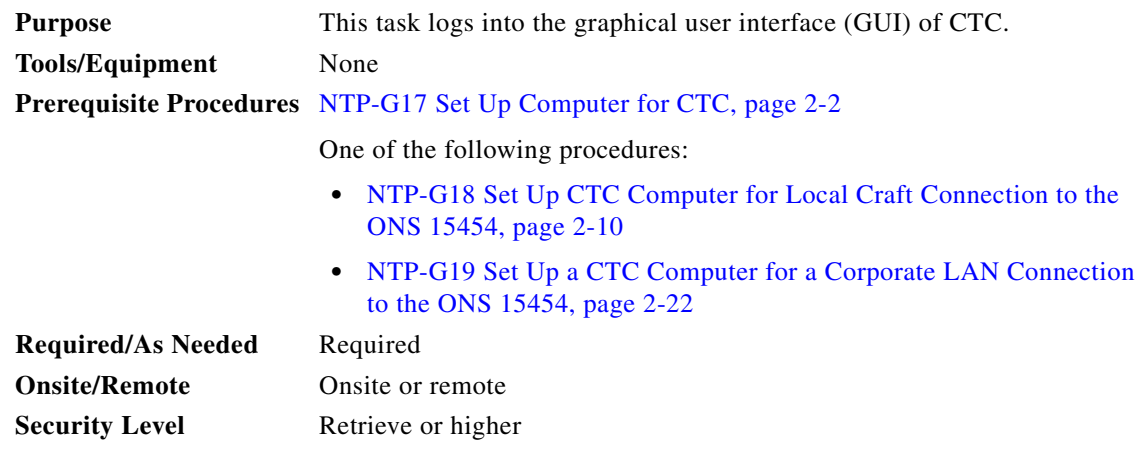

**Note** For information about CTC views and navigation, see [Appendix A, "CTC Information and Shortcuts."](#page-838-0)

- **Step 1** From the computer connected to the ONS 15454, start Netscape (Windows PC), Internet Explorer (Windows PC) or Mozilla (Solaris workstation):
	- **•** If you are using a Windows PC, launch Netscape or Internet Explorer from the Windows Start menu or a shortcut icon.
	- **•** If you are using a Solaris workstation, navigate to the directory where Mozilla was installed, then type:

#### **# mozilla -install**

**Step 2** In the Netscape, Internet Explorer, or Mozilla web address (URL) field, enter the ONS 15454 IP address. For initial setup, this is the default IP address, 192.1.0.2.

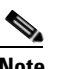

- **Note** The IP address appears on the LCD. You can suppress the LCD IP address display using CTC after you log in. For more information, see the ["DLP-G162 Change IP Settings" task on](#page-656-0)  [page 10-19](#page-656-0).
- **Step 3** Press **Enter**. The browser displays a window with a Delete CTC Cache field and information about the Cisco Transport Controller Java and System environments.

**Note** The Delete CTC Cache field deletes the CTC JAR (Java Archive) files that are downloaded to your computer when you log into an ONS 15454. You perform this action if connectivity problems occur or you want to delete older CTC JAR file versions from your computer. For more information, refer to the "General Troubleshooting" chapter in the *Cisco ONS 15454 DWDM Troubleshooting Guide* and the "CTC Operations" chapter in the *Cisco ONS 15454 DWDM Reference Manual*.

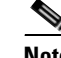

**Note** If you are logging into ONS 15454 nodes in an operation network that are running different releases of CTC software, log into the node running the most recent release. If you log into a node running an older release, you will receive an INCOMPATIBLE-SW alarm for each node in the network running a new release, and CTC will not be able to manage these nodes. To check the software version of a node, select About CTC from the CTC Help menu. This will display the ONS 15454 software version for each node visible on the network view. If the node is not visible, the software version can be read from the LCD display. To resolve an alarm, refer to the *Cisco ONS 15454 DWDM Troubleshooting Guide*.

**Step 4** If a Java Plug-in Security Warning dialog box appears, complete the ["DLP-G47 Install Public-Key](#page-173-1)  [Security Certificate" task on page 2-30](#page-173-1) to install the public-key security certificate required by Software Release 4.1 and later.

After you complete the security certificate dialog box (or if the certificate is already installed), a Java Console window displays the CTC file download status. The web browser displays information about your Java and system environments. If this is the first login, CTC caching messages appear while CTC files are downloaded to your computer. The first time you connect to an ONS 15454, this process can take several minutes. After the download, the CTC Login dialog box appears. [\(Figure 2-1](#page-171-0)).

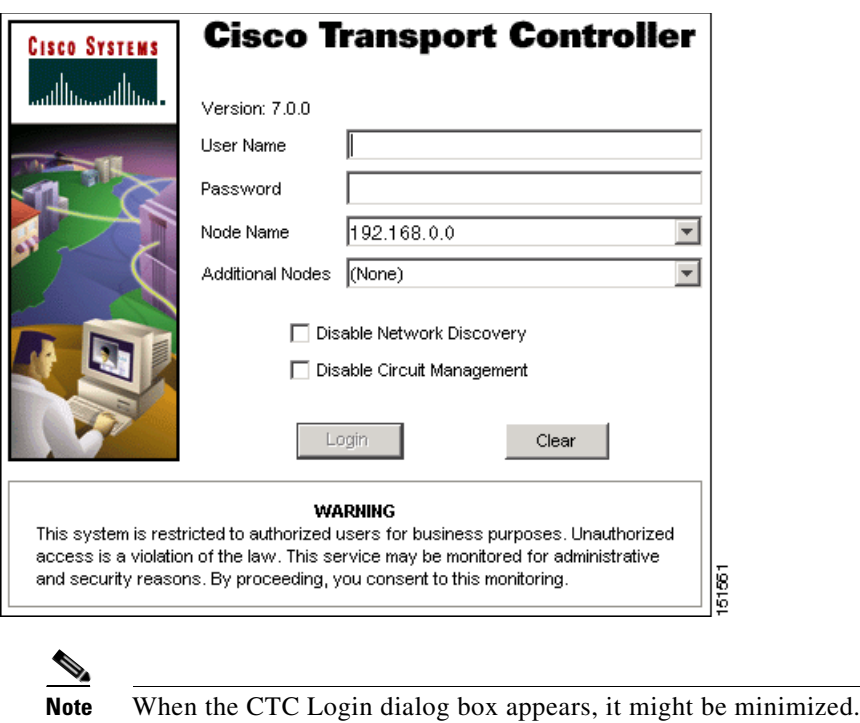

<span id="page-171-0"></span>*Figure 2-1 Logging into CTC*

**Step 5** In the Login dialog box, type a user name and password (both are case sensitive). For initial setup, type the user name **CISCO15** and the password **otbu+1**.

**Note** The CISCO15 user is provided with every ONS 15454. CISCO15 has Superuser privileges, so you can create other users. You must create another Superuser before you can delete the CISCO15 user. CISCO15 is delivered with the otbu+1 password. To change the password for CISCO15, complete the ["DLP-G191 Change User Password and Security Level on a Single](#page-692-0)  [Node" task on page 10-55](#page-692-0) after you log in.

- **Step 6** Each time you log into an ONS 15454, you can make selections about the following login options:
	- **•** Node Name—Displays the IP address entered in the web browser and a drop-down list of previously entered ONS 15454 IP addresses. You can select any ONS 15454 on the list for the login, or you can enter the IP address (or node name) of any new node where you want to log in.
	- **•** Additional Nodes—Displays a list of current login node groups. To create a login node group or add additional groups, see the ["DLP-G48 Create Login Node Groups" task on page 2-30](#page-173-0).
	- **•** Disable Network Discovery—Check this box to view only the ONS 15454 (and additional nodes within the login node group, if any) entered in the Node Name field. Nodes linked to this node through DCCs are not discovered and will not appear in CTC network view. Using this option can decrease the CTC startup time in networks with many DCC-connected nodes, and can reduce memory consumption.
	- **•** Disable Circuit Management—Check this box to disable discovery of existing circuits. Using this option can decrease the CTC initialization time in networks with many existing circuits and reduce memory consumption. After you are logged in, you can enable circuit discovery at any time by choosing the Enable Circuit Discovery button on the Circuits tab.
- **Step 7** If you keep Disable Network Discovery unchecked, CTC attempts to upgrade the CTC software by downloading more recent versions of the JAR files it finds during the network discovery. Click **Yes** to allow CTC to download the newer JAR files, or **No** to prevent CTC from downloading the JAR files.

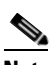

**Note** Upgrading the CTC software will overwrite your existing software. You must restart CTC after the upgrade is complete.

**Step 8** Click **Login**.

If the login is successful, the CTC node view window (in single-shelf mode) or multishelf view window (in multishelf mode) appears. From here, you can navigate to other CTC views to provision and manage the ONS 15454. If you need to turn up the shelf for the first time, see [Chapter 3, "Turn Up a Node."](#page-178-0) If login problems occur, refer to the *Cisco ONS 15454 DWDM Troubleshooting Guide*.

**Step 9** Return to your originating procedure (NTP).

#### <span id="page-173-1"></span>**DLP-G47 Install Public-Key Security Certificate**

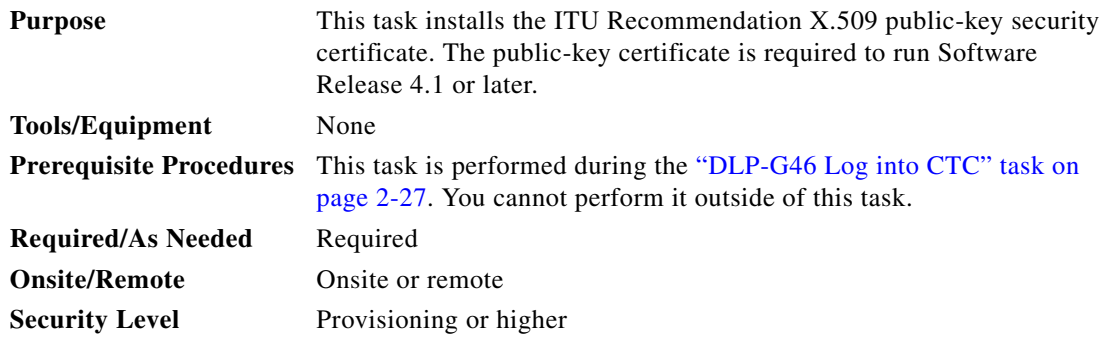

**Step 1** If the Java Plug-in Security Warning dialog box appears, choose one of the following options:

**Note** The Java Plug-in Security Warning dialog box options that appear depend on the JRE version you are using. If you installed JRE 1.4.2, you will see the following options: Yes, No, Always, and More Details. If you are using JRE 1.3.1\_02, you will see the following options (shown in parentheses in the following list): Grant This Session, Deny, Grant Always, and View Certificate.

- Yes (Grant This Session)—Installs the public-key certificate to your PC only for the current session. After the session is ended, the certificate is deleted. This dialog box will appear the next time you log into the ONS 15454.
- No (Deny)—Denies permission to install the certificate. If you choose this option, you cannot log into the ONS 15454.
- Always (Grant Always)—Installs the public-key certificate and does not delete it after the session is over. Cisco recommends this option.
- More Details (View Certificate)—Allows you to view the public-key security certificate.

**Step 2** Return to your originating procedure (NTP) or task (DLP).

#### <span id="page-173-0"></span>**DLP-G48 Create Login Node Groups**

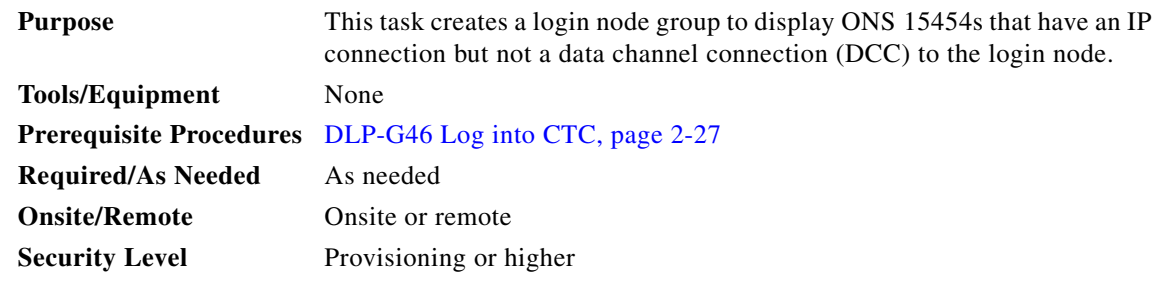

**Step 1** From the Edit menu in node view, choose **Preferences**.

a ka

- **Step 2** Click **Login Node Group** and **Create Group**.
- **Step 3** Enter a name for the group in the Create Login Group Name dialog box. Click **OK**.
- **Step 4** In the Members area, type the IP address (or node name) of a node you want to add to the group. Click **Add**. Repeat this step for each node that you want to add to the group.

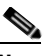

**Note** If the ONS 15454 that you want to add to the login node group has TCC2P cards installed and the TCC2P secure mode option is enabled, enter the backplane LAN port IP address. If the node is in secure mode and the configuration has been locked, you will not be able to change the IP address unless the lock is disabled by Cisco Technical Support. See the "Management Network Connectivity" chapter in the *Cisco ONS 15454 DWDM Reference Manual* for more information about secure mode.

#### **Step 5** Click **OK**.

The next time you log into an ONS 15454, the login node group will be available in the Additional Nodes list of the Login dialog box. For example, in [Figure 2-2,](#page-174-0) a login node group is created that contains the IP addresses for Nodes 1, 4, and 5. During login, if you choose this group from the Additional Nodes list and Disable Network Discovery is not selected, all nodes in the figure appear. If the login group and Disable Network Discovery are both selected, only Nodes 1, 4, and 5 appear. You can create as many login node groups as you need. The groups are stored in the CTC preferences file and are not visible to other users.

<span id="page-174-0"></span>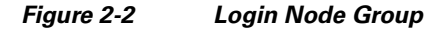

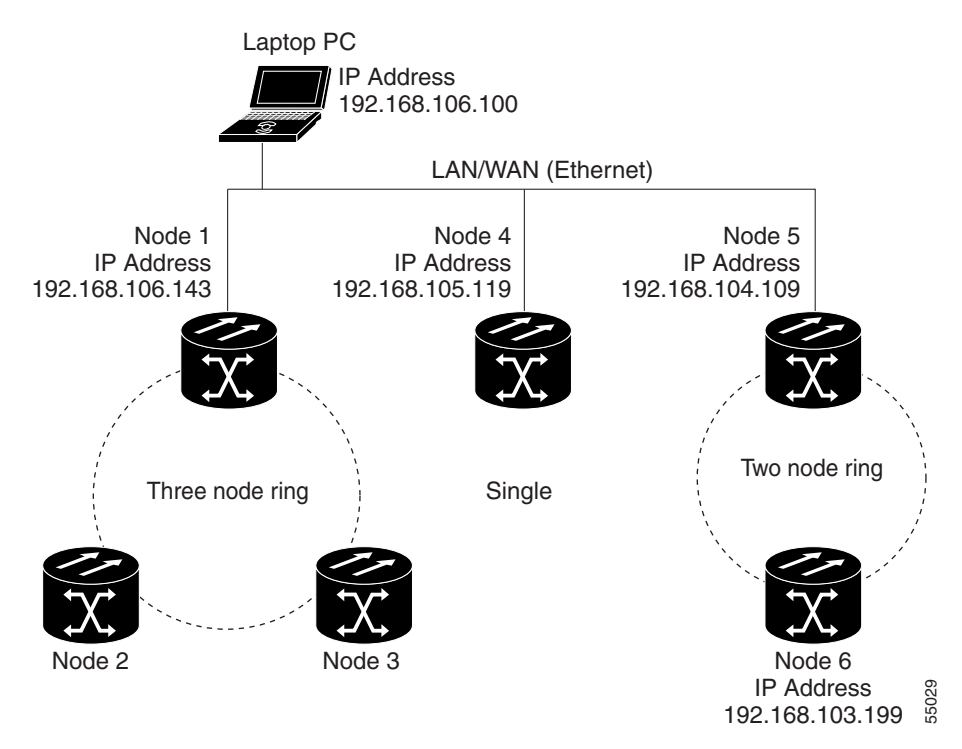

**Step 6** Return to your originating procedure (NTP).

## <span id="page-175-0"></span>**DLP-G49 Add a Node to the Current Session or Login Group**

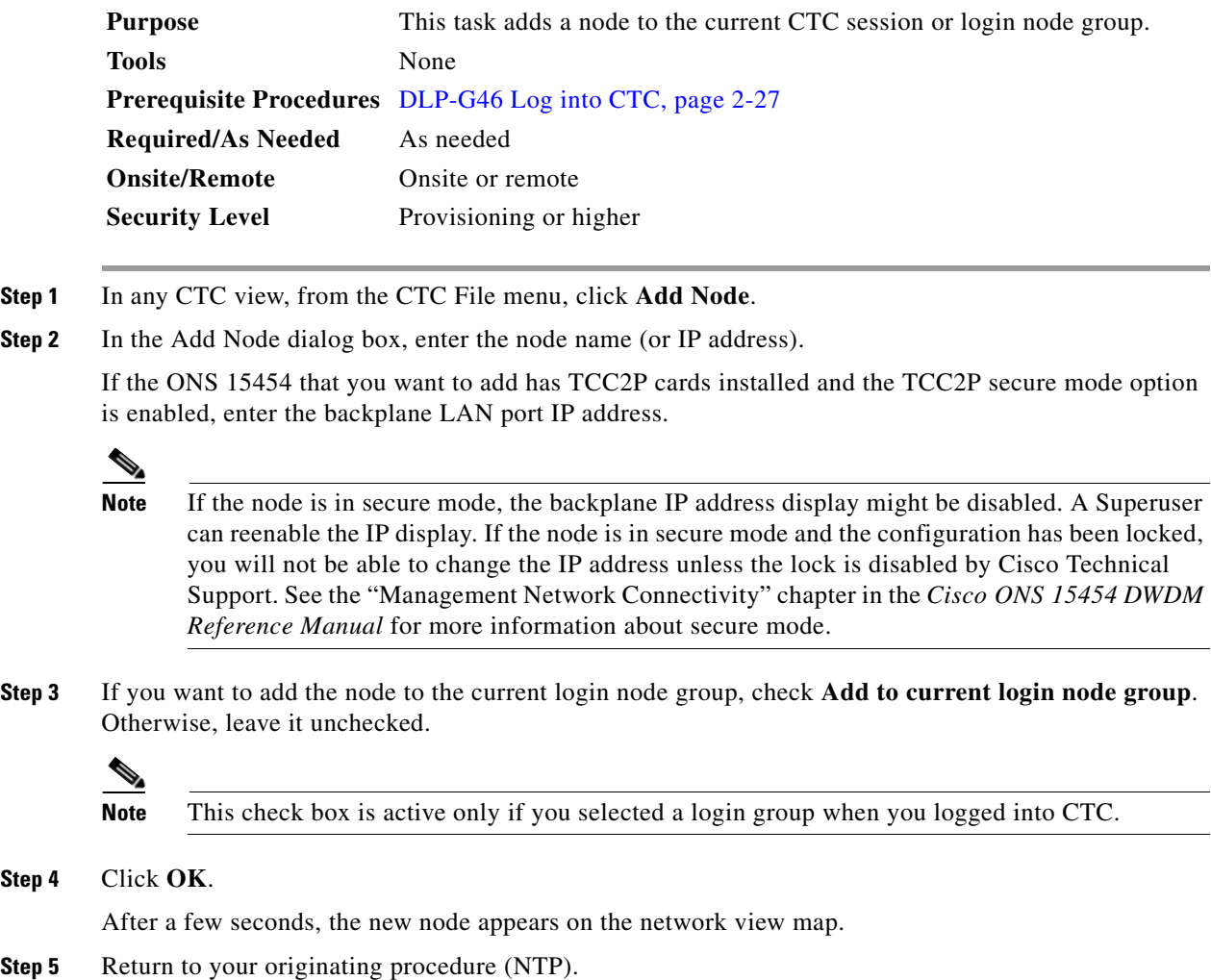

 $Step$ 

## <span id="page-176-0"></span>**DLP-G50 Delete a Node from the Current Session or Login Group**

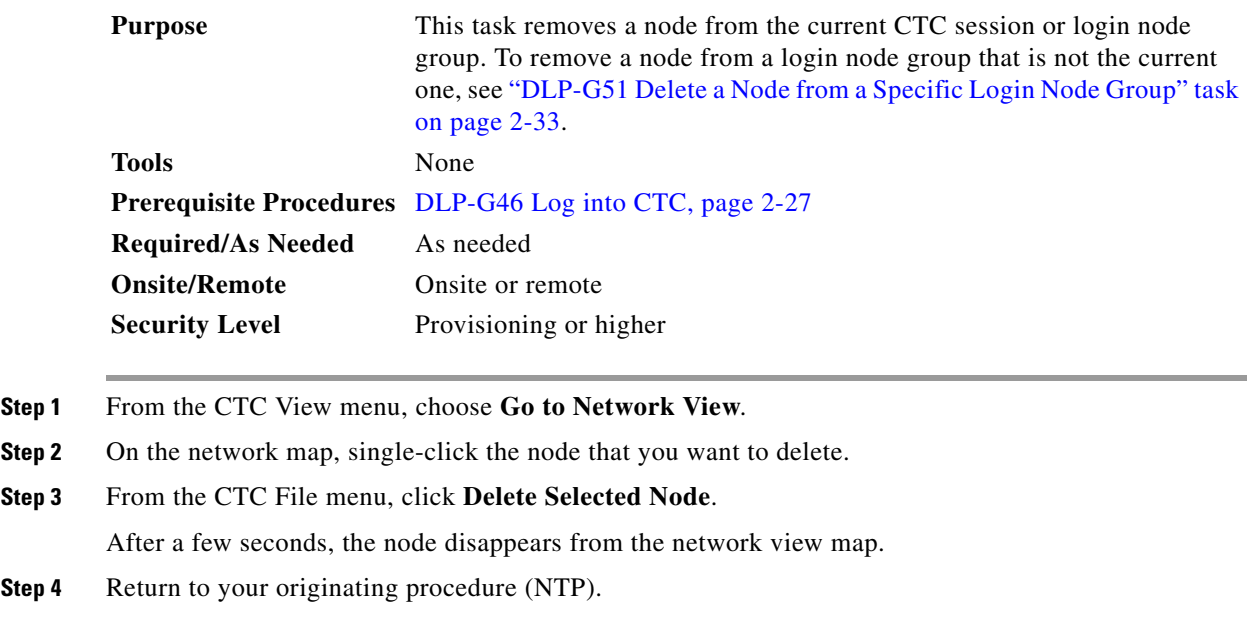

## <span id="page-176-1"></span>**DLP-G51 Delete a Node from a Specific Login Node Group**

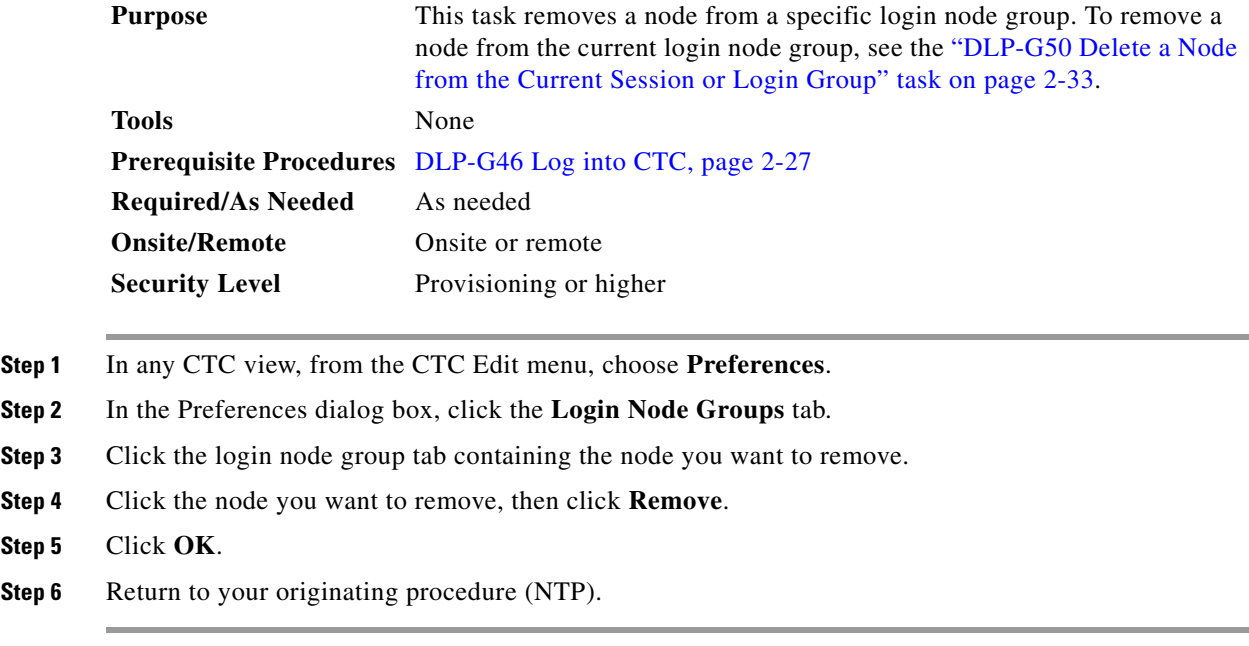

## <span id="page-177-0"></span>**DLP-G53 Configure the CTC Alerts Dialog Box for Automatic Popup**

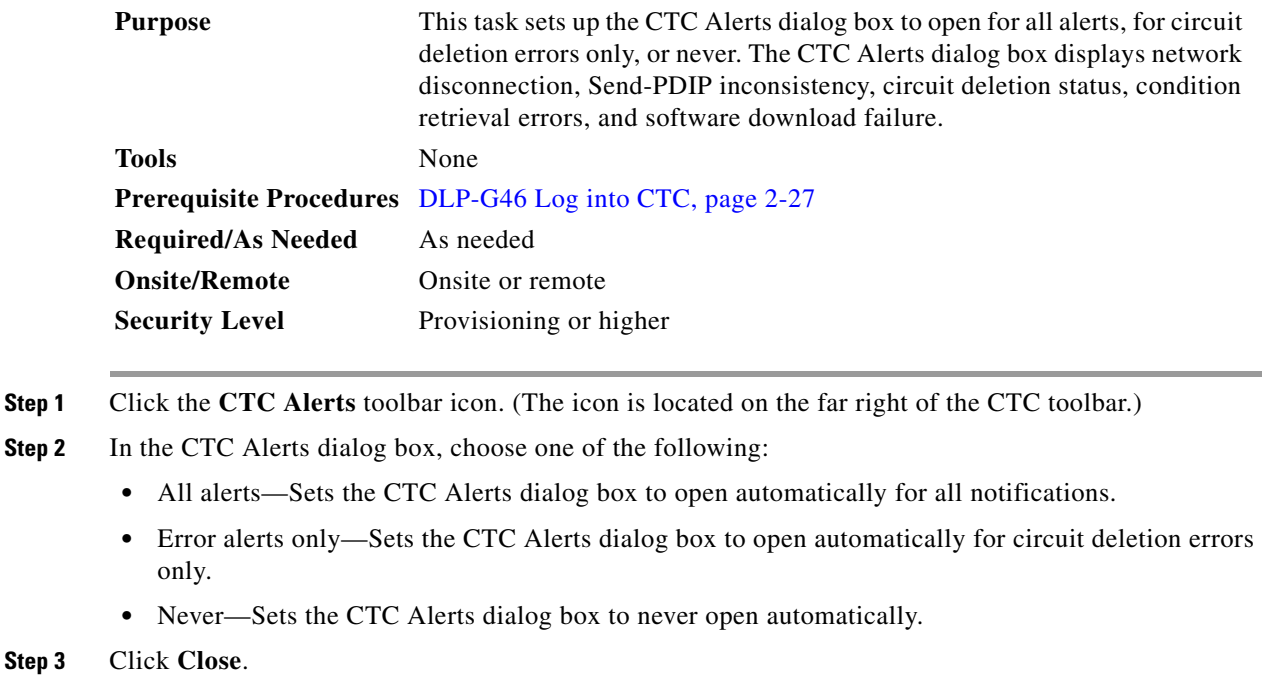

**Step 4** Return to your originating procedure (NTP).

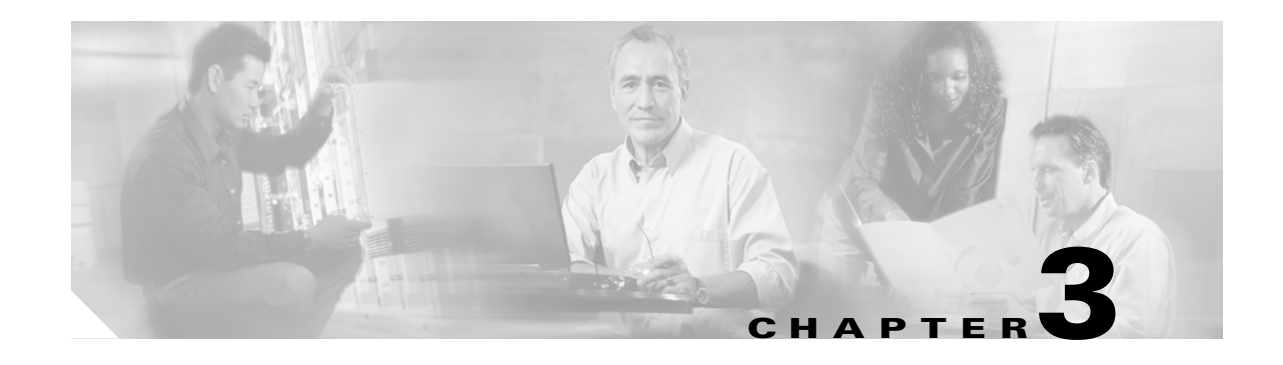

# <span id="page-178-0"></span>**Turn Up a Node**

This chapter explains how to provision a single Cisco ONS 15454 dense wavelength division multiplexing (DWDM) node and turn it up for service, including assigning the node name, date, and time; provisioning timing references; provisioning network attributes such as IP address and default router; setting up users and user security; installing cards; and creating DWDM connections.

**Note** Procedures in this chapter require that you have a network plan calculated for your DWDM network with Cisco MetroPlanner, Release 7.0. Cisco MetroPlanner is a DWDM planning tool that is available from your Cisco account representative. Cisco MetroPlanner prepares a shelf plan for each network node and calculates the power and attenuation levels for the DWDM cards installed in the node. For information about Cisco MetroPlanner, contact your Cisco account representative. For instructions on using Cisco MetroPlanner, refer to the *Cisco MetroPlanner DWDM Operations Guide, Release 7.0*.

**Note** Unless otherwise specified, in this document "ONS 15454" refers to both ANSI (ONS 15454) and ETSI (ONS 15454 SDH) shelf assemblies.

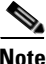

**Note** Cisco Transport Controller (CTC) views referenced in these procedures depend on the ONS 15454 mode. In single-shelf mode, the views are network, node, and card. In multishelf mode, the views are network, multishelf, shelf, and card. For more information about CTC views, refer to [Appendix A, "CTC](#page-838-0)  [Information and Shortcuts."](#page-838-0)

# **Before You Begin**

This section lists the non-trouble procedures (NTPs) needed to turn up a DWDM node. Turn to an NTP for applicable detail-level procedures (DLPs), known as tasks.

- **1.** [NTP-G139 Verify Cisco MetroPlanner Reports and Files, page 3-3—](#page-180-0)Complete this procedure first.
- **2.** [NTP-G22 Verify Common Card Installation, page 3-4](#page-181-0)—Complete this procedure next.
- **3.** [NTP-G144 Provision a Multishelf Node, page 3-6](#page-183-0)—Complete this procedure as needed.
- **4.** [NTP-G23 Create Users and Assign Security, page 3-7](#page-184-0)—Complete this procedure to create CTC users and assign their security levels.
- **5.** [NTP-G24 Set Up Name, Date, Time, and Contact Information, page 3-10—](#page-187-0)Continue with this procedure to set the node name, date, time, location, and contact information.
- **6.** [NTP-G25 Set Battery Power Monitor Thresholds, page 3-12—](#page-189-0)Continue with this procedure to set the node battery power thresholds.
- **7.** [NTP-G26 Set Up CTC Network Access, page 3-13](#page-190-1)—Continue with this procedure to provision the IP address, default router, subnet mask, and other network configuration settings.
- **8.** [NTP-G27 Set Up the ONS 15454 for Firewall Access, page 3-25—](#page-202-0)Continue with this procedure if the ONS 15454 will be accessed behind firewalls.
- **9.** [NTP-G132 Provision OSI, page 3-28—](#page-205-0)Continue with this procedure if the ONS 15454 will be installed in networks with third-party, Open Systems Interconnection (OSI)-based network elements (NEs).
- **10.** [NTP-G28 Set Up SNMP, page 3-37](#page-214-0)—Complete this procedure if Simple Network Management Protocol (SNMP) will be used for network monitoring.
- **11.** [NTP-G143 Import the Cisco MetroPlanner NE Update Configuration File, page 3-39](#page-216-0)—Complete this procedure to preprovision the ONS 15454 slots and install the card and automatic node setup (ANS) parameters.
- **12.** [NTP-G30 Install the DWDM Cards, page 3-46—](#page-223-0)Complete this procedure to install the DWDM cards, including the OSCM, OSC-CSM, 32WSS, 32WSS-L, OPT-BST, OPT-BST-E, OPT-BST-L, OPT-AMP-L, OPT-PRE, 32MUX-O, 32DMX-O, 32DMX, 32DMX-L, 4MD-xx.x, AD-1C-xx.x, AD-2C-xx.x, AD-4C-xx.x, AD-1B-xx.x, AD-4B-xx.x, and MMU.
- **13.** [NTP-G31 Install the DWDM Dispersion Compensating Units, page 3-50—](#page-227-0)Complete this procedure, as needed, to install a dispersion compensating unit (DCU).
- **14.** [NTP-G32 Install the Transponder and Muxponder Cards, page 3-51—](#page-228-0)Complete this procedure, as needed, to install transponder (TXP) and muxponder (MXP) cards.
- **15.** [NTP-G123 Install the Filler Cards, page 3-56—](#page-233-0)Complete this procedure, as needed, to install ONS 15454 filler cards.
- **16.** [NTP-G34 Install Fiber-Optic Cables on DWDM Cards and DCUs, page 3-57](#page-234-0)—Complete this procedure, as needed, to install the fiber-optic cables on the DWDM cards.
- **17.** [NTP-G140 Install Fiber-Optic Cables Between Terminal, Hub, or ROADM Node DWDM Cards](#page-240-0)  [and TXP/MXP Cards, page 3-63—](#page-240-0)Complete this procedure, as needed, to connect TXP and MXP cards to DWDM cards in a terminal, hub, or ROADM node through the patch panel.
- **18.** [NTP-G191 Install Fiber-Optic Cables on Passthrough ROADM Nodes, page 3-74](#page-251-0)—Complete this procedure, as needed, to route fiber-optic cables from a 32WSS card in a ROADM node in one shelf to the corresponding 32WSS card in a ROADM node in another shelf. The purpose of this routing is to connect East and West intershelf ROADMs in a passthrough configuration.
- **19.** [NTP-G141 Install Fiber-Optic Cables for Y-Cable Protection Modules, page 3-76—](#page-253-0)Complete this procedure, as needed, to connect fiber-optic cables to Y-cable modules from client TXP, MXP, and ITU cards.
- **20.** [NTP-G152 Create and Verify Internal Patchcords, page 3-81](#page-258-0)—Complete this procedure to calculate the DWDM cable connections.
- **21.** [NTP-G37 Run Automatic Node Setup, page 3-83—](#page-260-0)Complete this procedure next.
- **22.** [NTP-G38 Provision OSC Terminations, page 3-84](#page-261-0)—Complete this procedure next.
- **23.** [NTP-G39 Verify OSCM Transmit Power, page 3-86—](#page-263-0)Complete this procedure next.
- **24.** [NTP-G163 Upgrade Nodes in Single-Shelf Mode to Multishelf Mode, page 3-89](#page-266-0)—Complete this procedure as needed.
## **NTP-G139 Verify Cisco MetroPlanner Reports and Files**

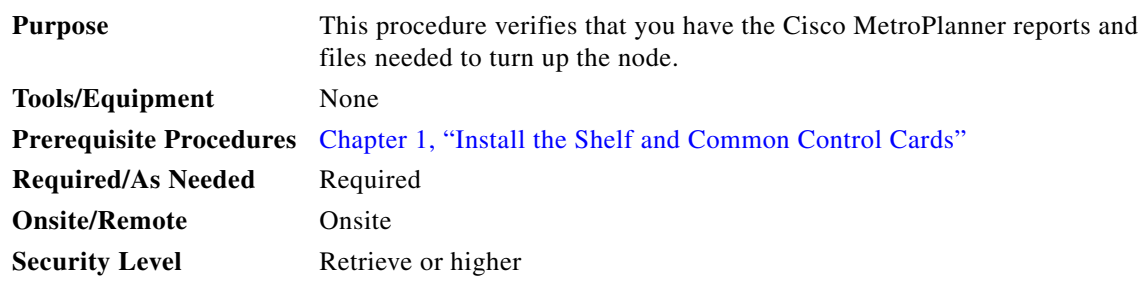

**Step 1** Verify that you have the Cisco MetroPlanner reports and files shown in [Table 3-1](#page-180-0) for the node that you will provision. The reports and files can be provided in one of the following ways:

- **•** If you have Cisco MetroPlanner, verify that you have the electronic network design plan from which you can generate the reports in Cisco MetroPlanner. For information about generating the reports, refer to the *Cisco MetroPlanner DWDM Operations Guide*.
- If you do not have Cisco MetroPlanner, you must have printouts of all reports listed in [Table 3-1](#page-180-0) except the Assisted Configuration Setup file. Assisted Configuration Setup is an electronic file that will be imported into CTC. You must be able to access it from the CTC computer used to provision the node.

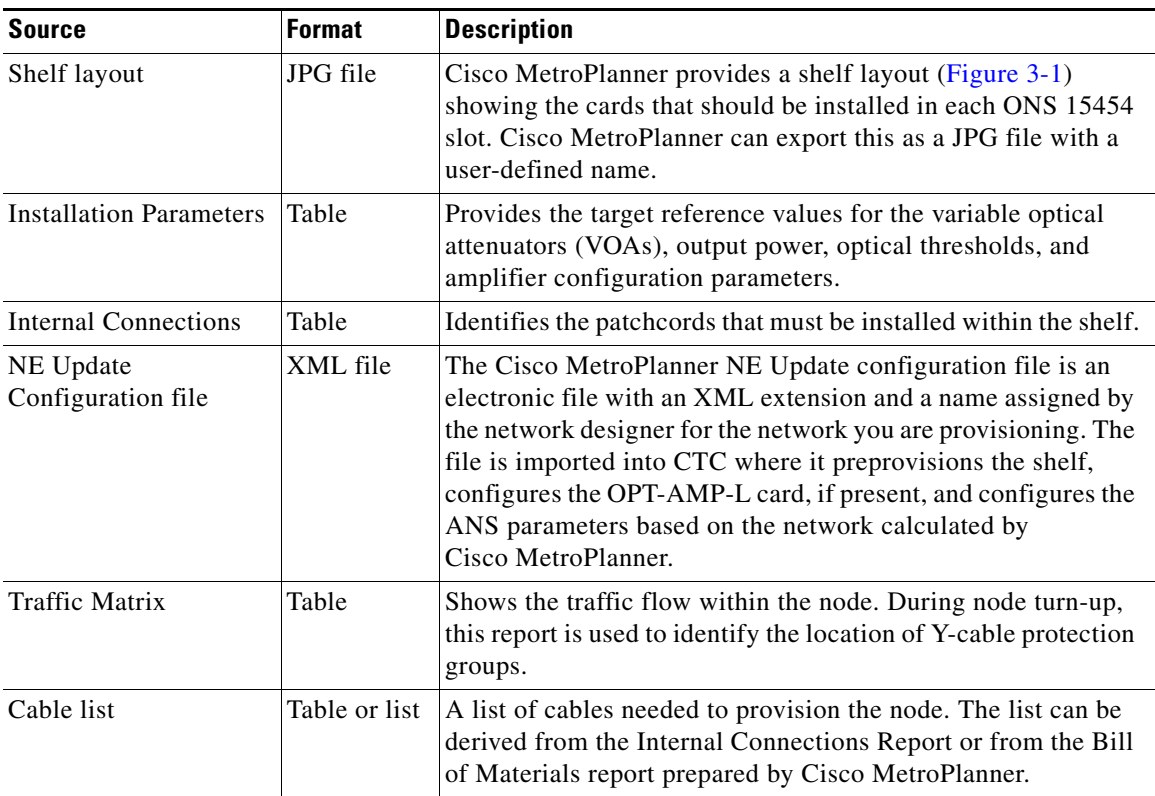

#### <span id="page-180-0"></span>*Table 3-1 Cisco MetroPlanner Node Setup Information and Files*

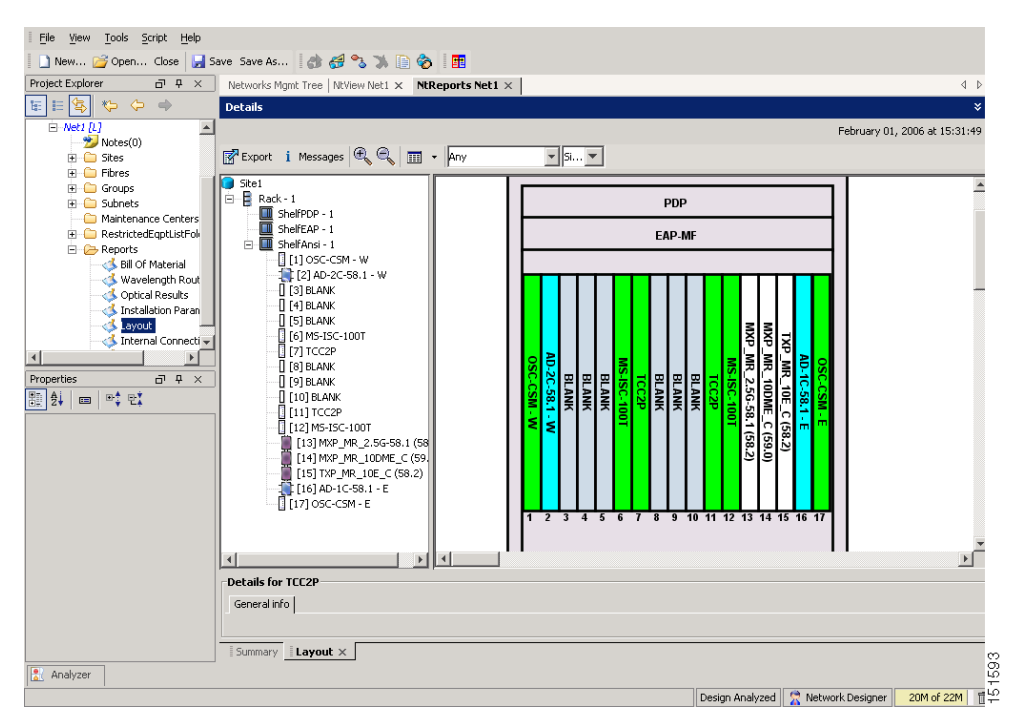

<span id="page-181-0"></span>*Figure 3-1 Cisco MetroPlanner Shelf Layout*

If you not do not have all the reports and files listed in [Table 3-1](#page-180-0), do not continue. See your site or network planner for the required information and files.

**Step 2** Print [Table 3-1](#page-180-0) for reference. You will need information from the reports during node turn-up.

**Stop. You have completed this procedure.**

## <span id="page-181-1"></span>**NTP-G22 Verify Common Card Installation**

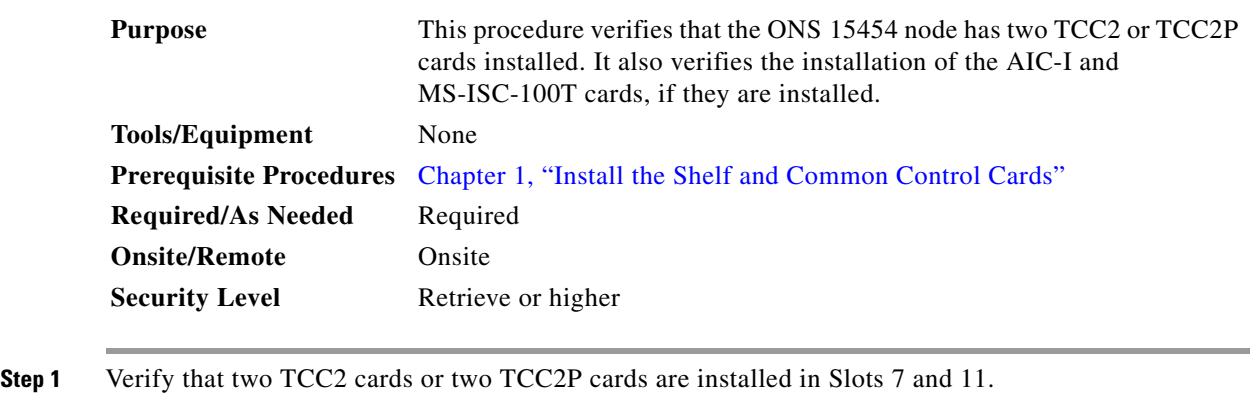

**Step 2** Verify that the FAIL LED is off on both TCC2/TCC2P cards.

**Step 3** Verify that the green ACT (active) LED is illuminated on one TCC2/TCC2P card and that the amber STBY (standby) LED is illuminated on the other TCC2/TCC2P card.

**Note** If the TCC2/TCC2P cards are not installed, or if their LEDs are not operating as described, do not continue. Repeat the ["DLP-G33 Install the TCC2 or TCC2P Card" task on page 1-75](#page-130-0) or refer to the *Cisco ONS 15454 DWDM Troubleshooting Guide* to resolve installation problems before proceeding to [Step 4.](#page-182-0)

<span id="page-182-0"></span>**Step 4** If the AIC-I card is installed, verify that it is installed in Slot 9 and that its ACT (active) LED displays a solid green light.

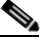

- **Note** If the AIC-I card is not installed and the card is required by the Cisco MetroPlanner shelf layout, or if it is installed and its LEDs are not operating as described, do not continue. Repeat the ["DLP-G34 Install the AIC-I Card" task on page 1-78](#page-133-0) or refer to the *Cisco ONS 15454 DWDM Troubleshooting Guide* to resolve installation problems before proceeding to [Step 5.](#page-182-1)
- <span id="page-182-1"></span>**Step 5** Verify that the software release shown on the LCD matches the software release required for your network. On the LCD, the software release is shown under the platform (Sonet or SDH) and date/temperature. If the release does not match, perform one of the following procedures:
	- **•** Perform a software upgrade using a Cisco ONS 15454 software CD or Cisco ONS 15454 SDH software CD. Refer to the release-specific software upgrade document.
	- Replace the TCC2/TCC2P cards with cards containing the correct release.
- **Step 6** If the node will be configured as a multishelf node, verify that redundant MS-ISC-100T cards are installed (Slots 6 and 12 are recommended) and that the green ACT (active) LED is illuminated on both cards.

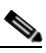

**Note** If the MS-ISC-100T card is not installed and the card is required by the Cisco MetroPlanner shelf layout, or if the card's LEDs are not operating as described, do not continue. Repeat the ["DLP-G309 Install the MS-ISC-100T Card" task on page 1-79](#page-134-0) or refer to the *Cisco ONS 15454 DWDM Troubleshooting Guide* to resolve installation problems before proceeding to the next procedure.

**Stop**. **You have completed this procedure**.

# **NTP-G144 Provision a Multishelf Node**

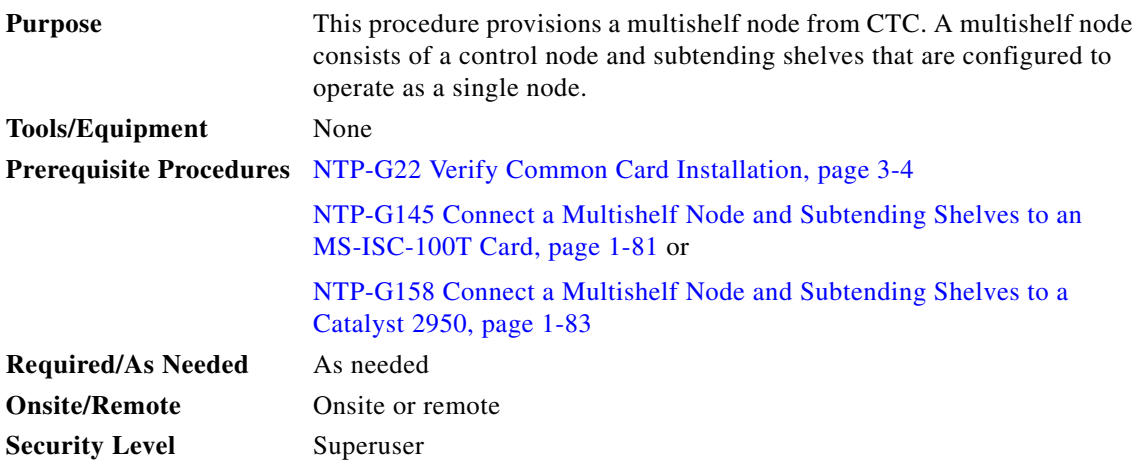

**Caution** An optical shelf in a multishelf configuration must be provisioned as the node controller shelf and not a subtending shelf. Otherwise, traffic will be dropped. If no slots are available on an optical shelf to install the MS-ISC-100T cards needed for a node controller shelf, install and configure the Cisco Catalyst 2950. See the ["NTP-G158 Connect a Multishelf Node and Subtending Shelves to a Catalyst 2950" procedure](#page-138-0)  [on page 1-83](#page-138-0).

- **Step 1** Complete the ["DLP-G46 Log into CTC" task on page 2-27](#page-170-0) at the node that you want to configure as a multishelf node.
- **Step 2** If you want to set up the login node as the node controller, complete the following steps. If not, continue with **[Step 3](#page-184-0).** 
	- **a.** In node view (single-node mode) or multishelf view (multishelf mode), click the **Provisioning > General > Multishelf Config** tabs.
	- **b.** Click **Enable as Node Controller**.
	- **c.** From the LAN Config drop-down list, complete one of the following:
		- **•** Choose **Ethernet Switch** if MS-ISC-100T cards or the Catalyst 2950 switches are already installed and configured.
		- **•** Choose **Stand-Alone** if MS-ISC-100T cards are not installed yet but will be included in the final layout. This option will allow a safe migration of the TCC2/TCC2P card database when the multishelf configuration is complete.
	- **d.** Click **Apply**.
	- **e.** In the confirmation dialog box, click **Yes** to allow the node to reboot. The CTC view changes to network view and the node icon changes to gray. Wait for the reboot to finish. (This might take several minutes.)
	- **f.** After the node reboots, double-click the node. The multishelf view appears.

**Santa Company** 

**Note** The shelf ID of the node controller is automatically assigned as 1.

a ka

- <span id="page-184-3"></span><span id="page-184-2"></span><span id="page-184-1"></span><span id="page-184-0"></span>**Step 3** If you want to add a node as a subtending shelf in the multishelf configuration, complete the following steps. If not, you have completed this procedure.
	- **a.** In multishelf view, right-click the white space in the rack and choose **Add Shelf** from the shortcut menu.
	- **b.** In the Shelf ID Selection dialog box, choose a shelf ID (from 2 to 8) from the drop-down list.
	- **c.** Click **OK**. The shelf appears in multishelf view.
	- **d.** Disconnect the cross-over (CAT-5) LAN cable from the RJ-45 LAN (TCP/IP) port of the subtending shelf TCC2/TCC2P card in Slot 11.
	- **e.** Connect your Windows PC or Solaris workstation network interface card (NIC) to the RJ-45 LAN (TCP/IP) port on the TCC2/TCC2P card in Slot 11.
	- **f.** Complete the ["DLP-G46 Log into CTC" task on page 2-27](#page-170-0) at the subtending shelf.
	- **g.** Click the **Provisioning > General > Multishelf Config** tabs.
	- **h.** Click **Enable as Subtended Shelf**.
	- **i.** From the Shelf ID drop-down list, choose the shelf ID that you created in Step [b.](#page-184-2)
	- **j.** Click **Apply**.
	- **k.** In the confirmation dialog box, click **Yes** to reboot the shelf. The CTC view changes to network view and the node icon changes to gray. Wait for the reboot to finish. (This might take several minutes.)
	- **l.** Disconnect your Windows PC or Solaris workstation NIC from the RJ-45 LAN (TCP/IP) port of the subtending shelf TCC2/TCC2P card in Slot 11.
	- **m.** Reconnect the cross-over (CAT-5) LAN cable (disconnected in Step [d](#page-184-1)) to the RJ-45 LAN (TCP/IP) port of the subtending shelf TCC2/TCC2P card in Slot 11.
	- **n.** Repeat Steps [a](#page-184-3) through [m](#page-184-4) to set up additional subtending shelves.

<span id="page-184-4"></span>**Stop. You have completed this procedure.**

## **NTP-G23 Create Users and Assign Security**

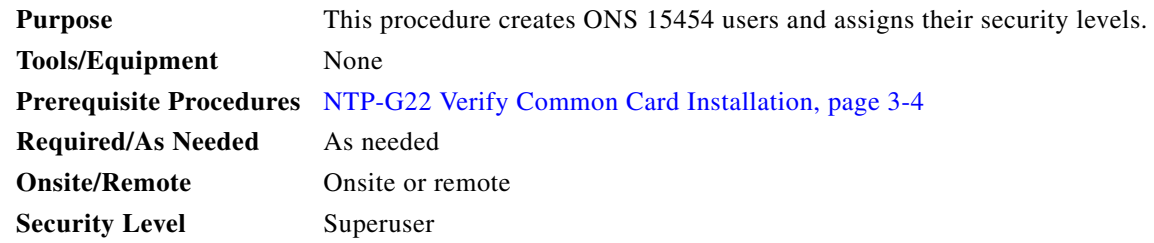

**Step 1** Complete the ["DLP-G46 Log into CTC" task on page 2-27](#page-170-0) at the node where you need to create users. If you are already logged in, continue with Step 2.

**Note** You must log in as a Superuser to create additional users. The CISCO15 user provided with each ONS 15454 can be used to set up other ONS 15454 users. You can add up to 500 users to one ONS 15454.

**Step 2** Complete the ["DLP-G54 Create a New User on a Single Node" task on page 3-8](#page-185-0) or the ["DLP-G55 Create](#page-186-0)  [a New User on Multiple Nodes" task on page 3-9](#page-186-0) as needed.

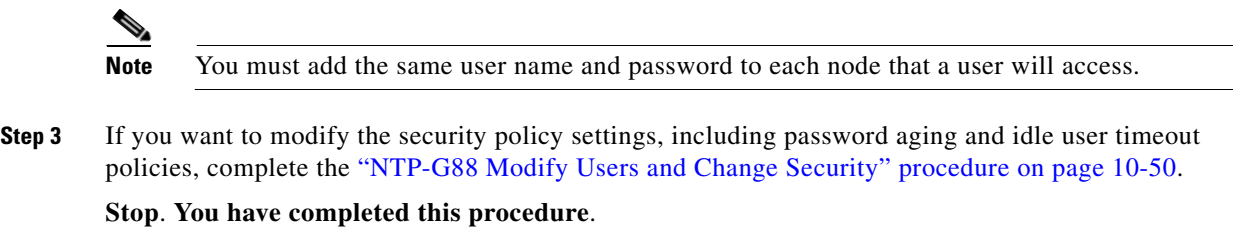

## <span id="page-185-0"></span>**DLP-G54 Create a New User on a Single Node**

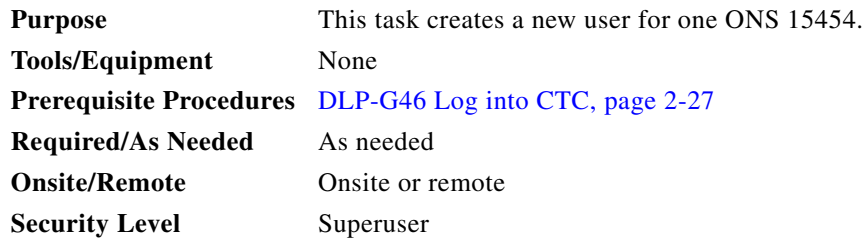

- **Step 1** In node view (single-shelf mode) or multishelf view (multishelf mode), click the **Provisioning** > **Security > Users** tabs.
- **Step 2** In the Users window, click **Create**.
- **Step 3** In the Create User dialog box, enter the following:
	- **•** Name—Type the user name. The name must be a minimum of six and a maximum of 20 alphanumeric (a-z, A-Z, 0-9) characters. For TL1 compatibility, the user name must be 6 to 10 characters.
	- **•** Password—Type the user password. The password must be a minimum of six and a maximum of 20 alphanumeric (a-z, A-Z, 0-9) and special (+, #,%) characters, where at least two characters are non alphabetic and at least one character is a special character. For TL1 compatibility, the password must be 6 to 10 characters.

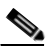

**Note** The password must not contain the user name.

- **•** Confirm Password—Type the password again to confirm it.
- **•** Security Level—Choose a security level for the user: **RETRIEVE**, **MAINTENANCE**, **PROVISIONING**, or **SUPERUSER**.

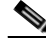

**Note** Each security level has a different idle time. The idle time is the length of time that CTC can remain idle before the password must be reentered. The defaults are: Retrieve user = unlimited, Maintenance user  $= 60$  minutes, Provisioning user  $= 30$  minutes, and Superuser  $= 15$  minutes. To change the idle times, see the ["NTP-G88 Modify Users and Change Security" procedure on](#page-687-0)  [page 10-50.](#page-687-0)

- **Step 4** Click **OK**.
- **Step 5** Return to your originating procedure (NTP).

### <span id="page-186-0"></span>**DLP-G55 Create a New User on Multiple Nodes**

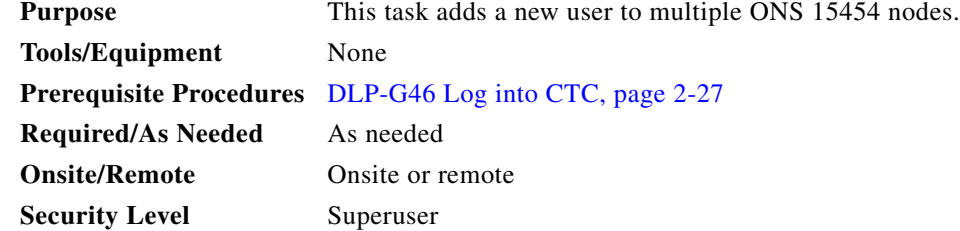

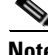

**Note** All nodes where you want to add users must be accessible in network view.

- **Step 1** From the View menu, choose **Go to Network View**.
- <span id="page-186-2"></span>**Step 2** Click the **Provisioning** > **Security > Users** tabs.
- **Step 3** In the Users window, click **Create**.
- **Step 4** In the Create User dialog box, enter the following:
	- **•** Name—Type the user name. The name must be a minimum of six and a maximum of 20 alphanumeric (a-z, A-Z, 0-9) characters. For TL1 compatibility, the user name must be 6 to 10 characters.
	- **•** Password—Type the user password. The password must be a minimum of six and a maximum of 20 alphanumeric (a-z, A-Z, 0-9) and special  $(+, *, \%)$  characters, where at least two characters are non alphabetic and at least one character is a special character. For TL1 compatibility, the password must be 6 to 10 characters. The password must not contain the user name.
	- **•** Confirm Password—Type the password again to confirm it.
	- **•** Security Level—Choose a security level for the user: RETRIEVE, MAINTENANCE, PROVISIONING, or SUPERUSER.

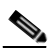

**Note** Each security level has a different idle time. The idle time is the length of time that CTC can remain idle before it locks up and the password must be reentered. The defaults are: Retrieve user  $=$  unlimited, Maintenance user  $= 60$  minutes, Provisioning user  $= 30$  minutes, and Superuser = 15 minutes. To change the idle times, refer to the ["NTP-G88 Modify Users and](#page-687-0)  [Change Security" procedure on page 10-50](#page-687-0).

- <span id="page-186-1"></span>**Step 5** In the Select Applicable Nodes area, deselect any nodes where you do not want to add the user (all network nodes are selected by default).
- <span id="page-186-3"></span>**Step 6** Click **OK**.
- **Step 7** In the User Creation Results dialog box, verify that the user was added to all the nodes chosen in [Step 5](#page-186-1). If not, click **OK** and repeat Steps [2](#page-186-2) through [6](#page-186-3). If the user was added to all nodes, click **OK** and continue with the next step.

# **NTP-G24 Set Up Name, Date, Time, and Contact Information**

<span id="page-187-0"></span>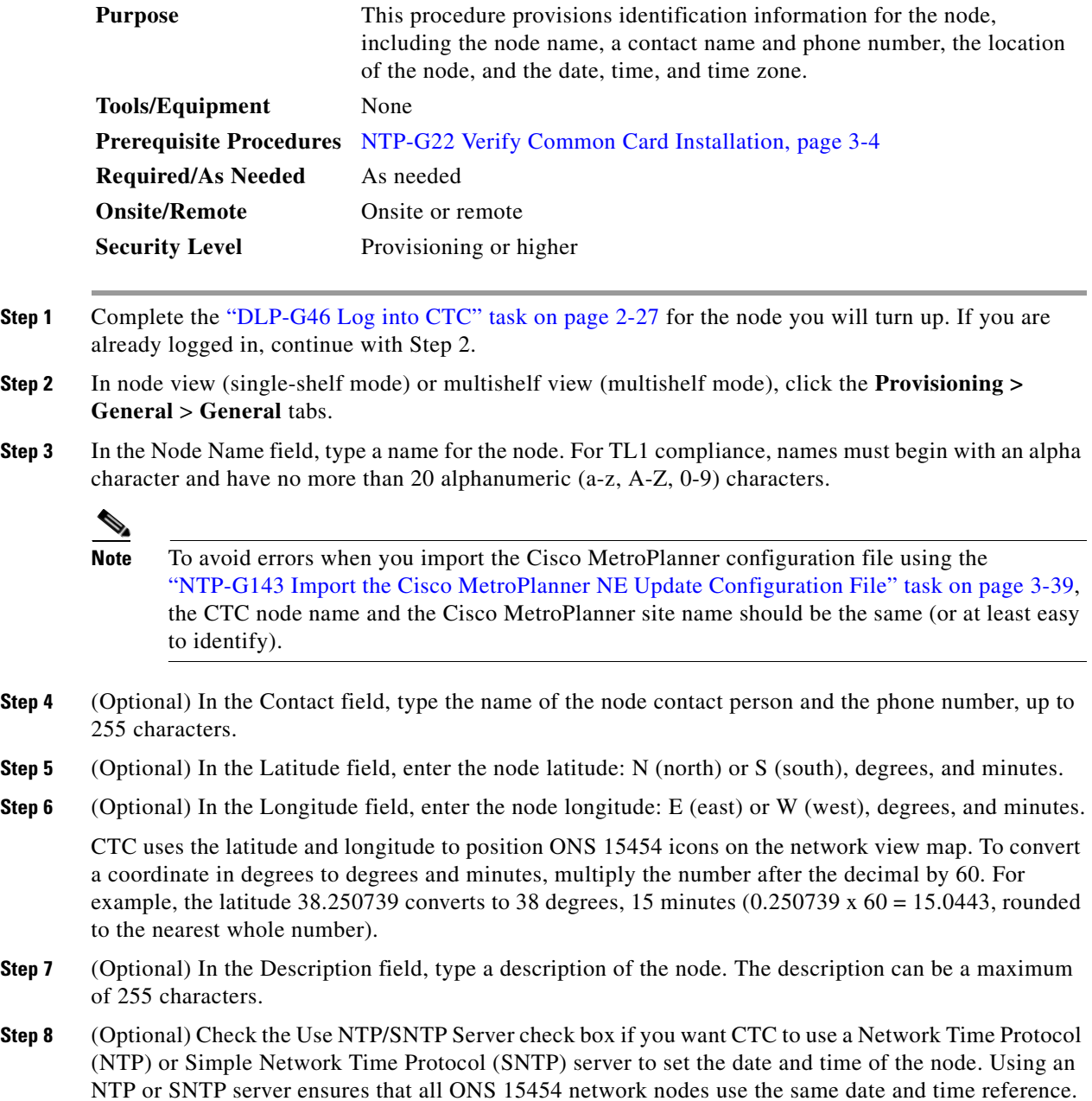

The server synchronizes the node's time after power outages or software upgrades.

- **a.** If you check the Use NTP/SNTP Server check box, type the IP address of one of the following:
	- **–** An NTP/SNTP server connected to the ONS 15454
	- **–** Another ONS 15454 with NTP/SNTP enabled that is connected to the ONS 15454

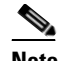

**Note** If you plan to check gateway network element (GNE) for the ONS 15454 SOCKS proxy server (see ["DLP-G56 Provision IP Settings" task on page 3-14\)](#page-191-0), external ONS 15454 nodes must reference the gateway ONS 15454 for NTP/SNTP timing. For more information about the ONS 15454 gateway settings, refer to the "Management Network Connectivity" chapter in the *Cisco ONS 15454 DWDM Reference Manual.*

**Caution** If you reference another ONS 15454 for the NTP/SNTP server, make sure that the second ONS 15454 references an NTP/SNTP server and not the first ONS 15454 (that is, do not create an NTP/SNTP timing loop by having two ONS 15454 nodes reference each other).

- **b.** If you do not check Use SNTP/NTP Server, complete the Date and Time fields. The ONS 15454 will use these fields for alarm dates and times. By default, CTC displays all alarms in the CTC computer time zone for consistency. To change the display to the node time zone, complete the ["DLP-G118](#page-613-0)  [Display Alarms and Conditions Using Time Zone" task on page 9-12.](#page-613-0)
	- Date—Type the current date in the format m/d/yyyy, for example, September 24, 2002 is 9/24/2002.
	- **•** Time—Type the current time in the format hh:mm:ss, for example, 11:24:58. The ONS 15454 uses a 24-hour clock, so 10:00 PM is entered as 22:00:00.
- **Step 9** Click the Time Zone field and choose a city within your time zone from the drop-down list. The list displays the 80 World Time Zones from –11 through 0 (GMT) to +14. Continental United States time zones are GMT-05:00 (Eastern), GMT-06:00 (Central), GMT-07:00 (Mountain), and GMT-08:00 (Pacific).
- **Step 10** Check the Use Daylight Savings Time check box if the time zone that you chose uses Daylight Savings Time.

**Note** The Insert AIS-V on STS-1 SD-P and SD-P BER field are not used in DWDM networks.

**Step 11** Click **Apply**.

- <span id="page-188-0"></span>**Step 12** In the confirmation dialog box, click **Yes**.
- **Step 1[3](#page-187-0)** Review the node information. If you need to make corrections, repeat Steps 3 through [12](#page-188-0) to enter the corrections. If the information is correct, continue with the ["NTP-G25 Set Battery Power Monitor](#page-189-0)  [Thresholds" procedure on page 3-12.](#page-189-0)

**Stop**. **You have completed this procedure**.

# <span id="page-189-0"></span>**NTP-G25 Set Battery Power Monitor Thresholds**

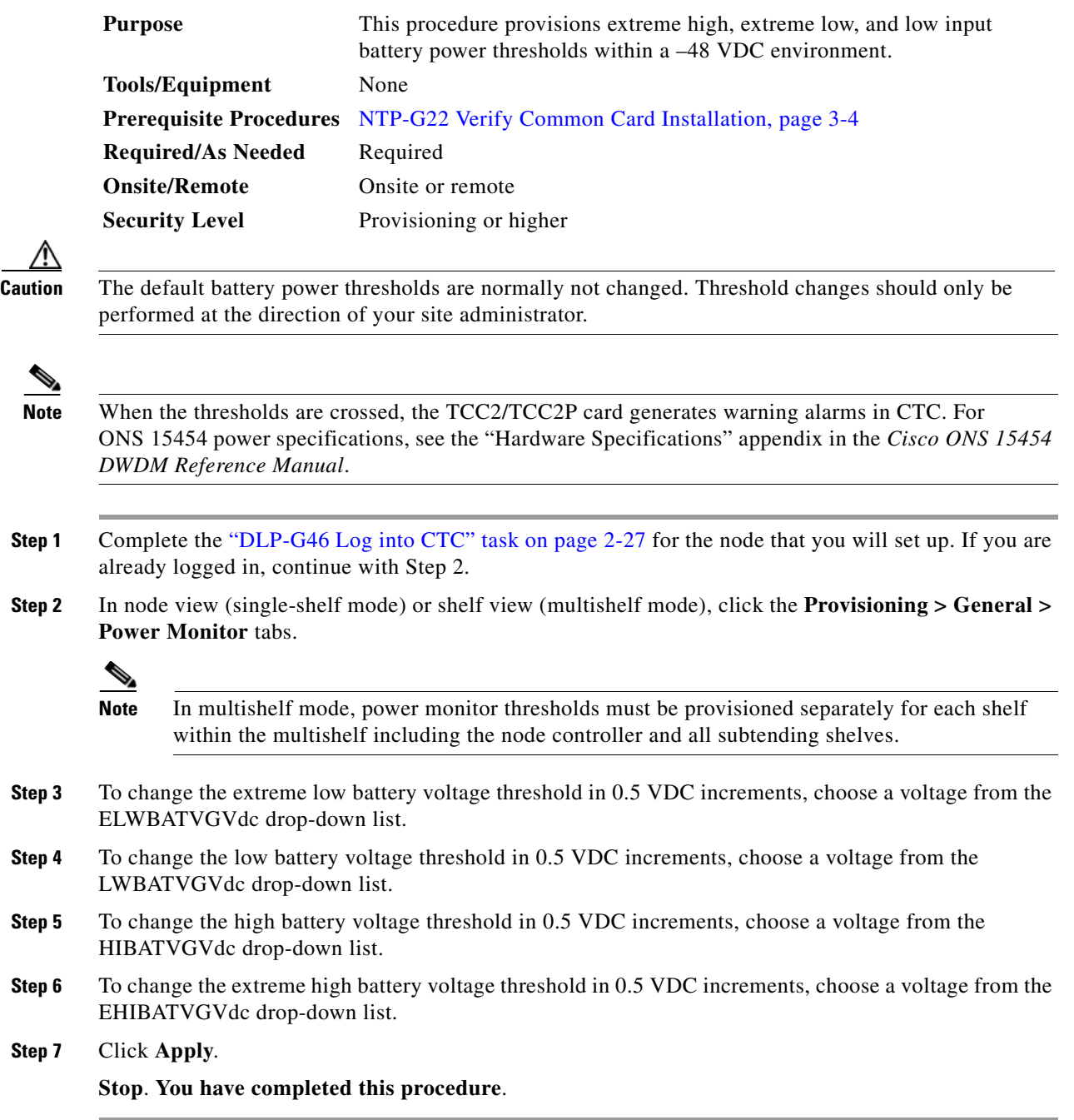

## **NTP-G26 Set Up CTC Network Access**

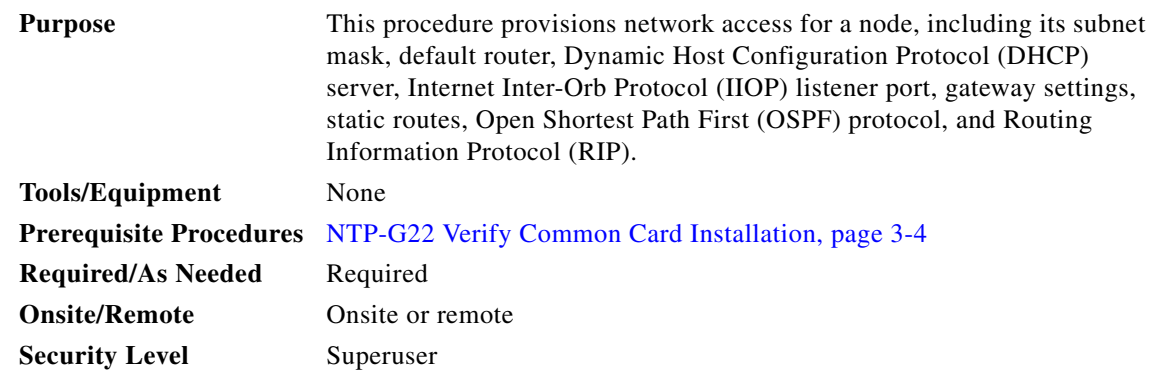

- **Step 1** Complete the ["DLP-G46 Log into CTC" task on page 2-27.](#page-170-0) If you are already logged in, continue with [Step 2](#page-190-0).
- <span id="page-190-0"></span>**Step 2** Complete the ["DLP-G56 Provision IP Settings" task on page 3-14](#page-191-0) to provision the ONS 15454 IP address, subnet mask, default router, DHCP server, IIOP listener port, and SOCKS proxy server settings.

# $\boldsymbol{\mathcal{L}}$

**Tip** If you cannot log into the node, you can change its IP address, default router, and network mask by using the LCD on the ONS 15454 fan-tray assembly (unless LCD provisioning is suppressed). See the ["DLP-G57 Set the IP Address, Default Router, and Network Mask Using](#page-193-0)  [the LCD" task on page 3-16](#page-193-0) for instructions. However, you cannot use the LCD to provision any other network settings.

**Note** When accessing CTC from a machine running Windows XP operating system, CTC may sometimes fail to reconnect to a GNE when the GNE proxies for several ENE nodes (approximately 15 ENE nodes). This can happen when there is a side switch or when the LAN is enabled/disabled. This is due to the Windows XP operating system limiting the number of simultaneous TCP/IP connection attempts. As a workaround, relaunch CTC on the GNE node. You can configure a designated socks server list on the CTC to mitigate the problem.

- **Step 3** If TCC2P cards are installed and you want to turn on the ONS 15454 secure mode, which allows two IP addresses to be provisioned for the node, complete the ["DLP-G264 Enable Node Security Mode" task](#page-195-0)  [on page 3-18.](#page-195-0) Secure mode is not available if TCC2 cards are installed.
- **Step 4** If static routes are needed, complete the ["DLP-G58 Create a Static Route" task on page 3-20](#page-197-0). For more information about static routes, refer to the "Management Network Connectivity" chapter in the *Cisco ONS 15454 DWDM Reference Manual*.
- **Step 5** If the ONS 15454 is connected to a LAN or WAN that uses OSPF and you want to share routing information between the LAN or WAN and the ONS network, complete the ["DLP-G59 Set Up or Change](#page-198-0)  [Open Shortest Path First Protocol" task on page 3-21](#page-198-0).
- **Step 6** If the ONS 15454 is connected to a LAN or WAN that uses RIP, complete the "DLP-G60 Set Up or [Change Routing Information Protocol" task on page 3-24](#page-201-0).

**Stop**. **You have completed this procedure**.

# <span id="page-191-0"></span>**DLP-G56 Provision IP Settings**

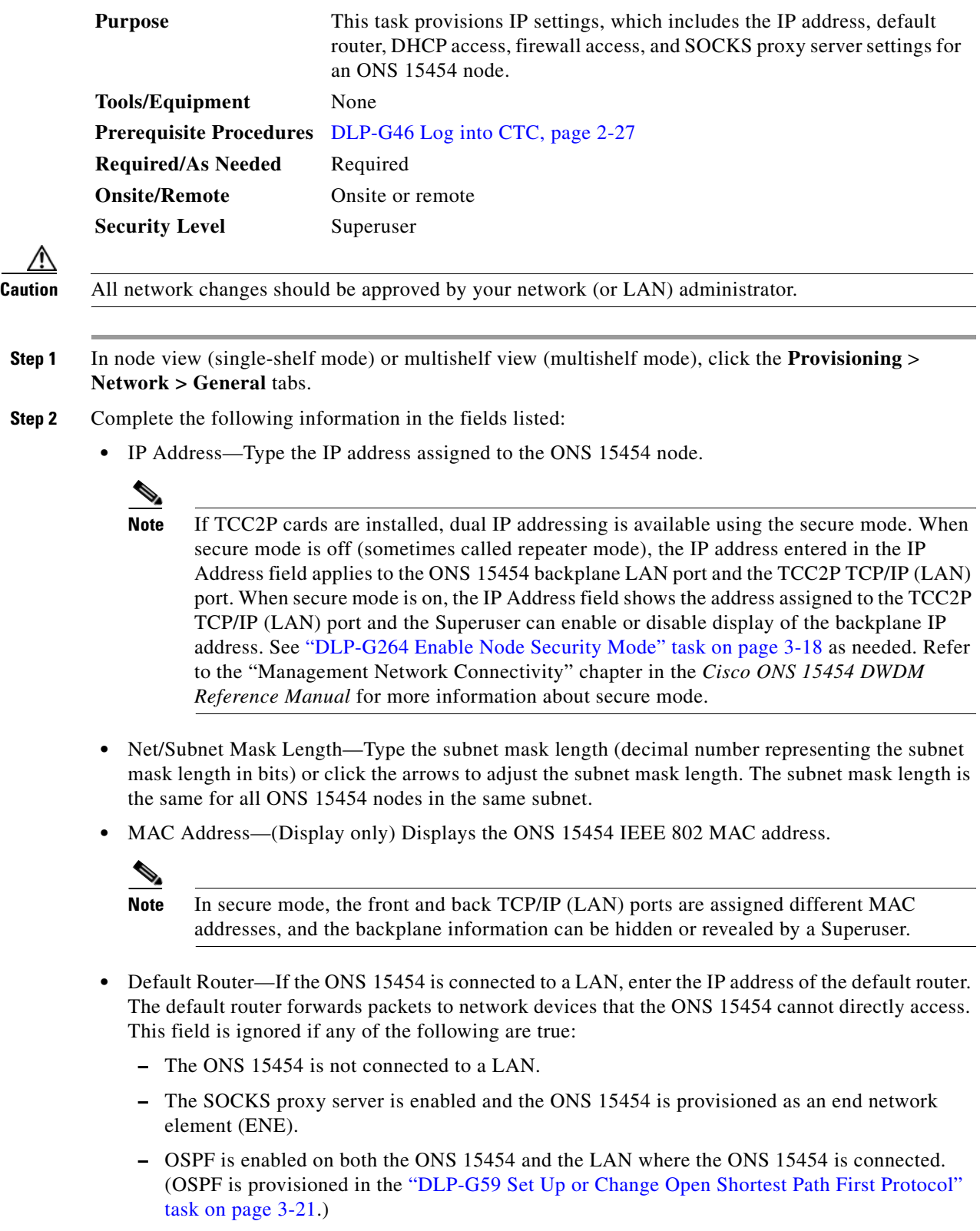

- LCD IP Setting—Choose one of the following:
	- **– Allow Configuration**—Displays the node IP address on the LCD and allows users to change the IP settings using the LCD. This option enables the ["DLP-G57 Set the IP Address, Default](#page-193-0)  [Router, and Network Mask Using the LCD" task on page 3-16.](#page-193-0)
	- **– Display Only**—Displays the node IP address on the LCD but does not allow users to change the IP settings using the LCD.
	- **– Suppress Display**—Suppresses the node IP address display on the LCD.
- **•** Suppress CTC IP Display—Check this check box if you want to prevent the node IP address from appearing in CTC to users with Provisioning, Maintenance, or Retrieve security levels. (The IP address suppression is not applied to users with Superuser security level.)

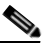

- **Note** IP address suppression is not applied to users with Superuser security level. However, in secure mode the backplane IP address visibility can be restricted to only a locally connected Superuser viewing the routing table. In this case, the backplane IP address is not revealed to any user at any other NE, either on the routing table or in autonomous messages (such as the TL1 REPT DBCHG message, alarms, and performance monitoring [PM] reporting).
- **•** Forward DHCP Request To—Check this check box to enable DHCP. Also, enter the DHCP server IP address in the Request To field. Unchecked is the default. If you will enable any of the gateway settings to implement the ONS 15454 SOCKS proxy server features, do not check this check box.

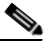

**Note** If you enable DHCP, computers connected to an ONS 15454 node can obtain temporary IP addresses from an external DHCP server. The ONS 15454 only forwards DHCP requests; it does not act as a DHCP server.

- **•** Gateway Settings—Provisions the ONS 15454 SOCKS proxy server features. (SOCKS is a standard proxy protocol for IP-based applications.) Do not change these options until you review Scenario 7 "Provisioning the ONS 15454 Proxy Server" in the "Management Network Connectivity" chapter of the *Cisco ONS 15454 DWDM Reference Manual*. In SOCKS proxy server networks, the ONS 15454 is either an ENE, a GNE, or a proxy-only server. Provisioning must be consistent for each NE type.
- **•** Enable SOCKS proxy server on port—If checked, the ONS 15454 serves as a proxy for connections between CTC clients and ONS 15454 nodes that are connected by data communications channels (DCCs) to the proxy ONS 15454. The CTC client establishes connections to DCC-connected nodes through the proxy node. The CTC client does not require IP connectivity to the DCC-connected nodes; it only requires IP connectivity to the proxy ONS 15454. If the Enable SOCKS proxy server on port check box is unchecked, the node does not proxy for any CTC clients. When this box is checked, you can provision one of the following options:
	- **–** External Network Element (ENE)—Choose this option when the ONS 15454 is not connected to a LAN but has DCC connections to other ONS nodes. A CTC computer connected to the ENE through the TCC2/TCC2P card TCP/IP (craft) port can manage nodes that have DCC connections to the ENE. However, the CTC computer does not have direct IP connectivity to these nodes or to any LAN or WAN that those nodes might be connected to.
	- **–** Gateway Network Element (GNE)—Choose this option when the ONS 15454 is connected to a LAN and has DCC connections to other nodes. A CTC computer connected to the LAN can manage all nodes that have DCC connections to the GNE, but the CTC computer does not have

direct IP connectivity to them. The GNE option isolates the LAN from the DCC network so that IP traffic originating from the DCC-connected nodes and any CTC computers connected to them is prevented from reaching the LAN.

**–** SOCKS proxy only—Choose this option when the ONS 15454 is connected to a LAN and the LAN is separated from the node by a firewall. The SOCKS proxy only option is the same as the GNE option, except that the SOCKS proxy only option does not isolate the DCC network from the LAN.

**Note** If a node is provisioned in secure mode, it is automatically provisioned as a GNE with SOCKS proxy enabled. However, this provisioning can be overridden, and the secure node can be changed to an ENE. In secure mode, SOCKS cannot be disabled. For information about provisioning, including GNE and ENE status, see the ["DLP-G264 Enable Node Security Mode"](#page-195-0)  [task on page 3-18](#page-195-0).

- **Step 3** Click **Apply**.
- **Step 4** Click **Yes** in the confirmation dialog box.

Both TCC2/TCC2P cards reboot one at a time if changes were made to the IP address, subnet mask, or gateway settings. During this time (approximately 5 to 6 minutes), the active and standby TCC2/TCC2P card LEDs will blink, turn on, and turn off at different intervals. Eventually, a "Lost node connection, switching to network view" message appears.

- **Step 5** Click **OK**. The network view appears. The node icon appears in gray, during which time you cannot access the node.
- **Step 6** Double-click the node icon when it becomes green.
- **Step 7** Return to your originating procedure (NTP).

### <span id="page-193-0"></span>**DLP-G57 Set the IP Address, Default Router, and Network Mask Using the LCD**

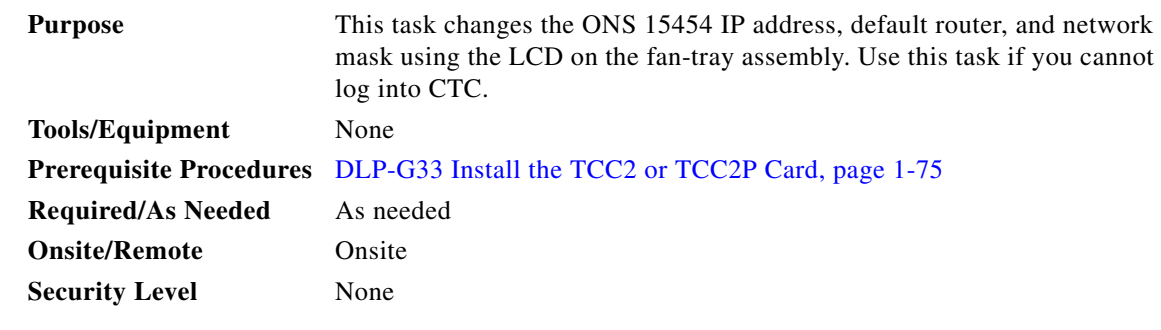

**Note** You cannot perform this task if the LCD IP Display field on the node view Provisioning > Network tab is set to Display Only or Suppress Display. See the ["DLP-G56 Provision IP Settings" task on page 3-14](#page-191-0) to view or change the LCD IP Display field. If the node is locked in secure mode with the LCD display disabled, you will not be able to change this provisioning unless the lock is disabled by Cisco Technical Support. Refer to the "Management Network Connectivity" chapter in the *Cisco ONS 15454 DWDM Reference Manual* for more information about secure mode.

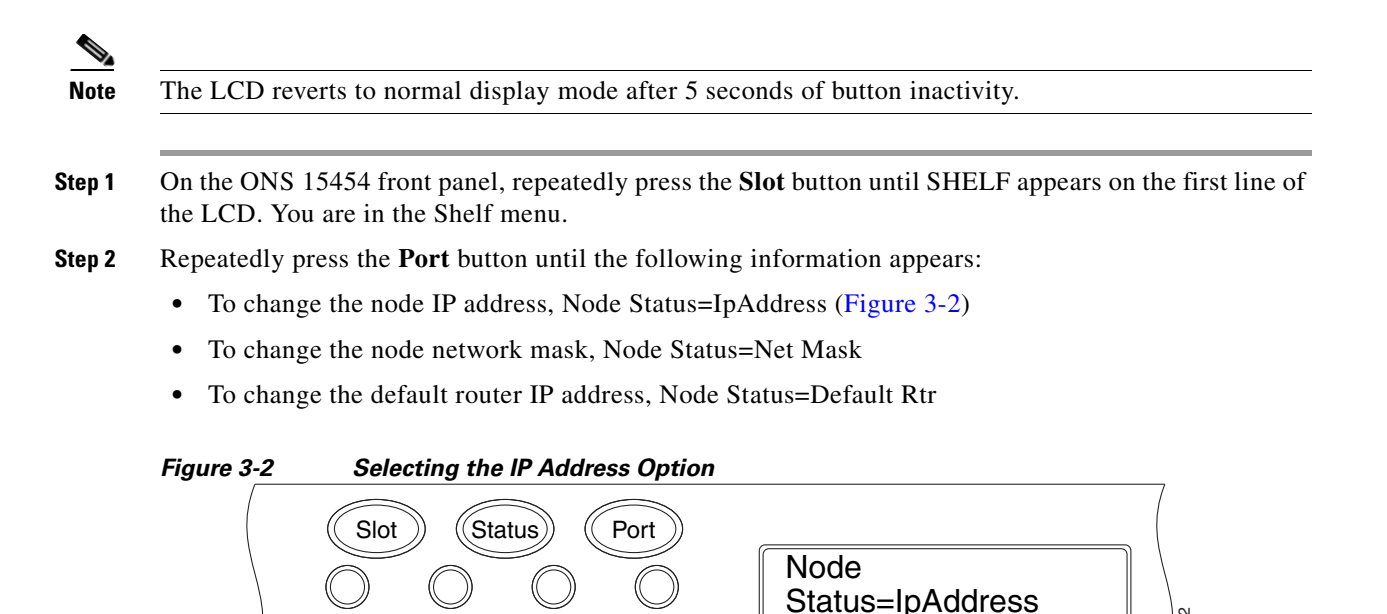

**Step 3** Press the **Status** button to display the node IP address ([Figure 3-3](#page-194-1)), the node subnet mask length, or the default router IP address.

<span id="page-194-1"></span>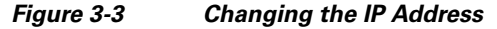

<span id="page-194-0"></span>FAN FAIL

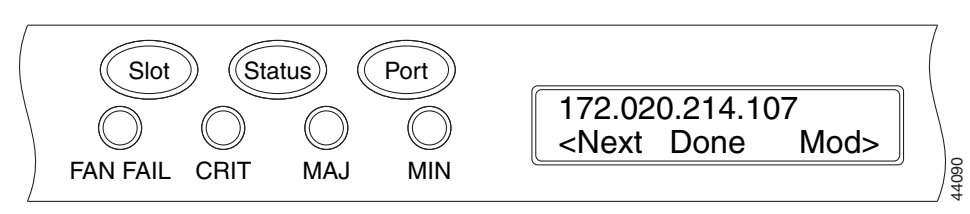

CRIT MAJ MIN

**Step 4** Push the **Slot** button to move to the digit of the IP address, subnet mask, or default router that you want to change. The selected digit flashes.

**Tip** The Slot, Status, and Port button positions correspond to the positions of the commands shown on the LCD. For example, in [Figure 3-3](#page-194-1), you press the Slot button to invoke the Next command and the Status button to invoke the Done command.

- **Step 5** Press the **Port** button to cycle the IP address, subnet mask, or default router to the correct digit.
- **Step 6** When the change is complete, press the **Status** button to return to the relevant Node Status menu.
- **Step 7** Repeatedly press the **Port** button until the Shelf Save Configuration option appears ([Figure 3-4](#page-195-1)).

151562

<span id="page-195-1"></span>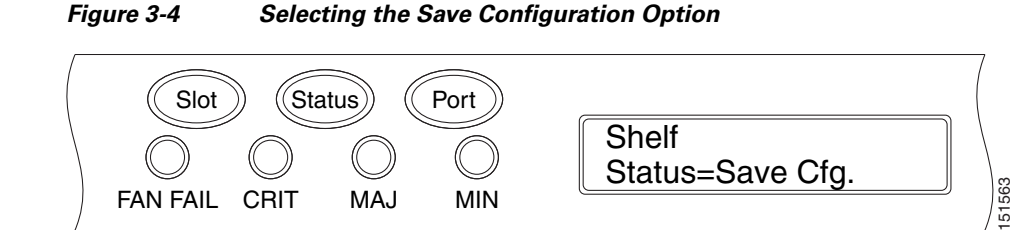

**Step 8** Press the **Status** button to choose the Save Configuration option.

A Save and REBOOT message appears ([Figure 3-5\)](#page-195-2).

<span id="page-195-2"></span>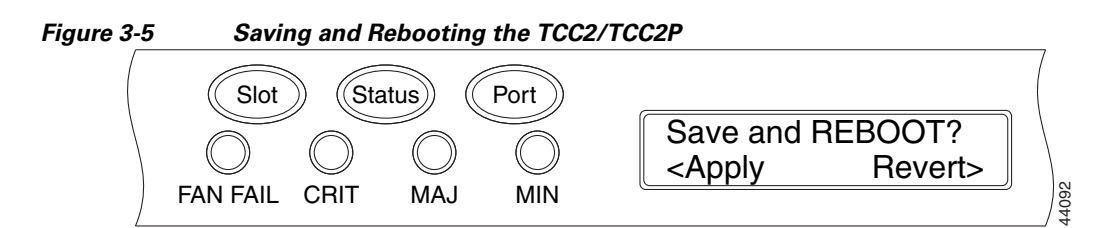

**Step 9** Press the **Slot** button to apply the new IP address, subnet mask, or default router configuration or press Port to cancel the configuration.

```
\frac{\mathcal{L}}{\mathcal{L}}
```
**Note** The IP address and default router must be on the same subnet. If not, you cannot apply the configuration.

- **Step 10** Saving the new configuration causes the TCC2/TCC2P cards to reboot. During the reboot, a "TCC may Reset" message appears on the LCD. The LCD returns to the normal alternating display after both TCC2/TCC2P cards finish rebooting.
- **Step 11** Return to your originating procedure (NTP).

### <span id="page-195-0"></span>**DLP-G264 Enable Node Security Mode**

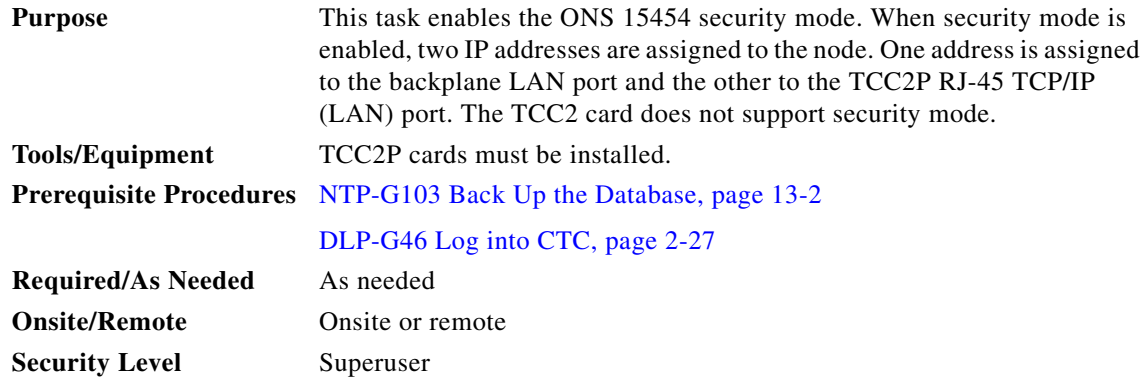

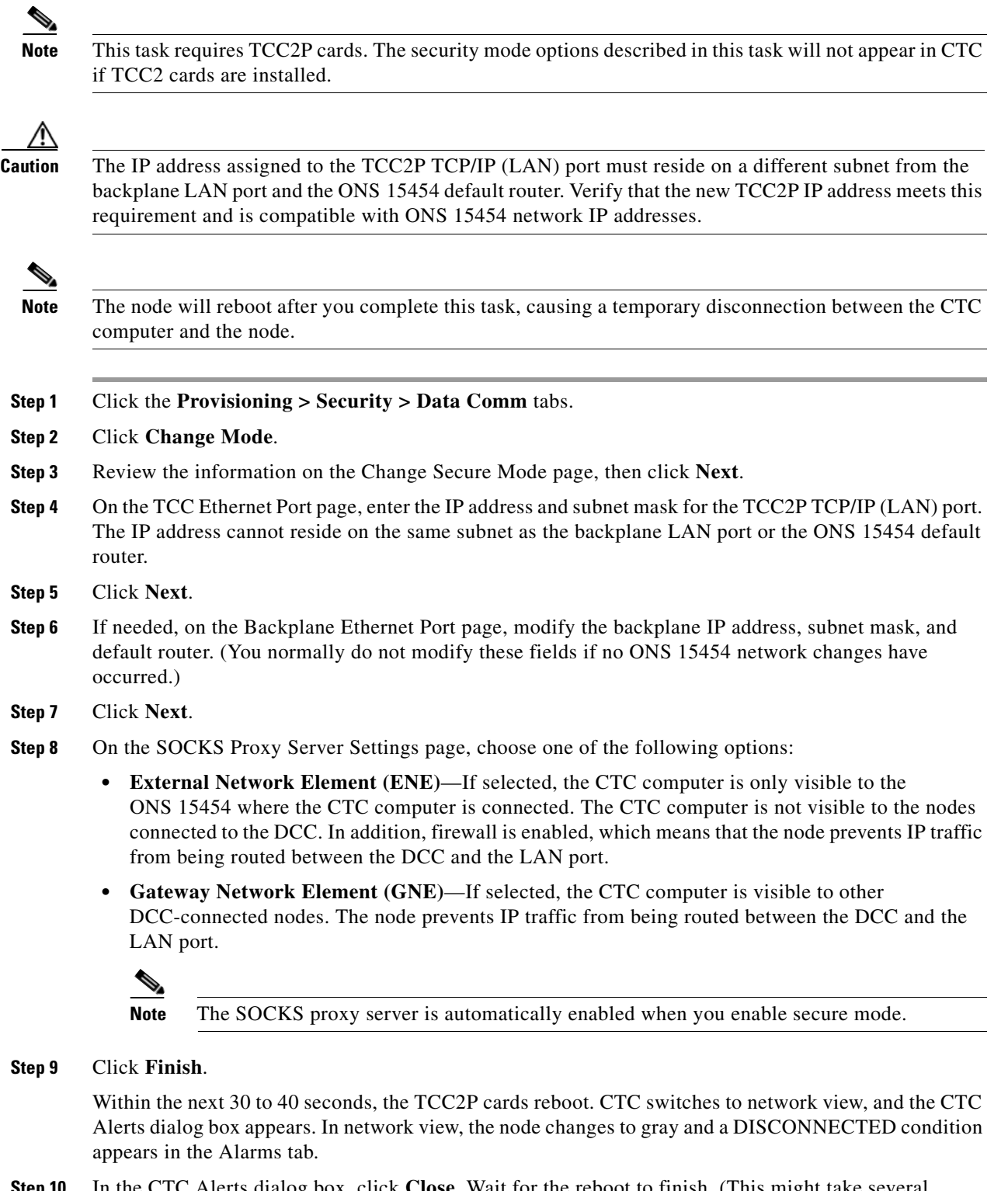

**Step 10** In the CTC Alerts dialog box, click **Close**. Wait for the reboot to finish. (This might take several minutes.)

- **Step 11** After the DISCONNECTED condition clears, complete the following steps to suppress the backplane IP address from appearing in CTC and the LCD. If you do not want to suppress the backplane IP address display, continue with [Step 12](#page-197-1).
	- **a.** Display the node in node view (single-shelf mode) or multishelf view (multishelf mode).
	- **b.** Click the **Provisioning > Security > Data Comm** tabs.
	- **c.** In the LCD IP Setting field, choose **Suppress Display**. The IP address will not appear on the ONS 15454 LCD.
	- **d.** Check the **Suppress CTC IP Address** check box. The IP address will not appear in the CTC information area or the Provisioning > Security > Data Comm tabs.
	- **e.** Click **Apply**.

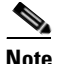

**Note** After you turn on secure mode, the TCC2P IP address becomes the node IP address.

<span id="page-197-1"></span>**Step 12** Return to your originating procedure (NTP).

## <span id="page-197-0"></span>**DLP-G58 Create a Static Route**

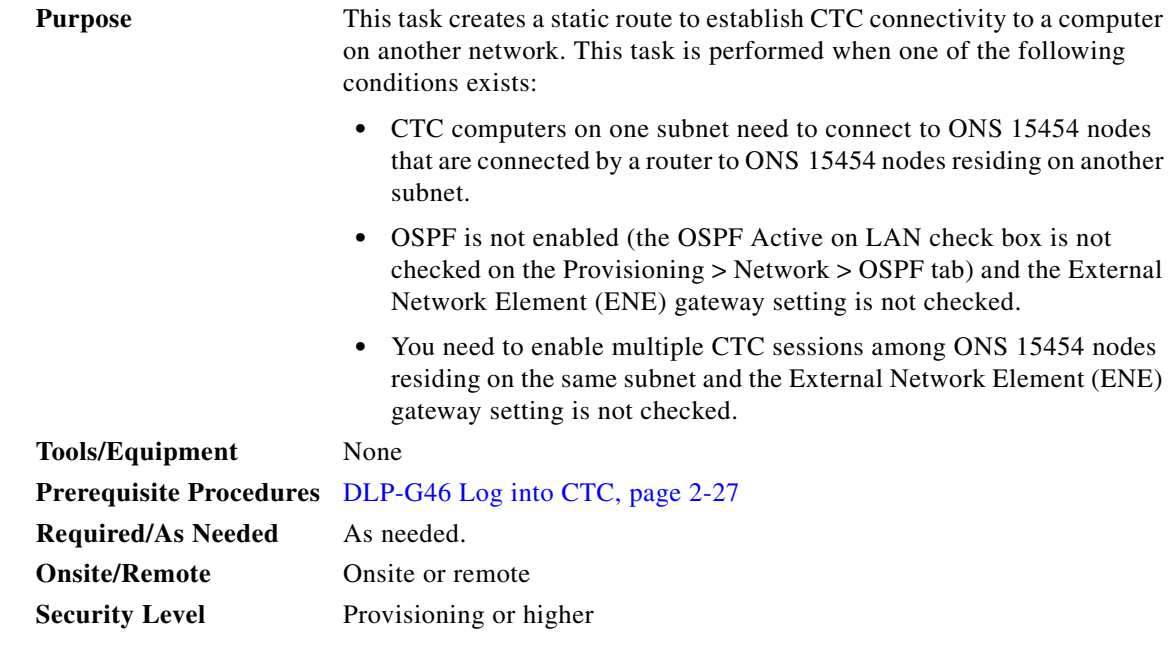

- **Step 1** In node view (single-shelf mode) or multishelf view (multishelf mode), click the **Provisioning** > **Network** tabs.
- **Step 2** Click the **Static Routing** tab. Click **Create**.
- **Step 3** In the Create Static Route dialog box, enter the following:

**•** Destination—Enter the IP address of the computer running CTC. To limit access to one computer, enter the full IP address and a subnet mask of 255.255.255.255. To allow access to all computers on the 192.168.1.0 subnet, enter 192.168.1.0 and a subnet mask of 255.255.255.0. You can enter a destination of 0.0.0.0 to allow access to all CTC computers that connect to the router. **•** Mask—Enter a subnet mask. If the destination is a host route (that is, one CTC computer), enter a 32-bit subnet mask (255.255.255.255). If the destination is a subnet, adjust the subnet mask accordingly, for example, 255.255.255.0. If the destination is 0.0.0.0, CTC automatically enters a subnet mask of 0.0.0.0 to provide access to all CTC computers. You cannot change this value. • Next Hop—Enter the IP address of the router port or the node IP address if the CTC computer is connected to the node directly. **•** Cost—Enter the number of hops between the ONS 15454 and the computer. **Step 4** Click **OK**. Verify that the static route appears in the Static Route window. **Note** Static route networking examples are provided in "Management Network Connectivity" chapter of the *Cisco ONS 15454 DWDM Reference Manual*. **Step 5** Return to your originating procedure (NTP).

## <span id="page-198-0"></span>**DLP-G59 Set Up or Change Open Shortest Path First Protocol**

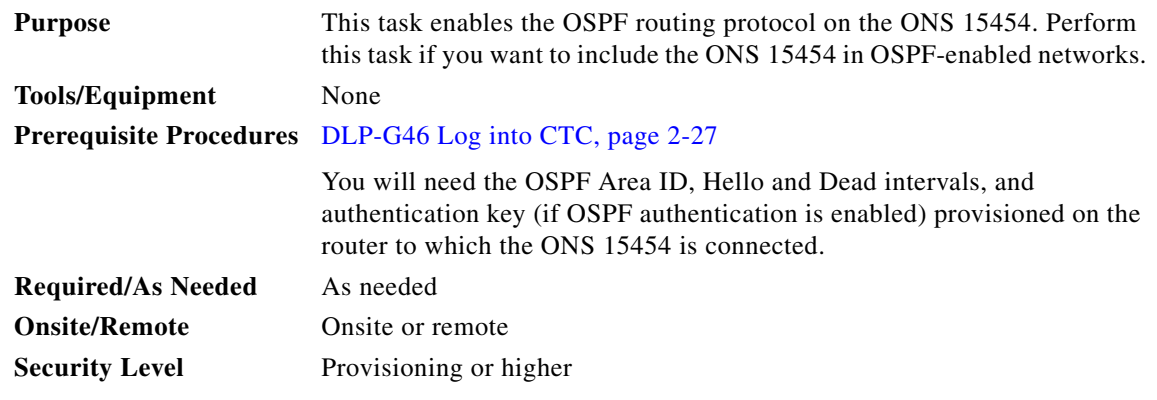

- **Step 1** In node view (single-shelf mode) or multishelf view (multishelf mode), click the **Provisioning** > **Network** > **OSPF** tabs.
- **Step 2** On the top left side of the OSPF area, complete the following:
	- **•** DCC/GCC OSPF Area ID Table—In dotted decimal format, enter the number that identifies the ONS 15454 nodes as a unique OSPF area ID. The Area ID can be any number between 000.000.000.000 and 255.255.255.255, but must be unique to the LAN OSPF area.

ANSI Nodes

• SDCC Metric—This value is normally unchanged. It sets a cost for sending packets across the Section DCC, which is used by OSPF routers to calculate the shortest path. This value should always be higher than the LAN metric. The default SDCC metric is 100.

**•** LDCC Metric—Sets a cost for sending packets across the Line DCC. This value should always be lower than the SDCC metric. The default LDCC metric is 33. It is usually not changed.

#### ETSI Nodes

- **•** RS-DCC Metric—This value is normally unchanged. It sets a cost for sending packets across the regenerator-section DCC (RS-DCC), which is used by OSPF routers to calculate the shortest path. This value should always be higher than the LAN metric. The default RS-DCC metric is 100.
- MS-DCC Metric—Sets a cost for sending packets across the Multiplex Section DCC (MS-DCC). This value should always be lower than the SDCC metric. The default MS-DCC metric is 33. It is usually not changed.
- **Step 3** In the OSPF on LAN area, complete the following:
	- OSPF active on LAN—When checked, enables the ONS 15454 OSPF topology to be advertised to OSPF routers on the LAN. Enable this field on ONS 15454 nodes that directly connect to OSPF routers.
	- **•** LAN Port Area ID—Enter the OSPF area ID (dotted decimal format) for the router port where the ONS 15454 is connected. (This number is different from the DCC/GCC OSPF Area ID.)
- **Step 4** By default, OSPF is set to No Authentication. If the OSPF router requires authentication, complete the following steps. If not, continue with [Step 5](#page-199-0).
	- **a.** Click the **No Authentication** button.
	- **b.** In the Edit Authentication Key dialog box, complete the following:
		- **•** Type—Choose **Simple Password**.
		- **•** Enter Authentication Key—Enter the password.
		- **•** Confirm Authentication Key—Enter the same password to confirm it.
	- **c.** Click **OK**.

The authentication button label changes to Simple Password.

- <span id="page-199-0"></span>**Step 5** Provision the OSPF priority and interval settings. The OSPF priority and interval defaults are the defaults most commonly used by OSPF routers. Verify that these defaults match the ones used by the OSPF router where the ONS 15454 is connected.
	- **•** Router Priority—Selects the designated router for a subnet.
	- **•** Hello Interval (sec)—Sets the number of seconds between OSPF hello packet advertisements sent by OSPF routers. Ten seconds is the default.
	- Dead Interval—Sets the number of seconds that will pass while an OSPF router's packets are not visible before its neighbors declare the router down. Forty seconds is the default.
	- **•** Transit Delay (sec)—Indicates the service speed. One second is the default.
	- **•** Retransmit Interval (sec)—Sets the time that will elapse before a packet is resent. Five seconds is the default.
	- **•** LAN Metric—Sets a cost for sending packets across the LAN. This value should always be lower than the SDCC or RS-DCC metric. Ten is the default.
- **Step 6** Under OSPF Area Range Table, create an area range table if one is needed:

**Note** Area range tables consolidate the information that is outside an OSPF area border. One ONS 15454 in the ONS 15454 OSPF area is connected to the OSPF router. An area range table on this node points the router to the other nodes that reside within the ONS 15454 OSPF area.

- **a.** Under OSPF Area Range Table, click **Create**.
- **b.** In the Create Area Range dialog box, enter the following:
	- **•** Range Address—Enter the area IP address for the ONS 15454 nodes that reside within the OSPF area. For example, if the ONS 15454 OSPF area includes nodes with IP addresses 10.10.20.100, 10.10.30.150, 10.10.40.200, and 10.10.50.250, the range address would be 10.10.0.0.
	- Range Area ID—Enter the OSPF area ID for the ONS 15454 nodes. This is either the ID in the DCC OSPF Area ID field or the ID in the Area ID for LAN Port field.
	- Mask Length—Enter the subnet mask length. In the Range Address example, this is 16.
	- **•** Advertise—Check this box if you want to advertise the OSPF range table.
- **c.** Click **OK**.
- **Step 7** All OSPF areas must be connected to Area 0. If the ONS 15454 OSPF area is not physically connected to Area 0, use the following steps to create a virtual link table that will provide the disconnected area with a logical path to Area 0:
	- **a.** Under OSPF Virtual Link Table, click **Create**.
	- **b.** In the Create Virtual Link dialog box, complete the following fields. OSPF settings must match OSPF settings for the ONS 15454 OSPF area:
		- Neighbor—The router ID of the Area 0 router.
		- **•** Transit Delay (sec)—The service speed. One second is the default.
		- Hello Int (sec)—The number of seconds between OSPF hello packet advertisements sent by OSPF routers. Ten seconds is the default.
		- Auth Type—If the router where the ONS 15454 is connected uses authentication, choose **Simple Password**. Otherwise, choose **No Authentication**.
		- Retransmit Int (sec)—Sets the time that will elapse before a packet is resent. Five seconds is the default.
		- Dead Int (sec)—Sets the number of seconds that will pass while an OSPF router's packets are not visible before its neighbors declare the router down. Forty seconds is the default.
	- **c.** Click **OK**.
- **Step 8** After entering ONS 15454 OSPF area data, click **Apply**.

If you changed the Area ID, the TCC2/TCC2P cards reset, one at a time. The reset takes approximately 10 to 15 minutes.

**Step 9** Return to your originating procedure (NTP).

## <span id="page-201-0"></span>**DLP-G60 Set Up or Change Routing Information Protocol**

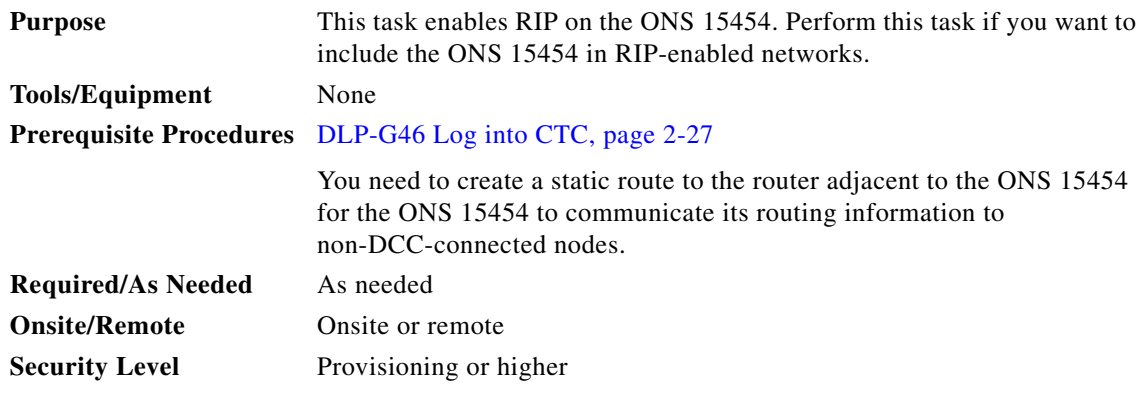

- **Step 1** In node view (single-shelf mode) or multishelf view (multishelf mode), click the **Provisioning** > **Network** > **RIP** tabs.
- **Step 2** Check the **RIP Active** check box if you are activating RIP.
- **Step 3** Choose either RIP Version 1 or RIP Version 2 from the drop-down list, depending on which version is supported in your network.
- **Step 4** Set the RIP metric. The RIP metric can be set to a number between 1 and 15 and represents the number of hops.
- **Step 5** By default, RIP is set to No Authentication. If the router that the ONS 15454 is connected to requires authentication, complete the following steps. If not, continue with [Step 6](#page-201-1).
	- **a.** Click the **No Authentication** button.
	- **b.** In the Edit Authentication Key dialog box, complete the following:
		- **•** Type—Choose **Simple Password**.
		- **•** Enter Authentication Key—Enter the password.
		- **•** Confirm Authentication Key—Enter the same password to confirm it.
	- **c.** Click **OK**.

The authentication button label changes to Simple Password.

- <span id="page-201-1"></span>**Step 6** If you want to complete an address summary, complete the following steps. If not, continue with [Step 7.](#page-201-2) Complete the address summary only if the ONS 15454 is a gateway NE with multiple external ONS 15454 NEs attached with IP addresses in different subnets.
	- **a.** In the RIP Address Summary area, click **Create**.
	- **b.** In the Create Address Summary dialog box, complete the following:
		- **•** Summary Address—Enter the summary IP address.
		- **•** Mask Length—Enter the subnet mask length using the up and down arrows.
		- **•** Hops—Enter the number of hops. The smaller the number of hops, the higher the priority.
	- **c.** Click **OK**.
- <span id="page-201-2"></span>**Step 7** Return to your originating procedure (NTP).

# **NTP-G27 Set Up the ONS 15454 for Firewall Access**

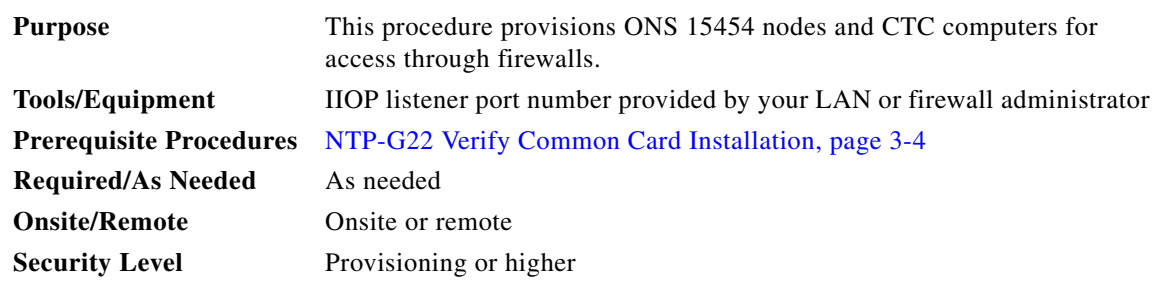

- **Step 1** Log into a node that is behind the firewall. See the ["DLP-G46 Log into CTC" task on page 2-27](#page-170-0) for instructions. If you are already logged in, continue with Step 2.
- **Step 2** If the ONS 15454 node is in a protected network and the CTC computer is in an external network, complete the ["DLP-G61 Provision the IIOP Listener Port on the ONS 15454" task on page 3-26](#page-203-0).

[Figure 3-6](#page-202-0) shows ONS 15454 nodes in a protected network and the CTC computer in an external network. For the computer to access the ONS 15454 nodes, you must provision the IIOP listener port specified by your firewall administrator on the ONS 15454.

#### <span id="page-202-0"></span>*Figure 3-6 Nodes Behind a Firewall*

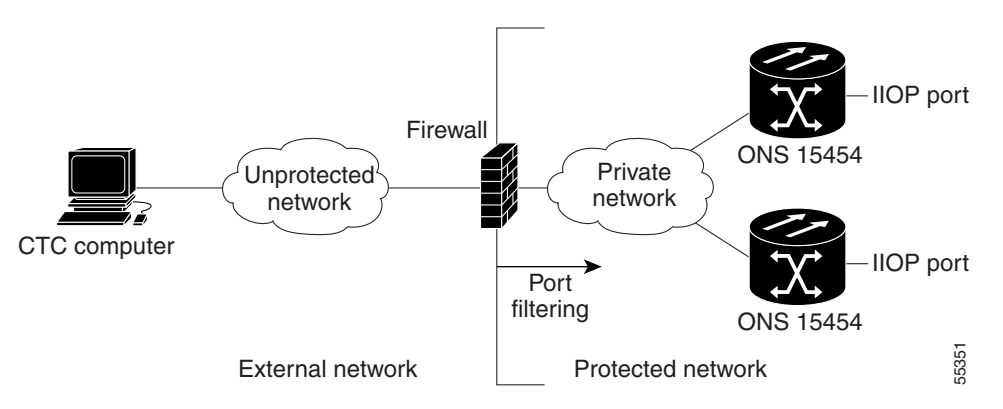

**Step 3** If the CTC computer resides behind a firewall, complete the ["DLP-G62 Provision the IIOP Listener Port](#page-204-0)  [on the CTC Computer" task on page 3-27](#page-204-0).

[Figure 3-7](#page-203-1) shows a CTC computer and ONS 15454 behind firewalls. For the computer to access the ONS 15454, you must provision the IIOP port on the CTC computer and on the ONS 15454.

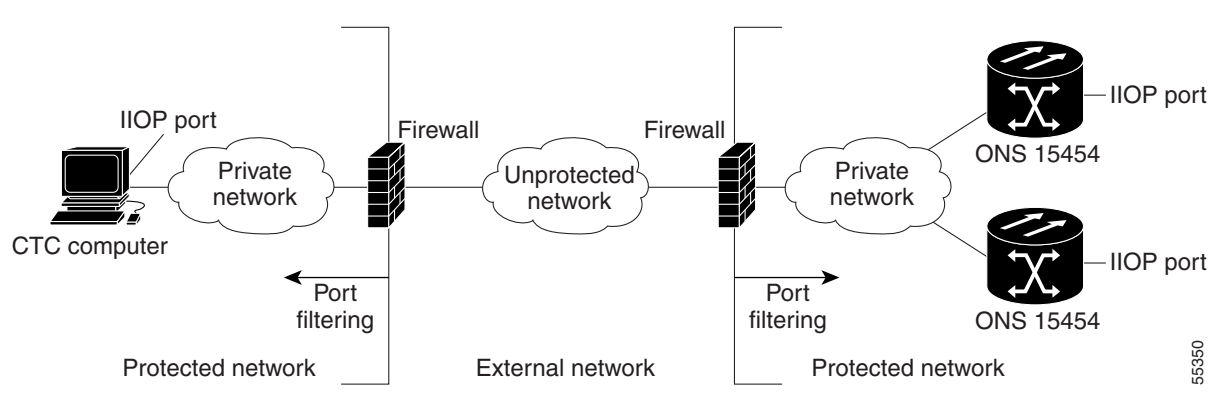

#### <span id="page-203-1"></span>*Figure 3-7 CTC Computer and ONS 15454 Nodes Residing Behind Firewalls*

**Stop**. **You have completed this procedure**.

## <span id="page-203-0"></span>**DLP-G61 Provision the IIOP Listener Port on the ONS 15454**

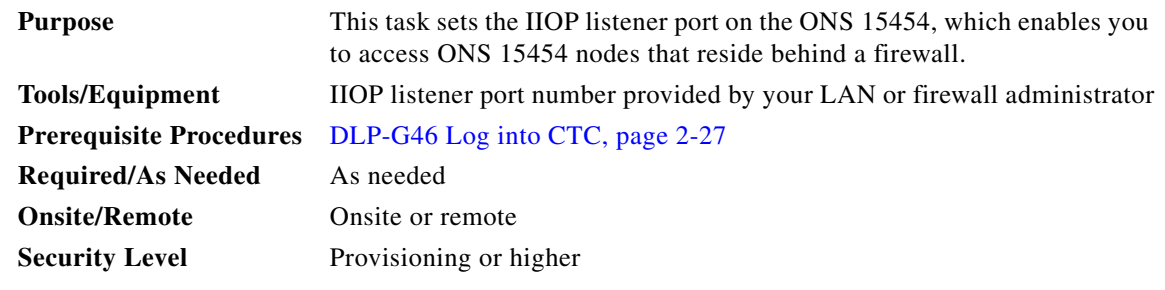

**Note** If the Enable SOCKS proxy on port 1080 check box is checked, CTC will use Port 1080 and ignore the configured IIOP port setting. If the check box is later unchecked, the configured IIOP listener port will be used.

- **Step 1** In node view (single-shelf mode) or multishelf view (multishelf mode), click the **Provisioning > Security > Access** tabs.
- **Step 2** In the TCC CORBA (IIOP) Listener Port area, choose a listener port option:
	- **• Default TCC Fixed**—Uses Port 57790 to connect to ONS 15454 nodes on the same side of the firewall or if no firewall is used (default). This option can be used for access through a firewall if Port 57790 is available.
	- **• Standard Constant**—Uses Port 683, the Common Object Request Broker Architecture (CORBA) default port number.
	- **• Other Constant**—If Port 683 is not used, type the IIOP port specified by your firewall administrator.

#### **Step 3** Click **Apply**.

**Step 4** When the Change Network Configuration message appears, click **Yes**.

Both ONS 15454 TCC2/TCC2P cards reboot, one at a time. The reboot takes approximately 15 minutes.

**Step 5** Return to your originating procedure (NTP).

## <span id="page-204-0"></span>**DLP-G62 Provision the IIOP Listener Port on the CTC Computer**

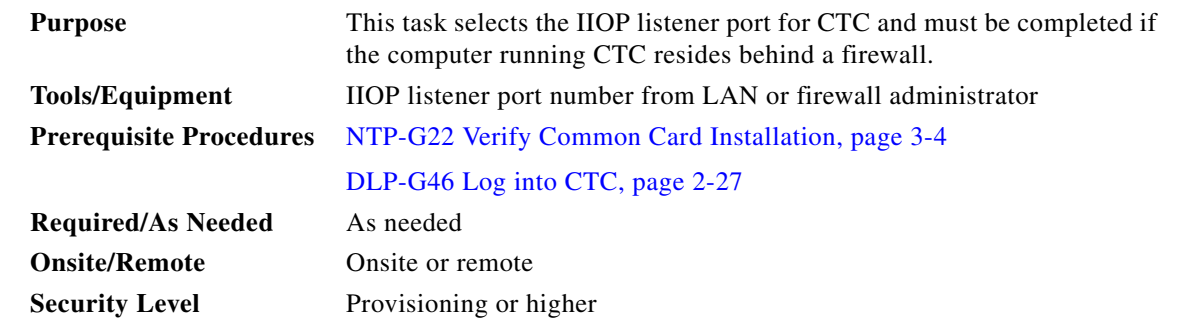

**Step 1** From the Edit menu, choose **Preferences**.

- **Step 2** In the Preferences dialog box, click the **Firewall** tab.
- **Step 3** In the CTC CORBA (IIOP) Listener Port area, choose a listener port option:
	- **• Default Variable**—Use to connect to ONS 15454 nodes from within a firewall or if no firewall is used (default).
	- **• Standard Constant**—Use Port 683, the CORBA default port number.
	- **• Other Constant**—If Port 683 is not used, enter the IIOP port defined by your administrator.
- **Step 4** Click **Apply**. A warning appears telling you that the port change will apply during the next CTC login.
- **Step 5** Click **OK**.
- **Step 6** In the Preferences dialog box, click **OK**.
- **Step 7** To access the ONS 15454 using the IIOP port, log out of CTC then log back in. (To log out, choose **Exit**  from the File menu).
- **Step 8** Return to your originating procedure (NTP).

# **NTP-G132 Provision OSI**

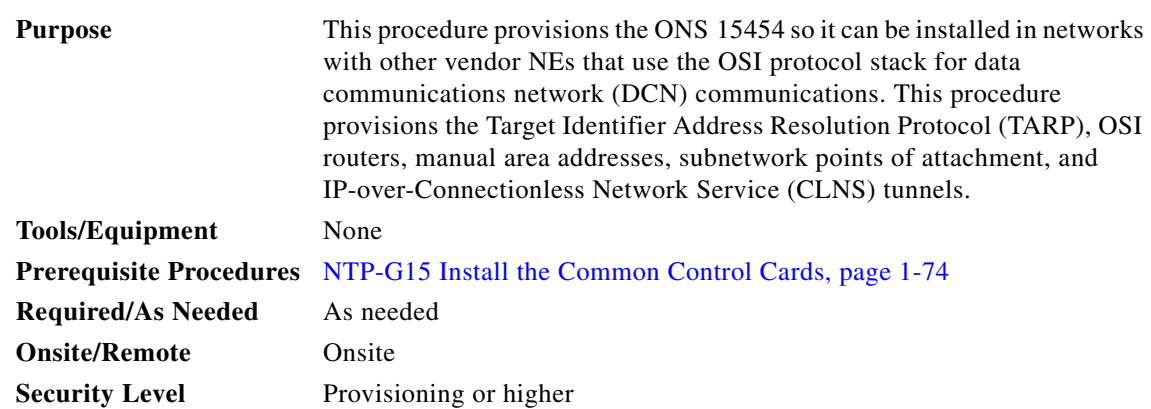

**Caution** This procedure requires an understanding of OSI protocols, parameters, and functions. Before you begin, review the OSI reference sections in the "Management Network Connectivity" chapter of the *Cisco ONS 15454 DWDM Reference Manual* and ensure that you know the role of the ONS 15454 within the OSI and IP network.

J.

**Note** This procedure requires provisioning of non-ONS equipment including routers and third party NEs. Do not begin until you have the capability to complete that provisioning.

- **Step 1** Complete the ["DLP-G46 Log into CTC" task on page 2-27](#page-170-0) at the node where you want to provision the OSI. If you are already logged in, continue with Step 2.
- **Step 2** As needed, complete the following tasks:
	- **•** [DLP-G283 Provision OSI Routing Mode, page 3-29—](#page-206-0)Complete this task first.
	- [DLP-G284 Provision the TARP Operating Parameters, page 3-30](#page-207-0)—Complete this task second.
	- **•** [DLP-G285 Add a Static TID-to-NSAP Entry to the TARP Data Cache, page 3-32—](#page-209-0)Complete this task as needed.
	- [DLP-G287 Add a TARP Manual Adjacency Table Entry, page 3-33—](#page-210-0)Complete this task as needed.
	- **•** [DLP-G288 Provision OSI Routers, page 3-33—](#page-210-1)Complete this task as needed.
	- **•** [DLP-G289 Provision Additional Manual Area Addresses, page 3-34](#page-211-0)—Complete this task as needed.
	- [DLP-G290 Enable the OSI Subnet on the LAN Interface, page 3-35](#page-212-0)—Complete this task as needed.
	- **•** [DLP-G291 Create an IP-Over-CLNS Tunnel, page 3-36—](#page-213-0)Complete this task as needed.

**Stop. You have completed this procedure.**

٨

∕Ւ

## <span id="page-206-0"></span>**DLP-G283 Provision OSI Routing Mode**

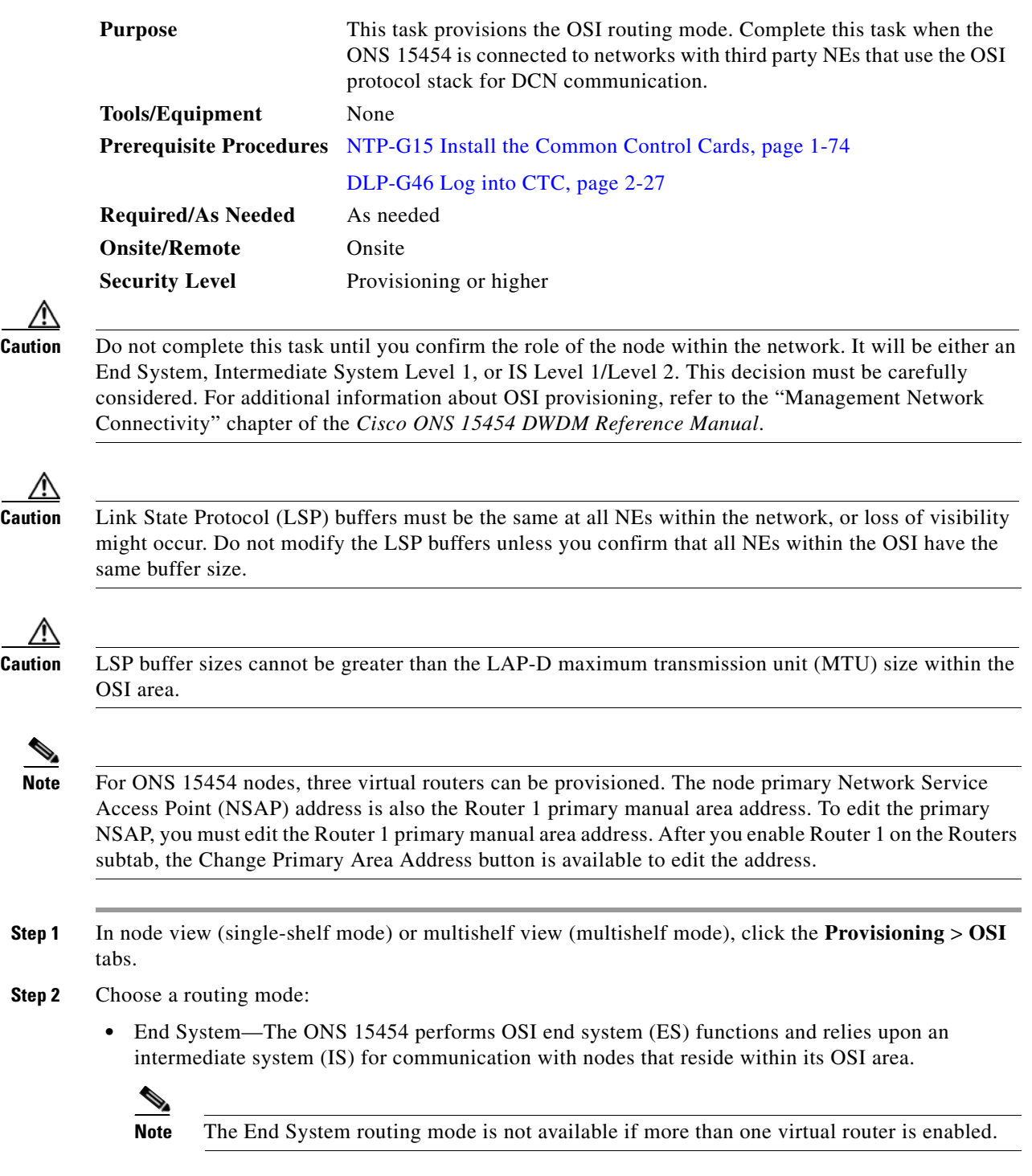

**•** Intermediate System Level 1—The ONS 15454 performs OSI IS functions. It communicates with IS and ES nodes that reside within its OSI area. It depends upon an IS L1/L2 node to communicate with IS and ES nodes that reside outside its OSI area.

- **•** Intermediate System Level 1/Level 2—The ONS 15454 performs IS functions. It communicates with IS and ES nodes that reside within its OSI area. It also communicates with IS L1/L2 nodes that reside in other OSI areas. Before choosing this option, verify the following:
	- **–** The node is connected to another IS Level 1/Level 2 node that resides in a different OSI area.
	- **–** The node is connected to all nodes within its area that are provisioned as IS L1/L2.
- **Step 3** If needed, change the LSP data buffers:
	- **•** L1 LSP Buffer Size—Adjusts the Level 1 link state protocol data unit (PDU) buffer size. The default is 512. It should not be changed.
	- L2 LSP Buffer Size—Adjusts the Level 2 link state PDU buffer size. The default is 512. It should not be changed.
- **Step 4** Return to your originating procedure (NTP).

### <span id="page-207-0"></span>**DLP-G284 Provision the TARP Operating Parameters**

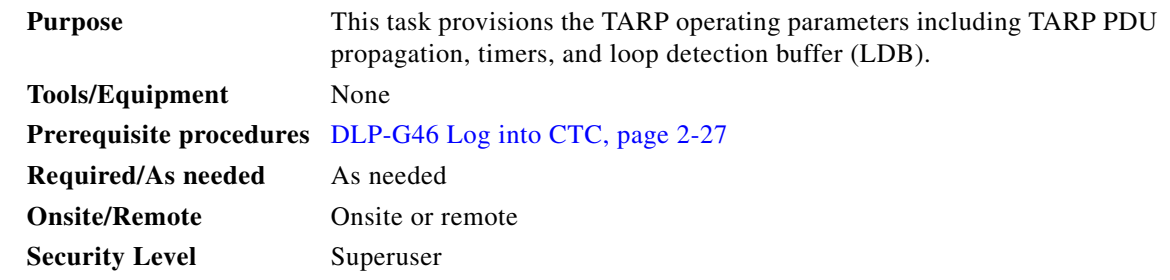

- **Step 1** In node view (single-shelf mode) or multishelf view (multishelf mode), click the **Provisioning > OSI > TARP > Config** tabs.
- **Step 2** Provision the following parameters, as needed:
	- TARP PDUs L1 Propagation—If checked (default), TARP Type 1 PDUs that are received by the node and are not excluded by the LDB are propagated to other NEs within the Level 1 OSI area. (Type 1 PDUs request a protocol address that matches a target identifier [TID] within a Level 1 routing area.) The propagation does not occur if the NE is the target of the Type 1 PDU, and PDUs are not propagated to the NE from which the PDU was received.

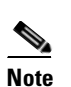

**Note** The TARP PDUs L1 Propagation parameter is not used when the Node Routing Area (on the Provisioning > OSI > Main Setup tab) is set to End System.

**•** TARP PDUs L2 Propagation—If checked (default), TARP Type 2 PDUs that are received by the node and are not excluded by the LDB are propagated to other NEs within the Level 2 OSI areas. (Type 2 PDUs request a protocol address that matches a TID within a Level 2 routing area.) The propagation occurs if the NE is not the target of the Type 2 PDU, and PDUs are not propagated to the NE from which the PDU was received.

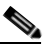

**Note** The TARP PDUs L2 Propagation parameter is only used when the Node Routing Area is provisioned to Intermediate System Level 1/Level 2.

- **•** TARP PDUs Origination—If checked (default), the node performs all TARP origination functions including:
	- **–** TID-to-NSAP resolution requests (originate TARP Type 1 and Type 2 PDUs)
	- **–** NSAP-to-TID requests (originate Type 5 PDUs)
	- **–** TARP address changes (originate Type 4 PDUs)

# **Santa Contract Contract Contract Contract Contract Contract Contract Contract Contract Contract Contract Contract Contract Contract Contract Contract Contract Contract Contract Contract Contract Contract Contract Contract**

**Note** TARP Echo and NSAP to TID are not supported.

**•** TARP Data Cache—If checked (default), the node maintains a TARP data cache (TDC). The TDC is a database of TID to NSAP pairs created from TARP Type 3 PDUs received by the node and modified by TARP Type 4 PDUs (TID-to-NSAP updates or corrections). TARP 3 PDUs are responses to Type 1 and Type 2 PDUs. The TDC can also be populated with static entries entered on the TARP > Static TDC tab.

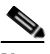

**Note** TARP Data Cache is only used when the TARP PDUs Origination parameter is enabled.

**•** L2 TARP Data Cache—If checked (default), the TIDs and NSAPs of NEs originating Type 2 requests are added to the TDC before the node propagates the requests to other NEs.

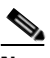

**Note** The L2 TARP Data Cache parameter is designed for Intermediate System Level 1/Level 2 nodes that are connected to other Intermediate System Level 1/Level 2 nodes. Enabling the parameter for Intermediate System Level 1 nodes is not recommended.

**•** LDB—If checked (default), enables the TARP loop detection buffer. The LDB prevents TARP PDUs from being sent more than once on the same subnet.

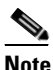

**Note** The LDB parameter is not used if the Node Routing Mode is provisioned to End System or if the TARP PDUs L1 Propagation parameter is not enabled.

- **•** LAN TARP Storm Suppression—If checked (default), enables TARP storm suppression. This function prevents redundant TARP PDUs from being unnecessarily propagated across the LAN network.
- **•** Send Type 4 PDU on Startup—If checked, a TARP Type 4 PDU is originated during the initial ONS 15454 startup. Type 4 PDUs indicate that a TID or NSAP change has occurred at the NE. (The default setting is not enabled.)
- **•** Type 4 PDU Delay—Sets the amount of time that will pass before the Type 4 PDU is generated when Send Type 4 PDU on Startup is enabled. 60 seconds is the default. The range is 0 to 255 seconds.

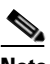

**Note** The Send Type 4 PDU on Startup and Type 4 PDU Delay parameters are not used if TARP PDUs Origination is not enabled.

**•** LDB Entry—Sets the TARP loop detection buffer timer. The loop detection buffer time is assigned to each LDB entry for which the TARP sequence number (tar-seq) is zero. The default is 5 minutes. The range is 1 to 10 minutes.

- LDB Flush—Sets the frequency period for flushing the LDB. The default is 5 minutes. The range is 0 to 1440 minutes.
- **•** T1—Sets the amount of time to wait for a response to a Type 1 PDU. Type 1 PDUs seek a specific NE TID within an OSI Level 1 area. The default is 15 seconds. The range is 0 to 3600 seconds.
- **•** T2—Sets the amount of time to wait for a response to a Type 2 PDU. TARP Type 2 PDUs seek a specific NE TID value within OSI Level 1 and Level 2 areas. The default is 25 seconds. The range is 0 to 3600 seconds.
- **•** T3—Sets the amount of time to wait for an address resolution request. The default is 40 seconds. The range is 0 to 3600 seconds.
- **•** T4—Sets the amount of time to wait for an error recovery. This timer begins after the T2 timer expires without finding the requested NE TID. The default is 20 seconds. The range is 0 to 3600 seconds.

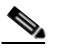

**Note** The T1, T2, and T4 timers are not used if TARP PDUs Origination is not enabled.

**Step 3** Click **Apply**.

**Step 4** Return to your originating procedure (NTP).

### <span id="page-209-0"></span>**DLP-G285 Add a Static TID-to-NSAP Entry to the TARP Data Cache**

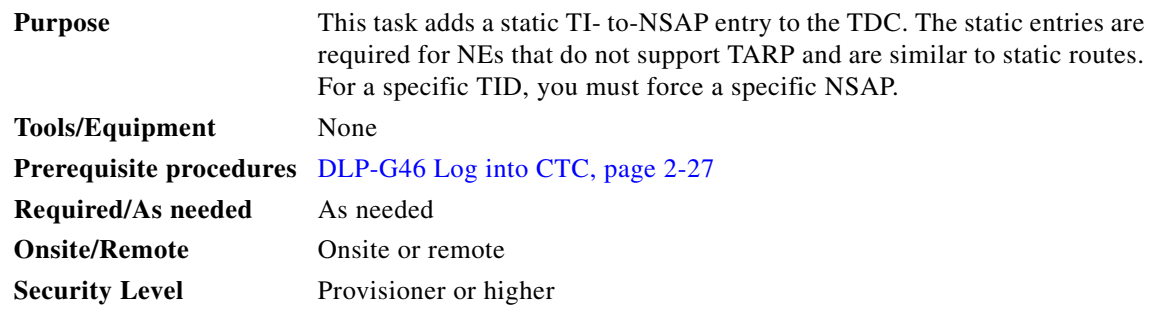

**Step 1** In node view (single-shelf mode) or multishelf view (multishelf mode), click the **Provisioning > OSI > TARP > Static TDC** tabs.

#### **Step 2** Click **Add Static Entry**.

- **Step 3** In the Add Static Entry dialog box, enter the following:
	- **•** TID—Enter the TID of the NE. (For ONS nodes, the TID is the Node Name parameter on the node or multishelf view Provisioning > General tab.)
	- **•** NSAP—Enter the OSI NSAP address in the NSAP field or, if preferred, click **Use Mask** and enter the address in the Masked NSAP Entry dialog box.
- **Step 4** Click **OK** to close the Masked NSAP Entry dialog box, if used, and then click **OK** to close the Add Static Entry dialog box.
- **Step 5** Return to your originating procedure (NTP).

## <span id="page-210-0"></span>**DLP-G287 Add a TARP Manual Adjacency Table Entry**

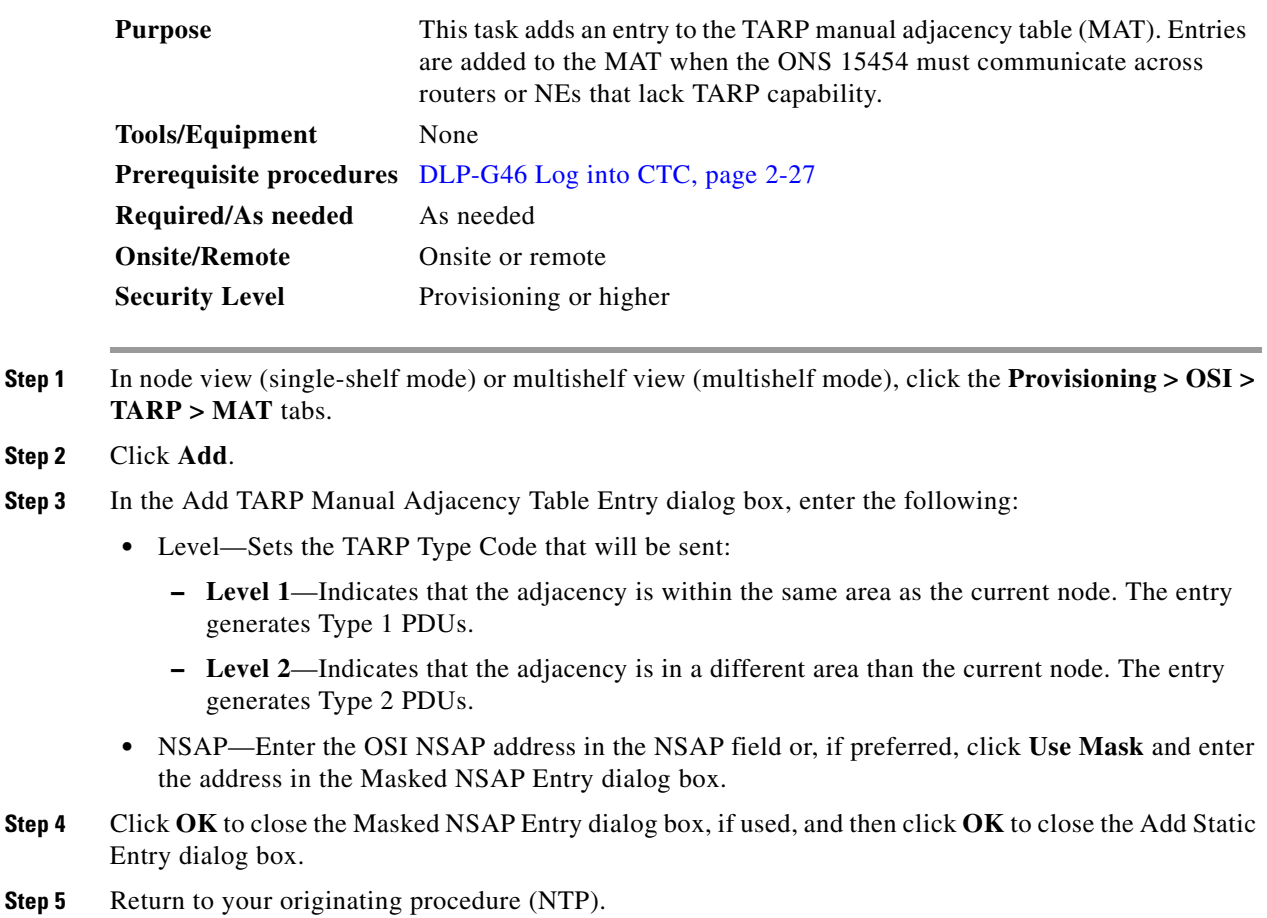

## <span id="page-210-1"></span>**DLP-G288 Provision OSI Routers**

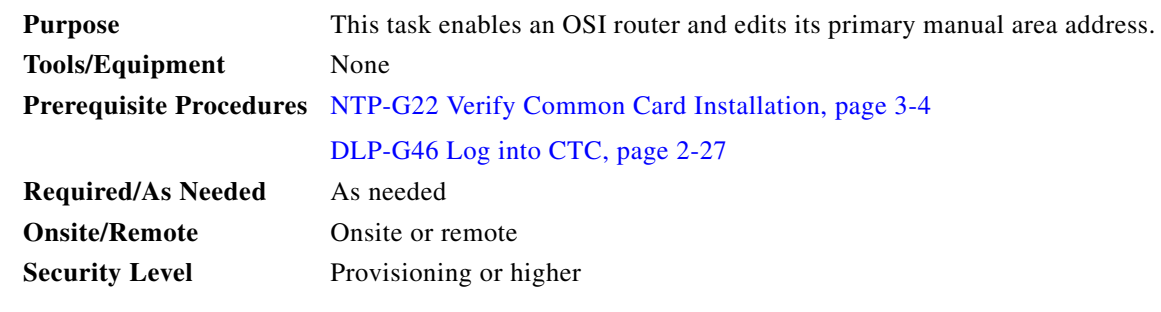

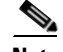

**Note** Router 1 must be enabled before you can enable and edit the primary manual area addresses for Routers 2 and 3.

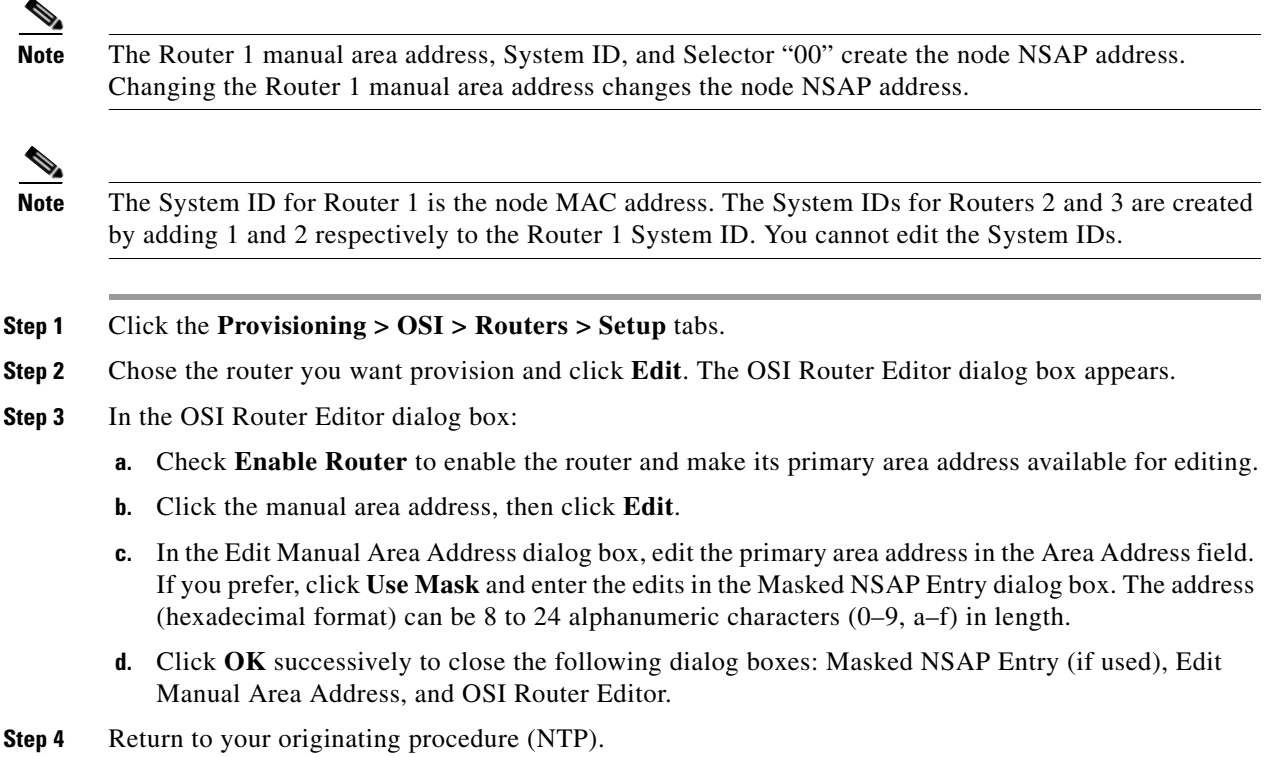

## <span id="page-211-0"></span>**DLP-G289 Provision Additional Manual Area Addresses**

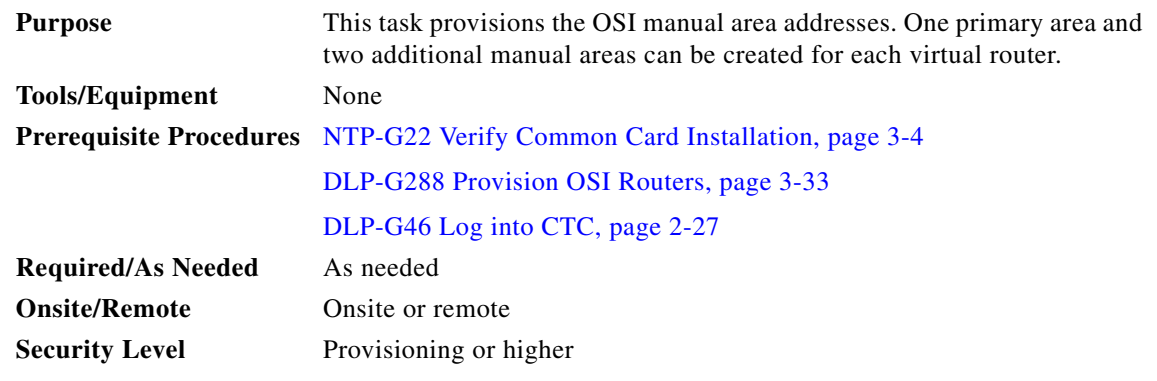

**Step 1** Click the **Provisioning > OSI > Routers > Setup** tabs.

**Step 2** Chose the router where you want provision an additional manual area address and click **Edit**. The OSI Router Editor dialog box appears.

**Step 3** In the OSI Router Editor dialog box:

**a.** Check **Enable Router** to enable the router and make its primary area address available for editing.

**b.** Click the manual area address, then click **Add**.

- **c.** In the Add Manual Area Address dialog box, enter the primary area address in the Area Address field. If you prefer, click **Use Mask** and enter the address in the Masked NSAP Entry dialog box. The address (hexadecimal format) can be 2 to 24 alphanumeric characters (0–9, a–f) in length.
- **d.** Click **OK** successively to close the following dialog boxes: Masked NSAP Entry (if used), Add Manual Area Address, and OSI Router Editor.

```
Step 4 Return to your originating procedure (NTP).
```
## <span id="page-212-0"></span>**DLP-G290 Enable the OSI Subnet on the LAN Interface**

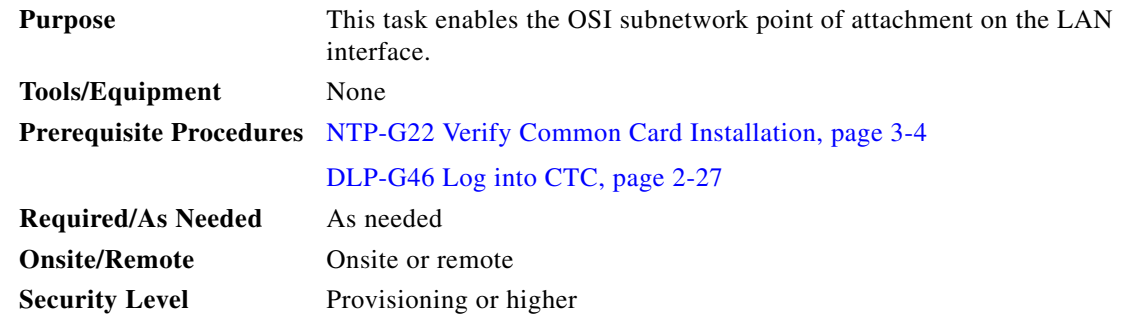

**Note** When you create communication channels (optical service channel [OSC] or generic communications channel [GCC]), OSI subnetwork points of attachment are enabled on the communication channels. See the ["NTP-G38 Provision OSC Terminations" procedure on page 3-84](#page-261-0) and the ["DLP-G76 Provision](#page-551-0)  [DCC/GCC Terminations" task on page 7-20](#page-551-0).

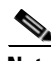

**Note** The OSI subnetwork point of attachment cannot be enabled for the LAN interface if the OSI routing mode is set to ES.

**Note** If secure mode is on, the OSI subnet is enabled on the backplane LAN port, not the front TCC2P TCP/IP (LAN) port.

**Step 1** Click the **Provisioning > OSI > Routers > Subnet** tabs.

### **Step 2** Click **Enable LAN Subnet**.

- **Step 3** In the Enable LAN Subnet dialog box, complete the following fields:
	- **•** ESH—Sets the End System Hello (ESH) propagation frequency. An ES NE transmits ESHs to inform other ESs and ISs about the NSAPs it serves. The default is 10 seconds. The range is 10 to 1000 seconds.
	- ISH—Sets the Intermediate System Hello (ISH) PDU propagation frequency. An intermediate system NE sends ISHs to other ESs and ISs to inform them about the IS NEs it serves. The default is 10 seconds. The range is 10 to 1000 seconds.
- **•** IIH—Sets the Intermediate System to Intermediate System Hello (IIH) PDU propagation frequency. The IS-IS Hello PDUs establish and maintain adjacencies between ISs. The default is 3 seconds. The range is 1 to 600 seconds.
- IS-IS Cost—Sets the cost for sending packets on the LAN subnet. The IS-IS protocol uses the cost to calculate the shortest routing path. The default IS-IS cost for LAN subnets is 20. It normally should not be changed.
- **•** DIS Priority—Sets the designated intermediate system (DIS) priority. In IS-IS networks, one router is elected to serve as the DIS (LAN subnets only). Cisco router DIS priority is 64. For the ONS 15454 LAN subnet, the default DIS priority is 63. It normally should not be changed.
- **Step 4** Click **OK**.
- **Step 5** Return to your originating procedure (NTP).

## <span id="page-213-0"></span>**DLP-G291 Create an IP-Over-CLNS Tunnel**

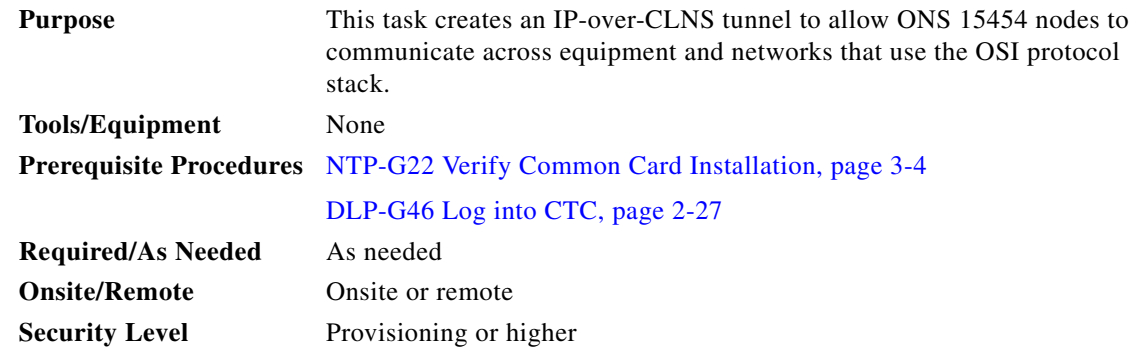

**Caution** IP-over-CLNS tunnels require two endpoints. You will create one point on an ONS 15454. The other endpoint is generally provisioned on non-ONS equipment including routers and other vendor NEs. Before you begin, verify that you have the capability to create an OSI-over-CLNS tunnel on the other equipment location.

**Step 1** Click the **Provisioning > OSI > Tunnels** tabs.

- **Step 2** Click **Create**.
- **Step 3** In the Create IP Over CLNS Tunnel dialog box, complete the following fields:
	- **•** Tunnel Type—Choose a tunnel type:
		- **– Cisco**—Creates the proprietary Cisco IP tunnel. Cisco IP tunnels add the CLNS header to the IP packets.
		- **– GRE**—Creates a generic routing encapsulation (GRE) tunnel. GRE tunnels add the CLNS header and a GRE header to the IP packets.

The Cisco proprietary tunnel is slightly more efficient than the GRE tunnel because it does not add the GRE header to each IP packet. The two tunnel types are not compatible. Most Cisco routers support the Cisco IP tunnel, while only a few support both GRE and Cisco IP tunnels. You generally should create Cisco IP tunnels if you are tunneling between two Cisco routers or between a Cisco router and an ONS node.

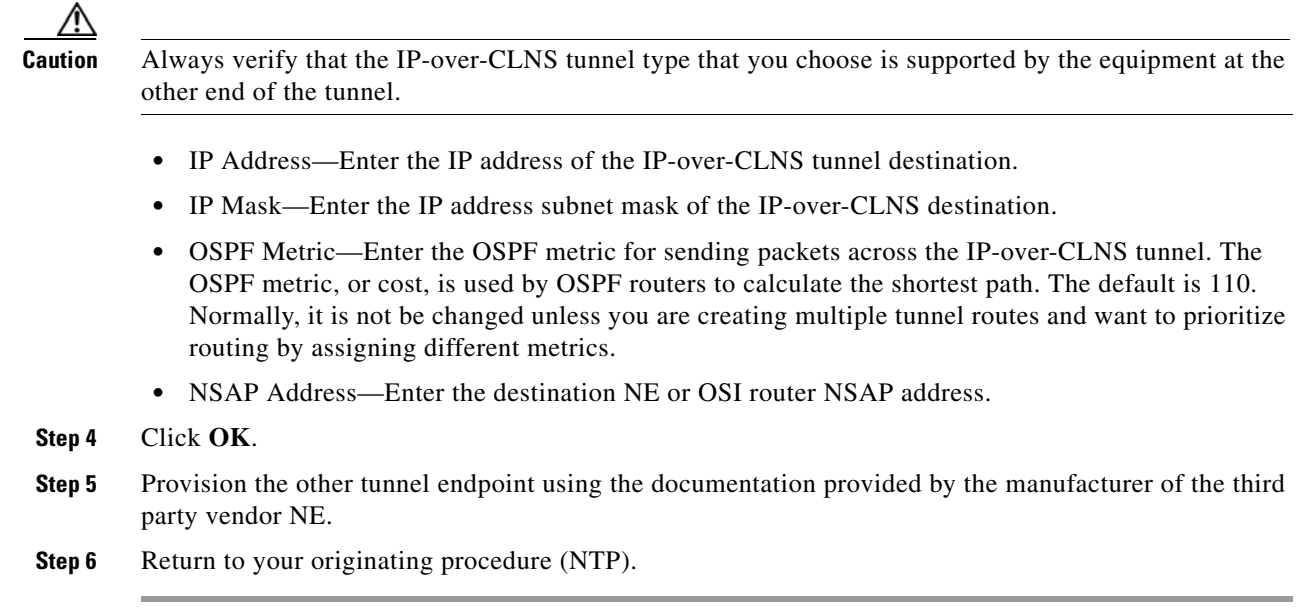

# **NTP-G28 Set Up SNMP**

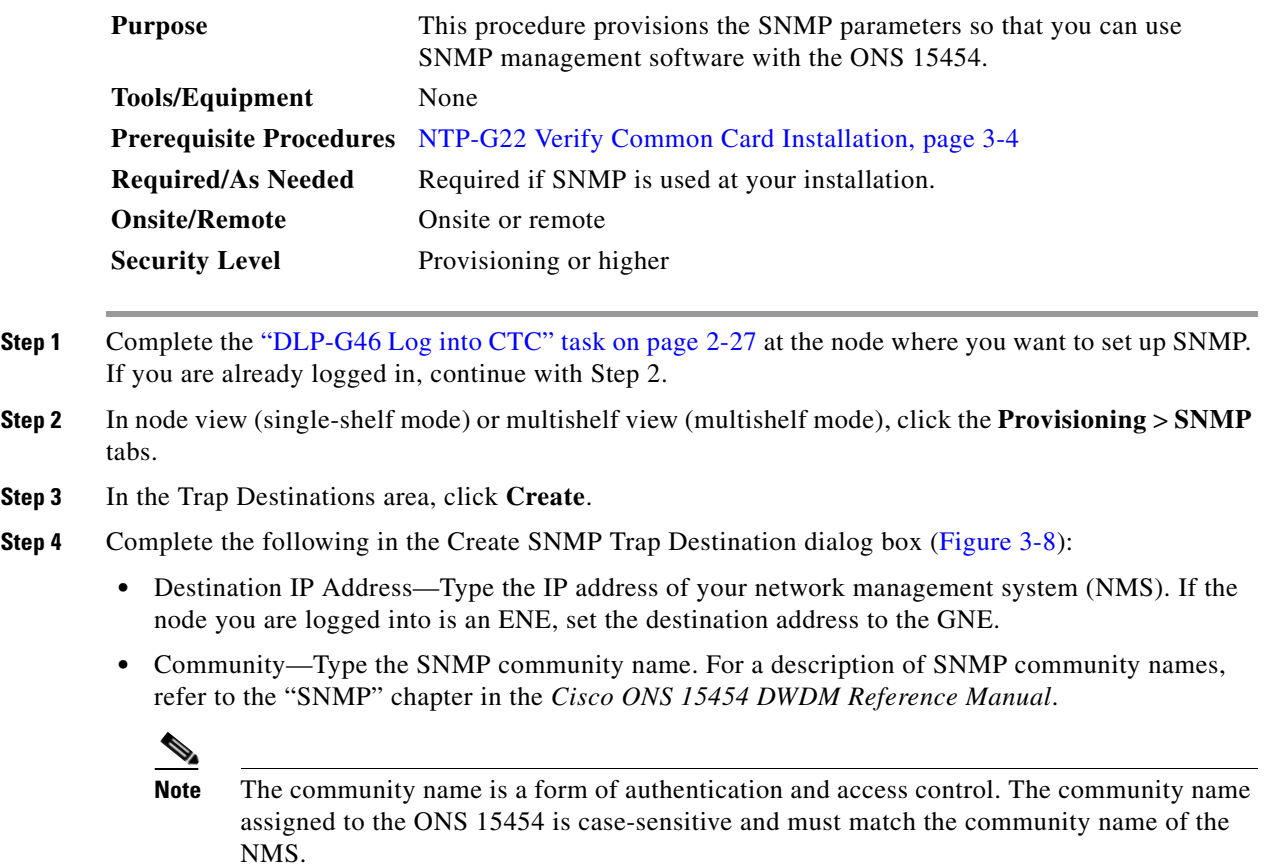

- **•** UDP Port—The default User Datagram Protocol (UDP) port for SNMP is 162.
- Trap version—Choose either SNMPv1 or SNMPv2. Refer to your NMS documentation to determine which version to use.

<span id="page-215-0"></span>*Figure 3-8 Creating an SNMP Trap*

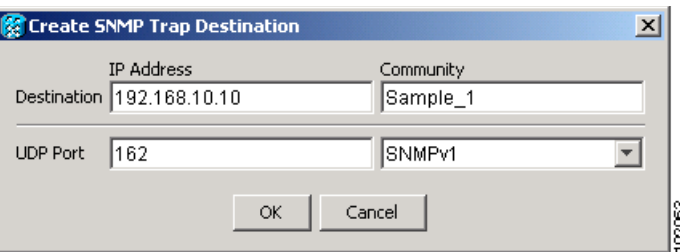

- **Step 5** Click **OK**. The node IP address of the node where you provisioned the new trap destination appears in the Trap Destinations area.
- **Step 6** Click the node IP address in the Trap Destinations area. Verify the SNMP information that appears in the Selected Destination list.
- **Step 7** If you want the SNMP agent to accept SNMP SET requests on certain MIBs, click the **Allow SNMP Sets** check box. If this box is not checked, SET requests are rejected.
- **Step 8** If you want to set up the SNMP proxy feature to allow network management, message reporting, and performance statistic retrieval across ONS firewalls, click the **Allow SNMP Proxy** check box located on the SNMP tab.

**Note** The Use Generic MIB check box is normally not checked for MSTP. It is checked only when the ONS 15454 resides in networks with multiple ONS products, and the network management system requires MIBs with the same name to have the same object IDs. By default, the ONS 15454 uses the CERENT-454-MIBs. Other ONS products, such as the ONS 15600, the ONS 15327, and ONS 15310-CL, use the CERENT-GENERIC-MIBs. If Use Generic MIB is checked, the ONS 15454 will use the CERENT-GENERIC-MIBs so the object IDs will be the same for all products.

**Note** Using the ONS firewall proxy feature effectively breaches the ONS firewall to exchange management information.

For more information about the SNMP proxy feature, refer to the "SNMP" chapter in the *Cisco ONS 15454 DWDM Reference Manual*.

#### **Step 9** Click **Apply**.

- **Step 10** If you are setting up SNMP proxies, you can set up to three relays that send SNMP trap error counts back to the NE for each trap destination address:
	- **a.** Click the first trap destination IP address. The address and its community name appear in the Destination fields.
	- **b.** Enter up to three SNMP Proxy relay addresses and community names in the fields for Relay A, Relay B, and Relay C.
**Note** The community names specified for each relay node must match one of the provisioned SNMP community names in the NE.

**Note** The SNMP proxy directs SNMP traps from this node through Relay A to Relay B to Relay C to the trap destination. Ensure that you enter the IP addresses in the correct order so that this sequence runs correctly.

**Step 11** Click **Apply**.

**Stop**. **You have completed this procedure**.

# <span id="page-216-2"></span>**NTP-G143 Import the Cisco MetroPlanner NE Update Configuration File**

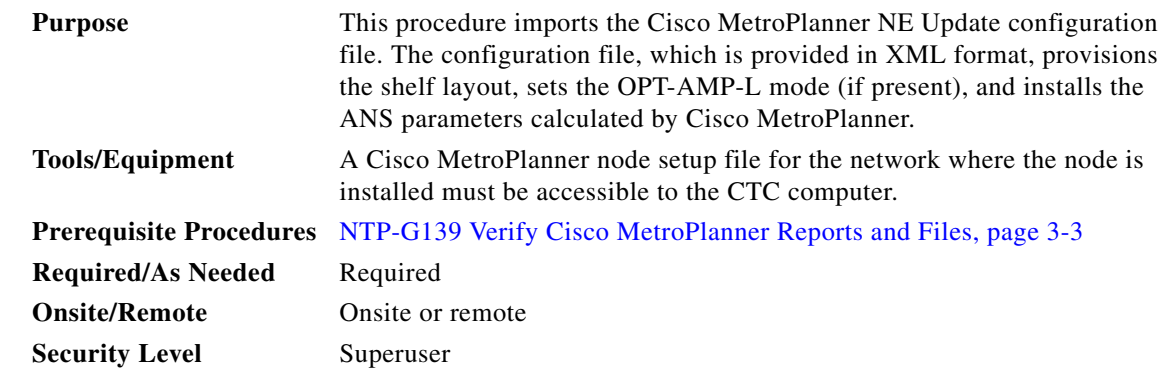

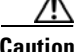

**Caution** Verify that you have the correct Cisco MetroPlanner network file before you begin this procedure. The file will have an XML extension and a name assigned by your network planner. Check with your network planner or administrator if you have any questions.

**Note** The Cisco MetroPlanner configuration file contains parameters for the node, shelf, card type, port (including the card's wavelength), and pluggable port module (PPM). Only the values present in XML format appear in the configuration file parameters; if the values are not in XML format, a column appears blank. The XML file values are independently reported and do not affect any configuration changes that you apply.

- **Step 1** Complete the ["DLP-G46 Log into CTC" task on page 2-27](#page-170-0) at the node where you want to import the Cisco MetroPlanner configuration file. If you are already logged in, continue with [Step 2.](#page-216-0)
- <span id="page-216-1"></span><span id="page-216-0"></span>**Step 2** If you will choose the Provision Node Layout option to preprovision the cards in the shelf, complete the following steps. If not, continue with [Step 3](#page-217-0).
	- **a.** Display the node in node view (single-shelf mode) or multishelf view (multishelf mode).
- <span id="page-217-4"></span>**b.** Verify that two TCC2/TCC2P cards are the only cards installed. If in multishelf mode, verify that each shelf in the multishelf has two TCC2/TCC2P cards.
	- **•** If two TCC2/TCC2P cards are the only cards installed, continue with [Step 3.](#page-217-0)
	- If other [c](#page-217-3)ards appear, continue with Step c.
- <span id="page-217-3"></span>**c.** If a physical card other than the two TCC2/TCC2P cards is installed, remove it from the shelf.
- **d.** If preprovisioned cards are present, delete them using the ["DLP-G351 Delete a Card in CTC" task](#page-219-0)  [on page 3-42](#page-219-0), then repeat Steps [a](#page-216-1) and [b](#page-217-4).
- <span id="page-217-0"></span>**Step 3** If you have not created a log file to record the results of the NE update, complete the following steps. If a log file has been created, continue with [Step 4.](#page-217-2)
	- **a.** Open a text editor or word processing application.
	- **b.** Create a new text (TXT) document with a file name of your choosing.
	- **c.** Save the document in a directory that is easy to navigate to from CTC.
- <span id="page-217-2"></span>**Step 4** In CTC node view (single-shelf mode) or multishelf view, click the **Provisioning > WDM-ANS > Node Setup** tabs.
- **Step 5** In the field under Select XML file, type the path to the Cisco MetroPlanner node setup file containing the parameters for the network where your node resides, or click **Browse** and navigate to the file on your computer or network server. Click the file, then click **Open**. The file will have an XML extension.
- **Step 6** In the field under Select Log file, type the path to the text file that you created in [Step 3](#page-217-0), or click **Browse** and navigate to the file on your computer or a network server where you want the node setup results recorded.

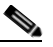

**Note** Each node setup session overwrites the log file contents. If you want to save the results from a previous NE update, save the log file with new name.

#### **Step 7** Click **Apply**.

- **Step 8** If the Node Setup Selection for *Node-Name* page appears, complete the following steps. If not, continue with [Step 9](#page-217-1).
	- **a.** Choose the node profile that you want to apply to the node. The Cisco MetroPlanner XML file contains profiles for all nodes in the network. Choose the profile that applies to the node you are provisioning.
	- **b.** Click **Next**.
- <span id="page-217-1"></span>**Step 9** On the Node Setup for *node name* page, choose one or more of the following:
	- **•** Provision Node Layout—Preprovisions the slots in CTC for the cards required by the network plan. Choose this option when no DWDM cards are installed. (Errors will occur if cards are installed or the slots are preprovisioned.) Preprovisioning the slots before the physical cards are installed ensures that card installers place the cards in the correct slots. Preprovisioning the slots is also useful if you want to set up the network prior to card installation.
	- **•** Provision Card Parameters—This option is available only when an OPT-AMP-L card will be installed. If you check the box, ANS provisions the OPT-AMP-L role, either as an L-band booster amplifier (OPT-LINE) or an L-band preamplifier (OPT-PRE).

**•** Provision ANS Parameters—If checked, installs the ANS parameters. ANS parameters provision the values required for the node to function within the specified network design. ANS parameters include span losses, optical power, optics thresholds, amplifier working mode, gain, tilt, and many others. Refer to the "Node Reference" chapter in the *Cisco ONS 15454 DWDM Reference Manual* for a list of ONS 15454 ANS parameters.

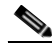

- **Note** If you are importing the Cisco MetroPlanner configuration file for the first time, you normally choose all three options.
- **•** Skip Interactive Mode—If checked, CTC provisions all the chosen setup components automatically without allowing you to view the results after each one.
- **Step 10** Click **Next**. The wizard page that appears depends on the options chosen in [Step 9:](#page-217-1)
	- If you chose Skip Interactive Mode, continue with [Step 15.](#page-219-1)
	- **•** If you chose Provision Node Layout (regardless of whether you chose Provision Card Parameters and/or Provision ANS Parameters), continue with [Step 11](#page-218-0).
	- If you chose Provision Card Parameters, but not Provision Node Layout, continue with [Step 13](#page-219-2).
	- If you chose Provision ANS Parameters, but not Provision Node Layout, continue with [Step 14](#page-219-3).
- <span id="page-218-0"></span>**Step 11** View the cards and slots on the left side of the page and verify that they are the same as the layout in the Cisco MetroPlanner Shelf Layout (see [Table 3-1 on page 3-3\)](#page-180-1). If the cards and slots match, click **Apply**. If not, click **Cancel**. and contact your next level of support to verify that you have the correct node setup file. If the site has a multishelf configuration, click **Next** and repeat this step for each shelf at the site.

CTC preprovisions the slots. (This might take a few seconds.) The results appear in the Log window. Slots that are successfully provisioned display an "Applied" status. A "Slot not empty" status appears if slots cannot be provisioned because a card is physically installed or the slot is already provisioned. If this occurs, complete the following steps. Otherwise, continue with [Step 12](#page-218-1).

- **a.** Click **Cancel**, then click **Yes** in the confirmation dialog box. The slot preprovisioning does not revert when you click Cancel.
- **b.** If a physical card is installed, remove it from the shelf.
- **c.** Perform one of the following steps:
	- **–** Delete all the preprovisioned slots using the ["DLP-G351 Delete a Card in CTC" task on](#page-219-0)  [page 3-42](#page-219-0), then repeat Steps [2](#page-216-0) through [11.](#page-218-0)
	- **–** Delete the slot where the Slot Not Empty error occurred using the ["DLP-G351 Delete a Card in](#page-219-0)  [CTC" task on page 3-42.](#page-219-0) Complete the ["DLP-G353 Preprovision a Single Slot" task on](#page-220-0)  [page 3-43](#page-220-0) to provision the slot manually, then repeat Steps [2](#page-216-0) through [11](#page-218-0) making sure to uncheck the Provision Node Layout option in [Step 9](#page-217-1).

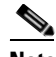

**Note** When you preprovision a slot, the card is purple in the CTC shelf graphic and "NP" (not present) appears on the card. After the physical card is installed, the card changes to white and "NP" is removed from the CTC shelf graphic.

<span id="page-218-1"></span>**Step 12** Choose one of the following steps, based on the choices made in [Step 9:](#page-217-1)

- If you chose Provision Card Parameters with or without Provision ANS Parameters, continue with [Step 13.](#page-219-2)
- If you chose Provision ANS Parameters, but not Provision Card Parameters, continue with [Step 14](#page-219-3).
- If you chose Provision Node only, continue with **[Step 15](#page-219-1).**

**Cisco ONS 15454 DWDM Procedure Guide, R7.2**

- <span id="page-219-2"></span>**Step 13** Click **Next**. On the Card Parameters page, review the OPT-AMP-L role(s) indicated under the Value column, either PRE\_AMPL (L-band optical preamplifier) or BST\_AMPL (L-band optical booster), then click **Apply**.
- <span id="page-219-3"></span>**Step 14** If the Provision ANS Parameters box was chosen in [Step 9,](#page-217-1) complete the following steps. If not, continue with [Step 15.](#page-219-1)
	- **a.** Click **Next**.
	- **b.** Review the ANS parameters on the left half of the page.
	- **c.** Click **Apply**. The log file will display the results. At the end, a Done status will appear. If a parameter could not be applied, a Setting Refused status appears. If this occurs, contact your next level of support.

<span id="page-219-1"></span>**Step 15** Click **Finish**, then click **OK** in the Wizard Complete confirmation dialog box.

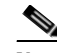

**Note** MS-ISC-100T cards are not provisioned by Cisco MetroPlanner.

**Stop**. **You have completed this procedure**.

## <span id="page-219-0"></span>**DLP-G351 Delete a Card in CTC**

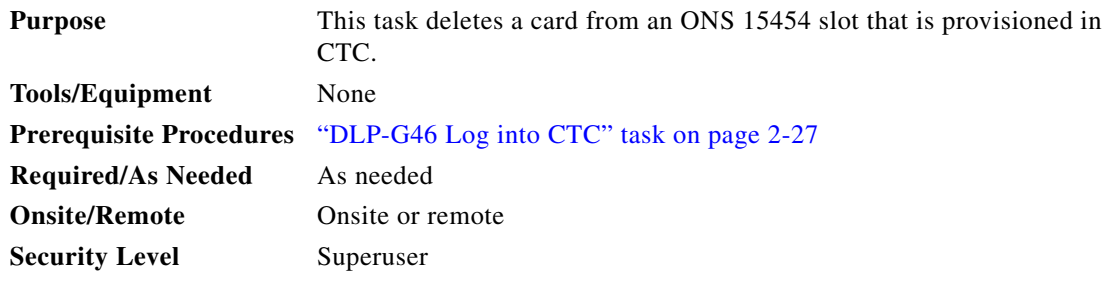

- **Step 1** Verify that the following conditions are not present. (During node turn-up, these conditions are normally not present):
	- The card is a TCC2/TCC2P card.
	- The card is part of a protection group.
	- **•** The card has optical channels or overhead circuits provisioned.
	- **•** The card is being used for timing.
	- **•** The card has an OSC/GCC termination.
	- **•** A port on the card is being used for a Link Management Protocol (LMP) channel or link.

If any of these conditions exist, do not continue. You will not be able to delete the card until the card is removed from protection groups; circuits, DCC, and GCCs are deleted; a different timing source is provisioned, and the LMP link or channel is deleted.

- **•** To replace a TCC2/TCC2P card, refer to the *Cisco ONS 15454 DWDM Troubleshooting Guide*.
- To delete a protection group, see the "NTP-G83 Modify or Delete Card Protection Settings" [procedure on page 10-34.](#page-671-0)

• To delete optical channels see the "DLP-G347 Delete Optical Channel Client Connections" task on [page 7-8](#page-539-0) and the ["DLP-G106 Delete Optical Channel Network Connections" task on page 7-12;](#page-543-0) to delete overhead circuits, see the ["DLP-G112 Delete Overhead Circuits" task on page 7-27.](#page-558-0) • To remove the card as a timing source, see the "NTP-G87 Change Node Timing Parameters" [procedure on page 10-48](#page-685-0). **•** To remove OSC or GCC terminations, see the ["NTP-G85 Modify or Delete OSC Terminations,](#page-680-0)  [DCC/GCC Terminations, and Provisionable Patchcords" procedure on page 10-43.](#page-680-0) • To delete LMP channels or links, see "NTP-G164 Configure Link Management Protocol" procedure [on page 6-18.](#page-523-0) **Step 2** On the shelf graphic in CTC, right-click the card that you want to remove and choose **Delete Card**. **Note** If you delete a card in CTC but do not remove it from the shelf, it will reboot and reappear in CTC. **Step 3** Return to your originating procedure (NTP).

## <span id="page-220-0"></span>**DLP-G353 Preprovision a Single Slot**

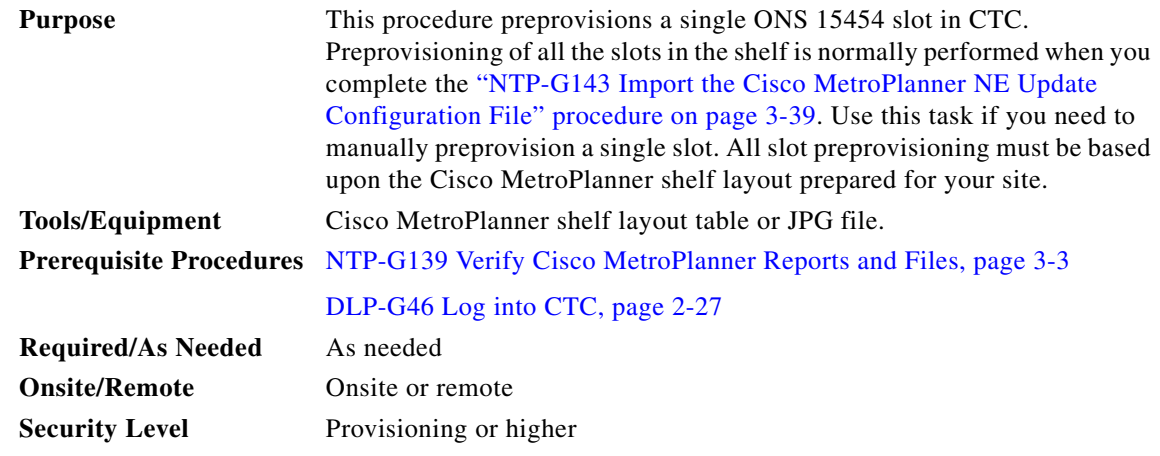

- **Step 1** In node view (single-shelf mode) or multishelf view (multishelf mode), right-click an empty slot where you will install a card.
- <span id="page-220-1"></span>**Step 2** From the Add Card shortcut menu, choose the card type that will be installed based on the Cisco MetroPlanner shelf layout (see [Table 3-1 on page 3-3\)](#page-180-1). Only cards that can be installed in the slot appear in the Add Card shortcut menu. The OPT-AMP-L, 32WSS, 32MUX-O, and 32DMX-O cards require two vacant slots, or they will not appear in the shortcut menu. [Table 3-2](#page-221-0) shows the Add Card shortcut menu items and submenu items, and the card groups and menu options/cards that they reference.

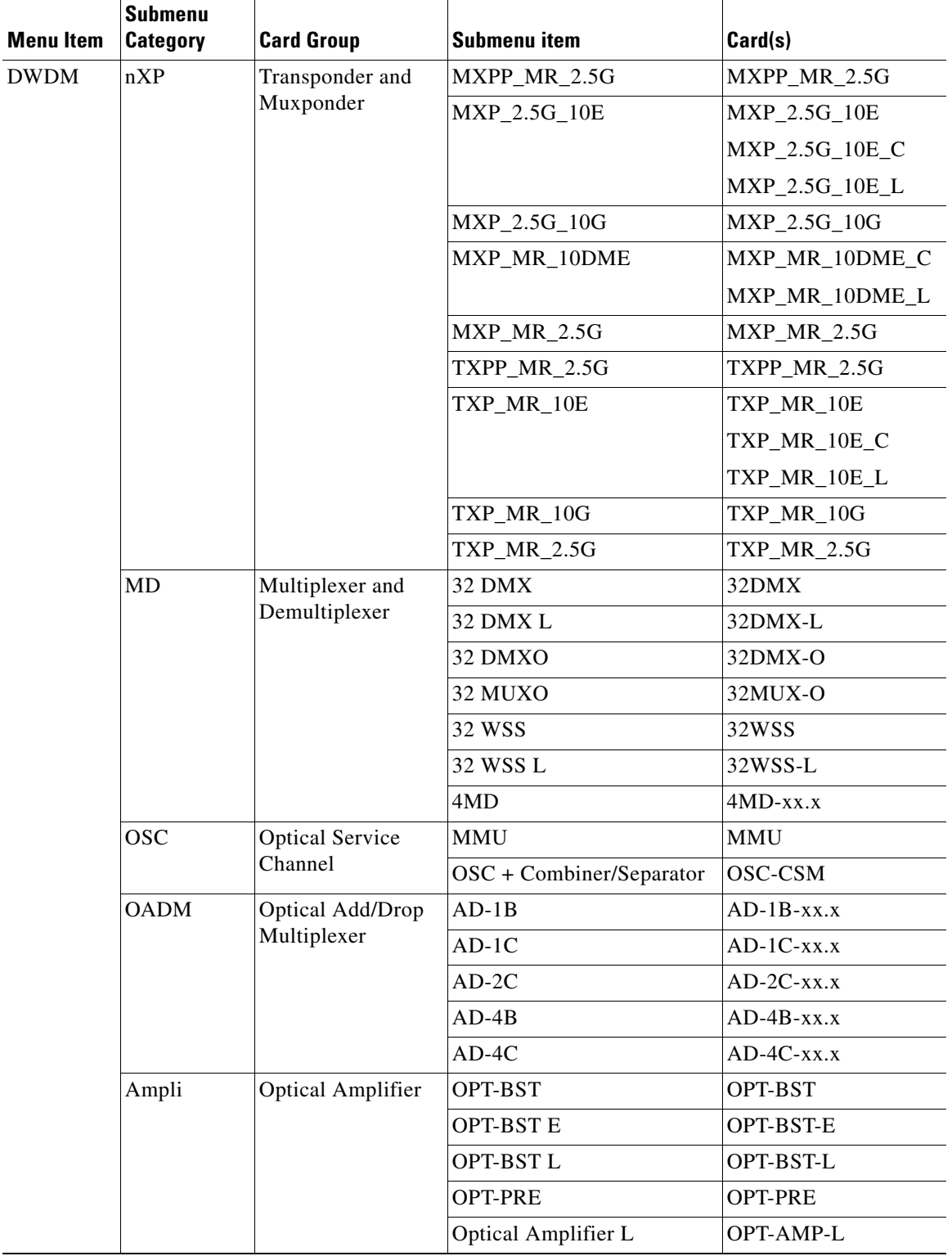

### <span id="page-221-0"></span>*Table 3-2 CTC Add Card Shortcut Menu for DWDM Cards*

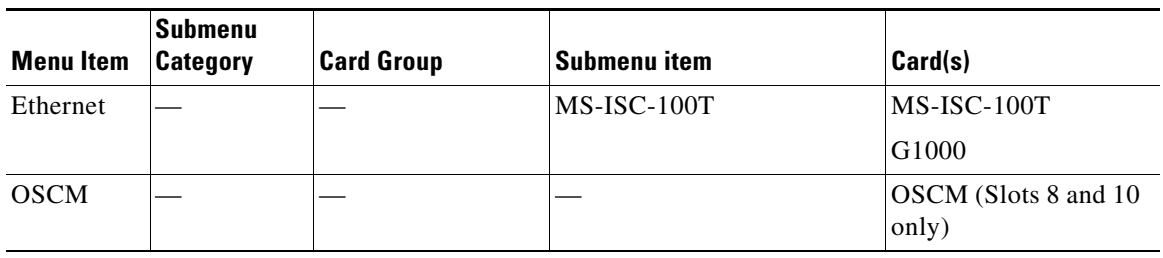

#### *Table 3-2 CTC Add Card Shortcut Menu for DWDM Cards (continued)*

**Note** When you preprovision a slot, the card appears purple in the CTC shelf graphic (the card appears as white when a card is installed in the slot). NP on the card graphic indicates that the card is not physically installed.

**Step 3** Repeat [Step 2](#page-220-1) until all the cards shown in the Cisco MetroPlanner shelf layout are provisioned in CTC. **Stop**. **You have completed this procedure**.

# <span id="page-223-0"></span>**NTP-G30 Install the DWDM Cards**

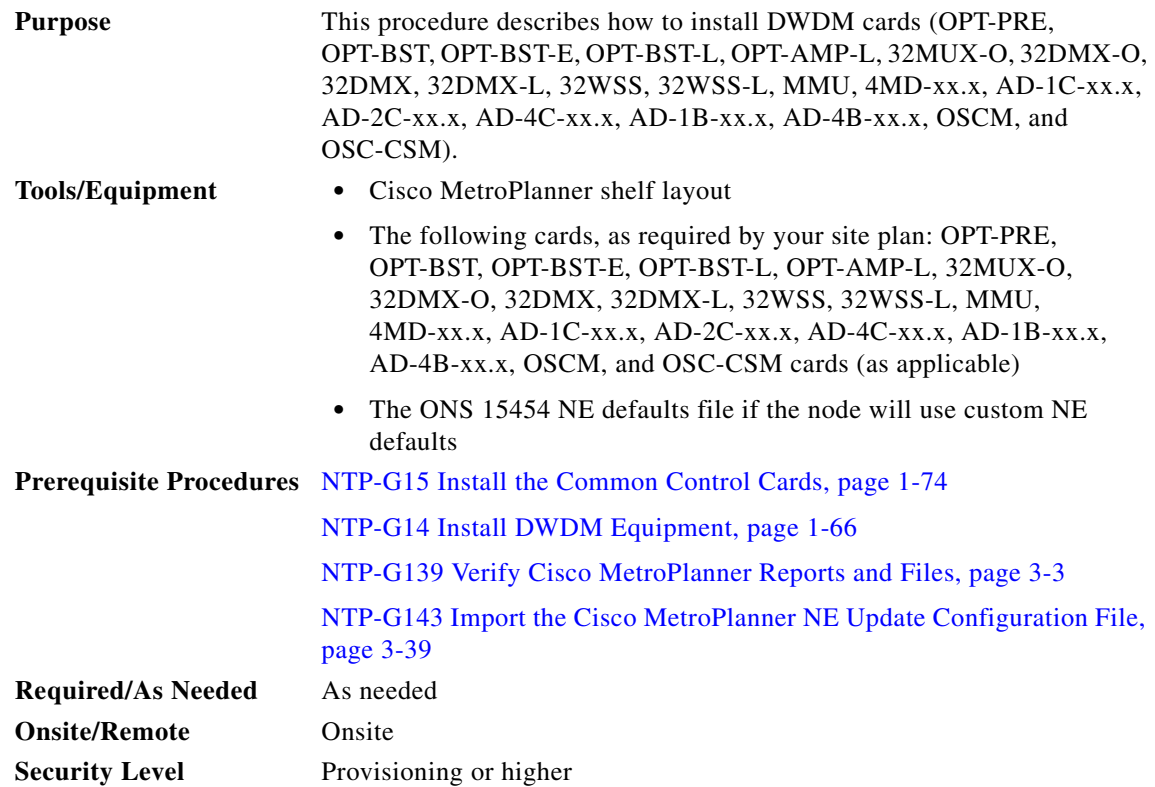

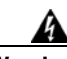

**Warning This warning symbol means danger. You are in a situation that could cause bodily injury. Before you work on any equipment, be aware of the hazards involved with electrical circuitry and be familiar with standard practices for preventing accidents. To see translations of the warnings that appear in this publication, refer to the Regulatory Compliance and Safety Information document for the appropriate Cisco chassis.** Statement 274

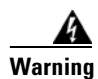

**Warning During this procedure, wear grounding wrist straps to avoid ESD damage to the card. Do not directly touch the backplane with your hand or any metal tool, or you could shock yourself.** Statement 94

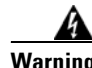

**Warning Class I (CDRH) and Class 1M (IEC) laser products.** Statement 1055

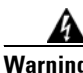

**Warning Invisible laser radiation may be emitted from the end of the unterminated fiber cable or connector. Do not view directly with optical instruments. Viewing the laser output with certain optical instruments (for example, eye loupes, magnifiers, and microscopes) within a distance of 100 mm may pose an eye hazard.** Statement 1056

<span id="page-224-2"></span><span id="page-224-1"></span><span id="page-224-0"></span>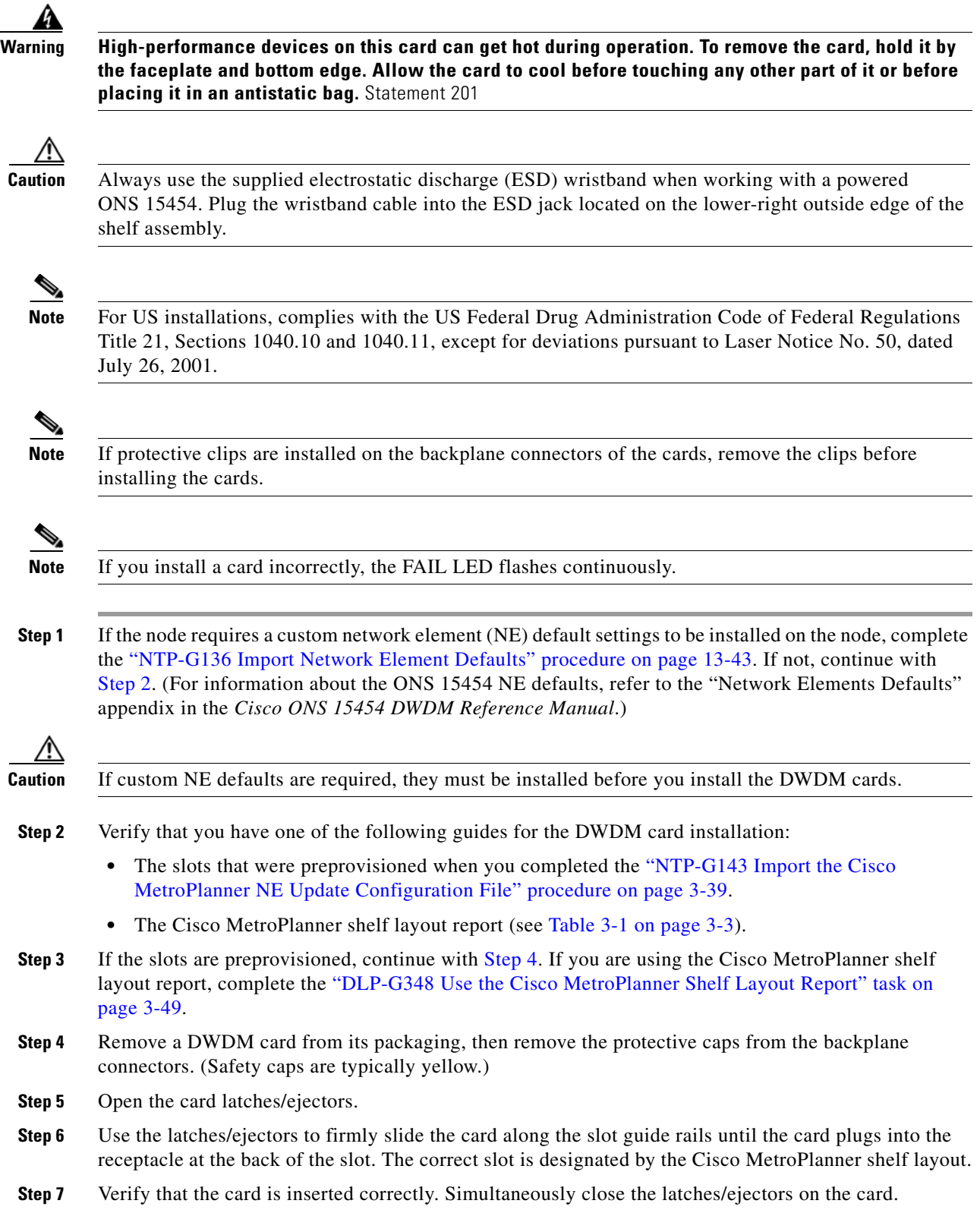

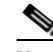

**Note** It is possible to close the latches/ejectors when the card is not completely plugged in. Ensure that you cannot insert the card any further.

After installing the card, the following LED activity will occur:

- **•** The card's LEDs will go through a sequence of activities (turn on, turn off, blinking.) This will take 2 to 3 minutes.
- **•** The ACT LED turns on.
- **•** The signal fail (SF) LED might persist until all card ports connect to their far-end counterparts and a signal is present.
- <span id="page-225-0"></span>**Step 8** If the card does not boot up properly, or the LED activity is not similar to the activity in [Step 7](#page-224-2), check the following:
	- When a physical card type does not match the type of card provisioned for that slot in CTC, the card might not boot. If a DWDM card does not boot, open CTC and ensure that the slot is not provisioned for a different card type before assuming that the card is faulty.
	- **•** If the red FAIL LED does not turn on, check the power.
	- **•** If you insert a card into a slot provisioned for a different card, all LEDs turn off and a minor equipment mismatch alarm appears on the CTC Alarms tab.
	- **•** If the red FAIL LED is on continuously or the LEDs behave erratically, the card is not installed.

If any of conditions are present, remove the card and repeat Steps [4](#page-224-0) to [7](#page-224-2). If the card does not boot up properly the second time, it might be defective. Contact your next level of support.

**Step 9** Repeat Steps [4](#page-224-0) through [8](#page-225-0) until all the DWDM cards are installed in the node.

- **Step 10** If OPT-PRE (or OPT-AMP-L in preamplifier mode) cards are installed, complete one of the following steps for each OPT-PRE or OPT-AMP-L card based on the Cisco MetroPlanner shelf layout. If OPT-PRE or OPT-AMP-L cards are not installed, you have completed this procedure.
	- If the Cisco MetroPlanner shelf layout does not include DCUs, install a patchcord and 4-dB attenuator with a tolerance of  $+/-1$  dB between the OPT-PRE DC TX and RX ports for each OPT-PRE card installed in the shelf.
	- **•** If the shelf layout includes DCUs, complete the ["NTP-G31 Install the DWDM Dispersion](#page-227-0)  [Compensating Units" procedure on page 3-50](#page-227-0) for each side of the shelf that requires a DCU.

**Stop. You have completed this procedure.** 

## <span id="page-226-0"></span>**DLP-G348 Use the Cisco MetroPlanner Shelf Layout Report**

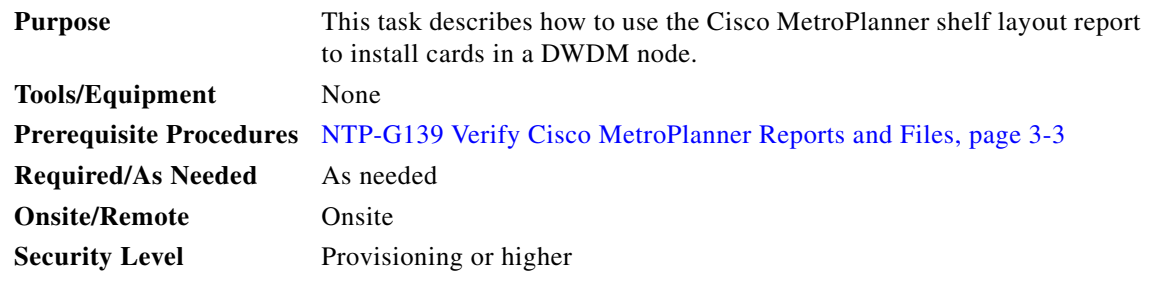

**Step 1** Display the Cisco MetroPlanner shelf layout report for your site. The report can be viewed in Cisco MetroPlanner (see [Figure 3-9\)](#page-226-1). It can also be viewed as a JPG graphic in a web browser. Refer to the *Cisco MetroPlanner DWDM Operations Guide* for information about generating shelf layout reports.

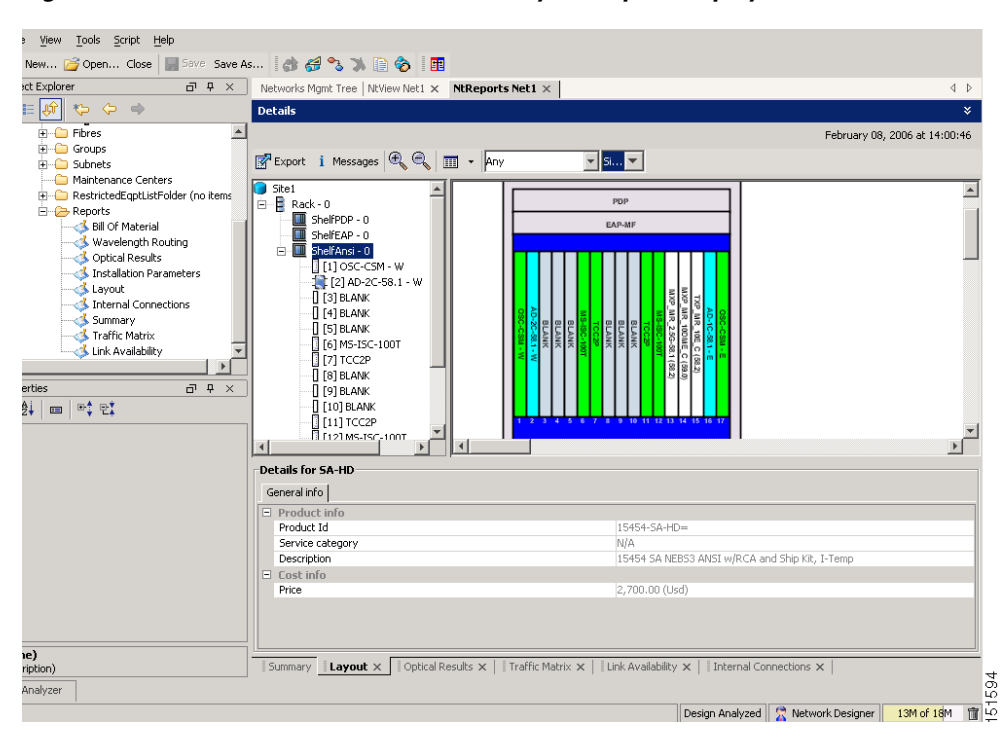

<span id="page-226-1"></span>*Figure 3-9 Cisco MetroPlanner Shelf Layout Report Displayed in Cisco MetroPlanner*

**Step 2** Review the following installation information:

- **•** Rack—Indicates the rack in the node where the cards must be installed.
- **•** Shelf—Indicates the shelf in the rack where the cards must be installed. Shelf options include:
	- **–** Flex Shelf—The ONS 15216 FlexLayer mechanical shelf houses Y-cable modules. Flex shelf positions are numbered 1 to 4 from left to right.
	- **–** DCU Shelf—The Cisco ONS 15216 dispersion compensation shelf assembly houses DCUs. DCU positions are numbered 1 to 2 from left to right.
- **–** Shelf-ANSI-*n* or Shelf-ETSI-*n*—The ONS 15454 shelf assembly houses ONS 15454 common, DWDM, and client cards. Positions in this type of shelf are numbered 1 to 17 from left to right. Multiple shelves might appear.
- **•** Slot—Indicates the slot in the specific shelf where the cards must be installed:
	- **–** Unit Name (Product ID)— Identifies the card by its Product ID.
	- **–** Unit Description—Identifies the card by its name.
- Unit Side—Identifies the side of the node, east or west, that the specific card is serving.
- **•** Unit Plug-in Modules—Identifies the type and number of PPMs that will be used with specific TXP or MXP cards.
- **Step 3** Return to your originating procedure (NTP).

# <span id="page-227-0"></span>**NTP-G31 Install the DWDM Dispersion Compensating Units**

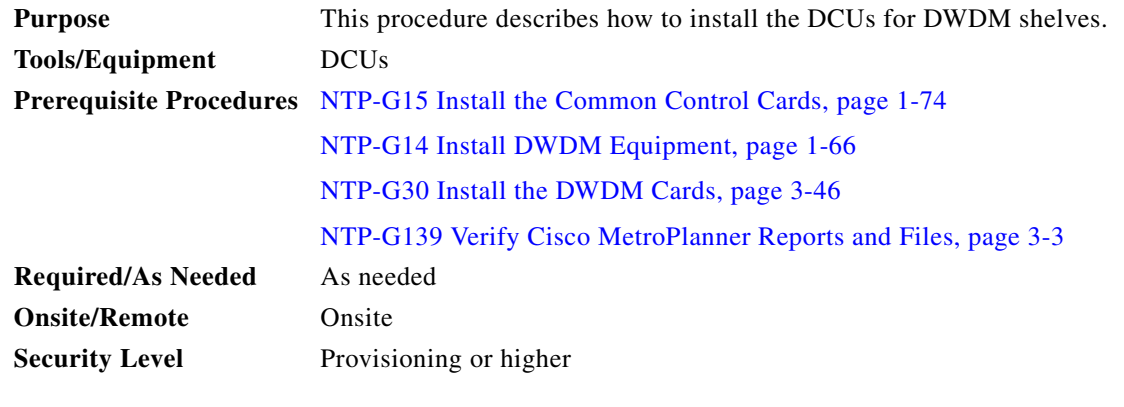

A

**Warning Class I (CDRH) and Class 1M (IEC) laser products.** Statement 1055

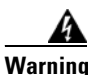

**Warning Invisible laser radiation may be emitted from the end of the unterminated fiber cable or connector. Do not view directly with optical instruments. Viewing the laser output with certain optical instruments (for example, eye loupes, magnifiers, and microscopes) within a distance of 100 mm may pose an eye hazard.** Statement 1056

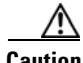

**Caution** Always use the supplied ESD wristband when working with a powered ONS 15454. Plug the wristband cable into the ESD jack located on the lower-right side of the shelf assembly.

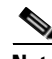

**Note** For US installations, complies with the US Federal Drug Administration Code of Federal Regulations Title 21, Sections 1040.10 and 1040.11, except for deviations pursuant to Laser Notice No. 50, dated July 26, 2001.

 $\mathbf{I}$ 

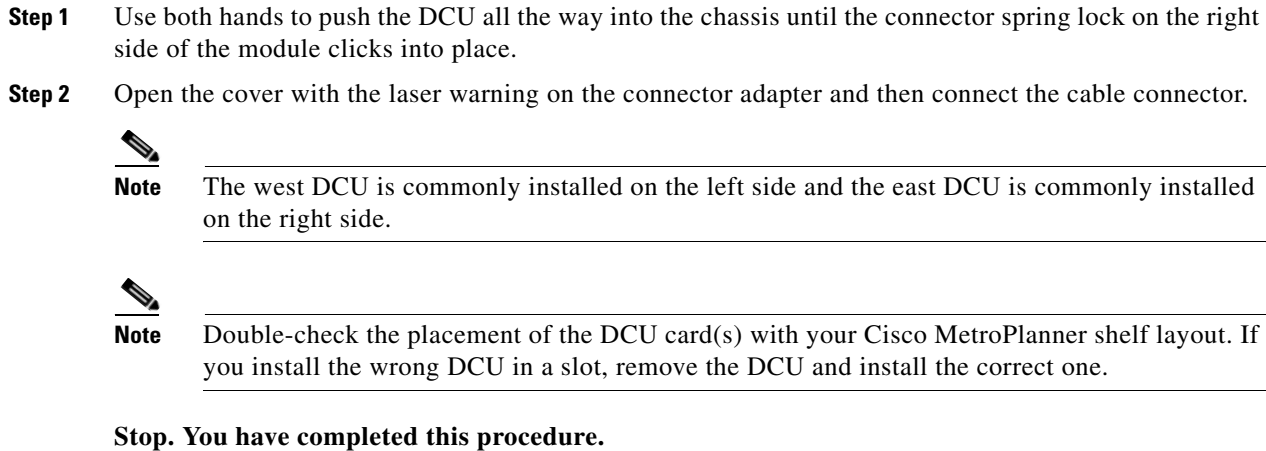

# <span id="page-228-0"></span>**NTP-G32 Install the Transponder and Muxponder Cards**

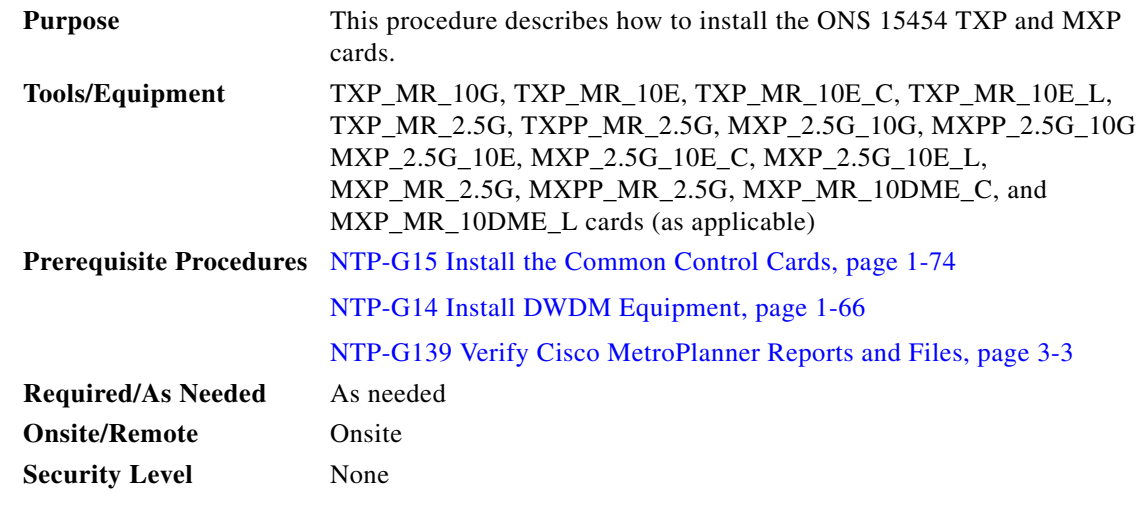

**Warning During this procedure, wear grounding wrist straps to avoid ESD damage to the card. Do not directly touch the backplane with your hand or any metal tool, or you could shock yourself.** Statement 94

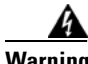

**Warning Class 1 laser product.** Statement 1008

<u>А.</u>

**Warning Invisible laser radiation may be emitted from the end of the unterminated fiber cable or connector. Do not view directly with optical instruments. Viewing the laser output with certain optical instruments (for example, eye loupes, magnifiers, and microscopes) within a distance of 100 mm may pose an eye hazard.** Statement 1056

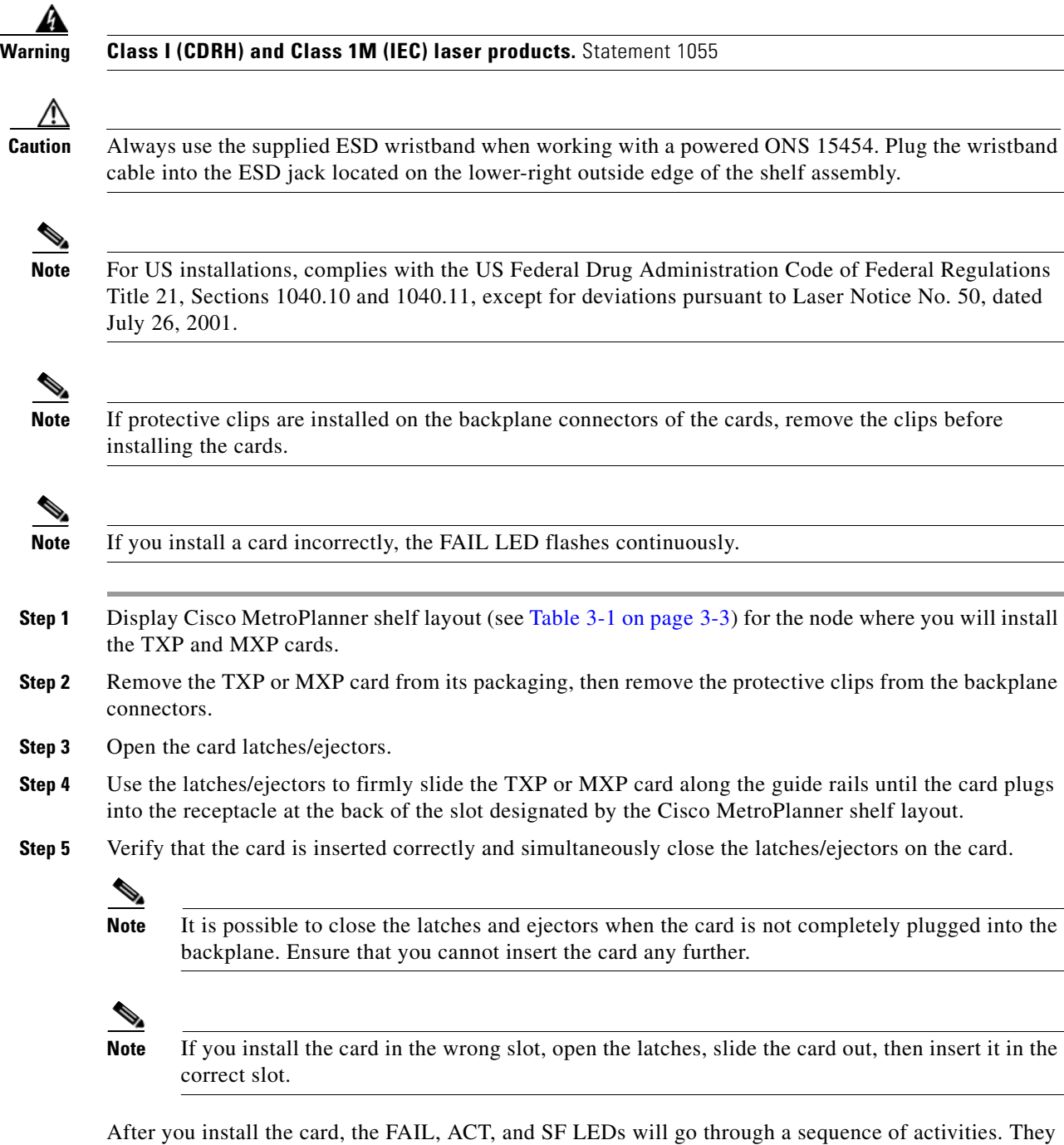

<span id="page-229-1"></span><span id="page-229-0"></span>will turn on, turn off, and blink at different points. After approximately 2 to 3 minutes, the ACT or ACT/STBY LED turns on. The SF LED might persist until all card ports connect to their far-end counterparts and a signal is present.

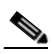

**Note** Until a TXP or MXP is provisioned, the card is in the standby condition and the ACT/STBY LED remains amber in color.

- **Step 6** If the card does not boot up properly or the LEDs do not progress through the activities described in [Step 5](#page-229-1), check the following:
	- When a physical card type does not match the type of card provisioned for that slot in CTC, the card might not boot. If a TXP or MXP card does not boot, open CTC and ensure that the slot is not provisioned for a different card type before assuming that the card is faulty.
	- **•** If the red FAIL LED does not turn on, check the power.
	- **•** If you insert a card into a slot provisioned for a different card, all LEDs turn off.
	- **•** If the red FAIL LED is on continuously or the LEDs behave erratically, the card is not installed properly.

If any of these conditions are present, remove the card and repeat Steps [3](#page-229-0) to [5.](#page-229-1) If the card does not boot up properly the second time, contact your next level of support.

- **Step 7** If the TXP or MXP requires a Small Form-factor Pluggable (SFP or XFP) connector, complete one of the following tasks:
	- [DLP-G63 Install an SFP or XFP, page 3-54—](#page-231-0)Complete this task to install the physical SFP or XFP into the TXP or MXP.
	- [DLP-G273 Preprovision an SFP or XFP Slot, page 3-55](#page-232-0)—(Optional) Complete this task if you do not have the physical SFP or XFP and need to preprovision the SFP or XFP slot.

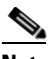

**Note** SFPs/XFPs are hot-swappable input/output devices that plug into a TXP, MXP, or line card port to link the port with the fiber-optic network. For more information about SFPs and XFPs, refer to the "Card Reference" chapter in the *Cisco ONS 15454 DWDM Reference Manual*.

**Note** PPM provisioning determines how the SFPs and XFPs are used in CTC. PPM provisioning procedures are provided in [Chapter 5, "Provision Transponder and Muxponder Cards."](#page-384-0)

**Step 8** If you need to remove an SFP or XFP, complete the "DLP-G64 Remove an SFP or XFP" task on [page 3-56](#page-233-0).

**Note** You will provision the TXP and MXP cards after you complete all node turn-up procedures. TXP and MXP provisioning procedures are provided in [Chapter 5, "Provision Transponder and Muxponder](#page-384-0)  [Cards."](#page-384-0)

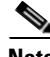

**Note** Until a TXP or MXP is provisioned, the card is in the standby condition and the ACT/STBY LED remains amber in color.

### **Stop. You have completed this procedure.**

## <span id="page-231-0"></span>**DLP-G63 Install an SFP or XFP**

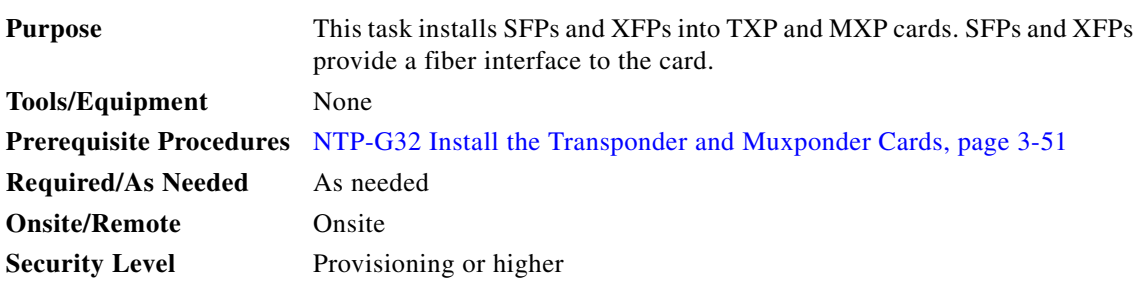

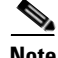

**Note** SFPs and XFPs are hot-swappable input/output devices that plug into a TXP, MXP, or line card port to link the port with the fiber-optic network. For more information, refer to the "Card Reference" chapter in the *Cisco ONS 15454 DWDM Reference Manual*.

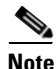

**Note** If you install an ONS-XC-10G-L2 XFP in a compatible transponder card (TXP\_MR\_10E, TXP\_MR\_10E\_C, or TXP\_MR\_10E\_L), you must have the transponder installed only in one of the high-speed slots  $(6, 7, 12, \text{ or } 13)$ 

**Note** SFPs and XFPs are generically called PPMs in CTC. After installing multirate SFPs or XFPs, multirate PPMs must be provisioned in CTC. To complete the provisioning of the pluggable port, complete the ["DLP-G277 Provision a Multirate PPM" task on page 5-6.](#page-389-0)

**Step 1** Verify that the SFP or XFP is correct for your network and TXP or MXP card (see the "Card Reference" chapter in the *Cisco ONS 15454 DWDM Reference Manual*). Verify that you are installing compatible SFPs or XFPs, for example, SX to SX or LX/LH to LX/LH.

#### **Step 2** Install the SFP or XFP:

- **•** For a mylar tab SFP or XFP: Slide the SFP or XFP into the slot.
- **•** For an actuator/button SFP or XFP: Slide the SFP or XFP all the way into the slot until you hear a click.
- **•** For a bail clasp SFP or XFP: Latch (flip upwards) the bail clasp before inserting the SFP or XFP into the slot and then slide it into the slot.

**Note** SFP and XFPs are keyed to prevent incorrect installation.

- **Step 3** Do not remove the protective caps from the SFP or XFP until you are ready to attach the network fiber-optic cable.
- **Step 4** Return to your originating procedure (NTP).

# <span id="page-232-0"></span>**DLP-G273 Preprovision an SFP or XFP Slot**

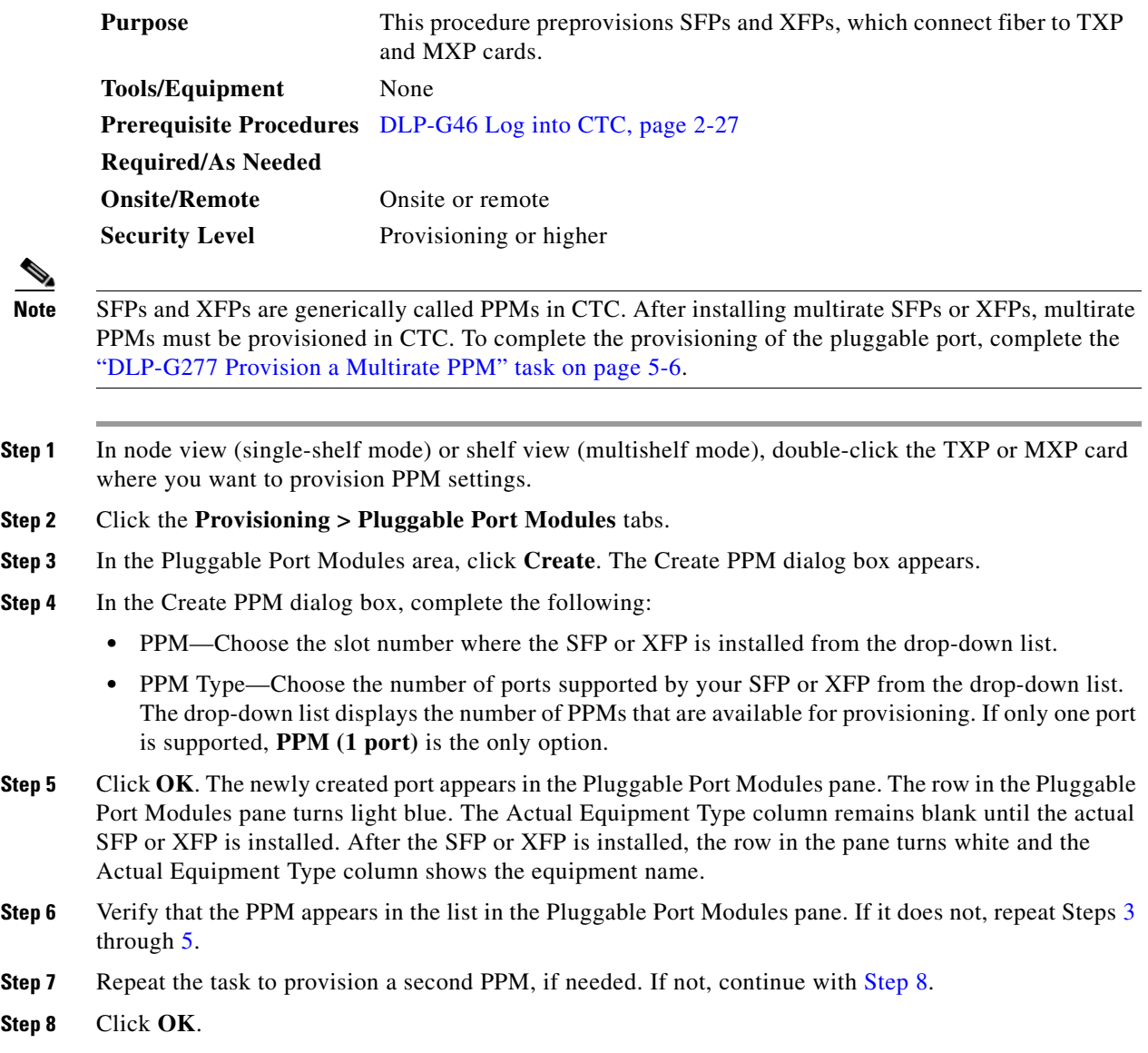

**Step 9** Return to your originating procedure (NTP).

<span id="page-232-3"></span><span id="page-232-2"></span><span id="page-232-1"></span> $Step$ 

## <span id="page-233-0"></span>**DLP-G64 Remove an SFP or XFP**

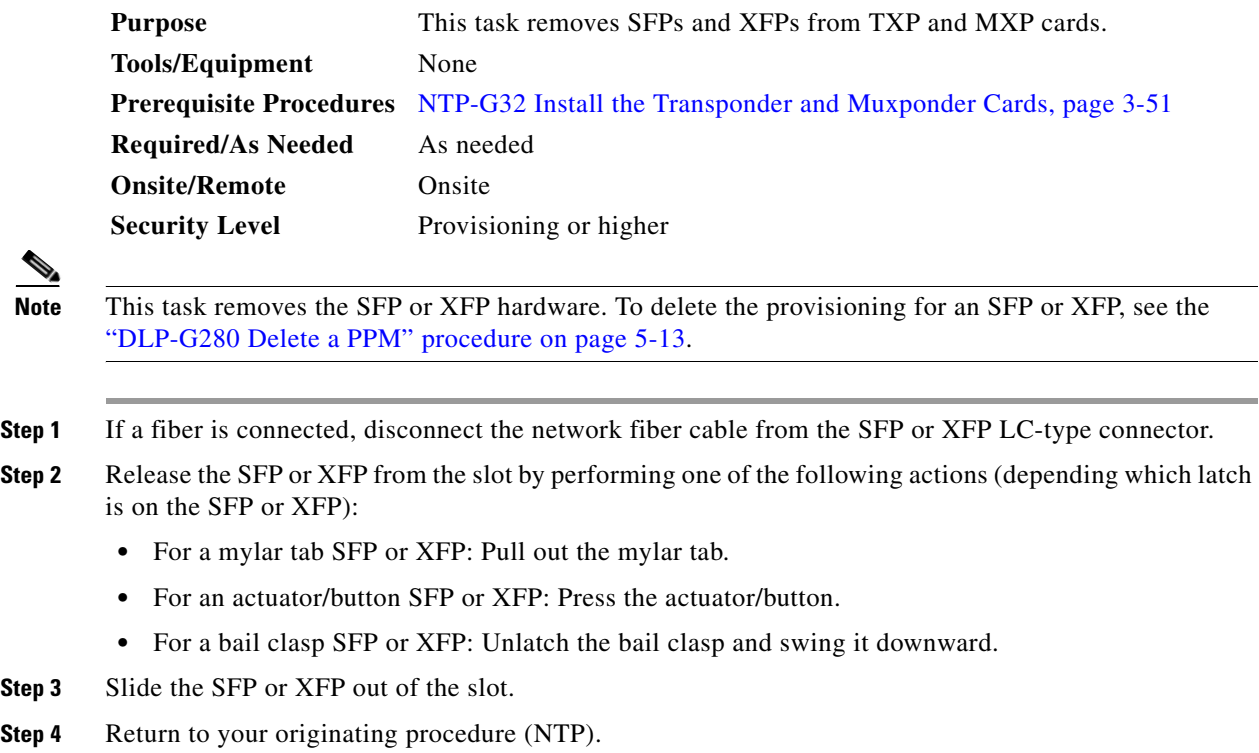

# **NTP-G123 Install the Filler Cards**

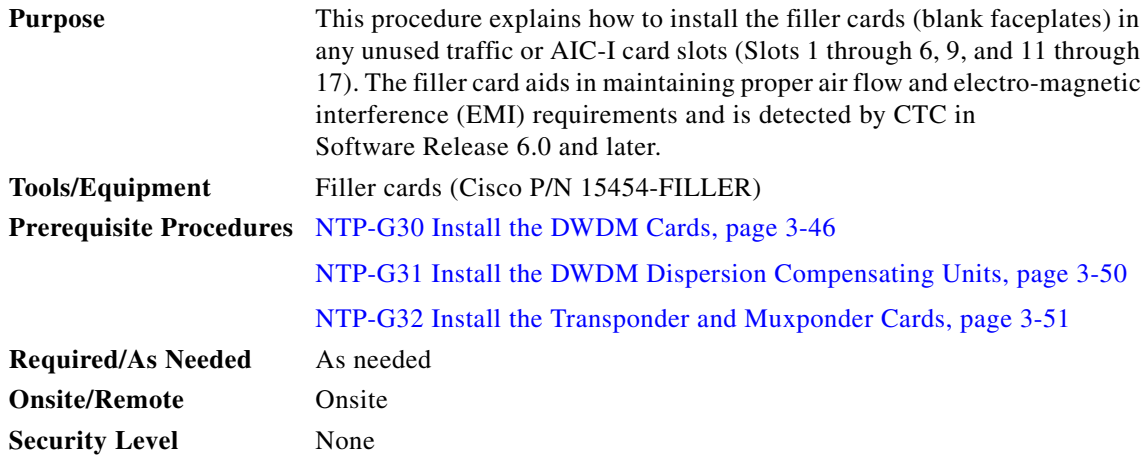

×

 $\mathbf{I}$ 

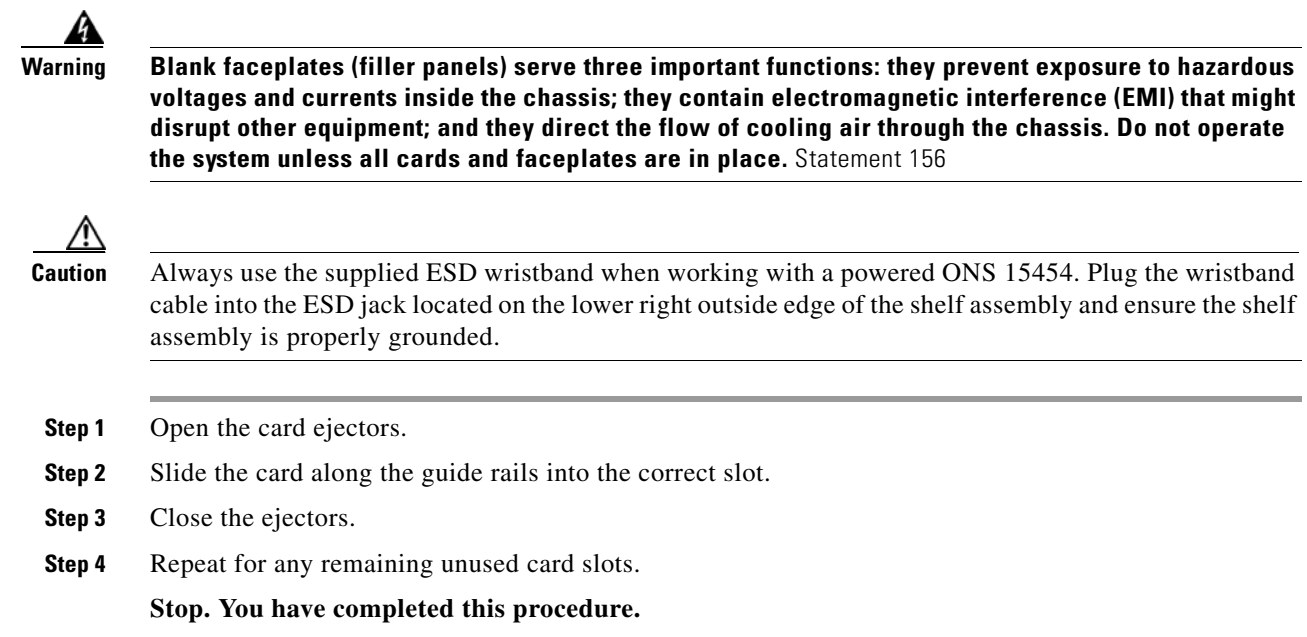

# <span id="page-234-0"></span>**NTP-G34 Install Fiber-Optic Cables on DWDM Cards and DCUs**

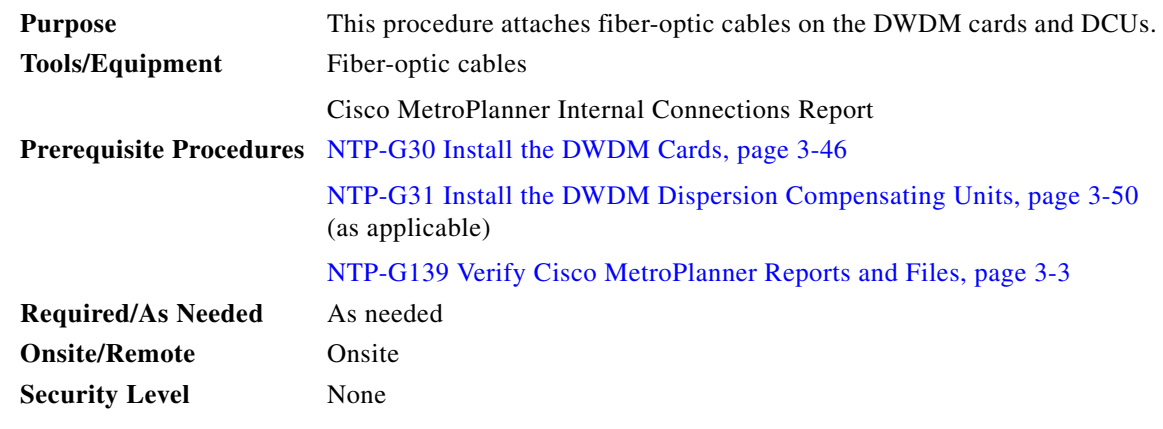

А

**Warning Class I (CDRH) and Class 1M (IEC) laser products.** Statement 1055

**Santa Contract Contract Contract Contract Contract Contract Contract Contract Contract Contract Contract Contract Contract Contract Contract Contract Contract Contract Contract Contract Contract Contract Contract Contract** 

Note For US installations, complies with the US Federal Drug Administration Code of Federal Regulations Title 21, Sections 1040.10 and 1040.11, except for deviations pursuant to Laser Notice No. 50, dated July 26, 2001.

 $\mathscr{P}$ 

**Note** In this procedure, you will generally connect fibers in an east-to-west or west-to-east pattern only. "West" refers to cards and ports in Slots 1 through 8. "East" refers to cards and ports installed in Slots 10 through 17.

**Note** You will install fiber-optic cables on TXP and MXP cards later in the chapter during the ["NTP-G140](#page-240-0)  [Install Fiber-Optic Cables Between Terminal, Hub, or ROADM Node DWDM Cards and TXP/MXP](#page-240-0)  [Cards" procedure on page 3-63](#page-240-0).

- **Step 1** Refer to the ["DLP-G349 Use the Cisco MetroPlanner Internal Connections Report" task on page 3-60](#page-237-0) to complete the remainder of this procedure.
- **Step 2** Verify that fibers are available to complete the connections shown in the Cisco MetroPlanner Internal Connections report:
	- **a.** Count the number of connections listed in the Internal Connections and verify that you have the same number of fibers.
	- **b.** Measure the distance between Position 1 and Position 2 for each connection, then verify that the fiber lengths will fit each one.
- **Step 3** Complete the ["NTP-G115 Clean Fiber Connectors" procedure on page 13-26](#page-813-0) for all fiber connections, even new fiber. Dust particles can degrade performance. Put caps on any fiber connectors that are not used.
- <span id="page-235-1"></span>**Step 4** On the front of the fiber-storage tray (usually installed below the node you are fibering), push the tabs on the left and right sides inward to release the lock on the tray.
- **Step 5** Pull the fiber-storage tray away from the shelf until it is fully opened.
- **Step 6** Open the fold-down door that at the bottom of the shelf assembly to expose the cable-routing channel ([Figure 3-10](#page-235-0)).

<span id="page-235-0"></span>*Figure 3-10 Managing Cables on the Front Panel* 

**Step 7** Using one end of the fiber cable into the desired RX port.

Fold down front door

FAN FAIL CRIT MAJ MIN

Cable-routing channel posts

- **Step 8** Route the fiber cable on the card faceplate through the fiber clip on the faceplate, if provided. (Fiber clips are factory-attached to the faceplates of 32MUX-O, 32DMX, 32DMX-O, OSCM, OSC-CSM, OPT-PRE, OPT-BST, OPT-BST-E, OPT-BST-L, and OPT-AMP-L cards.)
- **Step 9** Route the fiber cable through the cable-routing channel and cutout on the appropriate side of the shelf assembly, as necessary.
- **Step 10** As needed, route slack fiber-optic cable around the round cable retainers in the fiber-storage tray ([Figure 3-11](#page-236-0)).

145262

<span id="page-236-0"></span>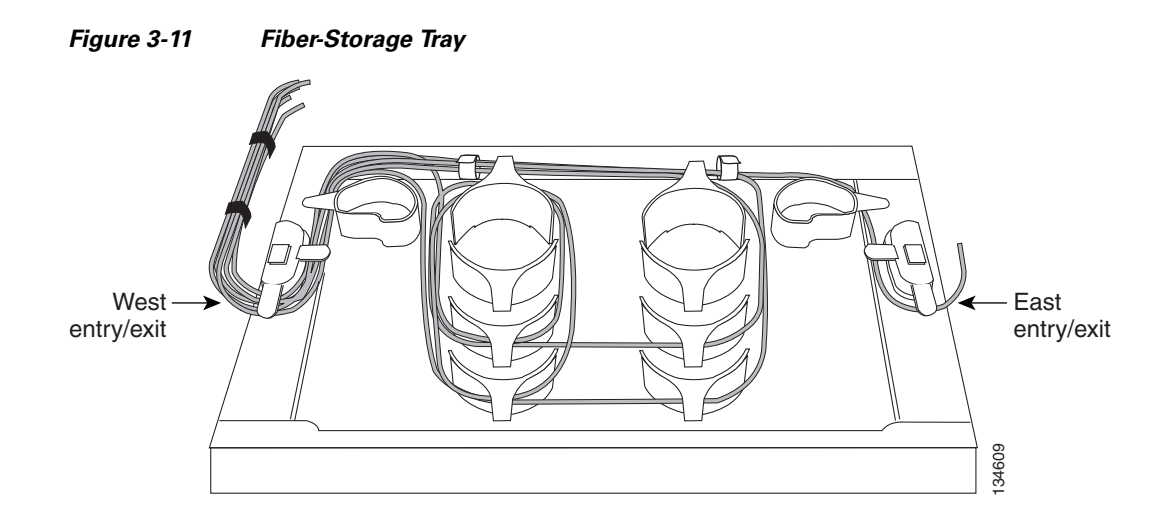

**Caution** When you close the fiber-storage tray, the cables must not be pinched, and the cable bend radius must be equal to or greater than the minimum radius that is recommended in your site specifications. As you route each cable through the fiber-storage tray, make sure that adequate cable slack remains.

- **Step 11** Route the fiber cable out either side of the fiber-storage tray as necessary.
- <span id="page-236-1"></span>**Step 12** Plug the other end of the cable into the desired TX port.

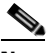

Note Cards display an SF LED after the OSC terminations are created (see the "NTP-G38 Provision [OSC Terminations" procedure on page 3-84\)](#page-261-0) if transmit and receive fibers are not connected correctly. For example, an RX port is connected to another RX port or a TX port is connected to another TX port.

- **Step 13** Repeat Steps [4](#page-235-1) through [12](#page-236-1) until you have connected the intra-shelf fibers according to the Cisco MetroPlanner Internal Connections report.
- **Step 14** To close the fiber-storage tray, push the tray back toward the rack until it locks into place.

**Stop. You have completed this procedure.** 

## <span id="page-237-0"></span>**DLP-G349 Use the Cisco MetroPlanner Internal Connections Report**

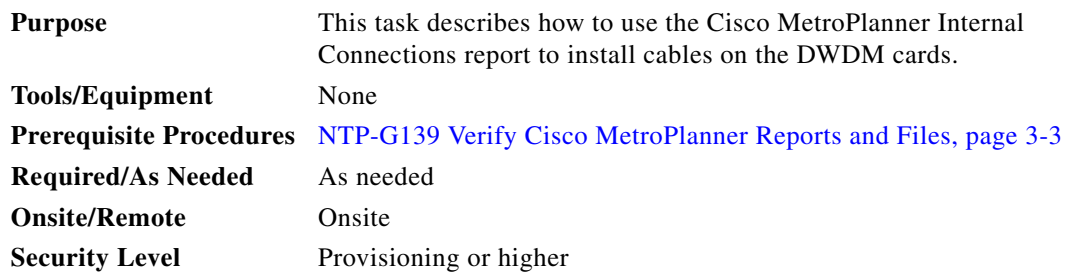

**Step 1** Display the Cisco MetroPlanner Internal Connections report for the node that you are provisioning. The Internal Connections report is presented in two views, a patchcord installation view and a software provisioning view. [Figure 3-12 on page 3-61](#page-238-0) shows an example patchcord installation view, and [Figure 3-13 on page 3-62](#page-239-0) shows an example of a software provisioning view.

The table identifies the patchcords that you must cable by their endpoints. Position 1 identifies the fiber start point; Position 2 indicates the fiber endpoint. The patchcord endpoints are identified by site, slot, and port. Information provided by the Internal Connections report includes:

- **•** Name—Displays the name of the site. On the software provisioning view, this column indicates whether you must create the connection manually in CTC. A Yes appearing in this column means that you must create the connection manually.
- **•** Position-1—The cable origination in the format is Rack.Shelf.Port. For example, Rack#1.Main Shelf.02 refers to Slot 2 in the main (DWDM) shelf of Rack 1. Refer to the Cisco MetroPlanner Site Dialog for rack and shelf names and locations.
- Unit-1—The ONS 15454 DWDM card (unit) that is installed in the Position-1 slot. This is where the patchcord originates.
- Port#-1—The port identifier shown in the CTC for the first Position-1 connection.
- Port ID-1—(Software provisioning view only) The port identifier shown in TL1 for the Position-1 connection.
- **•** Port Label-1—The name of the physical port printed on the card's front panel and shown in CTC card view for the Position-1 connection.
- **•** Attenuator—If attenuation is required, the product ID (PID) of the bulk fixed attenuator is shown. "Att-Lpbk-4dB" indicates that the DC TX and DC RX ports on an OPT-PRE card are to be connected with an attenuated loopback that is shipped with the OPT-PRE card. This parameter also indicates when an internal attenuator must be placed between the OPT-PRE DC-TX and DC-RX ports on the when a DCU is equipped.

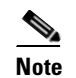

**Note** If the Attenuator field is blank, no attenuation is needed.

- **•** Position-2—The cable termination in the format is Rack.Shelf.Port. For example, Rack#1.Main Shelf.02 refers to Slot 2 in the main shelf of Rack 1. Refer to the Cisco MetroPlanner Site Dialog window for rack and shelf names and locations.
- **•** Unit-2—The ONS 15454 DWDM card that is installed in the Position-2 slot. This is where the cabling terminates.
- Port #2—The port identifier shown in CTC for the first Position-2 connection.
- Port ID-2—(Software provisioning view only) The port identifier shown in TL1 for the Position-2 connection.
- **•** Port Label-2—The name of the physical port printed on the card's front panel and shown in CTC card view for the Position-2 connection.
- **•** P/F—Indicates whether you must create the connection manually in CTC. A Yes appearing in this column means that you must create the connection manually.

∥

**Caution** Failure to create the required manual connections will prevent the node from turning up properly.

### <span id="page-238-0"></span>*Figure 3-12 Cisco MetroPlanner Internal Connections Report—Patchcord Installation View*

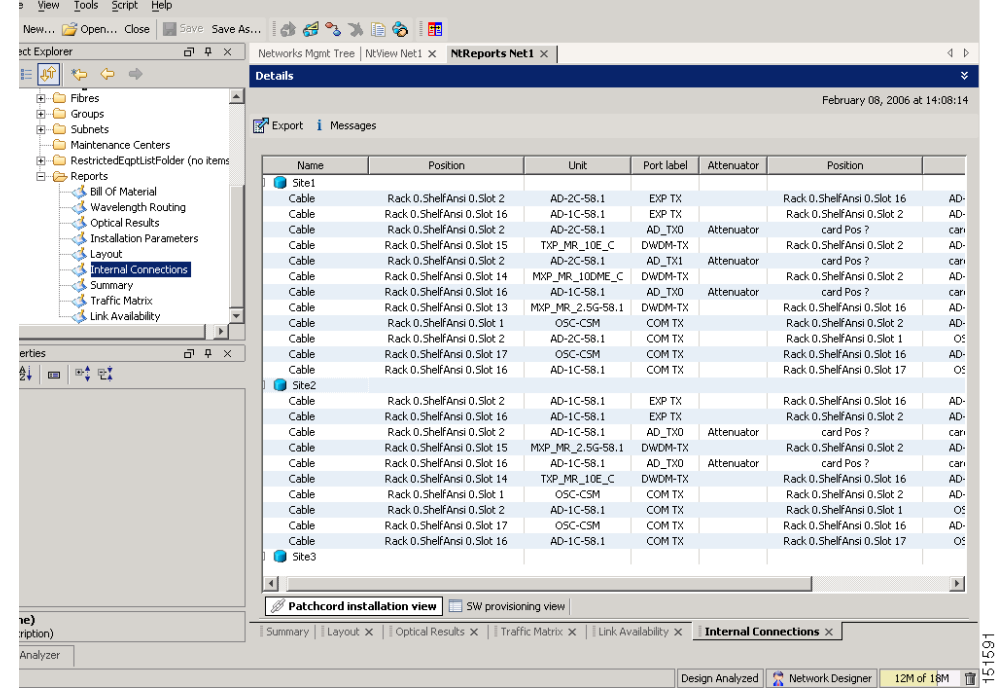

| ect Explorer<br>日日<br>$\times$                             |                             | Networks Mgmt Tree   NtView Net1 X   NtReports Net1 X                                                               |                  |                |                               |            | 4P                            |  |  |  |  |
|------------------------------------------------------------|-----------------------------|----------------------------------------------------------------------------------------------------|------------------|----------------|-------------------------------|------------|-------------------------------|--|--|--|--|
| 岡<br>$\Leftrightarrow$ $\Leftrightarrow$ $\Leftrightarrow$ | ×.<br><b>Details</b>        |                                                                                                    |                  |                |                               |            |                               |  |  |  |  |
| $\overline{\phantom{a}}$<br>Film Fibres                    |                             |                                                                                                    |                  |                |                               |            | February 08, 2006 at 14:08:14 |  |  |  |  |
| <b>E</b> Groups                                            | Export i Messages           |                                                                                                    |                  |                |                               |            |                               |  |  |  |  |
| F-C Subnets                                                |                             |                                                                                                    |                  |                |                               |            |                               |  |  |  |  |
| Maintenance Centers<br>RestrictedEqptListFolder (no items  |                             |                                                                                                    |                  |                |                               |            |                               |  |  |  |  |
|                                                            | Name                        | Position                                                                                                    | <b>Linit</b>     | Port Num       | Port ID                       | Port label | F                             |  |  |  |  |
| 白 <del>心</del> Reports<br>Bill Of Material                 | $\Box$ Site1                |                                                                                                    |                  |                |                               |            | $\blacktriangle$              |  |  |  |  |
| Wavelength Routing                                         | Manually Set: Yes           |                                                                                                    |                  |                |                               |            |                               |  |  |  |  |
| Optical Results                                            | Manually Set: No            |                                                                                                    |                  |                |                               |            |                               |  |  |  |  |
| Installation Parameters                                    | Cable                       | Rack 0. Shelf Ansi 0. Slot 2                                                                                        | AD-2C-58.1       | $\cdots$       | $\cdots$                      | EXP TX     | Rack 0.Sh                     |  |  |  |  |
|                                                            | Cable                       | Rack 0.ShelfAnsi 0.Slot 16                                                                                          | AD-1C-58.1       | $\cdots$       |                               | EXP TX     | Rack 0.Sh                     |  |  |  |  |
| & Layout                                                   | Cable                       | Rack 0. Shelf Ansi 0. Slot 2                                                                                        | AD-2C-58.1       | $\cdots$       | $\cdots$                      | AD_TX0     | ca                            |  |  |  |  |
| <b>Internal Connections</b>                                | Cable                       | Rack 0.ShelfAnsi 0.Slot 15                                                                                          | TXP MR 10E C     | $\overline{2}$ | CHAN-14-2                     | DWDM-TX    | Rack 0.Sh                     |  |  |  |  |
| Summary                                                    | Cable                       | Rack 0. Shelf Ansi 0. Slot 2                                                                                        | AD-2C-58.1       | $\cdots$       | $\cdots$                      | AD_TX1     | ca                            |  |  |  |  |
| Traffic Matrix                                             | Cable                       | Rack 0. Shelf Ansi 0. Slot 14                                                                                       | MXP MR 10DME C   | 9              | CHAN-13-9                     | DWDM-TX    | Rack 0.Sh                     |  |  |  |  |
| Link Availability                                          | Cable                       | Rack 0.ShelfAnsi 0.Slot 16                                                                                          | AD-1C-58.1       | $\cdots$       | $\cdots$                      | AD_TX0     | ca                            |  |  |  |  |
| $\blacktriangleright$                                      | Cable                       | Rack 0. Shelf Ansi 0. Slot 13                                                                                       | MXP_MR_2.5G-58.1 | 9              | CHAN-12-9                     | DWDM-TX    | Rack 0.Sh                     |  |  |  |  |
| $R \rightarrow \pi$<br>erties                              | Cable                       | Rack 0.ShelfAnsi 0.Slot 1                                                                                           | OSC-CSM          | $\cdots$       |                               | COM TX     | Rack 0.Sh                     |  |  |  |  |
| ∯į<br>□‡ 만】<br>$\blacksquare$                              | Cable                       | Rack 0. Shelf Ansi 0. Slot 2                                                                                        | AD-2C-58.1       | $\cdots$       | $\cdots$                      | COM TX     | Rack 0.Sh                     |  |  |  |  |
|                                                            | Cable                       | Rack 0. Shelf Ansi 0. Slot 17                                                                                       | OSC-CSM          | $\cdots$       | $\cdots$                      | COM TX     | Rack 0.Sh                     |  |  |  |  |
|                                                            | Cable                       | Rack 0. Shelf Ansi 0. Slot 16                                                                                       | AD-1C-58.1       | $\cdots$       |                               | COM TX     | Rack 0.Sh                     |  |  |  |  |
|                                                            | Manually Set: No/Re         |                                                                                                    |                  |                |                               |            |                               |  |  |  |  |
|                                                            | $\Box$ Site2                |                                                                                                    |                  |                |                               |            |                               |  |  |  |  |
|                                                            | Manually Set: Yes           |                                                                                                    |                  |                |                               |            |                               |  |  |  |  |
|                                                            | Manually Set: No            |                                                                                                    |                  |                |                               |            |                               |  |  |  |  |
|                                                            | Cable                       | Rack 0. Shelf Ansi 0. Slot 2                                                                                        | AD-1C-58.1       | $\cdots$       | $\cdots$                      | EXP TX     | Rack 0.Sh                     |  |  |  |  |
|                                                            | Cable                       | Rack 0. Shelf Ansi 0. Slot 16                                                                                       | AD-1C-58.1       | $\cdots$       |                               | EXP TX     | Rack 0.SH                     |  |  |  |  |
|                                                            | Cable                       | Rack 0. Shelf Ansi 0. Slot 2                                                                                        | AD-1C-58.1       | $\cdots$       | $\cdots$                      | AD_TX0     | ca                            |  |  |  |  |
|                                                            | Cable                       | Rack 0. ShelfAnsi 0. Slot 15                                                                                        | MXP_MR_2.5G-58.1 | 9              | CHAN-14-9                     | DWDM-TX    | Rack 0.Sh                     |  |  |  |  |
|                                                            | Cable                       | Rack 0. Shelf Ansi 0. Slot 16                                                                                       | AD-1C-58.1       | $\cdots$       | $\cdots$                      | AD_TX0     | ca                            |  |  |  |  |
|                                                            | Cable                       | Rack 0. Shelf Ansi 0. Slot 14                                                                                       | TXP_MR_10E_C     | $\overline{2}$ | CHAN-13-2                     | DWDM-TX    | Rack 0.Sh                     |  |  |  |  |
|                                                            | Cable                       | Rack 0.ShelfAnsi 0.Slot 1                                                                                           | OSC-CSM          | $\cdots$       | $\cdots$                      | COM TX     | Rack 0.Sh                     |  |  |  |  |
| $\left  \right $                                           |                             |                                                                                                    |                  |                |                               |            | $\blacktriangleright$         |  |  |  |  |
|                                                            | Patchcord installation view | SW provisioning view                                                                                                |                  |                |                               |            |                               |  |  |  |  |
| e)<br>:ription)                                            |                             | Summary     Layout $\times$     Optical Results $\times$     Traffic Matrix $\times$     Link Availability $\times$ |                  |                | Internal Connections $\times$ |            |                               |  |  |  |  |
| Analyzer                                                   |                             |                                                                                                    |                  |                |                               |            |                               |  |  |  |  |

<span id="page-239-0"></span>*Figure 3-13 Cisco MetroPlanner Internal Connections Report—Software Provisioning View*

**Step 2** Return to your originating procedure (NTP).

 $\mathbf{I}$ 

# <span id="page-240-0"></span>**NTP-G140 Install Fiber-Optic Cables Between Terminal, Hub, or ROADM Node DWDM Cards and TXP/MXP Cards**

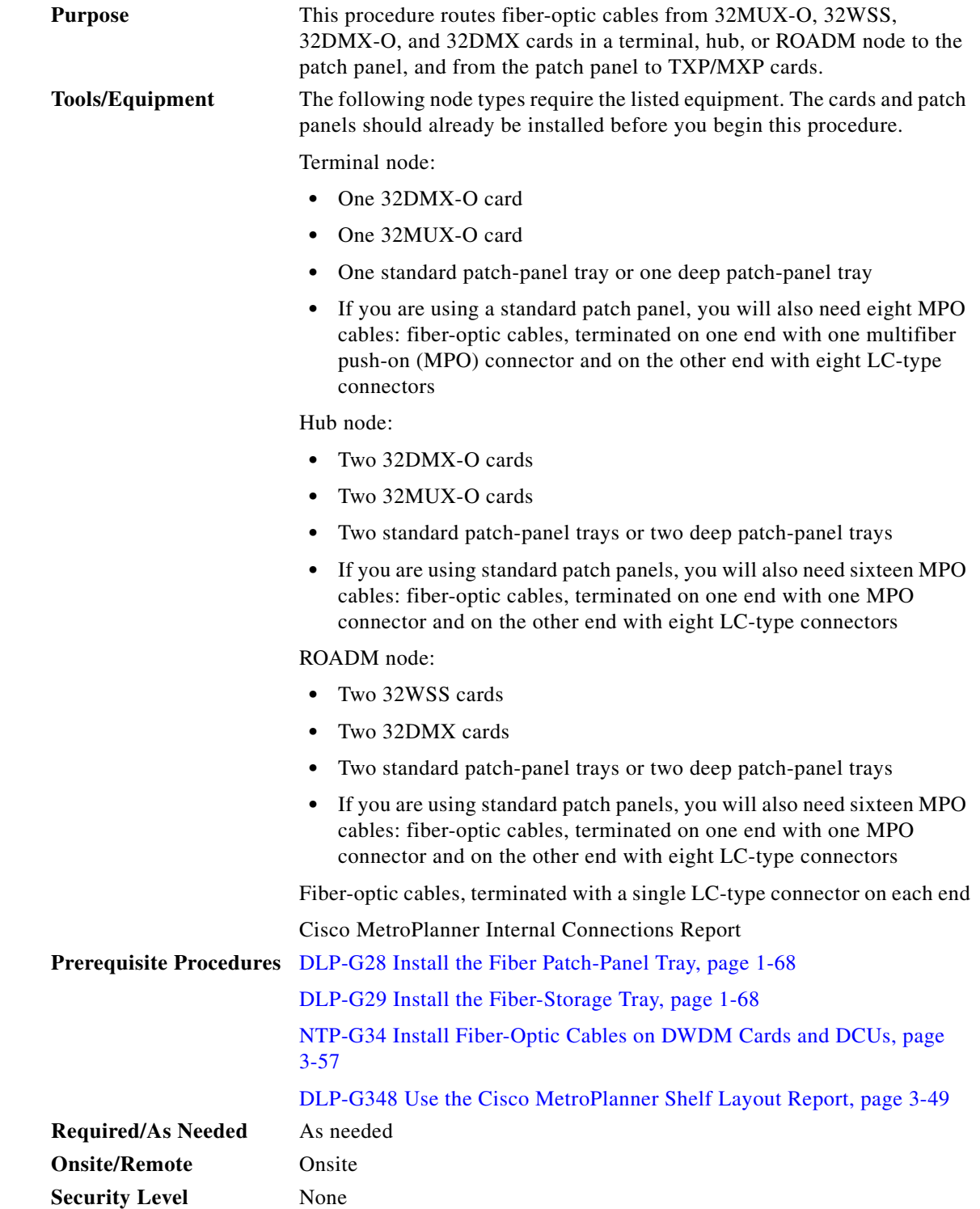

- **Step 1** On the front of the patch-panel tray, push the tabs on the left and right sides inward to release the lock on the tray.
- **Step 2** Pull the patch-panel tray away from the shelf until it is fully opened.

**Step 3** Depending on the type of patch-panel tray you are using:

- **•** If you are using the standard patch-panel tray:
	- **–** Complete the ["DLP-G315 Install Fiber-Optic Cables From the 32WSS/32DMX and](#page-242-0)  [32MUX-O/32DMX-O Cards to the Standard Patch-Panel Tray" task on page 3-65](#page-242-0).
	- **–** Complete the ["DLP-G316 Install Fiber-Optic Cables from TXP/MXP Cards to the Standard](#page-246-0)  [Patch-Panel Tray" task on page 3-69.](#page-246-0)
- **•** If you are using the deep patch-panel tray:
	- **–** Complete the ["DLP-G356 Install Fiber-Optic Cables from the 32WSS/32DMX and](#page-247-0)  [32MUX-O/32DMX-O Cards to the Deep Patch-Panel Tray" section on page 3-70.](#page-247-0)
	- **–** Complete the ["DLP-G357 Install Fiber-Optic Cables from the TXP/MXP Cards to the Deep](#page-250-0)  [Patch-Panel Tray" section on page 3-73.](#page-250-0)
- **Step 4** To close the fiber-storage tray, push the tray back toward the rack until it locks into place.

**Stop**. **You have completed this procedure**.

П

## <span id="page-242-0"></span>**DLP-G315 Install Fiber-Optic Cables From the 32WSS/32DMX and 32MUX-O/32DMX-O Cards to the Standard Patch-Panel Tray**

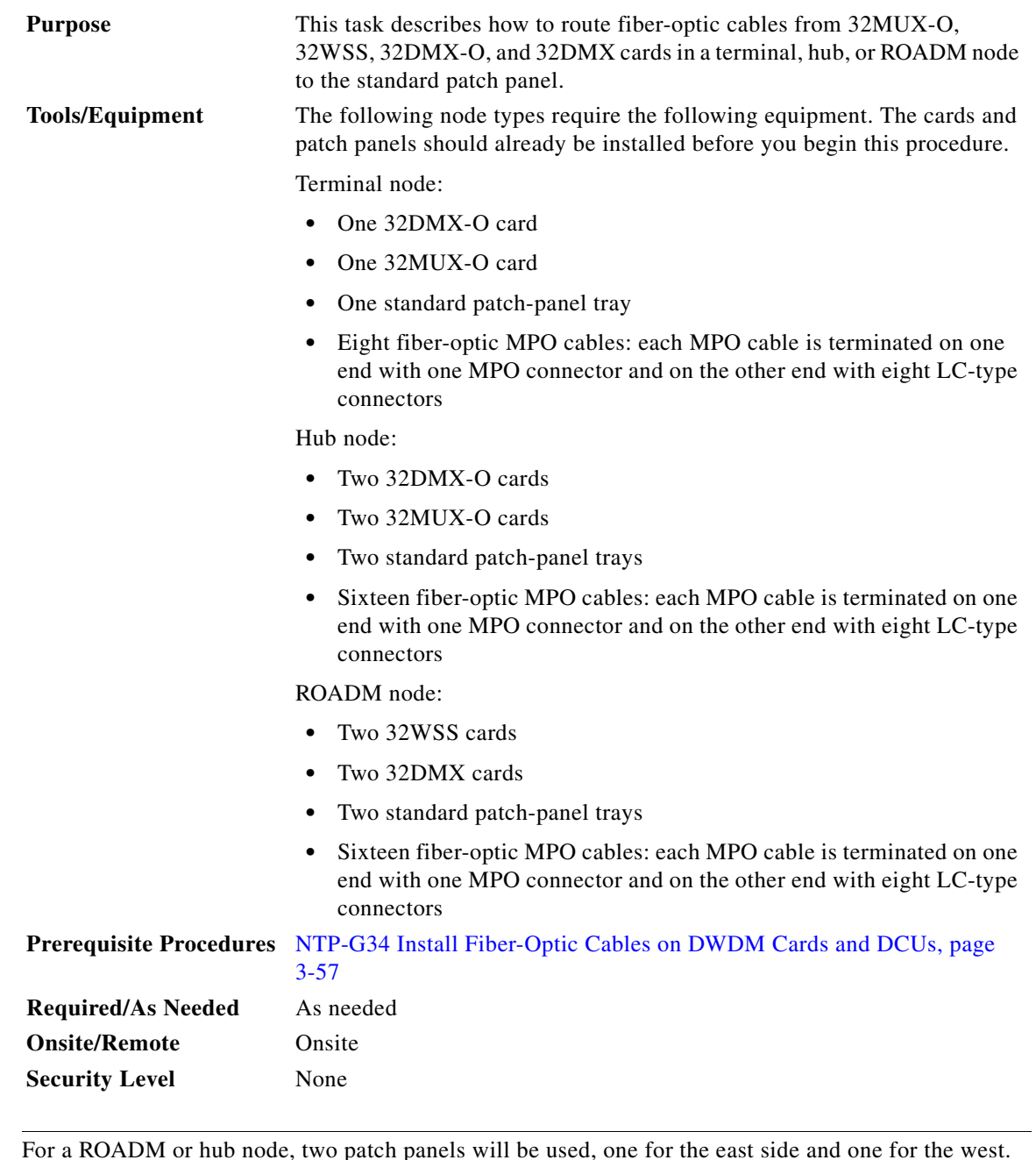

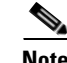

**Note** For a ROADM or hub node, two patch panels will be used, one for the east side and one for the west. The east side 32WSS/32DMX card will connect to the east patch panel. The west side 32WSS/32DMX card will connect to the west patch panel.

**Step 1** Choose either the east or west side of the shelf to cable the 32MUX-O and 32DMX-O cards (or the 32WSS and 32DMX cards for an ROADM node).

**Step 2** On the patch panel, pull up firmly on the two latches and use them to slide the patch panel up until it snaps in place above the tray [\(Figure 3-14\)](#page-243-0).

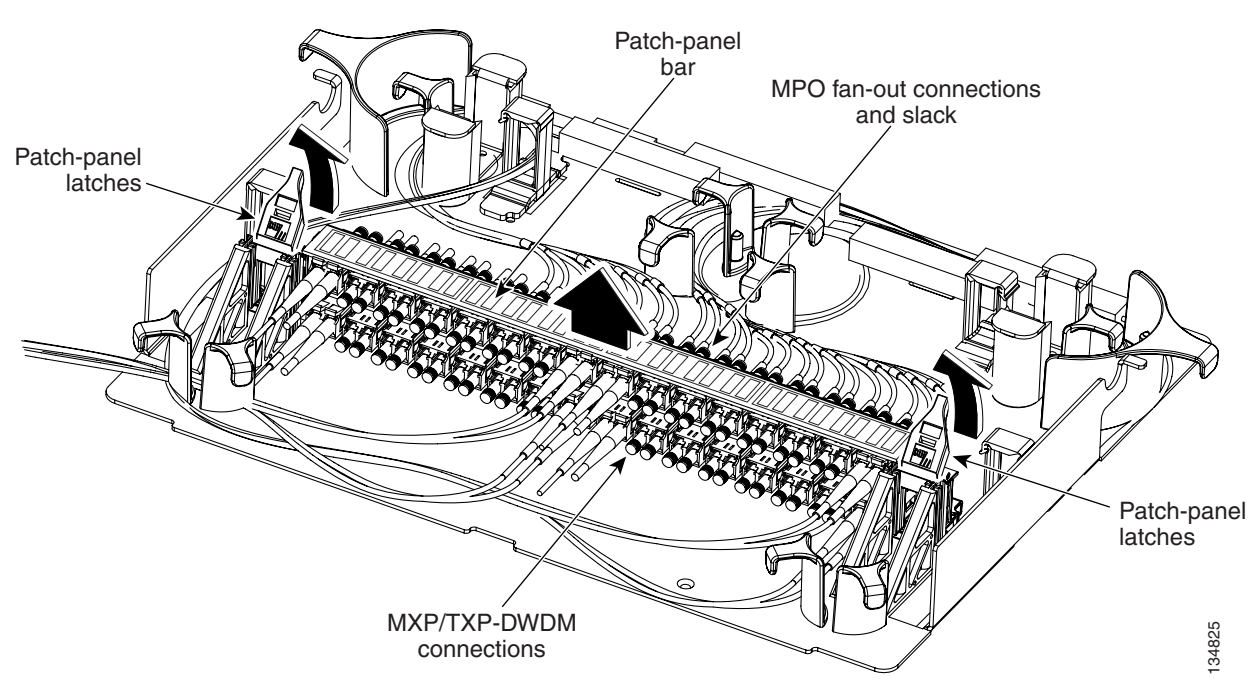

#### <span id="page-243-2"></span><span id="page-243-0"></span>*Figure 3-14 Using the Patch-Panel Latches to Slide the Patch Panel Away from the Tray*

<span id="page-243-1"></span>**Step 3** At the 32WSS or 32MUX-O card in the node, plug the MPO connector of an MPO cable [\(Figure 3-15](#page-244-0)) into the top Add RX (30.3–36.6) port of the card. If you are connecting a subsequent MPO cable, plug THAT-DWDM<br>
connections<br>At the 32WSS or 32MUX-O card in the node, plug the MPO connector of an MPO cable (Figure 3-15)<br>
into the top Add RX (30.3–36.6) port of the card. If you are connecting a subsequent MPO cable, plug<br>
t <span id="page-244-0"></span>*Figure 3-15 MPO Cable*

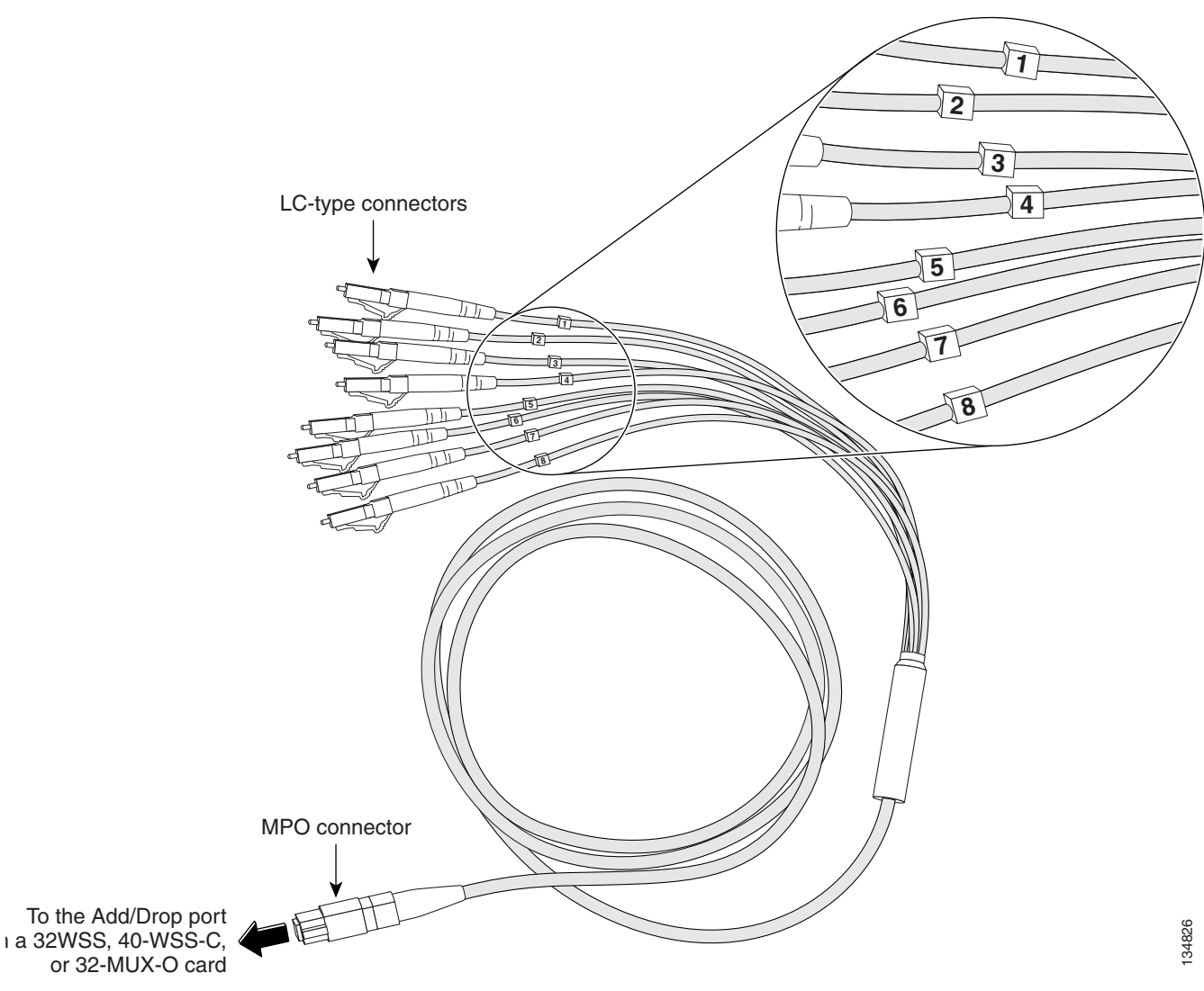

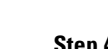

**Step 4** Route the MPO cable slack through the patch-panel tray as necessary.

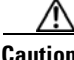

**Caution** When you close the patch-panel tray, the cables must not be pinched, and the cable bend radius must be equal to or greater than the minimum radius that is recommended in your site specifications. As you route each cable through the patch-panel tray, make sure that adequate cable slack remains.

<span id="page-244-1"></span>**Step 5** While facing the front of the patch panel, at the rear side of the patch panel, plug the eight LC-connector fan-out cables on the MPO cable into their corresponding connectors on the bottom row of the patch panel. You should plug the fan-out cables from left to right (as you face the patch panel), following the numbers tagged (1 through 8) on the cables.

[Figure 3-16](#page-245-0) shows the patch-panel connectors from the rear of the patch-panel tray. [Figure 3-17](#page-245-1) shows the assigned wavelengths for each port on the patch panel, as indicated at the top of the patch-panel bar. The numbers on the patch-panel bar correspond to a wavelength on the ITU grid.

#### <span id="page-245-0"></span>*Figure 3-16 Rear View of the Patch Panel*

DEMUX connectors (TX port [drop] from the 32DMX or 32DMX-O cards)

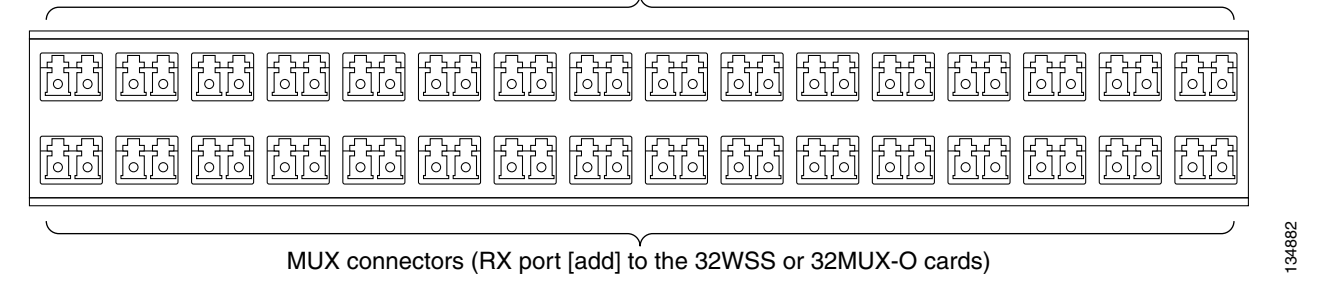

#### <span id="page-245-1"></span>*Figure 3-17 Top View of the Patch-Panel Bar*

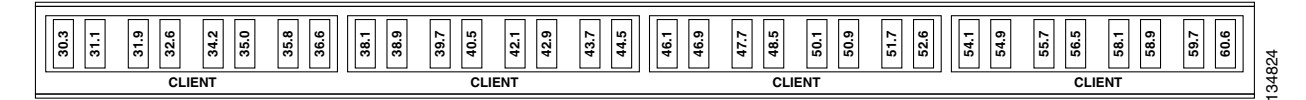

- **Step 6** As necessary, repeat Steps [3](#page-243-1) through [5](#page-244-1) for the remaining three Add RX ports on the 32WSS or MUX-O card, until all 32 LC connectors on the bottom row of the rear of the patch panel are connected.
- <span id="page-245-2"></span>**Step 7** At the adjacent 32DMX or DMX-O card in the same side of the shelf, plug the MPO connector of an MPO cable into the top Drop TX (30.3–36.6) port of the 32DMX or DMX-O card. If you are connecting a subsequent MPO cable, plug the MPO connector into the first vacant Drop TX card port below the last MPO cable that was installed.
- **Step 8** Route the MPO cable slack through the patch-panel tray as necessary.

- **Caution** When you close the patch-panel tray, the cables must not be pinched, and the cable bend radius must be equal to or greater than the minimum radius that is recommended in your site specifications. As you route each cable through the patch-panel tray, make sure that adequate cable slack remains.
- <span id="page-245-3"></span>**Step 9** While facing the front of the patch panel, at the rear of the patch panel, plug the eight LC-connector fan-out cables on the MPO cable into their corresponding connectors on the top row of the patch panel. You should plug the fan-out cables from left to right (as you face the patch panel), following the numbers tagged (1 through 8) on the cables.
- <span id="page-245-4"></span>**Step 10** As necessary, repeat Steps [7](#page-245-2) through [9](#page-245-3) for the remaining three Drop TX ports on the 32DMX or DMX-O card, until all 32 LC connectors on the top row of the rear of the patch panel are connected.
- **Step 11** For a hub or ROADM node, repeat Steps [2](#page-243-2) through [10](#page-245-4) to cable the other side of the shelf to the second patch panel. For a terminal node, go to Step [12](#page-245-5).
- <span id="page-245-5"></span>**Step 12** Return to your originating procedure (NTP).

## <span id="page-246-0"></span>**DLP-G316 Install Fiber-Optic Cables from TXP/MXP Cards to the Standard Patch-Panel Tray**

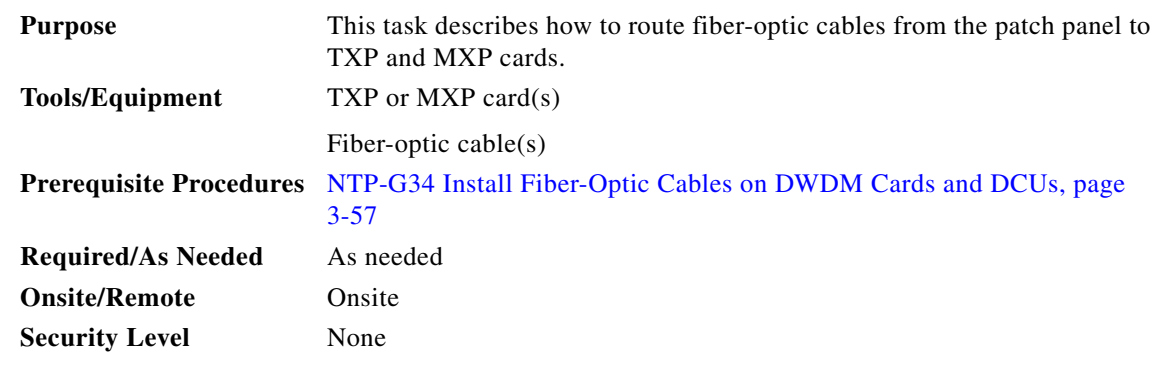

<span id="page-246-2"></span>**Step 1** At the appropriate TXP or MXP card, plug one end of a fiber-optic cable into the TX port of the DWDM adapter.

**Caution** When you close the fiber-storage tray, the cables must not be pinched, and the cable bend radius must be equal to or greater than the minimum radius that is recommended in your site specifications. As you route each cable through the fiber-storage tray, make sure that adequate cable slack remains.

**Step 3** On the DWDM (front) side of the patch panel, plug the other end of the cable into the connector on the bottom row that corresponds to the wavelength to which the TXP or MXP port is tuned. (See [Figure 3-17](#page-245-1)  [on page 3-68](#page-245-1) for a view of the wavelengths assigned to the patch-panel connectors).

[Figure 3-18](#page-246-1) shows the patch-panel connectors from the front of the patch-panel tray.

#### <span id="page-246-1"></span>*Figure 3-18 Front View of the Patch Panel*

DEMUX connectors (to the RX ports on the TXP/MXP cards)

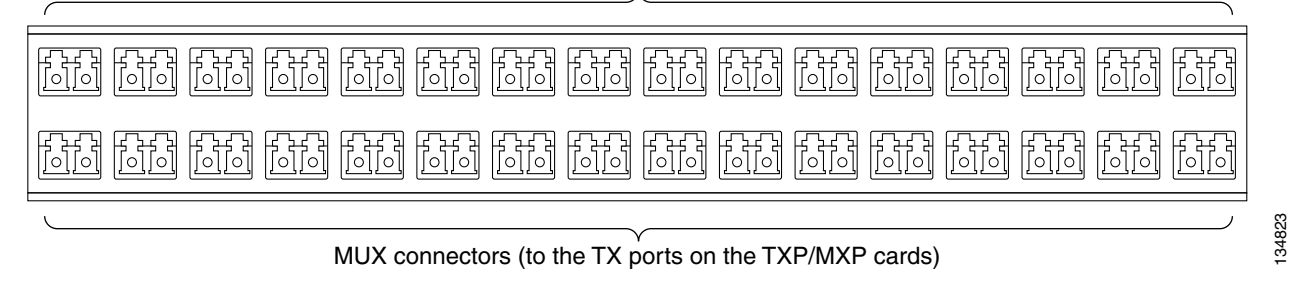

- **Step 4** Plug one end of a fiber-optic cable into the RX port of the DWDM adapter on that TXP/MXP card.
- <span id="page-246-3"></span>**Step 5** On the DWDM (front) side of the patch panel, plug the other end of the cable into the connector on the top row that corresponds to the wavelength to which the TXP/MXP port is tuned.

**Step 6** Repeat Steps [1](#page-246-2) through [5](#page-246-3) for all of the TXP/MXP cards that you want to connect to this patch panel.

**Step 7** Return to your originating procedure (NTP).

**Step 2** As needed, route slack fiber-optic cable around the round cable retainers in the fiber-storage tray.

## <span id="page-247-0"></span>**DLP-G356 Install Fiber-Optic Cables from the 32WSS/32DMX and 32MUX-O/32DMX-O Cards to the Deep Patch-Panel Tray**

### **Purpose** This task describes how to route fiber-optic cables from 32MUX-O, 32WSS, 32DMX-O, and 3DMX cards in a terminal, hub, or ROADM node to the deep patch-panel tray. **Tools/Equipment** The following node types require the following equipment. The cards and patch panels should already be installed before you begin this procedure. Terminal node: **•** One 32DMX-O card **•** One 32MUX-O card **•** One deep patch-panel tray, preinstalled with MPO cables (each MPO cable is terminated on one end with one MPO connector and on the other end with eight LC-type connectors) Hub node: **•** Two 32DMX-O cards **•** Two 32MUX-O cards **•** Two deep patch-panel trays, preinstalled with MPO cables (each MPO cable is terminated on one end with one MPO connector and on the other end with eight LC-type connectors) ROADM node: **•** Two 32WSS cards **•** Two 32DMX cards **•** Two deep patch-panel trays, preinstalled with MPO cables (each MPO cable is terminated on one end with one multifiber push-on MPO connector and on the other end with eight LC-type connectors) **Prerequisite Procedures** [NTP-G34 Install Fiber-Optic Cables on DWDM Cards and DCUs, page](#page-234-0)  [3-57](#page-234-0) **Required/As Needed** As needed **Onsite/Remote** Onsite **Security Level** None

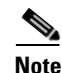

**Note** For a ROADM or hub node, two patch panels will be used, one for the east side and one for the west. The east side 32WSS/32DMX card will connect to the east patch panel. The west side 32WSS/32DMX card will connect to the west patch panel. The MPO cables in the patch panel are preinstalled and routed out of the right side of the patch-panel tray.

- **Step 1** Choose either the east or west side of the shelf to cable the 32MUX-O and 32DMX-O cards (or the 32WSS and 32DMX cards for an ROADM node).
- **Step 2** On the patch panel, locate the MPO connectors ([Figure 3-15 on page 3-67\)](#page-244-0).
- **Step 3** Route the preinstalled MPO cables out of the tray to the right or left ([Figure 3-19](#page-248-0)).

<span id="page-248-0"></span>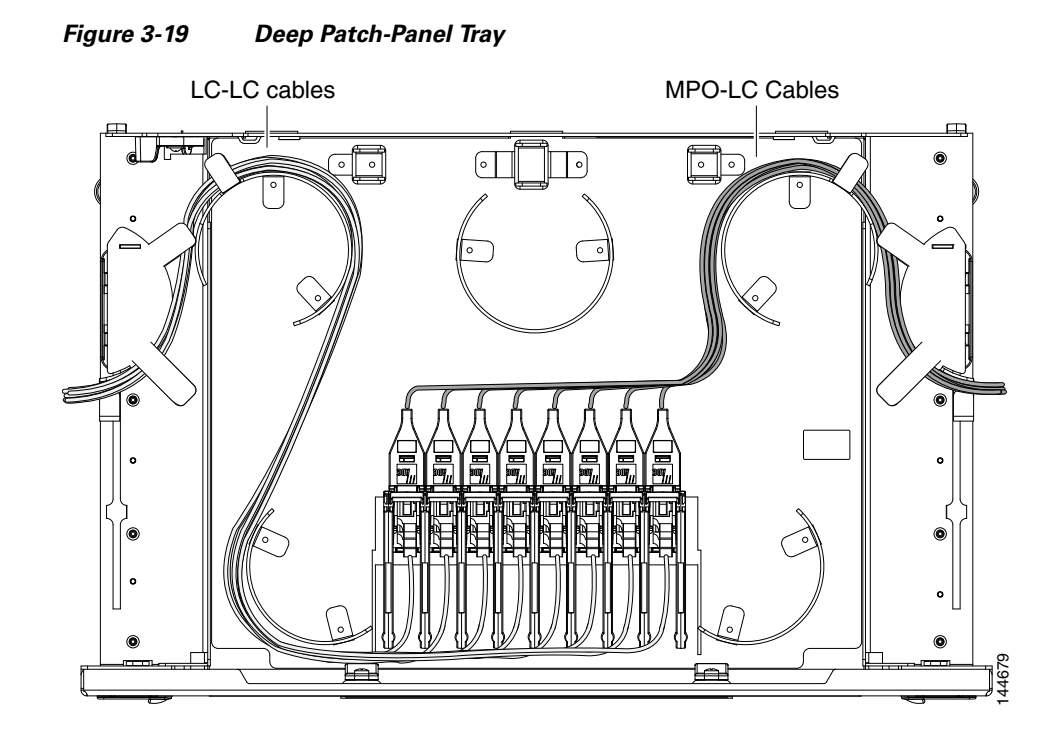

- <span id="page-248-1"></span>**Step 4** At the 32WSS or 32MUX-O card in the node, plug the MPO connector labeled 1 RX on an MPO cable ([Figure 3-15 on page 3-67\)](#page-244-0) into the top Add RX (30.3–36.6) port of the card.
- **Step 5** Plug the MPO connector labeled 2-RX into the Add RX (38.1–44.5) port on the card.
- **Step 6** Plug the MPO connector labeled 3-RX into the Add RX (46.1–52.5) port on the card.
- **Step 7** Plug the MPO connector labeled 4-RX into the Add RX (54.1–60.6) port on the card.

**Caution** When you close the patch-panel tray, the cables must not be pinched, and the cable bend radius must be equal to or greater than the minimum radius that is recommended in your site specifications. As you route each cable through the patch-panel tray, make sure that adequate cable slack remains.

[Figure 3-20](#page-249-0) shows the deep patch-panel ports and corresponding wavelengths.

|          | ř                                                                                                    |          | Ř |          | ¥                                         |          | ¥ |          | Ř |          | ¥              |          | ¥      |          | ¥ |  |
|----------|----------------------------------------------------------------------------------------------------|----------|---|----------|-------------------------------------------|----------|---|----------|---|----------|----------------|----------|--------|----------|---|--|
| 1530.3nm | 圣                                                                                                    | 1534.2nm | 圣 | 1538.1nm | 圣                                         | 1542.1nm | 圣 | 1546.1nm | 圣 | 1550.1nm | 圣              | 1554.1nm | 圣      | 1558.1nm | 圣 |  |
|          | Ř                                                                                                    |          | ¥ |          | Ř                                         |          | ¥ |          | ¥ |          | ¥              |          | ¥      |          | ¥ |  |
| 1531.1nm | 圣                                                                                                    | 1535.0nm | 圣 | 1538.9nm | 圣                                         | 1542.9nm | 圣 | 1546.9nm | 圣 | 1550.9nm | 圣              | 1554.9nm | 圣      | 1558.9nm | 圣 |  |
|          | ¥                                                                                                    |          | ¥ |          | $\boldsymbol{\check{\simeq}}$             | 1543.7nm | Ř | 1547.7nm | Ř |          | Ř              |          | Ř      |          | Ř |  |
| 1531.8nm | 圣                                                                                                    | 1535.8nm | 圣 | 1539.7nm | $\boldsymbol{\underline{\check{\kappa}}}$ |          | 圣 |          | 圣 | 1551.7nm | 圣              | 1555.7nm | 圣      | 1559.7nm | 圣 |  |
|          | ¥                                                                                                    |          | ¥ | 540.5nm  | ¥                                         | 544.5nm  | ¥ | 548.5nm  | ¥ | 1552.5nm | ¥              | 1556.5nm | ¥      |          | ¥ |  |
| 1532.6nm | 圣                                                                                                    | 1536.6nm | 圣 |          | 圣                                         |          | 圣 |          | 圣 |          | 圣              |          | 区<br>全 | 1560.6nm | 圣 |  |
| 1        |                                                                                                    | 2        |   | 3        |                                           | 4        | 5 | 6        |   |          | $\overline{7}$ | 8        | 144676 |          |   |  |
|          | At the adjacent 32DMX or DMX-O card in the same side of the shelf, plug the MPO connect<br>1 TX on the MPO cable (Figure 3-15 on page 3-67) into the top Drop TX (30.3–36.6) port of<br>(Figure 3-20).                                                                                    |          |   |          |                                           |          |   |          |   |          |                |          |        |          |   |  |
|          | Plug the MPO connector labeled 2-TX into the Drop TX $(38.1-44.5)$ port on the card.<br>Plug the MPO connector labeled 3-TX into the Drop TX $(46.1-52.5)$ port on the card.<br>Plug the MPO connector labeled 4-TX into the Drop TX $(54.1-60.6)$ port on the card.                      |          |   |          |                                           |          |   |          |   |          |                |          |        |          |   |  |
|          | When you close the patch-panel tray, the cables must not be pinched, and the cable bend rad<br>equal to or greater than the minimum radius that is recommended in your site specifications<br>route each cable through the patch-panel tray, make sure that adequate cable slack remains. |          |   |          |                                           |          |   |          |   |          |                |          |        |          |   |  |
|          | For a hub or ROADM node, repeat Steps 4 through 11 to cable the other side of the shelf to<br>patch panel. For a terminal node, go to Step 13.                                                                                                    |          |   |          |                                           |          |   |          |   |          |                |          |        |          |   |  |

<span id="page-249-0"></span>*Figure 3-20 Deep Patch-Panel Port Wavelengths*

- **Step 8** At the adjacent 32DMX or DMX-O card in the same side of the shelf, plug the MPO connector labeled 1 TX on the MPO cable ([Figure 3-15 on page 3-67](#page-244-0)) into the top Drop TX (30.3–36.6) port of the card ([Figure 3-20](#page-249-0)).
- **Step 9** Plug the MPO connector labeled 2-TX into the Drop TX (38.1–44.5) port on the card.
- **Step 10** Plug the MPO connector labeled 3-TX into the Drop TX (46.1–52.5) port on the card.
- <span id="page-249-1"></span>**Step 11** Plug the MPO connector labeled 4-TX into the Drop TX (54.1–60.6) port on the card.

- **Caution** When you close the patch-panel tray, the cables must not be pinched, and the cable bend radius must be equal to or greater than the minimum radius that is recommended in your site specifications. As you route each cable through the patch-panel tray, make sure that adequate cable slack remains.
- **Step 12** For a hub or ROADM node, repeat Steps [4](#page-248-1) through [11](#page-249-1) to cable the other side of the shelf to the second patch panel. For a terminal node, go to Step [13](#page-249-2).
- <span id="page-249-2"></span>

## <span id="page-250-0"></span>**DLP-G357 Install Fiber-Optic Cables from the TXP/MXP Cards to the Deep Patch-Panel Tray**

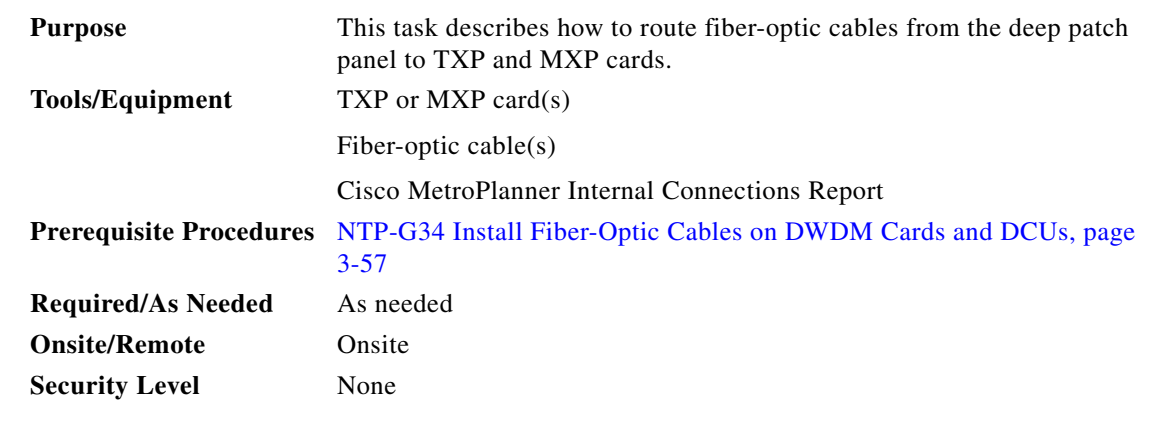

<span id="page-250-1"></span>**Step 1** Refer to the Cisco MetroPlanner Internal Connections Report to connect the TXP/MXP card to the proper (east or west) patch panel. Cisco MetroPlanner designates the west side as Slots 1 to 6 and the east side as Slots 12 to 17. At the appropriate TXP or MXP card, plug one end of a fiber-optic cable into the TX port of the DWDM adapter.

**Step 2** As needed, route slack fiber-optic cable around the round cable retainers in the fiber-storage tray.

∕Ւ

- **Step 3** Plug the other end of the cable into the RX connector on the patch panel that corresponds to the wavelength to which the TXP or MXP port is tuned. (See [Figure 3-20 on page 3-72](#page-249-0) for a view of the wavelengths assigned to the patch-panel connectors).
- **Step 4** Plug one end of a fiber-optic cable into the RX port of the DWDM adapter on that TXP/MXP card.
- <span id="page-250-2"></span>**Step 5** Plug the other end of the cable into the TX connector on the patch panel that corresponds to the wavelength to which the TXP/MXP port is tuned.
- **Step 6** Repeat Steps [1](#page-250-1) through [5](#page-250-2) for each TXP/MXP card that you want to connect to this patch panel.
- **Step 7** Return to your originating procedure (NTP).

**Caution** When you close the fiber-storage tray, the cables must not be pinched, and the cable bend radius must be equal to or greater than the minimum radius that is recommended in your site specifications. As you route each cable through the fiber-storage tray, make sure that adequate cable slack remains.

# **NTP-G191 Install Fiber-Optic Cables on Passthrough ROADM Nodes**

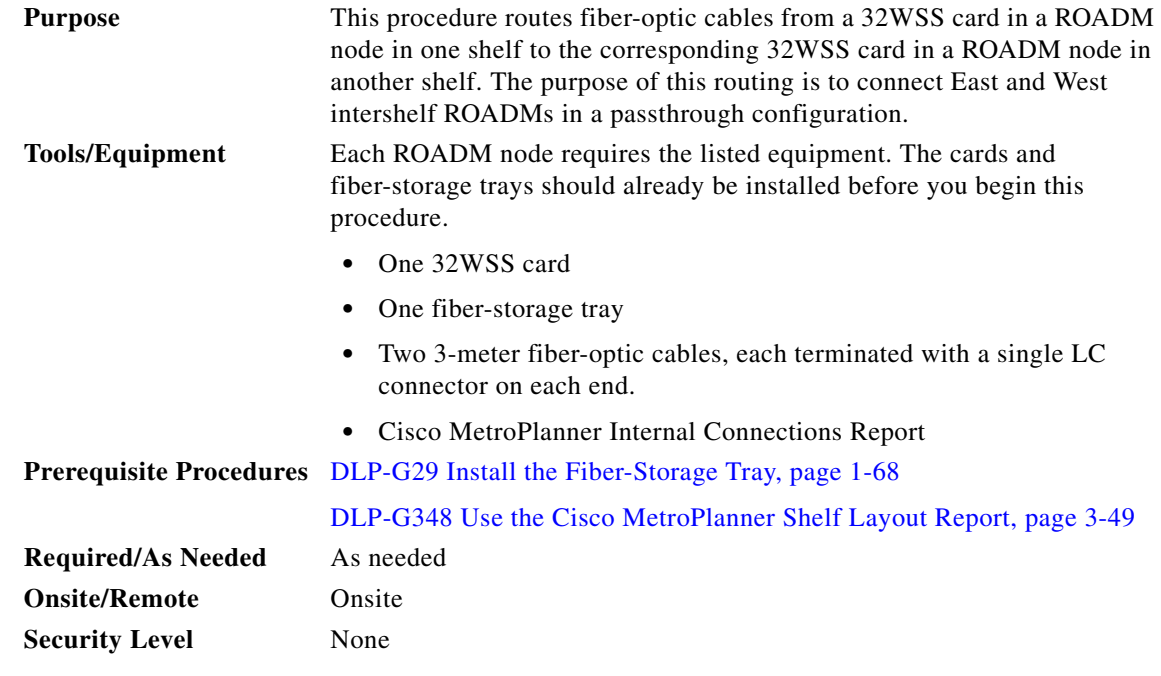

- **Step 1** Choose either the East or West side of the first shelf to cable the 32WSS card for the first ROADM node.
- **Step 2** Choose the corresponding West or East side of the second shelf to cable the 32WSS card for the second ROADM node.
- **Step 3** On the front of the fiber-storage tray that will be used for routing the fiber-optic cable, push the tabs on the left and right sides inward to release the lock on the tray.
- **Step 4** Pull the fiber-storage tray away from the shelf until it is fully opened.
- **Step 5** Open the fold-down door located at the bottom of both shelf assemblies to expose the cable-routing channels for each ([Figure 3-21](#page-252-0)).
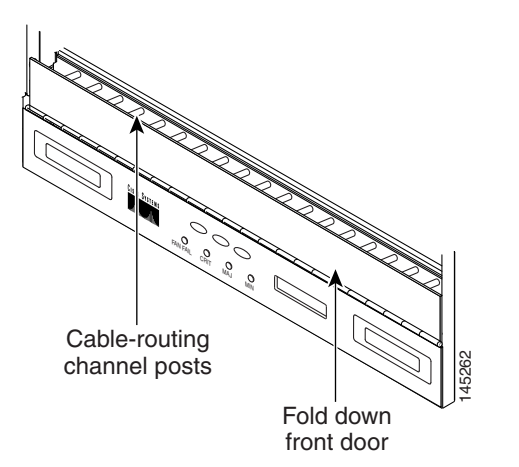

*Figure 3-21 Managing Cables on the Front Panel* 

- **Step 6** Plug one end of the first 3-meter fiber-optic cable into the EXP-TX connector on the first 32WSS card.
- <span id="page-252-1"></span>**Step 7** Route the fiber-optic cable through the shelf cable-routing channel and cutout on the appropriate side of the shelf assembly, as necessary.
- **Step 8** Route the fiber-optic cable through the vertical fiber guide as needed to reach the entry to the fiber-storage tray.
- **Step 9** Thread the cable into the fiber-storage tray at the appropriate side and around the first bend radius delimiter as shown ([Figure 3-22](#page-252-0)).
- **Step 10** As needed, route slack fiber-optic cable around the slack management cable retainers in the fiber-storage tray ([Figure 3-22\)](#page-252-0).

<span id="page-252-0"></span>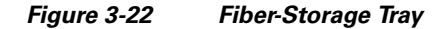

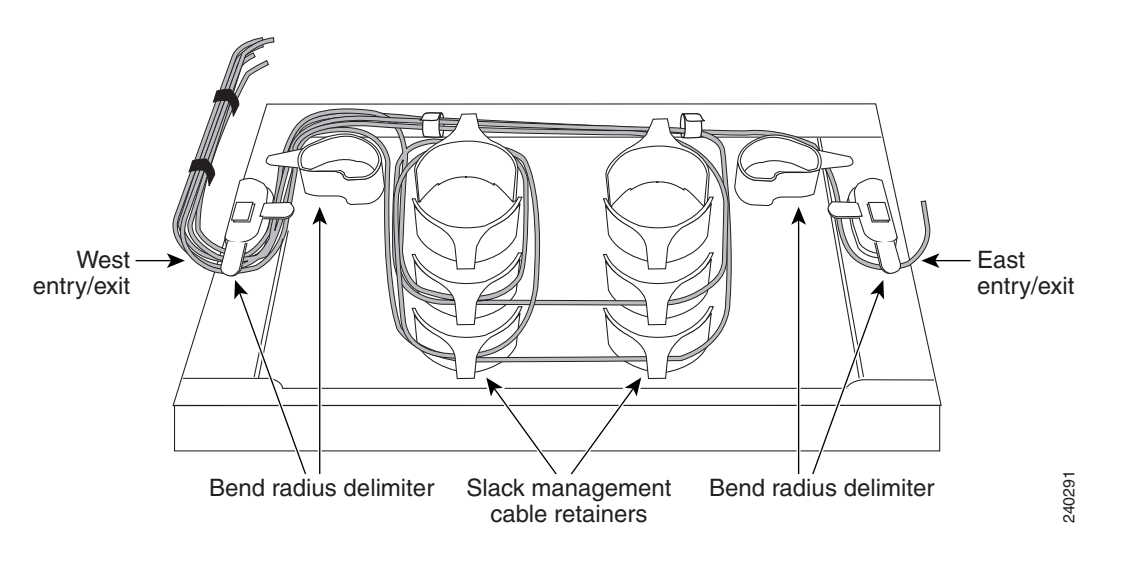

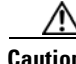

**Caution** When you close the fiber-storage tray, the cables must not be pinched, and the cable bend radius must be equal to or greater than the minimum radius that is recommended in your site specifications. As you route each cable through the fiber-storage tray, make sure that adequate cable slack remains.

<span id="page-253-0"></span>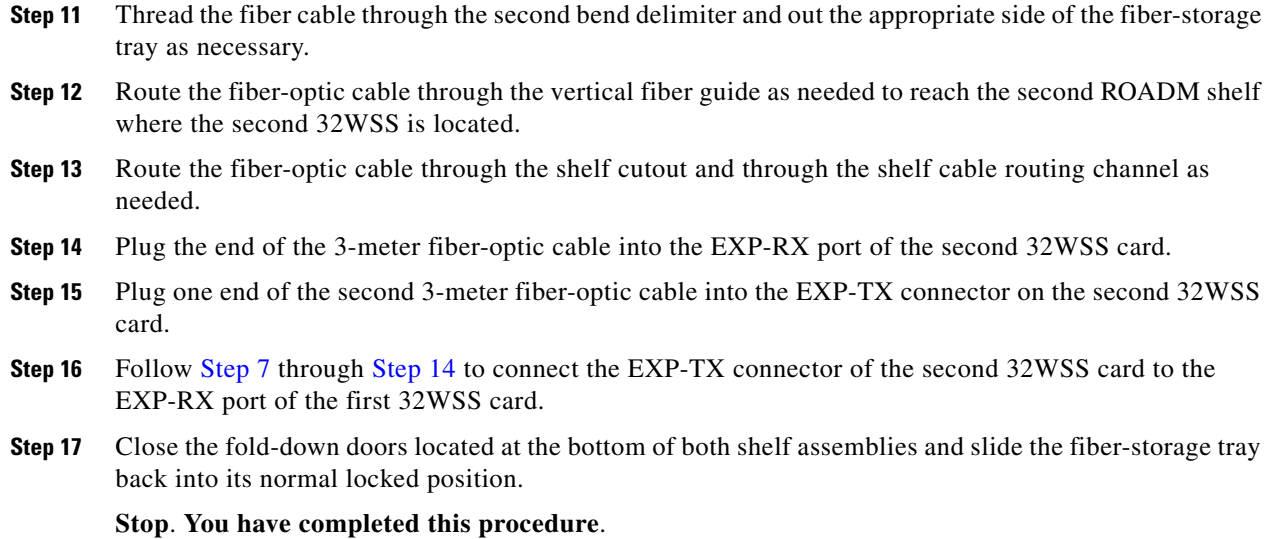

# **NTP-G141 Install Fiber-Optic Cables for Y-Cable Protection Modules**

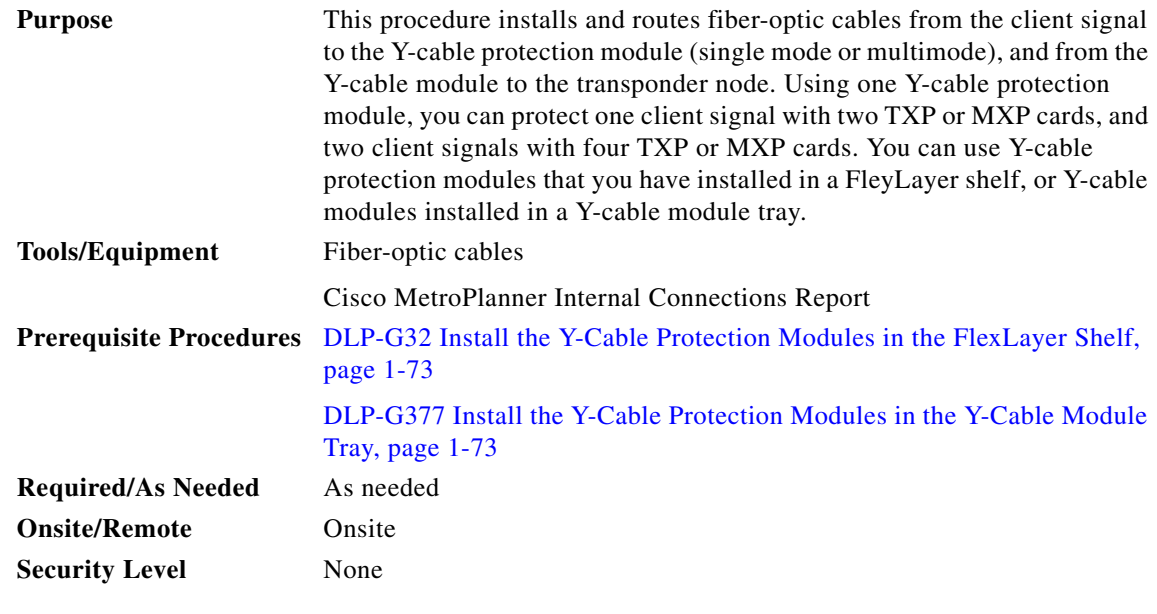

**Note** Refer to the "Shelf Assembly Hardware" chapter in the *Cisco ONS 15454 DWDM Reference Manual* for more information about Y-cable protection.

- **Step 1** As needed, complete the ["DLP-G375 Install Fiber-Optic Cables on the Y-Cable Modules in the](#page-254-0)  [FlexLayer Shelf" task on page 3-77.](#page-254-0)
- **Step 2** As needed, complete the ["DLP-G376 Install Fiber-Optic Cables on the Y-Cable Modules in the Y-Cable](#page-255-0)  [Module Tray" task on page 3-78](#page-255-0).

П

**Stop**. **You have completed this procedure**.

#### <span id="page-254-0"></span>**DLP-G375 Install Fiber-Optic Cables on the Y-Cable Modules in the FlexLayer Shelf**

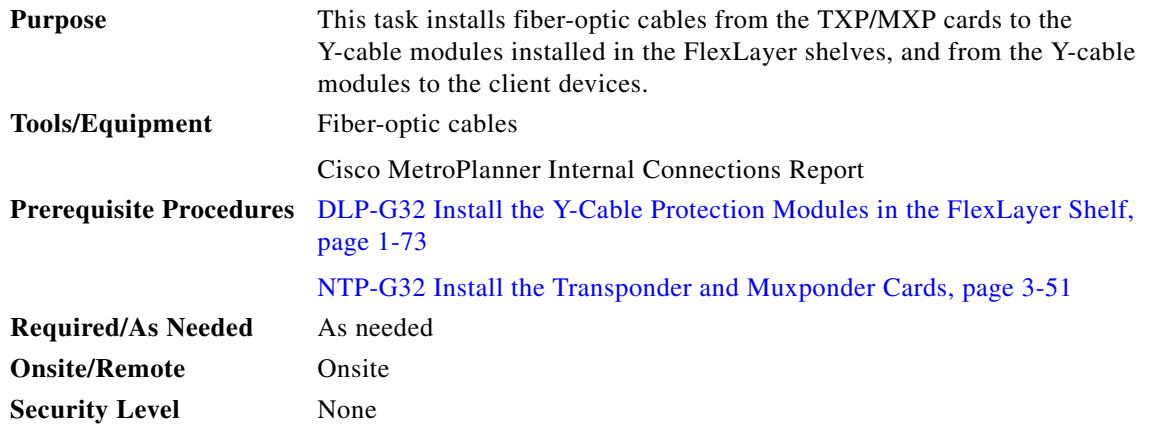

<span id="page-254-3"></span><span id="page-254-1"></span>**Step 1** Referring to the Cisco MetroPlanner Internal Connections Report, install a fiber-optic cable between a TXP or MXP card and a Y-cable module.

If you want to protect one client signal, connect the fiber-optic cables according to either [Table 3-3](#page-254-1) or [Table 3-4.](#page-254-2) To protect two client signals using a single Y-cable module, connect the cables according to both [Table 3-3](#page-254-1) and [Table 3-4.](#page-254-2)

| From              | <b>To (Y-Cable Port Number)</b> |
|-------------------|---------------------------------|
| Client 1 TX port  | 10                              |
| Client 1 RX port  |                                 |
| TXP/MXP 1 TX port |                                 |
| TXP/MXP 1 RX port | $\mathcal{D}_{\mathcal{A}}$     |
| TXP/MXP 2TX port  | 6                               |
| TXP/MXP 2RX port  |                                 |

*Table 3-3 Cable Connections for Y-Cable Protection of One Client Signal*

<span id="page-254-2"></span>*Table 3-4 Cable Connections for Y-Cable Protection of a Second Client Signal*

| From                 | <b>To (Y-Cable Port Number)</b> |
|----------------------|---------------------------------|
| Client 2 TX port     | 12                              |
| Client 2 RX port     | 11                              |
| TXP/MXP 3 TX port    |                                 |
| TXP/MXP 3 RX port  4 |                                 |

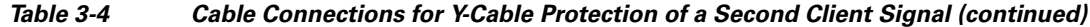

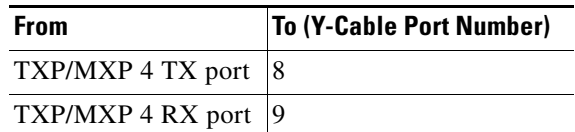

**Step 2** As needed, route slack fiber-optic cable around the round cable retainers in the fiber-storage tray as you install cables between the Y-cable module and the TXP or MXP cards ([Figure 3-11 on page 3-59\)](#page-236-0).

<span id="page-255-1"></span>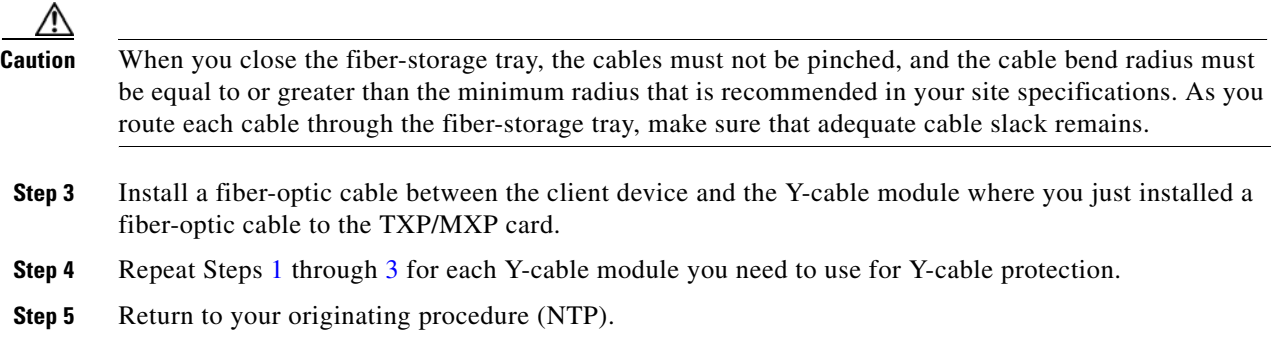

### <span id="page-255-0"></span>**DLP-G376 Install Fiber-Optic Cables on the Y-Cable Modules in the Y-Cable Module Tray**

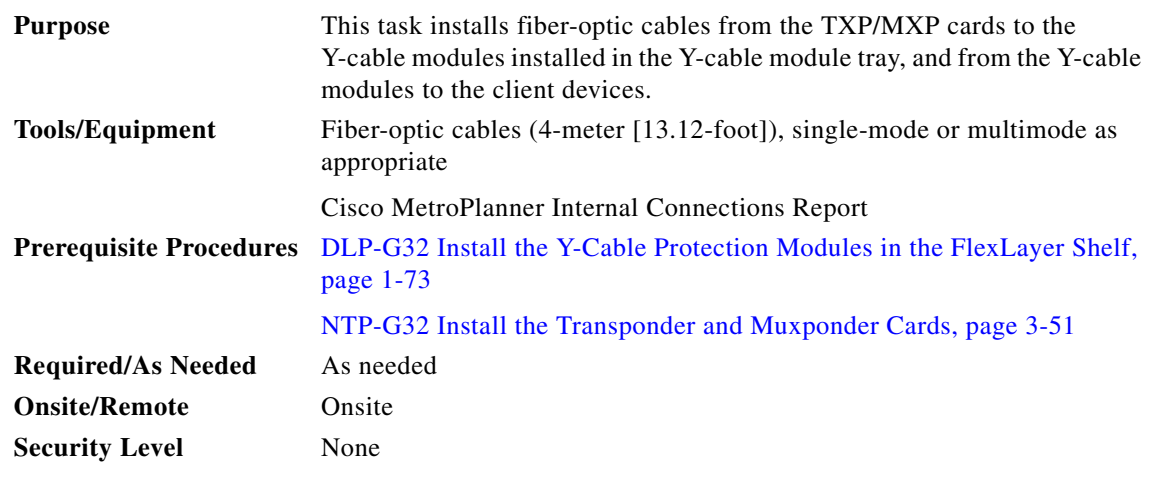

**Step 1** Open the drawer of the tray by pushing inward on the latches located at the left and right front of the tray.

<span id="page-255-2"></span>**Step 2** On each Y-cable module you will connect, use the tab to slide the module up so that it is fully extended and easily accessible in the tray.

**Step 3** Referring to the Cisco MetroPlanner Internal Connections Report, install a 4-meter (13.12-foot) fiber-optic cable (single-mode or multimode, as appropriate) between a TXP or MXP card and the Y-cable module installed farthest to the left. Proceed according to the port label affixed to the front of the tray to identify the ports on each installed module [\(Figure 3-23](#page-256-0)).

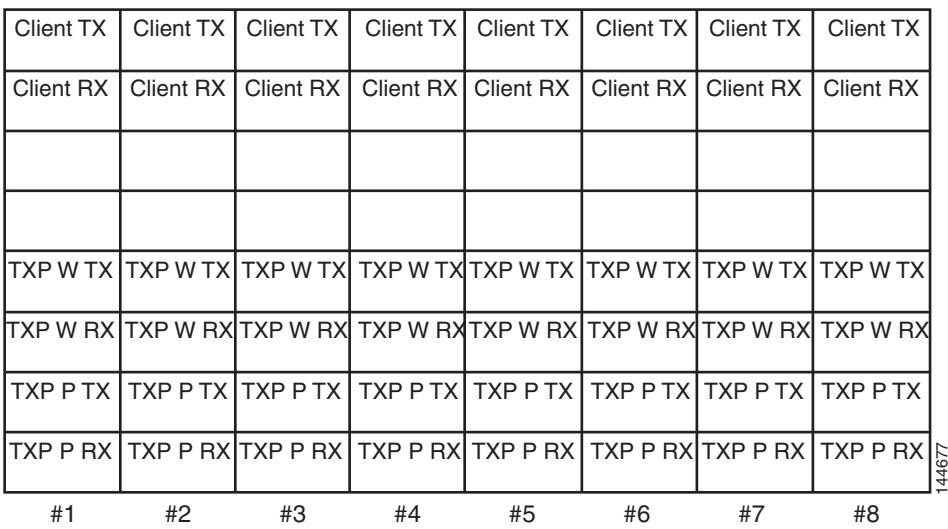

#### <span id="page-256-0"></span>*Figure 3-23 Y-Cable Protection Port Label*

Note You can use the label shown in [Figure 3-23](#page-256-0) to take notes as to which wavelength/port you are connecting to each Y-cable module. "W" denotes the indicated Working port on the TXP or MXP card. "P" denotes the indicated Protect port on the TXP or MXP card.

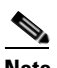

Note Protective covers are installed over the third and fourth ports on the Y-cable modules because they are not used.

As needed, route slack fiber-optic cable around the round cable retainers in theY-cable module tray as you install cables between the Y-cable module and the TXP or MXP card ([Figure 3-24](#page-257-0)).

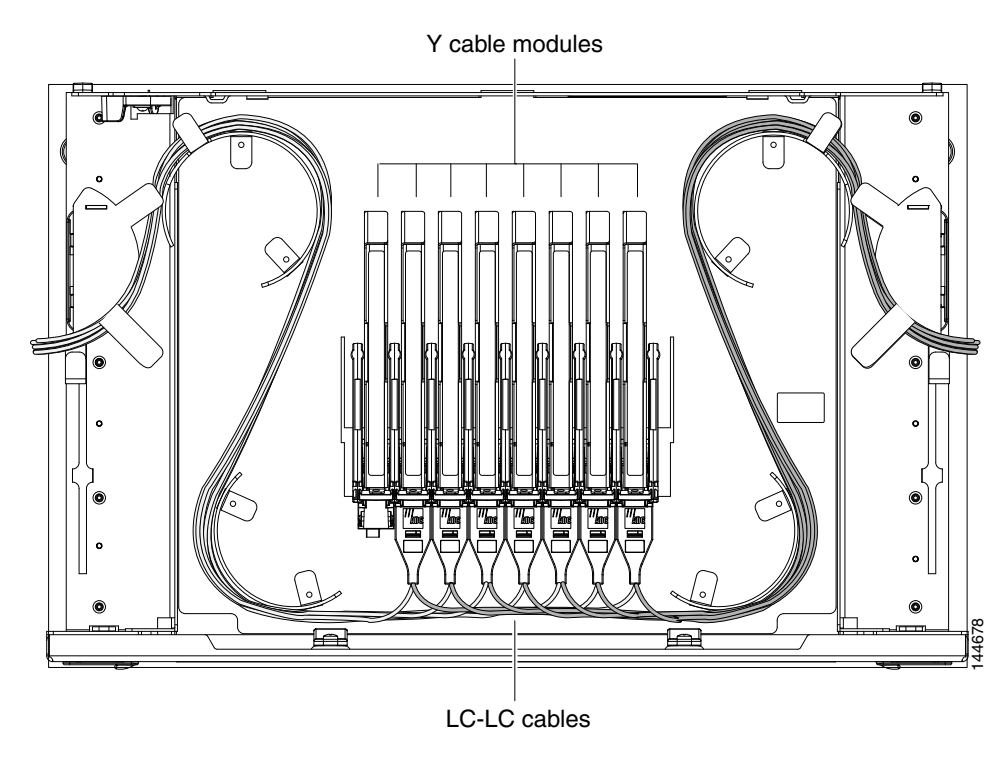

<span id="page-257-0"></span>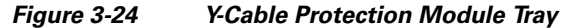

**Caution** When you close the Y-cable module tray, the cables must not be pinched, and the cable bend radius must be equal to or greater than the minimum radius that is recommended in your site specifications. As you route each cable through the tray, make sure that adequate cable slack remains.

- **Step 4** Referring to the Cisco MetroPlanner Internal Connections Report, install a fiber-optic cable of adequate length (single-mode or multimode, as appropriate) between the Y-cable module and the client signal that you want to protect.
- <span id="page-257-1"></span>**Step 5** As needed, route slack fiber-optic cable around the round cable retainers in theY-cable module tray as you install cables between the Y-cable module and the TXP or MXP card.
- **Step 6** Repeat Steps [2](#page-255-2) through [5](#page-257-1) for each Y-cable module you need to use for Y-cable protection.
- **Step 7** To close the tray, unlock the drawer from the open position by depressing the red lock at the back left of the tray and push the tray closed.
- **Step 8** Return to your originating procedure (NTP).

## <span id="page-258-2"></span>**NTP-G152 Create and Verify Internal Patchcords**

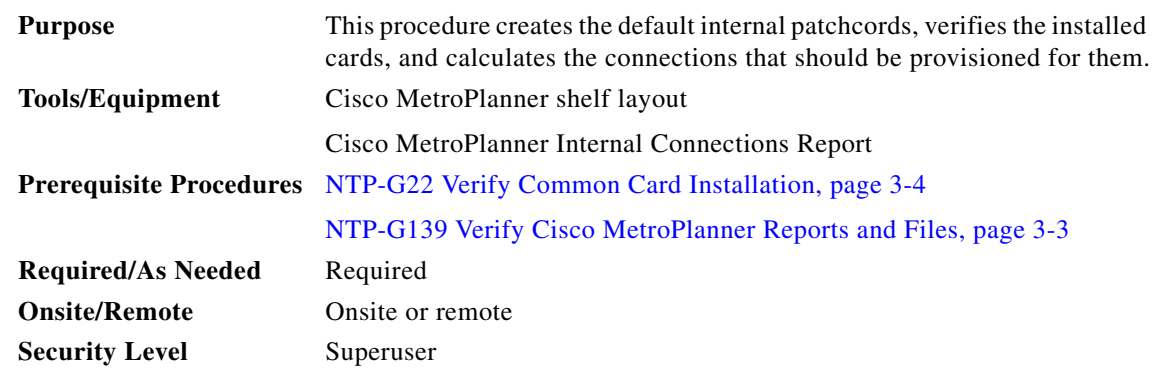

- **Step 1** Complete the ["DLP-G46 Log into CTC" task on page 2-27](#page-170-0) at the node where you want to provision the DWDM cable connections. If you are already logged in, continue with [Step 2](#page-258-0).
- <span id="page-258-0"></span>**Step 2** In node view (single-shelf mode) or multishelf view (multishelf mode), click the **Provisioning** > **WDM-ANS** > **Internal Patchcords** tabs.

#### **Step 3** Click **Default Patchcords**.

CTC verifies that the cards installed in the ONS 15454 shelf are compatible and will operate together as a valid DWDM node configuration. Furthermore, based on the cards installed or preprovisioned, CTC calculates the intra-shelf patchcords that are expected to be installed. If the cards are not compatible or are missing, for example, if an OPT-BST is installed but an OSCM card is not installed, the calculate connections function generates an error.

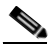

**Note** The Internal Connections tab does not show OPT-PRE DCU connections, span connections, or connections between the TXP/MXP cards and the DWDM cards.

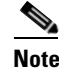

**Note** The connections calculation is not based on the Cisco MetroPlanner shelf layout or Internal Connections report. Calculations are based on the cards that are physically installed. If the Cisco MetroPlanner shelf layout calls for a hub node but OADM cards are installed, CTC calculates connections based on the cards expected for an OADM node.

**Step 4** If no errors were generated, continue with [Step 5](#page-258-1). If errors appear, verify that the cards installed in the shelf match the Cisco MetroPlanner shelf layout. If the wrong cards are installed or are missing, install the correct cards following the ["NTP-G30 Install the DWDM Cards" procedure on page 3-46](#page-223-0).

<span id="page-258-1"></span>**Step 5** Verify that the connections in the CTC Connections tab match the connections in the Cisco MetroPlanner Internal Connections Report for the DWDM cards (see the ["DLP-G349 Use the Cisco MetroPlanner](#page-237-0)  [Internal Connections Report" task on page 3-60](#page-237-0)). The CTC Connections tab will not show OPT-PRE DCUs, connections, span connections, or connections between TXP and MXP cards and the DWDM cards.

**Step 6** Complete the ["DLP-G354 Create an Internal Patchcord Manually" task on page 3-82](#page-259-0) for any connections that require manual provisioning. Connections that require manual creation appear under Manually Set column with a Yes in the Cisco MetroPlanner Internal Connections report. If you need to delete a connection, complete the ["DLP-G355 Delete an Internal Patchcord" task on page 3-83](#page-260-0).

## **Santa Company**

**Note** Although CTC calculates most DWDM connections automatically, some connections cannot be calculated because of the DWDM card type and position. You must create these connections manually. For example, connections related to optical bypass circuits must be manually provisioned.

**Stop**. **You have completed this procedure**.

## <span id="page-259-0"></span>**DLP-G354 Create an Internal Patchcord Manually**

<span id="page-259-3"></span><span id="page-259-2"></span><span id="page-259-1"></span>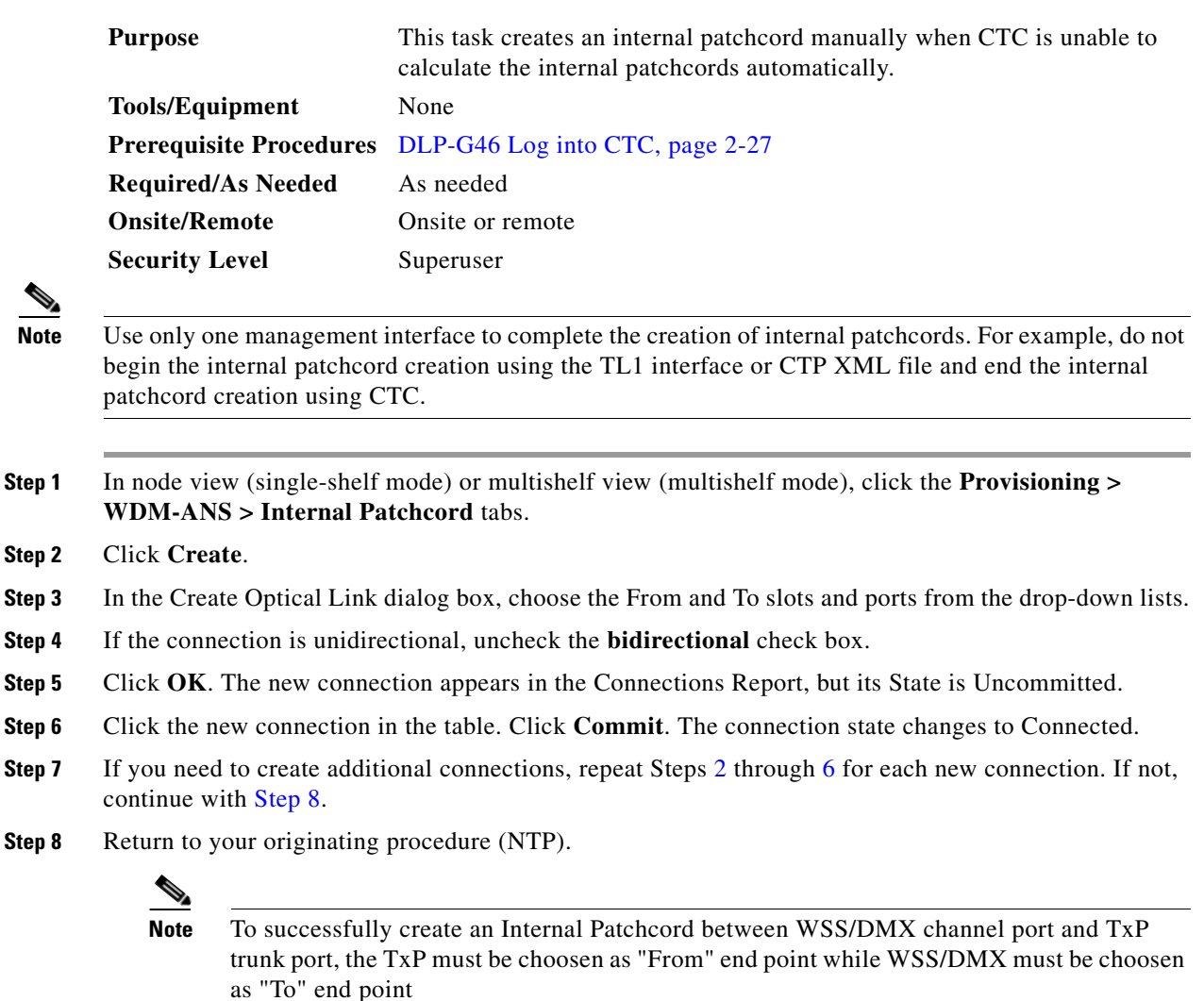

#### <span id="page-260-0"></span>**DLP-G355 Delete an Internal Patchcord**

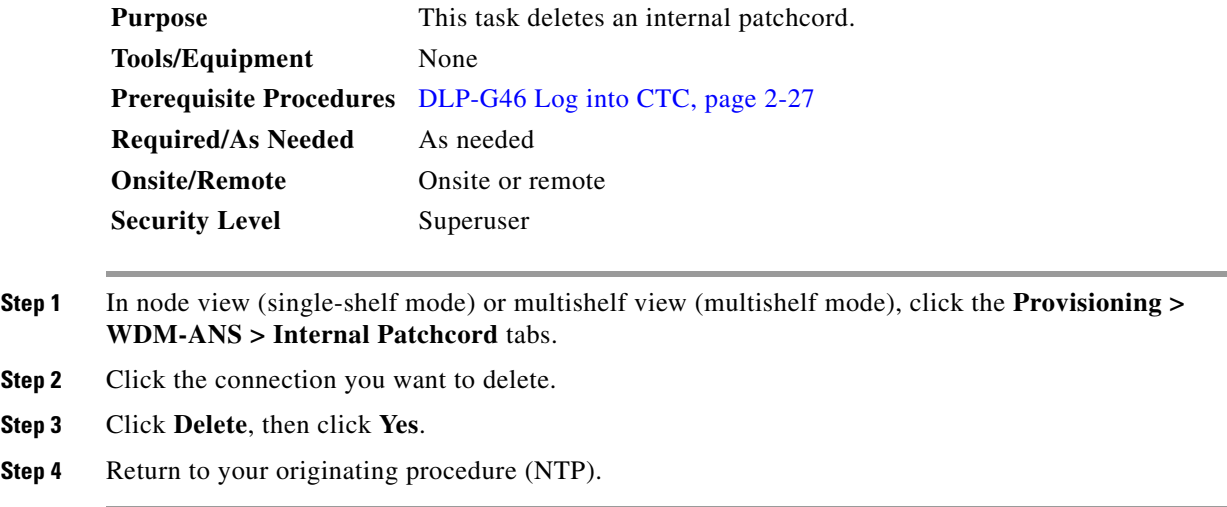

# <span id="page-260-5"></span><span id="page-260-4"></span>**NTP-G37 Run Automatic Node Setup**

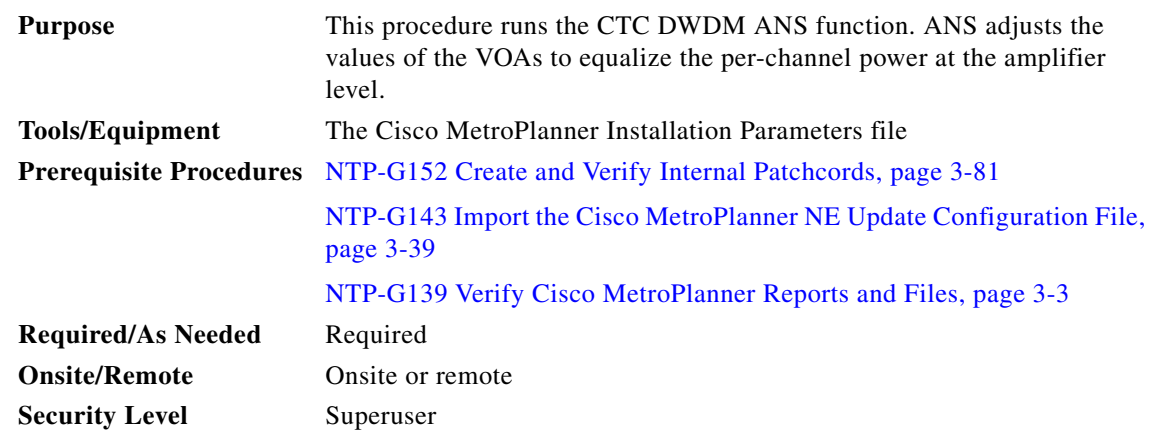

- **Step 1** Complete the ["DLP-G46 Log into CTC" task on page 2-27](#page-170-0) at the node where you want to run ANS. If you are already logged in, continue with [Step 2](#page-260-1).
- <span id="page-260-1"></span>**Step 2** Referring to the Cisco MetroPlanner Installation Parameters (see [Table 3-1 on page 3-3](#page-180-1)), identify the parameters that have a Yes in the Manually Set column. If there are no parameters that have a Yes in the Manually Set column, continue with [Step 6.](#page-260-2)
- **Step 3** In CTC, display the card where the parameter is to be manually provisioned in card view.
- <span id="page-260-3"></span>**Step 4** Enter the specified Calibration parameter from the Cisco MetroPlanner Installation Parameters table. Click **Apply**.
- **Step 5** Repeat Steps [2](#page-260-1) through [4](#page-260-3) for each parameter in the Cisco MetroPlanner Installation Parameters table that displays Yes in the Manually Set field.
- <span id="page-260-2"></span>**Step 6** Change to node view (single-shelf mode) or multishelf view (multishelf mode).
- **Step 7** Click the **Provisioning > WDM-ANS > Port Status** tabs.
- **Step 8** Click **Launch ANS**.
- **Step 9** In the Apply Launch ANS dialog box, click **Yes**.
- **Step 10** In the Launch ANS confirmation dialog box, click **OK**.
- <span id="page-261-0"></span>**Step 11** Verify that one of the following statuses appears in the Link Status column for all ports:
	- **•** Success Changed—The parameter setpoint was recalculated successfully.
	- Success Unchanged—The parameter setpoint did not need recalculation.
	- **•** Not Applicable—The parameter setpoint does not apply to this node type.

If one of the following statuses is shown, complete the provided instructions:

• Fail - Out of Range—The calculated setpoint is outside the expected range. Repeat the "NTP-G152" [Create and Verify Internal Patchcords" procedure on page 3-81](#page-258-2) to verify that all connections were provisioned correctly, paying attention to connections that require manual provisioning.

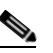

**Note** The Fail - Out of Range condition must be cleared before proceeding. Contact your next level of support if you are unable to clear this status.

• Fail - Port in IS State—The parameter could not be calculated because the port is in service. This status should normally not appear at this point in node turn-up. If it does, display the card in card view, change the port administrative state to OOS,DSLB (ANSI) or Locked,disabled (ETSI), and repeat Steps [6](#page-260-2) through [11.](#page-261-0)

**Stop**. **You have completed this procedure**.

# <span id="page-261-2"></span><span id="page-261-1"></span>**NTP-G38 Provision OSC Terminations**

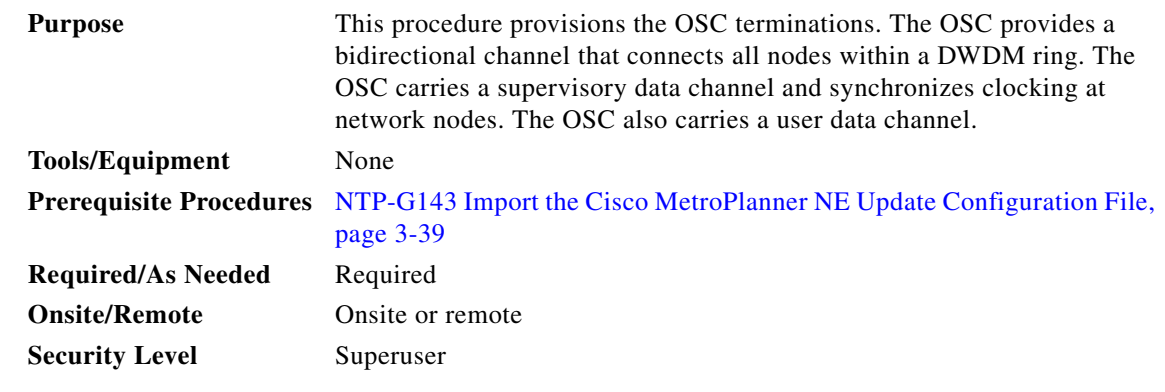

- **Step 1** Complete the ["DLP-G46 Log into CTC" task on page 2-27](#page-170-0) at the node where you want to provision the OSC terminations. If you are already logged in, continue with [Step 2](#page-258-0).
- **Step 2** In node view (single-shelf mode) or multishelf view (multishelf mode), click the **Provisioning > Comm Channels > OSC** tabs.
- **Step 3** In the OSC Terminations area, click **Create** ([Figure 3-25](#page-262-0)).

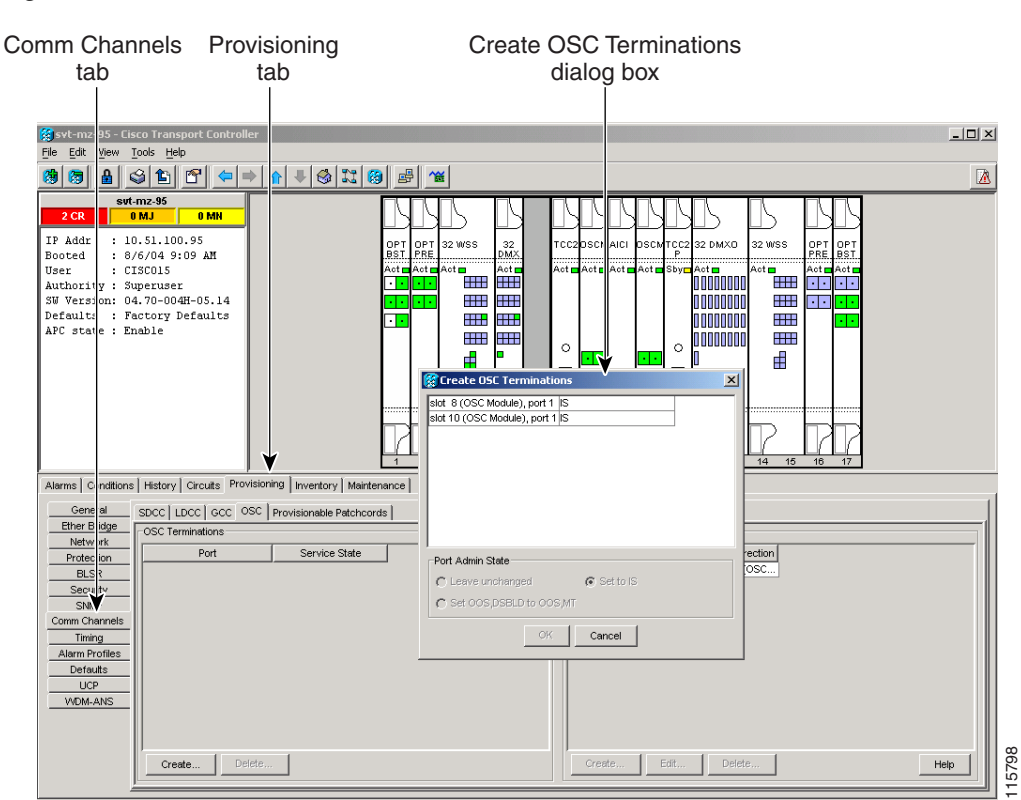

#### <span id="page-262-0"></span>*Figure 3-25 OSC Terminations Area*

**Step 4** In the Create OSC Terminations dialog box, choose the ports where you want to create the OSC termination. To select more than one port, press the **Shift** key (to select a range of ports) or the **Ctrl** key (to select multiple individual ports).

## **Santa Comparison**

**Note** The number of OSC terminations that you create depends on the node type defined by Cisco MetroPlanner. Terminal nodes require one OSC termination. Hub, OADM, and ROADM nodes require two OSC termination.

- **Step 5** In the Layer 3 area, check the OSI box if the following conditions are met:
	- **•** The OSC termination is between the ONS 15454 and another ONS node,
	- **•** Third party network elements (NEs) that use the OSI protocol stack are on the same network.

If you checked OSI, complete the following steps. If not, continue with [Step 6.](#page-263-0)

- **a.** Click **Next**.
- **b.** Provision the following fields:
	- **•** Router—Choose the OSI router.
	- **•** ESH—Set the ESH propagation frequency. End system NEs transmit ESHs to inform other ESs and ISs about the NSAPs they serve. The default is 10 seconds. The range is 10 to 1000 seconds.
	- ISH—Sets the ISH PDU propagation frequency. Intermediate system NEs send ISHs to other ESs and ISs to inform them about the IS NETs it serves. The default is 10 seconds. The range is 10 to 1000 seconds.
- IIH—Sets the IIH PDU propagation frequency. The IS-IS Hello PDUs establish and maintain adjacencies between ISs. The default is 3 seconds. The range is 1 to 600 seconds.
- **•** Metric—Sets the cost for sending packets on the LAN subnet. The IS-IS protocol uses the cost to calculate the shortest routing path. The default metric cost for LAN subnets is 20. It normally should not be changed.
- <span id="page-263-0"></span>**Step 6** Click **Finish**. Ports are automatically placed in service. The following alarms might appear in the node view (single-shelf mode) or multishelf view (multishelf mode) Alarms tab Description field. They will remain until all the network OSC connections between the adjacent nodes are created:
	- **•** SDCC Termination Failure (ANSI) or RS-DCC Termination Failure (ETSI) on the OSCM or OSC-CSM card
	- **•** LOS on the OC-3 port (Port 1) on the OSCM, OSC-CSM, or OPT-BST card
	- **•** OPWR-LFAIL on the OPT-BST or OSC-CSM card

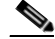

**Note** After the OSC termination is created, the line ports are placed in service and span power levels are checked.

**Stop**. **You have completed this procedure**.

# **NTP-G39 Verify OSCM Transmit Power**

<span id="page-263-1"></span>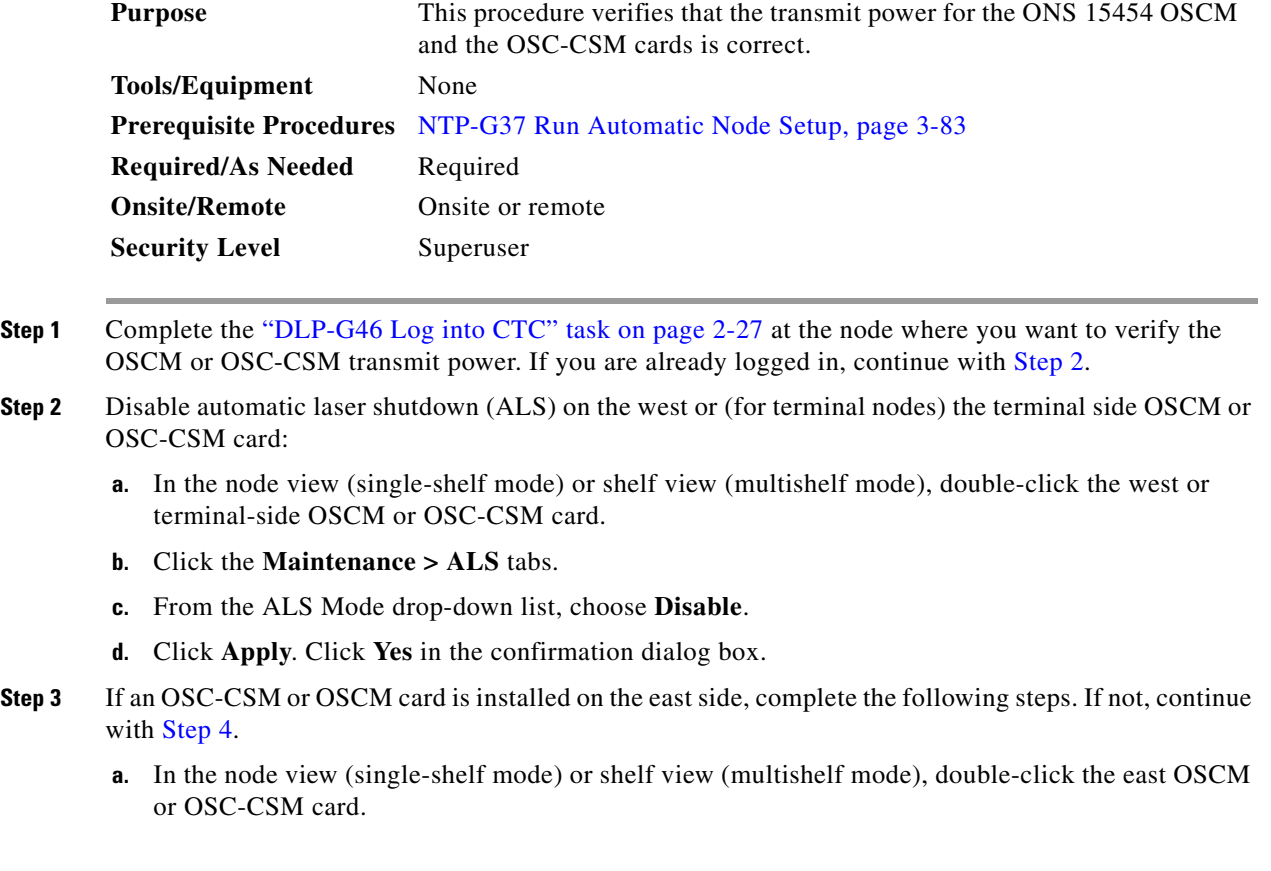

- **b.** Click the **Maintenance > ALS** tabs.
- **c.** From the ALS Mode drop-down list, choose **Disable**.
- **d.** Click **Apply**. Click **Yes** in the confirmation dialog box.
- <span id="page-264-0"></span>**Step 4** Complete the ["DLP-G314 Verify OSCM Transmit Power" task on page 3-87.](#page-264-1)
- **Step 5** Change ALS to Auto Restart on the west or (for terminal nodes) the terminal side OSCM or OSC-CSM card:
	- **a.** In the node view (single-shelf mode) or shelf view (multishelf mode), double-click the west or terminal-side OSCM or OSC-CSM card.
	- **b.** Click the **Maintenance > ALS** tabs.
	- **c.** From the ALS Mode drop-down list, choose **Auto Restart**.
	- **d.** Click **Apply**. Click **Yes** in the confirmation dialog box.
- **Step 6** If an OSC-CSM or OSCM card is installed on the east side, complete the following steps. If not, you have completed this procedure.
	- **a.** In the node view (single-shelf mode) or shelf view (multishelf mode), double-click the east OSCM or OSC-CSM card.
	- **b.** Click the **Maintenance > ALS** tabs.
	- **c.** From the ALS Mode drop-down list, choose **Auto Restart**.
	- **d.** Click **Apply**. Click **Yes** in the confirmation dialog box.

**Stop**. **You have completed this procedure**.

#### <span id="page-264-1"></span>**DLP-G314 Verify OSCM Transmit Power**

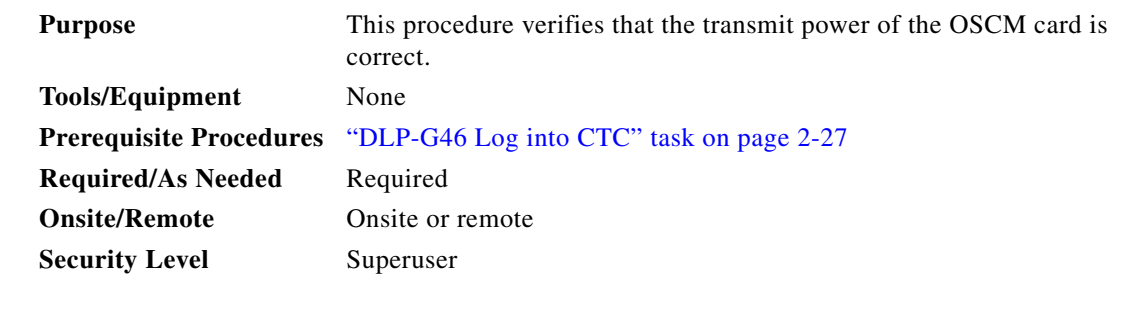

**Note** Throughout this task, west refers to Slots 1 through 8, and east refers to Slots 10 through 17.

**Step 1** Display the OSCM card in card view.

**Step 2** Click the **Provisioning > Optical Line > Parameters** tabs.

- <span id="page-264-3"></span>**Step 3** Record the Port 3 (OSC TX) Power value: \_\_\_\_\_. If an OPT-PRE card is installed in the same side of the shelf as the OSCM, continue with [Step 4.](#page-264-2) If not, verify that the value is equal to  $-5$  dBm +/– 0.5 dBm. If so, continue with [Step 7.](#page-265-0) If not, continue with [Step 6](#page-265-1), Substep [a.](#page-265-2)
- <span id="page-264-2"></span>**Step 4** Change to node view (single-shelf mode) or multishelf view (multishelf mode), then click the **Provisioning > WDM-ANS** tabs.

<span id="page-265-3"></span>**Step 5** Record the amplifier working mode value from one of the following:

For OSCM cards installed on the east side:

- **a.** In the Selector window on the left, expand the East Side parameters tree view.
- **b.** Expand the RX category.
- **c.** Expand the Amplifier category, then highlight **Working Mode**.
- **d.** Record the EastSide.Rx.Amplifier.Working Mode parameter displayed in the right pane: \_

For OSCM cards installed on the west side:

- **a.** In the Selector window on the left, expand the West Side parameters tree view.
- **b.** Expand the RX category.
- **c.** Expand the Amplifier category, then highlight **Working Mode**.
- **d.** Record the WestSide.Rx.Amplifier.Working Mode parameter displayed in the right pane:
- <span id="page-265-2"></span><span id="page-265-1"></span>**Step 6** If the working mode recorded in [Step 5](#page-265-3) is Control Gain, verify that the value recorded in [Step 3](#page-264-3) is equal to –5 dBm +/– 0.5 dBm. If the value recorded in [Step 5](#page-265-3) is Control Power, verify that the value recorded in [Step 3](#page-264-3) is equal to 0.5 dBm, +/– 0.5 dBm. If the power level is not within this range, complete the following steps. Otherwise, continue with [Step 7.](#page-265-0)
	- **a.** Click the **Maintenance > ALS** tabs. Verify that the ALS Command is set to OSRI Off. If not, click the cell and choose **Off** from the drop-down list. Click **Apply**, then click **Yes**.
	- **b.** Clean the optical connections. See the "NTP-G115 Clean Fiber Connectors" procedure on [page 13-26](#page-813-0).
	- **c.** Complete the following procedures:
		- Delete the two OSC channels using the "DLP-G186 Delete an OSC Termination" task on [page 10-46](#page-683-0).
		- **•** Complete the ["NTP-G37 Run Automatic Node Setup" procedure on page 3-83](#page-260-4).
		- Create the OSC channels using the "NTP-G38 Provision OSC Terminations" procedure on [page 3-84](#page-261-1).
	- **d.** Repeat [Step 3](#page-264-3) through [6](#page-265-1). If the power level is still not within the specified range, contact your next level of support.
- <span id="page-265-0"></span>**Step 7** Return to your originating procedure (NTP).

 $\mathbf{I}$ 

# **NTP-G163 Upgrade Nodes in Single-Shelf Mode to Multishelf Mode**

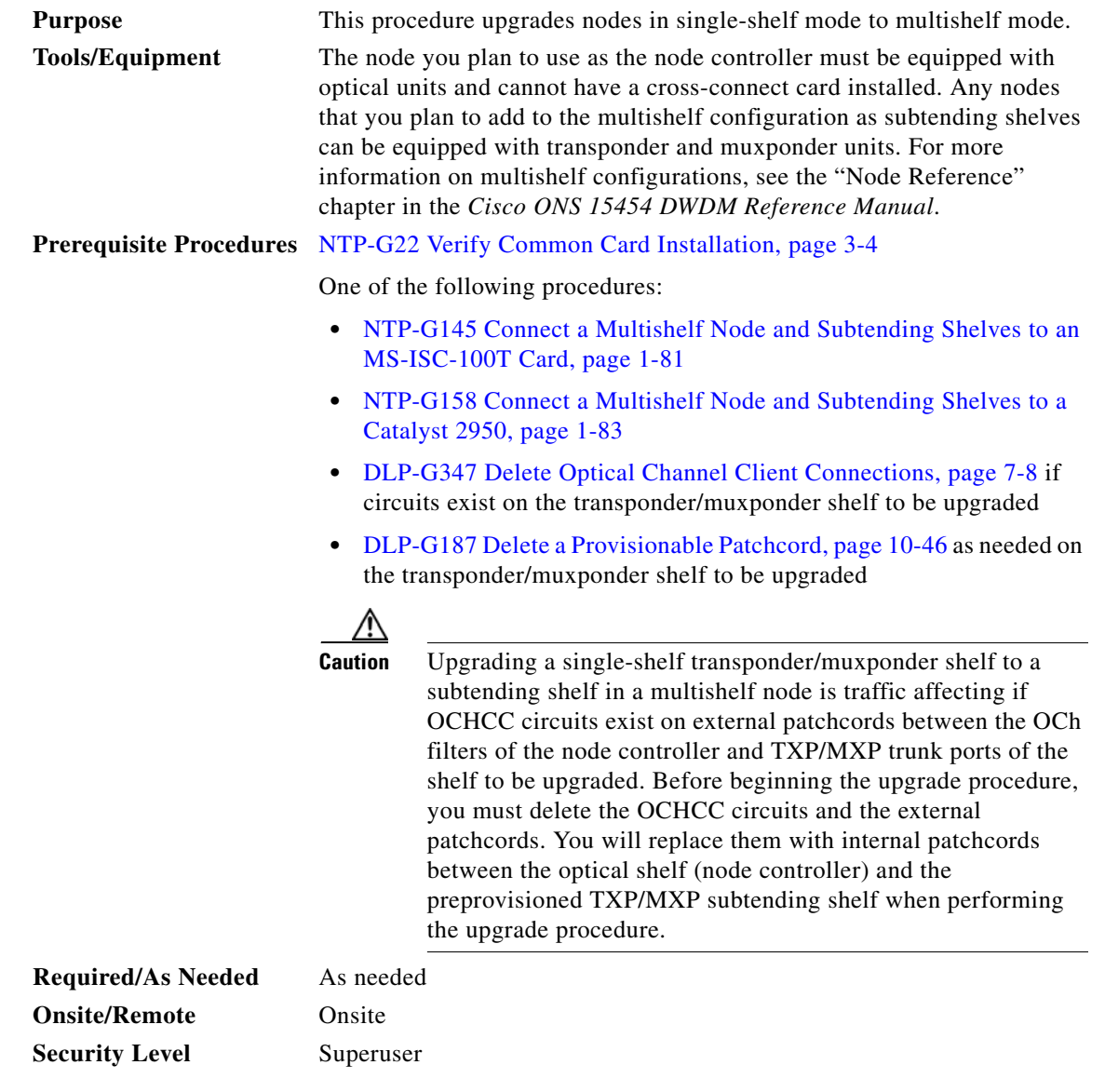

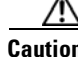

**Caution** An optical shelf in a multishelf configuration must be provisioned as the node controller shelf and not a subtending shelf, otherwise traffic will be dropped. If no slots are available on an optical shelf to install the MS-ISC-100T cards needed for a node controller shelf, install and configure the Cisco Catalyst 2950. See the ["NTP-G158 Connect a Multishelf Node and Subtending Shelves to a Catalyst 2950" section on](#page-138-0)  [page 1-83](#page-138-0).

**Step 1** Complete the ["DLP-G46 Log into CTC" task on page 2-27](#page-170-0) at the node that you want to configure as a multishelf node.

- **[Step 2](#page-183-0)** If you want to configure a shelf as the node controller, continue with Step 2. If you want to configure a shelf as a subtending shelf, continue with [Step 3](#page-184-0).
- **Step 3** To set up the login node as the node controller, complete the following steps:
	- **a.** In node view (single-node mode) or multishelf view (multishelf mode), click the **Provisioning > General > Multishelf Config** tabs.
	- **b.** Click **Enable as Node Controller**.
	- **c.** From the LAN Config drop-down list, complete one of the following:
		- **•** Choose **Ethernet Switch** if MS-ISC-100T cards or the Catalyst 2950 switches are already installed and configured.
		- **•** Choose **Stand-Alone** if MS-ISC-100T cards are not installed yet but will be in the final layout or if this is a line amplifier or an OSC-only site. This option will allow a safe migration of the TCC2/TCC2P database when the multishelf configuration is complete.
	- **d.** Click **Apply**.
	- **e.** In the confirmation dialog box, click **Yes** to allow the node to reboot. The CTC view changes to network view and the node icon changes to gray. Wait for the reboot to finish. (This might take several minutes.)
	- **f.** After the node reboots, double-click the node. The multishelf view appears.

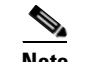

**Note** The shelf ID of the node controller is automatically assigned as 1.

- <span id="page-267-2"></span><span id="page-267-1"></span>**Step 4** To add a node equipped with transponder and muxponder cards as a subtending shelf in the multishelf configuration, complete the following:
	- **a.** In multishelf view, right-click in the white space in the rack and choose **Add Shelf**.
	- **b.** In the Shelf ID Selection dialog box, choose a shelf ID (from 2 to 8) from the drop-down list.
	- **c.** Click **OK**. The shelf appears in the multishelf view.
	- **d.** Preprovision the new shelf so that it has the same provisioning as the actual shelf that you will add as the subtending shelf:

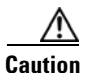

**Caution** If the subtending shelf is not preprovisioned, traffic will be lost.

- **•** Cards, PPMs, administrative states, client and trunk port configuration—For more information on card and port settings, see [Chapter 5, "Provision Transponder and Muxponder Cards."](#page-384-0)
- Timing—For more information, see the ["NTP-G53 Set Up Timing" procedure on page 6-4](#page-509-0).
- **•** GCC—For more information, see the ["DLP-G76 Provision DCC/GCC Terminations" task on](#page-551-0)  [page 7-20](#page-551-0).
- Internal patchcords—Replace the deleted external patchcords with internal patchcords between the optical shelf (node controller) and the preprovisioned TXP/MXP subtending shelf. For more information, see the ["NTP-G152 Create and Verify Internal Patchcords" procedure on](#page-258-2)  [page 3-81](#page-258-2).
- <span id="page-267-0"></span>**e.** Disconnect the cross-over (CAT-5) LAN cable from the RJ-45 (LAN) port of the subtending shelf TCC2/TCC2P card in Slot 11.
- **f.** Connect your Windows PC or Solaris workstation NIC to the RJ-45 (LAN) port on the TTC2/TCC2P card in Slot 11.
- **g.** Complete the ["DLP-G46 Log into CTC" task on page 2-27](#page-170-0) at the subtending shelf.
- **h.** Click the **Provisioning > General > Multishelf Config** tabs.
- **i.** Click **Enable as Subtended Shelf**.
- **j.** From the Shelf ID drop-down list, choose the shelf ID that you created in Step [b.](#page-267-1)
- **k.** Click **Apply**.
- **l.** In the confirmation dialog box, click **Yes** to reboot the shelf. The CTC view changes to network view and the node icon changes to gray. Wait for the reboot to finish. (This might take several minutes.)
- **m.** Disconnect your Windows PC or Solaris workstation network interface card (NIC) from the RJ-45 (LAN) port of the subtending shelf TTC2/TCC2P card in Slot 11.
- <span id="page-268-0"></span>**n.** R[e](#page-267-0)connect the cross-over (CAT-5) LAN cable (disconnected in Step e) to the RJ-45 (LAN) port of the subtending shelf TCC2/TCC2P card in Slot 11.
- **o.** Repeat Steps [a](#page-267-2) through **n** to set up additional subtending shelves.

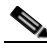

**Note** CTM users can use the CTM NE Explorer to monitor and configure single-shelf and multishelf nodes. When the upgrade is complete, the original individual subtending shelves will remain the CTM network view and must be manually deleted. For detailed information, refer to the *Cisco Transport Manager User Guide*, Appendix B, "NE Explorer Information."

**Stop. You have completed this procedure.**

П

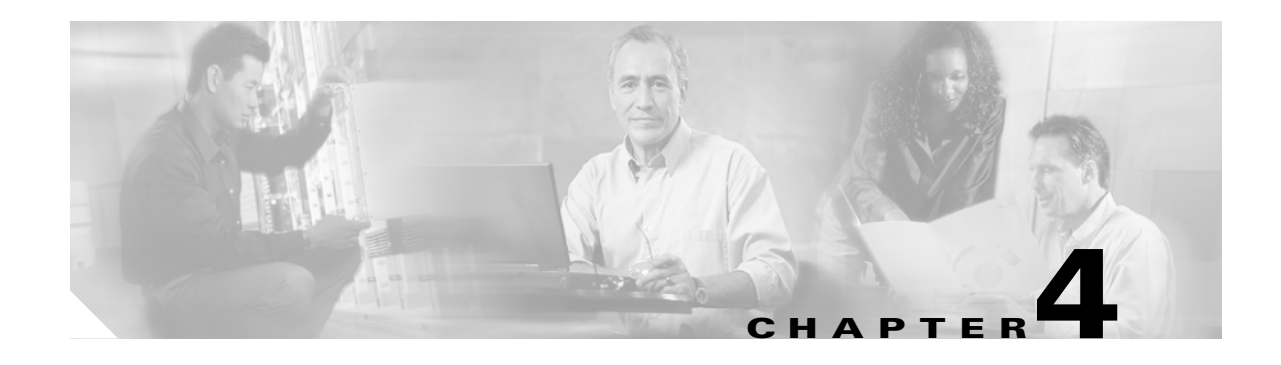

# **Perform Node Acceptance Tests**

This chapter provides test procedures to verify that the cards installed in the ONS 15454 are performing correctly. The procedures are optional.

**Note** Unless otherwise specified, "ONS 15454" refers to both ANSI (SONET) and ETSI (SDH) shelf assemblies.

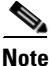

**Note** This chapter does not test the transponder (TXP) or muxponder (MXP) card installation. TXP and MXP card installation and verification is performed in [Chapter 5, "Provision Transponder and Muxponder](#page-384-0)  [Cards."](#page-384-0)

## **Before You Begin**

This section lists the non-trouble procedures (NTPs) that you need to complete to validate a dense wavelength division multiplexing (DWDM) node. Turn to a procedure for applicable detailed level procedures (DLPs).

- **1.** [NTP-G41 Perform the Terminal or Hub Node with 32MUX-O and 32DMX-O Cards Acceptance](#page-272-0)  [Test, page 4-3—](#page-272-0)Complete this procedure to test terminal and hub nodes with 32MUX-O and 32DMX-O cards installed.
- **2.** [NTP-G42 Perform the Terminal Node with 32WSS and 32DMX Cards Acceptance Test, page](#page-278-0)  [4-9—](#page-278-0)Complete this procedure to test terminal nodes with 32WSS and 32DMX cards installed.
- **3.** [NTP-G153 Perform the Terminal Node with 32WSS-L and 32DMX-L Cards Acceptance Test, page](#page-283-0)  [4-14](#page-283-0)—Complete this procedure to test terminal nodes with 32WSS-L and 32DMX-L cards installed.
- **4.** [NTP-G43 Perform the ROADM Node with 32WSS and 32DMX Cards Acceptance Test, page](#page-290-0)  [4-21](#page-290-0)—Complete this procedure to test reconfigurable optical add/drop multiplexing (ROADM) nodes with 32WSS and 32DMX cards installed.
- **5.** [NTP-G154 Perform the ROADM Node with 32WSS-L and 32DMX-L Cards Acceptance Test, page](#page-312-0)  [4-43](#page-312-0)—Complete this procedure to test ROADM nodes with 32WSS-L and 32DMX-L cards installed.
- **6.** [NTP-G44 Perform the Anti-ASE Hub Node Acceptance Test, page 4-66](#page-335-0)—Complete this procedure to test anti-amplified spontaneous emission (anti-ASE) hub nodes.
- **7.** [NTP-G45 Perform the C-Band Line Amplifier Node with OSCM Cards Acceptance Test, page](#page-338-0)  [4-69—](#page-338-0)Complete this procedure to test C-band line amplifier nodes with OSCM cards installed on both the east and west sides of the shelf.
- **8.** [NTP-G155 Perform the L-Band Line Amplifier Node with OSCM Cards Acceptance Test, page](#page-342-0)  [4-73—](#page-342-0)Complete this procedure to test L-band line amplifier nodes with OSCM cards installed on both the east and west sides of the shelf.
- **9.** [NTP-G46 Perform the C-Band Line Amplifier Node with OSC-CSM Cards Acceptance Test, page](#page-346-0)  [4-77—](#page-346-0)Complete this procedure to test C-band line amplifier nodes with OSC-CSM cards installed on both the east and west sides of the shelf.
- **10.** [NTP-G156 Perform the L-Band Line Amplifier Node with OSC-CSM Cards Acceptance Test, page](#page-350-0)  [4-81—](#page-350-0)Complete this procedure to test L-band line amplifier nodes with OSC-CSM cards installed on both the east and west sides of the shelf.
- **11.** [NTP-G47 Perform the C-Band Line Amplifier Node with OSCM and OSC-CSM Cards Acceptance](#page-354-0)  [Test, page 4-85—](#page-354-0)Complete this procedure to test C-band line amplifier nodes with OSCM and OSC-CSM cards installed.
- **12.** [NTP-G157 Perform the L-Band Line Amplifier Node with OSCM and OSC-CSM Cards Acceptance](#page-358-0)  [Test, page 4-89—](#page-358-0)Complete this procedure to test L-band line amplifier nodes with OSCM and OSC-CSM cards installed.
- **13.** [NTP-G48 Perform the OADM Node Acceptance Test on a Symmetric Node with OSCM Cards,](#page-362-0)  [page 4-93](#page-362-0)—Complete this procedure to test optical add/drop multiplexing (OADM) nodes with OSCM cards installed on both the east and west sides of the shelf.
- **14.** [NTP-G49 Perform the OADM Active Node Acceptance Test on a Symmetric Node with OSC-CSM](#page-374-0)  [Cards, page 4-105—](#page-374-0)Complete this procedure to test OADM nodes with OSC-CSM and OPT-BST or OPT-BST-E cards installed on both the east and west sides of the shelf.
- **15.** [NTP-G50 Perform the OADM Passive Node Acceptance Test on a Symmetric Node with OSC-CSM](#page-380-0)  [Cards, page 4-111—](#page-380-0)Complete this procedure to test OADM nodes with OSC-CSM cards installed on both the east and west sides of the shelf and no OPT-BST or OPT-BST-E cards.

# <span id="page-272-0"></span>**NTP-G41 Perform the Terminal or Hub Node with 32MUX-O and 32DMX-O Cards Acceptance Test**

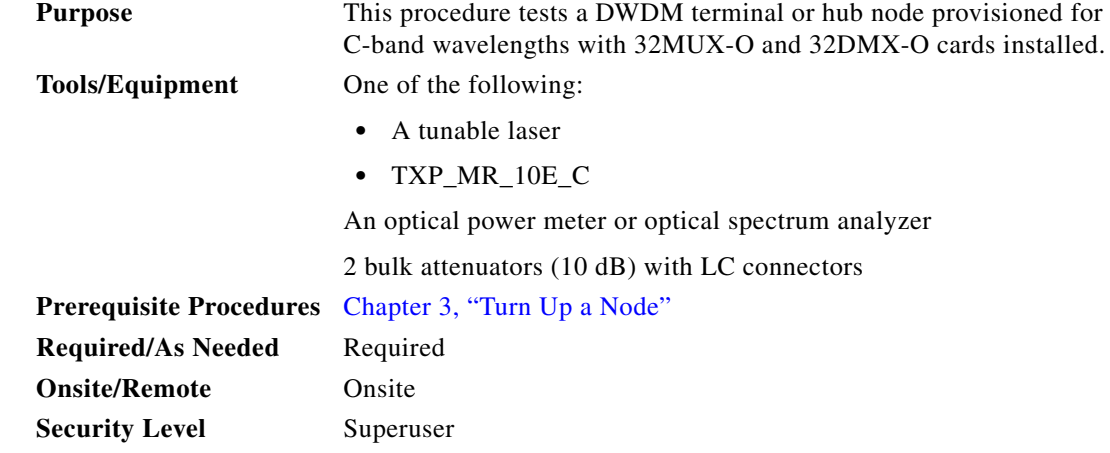

**Note** This procedure tests the west side of hub nodes first, then the east side. If you are testing a terminal node, apply instructions for the west side of the hub node to the terminal side (east or west) of the terminal node.

**Note** Optical power measurements require either a tunable laser or a multirate transponder to generate the proper optical wavelength. If multirate transponders were installed during completion of [Chapter 3,](#page-178-0)  ["Turn Up a Node,"](#page-178-0) they can be used for this procedure. No additional cabling changes are needed.

- **Step 1** Complete the ["DLP-G46 Log into CTC" task on page 2-27](#page-170-0) at the hub or terminal node that you want to test. If you are already logged in, continue with [Step 2](#page-272-1).
- <span id="page-272-1"></span>**Step 2** From the View menu, choose **Go to Network View**.
- **Step 3** Click the **Alarms** tab.
	- **a.** Verify that the alarm filter is not on. See the ["DLP-G128 Disable Alarm Filtering" task on page 9-29](#page-630-0) as necessary.
	- **b.** Verify that no equipment alarms appear indicating equipment failure or other hardware problems. (Equipment alarms are indicated by an EQPT in the Alarms tab Cond column.) If equipment failure alarms appear, investigate and resolve them before continuing. Refer to the *Cisco ONS 15454 DWDM Troubleshooting Guide* for procedures.

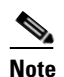

**Note** If optical service channel (OSC) terminations are created, there will be two alarms, one for low power on the OPT-BST or OPT-BST-E card, and the other an OSC channel alarm.

**Step 4** In node view (single-shelf mode) or multishelf view (multishelf mode), click the **Provisioning** > **WDM-ANS** > **Port Status** tabs. Verify that all statuses under Link Status are listed as Success - Changed, Success - Unchanged, or Not Applicable. If any are not, complete the ["NTP-G37 Run](#page-260-5)  [Automatic Node Setup" procedure on page 3-83.](#page-260-5)

- <span id="page-273-3"></span>**Step 5** Create a physical loopback on the west (or terminal) OPT-BST or OPT-BST-E amplifier by using a patchcord with 10-dB bulk attenuators to connect the LINE TX port to the LINE RX port.
	-
	- **Note** For ANSI shelves, an EOC DCC Termination Failure alarm will appear due to the OSC signal loopback.
- **Step 6** Verify that the OSC link becomes active on the west OSCM or OSC-CSM card. (The OSC termination must already be provisioned. If not, complete the ["NTP-G38 Provision OSC Terminations" procedure](#page-261-2)  [on page 3-84](#page-261-2).)
- <span id="page-273-1"></span>**Step 7** Set the tunable laser or the TXP\_MR\_10E\_C card to the first wavelength of the 100-GHz ITU-T C-band grid (1530.33 nm). Refer to the tunable laser manufacturer's documentation or the ["DLP-G268](#page-274-0)  [Provision TXP\\_MR\\_10E\\_C Cards for Acceptance Testing" task on page 4-5.](#page-274-0)
- **Step 8** Connect the tunable laser transmitter or TXP\_MR\_10E\_C card DWDM TX port to the CHAN RX 01 port on the west (or terminal) 32MUX-O card using the available patch panel.
- **Step 9** Display the west (or terminal) 32MUX-O card in card view.
- **Step 10** Click the **Provisioning** > **Optical Chn** > **Parameters** tabs.
- <span id="page-273-0"></span>**Step 11** Change the Port 1 administrative state to **OOS,MT** (ANSI) or **Locked,maintenance** (ETSI).
- **Step 12** Verify that the Port 1 power level reaches the provisioned VOA Power Ref setpoint.

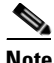

**Note** The tunable laser minimum optical output power (Pout) must be 6 dBm. If the output power is lower than the specified value, the 32MUX-O card might not reach the provisioned setpoint.

- **Step 13** If an OPT-BST OR OPT-BST-E card is installed, complete the ["DLP-G79 Verify the OPT-BST,](#page-275-0)  [OPT-BST-E, or OPT-BST-L Amplifier Laser and Power" task on page 4-6](#page-275-0) on the west (or terminal) OPT-BST, OPT-BST-E or OPT-BST-L to ensure that the amplifier is working properly.
- **Step 14** Complete the ["DLP-G80 Verify the OPT-PRE Amplifier Laser and Power" task on page 4-6](#page-275-1) on the west (or terminal) OPT-PRE card to ensure that the amplifier is working properly.
- **Step 15** Complete the ["DLP-G78 Verify the 32MUX-O Card Power" task on page 4-7](#page-276-0) to verify that the 32MUX-O is powered correctly.
- **Step 16** Complete the ["DLP-G269 Verify the 32DMX-O Card Power" task on page 4-8](#page-277-0) to verify that the 32DMX-O card is powered correctly.
- <span id="page-273-2"></span>**Step 17** Restore the default IS,AINS (ANSI) or Unlocked,automaticInService (ETSI) administrative state to the 32MUX-O port that was changed to **OOS,MT** (ANSI) or **Locked,maintenance** (ETSI) in [Step 11.](#page-273-0)
- **Step 18** Repeat Steps [7](#page-273-1) through [17](#page-273-2) for the remaining 31 wavelengths of the 100-GHz grid to verify the correct behavior of all variable optical attenuators (VOAs) inside the 32MUX-O card.
- <span id="page-273-4"></span>**Step 19** Remove the loopback created in [Step 5](#page-273-3).
- **Step 20** If the node is a hub node, repeat Steps [5](#page-273-3) through [19](#page-273-4) for the east side cards.
- **Step 21** Complete the ["NTP-G37 Run Automatic Node Setup" procedure on page 3-83](#page-260-5) to restore the original configuration.
- **Step 22** Click the **Alarms** tab.
	- **a.** Verify that the alarm filter is not on. See the ["DLP-G128 Disable Alarm Filtering" task on page 9-29](#page-630-0) as necessary.

a ka

**b.** Verify that no equipment alarms appear indicating equipment failure or other hardware problems. (Equipment alarms are indicated by an EQPT in the Alarms tab Cond column.) If equipment failure alarms appear, investigate and resolve them before continuing. Refer to the *Cisco ONS 15454 DWDM Troubleshooting Guide* for procedures.

**Stop**. **You have completed this procedure**.

#### <span id="page-274-0"></span>**DLP-G268 Provision TXP\_MR\_10E\_C Cards for Acceptance Testing**

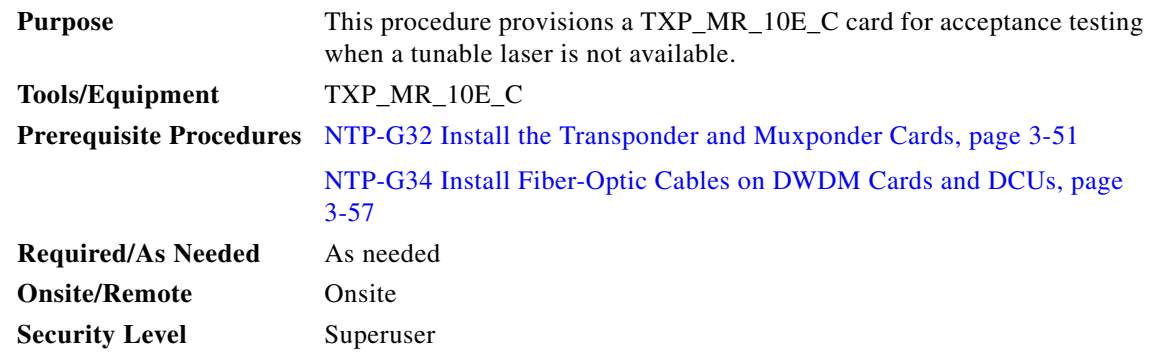

- **Step 1** If you have installed and verified the TXP\_MR\_10E\_C card, continue with [Step 2](#page-274-1). If not, install the TXP card using the ["NTP-G32 Install the Transponder and Muxponder Cards" procedure on page 3-51.](#page-228-1)
- <span id="page-274-1"></span>**Step 2** Display the TXP\_MR\_10E\_C in card view.
- **Step 3** Click the **Provisioning** > **Line > SONET** (ANSI) or **SDH** (ETSI) tabs.
- **Step 4** Click the **Admin State** column for the trunk port and choose **OOS,DSBLD** (ANSI) or **Locked,disabled** (ETSI) from the drop-down list.
- **Step 5** Click **Apply**, then click **Yes**.
- **Step 6** Click the **Provisioning > Line > Wavelength Trunk Settings** tabs.
- **Step 7** In the Wavelength field, choose the first wavelength required by the acceptance test.
- **Step 8** Click **Apply**.
- **Step 9** Click the **Provisioning** > **Line > SONET** (ANSI) or **SDH** (ETSI) tabs.
- **Step 10** Click the **Admin State** column for the trunk port and choose **OOS,MT** (ANSI) or **Locked,maintenance** (ETSI) from the drop-down list.
- **Step 11** Click **Apply**.
- **Step 12** Connect a power meter to the DWDM TX port. Verify that the output power falls within 4.5 dBm (+/–1 dBm). If it does not fall within this range, replace the card or contact your next level of support.
- **Step 13** Return to your originating procedure (NTP).

## <span id="page-275-0"></span>**DLP-G79 Verify the OPT-BST, OPT-BST-E, or OPT-BST-L Amplifier Laser and Power**

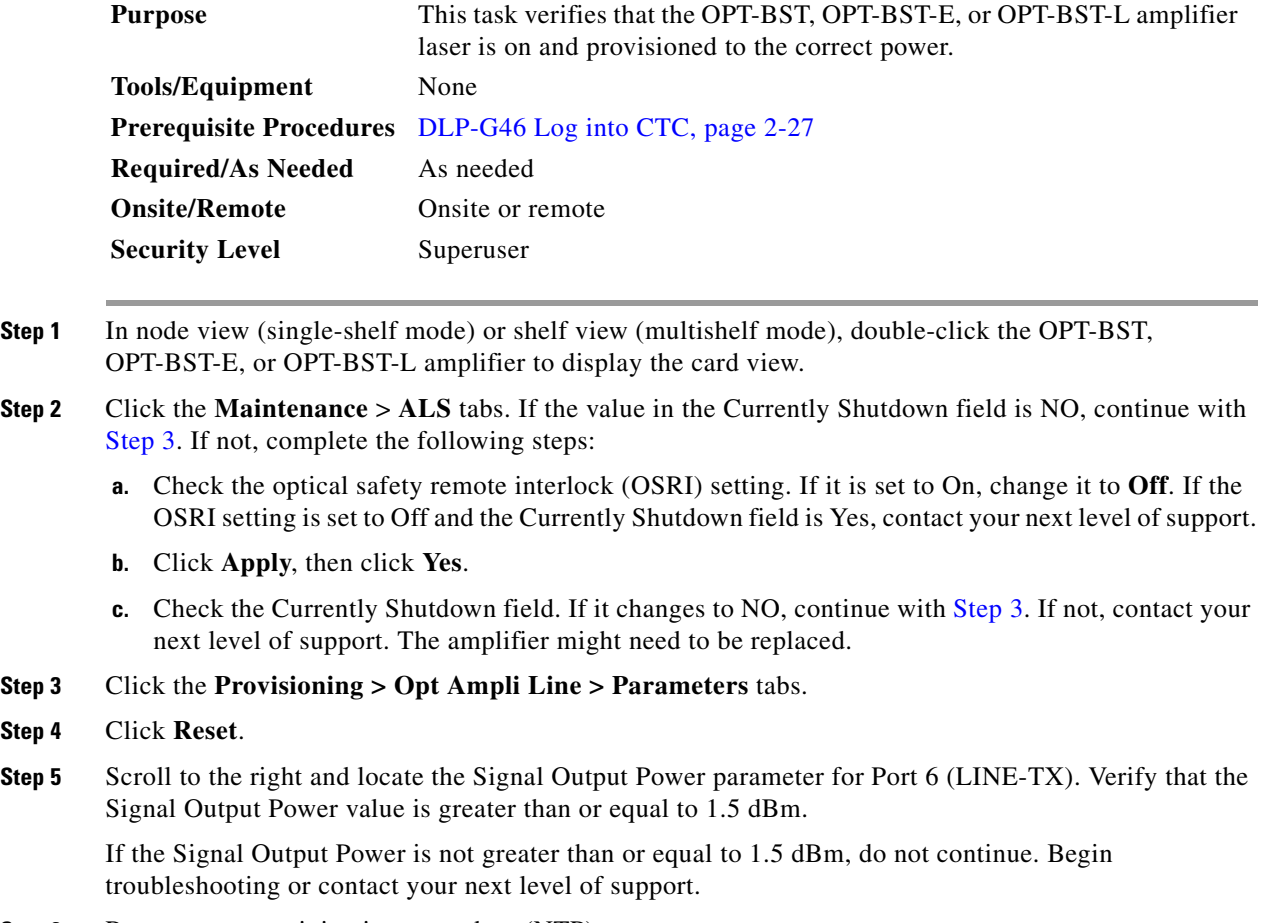

<span id="page-275-2"></span>**Step 6** Return to your originating procedure (NTP).

### <span id="page-275-1"></span>**DLP-G80 Verify the OPT-PRE Amplifier Laser and Power**

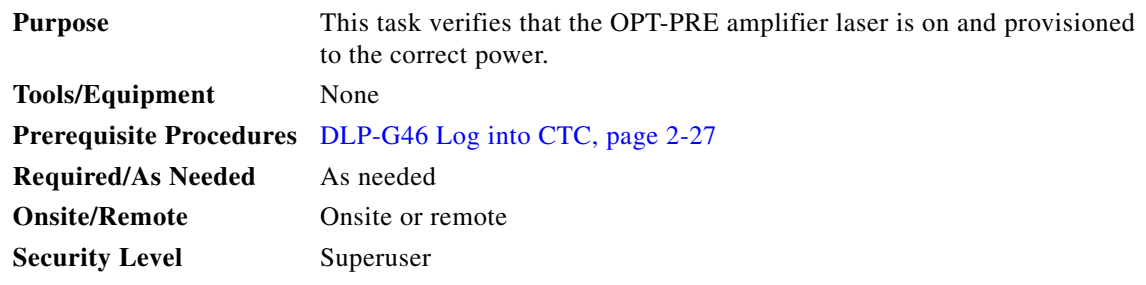

**Step 1** In node view (single-shelf view) or shelf view (multishelf view), double-click the OPT-PRE amplifier to display the card view.

- **Step 2** Click the **Maintenance > ALS** tabs.
- **Step 3** If the value shown in the Currently Shutdown field is NO, continue with [Step 4.](#page-276-1) If not, complete the following steps:
	- **a.** Check the OSRI setting. If it is set to ON, click the table cell and chose **OFF** from the drop-down list. If the OSRI setting is set to OFF and the Currently Shutdown field is Yes, contact your next level of support.
	- **b.** Click **Apply**, then click **Yes**.
	- **c.** Check the Currently Shutdown field. If it changes to NO, continue with [Step 4](#page-276-1). If not, contact your next level of support. The amplifier might need to be replaced.
- <span id="page-276-1"></span>**Step 4** Click the **Provisioning > Opt Ampli Line > Parameters** tabs.
- **Step 5** Locate the Signal Output Power parameter for Port 2 (COM-TX). Verify that the Signal Output Power value is greater than or equal to 1.5 dBm. If the Signal Output Power is greater than or equal to 1.5 dBm, continue with [Step 6](#page-276-2). If the Signal Output Power is less than 1.5 dBm, check your connections and clean the fibers using the ["NTP-G115 Clean Fiber Connectors" procedure on page 13-26](#page-813-0). If this does not change the power value, consult your next level of support.
- <span id="page-276-2"></span>**Step 6** Scroll to the right to locate the DCU Insertion Loss parameter. Verify that the DCU Insertion Loss value is less than or equal to 10 dB.

If the DCU Insertion Loss is greater than 10 dB, do not continue. Begin troubleshooting or contact your next level of support.

**Step 7** Return to your originating procedure (NTP).

### <span id="page-276-0"></span>**DLP-G78 Verify the 32MUX-O Card Power**

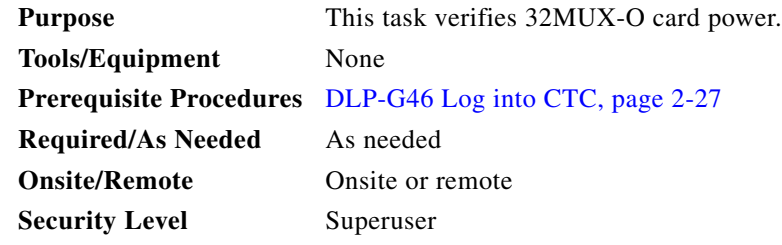

- **Step 1** Display the 32MUX-O card in card view.
- **Step 2** Click the **Provisioning > Optical Chn > Parameters** tabs.
- **Step 3** Change the administrative state of the corresponding port to **OOS,MT** (ANSI) or **Locked,maintenance**  (ETSI).
- **Step 4** Click **Apply**, then click **Yes**.
- **Step 5** Check that the value in the Power column for the port reaches the value shown in the VOA Power Ref column.
- **Step 6** Return to your originating procedure (NTP).

### <span id="page-277-0"></span>**DLP-G269 Verify the 32DMX-O Card Power**

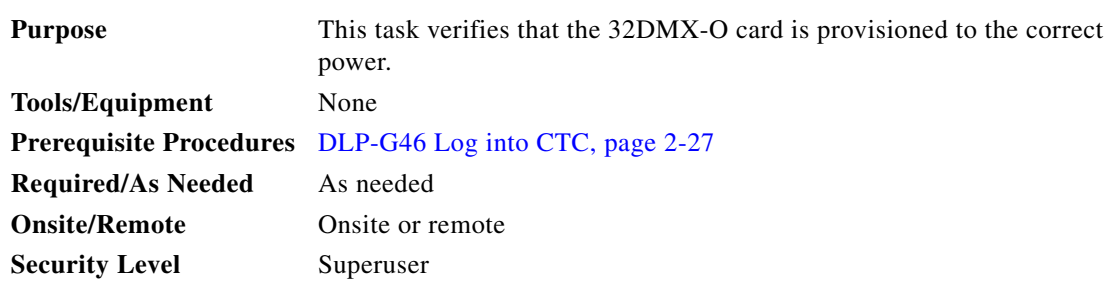

- **Step 1** Display the 32DMX-O card in card view.
- **Step 2** Click the **Provisioning > Optical Chn > Parameters** tabs.
- **Step 3** Change the administrative state for the appropriate port to **OOS,DSBLD** (ANSI) or **Locked,disabled**  (ETSI).
- **Step 4** Click **Apply**, then click **Yes**.
- **Step 5** Verify that the value in the Power table cell is the same as the VOA Power Ref table cell value for the port under test.
- **Step 6** Connect a power meter to the CHAN TX 01 port through the patch panel. Verify that the physical optical power value coming from drop Port 1 on the west 32DMX-O card is consistent with the value read (the maximum allowed error is  $+/- 0.5$  dBm).
- **Step 7** Return to your originating procedure (NTP).

# <span id="page-278-0"></span>**NTP-G42 Perform the Terminal Node with 32WSS and 32DMX Cards Acceptance Test**

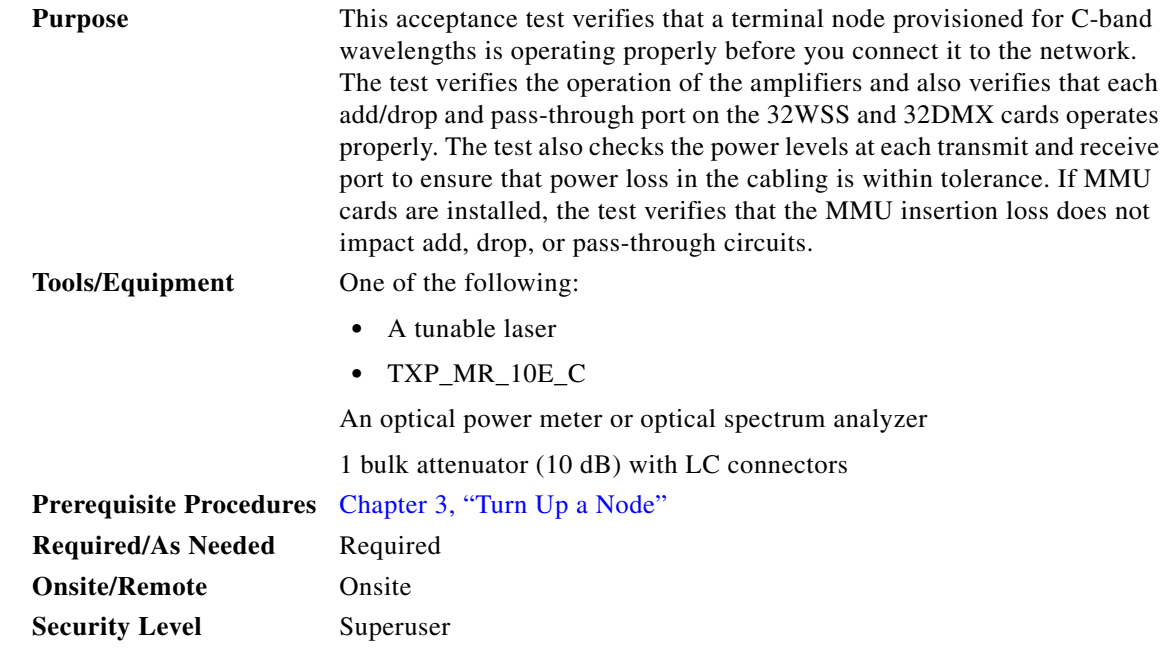

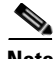

**Note** This procedure creates an optical loopback on the OPT-BST or OPT-BST-E line. An optical signal is sent from the 32WSS input (add) to the OPT-BST or OPT-BST-E common receive (RX) port and back out the OPT-BST or OPT-BST-E transmit (TX) line. The OPT-BST or OPT-BST-E line receives the looped signal from the OPT-BST or OPT-BST-E TX port. It then passes the signal to the OPT-BST or OPT-BST-E common TX port and into the OPT-PRE common RX line. The OPT-PRE sends the signal to the 32DMX. The optical signal from the tunable laser or TXP\_MR\_10E\_C must pass successfully through the 32WSS and out the 32DMX.

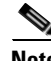

**Note** Optical power measurements require either a tunable laser or a multirate transponder to generate the proper optical wavelength. If multirate transponders were installed during completion of [Chapter 3,](#page-178-0)  ["Turn Up a Node,"](#page-178-0) they can be used for this procedure. No additional cabling changes are needed.

- **Step 1** Complete the ["DLP-G46 Log into CTC" task on page 2-27](#page-170-0) at the terminal node that you want to test. If you are already logged in, continue with [Step 2](#page-278-1).
- <span id="page-278-1"></span>**Step 2** Display the terminal node in node view (single-shelf mode) or multishelf view (multishelf mode).
- **Step 3** Click the **Alarms** tab.
	- **a.** Verify that the alarm filter is not on. See the ["DLP-G128 Disable Alarm Filtering" task on page 9-29](#page-630-0) as necessary.
	- **b.** Verify that no equipment alarms (indicated by EQPT in the Cond column) appear indicating equipment failure or other hardware problems. If equipment failure alarms appear, investigate and resolve them before continuing. Refer to the *Cisco ONS 15454 DWDM Troubleshooting Guide* for procedures.

<span id="page-279-3"></span><span id="page-279-2"></span><span id="page-279-0"></span>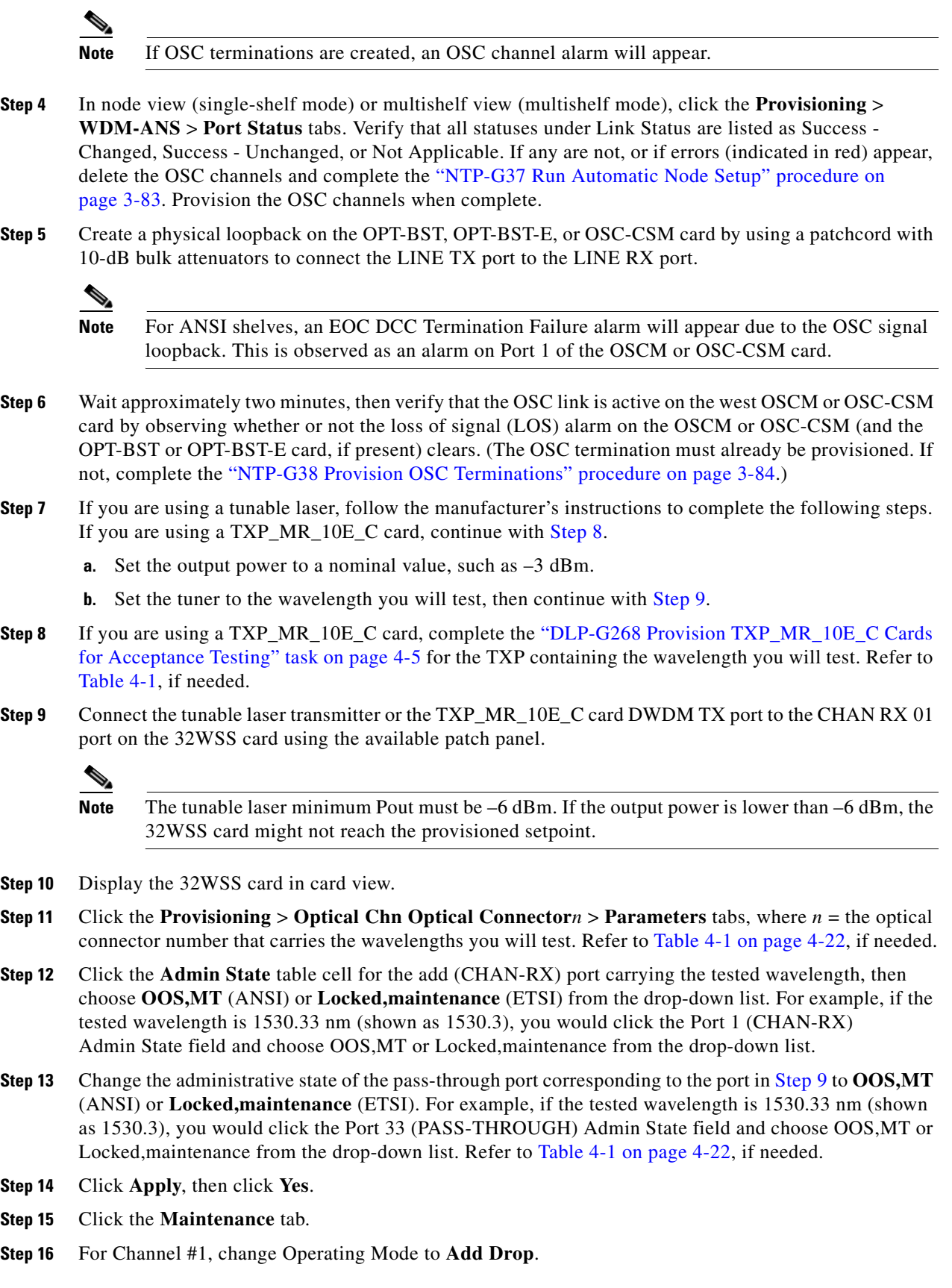

<span id="page-279-1"></span>٧

- **Step 17** Click **Apply**, then click **Yes**.
- **Step 18** Click the **Provisioning** > **Optical Chn Optical Connector***n* > **Parameters** tabs, where *n* = the optical connector number that carries the wavelength under test.
- <span id="page-280-0"></span>**Step 19** Verify that the actual power coming from the tunable laser or TXP\_MR\_10E\_C card shown under the Power column is equal to the specified VOA Power Ref power  $(+/- 0.2$  dB) shown in the same row.
- **Step 20** Click the **Optical Line** tab.
- **Step 21** Verify that the power value from Step [19](#page-280-0) reaches the Shelf i Slot i (32WSS or 32DMX).Port COM-TX.Power set point +/– 1.0 dBm. To view this set point:
	- **a.** In node view (single-shelf mode) or multishelf view (multishelf mode), click the **Provisioning > WDM-ANS > Provisioning** tabs.
	- **b.** In the Selector window on the left, expand the 32WSS or 32DMX card.
	- **c.** Expand the Port COM-TX category.
	- **d.** Select Power.
	- **e.** View the value of the Shelf i Slot i (32WSS or 32DMX).Port COM-TX.Power parameter on the right pane.
	- **f.** If the power value does not match the value recorded in Step  $19 (+/- 0.5 dB)$ , contact your next level of support.
- **Step 22** If an OPT-BST or OPT-BST-E card is installed, complete the ["DLP-G79 Verify the OPT-BST,](#page-275-0)  [OPT-BST-E, or OPT-BST-L Amplifier Laser and Power" task on page 4-6](#page-275-0) on the OPT-BST or OPT-BST-E to ensure that the amplifier is working properly.
- <span id="page-280-2"></span>**Step 23** If an OSC-CSM is installed, continue with [Step 25.](#page-280-1) If an OPT-BST is installed, verify the connection between Port 67 (COM-TX) on the 32WSS and Port 1 (COM-RX) on the OPT-BST or OPT-BST-E cards:
	- **a.** Display the 32WSS card in card view.
	- **b.** Click the **Provisioning > Optical Line** tabs.
	- **c.** Record the value in the Power table cell for Port 67 (COM-TX).
	- **d.** Display the OPT-BST or OPT-BST-E card in card view.
	- **e.** Click the **Provisioning > Optical Line > Parameters** tabs.
	- **f.** Verify that the value in the Power table cell for Port 1 (COM-RX) is equal to the value recorded in Step [c,](#page-280-2) +/– 1.0 dB. If not, use the ["NTP-G115 Clean Fiber Connectors" procedure on page 13-26](#page-813-0) to clean the fiber connection between the OPT-BST or OPT-BST-E card and the 32WSS cards. Check the values again. If they still do not match, contact your next level of support.
- **Step 24** If an OPT-BST, OPT-BST-E, or OPT-BST-L card is installed on the west or terminal side, complete the ["DLP-G79 Verify the OPT-BST, OPT-BST-E, or OPT-BST-L Amplifier Laser and Power" task on](#page-275-0)  [page 4-6](#page-275-0) to ensure that the amplifier is working properly.
- <span id="page-280-3"></span><span id="page-280-1"></span>**Step 25** Complete the following steps to verify the connection between Port 67 (COM-TX) on the 32WSS and the Port 2 (COM-RX) on the OSC-CSM card:
	- **a.** Display the 32WSS card in card view.
	- **b.** Click the **Provisioning > Optical Line** tabs.
	- **c.** Record the value in Power table cell for Port 67 (COM-TX).
	- **d.** Display the OSC-CSM card in card view.
	- **e.** Click the **Provisioning > Optical Line > Parameters** tabs.
- **f.** Verify that the value in the Power table cell for Port 2 (COM-RX) is equal to the value recorded in Step [c](#page-280-3), +/– 1.0 dB. If not, use the ["NTP-G115 Clean Fiber Connectors" procedure on page 13-26](#page-813-0) to clean the fiber connection between the OSC-CSM and 32WSS cards. Check the values again. If they still do not match, contact your next level of support.
- <span id="page-281-0"></span>**Step 26** Complete the following steps to verify the connection between Port 2 (COM-TX) on the OPT-PRE card and Port 33 (COM-RX) on the 32DMX card:
	- **a.** Display the OPT-PRE card in card view.
	- **b.** Click the **Provisioning > OptAmpliLine** > **Parameters** tabs.
	- **c.** Record the value in Power table cell for Port 2 (COM-TX).
	- **d.** Display the 32DMX card in card view.
	- **e.** Click the **Provisioning > Optical Line > Parameters** tabs.
	- **f.** Verify that the value in the Power table cell for Port 33 (COM-RX) is equal to the value recorded in Step [c](#page-281-0), +/– 1.0 dB. If not, use the ["NTP-G115 Clean Fiber Connectors" procedure on page 13-26](#page-813-0) to clean the fiber connection between the OPT-PRE and 32DMX cards. Check the values again. If they still do not match, contact your next level of support.
- **Step 27** Complete the ["DLP-G80 Verify the OPT-PRE Amplifier Laser and Power" task on page 4-6](#page-275-1) on the OPT-PRE to ensure that the amplifier is working properly.
- **Step 28** Complete the ["DLP-G270 Verify the 32DMX Power" task on page 4-13](#page-282-0) to verify that the 32DMX card is powered correctly.
- **Step 29** Display the 32WSS in card view.
- **Step 30** Click the **Maintenance** tab.
- **Step 31** For the circuit (channel) under test, click the **Operating Mode** table cell and choose **Not Assigned** from the drop-down list.
- **Step 32** Click **Apply**, then **Yes**.
- **Step 33** Click the **Provisioning** > **Optical Chn Optical Connector***n* > **Parameters** tabs, where *n* = the optical connector number that carries the wavelength under test.
- <span id="page-281-1"></span>**Step 34** Click the **Admin State** table cell. Choose **IS,AINS** (ANSI) or **Unlocked,automaticInService** (ETSI) from the drop-down list for all ports that were changed to OOS,MT or Locked,maintenance.
- **Step 35** Repeat Steps [7](#page-279-2) through [34](#page-281-1) for the remaining 31 wavelengths of the 100-Ghz grid to verify the correct behavior of all VOAs inside the 32WSS card.
- **Step 36** Disconnect the TXP card or tunable laser from the 32WSS card.
- **Step 37** Remove the loopback created in [Step 5](#page-279-3).
- **Step 38** Complete the ["NTP-G37 Run Automatic Node Setup" procedure on page 3-83](#page-260-5) to restore the original configuration.
- **Step 39** Click the **Alarms** tab.
	- **a.** Verify that the alarm filter is not on. See the ["DLP-G128 Disable Alarm Filtering" task on page 9-29](#page-630-0) as necessary.
	- **b.** Verify that no equipment alarms appear indicating equipment failure or other hardware problems. (Equipment alarms are indicated by an EQPT in the Alarms tab Cond column.) If equipment failure alarms appear, investigate and resolve them before continuing. Refer to the *Cisco ONS 15454 DWDM Troubleshooting Guide* for procedures.

**Stop**. **You have completed this procedure**.

# <span id="page-282-0"></span>**DLP-G270 Verify the 32DMX Power**

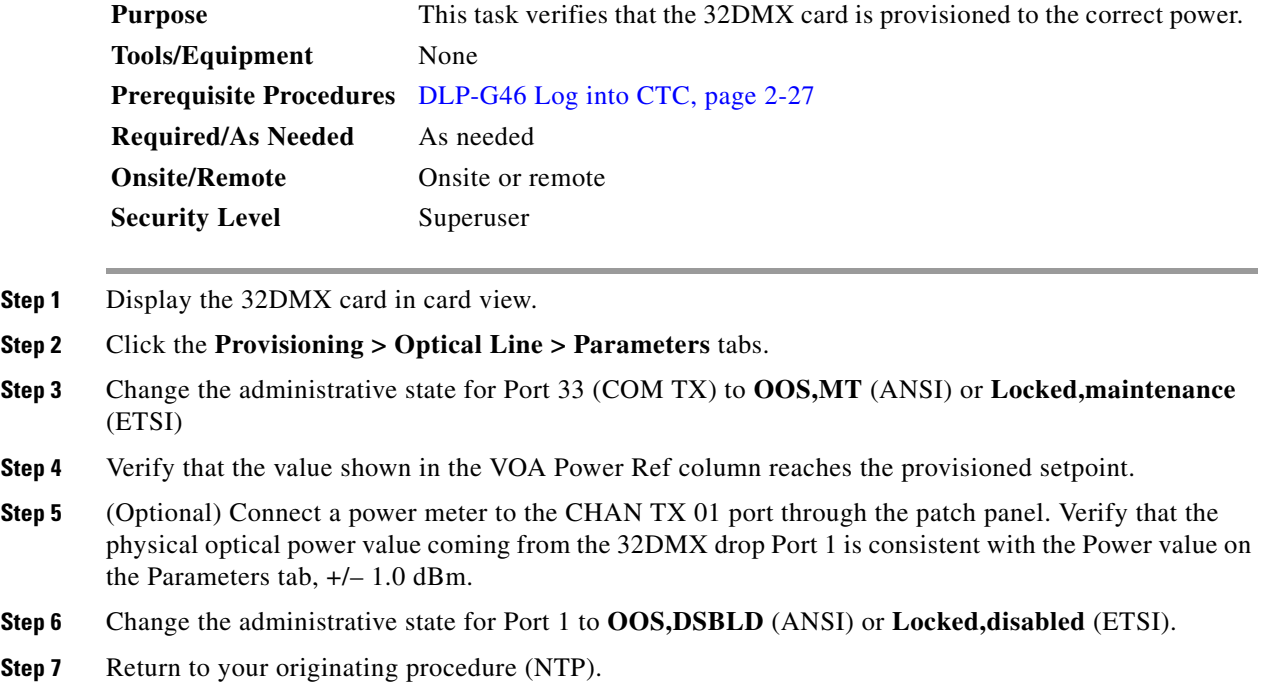

# <span id="page-283-0"></span>**NTP-G153 Perform the Terminal Node with 32WSS-L and 32DMX-L Cards Acceptance Test**

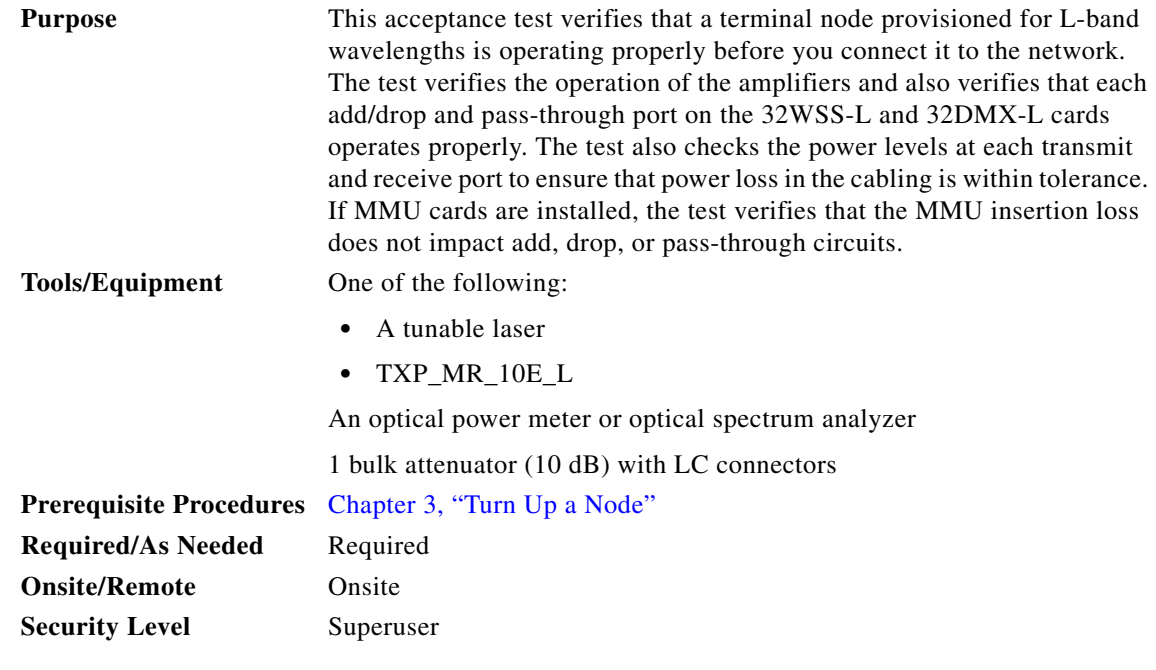

**Note** Optical power measurements require either a tunable laser or a multirate transponder to generate the proper optical wavelength. If multirate transponders were installed during completion of [Chapter 3,](#page-178-0)  ["Turn Up a Node,"](#page-178-0) they can be used for this procedure. No additional cabling changes are needed.

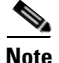

**Note** This procedure creates an optical loopback on the OPT-BST-L line. An optical signal is sent from the 32WSS-L input (add) to the OPT-BST-L common RX port and back out the OPT-BST-L TX line. The OPT-BST-L line receives the looped signal from the OPT-BST-L TX port. It then passes the signal to the OPT-BST-L common TX port and into the OPT-AMP-L (when provisioned in OPT-PRE mode) common RX port. The OPT-AMP-L card sends the signal to the 32DMX-L card. The optical signal from the tunable laser or TXP\_MR\_10E\_L card must pass successfully through the 32WSS-L card and out the 32DMX-L card.

- **Step 1** Complete the ["DLP-G46 Log into CTC" task on page 2-27](#page-170-0) at the hub or terminal node that you want to test. If you are already logged in, continue with [Step 2.](#page-283-1)
- <span id="page-283-1"></span>**Step 2** Display the terminal node in node view (single-shelf mode) or multishelf view (multishelf mode).
- **Step 3** Click the **Alarms** tab.
	- **a.** Verify that the alarm filter is not on. See the ["DLP-G128 Disable Alarm Filtering" task on page 9-29](#page-630-0) as necessary.
	- **b.** Verify that no equipment alarms appear indicating equipment failure or other hardware problems. (Equipment alarms are indicated by an EQPT in the Alarms tab Cond column.) If equipment failure alarms appear, investigate and resolve them before continuing. Refer to the *Cisco ONS 15454 DWDM Troubleshooting Guide* for procedures.

<span id="page-284-3"></span><span id="page-284-2"></span><span id="page-284-1"></span><span id="page-284-0"></span>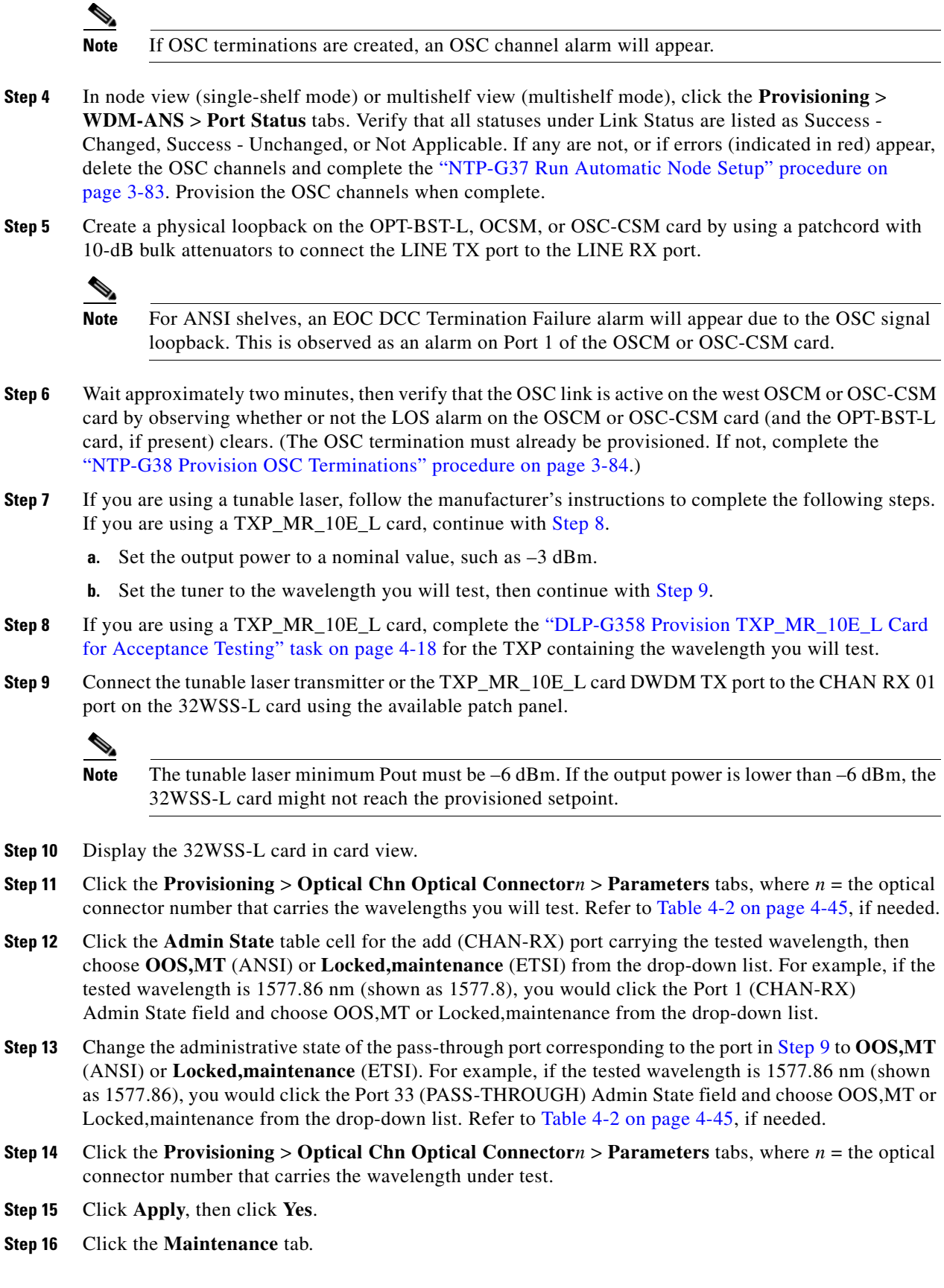

- **Step 17** For Channel #1, change Operating Mode to **Add Drop**.
- **Step 18** Click **Apply**, then click **Yes**.
- **Step 19** Click the **Provisioning** > **Optical Chn** > **Parameters** *n* tabs where *n* = the optical connector number that carries the wavelength under test.
- <span id="page-285-0"></span>**Step 20** Verify that the actual power coming from the tunable laser or TXP\_MR\_10E\_L card shown under the Power column is equal to the specified VOA Power Ref power  $(+/- 0.2$  dB) shown in the same row.
- **Step 21** Click the **Optical Line** tab.
- **Step 22** Verify that the power value from [Step 20](#page-285-0) reaches the Shelf i Slot i (32WSS-L or 32DMX-L).Port COM-TX.Power set point +/– 1.0 dBm. To view this set point:
	- **a.** In node view (single-shelf mode) or multishelf view (multishelf mode), click the **Provisioning > WDM-ANS > Provisioning** tabs.
	- **b.** In the Selector window on the left, expand the 32WSS-L or 32DMX-L card.
	- **c.** Expand the Port COM-TX category.
	- **d.** Select Power.
	- **e.** View the value of the Shelf i Slot i (32WSS-L or 32DMX-L).Port COM-TX.Power parameter on the right pane.
	- **f.** If the power value does not match the value recorded in [Step 20](#page-285-0)  $(+/- 0.5$  dB), contact your next level of support.
- **Step 23** If an OPT-BST-L card is installed, complete the ["DLP-G359 Verify the OPT-BST-L or OPT-AMP-L](#page-288-0)  [\(OPT-Line Mode\) Amplifier Laser and Power" task on page 4-19](#page-288-0) on the OPT-BST-L to ensure that the amplifier is working properly.
- <span id="page-285-2"></span>**Step 24** If an OSC-CSM is installed, continue with [Step 25.](#page-285-1) If an OPT-BST-L is installed, verify the connection between Port 67 (COM-TX) on the 32WSS-L and Port 1 (COM-RX) on the OPT-BST-L cards:
	- **a.** Display the 32WSS-L card in card view.
	- **b.** Click the **Provisioning > Optical Line** tabs.
	- **c.** Record the value in the Power table cell for Port 67 (COM-TX).
	- **d.** Display the OPT-BST-L card in card view.
	- **e.** Click the **Provisioning > Optical Line > Parameters** tabs.
	- **f.** Verify that the value in the Power table cell for Port 1 (COM-RX) is equal to the value recorded in Step [c](#page-285-2), +/– 1.0 dB. If not, use the ["NTP-G115 Clean Fiber Connectors" procedure on page 13-26](#page-813-0) to clean the fiber connection between the OPT-BST-L and 32WSS-L cards. Check the values again. If they still do not match, contact your next level of support.
- <span id="page-285-1"></span>**Step 25** If an OPT-BST-L card is installed on the west or terminal side, complete the "DLP-G79 Verify the [OPT-BST, OPT-BST-E, or OPT-BST-L Amplifier Laser and Power" task on page 4-6](#page-275-0) to ensure the amplifier is working properly.
- <span id="page-285-3"></span>**Step 26** Complete the following steps to verify the connection between Port 67 (COM-TX) on the 32WSS-L and the Port 2 (COM-RX) on the OSC-CSM card:
	- **a.** Display the 32WSS-L card in card view.
	- **b.** Click the **Provisioning > Optical Line** tabs.
	- **c.** Record the value in Power table cell for Port 67 (COM-TX).
	- **d.** Display the OSC-CSM card in card view.
	- **e.** Click the **Provisioning > Optical Line > Parameters** tabs.
- **f.** Verify that the value in the Power table cell for Port 2 (COM-RX) is equal to the value recorded in Step [c,](#page-285-3) +/– 1.0 dB. If not, use the ["NTP-G115 Clean Fiber Connectors" procedure on page 13-26](#page-813-0) to clean the fiber connection between the OSC-CSM and 32WSS-L cards. Check the values again. If they still do not match, contact your next level of support.
- <span id="page-286-0"></span>**Step 27** Complete the following steps to verify the connection between Port 2 (COM-TX) on the OPT-AMP-L card provisioned in OPT-PRE mode and Port 33 (COM-RX) on the 32DMX-L card:
	- **a.** Display the OPT-AMP-L card in card view.
	- **b.** Click the **Provisioning > OptAmpliLine** > **Parameters** tabs.
	- **c.** Record the value in Power table cell for Port 2 (COM-TX).
	- **d.** Display the 32DMX-L card in card view.
	- **e.** Click the **Provisioning > Optical Line > Parameters** tabs.
	- **f.** Verify that the value in the Power table cell for Port 33 (COM-RX) is equal to the value recorded in Step [c,](#page-286-0) +/– 1.0 dB. If not, use the ["NTP-G115 Clean Fiber Connectors" procedure on page 13-26](#page-813-0) to clean the fiber connection between the OPT-AMP-L and 32DMX-L cards. Check the values again. If they still do not match, contact your next level of support.
- **Step 28** Complete the ["DLP-G360 Verify the OPT-AMP-L \(OPT-PRE Mode\) Amplifier Laser and Power" task](#page-288-1)  [on page 4-19](#page-288-1) on the OPT-PRE to ensure that the amplifier is working properly.
- **Step 29** Complete the ["DLP-G361 Verify the 32DMX-L Power" task on page 4-20](#page-289-0) to verify that the 32DMX card is powered correctly.
- **Step 30** Display the 32WSS-L in card view.
- **Step 31** Click the **Maintenance** tab.
- **Step 32** For the circuit (channel) under test, click the **Operating Mode** table cell and choose **Not Assigned** from the drop-down list.
- **Step 33** Click **Apply**, then **Yes**.
- **Step 34** Click the **Provisioning** > **Optical Chn Optical Connector***n* > **Parameters** tabs, where *n* = the optical connector number that carries the wavelength under test.
- <span id="page-286-1"></span>**Step 35** Click the **Admin State** table cell. Choose **IS,AINS** (ANSI) or **Unlocked,automaticInService** (ETSI) from the drop-down list for all ports that were changed to OOS,MT or Locked,maintenance.
- **Step 36** Repeat Steps [7](#page-284-2) through [35](#page-286-1) for the remaining 31 wavelengths of the 100-Ghz grid to verify the correct behavior of all VOAs inside the 32WSS-L card.
- **Step 37** Disconnect the TXP card or tunable laser from the 32WSS-L card.
- **Step 38** Remove the loopback created in [Step 5.](#page-284-3)
- **Step 39** Complete the ["NTP-G37 Run Automatic Node Setup" procedure on page 3-83](#page-260-5) to restore the original configuration.
- **Step 40** Click the **Alarms** tab.
	- **a.** Verify that the alarm filter is not on. See the ["DLP-G128 Disable Alarm Filtering" task on page 9-29](#page-630-0) as necessary.
	- **b.** Verify that no equipment alarms appear indicating equipment failure or other hardware problems. (Equipment alarms are indicated by an EQPT in the Alarms tab Cond column.) If equipment failure alarms appear, investigate and resolve them before continuing. Refer to the *Cisco ONS 15454 DWDM Troubleshooting Guide* for procedures.

#### **Stop**. **You have completed this procedure**.

#### <span id="page-287-0"></span>**DLP-G358 Provision TXP\_MR\_10E\_L Card for Acceptance Testing**

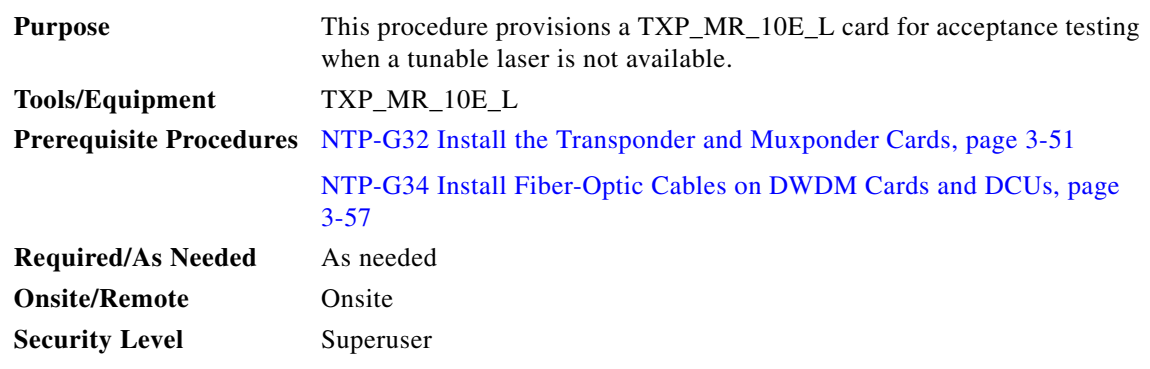

- **Step 1** If you have installed and verified the TXP\_MR\_10E\_L card, continue with [Step 2.](#page-287-1) If you have not installed it, install the card using the ["NTP-G32 Install the Transponder and Muxponder Cards"](#page-228-1)  [procedure on page 3-51.](#page-228-1)
- <span id="page-287-1"></span>**Step 2** Display the TXP\_MR\_10E\_L card in card view.
- <span id="page-287-2"></span>**Step 3** Click the **Provisioning** > **Line >** *Service-Type* tabs.
- **Step 4** Click the **Admin State** table cell for the trunk port and choose **OOS,DSBLD** (ANSI) or **Locked,disabled** (ETSI) from the drop-down list.
- **Step 5** Click **Apply**, then click **Yes**.
- **Step 6** Click the **Provisioning > Card** tabs.
- **Step 7** In the Wavelength field, choose the first wavelength required by the acceptance test.
- **Step 8** Click **Apply**.
- **Step 9** Click the **Provisioning** > **Line >** *Service-Type* tabs.
- **Step 10** Click the **Admin State** table cell for the trunk port and choose **OOS,MT** (ANSI) or **Locked,maintenance** (ETSI) from the drop-down list.
- **Step 11** Click **Apply**, then click **Yes**.
- <span id="page-287-3"></span>**Step 12** Connect a power meter to the DWDM TX port. Verify that the output power falls within –4.5 dBm and 1.0 dBm. If it does not fall within this range, replace the card or contact your next level of support.
- **Step 13** Repeat Steps [3](#page-287-2) through [12](#page-287-3) for all the installed TXP cards.
- **Step 14** Return to your originating procedure (NTP).
$\mathbf{I}$ 

## **DLP-G359 Verify the OPT-BST-L or OPT-AMP-L (OPT-Line Mode) Amplifier Laser and Power**

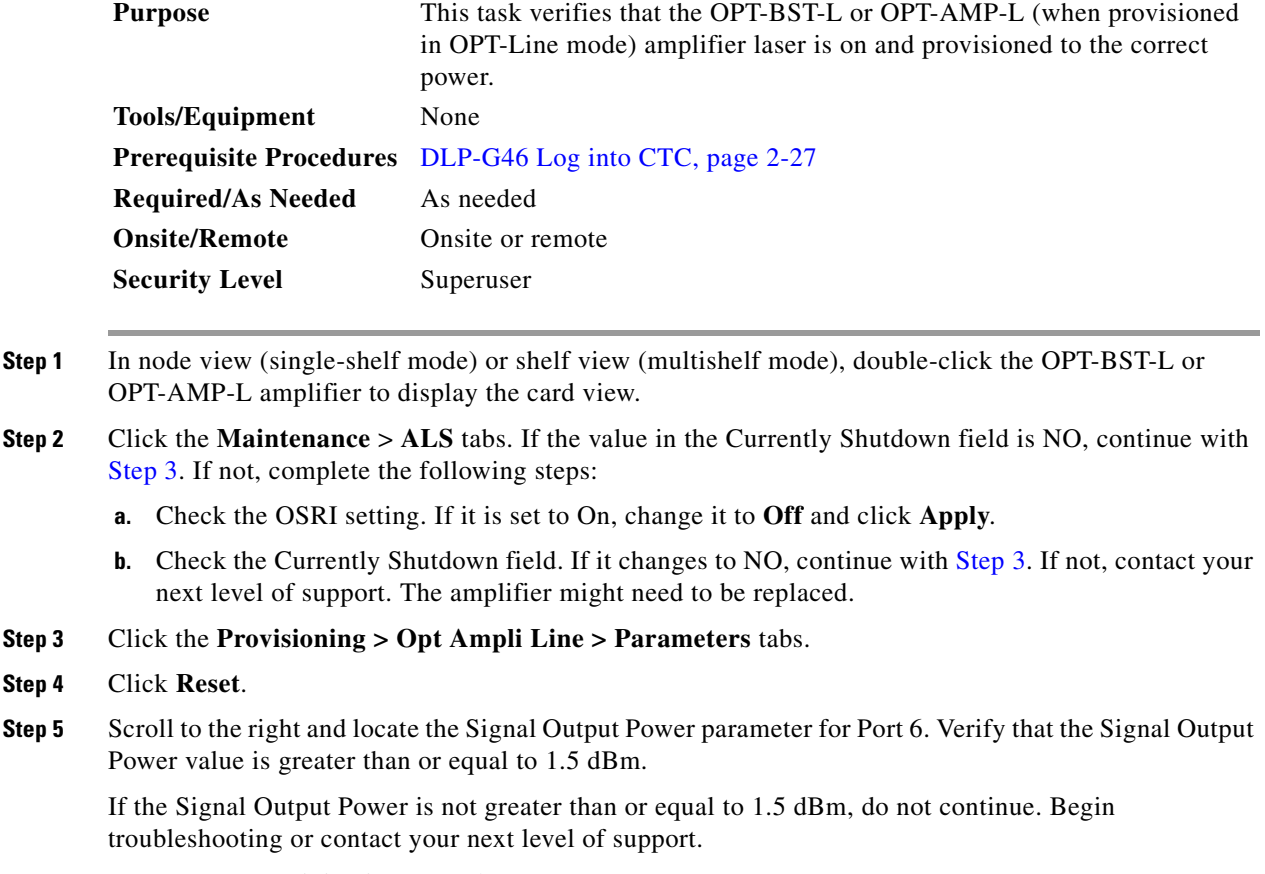

#### <span id="page-288-0"></span>**Step 6** Return to your originating procedure (NTP).

#### <span id="page-288-1"></span>**DLP-G360 Verify the OPT-AMP-L (OPT-PRE Mode) Amplifier Laser and Power**

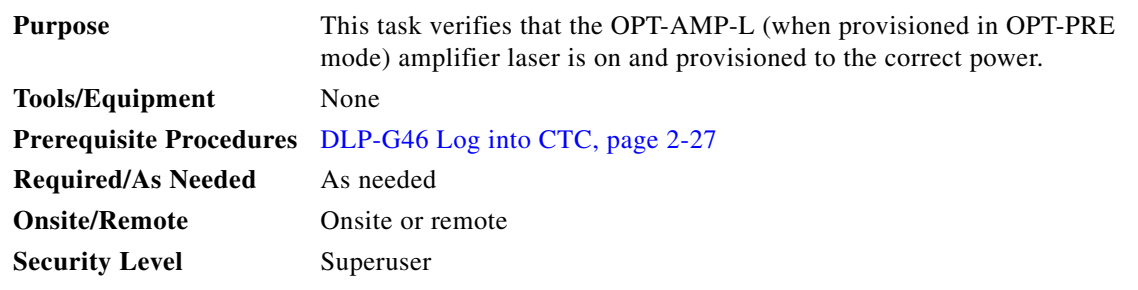

**Step 1** In node view (single-shelf view) or shelf view (multishelf view), double-click the OPT-AMP-L amplifier to display the card view.

**Step 2** Click the **Maintenance > ALS** tabs.

- **Step 3** If the value shown in the Currently Shutdown field is NO, continue with [Step 4.](#page-289-0) If not, complete the following steps:
	- **a.** If the OSRI setting is set to ON, click the table cell and choose **OFF** from the drop-down list.
	- **b.** Click **Apply**.
	- **c.** Check the Currently Shutdown field. If it changes to NO, continue with [Step 4.](#page-289-0) If not, contact your next level of support.
- <span id="page-289-0"></span>**Step 4** Click the **Provisioning > Opt Ampli Line > Parameters** tabs.
- **Step 5** Locate the Signal Output Power parameter for Port 2. Verify that the Signal Output Power value is greater than or equal to 1.5 dBm. If the optical power is greater than or equal to 1.5 dBm, continue with [Step 6](#page-276-0). If the optical power is less than 1.5 dBm, check your connections and clean the fibers using the ["NTP-G115 Clean Fiber Connectors" procedure on page 13-26](#page-813-0). If this does not change the power value, consult your next level of support.
- **Step 6** Scroll to the right to locate the DCU Insertion Loss parameter. Verify that the DCU Insertion Loss value is less than or equal to 10 dB.

If the optical power is not greater than or equal to 10 dB, do not continue. Begin troubleshooting or contact your next level of support.

**Step 7** Return to your originating procedure (NTP).

#### **DLP-G361 Verify the 32DMX-L Power**

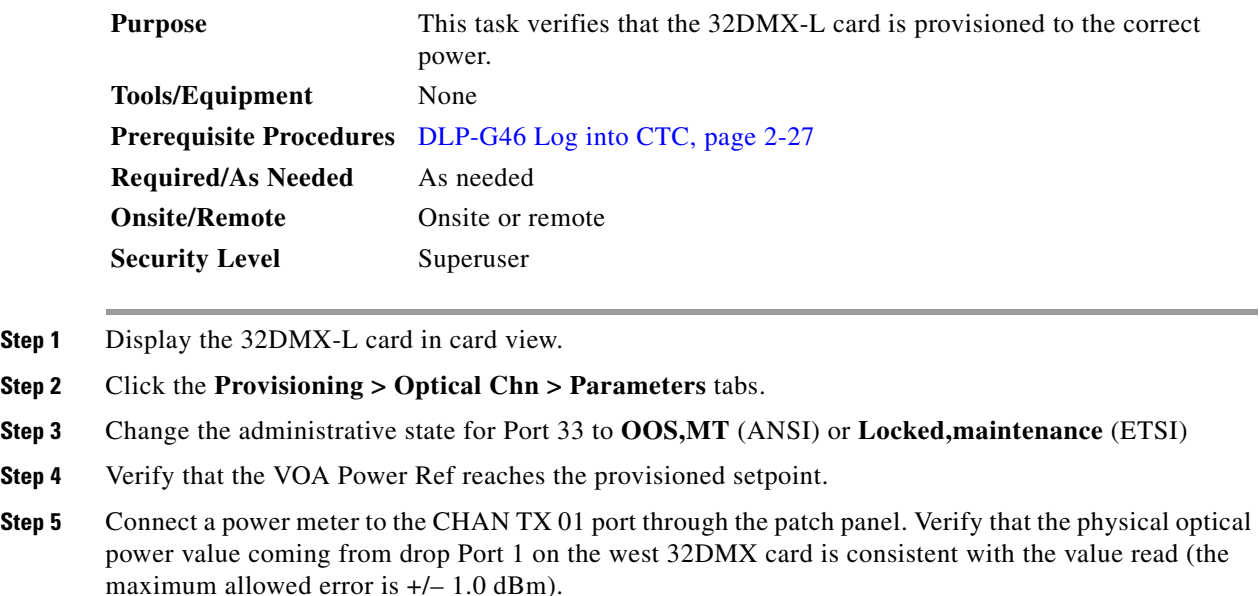

- <span id="page-289-1"></span>**Step 6** Change the administrative state for Port 1 to **OOS,DSBLD** (ANSI) or **Locked,disabled** (ETSI).
- **Step 7** Return to your originating procedure (NTP).

# **NTP-G43 Perform the ROADM Node with 32WSS and 32DMX Cards Acceptance Test**

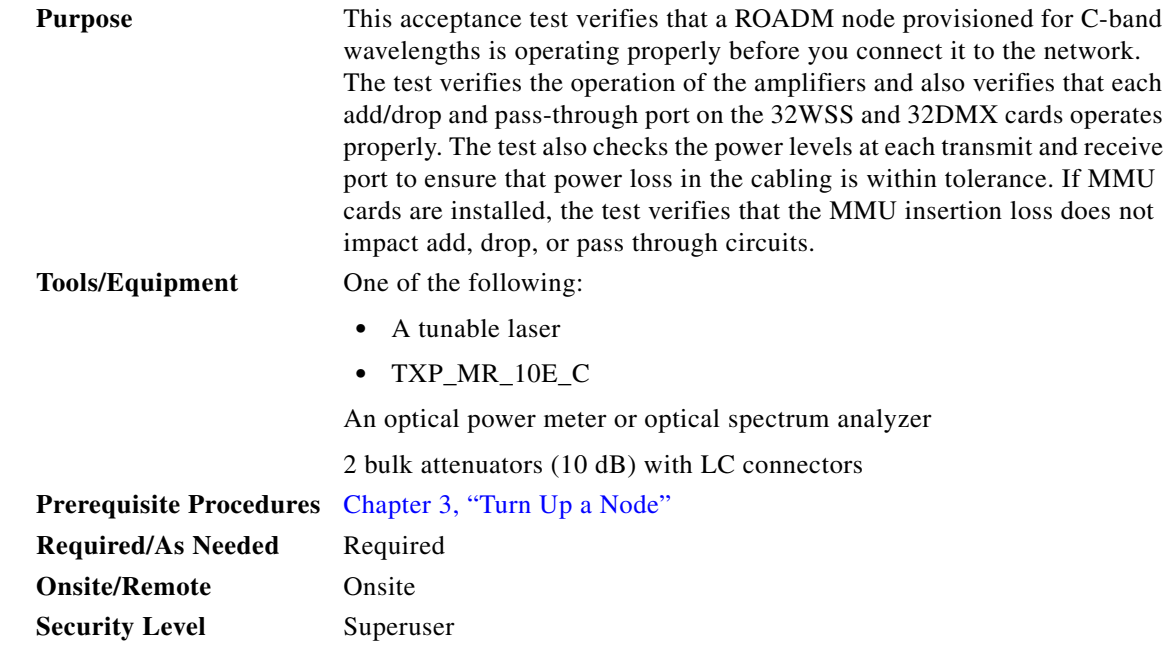

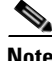

**Note** Optical power measurements require either a tunable laser or a multirate transponder to generate the proper optical wavelength. If multirate transponders were installed during completion of [Chapter 3,](#page-178-0)  ["Turn Up a Node,"](#page-178-0) they can be used for this procedure. No additional cabling changes are needed.

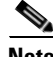

**Note** Because the node is isolated and no line-side fibers are connected during the test, the power levels going into the line-side cards will not be the same as the levels after the node is connected to the network. Therefore, if the ROADM shelf does not contain either OPT-BST or OPT-BST-E amplifiers, and OPT-PRE amplifiers on both the east and west sides, lower the OPT-PRE power thresholds so that it turns on properly. At the end of the test, you will run automatic node setup (ANS) to configure the node with the correct parameters for the network acceptance test.

**Note** Throughout this procedure, west refers to Slots 1 through 8, and east refers to Slots 10 through 17.

**Step 1** Make a copy of [Table 4-1 on page 4-22](#page-291-0) and place it in a convenient location for reference throughout this procedure. The table shows the 32WSS ports and the wavelengths assigned to them. The 32 wavelengths are divided among four physical multi-fiber push on (MPO) connectors on the 32WSS card. Each MPO connector is assigned eight wavelengths. In Cisco Transport controller (CTC), the MPO connector appears in the card view Provisioning > Optical Connector tab. Each Optical Connector subtab represents an MPO connector. Ports 1 through 32 are the RX (add) ports; Ports 33 through 64 are the pass-through ports.

<span id="page-291-0"></span>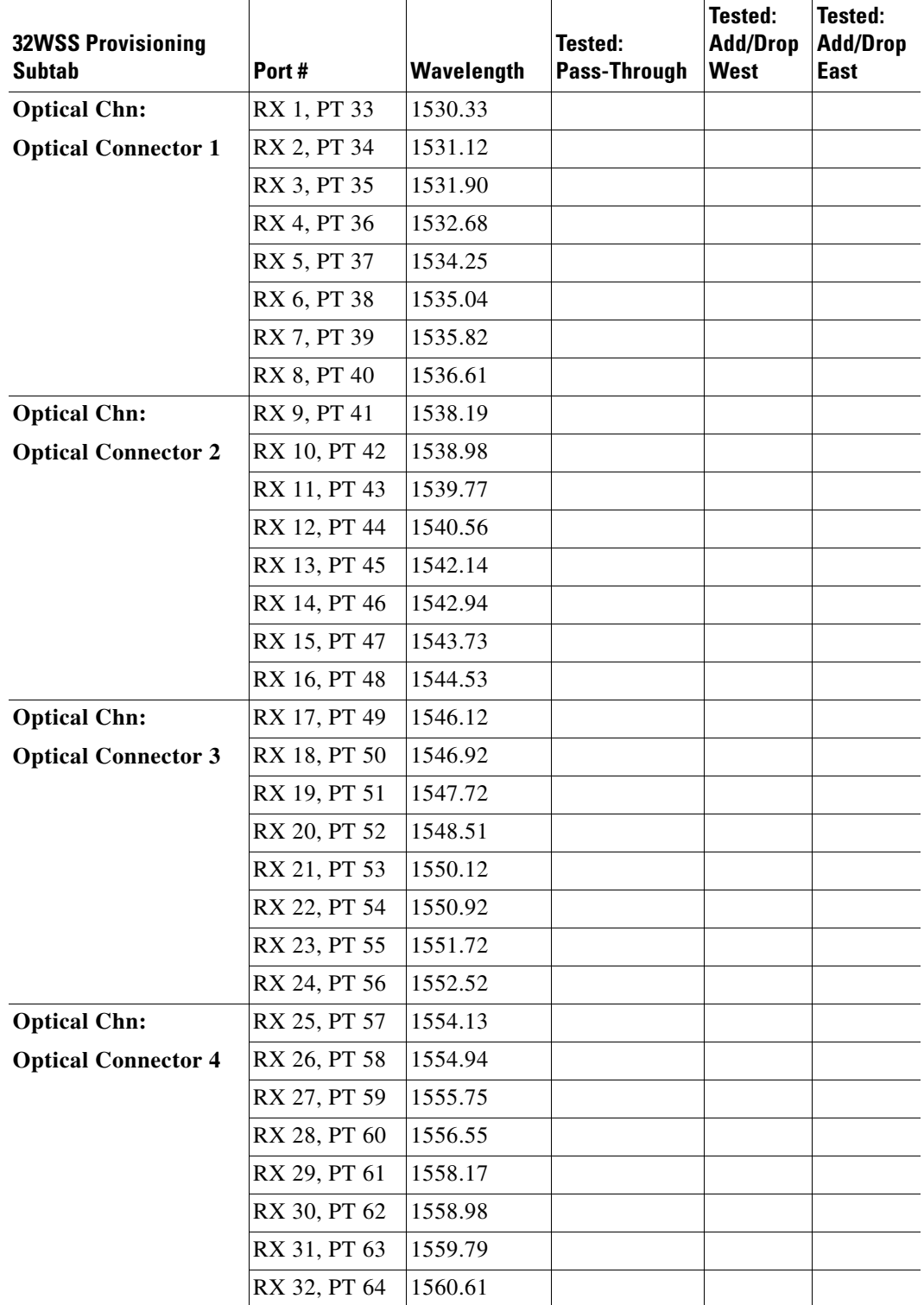

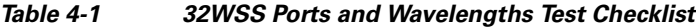

**Step 2** Complete the ["DLP-G46 Log into CTC" task on page 2-27](#page-170-0) at the ROADM node that you want to test. If you are already logged in, continue with [Step 3.](#page-289-1)

- **Step 3** Display the ROADM node in node view (single-shelf mode) or multishelf view (multishelf mode).
- **Step 4** Click the **Alarms** tab.
	- **a.** Verify that the alarm filter is not on. See the ["DLP-G128 Disable Alarm Filtering" task on page 9-29](#page-630-0) as necessary.
	- **b.** Verify that no equipment alarms appear indicating equipment failure or other hardware problems. (Equipment alarms are indicated by an EQPT in the Alarms tab Cond column.) If equipment failure alarms appear, investigate and resolve them before continuing. Refer to the *Cisco ONS 15454 DWDM Troubleshooting Guide* for procedures.

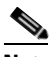

- **Note** The OSC terminations created during node turn-up will generate two alarms for each side of the shelf: one an LOS alarm on the OPT-BST or OPT-BST-E card, and the other an LOS alarm on the OSC-CSM or OSCM card. If OSCM cards are installed in ANSI shelves, EOC DCC Termination Failure alarms will appear.
- **Step 5** In node view (single-shelf mode) or multishelf view (multishelf mode), click the **Provisioning** > **WDM-ANS** > **Port Status** tabs. Verify that all statuses under Link Status are either Success - Changed, Success - Unchanged, or Not Applicable. If any are not, complete the following steps:
	- **a.** Delete the two OSC channels using the "DLP-G186 Delete an OSC Termination" task on [page 10-46.](#page-683-0)
	- **b.** Complete the ["NTP-G37 Run Automatic Node Setup" procedure on page 3-83.](#page-260-0)
	- **c.** Create the OSC channels using the ["NTP-G38 Provision OSC Terminations" procedure on](#page-261-0)  [page 3-84](#page-261-0).
- **Step 6** If MMU cards are installed, complete the following steps. If not, continue with [Step 7](#page-292-0).
	- **a.** Display the east MMU in card view.
	- **b.** Click the **Provisioning > Optical Line > Parameters** tabs.
	- **c.** Click the **Admin State** table cell for the COM RX, COM TX, EXP RX, and EXP TX ports and choose **OOS,MT** (ANSI) or **Locked,maintenance** (ETSI) from the drop-down list.
	- **d.** Click **Apply**, then click **Yes** to confirm.
	- **e.** Display the west MMU in card view.
	- **f.** Click the **Provisioning > Optical Line > Parameters** tabs.
	- **g.** Click the **Admin State** table cell for the COM RX, COM TX, EXP RX, and EXP TX ports and choose **OOS,MT** (ANSI) or **Locked,maintenance** (ETSI) from the drop-down list.
- <span id="page-292-0"></span>**Step 7** Display the east 32WSS in card view.
- <span id="page-292-2"></span>**Step 8** Click the **Provisioning** > **Optical Chn Optical Connector**  $n >$  **Parameters** tabs, where  $n =$  the optical connector number that carries the wavelengths you will test. Refer to [Table 4-1 on page 4-22,](#page-291-0) if needed.
- <span id="page-292-1"></span>**Step 9** Click the **Admin State** table cell for the add port carrying the tested wavelength, then choose **OOS,MT** (ANSI) or **Locked,maintenance** (ETSI) from the drop-down list. For example, if the tested wavelength is 1530.33 nm (shown as 1530.3), you would click the Port 1 (CHAN-RX) Admin State field and choose OOS,MT or Locked,maintenance from the drop-down list.
- <span id="page-292-4"></span>**Step 10** Change the administrative state of the pass-through port corresponding to the port in [Step 9](#page-292-1) to **OOS,MT** (ANSI) or **Locked,maintenance** (ETSI). For example, if the tested wavelength is 1530.33 nm (shown as 1530.3), you would click the Port 33 (PASS-THROUGH) Admin State field and choose OOS,MT or Locked,maintenance from the drop-down list. Refer to [Table 4-1 on page 4-22,](#page-291-0) if needed.
- <span id="page-292-3"></span>**Step 11** Click **Apply**, then click **Yes** to confirm.
- <span id="page-293-0"></span>**Step 12** Repeat Steps [8](#page-292-2) through [11](#page-292-3) for each wavelength that you will test.
- **Step 13** Display the west 32WSS in card view.
- **Step 14** Repeat Steps [8](#page-292-2) through [12](#page-293-0) for the west 32WSS card.
- <span id="page-293-1"></span>**Step 15** Display the east 32DMX card in card view and complete the following steps:
	- **a.** Choose the **Provisioning > Optical Line > Parameters** tabs.
	- **b.** For Port 33 (COM-RX), click the **Admin State** table cell and choose **OOS,MT** (ANSI) or **Locked,maintenance** (ETSI) from the drop-down list.
	- **c.** Click **Apply**, then click **Yes** to confirm.
- **Step 16** Repeat [Step 15](#page-293-1) for the west 32DMX card.
- **Step 17** Complete the ["DLP-G310 Verify ROADM Node C-Band Pass-Through Channels" task on page 4-25.](#page-294-0)
- **Step 18** Complete the following tasks for channels that will be added or dropped on the node.
	- [DLP-G311 Verify the East ROADM C-Band Add/Drop Channels, page 4-33](#page-302-0)
	- **•** [DLP-G312 Verify the West ROADM C-Band Add/Drop Channels, page 4-38](#page-307-0)
- **Step 19** If MMU cards are installed, complete the following steps. If not, continue with [Step 20](#page-293-2).
	- **a.** Display the east MMU in card view.
	- **b.** Click the **Provisioning > Optical Line > Parameters** tabs.
	- **c.** Click **Admin State** for the COM RX, COM TX, EXP RX, and EXP TX ports and choose **IS,AINS** (ANSI) or **Unlocked,automaticInService** (ETSI) from the drop-down list.
	- **d.** Click **Apply**, then click **Yes** to confirm.
	- **e.** Display the west MMU in card view.
	- **f.** Click the **Provisioning > Optical Line > Parameters** tabs.
	- **g.** Click **Admin State** for the COM RX, COM TX, EXP RX, and EXP TX ports and choose **IS,AINS** (ANSI) or **Unlocked,automaticInService** (ETSI) from the drop-down list.
- <span id="page-293-2"></span>**Step 20** Display the east 32WSS in card view.
- <span id="page-293-3"></span>**Step 21** Click the **Provisioning** > **Optical Chn Optical Connector** $n$  > **Parameters** tabs, where  $n =$  the optical connector number that carries the wavelengths you tested.
- **Step 22** Click the **Admin State** table cell then choose **IS,AINS** (ANSI) or **Unlocked,automaticInService**  (ETSI) from the drop-down list for all ports that were changed to OOS,MT or Locked,Maintenance in Steps [9](#page-292-1) and [10.](#page-292-4)
- <span id="page-293-4"></span>**Step 23** Click **Apply**.
- **Step 24** Repeat Steps [21](#page-293-3) through [23](#page-293-4) for all the ports that are in OOS, MT or Locked, maintenance state on the east 32WSS card.
- **Step 25** Display the west 32WSS in card view.
- **Step 26** Repeat Steps [21](#page-293-3) through [23](#page-293-4) for all ports on the west 32WSS card.
- **Step 27** Display the east 32DMX in card view.
- <span id="page-293-5"></span>**Step 28** Choose the **Provisioning > Optical Line > Parameters** tabs.
- **Step 29** For Port 33, click the **Admin State** table cell and choose **IS,AINS** (ANSI) or **Unlocked,automaticInService** (ETSI) from the drop-down list.
- <span id="page-293-6"></span>**Step 30** Click **Apply**.
- **Step 31** Display the west 32DMX card in card view.
- **Step 32** Repeat Steps [28](#page-293-5) through [30](#page-293-6) for the west 32DMX card.
- **Step 33** Delete both OSC channels using the ["DLP-G186 Delete an OSC Termination" task on page 10-46](#page-683-0).
- **Step 34** Complete the ["NTP-G37 Run Automatic Node Setup" procedure on page 3-83.](#page-260-0)
- **Step 35** Create the two OSC channels using the "NTP-G38 Provision OSC Terminations" procedure on [page 3-84](#page-261-0).
- **Step 36** Click the **Alarms** tab.
	- **a.** Verify that the alarm filter is not on. See the ["DLP-G128 Disable Alarm Filtering" task on page 9-29](#page-630-0) as necessary.
	- **b.** Verify that no equipment failure alarms appear on the node. If alarms appear, investigate and resolve them before continuing. Refer to the *Cisco ONS 15454 DWDM Troubleshooting Guide* for procedures.

**Stop**. **You have completed this procedure**.

#### <span id="page-294-0"></span>**DLP-G310 Verify ROADM Node C-Band Pass-Through Channels**

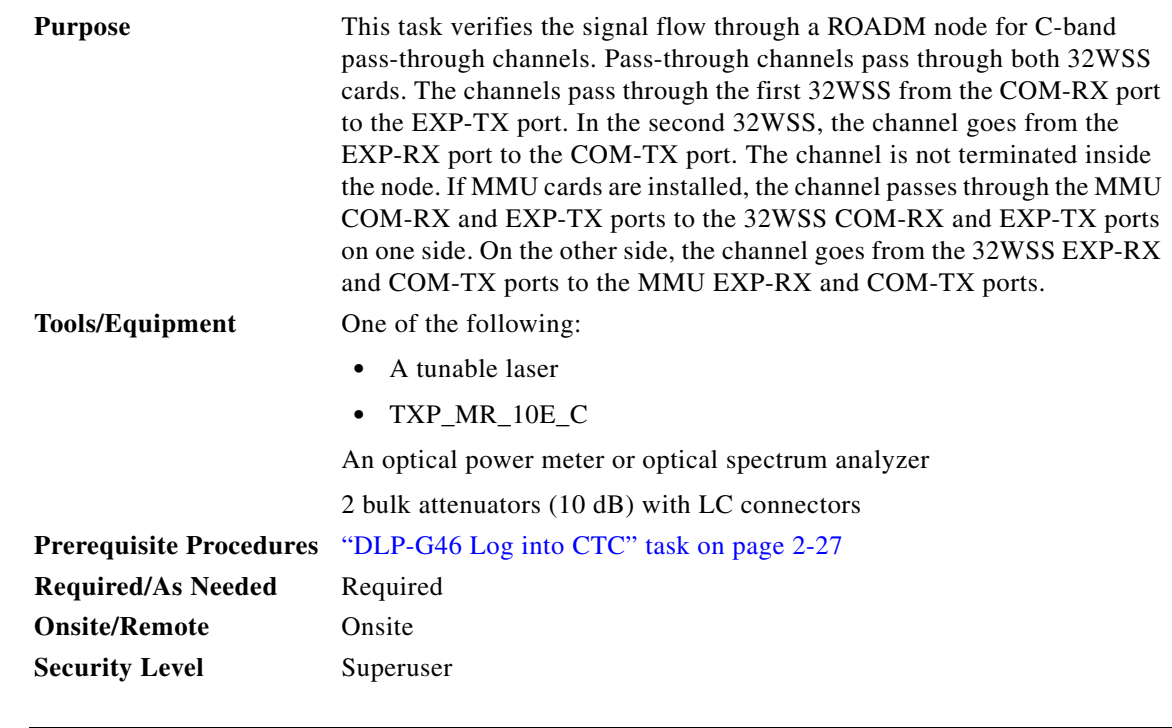

 $\mathscr{P}$ 

**Note** Throughout this task, west refers to Slots 1 through 8, and east refers to Slots 10 through 17.

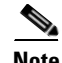

**Note** This task assumes that OSC terminations were created. If not, complete th[e"NTP-G38 Provision OSC](#page-261-0)  [Terminations" procedure on page 3-84](#page-261-0) before continuing.

<span id="page-295-0"></span>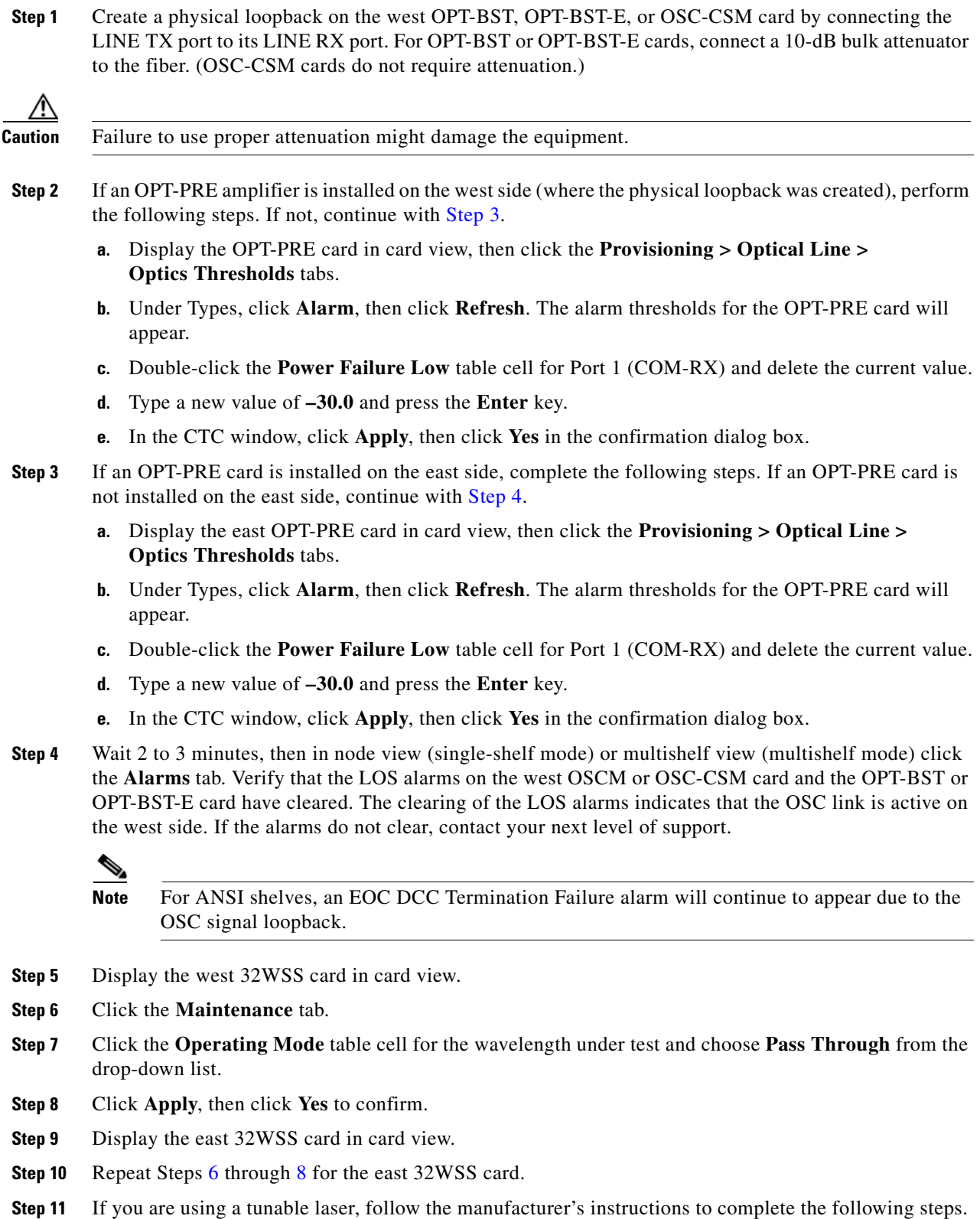

- <span id="page-295-3"></span><span id="page-295-2"></span><span id="page-295-1"></span>If you are using a TXP\_MR\_10E\_C card, continue with [Step 12](#page-296-0).
	- **a.** Set the output power to a nominal value, such as –3 dBm.
- **b.** Set the tuner to the wavelength you will test, then continue with [Step 13](#page-296-1).
- <span id="page-296-0"></span>**Step 12** If you are using a TXP\_MR\_10E\_C card, complete the "DLP-G268 Provision TXP\_MR\_10E\_C Cards [for Acceptance Testing" task on page 4-5](#page-274-0) for the TXP containing the wavelength you will test.
- <span id="page-296-1"></span>**Step 13** Connect the tunable laser transmitter or the TXP\_MR\_10E\_C card DWDM TX port to the east OPT-BST, OPT-BST-E, or OSC-CSM LINE RX port. If an east OPT-PRE is installed, insert a 10-dB attenuator on the fiber coming from the TXP\_MR\_10E\_C card.

**Caution** Failure to use proper attenuation might damage the equipment.

**Step 14** If an OPT-PRE card is installed on the east side, complete the following steps. If not, continue with [Step 15.](#page-296-2)

**a.** Display the east OPT-PRE in card view.

- **b.** Click the **Provisioning > Optical Line > Parameters** tabs.
- <span id="page-296-3"></span>**c.** Locate the Power parameter for Port 1 (COM-RX). Record the value.
- **d.** Display the east OPT-BST, OPT-BST-E, or OSC-CSM card in card view.
- **e.** Click the **Provisioning > Optical Line > Parameters** tabs.
- **f.** Locate the Power value for Port 2 (COM-TX) (OPT-BST or OPT-BST-E) or Port 3 (COM-TX) (OSC-CSM). Verify that the value matches the power recorded in Step [c,](#page-296-3) +/– 2.0 dB. If not, use the ["NTP-G115 Clean Fiber Connectors" procedure on page 13-26](#page-813-0) to clean the fiber connection between the OPT-PRE card and the OPT-BST, OPT-BST-E, or OSC-CSM card. Check the values again. If they still do not match, contact your next level of support.
- **g.** For the east OPT-PRE card, complete the ["DLP-G80 Verify the OPT-PRE Amplifier Laser and](#page-275-0)  [Power" task on page 4-6.](#page-275-0)
- <span id="page-296-9"></span><span id="page-296-8"></span><span id="page-296-7"></span><span id="page-296-6"></span><span id="page-296-5"></span><span id="page-296-4"></span><span id="page-296-2"></span>**Step 15** If an MMU card is installed on the east side, complete the following steps, then continue with [Step 17.](#page-297-0) If an MMU card is not installed, continue with [Step 16.](#page-297-1)
	- **a.** Display the east MMU card in card view.
	- **b.** Click the **Provisioning > Optical Line > Parameters** tabs.
	- **c.** Locate the Port 3 (COM-RX) power parameter. Record the value.
	- **d.** If an east OPT-PRE card is installed, display it in card view and complete Step [e](#page-296-4). If not, continue with Step [f](#page-296-5).
	- **e.** Click the OPT-PRE **Provisioning > Opt.Ampli.Line > Parameters** tabs and read the Total Output Power value for Port 2 (COM-TX), then continue with Step [i](#page-296-6).
	- **f.** If an east OPT-BST or OPT-BST-E card is installed, display it in card view and complete Step [g](#page-296-7). If not, continue with Step [h](#page-296-8).
	- **g.** Click the **Provisioning > Optical Line > Parameters** tabs and read the Power value for Port 2 (COM-TX), then continue with Step [i](#page-296-6).
	- **h.** Display the east OSC-CSM card in card view, click the **Provisioning > Optical Line > Parameters** tabs and read the Power value for Port 3 (COM-TX), then continue with Step [i.](#page-296-6)
	- **i.** Verify that value in the Step [e,](#page-296-4) [g](#page-296-7), or [h](#page-296-8) matches the power recorded in Step [c,](#page-296-9)  $+/-1.0$  dB. If not, use the ["NTP-G115 Clean Fiber Connectors" procedure on page 13-26](#page-813-0) to clean the fiber connection between the MMU card and the OPT-BST, OPT-BST-E, OPT-PRE, or OSC-CSM cards. Check the values again. If they still do not match, contact your next level of support.
	- **j.** Display the east MMU card in card view.
- **k.** Click the **Provisioning > Optical Line > Parameters** tabs.
- <span id="page-297-2"></span>**l.** Record the value in the Power table cell for Port 2 (EXP-TX) of the east MMU card.
- **m.** Display the east 32WSS card in card view.
- **n.** Click the **Provisioning > Optical Line > Parameters** tabs.
- **o.** Verify that the value in the Power table cell for Port 68 (COM-RX) is equal to the value recorded in Step [l,](#page-297-2) +/– 1.0 dB. If not, use the ["NTP-G115 Clean Fiber Connectors" procedure on page 13-26](#page-813-0) to clean the fiber connection between the 32WSS and MMU cards. Check the values again. If they still do not match, contact your next level of support.
- **p.** Continue with [Step 17.](#page-297-0)
- <span id="page-297-8"></span><span id="page-297-4"></span><span id="page-297-3"></span><span id="page-297-1"></span>**Step 16** Verify the east 32WSS card to OPT-BST, OPT-PRE, or OSC-CSM card cable connection:
	- **a.** Display the east 32WSS in card view.
	- **b.** Click the **Provisioning > Optical Line > Parameters tabs.**
	- **c.** Locate the Port 68 (COM-RX) Power parameter. Record the value.
	- **d.** If an east OPT-PRE card is installed, display it in card view and complete Step [e.](#page-297-3) If not, continue with Step [f.](#page-297-4)
	- **e.** Click the **Provisioning > Opt.Ampli.Line > Parameters** tabs and read the Total Output Power value for Port 2 (COM-TX), then continue with Step [i.](#page-297-5)
	- **f.** If an OPT-BST or OPT-BST-E card is installed on the east side, display it in card view and complete Step [g](#page-297-6). If not, continue with Step [h](#page-297-7).
	- **g.** Click the **Provisioning > Optical Line > Parameters** tabs and read the Power value for Port 2 (COM-TX), then continue with Step [i.](#page-297-5)
	- **h.** Display the east OSC-CSM card in card view, click the **Provisioning > Optical Line > Parameters** tabs and read the Power value for Port 3 (COM-TX), then continue with Step [i](#page-297-5).
	- **i.** V[e](#page-297-3)rify that the value in Step e, [g,](#page-297-6) or [h](#page-297-7) mat[c](#page-297-8)hes the power recorded in Step c,  $+/-1.5$  dB. If not, use the ["NTP-G115 Clean Fiber Connectors" procedure on page 13-26](#page-813-0) to clean the fiber connection between the 32WSS card and the OPT-PRE, OPT-BST, OPT-BST-E, or OSC-CSM card. Check the values again. If they still do not match, contact your next level of support.
- <span id="page-297-9"></span><span id="page-297-7"></span><span id="page-297-6"></span><span id="page-297-5"></span><span id="page-297-0"></span>**Step 17** Verify the EXPRESS cable connection between the two 32WSS cards:
	- **a.** Display the east 32WSS in card view.
	- **b.** Click the **Provisioning > Optical Line > Parameters** tabs.
	- **c.** Locate the Port 65 (EXP-TX) Power parameter. Record the value.
	- **a.** Display the west 32WSS in card view.
	- **b.** Click the **Provisioning > Optical Line > Parameters** tabs.
	- **c.** Locate the Power value for EXPRESS Port 66 (EXP-RX). Verify that the value matches the power recorded in Step [c,](#page-297-9) +/–1 dB. If not, use the ["NTP-G115 Clean Fiber Connectors" procedure on](#page-813-0)  [page 13-26](#page-813-0) to clean the fiber connection between the 32WSS cards. Check the values again. If they still do not match, contact your next level of support.
- <span id="page-297-10"></span>**Step 18** Display the west 32WSS card in card view.
- <span id="page-297-11"></span>**Step 19** Click the **Provisioning** > **Optical Chn Optical Connector** $n$  > **Parameters** tabs, where  $n =$  the connector number containing the wavelength you are testing. Refer to [Table 4-1 on page 4-22,](#page-291-0) if needed.
- **Step 20** Wait 60 to 70 seconds (or click **Reset**), then locate the Power and VOA Power Ref parameters for the tested PASS-THROUGH port. Verify that the Power value is equal to the VOA Power Ref value, +/– 1.5 dBm. If the Power value is not equal to the VOA Power Ref value +/–1.5 dBm, contact your next level of support.
- <span id="page-298-5"></span><span id="page-298-1"></span>**Step 21** If an MMU card is installed on the west side, complete the following steps. If an MMU card is not installed on the west side, continue with [Step 22.](#page-298-0)
	- **a.** Display the west 32WSS card in card view.
	- **b.** Click the **Provisioning > Optical Line > Parameters** tabs.
	- **c.** Record the value in the Power table cell for Port 67 (COM-TX).
	- **d.** Display the west MMU card in card view.
	- **e.** Click the **Provisioning > Optical Line > Parameters** tabs.
	- **f.** Verify that the value in the Power table cell for Port 1 (EXP-RX) is equal to the value recorded in Step [c,](#page-298-1) +/– 1.0 dB. If not, use the ["NTP-G115 Clean Fiber Connectors" procedure on page 13-26](#page-813-0) to clean the fiber connection between the 32WSS and MMU cards. Check the values again. If they still do not match, contact your next level of support.
	- **g.** Record the value in the Power table cell for Port 4 (COM-TX).
	- **h.** If a west OPT-BST or OPT-BST-E card is installed, display it in card view and complete Step [i](#page-298-2). If not, continue with Step [j](#page-298-3).
	- **i.** Click the **Provisioning > Optical Line > Parameters** tabs and read the Power value for Port 1 (COM-RX), then continue with Step  $k$ .
	- **j.** Display the west OSC-CSM card in card view, click the **Provisioning > Optical Line > Parameters** tabs and read the Power value for Port 2 (COM-RX), then continue with Step  $k$ .
	- **k.** Verify that the value in Step [i](#page-298-2) or [j](#page-298-3) matches the power recorded in Step  $g$ ,  $+/-1.5$  dB. If not, use the ["NTP-G115 Clean Fiber Connectors" procedure on page 13-26](#page-813-0) to clean the fiber connection between the OPT-BST, OPT-BST-E, or OSC-CSM card and the MMU cards. Check the values again. If they still do not match, contact your next level of support.
	- **l.** Continue with [Step 23.](#page-299-0)
- <span id="page-298-4"></span><span id="page-298-3"></span><span id="page-298-2"></span><span id="page-298-0"></span>**Step 22** If an OPT-BST, OPT-BST-E, or OSC-CSM card is installed on the west side, complete the following steps. If not, continue with [Step 23.](#page-299-0)
	- **a.** Display the west OPT-BST, OPT-BST-E, or OSC-CSM in card view.
	- **b.** Click the **Provisioning > Optical Line > Parameters** tabs.
	- **c.** Locate the Port 1 (COM-RX) Power parameter (OPT-BST or OPT-BST-E cards) or the Port 2 (COM-RX) Power parameter (OSC-CSM cards). Record the value.
	- **d.** Display the west 32WSS in card view.
	- **e.** Click the **Provisioning > Optical Line > Parameters** tabs.
	- **f.** Locate the Power value for Port 67 (COM-TX). Verify that the value matches the power recorded in Step [c,](#page-297-9) +/–1 dB. If not, use the ["NTP-G115 Clean Fiber Connectors" procedure on page 13-26](#page-813-0) to clean the fiber connection between the OPT-BST, OPT-BST-E, or OSC-CSM card and the 32WSS card. Check the values again. If they still do not match, contact your next level of support.
	- **g.** For the west OPT-BST or OPT-BST-E card, complete the ["DLP-G79 Verify the OPT-BST,](#page-275-1)  [OPT-BST-E, or OPT-BST-L Amplifier Laser and Power" task on page 4-6](#page-275-1).
- <span id="page-299-0"></span>**Step 23** If a OPT-PRE card is installed on the west side, complete the following steps. If not, continue with [Step 24](#page-299-1).
	- **a.** Display the west OPT-PRE in card view.
	- **b.** Click the **Provisioning > Optical Line > Parameters** tabs.
	- **c.** Locate the Port 1 (COM-RX) Power parameter. Record the value.
	- **d.** Display the west OPT-BST, OPT-BST-E, or OSC-CSM card in card view.
	- **e.** Click the **Provisioning > Optical Line > Parameters** tabs.
	- **f.** Locate the Power value for Port 2 (COM-TX) (OPT-BST or OPT-BST-E) or Port 3 (COM-TX) (OSC-CSM). Verify that the value mat[c](#page-296-3)hes the power recorded in Step c,  $+/- 2.0$  dB. If not, use the ["NTP-G115 Clean Fiber Connectors" procedure on page 13-26](#page-813-0) to clean the fiber connection between the OPT-PRE card and the OPT-BST, OPT-BST-E, or OSC-CSM card. Check the values again. If they still do not match, contact your next level of support.
	- **g.** For the west OPT-PRE, complete the ["DLP-G80 Verify the OPT-PRE Amplifier Laser and Power"](#page-275-0)  [task on page 4-6.](#page-275-0)
- <span id="page-299-8"></span><span id="page-299-7"></span><span id="page-299-6"></span><span id="page-299-5"></span><span id="page-299-4"></span><span id="page-299-3"></span><span id="page-299-2"></span><span id="page-299-1"></span>**Step 24** If an MMU card is installed on the west side, complete the following steps, then continue with [Step 26](#page-300-0). If an MMU card is not installed on the west side, continue with [Step 25](#page-300-1).
	- **a.** Display the west MMU card in card view.
	- **b.** Click the **Provisioning > Optical Line > Parameters** tabs.
	- **c.** Locate the Port 3 (COM-RX) power parameter. Record the value.
	- **d.** If an west OPT-PRE card is installed, display it in card view and complete Step [e](#page-299-2). If not, continue with Step [f.](#page-299-3)
	- **e.** Click the OPT-PRE **Provisioning > Opt.Ampli.Line > Parameters** tabs and read the Total Output Power value for Port 2 (COM-TX), then continue with Step [i.](#page-299-4)
	- **f.** If an west OPT-BST or OPT-BST-E card is installed, display it in card view and complete Step [g.](#page-299-5) If not, continue with Step [h.](#page-299-6)
	- **g.** Click the **Provisioning > Optical Line > Parameters** tabs and read the Power value for Port 2 (COM-TX), then continue with Step [i.](#page-299-4)
	- **h.** Display the west OSC-CSM card in card view, click the **Provisioning > Optical Line > Parameters** tabs and read the Power value for Port 3 (COM-TX), then continue with Step [i](#page-299-4).
	- **i.** V[e](#page-299-2)rify that value in the Step e, [g,](#page-299-5) or [h](#page-299-6) mat[c](#page-299-7)hes the power recorded in Step  $c$ ,  $+/-1.0$  dB. If not, use the ["NTP-G115 Clean Fiber Connectors" procedure on page 13-26](#page-813-0) to clean the fiber connection between the MMU card and the OPT-BST, OPT-BST-E, OPT-PRE, or OSC-CSM cards. Check the values again. If they still do not match, contact your next level of support.
	- **j.** Display the east MMU card in card view.
	- **k.** Click the **Provisioning > Optical Line > Parameters** tabs.
	- **l.** Record the value in the Power table cell for Port 2 (EXP-TX) of the west MMU card.
	- **m.** Display the west 32WSS card in card view.
	- **n.** Click the **Provisioning > Optical Line > Parameters** tabs.
	- **o.** Verify that the value in the Power table cell for Port 68 (COM-RX) is equal to the value recorded in Step [l,](#page-299-8) +/– 1.0 dB. If not, use the ["NTP-G115 Clean Fiber Connectors" procedure on page 13-26](#page-813-0) to clean the fiber connection between the 32WSS and cards and the MMU cards. Check the values again. If they still do not match, contact your next level of support.
	- **p.** Continue with [Step 26.](#page-300-0)
- <span id="page-300-7"></span><span id="page-300-3"></span><span id="page-300-2"></span><span id="page-300-1"></span>**Step 25** Verify the west 32WSS card to OPT-BST, OPT-BST-E, OPT-PRE, or OSC-CSM card cable connection:
	- **a.** Display the west 32WSS in card view.
	- **b.** Click the **Provisioning > Optical Line > Parameters tabs.**
	- **c.** Locate the Port 68 (COM-RX) Power parameter. Record the value.
	- **d.** If a west OPT-PRE card is installed, display it in card view and complete Step [e.](#page-300-2) If not, continue with Step [f](#page-300-3).
	- **e.** Click the **Provisioning > Opt.Ampli.Line > Parameters** tabs and read the Total Output Power value for Port 2 (COM-TX), then continue with Step [i](#page-300-4).
	- **f.** If an west OPT-BST or OPT-BST-E card is installed, display it in card view and complete Step [g](#page-300-5). If not, continue with Step [h.](#page-300-6)
	- **g.** Click the **Provisioning > Optical Line > Parameters** tabs and read the Power value for Port 2 (COM-TX), then cont[i](#page-300-4)nue with Step i.
	- **h.** Display the west OSC-CSM card in card view, click the **Provisioning > Optical Line > Parameters** tabs and read the Power value for Port 3 (COM-TX), then continue with Step [i.](#page-300-4)
	- **i.** Verify that the value in Step [e,](#page-300-2) [g](#page-300-5), or [h](#page-300-6) matches the power recorded in Step [c,](#page-300-7)  $+/-1.5$  dB. If not, use the ["NTP-G115 Clean Fiber Connectors" procedure on page 13-26](#page-813-0) to clean the fiber connection between the 32WSS card and the OPT-PRE, OPT-BST, OPT-BST-E, or OSC-CSM card. Check the values again. If they still do not match, contact your next level of support.
- <span id="page-300-6"></span><span id="page-300-5"></span><span id="page-300-4"></span><span id="page-300-0"></span>**Step 26** Verify the EXPRESS cable connection between the two 32WSS cards:
	- **a.** Display the west 32WSS card in card view.
	- **b.** Click the **Provisioning > Optical Line > Parameters** tabs.
	- **c.** Locate the Port 65 (EXP-TX) Power parameter. Record the value.
	- **a.** Display the east 32WSS card in card view.
	- **b.** Click the **Provisioning > Optical Line > Parameters** tabs.
	- **c.** Locate the Power value for Port 66 (EXP-RX). Verify that the value matches the power recorded in Step [c,](#page-297-9) +/– 1 dB. If not, use the ["NTP-G115 Clean Fiber Connectors" procedure on page 13-26](#page-813-0) to clean the fiber connection between the 32WSS cards. Check the values again. If they still do not match, contact your next level of support.
- <span id="page-300-9"></span>**Step 27** Display the east 32WSS card in card view.
- <span id="page-300-10"></span>**Step 28** Click the **Provisioning** > **Optical Chn Optical Connector** $n$  > **Parameters** tabs, where  $n =$  the connector number containing the wavelength you are testing. Refer to [Table 4-1 on page 4-22](#page-291-0), if needed.
- **Step 29** Wait 60 to 70 seconds (or click **Reset**), then locate the Power and VOA Power Ref parameters for the tested PASS-THROUGH port. Verify that the Power value is equal to the VOA Power Ref value, +/– 1.5 dBm. If the Power value is not equal to the VOA Power Ref value +/– 1.5 dBm, consult your next level of support.
- <span id="page-300-8"></span>**Step 30** If an MMU card is installed on the east side, complete the following steps. If an MMU card is not installed on the east side, continue with [Step 31.](#page-301-0)
	- **a.** Display the east 32WSS card in card view.
	- **b.** Click the **Provisioning > Optical Line > Parameters** tabs.
	- **c.** Record the value in the Power table cell for Port 67 (COM-TX).
	- **d.** Display the east MMU card in card view.
	- **e.** Click the **Provisioning > Optical Line > Parameters** tabs.
- **f.** Verify that the value in the Power table cell for Port 1 (EXP-RX) is equal to the value recorded in Step [c](#page-300-8), +/– 1.0 dB. If not, use the ["NTP-G115 Clean Fiber Connectors" procedure on page 13-26](#page-813-0) to clean the fiber connection between the 32WSS and MMU cards. Check the values again. If they still do not match, contact your next level of support.
- <span id="page-301-4"></span>**g.** Record the value in the Power table cell for Port 4 (COM-TX).
- **h.** If a east OPT-BST or OPT-BST-E card is installed, display it in card view and complete Step [i.](#page-301-1) If not, continue with Step [j.](#page-301-2)
- <span id="page-301-1"></span>**i.** Click the **Provisioning > Optical Line > Parameters** tabs and read the Power value for Port 1 (COM-RX), then continue with Step  $k$ .
- <span id="page-301-2"></span>**j.** Display the east OSC-CSM card in card view, click the **Provisioning > Optical Line > Parameters** tabs and read the Power value for Port 2 (COM-RX), then continue with Step  $k$ .
- <span id="page-301-3"></span>**k.** Verify that the value [i](#page-301-1)n Step i or [j](#page-301-2) matches the power recorded in Step  $g$ ,  $+/-1.5$  dB. If not, use the ["NTP-G115 Clean Fiber Connectors" procedure on page 13-26](#page-813-0) to clean the fiber connection between the OPT-BST, OPT-BST-E, or OSC-CSM card and the MMU cards. Check the values again. If they still do not match, contact your next level of support.
- **l.** Continue with [Step 32.](#page-301-5)
- <span id="page-301-0"></span>**Step 31** If an OPT-BST, OPT-BST-E, or OSC-CSM card is installed on the east side, complete the following steps. If not, continue with [Step 32](#page-301-5).
	- **a.** Display the east OPT-BST, OPT-BST-E, or OSC-CSM card in card view.
	- **b.** Click the **Provisioning > Optical Line > Parameters** tabs.
	- **c.** Locate the Port 1 (COM-RX) Power parameter (OPT-BST or OPT-BST-E cards) or the Port 2 (COM-RX) Power parameter (OSC-CSM cards). Record the value.
	- **d.** Display the east 32WSS card in card view.
	- **e.** Click the **Provisioning > Optical Line > Parameters** tabs.
	- **f.** Locate the Power value for Port 67 (COM-TX). Verify that the value matches the power recorded in Step [c,](#page-297-9) +/–1 dB. If not, use the ["NTP-G115 Clean Fiber Connectors" procedure on page 13-26](#page-813-0) to clean the fiber connection between the OPT-BST, OPT-BST-E, or OSC-CSM card and the 32WSS cards. Check the values again. If they still do not match, contact your next level of support.
	- **g.** For the east OPT-BST or OPT-BST-E card, complete the ["DLP-G79 Verify the OPT-BST,](#page-275-1)  [OPT-BST-E, or OPT-BST-L Amplifier Laser and Power" task on page 4-6.](#page-275-1)
- <span id="page-301-5"></span>**Step 32** Complete Steps [18](#page-297-10), [19](#page-297-11), [27,](#page-300-9) and [28](#page-300-10) for the additional wavelengths that you want to test. If you have tested all the wavelengths, continue with [Step 33](#page-301-6).
- <span id="page-301-6"></span>**Step 33** Display the east 32WSS card in card view.
- <span id="page-301-7"></span>**Step 34** Click the **Maintenance** tab.
- **Step 35** Under Operating Mode, click the table cell and choose **Not Assigned** from the drop-down list for all wavelengths.
- <span id="page-301-8"></span>**Step 36** Click **Apply**, then click **Yes** to confirm.
- **Step 37** Display the west 32WSS card in card view.
- **Step 38** Repeat Steps [34](#page-301-7) through [36](#page-301-8) for the west 32WSS card.
- **Step 39** Disconnect the TXP or tunable laser from the east OPT-BST, OPT-BST-E, or OSC-CSM line side RX ports.
- **Step 40** Remove the loopback fiber from the line RX and TX in the west OPT-BST, OPT-BST-E, or OSC-CSM card.

**Step 41** Return to your originating procedure (NTP).

<span id="page-302-2"></span><span id="page-302-1"></span>[Table 4-1 on page 4-22,](#page-291-0) if needed.

## <span id="page-302-0"></span>**DLP-G311 Verify the East ROADM C-Band Add/Drop Channels**

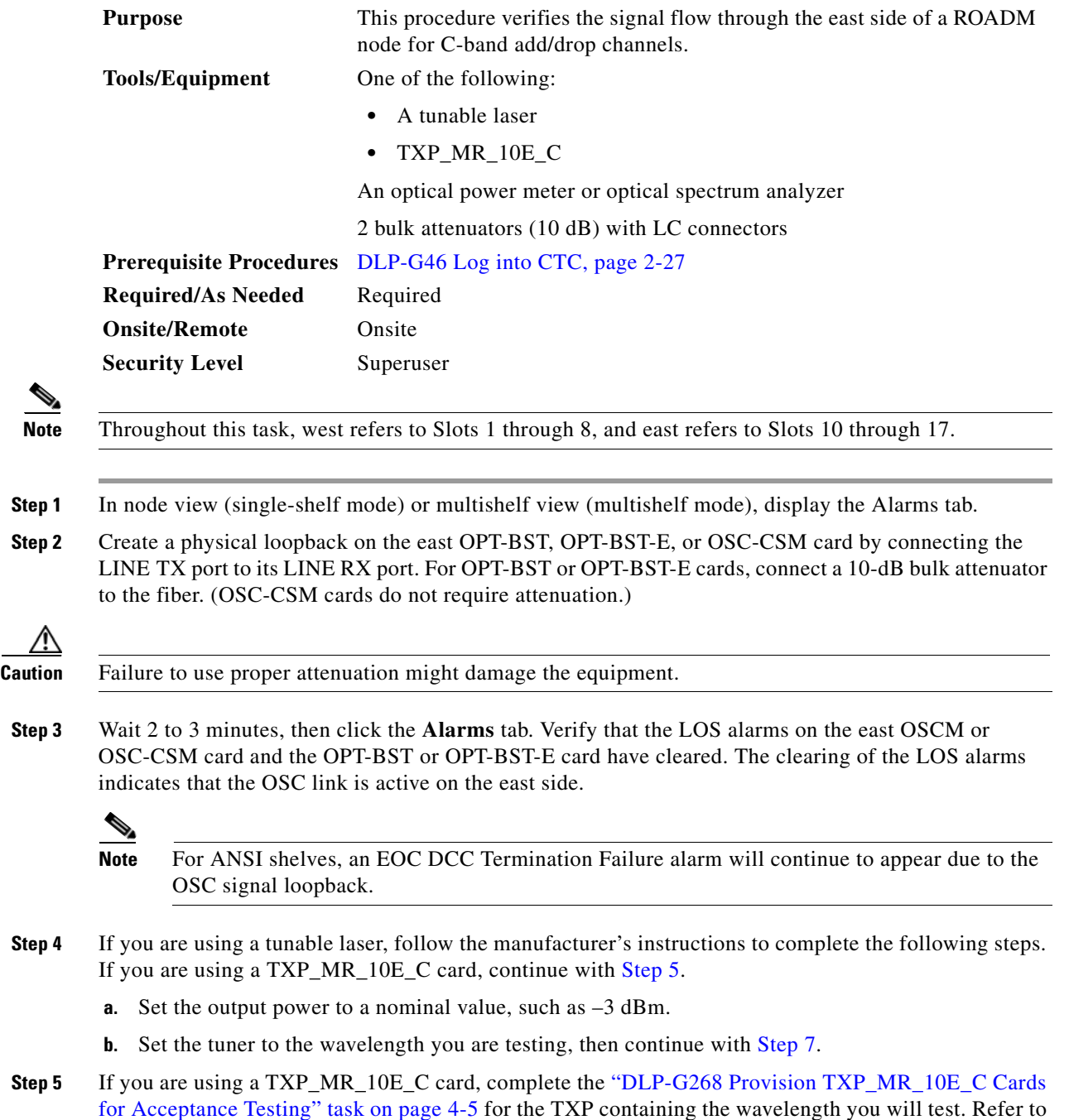

- <span id="page-303-1"></span>**Step 6** If you are using a TXP\_MR\_10E\_C card, complete the following steps. If you are using a tunable laser continue with [Step 7](#page-303-0).
	- **a.** Display the TXP\_MR\_10E\_C in card view.
	- **b.** Click the **Performance > Optics PM > Current Values** tabs.
	- **c.** Locate the Port 2 (Trunk) table cell for the TX Optical Pwr parameter. Record the value.
- <span id="page-303-0"></span>**Step 7** Connect the tunable laser transmitter or the TXP\_MR\_10E\_C card DWDM TX port to the east side fiber patch panel MUX port that is connected to the east 32WSS card CHAN RX port carrying the tested wavelength. (If the TXP\_MR\_10E\_C card was installed during [Chapter 3, "Turn Up a Node,"](#page-178-0) simply verify the cable connection.)
- **Step 8** Connect the TXP\_MR\_10E\_C DWDM RX port or the power meter RX port to the east side fiber patch panel DMX port that is connected with the east 32DMX card CHAN-TX port carrying the tested wavelength. (If the TXP\_MR\_10E\_C card was installed during [Chapter 3, "Turn Up a Node,"](#page-178-0) simply verify the cable connection.)
- **Step 9** Display the 32WSS card in card view.
- **Step 10** Click the **Maintenance** tab.
- **Step 11** For each wavelength that you will test, click the table cell under Operating Mode and choose **Add Drop** from the drop-down list.
- **Step 12** Click **Apply** and then **Yes**, to confirm.
- **Step 13** Click the **Provisioning** > **Optical Chn Optical Connector** $n$  > **Parameters** tabs, where  $n =$  the optical connector number that carries the wavelengths you will test. Refer to [Table 4-1 on page 4-22](#page-291-0), if needed.
- **Step 14** Find the tested wavelength CHAN RX port, then scroll to the right until you see the Power Add parameter. Verify that the Power Add value for the tested port CHAN RX is equal to the output power level of the tunable laser or the TXP\_MR\_10E\_C card measured in [Step 6](#page-303-1),  $+/- 1.0$  dBm.
- <span id="page-303-2"></span>**Step 15** Click the **Provisioning > Optical Line > Parameters** tabs and record the value in the Power table cell for Port 67 (COM-TX) for the wavelength under test.
- **Step 16** Verify that the power value from [Step 15](#page-303-2) reaches the EastSide.Tx.Power.Add&Drop Output Power setpoint +/– 1.0 dBm. To view this setpoint:
	- **a.** In node view (single-shelf mode) or multishelf view (multishelf mode), click the **Provisioning > WDM-ANS > Provisioning** tabs.
	- **b.** In the Selector window on the left, expand the **East Side** parameters tree view.
	- **c.** Expand the **TX** category.
	- **d.** Expand the **Power** category, then highlight **Add&Drop Output Power**.
	- **e.** View the EastSide.TxPower.Add&Drop Output Power parameter on the right pane.
	- **f.** If the power value does not match the value recorded in Step  $15 (+/- 2.0$  dBm), contact your next level of support.
- <span id="page-303-3"></span>**Step 17** If an MMU card is installed on the east side, complete the following steps. If an MMU card is not installed on the east side, continue with [Step 18.](#page-304-0)
	- **a.** Display the east 32WSS card in card view.
	- **b.** Click the **Provisioning > Optical Line > Parameters** tabs.
	- **c.** Record the value in the Power table cell for Port 67 (COM-TX).
	- **d.** Display the east MMU card in card view.
	- **e.** Click the **Provisioning > Optical Line > Parameters** tabs.
- **f.** Verify that the value in the Power table cell for Port 1 (EXP-RX) is equal to the value recorded in Step [c,](#page-303-3) +/– 1.0 dB. If not, use the ["NTP-G115 Clean Fiber Connectors" procedure on page 13-26](#page-813-0) to clean the fiber connection between the 32WSS and MMU cards. Check the values again. If they still do not match, contact your next level of support.
- <span id="page-304-4"></span>**g.** Record the value in the Power table cell for Port 4 (COM-TX).
- **h.** If a east OPT-BST or OPT-BST-E card is installed, display it in card view and complete Step [i](#page-304-1). If not, continue with Step [j](#page-304-2).
- <span id="page-304-1"></span>**i.** Click the Provisioning > Optical Line > Parameters tabs and read the Power value for Port 1 (COM-RX), then continue with Step  $k$ .
- <span id="page-304-2"></span>**j.** Display the east OSC-CSM card in card view, click the **Provisioning > Optical Line > Parameters** tabs and read the Power value for Port 2 (COM-RX), then continue with Step  $k$ .
- <span id="page-304-3"></span>**k.** Verify that the value in Step [i](#page-304-1) or [j](#page-304-2) matches the power recorded in Step  $g$ ,  $+/-1.5$  dB. If not, use the ["NTP-G115 Clean Fiber Connectors" procedure on page 13-26](#page-813-0) to clean the fiber connection between the OPT-BST, OPT-BST-E, or OSC-CSM card and the MMU cards. Check the values again. If they still do not match, contact your next level of support.
- **l.** Continue with [Step 19.](#page-304-5)
- <span id="page-304-9"></span><span id="page-304-6"></span><span id="page-304-0"></span>**Step 18** Verify the connection between the 32WSS card and the OPT-BST, OPT-BST-E or OSC-CSM cards:
	- **a.** Display the east 32WSS card in card view.
	- **b.** Click the **Provisioning > Optical Line > Parameters** tabs.
	- **c.** Record the value in the Power table cell for Port 67 (COM-TX).
	- **d.** If a OPT-BST or OPT-BST-E card is installed on the east side, display it in card view and complete Step [e.](#page-304-6) If not, continue with Step [f.](#page-304-7)
	- **e.** Click the **Provisioning > Optical Line > Parameters** tabs and read the Power value for Port 1 (COM-RX), then continue with Step [g.](#page-304-8)
	- **f.** Display the east OSC-CSM card in card view, click the **Provisioning > Optical Line > Parameters** tabs and read the Power value for Port 2 (COM-RX), then continue with Step [g](#page-304-8).
	- **g.** Verify that the value in Step [e](#page-304-6) or [f](#page-304-7) matches the power recorded in Step  $c$ ,  $+/-1.0$  dB. If so, continue with [Step 19](#page-304-5). If not, use the ["NTP-G115 Clean Fiber Connectors" procedure on page 13-26](#page-813-0) to clean the fiber connection between the OPT-BST, OPT-BST-E, or OSC-CSM card and the 32WSS cards. Check the values again. If they still do not match, contact your next level of support.
- <span id="page-304-10"></span><span id="page-304-8"></span><span id="page-304-7"></span><span id="page-304-5"></span>**Step 19** If an OPT-PRE card is installed on the east side, complete the following steps. If not, continue with [Step 20.](#page-305-0)
	- **a.** Display the east OPT-PRE in card view.
	- **b.** Click the **Provisioning > Optical Line > Parameters** tabs.
	- **c.** Locate the Power parameter for Port 1 (COM-RX). Record the value.
	- **d.** Display the east OPT-BST, OPT-BST-E, or OSC-CSM card in card view.
	- **e.** Click the **Provisioning > Optical Line > Parameters** tabs.
	- **f.** Locate the Port 2 (COM-TX) Power value (for OPT-BST or OPT-BST-E cards) or Port 3 (COM-TX) Power value (for OSC-CSM cards). Verify that the value matches the power recorded in Step [c](#page-304-10), +/– 1.5 dB. If not, use the ["NTP-G115 Clean Fiber Connectors" procedure on page 13-26](#page-813-0) to clean the fiber connection between the OPT-PRE card and the OPT-BST, OPT-BST-E, or OSC-CSM card. Check the values again. If they still do not match, contact your next level of support.
	- **g.** For the east OPT-PRE card, complete the ["DLP-G80 Verify the OPT-PRE Amplifier Laser and](#page-275-0)  [Power" task on page 4-6.](#page-275-0)
- <span id="page-305-7"></span><span id="page-305-6"></span><span id="page-305-5"></span><span id="page-305-3"></span><span id="page-305-2"></span><span id="page-305-0"></span>**Step 20** If an MMU card is installed on the east side, complete the following steps. If an MMU card is not installed on the east side, continue with [Step 21.](#page-305-1)
	- **a.** Display the east MMU card in card view.
	- **b.** Click the **Provisioning > Optical Line > Parameters** tabs.
	- **c.** Locate the Port 68 (COM-RX) Power parameter. Record the value.
	- **d.** If an OPT-PRE card is installed on the east side, display it in card view and complete Step [e](#page-305-2). If not, continue with Step [f](#page-305-3).
	- **e.** Click the OPT-PRE **Provisioning > Opt.Ampli.Line > Parameters** tabs. Record the Total Output Power value for Port 2 (COM-TX), then continue with Step [i.](#page-305-4)
	- **f.** If an east OPT-BST or OPT-BST-E card is installed, display it in card view and complete Step [g.](#page-305-5) If not, continue with Step [h.](#page-305-6)
	- **g.** Click the Provisioning > Optical Line > Parameters tabs and read the Power value for Port 2 (COM-TX), then continue with Step [i.](#page-305-4)
	- **h.** Display the east OSC-CSM card in card view, click the Provisioning > Optical Line > Parameters tabs and read the Power value for Port 3 (COM-TX), then continue with Step [i](#page-305-4).
	- **i.** V[e](#page-305-2)rify that value in the Step e, [g,](#page-305-5) or [h](#page-305-6) mat[c](#page-305-7)hes the power recorded in Step  $c$ ,  $+/-1.0$  dB. If not, use the ["NTP-G115 Clean Fiber Connectors" procedure on page 13-26](#page-813-0) to clean the fiber connection between the MMU card and the OPT-BST, OPT-BST-E, or OSC-CSM cards. Check the values again. If they still do not match, contact your next level of support.
	- **j.** Display the east MMU card in card view.
	- **k.** Click the **Provisioning > Optical Line > Parameters** tabs.
	- **l.** Record the value in the Power table cell for Port 2 (EXP-TX).
	- **m.** Display the east 32WSS card in card view.
	- **n.** Click the **Provisioning > Optical Line > Parameters** tabs.
	- **o.** Verify that the value in the Power table cell for Port 68 (COM-RX) is equal to the value recorded in Step [l,](#page-305-8) +/– 1.0 dB. If not, use the ["NTP-G115 Clean Fiber Connectors" procedure on page 13-26](#page-813-0) to clean the fiber connection between the 32WSS and MMU cards. Check the values again. If they still do not match, contact your next level of support.
	- **p.** Continue with [Step 22.](#page-306-0)
- <span id="page-305-12"></span><span id="page-305-11"></span><span id="page-305-10"></span><span id="page-305-9"></span><span id="page-305-8"></span><span id="page-305-4"></span><span id="page-305-1"></span>**Step 21** Verify the connection between the east 32WSS card and the OPT-BST, OPT-BST-E, OPT-PRE, or OSC-CSM card:
	- **a.** Display the east 32WSS in card view.
	- **b.** Click the **Provisioning > Optical Line > Parameters** tabs.
	- **c.** Locate the Port 68 (COM-RX) Power parameter. Record the value.
	- **d.** If an east OPT-PRE card is installed, display it in card view and complete Step [e.](#page-305-9) If not, continue with Step [f.](#page-305-10)
	- **e.** Click the **Provisioning > Opt.Ampli.Line > Parameters** tabs and read the Total Output Power value for Port 2 (COM-TX), then continue with Step [i.](#page-306-1)
	- **f.** If an east OPT-BST or OPT-BST-E card is installed, display it in card view and complete Step [g.](#page-305-11) If not, continue with Step [h.](#page-306-2)
	- **g.** Click the **Provisioning > Optical Line > Parameters** tabs and read the Power value for Port 2 (COM-TX), then continue with Step [i.](#page-306-1)
- <span id="page-306-2"></span>**h.** Display the east OSC-CSM card in card view. Click the **Provisioning > Optical Line > Parameters** tabs and read the Power value for Port 3 (COM-TX), then continue with Step [i.](#page-306-1)
- <span id="page-306-1"></span>**i.** Verify that the value in Step [e,](#page-305-9) [g](#page-305-11), or [h](#page-306-2) matches the power recorded in Step  $c$ ,  $+/- 1.5$  dB. If not, use the ["NTP-G115 Clean Fiber Connectors" procedure on page 13-26](#page-813-0) to clean the fiber connection between the 32WSS card and the OPT-PRE, OPT-BST, or OSC-CSM card.
- <span id="page-306-3"></span><span id="page-306-0"></span>**Step 22** Verify the east 32WSS and 32DMX connection:
	- **a.** Display the east 32WSS card in card view.
	- **b.** Click the **Provisioning > Optical Line > Parameters** tabs, and record the value in the Power table cell for Port 69 (DROP-TX).
	- **c.** Display the east 32DMX card in card view.
	- **d.** Click the **Provisioning > Optical Line > Parameters** tabs. Record the value in the Port 33 (COM-RX) table cell. Verify that the value is equal to the value recorded in  $\mathbf{b}$ ,  $+\mathbf{l}$  - 1.0 dBm. If not, use the ["NTP-G115 Clean Fiber Connectors" procedure on page 13-26](#page-813-0) to clean the fiber connection between the 32WSS and 32DMX cards. Check the values again. If they still do not match, contact your next level of support.
- **Step 23** Display the east 32DMX card in card view.
- <span id="page-306-4"></span>**Step 24** Click the **Provisioning > Optical Chn > Parameters** tab. Record the CHAN-TX port value under the Power parameter for the wavelength under test.
- **Step 25** Verify that the power value from [Step 24](#page-306-4) reaches the EastSide.Rx.Power.Add&Drop Drop Power setpoint +/– 2 dBm. To view this setpoint:
	- **a.** Go to node view (single-shelf mode) or multishelf view (multishelf mode) and click the **Provisioning > WDM-ANS > Provisioning** tabs.
	- **b.** In the Selector window on the left, expand the **East Side** parameters tree view.
	- **c.** Expand the **RX** category.
	- **d.** Expand the **Power** category, then highlight **Add&Drop Drop Power**.
	- **e.** View the EastSide.Rx.Power.Add&Drop Drop Power parameter on the right pane.
	- **f.** If the power value does not match the value recorded in [Step 24](#page-306-4)  $(+/- 2$  dBm), contact your next level of support.
- **Step 26** If you are using a TXP\_MR\_10E\_C card, display it in card view. If not, read the values called for in [Step 28](#page-306-5) from the optical test set or tunable laser you are using.
- **Step 27** Click the **Performance > Optics PM > Current Values** tabs.
- <span id="page-306-5"></span>**Step 28** In the Port 2 (Trunk) column, locate the RX Optical Power value. Verify that the value matches the power recorded in [Step 24,](#page-306-4)  $+/- 2$  dBm. If the power values do not match  $(+/- 2$  dBm), complete the following steps:
	- **a.** Remove, clean, and replace the cable connecting the TXP\_MR\_10E\_C RX port to the east fiber patch panel DMX port for the tested wavelength. See the ["NTP-G115 Clean Fiber Connectors"](#page-813-0)  [procedure on page 13-26](#page-813-0).
	- **b.** Repeat this step. If the power values still do not match  $(+/- 2$  dBm) contact your next level of support.
- **Step 29** Repeat Steps [4](#page-302-2) through [28](#page-306-5) for the remaining wavelengths.
- **Step 30** Display the east 32WSS card in card view.
- **Step 31** Click the **Maintenance** tab.

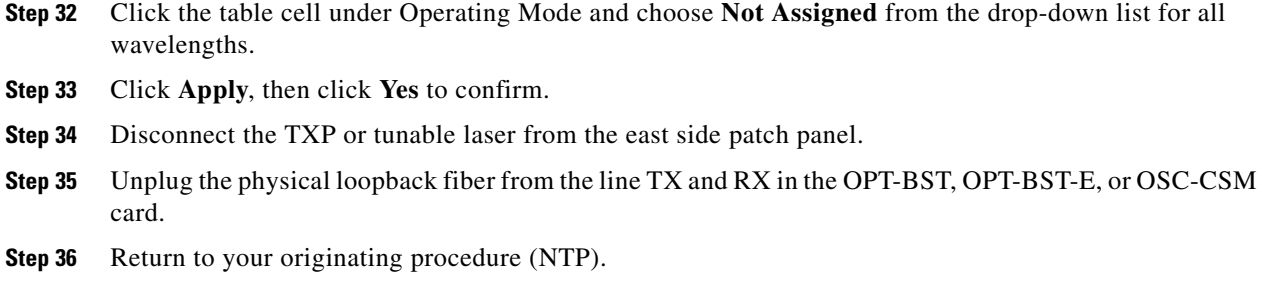

#### <span id="page-307-0"></span>**DLP-G312 Verify the West ROADM C-Band Add/Drop Channels**

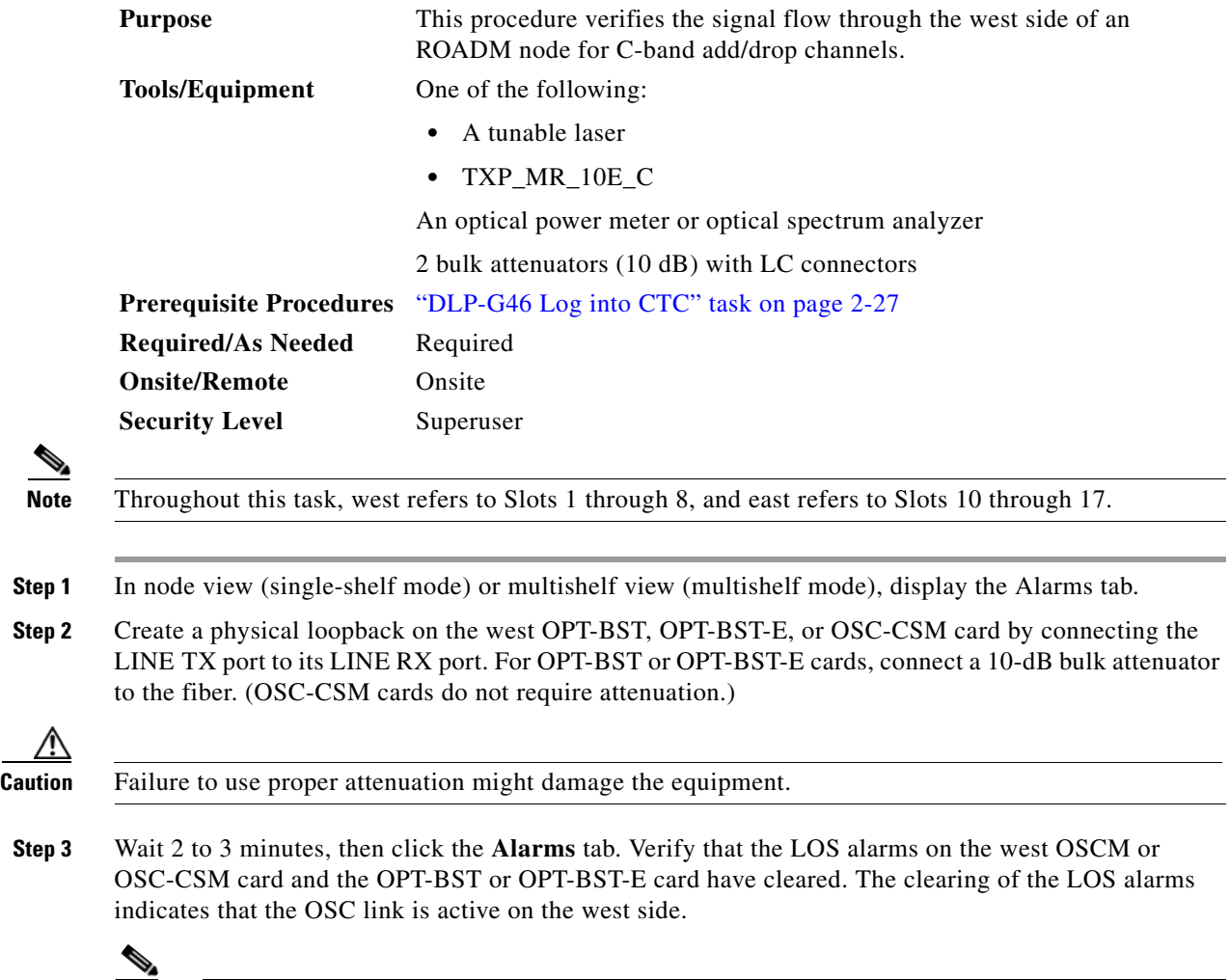

⋒

**Note** For ANSI shelves, an EOC DCC Termination Failure alarm will continue to appear due to the OSC signal loopback.

- <span id="page-308-4"></span>**Step 4** If you are using a tunable laser, follow the manufacturer's instructions to complete the following steps. If you are using a TXP\_MR\_10E\_C card, continue with [Step 5](#page-308-0).
	- **a.** Set the output power to a nominal value, such as –3 dBm.
	- **b.** Set the tuner to the wavelength you are testing, then continue with [Step 7.](#page-308-1)
- <span id="page-308-0"></span>**Step 5** If you are using a TXP\_MR\_10E\_C card, complete the ["DLP-G268 Provision TXP\\_MR\\_10E\\_C Cards](#page-274-0)  [for Acceptance Testing" task on page 4-5](#page-274-0) for the TXP containing the wavelength you will test. Refer to [Table 4-1 on page 4-22,](#page-291-0) if needed.
- <span id="page-308-2"></span>**Step 6** If you are using a TXP\_MR\_10E\_C card, complete the following steps. If you are using a tunable laser continue with [Step 7](#page-308-1).
	- **a.** Display the TXP\_MR\_10E\_C in card view.
	- **b.** Click the **Performance > Optics PM > Current Values** tabs.
	- **c.** Locate the Port 2 (Trunk) table cell for the TX Optical Pwr parameter. Record the value.
- <span id="page-308-1"></span>**Step 7** Connect the tunable laser transmitter or the TXP\_MR\_10E\_C card DWDM TX port to the west side fiber patch panel MUX port that is connected to the west 32WSS card CHAN RX port carrying the tested wavelength. (If the TXP\_MR\_10E\_C card was installed during [Chapter 3, "Turn Up a Node,"](#page-178-0) simply verify the cable connection.)
- **Step 8** Connect the TXP\_MR\_10E\_C DWDM RX port or the power meter RX port to the west side fiber patch panel DMX port that is connected with the west 32DMX card CHAN-TX port carrying the tested wavelength. (If the TXP\_MR\_10E\_C card was installed during [Chapter 3, "Turn Up a Node,"](#page-178-0) simply verify the cable connection.)
- **Step 9** Display the 32WSS card in card view.
- **Step 10** Click the **Maintenance** tab.
- **Step 11** For each wavelength that you will test, click the table cell under Operating Mode and choose **Add Drop** from the drop-down list.
- **Step 12** Click **Apply** and then **Yes**, to confirm.
- **Step 13** Click the **Provisioning** > **Optical Chn Optical Connector** $n$  > **Parameters** tabs, where  $n =$  the optical connector number that carries the wavelengths you will test. Refer to [Table 4-1 on page 4-22,](#page-291-0) if needed.
- **Step 14** Find the tested wavelength CHAN RX port, then scroll to the right until you see the Power Add parameter. Verify that the Power Add value for the tested port CHAN RX is equal to the output power level of the tunable laser or the TXP\_MR\_10E\_C card measured in [Step 6,](#page-308-2) +/– 1.0 dBm.
- <span id="page-308-3"></span>**Step 15** Click the **Provisioning > Optical Line > Parameters** tabs and record the value in the Power table cell for Port 67 (COM-TX) for the wavelength under test.
- **Step 16** Verify that the power value from [Step 15](#page-308-3) reaches the WestSide.Tx.Power.Add&Drop Output Power setpoint +/– 1.0 dBm. To view this setpoint:
	- **a.** In node view (single-shelf mode) or multishelf view (multishelf mode), click the **Provisioning > WDM-ANS > Provisioning** tabs.
	- **b.** In the Selector window on the left, expand the **West Side** parameters tree view.
	- **c.** Expand the **TX** category.
	- **d.** Expand the **Power** category, then highlight **Add&Drop Output Power**.
	- **e.** View the WestSide.TxPower.Add&Drop Output Power parameter on the right pane.
	- **f.** If the power value does not match the value recorded in Step  $15 (+1 2.0$  dBm), contact your next level of support.
- <span id="page-309-5"></span><span id="page-309-1"></span>**Step 17** If an MMU card is installed on the west side, complete the following steps. If an MMU card is not installed on the west side, continue with [Step 18](#page-309-0).
	- **a.** Display the west 32WSS card in card view.
	- **b.** Click the **Provisioning > Optical Line > Parameters** tabs.
	- **c.** Record the value in the Power table cell for Port 67 (COM-TX).
	- **d.** Display the west MMU card in card view.
	- **e.** Click the **Provisioning > Optical Line > Parameters** tabs.
	- **f.** Verify that the value in the Power table cell for Port 1 (EXP-RX) is equal to the value recorded in Step [c](#page-309-1), +/– 1.0 dB. If not, use the ["NTP-G115 Clean Fiber Connectors" procedure on page 13-26](#page-813-0) to clean the fiber connection between the 32WSS and MMU cards. Check the values again. If they still do not match, contact your next level of support.
	- **g.** Record the value in the Power table cell for Port 4 (COM-TX).
	- **h.** If a west OPT-BST or OPT-BST-E card is installed, display it in card view and complete Step [i.](#page-309-2) If not, continue with Step [j.](#page-309-3)
	- **i.** Click the Provisioning > Optical Line > Parameters tabs and read the Power value for Port 1 (COM-RX), then continue with Step  $k$ .
	- **j.** Display the west OSC-CSM card in card view, click the **Provisioning > Optical Line > Parameters** tabs and read the Power value for Port 2 (COM-RX), then continue with Step  $k$ .
	- **k.** Verify that the value [i](#page-309-2)n Step i or [j](#page-309-3) matches the power recorded in Step  $g$ ,  $+/-1.5$  dB. If not, use the ["NTP-G115 Clean Fiber Connectors" procedure on page 13-26](#page-813-0) to clean the fiber connection between the OPT-BST, OPT-BST-E, or OSC-CSM card and the MMU cards. Check the values again. If they still do not match, contact your next level of support.
	- **l.** Continue with [Step 19.](#page-309-6)
- <span id="page-309-10"></span><span id="page-309-7"></span><span id="page-309-4"></span><span id="page-309-3"></span><span id="page-309-2"></span><span id="page-309-0"></span>**Step 18** Verify the connection between the 32WSS card and the OPT-BST, OPT-BST-E, or OSC-CSM cards:
	- **a.** Display the west 32WSS card in card view.
	- **b.** Click the **Provisioning > Optical Line > Parameters** tabs.
	- **c.** Record the value in the Power table cell for Port 67 (COM-TX).
	- **d.** If a OPT-BST or OPT-BST-E card is installed on the west side, display it in card view and complete Step [e.](#page-309-7) If not, continue with Step [f](#page-309-8).
	- **e.** Click the **Provisioning > Optical Line > Parameters** tabs and read the Power value for Port 1 (COM-RX), then continue with Step [g](#page-309-9).
	- **f.** Display the west OSC-CSM card in card view, click the **Provisioning > Optical Line > Parameters** tabs and read the Power value for Port 2 (COM-RX), then continue with Step [g](#page-309-9).
	- **g.** Verify that th[e](#page-309-7) value in Step e or [f](#page-309-8) mat[c](#page-309-10)hes the power recorded in Step  $c$ ,  $+/-1.0$  dB. If so, continue with [Step 19](#page-309-6). If not, use the ["NTP-G115 Clean Fiber Connectors" procedure on page 13-26](#page-813-0) to clean the fiber connection between the OPT-BST, OPT-BST-E, or OSC-CSM card and the 32WSS cards. Check the values again. If they still do not match, contact your next level of support.
- <span id="page-309-11"></span><span id="page-309-9"></span><span id="page-309-8"></span><span id="page-309-6"></span>**Step 19** If an OPT-PRE card is installed on the west side, complete the following steps. If not, continue with [Step 20](#page-310-0).
	- **a.** Display the west OPT-PRE in card view.
	- **b.** Click the **Provisioning > Optical Line > Parameters** tabs.
	- **c.** Locate the Power parameter for Port 1 (COM-RX). Record the value.
	- **d.** Display the west OPT-BST, OPT-BST-E, or OSC-CSM card in card view.
- **e.** Click the **Provisioning > Optical Line > Parameters** tabs.
- **f.** Locate the Port 2 (COM-TX) Power value (for OPT-BST or OPT-BST-E cards) or Port 3 (COM-TX) Power value (for OSC-CSM [c](#page-309-11)ards). Verify that the value matches the power recorded in Step c, +/– 1.5 dB. If not, use the ["NTP-G115 Clean Fiber Connectors" procedure on page 13-26](#page-813-0) to clean the fiber connection between the OPT-PRE card and the OPT-BST, OPT-BST-E, or OSC-CSM card. Check the values again. If they still do not match, contact your next level of support.
- **g.** For the west OPT-PRE card, complete the ["DLP-G80 Verify the OPT-PRE Amplifier Laser and](#page-275-0)  [Power" task on page 4-6.](#page-275-0)
- <span id="page-310-7"></span><span id="page-310-6"></span><span id="page-310-5"></span><span id="page-310-3"></span><span id="page-310-2"></span><span id="page-310-0"></span>**Step 20** If an MMU card is installed on the west side, complete the following steps. If an MMU card is not installed on the west side, continue with [Step 21.](#page-310-1)
	- **a.** Display the west MMU card in card view.
	- **b.** Click the **Provisioning > Optical Line > Parameters** tabs.
	- **c.** Locate the Port 68 (COM-RX) Power parameter. Record the value.
	- **d.** If an OPT-PRE card is installed on the west side, display it in card view and complete Step [e](#page-310-2). If not, continue with Step [f.](#page-310-3)
	- **e.** Click the OPT-PRE **Provisioning > Opt.Ampli.Line > Parameters** tabs. Record the Total Output Power value for Port 2 (COM-TX), then continue with Step [i](#page-310-4).
	- **f.** If an west OPT-BST or OPT-BST-E card is installed, display it in card view and complete Step [g](#page-310-5). If not, continue with Step [h.](#page-310-6)
	- **g.** Click the Provisioning > Optical Line > Parameters tabs and read the Power value for Port 2 (COM-TX), then continue with Step [i](#page-310-4).
	- **h.** Display the west OSC-CSM card in card view, click the Provisioning > Optical Line > Parameters tabs and read the Power value for Port 3 (COM-TX), then continue with Step [i.](#page-310-4)
	- **i.** Verify that value in the Step [e,](#page-310-2) [g](#page-310-5), or [h](#page-310-6) matches the power recorded in Step [c,](#page-310-7)  $+/-1.0$  dB. If not, use the ["NTP-G115 Clean Fiber Connectors" procedure on page 13-26](#page-813-0) to clean the fiber connection between the MMU card and the OPT-BST, OPT-BST-E, or OSC-CSM cards. Check the values again. If they still do not match, contact your next level of support.
	- **j.** Display the west MMU card in card view.
	- **k.** Click the **Provisioning > Optical Line > Parameters** tabs.
	- **l.** Record the value in the Power table cell for Port 2 (EXP-TX).
	- **m.** Display the west 32WSS card in card view.
	- **n.** Click the **Provisioning > Optical Line > Parameters** tabs.
	- **o.** Verify that the value in the Power table cell for Port 68 (COM-RX) is equal to the value recorded in Step [l,](#page-310-8) +/– 1.0 dB. If not, use the ["NTP-G115 Clean Fiber Connectors" procedure on page 13-26](#page-813-0) to clean the fiber connection between the 32WSS and MMU cards. Check the values again. If they still do not match, contact your next level of support.
	- **p.** Continue with [Step 22.](#page-311-0)
- <span id="page-310-9"></span><span id="page-310-8"></span><span id="page-310-4"></span><span id="page-310-1"></span>**Step 21** Verify the connection between the west 32WSS card and the OPT-BST, OPT-BST-E, OPT-PRE, or OSC-CSM card:
	- **a.** Display the west 32WSS in card view.
	- **b.** Click the **Provisioning > Optical Line > Parameters** tabs.
	- **c.** Locate the Port 68 (COM-RX) Power parameter. Record the value.
- **d.** If a west OPT-PRE card is installed, display it in card view and complete Step [e](#page-311-1). If not, continue with Step [f.](#page-311-2)
- <span id="page-311-1"></span>**e.** Click the **Provisioning > Opt.Ampli.Line > Parameters** tabs and read the Total Output Power value for Port 2 (COM-TX), then continue with Step [i.](#page-311-3)
- <span id="page-311-2"></span>**f.** If an west OPT-BST or OPT-BST-E card is installed, display it in card view and complete Step [g.](#page-311-4) If not, continue with Step [h.](#page-311-5)
- <span id="page-311-4"></span>**g.** Click the **Provisioning > Optical Line > Parameters** tabs and read the Power value for Port 2 (COM-TX), then continue with Step [i.](#page-311-3)
- <span id="page-311-5"></span>**h.** Display the west OSC-CSM card in card view. Click the **Provisioning > Optical Line > Parameters** tabs and read the Power value for Port 3 (COM-TX), then continue with Step [i](#page-311-3).
- <span id="page-311-3"></span>**i.** V[e](#page-311-1)rify that the value in Step e, [g,](#page-311-4) or [h](#page-311-5) mat[c](#page-310-9)hes the power recorded in Step c,  $+/-1.5$  dB. If not, use the ["NTP-G115 Clean Fiber Connectors" procedure on page 13-26](#page-813-0) to clean the fiber connection between the 32WSS card and the OPT-PRE, OPT-BST, or OSC-CSM card.
- <span id="page-311-6"></span><span id="page-311-0"></span>**Step 22** Verify the west 32WSS and 32DMX connection:
	- **a.** Display the west 32WSS card in card view.
	- **b.** Click the **Provisioning > Optical Line > Parameters** tabs, and record the value in the Power table cell for Port 69 (DROP-TX).
	- **c.** Display the west 32DMX card in card view.
	- **d.** Click the **Provisioning > Optical Line > Parameters** tabs. Record the value in the Port 2 (COM-RX) table cell. Verify that the value is equal to the value recorded in Step  $\mathfrak{b}$ ,  $\mathfrak{t}$  +/– 1.0 dBm. If not, use the ["NTP-G115 Clean Fiber Connectors" procedure on page 13-26](#page-813-0) to clean the fiber connection between the 32WSS and 32DMX cards. Check the values again. If they still do not match, contact your next level of support.
- **Step 23** Display the west 32DMX card in card view.
- <span id="page-311-7"></span>**Step 24** Click the **Provisioning > Optical Chn > Parameters** tab. Record the CHAN-TX port value under the Power parameter for the wavelength under test.
- **Step 25** Verify that the power value recorded in [Step 24](#page-311-7) reaches the WestSide.Rx.Power.Add&Drop Drop Power setpoint +/– 2 dBm. To view this setpoint:
	- **a.** Go to node view (single-shelf mode) or multishelf view (multishelf mode) and click the **Provisioning > WDM-ANS > Provisioning** tabs.
	- **b.** In the Selector window on the left, expand the **West Side** parameters tree view.
	- **c.** Expand the **RX** category.
	- **d.** Expand the **Power** category, then highlight **Add&Drop Drop Power**.
	- **e.** View the WestSide.Rx.Power.Add&Drop Drop Power parameter on the right pane.
	- **f.** If the power value does not match the value recorded in Step  $24 (+/- 2 \text{ dBm})$ , contact your next level of support.
- **Step 26** Display the TXP\_MR\_10E\_C card in card view.
- **Step 27** Click the **Performance > Optics PM > Current Values** tabs.
- <span id="page-311-8"></span>**Step 28** In the Port 2 (Trunk) column, locate the RX Optical Power value. Verify that the value matches the power in [Step 24](#page-311-7),  $+/- 2$  dBm. If the power values do not match  $(+/- 2$  dBm), complete the following steps:
	- **a.** Remove, clean, and replace the cable connecting the TXP\_MR\_10E\_C RX port to the west fiber patch panel DMX port for the tested wavelength. See the ["NTP-G115 Clean Fiber Connectors"](#page-813-0)  [procedure on page 13-26.](#page-813-0)
- **b.** Repeat this step. If the power values still do not match  $(+/- 2$  dBm) contact your next level of support.
- **Step 29** Repeat Steps [4](#page-308-4) through [28](#page-311-8) for the remaining wavelengths.
- **Step 30** Display the west 32WSS card in card view.
- **Step 31** Click the **Maintenance** tab.
- **Step 32** Click the table cell under Operating Mode and choose **Not Assigned** from the drop-down list for all wavelengths.
- **Step 33** Click **Apply**, then click **Yes** to confirm.
- **Step 34** Disconnect the TXP or tunable laser from the west side patch panel.
- **Step 35** Unplug the physical loopback fiber from the line TX and RX in the OPT-BST, OPT-BST-E, or OSC-CSM card.
- **Step 36** Return to your originating procedure (NTP).

# **NTP-G154 Perform the ROADM Node with 32WSS-L and 32DMX-L Cards Acceptance Test**

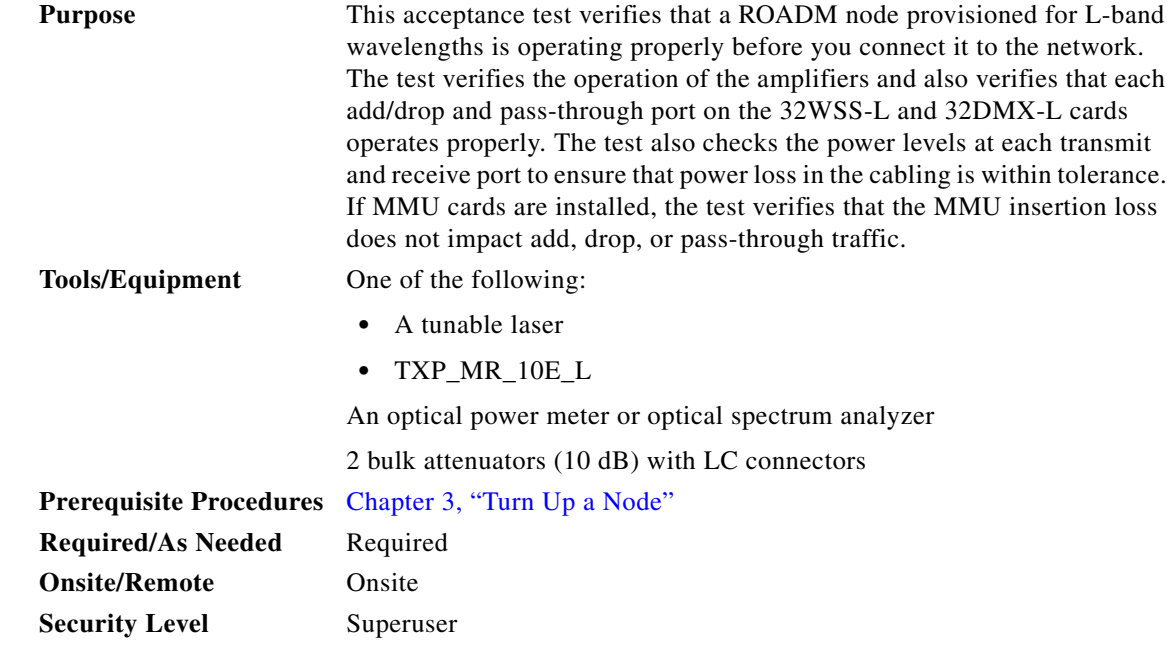

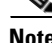

**Note** Optical power measurements require either a tunable laser or a multirate transponder to generate the proper optical wavelength. If multirate transponders were installed during completion of [Chapter 3,](#page-178-0)  ["Turn Up a Node,"](#page-178-0) they can be used for this procedure. No additional cabling changes are needed.

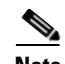

**Note** Because the node is isolated and no line-side fibers are connected during the test, the power levels going into the line-side components will not be the same as they would be in a real network setup. Therefore, if the ROADM shelf does not contain OPT-BST-L and OPT-AMP-L (provisioned in OPT-PRE mode) amplifiers on both the east and west sides, you must lower the OPT-AMP-L power thresholds so that it turns on properly. At the end of the test, you will run ANS to configure the node with the correct parameters for the network acceptance test.

**Step 1** Make a copy of [Table 4-2 on page 4-45](#page-314-0) and place it in a convenient location for reference throughout this procedure. The table shows the 32WSS-L ports and the wavelengths assigned to them. The 32 wavelengths are divided among four physical MPO connectors on the 32WSS-L card. Each MPO connector is assigned eight wavelengths. In CTC, the MPO connector appears in the card view Provisioning > Optical Connector tab. Each Optical Connector subtab represents an MPO connector. Ports 1 through 32 are the channel RX (add) ports; Ports 33 through 64 are the pass-through ports.

<span id="page-314-0"></span>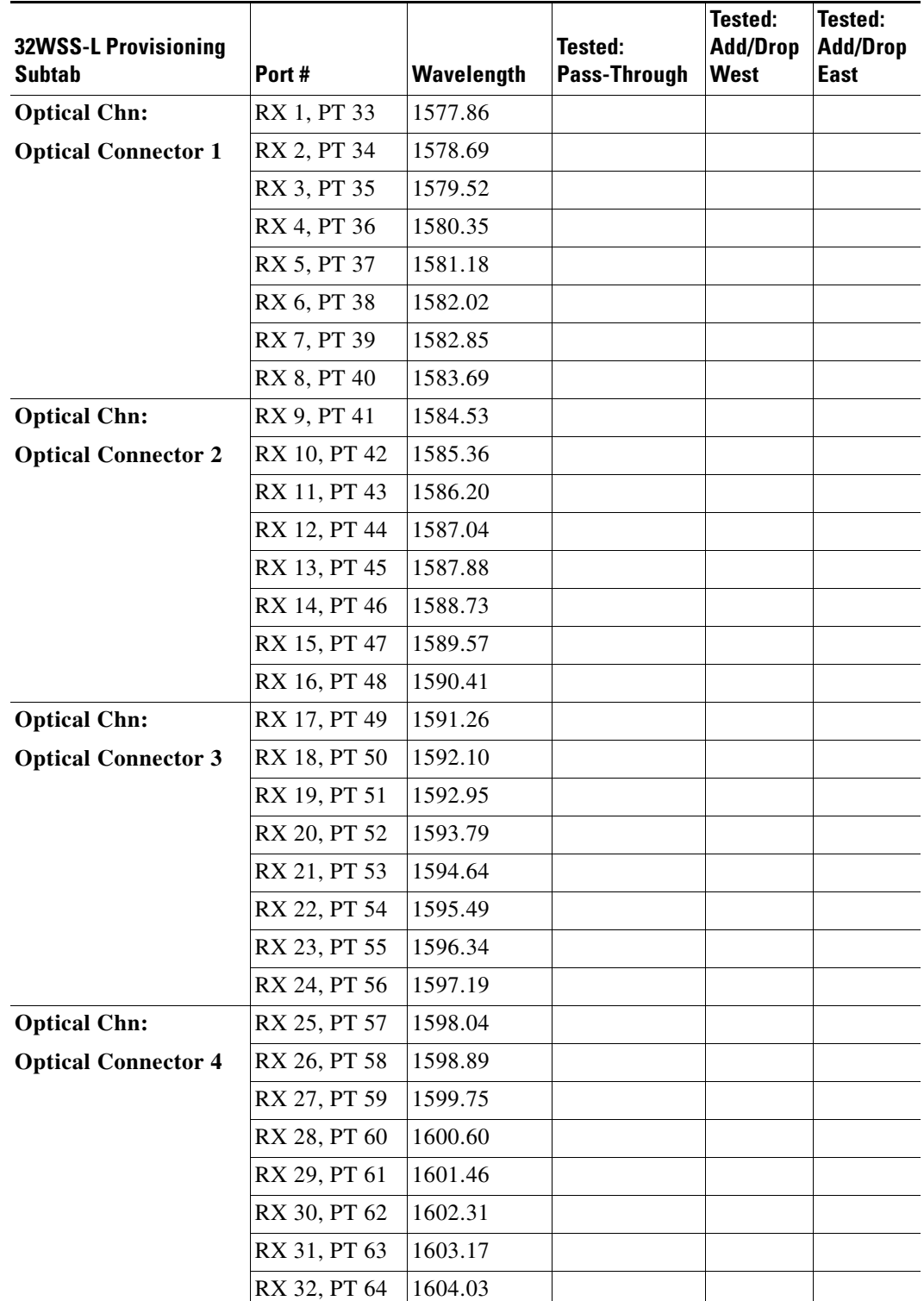

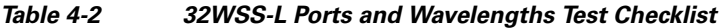

**Step 2** Complete the ["DLP-G46 Log into CTC" task on page 2-27](#page-170-0) at the ROADM node that you want to test. If you are already logged in, continue with [Step 3](#page-315-0).

- <span id="page-315-0"></span>**Step 3** Display the ROADM node in node view (single-shelf mode) or multishelf view (multishelf mode).
- **Step 4** Click the **Alarms** tab.
	- **a.** Verify that the alarm filter is not on. See the ["DLP-G128 Disable Alarm Filtering" task on page 9-29](#page-630-0) as necessary.
	- **b.** Verify that no equipment alarms appear indicating equipment failure or other hardware problems. (Equipment alarms are indicated by an EQPT in the Alarms tab Cond column.) If equipment failure alarms appear, investigate and resolve them before continuing. Refer to the *Cisco ONS 15454 DWDM Troubleshooting Guide* for procedures.

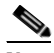

- **Note** The OSC terminations created during node turn-up will generate two alarms for each side of the shelf, one for an LOS on the OPT-BST-L card, and the other for an LOS on the OSC-CSM or OSCM card. If OSCM cards are installed on ANSI shelves, EOC DCC Termination Failure alarms will appear.
- **Step 5** In node view (single-shelf mode) or multishelf view (multishelf mode), click the **Provisioning** > **WDM-ANS** > **Port Status** tabs. Verify that all statuses under Link Status are listed as Success - Changed, Success - Unchanged, or Not Applicable. If any are not, complete the following steps:
	- **a.** Delete the two OSC channels using the "DLP-G186 Delete an OSC Termination" task on [page 10-46](#page-683-0).
	- **b.** Complete the ["NTP-G37 Run Automatic Node Setup" procedure on page 3-83](#page-260-0).
	- **c.** Create the OSC channels using the ["NTP-G38 Provision OSC Terminations" procedure on](#page-261-0)  [page 3-84](#page-261-0).
- **Step 6** If MMU cards are installed, complete the following steps. If not, continue with [Step 7.](#page-315-1)
	- **a.** Display the east MMU card in card view.
	- **b.** Click the **Provisioning > Optical Line > Parameters** tabs.
	- **c.** Click the **Admin State** table cell for the COM RX, COM TX, EXP RX, and EXP TX ports and choose **OOS,MT** (ANSI) or **Locked,maintenance** (ETSI) from the drop-down list.
	- **d.** Click **Apply**, then click **Yes** to confirm.
	- **e.** Display the west MMU card in card view.
	- **f.** Click the **Provisioning > Optical Line > Parameters** tabs.
	- **g.** Click the **Admin State** table cell for the COM RX, COM TX, EXP RX, and EXP TX ports and choose **OOS,MT** (ANSI) or **Locked,maintenance** (ETSI) from the drop-down list.
- <span id="page-315-1"></span>**Step 7** Display the east 32WSS-L in card view.
- <span id="page-315-3"></span>**Step 8** Click the **Provisioning** > **Optical Chn Optical Connector** $n$  > **Parameters** tabs, where  $n =$  the optical connector number that carries the wavelengths you will test. Refer to [Table 4-2 on page 4-45](#page-314-0), if needed.
- <span id="page-315-2"></span>**Step 9** Click the **Admin State** table cell for the add port carrying the tested wavelength, then choose **OOS,MT** (ANSI) or **Locked,maintenance** (ETSI) from the drop-down list. For example, if the tested wavelength is 1530.33 nm (shown as 1530.3), you would click the Port 1 (CHAN-RX) Admin State field and choose OOS,MT or Locked,maintenance from the drop-down list.
- **Step 10** Change the administrative state of the pass-through port corresponding to the port in [Step 9](#page-315-2) to **OOS,MT** (ANSI) or **Locked,maintenance** (ETSI). For example, if the tested wavelength is 1577.86 nm (shown as 1577.8), you would click the Port 33 (PASS-THROUGH) Admin State field and choose OOS,MT or Locked,maintenance from the drop-down list. Refer to [Table 4-2 on page 4-45](#page-314-0), if needed.
- <span id="page-315-4"></span>**Step 11** Click **Apply**, then click **Yes** to confirm.
- <span id="page-316-0"></span>**Step 12** Repeat Steps [8](#page-315-3) through [11](#page-315-4) for all wavelengths that you will test.
- **Step 13** Display the west 32WSS-L in card view.
- **Step 14** Repeat Steps [8](#page-315-3) through [12](#page-316-0) for the west 32WSS-L card.
- <span id="page-316-1"></span>**Step 15** Display the east 32DMX-L in card view and complete the following steps:
	- **a.** Choose the **Provisioning > Optical Line > Parameters** tabs.
	- **b.** For Port 33 (COM-RX), click the **Admin State** table cell and choose **OOS,MT** (ANSI) or **Locked,maintenance** (ETSI) from the drop-down list.
	- **c.** Click **Apply**, then click **Yes** to confirm.
- **Step 16** Repeat [Step 15](#page-316-1) for the west 32DMX-L card.
- **Step 17** Complete the ["DLP-G362 Verify ROADM Node L-Band Pass-Through Channels" task on page 4-48](#page-317-0).
- **Step 18** Complete the following tasks for channels that will be added or dropped on the node.
	- **•** [DLP-G363 Verify the East ROADM L-Band Add/Drop Channels, page 4-56](#page-325-0)
	- [DLP-G364 Verify the West ROADM L-Band Add/Drop Channels, page 4-61](#page-330-0)
- **Step 19** If MMU cards are installed, complete the following steps. If not, continue with [Step 20.](#page-316-2)
	- **a.** Display the east MMU card in card view.
	- **b.** Click the **Provisioning > Optical Line > Parameters** tabs.
	- **c.** Click the **Admin State** table cell for the COM RX, COM TX, EXP RX, and EXP TX ports and choose **IS,AINS** (ANSI) or **Unlocked,automaticInService** (ETSI) from the drop-down list.
	- **d.** Click **Apply**, then click **Yes** to confirm.
	- **e.** Display the west MMU card in card view.
	- **f.** Click the **Provisioning > Optical Line > Parameters** tabs.
	- **g.** Click the **Admin State** table cell for the COM RX, COM TX, EXP RX, and EXP TX ports and choose **IS,AINS** (ANSI) or **Unlocked,automaticInService** (ETSI) from the drop-down list.
- <span id="page-316-2"></span>**Step 20** Display the east 32WSS-L in card view.
- <span id="page-316-3"></span>**Step 21** Click the **Provisioning** > **Optical Chn Optical Connector** $n$  > **Parameters** tabs, where  $n =$  the optical connector number that carries the wavelengths you tested.
- **Step 22** Click the **Admin State** table cell then choose **IS,AINS** (ANSI) or **Unlocked,automaticInService**  (ETSI) from the drop-down list for all ports that were changed to OOS,MT or Locked,Maintenance.
- <span id="page-316-4"></span>**Step 23** Click **Apply**.
- <span id="page-316-5"></span>**Step 24** Repeat Steps [21](#page-316-3) through [23](#page-316-4) for all the ports that are **OOS,MT** or **Locked,maintenance** on the east 32WSS-L card.
- **Step 25** Display the west 32WSS-L in card view.
- **Step 26** Repeat Steps [21](#page-316-3) through [24](#page-316-5) for all ports on the west 32WSS-L card.
- **Step 27** Display the east 32DMX-L in card view.
- <span id="page-316-6"></span>**Step 28** Choose the **Provisioning > Optical Line > Parameters** tabs.
- **Step 29** For Port 33, click the **Admin State** table cell and choose **IS,AINS** (ANSI) or **Unlocked,automaticInService** (ETSI) from the drop-down list.
- <span id="page-316-7"></span>**Step 30** Click **Apply**.
- **Step 31** Display the west 32DMX-L card in card view.
- **Step 32** Repeat Steps [28](#page-316-6) through [30](#page-316-7) for the west 32DMX-L card.
- **Step 33** Delete both OSC channels using the ["DLP-G186 Delete an OSC Termination" task on page 10-46.](#page-683-0)
- **Step 34** Complete the ["NTP-G37 Run Automatic Node Setup" procedure on page 3-83](#page-260-0).
- **Step 35** Create the two OSC channels using the "NTP-G38 Provision OSC Terminations" procedure on [page 3-84](#page-261-0).
- **Step 36** Click the **Alarms** tab.
	- **a.** Verify that the alarm filter is not on. See the ["DLP-G128 Disable Alarm Filtering" task on page 9-29](#page-630-0) as necessary.
	- **b.** Verify that no equipment failure alarms appear on the node. If alarms appear, investigate and resolve them before continuing. Refer to the *Cisco ONS 15454 DWDM Troubleshooting Guide* for procedures.

**Stop**. **You have completed this procedure**.

#### <span id="page-317-0"></span>**DLP-G362 Verify ROADM Node L-Band Pass-Through Channels**

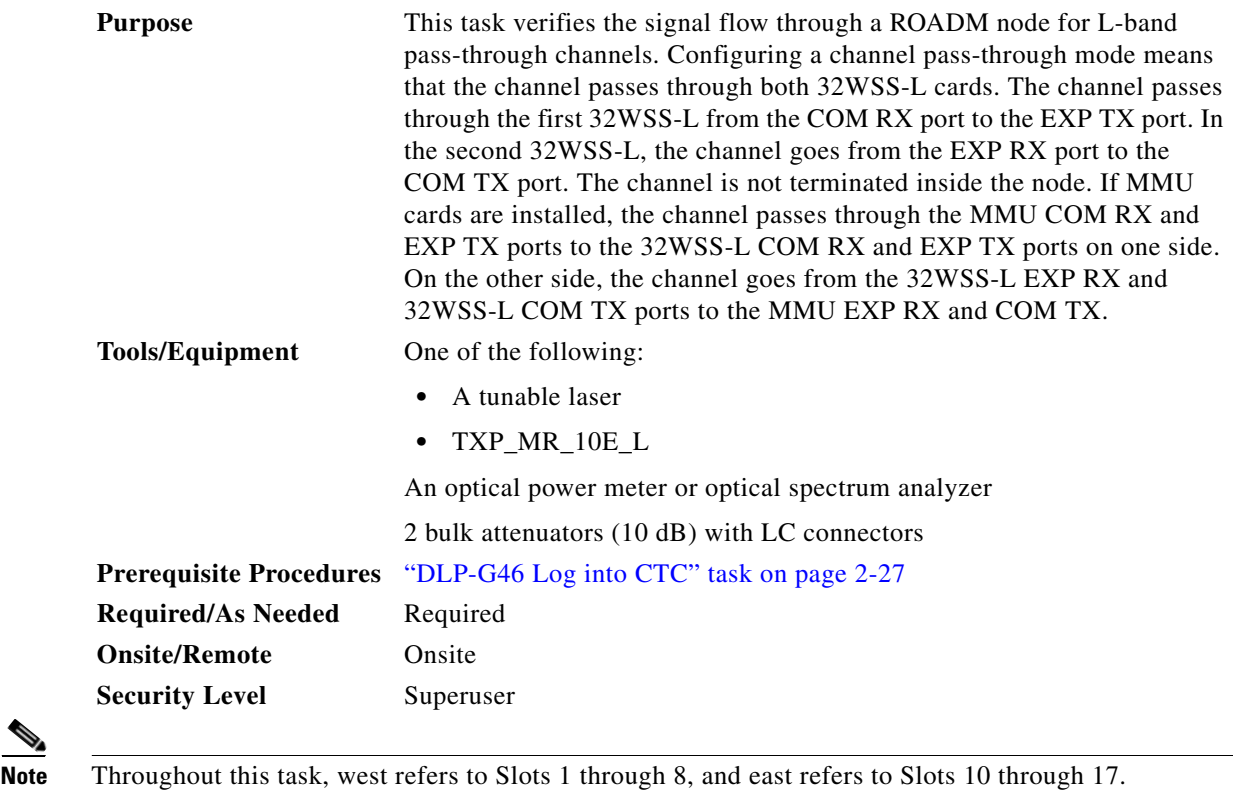

**Step 1** Create a physical loopback on the west OPT-BST-L or OSC-CSM card by connecting the LINE TX port to its LINE RX port. For OPT-BST-L cards, connect a 10-dB bulk attenuator to the fiber. (OSC-CSM cards do not require attenuation.)

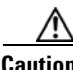

**Caution** Failure to use proper attenuation might damage the equipment.

- **Step 2** If an OPT-AMP-L amplifier (provisioned in OPT-PRE mode) is installed on the west side (where the physical loopback was created), perform the following steps. If not, continue with [Step 3.](#page-318-0)
	- **a.** Display the OPT-AMP-L card in card view, then click the **Provisioning > Optical Line > Optics Thresholds** tabs.
	- **b.** Under Types, click **Alarm**, then click **Refresh**. The alarm thresholds for the OPT-AMP-L card will appear.
	- **c.** Double-click the Power Failure Low table cell for Port 1 (1-Line-2-1 RX) and delete the current value.
	- **d.** Type a new value of **–30**. Press the **Enter** key.
	- **e.** In the CTC window, click **Apply**, then click **Yes** in the confirmation dialog box.
- <span id="page-318-0"></span>**Step 3** If an OPT-AMP-L amplifier (provisioned in OPT-PRE mode) is installed on the east side (where the physical loopback was created), perform the following steps. If not, continue with [Step 4.](#page-318-1)
	- **a.** Display the OPT-AMP-L card in card view, then click the **Provisioning > Optical Line > Optics Thresholds** tabs.
	- **b.** Under Types, click **Alarm**, then click **Refresh**. The alarm thresholds for the OPT-AMP-L card will appear.
	- **c.** Double-click the Power Failure Low table cell for Port 1 (1-Line-2-1 RX) and delete the current value.
	- **d.** Type a new value of **–30**. Press the **Enter** key.
	- **e.** In the CTC window, click **Apply**, then click **Yes** in the confirmation dialog box.
- <span id="page-318-1"></span>**Step 4** Wait 2 to 3 minutes, then in node view (single-shelf mode) or multishelf view (multishelf mode) click the **Alarms** tab. Verify that the LOS alarms on the west OSCM or OSC-CSM card and the OPT-BST-L card have cleared. The clearing of the LOS alarms indicates that the OSC link is active on the west side. If the alarms do not clear, contact your next level of support.

## J.

**Note** For ANSI shelves, an EOC DCC Termination Failure alarm will continue to appear due to the OSC signal loopback.

- **Step 5** Display the west 32WSS-L card in card view.
- <span id="page-318-2"></span>**Step 6** Click the **Maintenance** tab.
- **Step 7** Click the Operating Mode table cell and choose **Pass Through** from the drop-down list.
- <span id="page-318-3"></span>**Step 8** Click **Apply**, then click **Yes** to confirm.
- **Step 9** Display the east 32WSS-L card in card view.
- **Step 10** Repeat Steps [6](#page-318-2) through [8](#page-318-3) for the east 32WSS-L card.
- **Step 11** If you are using a tunable laser, follow the manufacturer's instructions to complete the following steps. If you are using a TXP\_MR\_10E\_L card, continue with [Step 12](#page-318-4).
	- **a.** Set the output power to a nominal value, such as –3 dBm.
	- **b.** Set the tuner to the wavelength you will test, then continue with [Step 13](#page-318-5).
- <span id="page-318-4"></span>**Step 12** If you are using a TXP\_MR\_10E\_L card, complete the ["DLP-G358 Provision TXP\\_MR\\_10E\\_L Card](#page-287-0)  [for Acceptance Testing" task on page 4-18](#page-287-0) for the TXP containing the wavelength you will test.
- <span id="page-318-5"></span>**Step 13** Connect the tunable laser transmitter or the TXP\_MR\_10E\_L card DWDM TX port to the east OPT-BST-L or OSC-CSM LINE RX port. If an east OPT-AMP-L card is installed, insert a 10-dB attenuator on the fiber coming from the TXP\_MR\_10E\_L card.

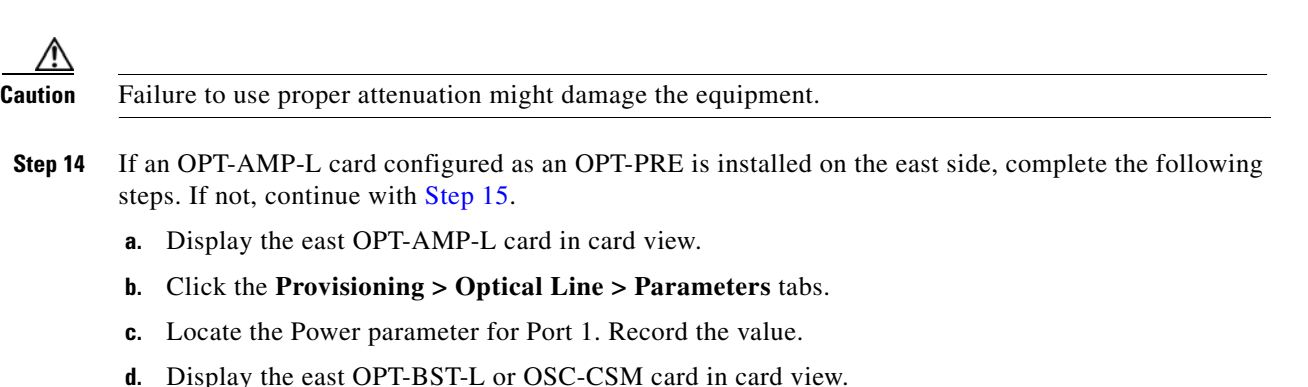

- <span id="page-319-1"></span>**e.** Click the **Provisioning > Optical Line > Parameters** tabs.
- **f.** Locate the Power value for Port 2 (if an OPT-BST-L card) or Port 3 (if an OSC-CSM card). Verify that the value matches the power recorded in Step [c,](#page-319-1)  $+/- 1.5$  dB. If not, use the "NTP-G115 Clean" [Fiber Connectors" procedure on page 13-26](#page-813-0) to clean the fiber connection between the OPT-AMP-L card and the OPT-BST-L or OSC-CSM card. Check the values again. If they still do not match, contact your next level of support.
- **g.** Complete the ["DLP-G360 Verify the OPT-AMP-L \(OPT-PRE Mode\) Amplifier Laser and Power"](#page-288-1)  [task on page 4-19.](#page-288-1)
- <span id="page-319-7"></span><span id="page-319-6"></span><span id="page-319-5"></span><span id="page-319-4"></span><span id="page-319-3"></span><span id="page-319-2"></span><span id="page-319-0"></span>**Step 15** If MMU cards are installed complete the following steps. If an MMU cards are not installed, continue with **[Step 16.](#page-320-0)** 
	- **a.** Display the east MMU card in card view.
	- **b.** Click the **Provisioning > Optical Line > Parameters** tabs.
	- **c.** Locate the Port 3 (COM-RX) power parameter. Record the value.
	- **d.** If an east OPT-AMP-L card provisioned as an OPT-PRE is installed, display it in card view and complete Step [e](#page-319-2). If not, continue with Step [f](#page-319-3).
	- **e.** Click the OPT-AMP-L **Provisioning > Opt.Ampli.Line > Parameters** tabs and read the Total Output Power value for Port 2 (COM-TX), then continue with Step [i](#page-319-4).
	- **f.** If an east OPT-BST-L card is installed, display it in card view and complete Step [g](#page-319-5). If not, continue with Step [h](#page-319-6).
	- **g.** Click the **Provisioning > Optical Line > Parameters** tabs and read the Power value for Port 2 (COM-TX), then continue with Step [i.](#page-319-4)
	- **h.** Display the east OSC-CSM card in card view, click the **Provisioning > Optical Line > Parameters** tabs and read the Power value for Port 3 (COM-TX), then continue with Step [i](#page-319-4).
	- **i.** Verify that value in Step [e](#page-319-2), [g,](#page-319-5) or [h](#page-319-6) matches the power recorded in Step [c,](#page-319-7)  $+/-1.0$  dB. If not, use the ["NTP-G115 Clean Fiber Connectors" procedure on page 13-26](#page-813-0) to clean the fiber connection between the MMU card and the OPT-BST-L, OPT-AMP-L, or OSC-CSM cards. Check the values again. If they still do not match, contact your next level of support.
	- **j.** Display the east MMU card in card view.
	- **k.** Click the **Provisioning > Optical Line > Parameters** tabs.
	- **l.** Record the value in the Power table cell for Port 2 (EXP-TX) of the east MMU card.
	- **m.** Display the east 32WSS-L card in card view.
	- **n.** Click the **Provisioning > Optical Line > Parameters** tabs.
- **o.** Verify that the value in the Power table cell for Port 68 (COM-RX) is equal to the value recorded in Step [l,](#page-297-2) +/– 1.0 dB. If not, use the ["NTP-G115 Clean Fiber Connectors" procedure on page 13-26](#page-813-0) to clean the fiber connection between the 32WSS and MMU cards. Check the values again. If they still do not match, contact your next level of support.
- **p.** Continue with [Step 17.](#page-320-1)
- <span id="page-320-3"></span><span id="page-320-2"></span><span id="page-320-0"></span>**Step 16** Verify the east 32WSS-L to OPT-BST-L, OPT-AMP-L, or OSC-CSM card cable connection:
	- **a.** Display the east 32WSS-L card in card view.
	- **b.** Click the **Provisioning > Optical Line > Parameters** tabs.
	- **c.** Locate the Port 68 Power parameter. Record the value.
	- **d.** If an east OPT-AMP-L card provisioned as an OPT-PRE is installed, display it in card view and complete Step [e.](#page-320-2) If not, continue with Step [f.](#page-320-3)
	- **e.** Click the **Provisioning > Opt.Ampli.Line > Parameters** tabs and read the Total Output Power value for Port 2, then continue with Step [i.](#page-297-5)
	- **f.** If an east OPT-BST-L card is installed, display it in card view and complete Step [g](#page-320-4). If not, continue with Step [h.](#page-320-5)
	- **g.** Click the **Provisioning > Opt.Ampli.Line > Parameters** tabs and read the Power value for Port 3, then continue with Step [i.](#page-320-6)
	- **h. D**isplay the east OSC-CSM card in card view, click the **Provisioning > Optical Line > Parameters** tabs and read the Power value for Port 2, then continue with Step [i](#page-320-6).
	- **i.** Verify that the value in Step [e,](#page-297-3) [g](#page-297-6), or [h](#page-297-7) matches the power recorded in Step  $c$ ,  $+/-1.5$  dB. If not, use the ["NTP-G115 Clean Fiber Connectors" procedure on page 13-26](#page-813-0) to clean the fiber connection between the 32WSS-L card and the OPT-AMP-L, OPT-BST-L, or OSC-CSM card. Check the values again. If they still do not match, contact your next level of support.
- <span id="page-320-7"></span><span id="page-320-6"></span><span id="page-320-5"></span><span id="page-320-4"></span><span id="page-320-1"></span>**Step 17** Verify the EXPRESS cable connection between the two 32WSS-L cards:
	- **a.** Display the east 32WSS-L card in card view.
	- **b.** Click the **Provisioning > Optical Line > Parameters** tabs.
	- **c.** Locate the Port 65 (EXP-TX) Power parameter. Record the value.
	- **a.** Display the west 32WSS-L card in card view.
	- **b.** Click the **Provisioning > Optical Line > Parameters** tabs.
	- **c.** Locate the Power value for Port 66 (EXP-RX). Verify that the value matches the power recorded in Step [c,](#page-297-9) +/–1 dB. If not, use the ["NTP-G115 Clean Fiber Connectors" procedure on page 13-26](#page-813-0) to clean the fiber connection between the 32WSS-L cards. Check the values again. If they still do not match, contact your next level of support.
- **Step 18** Display the west 32WSS-L card in card view.
- **Step 19** Click the **Provisioning** > **Optical Chn Optical Connector** $n$  > **Parameters** tabs, where  $n =$  the connector number containing the wavelength you are testing. Refer to [Table 4-2 on page 4-45](#page-314-0), if needed.
- **Step 20** Wait 60 to 70 seconds, then locate the Power and VOA Power Ref parameters for the tested PASS-THROUGH port. Verify that the Power value is equal to the VOA Power Ref value, +/– 1.5 dBm. If the Power value is not equal to the VOA Power Ref value, +/– 1.5 dBm, contact your next level of support.
- **Step 21** If an MMU card is installed on the west side, complete the following steps. If an MMU card is not installed on the west side, continue with [Step 22.](#page-321-0)
	- **a.** Display the west 32WSS-L card in card view.
- **b.** Click the **Provisioning > Optical Line > Parameters** tabs.
- <span id="page-321-1"></span>**c.** Record the value in the Power table cell for Port 67 (COM-TX).
- **d.** Display the west MMU card in card view.
- **e.** Click the **Provisioning > Optical Line > Parameters** tabs.
- **f.** Verify that the value in the Power table cell for Port 1 (EXP-RX) is equal to the value recorded in Step [c](#page-321-1), +/– 1.0 dB. If not, use the ["NTP-G115 Clean Fiber Connectors" procedure on page 13-26](#page-813-0) to clean the fiber connection between the 32WSS and MMU cards. Check the values again. If they still do not match, contact your next level of support.
- <span id="page-321-5"></span>**g.** Record the value in the Power table cell for Port 4 (COM-TX).
- **h.** If an OPT-BST-L card is installed on the west side, display it in card view and complete Step [i.](#page-321-2) If not, continue with Step [j.](#page-321-3)
- <span id="page-321-2"></span>**i.** Click the **Provisioning > Optical Line > Parameters** tabs and read the Power value for Port 1 (COM-RX), then continue with Step  $k$ .
- <span id="page-321-3"></span>**j.** Display the west OSC-CSM card in card view, click the **Provisioning > Optical Line > Parameters** tabs and read the Power value for Port 2 (COM-RX), then continue with Step  $k$ .
- <span id="page-321-4"></span>**k.** Verify that the value [i](#page-321-2)n Step i or [j](#page-321-3) matches the power recorded in Step  $g$ ,  $+/-1.5$  dB. If not, use the ["NTP-G115 Clean Fiber Connectors" procedure on page 13-26](#page-813-0) to clean the fiber connection between the OPT-BST-L or OSC-CSM card, and the MMU card. Check the values again. If they still do not match, contact your next level of support.
- **l.** Continue with [Step 23.](#page-321-6)
- <span id="page-321-7"></span><span id="page-321-0"></span>**Step 22** If an OPT-BST-L card is installed on the east side, complete the following steps. If not, continue with [Step 23](#page-321-6).
	- **a.** Display the east OPT-BST-L card in card view.
	- **b.** Click the **Provisioning > Optical Line > Parameters** tabs.
	- **c.** Locate the Port 1 Power parameter. Record the value.
	- **d.** Display the east 32WSS-L card in card view.
	- **e.** Click the **Provisioning > Optical Line > Parameters** tabs.
	- **f.** Locate the Power value for Port 67. Verify that the value matches the power recorded in Step [c](#page-321-7), +/–1 dB. If not, use the ["NTP-G115 Clean Fiber Connectors" procedure on page 13-26](#page-813-0) to clean the fiber connection between the OPT-BST-L and 32WSS-L cards. Check the values again. If they still do not match, contact your next level of support.
	- **g.** Complete the ["DLP-G79 Verify the OPT-BST, OPT-BST-E, or OPT-BST-L Amplifier Laser and](#page-275-1)  [Power" task on page 4-6](#page-275-1).
- <span id="page-321-8"></span><span id="page-321-6"></span>**Step 23** If a west OPT-AMP-L card provisioned as an OPT-PRE is installed, complete the following steps. If not, continue with [Step 24](#page-322-0).
	- **a.** Display the west OPT-AMP-L card in card view.
	- **b.** Click the **Provisioning > Optical Line > Parameters** tabs.
	- **c.** Locate the Power parameter for Port 1 (COM-RX). Record the value.
	- **d.** Display the west OPT-BST-L or OSC-CSM card in card view.
	- **e.** Click the **Provisioning > Optical Line > Parameters** tabs.
- **f.** Locate the Power value for Port 2 (COM-TX) (OPT-BST-L) or Port 3 (COM-TX) (OSC-CSM). Verify that the value matches the power recorded in Step [c,](#page-321-8) +/– 2.0 dB. If not, use the ["NTP-G115](#page-813-0)  [Clean Fiber Connectors" procedure on page 13-26](#page-813-0) to clean the fiber connection between the OPT-AMP-L card and the OPT-BST-L or OSC-CSM card. Check the values again. If they still do not match, contact your next level of support.
- **g.** For the west OPT-AMP-L card provisioned as an OPT-PRE, complete the ["DLP-G360 Verify the](#page-288-1)  [OPT-AMP-L \(OPT-PRE Mode\) Amplifier Laser and Power" task on page 4-19.](#page-288-1)
- <span id="page-322-7"></span><span id="page-322-6"></span><span id="page-322-5"></span><span id="page-322-3"></span><span id="page-322-2"></span><span id="page-322-0"></span>**Step 24** If an MMU card is installed on the west side, complete the following steps, then continue with [Step 26.](#page-323-0) If an MMU card is not installed on the west side, continue with [Step 25.](#page-322-1)
	- **a.** Display the west MMU card in card view.
	- **b.** Click the **Provisioning > Optical Line > Parameters** tabs.
	- **c.** Locate the Port 3 (COM-RX) power parameter. Record the value.
	- **d.** If an west OPT-AMP-L card provisioned in OPT-PRE mode is installed, display it in card view and complete Step [e.](#page-322-2) If not, continue with Step [f.](#page-322-3)
	- **e.** Click the OPT-AMP-L **Provisioning > Opt.Ampli.Line > Parameters** tabs and read the Total Output Power value for Port 2 (COM-TX), then continue with Step [i.](#page-322-4)
	- **f.** If an OPT-BST-L card is installed on the west side, display it in card view and complete Step [g.](#page-322-5) If not, continue with Step [h](#page-322-6).
	- **g.** Click the **Provisioning > Optical Line > Parameters** tabs and read the Power value for Port 2 (COM-TX), then continue with Step [i](#page-322-4).
	- **h.** Display the west OSC-CSM card in card view, click the **Provisioning > Optical Line > Parameters** tabs and read the Power value for Port 3 (COM-TX), then continue with Step [i.](#page-322-4)
	- **i.** Verify that value in the Step [e,](#page-322-2) [g](#page-322-5), or [h](#page-322-6) matches the power recorded in Step [c,](#page-322-7)  $+/-1.0$  dB. If not, use the ["NTP-G115 Clean Fiber Connectors" procedure on page 13-26](#page-813-0) to clean the fiber connection between the MMU card and the OPT-BST-L, OPT-AMP-L, or OSC-CSM cards. Check the values again. If they still do not match, contact your next level of support.
	- **j.** Display the east MMU card in card view.
	- **k.** Click the **Provisioning > Optical Line > Parameters** tabs.
	- **l.** Record the value in the Power table cell for Port 2 (EXP-TX) of the west MMU card.
	- **m.** Display the west 32WSS-L card in card view.
	- **n.** Click the **Provisioning > Optical Line > Parameters** tabs.
	- **o.** Verify that the value in the Power table cell for Port 68 (COM-RX) is equal to the value recorded in Step [l,](#page-322-8) +/– 1.0 dB. If not, use the ["NTP-G115 Clean Fiber Connectors" procedure on page 13-26](#page-813-0) to clean the fiber connection between the 32WSS and cards and the MMU cards. Check the values again. If they still do not match, contact your next level of support.
	- **p.** Continue with [Step 26.](#page-323-0)
- <span id="page-322-9"></span><span id="page-322-8"></span><span id="page-322-4"></span><span id="page-322-1"></span>**Step 25** Verify the west 32WSS-L card to OPT-BST-L, OPT-AMP-L, or OSC-CSM card cable connection:
	- **a.** Display the west 32WSS-L card in card view.
	- **b.** Click the **Provisioning > Optical Line > Parameters** tabs.
	- **c.** Locate the Port 68 (COM-RX) Power parameter. Record the value.
	- **d.** If a west OPT-AMP-L card is installed, display it in card view, and complete Step [e](#page-323-1). If not, continue with Step [f](#page-323-2).
- <span id="page-323-1"></span>**e.** Click the **Provisioning > Opt.Ampli.Line > Parameters** tabs and read the Total Output Power value for Port 2 (COM-TX), then continue with Step [i.](#page-323-3)
- <span id="page-323-2"></span>**f.** If a west OPT-BST-L card is installed, display it in card view, and complete Step [g.](#page-323-4) If not, continue with Step [h](#page-323-5).
- <span id="page-323-4"></span>**g.** Click the **Provisioning > Opt.Ampli.Line > Parameters** tabs and read the Power value for Port 2 (COM-TX), then continue with Step [i.](#page-323-3)
- <span id="page-323-5"></span>**h. D**isplay the west OSC-CSM card in card view, click the **Provisioning > Opt.Ampli.Line > Parameters** tabs and read the Power value for Port 3 (COM-TX), then continue with Step [i](#page-323-3).
- <span id="page-323-3"></span>**i.** V[e](#page-323-1)rify that the value in Step e, [g,](#page-323-4) or [h](#page-323-5) matches the power recorded in Step [c,](#page-322-9)  $+/-1.5$  dB. If not, use the ["NTP-G115 Clean Fiber Connectors" procedure on page 13-26](#page-813-0) to clean the fiber connection between the 32WSS-L card and the OPT-AMP-L, OPT-BST-L, or OSC-CSM card. Check the values again. If they still do not match, contact your next level of support.
- <span id="page-323-6"></span><span id="page-323-0"></span>**Step 26** Verify the EXPRESS cable connection between the two 32WSS-L cards:
	- **a.** Display the west 32WSS-L card in card view.
	- **b.** Click the **Provisioning > Optical Line > Parameters** tabs.
	- **c.** Locate the Port 65 (EXP-TX) Power parameter. Record the value.
	- **a.** Display the east 32WSS-L card in card view.
	- **b.** Click the **Provisioning > Optical Line > Parameters** tabs.
	- **c.** Locate the Power value for Port 66 (EXP-RX). Verify that the value matches the power recorded in Step [c,](#page-323-6) +/– 1 dB. If not, use the ["NTP-G115 Clean Fiber Connectors" procedure on page 13-26](#page-813-0) to clean the fiber connection between the 32WSS-L cards. Check the values again. If they still do not match, contact your next level of support.
- **Step 27** Display the east 32WSS-L card in card view.
- **Step 28** Click the **Provisioning** > **Optical Chn Optical Connector***n* > **Parameters** tabs, where *n* = the connector number containing the wavelength you are testing. Refer to [Table 4-1 on page 4-22,](#page-291-0) if needed.
- **Step 29** Wait 60 to 70 seconds (or click **Reset**), then locate the Power and VOA Power Ref parameters for the tested PASS-THROUGH port. Verify that the Power value is equal to the VOA Power Ref value, +/– 1.5 dBm. If the Power value is not equal to the VOA Power Ref value +/– 1.5 dBm, consult your next level of support.
- <span id="page-323-7"></span>**Step 30** If an MMU card is installed on the east side, complete the following steps. If an MMU card is not installed on the east side, continue with [Step 31.](#page-324-0)
	- **a.** Display the east 32WSS-L card in card view.
	- **b.** Click the **Provisioning > Optical Line > Parameters** tabs.
	- **c.** Record the value in the Power table cell for Port 67 (COM-TX).
	- **d.** Display the east MMU card in card view.
	- **e.** Click the **Provisioning > Optical Line > Parameters** tabs.
	- **f.** Verify that the value in the Power table cell for Port 1 (EXP-RX) is equal to the value recorded in Step [c](#page-323-7), +/– 1.0 dB. If not, use the ["NTP-G115 Clean Fiber Connectors" procedure on page 13-26](#page-813-0) to clean the fiber connection between the 32WSS-L and MMU cards. Check the values again. If they still do not match, contact your next level of support.
	- **g.** Record the value in the Power table cell for Port 4 (COM-TX).
	- **h.** If a east OPT-BST-L card is installed, display it in card view and complete Step [i.](#page-324-1) If not, continue with Step [j](#page-324-2).
- **i.** Click the **Provisioning > Optical Line > Parameters** tabs and read the Power value for Port 1 (COM-RX), then continue with Step  $k$ .
- **j.** Display the east OSC-CSM card in card view, click the **Provisioning > Optical Line > Parameters** tabs and read the Power value for Port 2 (COM-RX), then continue with Step  $k$ .
- <span id="page-324-0"></span>**k.** Verify that the value in Step [i](#page-301-0) or [j](#page-301-1) matches the power recorded in Step  $g$ ,  $+/-1.5$  dB. If not, use the ["NTP-G115 Clean Fiber Connectors" procedure on page 13-26](#page-813-0) to clean the fiber connection between the OPT-BST-L or OSC-CSM card and the MMU cards. Check the values again. If they still do not match, contact your next level of support.
- **l.** Continue with [Step 32.](#page-324-1)
- <span id="page-324-2"></span>**Step 31** If an OPT-BST-L or OSC-CSM card is installed on the east side, complete the following steps. If not, continue with [Step 32.](#page-324-1)
	- **a.** Display the east OPT-BST-L or OSC-CSM card in card view.
	- **b.** Click the **Provisioning > Optical Line > Parameters** tabs.
	- **c.** Locate the Port 1 (COM-RX) Power parameter (OPT-BST-L card) or the Port 2 (COM-RX) Power parameter (OSC-CSM card). Record the value.
	- **d.** Display the east 32WSS-L card in card view.
	- **e.** Click the **Provisioning > Optical Line > Parameters** tabs.
	- **f.** Locate the Power value for Port 67 (COM-TX). Verify that the value matches the power recorded in Step [c,](#page-324-2) +/–1 dB. If not, use the ["NTP-G115 Clean Fiber Connectors" procedure on page 13-26](#page-813-0) to clean the fiber connection between the OPT-BST-L card and the OSC-CSM or 32WSS-L card. Check the values again. If they still do not match, contact your next level of support.
	- **g.** Complete the ["DLP-G79 Verify the OPT-BST, OPT-BST-E, or OPT-BST-L Amplifier Laser and](#page-275-0)  [Power" task on page 4-6.](#page-275-0)
- <span id="page-324-1"></span>**Step 32** Repeat Steps [18](#page-320-0) through [20](#page-320-1) and [27](#page-323-1) through [29](#page-323-2) for the remaining wavelengths to be tested. If you have tested all the wavelengths, continue with [Step 33.](#page-324-3)
- <span id="page-324-3"></span>**Step 33** Display the east 32WSS-L card in card view.
- <span id="page-324-4"></span>**Step 34** Click the **Maintenance** tab.
- **Step 35** Under Operating Mode, click the table cell and choose **Not Assigned** from the drop-down list for all wavelengths.
- <span id="page-324-5"></span>**Step 36** Click **Apply**, then click **Yes** to confirm.
- **Step 37** Display the west 32WSS-L in card view.
- **Step 38** Repeat Steps [34](#page-324-4) through [36](#page-324-5) for the west 32WSS-L card.
- **Step 39** Remove the TXP or tunable laser from the east OPT-BST-L or OSC-CSM line side TX and RX ports.
- **Step 40** Remove the loopback fiber from the line RX and TX in the west OPT-BST-L or OSC-CSM card.
- **Step 41** Return to your originating procedure (NTP).

### **DLP-G363 Verify the East ROADM L-Band Add/Drop Channels**

<span id="page-325-2"></span><span id="page-325-1"></span><span id="page-325-0"></span>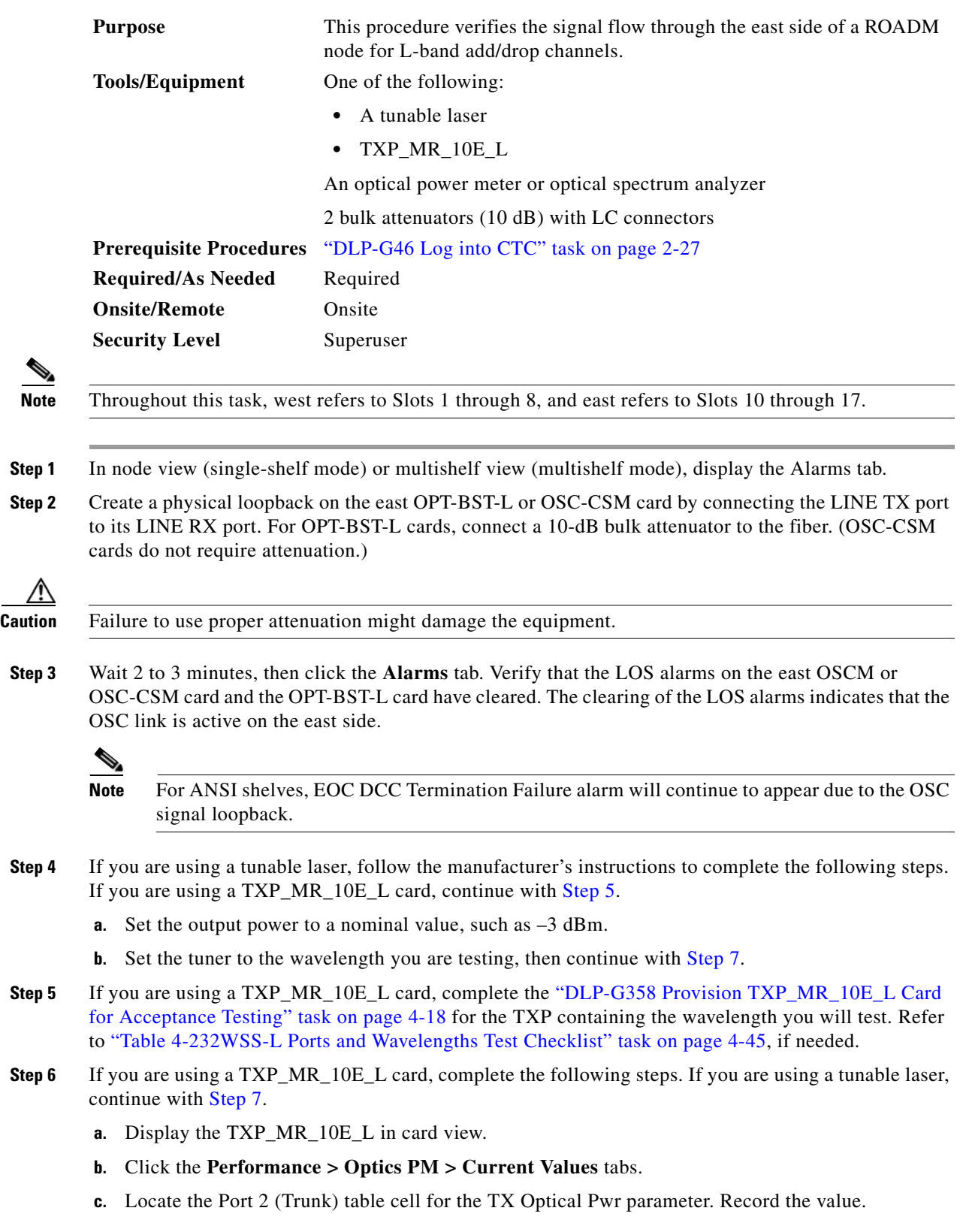

- <span id="page-326-0"></span>**Step 7** Connect the tunable laser transmitter or the TXP\_MR\_10E\_L card DWDM TX port to the east side fiber patch panel MUX port that corresponds to the east 32WSS-L card port carrying the tested wavelength.
- **Step 8** Connect the TXP\_MR\_10E\_L DWDM RX port or the power meter RX port to the east side fiber patch panel DMX port that is connected with the east 32DMX-L card CHAN-TX port carrying the tested wavelength. (If the TXP\_MR\_10E\_L card was installed during [Chapter 3, "Turn Up a Node,"](#page-178-0) simply verify the cable connection.)
- **Step 9** Display the 32WSS-L card in card view.
- **Step 10** Click the **Maintenance** tab.
- **Step 11** For each wavelength that you will test, click the table cell under Operating Mode and choose **Add Drop** from the drop-down list.
- **Step 12** Click **Apply** and then **Yes**, to confirm.
- **Step 13** Click the **Provisioning** > **Optical Chn Optical Connector** $n$  > **Parameters** tabs, where  $n =$  the optical connector number that carries the wavelengths you will test. Refer to [Table 4-2 on page 4-45,](#page-314-0) if needed.
- **Step 14** Find the tested wavelength CHAN RX port, then scroll to the right until you see the Power Add parameter. Verify that the Power Add value for the tested port CHAN RX is equal to the output power level of the tunable laser or the TXP\_MR\_10E\_L card measured in [Step 6](#page-325-1), +/– 1.0 dBm.
- <span id="page-326-1"></span>**Step 15** Click the **Provisioning > Optical Line > Parameters** tabs and record the value in the Power table cell for Port 67 (COM-TX) for the wavelength under test.
- **Step 16** Verify that the power value from [Step 15](#page-326-1) reaches the EastSide.Tx.Power.Add&Drop Output Power set +/– 1.0 dBm. To view this setpoint:
	- **a.** In node view (single-shelf mode) or multishelf view (multishelf mode), click the **Provisioning > WDM-ANS > Provisioning** tabs.
	- **b.** In the Selector window on the left, expand the **East Side** parameters tree view.
	- **c.** Expand the **TX** category.
	- **d.** Expand the **Power** category, then highlight **Add&Drop Output Power**.
	- **e.** View the EastSide.TxPower.Add&Drop Output Power parameter on the right pane.
	- **f.** If the power value does not match the value recorded in Step  $15 (+/- 2.0$  dBm), contact your next level of support.
- <span id="page-326-3"></span><span id="page-326-2"></span>**Step 17** If an MMU card is installed on the east side, complete the following steps. If an MMU card is not installed on the east side, continue with [Step 18.](#page-327-0)
	- **a.** Display the east 32WSS-L card in card view.
	- **b.** Click the **Provisioning > Optical Line > Parameters** tabs.
	- **c.** Record the value in the Power table cell for Port 67 (COM-TX).
	- **d.** Display the east MMU card in card view.
	- **e.** Click the **Provisioning > Optical Line > Parameters** tabs.
	- **f.** Verify that the value in the Power table cell for Port 1 (EXP-RX) is equal to the value recorded in Step [c,](#page-326-2) +/– 1.0 dB. If not, use the ["NTP-G115 Clean Fiber Connectors" procedure on page 13-26](#page-813-0) to clean the fiber connection between the 32WSS-L and MMU cards. Check the values again. If they still do not match, contact your next level of support.
	- **g.** Record the value in the Power table cell for Port 4 (COM-TX).
	- **h.** If a east OPT-BST-L card is installed, display it in card view and complete Step [i](#page-327-1). If not, continue with Step *j*.
- <span id="page-327-1"></span>**i.** Click the Provisioning > Optical Line > Parameters tabs and read the Power value for Port 1 (COM-RX), then continue with Step  $k$ .
- <span id="page-327-2"></span>**j.** Display the east OSC-CSM card in card view, click the **Provisioning > Optical Line > Parameters** tabs and read the Power value for Port 2 (COM-RX), then continue with Step  $k$ .
- <span id="page-327-3"></span>**k.** Verify that the value [i](#page-327-1)n Step i or [j](#page-327-2) matches the power recorded in Step  $g$ ,  $+/-1.5$  dB. If not, use the ["NTP-G115 Clean Fiber Connectors" procedure on page 13-26](#page-813-0) to clean the fiber connection between the OPT-BST-L or OSC-CSM card and the MMU cards. Check the values again. If they still do not match, contact your next level of support.
- **l.** Continue with [Step 19.](#page-327-4)
- <span id="page-327-8"></span><span id="page-327-5"></span><span id="page-327-0"></span>**Step 18** Verify the connection between the 32WSS-L card and the OPT-BST-L or OSC-CSM cards:
	- **a.** Display the east 32WSS-L card in card view.
	- **b.** Click the **Provisioning > Optical Line > Parameters** tabs.
	- **c.** Record the value in the Power table cell for Port 67 (COM-TX).
	- **d.** If a OPT-BST-L card is installed on the east side, display it in card view and complete Step [e.](#page-327-5) If not, continue with Step [f](#page-327-6).
	- **e.** Click the **Provisioning > Optical Line > Parameters** tabs and read the Power value for Port 1 (COM-RX), then continue with Step  $g$ .
	- **f.** Display the east OSC-CSM card in card view, click the **Provisioning > Optical Line > Parameters** tabs and read the Power value for Port 2 (COM-RX), then continue with Step [g](#page-327-7).
	- **g.** Verify that th[e](#page-327-5) value in Step e or [f](#page-327-6) mat[c](#page-327-8)hes the power recorded in Step  $c$ ,  $+/-1.0$  dB. If so, continue with [Step 19](#page-327-4). If not, use the ["NTP-G115 Clean Fiber Connectors" procedure on page 13-26](#page-813-0) to clean the fiber connection between the OPT-BST-L or OSC-CSM card and the 32WSS-L cards. Check the values again. If they still do not match, contact your next level of support.
- <span id="page-327-10"></span><span id="page-327-7"></span><span id="page-327-6"></span><span id="page-327-4"></span>**Step 19** If an OPT-AMP-L card provisioned in OPT-PRE mode is installed on the east side, complete the following steps. If not, continue with [Step 20](#page-327-9).
	- **a.** Display the east OPT-AMP-L card in card view.
	- **b.** Click the **Provisioning > Optical Line > Parameters** tabs.
	- **c.** Locate the Power parameter for Port 1 (COM-RX). Record the value.
	- **d.** Display the east OPT-BST-L or OSC-CSM card in card view.
	- **e.** Click the **Provisioning > Optical Line > Parameters** tabs.
	- **f.** Locate the Port 2 (COM-TX) Power value (for OPT-BST-L cards) or Port 3 (COM-TX) Power value (for OSC-CSM cards). Verify that the value matches the power recorded in Step  $c$ ,  $+/- 1.5$  dB. If not, use the ["NTP-G115 Clean Fiber Connectors" procedure on page 13-26](#page-813-0) to clean the fiber connection between the OPT-AMP-L card and the OPT-BST-L or OSC-CSM card. Check the values again. If they still do not match, contact your next level of support.
	- **g.** For the east OPT-AMP-L card, complete the ["DLP-G80 Verify the OPT-PRE Amplifier Laser and](#page-275-1)  [Power" task on page 4-6](#page-275-1).
- <span id="page-327-11"></span><span id="page-327-9"></span>**Step 20** If an MMU card is installed on the east side, complete the following steps. If an MMU card is not installed on the east side, continue with [Step 21.](#page-328-0)
	- **a.** Display the east MMU card in card view.
	- **b.** Click the **Provisioning > Optical Line > Parameters** tabs.
	- **c.** Locate the Port 68 (COM-RX) Power parameter. Record the value.
- **d.** If an OPT-AMP-L card provisioned in OPT-PRE mode is installed on the east side, display it in card view and complete Step [e](#page-328-1). If not, continue with Step [f.](#page-328-2)
- <span id="page-328-1"></span>**e.** Click the OPT-PRE **Provisioning > Opt.Ampli.Line > Parameters** tabs. Record the Total Output Power value for Port 2 (COM-TX), then cont[i](#page-328-3)nue with Step i.
- <span id="page-328-2"></span>**f.** If an east OPT-BST-L card is installed, display it in card view and complete Step [g](#page-328-4). If not, continue with Step [h.](#page-328-5)
- <span id="page-328-4"></span>**g.** Click the Provisioning > Optical Line > Parameters tabs and read the Power value for Port 2 (COM-TX), then continue with Step [i](#page-328-3).
- <span id="page-328-5"></span>**h.** Display the east OSC-CSM card in card view, click the Provisioning > Optical Line > Parameters tabs and read the Power value for Port 3 (COM-TX), then continue with Step [i.](#page-328-3)
- <span id="page-328-3"></span>**i.** Verify that value in the Step [e,](#page-328-1) [g](#page-328-4), or [h](#page-328-5) matches the power recorded in Step  $c$ ,  $+/-1.0$  dB. If not, use the ["NTP-G115 Clean Fiber Connectors" procedure on page 13-26](#page-813-0) to clean the fiber connection between the MMU card and the OPT-BST-L or OSC-CSM cards. Check the values again. If they still do not match, contact your next level of support.
- **j.** Display the east MMU card in card view.
- **k.** Click the **Provisioning > Optical Line > Parameters** tabs.
- <span id="page-328-6"></span>**l.** Record the value in the Power table cell for Port 2 (EXP-TX).
- **m.** Display the east 32WSS-L card in card view.
- **n.** Click the **Provisioning > Optical Line > Parameters** tabs.
- **o.** Verify that the value in the Power table cell for Port 68 (COM-RX) is equal to the value recorded in Step [l,](#page-328-6) +/– 1.0 dB. If not, use the ["NTP-G115 Clean Fiber Connectors" procedure on page 13-26](#page-813-0) to clean the fiber connection between the 32WSS-L and MMU cards. Check the values again. If they still do not match, contact your next level of support.
- **p.** Continue with [Step 22.](#page-329-0)
- <span id="page-328-12"></span><span id="page-328-11"></span><span id="page-328-10"></span><span id="page-328-9"></span><span id="page-328-8"></span><span id="page-328-7"></span><span id="page-328-0"></span>**Step 21** Verify the connection between the east 32WSS-L card and the OPT-BST-L, OPT-AMP-L (in OPT-PRE mode), or OSC-CSM card:
	- **a.** Display the east 32WSS-L in card view.
	- **b.** Click the **Provisioning > Optical Line > Parameters** tabs.
	- **c.** Locate the Port 68 (COM-RX) Power parameter. Record the value.
	- **d.** If an east OPT-AMP-L card provisioned in OPT-PRE mode is installed, display it in card view and complete Step [e.](#page-328-7) If not, continue with Step [f.](#page-328-8)
	- **e.** Click the **Provisioning > Opt.Ampli.Line > Parameters** tabs and read the Total Output Power value for Port 2 (COM-TX), then continue with Step [i](#page-328-9).
	- **f.** If an east OPT-BST-L card is installed, display it in card view and complete Step [g](#page-328-10). If not, continue with Step [h.](#page-328-11)
	- **g.** Click the **Provisioning > Optical Line > Parameters** tabs and read the Power value for Port 2 (COM-TX), then continue with Step [i](#page-328-9).
	- **h.** Display the east OSC-CSM card in card view. Click the **Provisioning > Optical Line > Parameters** tabs and read the Power value for Port 3 (COM-TX), then continue with Step [i.](#page-328-9)
	- **i.** Verify that the value in Step [e,](#page-328-7) [g](#page-328-10), or [h](#page-328-11) matches the power recorded in Step  $c$ ,  $+/- 1.5$  dB. If not, use the ["NTP-G115 Clean Fiber Connectors" procedure on page 13-26](#page-813-0) to clean the fiber connection between the 32WSS-L card and the OPT-AMP-L, OPT-BST-L, or OSC-CSM card.
- <span id="page-329-1"></span><span id="page-329-0"></span>**Step 22** Verify the east 32WSS-L and 32DMX-L connection:
	- **a.** Display the east 32WSS-L card in card view.
	- **b.** Click the **Provisioning > Optical Line > Parameters** tabs, and record the value in the Power table cell for Port 69 (DROP-TX).
	- **c.** Display the east 32DMX-L card in card view.
	- **d.** Click the **Provisioning > Optical Line > Parameters** tabs. Record the value in the Port 2 (COM-RX) table cell. Verify that the value is equal to the value recorded in  $\mathbf{b}$ ,  $+\mathbf{l}$  - 1.0 dBm. If not, use the ["NTP-G115 Clean Fiber Connectors" procedure on page 13-26](#page-813-0) to clean the fiber connection between the 32WSS-L and 32DMX-L cards. Check the values again. If they still do not match, contact your next level of support.
- **Step 23** Display the east 32DMX-L card in card view.
- <span id="page-329-2"></span>**Step 24** Click the **Provisioning > Optical Chn > Parameters** tab. Record the CHAN-TX port value under the Power parameter for the wavelength under test.
- **Step 25** Verify that the power value from [Step 24](#page-329-2) reaches the EastSide.Rx.Power.Add&Drop Drop Power setpoint +/– 2 dBm. To view this setpoint:
	- **a.** Go to node view (single-shelf mode) or multishelf view (multishelf mode) and click the **Provisioning > WDM-ANS > Provisioning** tabs.
	- **b.** In the Selector window on the left, expand the **East Side** parameters tree view.
	- **c.** Expand the **RX** category.
	- **d.** Expand the **Power** category, then highlight **Add&Drop Drop Power**.
	- **e.** View the EastSide.Rx.Power.Add&Drop Drop Power parameter on the right pane.
	- **f.** If the power value does not match the value recorded in Step  $24 (+/- 2 \text{ dBm})$ , contact your next level of support.
- **Step 26** Display the TXP MR 10E L card in card view.
- **Step 27** Click the **Performance > Optics PM > Current Values** tabs.
- <span id="page-329-3"></span>**Step 28** In the Port 2 (Trunk) column, locate the RX Optical Power value. Verify that the value matches the power in [Step 24](#page-329-2),  $+/- 2$  dBm. If the power values do not match  $(+/- 2$  dBm), complete the following steps:
	- **a.** Remove, clean, and replace the cable connecting the TXP\_MR\_10E\_C RX port to the east fiber patch panel DMX port for the tested wavelength. See the ["NTP-G115 Clean Fiber Connectors"](#page-813-0)  [procedure on page 13-26.](#page-813-0)
	- **b.** Repeat this step. If the power values still do not match  $(+/- 2$  dBm) contact your next level of support.
- **Step 29** Repeat Steps [4](#page-325-2) through [28](#page-329-3) for the remaining wavelengths.
- **Step 30** Display the east 32WSS-L card in card view.
- **Step 31** Click the **Maintenance** tab.
- **Step 32** Click the table cell under Operating Mode and choose **Not Assigned** from the drop-down list for all wavelengths.
- **Step 33** Click **Apply**, then click **Yes** to confirm.
- **Step 34** Disconnect the TXP or tunable laser from the east side patch panel.
- **Step 35** Unplug the physical loopback fiber from the line TX and RX in the OPT-BST-L or OSC-CSM card.

**Step 36** Return to your originating procedure (NTP).

### **DLP-G364 Verify the West ROADM L-Band Add/Drop Channels**

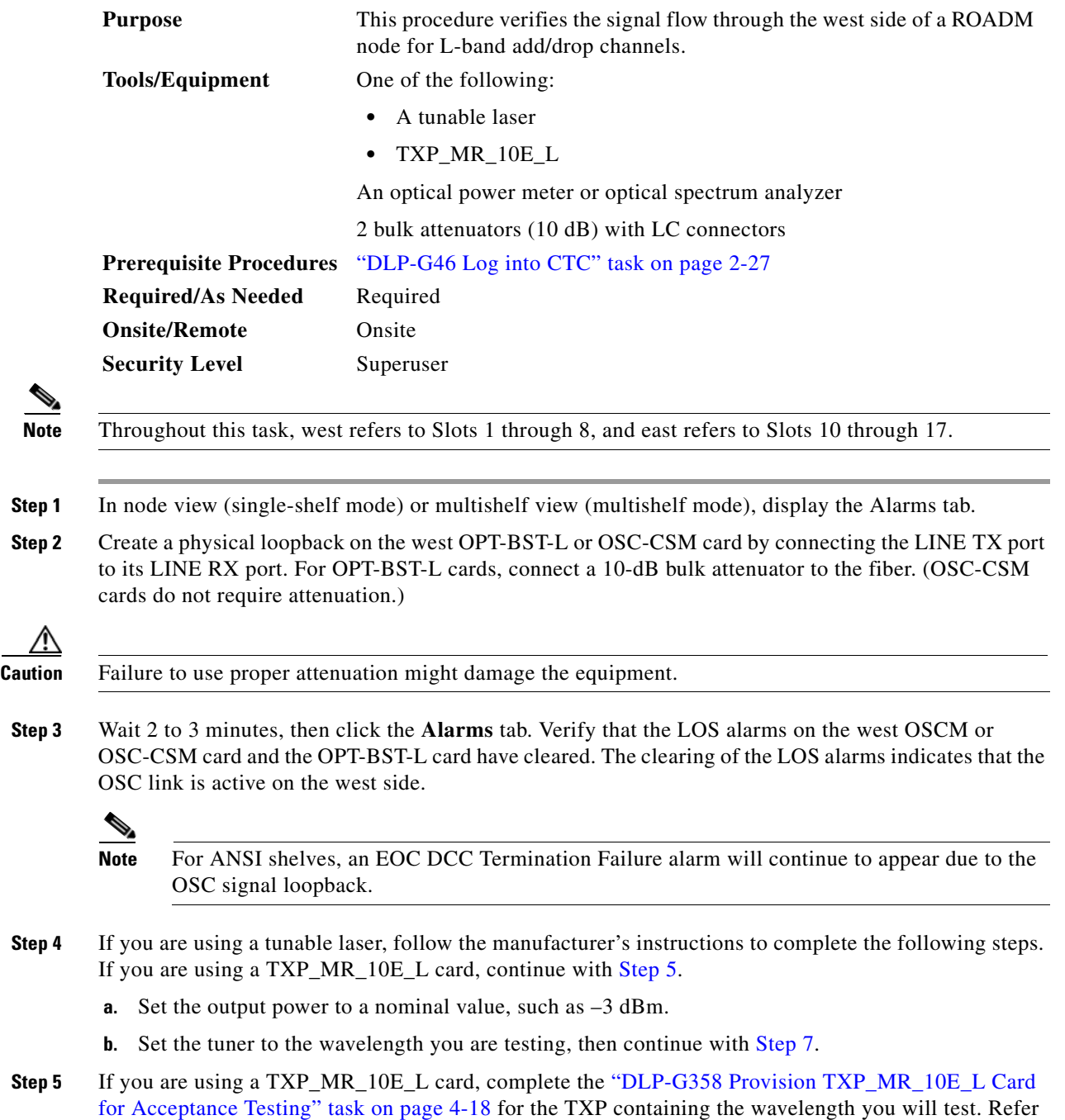

<span id="page-330-1"></span><span id="page-330-0"></span>to ["Table 4-232WSS-L Ports and Wavelengths Test Checklist" task on page 4-45](#page-314-0), if needed.

- <span id="page-331-1"></span>**Step 6** If you are using a TXP\_MR\_10E\_L card, complete the following steps. If you are using a tunable laser, continue with [Step 7](#page-331-0).
	- **a.** Display the TXP\_MR\_10E\_L in card view.
	- **b.** Click the **Performance > Optics PM > Current Values** tabs.
	- **c.** Locate the Port 2 (Trunk) table cell for the TX Optical Pwr parameter. Record the value.
- <span id="page-331-0"></span>**Step 7** Connect the tunable laser transmitter or the TXP\_MR\_10E\_L card DWDM TX port to the west side fiber patch panel MUX port that corresponds to the west 32WSS-L card port carrying the tested wavelength.
- **Step 8** Connect the TXP\_MR\_10E\_L DWDM RX port or the power meter RX port to the west side fiber patch panel DMX port that is connected with the west 32DMX-L card CHAN-TX port carrying the tested wavelength. (If the TXP\_MR\_10E\_L card was installed during [Chapter 3, "Turn Up a Node,"](#page-178-0) simply verify the cable connection.)
- **Step 9** Display the 32WSS-L card in card view.
- **Step 10** Click the **Maintenance** tab.
- **Step 11** For each wavelength that you will test, click the table cell under Operating Mode and choose **Add Drop** from the drop-down list.
- **Step 12** Click **Apply** and then **Yes**, to confirm.
- **Step 13** Click the **Provisioning**  $>$  **Optical Chn Optical Connector**  $n$   $>$  **Parameters** tabs, where  $n =$  the optical connector number that carries the wavelengths you will test. Refer to [Table 4-2 on page 4-45](#page-314-0), if needed.
- **Step 14** Find the tested wavelength CHAN RX port, then scroll to the right until you see the Power Add parameter. Verify that the Power Add value for the tested port CHAN RX is equal to the output power level of the tunable laser or the TXP\_MR\_10E\_L card measured in [Step 6,](#page-331-1) +/– 1.0 dBm.
- <span id="page-331-2"></span>**Step 15** Click the **Provisioning > Optical Line > Parameters** tabs and record the value in the Power table cell for Port 67 (COM-TX) for the wavelength under test.
- **Step 16** Verify that the power value from [Step 15](#page-331-2) reaches the WestSide.Tx.Power.Add&Drop Output Power setpoint +/– 1.0 dBm. To view this setpoint:
	- **a.** In node view (single-shelf mode) or multishelf view (multishelf mode), click the **Provisioning > WDM-ANS > Provisioning** tabs.
	- **b.** In the Selector window on the left, expand the **West Side** parameters tree view.
	- **c.** Expand the **TX** category.
	- **d.** Expand the **Power** category, then highlight **Add&Drop Output Power**.
	- **e.** View the WestSide.TxPower.Add&Drop Output Power parameter on the right pane.
	- **f.** If the power value does not match the value recorded in [Step 15](#page-331-2)  $(+/- 2.0$  dBm), contact your next level of support.
- <span id="page-331-3"></span>**Step 17** If an MMU card is installed on the west side, complete the following steps. If an MMU card is not installed on the west side, continue with [Step 18](#page-332-0).
	- **a.** Display the west 32WSS-L card in card view.
	- **b.** Click the **Provisioning > Optical Line > Parameters** tabs.
	- **c.** Record the value in the Power table cell for Port 67 (COM-TX).
	- **d.** Display the west MMU card in card view.
	- **e.** Click the **Provisioning > Optical Line > Parameters** tabs.
- **f.** Verify that the value in the Power table cell for Port 1 (EXP-RX) is equal to the value recorded in Step [c,](#page-331-3) +/– 1.0 dB. If not, use the ["NTP-G115 Clean Fiber Connectors" procedure on page 13-26](#page-813-0) to clean the fiber connection between the 32WSS-L and MMU cards. Check the values again. If they still do not match, contact your next level of support.
- <span id="page-332-3"></span>**g.** Record the value in the Power table cell for Port 4 (COM-TX).
- **h.** If a west OPT-BST-L card is installed, display it in card view and complete Step [i](#page-327-1). If not, continue with Step *j*.
- **i.** Click the Provisioning > Optical Line > Parameters tabs and read the Power value for Port 1 (COM-RX), then continue with Step  $k$ .
- <span id="page-332-1"></span>**j.** Display the west OSC-CSM card in card view, click the **Provisioning > Optical Line > Parameters** tabs and read the Power value for Port 2 (COM-RX), then continue with Step  $k$ .
- <span id="page-332-2"></span>**k.** Verify that the value in Step [i](#page-327-1) or [j](#page-332-1) matches the power recorded in Step  $g$ ,  $+/-1.5$  dB. If not, use the ["NTP-G115 Clean Fiber Connectors" procedure on page 13-26](#page-813-0) to clean the fiber connection between the OPT-BST-L or OSC-CSM card and the MMU cards. Check the values again. If they still do not match, contact your next level of support.
- **l.** Continue with [Step 19.](#page-332-4)
- <span id="page-332-0"></span>**Step 18** Verify the connection between the 32WSS-L card and the OPT-BST-L or OSC-CSM cards:
	- **a.** Display the west 32WSS-L card in card view.
	- **b.** Click the **Provisioning > Optical Line > Parameters** tabs.
	- **c.** Record the value in the Power table cell for Port 67 (COM-TX).
	- **d.** If a OPT-BST-L card is installed on the west side, display it in card view and complete Step [e.](#page-327-5) If not, continue with Step [f.](#page-332-5)
	- **e.** Click the **Provisioning > Optical Line > Parameters** tabs and read the Power value for Port 1 (COM-RX), then continue with Step [g.](#page-332-6)
	- **f.** Display the west OSC-CSM card in card view, click the **Provisioning > Optical Line > Parameters** tabs and read the Power value for Port 2 (COM-RX), then continue with Step  $g$ .
	- **g.** Verify that the value in Step [e](#page-327-5) or [f](#page-327-6) matches the power recorded in Step  $c$ ,  $+/-1.0$  dB. If so, continue with [Step 19](#page-332-4). If not, use the ["NTP-G115 Clean Fiber Connectors" procedure on page 13-26](#page-813-0) to clean the fiber connection between the OPT-BST-L or OSC-CSM card and the 32WSS-L cards. Check the values again. If they still do not match, contact your next level of support.
- <span id="page-332-7"></span><span id="page-332-6"></span><span id="page-332-5"></span><span id="page-332-4"></span>**Step 19** If an OPT-AMP-L card provisioned in OPT-PRE mode is installed on the west side, complete the following steps. If not, continue with [Step 20.](#page-333-0)
	- **a.** Display the west OPT-AMP-L card in card view.
	- **b.** Click the **Provisioning > Optical Line > Parameters** tabs.
	- **c.** Locate the Power parameter for Port 1 (COM-RX). Record the value.
	- **d.** Display the west OPT-BST-L or OSC-CSM card in card view.
	- **e.** Click the **Provisioning > Optical Line > Parameters** tabs.
	- **f.** Locate the Port 2 (COM-TX) Power value (for OPT-BST-L cards) or Port 3 (COM-TX) Power value (for OSC-CSM [c](#page-332-7)ards). Verify that the value matches the power recorded in Step  $c$ ,  $+/- 1.5$  dB. If not, use the ["NTP-G115 Clean Fiber Connectors" procedure on page 13-26](#page-813-0) to clean the fiber connection between the OPT-AMP-L card and the OPT-BST-L or OSC-CSM card. Check the values again. If they still do not match, contact your next level of support.
	- **g.** For the west OPT-AMP-L card, complete the ["DLP-G80 Verify the OPT-PRE Amplifier Laser and](#page-275-1)  [Power" task on page 4-6.](#page-275-1)
- <span id="page-333-7"></span><span id="page-333-6"></span><span id="page-333-5"></span><span id="page-333-3"></span><span id="page-333-2"></span><span id="page-333-0"></span>**Step 20** If an MMU card is installed on the west side, complete the following steps. If an MMU card is not installed on the west side, continue with [Step 21](#page-333-1).
	- **a.** Display the west MMU card in card view.
	- **b.** Click the **Provisioning > Optical Line > Parameters** tabs.
	- **c.** Locate the Port 68 (COM-RX) Power parameter. Record the value.
	- **d.** If an OPT-AMP-L card provisioned in OPT-PRE mode is installed on the west side, display it in card view and complete Step [e.](#page-333-2) If not, continue with Step [f.](#page-333-3)
	- **e.** Click the OPT-PRE **Provisioning > Opt.Ampli.Line > Parameters** tabs. Record the Total Output Power value for Port 2 (COM-TX), then continue with Step [i.](#page-333-4)
	- **f.** If an west OPT-BST-L card is installed, display it in card view and complete Step [g.](#page-333-5) If not, continue with Step [h](#page-333-6).
	- **g.** Click the Provisioning > Optical Line > Parameters tabs and read the Power value for Port 2 (COM-TX), then continue with Step [i.](#page-333-4)
	- **h.** Display the west OSC-CSM card in card view, click the Provisioning > Optical Line > Parameters tabs and read the Power value for Port 3 (COM-TX), then continue with Step [i](#page-333-4).
	- **i.** V[e](#page-333-2)rify that value in the Step e, [g,](#page-333-5) or [h](#page-333-6) mat[c](#page-333-7)hes the power recorded in Step  $c$ ,  $+/-1.0$  dB. If not, use the ["NTP-G115 Clean Fiber Connectors" procedure on page 13-26](#page-813-0) to clean the fiber connection between the MMU card and the OPT-BST-L or OSC-CSM cards. Check the values again. If they still do not match, contact your next level of support.
	- **j.** Display the west MMU card in card view.
	- **k.** Click the **Provisioning > Optical Line > Parameters** tabs.
	- **l.** Record the value in the Power table cell for Port 2 (EXP-TX).
	- **m.** Display the west 32WSS-L card in card view.
	- **n.** Click the **Provisioning > Optical Line > Parameters** tabs.
	- **o.** Verify that the value in the Power table cell for Port 68 (COM-RX) is equal to the value recorded in Step [l,](#page-333-8) +/– 1.0 dB. If not, use the ["NTP-G115 Clean Fiber Connectors" procedure on page 13-26](#page-813-0) to clean the fiber connection between the 32WSS-L and MMU cards. Check the values again. If they still do not match, contact your next level of support.
	- **p.** Continue with [Step 22.](#page-334-0)
- <span id="page-333-12"></span><span id="page-333-11"></span><span id="page-333-10"></span><span id="page-333-9"></span><span id="page-333-8"></span><span id="page-333-4"></span><span id="page-333-1"></span>**Step 21** Verify the connection between the west 32WSS-L card and the OPT-BST-L, OPT-AMP-L (in OPT-PRE mode), or OSC-CSM card:
	- **a.** Display the west 32WSS-L in card view.
	- **b.** Click the **Provisioning > Optical Line > Parameters** tabs.
	- **c.** Locate the Port 68 (COM-RX) Power parameter. Record the value.
	- **d.** If an west OPT-AMP-L card provisioned in OPT-PRE mode is installed, display it in card view and complete Step [e](#page-333-9). If not, continue with Step [f](#page-333-10).
	- **e.** Click the **Provisioning > Opt.Ampli.Line > Parameters** tabs and read the Total Output Power value for Port 2 (COM-TX), then continue with Step [i.](#page-334-1)
	- **f.** If an west OPT-BST-L card is installed, display it in card view and complete Step [g.](#page-333-11) If not, continue with Step [h](#page-334-2).
	- **g.** Click the **Provisioning > Optical Line > Parameters** tabs and read the Power value for Port 2 (COM-TX), then continue with Step [i.](#page-334-1)
- <span id="page-334-2"></span>**h.** Display the west OSC-CSM card in card view. Click the **Provisioning > Optical Line > Parameters** tabs and read the Power value for Port 3 (COM-TX), then continue with Step [i.](#page-334-1)
- <span id="page-334-1"></span>**i.** Verify that the value in Step [e,](#page-333-9) [g](#page-333-11), or [h](#page-334-2) matches the power recorded in Step  $c$ ,  $+/- 1.5$  dB. If not, use the ["NTP-G115 Clean Fiber Connectors" procedure on page 13-26](#page-813-0) to clean the fiber connection between the 32WSS-L card and the OPT-AMP-L, OPT-BST-L, or OSC-CSM card.
- <span id="page-334-3"></span><span id="page-334-0"></span>**Step 22** Verify the west 32WSS-L and 32DMX-L connection:
	- **a.** Display the west 32WSS-L card in card view.
	- **b.** Click the **Provisioning > Optical Line > Parameters** tabs, and record the value in the Power table cell for Port 69 (DROP-TX).
	- **c.** Display the west 32DMX-L card in card view.
	- **d.** Click the **Provisioning > Optical Line > Parameters** tabs. Record the value in the Port 2 (COM-RX) table cell. Verify that the value is equal to the value recorded in  $b, +/–1.0$  $b, +/–1.0$  dBm. If not, use the ["NTP-G115 Clean Fiber Connectors" procedure on page 13-26](#page-813-0) to clean the fiber connection between the 32WSS-L and 32DMX-L cards. Check the values again. If they still do not match, contact your next level of support.
- **Step 23** Display the west 32DMX-L card in card view.
- <span id="page-334-4"></span>**Step 24** Click the **Provisioning > Optical Chn > Parameters** tab. Record the CHAN-TX port value under the Power parameter for the wavelength under test.
- **Step 25** Verify that the power value from [Step 24](#page-334-4) reaches the WestSide.Rx.Power.Add&Drop Drop Power setpoint +/– 2 dBm. To view this setpoint:
	- **a.** Go to node view (single-shelf mode) or multishelf view (multishelf mode) and click the **Provisioning > WDM-ANS > Provisioning** tabs.
	- **b.** In the Selector window on the left, expand the **West Side** parameters tree view.
	- **c.** Expand the **RX** category.
	- **d.** Expand the **Power** category, then highlight **Add&Drop Drop Power**.
	- **e.** View the WestSide.Rx.Power.Add&Drop Drop Power parameter on the right pane.
	- **f.** If the power value does not match the value recorded in Step  $24 (+/- 2 \text{ dBm})$ , contact your next level of support.
- **Step 26** Display the TXP\_MR\_10E\_L card in card view.
- **Step 27** Click the **Performance > Optics PM > Current Values** tabs.
- <span id="page-334-5"></span>**Step 28** In the Port 2 (Trunk) column, locate the RX Optical Power value. Verify that the value matches the power in [Step 24,](#page-334-4)  $+/- 2$  dBm. If the power values do not match  $(+/- 2$  dBm), complete the following steps:
	- **a.** Remove, clean, and replace the cable connecting the TXP\_MR\_10E\_L RX port to the west fiber patch panel DMX port for the tested wavelength. See the ["NTP-G115 Clean Fiber Connectors"](#page-813-0)  [procedure on page 13-26](#page-813-0).
	- **b.** Repeat this step. If the power values still do not match  $(+/- 2$  dBm) contact your next level of support.
- **Step 29** Repeat Steps [4](#page-330-1) through [28](#page-334-5) for the remaining wavelengths.
- **Step 30** Display the west 32WSS-L card in card view.
- **Step 31** Click the **Maintenance** tab.
- **Step 32** Click the table cell under Operating Mode and choose **Not Assigned** from the drop-down list for all wavelengths.
- **Step 33** Click **Apply**, then click **Yes** to confirm.
- **Step 34** Disconnect the TXP or tunable laser from the west side patch panel.
- **Step 35** Unplug the physical loopback fiber from the line TX and RX in the OPT-BST-L or OSC-CSM card.
- **Step 36** Return to your originating procedure (NTP).

### **NTP-G44 Perform the Anti-ASE Hub Node Acceptance Test**

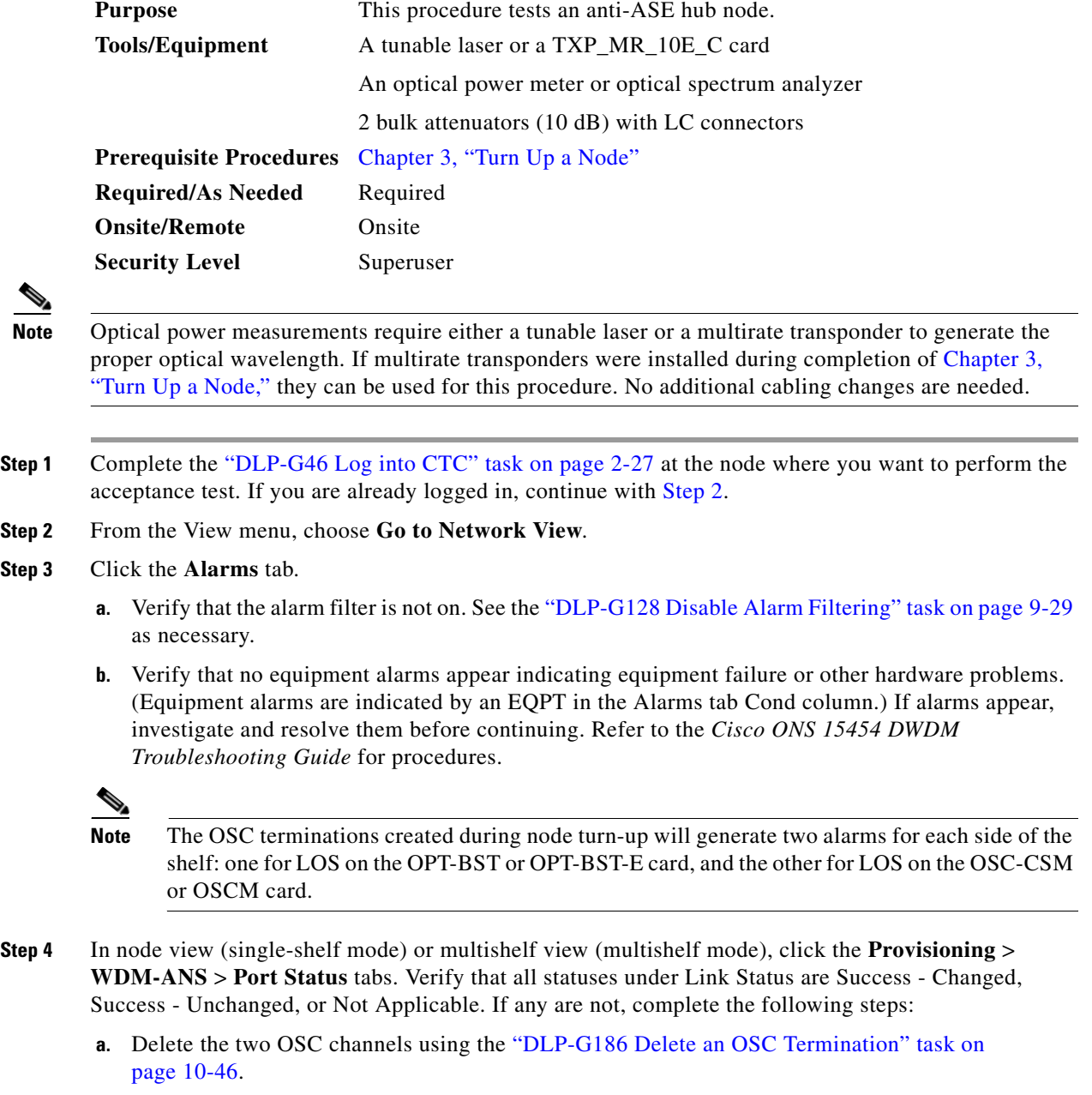

**b.** Complete the ["NTP-G37 Run Automatic Node Setup" procedure on page 3-83](#page-260-0).

<span id="page-335-0"></span>**Step 3** 

- **c.** Create the OSC channels using the ["NTP-G38 Provision OSC Terminations" procedure on](#page-261-0)  [page 3-84](#page-261-0).
- **Step 5** From your Cisco MetroPlanner site configuration file, identify the dropped and added channels that are configured in pass-through mode in both directions.
	-
	- **Note** Configuring a channel pass-through mode means that the channel is dropped along one direction by a 32DMX-O or 32DMX (15xx.xx TX port) located on one side (west or east) of the shelf, and then added by a 32MUX-O/32DMX (1522.22 RX port) on the opposite side of the shelf but in the same direction. The channel is not terminated inside the site.
- **Step 6** Create a loopback on the west OPT-BST or OPT-BST-E amplifier by connecting a patchcord from the LINE TX port to the LINE RX port with a 10-dB bulk attenuator.
- **Step 7** Verify that the OSC link becomes active on the west OSCM or OSC-CSM card. (The OSC termination must already be provisioned. If not, complete the ["NTP-G38 Provision OSC Terminations" procedure](#page-261-0)  [on page 3-84.](#page-261-0))
- **Step 8** For pass-through channels, continue with [Step 9](#page-336-1). For add and drop channels, continue with [Step 18.](#page-336-2)
- <span id="page-336-1"></span><span id="page-336-0"></span>**Step 9** Verify the first channel connection configured in pass-through mode in both directions:
	- **a.** If you are using a tunable laser, set the output power to a nominal value, such as  $-3$  dBm. If you are using a TXP\_MR\_10E\_C card, continue with Step [b.](#page-336-0)
	- **b.** Set the tunable laser or TXP\_MR\_10E\_C card to a corresponding wavelength on the 100-GHz ITU-T grid. Refer to the tunable laser manufacturer's documentation or the ["DLP-G268 Provision](#page-274-0)  [TXP\\_MR\\_10E\\_C Cards for Acceptance Testing" task on page 4-5.](#page-274-0)
	- **c.** Connect the tunable laser transmitter or the TXP\_MR\_10E\_C card DWDM TX port to the LINE RX port of the east OPT-BST or OPT-BST-E using a 10-dB bulk attenuator.
- **Step 10** Complete the ["DLP-G80 Verify the OPT-PRE Amplifier Laser and Power" task on page 4-6](#page-275-1) for the east OPT-PRE amplifier.
- **Step 11** Complete the ["DLP-G269 Verify the 32DMX-O Card Power" task on page 4-8](#page-277-0) for the west 32MUX-O and 32DMX-O/32DMX cards.
- **Step 12** Complete the ["DLP-G79 Verify the OPT-BST, OPT-BST-E, or OPT-BST-L Amplifier Laser and](#page-275-0)  [Power" task on page 4-6](#page-275-0) for the west OPT-BST or OPT-BST-E amplifier.
- **Step 13** Complete the ["DLP-G80 Verify the OPT-PRE Amplifier Laser and Power" task on page 4-6](#page-275-1) for the west OPT-PRE amplifier.
- **Step 14** Complete the ["DLP-G269 Verify the 32DMX-O Card Power" task on page 4-8](#page-277-0) for the west 32MUX-O and 32DMX-O/32DMX cards.
- <span id="page-336-3"></span>**Step 15** Complete the "DLP-G79 Verify the OPT-BST, OPT-BST-E, or OPT-BST-L Amplifier Laser and [Power" task on page 4-6](#page-275-0) for the east OPT-BST or OPT-BST-E amplifier.
- **Step 16** Repeat Steps [9](#page-336-1) through [15](#page-336-3) for the remaining wavelengths on the 100-GHz grid that are pass-through wavelengths.
- **Step 17** If you have add and drop channels, continue with [Step 18](#page-336-2) to verify the channels. If not, continue with [Step 30.](#page-337-0)
- <span id="page-336-2"></span>**Step 18** Set the tunable laser or TXP\_MR\_10E\_C card to the first wavelength of the 100-GHz ITU-T grid that is not a pass-through wavelength. Refer to the tunable laser manufacturer's documentation or the ["DLP-G268 Provision TXP\\_MR\\_10E\\_C Cards for Acceptance Testing" task on page 4-5.](#page-274-0)
- **Step 19** Connect the tunable laser or TXP\_MR\_10E\_C card to the CHAN RX *nn* port on the west 32MUX-O card, where *nn* is the first add or drop channel.
- **Step 20** Display the west 32MUX-O in card view.
- **Step 21** Click the **Provisioning > Optical Chn > Parameter**s tabs.
- **Step 22** Change the administrative state of Port *nn* to **OOS,MT** (ANSI) or **Locked,maintenance** (ETSI).
- **Step 23** Check that the power value on Port *nn* reaches the provisioned setpoint (VOA Power Ref).
- **Step 24** Display the west 32DMX-O card in card view.
- **Step 25** Click the **Provisioning > Optical Chn > Parameter**s tabs.
- **Step 26** Change the administrative state of Port *nn* to **OOS,MT** (ANSI) or **Locked,maintenance** (ETSI).
- **Step 27** Check that the power value on Port *nn* reaches the provisioned setpoint (VOA Power Ref).
- <span id="page-337-1"></span>**Step 28** Connect a power meter to the CHAN TX *nn* port through the patch panel and verify that the physical optical power coming out of drop Port *nn* on the west 32DMX-O/32DMX card is consistent with the value read on the meter within 0.5 dB.
- **Step 29** Repeat Steps [18](#page-336-2) through [28](#page-337-1) for the remaining wavelengths on the 100-GHz grid that are not pass-through wavelengths.
- <span id="page-337-0"></span>**Step 30** Remove the loopback connection on the west OPT-BST or OPT-BST-E card.
- <span id="page-337-2"></span>**Step 31** Complete the ["NTP-G37 Run Automatic Node Setup" procedure on page 3-83](#page-260-0) to restore the original configuration.
- **Step 32** Create a loopback on the east OPT-BST or OPT-BST-E amplifier by connecting a patchcord from the LINE TX port to the LINE RX port with 10-dB bulk attenuator.
- **Step 33** Verify that the OSC link becomes active on the east OSCM card. (The OSC termination must be already provisioned. If not, complete the ["NTP-G38 Provision OSC Terminations" procedure on page 3-84](#page-261-0).)
- **Step 34** Repeat [18](#page-336-2) through [31](#page-337-2) for the east side add and drop cards.
- **Step 35** Remove the loopback on the east OPT-BST or OPT-BST-E card.
- **Step 36** Restore the default administrative state (IS, AINS/Unlocked, automaticInService) on all the ports previously set to **OOS,MT** (ANSI) or **Locked,maintenance** (ETSI).

**Stop. You have completed this procedure.**

# **NTP-G45 Perform the C-Band Line Amplifier Node with OSCM Cards Acceptance Test**

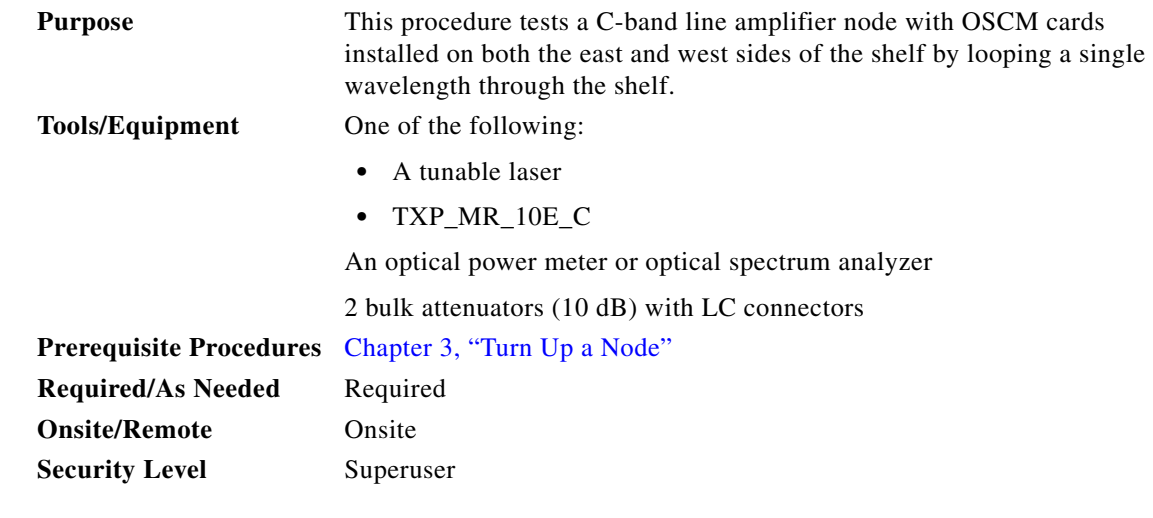

**Note** Optical power measurements require either a tunable laser or a multirate transponder to generate the proper optical wavelength. If multirate transponders were installed during completion of [Chapter 3,](#page-178-0)  ["Turn Up a Node,"](#page-178-0) they can be used for this procedure. No additional cabling changes are needed.

- **Step 1** Complete the ["DLP-G46 Log into CTC" task on page 2-27](#page-170-0) at the node where you want to perform the acceptance test. If you are already logged in, continue with [Step 3.](#page-338-0)
- **Step 2** If you are using TXP\_MR\_10E\_C cards, complete the ["DLP-G268 Provision TXP\\_MR\\_10E\\_C Cards](#page-274-0)  [for Acceptance Testing" task on page 4-5](#page-274-0). If not, continue with [Step 3.](#page-338-0)
- <span id="page-338-0"></span>**Step 3** From the View menu, choose **Go to Home View**.
- **Step 4** Click the **Alarms** tab.
	- **a.** Verify that the alarm filter is not on. See the ["DLP-G128 Disable Alarm Filtering" task on page 9-29](#page-630-0) as necessary.
	- **b.** Verify that no equipment alarms appear indicating equipment failure or other hardware problems. (Equipment alarms are indicated by an EQPT in the Alarms tab Cond column.) If alarms appear, investigate and resolve them before continuing. Refer to the *Cisco ONS 15454 DWDM Troubleshooting Guide* for procedures.

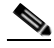

**Note** The OSC terminations created during node turn-up will generate two alarms for each side of the shelf, one for LOS on the OPT-BST or OPT-BST-E card, and the other for LOS on the OSCM card.

- **Step 5** In node view (single-shelf mode) or multishelf view (multishelf mode), click the **Provisioning** > **WDM-ANS** > **Port Status** tabs. Verify that all statuses under Link Status are listed as Success - Changed, Success - Unchanged, or Not Applicable. If any are not, complete the following steps:
	- **a.** Delete the two OSC channels using the ["DLP-G186 Delete an OSC Termination" task on](#page-683-0)  [page 10-46.](#page-683-0)
- **b.** Complete the ["NTP-G37 Run Automatic Node Setup" procedure on page 3-83](#page-260-0).
- **c.** Create the OSC channels using the ["NTP-G38 Provision OSC Terminations" procedure on](#page-261-0)  [page 3-84](#page-261-0).
- <span id="page-339-2"></span>**Step 6** Create a loopback on the west OPT-BST or OPT-BST-E card by using a fiber with a 10-dB bulk attenuator to connect the LINE TX port to the LINE RX port.
- **Step 7** If you are using a tunable laser, follow the manufacturer's instructions to complete the following steps. If you are using a TXP\_MR\_10E\_C card, continue with [Step 8](#page-339-0).
	- **a.** Set the output power to a nominal value, such as –3 dBm.
	- **b.** Set the tuner to the wavelength under test, then continue with [Step 9.](#page-339-1)
- <span id="page-339-0"></span>**Step 8** If you are using a TXP\_MR\_10E\_C card, complete the ["DLP-G268 Provision TXP\\_MR\\_10E\\_C Cards](#page-274-0)  [for Acceptance Testing" task on page 4-5](#page-274-0) for the TXP containing the wavelength you will test. Refer to [Table 4-1 on page 4-22](#page-291-0), if needed.
- <span id="page-339-1"></span>**Step 9** Connect the tunable laser transmitter or the TXP\_MR\_10E\_C card DWDM TX port to the LINE RX port of the east OPT-BST or OPT-BST-E card using a 10-dB bulk attenuator.

**Step 10** Wait 90 to 100 seconds, then in node view (single-shelf mode) or multishelf view (multishelf mode) click the **Alarms** tab. Verify that the LOS alarms on the west OPT-BST or OPT-BST-E and OSCM cards have cleared. The clearing of the LOS alarms indicates that the OSC link is active on the west side.

**Note** For ANSI shelves, an EOC DCC Termination Failure alarm will continue to appear due to the OSC signal loopback. An LOS-O alarm appears on the east OPT-BST or OPT-BST-E card, and an LOS alarm appears on the east OCSM card.

If the alarms clear, continue with [Step 11](#page-340-0). If not, perform the following steps:

- **a.** Display the west OPT-BST or OPT-BST-E card in card view.
- **b.** Click the **Provisioning > Optical Line > Optics Thresholds** tabs.
- **c.** Under Types, click **Alarms**, then click **Refresh**.
- **d.** Locate the Port 2 Power Failure Low parameter. Double-click the table cell and change the value to  $-30$  dBm.
- **e.** Locate the Port 4 Power Failure Low parameter. Double-click the table cell and change the value to  $-40$  dBm.
- **f.** Click **Apply**, and then **Yes**.
- **g.** Wait 90 to 100 seconds, then in node view (single-shelf mode) or multishelf view (multishelf mode) click the **Alarms** tab. Verify that the LOS alarm on the west OPT-BST or OPT-BST-E card has cleared. If so, continue with [Step 11](#page-340-0). If not, disconnect the OSCM card from the OPT-BST card.
- **h.** Create a loopback on the OSCM card by connecting a patch cable from the OSC TX port to the OSC RX port using a 10-dB bulk attenuator.
- **i.** Wait 90 to 100 seconds, then in node view (single-shelf mode) or multishelf view (multishelf mode) click the **Alarms** tab. Verify that the LOS alarm on the west OSCM card has cleared. If so, replace the OPT-BST or OPT-BST-E card. If not, replace the OSCM card. See the ["NTP-G30 Install the](#page-223-0)  [DWDM Cards" procedure on page 3-46](#page-223-0).
- <span id="page-340-0"></span>**Step 11** If an OPT-PRE card is installed on the east side, complete the ["DLP-G80 Verify the OPT-PRE Amplifier](#page-275-1)  [Laser and Power" task on page 4-6](#page-275-1). If not, continue with [Step 12.](#page-340-1)
- <span id="page-340-1"></span>**Step 12** Complete the ["DLP-G79 Verify the OPT-BST, OPT-BST-E, or OPT-BST-L Amplifier Laser and](#page-275-0)  [Power" task on page 4-6](#page-275-0) for the west OPT-BST or OPT-BST-E amplifier.
- **Step 13** If an OPT-PRE amplifier is installed on the west side, complete the ["DLP-G80 Verify the OPT-PRE](#page-275-1)  [Amplifier Laser and Power" task on page 4-6.](#page-275-1) It not, continue with continue with [Step 14.](#page-340-2)
- <span id="page-340-2"></span>**Step 14** Complete the ["DLP-G79 Verify the OPT-BST, OPT-BST-E, or OPT-BST-L Amplifier Laser and](#page-275-0)  [Power" task on page 4-6](#page-275-0) for the east OPT-BST or OPT-BST-E amplifier.
- **Step 15** Disconnect the TXP or tunable laser from the east OPT-BST or OPT-BST-E card.
- **Step 16** Remove the loopback on the west OPT-BST or OPT-BST-E card created in [Step 6.](#page-339-2)
- <span id="page-340-5"></span>**Step 17** Create a loopback on the east OPT-BST or OPT-BST-E card by connecting a patchcord from the LINE TX port to the LINE RX port with a 10-dB bulk attenuator.
- **Step 18** If you are using a tunable laser, follow the manufacturer's instructions to complete the following steps. If you are using a TXP\_MR\_10E\_C card, continue with [Step 19.](#page-340-3)
	- **a.** Set the output power to a nominal value, such as –3 dBm.
	- **b.** Set the tuner to the wavelength under test, then continue with [Step 20](#page-340-4).
- <span id="page-340-3"></span>**Step 19** If you are using a TXP\_MR\_10E\_C card, complete the "DLP-G268 Provision TXP\_MR\_10E\_C Cards [for Acceptance Testing" task on page 4-5](#page-274-0) for the TXP containing the wavelength you will test. Refer to [Table 4-1 on page 4-22,](#page-291-0) if needed.
- <span id="page-340-4"></span>**Step 20** Connect the tunable laser transmitter or the TXP\_MR\_10E\_C card DWDM TX port to the LINE RX port of the west OPT-BST or OPT-BST-E card using a 10-dB bulk attenuator.

**Step 21** Wait 90 to 100 seconds, then in node view (single-shelf mode) or multishelf view (multishelf mode) click the **Alarms** tab. Verify that the LOS alarms on the east OPT-BST or OPT-BST-E card and the east OSCM card have cleared. The clearing of the LOS alarms indicates that the OSC link is active on the east side.

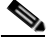

**Note** For ANSI shelves, an EOC DCC Termination Failure alarm will continue to appear due to the OSC signal loopback. An LOS-O alarm appears on the west OPT-BST or OPT-BST-E card, and an LOS alarm appears on the west OCSM card.

If the alarms clear, continue with [Step 22.](#page-341-0) If not, perform the following steps:

- **a.** Display the east OPT-BST or OPT-BST-E card in card view.
- **b.** Click the **Provisioning > Optical Line > Optics Thresholds** tabs.
- **c.** Under Types, click **Alarms**, then click **Refresh**.
- **d.** Locate the Port 2 Power Failure Low parameter. Double-click the table cell and change the value to  $-30$  dBm.
- **e.** Locate the Port 4 Power Failure Low parameter. Double-click the table cell and change the value to  $-40$  dBm.
- **f.** Click **Apply**, and then **Yes**.
- **g.** Wait 90 to 100 seconds, then in node view (single-shelf mode) or multishelf view (multishelf mode) click the **Alarms** tab. Verify that the LOS alarms on the east OPT-BST or OPT-BST-E card has cleared. If so, continue with [Step 22](#page-341-0). If not, disconnect the OSCM card from the OPT-BST or OPT-BST-E card.
- **h.** Create a loopback on the OSCM card by connecting a patch cable from the OSC TX port to the OSC RX port using a 10-dB bulk attenuator.
- **i.** Wait 90 to 100 seconds, then in node view (single-shelf mode) or multishelf view (multishelf mode) click the **Alarms** tab. Verify that the LOS alarms on the east OSCM card has cleared. If so, replace the OPT-BST or OPT-BST-E card. If not, replace the OSCM card. See the ["NTP-G30 Install the](#page-223-0)  [DWDM Cards" procedure on page 3-46](#page-223-0).
- <span id="page-341-0"></span>**Step 22** If an OPT-PRE card is installed on the west side, complete the ["DLP-G80 Verify the OPT-PRE](#page-275-1)  [Amplifier Laser and Power" task on page 4-6.](#page-275-1) If not, continue with [Step 23](#page-341-1).
- <span id="page-341-1"></span>**Step 23** Complete the ["DLP-G79 Verify the OPT-BST, OPT-BST-E, or OPT-BST-L Amplifier Laser and](#page-275-0)  [Power" task on page 4-6](#page-275-0) for the east OPT-BST or OPT-BST-E amplifier.
- **Step 24** If an OPT-PRE amplifier is installed on the east side, complete the ["DLP-G80 Verify the OPT-PRE](#page-275-1)  [Amplifier Laser and Power" task on page 4-6.](#page-275-1) It not, continue with continue with [Step 25.](#page-341-2)
- <span id="page-341-2"></span>**Step 25** Complete the ["DLP-G79 Verify the OPT-BST, OPT-BST-E, or OPT-BST-L Amplifier Laser and](#page-275-0)  [Power" task on page 4-6](#page-275-0) for the west OPT-BST or OPT-BST-E amplifier.
- **Step 26** Disconnect the TXP or tunable laser from the west OPT-BST or OPT-BST-E card.
- **Step 27** Remove the loopback on the east OPT-BST or OPT-BST-E amplifier created in [Step 17.](#page-340-5)
- **Step 28** Delete both OSC channels using the ["DLP-G186 Delete an OSC Termination" task on page 10-46.](#page-683-0)
- **Step 29** Complete the ["NTP-G37 Run Automatic Node Setup" procedure on page 3-83](#page-260-0) to restore the original configuration.
- **Step 30** Create the two OSC channels using the "NTP-G38 Provision OSC Terminations" procedure on [page 3-84](#page-261-0).

**Stop**. **You have completed this procedure**.

# **NTP-G155 Perform the L-Band Line Amplifier Node with OSCM Cards Acceptance Test**

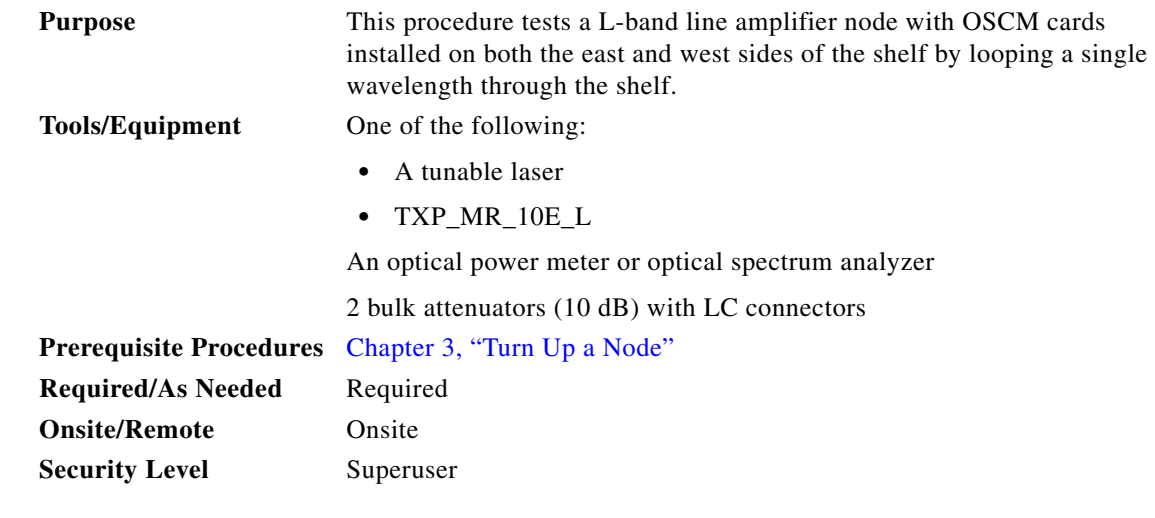

**Note** Optical power measurements require either a tunable laser or a multirate transponder to generate the proper optical wavelength. If multirate transponders were installed during completion of [Chapter 3,](#page-178-0)  ["Turn Up a Node,"](#page-178-0) they can be used for this procedure. No additional cabling changes are needed.

- **Step 1** Complete the ["DLP-G46 Log into CTC" task on page 2-27](#page-170-0) at the node where you want to perform the acceptance test. If you are already logged in, continue with [Step 2.](#page-342-0)
- <span id="page-342-0"></span>**Step 2** If you are using TXP\_MR\_10E\_L cards, complete the "DLP-G358 Provision TXP\_MR\_10E\_L Card for [Acceptance Testing" task on page 4-18.](#page-287-0) If not, continue with [Step 3.](#page-342-1)
- <span id="page-342-1"></span>**Step 3** From the View menu, choose **Go to Home View**.
- **Step 4** Click the **Alarms** tab.
	- **a.** Verify that the alarm filter is not on. See the ["DLP-G128 Disable Alarm Filtering" task on page 9-29](#page-630-0) as necessary.
	- **b.** Verify that no equipment alarms appear indicating equipment failure or other hardware problems. (Equipment alarms are indicated by an EQPT in the Alarms tab Cond column.) If alarms appear, investigate and resolve them before continuing. Refer to the *Cisco ONS 15454 DWDM Troubleshooting Guide* for procedures.

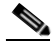

**Note** The OSC terminations created during node turn-up will generate two alarms for each side of the shelf, one for an LOS on the OPT-BST-L card, and the other for an LOS on the OSCM card.

- **Step 5** In node view (single-shelf mode) or multishelf view (multishelf mode), click the **Provisioning** > **WDM-ANS** > **Port Status** tabs. Verify that all statuses under Link Status are listed as Success - Changed, Success - Unchanged, or Not Applicable. If any are not, complete the following steps:
	- **a.** Delete the two OSC channels using the ["DLP-G186 Delete an OSC Termination" task on](#page-683-0)  [page 10-46.](#page-683-0)
	- **b.** Complete the ["NTP-G37 Run Automatic Node Setup" procedure on page 3-83.](#page-260-0)
- **c.** Create the OSC channels using the ["NTP-G38 Provision OSC Terminations" procedure on](#page-261-0)  [page 3-84](#page-261-0).
- <span id="page-343-3"></span>**Step 6** Create a loopback on the west OPT-BST-L card by using a fiber with a 10-dB bulk attenuator to connect the LINE TX port to the LINE RX port.
- **Step 7** If you are using a tunable laser, follow the manufacturer's instructions to complete the following steps. If you are using a TXP\_MR\_10E\_L card, continue with [Step 8](#page-343-0).
	- **a.** Set the output power to a nominal value, such as –3 dBm.
	- **b.** Set the tuner to the wavelength under test, then continue with [Step 9.](#page-343-1)
- <span id="page-343-0"></span>**Step 8** If you are using a TXP\_MR\_10E\_L card, complete the "DLP-G358 Provision TXP\_MR\_10E\_L Card [for Acceptance Testing" task on page 4-18](#page-287-0) for the wavelength you will test.
- <span id="page-343-1"></span>**Step 9** Connect the tunable laser transmitter or the TXP\_MR\_10E\_L card DWDM TX port to the LINE RX port of the east OPT-BST-L card using a 10-dB bulk attenuator.

### ⁄1\

**Caution** Failure to use proper attenuation might damage the equipment.

**Step 10** Wait 90 to 100 seconds, then in node view (single-shelf mode) or multishelf view (multishelf mode) click the **Alarms** tab. Verify that the LOS alarms on the west OPT-BST-L and OSCM cards have cleared. The clearing of the LOS alarms indicates that the OSC link is active on the west side.

 $\begin{picture}(120,20) \put(0,0){\line(1,0){10}} \put(15,0){\line(1,0){10}} \put(15,0){\line(1,0){10}} \put(15,0){\line(1,0){10}} \put(15,0){\line(1,0){10}} \put(15,0){\line(1,0){10}} \put(15,0){\line(1,0){10}} \put(15,0){\line(1,0){10}} \put(15,0){\line(1,0){10}} \put(15,0){\line(1,0){10}} \put(15,0){\line(1,0){10}} \put(15,0){\line($ 

**Note** For ANSI shelves, an EOC DCC Termination Failure alarm will continue to appear due to the OSC signal loopback. An LOS-O alarm appears on the east OPT-BST-L card, and an LOS alarm appears on the east OCSM card.

If the alarms clear, continue with [Step 11](#page-343-2). If not, perform the following steps:

- **a.** Display the west OPT-BST-L card in card view.
- **b.** Click the **Provisioning > Optical Line > Optics Thresholds** tabs.
- **c.** Under Types, click **Alarms**, then click **Refresh**.
- **d.** Locate the Port 2 Power Failure Low parameter. Double-click the table cell and change the value to –30 dBm.
- **e.** Locate the Port 4 Power Failure Low parameter. Double-click the table cell and change the value to  $-40$  dBm.
- **f.** Click **Apply**, and then **Yes**.
- **g.** Wait 90 to 100 seconds, then in node view (single-shelf mode) or multishelf view (multishelf mode) click the **Alarms** tab. Verify that the LOS alarm on the west OPT-BST-L card has cleared. If so, continue with [Step 11](#page-343-2). If not, disconnect the OSCM card from the OPT-BST-L card.
- **h.** Create a loopback on the OSCM card by connecting a patch cable from the OSC TX port to the OSC RX port using a 10-dB bulk attenuator.
- **i.** Wait 90 to 100 seconds, then in node view (single-shelf mode) or multishelf view (multishelf mode) click the **Alarms** tab. Verify that the LOS alarm on the west OSCM card has cleared. If so, replace the OPT-BST-L card. If not, replace the OSCM card. See the ["NTP-G30 Install the DWDM Cards"](#page-223-0)  [procedure on page 3-46.](#page-223-0)
- <span id="page-343-2"></span>**Step 11** If an OPT-AMP-L card (provisioned as an OPT-PRE) is installed on the east side, complete the ["DLP-G360 Verify the OPT-AMP-L \(OPT-PRE Mode\) Amplifier Laser and Power" task on page 4-19](#page-288-0). If not, continue with [Step 12.](#page-340-1)
- **Step 12** Complete the ["DLP-G359 Verify the OPT-BST-L or OPT-AMP-L \(OPT-Line Mode\) Amplifier Laser](#page-288-1)  [and Power" task on page 4-19](#page-288-1) for the west OPT-BST-L amplifier.
- **Step 13** If an OPT-AMP-L card (provisioned as an OPT-PRE) is installed on the west side, complete the ["DLP-G360 Verify the OPT-AMP-L \(OPT-PRE Mode\) Amplifier Laser and Power" task on page 4-19.](#page-288-0) It not, continue with continue with [Step 14.](#page-340-2)
- **Step 14** Complete the ["DLP-G359 Verify the OPT-BST-L or OPT-AMP-L \(OPT-Line Mode\) Amplifier Laser](#page-288-1)  [and Power" task on page 4-19](#page-288-1) for the east OPT-BST-L amplifier.
- **Step 15** Disconnect the TXP card or tunable laser from the east OPT-BST-L card.
- **Step 16** Remove the loopback on the west OPT-BST-L created in [Step 6.](#page-343-3)
- <span id="page-344-2"></span>**Step 17** Create a loopback on the east OPT-BST-L card by connecting a patchcord from the LINE TX port to the LINE RX port with a 10-dB bulk attenuator.
- **Step 18** If you are using a tunable laser, follow the manufacturer's instructions to complete the following steps. If you are using a TXP\_MR\_10E\_L card, continue with [Step 19](#page-344-0).
	- **a.** Set the output power to a nominal value, such as –3 dBm.
	- **b.** Set the tuner to the wavelength under test, then continue with [Step 20](#page-344-1).
- <span id="page-344-0"></span>**Step 19** If you are using a TXP\_MR\_10E\_L card, complete the ["DLP-G358 Provision TXP\\_MR\\_10E\\_L Card](#page-287-0)  [for Acceptance Testing" task on page 4-18](#page-287-0) for the wavelength you will test.
- <span id="page-344-1"></span>**Step 20** Connect the tunable laser transmitter or the TXP\_MR\_10E\_L card DWDM TX port to the LINE RX port of the west OPT-BST-L card using a 10-dB bulk attenuator.

**Step 21** Wait 90 to 100 seconds, then in node view (single-shelf mode) or multishelf view (multishelf mode) click the **Alarms** tab. Verify that the LOS alarms on the east OPT-BST-L and OSCM cards have cleared. The clearing of the LOS alarms indicates that the OSC link is active on the east side.

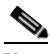

**Note** For ANSI shelves, an EOC DCC Termination Failure alarm will continue to appear due to the OSC signal loopback. An LOS-O alarm appears on the west OPT-BST-L card, and an LOS alarm appears on the west OCSM card.

If the alarms clear, continue with [Step 22.](#page-345-0) If not, perform the following steps:

- **a.** Display the east OPT-BST-L card in card view.
- **b.** Click the **Provisioning > Optical Line > Optics Thresholds** tabs.
- **c.** Under Types, click **Alarms**, then click **Refresh**.
- **d.** Locate the Port 2 Power Failure Low parameter. Double-click the table cell and change the value to  $-30$  dBm.
- **e.** Locate the Port 4 Power Failure Low parameter. Double-click the table cell and change the value to –40 dBm.
- **f.** Click **Apply**, and then **Yes**.
- **g.** Wait 90 to 100 seconds, then in node view (single-shelf mode) or multishelf view (multishelf mode) click the **Alarms** tab. Verify that the LOS alarms on the east OPT-BST-L card has cleared. If so, continue with [Step 22.](#page-345-0) If not, disconnect the OSCM card from the OPT-BST-L card.
- **h.** Create a loopback on the OSCM card by connecting a patch cable from the OSC TX port to the OSC RX port using a 10-dB bulk attenuator.
- **i.** Wait 90 to 100 seconds, then in node view (single-shelf mode) or multishelf view (multishelf mode) click the **Alarms** tab. Verify that the LOS alarms on the east OSCM card has cleared. If so, replace the OPT-BST-L card. If not, replace the OSCM card. See th[e"NTP-G30 Install the DWDM Cards"](#page-223-0)  [procedure on page 3-46.](#page-223-0)
- <span id="page-345-0"></span>**Step 22** If an OPT-AMP-L (provisioned in OPT-PRE mode) card is installed on the west side, complete the ["DLP-G80 Verify the OPT-PRE Amplifier Laser and Power" task on page 4-6.](#page-275-1) If not, continue with [Step 23](#page-345-1).
- <span id="page-345-1"></span>**Step 23** Complete the ["DLP-G359 Verify the OPT-BST-L or OPT-AMP-L \(OPT-Line Mode\) Amplifier Laser](#page-288-1)  [and Power" task on page 4-19](#page-288-1) for the east OPT-BST-L amplifier.
- **Step 24** If an OPT-AMP-L (provisioned in OPT-PRE mode) card is installed on the east side, complete the ["DLP-G360 Verify the OPT-AMP-L \(OPT-PRE Mode\) Amplifier Laser and Power" task on page 4-19](#page-288-0). It not, continue with continue with [Step 25](#page-345-2).
- <span id="page-345-2"></span>**Step 25** Complete the ["DLP-G359 Verify the OPT-BST-L or OPT-AMP-L \(OPT-Line Mode\) Amplifier Laser](#page-288-1)  [and Power" task on page 4-19](#page-288-1) for the west OPT-BST-L amplifier.
- **Step 26** Disconnect the TXP card or tunable laser from the west OPT-BST-L card.
- **Step 27** Remove the loopback on the east OPT-BST-L amplifier created in [Step 17.](#page-344-2)
- **Step 28** Delete both OSC channels using the ["DLP-G186 Delete an OSC Termination" task on page 10-46.](#page-683-0)
- **Step 29** Complete the ["NTP-G37 Run Automatic Node Setup" procedure on page 3-83](#page-260-0) to restore the original configuration.
- **Step 30** Create the two OSC channels using the "NTP-G38 Provision OSC Terminations" procedure on [page 3-84](#page-261-0).

**Stop**. **You have completed this procedure**.

# **NTP-G46 Perform the C-Band Line Amplifier Node with OSC-CSM Cards Acceptance Test**

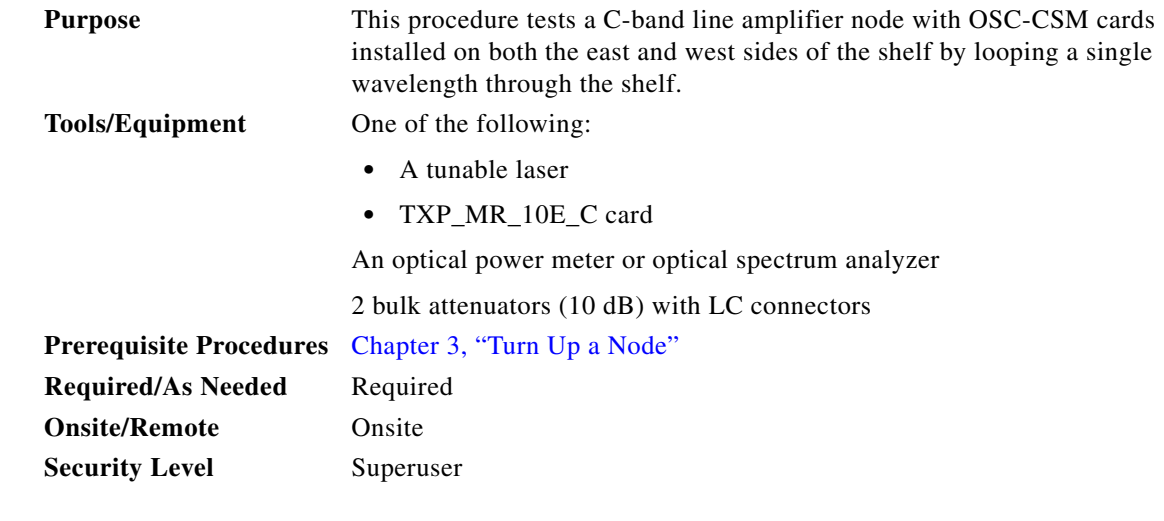

**Note** Optical power measurements require either a tunable laser or a multirate transponder to generate the proper optical wavelength. If multirate transponders were installed during completion of [Chapter 3,](#page-178-0)  ["Turn Up a Node,"](#page-178-0) they can be used for this procedure. No additional cabling changes are needed.

- **Step 1** Complete the ["DLP-G46 Log into CTC" task on page 2-27](#page-170-0) at the node where you want to perform the acceptance test. If you are already logged in, continue with [Step 2.](#page-346-0)
- <span id="page-346-0"></span>**Step 2** If you are using TXP\_MR\_10E\_C cards, complete the ["DLP-G268 Provision TXP\\_MR\\_10E\\_C Cards](#page-274-0)  [for Acceptance Testing" task on page 4-5](#page-274-0). If not, continue with [Step 3.](#page-346-1)
- <span id="page-346-1"></span>**Step 3** From the View menu, choose **Go to Home View**.
- **Step 4** Click the **Alarms** tab.
	- **a.** Verify that the alarm filter is not on. See the ["DLP-G128 Disable Alarm Filtering" task on page 9-29](#page-630-0) as necessary.
	- **b.** Verify that no equipment alarms appear indicating equipment failure or other hardware problems. (Equipment alarms are indicated by an EQPT in the Alarms tab Cond column.) If alarms appear, investigate and resolve them before continuing. Refer to the *Cisco ONS 15454 DWDM Troubleshooting Guide* for procedures.

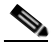

**Note** The OSC terminations created during node turn-up will generate an LOS alarm on the OSC-CSM card.

- **Step 5** In node view (single-shelf mode) or multishelf view (multishelf mode), click the **Provisioning** > **WDM-ANS** > **Port Status** tabs. Verify that all statuses under Link Status are listed as Success - Changed, Success - Unchanged, or Not Applicable. If any are not, complete the following:
	- **a.** Delete the two OSC channels using the ["DLP-G186 Delete an OSC Termination" task on](#page-683-0)  [page 10-46.](#page-683-0)
	- **b.** Complete the ["NTP-G37 Run Automatic Node Setup" procedure on page 3-83.](#page-260-0)
- **c.** Create the OSC channels using the ["NTP-G38 Provision OSC Terminations" procedure on](#page-261-0)  [page 3-84](#page-261-0).
- <span id="page-347-4"></span>

**Step 6** Create a physical loopback on the west OSC-CSM card by connecting the LINE TX port to the LINE RX port with a fiber and 10-dB bulk attenuator.

**Caution** Failure to use proper attenuation might damage the equipment.

**Step 7** Wait 90 to 100 seconds, then in node view (single-shelf mode) or multishelf view (multishelf mode) click the **Alarms** tab. Verify that the LOS alarm on the west OSC-CSM card has cleared. The clearing of the LOS alarm indicates that the OSC link is active on the west side.

**Note** For ANSI shelves, an EOC DCC Termination Failure alarm will continue to appear due to the OSC signal loopback, and an LOS alarm will appear for the east OSC-CSM card, Port 1 (OSC).

If the alarm clears, continue with [Step 8.](#page-347-1) If not, perform the following steps:

- **a.** Remove the 10-dB bulk attenuator on the OSC-CSM LINE TX and LINE RX ports and reconnect using only the patchcord.
- **b.** In node view (single-shelf mode) or multishelf view (multishelf mode), click the **Alarms** tab. If the LOS alarm on the west OSC-CSM card clears, continue with [Step 8.](#page-347-1) If not, continue with Step [c.](#page-347-2)
- <span id="page-347-2"></span>**c.** Display the OSC-CSM card in card view.
- **d.** Click the **Provisioning > Optical Line > Optics Thresholds** tabs.
- **e.** Under Types, click **Alarm**, then click **Refresh.**
- **f.** Locate the Port 3 Power Failure Low parameter. Double-click the table cell and change the value to  $-30$  dBm.
- **g.** Locate the Port 6 Power Failure Low parameter. Double-click the table cell and change the value to  $-40$  dBm.
- **h.** Click **Apply**, and then **Yes**.
- **i.** In node view (single-shelf mode) or multishelf view (multishelf mode), click the **Alarms** tab. If the LOS alarm on the west OSC-CSM card clears, continue with [Step 8](#page-347-1). If not, replace the OSC-CSM card.
- <span id="page-347-1"></span>**Step 8** If you are using a tunable laser, follow the manufacturer's instructions to complete the following steps. If you are using a TXP\_MR\_10E\_C card, continue with [Step 9](#page-347-0).
	- **a.** Set the output power to a nominal value, such as –3 dBm.
	- **b.** Set the tuner to the wavelength under test, then continue with [Step 10](#page-347-3).
- <span id="page-347-0"></span>**Step 9** If you are using a TXP\_MR\_10E\_C card, complete the ["DLP-G268 Provision TXP\\_MR\\_10E\\_C Cards](#page-274-0)  [for Acceptance Testing" task on page 4-5](#page-274-0) for the TXP containing the wavelength you will test. Refer to [Table 4-1 on page 4-22](#page-291-0), if needed.
- <span id="page-347-3"></span>**Step 10** Connect the tunable laser transmitter or the TXP\_MR\_10E\_C card DWDM TX port to the east OSC-CSM LINE RX port using a 10-dB bulk attenuator.

**Caution** Failure to use proper attenuation might damage the equipment.

- **Step 11** If an OPT-PRE card is installed on the east side, complete the ["DLP-G80 Verify the OPT-PRE Amplifier](#page-275-1)  [Laser and Power" task on page 4-6](#page-275-1). If not, continue with [Step 12.](#page-348-0)
- <span id="page-348-0"></span>**Step 12** Display the west OSC-CSM card in card view.
- **Step 13** Click the **Provisioning > Optical Line > Parameters** tabs. Locate the Port 3 Power value. Verify that the value is higher than –30 dBm. If the power value is not higher than –30 dBm, check your connections and clean the fibers using the ["NTP-G115 Clean Fiber Connectors" procedure on page 13-26](#page-813-0). If this does not change the power value, consult your next level of support.
- **Step 14** If an OPT-PRE card is installed on the west side of the shelf, complete the "DLP-G80 Verify the [OPT-PRE Amplifier Laser and Power" task on page 4-6.](#page-275-1) If not, continue with [Step 15](#page-348-1).
- <span id="page-348-1"></span>**Step 15** Display the east OSC-CSM card in card view.
- **Step 16** Click the **Provisioning > Optical Line > Parameters** tabs. Locate the Port 2 Power value. Verify that the value is higher than –30 dBm. If the power value is not higher than –30 dBm, check your connections and clean the fibers using the ["NTP-G115 Clean Fiber Connectors" procedure on page 13-26](#page-813-0). If this does not change the power value, consult your next level of support.
- **Step 17** Disconnect the TXP or tunable laser from the east OSC-CSM card.
- **Step 18** Remove the physical loopback created on the west OSC-CSM card in [Step 6](#page-347-4).
- <span id="page-348-2"></span>**Step 19** Create a loopback on the east OSC-CSM card by connecting the LINE TX port with LINE RX port using a patchcord and 10-dB bulk attenuator.

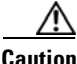

**Step 20** Wait 90 to 100 seconds, then in node view (single-shelf mode) or multishelf view (multishelf mode) click the **Alarms** tab. Verify that the LOS alarm on the east OSC-CSM card has cleared. The clearing of the LOS alarm indicates that the OSC link is active on the east side.

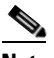

**Note** For ANSI shelves, an EOC DCC Termination Failure alarm will continue to appear due to the OSC signal loopback, and an LOS alarm will appear for the west OSC-CSM card, Port 1 (OSC).

If the alarm clears, continue with [Step 21](#page-349-0). If not, perform the following steps:

- **a.** Remove the 10-dB bulk attenuator on the OSC-CSM LINE TX and LINE RX ports and reconnect using only the patchcord.
- **b.** Wait 90 to 100 seconds then, in node view (single-shelf mode) or multishelf view (multishelf mode), click the **Alarms** tab. If the LOS alarm on the east OSC-CSM card clears, continue with [Step 21](#page-349-0). If not, continue with Step [c.](#page-347-2)
- **c.** Display the OSC-CSM card in card view.
- **d.** Click the **Provisioning > Optical Line > Optics Thresholds** tabs.
- **e.** Under Types, click **Alarm**, then click **Refresh**.
- **f.** Locate the Port 3 Power Failure Low parameter. Double-click the table cell and change the value to  $-30$  dBm.
- **g.** Locate the Port 6 Power Failure Low parameter. Double-click the table cell and change the value to –40 dBm.
- **h.** Click **Apply**, and then **Yes**.
- **i.** In node view (single-shelf mode) or multishelf view (multishelf mode), click the **Alarms** tab. If the LOS alarm on the east OSC-CSM card clears, continue with [Step 21](#page-349-0). If not, replace the OSC-CSM card.
- <span id="page-349-0"></span>**Step 21** If you are using a tunable laser, follow the manufacturer's instructions to complete the following steps. If you are using a TXP\_MR\_10E\_C card, continue with [Step 22](#page-349-1).
	- **a.** Set the output power to a nominal value, such as –3 dBm.
	- **b.** Set the tuner to the wavelength under test, then continue with [Step 23](#page-349-4).
- <span id="page-349-1"></span>**Step 22** If you are using a TXP\_MR\_10E\_C card, complete the ["DLP-G268 Provision TXP\\_MR\\_10E\\_C Cards](#page-274-0)  [for Acceptance Testing" task on page 4-5](#page-274-0) for the TXP containing the wavelength you will test. Refer to [Table 4-1 on page 4-22](#page-291-0), if needed.
- <span id="page-349-4"></span>**Step 23** Connect the tunable laser transmitter or the TXP\_MR\_10E\_C card DWDM TX port to the west OSC-CSM LINE RX port using a 10-dB bulk attenuator.

ЛN.

<span id="page-349-3"></span>

| <b>Caution</b> | Failure to use proper attenuation might damage the equipment.                                                                                                    |
|----------------|----------------------------------------------------------------------------------------------------|
| Step 24        | If an OPT-PRE card is installed on the west side, complete the "DLP-G80 Verify the OPT-PRE<br>Amplifier Laser and Power" task on page 4-6. If not, continue with Step 25.                                                                                                    |
| Step 25        | Display the east OSC-CSM card in card view.                                                                                                    |
| Step 26        | Click the Provisioning > Optical Line > Parameters tabs. Locate the Port 3 Power value. Verify that<br>the value is higher than $-30$ dBm. If the power value is not higher than $-30$ dBm, check your connections<br>and clean the fibers using the "NTP-G115 Clean Fiber Connectors" procedure on page 13-26. If this does<br>not change the power value, consult your next level of support. |
| Step 27        | If an OPT-PRE is installed on the east side of the shelf, complete the "DLP-G80 Verify the OPT-PRE<br>Amplifier Laser and Power" task on page 4-6 for the east OPT-PRE amplifier. If not, continue with<br>Step 28.                                                                                                    |
| Step 28        | Display the west OSC-CSM card in card view.                                                                                                    |

- <span id="page-349-2"></span>**Step 29** Click the **Provisioning > Optical Line > Parameters** tabs and locate the Power value for Port 2. Verify that the value is higher than –30 dBm. If the power value is not higher than –30 dBm, check your connections and clean the fibers using the ["NTP-G115 Clean Fiber Connectors" procedure on](#page-813-0)  [page 13-26](#page-813-0). If this does not change the power value, consult your next level of support.
- **Step 30** Disconnect the TXP card or tunable laser from the west OSC-CSM card.
- **Step 31** Remove the loopback created on the east OSC-CSM card in [Step 19.](#page-348-2)
- **Step 32** Delete both OSC channels. See the ["DLP-G186 Delete an OSC Termination" task on page 10-46](#page-683-0).
- **Step 33** Complete the ["NTP-G37 Run Automatic Node Setup" procedure on page 3-83](#page-260-0) to restore the original configuration.
- **Step 34** Create the OSC channels using the ["NTP-G38 Provision OSC Terminations" procedure on page 3-84.](#page-261-0) **Stop**. **You have completed this procedure**.

# **NTP-G156 Perform the L-Band Line Amplifier Node with OSC-CSM Cards Acceptance Test**

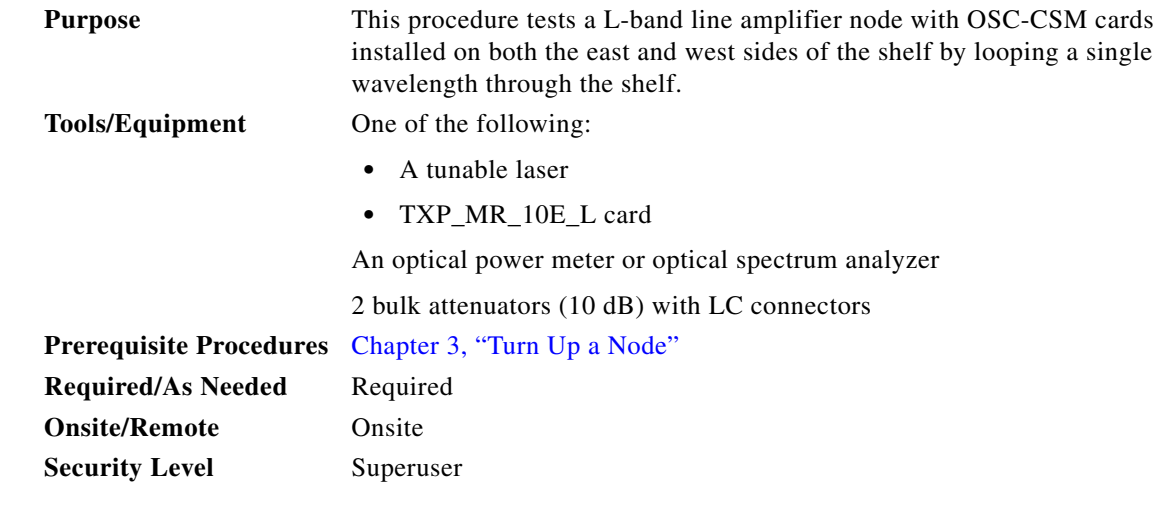

**Note** Optical power measurements require either a tunable laser or a multirate transponder to generate the proper optical wavelength. If multirate transponders were installed during completion of [Chapter 3,](#page-178-0)  ["Turn Up a Node,"](#page-178-0) they can be used for this procedure. No additional cabling changes are needed.

- **Step 1** Complete the ["DLP-G46 Log into CTC" task on page 2-27](#page-170-0) at the node where you want to perform the acceptance test. If you are already logged in, continue with [Step 2.](#page-350-0)
- <span id="page-350-0"></span>**Step 2** If you are using TXP\_MR\_10E\_L cards, complete the "DLP-G358 Provision TXP\_MR\_10E\_L Card for [Acceptance Testing" task on page 4-18.](#page-287-0) If not, continue with [Step 3.](#page-350-1)
- <span id="page-350-1"></span>**Step 3** From the View menu, choose **Go to Home View**.
- **Step 4** Click the **Alarms** tab.
	- **a.** Verify that the alarm filter is not on. See the ["DLP-G128 Disable Alarm Filtering" task on page 9-29](#page-630-0) as necessary.
	- **b.** Verify that no equipment alarms appear indicating equipment failure or other hardware problems. (Equipment alarms are indicated by an EQPT in the Alarms tab Cond column.) If alarms appear, investigate and resolve them before continuing. Refer to the *Cisco ONS 15454 DWDM Troubleshooting Guide* for procedures.

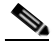

**Note** The OSC terminations created during node turn-up will generate an LOS alarm on the OSC-CSM card.

- **Step 5** In node view (single-shelf mode) or multishelf view (multishelf mode), click the **Provisioning** > **WDM-ANS** > **Port Status** tabs. Verify that all statuses under Link Status are listed as Success - Changed, Success - Unchanged, or Not Applicable. If any are not, complete the following:
	- **a.** Delete the two OSC channels using the ["DLP-G186 Delete an OSC Termination" task on](#page-683-0)  [page 10-46.](#page-683-0)
	- **b.** Complete the ["NTP-G37 Run Automatic Node Setup" procedure on page 3-83.](#page-260-0)
- **c.** Create the OSC channels using the ["NTP-G38 Provision OSC Terminations" procedure on](#page-261-0)  [page 3-84](#page-261-0).
- <span id="page-351-4"></span>**Step 6** Create a physical loopback on the west OSC-CSM by connecting the LINE TX port to the LINE RX port with a fiber and 10-dB bulk attenuator.

**Step 7** Wait 90 to 100 seconds, then in node view (single-shelf mode) or multishelf view (multishelf mode) click the **Alarms** tab. Verify that the LOS alarm on the west OSC-CSM card has cleared. The clearing of the LOS alarm indicates that the OSC link is active on the west side.

**Note** For ANSI shelves, an EOC DCC Termination Failure alarm will continue to appear due to the OSC signal loopback, and an LOS alarm will appear for the east OSC-CSM card, Port 1 (OSC).

If the alarm clears, continue with [Step 8.](#page-351-0) If not, perform the following steps:

- **a.** Remove the 10-dB bulk attenuator on the OSC-CSM LINE TX and LINE RX ports and reconnect using only the patchcord.
- **b.** In node view (single-shelf mode) or multishelf view (multishelf mode), click the **Alarms** tab. If the LOS alarm on the west OSC-CSM card clears, continue with [Step 8.](#page-351-0) If not, continue with Step [c.](#page-351-1)
- <span id="page-351-1"></span>**c.** Display the OSC-CSM card in card view.
- **d.** Click the **Provisioning > Optical Line > Optics Thresholds** tabs.
- **e.** Under Types, click **Alarm**, then click **Refresh.**
- **f.** Locate the Port 3 Power Failure Low parameter. Double-click the table cell and change the value to  $-30$  dBm.
- **g.** Locate the Port 6 Power Failure Low parameter. Double-click the table cell and change the value to  $-40$  dBm.
- **h.** Click **Apply**, and then **Yes**.
- **i.** In node view (single-shelf mode) or multishelf view (multishelf mode), click the **Alarms** tab. If the LOS alarm on the west OSC-CSM card clears, continue with [Step 8](#page-351-0). If not, replace the OSC-CSM card.
- <span id="page-351-0"></span>**Step 8** If you are using a tunable laser, follow the manufacturer's instructions to complete the following steps. If you are using a TXP\_MR\_10E\_L card, continue with [Step 9](#page-351-2).
	- **a.** Set the output power to a nominal value, such as –3 dBm.
	- **b.** Set the tuner to the wavelength under test, then continue with [Step 10](#page-351-3).
- <span id="page-351-2"></span>**Step 9** If you are using a TXP\_MR\_10E\_L card, complete the ["DLP-G358 Provision TXP\\_MR\\_10E\\_L Card](#page-287-0)  [for Acceptance Testing" task on page 4-18](#page-287-0) for the wavelength you will test.
- <span id="page-351-3"></span>**Step 10** Connect the tunable laser transmitter or the TXP\_MR\_10E\_L card DWDM TX port to the east OSC-CSM LINE RX port using a 10-dB bulk attenuator.

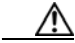

**Caution** Failure to use proper attenuation might damage the equipment.

- **Step 11** If an OPT-AMP-L card (provisioned in OPT-PRE mode) is installed on the east side, complete the ["DLP-G360 Verify the OPT-AMP-L \(OPT-PRE Mode\) Amplifier Laser and Power" task on page 4-19.](#page-288-0) If not, continue with [Step 12](#page-348-0).
- **Step 12** Display the west OSC-CSM card in card view.
- **Step 13** Click the **Provisioning > Optical Line > Parameters** tabs. Locate the Port 3 Power value. Verify that the value is higher than –30 dBm. If the power value is not higher than –30 dBm, check your connections and clean the fibers using the ["NTP-G115 Clean Fiber Connectors" procedure on page 13-26](#page-813-0). If this does not change the power value, consult your next level of support.
- **Step 14** If an OPT-AMP-L card (provisioned in OPT-PRE mode) is installed on the west side of the shelf, complete the ["DLP-G360 Verify the OPT-AMP-L \(OPT-PRE Mode\) Amplifier Laser and Power" task](#page-288-0)  [on page 4-19.](#page-288-0) If not, continue with [Step 15](#page-348-1).
- **Step 15** Display the east OSC-CSM card in card view.
- **Step 16** Click the **Provisioning > Optical Line > Parameters** tabs. Locate the Port 2 Power value. Verify that the value is higher than –30 dBm. If the power value is not higher than –30 dBm, check your connections and clean the fibers using the ["NTP-G115 Clean Fiber Connectors" procedure on page 13-26](#page-813-0). If this does not change the power value, consult your next level of support.
- **Step 17** Disconnect the TXP card or tunable laser from the east OSC-CSM card.
- **Step 18** Remove the physical loopback created on the west OSC-CSM card in [Step 6](#page-351-4).
- <span id="page-352-1"></span>**Step 19** Create a loopback on the east OSC-CSM by connecting the LINE TX port with LINE RX port using a patchcord and 10-dB bulk attenuator.

∧

**Step 20** Wait 90 to 100 seconds, then in node view (single-shelf mode) or multishelf view (multishelf mode) click the **Alarms** tab. Verify that the LOS alarm on the east OSC-CSM card has cleared. The clearing of the LOS alarm indicates that the OSC link is active on the east side.

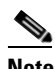

**Note** For ANSI shelves, an EOC DCC Termination Failure alarm will continue to appear due to the OSC signal loopback, and an LOS alarm will appear for the west OSC-CSM card, Port 1 (OSC).

If the alarm clears, continue with [Step 21](#page-353-0). If not, perform the following steps:

- **a.** Remove the 10-dB bulk attenuator on the OSC-CSM LINE TX and LINE RX ports and reconnect using only the patchcord.
- **b.** Wait 90 to 100 seconds then, in node view (single-shelf mode) or multishelf view (multishelf mode), click the **Alarms** tab. If the LOS alarm on the east OSC-CSM card clears, continue with [Step 21](#page-353-0). If not, continue with Step [c.](#page-352-0)
- <span id="page-352-0"></span>**c.** Display the OSC-CSM card in card view.
- **d.** Click the **Provisioning > Optical Line > Optics Thresholds** tabs.
- **e.** Under Types, click **Alarm**, then click **Refresh**.
- **f.** Locate the Port 3 Power Failure Low parameter. Double-click the table cell and change the value to  $-30$  dBm.
- **g.** Locate the Port 6 Power Failure Low parameter. Double-click the table cell and change the value to –40 dBm.
- **h.** Click **Apply**, and then **Yes**.
- **i.** In node view (single-shelf mode) or multishelf view (multishelf mode), click the **Alarms** tab. If the LOS alarm on the east OSC-CSM card clears, continue with [Step 21](#page-353-0). If not, replace the OSC-CSM card.
- <span id="page-353-0"></span>**Step 21** If you are using a tunable laser, follow the manufacturer's instructions to complete the following steps. If you are using a TXP\_MR\_10E\_L card, continue with [Step 22.](#page-353-1)
	- **a.** Set the output power to a nominal value, such as –3 dBm.
	- **b.** Set the tuner to the wavelength under test, then continue with [Step 23](#page-353-2).
- <span id="page-353-1"></span>**Step 22** If you are using a TXP\_MR\_10E\_L card, complete the "DLP-G358 Provision TXP\_MR\_10E\_L Card [for Acceptance Testing" task on page 4-18](#page-287-0) for the wavelength you will test.
- <span id="page-353-2"></span>**Step 23** Connect the tunable laser transmitter or the TXP\_MR\_10E\_L card DWDM TX port to the west OSC-CSM LINE RX port using a 10-dB bulk attenuator.

⁄!\ **Caution** Failure to use proper attenuation might damage the equipment. **Step 24** If an OPT-AMP-L card (provisioned in OPT-PRE mode) is installed on the west side, complete the ["DLP-G360 Verify the OPT-AMP-L \(OPT-PRE Mode\) Amplifier Laser and Power" task on page 4-19](#page-288-0). If not, continue with [Step 25.](#page-349-3)

- **Step 25** Display the east OSC-CSM card in card view.
- **Step 26** Click the **Provisioning > Optical Line > Parameters** tabs. Locate the Port 3 Power value. Verify that the value is higher than –30 dBm. If the power value is not higher than –30 dBm, check your connections and clean the fibers using the ["NTP-G115 Clean Fiber Connectors" procedure on page 13-26.](#page-813-0) If this does not change the power value, consult your next level of support.
- **Step 27** If an OPT-AMP-L card (provisioned in OPT-PRE mode) is installed on the east side, complete the ["DLP-G360 Verify the OPT-AMP-L \(OPT-PRE Mode\) Amplifier Laser and Power" task on page 4-19](#page-288-0). If not, continue with [Step 28.](#page-349-2)
- **Step 28** Display the west OSC-CSM card in card view.
- **Step 29** Click the **Provisioning > Optical Line > Parameters** tabs and locate the Power value for Port 2. Verify that the value is higher than –30 dBm. If the power value is not higher than –30 dBm, check your connections and clean the fibers using the ["NTP-G115 Clean Fiber Connectors" procedure on](#page-813-0)  [page 13-26](#page-813-0). If this does not change the power value, consult your next level of support.
- **Step 30** Disconnect the TXP card or tunable laser from the west OSC-CSM card.
- **Step 31** Remove the loopback created on the east OSC-CSM card in [Step 19.](#page-352-1)
- **Step 32** Delete both OSC channels. See the ["DLP-G186 Delete an OSC Termination" task on page 10-46](#page-683-0).
- **Step 33** Complete the ["NTP-G37 Run Automatic Node Setup" procedure on page 3-83](#page-260-0) to restore the original configuration.
- **Step 34** Create the OSC channels using the ["NTP-G38 Provision OSC Terminations" procedure on page 3-84.](#page-261-0) **Stop**. **You have completed this procedure**.

# **NTP-G47 Perform the C-Band Line Amplifier Node with OSCM and OSC-CSM Cards Acceptance Test**

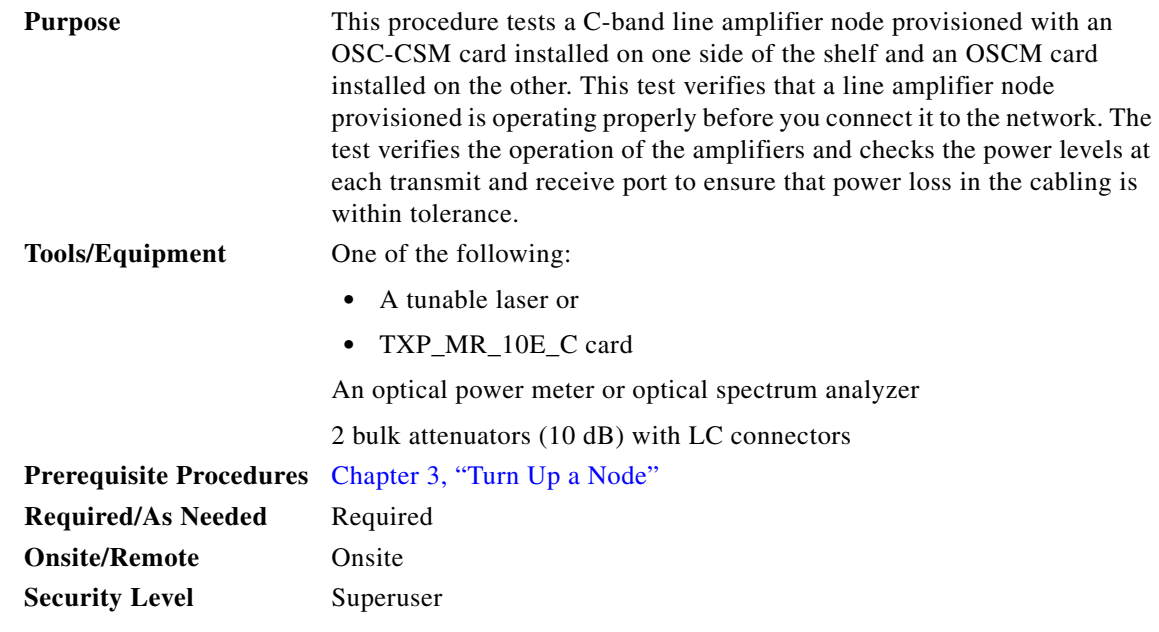

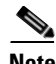

**Note** Optical power measurements require either a tunable laser or a multirate transponder to generate the proper optical wavelength. If multirate transponders were installed during completion of [Chapter 3,](#page-178-0)  ["Turn Up a Node,"](#page-178-0) they can be used for this procedure. No additional cabling changes are needed.

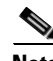

**Note** Because the node is isolated and no line-side fibers are connected during the test, the power levels going into the line-side cards will not be the same as the levels when the node is connected to the network. Therefore, if the line amplifier shelf does not contain OPT-BST or OPT-BST-E amplifiers and OPT-PRE amplifiers on both the east and west sides, you must lower the OPT-PRE power thresholds so that it turns on properly. At the end of the test, you will run ANS to configure the node with the correct parameters for the network acceptance test.

- **Step 1** Complete the ["DLP-G46 Log into CTC" task on page 2-27](#page-170-0) at the node where you want to perform the acceptance test. If you are already logged in, continue with [Step 2.](#page-354-0)
- <span id="page-354-0"></span>**Step 2** If you are using TXP\_MR\_10E\_C cards, complete the ["DLP-G268 Provision TXP\\_MR\\_10E\\_C Cards](#page-274-0)  [for Acceptance Testing" task on page 4-5](#page-274-0). If not, continue with [Step 3.](#page-354-1)
- <span id="page-354-1"></span>**Step 3** Display the terminal node in node view (single-shelf mode) or multishelf view (multishelf mode).
- **Step 4** Click the **Alarms** tab.
	- **a.** Verify that the alarm filter is not on. See the ["DLP-G128 Disable Alarm Filtering" task on page 9-29](#page-630-0) as necessary.
	- **b.** Verify that no equipment alarms appear indicating equipment failure or other hardware problems. (Equipment alarms are indicated by an EQPT in the Alarms tab Cond column.) If alarms appear, investigate and resolve them before continuing. Refer to the *Cisco ONS 15454 DWDM Troubleshooting Guide* for procedures.

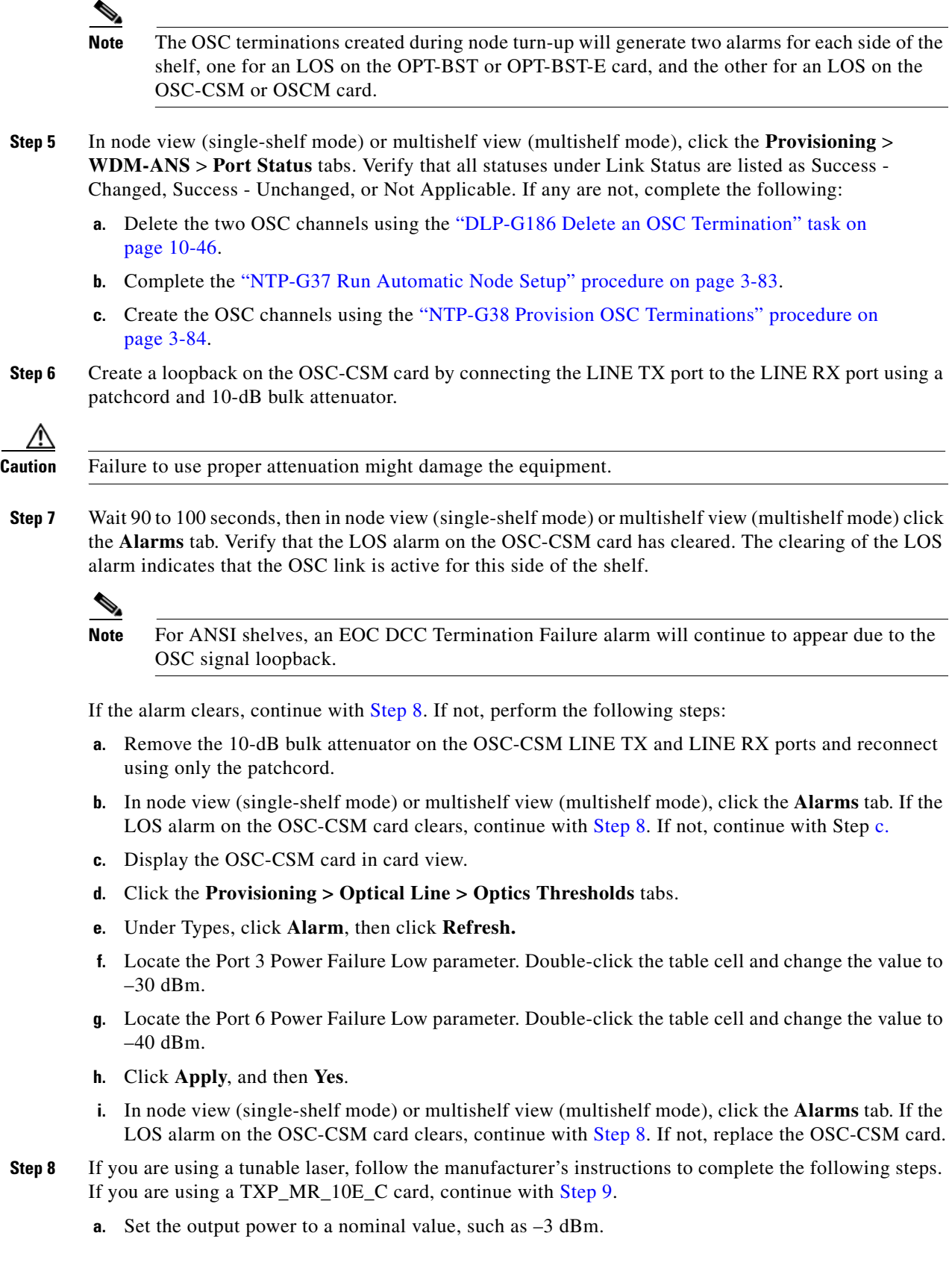

<span id="page-355-1"></span><span id="page-355-0"></span>٦

- **b.** Set the tuner to the wavelength under test, then continue with [Step 10](#page-356-3).
- <span id="page-356-0"></span>**Step 9** If you are using a TXP\_MR\_10E\_C card, complete the "DLP-G268 Provision TXP\_MR\_10E\_C Cards [for Acceptance Testing" task on page 4-5](#page-274-0) for the TXP containing the wavelength you will test. Refer to [Table 4-1 on page 4-22,](#page-291-0) if needed.
- <span id="page-356-3"></span>**Step 10** Measure the TXP output power by connecting the TXP DWDM TX port to a test meter. Record the results for future reference.
- **Step 11** Connect the tunable laser transmitter or the TXP\_MR\_10E\_C card DWDM TX port to the OPT-BST or OPT-BST-E LINE RX port using a fiber patchcord and 10-dB bulk attenuator.

∧

**Caution** Failure to use proper attenuation might damage the equipment.

- **Step 12** If an OPT-PRE card is installed on the side opposite the OSC-CSM, complete the "DLP-G80 Verify the [OPT-PRE Amplifier Laser and Power" task on page 4-6.](#page-275-1) If not, continue with [Step 13](#page-356-1).
- <span id="page-356-1"></span>**Step 13** Display the OSC-CSM card in card view.
- **Step 14** Click the **Provisioning > Optical Line > Parameters** tabs and locate the Port 2 (COM-RX) Power value. Verify that the value is higher than –30 dBm. If the power value is not higher than –30 dBm, check your connections and clean the fibers using the ["NTP-G115 Clean Fiber Connectors" procedure on](#page-813-0)  [page 13-26.](#page-813-0) If this does not change the power value, consult your next level of support.
- **Step 15** If an OPT-PRE card is installed on the same side as the OSC-CSM, complete the "DLP-G80 Verify the [OPT-PRE Amplifier Laser and Power" task on page 4-6.](#page-275-1) If not, continue with [Step 16](#page-356-2).
- <span id="page-356-2"></span>**Step 16** Complete the ["DLP-G79 Verify the OPT-BST, OPT-BST-E, or OPT-BST-L Amplifier Laser and](#page-275-0)  [Power" task on page 4-6](#page-275-0) for the OPT-BST or OPT-BST-E card.
- **Step 17** Disconnect the TXP or tunable laser from the OPT-BST or OPT-BST-E card.
- **Step 18** Remove the loopback fiber on the OSC-CSM card.
- **Step 19** Delete both OSC channels. See the ["DLP-G186 Delete an OSC Termination" task on page 10-46](#page-683-0).
- **Step 20** Complete the ["NTP-G37 Run Automatic Node Setup" procedure on page 3-83](#page-260-0) to restore the original configuration.
- **Step 21** Create the OSC channels using the ["NTP-G38 Provision OSC Terminations" procedure on page 3-84](#page-261-0).
- **Step 22** Create a loopback on the OPT-BST or OPT-BST-E card by connecting the LINE TX port with LINE RX port using a patchcord and 10-dB bulk attenuator.
- **Step 23** Wait 90 to 100 seconds, then in node view (single-shelf mode) or multishelf view (multishelf mode) click the **Alarms** tab. Verify that the LOS alarms on the OPT-BST or OPT-BST-E card and the OSCM card have cleared. The clearing of the LOS alarms indicates that the OSC link is active for this side of the shelf.

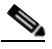

**Note** For ANSI shelves, an EOC DCC Termination Failure alarm will continue to appear due to the OSC signal loopback.

If the alarms clear, continue with [Step 24.](#page-357-0) If not, perform the following steps:

- **a.** Display the OPT-BST or OPT-BST-E card in card view.
- **b.** Click the **Provisioning > Optical Line > Optics Thresholds** tabs.
- **c.** Under Types, click **Alarms**, then click **Refresh**.
- **d.** Locate the Port 2 (COM-TX) Power Failure Low parameter. Double-click the table cell and change the value to –30 dBm.
- **e.** Locate the Port 4 (OSC-TX) Power Failure Low parameter. Double-click the table cell and change the value to –40 dBm.
- **f.** Click **Apply**, and then **Yes**.
- **g.** Wait 90 to 100 seconds, then in node view (single-shelf mode) or multishelf view (multishelf mode) click the **Alarms** tab. Verify that the LOS alarms on the OPT-BST or OPT-BST-E card has cleared. If so, continue with [Step 24.](#page-357-0) If not, disconnect the OSCM card from the OPT-BST or OPT-BST-E card.
- **h.** Create a loopback on the OSCM card by connecting a patch cable from the OSC TX port to the OSC RX port using a 10-dB bulk attenuator.
- **i.** Wait 90 to 100 seconds, then in node view (single-shelf mode) or multishelf view (multishelf mode) click the **Alarms** tab. Verify that the LOS alarm on the OSCM card has cleared. If not, check your connections and clean the fibers using the ["NTP-G115 Clean Fiber Connectors" procedure on](#page-813-0)  [page 13-26](#page-813-0). If this does not change the power value, consult your next level of support.
- <span id="page-357-0"></span>**Step 24** Connect the tunable laser transmitter or the TXP\_MR\_10E\_C card DWDM TX port to the OSC-CSM LINE RX port using a fiber patchcord and 10-dB bulk attenuator.
- **Step 25** If an OPT-PRE is installed on the same side of the shelf as the OSC-CSM, complete the "DLP-G80" [Verify the OPT-PRE Amplifier Laser and Power" task on page 4-6.](#page-275-1) If not, continue with [Step 26](#page-357-2).
- <span id="page-357-2"></span>**Step 26** Complete the ["DLP-G79 Verify the OPT-BST, OPT-BST-E, or OPT-BST-L Amplifier Laser and](#page-275-0)  [Power" task on page 4-6](#page-275-0) for the OPT-BST or OPT-BST-E card.
- **Step 27** Display the OSC-CSM card in card view.
- **Step 28** Click the **Provisioning > Optical Line > Parameters** tabs. Verify that the power value on Port 3 (COM-TX) is equal to the optical power from the tunable laser or TXP\_MR\_10E\_C card (measured in [Step 10](#page-356-3)) –10 dB,  $+/- 2$  dB. If not, check your connections and clean the fibers using the "NTP-G115" [Clean Fiber Connectors" procedure on page 13-26.](#page-813-0) If this does not change the power value, consult your next level of support.
- **Step 29** If an OPT-PRE card is installed on the side opposite the OSC-CSM, complete the "DLP-G80 Verify the [OPT-PRE Amplifier Laser and Power" task on page 4-6](#page-275-1). If not, continue with [Step 30.](#page-357-1)
- <span id="page-357-1"></span>**Step 30** Disconnect the TXP or tunable laser from the OSC-CSM card.
- **Step 31** Remove the loopback fiber on the OPT-BST or OPT-BST-E amplifier card.
- **Step 32** Delete both OSC channels. See the ["DLP-G186 Delete an OSC Termination" task on page 10-46](#page-683-0).
- **Step 33** Complete the ["NTP-G37 Run Automatic Node Setup" procedure on page 3-83](#page-260-0) to restore the original configuration.
- **Step 34** Create the OSC channels using the ["NTP-G38 Provision OSC Terminations" procedure on page 3-84.](#page-261-0) **Stop**. **You have completed this procedure**.

### **NTP-G157 Perform the L-Band Line Amplifier Node with OSCM and OSC-CSM Cards Acceptance Test**

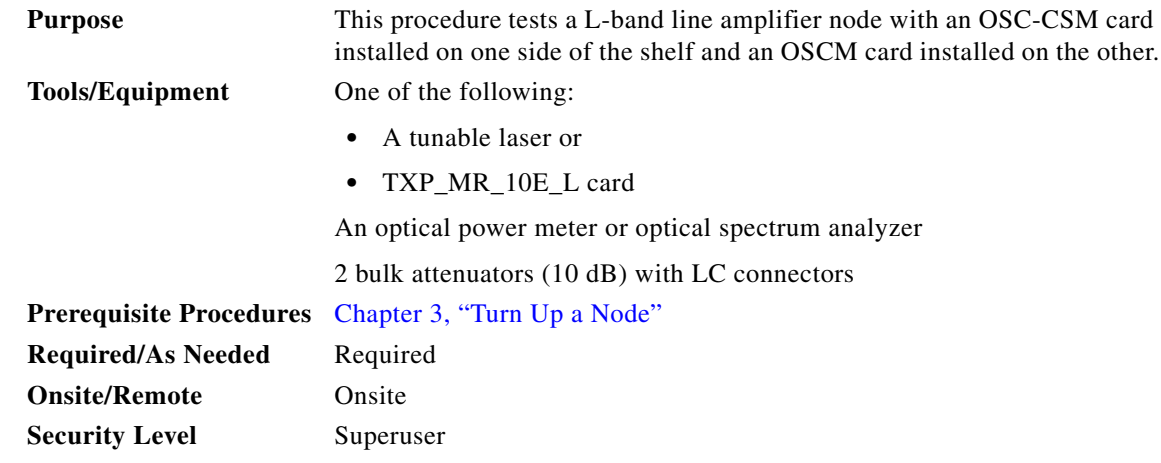

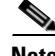

**Note** Optical power measurements require either a tunable laser or a multirate transponder to generate the proper optical wavelength. If multirate transponders were installed during completion of [Chapter 3,](#page-178-0)  ["Turn Up a Node,"](#page-178-0) they can be used for this procedure. No additional cabling changes are needed.

- **Step 1** Complete the ["DLP-G46 Log into CTC" task on page 2-27](#page-170-0) at the node where you want to perform the acceptance test. If you are already logged in, continue with [Step 2.](#page-358-0)
- <span id="page-358-0"></span>**Step 2** If you are using TXP\_MR\_10E\_L cards, complete the "DLP-G358 Provision TXP\_MR\_10E\_L Card for [Acceptance Testing" task on page 4-18.](#page-287-0) If not, continue with [Step 3.](#page-358-1)
- <span id="page-358-1"></span>**Step 3** From the View menu, choose **Go to Home View**.
- **Step 4** Click the **Alarms** tab.
	- **a.** Verify that the alarm filter is not on. See the ["DLP-G128 Disable Alarm Filtering" task on page 9-29](#page-630-0) as necessary.
	- **b.** Verify that no equipment alarms appear indicating equipment failure or other hardware problems. (Equipment alarms are indicated by an EQPT in the Alarms tab Cond column.) If alarms appear, investigate and resolve them before continuing. Refer to the *Cisco ONS 15454 DWDM Troubleshooting Guide* for procedures.

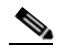

**Note** The OSC terminations created during node turn-up will generate two alarms for each side of the shelf, one for an LOS on the OPT-BST-L card, and the other for an LOS on the OSC-CSM or OSCM card. If OSCM cards are installed on ANSI shelves, EOC DCC Termination Failure alarms will appear.

- **Step 5** In node view (single-shelf mode) or multishelf view (multishelf mode), click the **Provisioning** > **WDM-ANS** > **Port Status** tabs. Verify that all statuses under Link Status are listed as Success - Changed, Success - Unchanged, or Not Applicable. If any are not, complete the following:
	- **a.** Delete the two OSC channels using the ["DLP-G186 Delete an OSC Termination" task on](#page-683-0)  [page 10-46.](#page-683-0)
- **b.** Complete the ["NTP-G37 Run Automatic Node Setup" procedure on page 3-83](#page-260-0).
- **c.** Create the OSC channels using the ["NTP-G38 Provision OSC Terminations" procedure on](#page-261-0)  [page 3-84](#page-261-0).
- **Step 6** Create a loopback on the OSC-CSM card by connecting the LINE TX port to the LINE RX port using a fiber patchcord and 10-dB bulk attenuator.

**Step 7** Wait 90 to 100 seconds, then in node view (single-shelf mode) or multishelf view (multishelf mode) click the **Alarms** tab. Verify that the LOS alarm on the OSC-CSM card has cleared. The clearing of the LOS alarm indicates that the OSC link is active for this side of the shelf.

**Note** For ANSI shelves, an EOC DCC Termination Failure alarm will continue to appear due to the OSC signal loopback.

If the alarm clears, continue with [Step 8.](#page-359-0) If not, perform the following steps:

- **a.** Remove the 10-dB bulk attenuator on the OSC-CSM LINE TX and LINE RX ports and reconnect using only the patchcord.
- **b.** In node view (single-shelf mode) or multishelf view (multishelf mode), click the **Alarms** tab. If the LOS alarm on the OSC-CSM card clears, continue with [Step 8.](#page-359-0) If not, continue with Step [c.](#page-359-1)
- <span id="page-359-1"></span>**c.** Display the OSC-CSM card in card view.
- **d.** Click the **Provisioning > Optical Line > Optics Thresholds** tabs.
- **e.** Under Types, click **Alarm**, then click **Refresh.**
- **f.** Locate the Port 3 Power Failure Low parameter. Double-click the table cell and change the value to  $-30$  dBm.
- **g.** Locate the Port 6 Power Failure Low parameter. Double-click the table cell and change the value to  $-40$  dBm.
- **h.** Click **Apply**, and then **Yes**.
- **i.** In node view (single-shelf mode) or multishelf view (multishelf mode), click the **Alarms** tab. If the LOS alarm on the OSC-CSM card clears, continue with [Step 8.](#page-359-0) If not, replace the OSC-CSM card.
- <span id="page-359-0"></span>**Step 8** If you are using a tunable laser, follow the manufacturer's instructions to complete the following steps. If you are using a TXP\_MR\_10E\_L card, continue with [Step 9](#page-359-2).
	- **a.** Set the output power to a nominal value, such as –3 dBm.
	- **b.** Set the tuner to the wavelength under test, then continue with [Step 10](#page-359-3).
- <span id="page-359-2"></span>**Step 9** If you are using a TXP\_MR\_10E\_L card, complete the ["DLP-G358 Provision TXP\\_MR\\_10E\\_L Card](#page-287-0)  [for Acceptance Testing" task on page 4-18](#page-287-0) for the wavelength you will test.
- <span id="page-359-3"></span>**Step 10** Measure the TXP card output power by connecting the TXP card DWDM TX port to a test meter. Record the results for future reference.
- **Step 11** Connect the tunable laser transmitter or the TXP\_MR\_10E\_L card DWDM TX port to the OPT-BST-L LINE RX port using a 10-dB bulk attenuator.

**Caution** Failure to use proper attenuation might damage the equipment.
- **Step 12** Display the OPT-BST-L card in card view.
- **Step 13** Click the **Provisioning > Optical Line > Parameters** tabs. Verify that the power value on Port 2 (Out Com) is equal to the optical power from the tunable laser or TXP\_MR\_10E\_L card (measured in [Step 10\)](#page-359-0), +/– 1.0 dBm.
- **Step 14** If an OPT-AMP-L card (provisioned in OPT-PRE mode) is installed on the side opposite the OSC-CSM card, complete the ["DLP-G360 Verify the OPT-AMP-L \(OPT-PRE Mode\) Amplifier Laser and Power"](#page-288-0)  [task on page 4-19](#page-288-0). If not, continue with [Step 15.](#page-360-0)
- <span id="page-360-0"></span>**Step 15** Display the OSC-CSM card in card view.
- **Step 16** Click the **Provisioning > Optical Line > Parameters** tabs and locate the Port 3 Power value. Verify that the value is higher than –30 dBm. If the power value is not higher than –30 dBm, check your connections and clean the fibers using the ["NTP-G115 Clean Fiber Connectors" procedure on page 13-26](#page-813-0). If this does not change the power value, consult your next level of support.
- **Step 17** If an OPT-AMP-L card (provisioned in OPT-PRE mode) is installed on the same side as the OSC-CSM, complete the ["DLP-G360 Verify the OPT-AMP-L \(OPT-PRE Mode\) Amplifier Laser and Power" task](#page-288-0)  [on page 4-19.](#page-288-0) If not, continue with [Step 18](#page-360-1).
- <span id="page-360-1"></span>**Step 18** Complete the ["DLP-G359 Verify the OPT-BST-L or OPT-AMP-L \(OPT-Line Mode\) Amplifier Laser](#page-288-1)  [and Power" task on page 4-19](#page-288-1) for the OPT-BST-L card.
- **Step 19** Disconnect the TXP card or tunable laser from the OPT-BST-L card.
- **Step 20** Remove the loopback fiber on the OSC-CSM card.
- **Step 21** Delete both OSC channels. See the ["DLP-G186 Delete an OSC Termination" task on page 10-46](#page-683-0).
- **Step 22** Complete the ["NTP-G37 Run Automatic Node Setup" procedure on page 3-83](#page-260-0) to restore the original configuration.
- **Step 23** Create the OSC channels using the ["NTP-G38 Provision OSC Terminations" procedure on page 3-84](#page-261-0).
- **Step 24** Create a loopback on the OPT-BST-L card by connecting the LINE TX port with LINE RX port using a patchcord and 10-dB bulk attenuator.
- **Step 25** Wait 90 to 100 seconds, then in node view (single-shelf mode) or multishelf view (multishelf mode) click the **Alarms** tab. Verify that the LOS alarms on the OPT-BST-L and OSCM cards have cleared. The clearing of the LOS alarms indicates that the OSC link is active for this side of the shelf.

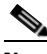

**Note** For ANSI shelves, an EOC DCC Termination Failure alarm will continue to appear due to the OSC signal loopback.

If the alarms clear, continue with [Step 26.](#page-361-0) If not, perform the following steps:

- **a.** Display the OPT-BST-L card in card view.
- **b.** Click the **Provisioning > Optical Line > Optics Thresholds** tabs.
- **c.** Under Types, click **Alarms**, then click **Refresh**.
- **d.** Locate the Port 2 Power Failure Low parameter. Double-click the table cell and change the value to  $-30$  dBm.
- **e.** Locate the Port 4 Power Failure Low parameter. Double-click the table cell and change the value to –40 dBm.
- **f.** Click **Apply**, and then **Yes**.
- **g.** Wait 90 to 100 seconds, then in node view (single-shelf mode) or multishelf view (multishelf mode) click the **Alarms** tab. Verify that the LOS alarms on the OPT-BST-L card has cleared. If so, continue with [Step 26.](#page-361-0) If not, disconnect the OSCM card from the OPT-BST-L card.
- **h.** Create a loopback on the OSCM card by connecting a patch cable from the OSC TX port to the OSC RX port using a 10-dB bulk attenuator.
- **i.** Wait 90 to 100 seconds, then in node view (single-shelf mode) or multishelf view (multishelf mode), click the **Alarms** tab. Verify that the LOS alarm on the OSCM card has cleared. If so, replace the OPT-BST-L card. If not, replace the OSCM card. See the ["NTP-G30 Install the DWDM Cards"](#page-223-0)  [procedure on page 3-46.](#page-223-0)
- <span id="page-361-0"></span>**Step 26** Connect the tunable laser transmitter or the TXP\_MR\_10E\_L card DWDM TX port to the OSC-CSM LINE RX port using a 10-dB bulk attenuator.
- **Step 27** If an OPT-AMP-L card (provisioned in OPT-PRE mode) is installed on the same side of the shelf as the OSC-CSM, complete the ["DLP-G360 Verify the OPT-AMP-L \(OPT-PRE Mode\) Amplifier Laser and](#page-288-0)  [Power" task on page 4-19](#page-288-0). If not, continue with [Step 28.](#page-341-0)
- **Step 28** Complete the ["DLP-G359 Verify the OPT-BST-L or OPT-AMP-L \(OPT-Line Mode\) Amplifier Laser](#page-288-1)  [and Power" task on page 4-19](#page-288-1) for the OPT-BST-L card.
- **Step 29** Display the OSC-CSM card in card view.
- **Step 30** Click the **Provisioning > Optical Line > Parameters** tabs. Verify that the power value on Port 3 (Out Com) is equal to the optical power from the tunable laser or TXP\_MR\_10E\_L card (measured in [Step 10](#page-359-0)), +/– 1.0 dBm.
- **Step 31** If an OPT-AMP-L card (provisioned in OPT-PRE mode) is installed on the side opposite the OSC-CSM, complete the ["DLP-G360 Verify the OPT-AMP-L \(OPT-PRE Mode\) Amplifier Laser and Power" task](#page-288-0)  [on page 4-19](#page-288-0). If not, continue with [Step 32.](#page-361-1)
- <span id="page-361-1"></span>**Step 32** Disconnect the TXP card or tunable laser from the OSC-CSM card.
- **Step 33** Remove the loopback fiber on the OPT-BST-L amplifier card.
- **Step 34** Delete both OSC channels. See the ["DLP-G186 Delete an OSC Termination" task on page 10-46](#page-683-0).
- **Step 35** Complete the ["NTP-G37 Run Automatic Node Setup" procedure on page 3-83](#page-260-0) to restore the original configuration.
- **Step 36** Create the OSC channels using the ["NTP-G38 Provision OSC Terminations" procedure on page 3-84.](#page-261-0)

**Stop**. **You have completed this procedure**.

# **NTP-G48 Perform the OADM Node Acceptance Test on a Symmetric Node with OSCM Cards**

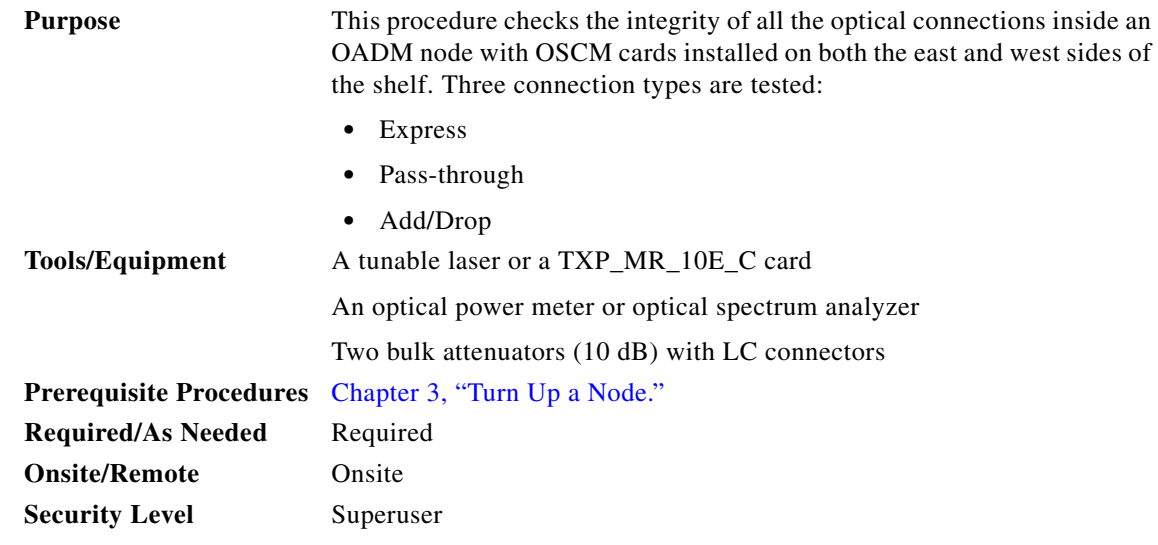

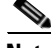

**Note** Optical power measurements require either a tunable laser or a multirate transponder to generate the proper optical wavelength. If multirate transponders were installed during completion of [Chapter 3,](#page-178-0)  ["Turn Up a Node,"](#page-178-0) they can be used for this procedure. No additional cabling changes are needed.

- **Step 1** Complete the ["DLP-G46 Log into CTC" task on page 2-27](#page-170-0) at the OADM node where you want to perform the acceptance test. If you are already logged in, continue with Step 2.
- **Step 2** From the View menu, choose **Go to Network View**.
- **Step 3** Click the **Alarms** tab.
	- **a.** Verify that the alarm filter is not on. See the ["DLP-G128 Disable Alarm Filtering" task on page 9-29](#page-630-0) as necessary.
	- **b.** Verify that no equipment alarms appear indicating equipment failure or other hardware problems. (Equipment alarms are indicated by an EQPT in the Alarms tab Cond column.) If equipment failure alarms appear, investigate and resolve them before continuing. Refer to the *Cisco ONS 15454 DWDM Troubleshooting Guide* for procedures.
- **Step 4** In node view (single-shelf mode) or multishelf view (multishelf mode), click the **Provisioning** > **WDM-ANS** > **Port Status** tabs. Verify that all statuses under Link Status are Success - Changed, Success - Unchanged, or Not Applicable. If not, complete the ["NTP-G37 Run Automatic Node Setup"](#page-260-0)  [procedure on page 3-83](#page-260-0).
- <span id="page-362-0"></span>**Step 5** Check your Cisco MetroPlanner site configuration file to verify the presence of added and dropped bands (including four channels at 100 GHz) configured in pass-through mode in either direction.

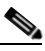

**Note** Configuring a band in pass-through mode means that the band is dropped in one direction by an AD-xB-xx.x card on one side (east or west) of the node, then added by another AD-xB-x.xx card on the opposite side in the same direction. The band is not terminated inside the node.

- <span id="page-363-4"></span>**Step 6** If no bands are configured in pass-through mode, continue with [Step 7](#page-363-0). If a band is configured in pass-through mode, mark it and skip the related optical test for the express, add, and drop sections. Band pass-through connections are verified separately.
- <span id="page-363-0"></span>**Step 7** Check the site configuration file from Cisco MetroPlanner to verify the presence of dropped or added channels configured in pass-through mode in either direction.

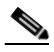

- **Note** Configuring a channel in pass-through mode means that the channel is dropped in one direction by an AD-xC-xx.x card on one side (east or west) of the node, then added by another AD-xC-x.xx card on the opposite side in the same direction. The channel is not terminated inside the node.
- <span id="page-363-6"></span>**Step 8** If no channels are configured in pass-through mode, continue with [Step 9](#page-363-1). If a channel is configured in pass-through mode, mark it and skip the related optical test for the express, add, and drop sections. Channel pass-through connections are verified separately.
- <span id="page-363-1"></span>**Step 9** Create a loopback on the west OPT-BST or OPT-BST-E card by connecting the LINE TX port to the LINE RX port using a patchcord and 10-dB bulk attenuator.
- **Step 10** Verify that the OSC link becomes active on the west OSCM card. (The OSC termination must be already provisioned. If not, complete the ["NTP-G38 Provision OSC Terminations" procedure on page 3-84](#page-261-0).) If the OSC link becomes active, continue with [Step 11.](#page-363-2) If the OSC link does not turn up, complete the following steps:
	- **a.** Modify the OSC Fail Low thresholds. Click the **Provisioning > Optical Line > Optics Thresholds** tabs and change the Port 4 opwrMin (minimum power) to –40 dBm.
	- **b.** Modify the COM TX Fail Low Threshold. Change the Port 2 opwrMin (minimum power) to  $-30$  dBm.
	- **c.** If the OSC link turns up, continue with [Step 11](#page-363-2). If the OSC link is still down, disconnect the OSCM card from the OPT-BST or OPT-BST-E card.
	- **d.** Create a loopback on the OSCM card by connecting patch cable from the OSC TX port to the OSC RX port using a 10-dB bulk attenuator.
	- **e.** If the OSC link turns up, replace the OPT-BST or OPT-BST-E card. If the OSC link does not turn up, replace the OSCM card.

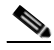

**Note** Due to the OSC signal loopback, an EOC DCC Termination Failure alarm might be raised on ANSI shelves.

- <span id="page-363-2"></span>**Step 11** If the node has express bands or channels, complete the "DLP-G85 Verify Express Channel Connections [on an OADM Node with OSCM Cards" task on page 4-95.](#page-364-0) If the node does not have express bands or channels, continue with [Step 12](#page-363-3).
- <span id="page-363-3"></span>**Step 12** If connections configured in pass-through mode are present (noted in Steps [6](#page-363-4) and [8](#page-363-6)), complete the ["DLP-G89 Verify OADM Node Pass-Through Channel Connections" task on page 4-98](#page-367-0). If not, continue with **[Step 13.](#page-363-5)**
- <span id="page-363-5"></span>**Step 13** If connections have add/drop connections, complete the "DLP-G93 Verify Add and Drop Connections [on an OADM Node with OSCM Cards" task on page 4-103](#page-372-0).

**Stop**. **You have completed this procedure**.

## <span id="page-364-0"></span>**DLP-G85 Verify Express Channel Connections on an OADM Node with OSCM Cards**

<span id="page-364-6"></span><span id="page-364-5"></span><span id="page-364-4"></span><span id="page-364-3"></span><span id="page-364-2"></span><span id="page-364-1"></span>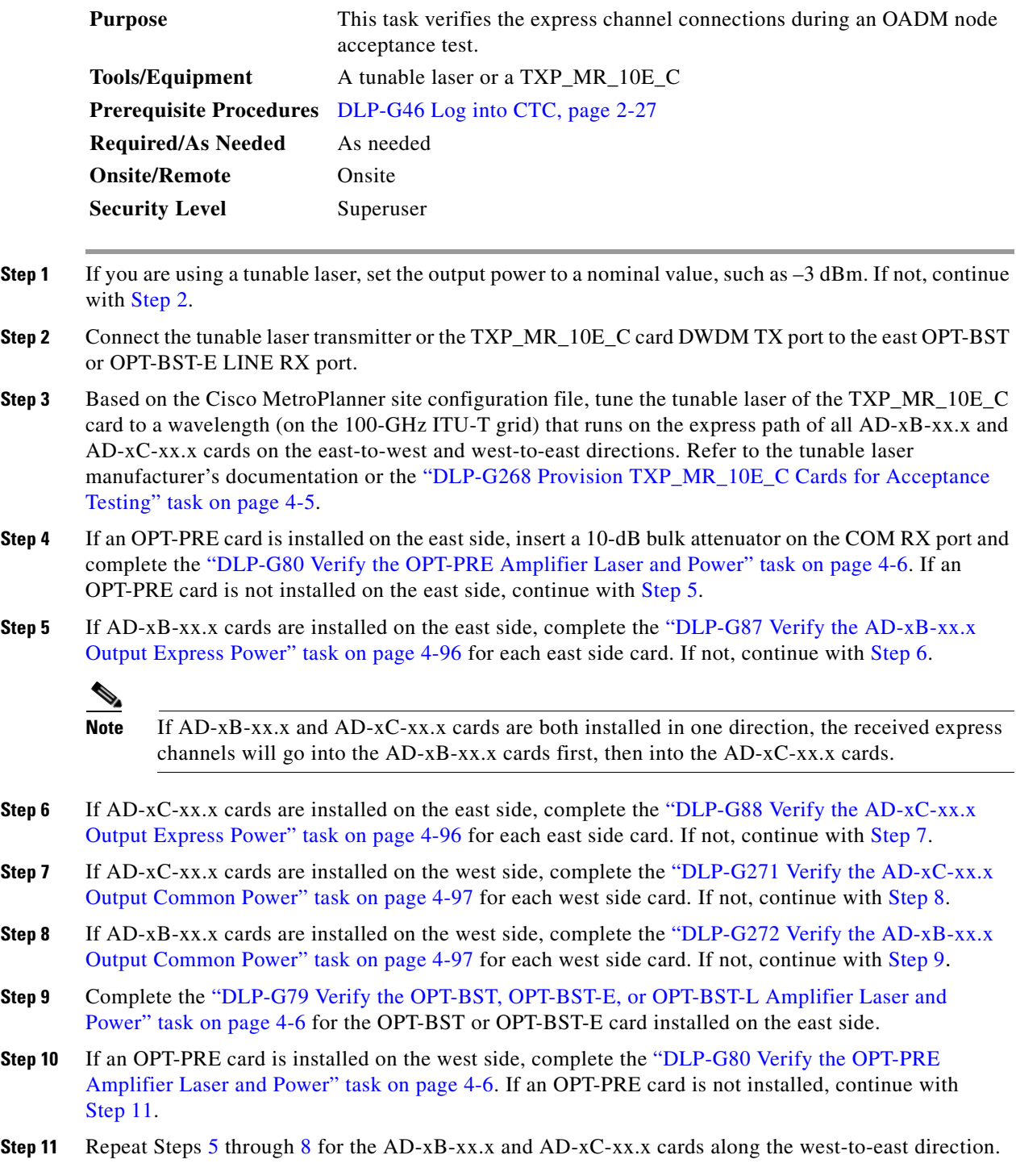

- **Step 12** Complete the ["DLP-G79 Verify the OPT-BST, OPT-BST-E, or OPT-BST-L Amplifier Laser and](#page-275-1)  [Power" task on page 4-6](#page-275-1) for the OPT-BST or OPT-BST-E card installed on the west side.
- **Step 13** Return to the originating procedure (NTP).

#### <span id="page-365-0"></span>**DLP-G87 Verify the AD-xB-xx.x Output Express Power**

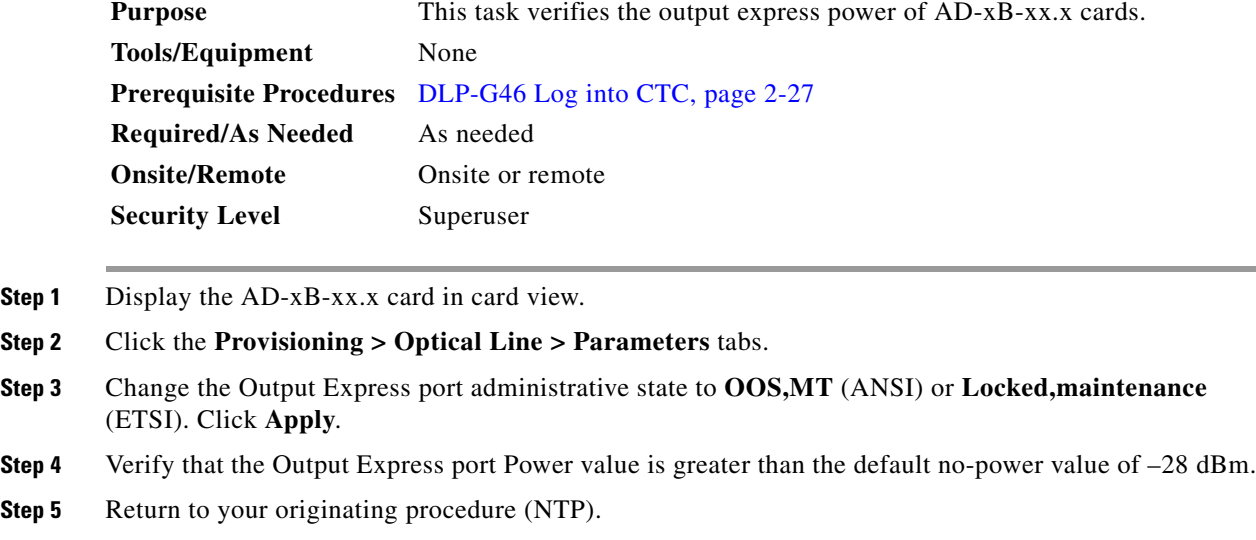

#### <span id="page-365-1"></span>**DLP-G88 Verify the AD-xC-xx.x Output Express Power**

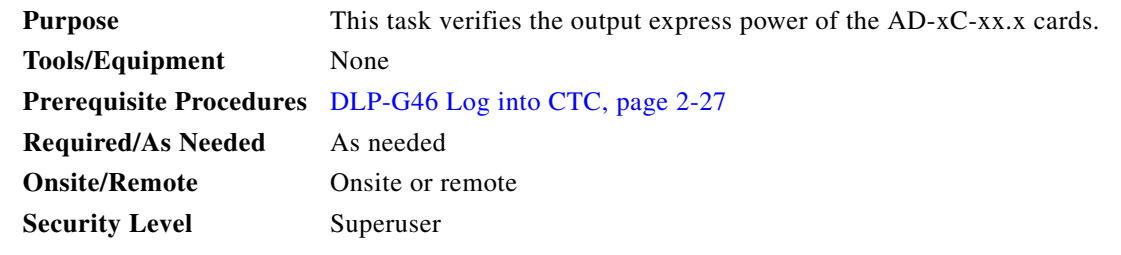

- **Step 1** Display the AD-xC-xx.x card in card view.
- **Step 2** Click the **Provisioning > Optical Line > Parameters** tabs.
- **Step 3** Change the Output Express port administrative state to **OOS,MT** (ANSI) or **Locked,maintenance**  (ETSI). Click **Apply**.
- **Step 4** Verify that the Output Express port Power value is greater than the default no-power value of –30 dBm.
- **Step 5** Return to your originating procedure (NTP).

## <span id="page-366-0"></span>**DLP-G271 Verify the AD-xC-xx.x Output Common Power**

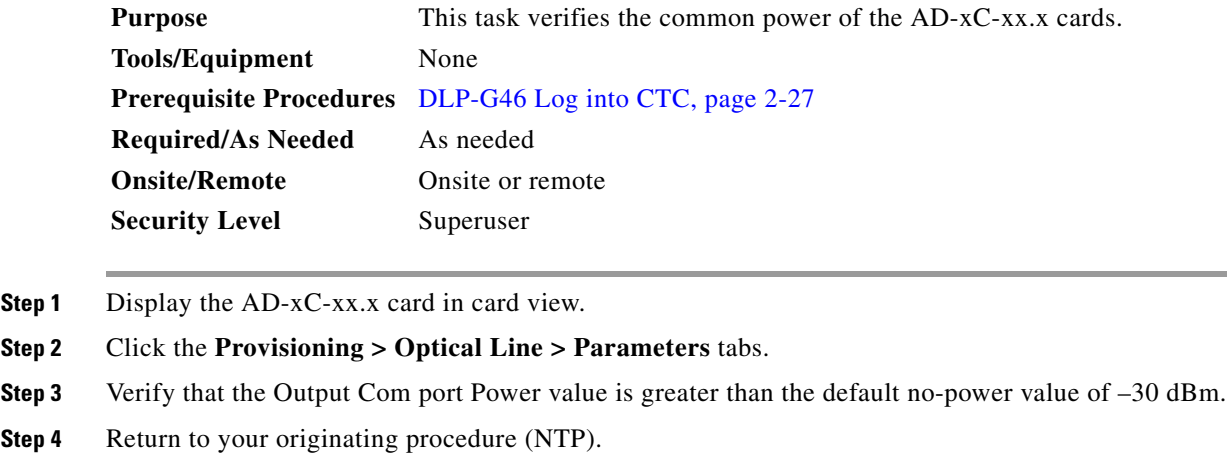

### <span id="page-366-1"></span>**DLP-G272 Verify the AD-xB-xx.x Output Common Power**

**Step 4** Return to your originating procedure (NTP).

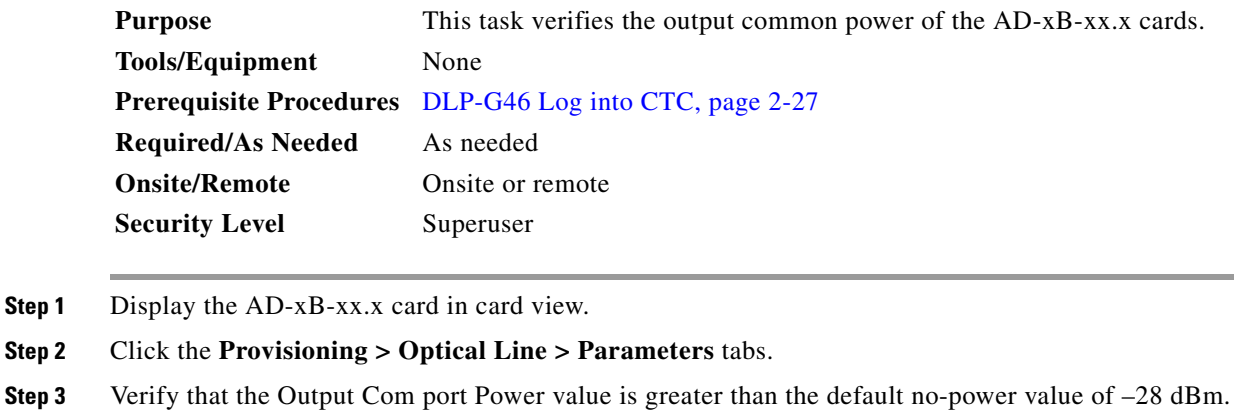

## <span id="page-367-0"></span>**DLP-G89 Verify OADM Node Pass-Through Channel Connections**

<span id="page-367-2"></span><span id="page-367-1"></span>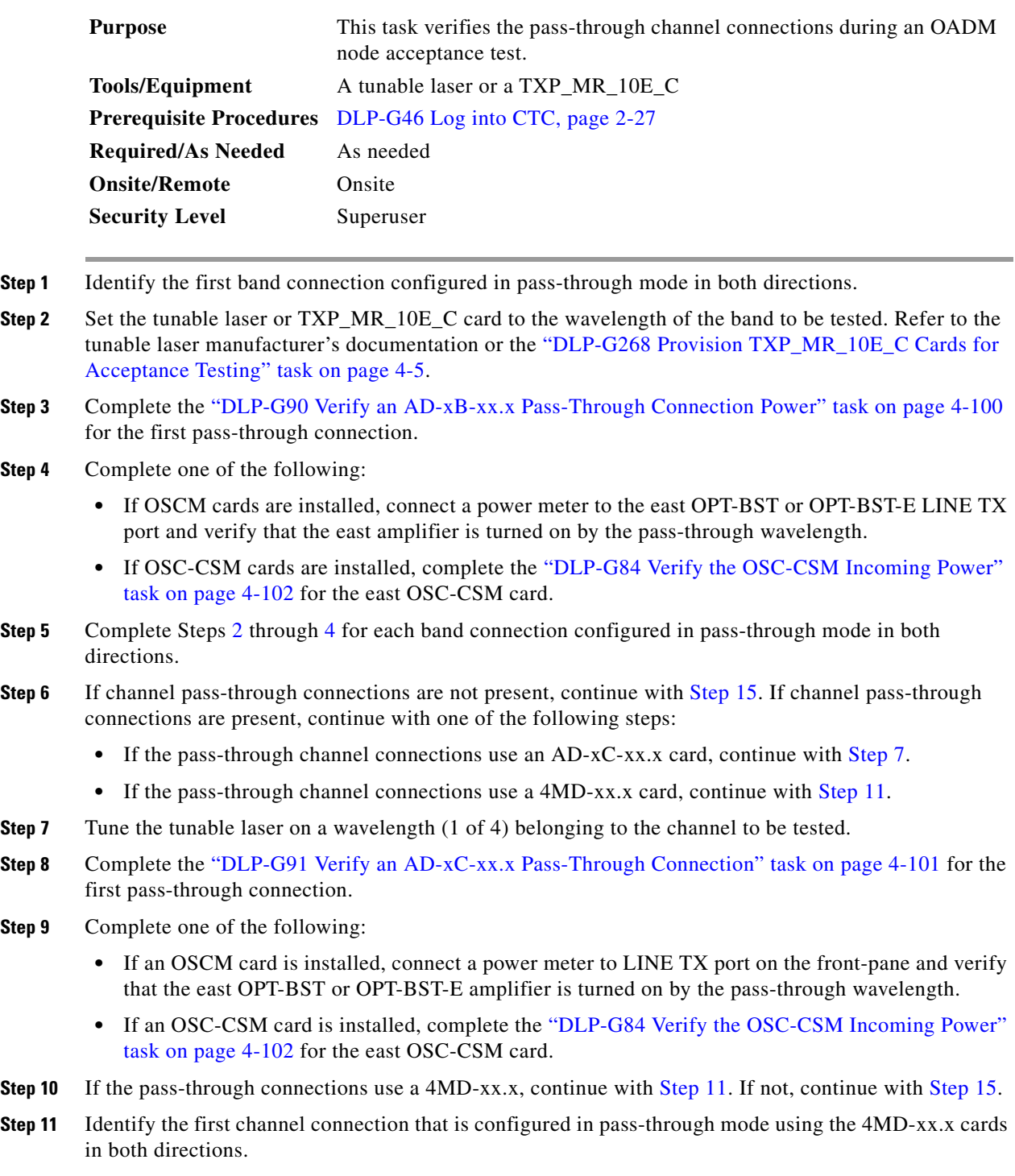

- <span id="page-367-4"></span><span id="page-367-3"></span>**Step 12** Tune the tunable laser on the corresponding wavelength.
- **Step 13** Complete the ["DLP-G92 Verify 4MD-xx.x Pass-Through Connection Power" task on page 4-99.](#page-368-1)

#### **Step 14** Perform one of the following:

- If an OSCM card is installed, connect a power meter to LINE TX port on the card front panel and verify that the east OPT-BST or OPT-BST-E amplifier is turned on by the pass-through wavelength.
- If an OSC-CSM card is installed, complete the "DLP-G84 Verify the OSC-CSM Incoming Power" [task on page 4-102](#page-371-0) for the east OSC-CSM card.

<span id="page-368-0"></span>**Step 15** Return to your originating procedure (NTP).

#### <span id="page-368-1"></span>**DLP-G92 Verify 4MD-xx.x Pass-Through Connection Power**

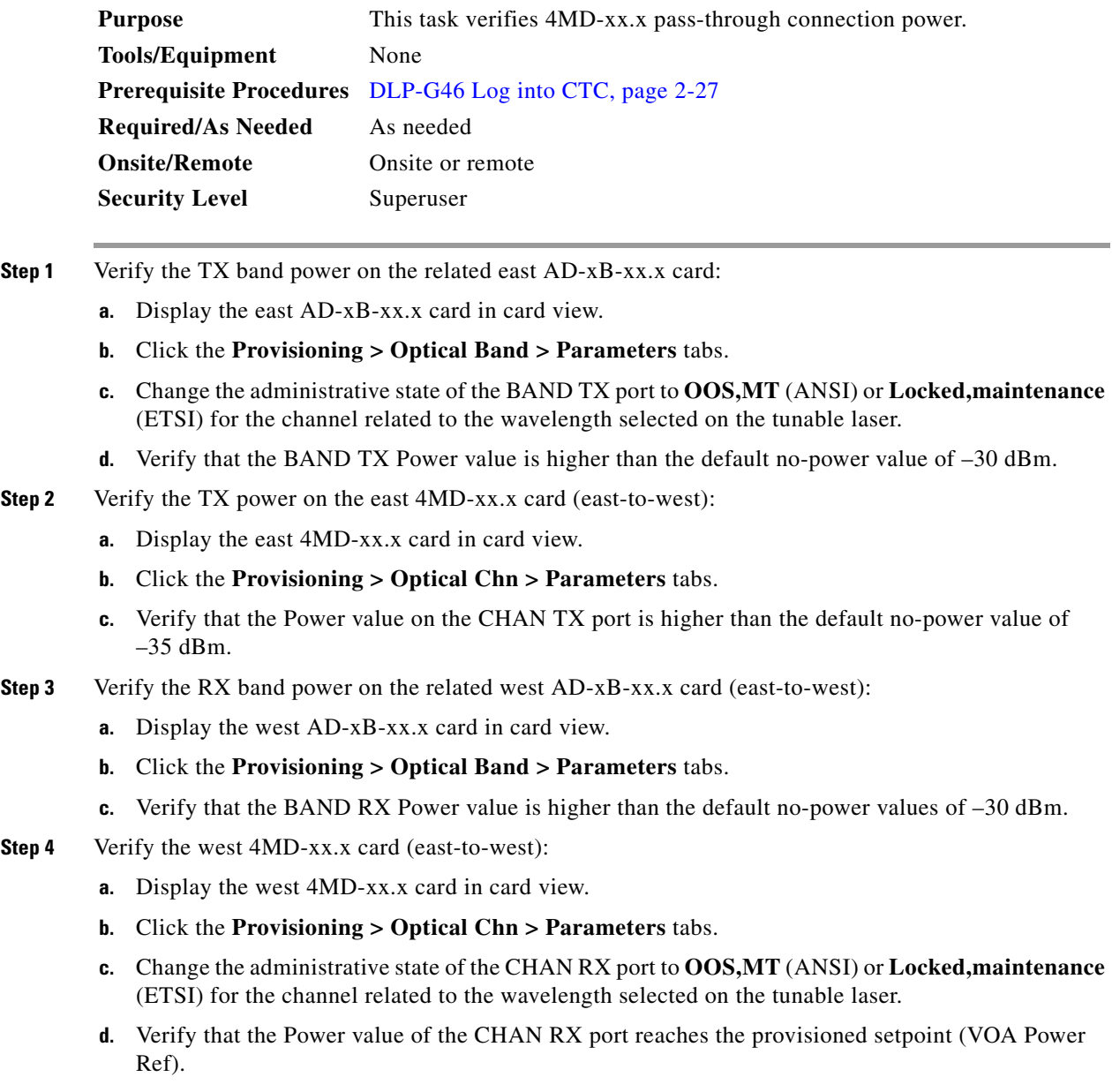

**Step 5** Verify the TX band power on the west AD-xB-xx.x card (west-to-east):

- **a.** Display the west AD-xB-xx.x card in card view.
- **b.** Click the **Provisioning > Optical Band > Parameters** tabs.
- **c.** Change the administrative state of the BAND TX port to **OOS,MT** (ANSI) or **Locked,maintenance**  (ETSI) for the channel related to the wavelength selected on the tunable laser.
- **d.** Verify that the BAND TX Power value is higher than the default no-power value of –30 dBm.
- **Step 6** Verify the west 4MD-xx.x card (west-to-east):
	- **a.** Display the west 4MD-xx.x card in card view.
	- **b.** Click the **Provisioning > Optical Chn > Parameters** tabs.
	- **c.** Verify that the Power value on the CHAN TX port is higher than the default no-power value of –35 dBm.
- **Step 7** Verify the east 4MD-xx.x card (west-to-east):
	- **a.** Display the east 4MD-xx.x card in card view.
	- **b.** Click the **Provisioning > Optical Chn > Parameters** tabs.
	- **c.** Change the administrative state of the CHAN RX port to **OOS,MT** (ANSI) or **Locked,maintenance**  (ETSI) for the channel related to the wavelength selected on the tunable laser.
	- **d.** Verify that the Power value of the CHAN RX port reaches the provisioned setpoint (VOA Power Ref).
- **Step 8** Return to your originating procedure (NTP).

#### <span id="page-369-0"></span>**DLP-G90 Verify an AD-xB-xx.x Pass-Through Connection Power**

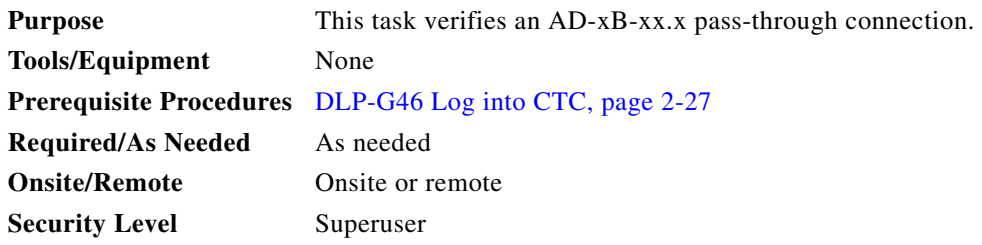

- **Step 1** Verify the east AD-xB-xx.x band TX power:
	- **a.** Display the east AD-xB-xx.x card in card view.
	- **b.** Click the **Provisioning > Optical Band > Parameters** tabs.
	- **c.** Change the administrative state of the BAND TX (east-to-west) port related to the wavelength selected on the tunable laser to **OOS,MT** (ANSI) or **Locked,maintenance** (ETSI). Click **Apply**.
	- **d.** Verify that the BAND TX port Power value is higher than the default no-power value of –30 dBm.

#### **Step 2** Verify the west AD-xB-xx.x card RX and TX power:

- **a.** Display the west AD-xB-xx.x card in card view.
- **b.** Click the **Provisioning > Optical Band > Parameters** tabs.
- **c.** Verify that the Power value of the BAND RX (east-to-west) port is higher than the default no-power value of –30 dBm.
- **d.** Change the administrative state of the BAND TX (west-to-east) port related to the wavelength selected on the tunable laser to **OOS,MT** (ANSI) or **Locked,maintenance** (ETSI). Click **Apply**.
- **e.** Verify that the BAND TX port Power value is higher than the default no-power value of –30 dBm.
- **Step 3** Verify the BAND RX port on the east AD-xB-xx.x card:
	- **a.** Display the east AD-xB-xx.x card in card view.
	- **b.** Click the **Provisioning > Optical Band > Parameters** tabs.
	- **c.** Verify that the Power value of the BAND RX (west-to-east) port is higher than the default no-power value of –30 dBm.
- **Step 4** Return to your originating procedure (NTP).

#### <span id="page-370-0"></span>**DLP-G91 Verify an AD-xC-xx.x Pass-Through Connection**

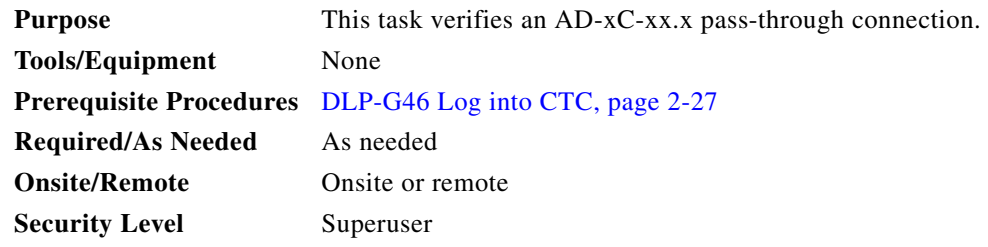

- **Step 1** Verify the east AD-xC-xx.x channel TX power:
	- **a.** Display the east AD-xC-xx.x card in card view.
	- **b.** Click the **Provisioning > Optical Chn > Parameters** tabs.
	- **c.** Verify that the power value for the CHAN TX port is higher than the default no-power value of  $-35$  dBm.
	- **d.** If the AD-xC-xx.x card is an AD-4C-xx.x card, a VOA (applied to all four channels) is installed along the drop path and needs to be activated in Step [e](#page-370-1).
	- **e.** Change the administrative state of the CHAN TX port related to the wavelength selected on the tunable laser to **OOS,MT** (ANSI) or **Locked,maintenance** (ETSI). Click **Apply**.
	- **f.** Verify that the power value of the CHAN TX port is higher than the default no-power value of  $-35$  dBm.
- <span id="page-370-1"></span>**Step 2** Verify the channel power for the corresponding west AD-xC-xx.x card:
	- **a.** Display the west AD-xC-xx.x card in card view.
	- **b.** Click the **Provisioning > Optical Chn > Parameters** tabs.
	- **c.** Verify that the power value of the CHAN TX port is higher than the default no-power value of  $-35$  dBm.
	- **d.** Verify that the Power value of the CHAN RX port reaches the provisioned setpoint (VOA Power Ref).
- **e.** Change the administrative state of the CHAN TX port related to the wavelength selected on the tunable laser to **OOS,MT** (ANSI) or **Locked,maintenance** (ETSI). Click **Apply**.
- **f.** If the AD-xC-xx.x is an AD-4C-W card, a VOA (applying to all four channels) is installed along the drop path and needs to be activated in Step [g](#page-371-1).
- <span id="page-371-1"></span>**g.** Change the administrative state of the CHAN TX port related to the wavelength selected on the tunable laser to **OOS,MT** (ANSI) or **Locked,maintenance** (ETSI). Click **Apply**.
- **h.** Verify that the power value of the CHAN TX port is higher than the default no-power value of  $-35$  dBm.
- **Step 3** Verify the east AD-xC-xx.x channel RX power:
	- **a.** Display the east AD-xC-xx.x card in card view.
	- **b.** Click the **Provisioning > Optical Chn > Parameters** tabs.
	- **c.** Change the administrative state of the CHAN RX port to **OOS,MT** (ANSI) or **Locked,maintenance**  (ETSI) for the channel related to the wavelength selected on the tunable laser.
	- **d.** Verify that the Power value of the CHAN RX port reaches the provisioned setpoint (VOA Power Ref).
- **Step 4** Return to your originating procedure (NTP).

#### <span id="page-371-0"></span>**DLP-G84 Verify the OSC-CSM Incoming Power**

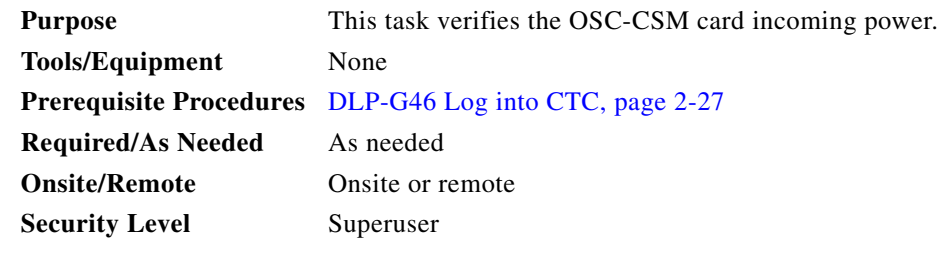

- **Step 1** Display the OSC-CSM card in card view.
- **Step 2** Click the **Provisioning > Optical Line > Parameters** tabs.
- **Step 3** Verify that the Power value for Port 2 is higher than the default no-power value of –30 dBm. The calculated expected power value for Port 2 is: Pout COM TX of OPT-PRE (this normally is  $+ 2$  dBm)

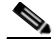

**Note** Actual output power is affected by many factors. Always consider the calculated expected power to be a general guideline and not a precise value.

**Step 4** Return to your originating procedure (NTP).

# <span id="page-372-0"></span>**DLP-G93 Verify Add and Drop Connections on an OADM Node with OSCM Cards**

<span id="page-372-4"></span><span id="page-372-3"></span><span id="page-372-2"></span><span id="page-372-1"></span>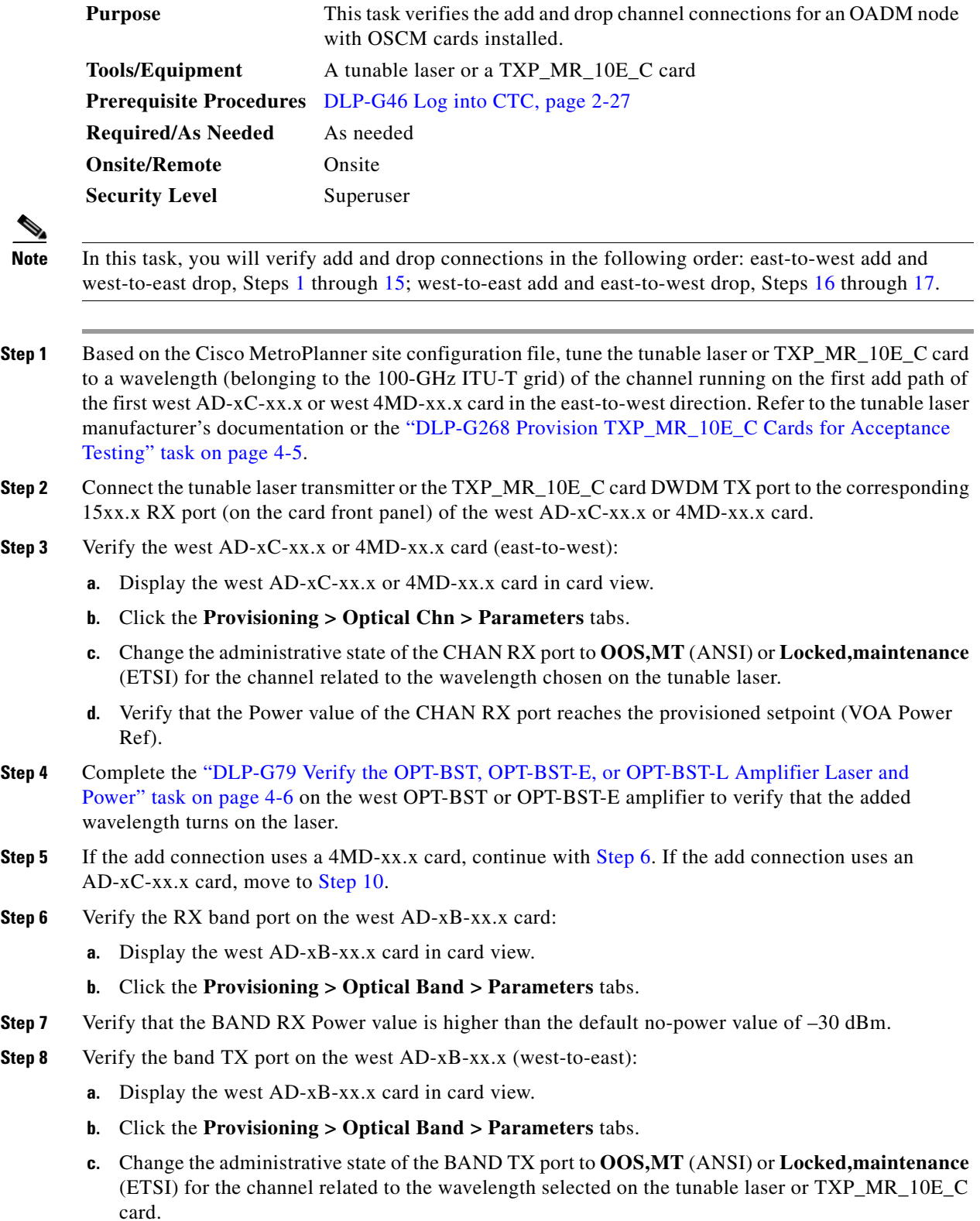

- **d.** Verify that the Power value of the BAND TX port is higher than the default no-power value of –30 dBm.
- **Step 9** Verify the west 4MD-xx.x card (west-to-east):
	- **a.** Display the west 4MD-xx.x card in card view.
	- **b.** Click the **Provisioning > Optical Chn > Parameters** tabs.
	- **c.** Verify that the Power value of the CHAN TX port is higher than the default no-power value of –30 dBm.
- <span id="page-373-0"></span>**Step 10** Verify the west AD-xC-xx.x (west-to-east) card:
	- **a.** Display the west AD-xC-xx.x card in card view.
	- **b.** If the AD-xC-xx.x card is an AD-4C-xx.x card, a VOA (applied to all four channels) is installed along the drop path and needs to be activated according to Step [g](#page-373-1).
	- **c.** Click the **Provisioning > Optical Chn > Parameters** tabs.
	- **d.** Verify that the Power value of the CHAN TX port is higher than the default no-power value of  $-35$  dBm.
	- **e.** Display the east AD-xC-xx.x card in card view.
	- **f.** Click the **Provisioning > Optical Chn > Parameters** tabs.
	- **g.** Change the administrative state of the CHAN TX port related to the wavelength selected on the tunable laser or TXP\_MR\_10E\_C card to **OOS,MT** (ANSI) or **Locked,maintenance** (ETSI). Click **Apply**.
	- **h.** Verify that the power value for the CHAN TX port is higher than the default no-power value of –35 dBm.
	- **i.** Perform the output power check.
- <span id="page-373-2"></span><span id="page-373-1"></span>**Step 11** Connect a power meter to the proper  $15xx.x TX$  port on the front panel (the dual port compared with the port where the tunable laser or TXP\_MR\_10E\_C card is connected). Verify that the physical optical power value from that port is consistent with the value displayed on the Provisioning > Optical Chn > Parameters tab for the proper CHAN TX power value  $+/- 0.5$  dB.
- **Step 12** Repeat Steps [5](#page-372-3) through [11](#page-373-2) for all add paths of any west AD-xC-xx.x or 4MD-xx.x cards along the east-to-west direction.
- **Step 13** Remove the loopback on the west OPT-BST or OPT-BST-E amplifier and create a loopback on the east OPT-BST or OPT-BST-E amplifier.
- **Step 14** Verify that the OSC link becomes active on the east OSCM card. (The OSC termination must be already provisioned. If not, complete the ["NTP-G38 Provision OSC Terminations" procedure on page 3-84](#page-261-0).) If the OSC link becomes active, continue with [Step 15.](#page-374-0) If the OSC link does not become active, perform the following steps:
	- **a.** Modify the OSC Fail Low thresholds by clicking the **Provisioning > Optical Line > Optics Thresholds** tabs and changing the Port 2 opwrMin (minimum power) to –40 dBm.
	- **b.** If the OSC link turns up, continue with [Step 15.](#page-374-0) If the OSC link remains down, disconnect the OSCM card from the OPT-BST or OPT-BST-E card.
	- **c.** Create a loopback on the OSCM card by connecting patch cable from the OSC TX port to the OSC RX port using a 10-dB bulk attenuator.
	- **d.** If the OSC link turns up, replace the OPT-BST or OPT-BST-E card. If the OSC link does not turn up, replace the OSCM card. See the ["NTP-G30 Install the DWDM Cards" procedure on page 3-46.](#page-223-0)

 $\mathbf{I}$ 

<span id="page-374-1"></span><span id="page-374-0"></span>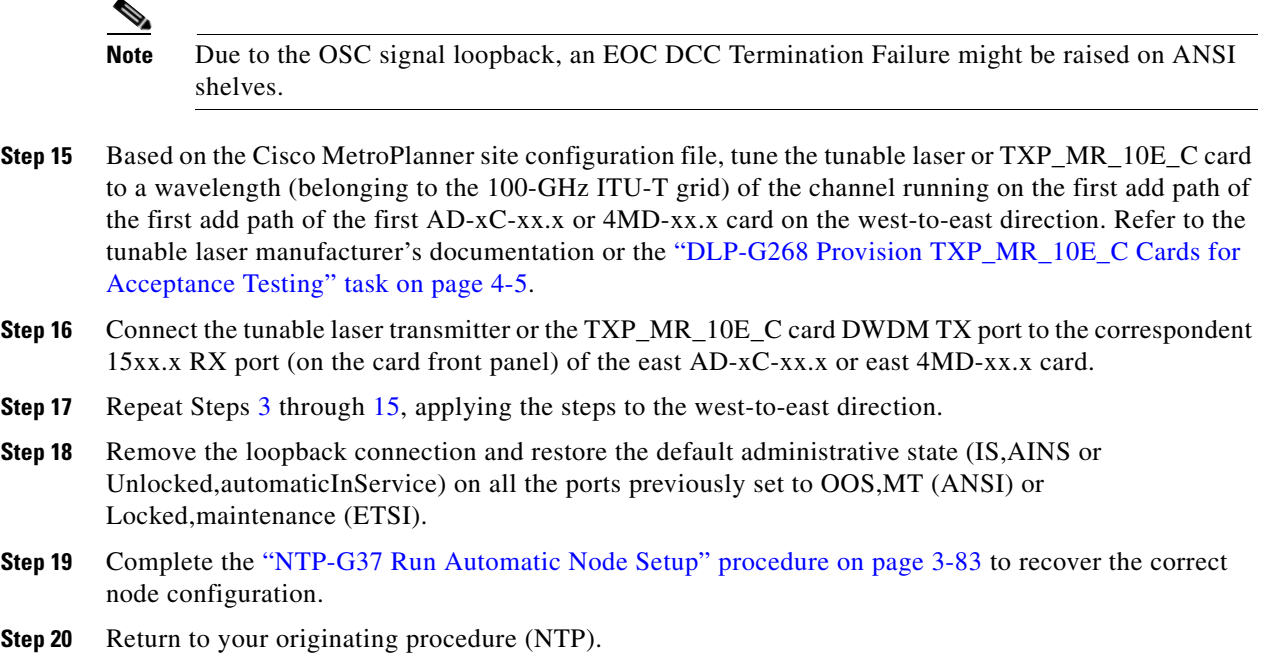

# <span id="page-374-2"></span>**NTP-G49 Perform the OADM Active Node Acceptance Test on a Symmetric Node with OSC-CSM Cards**

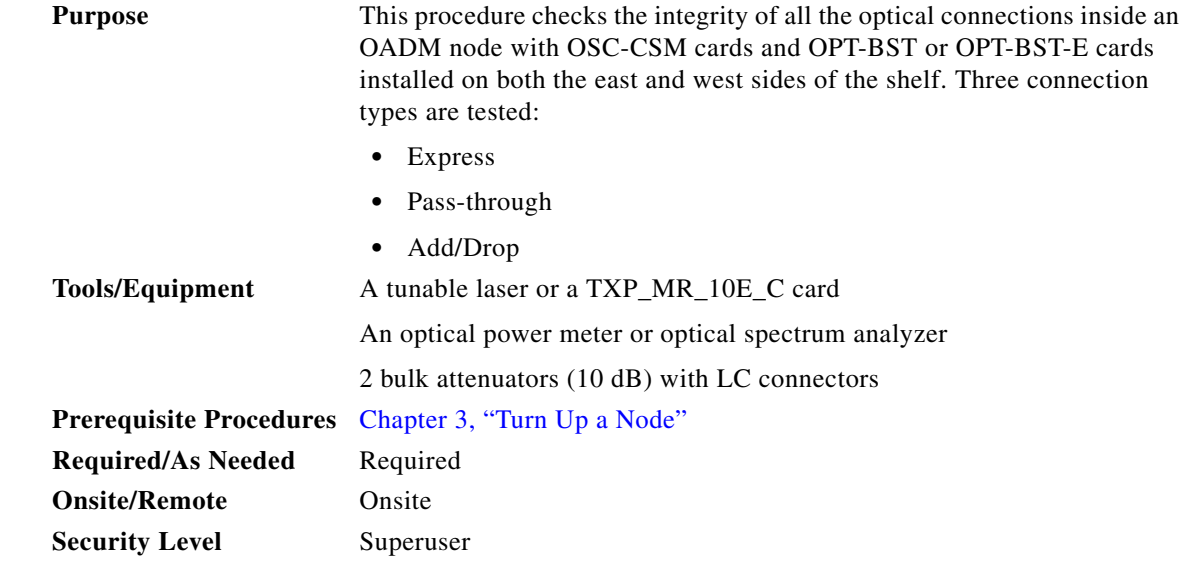

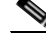

**Note** Optical power measurements require either a tunable laser or a multirate transponder to generate the proper optical wavelength. If multirate transponders were installed during completion of [Chapter 3,](#page-178-0)  ["Turn Up a Node,"](#page-178-0) they can be used for this procedure. No additional cabling changes are needed.

- **Step 1** Complete the ["DLP-G46 Log into CTC" task on page 2-27](#page-170-0) at the OADM node where you want to perform the acceptance test. If you are already logged in, continue with [Step 2](#page-375-0).
- <span id="page-375-0"></span>**Step 2** From the View menu, choose **Go to Network View**.
- **Step 3** Click the **Alarms** tab.
	- **a.** Verify that the alarm filter is not on. See the ["DLP-G128 Disable Alarm Filtering" task on page 9-29](#page-630-0) as necessary.
	- **b.** Verify that no equipment alarms appear indicating equipment failure or other hardware problems. (Equipment alarms are indicated by an EQPT in the Alarms tab Cond column.) If equipment failure alarms appear, investigate and resolve them before continuing. Refer to the *Cisco ONS 15454 DWDM Troubleshooting Guide* for procedures.
- **Step 4** In node view (single-shelf mode) or multishelf view (multishelf mode), click the **Provisioning** > **WDM-ANS** > **Port Status** tabs. Verify that all statuses under Link Status are Success - Changed, Success - Unchanged, or Not Applicable. If not, complete the ["NTP-G37 Run Automatic Node Setup"](#page-260-0)  [procedure on page 3-83.](#page-260-0)
- **Step 5** Check the Cisco MetroPlanner site configuration file to verify the presence of added and dropped bands (including four channels at 100 GHz) configured in pass-through mode in either direction.

- **Note** Configuring a band in pass-through mode means that the band is dropped in one direction by an AD-xB-xx.x card on one side (east or west) of the node, then added by another AD-xB-x.xx card on the opposite side in the same direction. The band is not terminated inside the node.
- **Step 6** If no bands are configured in pass-through mode, continue with [Step 7](#page-375-1). If a band is configured in pass-through mode, mark it and skip the related optical test for the express, add, and drop sections. Band pass-through connections are verified separately.
- <span id="page-375-1"></span>**Step 7** Check the site configuration file from Cisco MetroPlanner to verify the presence of dropped or added channels configured in pass-through mode in either direction.

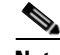

**Note** Configuring a channel in pass-through mode means that the channel is dropped in one direction by an AD-xC-xx.x card on one side (east or west) of the node, then added by another AD-xC-x.xx card on the opposite side in the same direction. The channel is not terminated inside the node.

- **Step 8** If no channels are configured in pass-through mode, continue with [Step 9](#page-375-2). If a channel is configured in pass-through mode, mark it and skip the related optical test for the express, add, and drop sections. Channel pass-through connections are verified separately.
- <span id="page-375-2"></span>**Step 9** Create a loopback on the west OSC-CSM card by connecting the LINE TX port to the LINE RX port using a patchcord and a 10-dB bulk attenuator.
- **Step 10** Verify that the OSC link becomes active on the west OSC-CSM card. (The OSC termination must be already provisioned. If not, complete the ["NTP-G38 Provision OSC Terminations" procedure on](#page-261-0)  [page 3-84](#page-261-0).)

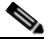

**Note** Due to the OSC signal loopback, an EOC Termination Failure alarm might be raised on ANSI shelves.

- <span id="page-376-1"></span>**Step 11** If the OSC link becomes active, continue with [Step 12.](#page-376-0) If the OSC link does not turn up, perform the following troubleshooting steps:
	- **a.** Remove the 10-dB bulk attenuator between the LINE TX and LINE RX connection. If the OSC link becomes active, continue with [Step 12.](#page-376-0) If not, continue with Step [b](#page-376-1).
	- **b.** Modify the OSC Fail Low thresholds. Click the **Provisioning > Optical Line > Optics Thresholds** tabs and change the Port 6 opwrMin (minimum power) to –40 dBm.
	- **c.** Modify the COM TX Fail Low Threshold. Change the Port 3 opwrMin (minimum power) to  $-30$  dBm.
	- **d.** If the OSC link turns up, continue with [Step 12.](#page-376-0) If it does not turn up, replace the OSC-CSM card.
- <span id="page-376-0"></span>**Step 12** If the node has express bands or channels, complete the "DLP-G86 Verify Express Channel Connections [on an OADM Node with OSC-CSM Cards" task on page 4-107](#page-376-2). If the node does not have express bands or channels, continue with [Step 13](#page-376-3).
- <span id="page-376-3"></span>**Step 13** If connections configured in pass-through mode are present (noted in Steps [6](#page-381-0) and [8](#page-381-1)), complete the ["DLP-G89 Verify OADM Node Pass-Through Channel Connections" task on page 4-98.](#page-367-0) If not, continue with **Step 14.**
- <span id="page-376-4"></span>**Step 14** If connections have add/drop connections, complete the "DLP-G94 Verify Add and Drop Connections [on an OADM Node with OSC-CSM Cards" task on page 4-109.](#page-378-0)

**Stop**. **You have completed this procedure**.

### <span id="page-376-2"></span>**DLP-G86 Verify Express Channel Connections on an OADM Node with OSC-CSM Cards**

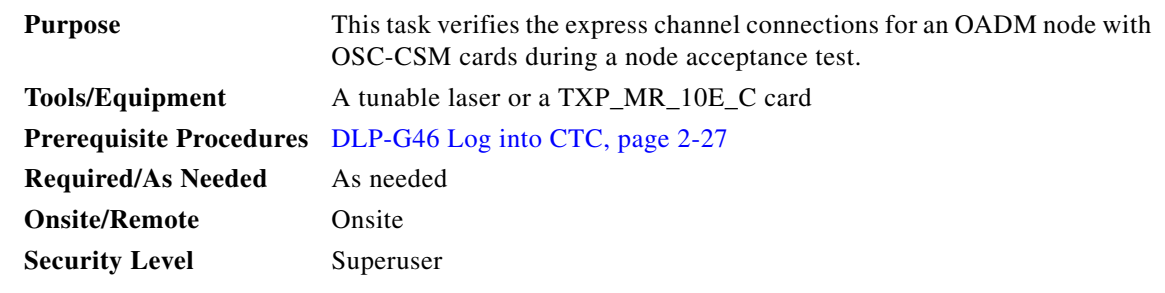

- **Step 1** If you are using a tunable laser, set the output power to a nominal value, such as  $-3$  dBm. If not, continue with **Step 2.**
- <span id="page-376-5"></span>**Step 2** Connect the tunable laser transmitter or the TXP\_MR\_10E\_C card DWDM TX port to the LINE RX port of the east OSC-CSM card.
- **Step 3** If an OPT-PRE amplifier card is installed on the east side, install a 10-dB bulk attenuator on the COM RX port.

**Step 4** Based on the Cisco MetroPlanner site configuration file, tune the tunable laser or TXP\_MR\_10E\_C card to a wavelength (on the 100-GHz ITU-T grid) that runs on the express path of all AD-xB-xx.x and AD-xC-xx.x cards on the east-to-west and west-to-east directions. Refer to the tunable laser manufacturer's documentation or the ["DLP-G268 Provision TXP\\_MR\\_10E\\_C Cards for Acceptance](#page-274-0)  [Testing" task on page 4-5.](#page-274-0)

- **Step 5** Complete the ["DLP-G80 Verify the OPT-PRE Amplifier Laser and Power" task on page 4-6](#page-275-0) for the OPT-PRE amplifier card installed on the west side.
- <span id="page-377-5"></span>**Step 6** If AD-xB-xx.x cards are installed on the east side, complete the "DLP-G87 Verify the AD-xB-xx.x [Output Express Power" task on page 4-96](#page-365-0) for each east side card. If not, continue with [Step 7](#page-377-1).

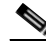

- **Note** If AD-xB-xx.x and AD-xC-xx.x cards are both installed in one direction, the received express channels will go into the AD-xB-xx.x cards first, then into the AD-xC-xx.x cards.
- <span id="page-377-1"></span>**Step 7** If AD-xC-xx.x cards are installed on the east side, complete the "DLP-G88 Verify the AD-xC-xx.x [Output Express Power" task on page 4-96](#page-365-1) for each east side card. If not, continue with [Step 8](#page-377-2).
- <span id="page-377-2"></span>**Step 8** If AD-xC-xx.x cards are installed on the west side, complete the "DLP-G271 Verify the AD-xC-xx.x [Output Common Power" task on page 4-97](#page-366-0) for each west side card. If not, continue with [Step 9](#page-377-0).
- <span id="page-377-0"></span>**Step 9** If AD-xB-xx.x cards are installed on the west side, complete the "DLP-G272 Verify the AD-xB-xx.x [Output Common Power" task on page 4-97](#page-366-1) for each west side card. If not, continue with [Step 10.](#page-377-3)
- <span id="page-377-3"></span>**Step 10** Complete the ["DLP-G83 Verify the OSC-CSM Power on OADM Nodes" task on page 4-108](#page-377-4) for the OSC-CSM card installed on the west side.
- **Step 11** Complete the ["DLP-G80 Verify the OPT-PRE Amplifier Laser and Power" task on page 4-6](#page-275-0) for the OPT-PRE card installed on the east side.
- **Step 12** Repeat Steps [6](#page-377-5) through [10](#page-377-3) for the AD-xB-xx.x and AD-xC-xx.x cards along the west-to-east direction.
- **Step 13** Return to your originating procedure (NTP).

#### <span id="page-377-4"></span>**DLP-G83 Verify the OSC-CSM Power on OADM Nodes**

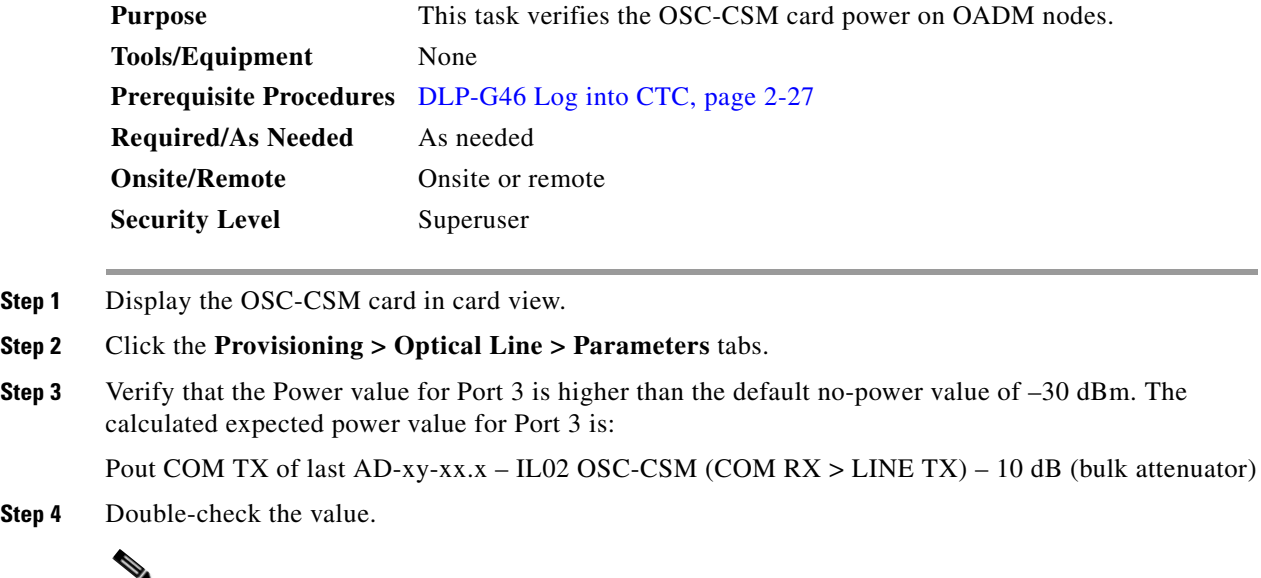

**Note** Actual output power is affected by many factors. Always consider the calculated expected power to be a general guideline and not a precise value.

**Step 5** Return to your originating procedure (NTP).

## <span id="page-378-0"></span>**DLP-G94 Verify Add and Drop Connections on an OADM Node with OSC-CSM Cards**

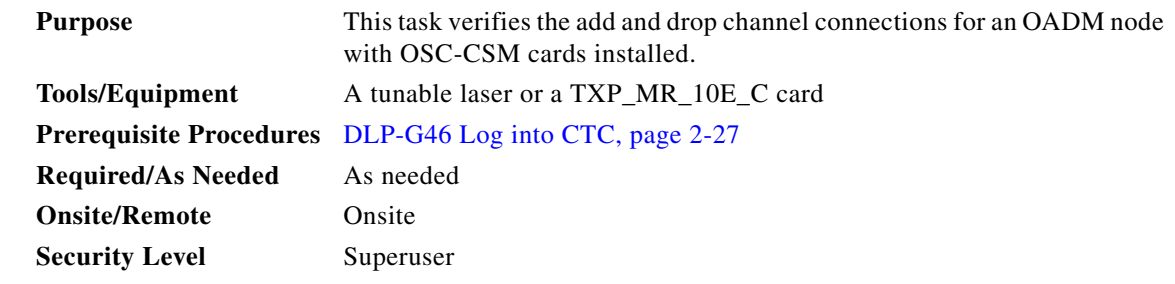

- **Step 1** Based on the Cisco MetroPlanner site configuration file, tune the tunable laser or TXP\_MR\_10E\_C card to a wavelength (belonging to the 100-GHz ITU-T grid) of the channel running on the first add path of the first west AD-xC-xx.x or west 4MD-xx.x card on the east-to-west direction. Refer to the tunable laser manufacturer's documentation or the ["DLP-G268 Provision TXP\\_MR\\_10E\\_C Cards for Acceptance](#page-274-0)  [Testing" task on page 4-5.](#page-274-0)
- **Step 2** Connect the tunable laser transmitter or the TXP\_MR\_10E\_C card DWDM TX port to the corresponding 15xx.x RX port (on the card front panel) of the west AD-xC-xx.x or 4MD-xx.x card.
- <span id="page-378-2"></span>**Step 3** Verify the west AD-xC-xx.x or 4MD-xx.x (east-to-west):
	- **a.** Display the west AD-xC-xx.x or 4MD-xx.x card in card view.
	- **b.** Click the **Provisioning > Optical Chn > Parameters** tabs.
	- **c.** Change the administrative state of the CHAN RX port to **OOS,MT** (ANSI) or **Locked,maintenance**  (ETSI) for the channel related to the wavelength selected on the tunable laser.
	- **d.** Verify that the Power value of the CHAN RX port reaches the provisioned setpoint (VOA Power Ref).
- **Step 4** Complete the ["DLP-G80 Verify the OPT-PRE Amplifier Laser and Power" task on page 4-6](#page-275-0) on the west OPT-PRE amplifier to verify that the added wavelength turns on the laser.
- **Step 5** If the add connection uses a 4MD-xx.x card, continue with [Step 6.](#page-378-1) If the add connection uses an AD-xC-xx.x card, move to [Step 10](#page-379-0).
- <span id="page-378-1"></span>**Step 6** Verify the west AD-xB-xx.x:
	- **a.** Display the west AD-xB-xx.x card in card view.
	- **b.** Click the **Provisioning > Optical Band > Parameters** tabs.
	- **c.** Change the administrative state of the BAND TX port to **OOS,MT** (ANSI) or **Locked,maintenance**  (ETSI) for the channel related to the wavelength selected on the tunable laser.
	- **d.** Verify that the Power value of the BAND TX port is higher than the default no-power value of  $-30$  dBm.
- **Step 7** Display the related AD-xB-xx.x card (west-to-east direction) in card view.
- **Step 8** Change the administrative state of the drop BAND TX port related to the wavelength selected on the tunable laser to **OOS,MT** (ANSI) or **Locked,maintenance** (ETSI).
- **Step 9** (Optional) Connect a power meter to the proper 15xx.xx TX port on the front panel (the dual port compared with the port where the tunable laser is connected). Verify that the physical optical power value from that port is consistent with the value displayed on the Provisioning > Optical Chn > Parameters tab for the proper CHAN TX power value, +/– 0.5 dB.
- <span id="page-379-0"></span>**Step 10** Verify the west AD-xC-xx.x (west-to-east) card:
	- **a.** Display the west AD-xC-xx.x card in card view.
	- **b.** Click the **Provisioning > Optical Chn > Parameters** tabs.
	- **c.** Verify that the Power value of the CHAN TX port is higher than the default no-power value of  $-35$  dBm.
	- **d.** Display the east AD-xC-xx.x card in card view.
	- **e.** Click the **Provisioning > Optical Chn > Parameters** tabs.
	- **f.** Verify that the power value for the CHAN TX port is higher than the default no-power value of –35 dBm.
	- **g.** If the AD-xC-xx.x card is an AD-4C-xx.x card, a VOA (applied to all four channels) is installed along the drop path and needs to be activated in Step [h.](#page-379-1)
	- **h.** Change the administrative state of the CHAN TX port related to the wavelength selected on the tunable laser to **OOS,MT** (ANSI) or **Locked,maintenance** (ETSI). Click **Apply**.
	- **i.** Perform the output power check.
- <span id="page-379-1"></span>**Step 11** (Optional) Connect a power meter to the proper 15xx.xx TX port on the front panel (the dual port compared with the port where the tunable laser is connected). Verify that the physical optical power value from that port is consistent with the value on Provisioning > Optical Chn > Parameters tab for the proper CHAN TX power value, +/– 0.5 dB.
- **Step 12** Repeat Steps [10](#page-379-0) through [11](#page-373-2) for all add paths of any west AD-xC-xx.x cards along the east-to-west direction.
- **Step 13** Remove the loopback on the west OSC-CSM card.
- **Step 14** In node view (single-shelf mode) or multishelf view (multishelf mode), click the **Provisioning > WDM-ANS > Port Status** tabs.
- **Step 15** Click **Launch ANS**.
- **Step 16** Create a loopback on the east OSC-CSM card by connecting the OSC-CSM LINE RX and LINE TX ports using a patchcord and 10-dB bulk attenuator.
- **Step 17** Verify that the OSC link becomes active on the west OSC-CSM card. (The OSC termination must be already provisioned. If not, complete the ["NTP-G38 Provision OSC Terminations" procedure on](#page-261-0)  [page 3-84](#page-261-0).)

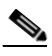

- **Note** Due to the OSC signal loopback, an EOC Termination Failure alarm might be raised on ANSI shelves.
- **Step 18** If the OSC link becomes active, continue with [Step 19](#page-380-0). If the OSC link does not turn up, perform the following troubleshooting steps:
	- **a.** Remove the 10-dB bulk attenuator between the LINE TX and LINE RX connection. If the OSC link becomes active, continue with [Step 19](#page-380-0). If not, continue with Step [b.](#page-376-1)
- **b.** Modify the OSC Fail Low thresholds. Click the **Provisioning > Optical Line > Optics Thresholds** tabs and change the Port 6 opwrMin (minimum power) to –40 dBm.
- **c.** Modify the COM TX Fail Low Threshold. Change the Port 3 opwrMin (minimum power) to –30 dBm.
- **d.** If the OSC link turns up, continue with [Step 19.](#page-380-0) If it does not turn up, replace the OSC-CSM card.
- <span id="page-380-0"></span>**Step 19** Check the site configuration file from Cisco MetroPlanner and identify the wavelength (belonging to the 100 Ghz ITU-T grid) of the channel running on the first add path of the first AD-xC-xx.x or 4MD-xx.x card on the west-to-east direction.
- <span id="page-380-1"></span>**Step 20** Connect the tunable laser to the corresponding 15xx.x RX port (on the card front panel) of the east AD-xC-xx.x or east 4MD-xx.x card.
- **Step 21** Repeat Steps [3](#page-378-2) through [20](#page-380-1), applying the steps to the east-to-west direction.
- **Step 22** Restore the default administrative state (IS, AINS/Unlocked, automaticInService) on all the ports previously set to **OOS,MT** (ANSI) or **Locked,maintenance** (ETSI).
- **Step 23** Complete the ["NTP-G37 Run Automatic Node Setup" procedure on page 3-83](#page-260-0) to recover the correct node configuration.
- **Step 24** Return to your originating procedure (NTP).

# **NTP-G50 Perform the OADM Passive Node Acceptance Test on a Symmetric Node with OSC-CSM Cards**

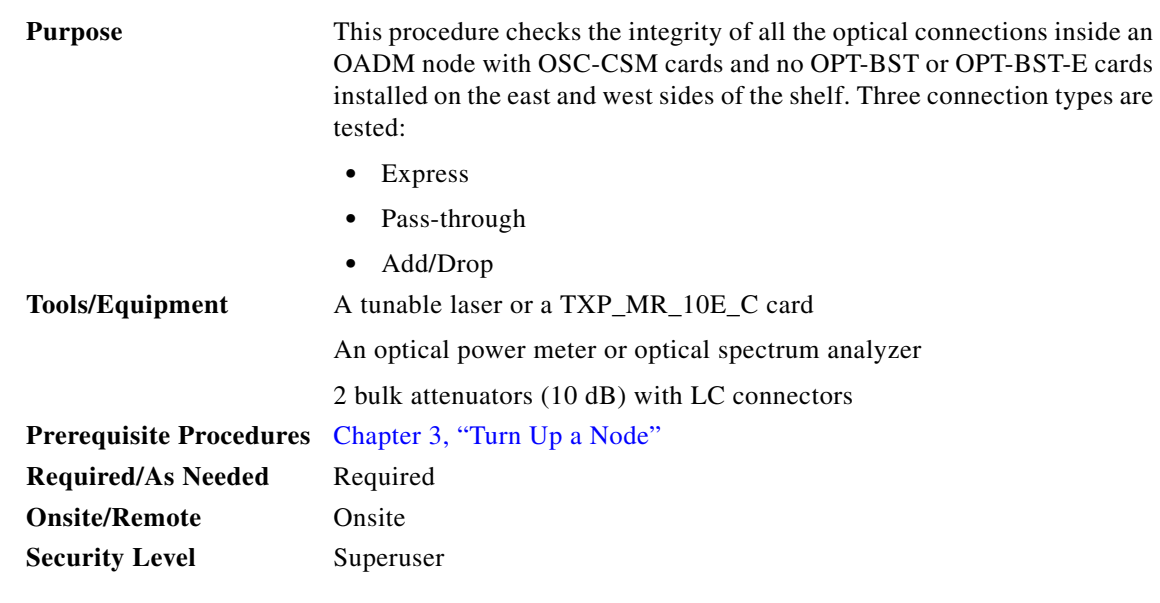

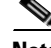

**Note** Optical power measurements require either a tunable laser or a multirate transponder to generate the proper optical wavelength. If multirate transponders were installed during completion of [Chapter 3,](#page-178-0)  ["Turn Up a Node,"](#page-178-0) they can be used for this procedure. No additional cabling changes are needed.

- **Step 1** Complete the ["DLP-G46 Log into CTC" task on page 2-27](#page-170-0) at the OADM node where you want to perform the acceptance test. If you are already logged in, continue with [Step 2](#page-381-2).
- <span id="page-381-2"></span>**Step 2** From the View menu, choose **Go to Network View**.
- **Step 3** Click the **Alarms** tab.
	- **a.** Verify that the alarm filter is not on. See the ["DLP-G128 Disable Alarm Filtering" task on page 9-29](#page-630-0) as necessary.
	- **b.** Verify that no equipment alarms appear indicating equipment failure or other hardware problems. (Equipment alarms are indicated by an EQPT in the Alarms tab Cond column.) If equipment failure alarms appear, investigate and resolve them before continuing. Refer to the *Cisco ONS 15454 DWDM Troubleshooting Guide* for procedures.
- **Step 4** In node view (single-shelf mode) or multishelf view (multishelf mode), click the **Provisioning** > **WDM-ANS** > **Port Status** tabs. Verify that all statuses under Link Status are Success - Changed, Success - Unchanged, or Not Applicable. If not, complete the ["NTP-G37 Run Automatic Node Setup"](#page-260-0)  [procedure on page 3-83.](#page-260-0)
- **Step 5** Check the Cisco MetroPlanner site configuration file to verify the presence of a dropped or added bands (including four channels at 100 GHz) configured in pass-through mode in either direction.

- **Note** Configuring a band in pass-through mode means that the band is dropped in one direction by an AD-xB-xx.x card on one side (east or west) of the node, then added by another AD-xB x.xx card on the opposite side in the same direction. The band is not terminated inside the node.
- <span id="page-381-0"></span>**Step 6** If no bands are configured in pass-through mode, continue with [Step 7](#page-381-3). If a band is configured in pass-through mode, mark it and skip the related optical test for the express, add, and drop sections. Band pass-through connections are verified separately.
- <span id="page-381-3"></span>**Step 7** Check the site configuration file from Cisco MetroPlanner to verify the presence of dropped or added channels configured in pass-through mode in either direction.

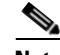

**Note** Configuring a channel in pass-through mode means that the channel is dropped in one direction by an AD-xC-xx.x card on one side (east or west) of the node, then added by another AD-xC-x.xx card on the opposite side in the same direction. The channel is not terminated inside the node.

- <span id="page-381-1"></span>**Step 8** If no channels are configured in pass-through mode, continue with [Step 9](#page-381-4). If a channel is configured in pass-through mode, mark it and skip the related optical test for the express, add, and drop sections. Channel pass-through connections are verified separately.
- <span id="page-381-4"></span>**Step 9** Create a loopback on the west OSC-CSM card by connecting the LINE TX port to the LINE RX port using a patchcord and 10-dB bulk attenuator.
- **Step 10** Verify that the OSC link becomes active on the west OSC-CSM card. (The OSC termination must be already provisioned. If not, complete the ["NTP-G38 Provision OSC Terminations" procedure on](#page-261-0)  [page 3-84](#page-261-0).)

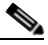

**Note** Due to the OSC signal loopback, an EOC Termination Failure alarm might be raised on ANSI shelves.

- **Step 11** If the OSC link becomes active, continue with [Step 12.](#page-382-0) If the OSC link does not turn up, perform the following troubleshooting steps:
	- **a.** Remove the 10-dB bulk attenuator between the LINE TX and LINE RX connection. If the OSC link becomes active, continue with [Step 12.](#page-382-0) If not, continue with Step [b](#page-376-1).
	- **b.** Modify the OSC Fail Low thresholds. Click the **Provisioning > Optical Line > Optics Thresholds** tabs and change the Port 6 opwrMin (minimum power) to –40 dBm.
	- **c.** Modify the COM TX Fail Low Threshold. Change the Port 3 opwrMin (minimum power) to  $-30$  dBm.
	- **d.** If the OSC link turns up, continue with [Step 12.](#page-382-0) If it does not turn up, replace the OSC-CSM card.
- <span id="page-382-0"></span>**Step 12** If the node has express bands or channels, complete the "DLP-G86 Verify Express Channel Connections [on an OADM Node with OSC-CSM Cards" task on page 4-107](#page-376-2). If the node does not have express bands or channels, continue with [Step 13](#page-382-1).
- <span id="page-382-1"></span>**Step 13** If connections configured in pass-through mode are present (noted in Steps [5](#page-362-0) and [7](#page-363-0)), complete the ["DLP-G89 Verify OADM Node Pass-Through Channel Connections" task on page 4-98.](#page-367-0) If not, continue with [Step 14.](#page-382-2)
- <span id="page-382-2"></span>**Step 14** If connections have add/drop connections, complete the "DLP-G94 Verify Add and Drop Connections [on an OADM Node with OSC-CSM Cards" task on page 4-109.](#page-378-0)

**Stop**. **You have completed this procedure**.

П

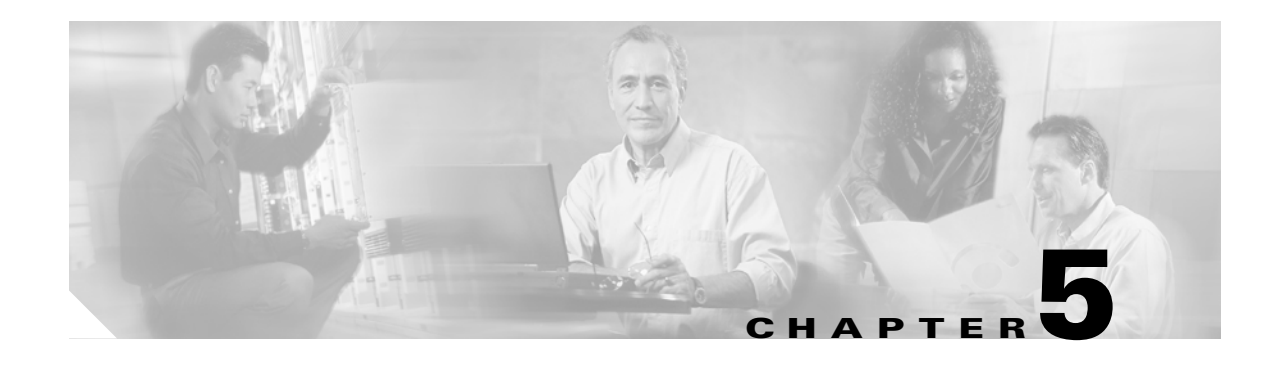

# **Provision Transponder and Muxponder Cards**

This chapter explains how to provision transponder (TXP) and muxponder (MXP) cards. The provisioning must be performed before you provision the dense wavelength division multiplexing (DWDM) network and create circuits.

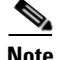

**Note** Unless otherwise specified, "ONS 15454" refers to both ANSI and ETSI shelf assemblies.

# **Before You Begin**

Before performing any of the following procedures, investigate all alarms and clear any trouble conditions. Refer to the *Cisco ONS 15454 DWDM Troubleshooting Guide* as necessary.

**Caution** Provisioning TXPs and MXPs can be service affecting. You should make all changes during a scheduled maintenance window.

This section lists the chapter procedures (NTPs). Turn to a procedure for applicable tasks (DLPs).

- **1.** [NTP-G128 Manage Pluggable Port Modules, page 5-2](#page-385-0)—Complete this procedure to provision a multirate pluggable port module (PPM), provision or change the optical line rate of a PPM, or delete a PPM. PPMs provide the fiber interface to the TXP and MXP cards. With the exception of the TXP\_MR\_10G card, all TXPs and MXPs accept PPMs.
- **2.** [NTP-G33 Create a Y-Cable Protection Group, page 5-14—](#page-397-0)Complete this procedure, as needed, for TXP and MXP cards that will be protected with Y-cable protection.
- **3.** [NTP-G98 Provision the 2.5G Multirate Transponder Card Line Settings and PM Parameter](#page-400-0)  [Thresholds, page 5-17](#page-400-0)—As needed, complete this procedure to change the transmission settings for TXP\_MR\_2.5G and TXPP\_MR\_2.5G cards.
- **4.** [NTP-G96 Provision the 10G Multirate Transponder Card Line Settings, PM Parameters, and](#page-421-0)  [Thresholds, page 5-38](#page-421-0)—As needed, complete this procedure to change the transmission settings for TXP\_MR\_10G, TXP\_MR\_10E, TXP\_MR\_10E\_C, and TXP\_MR\_10E\_L cards.
- **5.** [NTP-G97 Modify the 4x2.5G Muxponder Card Line Settings and PM Parameter Thresholds, page](#page-443-0)  [5-60](#page-443-0)—As needed, complete this procedure to change the transmission settings for MXP\_2.5G\_10G, MXP\_2.5G\_10E, MXP\_2.5G\_10E\_C, and MXP\_2.5G\_10E\_L cards.
- **6.** [NTP-G99 Modify the 2.5G Data Muxponder Card Line Settings and PM Parameter Thresholds, page](#page-463-0)  [5-80](#page-463-0)—As needed, complete this procedure to change the transmission settings for MXP\_MR\_2.5G and MXPP\_MR\_2.5G cards.
- **7.** [NTP-G148 Modify the 10G Data Muxponder Card Line Settings and PM Parameter Thresholds,](#page-481-0)  [page 5-98](#page-481-0)—As needed, complete this procedure to change the transmission settings for MXP\_MR\_10DME\_C and MXP\_MR\_10DME\_L cards.
- **8.** [NTP-G162 Change the TXP or MXP ALS Maintenance Settings, page 5-119](#page-502-0)—As needed, complete this procedure to change a TXP or MXP card automatic laser shutdown settings.
- **9.** [NTP-G192 Force FPGA Update, page 5-120—](#page-503-0)As needed, complete this procedure to force an upgrade of the FPGA image on the MXP\_MR\_10DME\_C and MXP\_MR\_10DME\_L cards.
- **10.** [NTP-G196 Force FPGA Update when the Card is part of a Protection Group, page 5-121—](#page-504-0)As needed, complete this procedure to force an upgrade of the FPGA image on the MXP\_MR\_10DME\_C and MXP\_MR\_10DME\_L cards when the card is part of a protection group.

# <span id="page-385-0"></span>**NTP-G128 Manage Pluggable Port Modules**

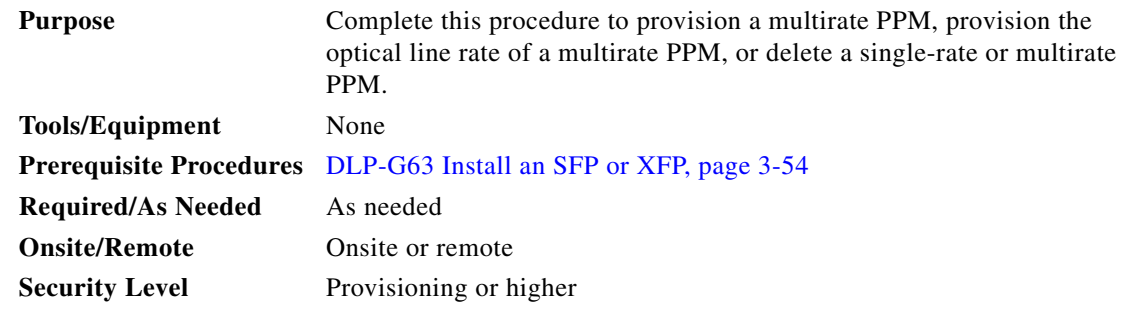

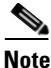

**Note** If a single-rate PPM is installed, the PPM screen will autoprovision and no further steps are necessary.

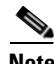

**Note** The hardware device that plugs into a TXP or MXP card faceplate to provide a fiber interface to the card is called a Small Form-factor Pluggable (SFP or XFP). In Cisco Transport Controller (CTC), SFPs and XFPs are called PPMs. SFPs/XFPs are hot-swappable input/output devices that plug into a TXP, MXP, or line card port to link the port with the fiber-optic network. For more information about SFPs and XFPs, refer "Hardware Specifications" chapter in the *Cisco ONS 15454 DWDM Reference Manual*, or the *Installing GBIC, SFP and XFP Optics Modules in Cisco ONS 15454, 15454 SDH, 15327, 15600, and 15310-CL Platforms* document available in the ONS 15454 production documentation website on www.cisco.com.

- **Step 1** Complete the ["DLP-G46 Log into CTC" task on page 2-27](#page-170-0) to log into an ONS 15454 on the network. If you are already logged in, continue with Step 2.
- **Step 2** Click the **Alarms** tab:
	- **a.** Verify that the alarm filter is not turned on. See the "DLP-G128 Disable Alarm Filtering" task on [page 9-29](#page-630-0) as necessary.
	- **b.** Verify that no unexplained conditions appear on the network. If unexplained conditions appear, resolve them before continuing. Refer to the *Cisco ONS 15454 DWDM Troubleshooting Guide*.
- **Step 3** If you are provisioning a MXP\_MR\_2.5G and MXPP\_MR\_2.5G card, complete the "DLP-G235 Change" [the 2.5G Data Muxponder Card Mode" task on page 5-3](#page-386-0). If not, continue with [Step 4](#page-386-1)

<span id="page-386-4"></span><span id="page-386-2"></span><span id="page-386-1"></span>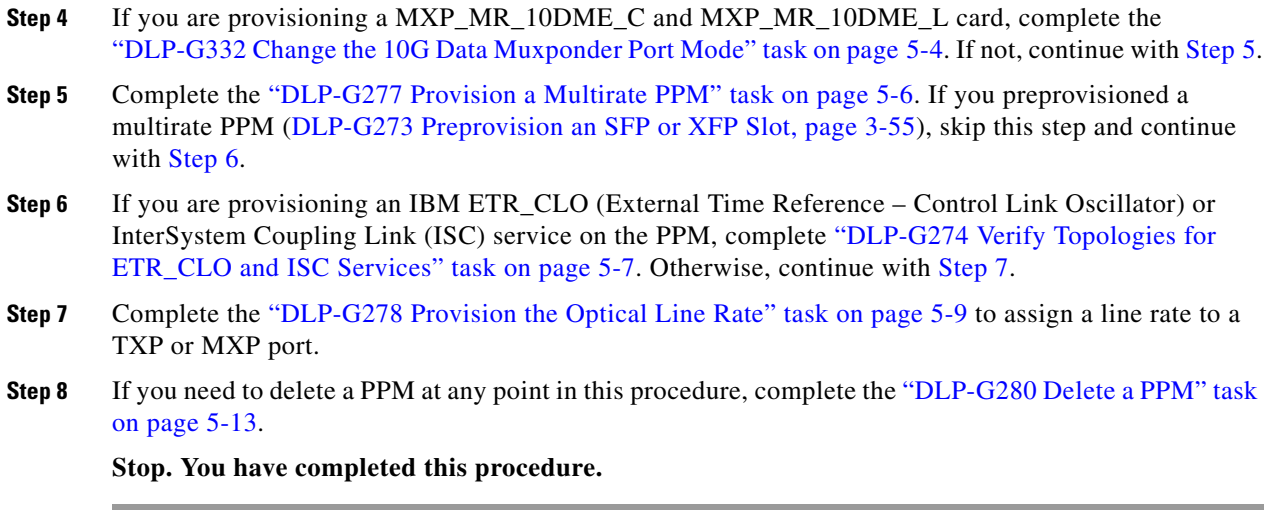

#### <span id="page-386-3"></span><span id="page-386-0"></span>**DLP-G235 Change the 2.5G Data Muxponder Card Mode**

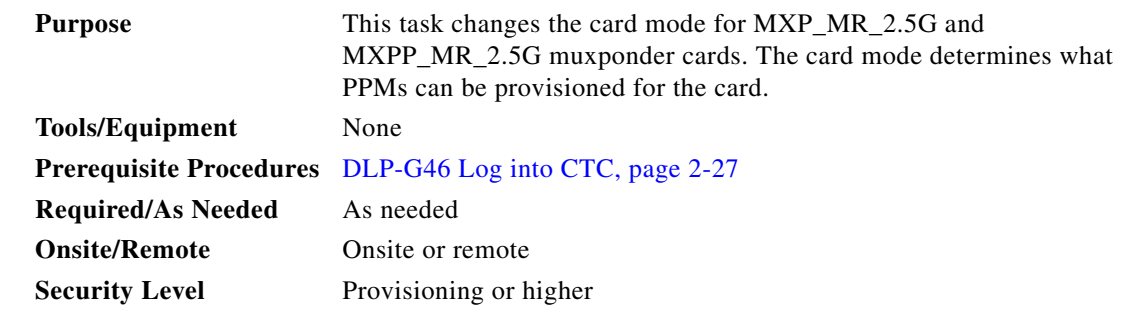

- **Step 1** Click the **Provisioning > Line > SONET** (ANSI) or **SDH** (ETSI) tabs.
- **Step 2** Locate the Trunk port table row and verify that the Service State column value is OOS-MA,DSBLD (ANSI) or Locked-enabled,disabled (ETSI). If yes, continue with [Step 3](#page-386-5). If not, complete the following steps:
	- **a.** Click the **Admin State** table cell and choose **OOS,MT** (ANSI) or **Locked,Maintenance** (ETSI).
	- **b.** Click **Apply**, then **Yes**.
- <span id="page-386-5"></span>**Step 3** In node view (single-shelf mode) or shelf view (multishelf view), double-click the MXP\_MR\_2.5G or MXPP\_MR\_2.5G card where you want to change the card settings.
- **Step 4** Click the **Provisioning > Card** tabs.
- **Step 5** Modify any of the settings described in [Table 5-1](#page-387-1).

<span id="page-387-1"></span>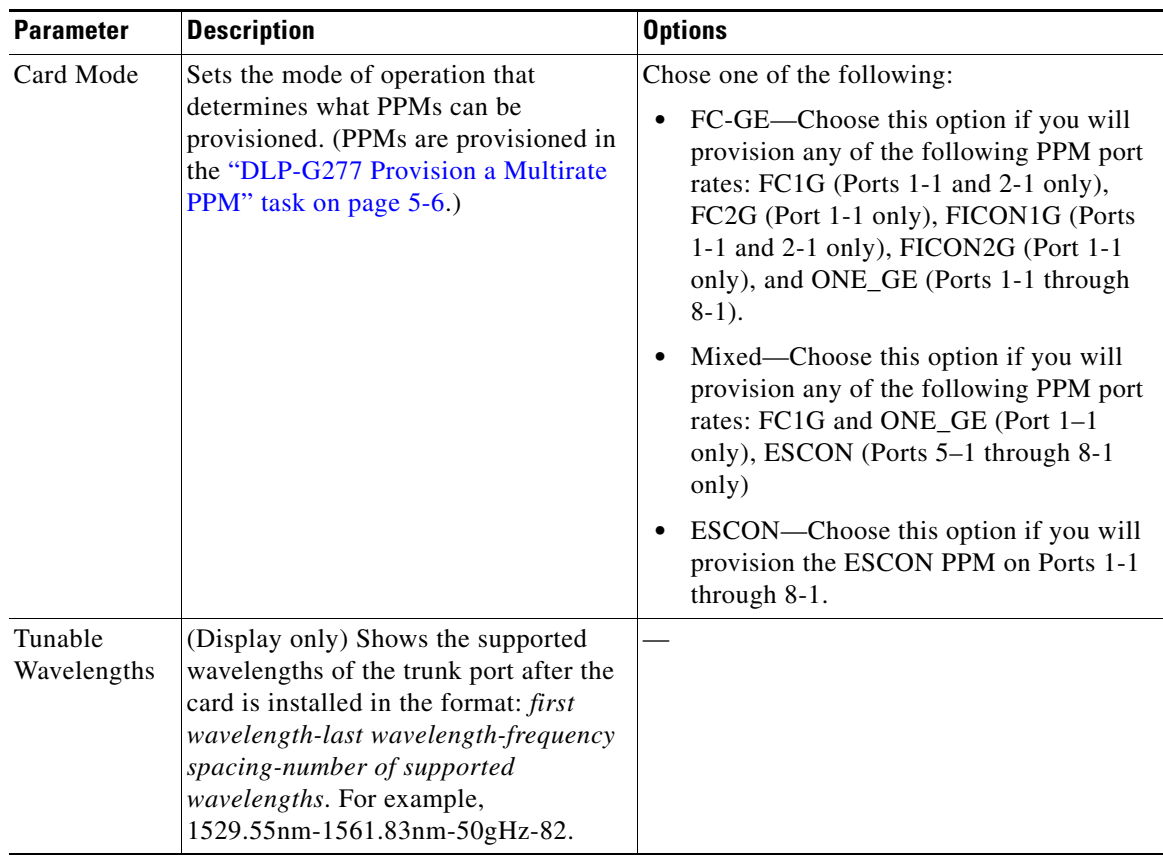

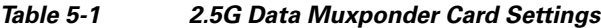

- **Step 6** Click **Apply**.
- **Step 7** Return to your originating procedure (NTP).

### <span id="page-387-0"></span>**DLP-G332 Change the 10G Data Muxponder Port Mode**

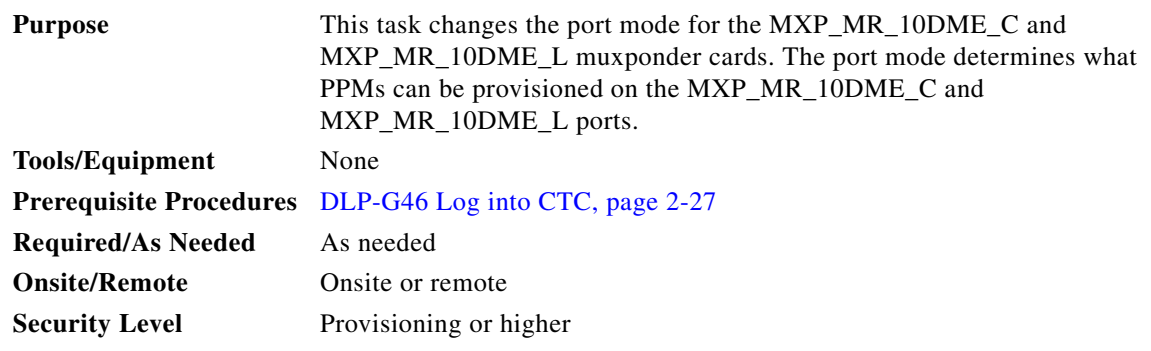

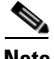

**Note** To change the card mode, ports within the port group must be OOS (out-of-service). Ports in the other port group do not need to be OOS if you are not changing its card mode.

- **Step 1** In node view (single-shelf mode) or shelf view (multishelf view), double-click the MXP\_MR\_10DME\_C or MXP\_MR\_10DME\_L card where you want to change the card settings.
- **Step 2** Click the **Provisioning > Card** tabs.
- **Step 3** Modify any of the settings described in [Table 5-2](#page-388-0).

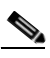

**Note** The PPM port rates are provisioned in the ["DLP-G277 Provision a Multirate PPM" task on](#page-389-0)  [page 5-6.](#page-389-0)

<span id="page-388-0"></span>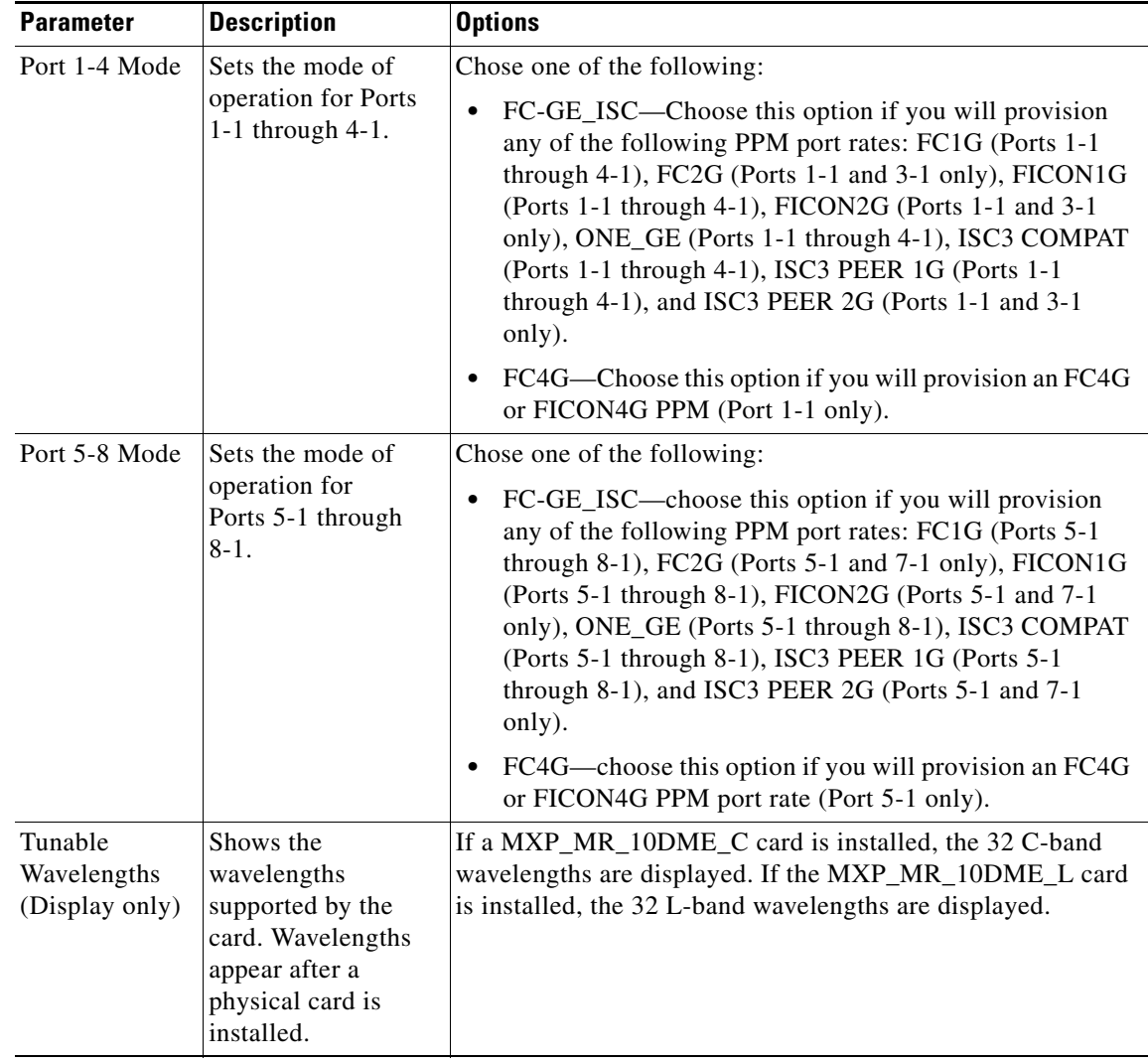

#### *Table 5-2 10G Data Muxponder Card Settings*

- **Step 4** Click **Apply**.
- **Step 5** Return to your originating procedure (NTP).

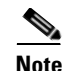

**Note** Loopbacks on MXP-MR-10DME are not applicable when Fiber Channel switches are present.

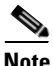

**Note** If the Fiber Channel switch version is not present then the Distance Extension settings are not supported.

## <span id="page-389-0"></span>**DLP-G277 Provision a Multirate PPM**

<span id="page-389-4"></span><span id="page-389-3"></span><span id="page-389-2"></span><span id="page-389-1"></span>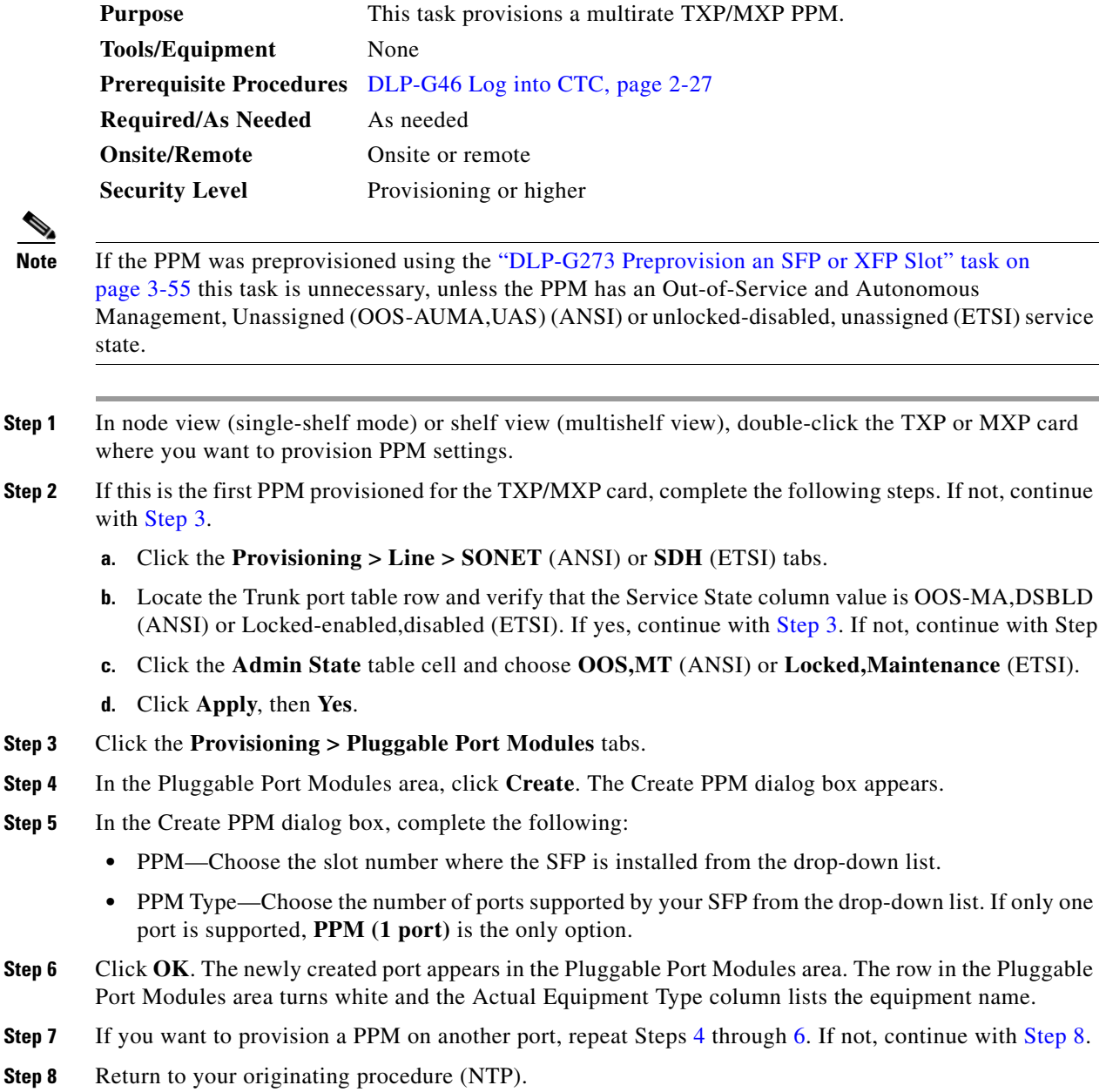

## <span id="page-390-0"></span>**DLP-G274 Verify Topologies for ETR\_CLO and ISC Services**

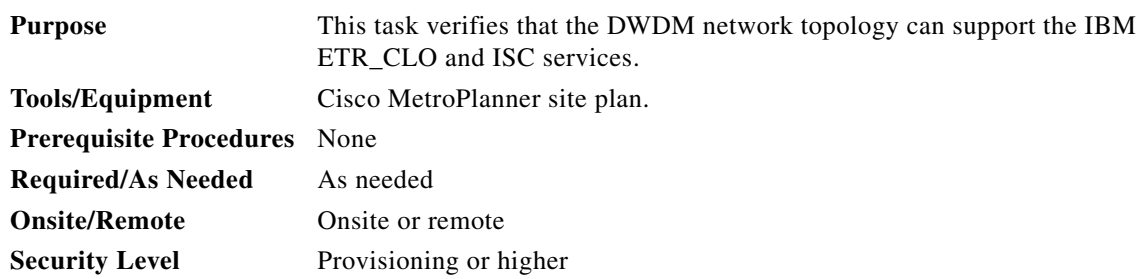

**Step 1** Display your site plan in Cisco MetroPlanner.

- **Step 2** Verify that the topology where you plan to run the ETR\_CLO or ISC service is one of the topologies that supports these services:
	- Single span—Two terminal sites with no intermediate sites in between and one of the following sets of cards installed:
		- **–** 32MUX-O and 32DMX-O cards
		- **–** 32WSS and 32DMX cards
		- **–** 32WSS and 32-DMX-O cards

[Figure 5-1](#page-390-1) shows a single-span topology as displayed in Cisco MetroPlanner.

<span id="page-390-1"></span>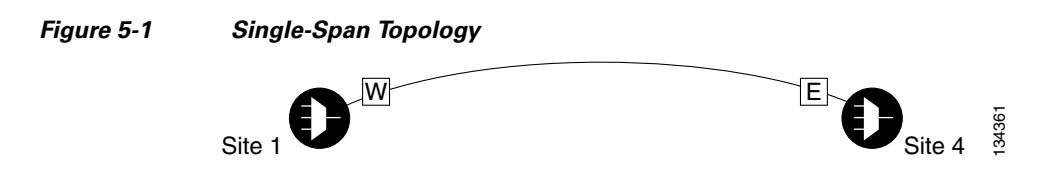

- Point-to-Point—Two terminal sites with one of the following sets of cards installed:
	- **–** 32MUX-O and 32DMX-O cards
	- **–** 32WSS and 32DMX cards
	- **–** 32WSS and 32-DMX-O cards

Line amplifiers can be installed between the terminal sites, but intermediate (traffic terminating) sites cannot be installed. [Figure 5-2](#page-390-2) shows a point-to-point topology as shown in Cisco MetroPlanner.

<span id="page-390-2"></span>*Figure 5-2 Point-to-Point Topology*

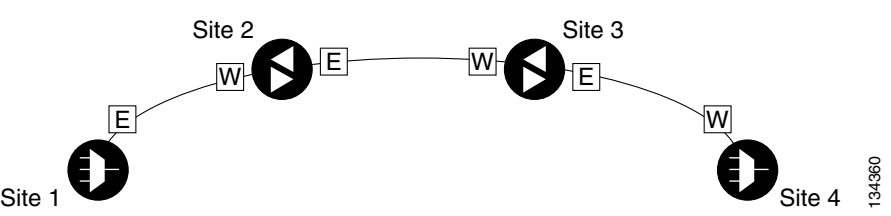

- **•** Two hubs—Two hub nodes in a ring with one of the following sets of cards installed:
	- **–** 32MUX-O and 32DMX-O cards
- **–** 32WSS and 32DMX cards
- **–** 32WSS and 32-DMX-O cards

<span id="page-391-0"></span>Line amplifiers can be installed between the hubs. [Figure 5-3](#page-391-0) shows two hub nodes with no line amplifier nodes installed. [Figure 5-4](#page-391-1) shows two hub nodes with line amplifier nodes installed.

<span id="page-391-1"></span>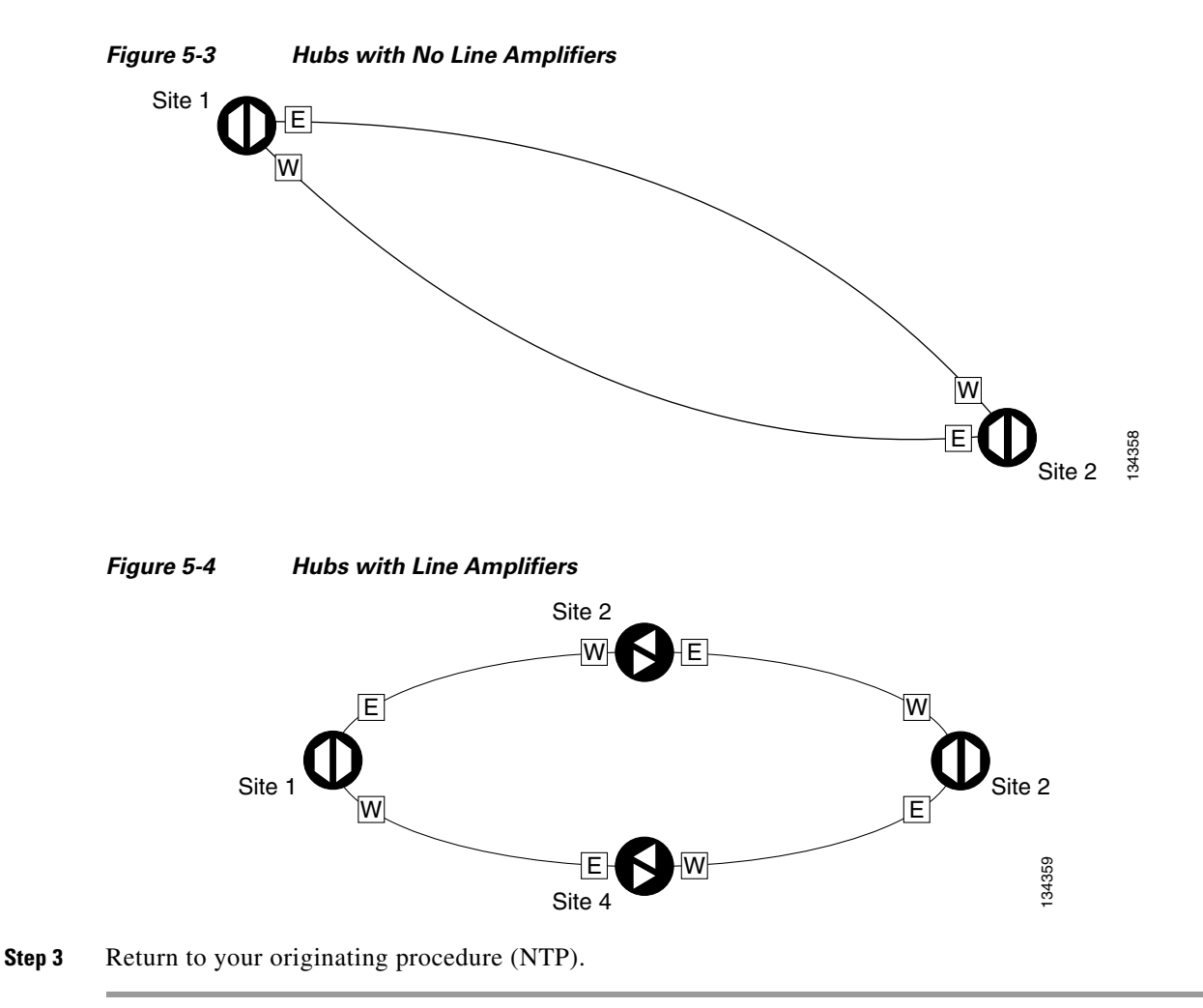

## <span id="page-392-0"></span>**DLP-G278 Provision the Optical Line Rate**

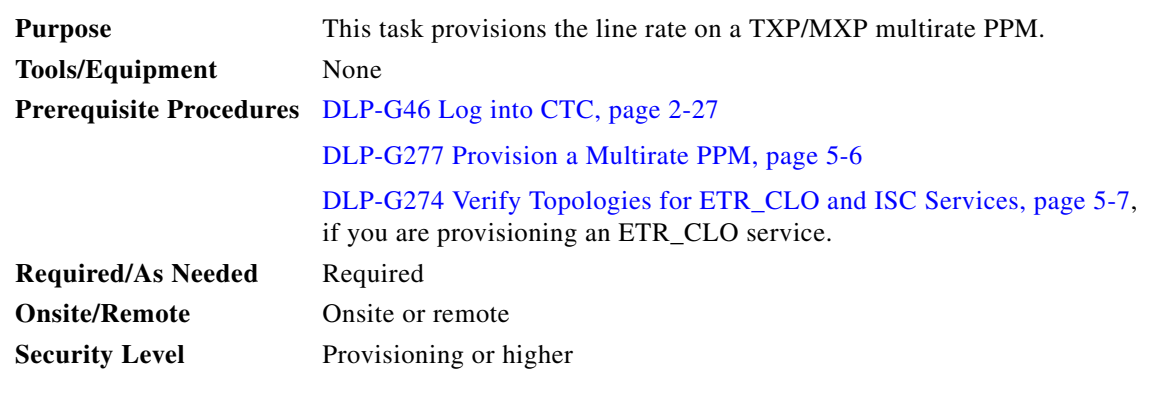

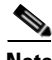

**Note** Single-rate PPMs do not need to be provisioned.

- **Step 1** In node view (single-shelf mode) or shelf view (multishelf view), double-click the TXP or MXP card where you want to provision PPM ports. If the data rate that you are provisioning is DV-6000, HDTV, ESCON, SDI/D1 Video, ISC-3 (all cards except the MXP\_MR\_10DME\_C or MXP\_MR\_10DME\_L), or ETR\_CLO, complete the following steps. Otherwise, continue with [Step 2.](#page-392-1)
	- **a.** Click the **Provisioning > OTN > OTN Lines** tabs.
	- **b.** In the G.709 OTN field, choose **Disable**.
	- **c.** In the FEC field, choose **Disable**.
	- **d.** Click **Apply**.
- <span id="page-392-1"></span>**Step 2** Click the **Provisioning > Pluggable Port Modules** tabs.
- <span id="page-392-2"></span>**Step 3** In the Pluggable Ports area, click **Create**. The Create Port dialog box appears.
- **Step 4** In the Create Port dialog box, complete the following:
	- Port—Choose the PPM number and port number from the drop-down list. The first number indicates the PPM in the Pluggable Port Modules area, and the second number indicates the port number on the PPM. For example, the first PPM with one port displays as 1-1 and the second PPM with one port displays as 2-1. The PPM number can be 1 to 4, but the port number is always 1.
	- Port Type—Choose the type of port from the drop-down list. The port type list displays the supported port rates on your PPM. See [Table 5-3 on page 5-10](#page-393-0) for definitions of the supported rates on the TXP or MXP card.
- <span id="page-392-3"></span>**Step 5** Click **OK**. The row in the Pluggable Ports area turns light blue until the actual SFP is installed, and then the row turns white. If the optical parameter values differ from the NE Default settings, change the port state to In-Service (for ANSI) or Unlocked (for ETSI) to synchronize the values with the NE Default settings.
- **Step 6** Repeat Steps [3](#page-392-2) through [5](#page-392-3) to configure the rest of the port rates as needed.

| Card               | <b>Port Type</b>                                                                      |
|--------------------|---------------------------------------------------------------------------------------|
| <b>TXP_MR_2.5G</b> | OC-3/STM1-155 Mbps<br>$\bullet$                                                       |
| TXPP_MR_2.5G       | OC-12/STM4-622 Mbps<br>٠                                                              |
|                    | OC-48/STM16-2.48 Gbps<br>٠                                                            |
|                    | ONE_GE-One Gigabit Ethernet 1.125 Gbps<br>٠                                           |
|                    | ESCON—Enterprise System Connection 200 Mbps (IBM<br>٠<br>signal)                      |
|                    | DV6000-Proprietary signal from video vendor<br>$\bullet$                              |
|                    | SDI_D1_VIDEO—Serial Digital Interface and Digital Video<br>$\bullet$<br>signal type 1 |
|                    | HDTV-High Definition Television<br>٠                                                  |
|                    | PASS-THRU-Not specified<br>$\bullet$                                                  |
|                    | FC1G-Fibre Channel 1.06 Gbps<br>٠                                                     |
|                    | FC2G-Fibre Channel 2.125 Gbps<br>٠                                                    |
|                    | FICON1G-Fiber connectivity1.06 Gbps (IBM signal)<br>$\bullet$                         |
|                    | FICON2G—Fiber connectivity 2.125 Gbps (IBM signal)<br>٠                               |
|                    | ETR_CLO—External Time Reference–Control Link Oscillator<br>٠                          |
|                    | ISC compat—InterSystem Coupling Link 1 (ISC1)<br>$\bullet$                            |
|                    | ISC peer—InterSystem Coupling Link 3 (ISC3)<br>٠                                      |
| MXP_2.5G_10G       | OC-48/STM16-2.48 Gbps<br>٠                                                            |
| MXP_2.5G_10E       |                                                                                       |
| MXP_2.5G_10E_C     |                                                                                       |
| MXP_2.5G_10E_L     |                                                                                       |
| $TXP_MR_10G1$      | SONET (OC-192)/SDH (STM-64) including 10G Ethernet<br>٠<br><b>WAN Phy</b>             |
|                    | 10G Ethernet LAN Phy<br>$\bullet$                                                     |
| TXP_MR_10E         | SONET (OC-192)/SDH (STM-64) including 10G Ethernet<br>$\bullet$                       |
| TXP_MR_10E_C       | WAN Phy-10 Gbps                                                                       |
| TXP_MR_10E_L       | 10G Ethernet LAN Phy-10 Gbps Ethernet<br>٠                                            |
|                    | 10G Fibre Channel-10 Gbps Fibre Channel<br>$\bullet$                                  |

<span id="page-393-0"></span>*Table 5-3 PPM Port Types*

П

| Card          | <b>Port Type</b>                                                                         |
|---------------|------------------------------------------------------------------------------------------|
| $MXP_MR_2.5G$ | If the card mode is FC_GE:                                                               |
| MXPP_MR_2.5G  | FC1G ISL—Fibre Channel 1.06 Gbps (Ports 1-1 and 2-1)                                     |
|               | FC2G ISL—Fibre Channel 2.125 Gbps (Port 1-1 only)<br>٠                                   |
|               | FICON1G ISL—Fiber connectivity 1.06 Gbps (IBM signal)<br>٠<br>(Ports 1-1 and 2-1)        |
|               | FICON2G ISL—Fiber connectivity 2.125 Gbps (IBM signal)<br>٠<br>$(Port 1-1 only)$         |
|               | ONE_GE—One Gigabit Ethernet 1.125 Gbps (Ports 1-1 and<br>$2-1$ only)                     |
|               | If the card mode is Mixed:                                                               |
|               | FC1G ISL—Fibre Channel 1.06 Gbps (Port 1-1 only)                                         |
|               | FICON1G ISL—Fiber connectivity 1.06 Gbps (IBM signal)<br>$(Port1-1 only)$                |
|               | ONE_GE—One Gigabit Ethernet 1.125 Gbps (Port 1-1 only)<br>٠                              |
|               | ESCON—Enterprise System Connection 200 Mbps (IBM<br>٠<br>signal) (Ports 5-1 through 8-1) |
|               | If the card mode is ESCON:                                                               |
|               | ESCON—Enterprise System Connection 200 Mbps (IBM<br>signal) (Ports 1-1 through 8-1)      |

*Table 5-3 PPM Port Types (continued)*

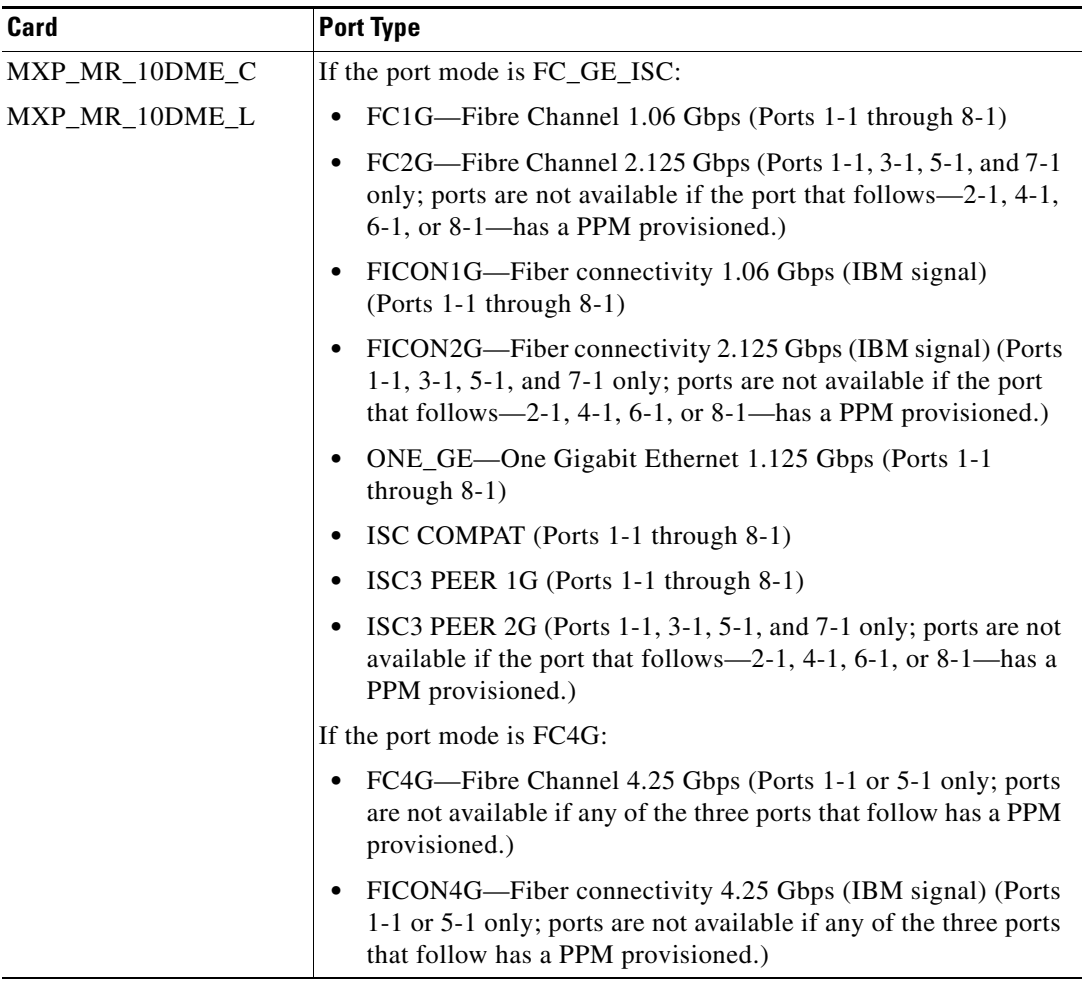

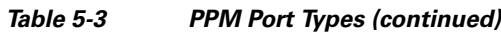

1. Provisioned on the Data Rate Selection tab.

**Step 7** Return to your originating procedure (NTP).

۰
### **DLP-G280 Delete a PPM**

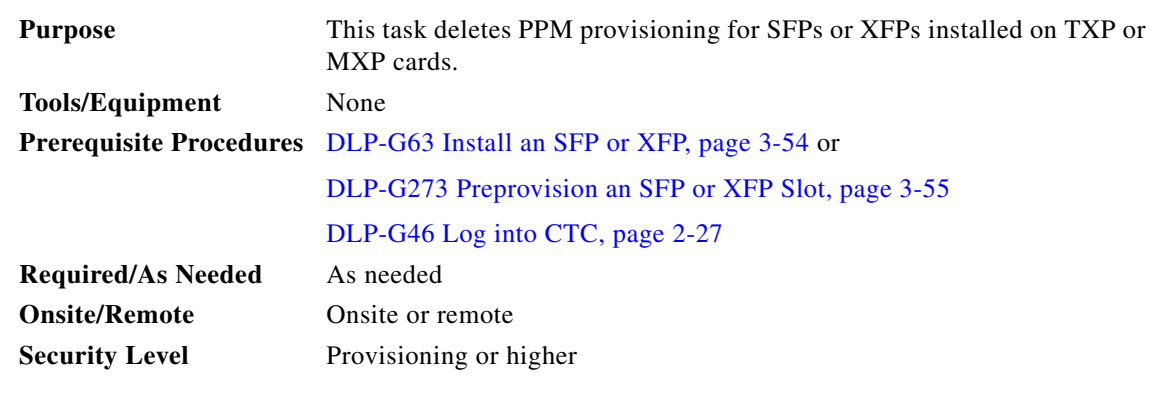

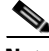

**Note** Before deleting a PPM, delete the PPM from the provisioning pane.

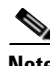

**Note** This task does not apply to the TXP\_MR\_10G card.

**Step 1** In node view (single-shelf mode) or shelf view (multishelf view), double-click the TXP or MXP card where you want to delete PPM settings.

#### **Step 2** Click the **Provisioning > Pluggable Port Modules** tabs.

- **Step 3** To delete a PPM and the associated ports:
	-
	- **Note** You cannot delete a client port if the client is in the In Service and Normal (IS-NR) (ANSI) or Unlocked-enabled (ETSI) service state; is part of a protection group; has a generic communications channel (GCC) or data communications channel (DCC) in use; is used as a timing source; has circuits; has overhead circuits; or is being used to transport Link Management Protocol channels or links. You can delete a client port if the trunk port is in service and the client port is in the OOS-MA,DSBLD (ANSI) or Locked-enabled,disabled (ETSI) service state, with the exception of the last port. You can delete the last client port only if the trunk port is in a OOS-MA,DSBLD (ANSI) or Locked-enabled,disabled (ETSI) service state for all cards except the MXP\_MR\_2.5G, MXPP\_MR\_2.5G, MXP\_MR\_10DME\_C, and MXP\_MR\_10DME\_L cards. For more information about port states, refer to "DWDM Administrative and Service States" appendix in the *Cisco DWDM Reference Manual*.
	- **a.** In the Pluggable Port Modules area, click the PPM that you want to delete. The highlight changes to dark blue.
	- **b.** Click **Delete**. The Delete PPM dialog box appears.
	- **c.** Click **Yes**. The PPM provisioning is removed from the Pluggable Port Modules area and the Pluggable Ports area.
- **Step 4** Verify that the PPM provisioning is deleted:
	- **•** In the TXP/MXP card view, CTC shows an empty port after the PPM is deleted.

• If the SFP or XFP is physically present when you delete the PPM provisioning, CTC transitions to the deleted state, the ports (if any) are deleted, and the PPM is represented as a gray graphic in CTC. The SFP or XFP can be provisioned again in CTC, or the equipment can be removed, in which case the removal causes the graphic to disappear.

**Step 5** If you need to remove the PPM hardware (the SFP or XFP), complete the ["DLP-G64 Remove an SFP or](#page-233-0)  [XFP" task on page 3-56](#page-233-0).

**Step 6** Return to your originating procedure (NTP).

# **NTP-G33 Create a Y-Cable Protection Group**

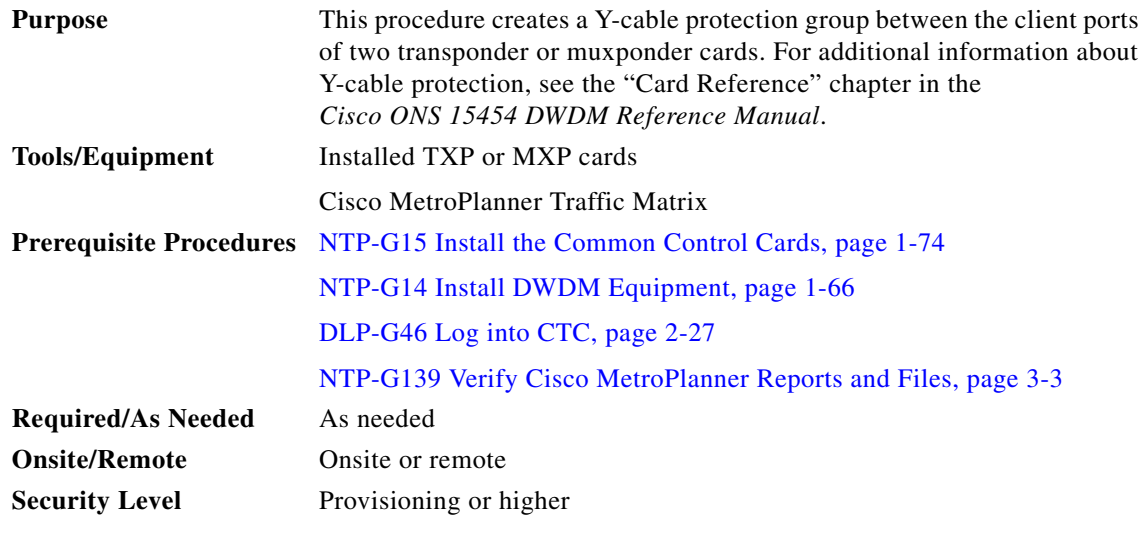

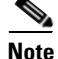

**Note** For SONET or SDH payloads, Loss of Pointer Path (LOP-P) alarms can occur on a split signal if the ports are not in a Y-cable protection group.

- **Step 1** View the Cisco MetroPlanner Traffic Matrix (see [Table 3-1 on page 3-3](#page-180-1)) for your site. Verify the TXP or MXP cards that need Y-cable protection groups. (Cards requiring Y-cable protection are indicated with "Y-Cable" in the Traffic Matrix table Protection Type column. Refer to the *Cisco MetroPlanner DWDM Operations Guide* for more information.)
- **Step 2** Verify that the TXP or MXP cards are installed according to the requirements specified in Table 3-3 on [page 3-77](#page-254-0). [Table 5-4](#page-398-0) lists the protection types available in the ONS 15454 for DWDM client cards.

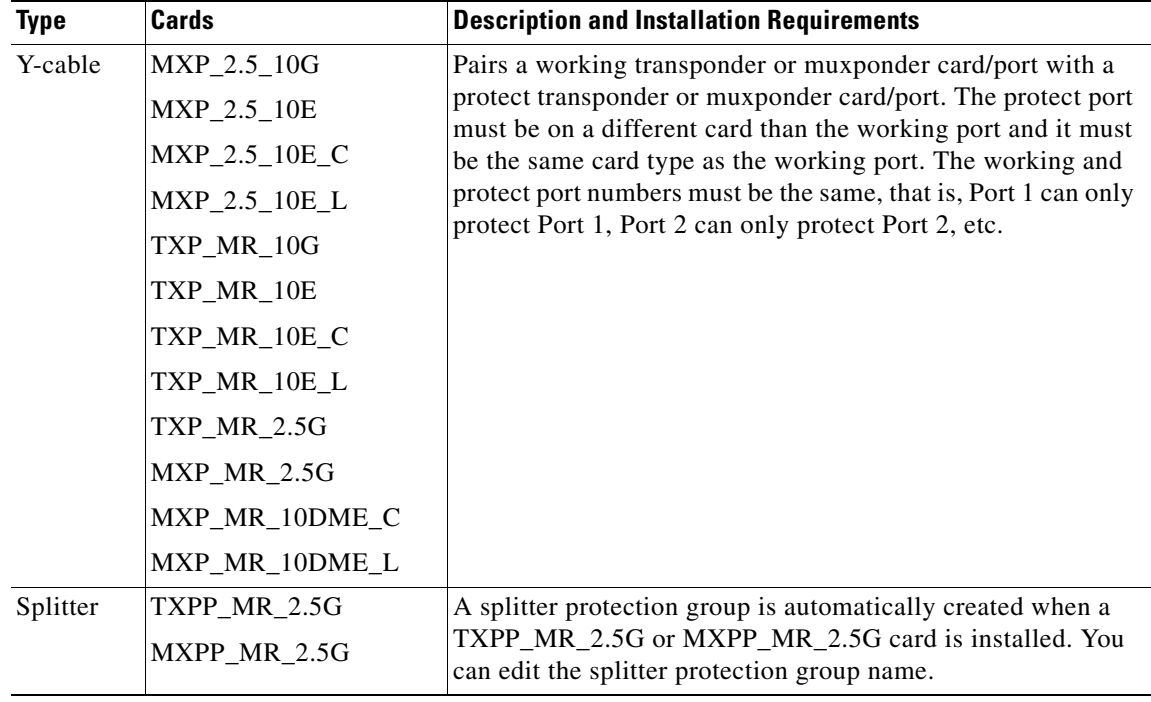

<span id="page-398-0"></span>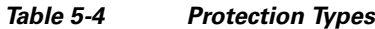

- **Step 3** Verify that pluggable ports are provisioned for the same payload and payload rate on the TXP and MXP cards where you will create the Y-cable protection group:
	- **a.** Display the TXP or MXP card in card view.
	- **b.** Click the **Provisioning > Pluggable Port Module** tabs.
	- **c.** Verify that a pluggable port is provisioned in the Pluggable Port Module area, and the payload type and rate is provisioned for it in the Pluggable Ports area. If they are not the same, for example, if the pluggable port and rate are not the same, you must either delete the provisioned rate and create a new rate to match using the ["DLP-G273 Preprovision an SFP or XFP Slot" task on page 3-55](#page-232-0) or replace the pluggable port (SFP or XFP). using the ["DLP-G64 Remove an SFP or XFP" task on](#page-233-0)  [page 3-56](#page-233-0).
- **Step 4** In node view (single-shelf mode) or shelf view (multishelf view), click the **Provisioning** > **Protection** tabs.
- **Step 5** In the Protection Groups area, click **Create**.
- **Step 6** In the Create Protection Group dialog box, enter the following:
	- Name—Type a name for the protection group. The name can have up to 32 alphanumeric (a-z, A-Z, 0-9) characters. Special characters are permitted. For TL1 compatibility, do not use question mark (?), backslash (\), or double quote (") characters.
	- **•** Type—Choose **Y Cable** from the drop-down list.
	- **•** Protect Port—From the drop-down list, choose the port that will be the standby or protection port to the active port. The list displays the available transponder or muxponder ports. If transponder or muxponder cards are not installed, no ports appear in the drop-down list.

After you choose the protect port, a list of available working ports appear in the Available Ports list, as shown in [Figure 5-5.](#page-399-0) If no cards are available, no ports appear. If this occurs, you can not complete this task until you install the physical cards or preprovision the ONS 15454 slots using the ["DLP-G353](#page-220-0)  [Preprovision a Single Slot" procedure on page 3-43.](#page-220-0)

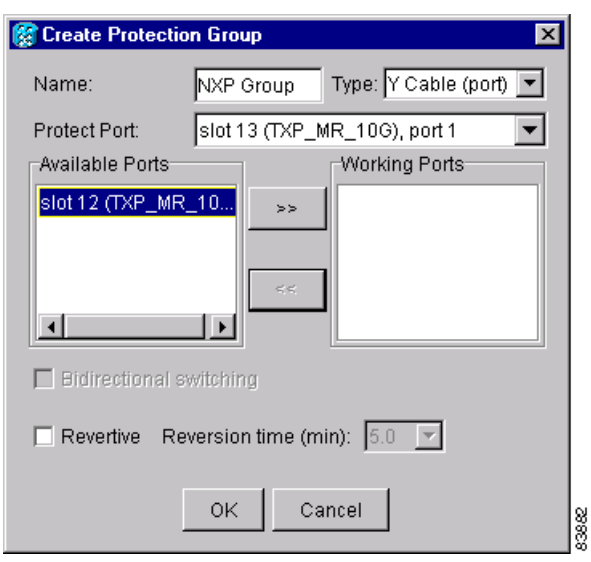

#### <span id="page-399-0"></span>*Figure 5-5 Creating a Y-Cable Protection Group*

- **Step 7** From the Available Ports list, select the port that will be protected by the port you selected in Protect Ports. Click the top arrow button to move the port to the Working Ports list.
- **Step 8** Complete the remaining fields:
	- Revertive—Check this check box if you want traffic to revert to the working port after failure conditions remain corrected for the amount of time entered in the Reversion Time field.
	- **•** Reversion time—If Revertive is checked, select a reversion time from the drop-down list. The range is 0.5 to 12.0 minutes. The default is 5.0 minutes. Reversion time is the amount of time that will elapse before the traffic reverts to the working card. The reversion timer starts after conditions causing the switch are cleared.

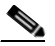

**Note** The Bidirectional switching option is available only for SONET and SDH 1+1 protection groups. It is not available for Y-cable protection groups.

#### **Step 9** Click **OK**.

**Step 10** Repeat this procedure for every Y-cable protection group indicated in the Cisco MetroPlanner Traffic Matrix.

**Stop. You have completed this procedure.** 

# **NTP-G98 Provision the 2.5G Multirate Transponder Card Line Settings and PM Parameter Thresholds**

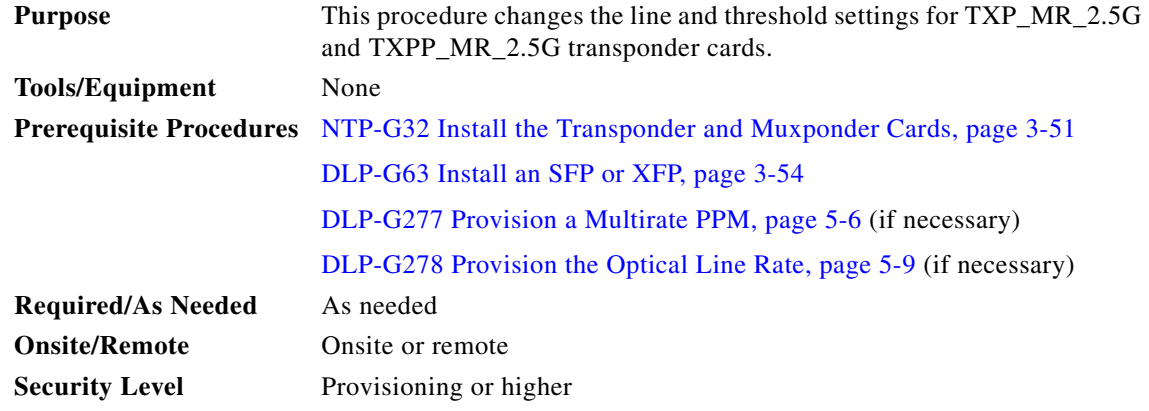

- **Step 1** Complete the ["DLP-G46 Log into CTC" task on page 2-27](#page-170-0) at the node where you want to change the transponder card settings. If you are already logged in, continue with [Step 2.](#page-400-0)
- <span id="page-400-0"></span>**Step 2** As needed, complete the ["NTP-G103 Back Up the Database" procedure on page 13-2](#page-789-0) to preserve the existing transmission settings.
- **Step 3** Perform any of the following tasks as needed:
	- [DLP-G229 Change the 2.5G Multirate Transponder Card Settings, page 5-18](#page-401-0)
	- **•** [DLP-G230 Change the 2.5G Multirate Transponder Line Settings, page 5-20](#page-403-0)
	- [DLP-G231 Change the 2.5G Multirate Transponder Line Section Trace Settings, page 5-22](#page-405-0)
	- DLP-G232 Change the 2.5G Multirate Transponder SONET or SDH Line Threshold Settings, page [5-25](#page-408-0)
	- **•** [DLP-G320 Change the 2.5G Multirate Transponder Line RMON Thresholds for 1G Ethernet or 1G](#page-410-0)  [FC/FICON Payloads, page 5-27](#page-410-0)
	- **•** [DLP-G305 Provision the 2.5G Multirate Transponder Trunk Port Alarm and TCA Thresholds, page](#page-412-0)  [5-29](#page-412-0)
	- **•** [DLP-G306 Provision the 2.5G Multirate Transponder Client Port Alarm and TCA Thresholds, page](#page-413-0)  [5-30](#page-413-0)
	- **•** [DLP-G234 Change the 2.5G Multirate Transponder OTN Settings, page 5-34](#page-417-0)
	- [DLP-G367 Change the 2.5G Multirate Transponder Trunk Wavelength Settings, page 5-24](#page-407-0)

**Stop. You have completed this procedure.**

### <span id="page-401-0"></span>**DLP-G229 Change the 2.5G Multirate Transponder Card Settings**

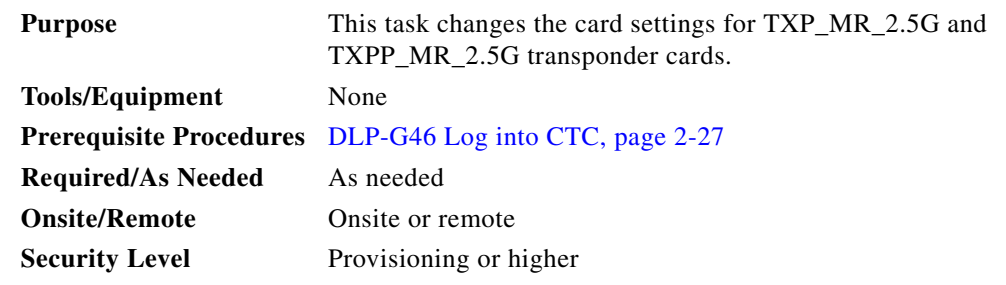

- **Step 1** In node view (single-shelf mode) or shelf view (multishelf view), double-click the TXP\_MR\_2.5G or TXPP\_MR\_2.5G card where you want to change the card settings.
- **Step 2** Click the **Provisioning > Card** tabs.
- **Step 3** Modify any of the settings described in [Table 5-5](#page-402-0).

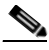

**Note** The Card subtab Framing Type and Tunable Wavelengths fields are display-only. Framing Type shows the card framing type, either SONET or SDH, depending on whether the card is installed in an ANSI or ETSI chassis. The Tunable Wavelengths shows the tunable wavelengths for the physical TXP\_MR\_2.5G and TXPP\_MR\_2.5G that is installed.

<span id="page-402-0"></span>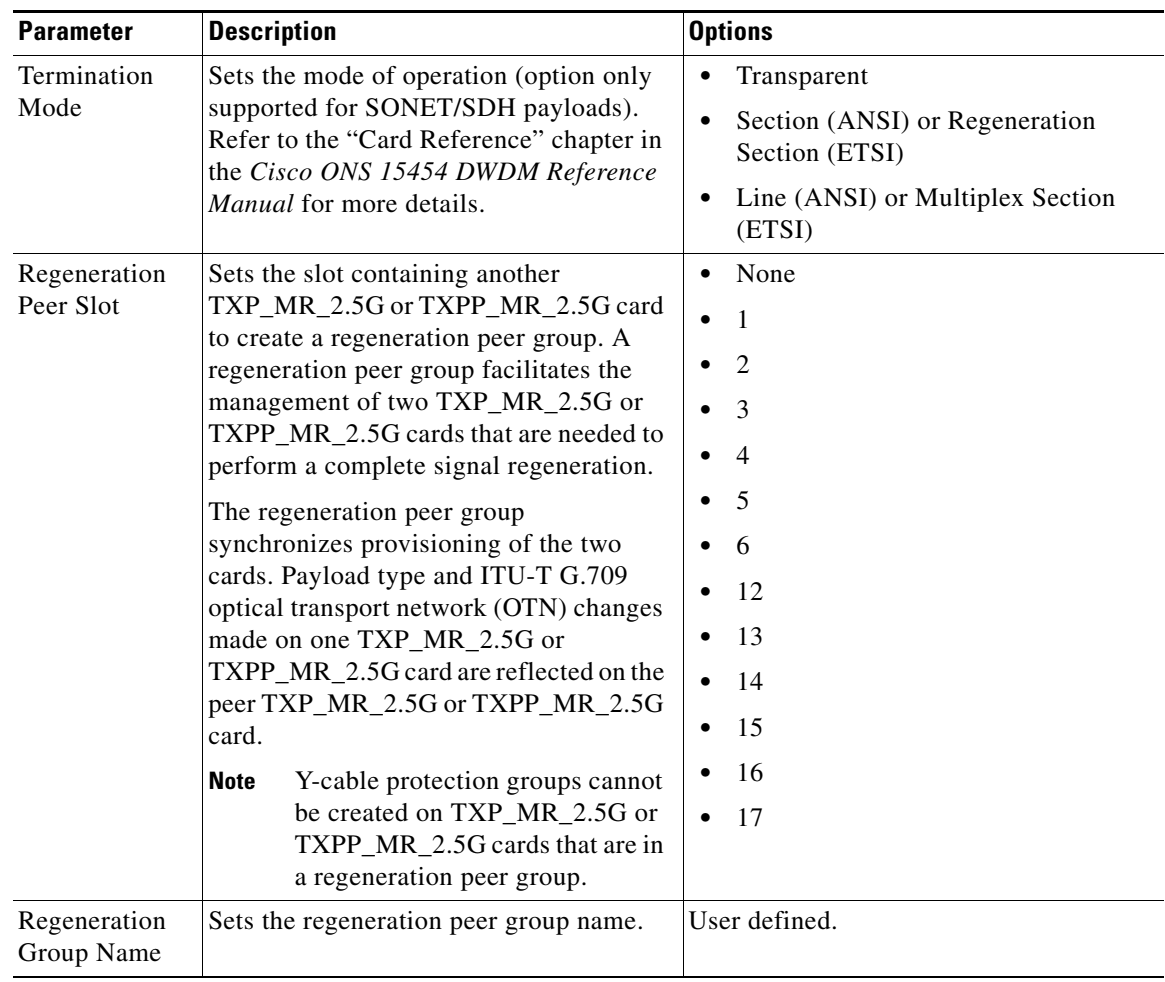

### *Table 5-5 TXP\_MR\_2.5G and TXPP\_MR\_2.5G Transponder Card Settings*

**Step 4** Click **Apply**.

**Step 5** Return to your originating procedure (NTP).

### <span id="page-403-0"></span>**DLP-G230 Change the 2.5G Multirate Transponder Line Settings**

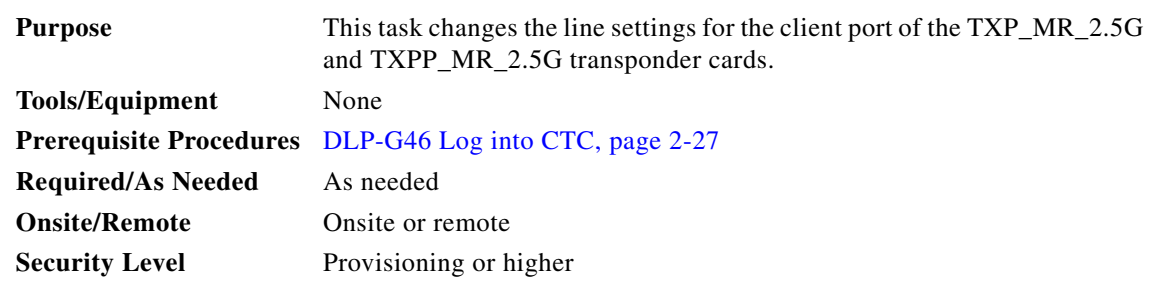

- **Step 1** In node view (single-shelf mode) or shelf view (multishelf view), double-click the TXP\_MR\_2.5G or TXPP\_MR\_2.5G card where you want to change the line settings.
- **Step 2** Click the **Provisioning > Line >** *Pluggable Port Rate*, where *Pluggable Port Rate* is the pluggable port rate provisioned on the Pluggable Port Modules tab.
- **Step 3** Modify any of the settings described in [Table 5-6](#page-403-1).
	- $\frac{\mathcal{L}}{\mathcal{L}}$ **Note** The 2.5G multirate transponder trunk settings are provisioned in the ["DLP-G305 Provision the](#page-412-0)  [2.5G Multirate Transponder Trunk Port Alarm and TCA Thresholds" task on page 5-29](#page-412-0).

### <span id="page-403-1"></span>*Table 5-6 TXP\_MR\_2.5G and TXPP\_MR\_2.5G Transponder Card Line Settings*

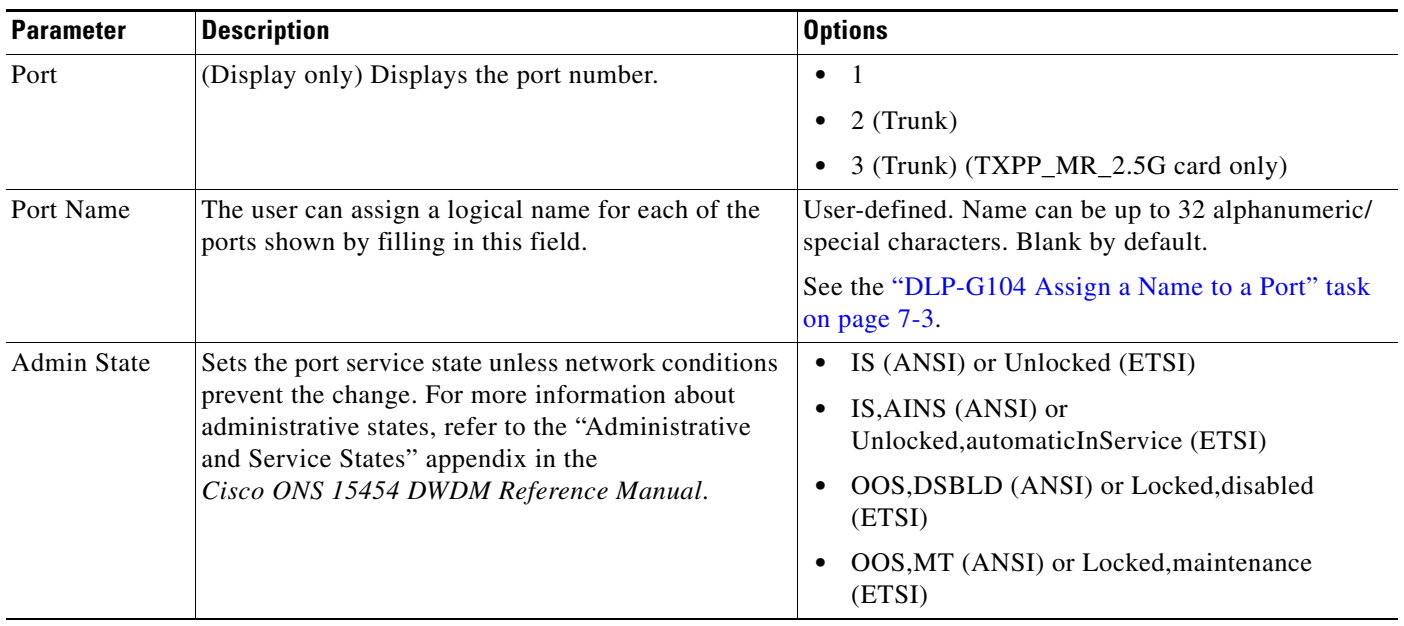

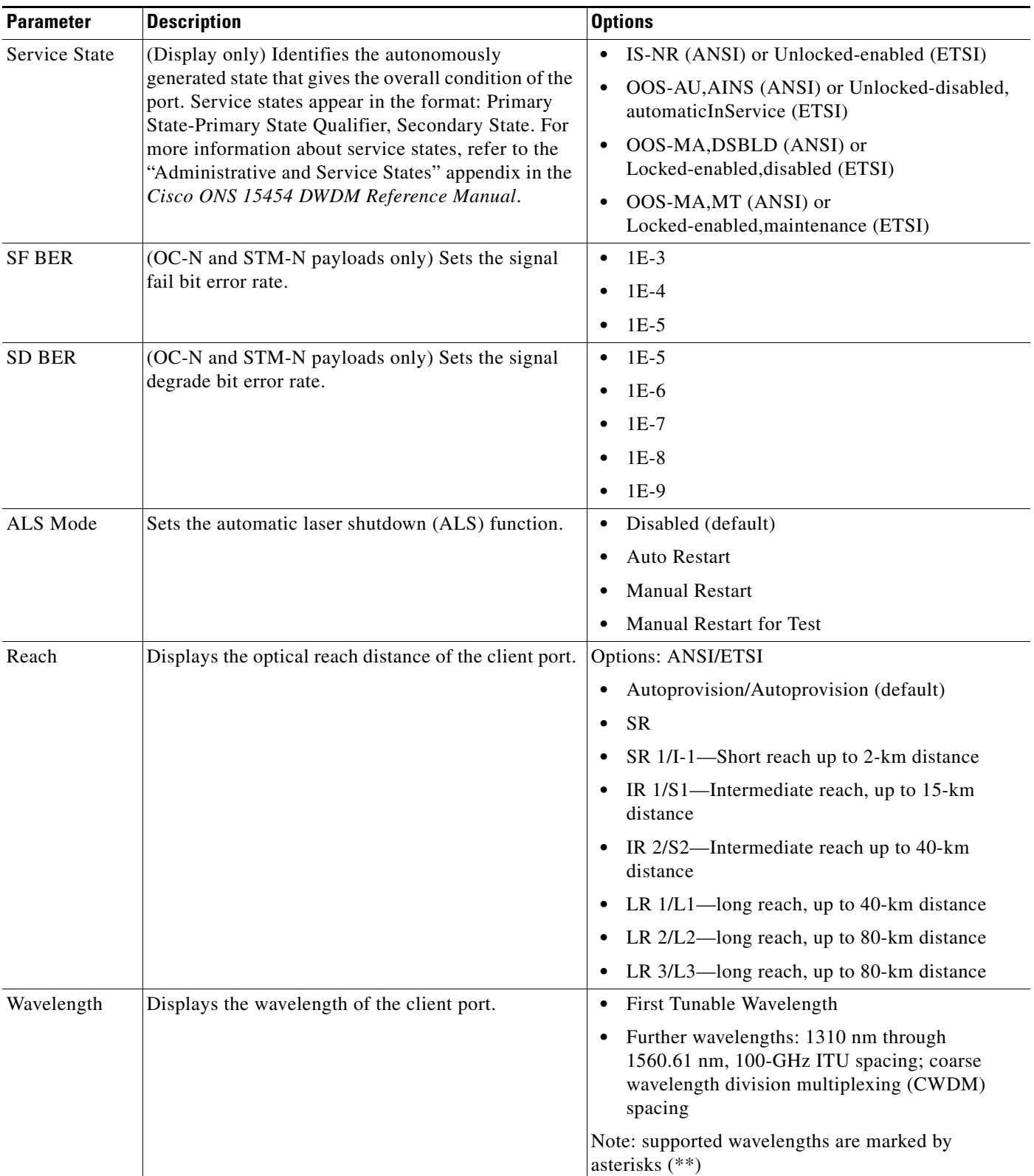

### *Table 5-6 TXP\_MR\_2.5G and TXPP\_MR\_2.5G Transponder Card Line Settings (continued)*

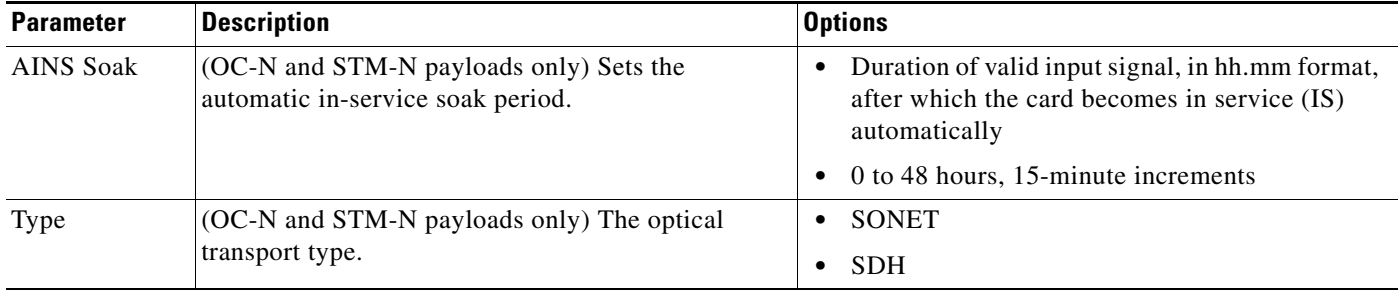

### *Table 5-6 TXP\_MR\_2.5G and TXPP\_MR\_2.5G Transponder Card Line Settings (continued)*

**Step 4** Click **Apply**.

**Step 5** Return to your originating procedure (NTP).

### <span id="page-405-0"></span>**DLP-G231 Change the 2.5G Multirate Transponder Line Section Trace Settings**

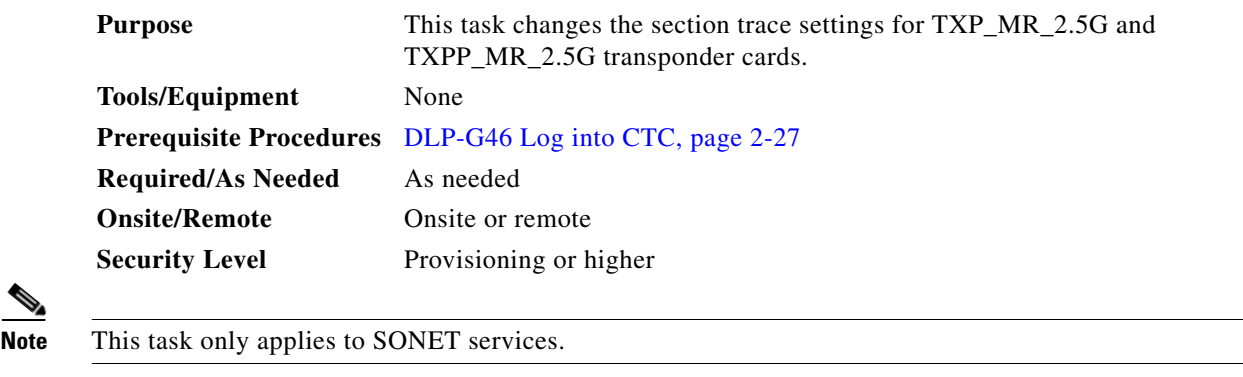

**Step 1** In node view (single-shelf mode) or shelf view (multishelf view), double-click the TXP\_MR\_2.5G or TXPP\_MR\_2.5G card where you want to change the section trace settings.

- **Step 2** Click the **Provisioning > Line > Section Trace** tabs.
- **Step 3** Modify any of the settings described in [Table 5-7](#page-405-1).

### <span id="page-405-1"></span>*Table 5-7 TXP\_MR\_2.5G and TXPP\_MR\_2.5G Transponder Card Section Trace Settings*

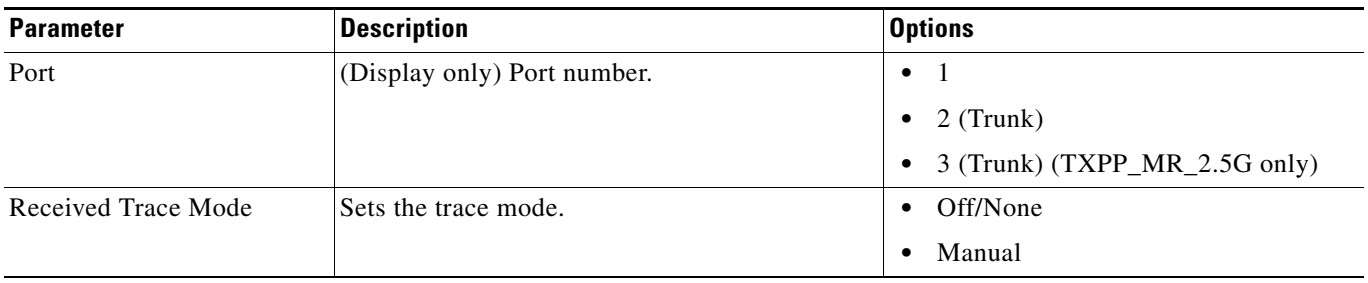

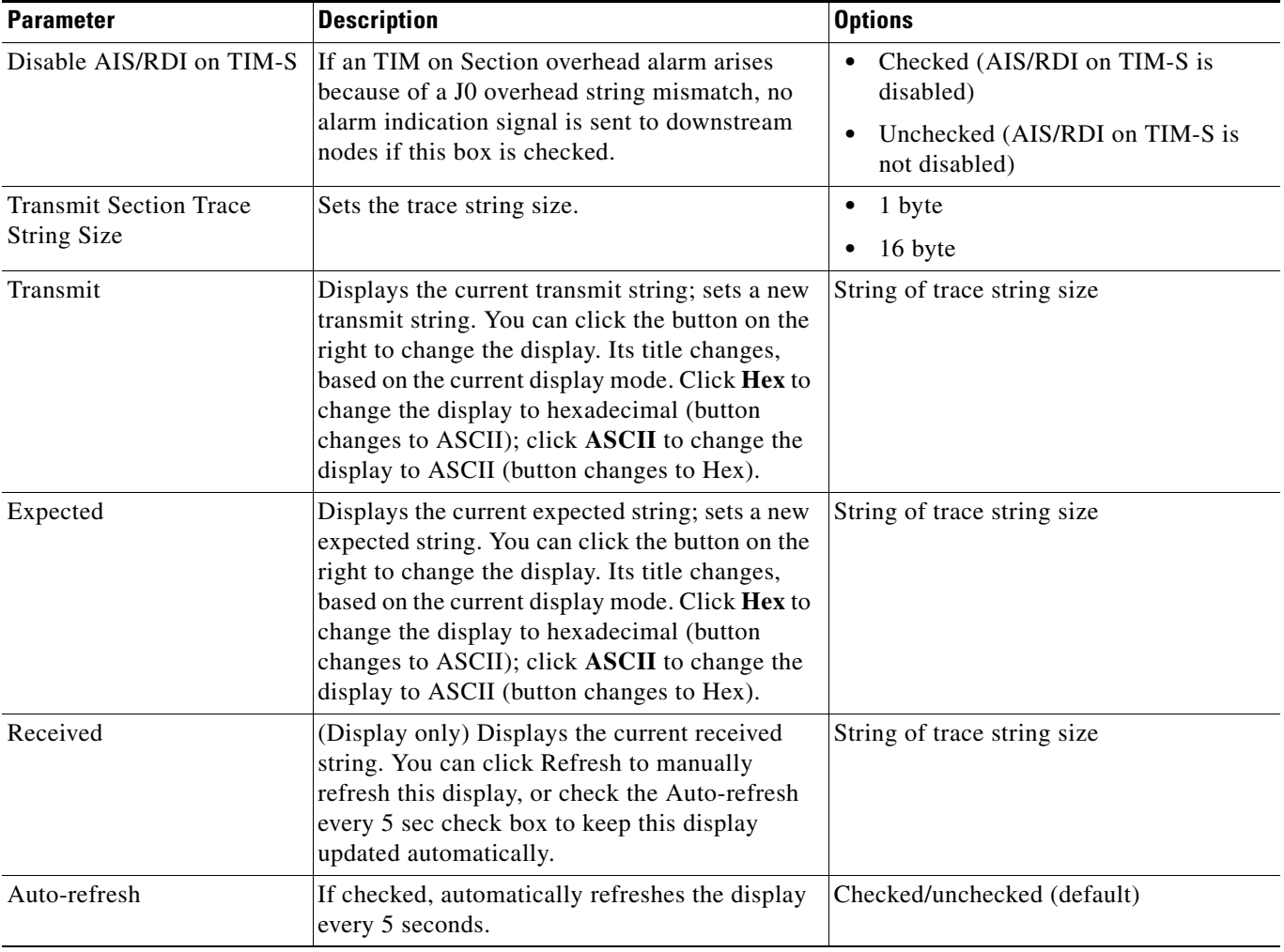

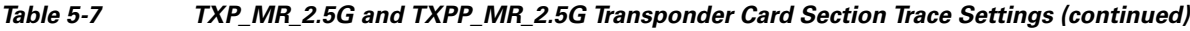

**Step 4** Click **Apply**.

**Step 5** Return to your originating procedure (NTP).

### <span id="page-407-0"></span>**DLP-G367 Change the 2.5G Multirate Transponder Trunk Wavelength Settings**

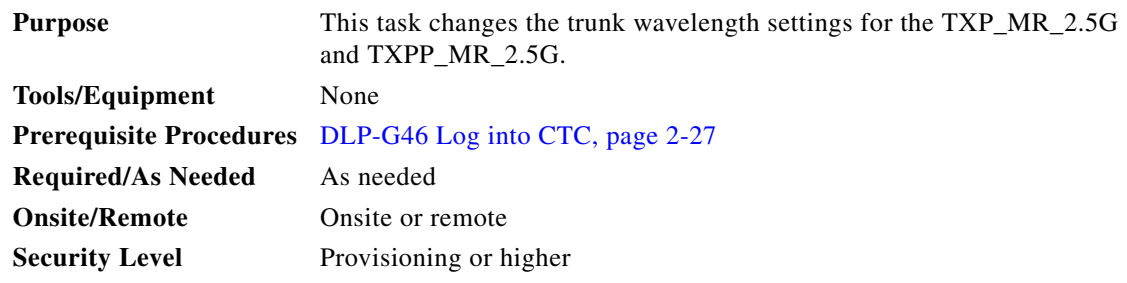

**Step 1** In node view (single-shelf mode) or shelf view (multishelf view), double-click the TXP\_MR\_2.5G or TXPP\_MR\_2.5G card where you want to change the trunk wavelength settings.

**Step 2** Click the **Provisioning > Line > Wavelength Trunk Settings** tabs.

<span id="page-407-1"></span>**Step 3** Modify any of the settings for the Wavelength Trunk Settings tab as described in [Table 5-8.](#page-407-1)

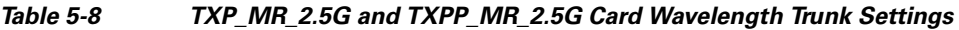

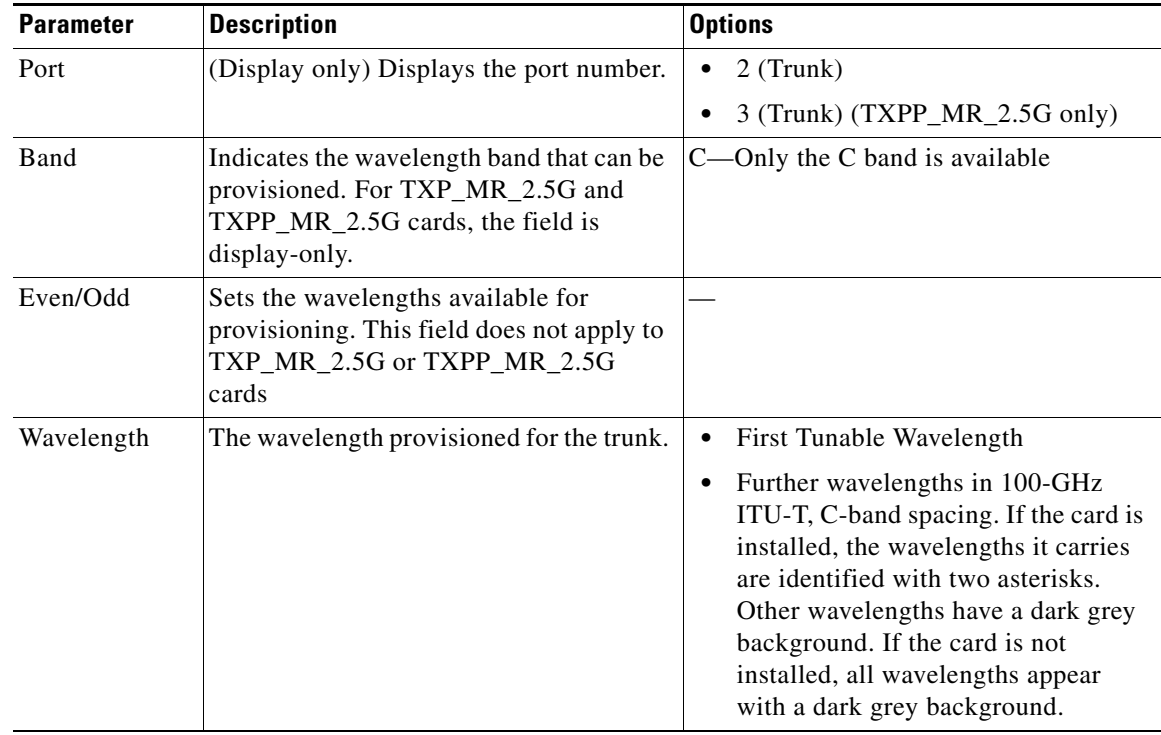

### **Step 4** Click **Apply**.

**Step 5** Return to your originating procedure (NTP).

# <span id="page-408-0"></span>**DLP-G232 Change the 2.5G Multirate Transponder SONET or SDH Line Threshold Settings**

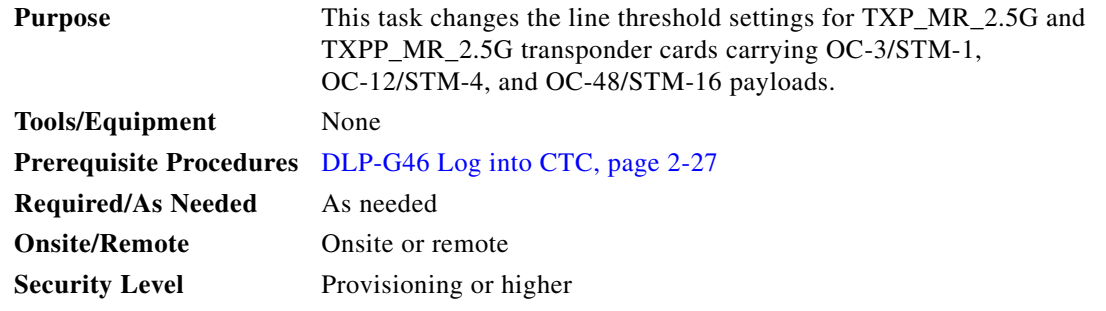

**Step 1** In node view (single-shelf mode) or shelf view (multishelf view), double-click the TXP\_MR\_2.5G or TXPP\_MR\_2.5G card where you want to change the line threshold settings.

**Step 2** Click the **Provisioning > Line Thresholds** tabs.

- **Note** You must modify Near End and Far End independently; 15 Min and 1 Day independently; and Line and Section independently. To do so, choose the appropriate radio button and click **Refresh**.
- **Step 3** Modify any of the settings in [Table 5-9.](#page-408-1)
	- **SALE**

**Note** Some parameters and options in [Table 5-9](#page-408-1) do not apply to all TXP\_MR\_2.5G or TXPP\_MR\_2.5G cards. If a parameter or option does not apply, it does not appear in CTC.

#### <span id="page-408-1"></span>*Table 5-9 TXP\_MR\_2.5G and TXPP\_MR\_2.5G Transponder Card Line Thresholds Settings for OC-3/STM-1, OC-12/STM-4, and OC-48/STM-16 Payloads*

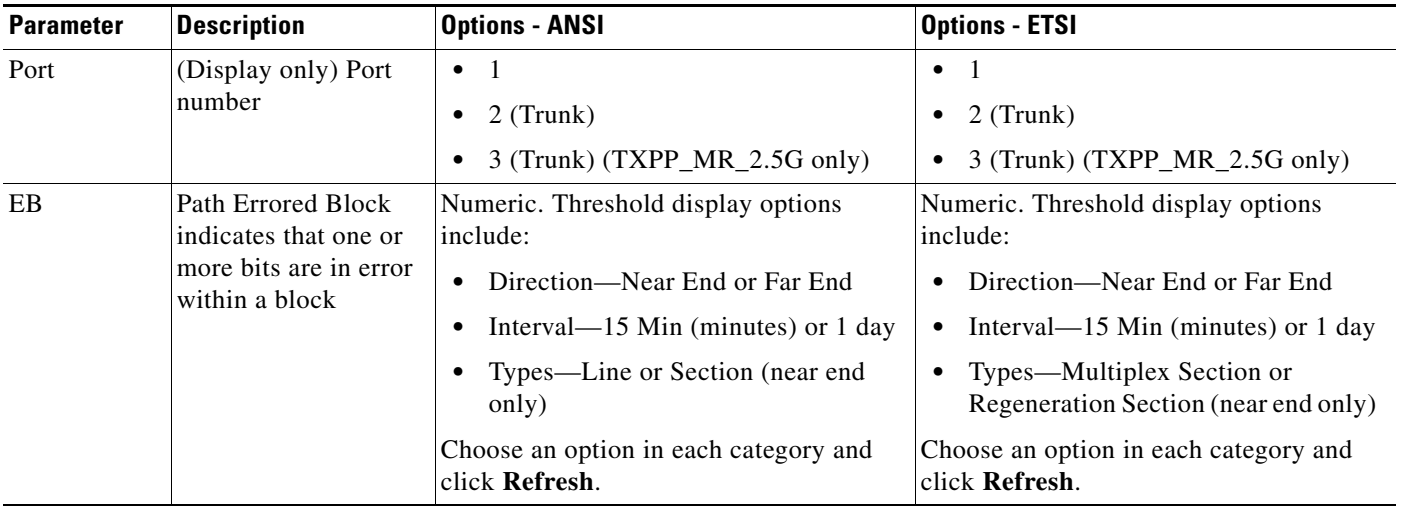

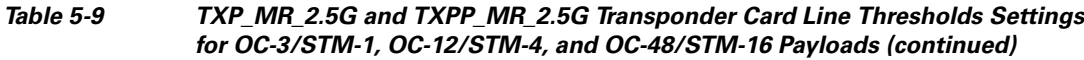

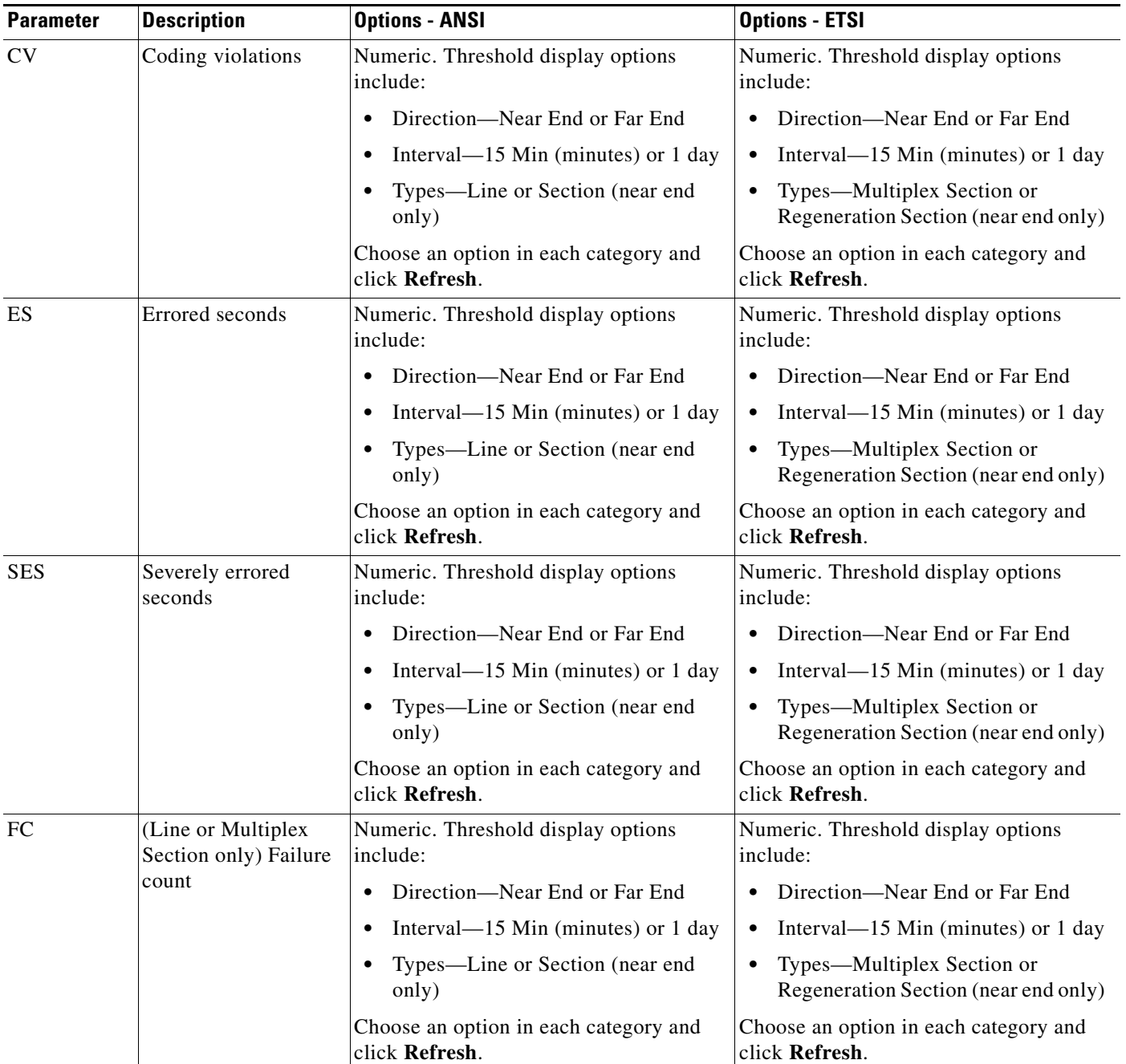

#### *Table 5-9 TXP\_MR\_2.5G and TXPP\_MR\_2.5G Transponder Card Line Thresholds Settings for OC-3/STM-1, OC-12/STM-4, and OC-48/STM-16 Payloads (continued)*

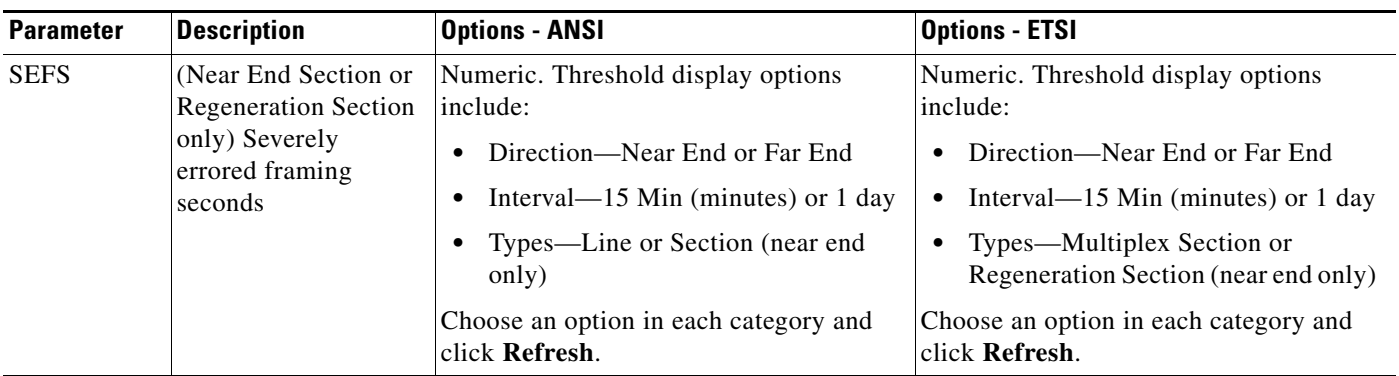

**Step 4** Click **Apply**.

**Step 5** Return to your originating procedure (NTP).

# <span id="page-410-0"></span>**DLP-G320 Change the 2.5G Multirate Transponder Line RMON Thresholds for 1G Ethernet or 1G FC/FICON Payloads**

<span id="page-410-1"></span>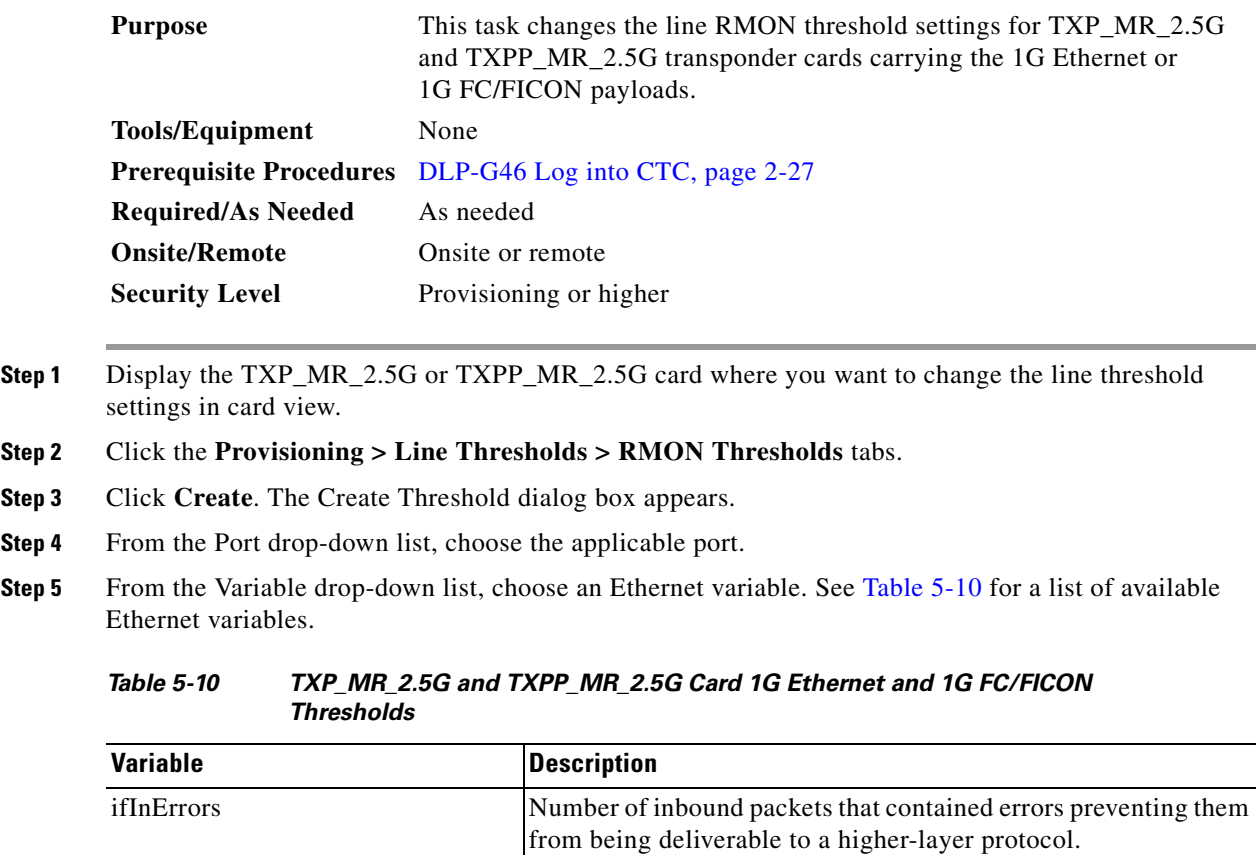

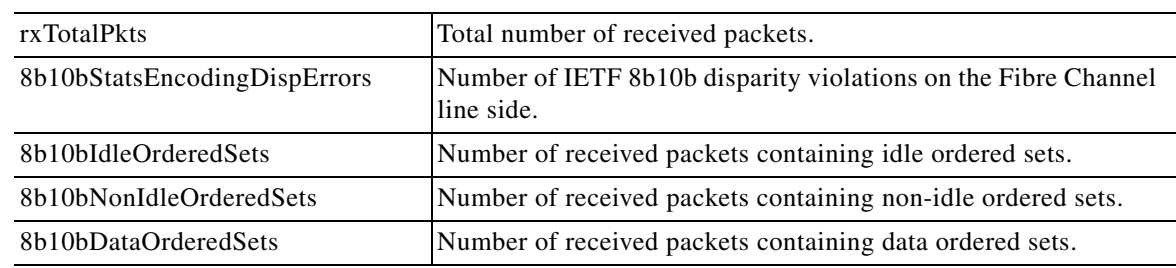

#### *Table 5-10 TXP\_MR\_2.5G and TXPP\_MR\_2.5G Card 1G Ethernet and 1G FC/FICON Thresholds (continued)*

- **Step 6** From the Alarm Type drop-down list, indicate whether the event will be triggered by the rising threshold, the falling threshold, or both the rising and falling thresholds.
- **Step 7** From the Sample Type drop-down list, choose either **Relative** or **Absolute**. Relative restricts the threshold to use the number of occurrences in the user-set sample period. Absolute sets the threshold to use the total number of occurrences, regardless of time period.
- **Step 8** Type in an appropriate number of seconds for the Sample Period.
- **Step 9** Type in the appropriate number of occurrences for the Rising Threshold.

For a rising type of alarm, the measured value must move from below the falling threshold to above the rising threshold. For example, if a network is running below a rising threshold of 1000 collisions every 15 seconds and a problem causes 1001 collisions in 15 seconds, the excess occurrences trigger an alarm.

**Step 10** Enter the appropriate number of occurrences in the Falling Threshold field. In most cases a falling threshold is set lower than the rising threshold.

A falling threshold is the counterpart to a rising threshold. When the number of occurrences is above the rising threshold and then drops below a falling threshold, it resets the rising threshold. For example, when the network problem that caused 1001 collisions in 15 seconds subsides and creates only 799 collisions in 15 seconds, occurrences fall below a falling threshold of 800 collisions. This resets the rising threshold so that if network collisions again spike over a 1000 per 15-second period, an event again triggers when the rising threshold is crossed. An event is triggered only the first time a rising threshold is exceeded (otherwise, a single network problem might cause a rising threshold to be exceeded multiple times and cause a flood of events).

- **Step 11** Click **OK**.
- **Step 12** Return to your originating procedure (NTP).

 $\mathbf{I}$ 

## <span id="page-412-0"></span>**DLP-G305 Provision the 2.5G Multirate Transponder Trunk Port Alarm and TCA Thresholds**

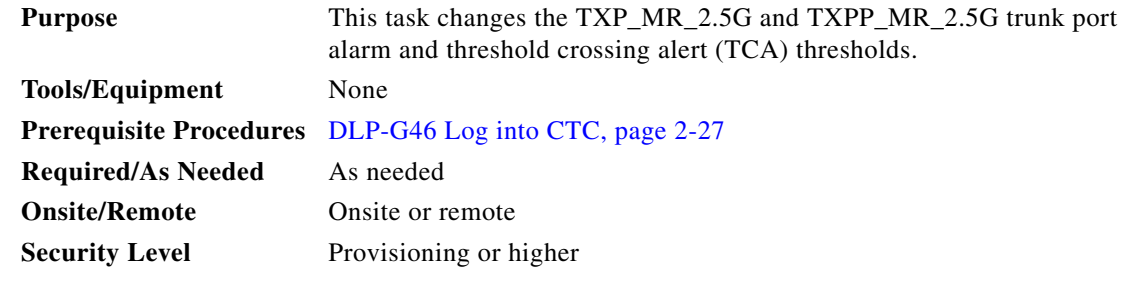

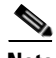

**Note** In this task, trunk port refers to Port 2 for TXP\_MR\_2.5G cards, and to Ports 2 and 3 for TXPP\_MR\_2.5G cards.

**Step 1** In node view (single-shelf mode) or shelf view (multishelf view), double-click the TXP\_MR\_2.5G or TXPP\_MR\_2.5G card where you want to change the trunk port alarm and TCA settings.

**Step 2** Click the **Pluggable Port Modules** tab. Under Pluggable Ports, record the Rate that is provisioned.

<span id="page-412-1"></span>**Step 3** Look up the rate in [Table 5-11](#page-412-1) and determine whether it is 2R or 3R.

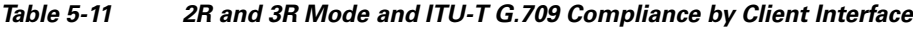

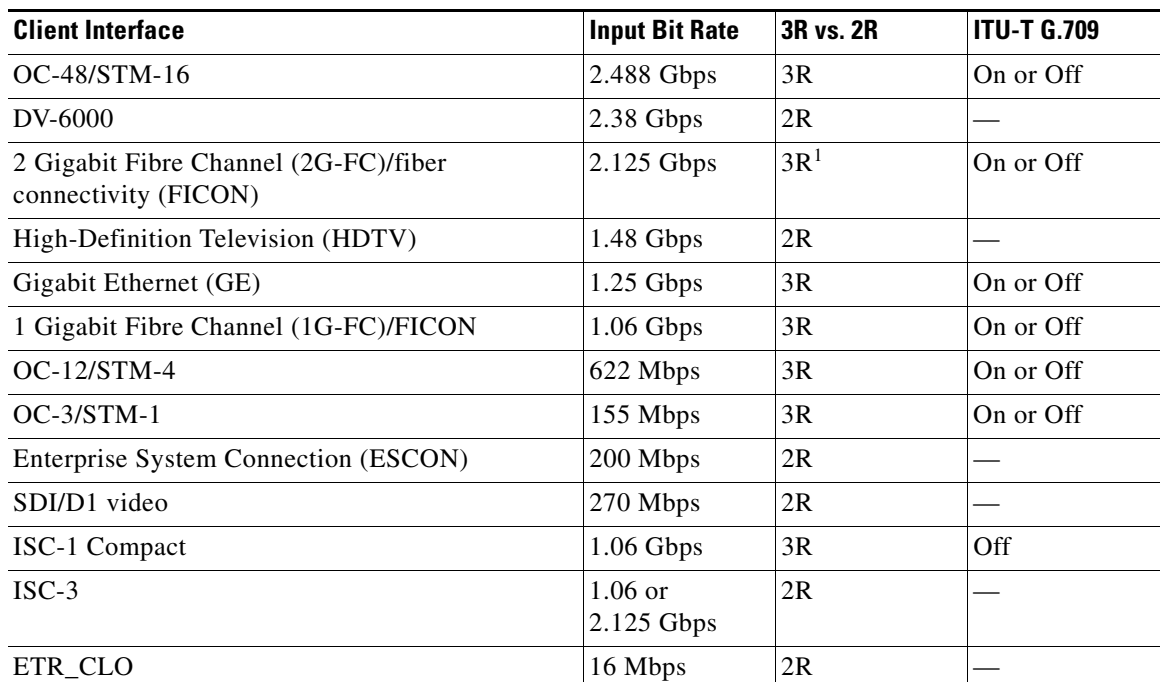

1. No monitoring

#### **Step 4** Click the **Provisioning > Optics Thresholds** tabs.

**Step 5** Click the **15 Min** performance monitoring (PM) interval radio button and click **Refresh**.

<span id="page-413-2"></span><span id="page-413-1"></span>**Step 6** Referring to [Table 5-12 on page 5-30,](#page-413-1) provision the trunk port TCA thresholds for RX Power High and RX Power Low depending on whether the rate is 2R or 3R.

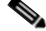

**Note** Do not modify the Laser Bias parameters.

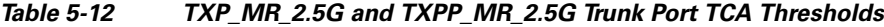

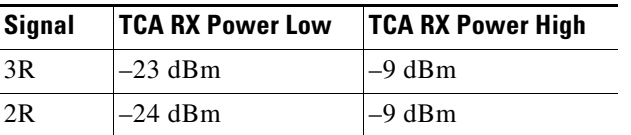

- **Step 7** Click **Apply**.
- **Step 8** Under Types, click the **Alarm** radio button and click **Refresh**.
- **Step 9** Provision the trunk port Alarm thresholds for RX Power High to  $-7$  dBm, and for RX Power Low to  $-26$  dBm.
- <span id="page-413-3"></span>**Step 10** Click **Apply**.
- **Step 11** Under Types, click **TCA**, then click the **1 Day** interval. Click **Refresh**, then repeat Steps [6](#page-413-2) through [10](#page-413-3) for the 1-day interval. If you have completed both intervals, continue with [Step 12](#page-413-4).
- <span id="page-413-4"></span>**Step 12** Return to your originating procedure (NTP).

### <span id="page-413-0"></span>**DLP-G306 Provision the 2.5G Multirate Transponder Client Port Alarm and TCA Thresholds**

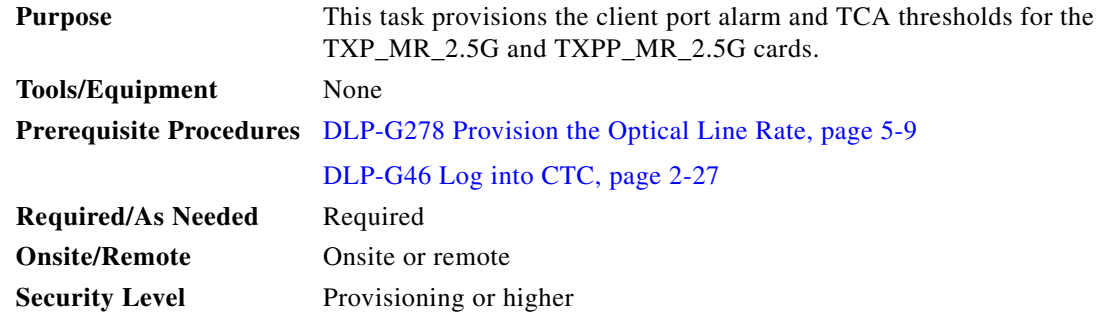

- **Step 1** In node view (single-shelf mode) or shelf view (multishelf view), double-click the TXP\_MR\_2.5G or TXPP\_MR\_2.5G card where you want to change the client port alarm and TCA settings.
- **Step 2** Click the **Provisioning > Optics Thresholds** tabs. The TCA thresholds are shown by default.

**Step 3** Referring to [Table 5-13](#page-414-0), provision the Port 1 (client) TCA thresholds for RX Power High, RX Power Low, TX Power High, and TX Power Low based on the client interface at the other end. For additional information about client SFP and XFP interfaces, also known as PPMs, refer to the "Hardware Specifications" appendix in the *Cisco ONS 15454 DWDM Reference Manual*.

# $\frac{\mathcal{L}}{\mathcal{L}}$

**Note** Do not modify the Laser Bias parameters.

### $\begin{picture}(20,20) \put(0,0){\line(1,0){10}} \put(15,0){\line(1,0){10}} \put(15,0){\line(1,0){10}} \put(15,0){\line(1,0){10}} \put(15,0){\line(1,0){10}} \put(15,0){\line(1,0){10}} \put(15,0){\line(1,0){10}} \put(15,0){\line(1,0){10}} \put(15,0){\line(1,0){10}} \put(15,0){\line(1,0){10}} \put(15,0){\line(1,0){10}} \put(15,0){\line(1$

**Note** You must modify 15 Min and 1 Day independently. To do so, choose the appropriate radio button and click **Refresh**.

### <span id="page-414-0"></span>*Table 5-13 TXP\_MR\_2.5G and TXPP\_MR\_2.5G Card Client Interface TCA Thresholds*

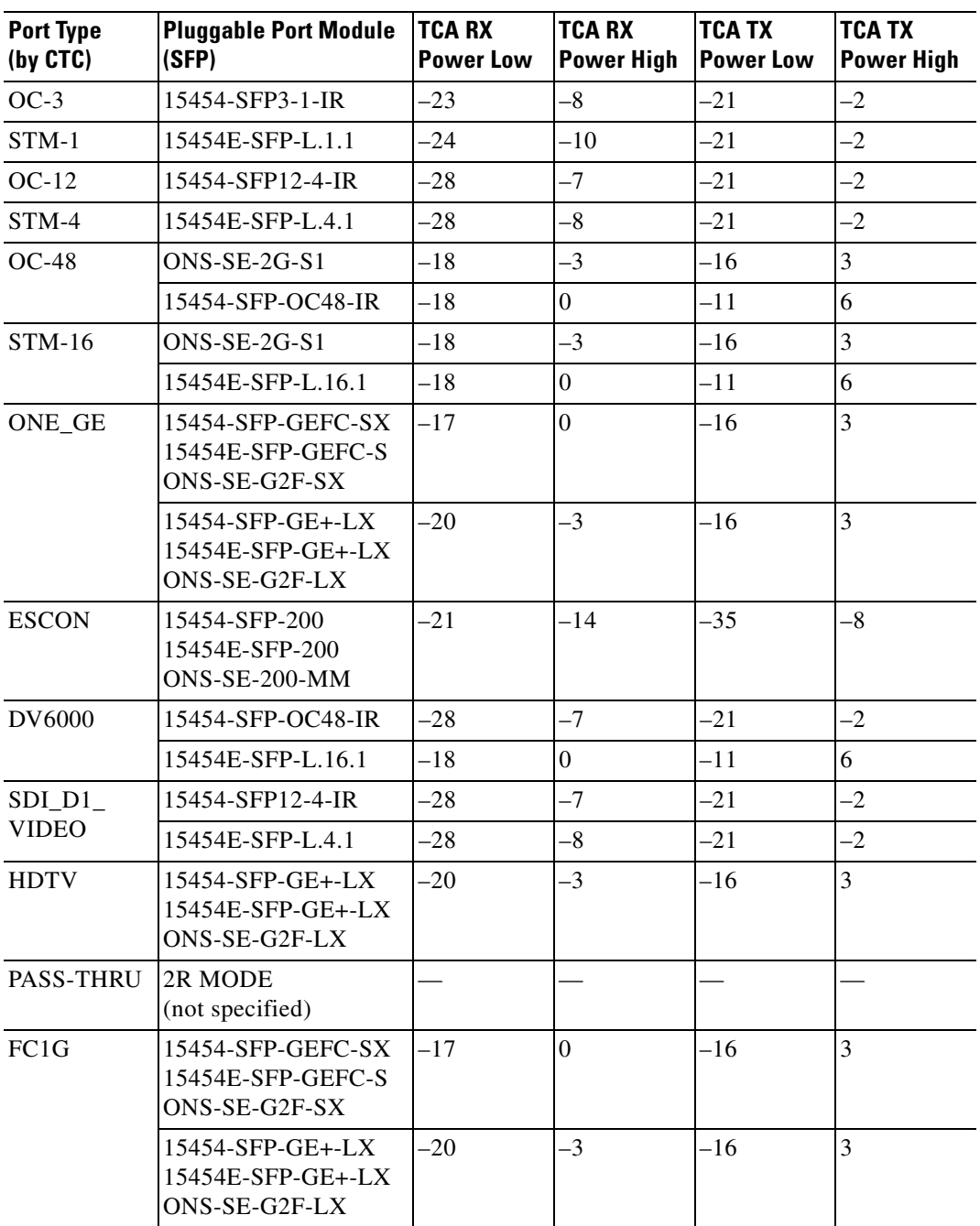

| <b>Port Type</b><br>(by CTC) | <b>Pluggable Port Module</b><br>(SFP)                      | <b>TCA RX</b><br><b>Power Low</b> | <b>TCA RX</b><br><b>Power High</b> | <b>TCA TX</b><br><b>Power Low</b> | <b>TCA TX</b><br><b>Power High</b> |
|------------------------------|------------------------------------------------------------|-----------------------------------|------------------------------------|-----------------------------------|------------------------------------|
| FC2G                         | 15454-SFP-GEFC-SX<br>15454E-SFP-GEFC-S<br>ONS-SE-G2F-SX    | $-15$                             | $\overline{0}$                     | $-16$                             | 3                                  |
|                              | 15454-SFP-GE+-LX<br>15454E-SFP-GE+-LX<br>ONS-SE-G2F-LX     | $-20$                             | $-3$                               | $-16$                             | 3                                  |
| FICON1G                      | $15454$ -SFP-GEFC-SX<br>15454E-SFP-GEFC-S<br>ONS-SE-G2F-SX | $-17$                             | $\overline{0}$                     | $-16$                             | 3                                  |
|                              | 15454-SFP-GE+-LX<br>15454E-SFP-GE+-LX<br>ONS-SE-G2F-LX     | $-20$                             | $-3$                               | $-16$                             | 3                                  |
| FICON2G                      | 15454-SFP-GEFC-SX<br>15454E-SFP-GEFC-S<br>ONS-SE-G2F-SX    | $-17$                             | $\overline{0}$                     | $-16$                             | 3                                  |
|                              | $15454$ -SFP-GE+-LX<br>15454E-SFP-GE+-LX<br>ONS-SE-G2F-LX  | $-20$                             | $-3$                               | $-16$                             | 3                                  |
| ETR CLO                      | 15454-SFP-200<br>15454E-SFP-200<br>ONS-SE-200-MM           | $-17$                             | $\overline{0}$                     | $-16$                             | 3                                  |
| ISC compat                   | 15454-SFP-GE+-LX<br>15454E-SFP-GE+-LX<br>ONS-SE-G2F-LX     | $-20$                             | $-3$                               | $-16$                             | 3                                  |
| ISC peer                     | $15454$ -SFP-GE+-LX<br>15454E-SFP-GE+-LX<br>ONS-SE-G2F-LX  | $-20$                             | $-3$                               | $-16$                             | 3                                  |

*Table 5-13 TXP\_MR\_2.5G and TXPP\_MR\_2.5G Card Client Interface TCA Thresholds (continued)*

#### **Step 4** Click **Apply**.

- **Step 5** Under Types, click the **Alarm** radio button and click **Refresh**.
- **Step 6** Referring to [Table 5-14](#page-416-0), provision the Alarm thresholds for RX Power High, RX Power Low, TX Power High, and TX Power Low based on the client interface that is provisioned.

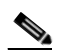

**Note** You must modify 15 Min and 1 Day independently. To do so, choose the appropriate radio button and click **Refresh**.

| <b>Port Type</b><br>(by CTC) | <b>Pluggable Port Module</b><br>(SFP)                        | <b>Alarm RX</b><br><b>Power Low</b> | <b>Alarm RX</b><br><b>Power High</b> | <b>Alarm TX</b><br><b>Power Low</b> | <b>Alarm TX</b><br><b>Power High</b> |
|------------------------------|--------------------------------------------------------------|-------------------------------------|--------------------------------------|-------------------------------------|--------------------------------------|
| $OC-3$                       | 15454-SFP3-1-IR                                              | $-26$<br>$-5$                       |                                      | $-18$                               | -5                                   |
| $STM-1$                      | 15454E-SFP-L.1.1                                             |                                     | $-7$                                 | $-18$                               | $-5$                                 |
| $OC-12$                      | 15454-SFP12-4-IR                                             |                                     | $-4$                                 | $-18$                               | $-5$                                 |
| STM-4                        | 15454E-SFP-L.4.1                                             | $-31$                               | $-5$                                 | $-18$                               | $-5$                                 |
| $OC-48$                      | $ONS-SE-2G-S1$                                               | $-21$                               | $\overline{0}$                       | $-13$                               | $\overline{0}$                       |
|                              | 15454-SFP-OC48-IR                                            | $-21$                               | $\overline{3}$                       | -8                                  | $\overline{3}$                       |
| $STM-16$                     | ONS-SE-2G-S1                                                 | $-21$                               | $\overline{0}$                       | $-13$                               | $\Omega$                             |
|                              | 15454E-SFP-L.16.1                                            | $-21$                               | 3                                    | $-8$                                | 3                                    |
| ONE_GE                       | $15454$ -SFP-GEFC-SX<br>15454E-SFP-GEFC-S<br>ONS-SE-G2F-SX   | $-20$                               | 3                                    | $-13$                               | $-1$                                 |
|                              | 15454-SFP-GE+-LX<br>$15454E$ -SFP-GE+-LX<br>ONS-SE-G2F-LX    | $-23$                               | $\overline{0}$                       | $-13$                               | $\mathbf{0}$                         |
| <b>ESCON</b>                 | 15454-SFP-200<br>15454E-SFP-200<br>ONS-SE-200-MM             | $-24$                               | $-11$                                | $-32$                               | $-11$                                |
| <b>DV6000</b>                | 15454-SFP-OC48-IR                                            | $-31$                               | $-4$                                 | $-18$                               | $-5$                                 |
|                              | 15454E-SFP-L.16.1                                            | $-21$                               | 3                                    | -8                                  | $\overline{3}$                       |
| $SDI_D1$                     | 15454-SFP12-4-IR                                             | $-31$                               | $-4$                                 | $-18$                               | $-5$                                 |
| <b>VIDEO</b>                 | 15454E-SFP-L.4.1                                             | $-31$                               | $-5$                                 | $-18$                               | $-5$                                 |
| <b>HDTV</b>                  | 15454-SFP-GE+-LX<br>$15454E$ -SFP-GE+-LX<br>ONS-SE-G2F-LX    | $-23$                               | $\overline{0}$                       | $-13$                               | $\mathbf{0}$                         |
| <b>PASS-THRU</b>             | 2R MODE<br>(not specified)                                   |                                     |                                      |                                     |                                      |
| FC1G                         | 15454-SFP-GEFC-SX<br>15454E-SFP-GEFC-S<br>ONS-SE-G2F-SX      | $-20$                               | 3                                    | $-13$                               | $-1$                                 |
|                              | $15454$ -SFP-GE+-LX<br>$15454E-SFP-GE+-LX$<br>ONS-SE-G2F-LX  | $-23$                               | $\Omega$                             | $-13$                               | $\Omega$                             |
| FC <sub>2</sub> G            | $15454$ -SFP-GEFC-SX<br>15454E-SFP-GEFC-S<br>ONS-SE-G2F-SX   | $-18$                               | 3                                    | $-13$                               | $-1$                                 |
|                              | $15454$ -SFP-GE+-LX<br>$15454E$ -SFP-GE+-LX<br>ONS-SE-G2F-LX | $-23$                               | $\Omega$                             | $-13$                               | $\Omega$                             |

<span id="page-416-0"></span>*Table 5-14 TXP\_MR\_2.5G and TXPP\_MR\_2.5G Card Client Interface Alarm Thresholds*

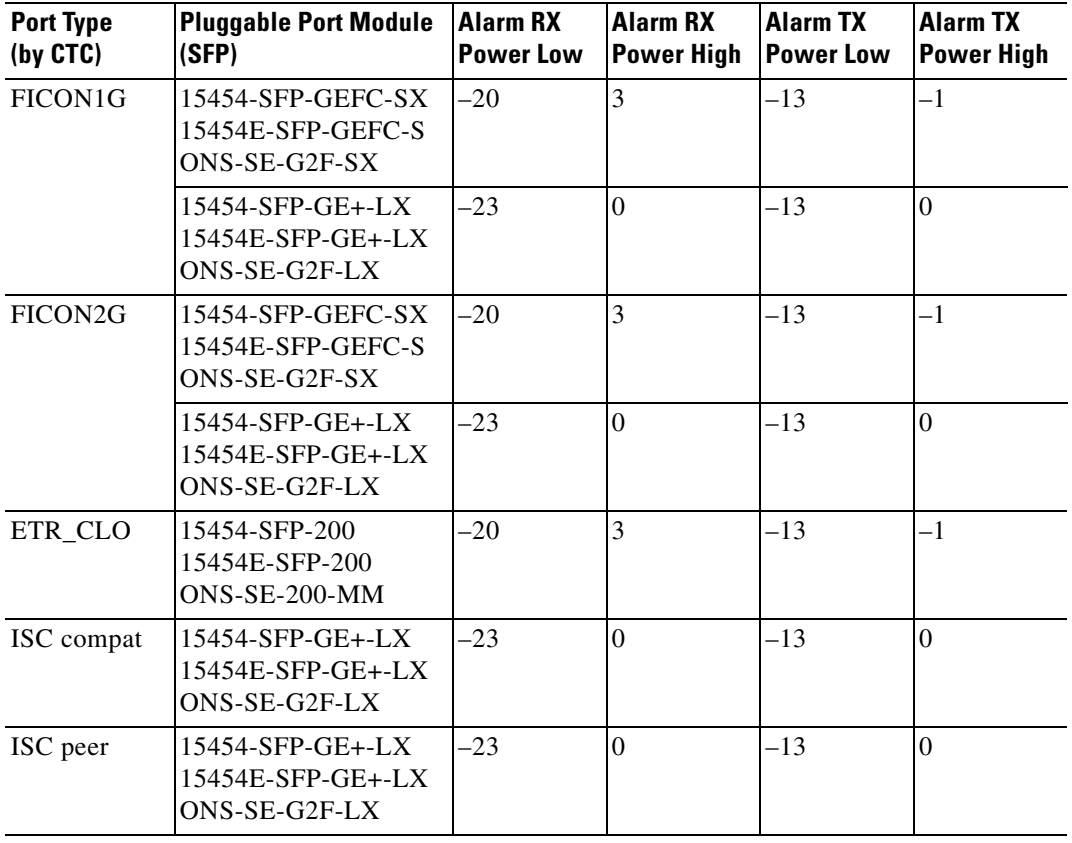

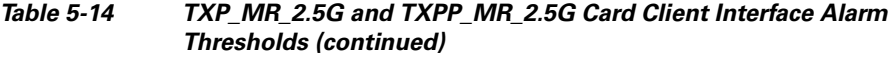

**Step 7** Click **Apply**.

**Step 8** Return to your originating procedure (NTP).

## <span id="page-417-0"></span>**DLP-G234 Change the 2.5G Multirate Transponder OTN Settings**

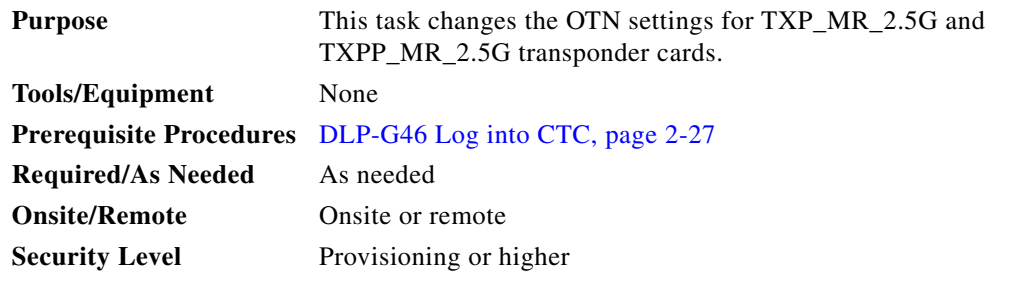

**Step 1** In node view (single-shelf mode) or shelf view (multishelf view), double-click the TXP\_MR\_2.5G or TXPP\_MR\_2.5G card where you want to change the OTN settings.

- **Step 2** Click the **Provisioning > OTN** tabs, then choose one of the following subtabs: **OTN Lines**, **G.709 Thresholds**, **FEC Thresholds**, or **Trail Trace Identifier**.
- **Step 3** Modify any of the settings described in Tables [5-15](#page-418-0) through [5-18.](#page-419-0)

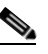

**Note** You must modify Near End and Far End; 15 Min and 1 Day; and SM and PM independently. To do so, choose the appropriate radio button and click **Refresh**.

Table  $5-15$  describes the values on the Provisioning > OTN > OTN Lines tab.

<span id="page-418-0"></span>

| <b>Parameter</b> | <b>Description</b>                                       | <b>Options</b>           |
|------------------|----------------------------------------------------------|--------------------------|
| Port             | (Display only) Displays the port number.                 | 2 (Trunk)<br>٠           |
|                  |                                                          | 3 (Trunk) (TXPP_MR_2.5G) |
| G.709 OTN        | Sets the OTN lines according to<br><b>ITU-T G.709.</b>   | Enable<br>٠              |
|                  |                                                          | Disable                  |
| <b>FEC</b>       | Sets the OTN lines to forward error<br>correction (FEC). | Enable                   |
|                  |                                                          | Disable                  |
| <b>SF BER</b>    | (Display only) The signal fail bit error<br>rate.        | $1E-5$<br>٠              |
| <b>SD BER</b>    | Sets the signal degrade bit error rate.                  | $1E-5$<br>٠              |
|                  |                                                          | $1E-6$                   |
|                  |                                                          | $1E-7$                   |
|                  |                                                          | $1E-8$<br>٠              |
|                  |                                                          | $1E-9$                   |

*Table 5-15 TXP\_MR\_2.5G and TXPP\_MR\_2.5G Transponder Card OTN Line Settings*

[Table 5-16](#page-418-1) describes the values on the Provisioning  $>$  OTN  $>$  G.709 Thresholds tab.

<span id="page-418-1"></span>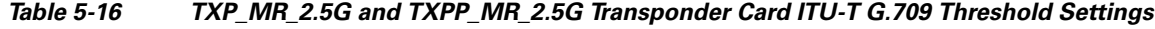

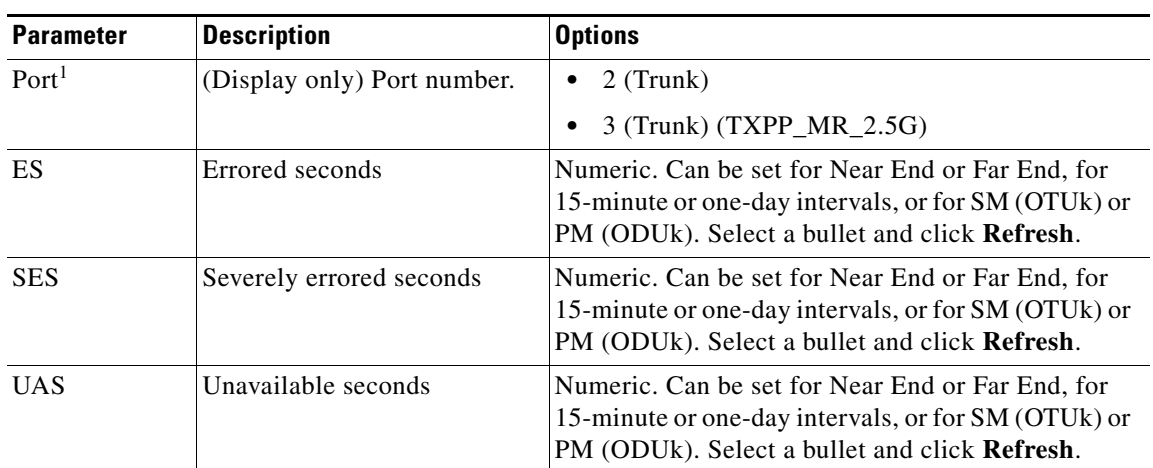

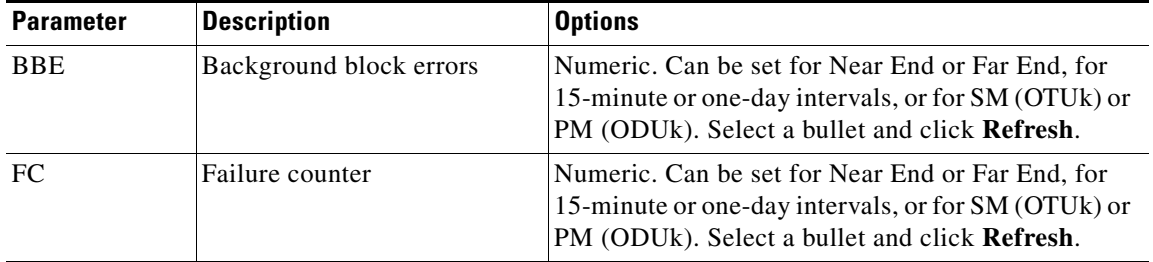

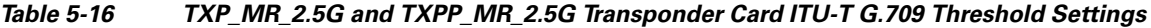

1. Latency for a 1G-FC payload without ITU-T G.709 is 4 microseconds, and with ITU-T G.709 is 40 microseconds. Latency for a 2G-FC payload without ITU-T G.709 is 2 microseconds, and with ITU-T G.709 is 20 microseconds. Consider these values when planning a FC network that is sensitive to latency.

[Table 5-17](#page-419-1) describes the values on the Provisioning > OTN > FEC Threshold tab.

<span id="page-419-1"></span>

| <b>Parameter</b>               | <b>Description</b>                       | <b>Options</b>                                             |
|--------------------------------|------------------------------------------|------------------------------------------------------------|
| Port                           | (Display only) Port number.              | 2 (Trunk)<br>٠                                             |
|                                |                                          | 3 (Trunk) (TXPP_MR_2.5G)<br>٠                              |
| <b>Bit Errors</b><br>Corrected | Sets the value for bit errors corrected. | Numeric. Can be set for 15-minute or<br>one-day intervals. |
| Uncorrectable<br>Words         | Sets the value for uncorrectable words.  | Numeric. Can be set for 15-minute or<br>one-day intervals. |

*Table 5-17 TXP\_MR\_2.5G and TXPP\_MR\_2.5G Transponder Card FEC Threshold Settings*

[Table 5-18](#page-419-0) describes the values on the Provisioning > OTN > Trail Trace Identifier tab.

<span id="page-419-0"></span>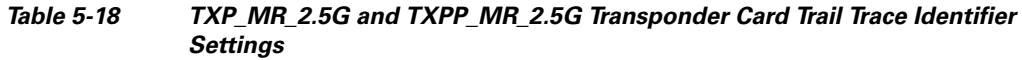

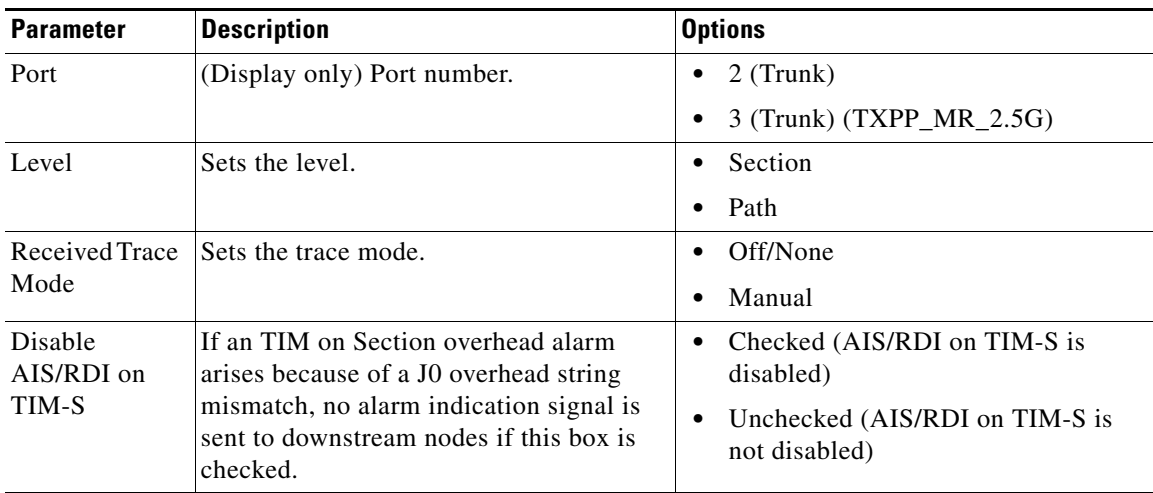

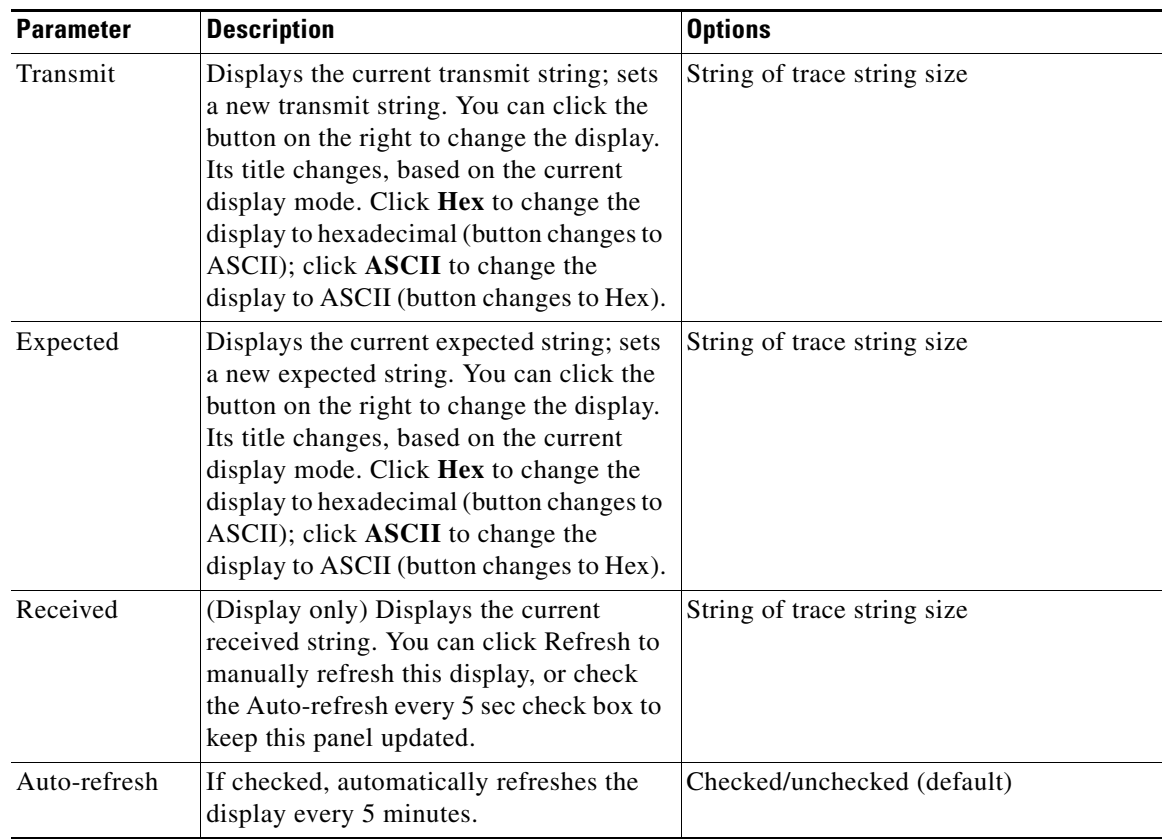

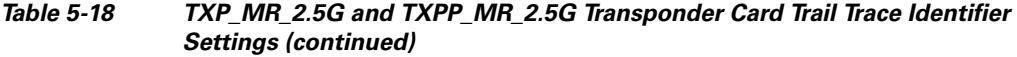

**Step 4** Click **Apply**.

**Step 5** Return to your originating procedure (NTP).

# **NTP-G96 Provision the 10G Multirate Transponder Card Line Settings, PM Parameters, and Thresholds**

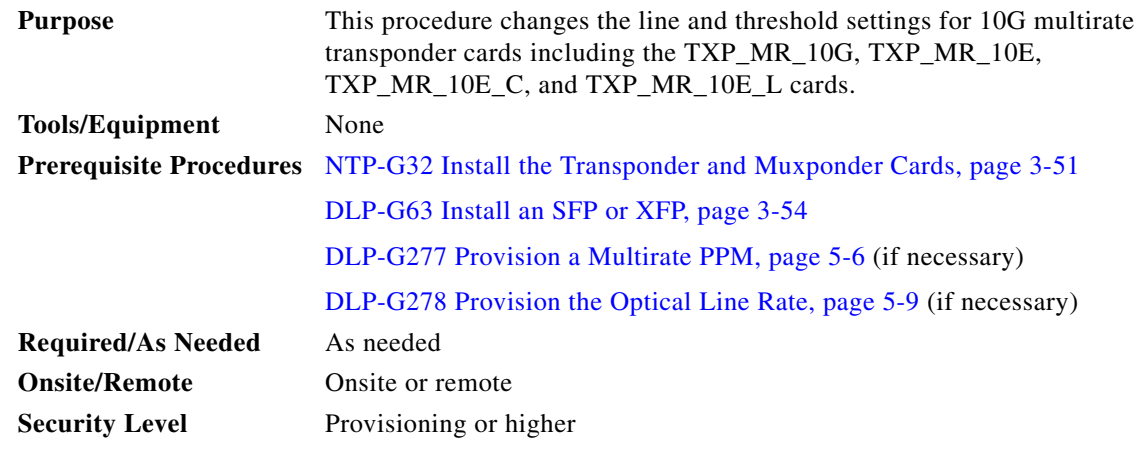

**Note** The TXP\_MR\_10G card does not support PPMs.

- **Step 1** Complete the ["DLP-G46 Log into CTC" task on page 2-27](#page-170-0) at the node where you want to change the transponder card settings. If you are already logged in, continue with [Step 2](#page-421-0).
- <span id="page-421-0"></span>**Step 2** As needed, complete the ["NTP-G103 Back Up the Database" procedure on page 13-2](#page-789-0) to preserve the existing transmission settings.
- **Step 3** If you are provisioning a TXP\_MR\_10G card, complete the ["DLP-G365 Provision the TXP\\_MR\\_10G](#page-422-1)  [Data Rate" task on page 5-39.](#page-422-1) If not, continue with [Step 4.](#page-421-1)
- <span id="page-421-1"></span>**Step 4** Perform any of the following tasks as needed:
	- **•** [DLP-G216 Change the 10G Multirate Transponder Card Settings, page 5-39](#page-422-0)
	- **•** [DLP-G217 Change the 10G Multirate Transponder Line Settings, page 5-41](#page-424-0)
	- [DLP-G218 Change the 10G Multirate Transponder Line Section Trace Settings, page 5-44](#page-427-0)
	- **•** [DLP-G219 Change the 10G Multirate Transponder Line Thresholds for SONET or SDH Payloads](#page-429-0)  [Including 10G Ethernet WAN Phy, page 5-46](#page-429-0)
	- **•** [DLP-G319 Change the 10G Multirate Transponder Line RMON Thresholds for 10G Ethernet LAN](#page-432-0)  [Phy Payloads, page 5-49](#page-432-0)
	- **•** [DLP-G301 Provision the 10G Multirate Transponder Trunk Port Alarm and TCA Thresholds, page](#page-435-0)  [5-52](#page-435-0)
	- **•** [DLP-G302 Provision the 10G Multirate Transponder Client Port Alarm and TCA Thresholds, page](#page-436-0)  [5-53](#page-436-0)
	- [DLP-G221 Change the 10G Multirate Transponder OTN Settings, page 5-55](#page-438-0)
	- [DLP-G368 Change the 10G Multirate Transponder Trunk Wavelength Settings, page 5-45](#page-428-0)

**Stop. You have completed this procedure.**

# <span id="page-422-1"></span>**DLP-G365 Provision the TXP\_MR\_10G Data Rate**

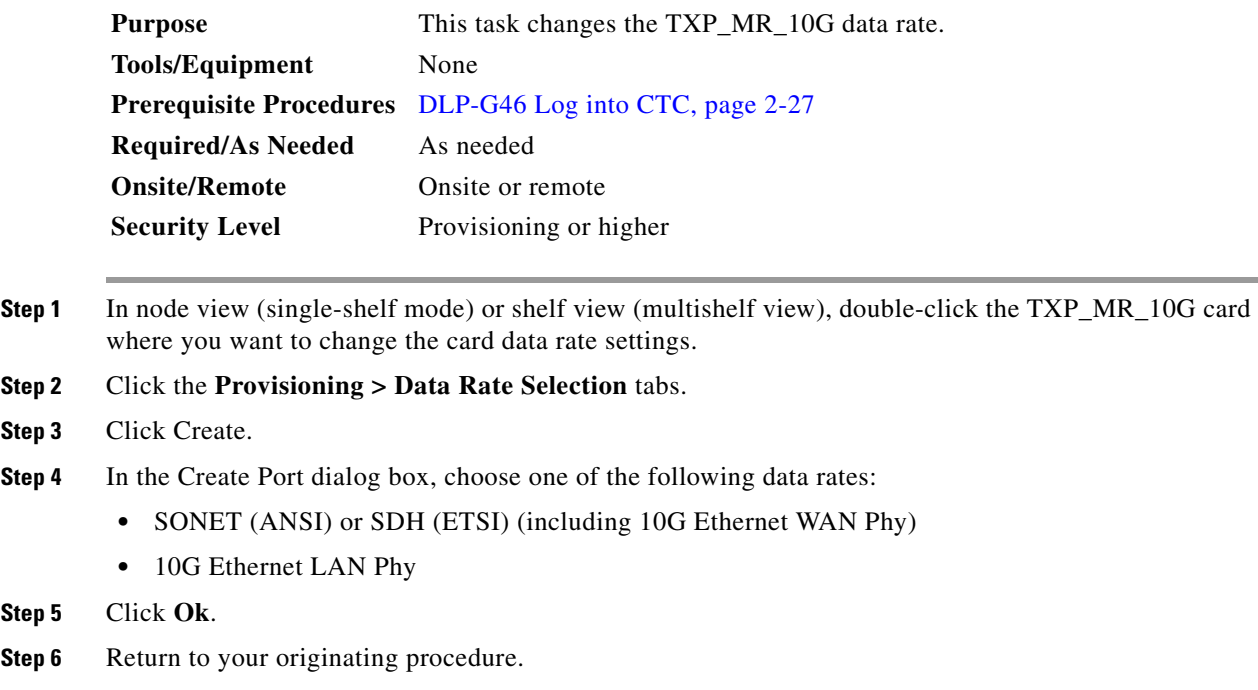

# <span id="page-422-0"></span>**DLP-G216 Change the 10G Multirate Transponder Card Settings**

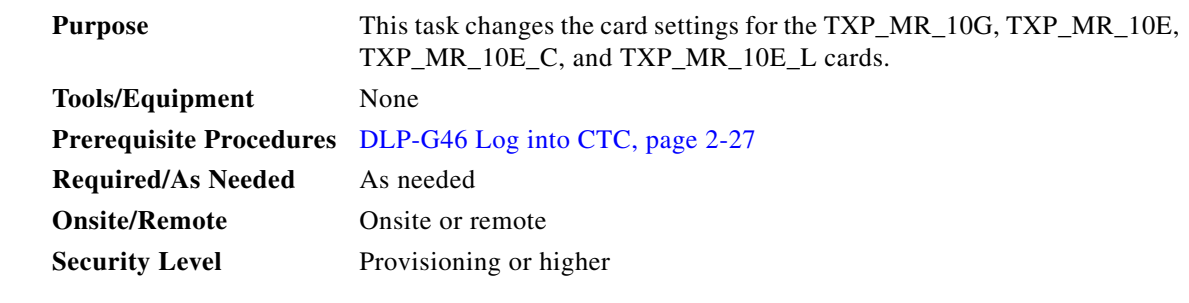

- **Step 1** In node view (single-shelf mode) or shelf view (multishelf view), double-click the TXP\_MR\_10G, TXP\_MR\_10E, TXP\_MR\_10E\_C, or TXP\_MR\_10E\_L card where you want to change the card settings.
- **Step 2** Click the **Provisioning > Card** tabs.
- **Step 3** Modify any of the settings described in [Table 5-19.](#page-423-0)

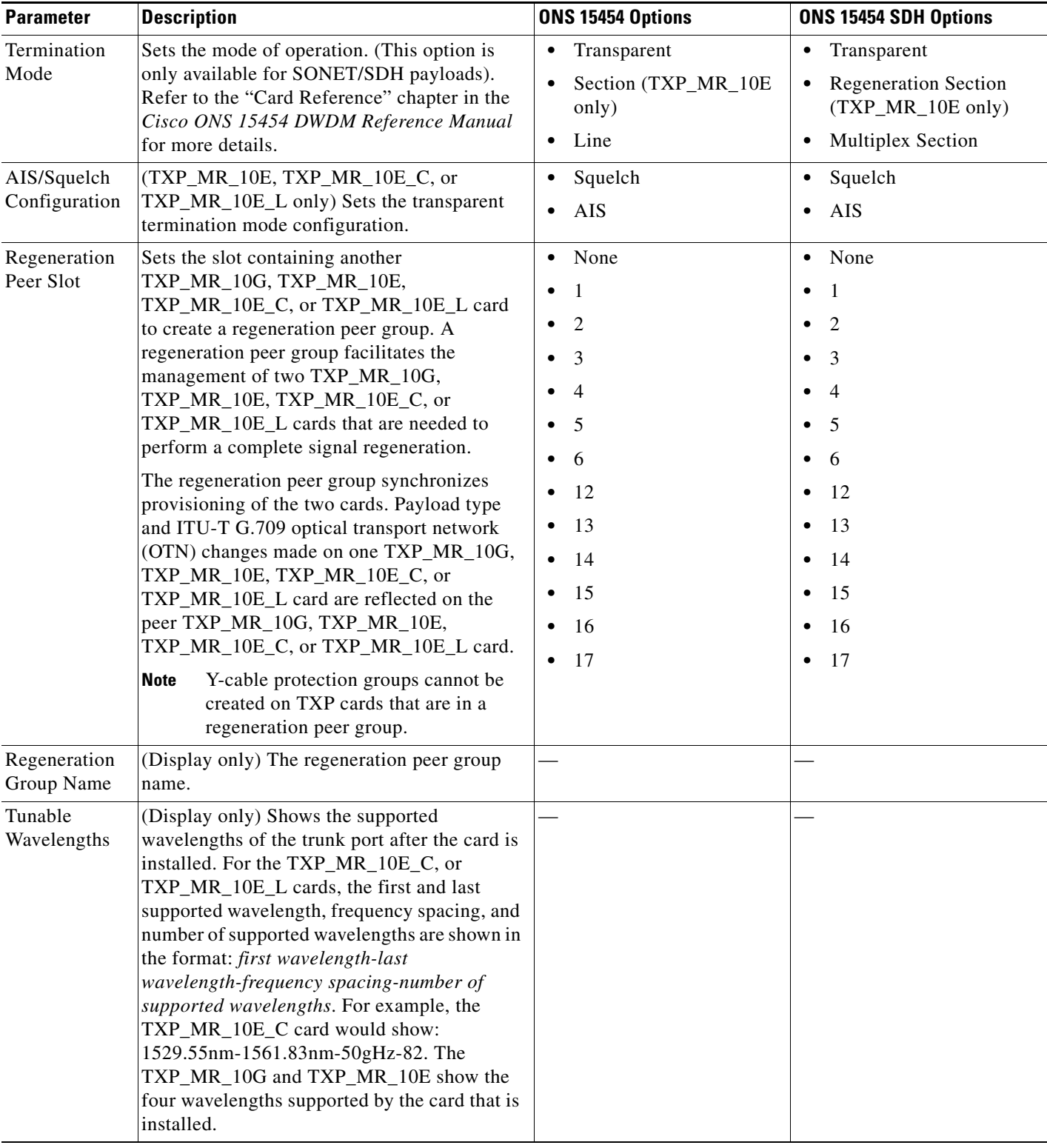

### <span id="page-423-0"></span>*Table 5-19 TXP\_MR\_10G, TXP\_MR\_10E, TXP\_MR\_10E\_C, or TXP\_MR\_10E\_L Card Settings*

**Step 4** Click **Apply**.

### <span id="page-424-0"></span>**DLP-G217 Change the 10G Multirate Transponder Line Settings**

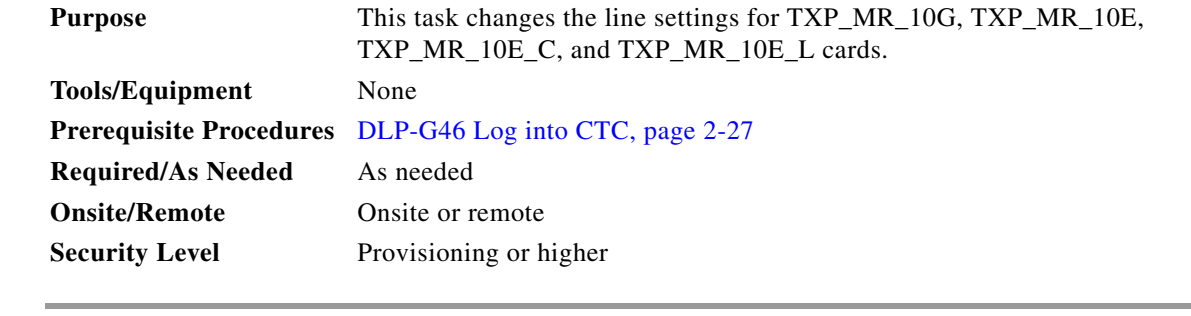

- **Step 1** In node view (single-shelf mode) or shelf view (multishelf view), double-click the TXP\_MR\_10G, TXP\_MR\_10E, TXP\_MR\_10E\_C, or TXP\_MR\_10E\_L card where you want to change the line settings.
- **Step 2** Click the **Provisioning > Line >** *Service* where Service = SONET (including 10G Ethernet WAN phy) (ANSI), SDH (including 10G Ethernet WAN phy) (ETSI) or Ethernet (when the Pluggable Port Rate is set to 10GE LAN Phy) tabs.
- **Step 3** Modify any of the settings described in [Table 5-20.](#page-424-1)

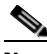

**Note** In [Table 5-20](#page-424-1), some parameter tabs do not always apply to all 10G multirate transponder cards. If a tab does not apply, it will not appear in CTC.

#### <span id="page-424-1"></span>*Table 5-20 TXP\_MR\_10G, TXP\_MR\_10E, TXP\_MR\_10E\_C, or TXP\_MR\_10E\_L Line Settings*

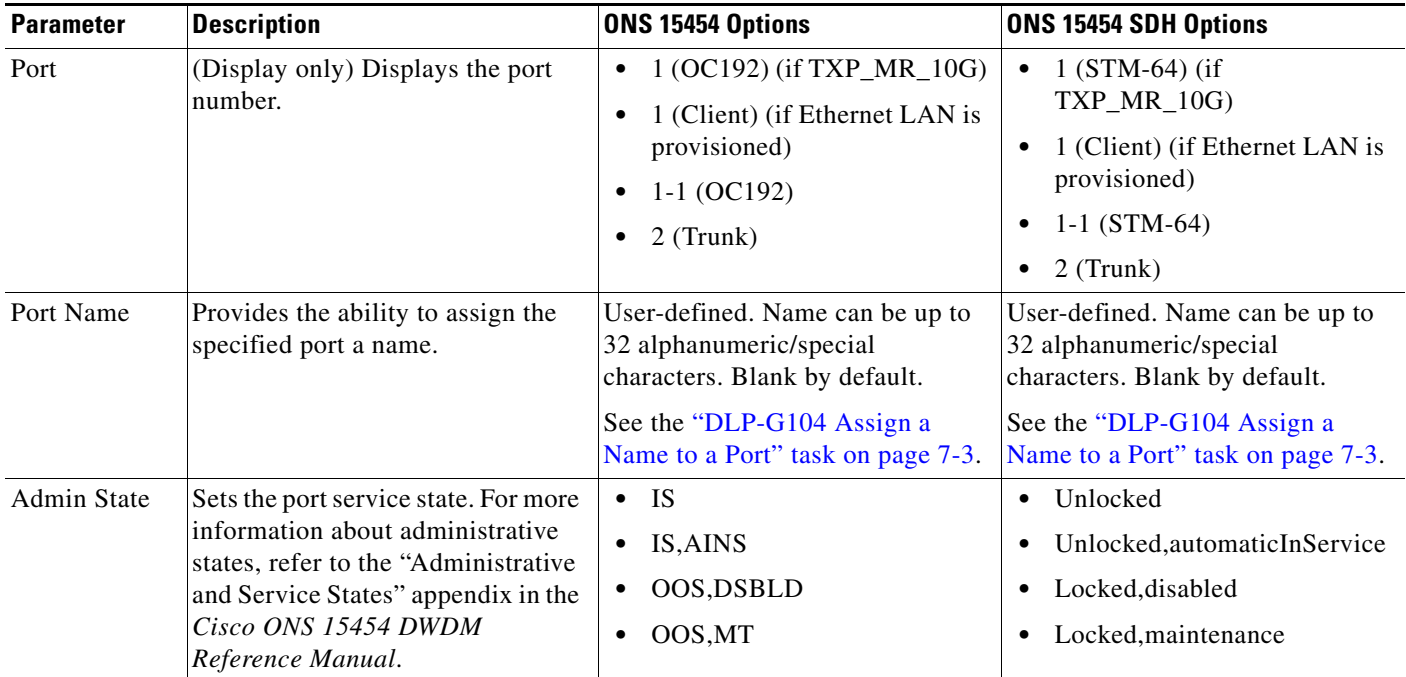

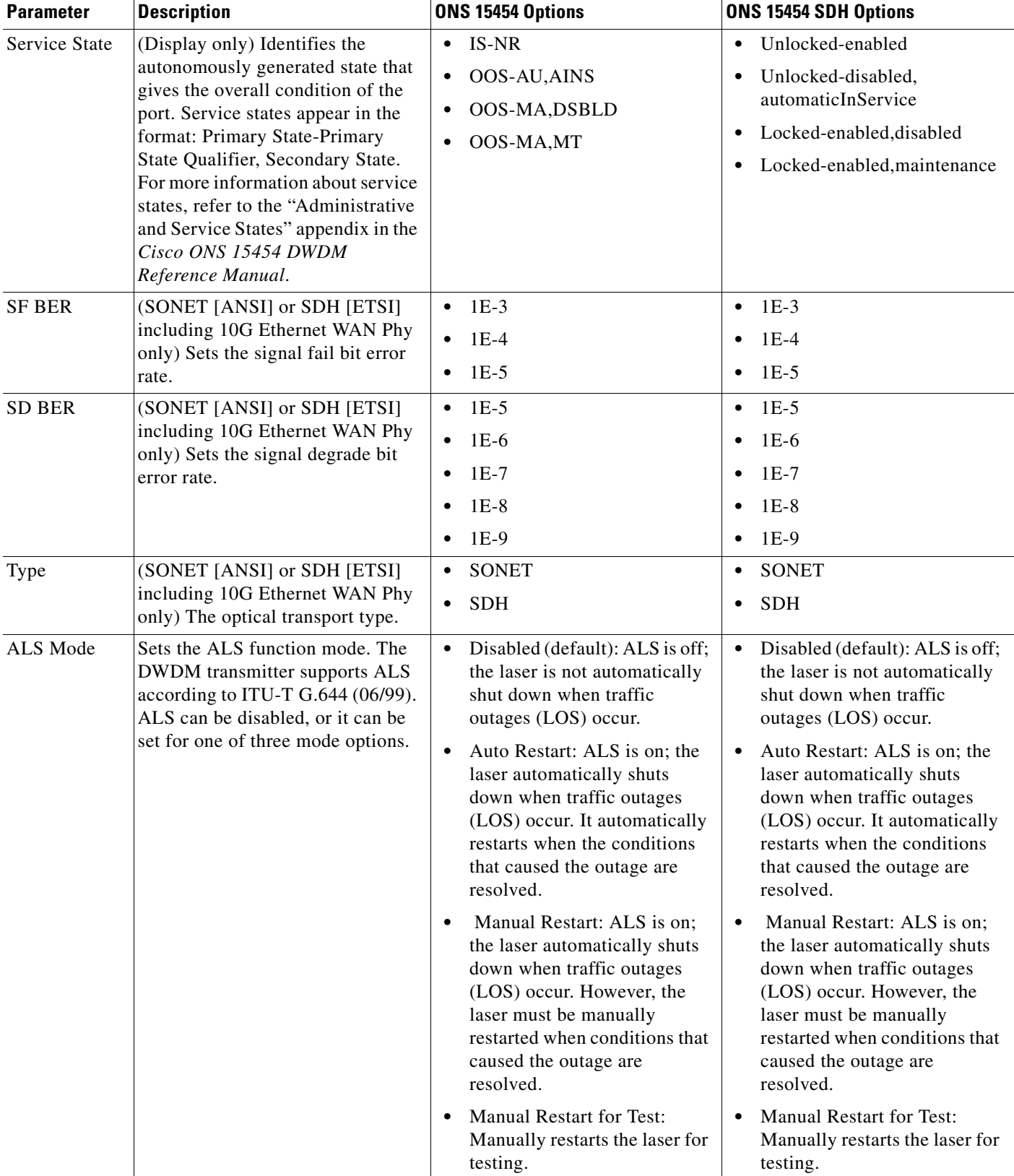

### *Table 5-20 TXP\_MR\_10G, TXP\_MR\_10E, TXP\_MR\_10E\_C, or TXP\_MR\_10E\_L Line Settings (continued)*

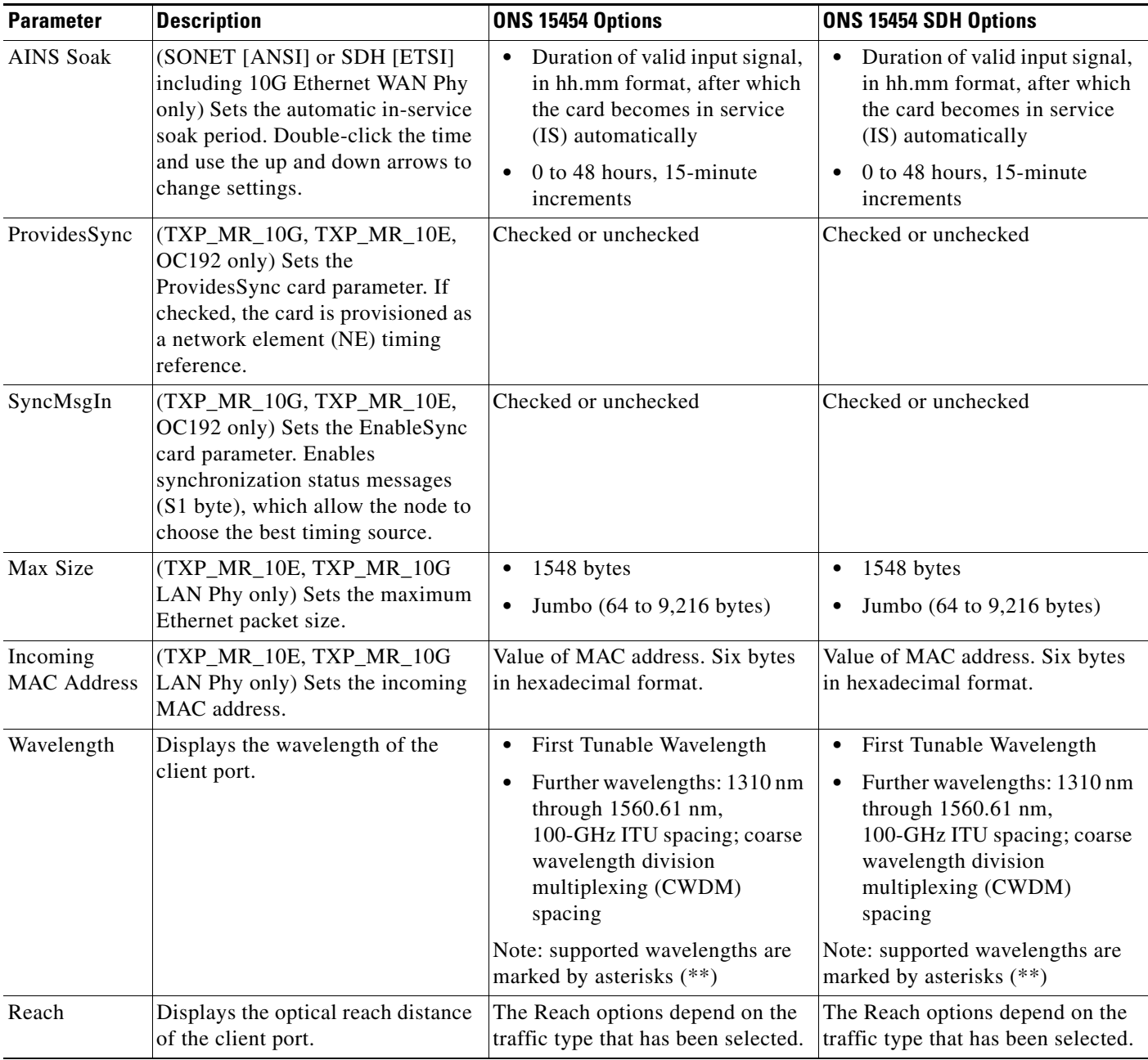

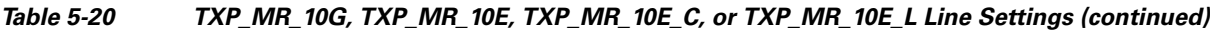

### **Step 4** Click **Apply**.

**Step 5** Return to your originating procedure (NTP).

### <span id="page-427-0"></span>**DLP-G218 Change the 10G Multirate Transponder Line Section Trace Settings**

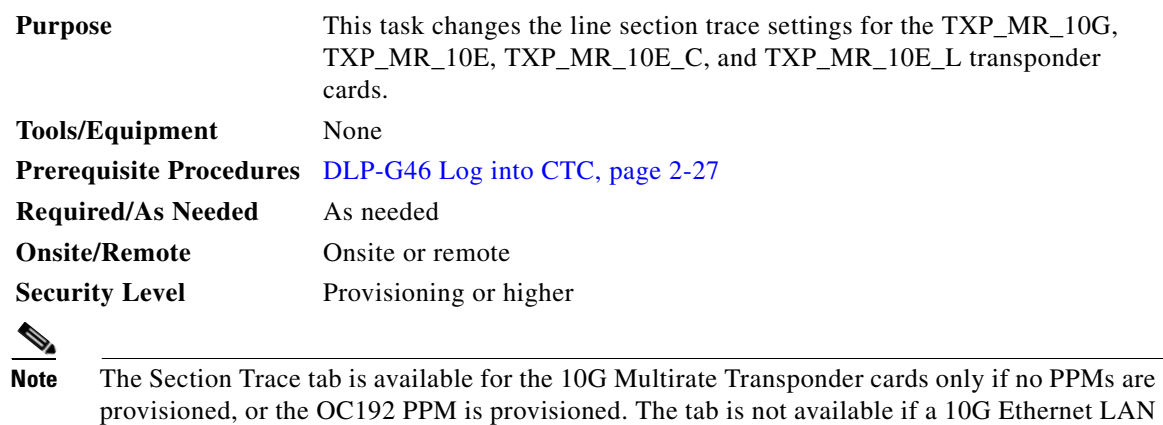

**Step 1** In node view (single-shelf mode) or shelf view (multishelf view), double-click the TXP\_MR\_10G, TXP\_MR\_10E, TXP\_MR\_10E\_C, or TXP\_MR\_10E\_L card where you want to change the section trace settings.

**Step 2** Click the **Provisioning > Line > Section Trace** tabs.

**Step 3** Modify any of the settings described in [Table 5-21](#page-427-1).

### <span id="page-427-1"></span>*Table 5-21 TXP\_MR\_10G, TXP\_MR\_10E, TXP\_MR\_10E\_C, or TXP\_MR\_10E\_L Section Trace Settings*

Phy or 10G Fibre Channel PPM is provisioned.

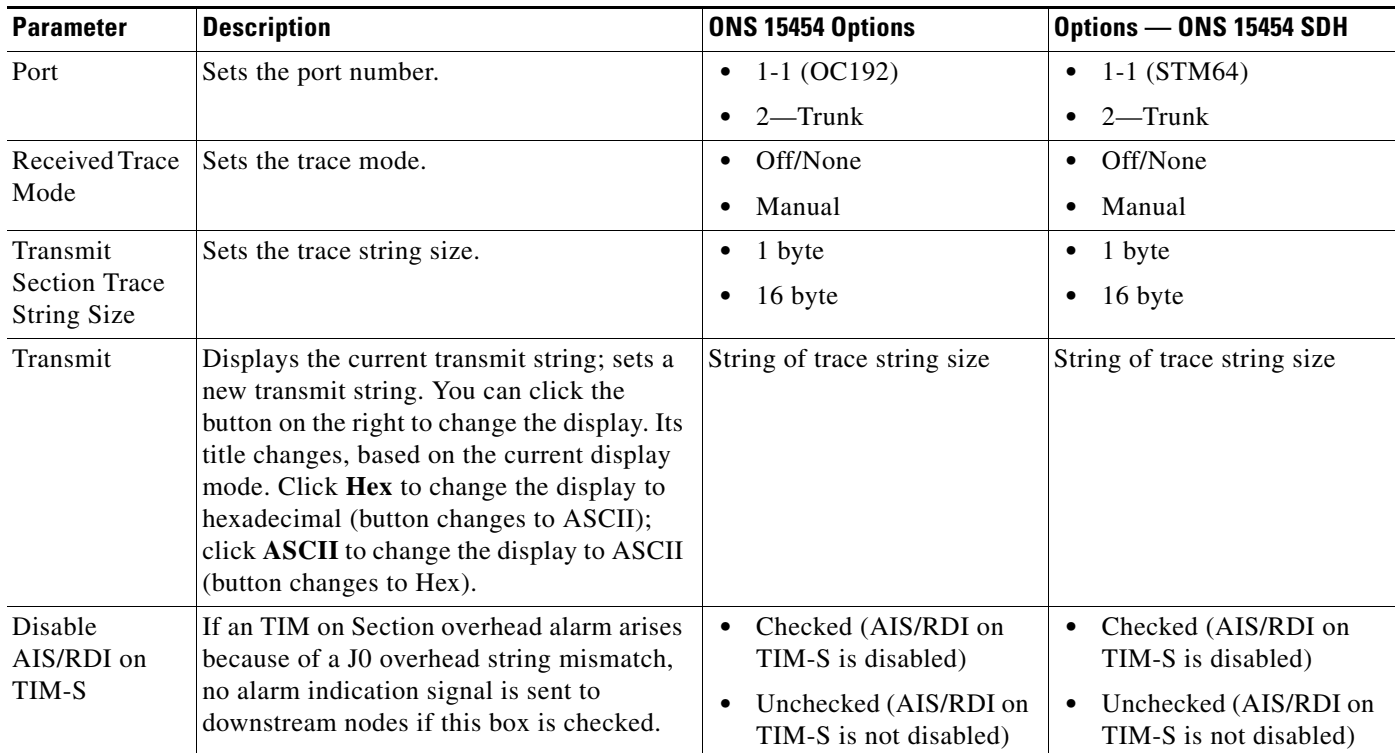

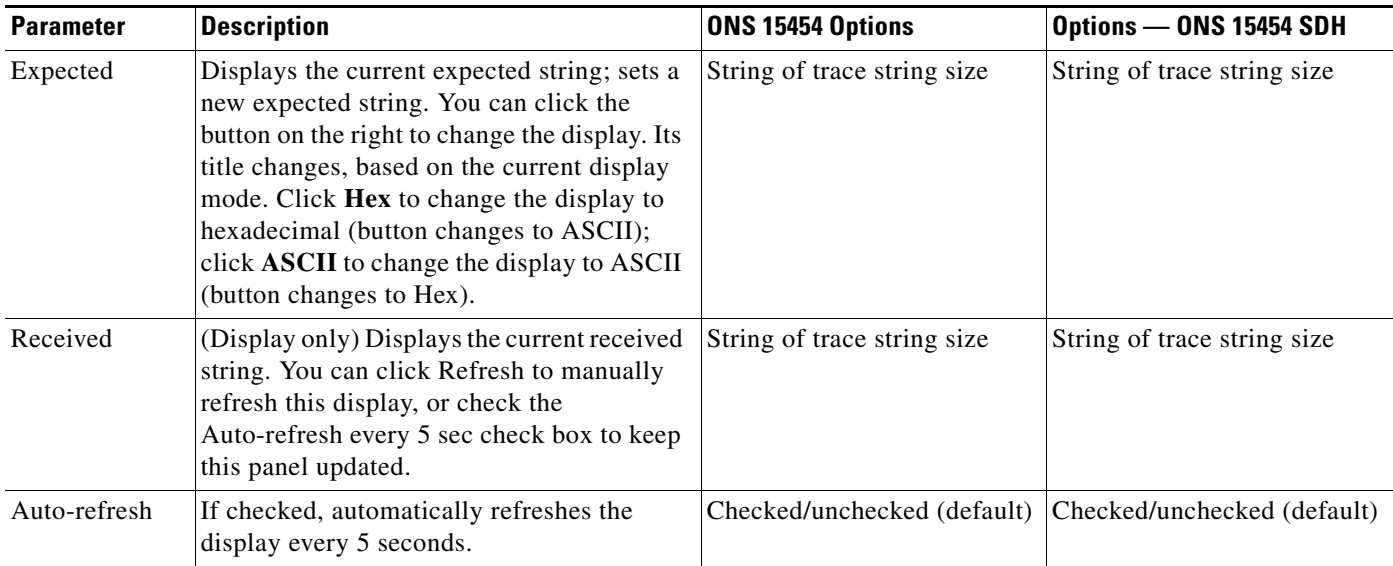

### *Table 5-21 TXP\_MR\_10G, TXP\_MR\_10E, TXP\_MR\_10E\_C, or TXP\_MR\_10E\_L Section Trace Settings (continued)*

#### **Step 4** Click **Apply**.

**Step 5** Return to your originating procedure (NTP).

### <span id="page-428-0"></span>**DLP-G368 Change the 10G Multirate Transponder Trunk Wavelength Settings**

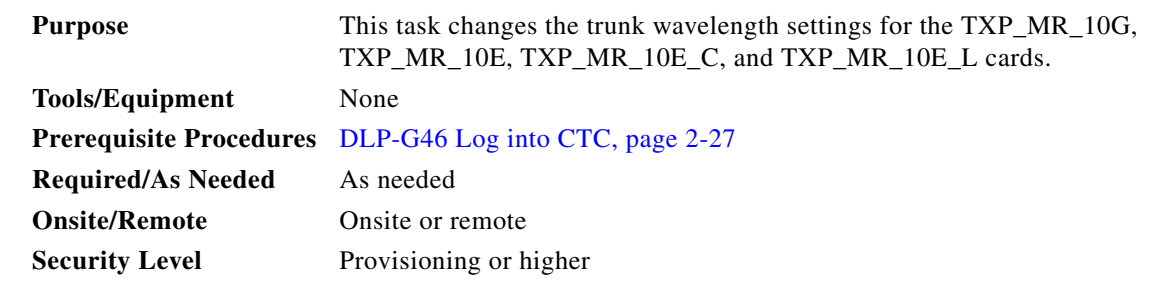

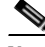

**Note** Before modifying the wavelength settings, change the port state to OOS,DSBLD (for ANSI) or Locked,disabled (for ETSI) and delete the circuit and patchcord provisioning present on the port. Payload or communication channel provisioning can be retained.

**Step 1** In node view (single-shelf mode) or shelf view (multishelf view), double-click the TXP\_MR\_10G, TXP\_MR\_10E, TXP\_MR\_10E\_C, and TXP\_MR\_10E\_L card where you want to change the trunk wavelength settings.

- **Step 2** Click the **Provisioning > Line > Wavelength Trunk Settings** tabs.
- **Step 3** Modify any of the settings for the Wavelength Trunk Settings tab as described in [Table 5-22](#page-429-1).

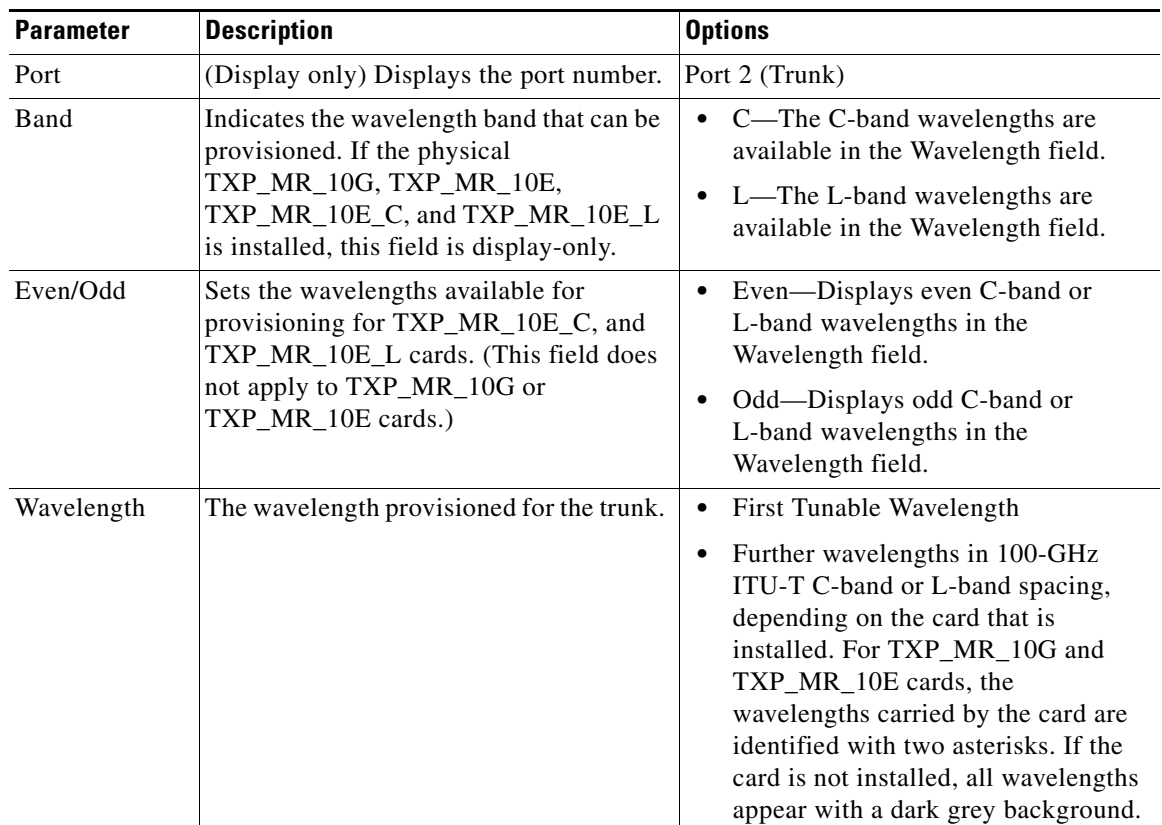

<span id="page-429-1"></span>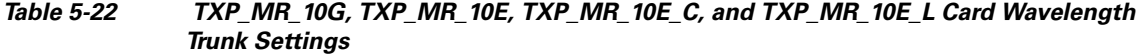

**Step 4** Click **Apply**.

**Step 5** Return to your originating procedure (NTP).

# <span id="page-429-0"></span>**DLP-G219 Change the 10G Multirate Transponder Line Thresholds for SONET or SDH Payloads Including 10G Ethernet WAN Phy**

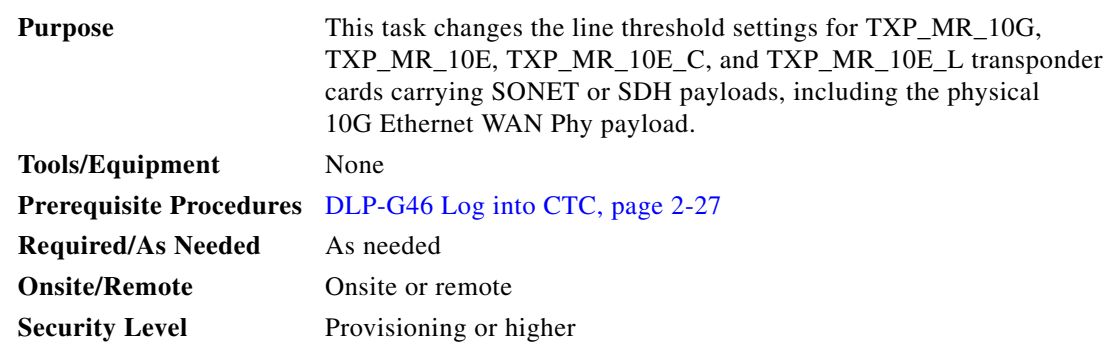

- **Step 1** In node view (single-shelf mode) or shelf view (multishelf view), double-click the TXP\_MR\_10G, TXP\_MR\_10E, TXP\_MR\_10E\_C, or TXP\_MR\_10E\_L card where you want to change the line threshold settings.
- **Step 2** Click the **Provisioning > Line Thresholds > SONET Thresholds** (ANSI) or **SDH Thresholds** (ETSI) tabs.
- **Step 3** Modify any of the settings described in [Table 5-23.](#page-430-0)

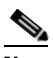

**Note** Parameters shown in [Table 5-23](#page-430-0) do not apply to all 10G multirate transponder cards. If the parameter or option does not apply, it is not shown in CTC.

<span id="page-430-0"></span>*Table 5-23 TXP\_MR\_10G, TXP\_MR\_10E, TXP\_MR\_10E\_C, or TXP\_MR\_10E\_LCard Line Threshold Settings*

| <b>Parameter</b> | <b>Description</b>                                                                      | <b>Options - ANSI</b>                                   | <b>Options - ETSI</b>                                                   |
|------------------|-----------------------------------------------------------------------------------------|---------------------------------------------------------|-------------------------------------------------------------------------|
| Port             | (Display only) Port<br>number                                                           | $1-1$ (OC192)<br>$\bullet$                              | $1-1$ (STM64)<br>$\bullet$                                              |
|                  |                                                                                         | 2 (Trunk)<br>$\bullet$                                  | 2 (Trunk)<br>$\bullet$                                                  |
| EB               | Path Errored Block<br>indicates that one or<br>more bits are in error<br>within a block | Numeric. Threshold display options<br>include:          | Numeric. Threshold display options<br>include:                          |
|                  |                                                                                         | Direction—Near End or Far End<br>$\bullet$              | • Direction—Near End or Far End                                         |
|                  |                                                                                         | Interval—15 Min (minutes) or 1 day<br>$\bullet$         | Interval—15 Min (minutes) or 1 day<br>$\bullet$                         |
|                  |                                                                                         | Types—Line or Section (near end<br>$\bullet$<br>only)   | Types—Multiplex Section or<br>٠<br>Regeneration Section (near end only) |
|                  |                                                                                         | Choose an option in each category and<br>click Refresh. | Choose an option in each category and<br>click Refresh.                 |
| <b>CV</b>        | Coding violations                                                                       | Numeric. Threshold display options<br>include:          | Numeric. Threshold display options<br>include:                          |
|                  |                                                                                         | Direction—Near End or Far End                           | • Direction—Near End or Far End                                         |
|                  |                                                                                         | Interval—15 Min (minutes) or 1 day<br>٠                 | Interval—15 Min (minutes) or 1 day<br>٠                                 |
|                  |                                                                                         | Types—Line or Section (near end<br>$\bullet$<br>only)   | Types—Multiplex Section or<br>٠<br>Regeneration Section (near end only) |
|                  |                                                                                         | Choose an option in each category and<br>click Refresh. | Choose an option in each category and<br>click Refresh.                 |
| <b>ES</b>        | Errored seconds                                                                         | Numeric. Threshold display options<br>include:          | Numeric. Threshold display options<br>include:                          |
|                  |                                                                                         | Direction—Near End or Far End                           | • Direction—Near End or Far End                                         |
|                  |                                                                                         | Interval—15 Min (minutes) or 1 day<br>$\bullet$         | Interval—15 Min (minutes) or 1 day<br>٠                                 |
|                  |                                                                                         | Types—Line or Section (near end<br>$\bullet$<br>only)   | Types—Multiplex Section or<br>٠<br>Regeneration Section (near end only) |
|                  |                                                                                         | Choose an option in each category and<br>click Refresh. | Choose an option in each category and<br>click Refresh.                 |

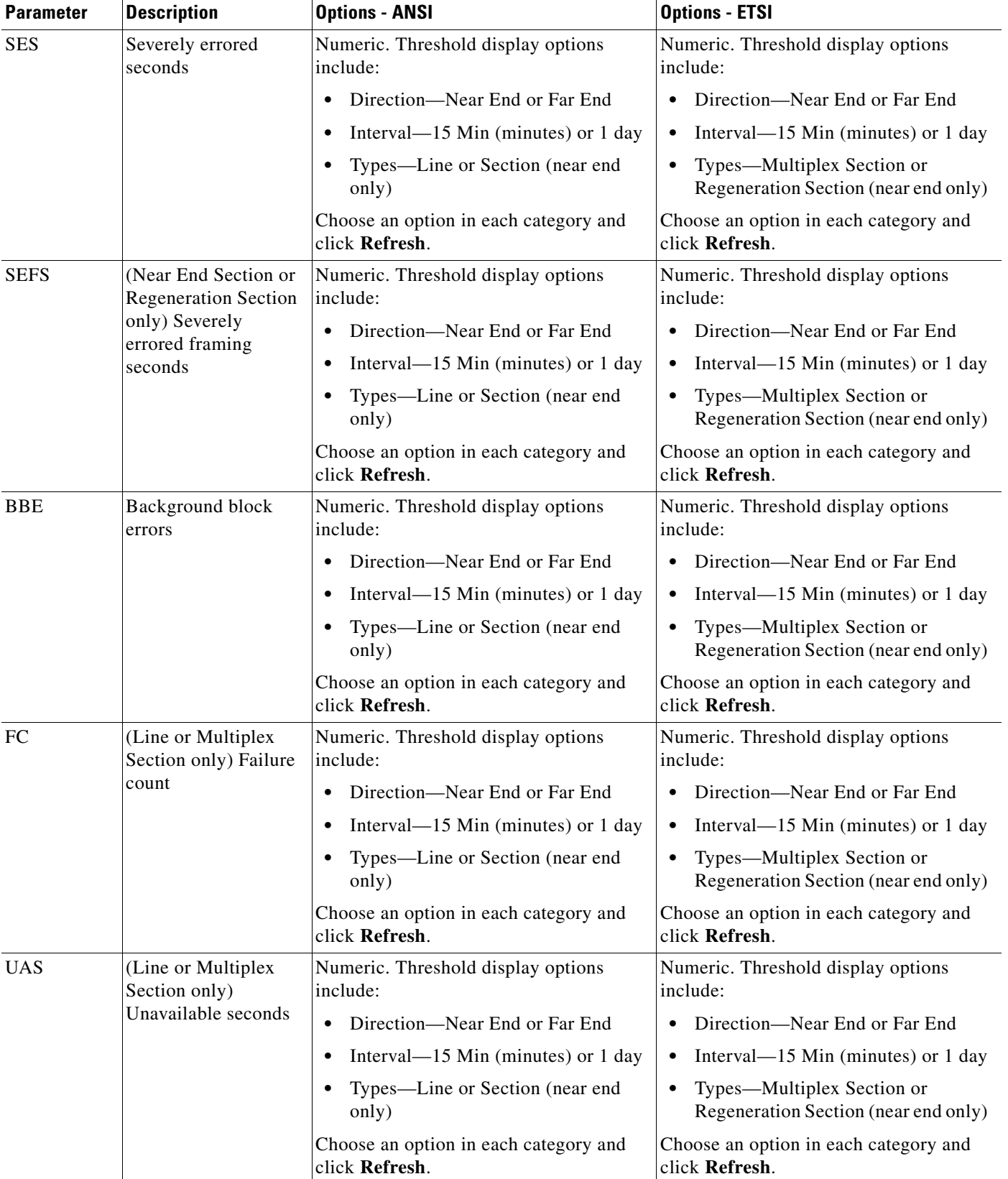

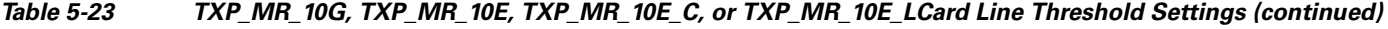
$\mathbf{I}$ 

- **Step 4** Click **Apply**.
- **Step 5** Return to your originating procedure (NTP).

### **DLP-G319 Change the 10G Multirate Transponder Line RMON Thresholds for 10G Ethernet LAN Phy Payloads**

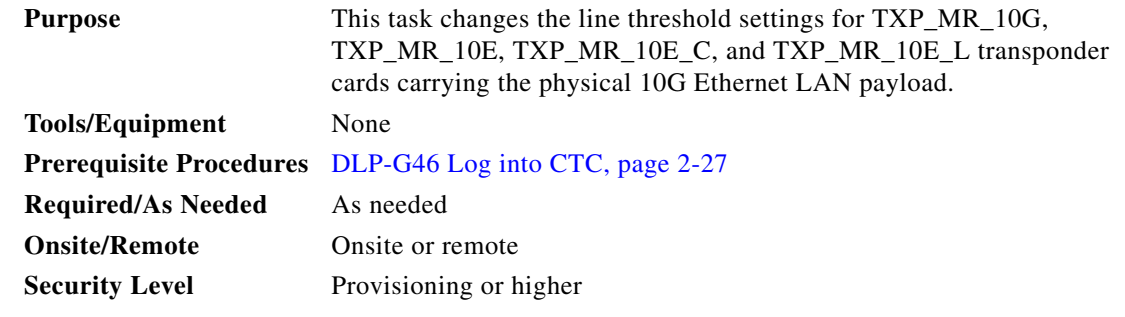

- **Step 1** Display the TXP\_MR\_10G, TXP\_MR\_10E, TXP\_MR\_10E\_C, or TXP\_MR\_10E\_L card where you want to change the line threshold settings in card view.
- **Step 2** Click the **Provisioning > Line Thresholds > RMON Thresholds** tabs.
- **Step 3** Click **Create**. The Create Threshold dialog box appears.
- **Step 4** From the Port drop-down list, choose the applicable port.
- <span id="page-432-0"></span>**Step 5** From the Variable drop-down list, choose an Ethernet variable. See [Table 5-24](#page-432-0) for a list of available Ethernet variables.

| Variable             | <b>Description</b>                                                                                                    |  |
|----------------------|----------------------------------------------------------------------------------------------------|--|
| ifInOctets           | Total number of octets received on the interface, including framing<br>characters.                                                |  |
| rxTotalPkts          | Total number of received packets.                                                                                                 |  |
| ifInMulticastPkts    | Number of multicast frames received error free.                                                                                   |  |
| ifInBroadcastPkts    | Number of packets, delivered by a sublayer to an higher sublayer,<br>that were addressed to a broadcast address at this sublayer. |  |
| ifInErrors           | Number of inbound packets that contained errors preventing them<br>from being delivered to a higher-layer protocol.               |  |
| ifInErrorBytePkts    | Number of receive error bytes.                                                                                                    |  |
| ifInFramingErrorPkts | Number of receive framing error counters.                                                                                         |  |
| ifInJunkInterPkts    | Number of receive interpacket junk counters.                                                                                      |  |
| ifOutOctets          | Total number of octets transmitted out of the interface, including<br>framing characters.                                         |  |
| txTotalPkts          | Total number of transmit packets.                                                                                                 |  |

*Table 5-24 TXP\_MR\_10G, TXP\_MR\_10E, TXP\_MR\_10E\_C, or TXP\_MR\_10E\_L Card GE LAN Phy Variables*

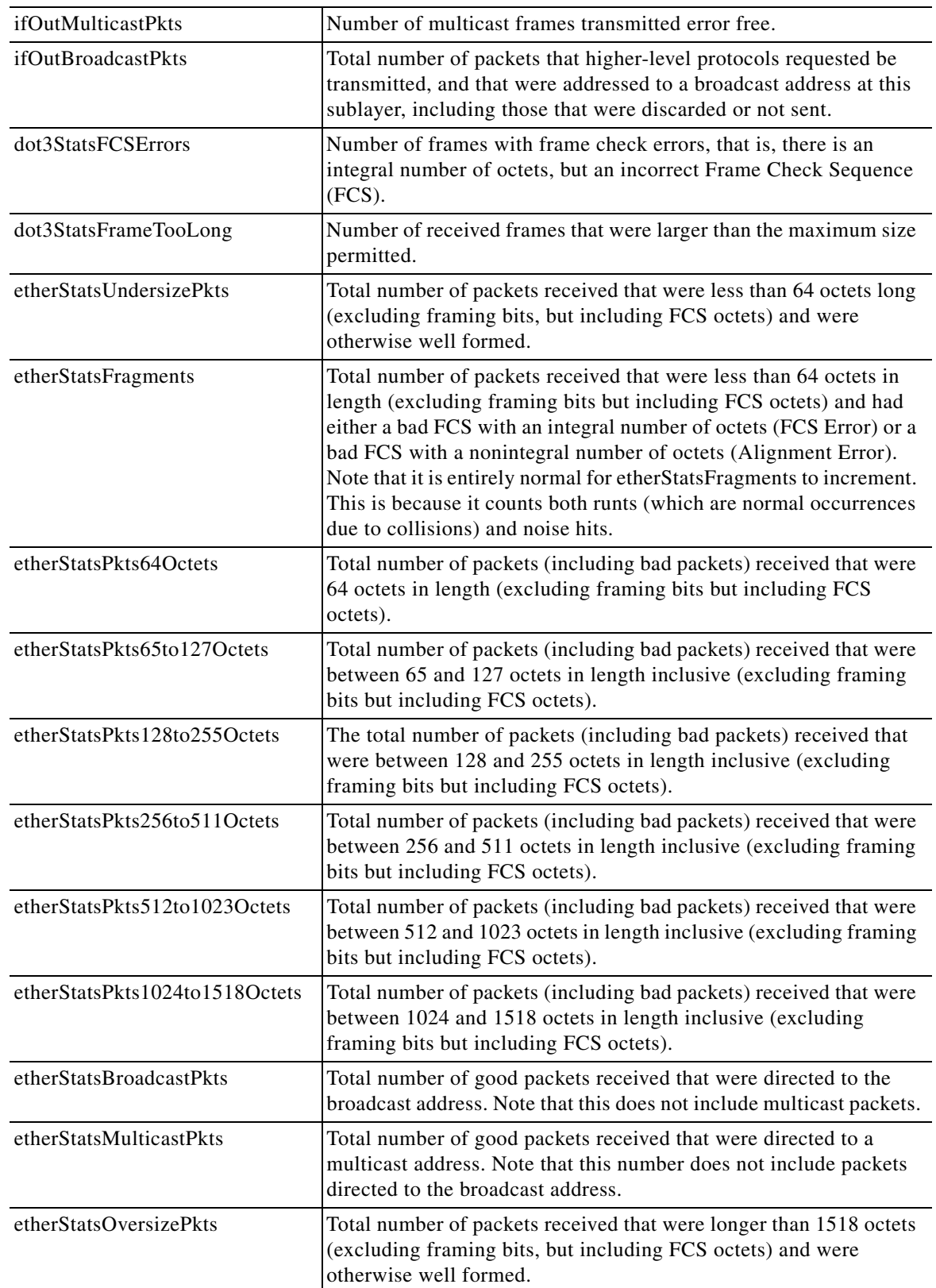

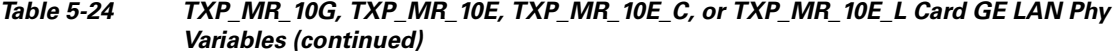

٦

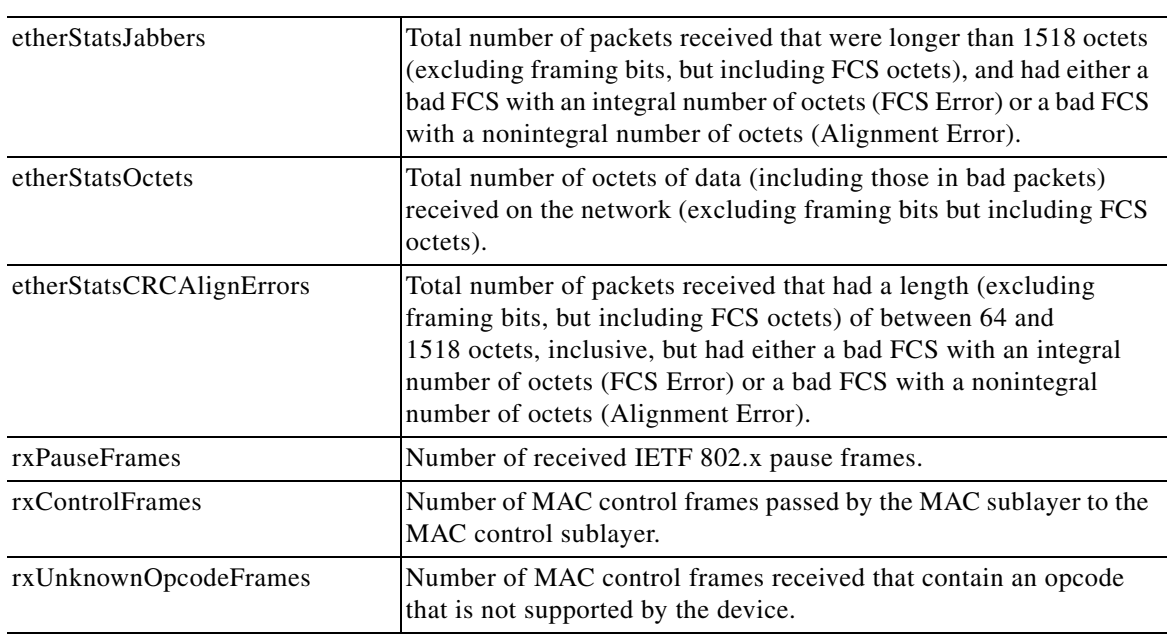

#### *Table 5-24 TXP\_MR\_10G, TXP\_MR\_10E, TXP\_MR\_10E\_C, or TXP\_MR\_10E\_L Card GE LAN Phy Variables (continued)*

- **Step 6** From the Alarm Type drop-down list, indicate whether the event will be triggered by the rising threshold, the falling threshold, or both the rising and falling thresholds.
- **Step 7** From the Sample Type drop-down list, choose either **Relative** or **Absolute**. Relative restricts the threshold to use the number of occurrences in the user-set sample period. Absolute sets the threshold to use the total number of occurrences, regardless of time period.
- **Step 8** Type in an appropriate number of seconds for the Sample Period.
- **Step 9** Type in the appropriate number of occurrences for the Rising Threshold.

For a rising type of alarm, the measured value must move from below the falling threshold to above the rising threshold. For example, if a network is running below a rising threshold of 1000 collisions every 15 seconds and a problem causes 1001 collisions in 15 seconds, the excess occurrences trigger an alarm.

**Step 10** Enter the appropriate number of occurrences in the Falling Threshold field. In most cases a falling threshold is set lower than the rising threshold.

A falling threshold is the counterpart to a rising threshold. When the number of occurrences is above the rising threshold and then drops below a falling threshold, it resets the rising threshold. For example, when the network problem that caused 1001 collisions in 15 seconds subsides and creates only 799 collisions in 15 seconds, occurrences fall below a falling threshold of 800 collisions. This resets the rising threshold so that if network collisions again spike over a 1000 per 15-second period, an event again triggers when the rising threshold is crossed. An event is triggered only the first time a rising threshold is exceeded (otherwise, a single network problem might cause a rising threshold to be exceeded multiple times and cause a flood of events).

- **Step 11** Click **OK**.
- **Step 12** To view all RMON thresholds, click **Show All RMON thresholds**. If not, continue with [Step 13](#page-434-0)
- <span id="page-434-0"></span>**Step 13** Return to your originating procedure (NTP).

### **DLP-G301 Provision the 10G Multirate Transponder Trunk Port Alarm and TCA Thresholds**

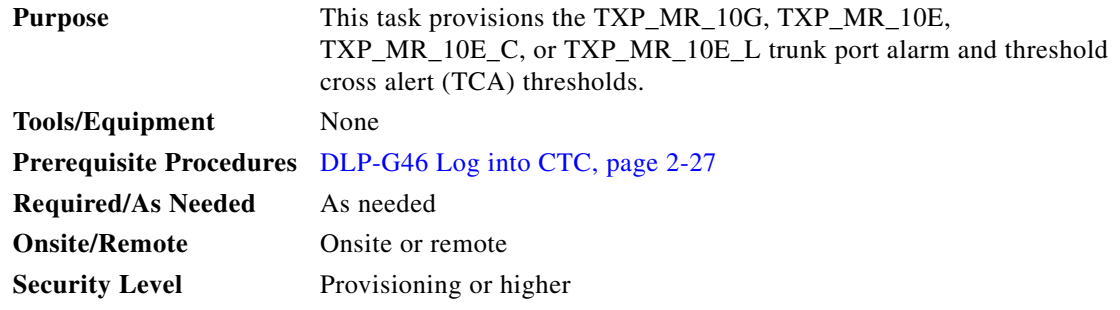

- **Step 1** In node view (single-shelf mode) or shelf view (multishelf view), double-click the TXP\_MR\_10G, TXP\_MR\_10E, TXP\_MR\_10E\_C, or TXP\_MR\_10E\_L card where you want to change the trunk port alarm and TCA settings.
- **Step 2** Click the **Provisioning > Optics Thresholds** tabs.
- **Step 3** Under Types, verify that the TCA radio button is checked. If not, check it, then click **Refresh**.
- **Step 4** Referring to [Table 5-25,](#page-435-0) provision the trunk port (Port 2) TCA thresholds for RX Power High, RX Power Low, TX Power High, and TX Power Low.

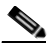

**Note** You must modify 15 Min and 1 Day independently. To do so, choose the appropriate radio button and click **Refresh**.

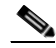

**Note** Do not modify the Laser Bias parameters.

<span id="page-435-0"></span>*Table 5-25 10G Multirate Transponder Trunk Port TCA Thresholds*

| Card         | <b>TCA RX</b><br><b>Power High</b> | <b>TCA RX</b><br><b>Power Low</b> | TCA TX<br><b>Power High</b> | TCA TX<br><b>Power Low</b> |
|--------------|------------------------------------|-----------------------------------|-----------------------------|----------------------------|
| TXP MR 10G   | $-8$ dBm                           | $-22$ dBm                         | 7 dBm                       | $-1$ dBm                   |
| TXP MR 10E   | $-9$ dBm                           | $-18$ dBm                         | 9 dBm                       | $0$ dBm                    |
| TXP_MR_10E_C |                                    |                                   |                             |                            |
| TXP_MR_10E_L |                                    |                                   |                             |                            |

- **Step 5** Click **Apply**.
- **Step 6** Under Types, click the **Alarm** radio button and click **Refresh**.
- **Step 7** Referring to [Table 5-26](#page-436-0), provision the trunk port (Port 2) Alarm thresholds for RX Power High, RX Power Low, TX Power High, and TX Power Low.

**Note** You must modify 15 Min and 1 Day independently. To do so, choose the appropriate radio button and click **Refresh**.

<span id="page-436-0"></span>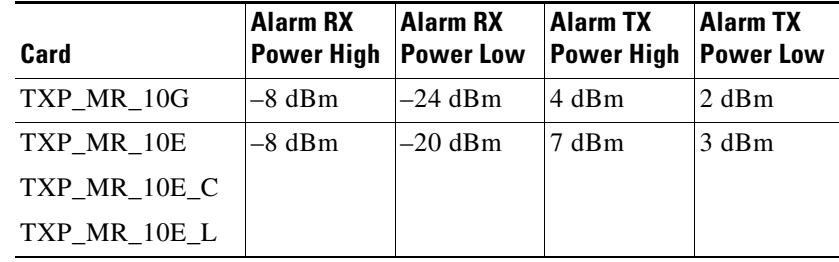

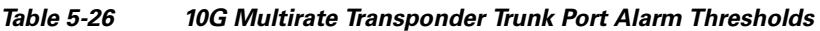

**Step 9** Return to your originating procedure (NTP).

### **DLP-G302 Provision the 10G Multirate Transponder Client Port Alarm and TCA Thresholds**

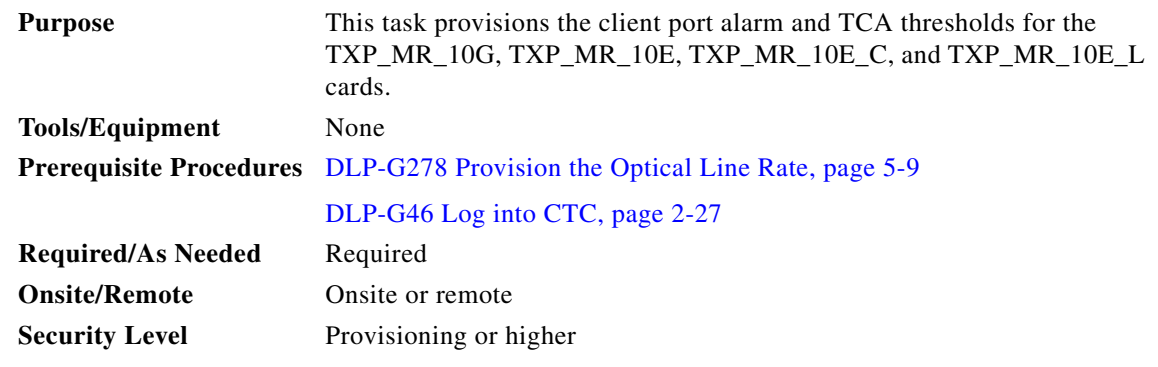

- **Step 1** In node view (single-shelf mode) or shelf view (multishelf view), double-click the TXP\_MR\_10G, TXP\_MR\_10E, TXP\_MR\_10E\_C, or TXP\_MR\_10E\_L card where you want to change the client port alarm and TCA settings.
- **Step 2** Click the **Provisioning > Optics Thresholds** tabs. The TCA thresholds are shown by default.
- **Step 3** Under Types, verify that the TCA radio button is checked. If not, check it, then click **Refresh**.
- **Step 4** Referring to [Table 5-27](#page-437-0), provision the Port 1 (Client) TCA thresholds for RX Power High, RX Power Low, TX Power High, and TX Power Low based on the client interface at the other end. For additional information about client SFP and XFP interfaces, also known as PPMs, refer to the "Hardware Specifications" appendix in the *Cisco ONS 15454 DWDM Reference Manual*.

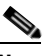

**Note** You must modify 15 Min and 1 Day independently. To do so, choose the appropriate radio button and click **Refresh**.

# $\mathscr{P}$

**Note** Do not modify the Laser Bias parameters.

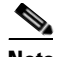

**Note** Pluggable port rates can be viewed on the Provisioning > Pluggable Port Modules tabs.

<span id="page-437-0"></span>*Table 5-27 TXP\_MR\_10G, TXP\_MR\_10E, TXP\_MR\_10E\_C, or TXP\_MR\_10E\_L Card Client Interface TCA Thresholds*

| <b>Pluggable Port</b><br><b>Rate</b> | <b>Pluggable Port</b><br><b>Module (XFP)</b> | TCA RX<br><b>Power High</b> | <b>TCA RX</b><br><b>Power Low</b> | ITCA TX<br><b>Power High</b> | <b>TCA TX</b><br><b>Power Low</b> |
|--------------------------------------|----------------------------------------------|-----------------------------|-----------------------------------|------------------------------|-----------------------------------|
| SONET (or SDH)                       | TXP MR 10E uses<br><b>ONS-XC-10G-S1</b>      | $-1$                        | $-11$                             | 5                            | $-12$                             |
|                                      | TXP MR 10G<br>(XFP not present)              |                             |                                   |                              |                                   |
| 10G Ethernet<br>LAN Phy              | TXP_MR_10E uses<br>$ONS-XC-10G-S1$           | $\mathbf{1}$                | $-14$                             | 5                            | $-12$                             |
|                                      | TXP MR 10G<br>(XFP not present)              |                             |                                   |                              |                                   |
| 10G Ethernet<br>WAN PHY              | TXP MR 10E uses<br>$ONS-XC-10G-S1$           | $\vert$ 1                   | $-14$                             | 5                            | $-12$                             |
|                                      | TXP MR 10G<br>(XFP not present)              |                             |                                   |                              |                                   |
| 10G Fibre<br>Channel                 | TXP MR 10E uses<br>$ONS-XC-10G-S1$           | $\mathbf{1}$                | $-14$                             | 5                            | $-12$                             |
|                                      | TXP MR 10G<br>(XFP not present)              |                             |                                   |                              |                                   |

#### **Step 5** Click **Apply**.

- **Step 6** Under Types, click the **Alarm** radio button and click **Refresh**.
- **Step 7** Referring to [Table 5-28,](#page-438-0) provision the Port 1 (Client) Alarm thresholds for RX Power High, RX Power Low, TX Power High, and TX Power Low based on the client interface that is provisioned.

**Note** You must modify 15 Min and 1 Day independently. To do so, choose the appropriate radio button and click **Refresh**.

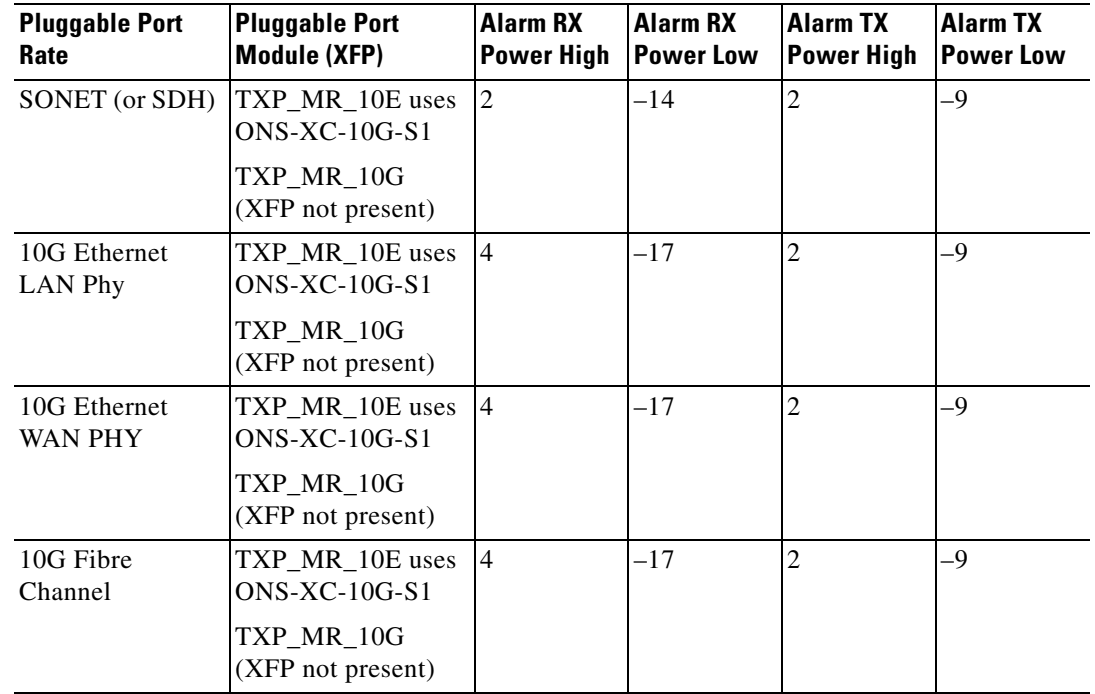

<span id="page-438-0"></span>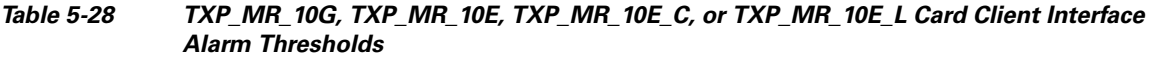

**Step 9** Return to your originating procedure (NTP).

# **DLP-G221 Change the 10G Multirate Transponder OTN Settings**

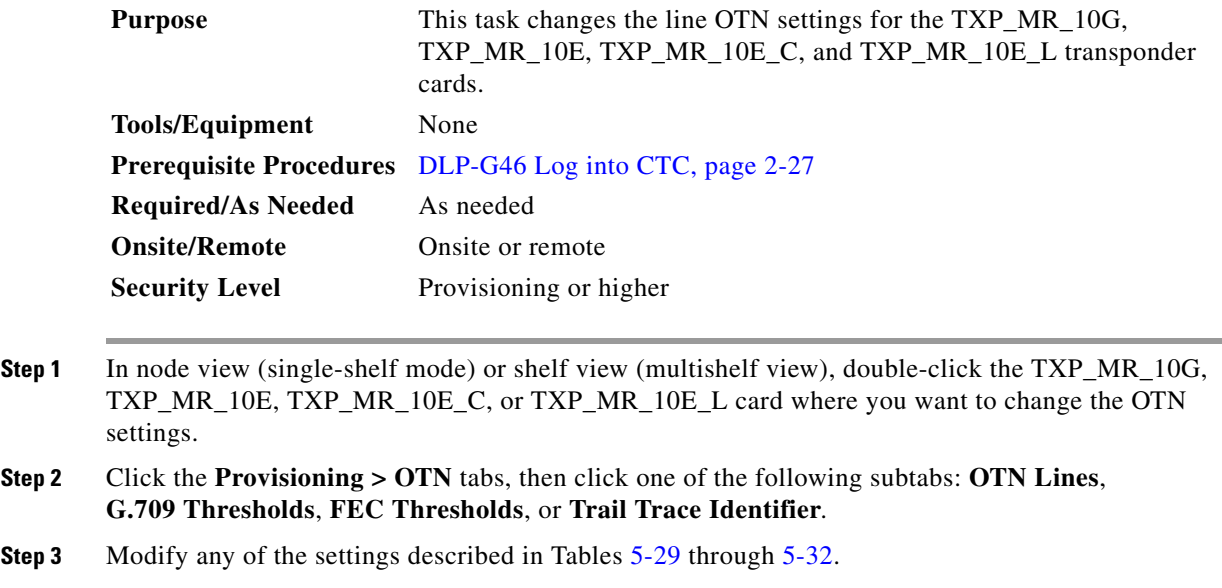

**Note** You must modify Near End and Far End independently; 15 Min and 1 Day independently; and SM and PM independently. To do so, choose the appropriate radio button and click **Refresh**.

[Table 5-29](#page-439-0) describes the values on the Provisioning > OTN > OTN Lines tab.

<span id="page-439-0"></span>*Table 5-29 TXP\_MR\_10G, TXP\_MR\_10E, TXP\_MR\_10E\_C, or TXP\_MR\_10E\_L Card OTN Lines Settings*

| <b>Parameter</b>        | <b>Description</b>                                                                                                    | <b>Options</b>                                                                                                    |
|-------------------------|----------------------------------------------------------------------------------------------------|----------------------------------------------------------------------------------------------------|
| Port                    | (Display only) Displays the port number<br>and optional name.                                                                                                    | $\overline{2}$                                                                                                    |
| G.709 OTN               | Sets the OTN lines according to<br>ITU-T G.709. Check the box to enable.                                                                                                    | Enable<br>٠<br>Disable<br>٠                                                                                                    |
| <b>FEC</b>              | Sets the OTN lines FEC mode. FEC mode<br>can be Disabled, Enabled, or, for the<br>TXP MR 10E, Enhanced FEC mode can<br>be enabled to provide greater range and<br>lower bit error rate. For TXP_MR_10E<br>cards, Standard is the same as enabling<br>FEC. | Enable-(TXP_MR_10G only) FEC<br>$\bullet$<br>is on.<br>Disable—FEC is off.<br>$\bullet$<br>Standard-(TXP_MR_10E only)<br>٠<br>Standard FEC is on.<br>Enhanced—(TXP_MR_10E only)<br>٠<br>Enhanced FEC is on. |
| <b>SD BER</b>           | Sets the signal degrade bit error rate.                                                                                                    | $1E-5$<br>٠<br>$1E-6$<br>٠<br>$1E-7$<br>$1E-8$<br>$1E-9$<br>٠                                                                                                    |
| <b>SF BER</b>           | (Display only) Indicates s the signal fail<br>bit error rate.                                                                                                    | $1E-5$<br>٠                                                                                                    |
| Asynch/Synch<br>Mapping | (TXP_MR_10E only) Sets how the<br>ODUk (client payload) is mapped to the<br>optical channel (OTUk).                                                                                                    | Asynch mapping<br>Synch mapping<br>٠                                                                                                    |

[Table 5-30](#page-440-0) describes the values on the Provisioning > OTN > G.709 Thresholds tab.

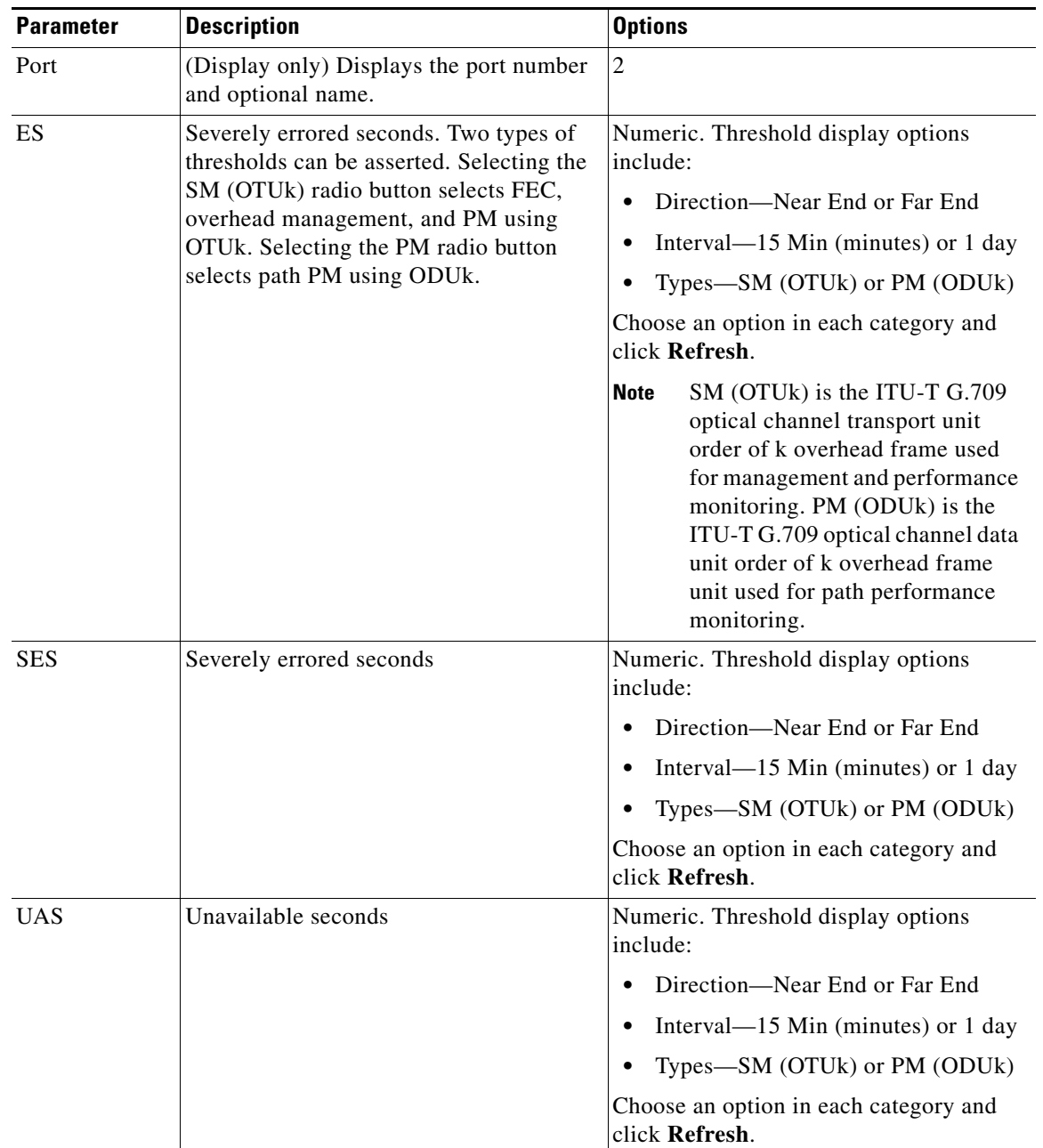

<span id="page-440-0"></span>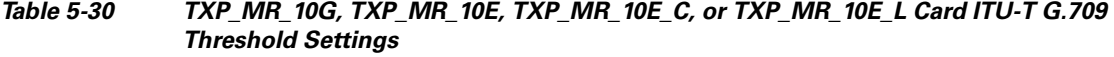

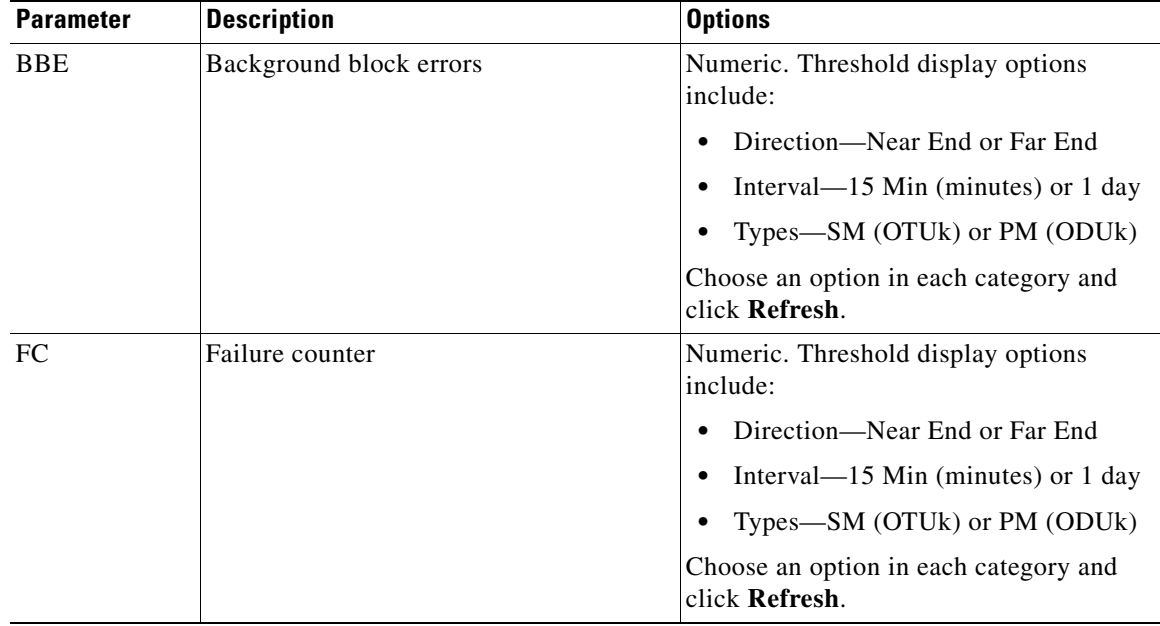

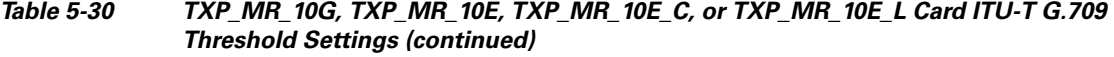

[Table 5-31](#page-441-1) describes the values on the Provisioning > OTN > FEC Thresholds tab.

#### <span id="page-441-1"></span>*Table 5-31 TXP\_MR\_10G, TXP\_MR\_10E, TXP\_MR\_10E\_C, or TXP\_MR\_10E\_L Card FEC Threshold Settings*

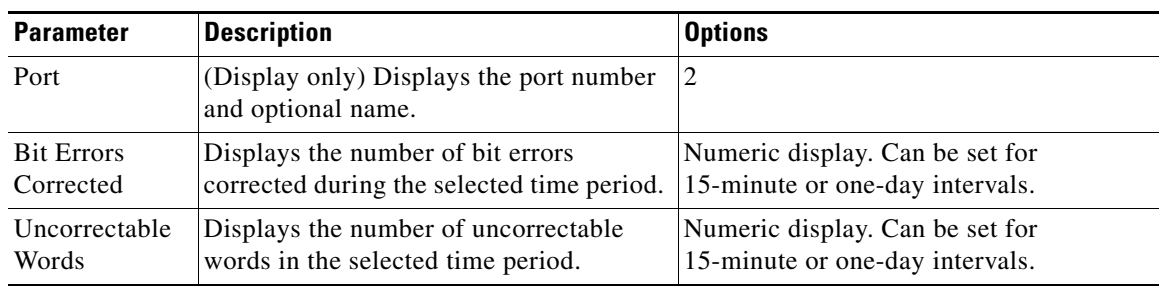

[Table 5-32](#page-441-0) describes the values on the Provisioning > OTN > Trail Trace Identifier tab.

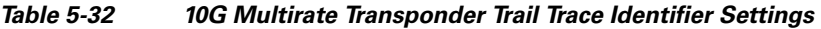

<span id="page-441-0"></span>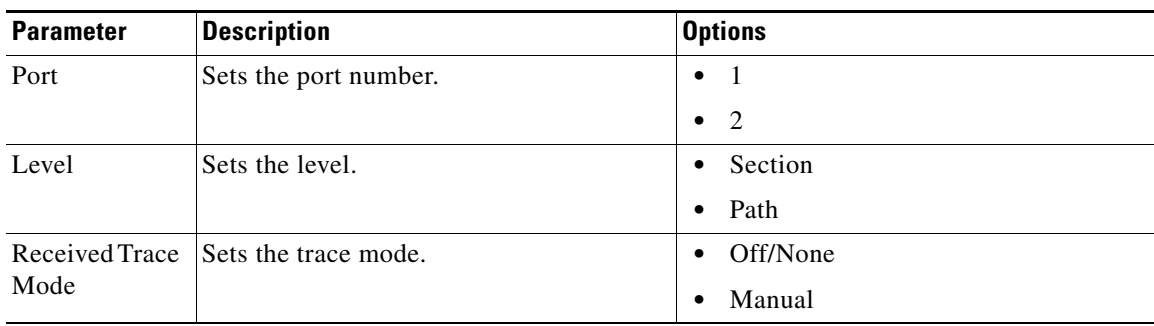

| <b>Parameter</b>              | <b>Description</b>                                                                                                    | <b>Options</b>                                                                               |
|-------------------------------|----------------------------------------------------------------------------------------------------|----------------------------------------------------------------------------------------------|
| Disable FDI on<br><b>TTIM</b> | If a Trace Identifier Mismatch on Section<br>overhead alarm arises because of a J0<br>overhead string mismatch, no Forward<br>Defect Indication (FDI) signal is sent to<br>the downstream nodes if this box is<br>checked.                                                                                                    | Checked (FDI on TTIM is disabled)<br>$\bullet$<br>Unchecked (FDI on TTIM is not<br>disabled) |
| Transmit                      | Displays the current transmit string; sets<br>a new transmit string. You can click the<br>button on the right to change the display.<br>Its title changes, based on the current<br>display mode. Click Hex to change the<br>display to hexadecimal (button changes to<br>ASCII); click ASCII to change the<br>display to ASCII (button changes to Hex). | String of trace string size;<br>trail trace identifier is 64 bytes in length.                |
| Expected                      | Displays the current expected string; sets<br>a new expected string. You can click the<br>button on the right to change the display.<br>Its title changes, based on the current<br>display mode. Click Hex to change the<br>display to hexadecimal (button changes to<br>ASCII); click ASCII to change the<br>display to ASCII (button changes to Hex). | String of trace string size                                                                  |
| Received                      | (Display only) Displays the current<br>received string. You can click Refresh to<br>manually refresh this display, or check<br>the Auto-refresh every 5 sec check box to<br>keep this panel updated.                                                                                                    | String of trace string size                                                                  |
| Auto-refresh                  | If checked, automatically refreshes the<br>display every 5 minutes.                                                                                                    | Checked/unchecked (default)                                                                  |

*Table 5-32 10G Multirate Transponder Trail Trace Identifier Settings (continued)*

**Step 5** Return to your originating procedure (NTP).

# **NTP-G97 Modify the 4x2.5G Muxponder Card Line Settings and PM Parameter Thresholds**

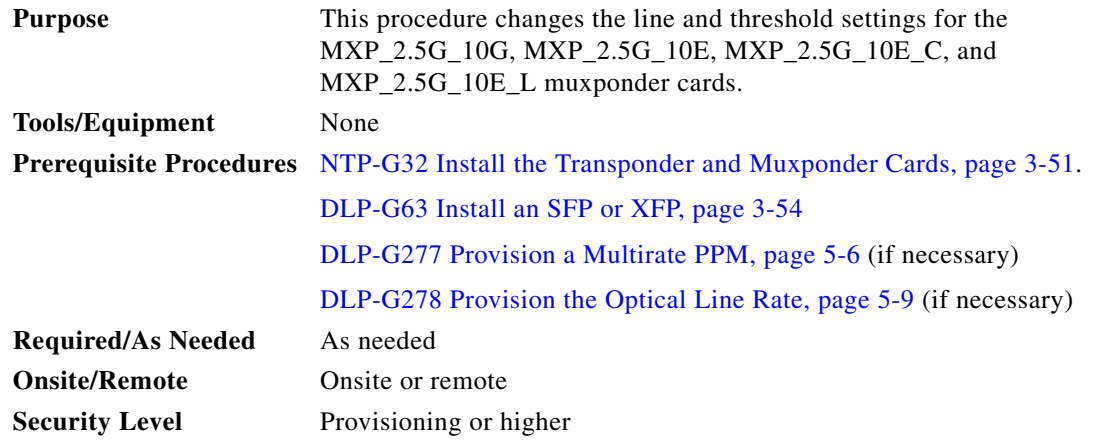

- **Step 1** Complete the ["DLP-G46 Log into CTC" task on page 2-27](#page-170-0) at the node where you want to change the muxponder card settings. If you are already logged in, continue with [Step 2](#page-443-0).
- <span id="page-443-0"></span>**Step 2** As needed, complete the ["NTP-G103 Back Up the Database" procedure on page 13-2](#page-789-0) to preserve the existing transmission settings.
- **Step 3** Perform any of the following tasks as needed:
	- **•** [DLP-G222 Change the 4x2.5G Muxponder Card Settings, page 5-61](#page-444-0)
	- [DLP-G223 Change the 4x2.5G Muxponder Line Settings, page 5-62](#page-445-0)
	- [DLP-G224 Change the 4x2.5G Muxponder Section Trace Settings, page 5-65](#page-448-0)
	- [DLP-G225 Change the 4x2.5G Muxponder Trunk Settings, page 5-66](#page-449-0)
	- [DLP-G226 Change the 4x2.5G Muxponder SONET/SDH Line Thresholds Settings, page 5-69](#page-452-0)
	- [DLP-G303 Provision the 4x2.5G Muxponder Trunk Port Alarm and TCA Thresholds, page 5-72](#page-455-0)
	- **•** [DLP-G304 Provision the 4x2.5G Muxponder Client Port Alarm and TCA Thresholds, page 5-73](#page-456-0)
	- [DLP-G228 Change the 4x2.5G Muxponder Line OTN Settings, page 5-75](#page-458-0)
	- [DLP-G369 Change the 4x2.5G Muxponder Trunk Wavelength Settings, page 5-68](#page-451-0)
- **Step 4** As needed, complete the ["NTP-G103 Back Up the Database" procedure on page 13-2.](#page-789-0)

**Stop. You have completed this procedure.**

 $\mathbf{I}$ 

### <span id="page-444-0"></span>**DLP-G222 Change the 4x2.5G Muxponder Card Settings**

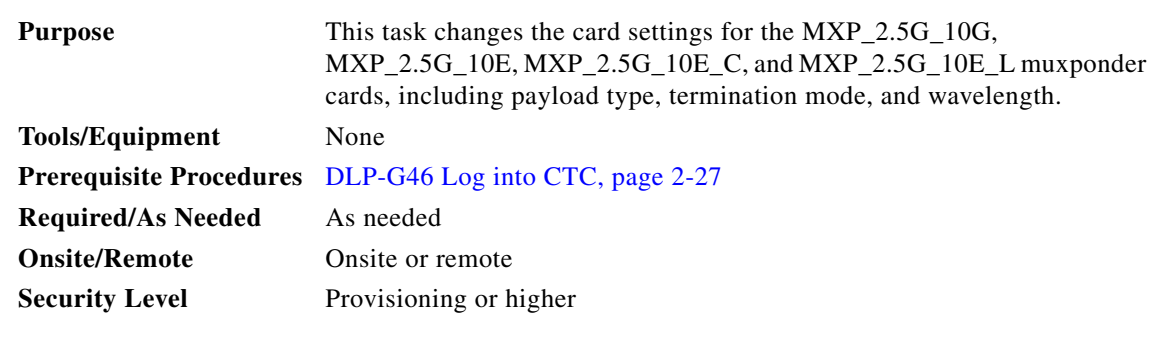

- **Step 1** In node view (single-shelf mode) or shelf view (multishelf view), double-click the MXP\_2.5G\_10G, MXP\_2.5G\_10E, MXP\_2.5G\_10E\_C, or MXP\_2.5G\_10E\_L card where you want to change the card settings.
- **Step 2** Click the **Provisioning > Card** tabs.
- **Step 3** Modify any of the settings described in [Table 5-33.](#page-444-1)

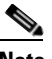

**Note** Parameters shown in [Table 5-33](#page-444-1) do not apply to all 4x2.5G muxponder cards. If the parameter or option does not apply, it is not shown in CTC.

#### *Table 5-33 MXP\_2.5G\_10G, MXP\_2.5G\_10E, MXP\_2.5G\_10E\_C, or MXP\_2.5G\_10E\_L Card Settings*

<span id="page-444-1"></span>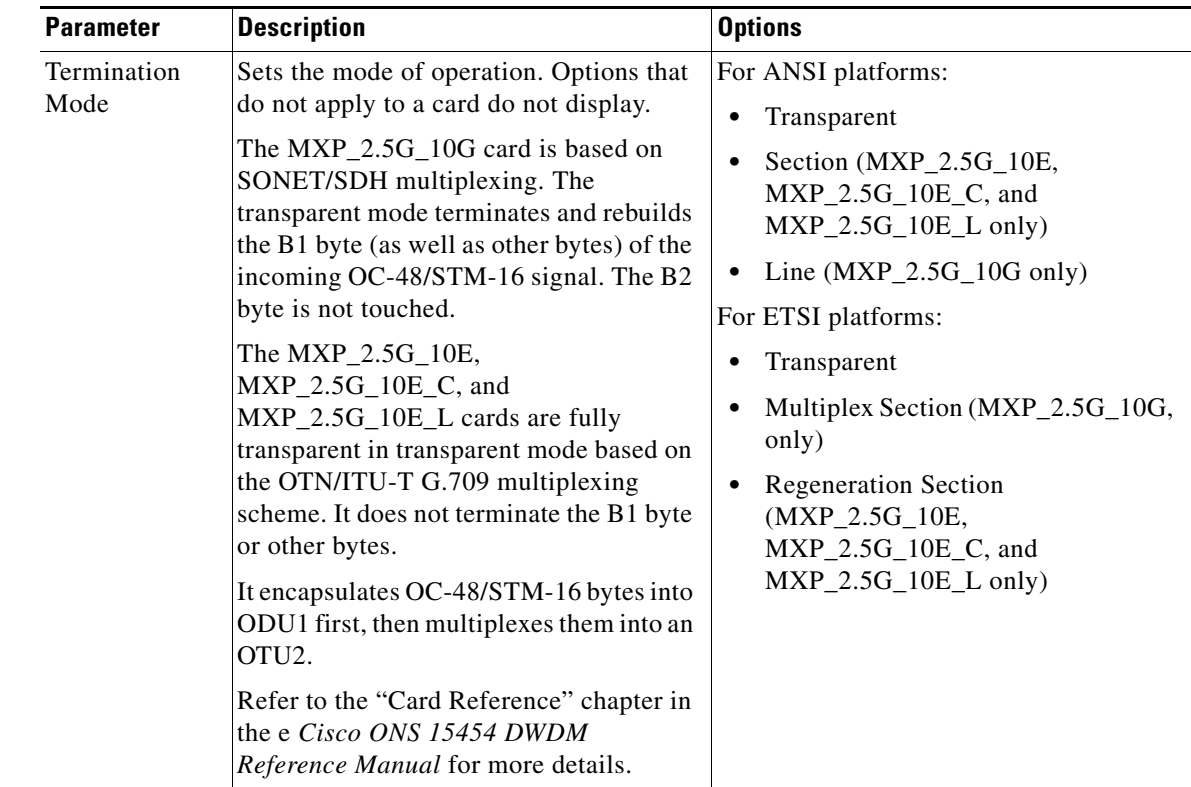

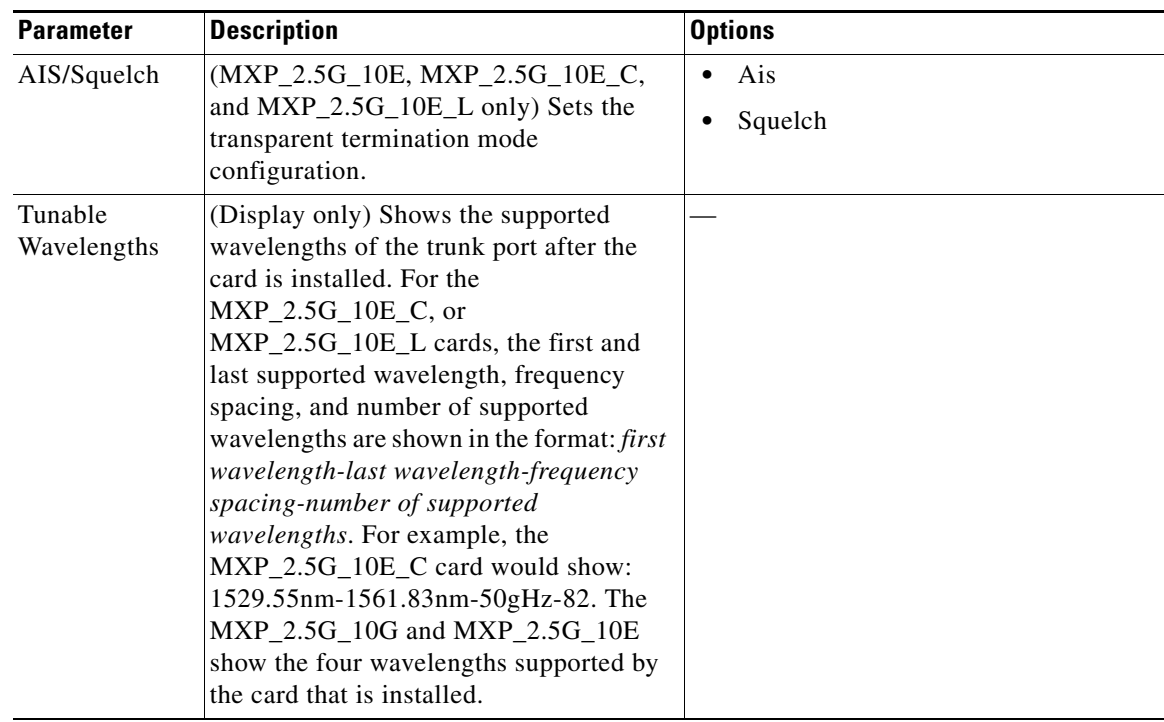

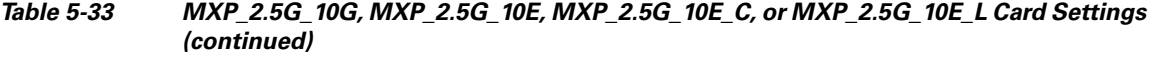

- **Step 4** Click **Apply**.
- **Step 5** Return to your originating procedure (NTP).

### <span id="page-445-0"></span>**DLP-G223 Change the 4x2.5G Muxponder Line Settings**

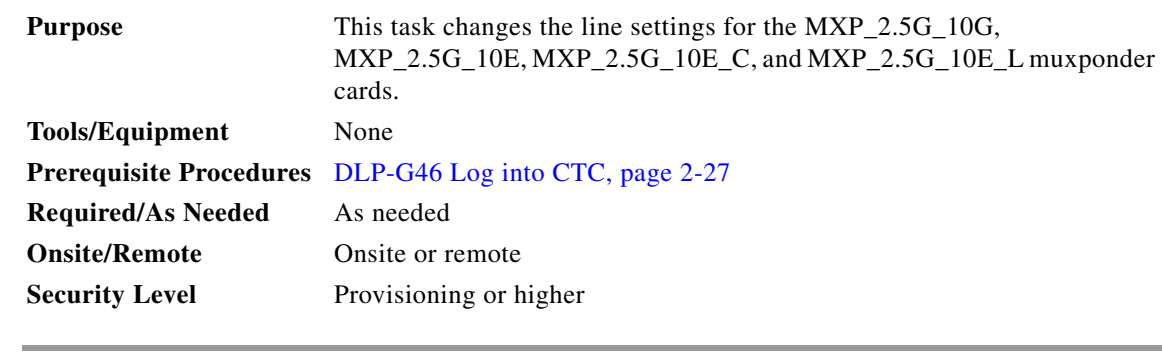

**Step 1** In node view (single-shelf mode) or shelf view (multishelf view), double-click the MXP\_2.5G\_10G, MXP\_2.5G\_10E, MXP\_2.5G\_10E\_C, or MXP\_2.5G\_10E\_L card where you want to change the line settings.

**Step 2** Click the **Provisioning > Line > SONET** (ANSI) or **SDH** (ETSI) tabs.

**Note** The SONET tab appears only if you have created a PPM for a given port.

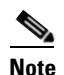

**Step 3** Modify any of the settings described in [Table 5-34.](#page-446-0)

**Note** You must modify Near End and Far End independently; 15 Min and 1 Day independently; and Line and Section independently. To do so, choose the appropriate radio button and click **Refresh**.

#### <span id="page-446-0"></span>*Table 5-34 MXP\_2.5G\_10G, MXP\_2.5G\_10E, MXP\_2.5G\_10E\_C, or MXP\_2.5G\_10E\_L Card Line Settings*

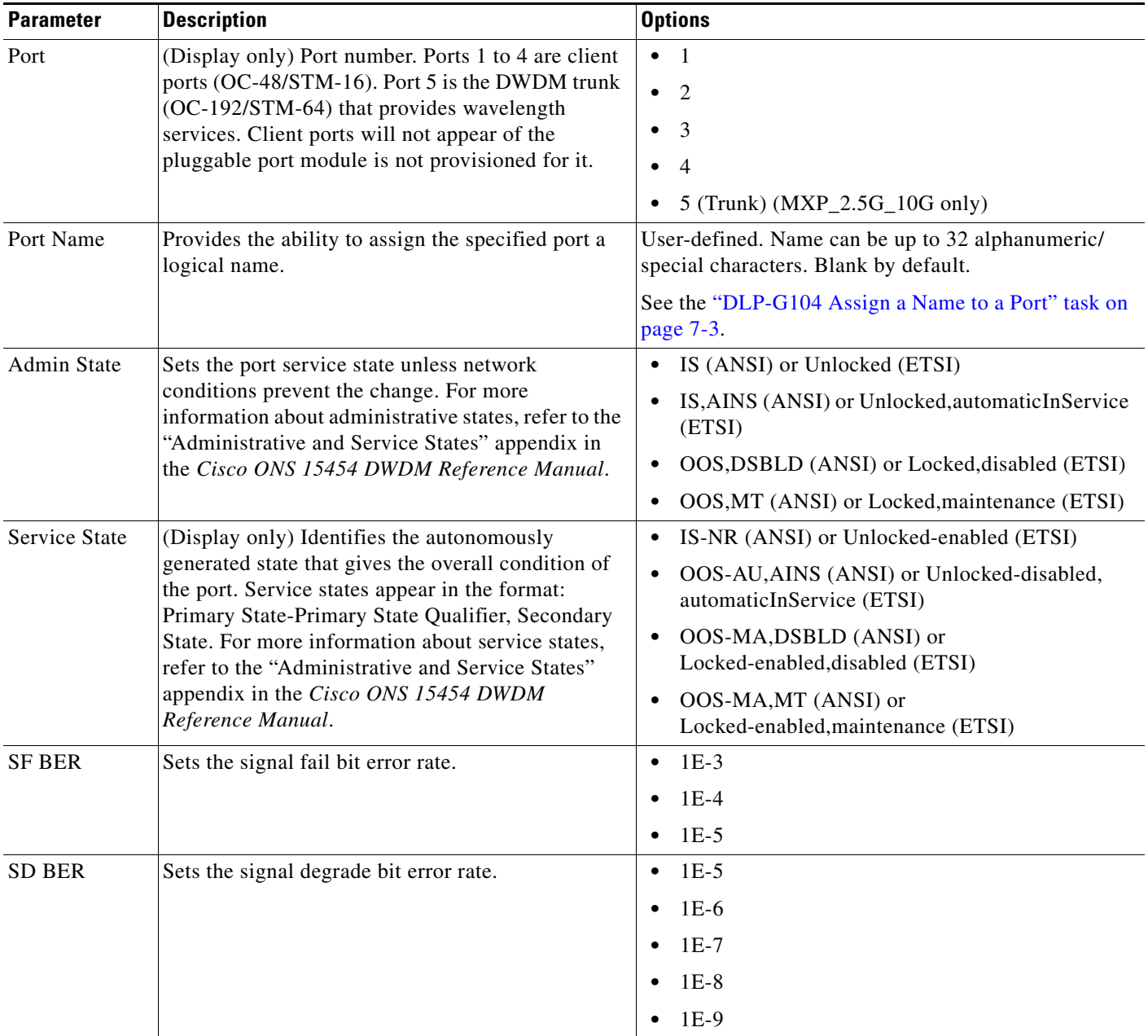

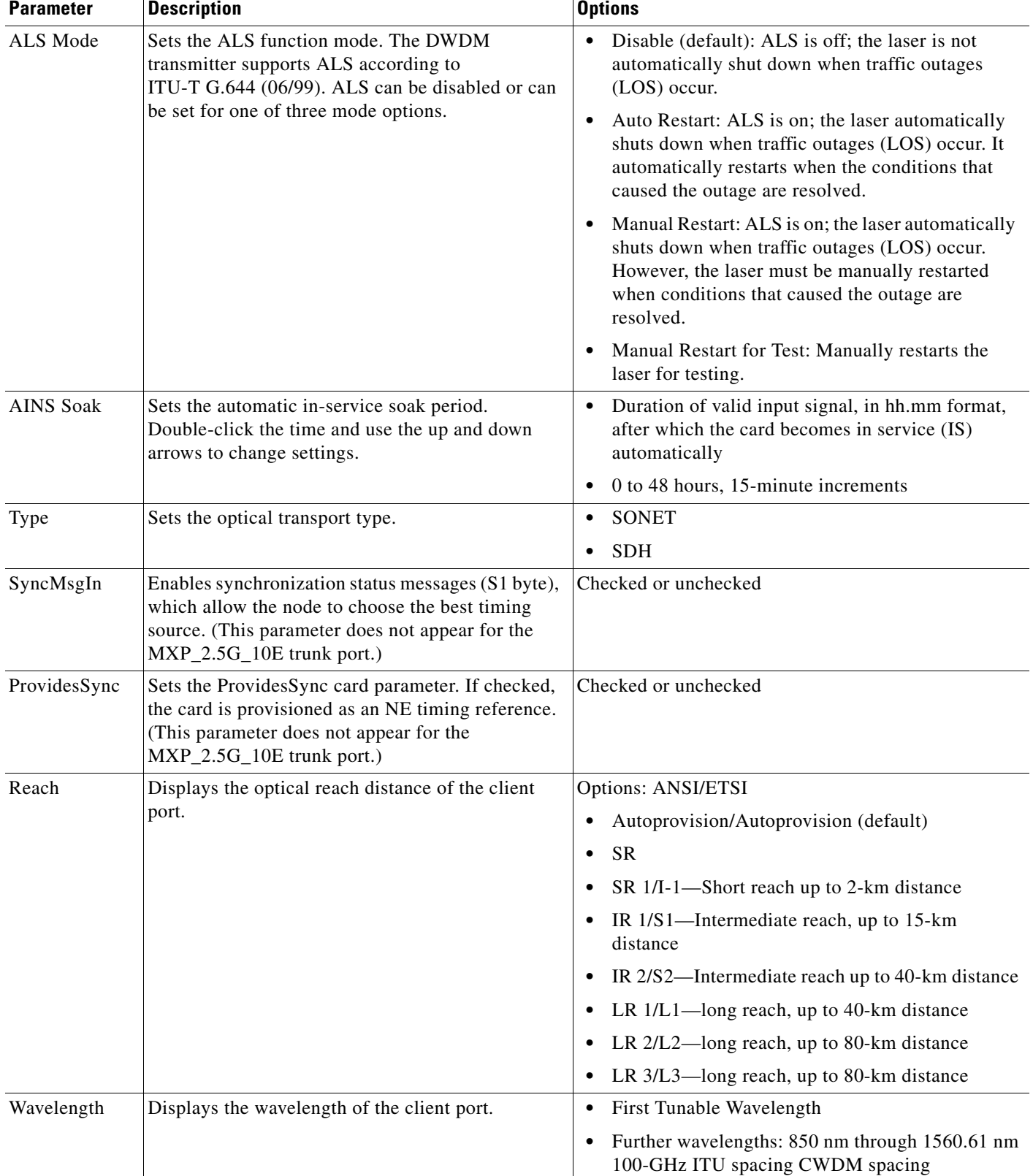

#### *Table 5-34 MXP\_2.5G\_10G, MXP\_2.5G\_10E, MXP\_2.5G\_10E\_C, or MXP\_2.5G\_10E\_L Card Line Settings (continued)*

- **Step 4** Click **Apply**.
- **Step 5** Return to your originating procedure (NTP).

### <span id="page-448-0"></span>**DLP-G224 Change the 4x2.5G Muxponder Section Trace Settings**

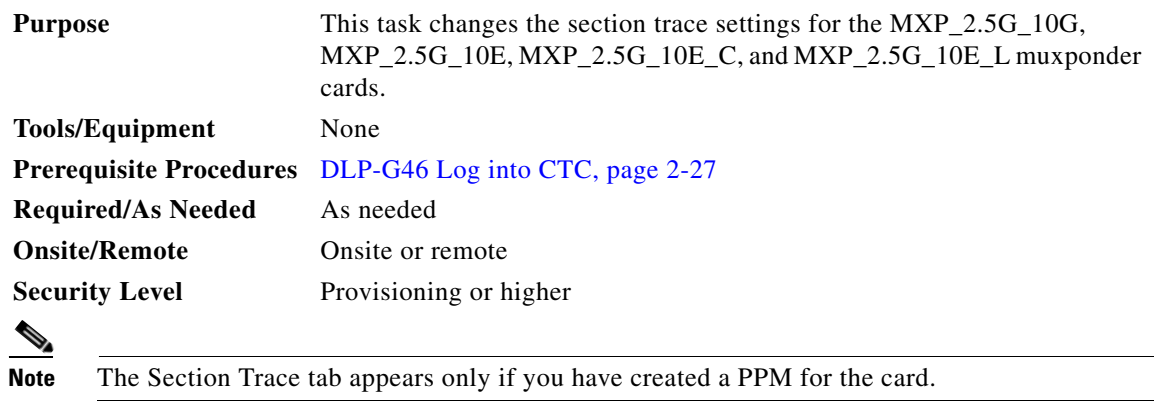

- **Step 1** In node view (single-shelf mode) or shelf view (multishelf view), double-click the MXP\_2.5G\_10G, MXP\_2.5G\_10E, MXP\_2.5G\_10E\_C, or MXP\_2.5G\_10E\_L card where you want to change the section trace settings.
- **Step 2** Click the **Provisioning > Line > Section Trace** tabs.
- <span id="page-448-1"></span>**Step 3** Modify any of the settings described in [Table 5-35.](#page-448-1)

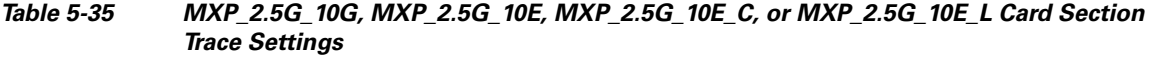

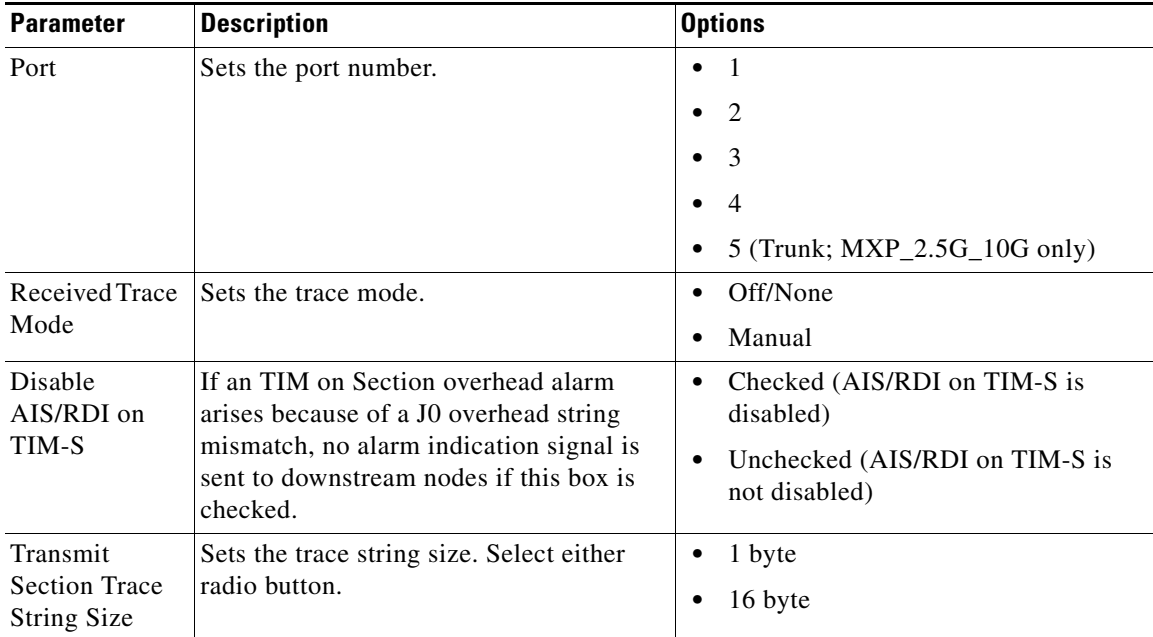

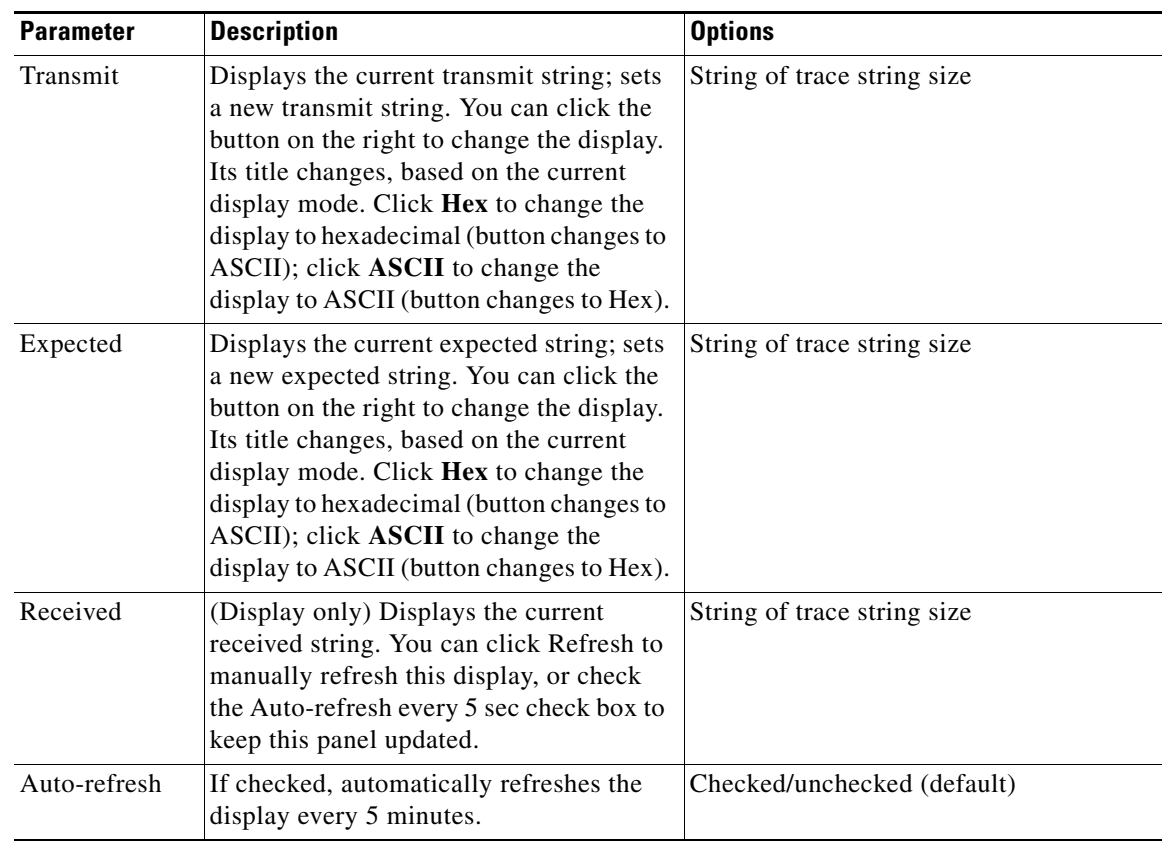

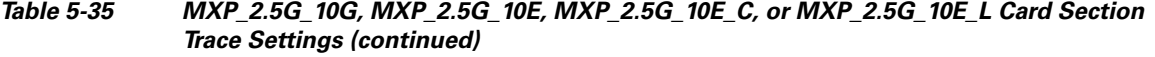

**Step 5** Return to your originating procedure (NTP).

# <span id="page-449-0"></span>**DLP-G225 Change the 4x2.5G Muxponder Trunk Settings**

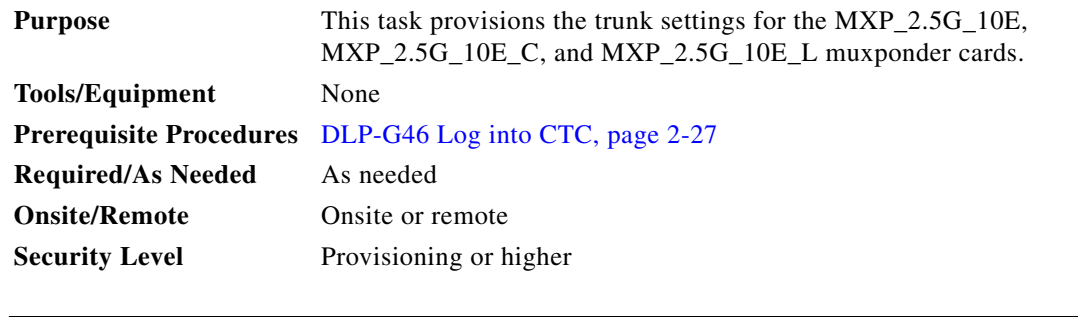

**Note** This task does not apply to the MXP\_2.5G\_10G card.

**Step 1** In node view (single-shelf mode) or shelf view (multishelf view), double-click the MXP\_2.5G\_10E, MXP\_2.5G\_10E\_C, or MXP\_2.5G\_10E\_L card where you want to change the section trace settings.

**Step 2** Click the **Provisioning > Line > Trunk** tabs.

**Step 3** Modify any of the settings described in [Table 5-36.](#page-450-0)

<span id="page-450-0"></span>*Table 5-36 MXP\_2.5G\_10E, MXP\_2.5G\_10E\_C, or MXP\_2.5G\_10E\_L Card Trunk Settings*

| <b>Parameter</b>     | <b>Description</b>                                                                                                    | <b>Options</b>                                                                                                    |  |
|----------------------|----------------------------------------------------------------------------------------------------|----------------------------------------------------------------------------------------------------|--|
| Port                 | (Display only) Displays the port number. Port 5 is<br>the DWDM trunk (OC-192/STM-64) that provides<br>wavelength services.                                                                                                    | 5 (Trunk)                                                                                                    |  |
| Port Name            | Provides the ability to assign the specified port a<br>logical name.                                                                                                    | User-defined. Name can be up to 32 alphanumeric/<br>special characters. Blank by default.<br>See the "DLP-G104 Assign a Name to a Port" task<br>on page 7-3.                                                                                                    |  |
| <b>Admin State</b>   | Sets the port service state unless network conditions<br>prevent the change. For more information about<br>administrative states, refer to the "Administrative<br>and Service States" appendix in the<br>Cisco ONS 15454 DWDM Reference Manual.                                                                                                    | IS (ANSI) or Unlocked (ETSI)<br>$\bullet$<br>IS, AINS (ANSI) or<br>$\bullet$<br>Unlocked, automaticInService (ETSI)<br>OOS, DSBLD (ANSI) or Locked, disabled<br>(ETSI)<br>OOS, MT (ANSI) or Locked, maintenance<br>(ETSI)                                                   |  |
| <b>Service State</b> | (Display only) Identifies the autonomously<br>generated state that gives the overall condition of the<br>port. Service states appear in the format: Primary<br>State-Primary State Qualifier, Secondary State. For<br>more information about service states, refer to the<br>"Administrative and Service States" appendix in the<br>Cisco ONS 15454 DWDM Reference Manual. | IS-NR (ANSI) or Unlocked-enabled (ETSI)<br>٠<br>OOS-AU, AINS (ANSI) or Unlocked-disabled,<br>$\bullet$<br>automaticInService (ETSI)<br>OOS-MA,DSBLD (ANSI) or<br>Locked-enabled, disabled (ETSI)<br>OOS-MA, MT (ANSI) or<br>$\bullet$<br>Locked-enabled, maintenance (ETSI) |  |

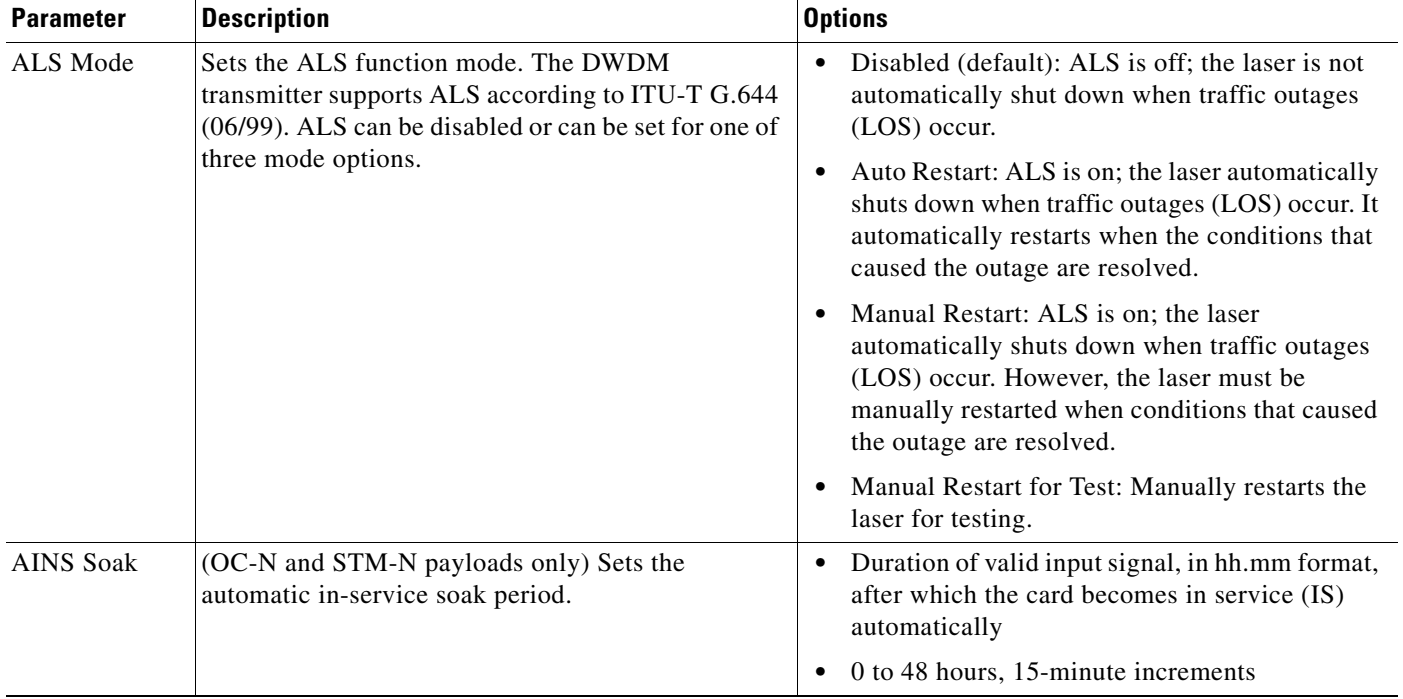

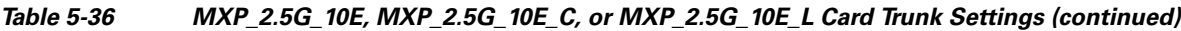

**Step 5** Return to your originating procedure (NTP).

### <span id="page-451-0"></span>**DLP-G369 Change the 4x2.5G Muxponder Trunk Wavelength Settings**

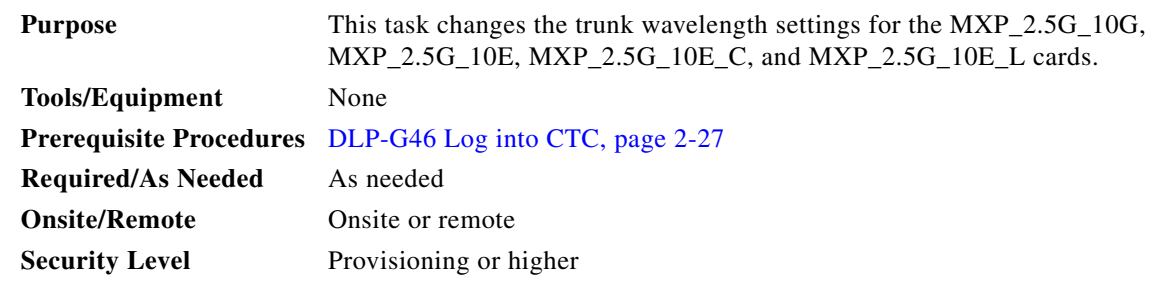

**Step 1** In node view (single-shelf mode) or shelf view (multishelf view), double-click the MXP\_2.5G\_10G, MXP\_2.5G\_10E, MXP\_2.5G\_10E\_C, and MXP\_2.5G\_10E\_L card where you want to change the trunk wavelength settings.

**Step 2** Click the **Provisioning > Line > Wavelength Trunk Settings** tabs.

**Step 3** Modify any of the settings for the Wavelength Trunk Settings tab as described in [Table 5-37.](#page-452-1)

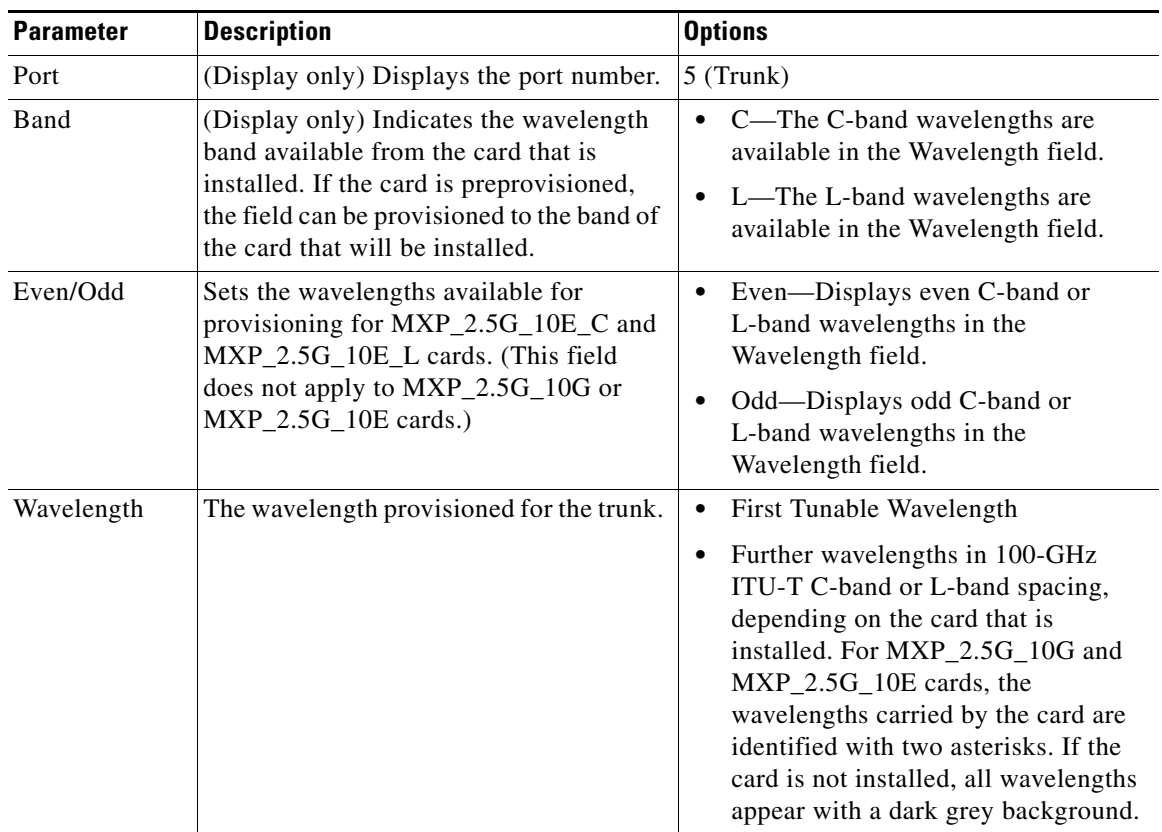

<span id="page-452-1"></span>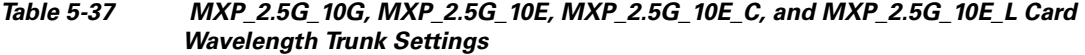

**Step 5** Return to your originating procedure (NTP).

## <span id="page-452-0"></span>**DLP-G226 Change the 4x2.5G Muxponder SONET/SDH Line Thresholds Settings**

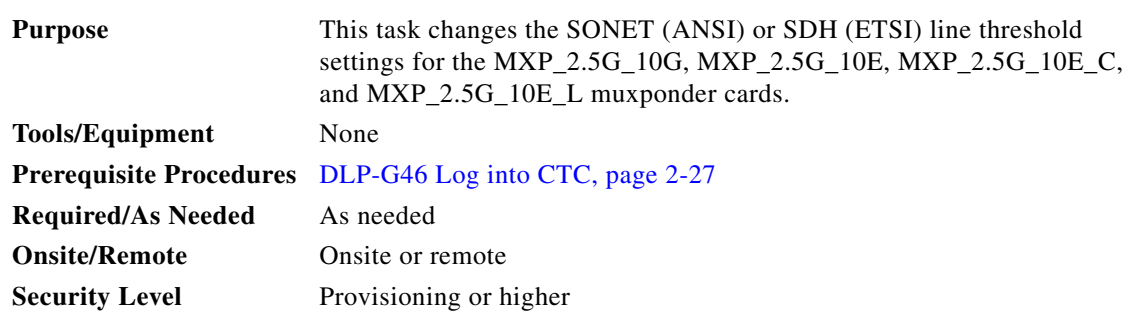

**Step 1** In node view (single-shelf mode) or shelf view (multishelf view), double-click the MXP\_2.5G\_10G, MXP\_2.5G\_10E, MXP\_2.5G\_10E\_C, or MXP\_2.5G\_10E\_L card where you want to change the line threshold settings.

- **Step 2** Click the **Provisioning > Line Thresholds** tabs.
- **Step 3** Modify any of the settings described in [Table 5-38](#page-453-0).

 $\frac{\partial}{\partial x}$ 

**Note** In [Table 5-38](#page-453-0), some parameter tabs or selections do not always apply to all 4x2.5G muxponder cards. If the tabs or selections do not apply, they do not appear in CTC.

#### <span id="page-453-0"></span>*Table 5-38 MXP\_2.5G\_10G, MXP\_2.5G\_10E, MXP\_2.5G\_10E\_C, or MXP\_2.5G\_10E\_LCard Line Threshold Settings*

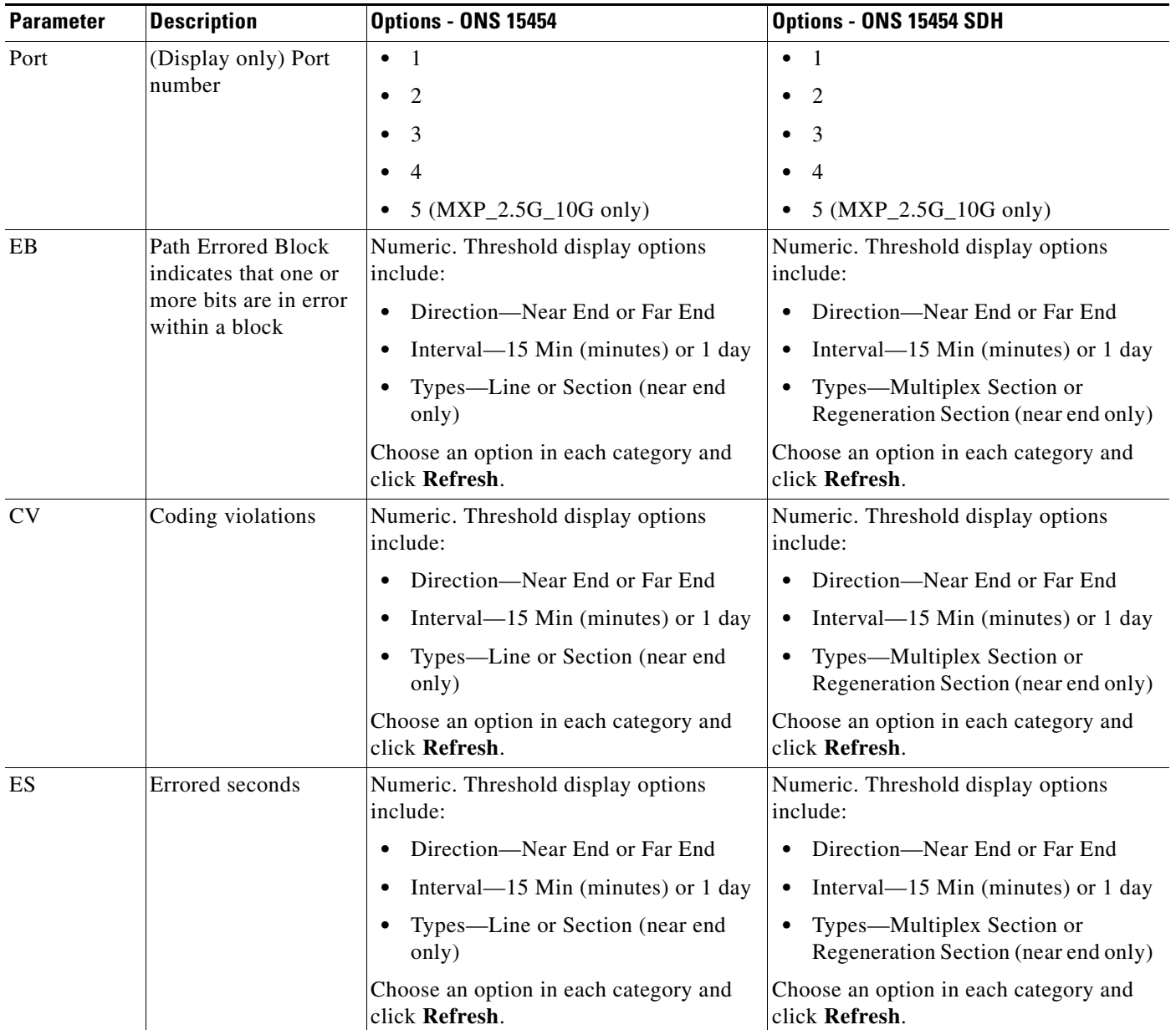

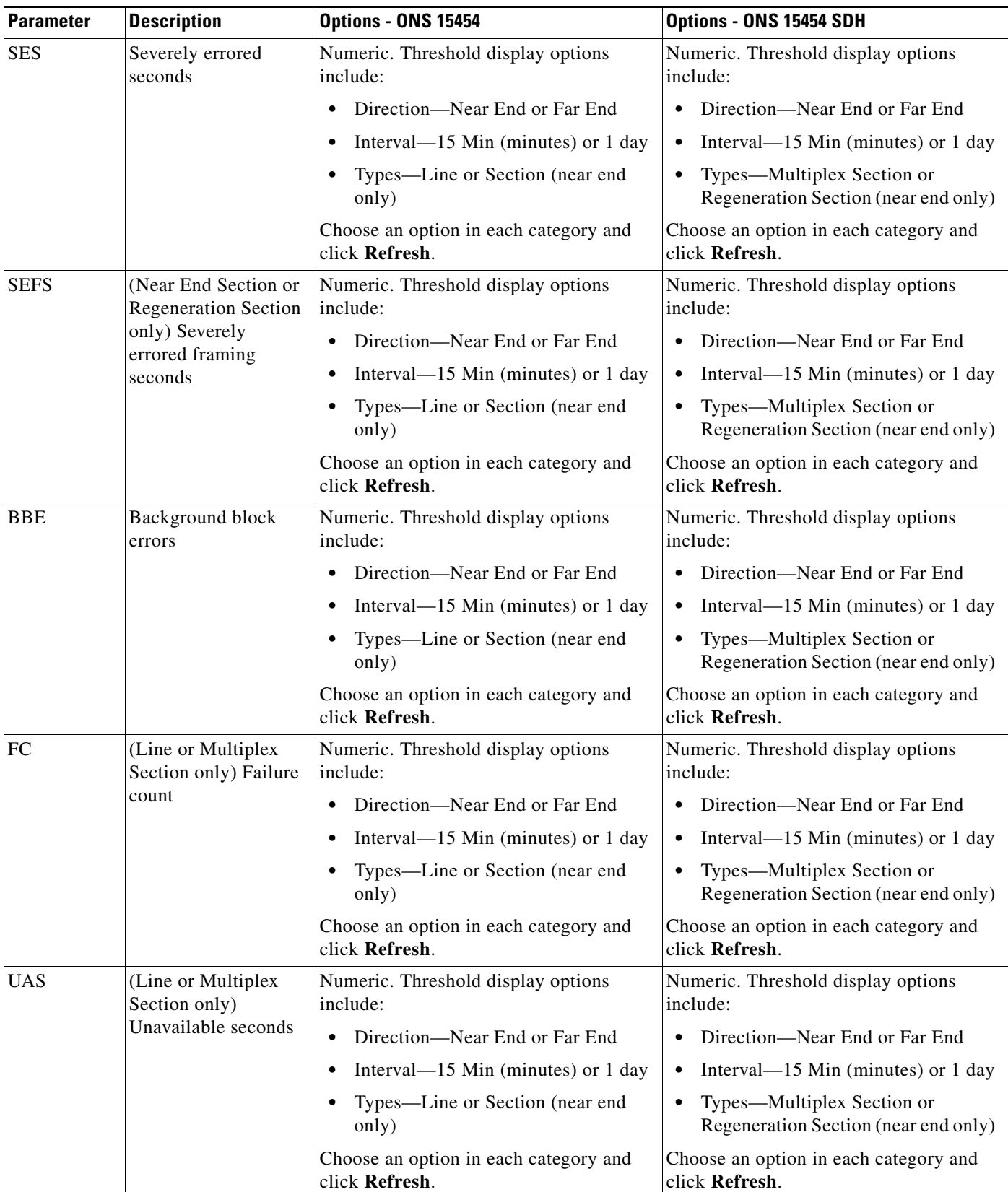

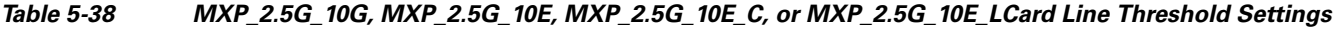

 $\blacksquare$ 

**Step 5** Return to your originating procedure (NTP).

### <span id="page-455-0"></span>**DLP-G303 Provision the 4x2.5G Muxponder Trunk Port Alarm and TCA Thresholds**

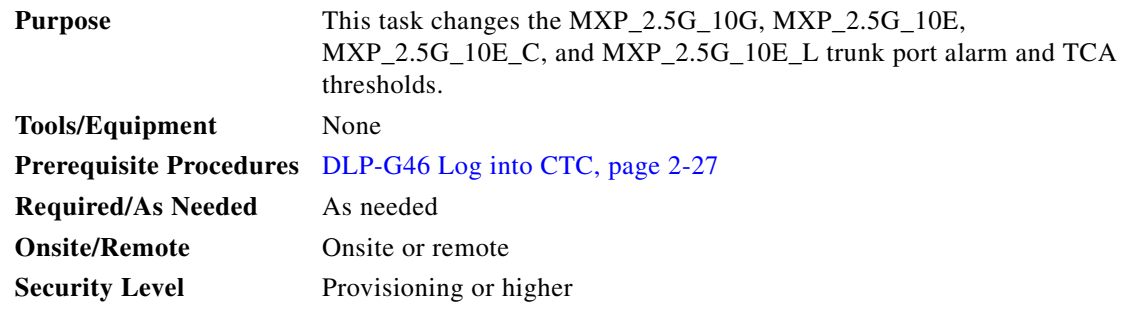

- **Step 1** In node view (single-shelf mode) or shelf view (multishelf view), double-click the MXP\_2.5G\_10G, MXP\_2.5G\_10E, MXP\_2.5G\_10E\_C, or MXP\_2.5G\_10E\_L card where you want to change the trunk port alarm and TCA settings.
- **Step 2** Click the **Provisioning > Optics Thresholds** tabs.
- **Step 3** Select **TCA** (if not already selected), a **15 Min** or **1 Day** PM interval radio button and then click **Refresh**.

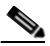

**Note** You must modify 15 Min and 1 Day independently. To do so, choose the appropriate radio button and click **Refresh**.

<span id="page-455-1"></span>**Step 4** Referring to [Table 5-39,](#page-455-1) provision the trunk port (Port 5) TCA thresholds for RX Power High, RX Power Low, TX Power High, and TX Power Low.

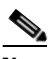

**Note** Do not modify the Laser Bias parameters.

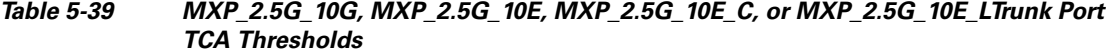

| Card             | <b>TCA RX</b><br><b>Power High</b> | <b>TCA RX</b><br><b>Power Low</b> | <b>TCA TX</b><br><b>Power High</b> | <b>TCA TX</b><br><b>Power Low</b> |
|------------------|------------------------------------|-----------------------------------|------------------------------------|-----------------------------------|
| MXP 2.5G 10G     | $-8$ dBm                           | $-22$ dBm                         | 7 dBm                              | $-1$ dBm                          |
| MXP 2.5G 10E     | $-9$ dBm                           | $-18$ dBm                         | 9 dBm                              | $0$ dBm                           |
| $MXP_2.5G_10E_C$ | $-9$ dBm                           | $-18$ dBm                         | 9 dBm                              | $0$ dBm                           |
| MXP_2.5G_10E_L   | $-9$ dBm                           | $-18$ dBm                         | 9 dBm                              | $0$ dBm                           |

**Step 5** Click **Apply**.

- **Step 6** Under Types, click the **Alarm** radio button and click **Refresh**.
- **Step 7** Referring to [Table 5-40](#page-456-1), provision the trunk port (Port 5) Alarm thresholds for RX Power High, RX Power Low, TX Power High, and TX Power Low.

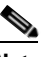

**Note** Do not modify the Laser Bias parameters.

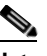

**Note** You must modify 15 Min and 1 Day independently. To do so, choose the appropriate radio button and click **Refresh**.

<span id="page-456-1"></span>*Table 5-40 MXP\_2.5G\_10G, MXP\_2.5G\_10E, MXP\_2.5G\_10E\_C, or MXP\_2.5G\_10E\_LTrunk Port Alarm Thresholds*

| Card             | <b>Alarm RX</b><br><b>Power High</b> | <b>Alarm RX</b><br><b>Power Low</b> | <b>Alarm TX</b><br><b>Power High</b> | <b>Alarm TX</b><br><b>Power Low</b> |
|------------------|--------------------------------------|-------------------------------------|--------------------------------------|-------------------------------------|
| MXP 2.5G 10G     | −8 dBm                               | $-24$ dBm                           | 4 dBm                                | 2 dBm                               |
| MXP 2.5G 10E     | −8 dBm                               | $-20$ dBm                           | 7 dBm                                | 3 dBm                               |
| MXP_2.5G_10E_C   | $-8$ dBm                             | $-20$ dBm                           | 7 dBm                                | 3 dBm                               |
| $MXP_2.5G_10E_L$ | $-8$ dBm                             | $-20$ dBm                           | 7 dBm                                | 3 dBm                               |

- **Step 8** Click **Apply**.
- **Step 9** Return to your originating procedure (NTP).

### <span id="page-456-0"></span>**DLP-G304 Provision the 4x2.5G Muxponder Client Port Alarm and TCA Thresholds**

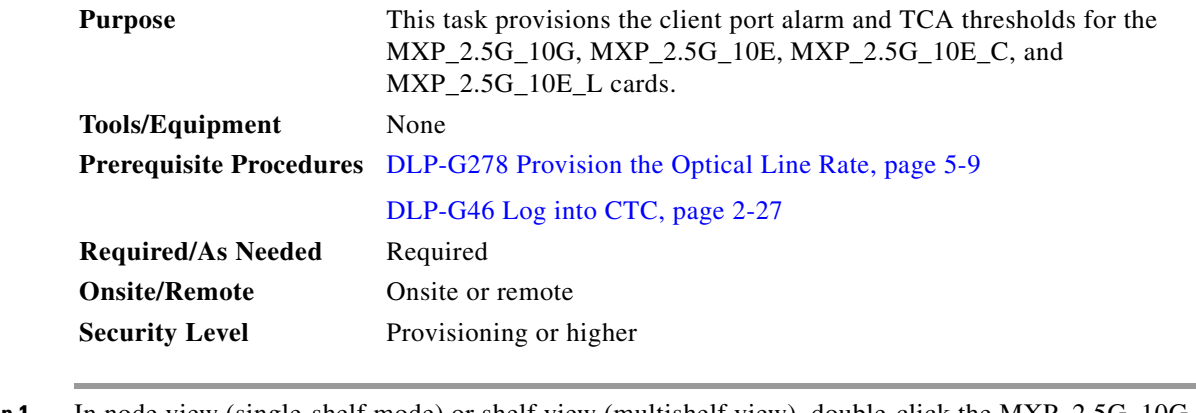

- **Step 1** In node view (single-shelf mode) or shelf view (multishelf view), double-click the MXP\_2.5G\_10G, MXP\_2.5G\_10E, MXP\_2.5G\_10E\_C, or MXP\_2.5G\_10E\_L card where you want to change the client port alarm and TCA settings.
- **Step 2** Click the **Provisioning > Optics Thresholds** tabs. The TCA thresholds are shown by default.

<span id="page-457-1"></span>**Step 3** Referring to [Table 5-41](#page-457-0), provision the client Port *N* (where  $N = 1$  through 4) TCA thresholds for RX Power High, RX Power Low, TX Power High, and TX Power Low based on the client interface at the other end.

**Note** The hardware device that plugs into a TXP or MXP card faceplate to provide a fiber interface to the card is called a Small Form-factor Pluggable (SFP or XFP). In Cisco Transport Controller (CTC), SFPs and XFPs are called PPMs. SFPs/XFPs are hot-swappable input/output devices that plug into a TXP, MXP, or line card port to link the port with the fiber-optic network. For more information about SFPs and XFPs, refer to the *Cisco ONS 15454 DWDM Reference Manual*.

# **SALE**

**Note** You must modify 15 Min and 1 Day independently. To do so, choose the appropriate radio button and click **Refresh**.

**Note** Do not modify the Laser Bias parameters.

<span id="page-457-0"></span>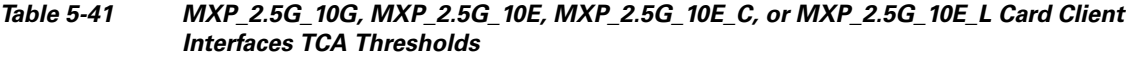

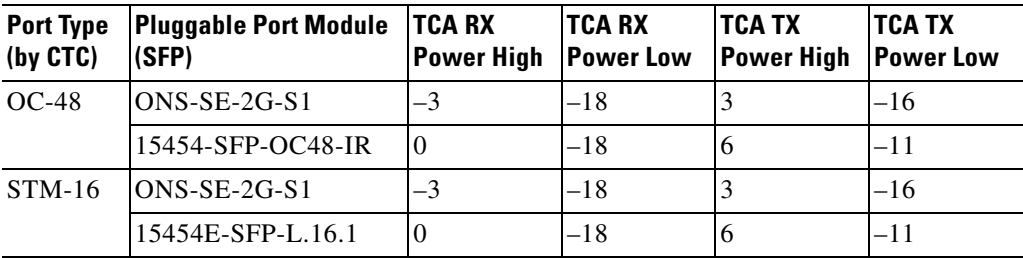

- **Step 4** Repeat [Step 3](#page-457-1) to provision each additional client port.
- **Step 5** Under Types, click the **Alarm** radio button and click **Refresh**.
- <span id="page-457-2"></span>**Step 6** Referring to [Table 5-42](#page-458-1), provision the client Port *N* (where  $N = 1$  through 4) Alarm thresholds for RX Power High, RX Power Low, TX Power High, and TX Power Low based on the client interface that is provisioned.

#### **Same**

**Note** You must modify 15 Min and 1 Day independently. To do so, choose the appropriate radio button and click **Refresh**.

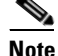

**Note** Do not modify the Laser Bias parameters.

| <b>Port Type</b><br>(by CTC) | <b>Pluggable Port Module</b><br>(SFP) | Alarm RX<br><b>Power High</b> | <b>Alarm RX</b><br><b>Power Low</b> | <b>Alarm TX</b><br>Power High | <b>Alarm TX</b><br><b>Power Low</b> |
|------------------------------|---------------------------------------|-------------------------------|-------------------------------------|-------------------------------|-------------------------------------|
| $OC-48$                      | $ ONS-SE-2G-S1$                       | U                             | $-21$                               | U                             | $-13$                               |
|                              | 15454-SFP-OC48-IR                     |                               | $-2.1$                              |                               | -8                                  |
| $STM-16$                     | $ ONS-SE-2G-S1$                       | U                             | $-21$                               | U                             | $-13$                               |
|                              | 15454E-SFP-L.16.1                     |                               | $-2.1$                              |                               | -8                                  |

<span id="page-458-1"></span>*Table 5-42 MXP\_2.5G\_10G, MXP\_2.5G\_10E, MXP\_2.5G\_10E\_C, or MXP\_2.5G\_10E\_L Card Client Interfaces Alarm Thresholds*

<span id="page-458-3"></span>**Step 9** Return to your originating procedure (NTP).

### <span id="page-458-0"></span>**DLP-G228 Change the 4x2.5G Muxponder Line OTN Settings**

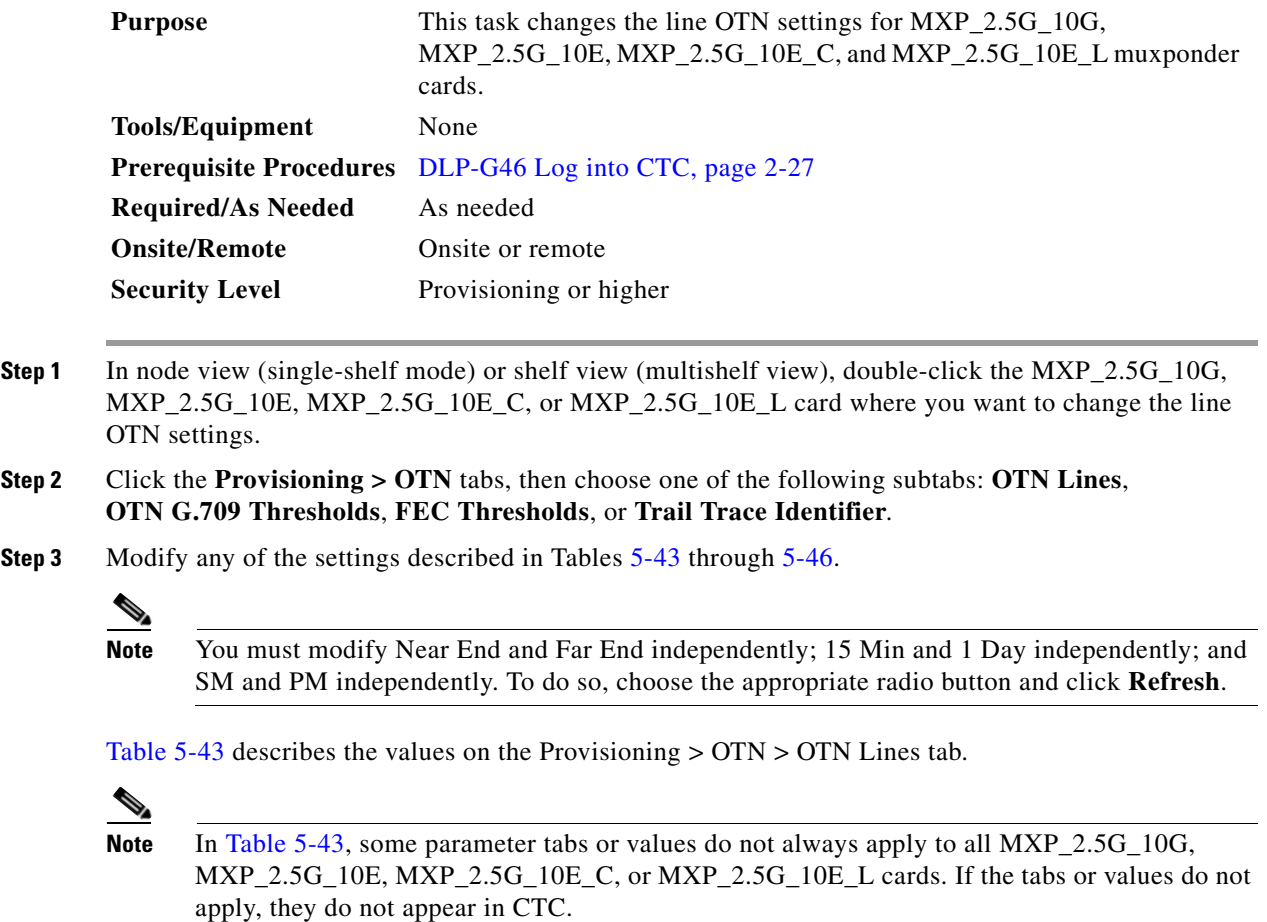

<span id="page-458-2"></span>**Step 7** Click **Apply**.

**Step 8** Repeat Steps [6](#page-457-2) and [7](#page-458-2) to provision each additional client port. When you have finished provisioning client ports, continue with [Step 9.](#page-458-3)

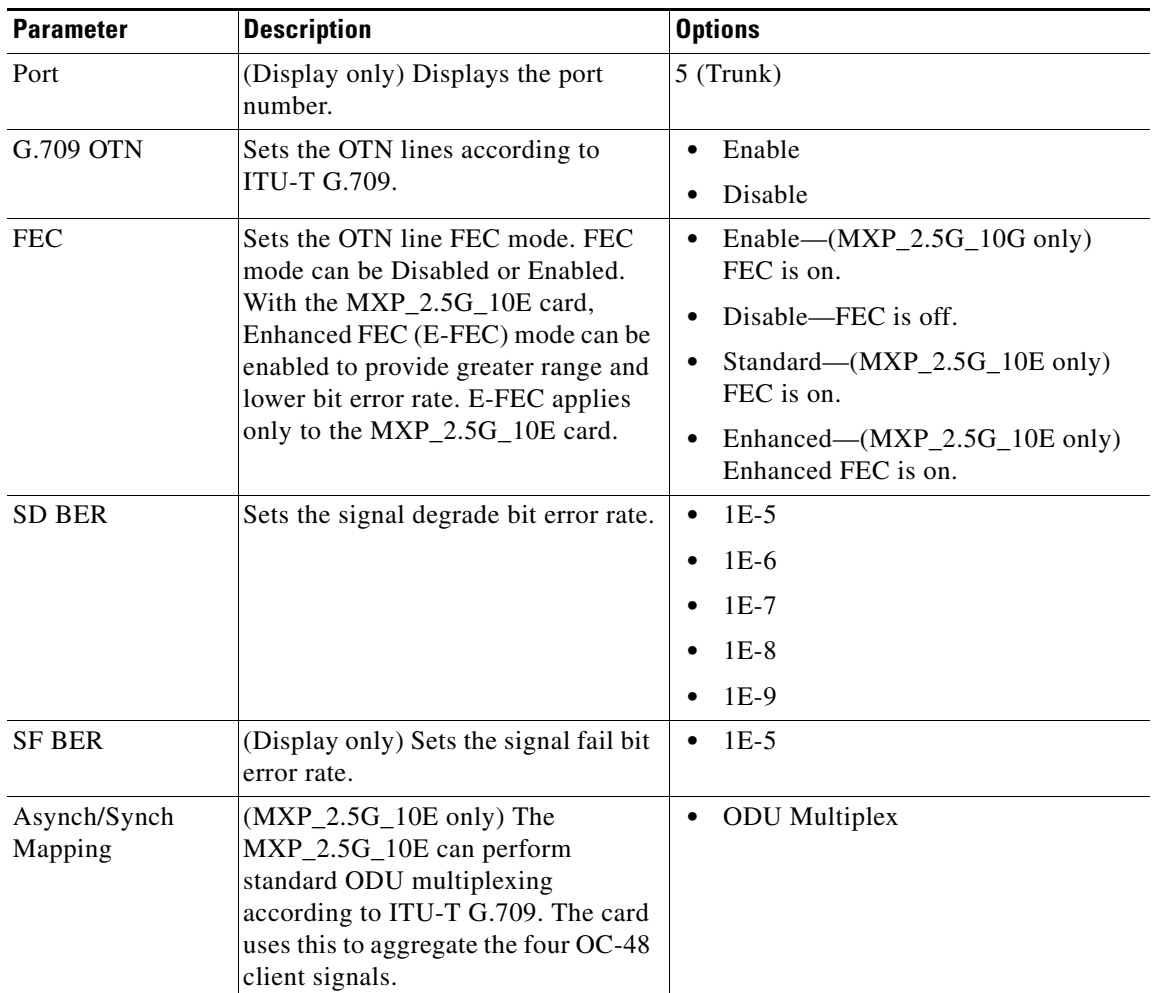

<span id="page-459-0"></span>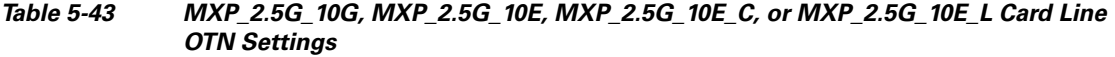

[Table 5-44](#page-460-0) describes the values on the Provisioning > OTN > OTN G.709 Thresholds tab.

۰

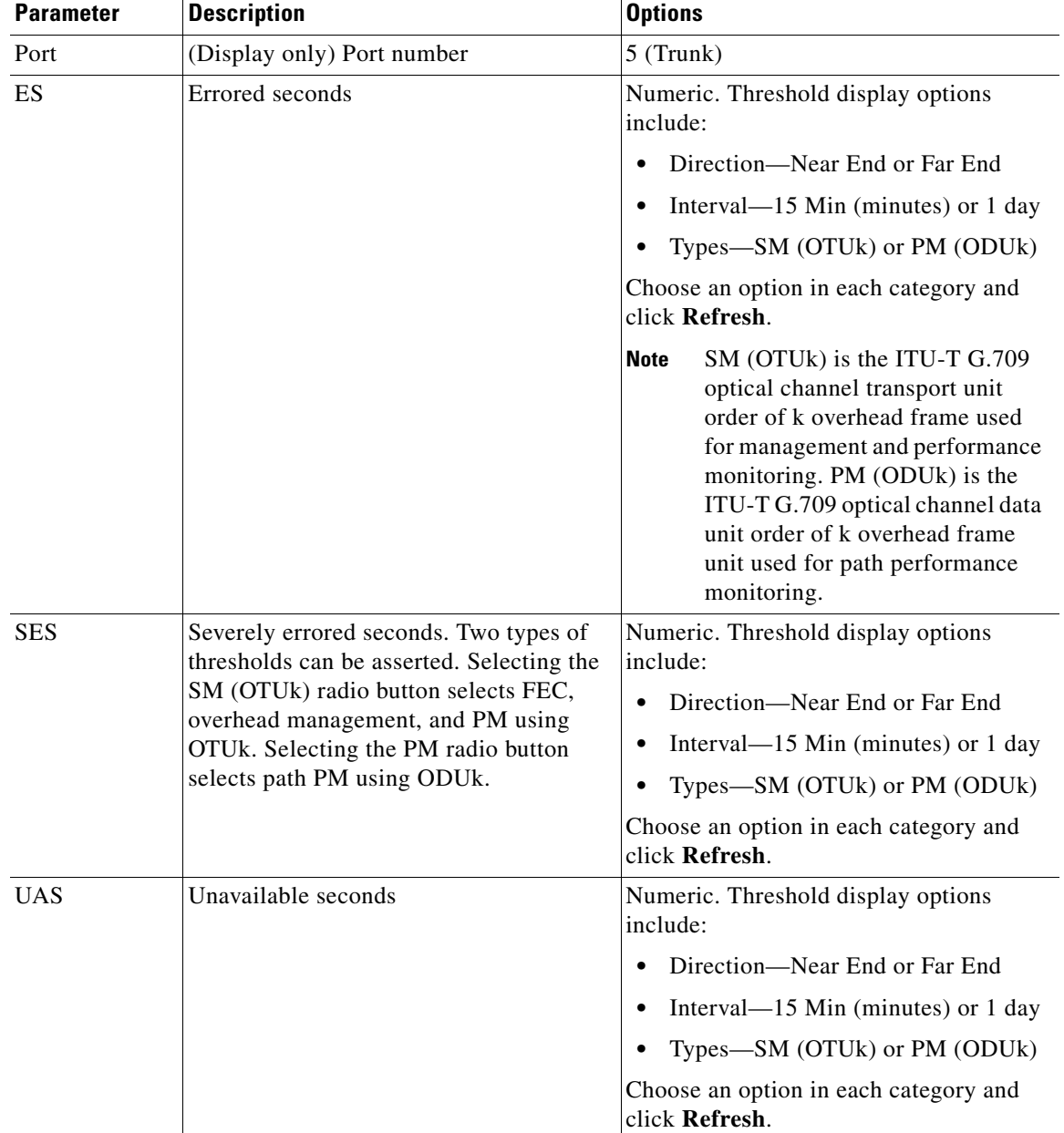

#### <span id="page-460-0"></span>*Table 5-44 MXP\_2.5G\_10G, MXP\_2.5G\_10E, MXP\_2.5G\_10E\_C, or MXP\_2.5G\_10E\_L ITU-T G.709 Threshold Settings*

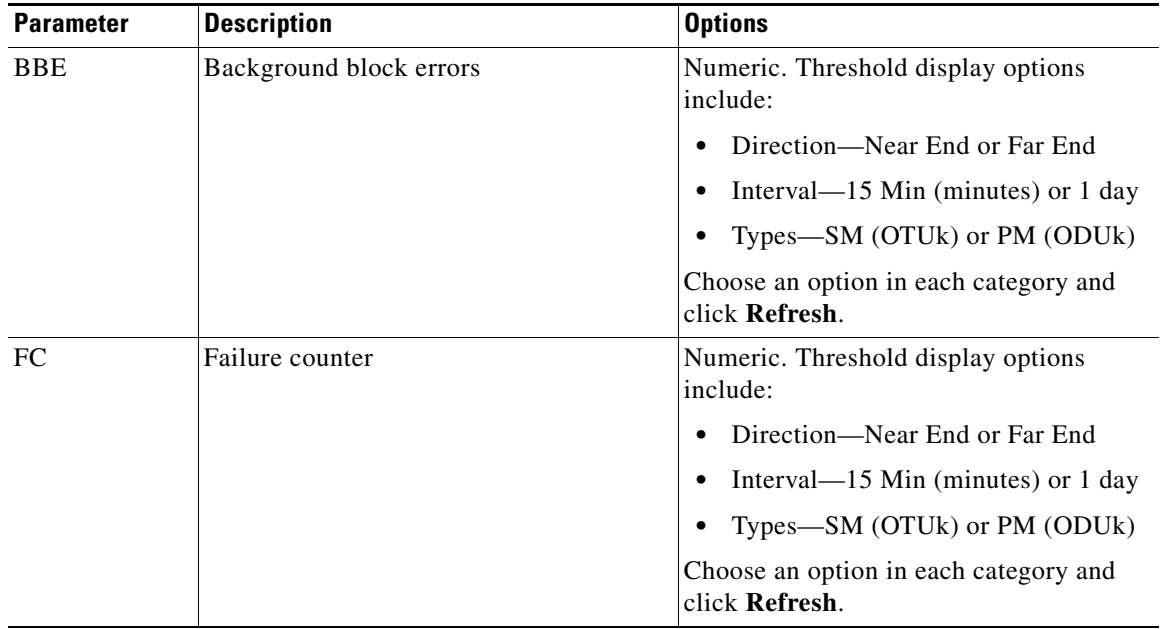

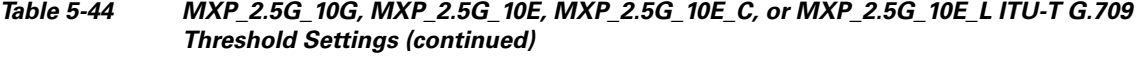

[Table 5-45](#page-461-0) describes the values on the Provisioning > OTN > FEC Thresholds tab.

#### <span id="page-461-0"></span>*Table 5-45 MXP\_2.5G\_10G, MXP\_2.5G\_10E, MXP\_2.5G\_10E\_C, or MXP\_2.5G\_10E\_L FEC Threshold Settings*

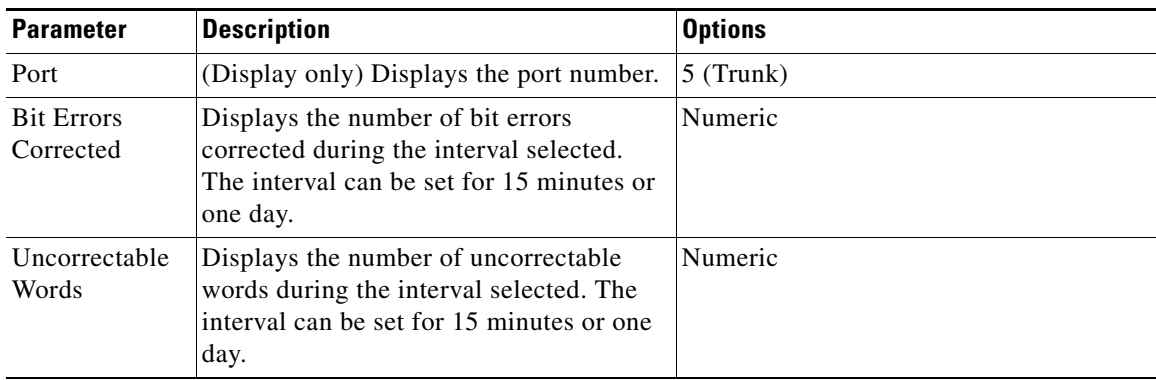

[Table 5-46](#page-462-0) describes the values on the Provisioning > OTN > Trail Trace Identifier tab.

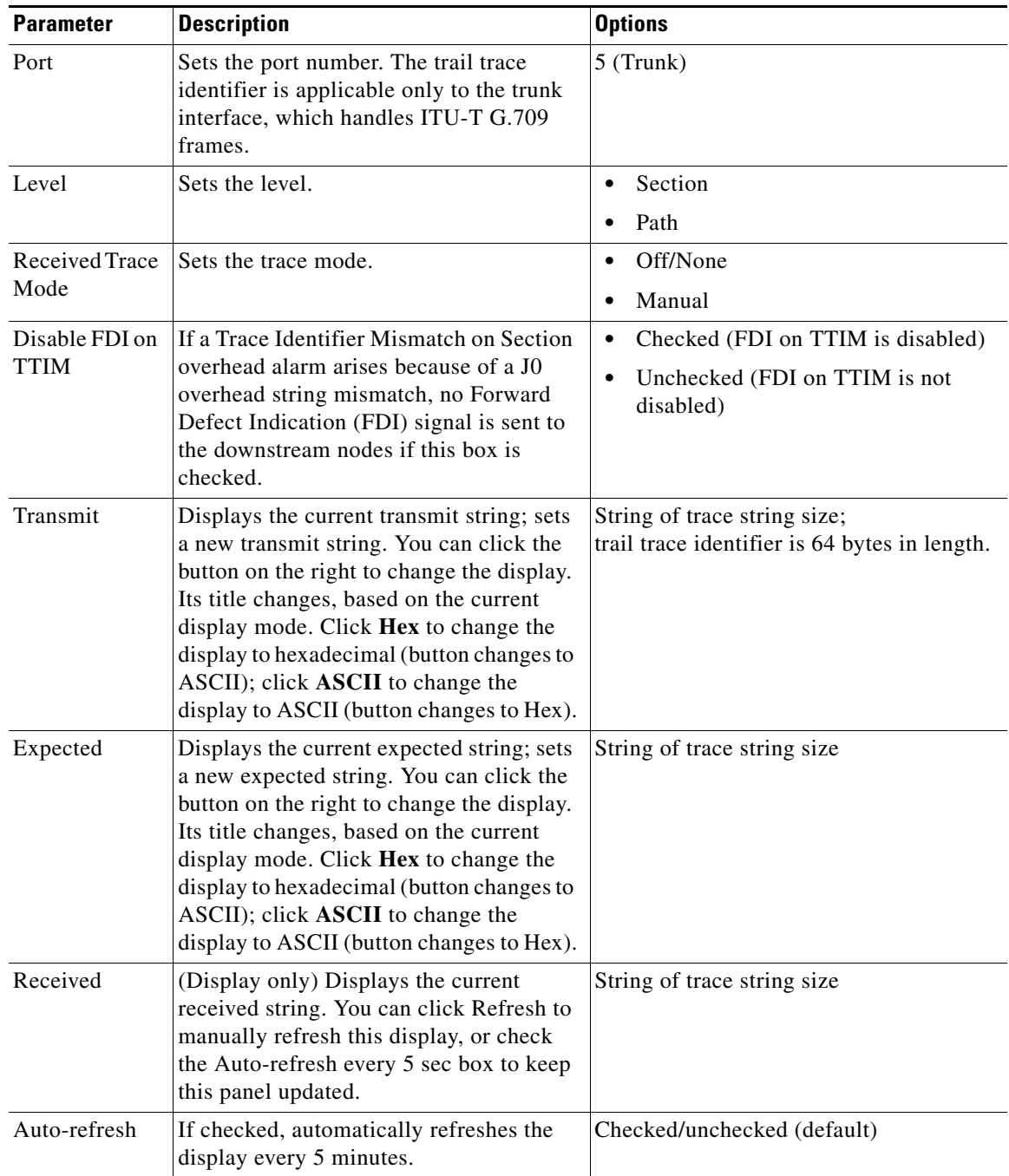

<span id="page-462-0"></span>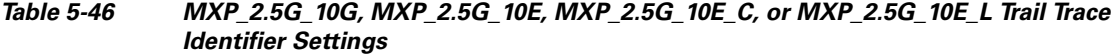

**Step 5** Return to your originating procedure (NTP).

# **NTP-G99 Modify the 2.5G Data Muxponder Card Line Settings and PM Parameter Thresholds**

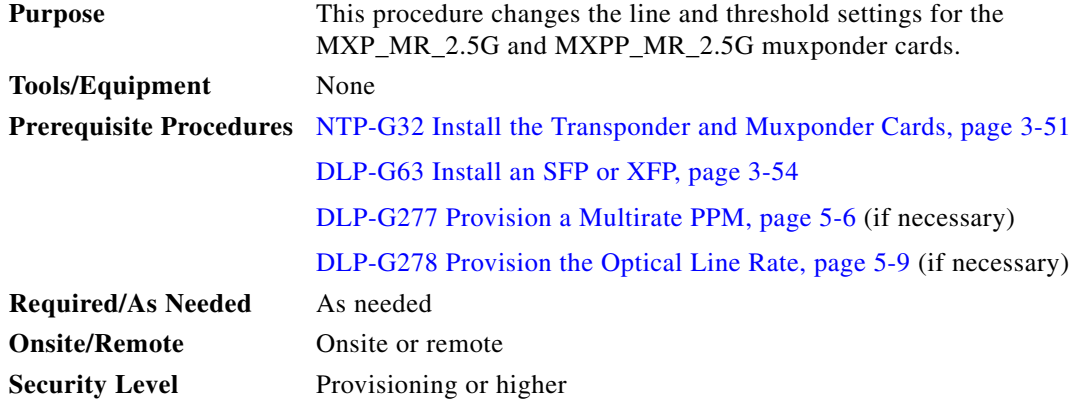

- **Step 1** Complete the ["DLP-G46 Log into CTC" task on page 2-27](#page-170-0) at the node where you want to change the muxponder card settings. If you are already logged in, proceed to [Step 2.](#page-400-0)
- **Step 2** As needed, complete the ["NTP-G103 Back Up the Database" procedure on page 13-2](#page-789-0) to preserve the existing transmission settings.
- **Step 3** Perform any of the following tasks as needed:
	- [DLP-G236 Change the 2.5G Data Muxponder Client Line Settings, page 5-81](#page-464-0)
	- **•** [DLP-G237 Change the 2.5G Data Muxponder Distance Extension Settings, page 5-84](#page-467-0)
	- [DLP-G238 Change the 2.5G Data Muxponder SONET \(OC-48\)/SDH \(STM-16\) Settings, page 5-85](#page-468-0)
	- **•** [DLP-G239 Change the 2.5G Data Muxponder Section Trace Settings, page 5-87](#page-470-0)
	- **•** [DLP-G240 Change the 2.5G Data Muxponder SONET or SDH Line Thresholds, page 5-90](#page-473-0)
	- **•** [DLP-G321 Change the 2.5G Data Muxponder Line Thresholds for 1G Ethernet or 1G FC/FICON](#page-475-0)  [Payloads, page 5-92](#page-475-0)
	- **•** [DLP-G307 Provision the 2.5G Data Muxponder Trunk Port Alarm and TCA Thresholds, page 5-94](#page-477-0)
	- [DLP-G308 Provision the 2.5G Data Muxponder Client Port Alarm and TCA Thresholds, page 5-95](#page-478-0)
	- **•** [DLP-G370 Change the 2.5G Data Muxponder Trunk Wavelength Settings, page 5-89](#page-472-0)

#### $\begin{picture}(20,5) \put(0,0){\line(1,0){155}} \put(0,0){\line(1,0){155}} \put(0,0){\line(1,0){155}} \put(0,0){\line(1,0){155}} \put(0,0){\line(1,0){155}} \put(0,0){\line(1,0){155}} \put(0,0){\line(1,0){155}} \put(0,0){\line(1,0){155}} \put(0,0){\line(1,0){155}} \put(0,0){\line(1,0){155}} \put(0,0){\line(1,0){155}} \put(0,0){\line(1,$

**Note** To use the Alarm Profiles tab, including creating alarm profiles and suppressing alarms, see [Chapter 9, "Manage Alarms."](#page-602-0)

**Stop. You have completed this procedure.**

### <span id="page-464-0"></span>**DLP-G236 Change the 2.5G Data Muxponder Client Line Settings**

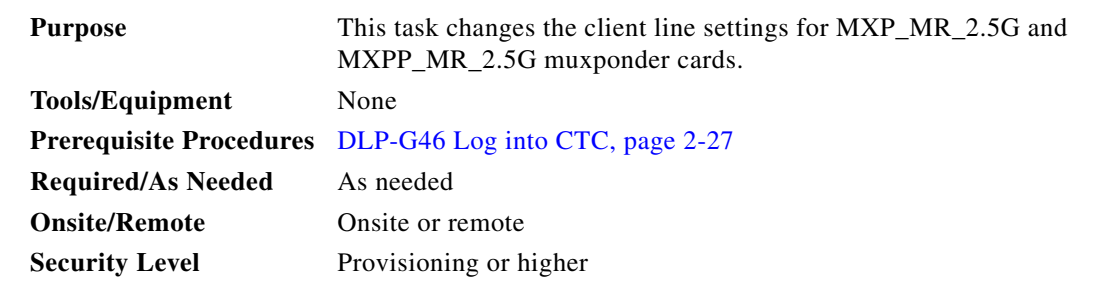

- **Step 1** In node view (single-shelf mode) or shelf view (multishelf view), double-click the MXP\_MR\_2.5G or MXPP\_MR\_2.5G card where you want to change the line settings.
- **Step 2** Click the **Provisioning > Line > Client** tabs. Tabs and parameter selections vary according to PPM provisioning.
- **Step 3** Modify any of the settings for the Client tab as described in [Table 5-47](#page-464-1).

| <b>Parameter</b>      | <b>Description</b>                                                                                                    | <b>Options</b>                                                                                                    |  |
|-----------------------|----------------------------------------------------------------------------------------------------|----------------------------------------------------------------------------------------------------|--|
| Port                  | (Display only) Port number.                                                                                                    | $\bullet$ 1                                                                                                    |  |
|                       |                                                                                                    | $\bullet$ 2                                                                                                    |  |
| Port Name             | The user can assign a logical name for each<br>of the ports shown by filling in this field.                                                                                                    | User-defined. Name can be up to 32 alphanumeric/special<br>characters. Blank by default.                                                                                                    |  |
|                       |                                                                                                    | See the "DLP-G104 Assign a Name to a Port" task on page 7-3.                                                                                                    |  |
|                       |                                                                                                    | If this port's Fibre Channel or FICON link will be<br><b>Note</b><br>discovered by the Cisco MDS Fabric Manager for use with<br>a Cisco MDS 9000 switch, you must provision the Fiber<br>Channel/FICON port name to the following string: |  |
|                       |                                                                                                    | $FC:$ <switch> <interface></interface></switch>                                                                                                    |  |
|                       |                                                                                                    | Where $\langle$ switch $\rangle$ is the DNS name or IPv4/v6 address of<br>the Cisco MDS 9000 switch, and <interface> is the card<br/>slot/port of the MXP_MR_2.5G or MXPP_MR_2.5G port<br/>you are assigning a name to.</interface>       |  |
|                       |                                                                                                    | Example: FC: 10.0.0.1 fc2/4                                                                                                    |  |
| Admin<br><b>State</b> | Sets the port service state unless network<br>conditions prevent the change. For more<br>information about administrative states,<br>refer to the "Administrative and Service"<br>States" appendix in the Cisco ONS 15454<br><b>DWDM Reference Manual.</b> | IS (ANSI) or Unlocked (ETSI)<br>$\bullet$<br>OOS, DSBLD (ANSI) or Locked, disabled (ETSI)<br>OOS, MT (ANSI) or Locked, maintenance (ETSI)                                                                                                 |  |

<span id="page-464-1"></span>*Table 5-47 MXP\_MR\_2.5G or MXPP\_MR\_2.5G Card Client Settings*

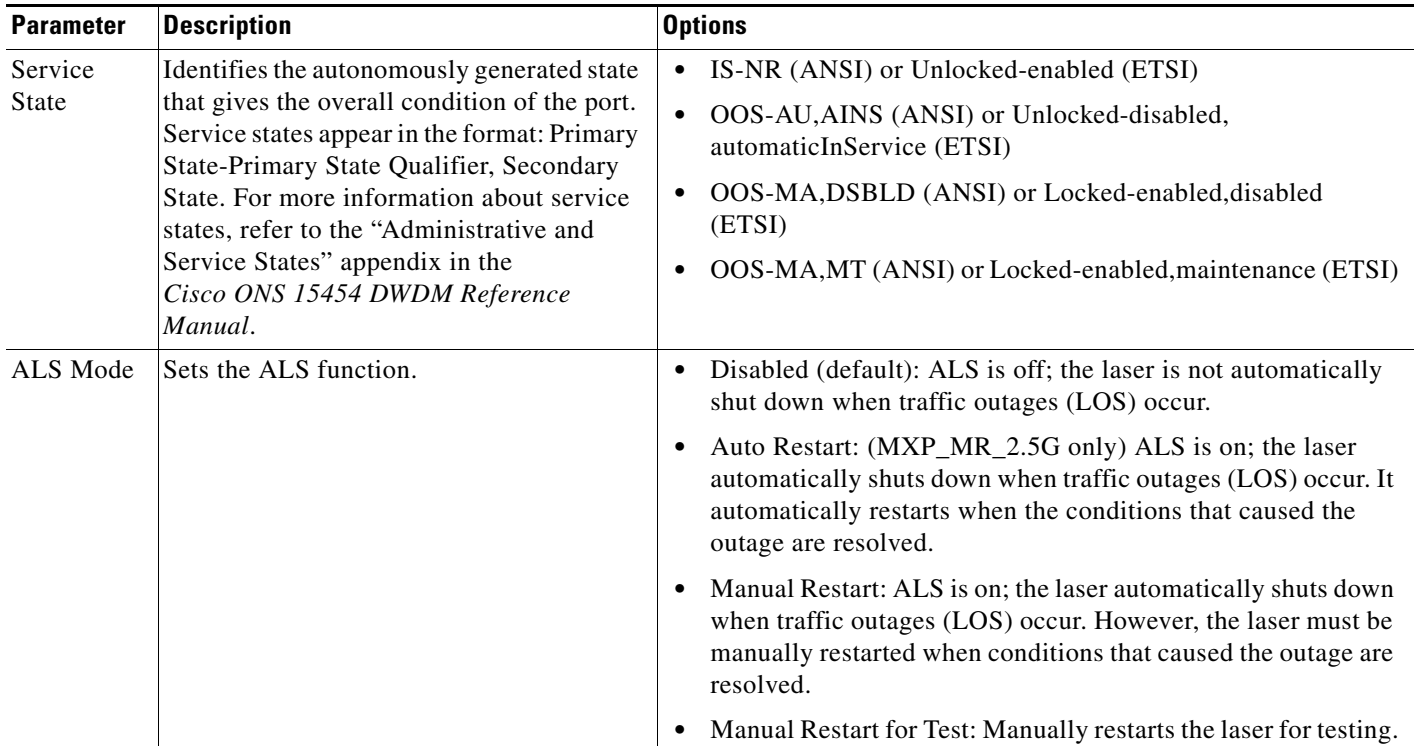

#### *Table 5-47 MXP\_MR\_2.5G or MXPP\_MR\_2.5G Card Client Settings (continued)*

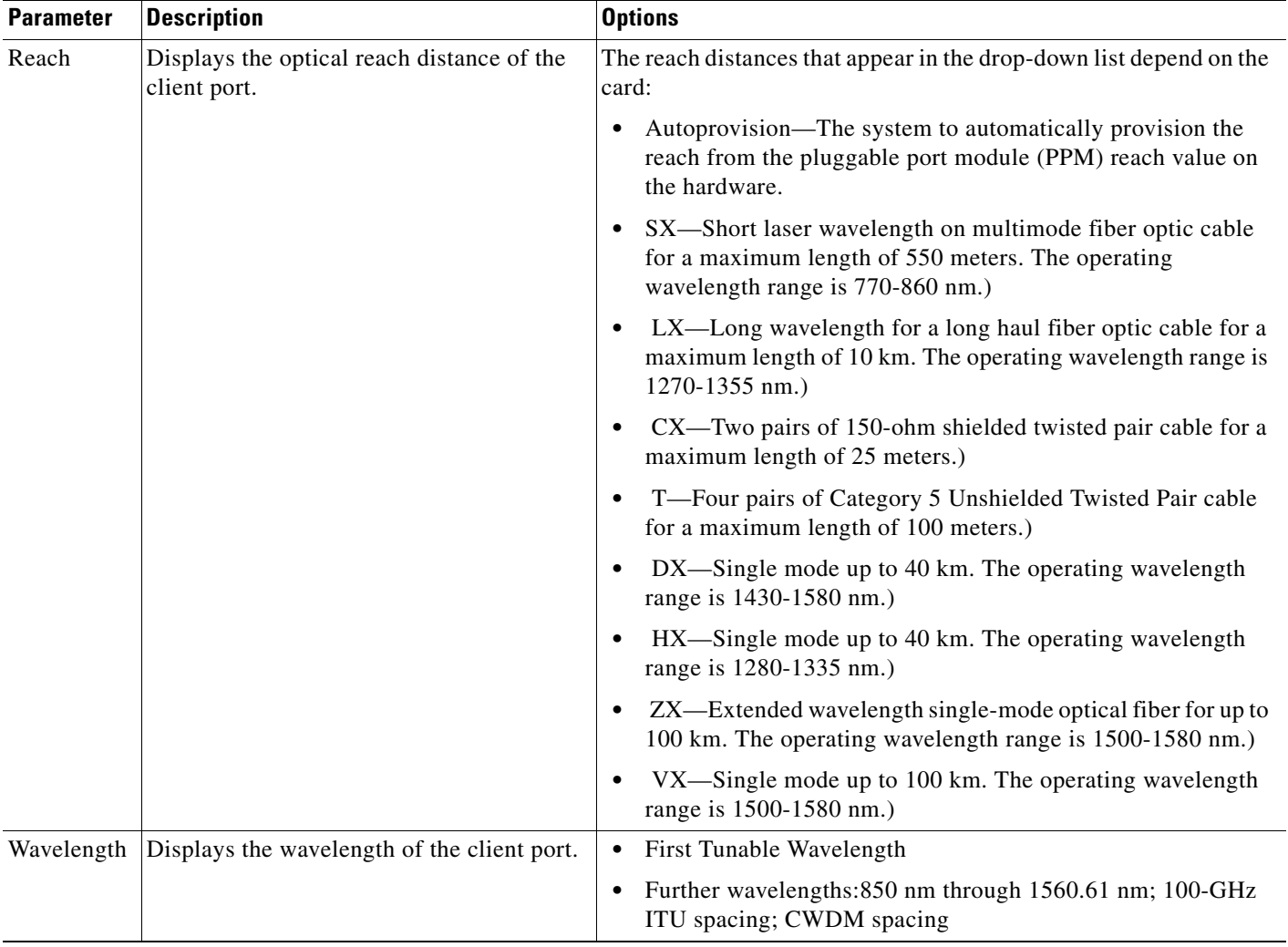

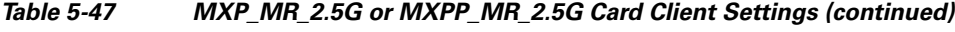

**Step 5** Return to your originating procedure (NTP).

 $\mathscr{P}$ 

<span id="page-467-2"></span> $\mathscr{P}$ 

## <span id="page-467-0"></span>**DLP-G237 Change the 2.5G Data Muxponder Distance Extension Settings**

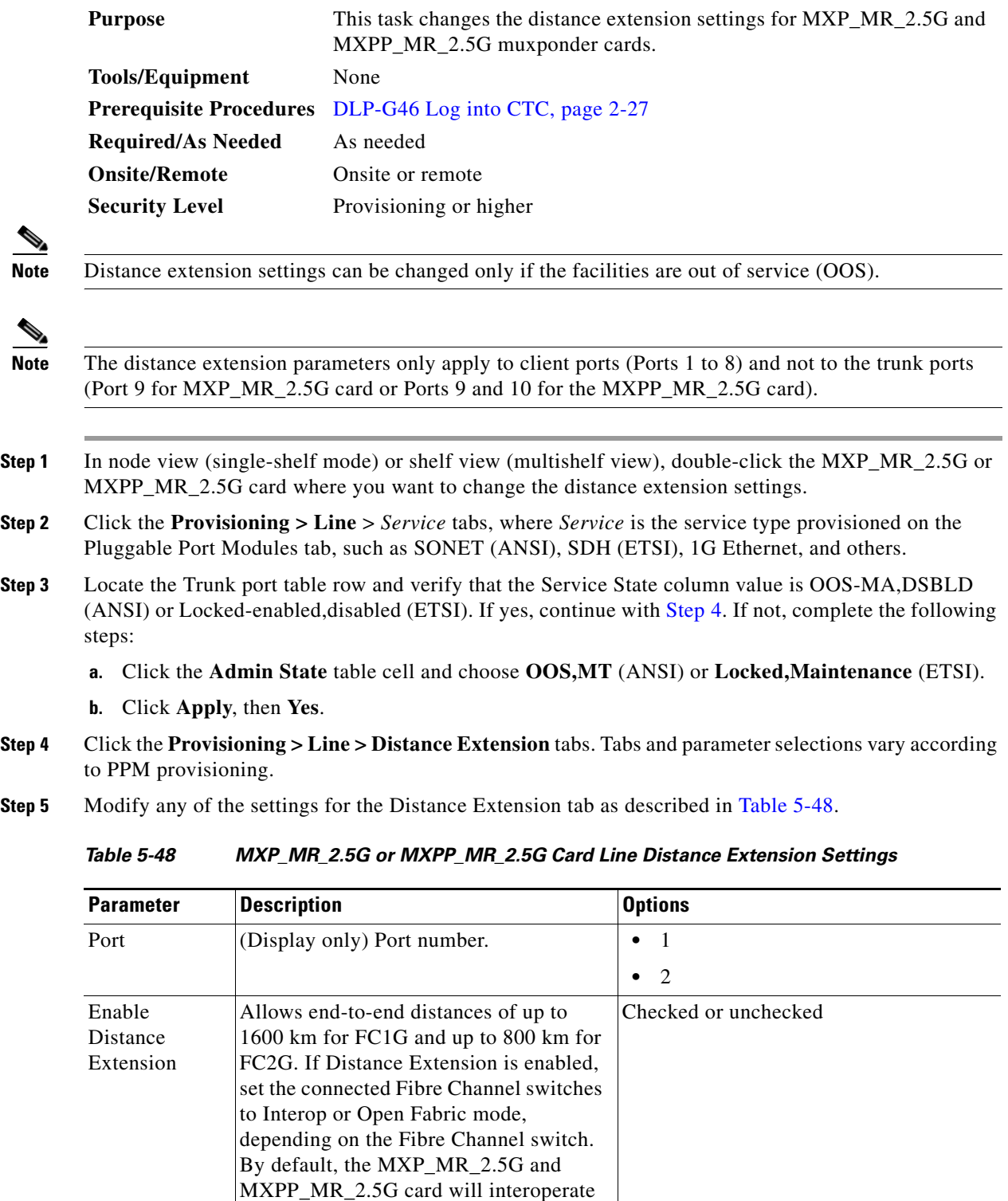

<span id="page-467-1"></span>with the Cisco Multilayer Director Switch (MDS) storage products.
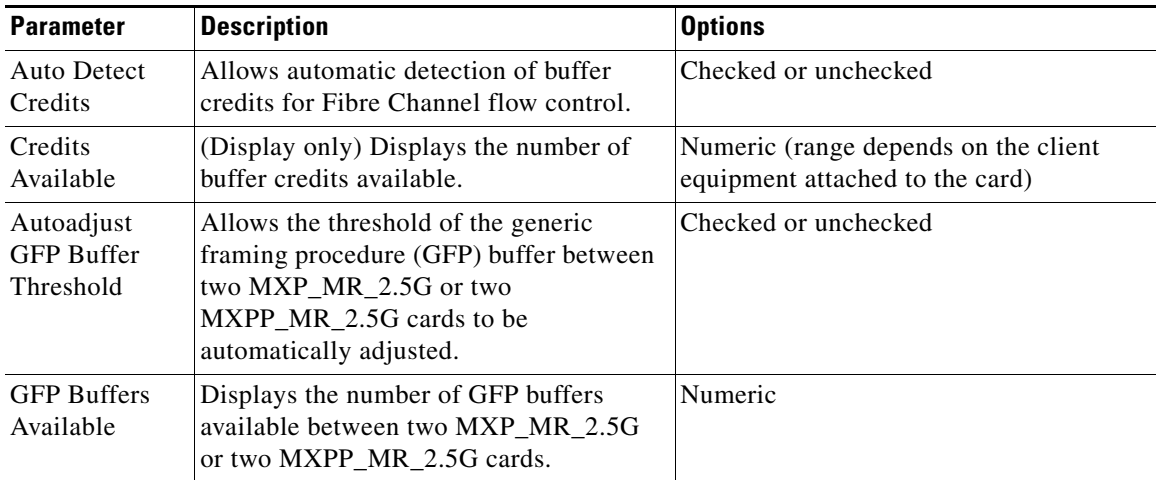

### *Table 5-48 MXP\_MR\_2.5G or MXPP\_MR\_2.5G Card Line Distance Extension Settings (continued)*

**Step 6** Click **Apply**.

**Step 7** Return to your originating procedure (NTP).

## **DLP-G238 Change the 2.5G Data Muxponder SONET (OC-48)/SDH (STM-16) Settings**

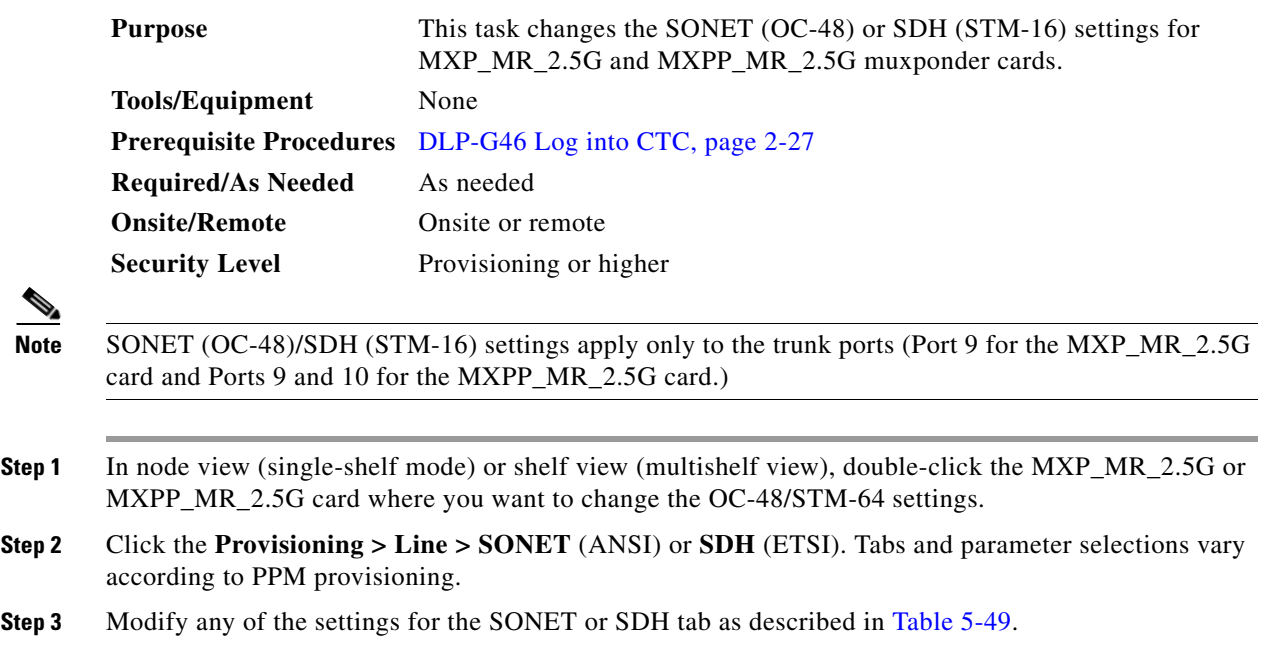

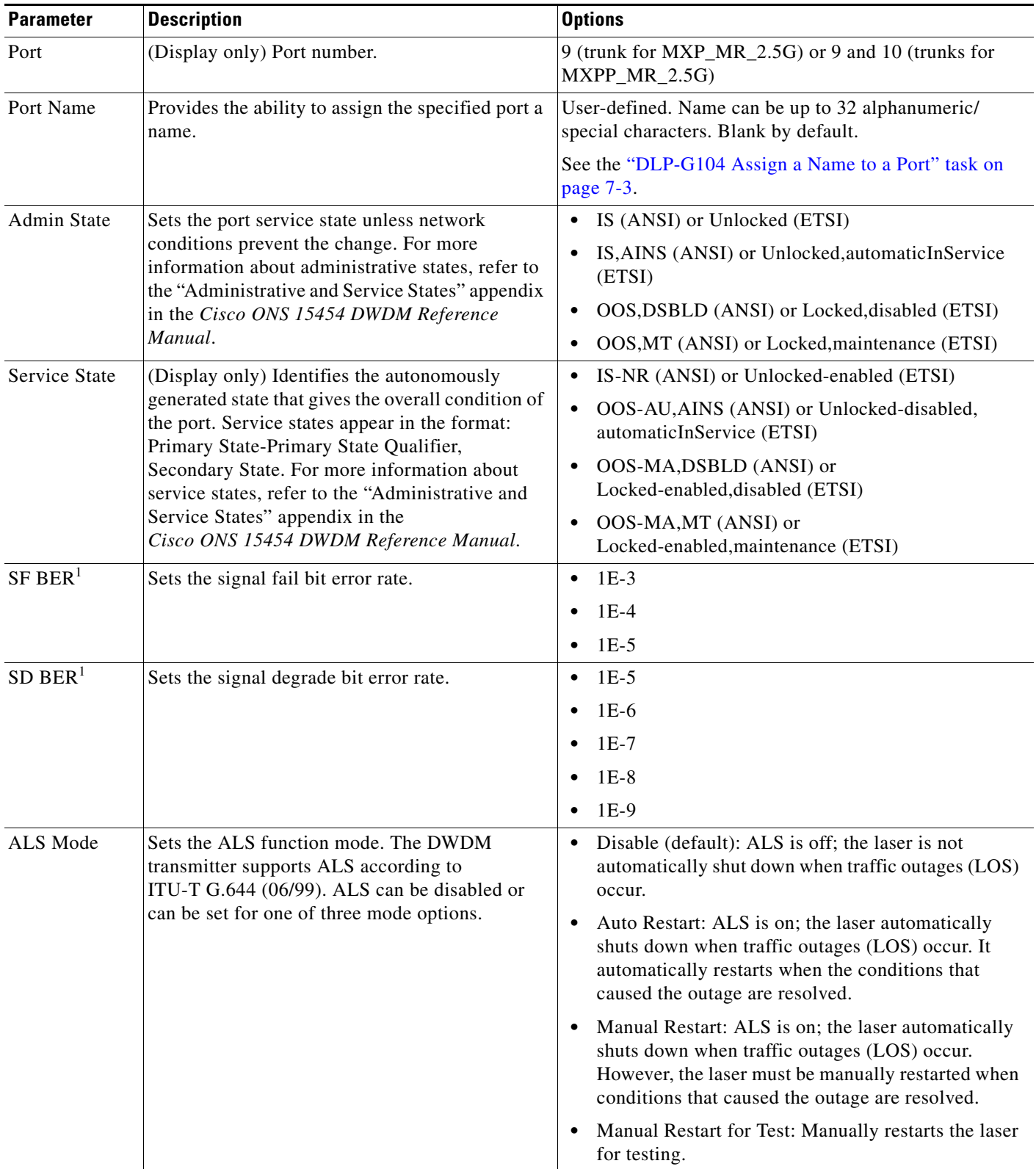

### <span id="page-469-0"></span>*Table 5-49 MXP\_MR\_2.5G or MXPP\_MR\_2.5G Card Line SONET or SDH Settings*

 $\mathbf{I}$ 

a ka

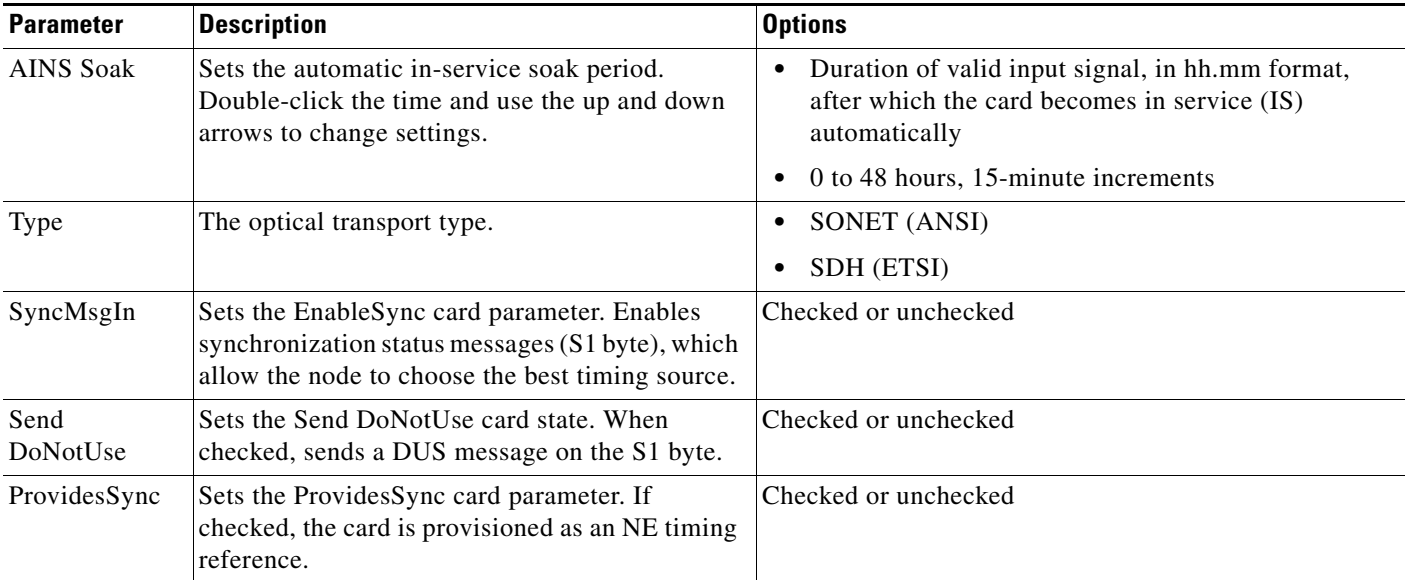

#### *Table 5-49 MXP\_MR\_2.5G or MXPP\_MR\_2.5G Card Line SONET or SDH Settings (continued)*

<span id="page-470-0"></span>1. SF BER and SD BER thresholds apply only to trunk ports (Port 9 for MXP\_MR\_2.5G and Ports 9 and 10 for MXPP\_MR\_2.5G).

- **Step 4** Click **Apply**.
- **Step 5** Return to your originating procedure (NTP).

### **DLP-G239 Change the 2.5G Data Muxponder Section Trace Settings**

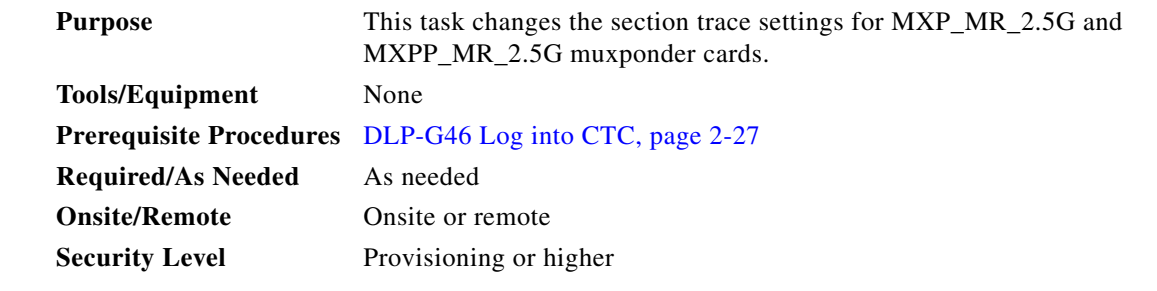

- **Step 1** In node view (single-shelf mode) or shelf view (multishelf view), double-click the MXP\_MR\_2.5G or MXPP\_MR\_2.5G card where you want to change the section trace settings.
- **Step 2** Click the **Provisioning > Line > Section Trace** tabs. Tabs and parameter selections vary according to PPM provisioning.
- **Step 3** Modify any of the settings in the Section Trace tab as described in [Table 5-50](#page-471-0).

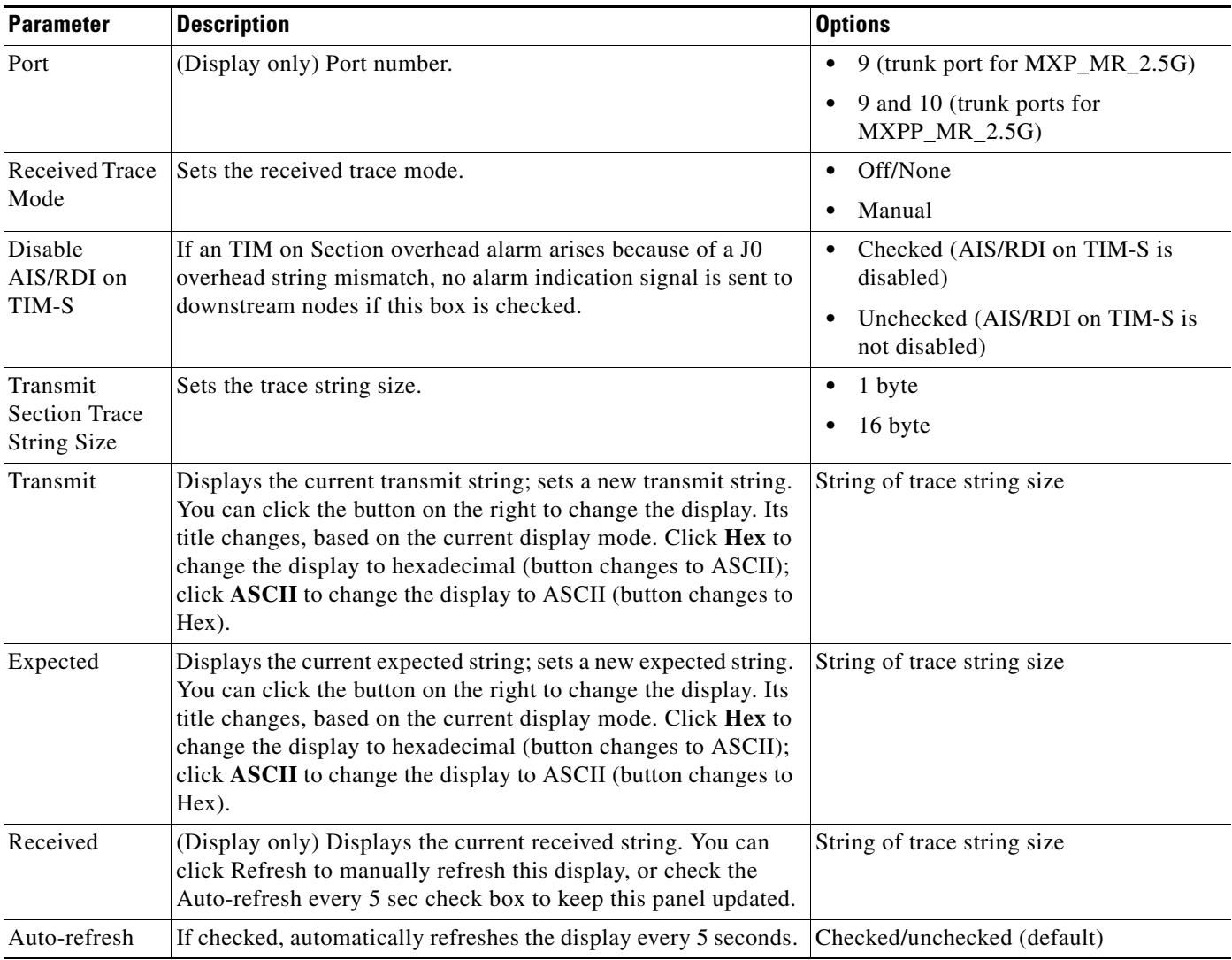

<span id="page-471-0"></span>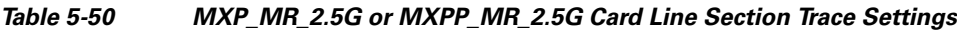

**Step 4** Click **Apply**.

**Step 5** Return to your originating procedure (NTP).

۰

### **DLP-G370 Change the 2.5G Data Muxponder Trunk Wavelength Settings**

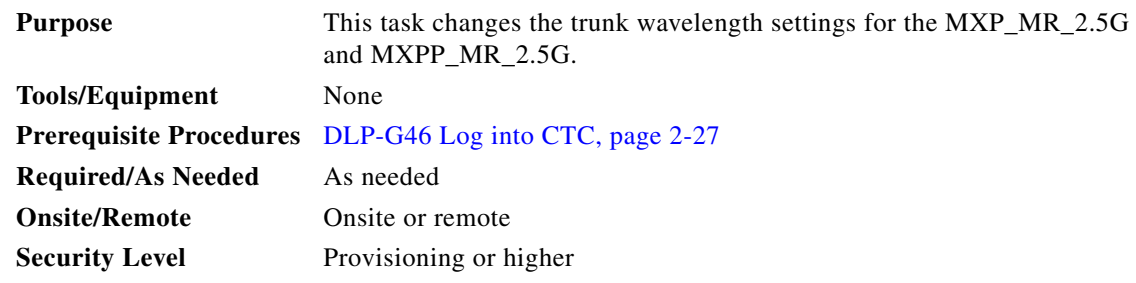

**Step 1** In node view (single-shelf mode) or shelf view (multishelf view), double-click the MXP\_MR\_2.5G or MXPP\_MR\_2.5G card where you want to change the trunk wavelength settings.

**Step 2** Click the **Provisioning > Line > Wavelength Trunk Settings** tabs.

<span id="page-472-0"></span>**Step 3** Modify any of the settings for the Wavelength Trunk Settings tab as described in [Table 5-51](#page-472-0).

| <b>Parameter</b> | <b>Description</b>                                                                                                    | <b>Options</b>                                                                                                    |
|------------------|----------------------------------------------------------------------------------------------------|----------------------------------------------------------------------------------------------------|
| Port             | (Display only) Displays the port number.                                                                                           | 9 (Trunk)                                                                                                    |
|                  |                                                                                                    | 10 (Trunk) (MXPP_MR_2.5G only)                                                                                                    |
| <b>Band</b>      | Indicates the wavelength band that can be<br>provisioned. For MXP_MR_2.5G and<br>MXPP_MR_2.5G cards, the field is<br>display-only. | C—Only the C band is available                                                                                                    |
| Even/Odd         | Sets the wavelengths available for<br>provisioning. This field does not apply to<br>MXP_MR_2.5G or MXPP_MR_2.5G<br>cards           |                                                                                                    |
| Wavelength       | The wavelength provisioned for the trunk.                                                                                          | First Tunable Wavelength<br>٠                                                                                                    |
|                  |                                                                                                    | Further wavelengths in 100-GHz<br>ITU-T, C-band spacing. If the card is<br>installed, the wavelengths it carries<br>are identified with two asterisks.<br>Other wavelengths have a dark grey<br>background. If the card is not<br>installed, all wavelengths appear<br>with a dark grey background. |

*Table 5-51 MXP\_MR\_2.5G or MXPP\_MR\_2.5G Card Wavelength Trunk Settings*

**Step 4** Click **Apply**.

**Step 5** Return to your originating procedure (NTP).

### **DLP-G240 Change the 2.5G Data Muxponder SONET or SDH Line Thresholds**

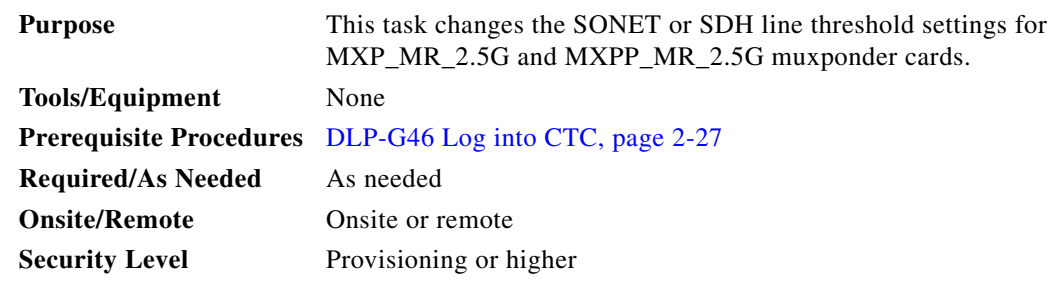

- **Step 1** In node view (single-shelf mode) or shelf view (multishelf view), double-click the MXP\_MR\_2.5G or MXPP\_MR\_2.5G card where you want to change the line threshold settings.
- **Step 2** Click the **Provisioning > Line Thresholds > SONET Thresholds** (ANSI) or **SDH Thresholds** (ETSI) tabs.
- **Step 3** Modify any of the settings as shown in [Table 5-52](#page-473-0).

 $\begin{picture}(120,20) \put(0,0){\line(1,0){10}} \put(15,0){\line(1,0){10}} \put(15,0){\line(1,0){10}} \put(15,0){\line(1,0){10}} \put(15,0){\line(1,0){10}} \put(15,0){\line(1,0){10}} \put(15,0){\line(1,0){10}} \put(15,0){\line(1,0){10}} \put(15,0){\line(1,0){10}} \put(15,0){\line(1,0){10}} \put(15,0){\line(1,0){10}} \put(15,0){\line($ 

**Note** You must modify Near End and Far End independently; 15 Min and 1 Day independently; and Line and Section independently. To do so, choose the appropriate radio button and click **Refresh**.

# $\mathscr{P}$

**Note** In [Table 5-52](#page-473-0), some parameters or options do not apply to all MXP\_MR\_2.5G or MXPP\_MR\_2.5G cards. If the parameters or options do not apply, they do not appear in CTC.

#### <span id="page-473-0"></span>*Table 5-52 MXP\_MR\_2.5G or MXPP\_MR\_2.5G Card Line Threshold Settings*

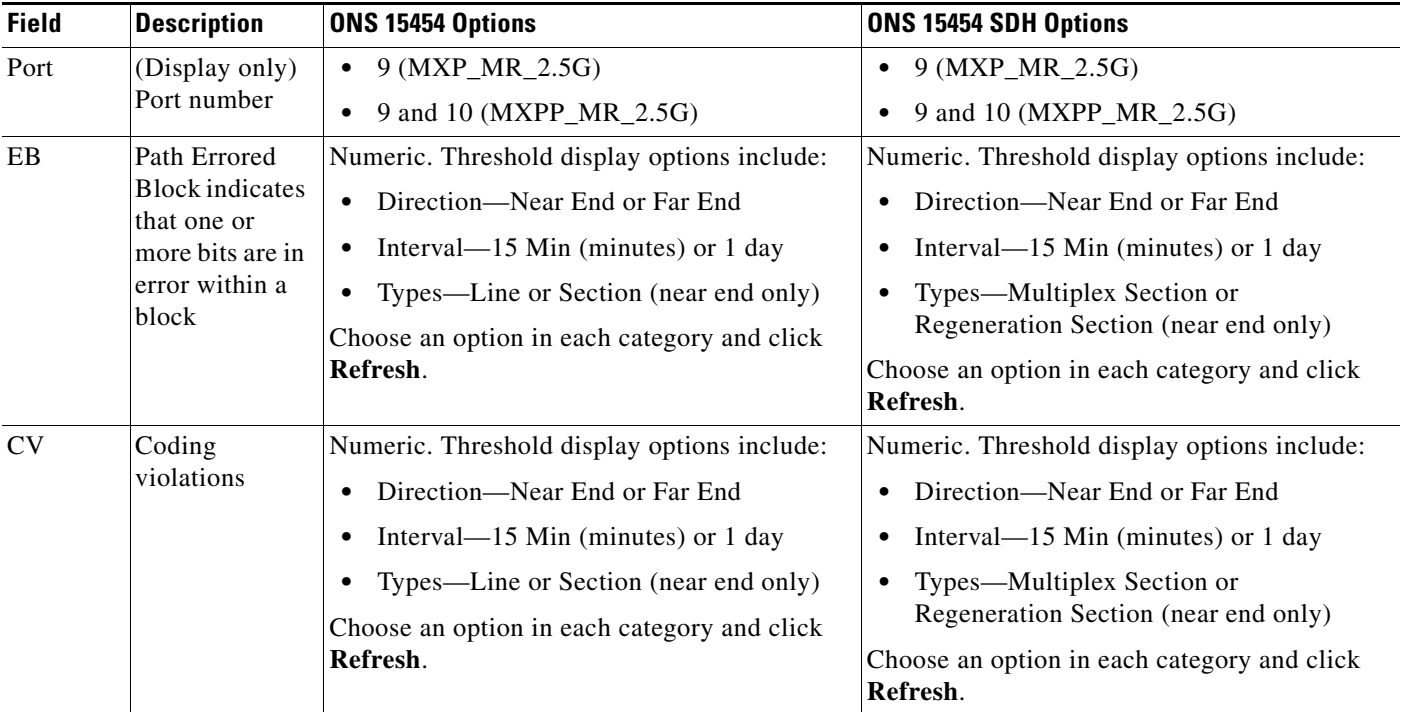

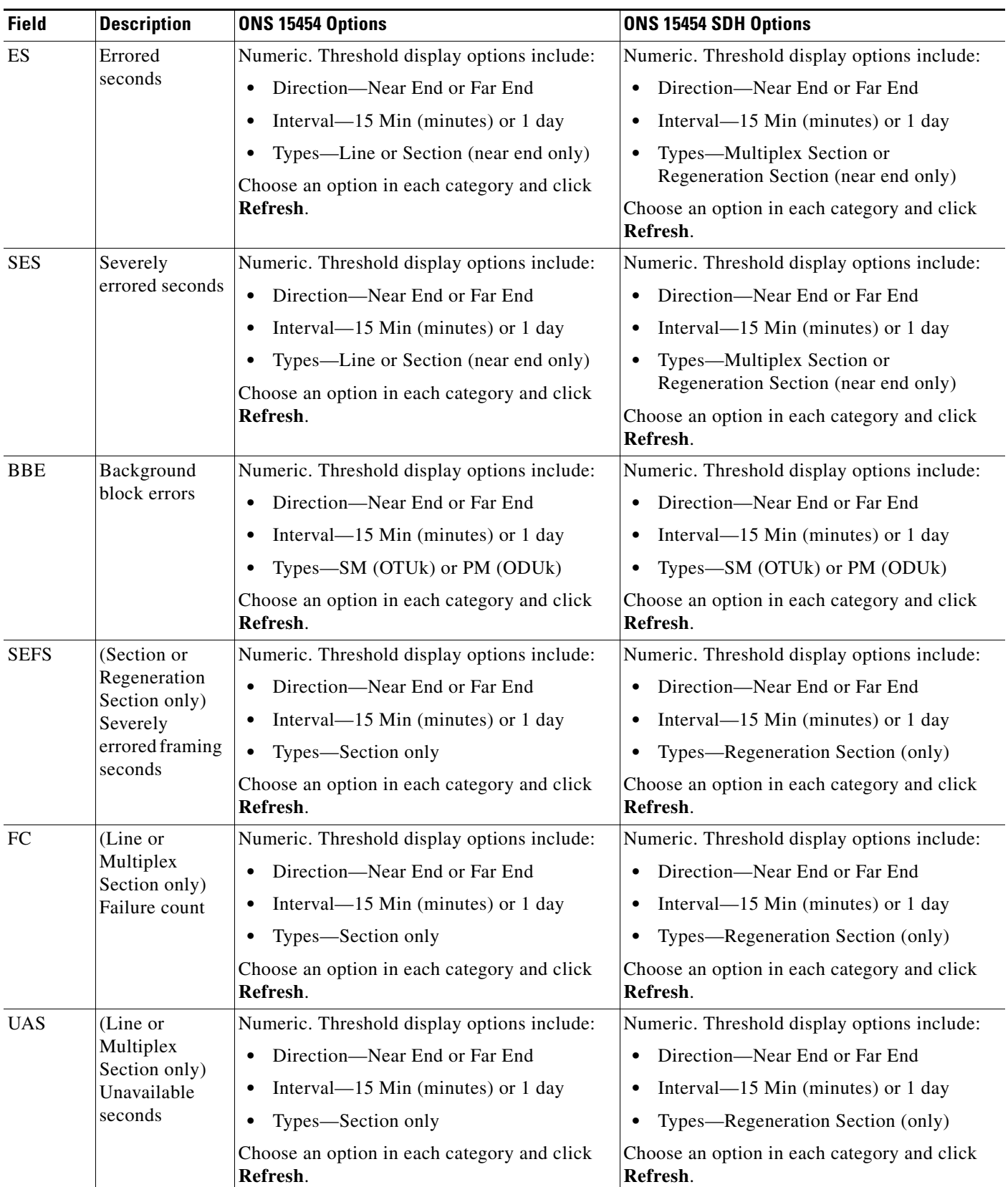

### *Table 5-52 MXP\_MR\_2.5G or MXPP\_MR\_2.5G Card Line Threshold Settings (continued)*

п

**Step 4** Click **Apply**.

**Step 5** Return to your originating procedure (NTP).

### **DLP-G321 Change the 2.5G Data Muxponder Line Thresholds for 1G Ethernet or 1G FC/FICON Payloads**

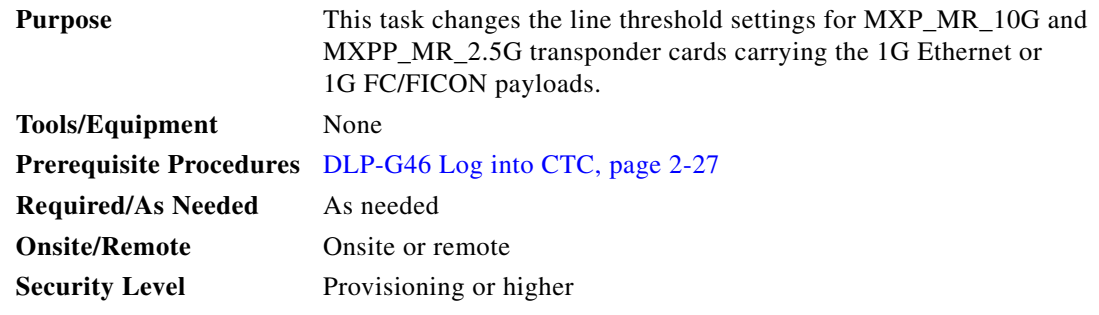

- **Step 1** Display the MXP\_MR\_2.5G or MXPP\_MR\_2.5G card where you want to change the line threshold settings in card view.
- **Step 2** Click the **Provisioning > Line Thresholds > RMON Thresholds** tabs.
- **Step 3** Click **Create**. The Create Threshold dialog box appears.
- **Step 4** From the Port drop-down list, choose the applicable port.
- <span id="page-475-0"></span>**Step 5** From the Variable drop-down list, choose an Ethernet variable. See [Table 5-53](#page-475-0) for a list of available Ethernet variables.

| <b>Variable</b>                | <b>Description</b>                                                                                                    |  |  |
|--------------------------------|----------------------------------------------------------------------------------------------------|--|--|
| ifInOctets                     | Number of bytes received since the last counter reset.                                                                                                    |  |  |
| rxTotalPkts                    | Total number of receive packets.                                                                                                    |  |  |
| ifInDiscards                   | Number of inbound packets that were chosen to be discarded<br>even though no errors had been detected to prevent their being<br>deliverable to a higher-layer protocol. |  |  |
| ifInErrors                     | Total number of receive errors.                                                                                                    |  |  |
| ifOutOctets                    | The total number of octets transmitted out of the interface,<br>including framing characters.                                                                           |  |  |
| txTotalPkts                    | Total number of transmitted packets.                                                                                                    |  |  |
| ifOutDiscards                  | Number of outbound packets that were chosen to be discarded<br>even though no errors had been detected to prevent their being<br>transmitted.                           |  |  |
| mediaIndStatsRxFramesTruncated | Total number of frames received that are less than 5 bytes.<br>This value is a part of high-level data link control (HDLC)<br>and GFP port statistics.                  |  |  |

*Table 5-53 MXP\_MR\_2.5G and MXPP\_MR 2.5G Card 1G Ethernet or 1G FC/FICON Variables*

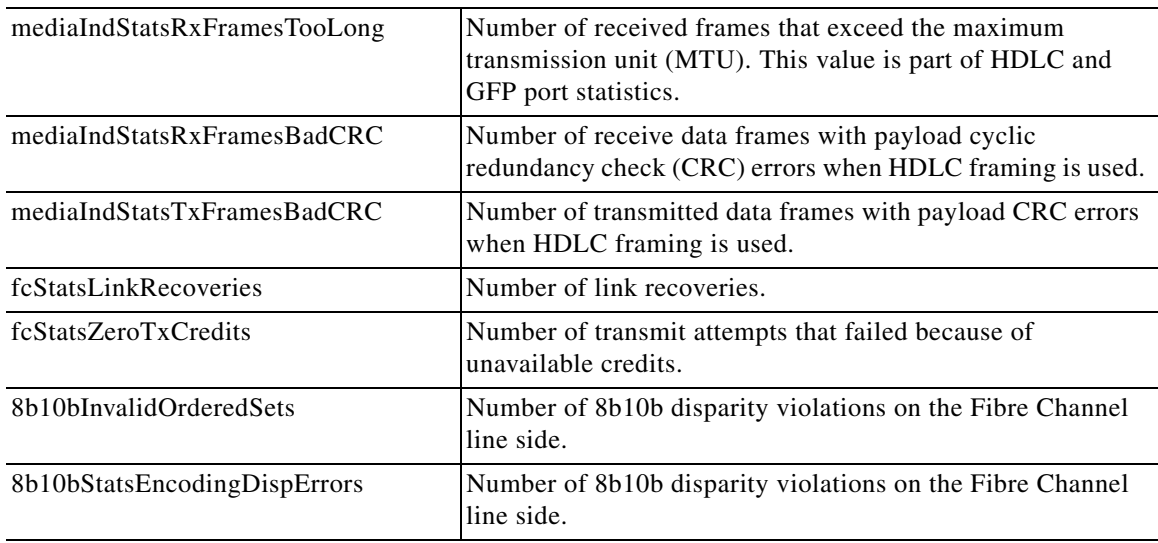

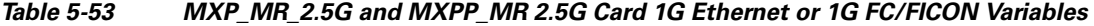

- **Step 6** From the Alarm Type drop-down list, indicate whether the event will be triggered by the rising threshold, the falling threshold, or both the rising and falling thresholds.
- **Step 7** From the Sample Type drop-down list, choose either **Relative** or **Absolute**. Relative restricts the threshold to use the number of occurrences in the user-set sample period. Absolute sets the threshold to use the total number of occurrences, regardless of time period.
- **Step 8** Type in an appropriate number of seconds for the Sample Period.
- **Step 9** Type in the appropriate number of occurrences for the Rising Threshold.

For a rising type of alarm, the measured value must move from below the falling threshold to above the rising threshold. For example, if a network is running below a rising threshold of 1000 collisions every 15 seconds and a problem causes 1001 collisions in 15 seconds, the excess occurrences trigger an alarm.

**Step 10** Enter the appropriate number of occurrences in the Falling Threshold field. In most cases a falling threshold is set lower than the rising threshold.

A falling threshold is the counterpart to a rising threshold. When the number of occurrences is above the rising threshold and then drops below a falling threshold, it resets the rising threshold. For example, when the network problem that caused 1001 collisions in 15 seconds subsides and creates only 799 collisions in 15 seconds, occurrences fall below a falling threshold of 800 collisions. This resets the rising threshold so that if network collisions again spike over a 1000 per 15-second period, an event again triggers when the rising threshold is crossed. An event is triggered only the first time a rising threshold is exceeded (otherwise, a single network problem might cause a rising threshold to be exceeded multiple times and cause a flood of events).

- **Step 11** Click **OK**.
- **Step 12** Return to your originating procedure (NTP).

# **DLP-G307 Provision the 2.5G Data Muxponder Trunk Port Alarm and TCA Thresholds**

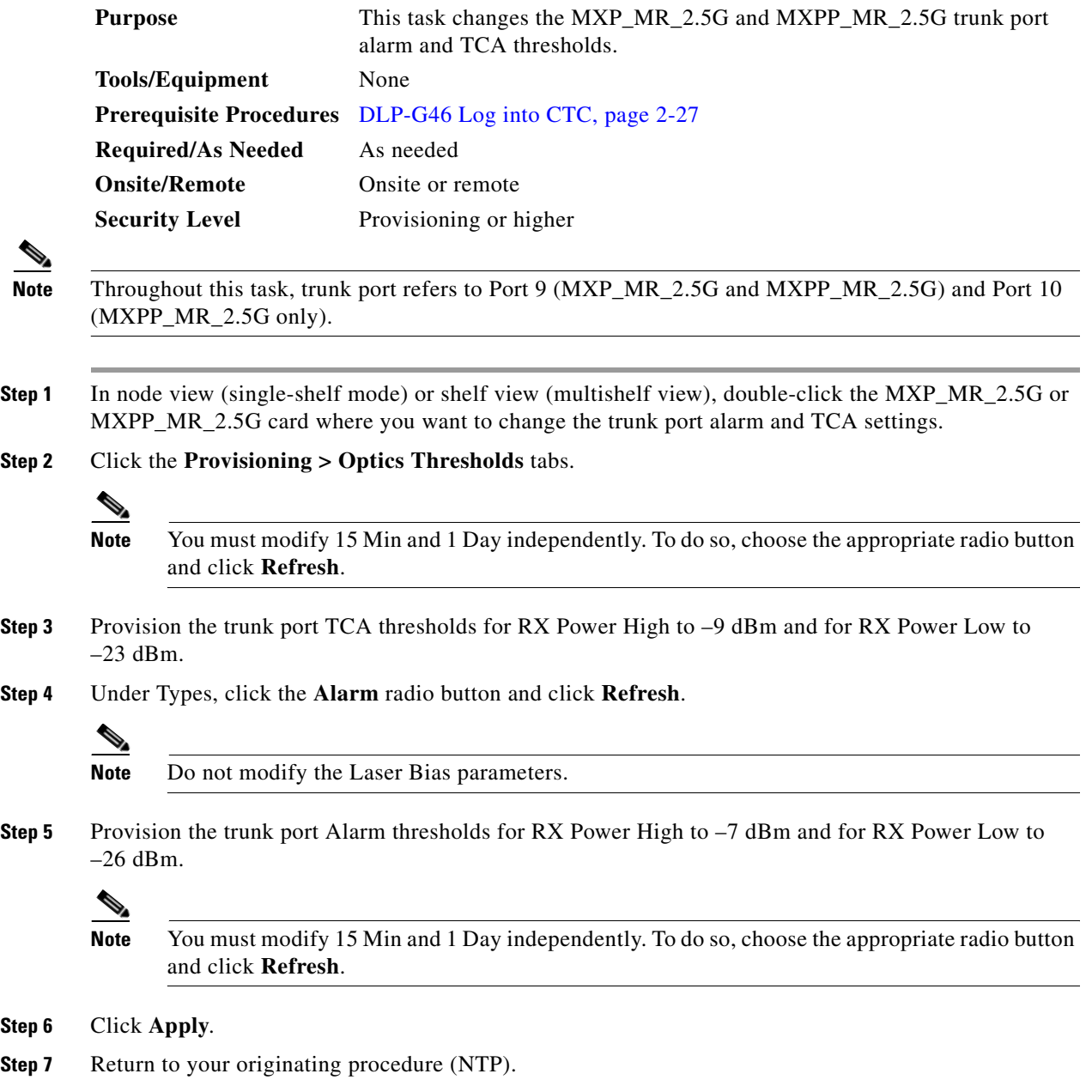

### **DLP-G308 Provision the 2.5G Data Muxponder Client Port Alarm and TCA Thresholds**

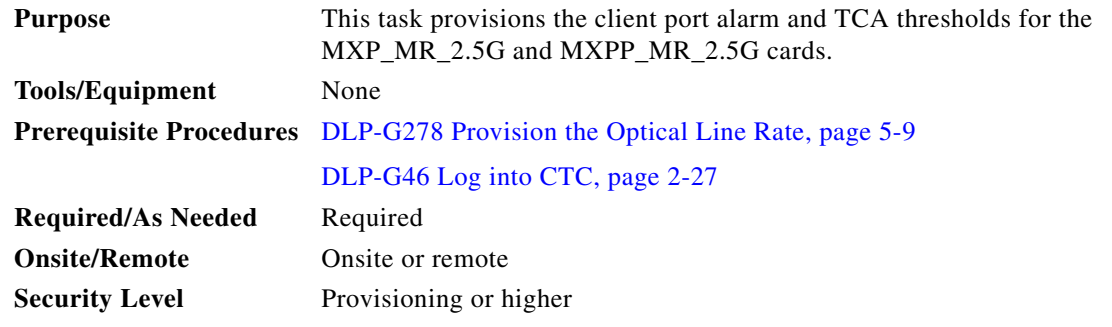

- **Step 1** In node view (single-shelf mode) or shelf view (multishelf view), double-click the MXP\_MR\_2.5G or MXPP\_MR\_2.5G card where you want to change the client port alarm and TCA settings.
- **Step 2** Click the **Provisioning > Optics Thresholds** tabs. The TCA thresholds are shown by default.
- <span id="page-478-1"></span>**Step 3** Referring to [Table 5-54](#page-478-0), provision the client port (Ports 1 through 8) TCA thresholds for RX Power High, RX Power Low, TX Power High, and TX Power Low based on the client interface at the other end. For additional information about client SFP and XFP interfaces, also known as PPMs, refer to the "Hardware Specifications" appendix in the *Cisco ONS 15454 DWDM Reference Manual*.

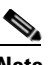

**Note** Do not modify the Laser Bias parameters.

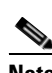

**Note** You must modify 15 Min and 1 Day independently. To do so, choose the appropriate radio button and click **Refresh**.

#### <span id="page-478-0"></span>*Table 5-54 MXP\_MR\_2.5G and MXPP\_MR\_2.5G Card Client Interface TCA Thresholds*

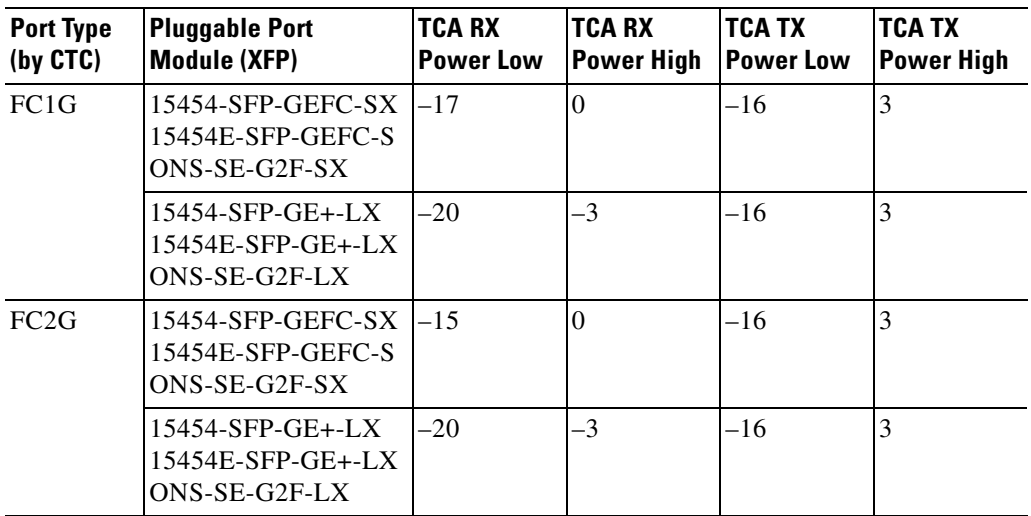

| <b>Port Type</b><br>(by CTC) | <b>Pluggable Port</b><br><b>Module (XFP)</b>                    | TCA RX<br><b>Power Low</b> | TCA RX<br><b>Power High</b> | ITCA TX<br><b>Power Low</b> | <b>TCA TX</b><br><b>Power High</b> |
|------------------------------|-----------------------------------------------------------------|----------------------------|-----------------------------|-----------------------------|------------------------------------|
| FICON1G                      | $15454$ -SFP-GEFC-SX<br>$15454E-$ SFP-GEFC-S<br>$ONS-SE-G2F-SX$ | $-17$                      | $\overline{0}$              | $-16$                       | 3                                  |
|                              | $15454$ -SFP-GE+-LX<br>$15454E$ -SFP-GE+-LX<br>ONS-SE-G2F-LX    | $-20$                      | $-3$                        | -16                         | 3                                  |
| FICON <sub>2G</sub>          | $15454$ -SFP-GEFC-SX<br>$15454E-SFP-GEFC-S$<br>$ONS-SE-G2F-SX$  | $-17$                      | $\overline{0}$              | $-16$                       | 3                                  |
|                              | $15454$ -SFP-GE+-LX<br>15454E-SFP-GE+-LX<br>ONS-SE-G2F-LX       | $-20$                      | $-3$                        | -16                         | 3                                  |
| ONE GE                       | $15454$ -SFP-GEFC-SX<br>15454E-SFP-GEFC-S<br>ONS-SE-G2F-SX      | $-17$                      | $\overline{0}$              | $-16$                       | 3                                  |
|                              | $15454$ -SFP-GE+-LX<br>$15454E$ -SFP-GE+-LX<br>ONS-SE-G2F-LX    | $-20$                      | $-3$                        | -16                         | 3                                  |
| <b>ESCON</b>                 | $ONS-SE-200-MM$                                                 | $-21$                      | $-14$                       | $-32$                       | $-11$                              |

*Table 5-54 MXP\_MR\_2.5G and MXPP\_MR\_2.5G Card Client Interface TCA Thresholds (continued)*

#### <span id="page-479-0"></span>**Step 4** Click **Apply**.

- **Step 5** Repeat Steps [3](#page-478-1) and [4](#page-479-0) to provision each additional client port.
- **Step 6** Under Types, click the **Alarm** radio button and click **Refresh**.
- <span id="page-479-2"></span>**Step 7** Referring to [Table 5-55](#page-479-1), provision the client port (Ports 1 through 8) Alarm thresholds for RX Power High, RX Power Low, TX Power High, and TX Power Low based on the client interface that is provisioned.

### **Santa Contract Contract Contract Contract Contract Contract Contract Contract Contract Contract Contract Contract Contract Contract Contract Contract Contract Contract Contract Contract Contract Contract Contract Contract**

**Note** You must modify 15 Min and 1 Day independently. To do so, choose the appropriate radio button and click **Refresh**.

#### <span id="page-479-1"></span>*Table 5-55 MXP\_MR\_2.5G and MXPP\_MR\_2.5G Card Client Interface Alarm Thresholds*

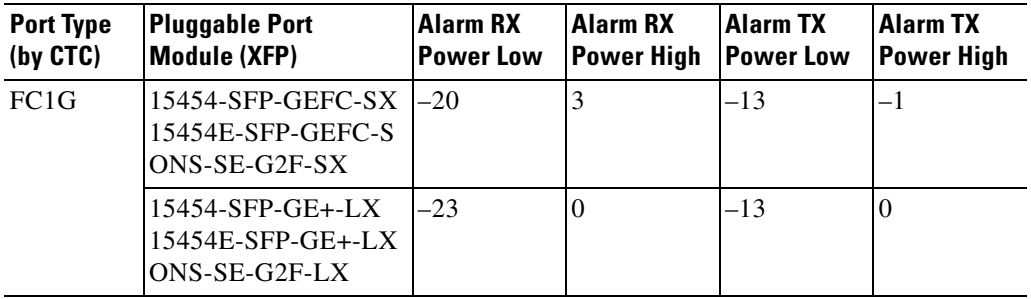

| <b>Port Type</b><br>(by CTC) | <b>Pluggable Port</b><br><b>Module (XFP)</b>                    | <b>Alarm RX</b><br><b>Power Low</b> | <b>Alarm RX</b><br><b>Power High</b> | <b>Alarm TX</b><br><b>Power Low</b> | <b>Alarm TX</b><br><b>Power High</b> |
|------------------------------|-----------------------------------------------------------------|-------------------------------------|--------------------------------------|-------------------------------------|--------------------------------------|
| FC <sub>2</sub> G            | $15454$ -SFP-GEFC-SX<br>$15454E-$ SFP-GEFC-S<br>$ONS-SE-G2F-SX$ | $-18$                               | $\overline{3}$                       | $-13$                               | $-1$                                 |
|                              | $15454$ -SFP-GE+-LX<br>$15454E$ -SFP-GE+-LX<br>$ONS-SE-G2F-LX$  | $-23$                               | $\overline{0}$                       | $-13$                               | $\overline{0}$                       |
| FICON1G                      | $15454$ -SFP-GEFC-SX<br>$15454E-$ SFP-GEFC-S<br>ONS-SE-G2F-SX   | $-20$                               | 3                                    | $-13$                               | $-1$                                 |
|                              | $15454$ -SFP-GE+-LX<br>$15454E-$ SFP-GE+-LX<br>ONS-SE-G2F-LX    | $-23$                               | $\overline{0}$                       | $-13$                               | $\overline{0}$                       |
| FICON2G                      | 15454-SFP-GEFC-SX<br>15454E-SFP-GEFC-S<br>ONS-SE-G2F-SX         | $-20$                               | $\overline{3}$                       | $-13$                               | $-1$                                 |
|                              | $15454$ -SFP-GE+-LX<br>$15454E$ -SFP-GE+-LX<br>ONS-SE-G2F-LX    | $-23$                               | $\overline{0}$                       | $-13$                               | $\overline{0}$                       |
| ONE GE                       | 15454-SFP-GEFC-SX<br>$15454E-$ SFP-GEFC-S<br>ONS-SE-G2F-SX      | $-20$                               | $\overline{\mathbf{3}}$              | $-13$                               | $-1$                                 |
|                              | $15454$ -SFP-GE+-LX<br>$15454E$ -SFP-GE+-LX<br>ONS-SE-G2F-LX    | $-23$                               | $\overline{0}$                       | $-13$                               | $\overline{0}$                       |
| <b>ESCON</b>                 | $ONS-SE-200-MM$                                                 | $-24$                               | $-11$                                | $-35$                               | $-8$                                 |

*Table 5-55 MXP\_MR\_2.5G and MXPP\_MR\_2.5G Card Client Interface Alarm Thresholds (continued)*

<span id="page-480-0"></span>**Step 8** Click **Apply**.

- **Step 9** Repeat Steps [7](#page-479-2) and [8](#page-480-0) to provision each additional client port. When you have finished provisioning client ports, continue with [Step 10](#page-480-1).
- <span id="page-480-1"></span>**Step 10** Return to your originating procedure (NTP).

# **NTP-G148 Modify the 10G Data Muxponder Card Line Settings and PM Parameter Thresholds**

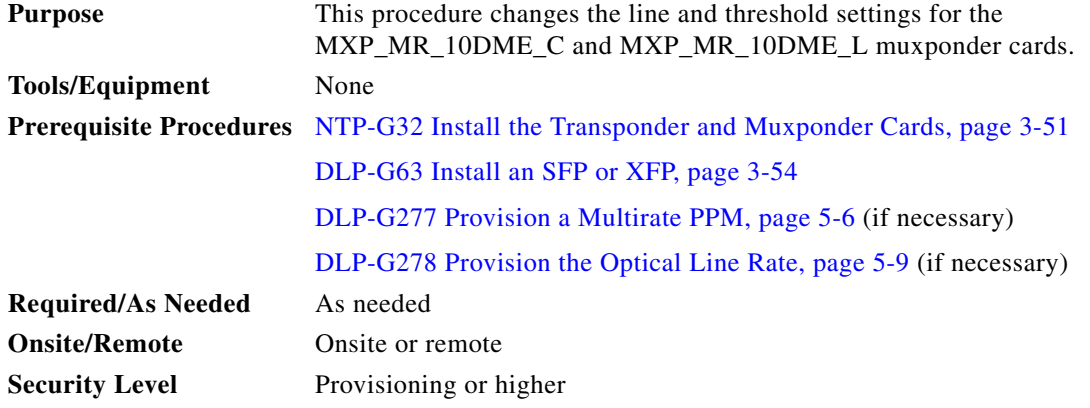

- **Step 1** Complete the ["DLP-G46 Log into CTC" task on page 2-27](#page-170-0) at the node where you want to change the muxponder card settings. If you are already logged in, proceed to [Step 2.](#page-400-0)
- **Step 2** As needed, complete the ["NTP-G103 Back Up the Database" procedure on page 13-2](#page-789-0) to preserve the existing transmission settings.
- **Step 3** Perform any of the following tasks as needed:
	- [DLP-G333 Change the 10G Data Muxponder Client Line Settings, page 5-99](#page-482-0)
	- **•** [DLP-G334 Change the 10G Data Muxponder Distance Extension Settings, page 5-101](#page-484-0)
	- **•** [DLP-G340 Change the 10G Data Muxponder Trunk Wavelength Settings, page 5-102](#page-485-0)
	- **•** [DLP-G335 Change the 10G Data Muxponder SONET \(OC-192\)/SDH \(STM-64\) Settings, page](#page-486-0)  [5-103](#page-486-0)
	- **•** [DLP-G336 Change the 10G Data Muxponder Section Trace Settings, page 5-106](#page-489-0)
	- **•** [DLP-G341 Change the 10G Data Muxponder SONET or SDH Line Thresholds, page 5-107](#page-490-0)
	- **•** [DLP-G337 Change the 10G Data Muxponder Line RMON Thresholds for Ethernet, 1G FC/FICON,](#page-492-0)  [or ISC/ISC3 Payloads, page 5-109](#page-492-0)
	- [DLP-G338 Provision the 10G Data Muxponder Trunk Port Alarm and TCA Thresholds, page 5-112](#page-495-0)
	- [DLP-G339 Provision the 10G Data Muxponder Client Port Alarm and TCA Thresholds, page 5-113](#page-496-0)
	- **•** [DLP-G366 Change the 10G Data Muxponder OTN Settings, page 5-116](#page-499-0)

### **Santa Contract Contract Contract Contract Contract Contract Contract Contract Contract Contract Contract Contract Contract Contract Contract Contract Contract Contract Contract Contract Contract Contract Contract Contract**

**Note** To use the Alarm Profiles tab, including creating alarm profiles and suppressing alarms, see [Chapter 9, "Manage Alarms."](#page-602-0)

**Stop. You have completed this procedure.**

### <span id="page-482-0"></span>**DLP-G333 Change the 10G Data Muxponder Client Line Settings**

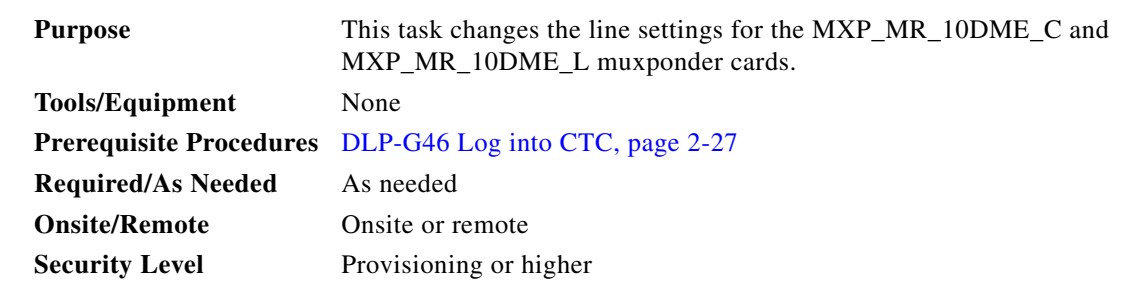

- **Step 1** In node view (single-shelf mode) or shelf view (multishelf view), double-click the MXP\_MR\_10DME\_C or MXP\_MR\_10DME\_L card where you want to change the line settings.
- **Step 2** Click the **Provisioning > Line > Client** tabs. Tabs and parameter selections vary according to PPM provisioning.
- **Step 3** Modify any of the settings for the Client tab as described in [Table 5-56](#page-482-1).

<span id="page-482-1"></span>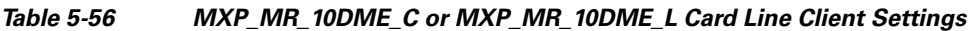

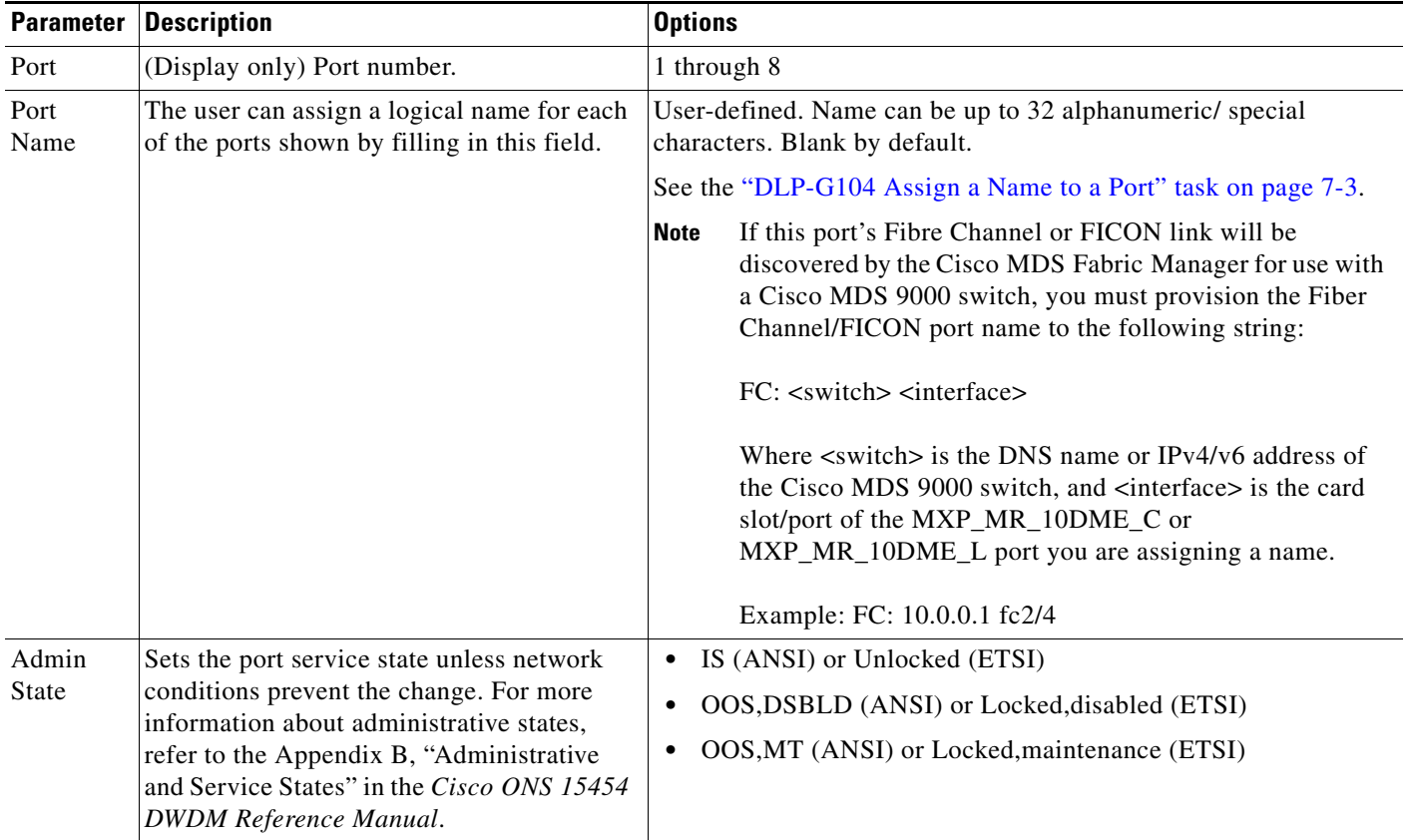

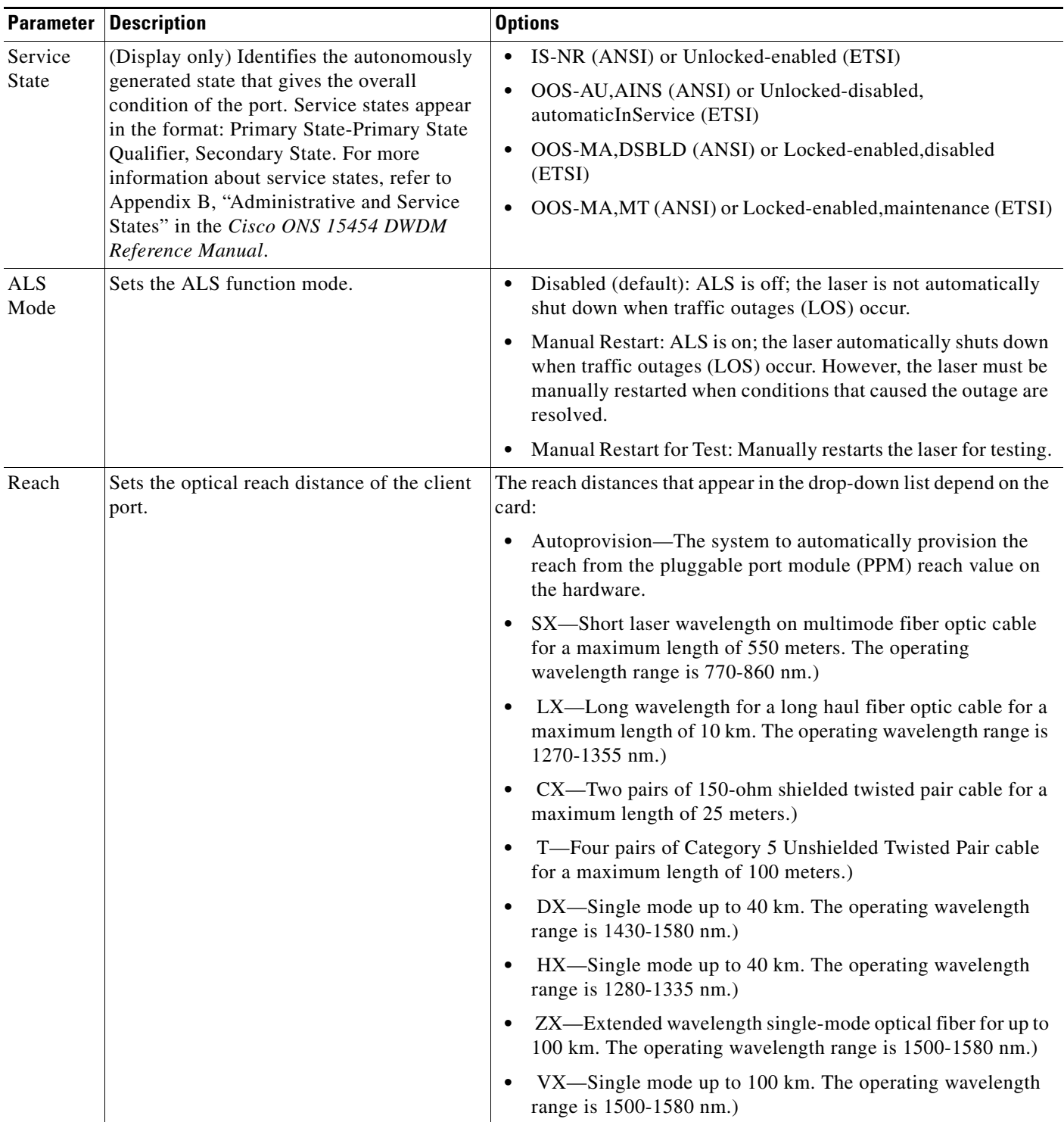

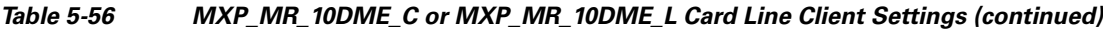

٠

a pro

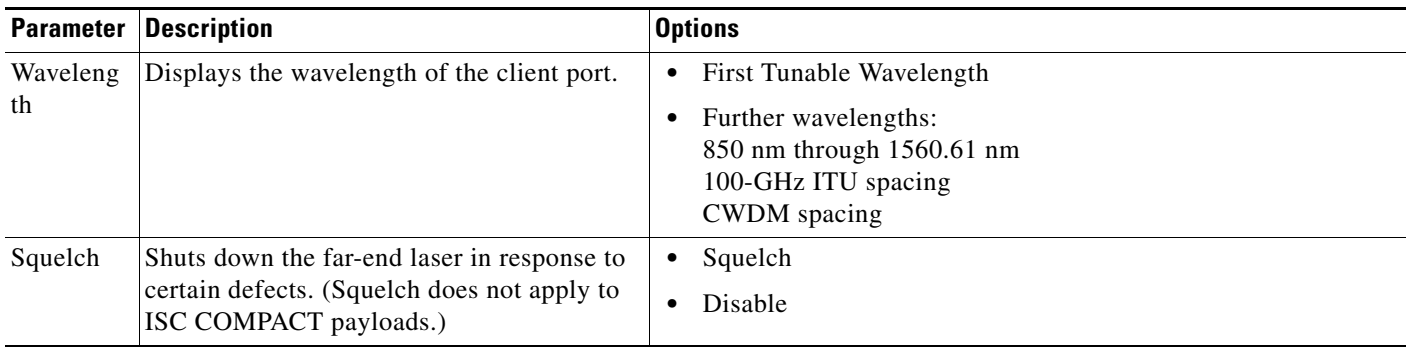

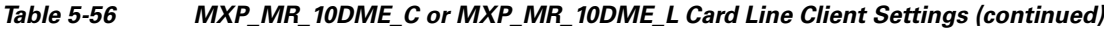

- **Step 4** Click **Apply**.
- **Step 5** Return to your originating procedure (NTP).

### <span id="page-484-0"></span>**DLP-G334 Change the 10G Data Muxponder Distance Extension Settings**

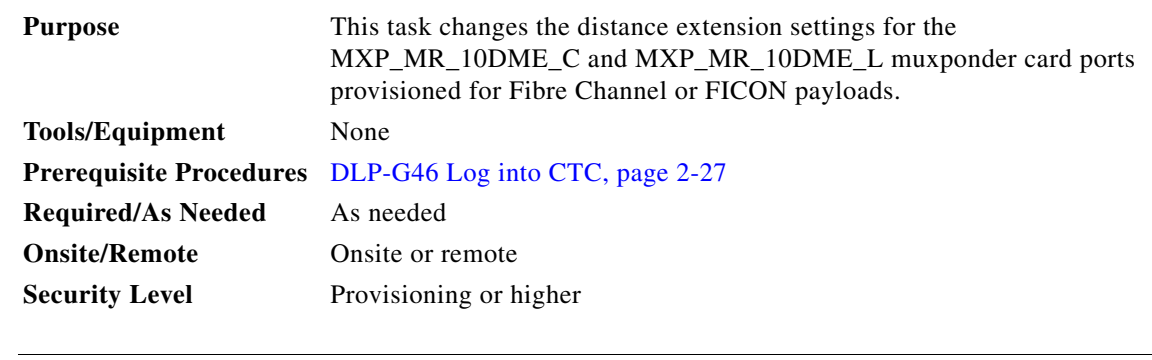

**Santa Contract Contract Contract Contract Contract Contract Contract Contract Contract Contract Contract Contract Contract Contract Contract Contract Contract Contract Contract Contract Contract Contract Contract Contract** 

**Note** The distance extension parameters only apply to client ports (Ports 1 to 8) and not to the trunk port (Port 9).

- **Step 1** In node view (single-shelf mode) or shelf view (multishelf view), double-click the MXP\_MR\_10DME\_C or MXP\_MR\_10DME\_L card where you want to change the distance extension settings.
- **Step 2** Click the **Provisioning > Line > Distance Extension** tabs.
- **Step 3** Modify any of the settings for the Distance Extension tab as described in [Table 5-57.](#page-485-1)

<span id="page-485-1"></span>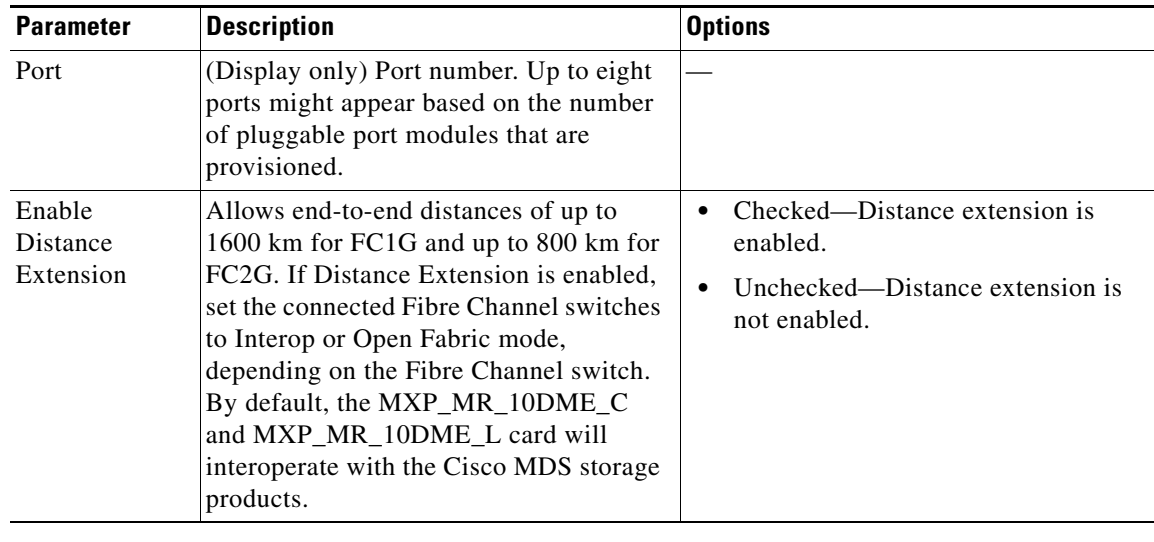

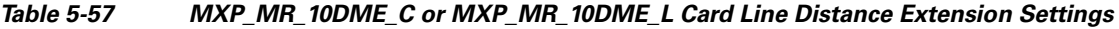

**Step 4** Click **Apply**.

**Step 5** Return to your originating procedure (NTP).

### <span id="page-485-0"></span>**DLP-G340 Change the 10G Data Muxponder Trunk Wavelength Settings**

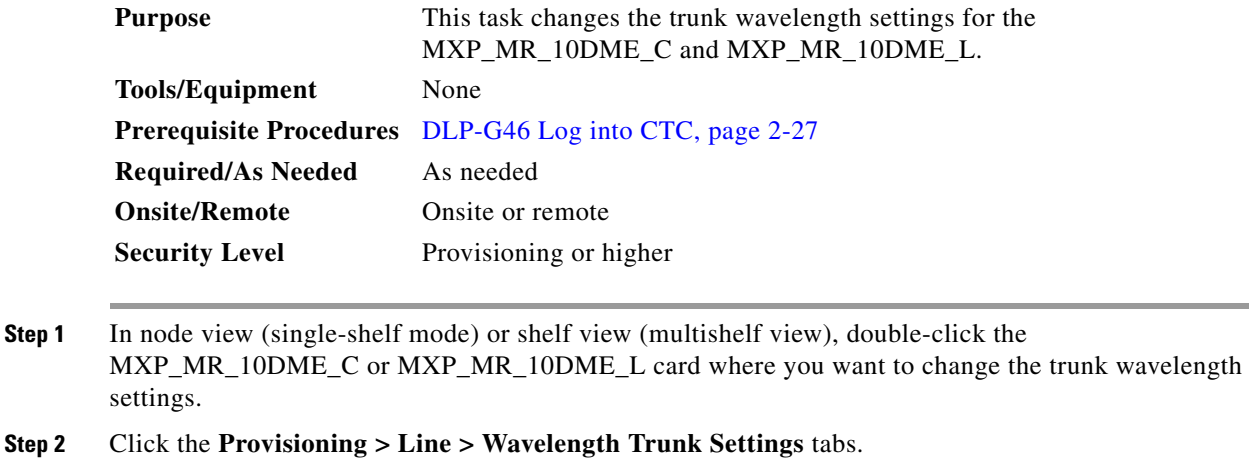

- 
- **Step 3** Modify any of the settings for the Wavelength Trunk Settings tab as described in [Table 5-58.](#page-486-1)

<span id="page-486-1"></span>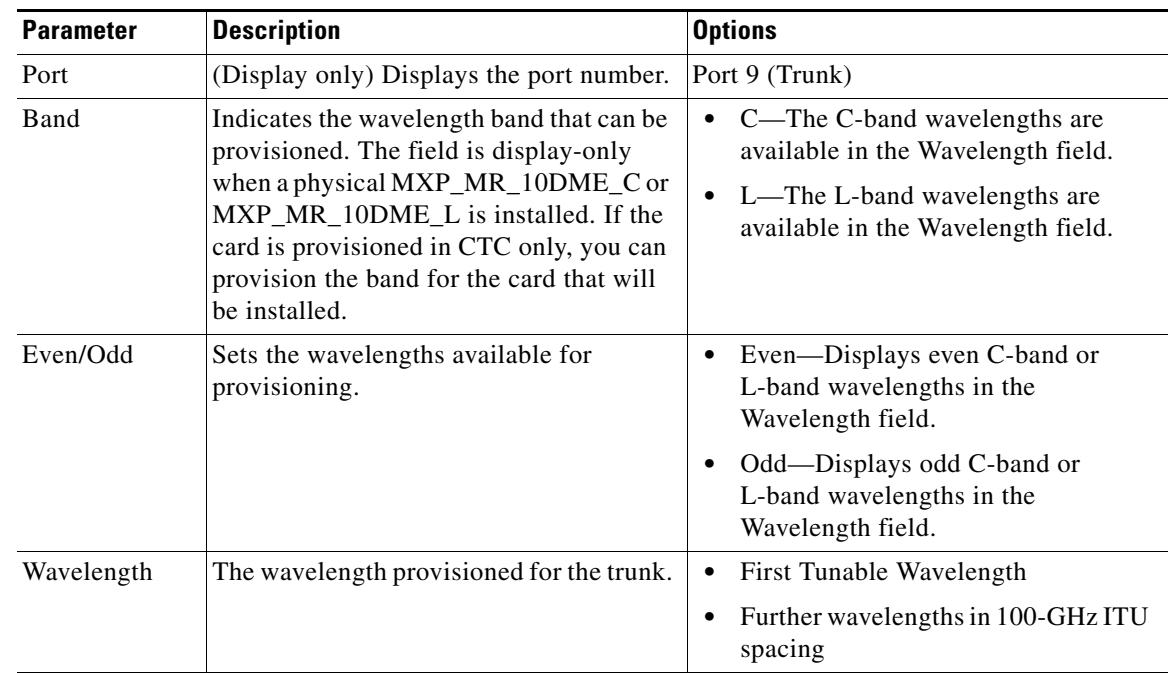

#### *Table 5-58 MXP\_MR\_10DME\_C or MXP\_MR\_10DME\_L Card Wavelength Trunk Settings*

**Step 4** Click **Apply**.

**Step 5** Return to your originating procedure (NTP).

## <span id="page-486-0"></span>**DLP-G335 Change the 10G Data Muxponder SONET (OC-192)/SDH (STM-64) Settings**

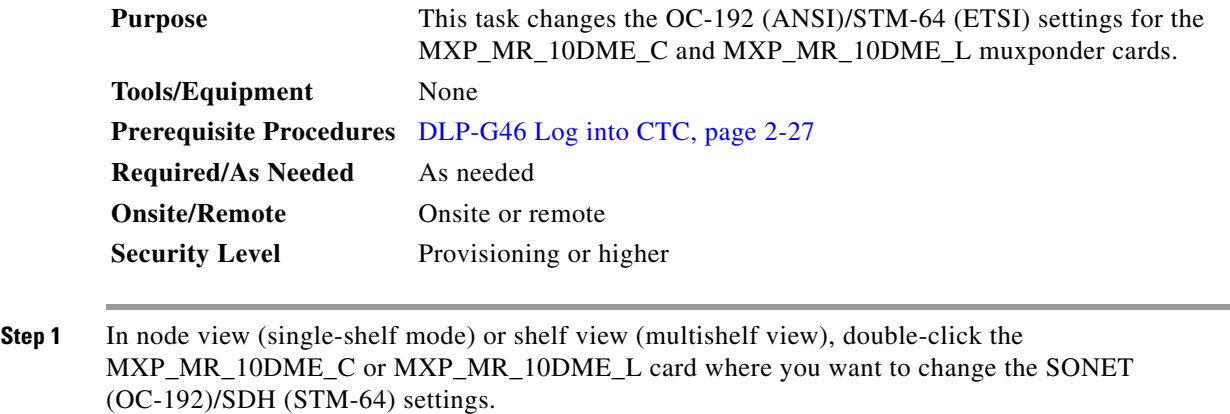

- **Step 2** Click the **Provisioning > Line > SONET** (ANSI) or **SDH** (ETSI). Tabs and parameter selections vary according to PPM provisioning.
- **Step 3** Modify any of the settings for the SONET or SDH tab as described in [Table 5-59.](#page-487-0)

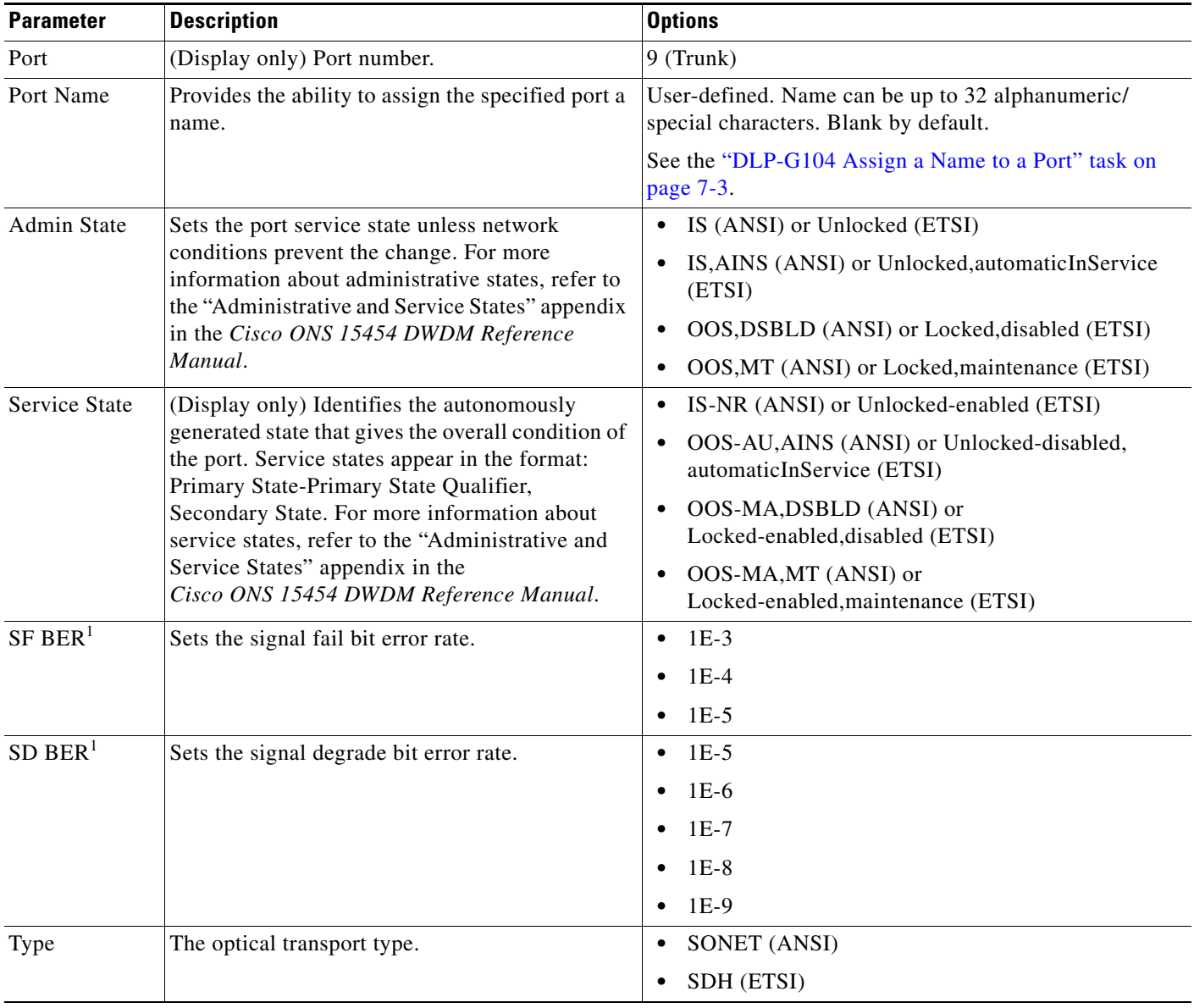

#### <span id="page-487-0"></span>*Table 5-59 MXP\_MR\_10DME\_C or MXP\_MR\_10DME\_L Card Line SONET or SDH Settings*

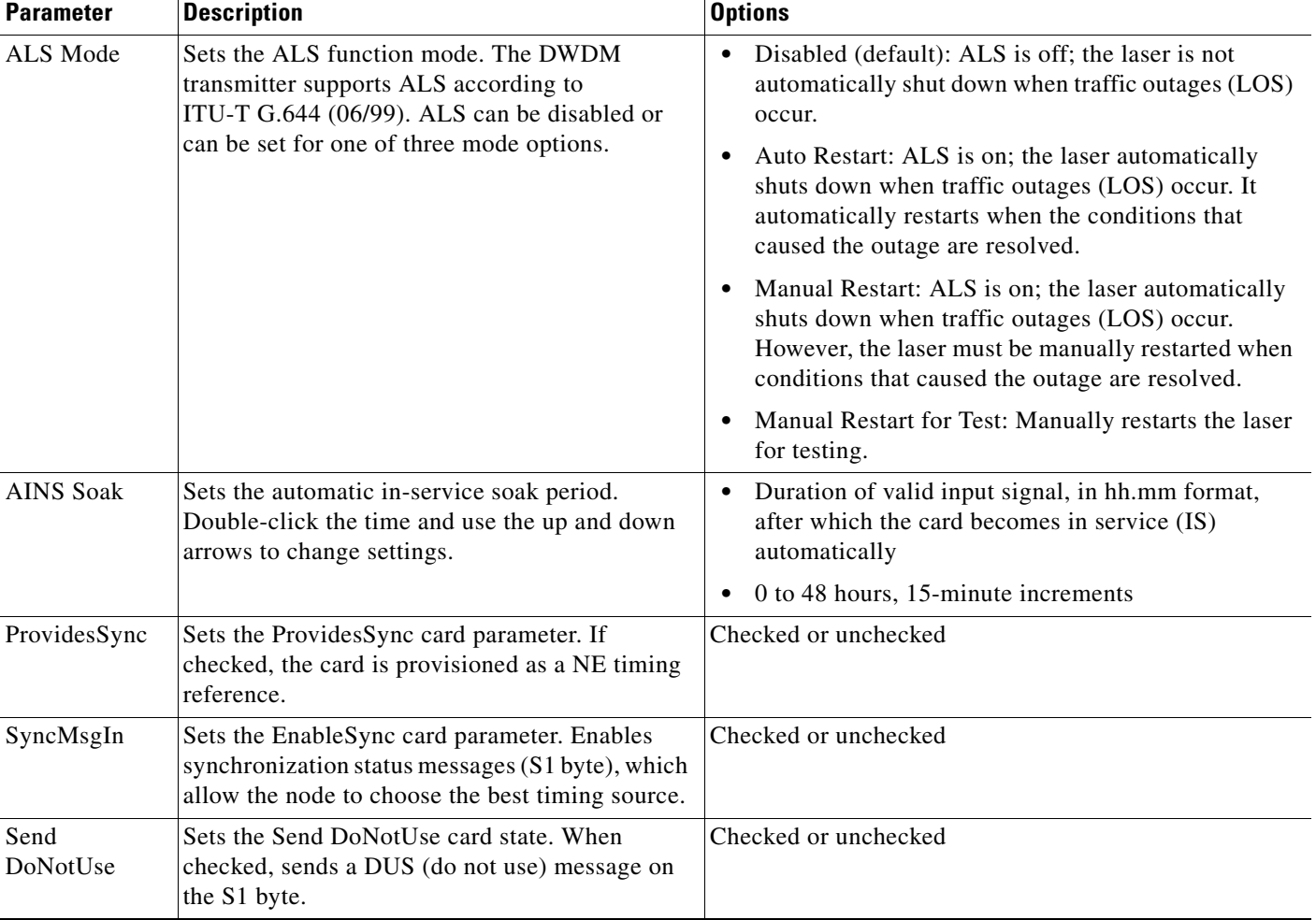

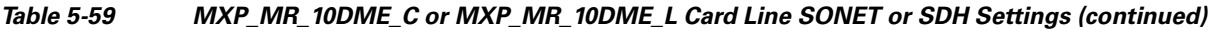

<span id="page-488-0"></span>1. SF BER and SD BER thresholds apply only to trunk ports (Port 9 for MXP\_MR\_2.5G and Ports 9 and 10 for MXPP\_MR\_2.5G).

**Step 4** Click **Apply**.

**Step 5** Return to your originating procedure (NTP).

### <span id="page-489-0"></span>**DLP-G336 Change the 10G Data Muxponder Section Trace Settings**

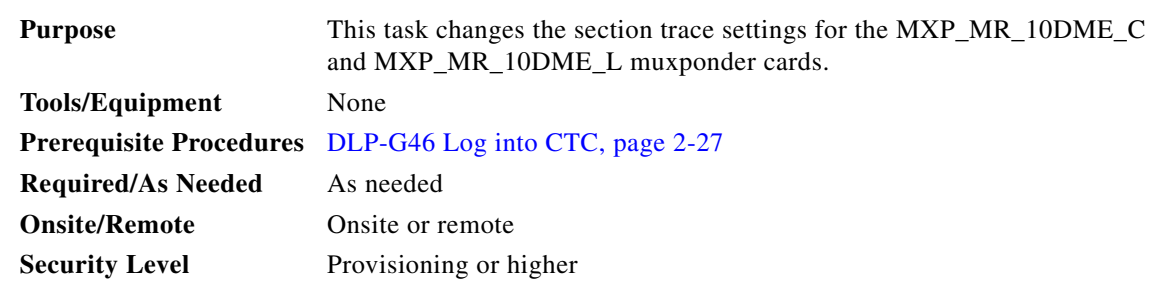

- **Step 1** In node view (single-shelf mode) or shelf view (multishelf view), double-click the MXP\_MR\_10DME\_C or MXP\_MR\_10DME\_L card where you want to change the section trace settings.
- **Step 2** Click the **Provisioning > Line > Section Trace** tabs. Tabs and parameter selections vary according to PPM provisioning.
- **Step 3** Modify any of the settings in the Section Trace tab as described in [Table 5-60.](#page-489-1)

<span id="page-489-1"></span>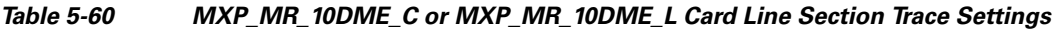

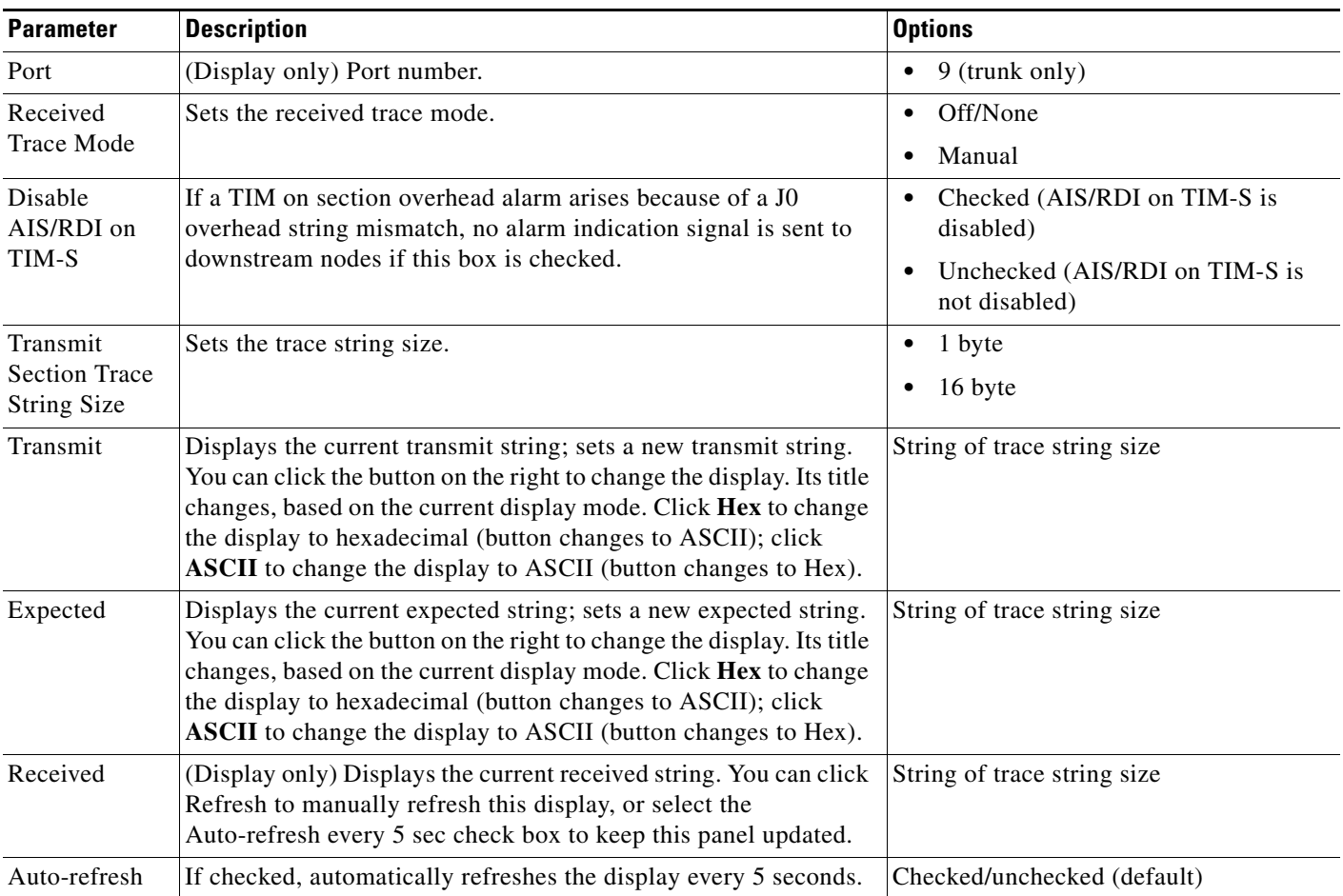

- **Step 4** Click **Apply**.
- **Step 5** Return to your originating procedure (NTP).

### <span id="page-490-0"></span>**DLP-G341 Change the 10G Data Muxponder SONET or SDH Line Thresholds**

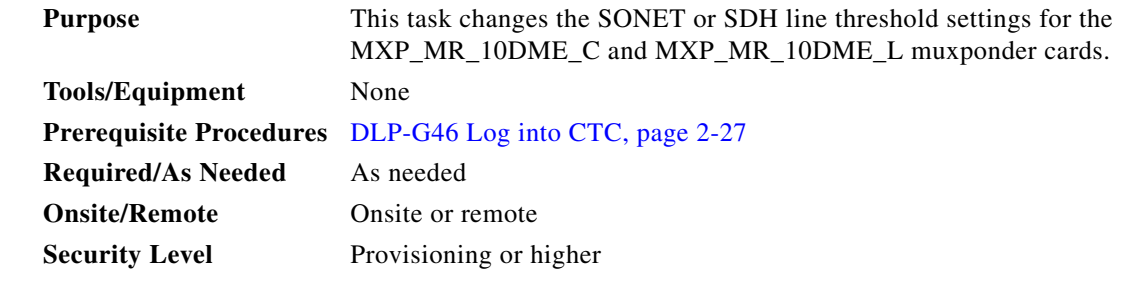

- **Step 1** In node view (single-shelf mode) or shelf view (multishelf view), double-click the MXP\_MR\_10DME\_C or MXP\_MR\_10DME\_L card where you want to change the line threshold settings.
- **Step 2** Click the **Provisioning > Line Thresholds > SONET Thresholds** (ANSI) or **SDH Thresholds** (ETSI) tabs.
- **Step 3** Modify any of the settings as shown in [Table 5-61.](#page-490-1)

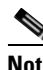

**Note** You must modify Near End and Far End independently; 15 Min and 1 Day independently; and Line and Section independently. To do so, choose the appropriate radio button and click **Refresh**.

**Note** In [Table 5-61](#page-490-1), some parameters and options do not apply to all 4x2.5G muxponder cards. If the parameter or options do not apply, they do not appear in CTC.

#### <span id="page-490-1"></span>*Table 5-61 MXP\_MR\_10DME\_C or MXP\_MR\_10DME\_LCard Line Threshold Settings*

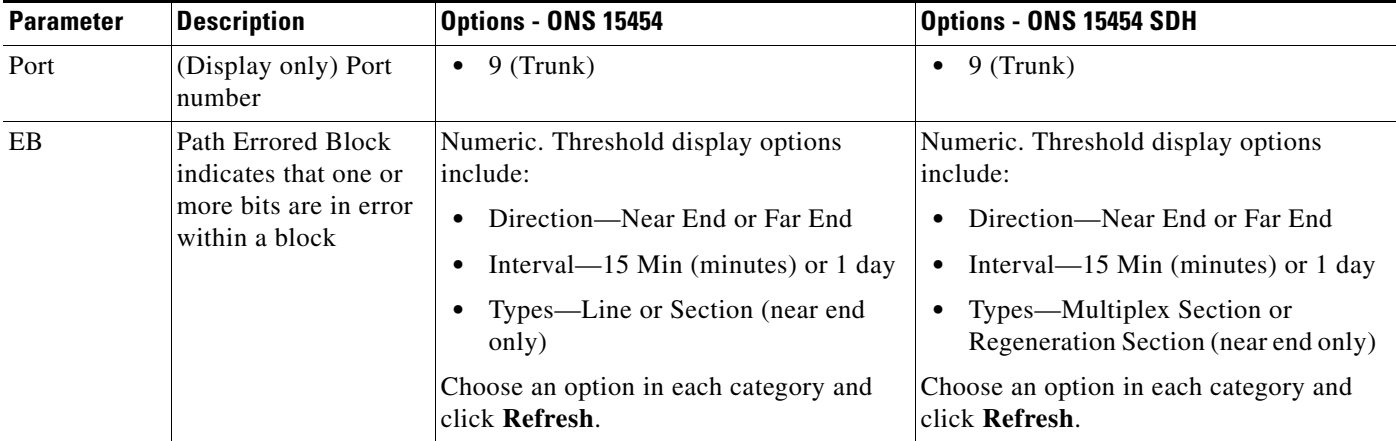

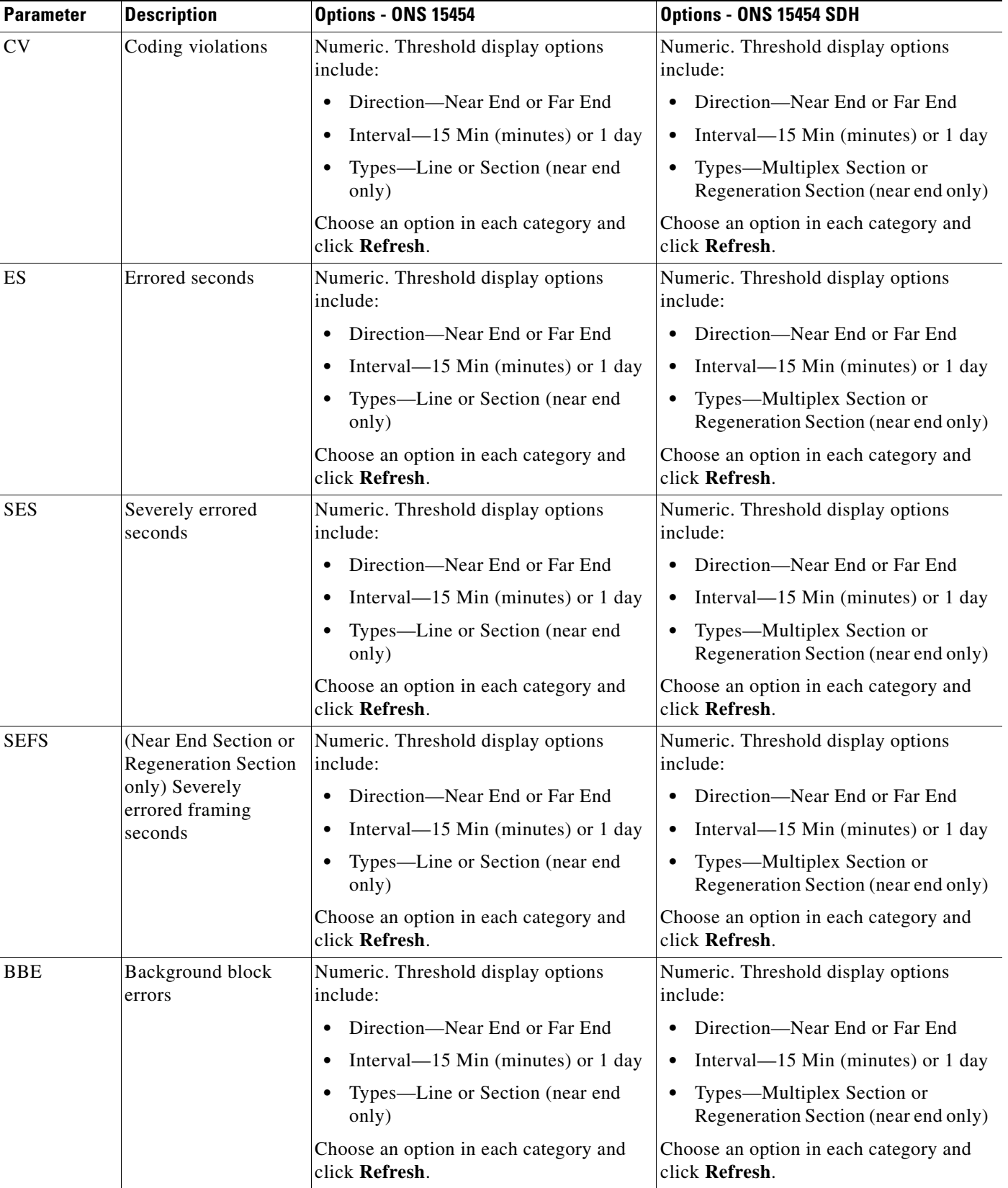

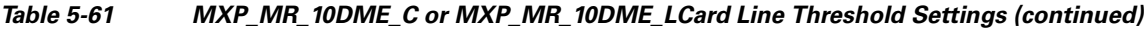

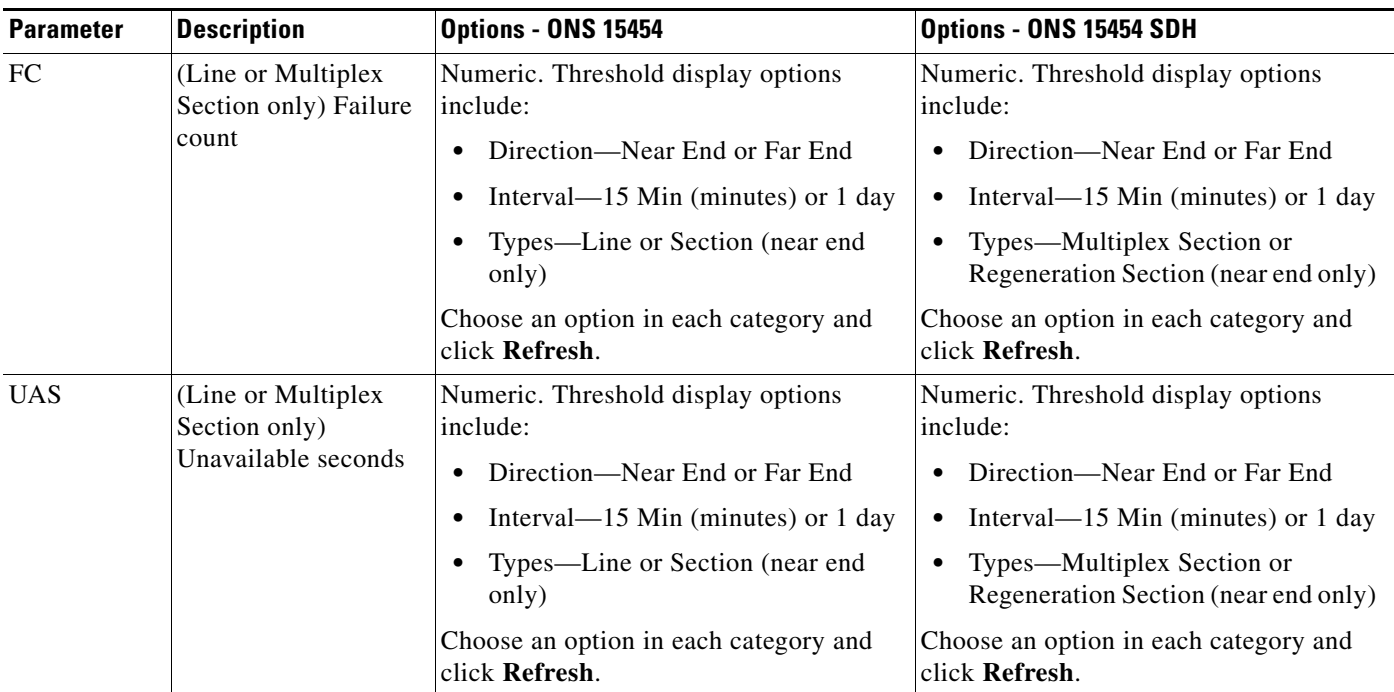

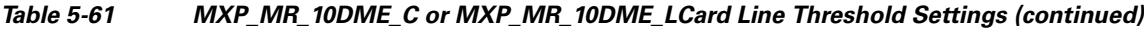

- **Step 4** Click **Apply**.
- **Step 5** Return to your originating procedure (NTP).

### <span id="page-492-0"></span>**DLP-G337 Change the 10G Data Muxponder Line RMON Thresholds for Ethernet, 1G FC/FICON, or ISC/ISC3 Payloads**

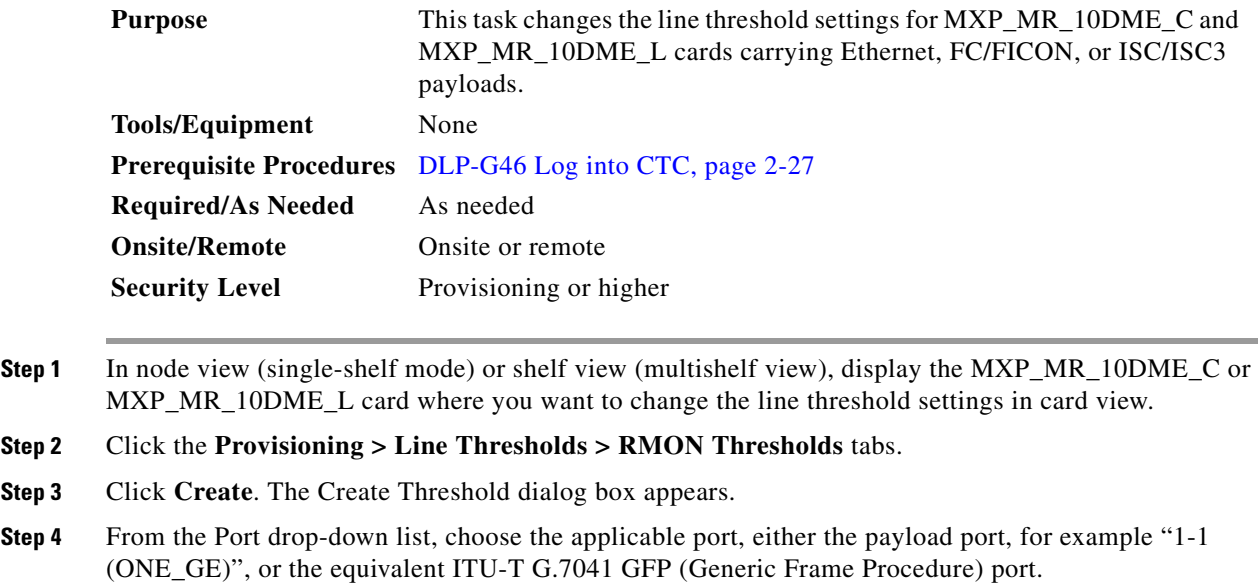

<span id="page-493-1"></span>**Step 5** From the Variable drop-down list, choose an Ethernet, FC, FICON, or ISC variable. See [Table 5-62](#page-493-1) for a list of available Ethernet variables, [Table 5-63](#page-493-0) for a list of FC and FICON variables, and [Table 5-64](#page-494-0) for a list of ISC and ISC3 variables.

*Table 5-62 MXP\_MR\_10DME\_C or MXP\_MR\_10DME\_L Ethernet Variables*

| Variable                             | <b>Description</b>                                                                                                   |
|--------------------------------------|----------------------------------------------------------------------------------------------------|
| ifInOctets                           | Number of bytes received since the last counter reset.                                                               |
| rxTotalPkts                          | Total number of receive packets.                                                                                     |
| ifInErrors                           | Total number of receive errors.                                                                                      |
| <i>ifOutOctets</i>                   | The total number of octets transmitted out of the interface,<br>including framing characters.                        |
| txTotalPkts                          | Total number of transmitted packets.                                                                                 |
| mediaIndStatsRxFramesTruncated       | Total number of frames received that are less than 5 bytes.<br>This value is a part of HDLC and GFP port statistics. |
| mediaIndStatsRxFramesTooLong         | Number of received frames that exceed the MTU. This<br>value is part of HDLC and GFP port statistics.                |
| mediaIndStatsRxFramesBadCRC          | Number of receive data frames with payload CRC errors<br>when HDLC framing is used.                                  |
| mediaIndStatsTxFramesBadCRC          | Number of transmitted data frames with payload CRC<br>errors when HDLC framing is used.                              |
| 8b10bInvalidOrderedSetsDispErrorsSum | Number of code violations/running disparity errors in the<br>8b/10b encoded characters received.                     |

#### <span id="page-493-0"></span>*Table 5-63 MXP\_MR\_10DME\_C or MXP\_MR\_10DME\_L FC/FICON Variables*

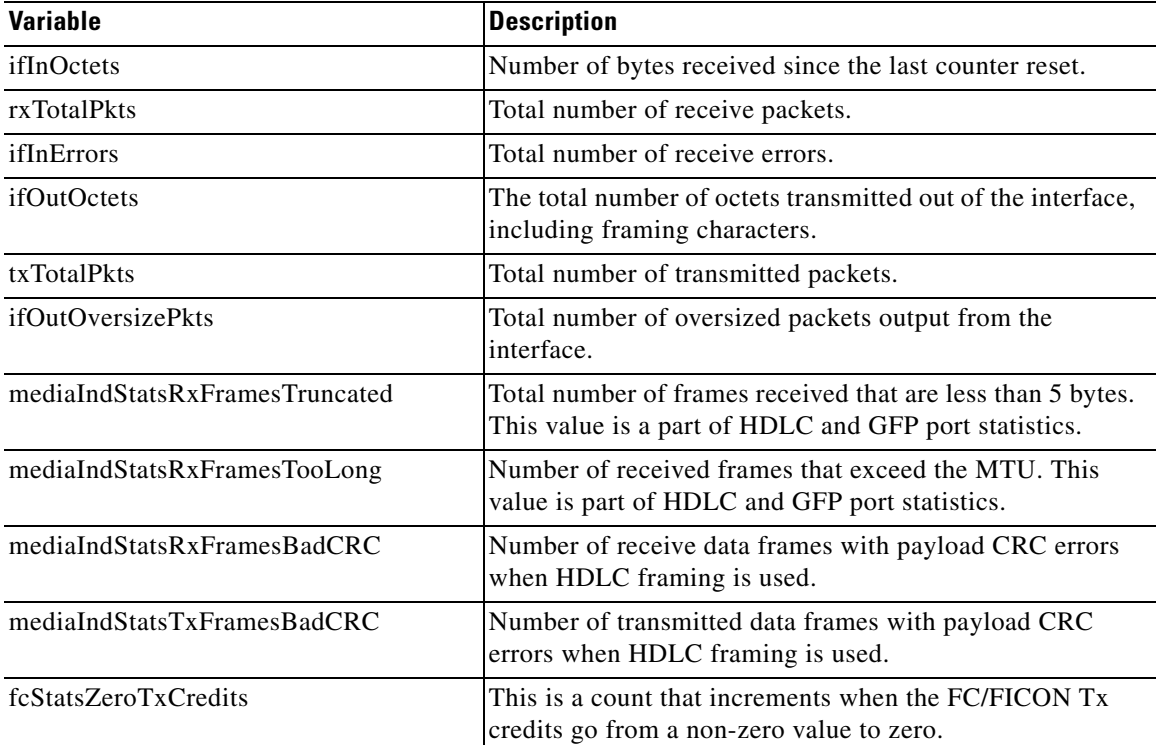

| fcStatsRxRecvrReady                  | Number of received RDY (Receive Ready) order set.                                               |
|--------------------------------------|-------------------------------------------------------------------------------------------------|
| fcStatsTxRecvrReady                  | Number of transmitted RDY (Receive Ready) order set.                                            |
| 8b10bInvalidOrderedSetsDispErrorsSum | Number of Code Violations/Running Disparity errors in<br>the 8b/10b encoded characters received |

*Table 5-63 MXP\_MR\_10DME\_C or MXP\_MR\_10DME\_L FC/FICON Variables (continued)*

#### *Table 5-64 MXP\_MR\_10DME\_C or MXP\_MR\_10DME\_L ISC and ISC3Variables*

<span id="page-494-0"></span>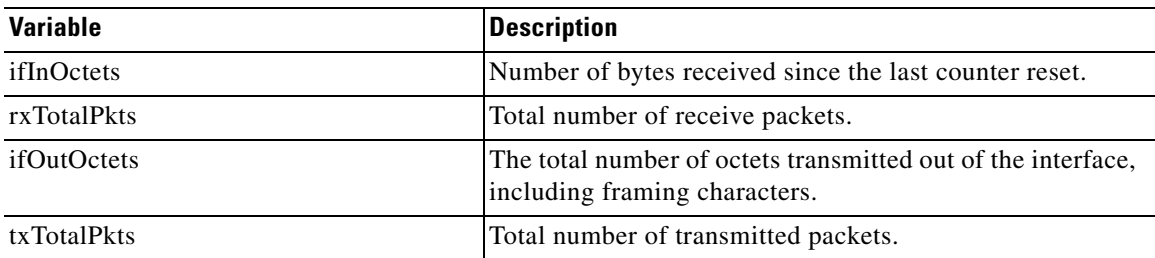

- **Step 6** From the Alarm Type drop-down list, indicate whether the event will be triggered by the rising threshold, the falling threshold, or both the rising and falling thresholds.
- **Step 7** From the Sample Type drop-down list, choose either **Relative** or **Absolute**. Relative restricts the threshold to use the number of occurrences in the user-set sample period. Absolute sets the threshold to use the total number of occurrences, regardless of time period.
- **Step 8** Type in an appropriate number of seconds for the Sample Period.
- **Step 9** Type in the appropriate number of occurrences for the Rising Threshold.

For a rising type of alarm, the measured value must move from below the falling threshold to above the rising threshold. For example, if a network is running below a rising threshold of 1000 collisions every 15 seconds and a problem causes 1001 collisions in 15 seconds, the excess occurrences trigger an alarm.

**Step 10** Enter the appropriate number of occurrences in the Falling Threshold field. In most cases a falling threshold is set lower than the rising threshold.

A falling threshold is the counterpart to a rising threshold. When the number of occurrences is above the rising threshold and then drops below a falling threshold, it resets the rising threshold. For example, when the network problem that caused 1001 collisions in 15 seconds subsides and creates only 799 collisions in 15 seconds, occurrences fall below a falling threshold of 800 collisions. This resets the rising threshold so that if network collisions again spike over a 1000 per 15-second period, an event again triggers when the rising threshold is crossed. An event is triggered only the first time a rising threshold is exceeded (otherwise, a single network problem might cause a rising threshold to be exceeded multiple times and cause a flood of events).

- **Step 11** Click **OK**.
- **Step 12** To view all RMON thresholds, click **Show All RMON thresholds**. If not, continue with [Step 13](#page-494-1)
- <span id="page-494-1"></span>**Step 13** Return to your originating procedure (NTP).

## <span id="page-495-0"></span>**DLP-G338 Provision the 10G Data Muxponder Trunk Port Alarm and TCA Thresholds**

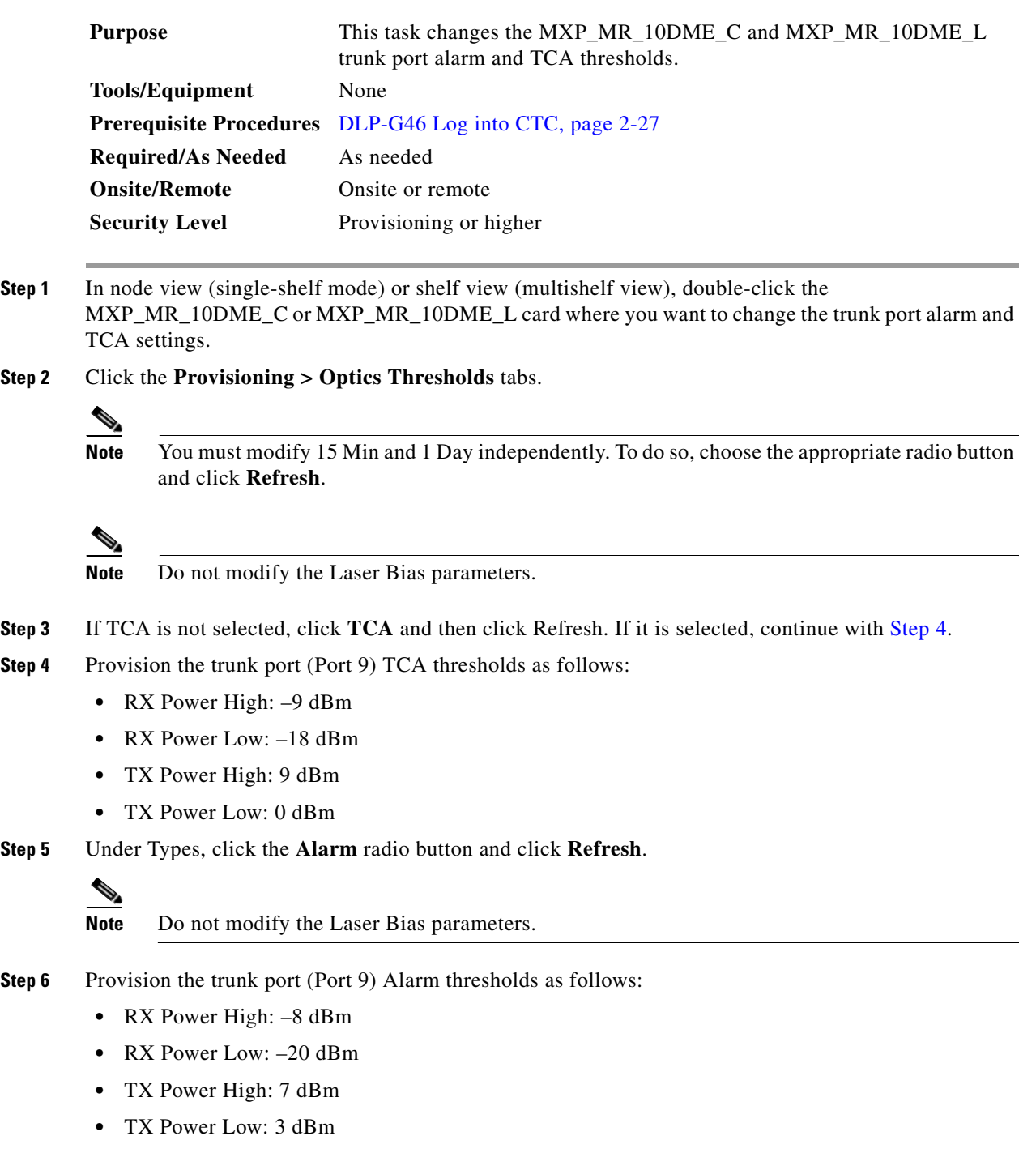

<span id="page-495-1"></span> $\begin{picture}(120,20) \put(0,0){\line(1,0){10}} \put(15,0){\line(1,0){10}} \put(15,0){\line(1,0){10}} \put(15,0){\line(1,0){10}} \put(15,0){\line(1,0){10}} \put(15,0){\line(1,0){10}} \put(15,0){\line(1,0){10}} \put(15,0){\line(1,0){10}} \put(15,0){\line(1,0){10}} \put(15,0){\line(1,0){10}} \put(15,0){\line(1,0){10}} \put(15,0){\line($ 

**Note** You must modify 15 Min and 1 Day independently. To do so, choose the appropriate radio button and click **Refresh**.

- **Step 7** Click **Apply**.
- **Step 8** Return to your originating procedure (NTP).

### <span id="page-496-0"></span>**DLP-G339 Provision the 10G Data Muxponder Client Port Alarm and TCA Thresholds**

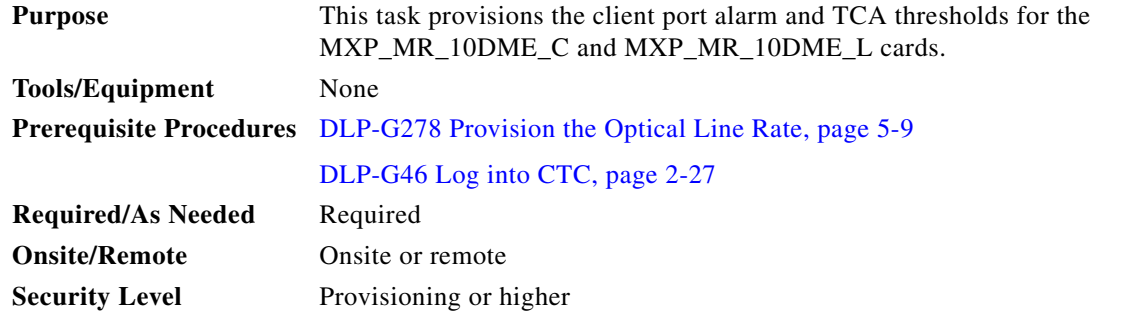

- **Step 1** In node view (single-shelf mode) or shelf view (multishelf view), double-click the MXP\_MR\_10DME\_C and MXP\_MR\_10DME\_L card where you want to change the client port alarm and TCA settings.
- **Step 2** Click the **Provisioning > Optics Thresholds** tabs. The TCA thresholds are shown by default.
- **Step 3** Referring to [Table 5-65](#page-497-0), provision the client ports (Ports 1 through 8) TCA thresholds for RX Power High, RX Power Low, TX Power High, and TX Power Low based on the client interface at the other end. For additional information about client SFP and XFP interfaces, also known as Pluggable Port Modules (PPMs), refer to the "Hardware Specifications" appendix in the *Cisco ONS 15454 DWDM Reference Manual*.

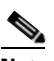

**Note** Do not modify the Laser Bias parameters.

### **Santa Contract Contract Contract Contract Contract Contract Contract Contract Contract Contract Contract Contract Contract Contract Contract Contract Contract Contract Contract Contract Contract Contract Contract Contract**

**Note** You must modify 15 Min and 1 Day independently. To do so, choose the appropriate radio button and click **Refresh**.

**Note** The PPM port rate can be viewed on the Provisioning > Pluggable Port Modules tab. For more information about SFPs and XFPs, refer to the "Hardware Specifications" chapter in the *Cisco ONS 15454 DWDM Reference Manual*, or the *Installing GBIC, SFP and XFP Optics Modules in Cisco ONS 15454, 15454 SDH, 15327, 15600, and 15310-CL Platforms* document available in the ONS 15454 production documentation website on www.cisco.com.

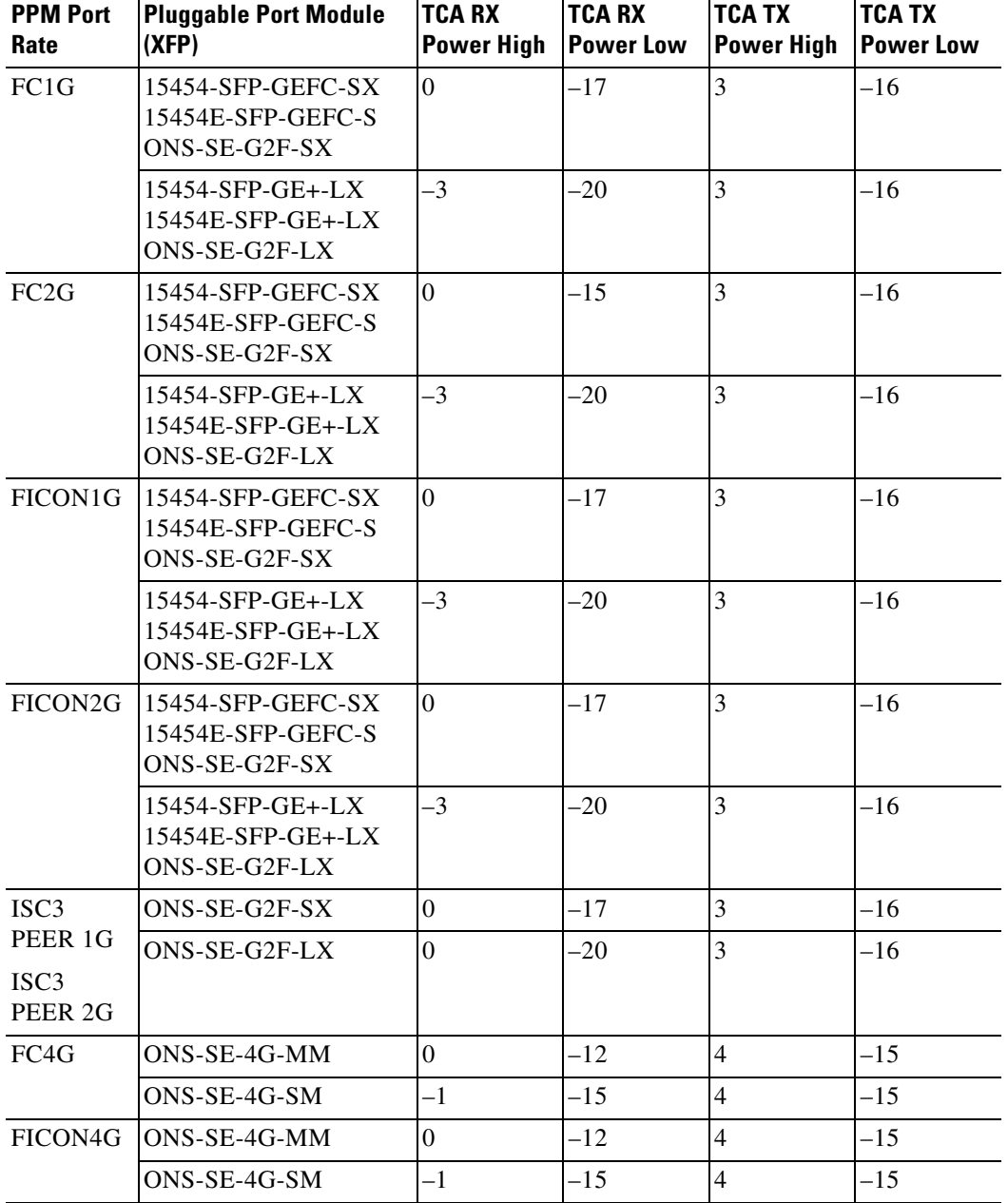

<span id="page-497-0"></span>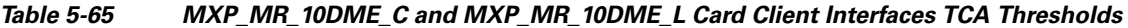

#### **Step 4** Click **Apply**.

- **Step 5** Repeat Steps [3](#page-478-1) and [4](#page-479-0) to provision each additional client port.
- **Step 6** Under Types, click the **Alarm** radio button and click **Refresh**.
- **Step 7** Referring to [Table 5-66](#page-498-0), provision the client port (Ports 1 through 8) Alarm thresholds for RX Power High, RX Power Low, TX Power High, and TX Power Low based on the client interface that is provisioned.

# $\begin{picture}(120,20) \put(0,0){\line(1,0){10}} \put(15,0){\line(1,0){10}} \put(15,0){\line(1,0){10}} \put(15,0){\line(1,0){10}} \put(15,0){\line(1,0){10}} \put(15,0){\line(1,0){10}} \put(15,0){\line(1,0){10}} \put(15,0){\line(1,0){10}} \put(15,0){\line(1,0){10}} \put(15,0){\line(1,0){10}} \put(15,0){\line(1,0){10}} \put(15,0){\line($

**Note** You must modify 15 Min and 1 Day independently. To do so, choose the appropriate radio button and click **Refresh**.

#### <span id="page-498-0"></span>*Table 5-66 MXP\_MR\_10DME\_C and MXP\_MR\_10DME\_L Card Client Interface Alarm Thresholds*

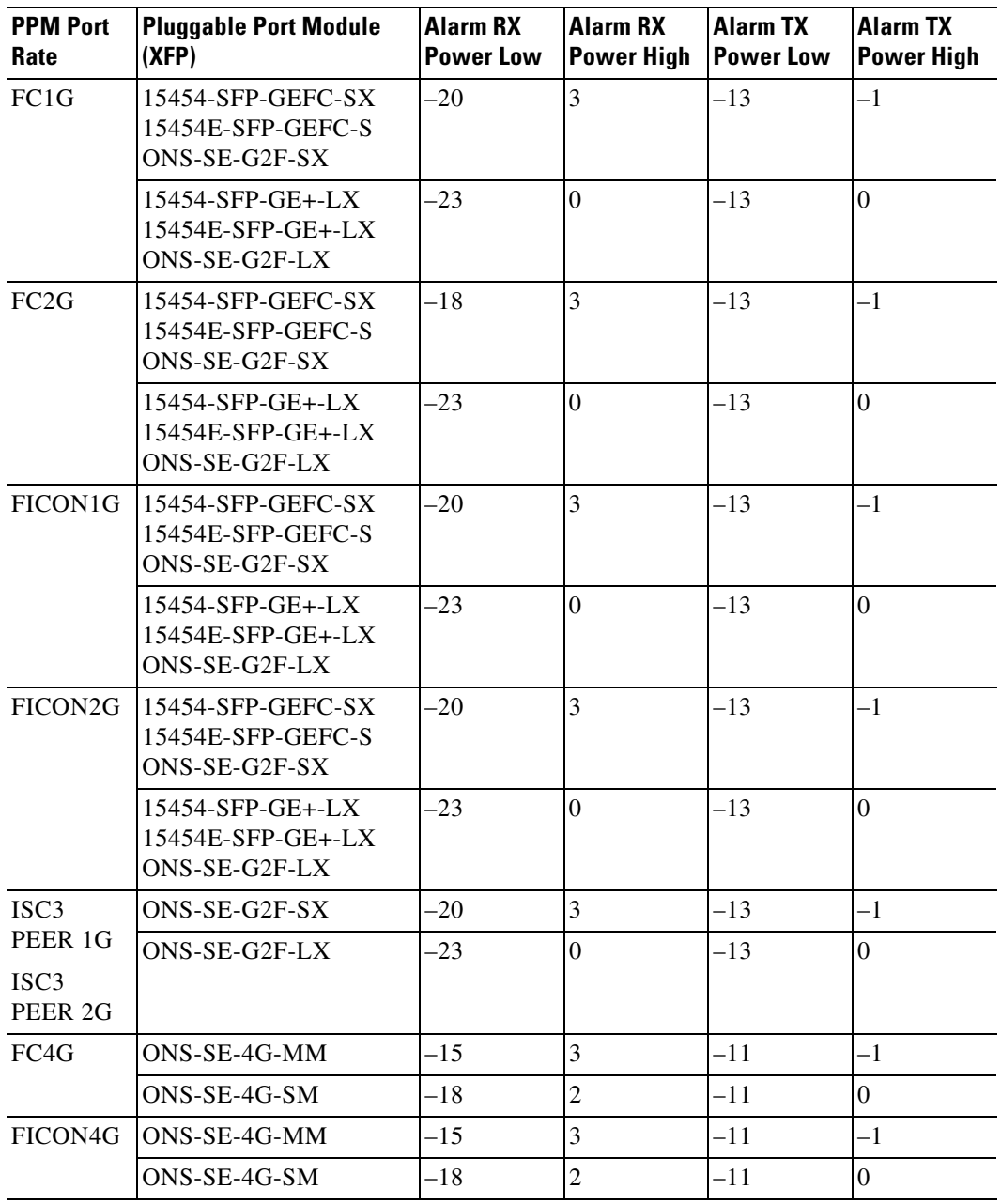

**Step 8** Click **Apply**.

**Step 9** Repeat Steps [7](#page-479-2) and [8](#page-480-0) to provision each additional client port. When you have finished provisioning client ports, continue with [Step 10](#page-480-1).

**Step 10** Return to your originating procedure (NTP).

### <span id="page-499-0"></span>**DLP-G366 Change the 10G Data Muxponder OTN Settings**

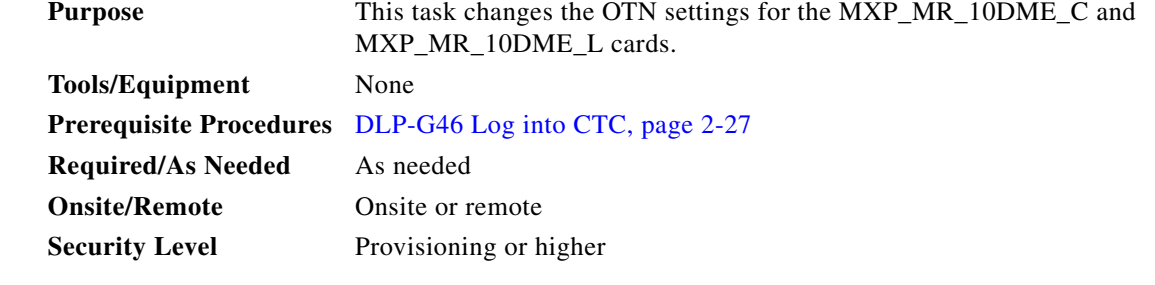

- **Step 1** In node view (single-shelf mode) or shelf view (multishelf view), double-click the MXP\_MR\_10DME\_C and MXP\_MR\_10DME\_L card where you want to change the OTN settings.
- **Step 2** Click the **Provisioning > OTN** tabs, then choose one of the following subtabs: **OTN Lines**, **G.709 Thresholds**, **FEC Thresholds**, or **Trail Trace Identifier**.
- **Step 3** Modify any of the settings described in Tables [5-15](#page-418-0) through [5-18](#page-419-0).

 $\begin{picture}(20,20) \put(0,0){\line(1,0){10}} \put(15,0){\line(1,0){10}} \put(15,0){\line(1,0){10}} \put(15,0){\line(1,0){10}} \put(15,0){\line(1,0){10}} \put(15,0){\line(1,0){10}} \put(15,0){\line(1,0){10}} \put(15,0){\line(1,0){10}} \put(15,0){\line(1,0){10}} \put(15,0){\line(1,0){10}} \put(15,0){\line(1,0){10}} \put(15,0){\line(1$ 

**Note** You must modify Near End and Far End; 15 Min and 1 Day; and SM and PM independently. To do so, choose the appropriate radio button and click **Refresh**.

[Table 5-67](#page-499-1) describes the values on the Provisioning  $>$  OTN  $>$  OTN Lines tab.

#### <span id="page-499-1"></span>*Table 5-67 MXP\_MR\_10DME\_C and MXP\_MR\_10DME\_L Card OTN Line Settings*

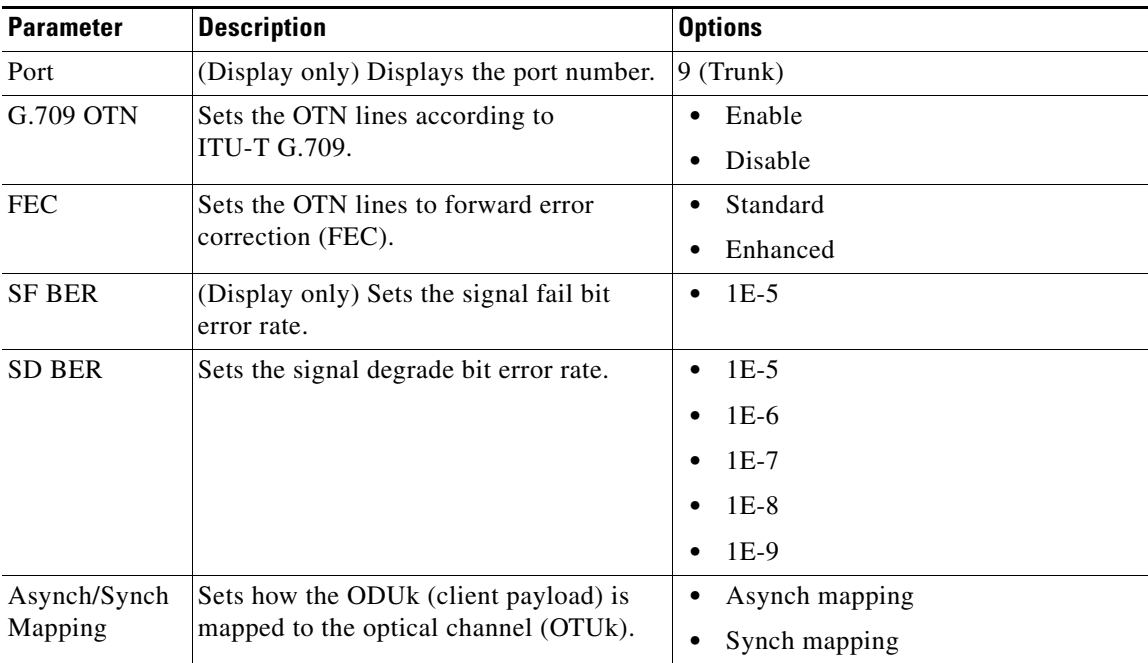

[Table 5-68](#page-500-0) describes the values on the Provisioning > OTN > G.709 Thresholds tab.

<span id="page-500-0"></span>*Table 5-68 MXP\_MR\_10DME\_C and MXP\_MR\_10DME\_L Card ITU-T G.709 Threshold Settings*

| <b>Parameter</b>  | <b>Description</b>          | <b>Options</b>                                                                                                    |
|-------------------|-----------------------------|----------------------------------------------------------------------------------------------------|
| Port <sup>1</sup> | (Display only) Port number. | 9 (Trunk)                                                                                                    |
| ES                | Errored seconds             | Numeric. Can be set for Near End or Far End, for<br>15-minute or one-day intervals, or for SM (OTUk) or<br>PM (ODUk). Select a bullet and click <b>Refresh</b> . |
| <b>SES</b>        | Severely errored seconds    | Numeric. Can be set for Near End or Far End, for<br>15-minute or one-day intervals, or for SM (OTUk) or<br>PM (ODUk). Select a bullet and click Refresh.         |
| <b>UAS</b>        | Unavailable seconds         | Numeric. Can be set for Near End or Far End, for<br>15-minute or one-day intervals, or for SM (OTUk) or<br>PM (ODUk). Select a bullet and click Refresh.         |
| <b>BBE</b>        | Background block errors     | Numeric. Can be set for Near End or Far End, for<br>15-minute or one-day intervals, or for SM (OTUk) or<br>PM (ODUk). Select a bullet and click Refresh.         |
| FC                | Failure counter             | Numeric. Can be set for Near End or Far End, for<br>15-minute or one-day intervals, or for SM (OTUk) or<br>PM (ODUk). Select a bullet and click <b>Refresh</b> . |

1. Latency for a 1G-FC payload without ITU-T G.709 is 4 microseconds, and with ITU-T G.709 is 40 microseconds. Latency for a 2G-FC payload without ITU-T G.709 is 2 microseconds, and with ITU-T G.709 is 20 microseconds. Consider these values when planning a FC network that is sensitive to latency.

[Table 5-69](#page-500-1) describes the values on the Provisioning > OTN > FEC Threshold tab.

<span id="page-500-1"></span>*Table 5-69 MXP\_MR\_10DME\_C and MXP\_MR\_10DME\_L Card FEC Threshold Settings*

| <b>Parameter</b>               | <b>Description</b>                       | <b>Options</b>                                             |
|--------------------------------|------------------------------------------|------------------------------------------------------------|
| Port                           | (Display only) Port number.              |                                                            |
| <b>Bit Errors</b><br>Corrected | Sets the value for bit errors corrected. | Numeric. Can be set for 15-minute or<br>one-day intervals. |
| Uncorrectable<br>Words         | Sets the value for uncorrectable words.  | Numeric. Can be set for 15-minute or<br>one-day intervals. |

[Table 5-70](#page-500-2) describes the values on the Provisioning > OTN > Trail Trace Identifier tab.

#### <span id="page-500-2"></span>*Table 5-70 MXP\_MR\_10DME\_C and MXP\_MR\_10DME\_L Card Trail Trace Identifier Settings*

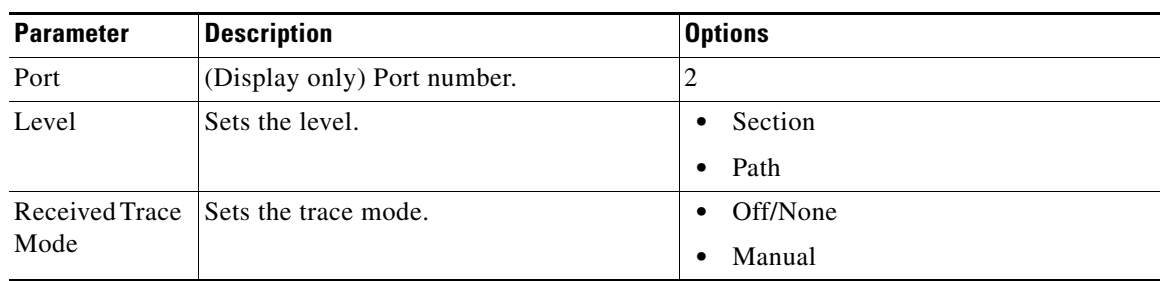

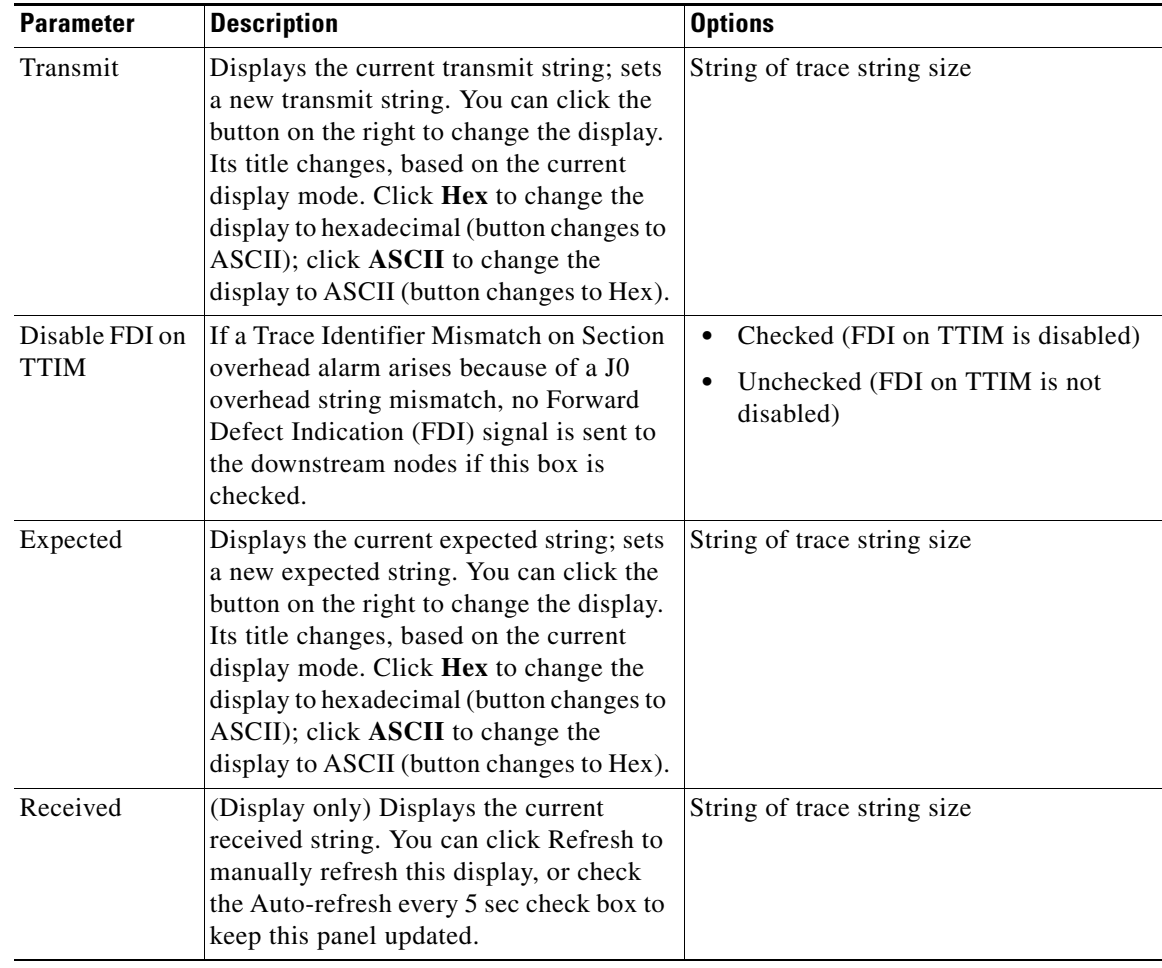

### *Table 5-70 MXP\_MR\_10DME\_C and MXP\_MR\_10DME\_L Card Trail Trace Identifier Settings (continued)*

**Step 4** Click **Apply**.

**Step 5** Return to your originating procedure (NTP).

 $\mathbf{I}$ 

# **NTP-G162 Change the TXP or MXP ALS Maintenance Settings**

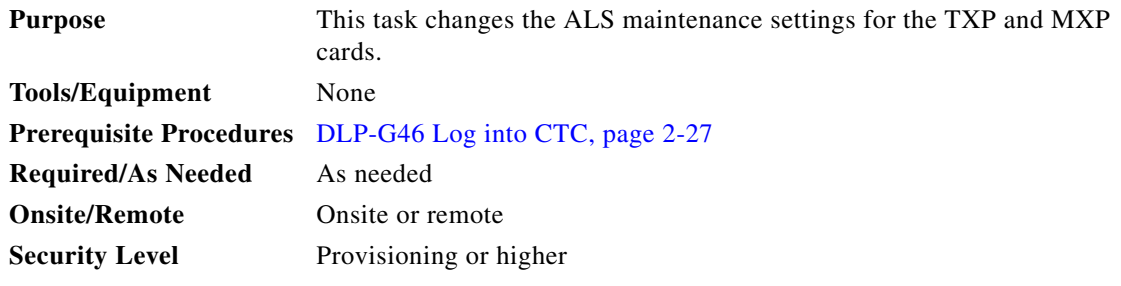

```
⇖
```
**Note** The automatic laser shutdown (ALS) function is normally disabled for TXP and MXP cards. Enable ALS only when TXP and MXP cards are directly connected to each other.

**Step 1** In node view (single-shelf mode) or shelf view (multishelf mode), double-click the TXP or MXP card where you want to change the ALS maintenance settings.

#### **Step 2** Click the **Maintenance > ALS** tabs.

<span id="page-502-0"></span>**Step 3** Modify any of the settings described in [Table 5-71.](#page-502-0) The provisionable parameters are listed in the Options column in the table.

*Table 5-71 ALS Settings*

| <b>Parameter</b>                  | <b>Description</b>                                                                                                    | <b>Options</b>                                                                                                    |
|-----------------------------------|----------------------------------------------------------------------------------------------------|----------------------------------------------------------------------------------------------------|
| <b>OSRI</b>                       | Optical safety remote interlock. When set<br>to On, the TXP/MXP card TX output<br>power is shut down.                             | From the drop-down list, choose one<br>of the following:<br>On<br>٠<br>Off<br>$\bullet$                                                                                                    |
| ALS Mode                          | Automatic laser shutdown. ALS provides<br>the ability to shut down the TXP/MXP<br>TX laser when the TXP/MXP RX detects<br>an LOS. | From the drop-down list, choose one<br>of the following:<br>Disable—Deactivates ALS.<br>$\bullet$<br>Auto Restart—(Default) ALS is<br>٠<br>active. The power is<br>automatically shut down when<br>needed and automatically tries to<br>restart using a probe pulse until<br>the cause of the failure is<br>repaired.<br><b>Manual Restart</b><br>٠<br><b>Manual Restart for Test</b><br>$\bullet$ |
| <b>Recovery Pulse</b><br>Duration | (Display only) Displays the duration of<br>the optical power pulse that begins when<br>an amplifier restarts.                     |                                                                                                    |
| <b>Recovery Pulse</b><br>Interval | (Display only) Displays the interval<br>between optical power pulses.                                                             |                                                                                                    |

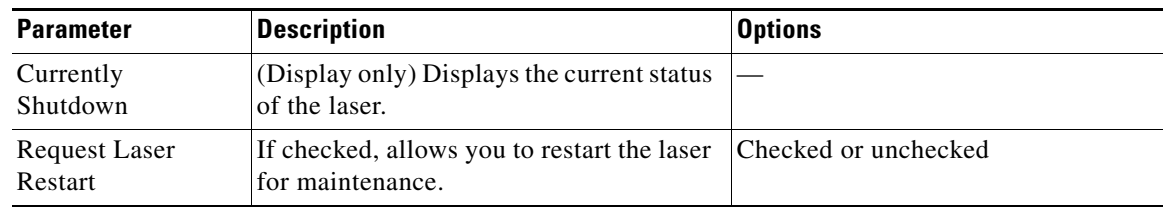

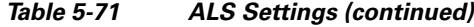

**Step 4** Click **Apply**. If the change affects traffic, a warning message displays. Click **Yes** to complete the change.

**Step 5** Return to your originating procedure (NTP).

# **NTP-G192 Force FPGA Update**

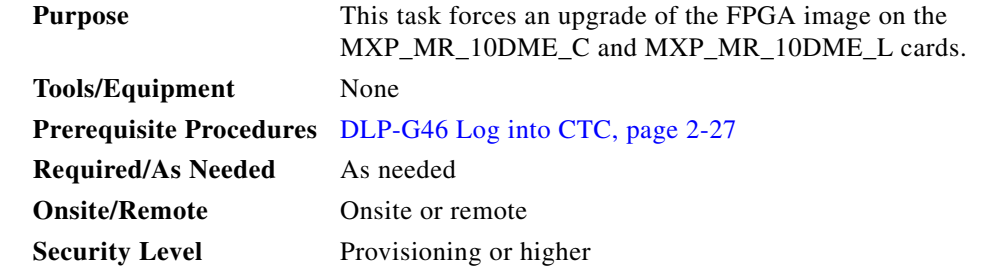

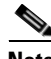

**Note** Perform [Step 1](#page-503-0) through [Step 4](#page-503-1) if you are updating the node software. Otherwise continue with [Step 5](#page-503-2) to force FPGA image upgrade on MXP\_MR\_10DME\_C or MXP\_MR\_10DME\_L card.

- <span id="page-503-0"></span>**Step 1** Close the CTC window, if open.
- **Step 2** Delete the CTC Cache from the CTC Launcher browser window.
- **Step 3** Close the CTC Launcher browser window.
- <span id="page-503-1"></span>**Step 4** Relaunch the CTC Launcher browser window on the TCC.
- <span id="page-503-2"></span>**Step 5** In node view (single-shelf mode) or shelf view (multishelf mode), double-click the MXP\_MR\_10DME\_C or MXP\_MR\_10DME\_L card to be upgraded.
- **Step 6** Click the **Provisioning > Line** tabs.
	- **a.** Click the **Admin State** table cell and choose **OOS,DSBLD** (ANSI) or **Locked,Disabled** (ETSI).
	- **b.** Click **Apply**, then **Yes**.
- **Step 7** Click the **Provisioning > Card** tabs.
- **Step 8** Change the Card Mode as needed:
	- **•** FC-GE\_ISC—Choose this option if you will provision any of the following PPM port rates: FC1G (Ports 1-1 through 4-1), FC2G (Ports 1-1 and 3-1 only), FICON1G (Ports 1-1 through 4-1), FICON2G (Ports 1-1 and 3-1 only), ONE\_GE (Ports 1-1 through 4-1), ISC3 COMPAT (Ports 1-1 through 4-1), ISC3 PEER 1G (Ports 1-1 through 4-1), and ISC3 PEER 2G (Ports 1-1 and 3-1 only).
	- FC4G—Choose this option if you will provision an FC4G or FICON4G PPM (Port 1-1 only).
**The State** 

- **Step 9** Click the **Force FPGA Update** button. This upgrades the FPGA image in the MXP\_MR\_10DME\_C or MXP\_MR\_10DME\_L card, as appropriate. The MXP\_MR\_10DME\_C or MXP\_MR\_10DME\_L card reboots and the FPGA now contains the updated image.
- **Step 10** Click the **Provisioning > Line** tabs.
	- **a.** Click the **Admin State** table cell and choose **IS** (ANSI) or **Unlocked** (ETSI).
	- **b.** Click **Apply**, then **Yes**.

**Stop. You have completed this procedure.**

## **NTP-G196 Force FPGA Update when the Card is part of a Protection Group**

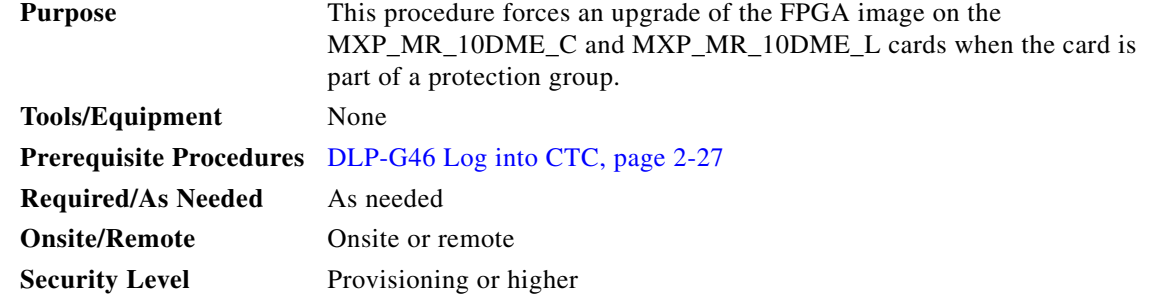

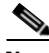

**Note** This procedure applies to a near-end node that has two MXP\_MR\_10DME\_C or MXP\_MR\_10DME\_L cards, one card acting as the working card and the other as the protect card. The far-end node has a similar configuration. The near-end working card trunk port is connected to the far-end working card trunk port. The near-end protect card trunk port is connected to the far-end protect card trunk port.

Note Perform [Step 1](#page-504-0) through [Step 4](#page-504-1) if you are updating the node software. Otherwise, continue with [Step 5](#page-504-2) to force FPGA image upgrade on MXP\_MR\_10DME\_C or MXP\_MR\_10DME\_L card.

- <span id="page-504-0"></span>**Step 1** Close the CTC window, if open.
- **Step 2** Delete the CTC Cache from the CTC Launcher browser window.
- **Step 3** Close the CTC Launcher browser window.
- <span id="page-504-1"></span>**Step 4** Relaunch the CTC Launcher browser window on the TCC.
- <span id="page-504-2"></span>**Step 5** Ensure traffic is running on the near-end and far-end working cards for each protection group on the MXP\_MR\_10DME\_C or MXP\_MR\_10DME\_L card.
- <span id="page-504-3"></span>**Step 6** In node view (single-node mode) or multishelf view (multishelf mode), click the **Provisioning > Protection** tab.
- <span id="page-504-4"></span>**Step 7** For each protection group, verify that the working card client port is reported as working/active and the protect card cient port is reported as protect/standby.
- **Step 8** Repeat Steps [6](#page-504-3) and [7](#page-504-4) for the far-end node.

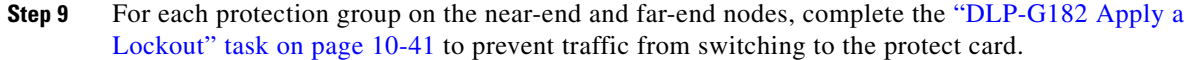

- **Step 10** At the near-end and far-end nodes, complete the "NTP-G192 Force FPGA Update" procedure on [page 5-120](#page-503-0) to force an upgrade of the FPGA image on the protect card.
- **Step 11** For each protection group on the near-end and far-end nodes, complete the ["DLP-G183 Clear a Lock-On](#page-679-0)  [or Lockout" task on page 10-42](#page-679-0) to remove a lockout and return a protection group to its usual switching method.
- **Step 12** For each protection group on the near-end and far-end nodes, complete the "DLP-G179 Apply a Force [Y-Cable or Splitter Protection Switch" task on page 10-39](#page-676-0) to move traffic from the working to the protect card.
- **Step 13** At the near-end and far-end nodes, complete the "NTP-G192 Force FPGA Update" procedure on [page 5-120](#page-503-0) to force an upgrade of the FPGA image on the working card.
- **Step 14** For each protection group on the near-end and far-end nodes, complete the "DLP-G180 Clear a Manual" [or Force Y-Cable or Splitter Protection Switch" task on page 10-40](#page-677-0) to clear a Force protection switch on the working card. If the protection group is revertive, this operation causes the traffic to revert to the working card. If the protection group is non-revertive, this operation causes the traffic to remain on the protect card.

**Stop. You have completed this procedure.**

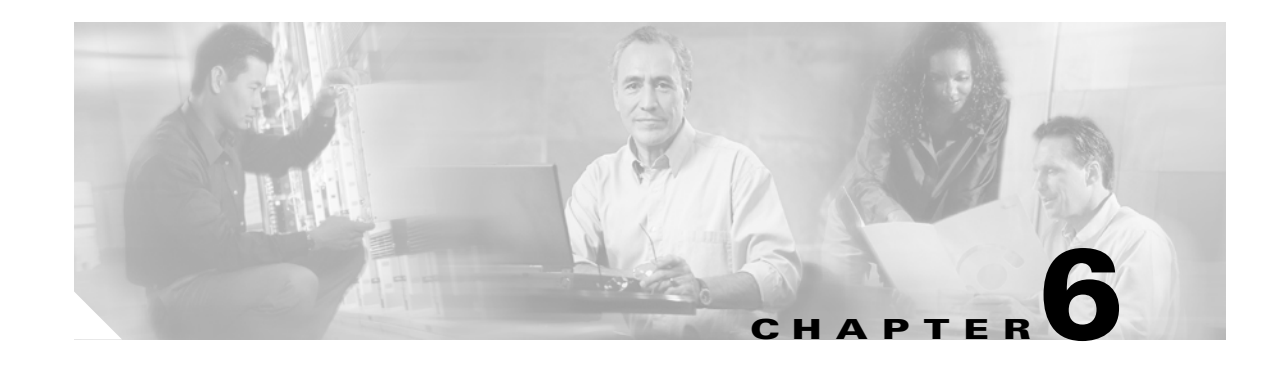

## **Turn Up a Network**

This chapter explains how to turn up and test a Cisco ONS 15454 dense wavelength division multiplexing (DWDM) network. For DWDM topology reference information and span loss tables, refer to the "Network Reference" chapter in the *Cisco ONS 15454 DWDM Reference Manual*.

There are two main DWDM network types: metro core, where the channel power is equalized and dispersion compensation is applied, and metro access, where the channels are not equalized and dispersion compensation is not applied. The DWDM network topologies supported are hubbed rings, multihubbed rings, meshed rings, linear configurations, and single-span links. The DWDM node types supported are hub, terminal, optical add/drop multiplexing (OADM), reconfigurable optical add/drop multiplexing (ROADM), anti-amplified spontaneous emissions (anti-ASE), and line amplifier. For DWDM and hybrid node turn-up procedures, see [Chapter 3, "Turn Up a Node."](#page-178-0)

**Note** Unless otherwise specified, "ONS 15454" refers to both ANSI and ETSI shelf assemblies.

## **Before You Begin**

This section lists the chapter procedures (NTPs). Turn to a procedure for applicable tasks (DLPs).

- **1.** [NTP-G51 Verify DWDM Node Turn Up, page 6-2](#page-507-0)—Complete this procedure before beginning network turn-up.
- **2.** [NTP-G52 Verify Node-to-Node Connections, page 6-3](#page-508-0)—Complete this procedure next.
- **3.** [NTP-G53 Set Up Timing, page 6-4—](#page-509-0)Complete this procedure next.
- **4.** [NTP-G54 Provision and Verify a DWDM Network, page 6-10](#page-515-0)—Complete this procedure next.
- **5.** [NTP-G56 Verify the OSNR, page 6-14](#page-519-0)—Complete as needed.
- **6.** [NTP-G142 Perform a Protection Switch Test, page 6-15—](#page-520-0)Complete as needed.
- **7.** [NTP-G164 Configure Link Management Protocol, page 6-18](#page-523-0)—Complete as needed.
- **8.** [NTP-G57 Create a Logical Network Map, page 6-26](#page-531-0)—Complete as needed.

## <span id="page-507-0"></span>**NTP-G51 Verify DWDM Node Turn Up**

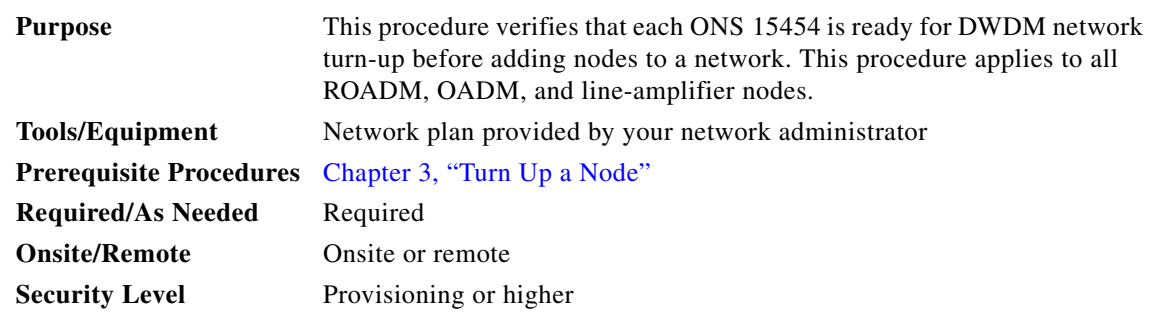

- **Step 1** Log into an ONS 15454 node on the network that you will test. See the ["DLP-G46 Log into CTC" task](#page-170-0)  [on page 2-27](#page-170-0) for instructions. If you are already logged in, continue with Step 2.
- **Step 2** Click the **Alarms** tab.
	- **a.** Verify that the alarm filter is not turned on. See the "DLP-G128 Disable Alarm Filtering" task on [page 9-29](#page-630-0) as necessary.
	- **b.** Verify that no equipment alarms appear (EQPT in the Cond column) indicating equipment failure or other hardware problems. If equipment failure alarms appear, investigate and resolve them before continuing. Refer to the *Cisco ONS 15454 DWDM Troubleshooting Guide* for procedures.
- **Step 3** Verify that the software version shown in the node view (single-shelf mode) or multishelf view (multishelf mode) status area matches the version required by your network. (The status area is located to the left of the shelf graphic.) If the software is not the correct version, perform one of the following procedures:
	- Perform a software upgrade using a Cisco ONS 15454 software CD or Cisco ONS 15454 SDH software CD. Refer to the release-specific software upgrade document.
	- Replace the TCC2/TCC2P cards with cards containing the correct release.
- **Step 4** Click the **Provisioning > General** tabs. Verify that all general node information settings are correct according to documentation provided by the network administrator. If not, see the ["NTP-G80 Change](#page-643-0)  [Node Management Information" procedure on page 10-6.](#page-643-0)
- **Step 5** Click the **Provisioning > Network** tabs. Ensure that the IP settings and other Cisco Transport Controller (CTC) network access information is correct according to documentation provided by the network administrator. If not, see the ["NTP-G81 Change CTC Network Access" procedure on page 10-18.](#page-655-0)
- **Step 6** Click the **Provisioning > Protection** tabs. Verify that all required protection groups have been created according to documentation provided by the network administrator. If not, see the ["NTP-G33 Create a](#page-397-0)  [Y-Cable Protection Group" procedure on page 5-14](#page-397-0) or the ["NTP-G83 Modify or Delete Card Protection](#page-671-0)  [Settings" procedure on page 10-34.](#page-671-0)
- **Step 7** Click the **Provisioning > Security** tabs. Verify that all users have been created and that their security levels are correct according to documentation provided by the network administrator. If not, see the ["NTP-G88 Modify Users and Change Security" procedure on page 10-50.](#page-687-0)
- **Step 8** If Simple Network Management Protocol (SNMP) is provisioned on the node, click the **Provisioning > SNMP** tabs. Verify that all SNMP settings are correct according to documentation provided by the network administrator. If not, see the ["NTP-G89 Change SNMP Settings" procedure on page 10-66.](#page-703-0)
- **Step 9** Repeat this procedure at each node in the network.

**Stop. You have completed this procedure.**

## <span id="page-508-0"></span>**NTP-G52 Verify Node-to-Node Connections**

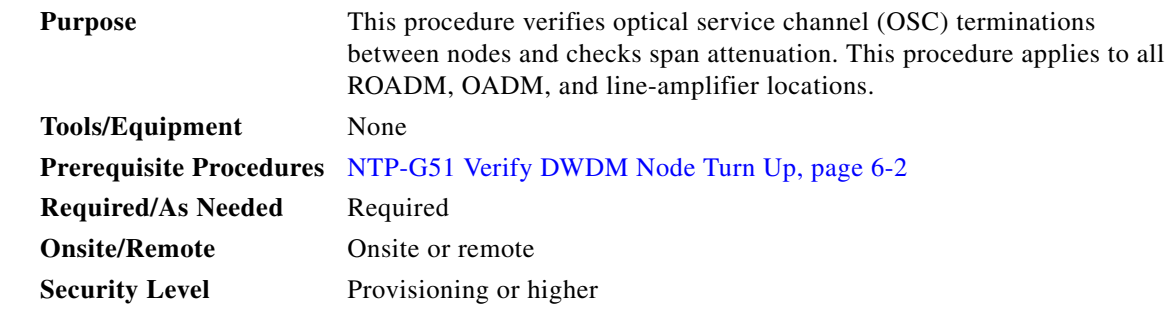

- **Step 1** Check to see if the fibers coming from the adjacent nodes are connected to the OPT-BST, OPT-BST-E, or OSC-CSM card LINE RX and TX ports. If yes, continue with [Step 2.](#page-508-1) If not, do not continue. Install the cabling to the adjacent nodes using the ["NTP-G34 Install Fiber-Optic Cables on DWDM Cards and](#page-234-0)  [DCUs" procedure on page 3-57](#page-234-0).
- <span id="page-508-1"></span>**Step 2** Verify the following network fiber connections:
	- The node's west-side ports (LINE TX and RX) are connected to the east-side ports (LINE RX and TX) of the adjacent node.
	- The node's east-side ports (LINE RX and TX) are connected to the west-side ports (LINE TX and RX) of the adjacent node.
- **Step 3** Complete the ["DLP-G46 Log into CTC" task on page 2-27](#page-170-0) at the network node that you want to verify.
- **Step 4** Click the **Provisioning > Comm Channels > OSC** tabs. Verify that OSC terminations appear under the OSC Terminations area for the east and west OSC-CSM or OSCM cards and that the port state is In-Service and Normal (IS-NR [ANSI]/Unlocked-enabled [ETSI]). If so, continue with [Step 5.](#page-508-3) If OSC terminations are not created, complete the ["NTP-G38 Provision OSC Terminations" procedure on](#page-261-0)  [page 3-84](#page-261-0).
- <span id="page-508-3"></span>**Step 5** Complete the ["NTP-G76 Verify Optical Span Loss Using CTC" procedure on page 10-2](#page-639-0) for all OSC-CSM cards. If the measured span loss is within the minimum and maximum expected span loss values, continue with [Step 6](#page-508-2). If not, clean the fiber connected to the OPT-BST, OPT-BST-E, or OSC-CSM cards on both ends of the span, then repeat the ["NTP-G76 Verify Optical Span Loss Using](#page-639-0)  [CTC" procedure on page 10-2](#page-639-0). If the span loss is within the minimum and maximum expected span loss values, continue with [Step 6](#page-508-2). If not, contact your next level of support.
- <span id="page-508-2"></span>**Step 6** Repeat Steps [2](#page-508-1) through [5](#page-508-3) at each network node.

**Stop. You have completed this procedure.**

# <span id="page-509-0"></span>**NTP-G53 Set Up Timing**

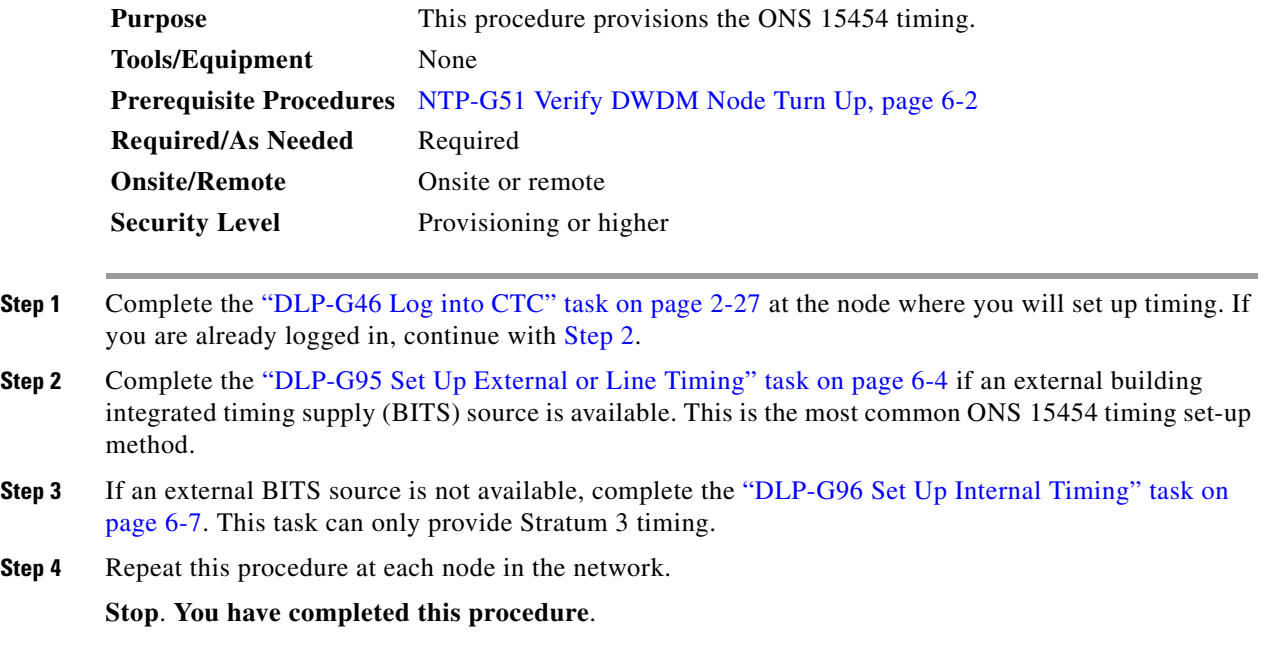

#### <span id="page-509-2"></span><span id="page-509-1"></span>**DLP-G95 Set Up External or Line Timing**

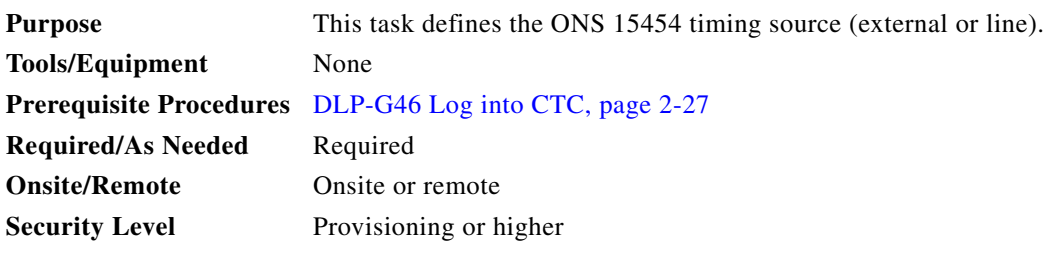

- **Step 1** In node view (single-node mode) or shelf view (multishelf mode), click the **Provisioning > Timing > General** tabs.
- **Step 2** In the General Timing area, complete the following information:
	- **•** Timing Mode—Choose **External** if the ONS 15454 derives its timing from a BITS source wired to the backplane pins (ANSI) or a MIC-C/T/P front mount electrical connection (FMEC) (ETSI); choose **Line** if timing is derived from an OSC-CSM or OSCM card that is optically connected to the timing node. A third option, Mixed, allows you to set both external and line timing references. Because Mixed timing might cause timing loops, Cisco does not recommend its use. Use this mode with care.
	- SSM Message Set—Choose the Generation 2 synchronization status messaging (SSM) option. See the "Timing Reference" chapter in the *Cisco ONS 15454 DWDM Reference Manual* for more information about SSM, including definitions of the SONET timing levels.

**Note** Generation 1 is used only by SONET or SDH ONS 15454 nodes that are connected to equipment that does not support Generation 2.

- **•** Quality of RES—Sets the timing quality for the user-defined, reserved (RES) S1 byte if your timing sources supports RES. Most timing sources do not use RES. If it does not support RES, choose RES=DUS (do not use for timing reference). Qualities are displayed in descending quality order as ranges. For example, in Generation 1 SSM, ST3<RES<ST2 means that the timing reference RES is higher than a Stratum 3 (ST3) and lower than a Stratum 2 (ST2).
- **•** Revertive—Select this check box if you want the ONS 15454 to revert to a primary reference source after the conditions that caused it to switch to a secondary timing reference are corrected.
- Reversion Time—If Revertive is checked, choose the amount of time that the ONS 15454 will wait before reverting to its primary timing source. Five minutes is the default.

**Step 3** In the Reference Lists area, complete the following information:

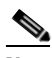

**Note** You can define up to three timing references for the node and up to six BITS Out references. BITS Out references define the timing references used by equipment that can be attached to the node's BITS Out pins on the backplane (ANSI) or the MIC-C/T/P FMEC (ETSI). If you attach equipment to BITS Out pins, you normally attach it to a node with Line mode, because equipment near the external timing reference can be directly wired to the reference.

- NE Reference—Allows you to define three timing references (Ref 1, Ref 2, Ref 3). The node uses Reference 1 unless a failure occurs to that reference, in which case the node uses Reference 2. If Reference 2 fails, the node uses Reference 3, which is typically set to Internal Clock. Reference 3 is the Stratum 3 clock provided on the TCC2/TCC2P card. The options that appear depend on the Timing Mode setting.
	- **–** If the Timing Mode is set to External, your options are BITS-1, BITS-2, and Internal Clock.
	- **–** If the Timing Mode is set to Line, your options are the node's working OSCM cards, OSC-CSM cards, transponder (TXP) cards, muxponder (MXP) cards, and Internal Clock. Choose the cards/ports that are directly or indirectly connected to the node wired to the BITS source. Set Reference 1 to the card that is closest to the BITS source. For example, if Slot 5 is connected to the node wired to the BITS source, choose Slot 5 as Reference 1.
	- **–** If the Timing Mode is set to Mixed, both BITS references and the OSCM, OSC-CSM, TXP, or MXP cards are available, allowing you to set a mixture of external BITS clocks and OSCM, OSC-CSM, TXP, or MXP cards as timing references.
- **•** BITS-1 Out/BITS-2 Out—Sets the timing references for equipment wired to the BITS Out backplane (ANSI) or MIC-C/T/P FMEC (ETSI) pins. BITS-1 Out and BITS-2 Out are enabled when BITS-1 Out and BITS-2 Out facilities are put in service. If Timing Mode is set to external, choose the OSCM, OSC-CSM, TXP, or MXP card used to set the timing. If Timing Mode is set to Line, you can choose an OSCM, OSC-CSM, TXP, or MXP card or choose NE Reference to have the BITS-1 Out and/or BITS-2 Out follow the same timing references as the network element (NE).

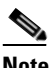

**Note** All TXP or MXP card client ports are available for timing regardless of the card's termination mode. TXP or MXP trunk ports can be a timing reference when ITU-T G.709 is set to OFF and the Termination Mode is set to LINE.

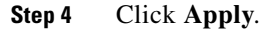

**Step 5** Click the **BITS Facilities** tab.

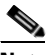

**Note** The BITS Facilities section sets the parameters for your BITS-1 and BITS-2 timing references. Many of these settings are determined by the timing source manufacturer. If equipment is timed through BITS Out, you can set timing parameters to meet the requirements of the equipment.

- **Step 6** In the BITS In area, complete the following information:
	- Facility Type—(TCC2P card only) Choose the BITS signal type supported by your BITS clock, either DS1 or 64Khz+8Khz.
	- **•** BITS In State—If Timing Mode is set to External or Mixed, set the BITS In State for BITS-1 and/or BITS-2 to **IS** (in service) depending on whether one or both BITS input pin pairs are connected to the external timing source. If Timing Mode is set to Line, set the BITS In State to **OOS** (out of service).
- **Step 7** If the BITS In State is set to OOS, continue with [Step 8.](#page-511-0) If the BITS In State is set to IS, complete the following information:
	- Coding—Choose the coding used by your BITS reference, either B8ZS (binary 8-zero substitution) or AMI (alternate mark inversion).
	- **•** Framing—Choose the framing used by your BITS reference, either ESF (Extended Super Frame) or SF (D4) (Super Frame).
	- Sync Messaging—Check this check box to enable SSM. SSM is not available if Framing is set to Super Frame.
	- **•** Admin SSM—If the Sync Messaging check box is not checked, you can choose the SSM Generation 2 type from the drop-down list. Choices are PRS (Primary reference source; Stratum 1), ST2 (Stratum 2), TNC (Transit Node Clock), ST3E (Stratum 3E), ST3 (Stratum 3), SMC (SONET minimum clock), and ST4 (Stratum 4).
- <span id="page-511-0"></span>**Step 8** In the BITS Out area, complete the following information, as needed:
	- Facility Type—(TCC2P only) Choose the BITS Out signal type, either DS1 or 64Khz+8Khz.
	- BITS Out State—If equipment is connected to the node's BITS output pins on the backplane (ANSI) or MIC-C/T/P FMEC (ETSI) and you want to time the equipment from a node reference, set the BITS Out State for BITS-1 and/or BITS-2 to **IS**, depending on which BITS Out pins are used for the external equipment. If equipment is not attached to the BITS output pins, set the BITS Out State to **OOS**.
- **Step 9** If the BITS Out State is set to OOS, continue with [Step 10.](#page-512-1) If BITS Out State is set to IS, complete the following information:
	- **•** Coding—Choose the coding used by your BITS reference, either B8ZS or AMI.
	- **•** Framing—Choose the framing used by your BITS reference, either ESF or SF (D4).
	- **•** AIS Threshold—If SSM is disabled or Super Frame is used, choose the quality level where a node sends an alarm indication signal (AIS) from the BITS 1 Out and BITS 2 Out backplane pins (ANSI) or MIC-C/T/P FMEC (ETSI). An AIS alarm is raised when the optical source for the BITS reference falls to or below the SSM quality level defined in this field.
	- **•** LBO—If an external device is connected to the BITS Out pins, sets the line build-out (LBO) distance between the ONS 15454 and an external device. If an external device is connected to BITS Out, choose the distance between the device and the ONS 15454. Options are: 0-133 ft. (default), 134-266 ft., 267-399 ft., 400-533 ft., and 534-655 ft. Line build out (LBO) relates to the BITS cable length. If an external device is not connected to BITS Out, leave this field set to the default.

<span id="page-512-1"></span>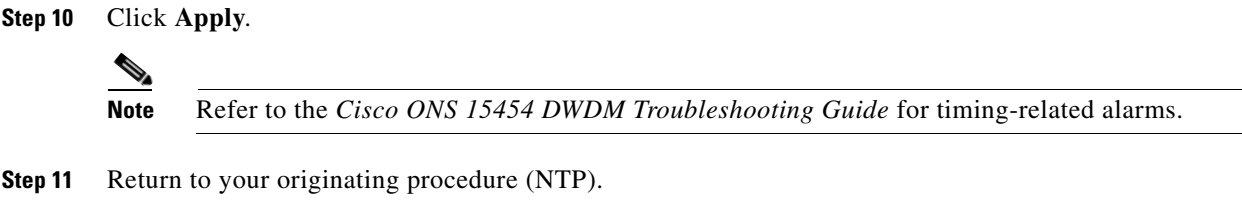

## <span id="page-512-0"></span>**DLP-G96 Set Up Internal Timing**

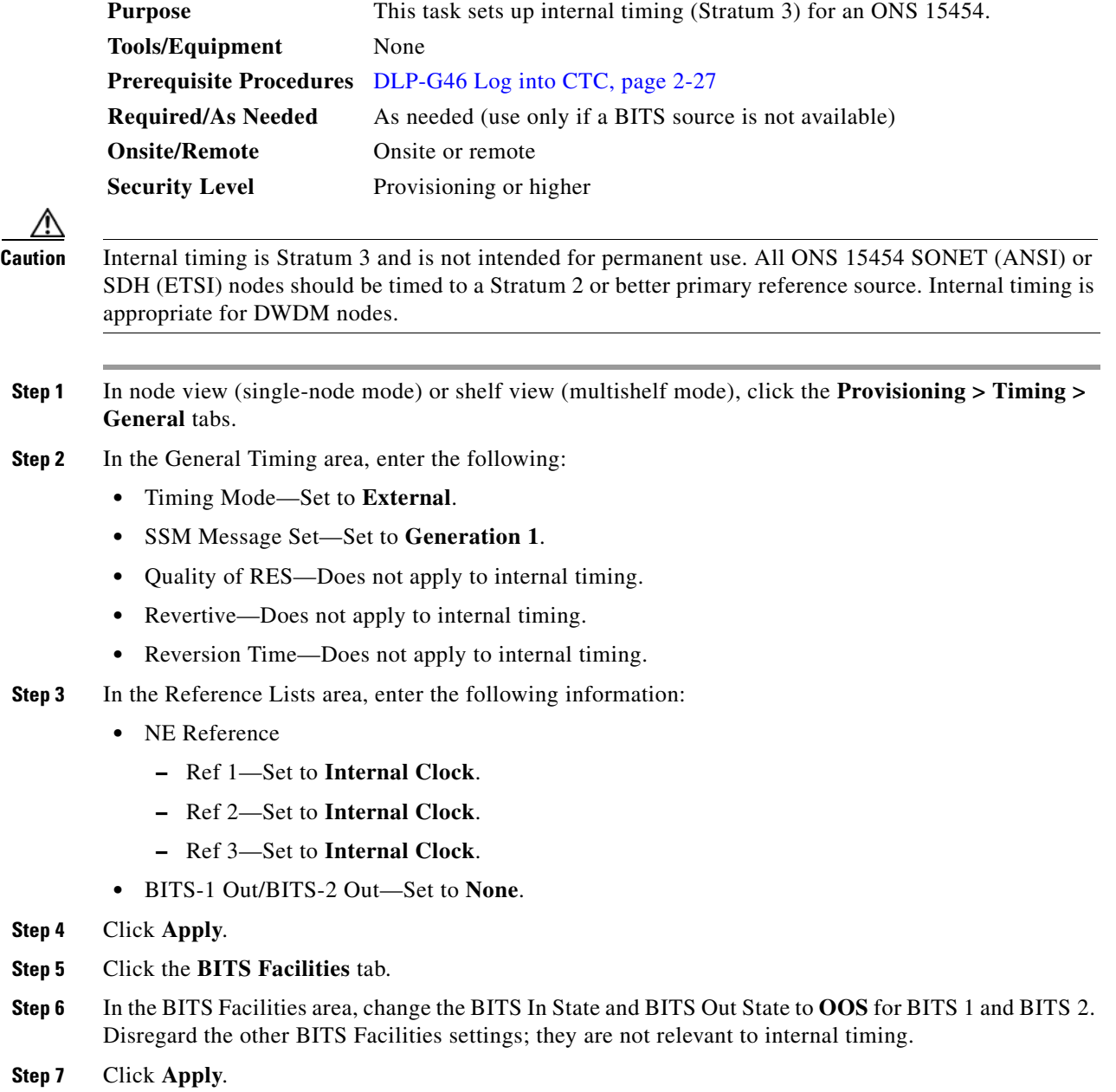

**Step 8** Return to your originating procedure (NTP).

#### <span id="page-513-1"></span>**DLP-G350 Use the Cisco MetroPlanner Traffic Matrix Report**

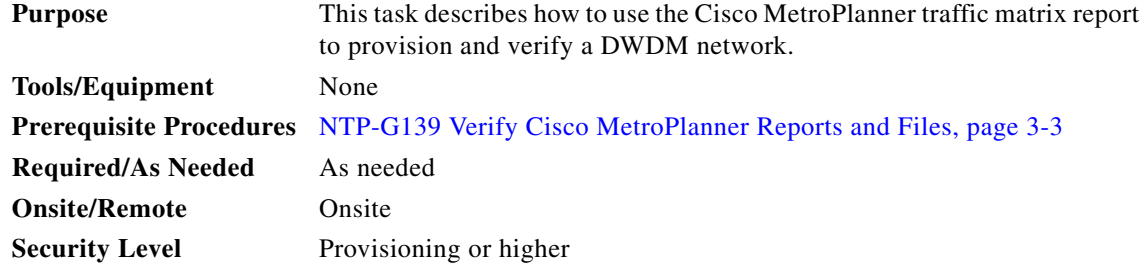

**Step 1** Display a printed copy of the Cisco MetroPlanner Traffic Matrix report for your network. [Figure 6-1](#page-513-0) shows an example of the Traffic Matrix report in Cisco MetroPlanner. The report can be exported in Microsoft Excel (.xls) or HTML format.

<span id="page-513-0"></span>*Figure 6-1 Cisco MetroPlanner Traffic Matrix Report*

| <b>Details</b>         | Networks Mgmt Tree   NtView Net1 X   NtReports Net1 X |            |                                                                                                    |                 |                 |                               |                               | 4P      |
|------------------------|-------------------------------------------------------|------------|----------------------------------------------------------------------------------------------------|-----------------|-----------------|-------------------------------|-------------------------------|---------|
|                        |                                                       |            |                                                                                                    |                 |                 |                               |                               |         |
|                        |                                                       |            |                                                                                                    |                 |                 |                               | February 28, 2006 at 16:56:22 |         |
|                        |                                                       |            |                                                                                                    |                 |                 |                               |                               |         |
| <b>Ouery Preview</b>   | Export $\bullet$ New query 1 Messages $\frac{1}{2}$   |            |                                                                                                    |                 |                 |                               |                               |         |
|                        |                                                       |            |                                                                                                    |                 |                 |                               |                               |         |
|                        |                                                       |            | Group = Network :: Demand = Any :: Client = Any :: Connectivity = Any to Any :: Wavelength = Auto :: Alarm = Any :: P/F = P :: Virtual = No |                 |                 |                               |                               |         |
|                        |                                                       |            |                                                                                                    |                 |                 |                               |                               |         |
| Service Demand         | Service Circuit                                       | OCH-CC Src | OCH-CC Src Position                                                                                                    | OCH-CC Src Unit | OCH-CC Src Port | A/D Src Position              | A/D Src Unit                  | A/D Src |
| $\Box$ Site1 - Site3 1 |                                                       |            |                                                                                                    |                 |                 |                               |                               |         |
|                        | Site1 - Site3 1 1                                     | Site3.E    | Rack 1. Shelf Ansi 1. Slot 14                                                                                                    | TXP MR 10E C    | Client-RX       | Rack 1. ShelfAnsi 1. Slot 16  | AD-2C-58.1                    | AD RX0  |
|                        |                                                       | Site1.W    | Rack 1. Shelf Ansi 1. Slot 15                                                                                                    | TXP MR 10E C    | Client-RX       | Rack 1. Shelf Ansi 1. Slot 2  | AD-2C-58.1                    | AD RX0  |
| □ Site1 - Site3 2      |                                                       |            |                                                                                                    |                 |                 |                               |                               |         |
|                        | Site1 - Site3 2 1                                     | Site3.E    | Rack 1.ShelfAnsi 1.Slot 13                                                                                                    | TXP MR 10E C    | Client-RX       | Rack 1.ShelfAnsi 1.Slot 16    | AD-2C-58.1                    | AD_RX1  |
|                        |                                                       | Site1.W    | Rack 1. ShelfAnsi 1. Slot 14                                                                                                    | TXP MR 10E C    | Client-RX       | Rack 1. Shelf Ansi 1. Slot 2  | AD-2C-58.1                    | AD RX1  |
| $\Box$ Site1 - Site2 1 |                                                       |            |                                                                                                    |                 |                 |                               |                               |         |
|                        | Site1 - Site2_1_1                                     | Site1.E    | Rack 1. Shelf Ansi 1. Slot 13                                                                                                    | MXP_2.5G_10E_C  | Client1-RX      | Rack 1. Shelf Ansi 1. Slot 16 | AD-4C-58.1                    | AD_RX0  |
|                        |                                                       | Site2.W    | Rack 1. Shelf Ansi 1. Slot 15                                                                                                    | MXP_2.5G_10E_C  | Client1-RX      | Rack 1. Shelf Ansi 1. Slot 2  | AD-4C-58.1                    | AD_RX0  |
|                        | Site1 - Site2_1_2                                     | Site1.E    | Rack 1.Shelf Ansi 1.Slot 13                                                                                                    | MXP 2.5G 10E C  | Client2-RX      | Rack 1.ShelfAnsi 1.Slot 16    | AD-4C-58.1                    | AD_RX0  |
|                        |                                                       | Site2.W    | Rack 1.ShelfAnsi 1.Slot 15                                                                                                    | MXP 2.5G 10E C  | Client2-RX      | Rack 1. Shelf Ansi 1. Slot 2  | AD-4C-58.1                    | AD_RX0  |
|                        | Site1 - Site2 1 3                                     | Site1.E    | Rack 1. Shelf Ansi 1. Slot 13                                                                                                    | MXP 2.5G 10E C  | Client3-RX      | Rack 1. ShelfAnsi 1. Slot 16  | AD-4C-58.1                    | AD RX0  |
|                        |                                                       | Site2.W    | Rack 1. Shelf Ansi 1. Slot 15                                                                                                    | MXP_2.5G_10E_C  | Client3-RX      | Rack 1. Shelf Ansi 1. Slot 2  | AD-4C-58.1                    | AD_RX0  |
|                        | Site1 - Site2_1_4                                     | Site1.E    | Rack 1. Shelf Ansi 1. Slot 13                                                                                                    | MXP_2.5G_10E_C  | Client4-RX      | Rack 1. ShelfAnsi 1. Slot 16  | AD-4C-58.1                    | AD_RX0  |
|                        |                                                       | Site2.W    | Rack 1.ShelfAnsi 1.Slot 15                                                                                                    | MXP 2.5G 10E C  | Client4-RX      | Rack 1.ShelfAnsi 1.Slot 2     | AD-4C-58.1                    | AD_RX0  |
| $\Box$ Site2 - Site3 1 |                                                       |            |                                                                                                    |                 |                 |                               |                               |         |
|                        | Site2 - Site3 1 1                                     | Site2.E    | Rack 1. Shelf Ansi 1. Slot 14                                                                                                    | MXP MR 10DME C  | Client1-RX      | Rack 1. ShelfAnsi 1. Slot 16  | AD-4C-58.1                    | AD_RX0  |
|                        |                                                       | Site3.W    | Rack 1. Shelf Ansi 1. Slot 15                                                                                                    | MXP MR 10DME C  | Client1-RX      | Rack 1. Shelf Ansi 1. Slot 2  | AD-4C-58.1                    | AD RX0  |
|                        | Site2 - Site3 1 2                                     | Site2.E    | Rack 1. Shelf Ansi 1. Slot 14                                                                                                    | MXP_MR_10DME_C  | Client2-RX      | Rack 1. Shelf Ansi 1. Slot 16 | AD-4C-58.1                    | AD_RX0  |
|                        |                                                       | Site3.W    | Rack 1.ShelfAnsi 1.Slot 15                                                                                                    | MXP_MR_10DME_C  | Client2-RX      | Rack 1.ShelfAnsi 1.Slot 2     | AD-4C-58.1                    | AD_RX0  |
|                        | Site2 - Site3 1 3                                     | Site2.E    | Rack 1.ShelfAnsi 1.Slot 14                                                                                                    | MXP MR 10DME C  | Client3-RX      | Rack 1. ShelfAnsi 1. Slot 16  | AD-4C-58.1                    | AD RX0  |
|                        |                                                       | Site3.W    | Rack 1. ShelfAnsi 1. Slot 15                                                                                                    | MXP MR 10DME C  | Client3-RX      | Rack 1. Shelf Ansi 1. Slot 2  | AD-4C-58.1                    | AD_RX0  |
|                        | Site2 - Site3 1 4                                     | Site2.E    | Rack 1. Shelf Ansi 1. Slot 14                                                                                                    | MXP_MR_10DME_C  | Client4-RX      | Rack 1. ShelfAnsi 1. Slot 16  | AD-4C-58.1                    | AD_RX0  |
|                        |                                                       | Site3.W    | Rack 1. Shelf Ansi 1. Slot 15                                                                                                    | MXP_MR_10DME_C  | Client4-RX      | Rack 1. Shelf Ansi 1. Slot 2  | AD-4C-58.1                    | AD_RX0  |
|                        | Site2 - Site3_1_5                                     | Site2.E    | Rack 1.ShelfAnsi 1.Slot 14                                                                                                    | MXP_MR_10DME_C  | Client5-RX      | Rack 1.ShelfAnsi 1.Slot 16    | AD-4C-58.1                    | AD_RX0  |
|                        |                                                       | Site3.W    | Rack 1.ShelfAnsi 1.Slot 15                                                                                                    | MXP MR 10DME C  | Client5-RX      | Rack 1. Shelf Ansi 1. Slot 2  | AD-4C-58.1                    | AD RX0  |
|                        | Site2 - Site3 1 6                                     | Site2.E    | Rack 1. ShelfAnsi 1. Slot 14                                                                                                    | MXP MR 10DME C  | Client6-RX      | Rack 1.ShelfAnsi 1.Slot 16    | AD-4C-58.1                    | AD RX0  |
|                        |                                                       | Site3.W    | Rack 1. Shelf Ansi 1. Slot 15                                                                                                    | MXP MR 10DME C  | Client6-RX      | Rack 1. Shelf Ansi 1. Slot 2  | AD-4C-58.1                    | AD_RX0  |
| $\blacktriangleleft$   |                                                       |            |                                                                                                    |                 |                 |                               |                               |         |

**Step 2** View the following information:

- **•** Service Demand—Lists the general service demand from site to site.
- **•** Service Circuit—Lists the service circuit.
- OCH-CC Src—Lists the optical channel client connection (OCHCC) source site and the shelf direction, either east (E) or west (W).
- **•** OCH-CC Src Position—Lists the OCHCC source rack, shelf, and slot.
- **•** OCH-CC Src Unit—Lists the OCHCC source TXP, MXP, or ITU-T line card.
- **•** OCH-CC Src Port—Lists the OCHCC source port.
- **•** A/D Src Position—Lists the optical channel add/drop card source rack, shelf, and slot.
- **•** A/D Src Unit—Lists the optical channel add/drop card source TXP, MXP, or ITU-T line card.
- **•** A/D Src Port—Lists the optical channel add/drop card source port.
- **•** OCH-CC Dst—Lists the OCHCC destination site and shelf direction, either east (E) or west (W).
- **•** OCH-CC Dst Position—Lists the OCHCC destination rack, shelf, and slot.
- **•** OCH-CC Dst Unit—Lists the OCHCC destination TXP, MXP, or ITU-T line card.
- **•** OCH-CC Dst Port—Lists the OCHCC destination port.
- **•** A/D Dst Position—Lists the optical channel add/drop card destination rack, shelf, and slot
- **•** A/D Dst Unit—Lists the optical channel add/drop card destination TXP, MXP, or ITU-T line card.
- **•** A/D Dst Port—Lists the optical channel add/drop card destination port.
	- **–** Dest Unit is the product ID of the optical path source card.
	- **–** Dest Port is the port label reported on the front panel of the optical path destination card.
- **•** Cl Service Type—Identifies the service type of the optical channel.
- **•** Protection—Identifies the type of protection used for the optical channel:
	- **–** Optical paths for unprotected-east and unprotected-west optical channels are routed along one direction only in the network.
	- **–** Optical paths for Y-cable, fiber-switched, and client 1+1 optical channels are routed along two independent directions in the network.
- **•** Op Bypass Site Name—Identifies where the optical channel is dropped and reinserted when it is not terminated on a TXP or MXP card (optical bypass).

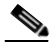

**Note** If the word None appears in the Op Bypass Site Name column, no optical bypass is defined for the optical channel.

- **•** Wavelength—Identifies the wavelength used for the optical channel. [Table 7-2 on page 7-10](#page-541-0) lists the thirty-two available wavelengths.
- **•** DWDM Interface Type—Identifies the DWDM interface type that is used for the optical channel:
	- **–** Transponder indicates that an transponder (TXP), muxponder (MXP), or DWDM pluggable port module is used for the optical channel.
	- **–** Line Card indicates that an ITU line card is used for the optical channel.
- **•** DWDM Card Type—identifies the type of TXP or line card that is used for the optical channel. For information about card types supported by Cisco MetroPlanner, refer to the *Cisco MetroPlanner DWDM Operations Guide*.

**Step 3** Return to your originating procedure (NTP).

## <span id="page-515-0"></span>**NTP-G54 Provision and Verify a DWDM Network**

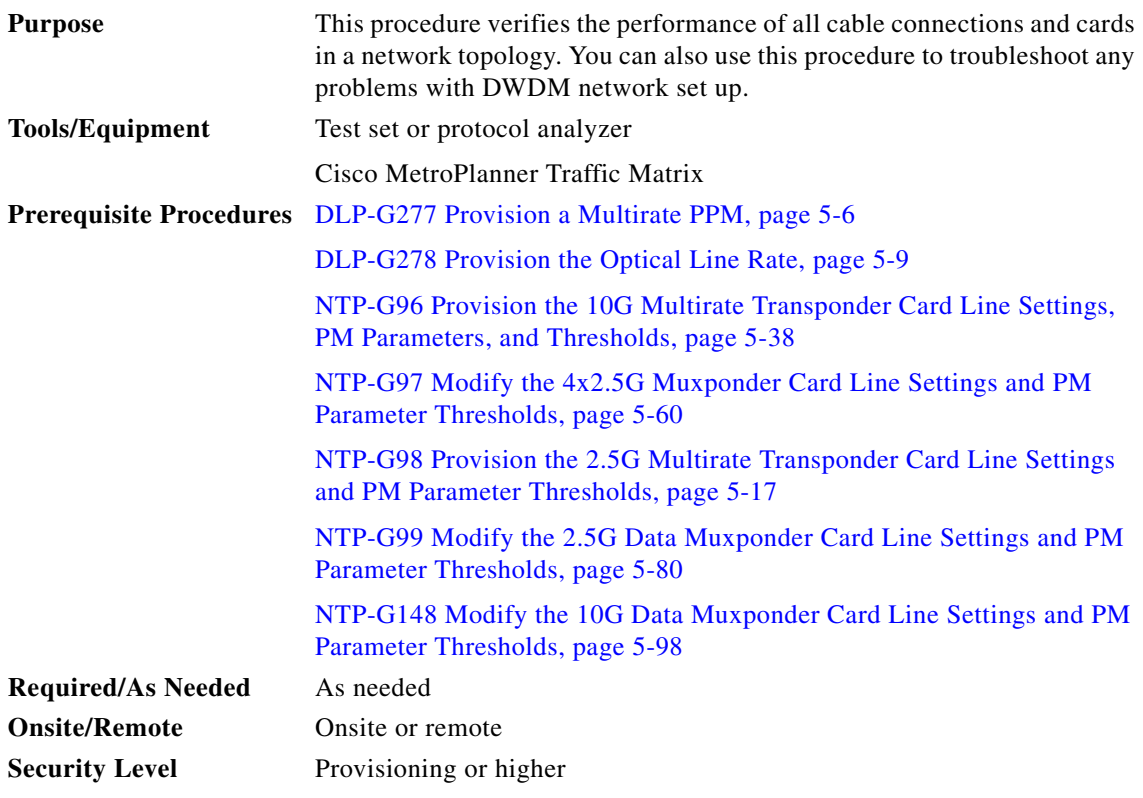

- **Step 1** Complete the ["DLP-G46 Log into CTC" task on page 2-27](#page-170-0) to log into an ONS 15454 node on the network.
- **Step 2** Click the **Alarms** tab:
	- **a.** Verify that the alarm filter is not turned on. See the "DLP-G128 Disable Alarm Filtering" task on [page 9-29](#page-630-0) as necessary.
	- **b.** Verify that no equipment (EQPT) alarms appear. If equipment failure alarms appear, investigate and resolve them before continuing. Refer to the *Cisco ONS 15454 DWDM Troubleshooting Guide* for procedures.
- <span id="page-515-1"></span>**Step 3** Using the Cisco MetroPlanner Traffic Matrix (see [Table 3-1 on page 3-3](#page-180-1)) for your site, identify the first channel (ITU wavelength) to be provisioned. Use the TXP, MXP, or line card that corresponds to the selected wavelength.
- <span id="page-515-2"></span>**Step 4** For the ITU wavelength identified in [Step 3,](#page-515-1) create an OCHCC or OCHNC circuit using one of the following tasks:
	- For OCHCCs, complete the "DLP-G346 Provision Optical Channel Client Connections" task on [page 7-4.](#page-535-0)
	- For OCHNCs, complete the "DLP-G105 Provision Optical Channel Network Connections" task on [page 7-10](#page-541-1).

.After creating the OCHCC or OCHNC circuit, return to this procedure and continue with [Step 5.](#page-516-0)

**Note** Every time a channel is created in the DWDM network, the amplifiers automatically calculate the optical output power needed to maintain a constant power level on each channel. Automatic power control (APC) also starts every 60 minutes. If the span length changes, APC modifies amplifier gains and modifies express variable optical attenuation (VOA). For more information about APC, refer to the "Network Reference" chapter in the *Cisco ONS 15454 DWDM Reference Manual*.

- <span id="page-516-0"></span>**Step 5** In node view (single-shelf mode) or multishelf view (multishelf mode), click the **Circuits** tab. Verify that the OCHCC or OCHNC created in [Step 4](#page-515-2) has a DISCOVERED status and an IS state. If so, continue with **Step 6.**
- <span id="page-516-1"></span>**Step 6** Click the circuit and click **Edit**.
- **Step 7** In the Edit Circuit dialog box, click the **State** tab.
- <span id="page-516-10"></span>**Step 8** In the Cross-Connections table, record all the nodes that appear in the Node column. These are the nodes that are in the circuit path. The first node is the circuit source, and the last node is the circuit destination.
- <span id="page-516-11"></span><span id="page-516-5"></span><span id="page-516-4"></span>**Step 9** Display the circuit source node in node view (single-shelf mode), or shelf view (multishelf mode). If an OPT-PRE card is installed, complete the following steps. If not, continue with [Step 10](#page-516-2).
	- **a.** Display the OPT-PRE card in card view.
	- **b.** Click the **Provisioning > Opt.Ampli.Line > Parameters** tabs.
	- **c.** Check the value of the Port 2 (COM-TX) Signal Output Power:
		- **–** If the OPT-PRE card is not carrying traffic, the values will not match. Skip this step and go to [Step 10.](#page-516-2)
		- **–** If the value is equal to or greater than the value shown in the Channel Power Ref table cell, continue with Step [d](#page-516-3).
		- **–** If the value is lower than the value shown in the Channel Power Ref table cell, contact your next level of support.
	- **d.** If a second OPT-PRE is installed, repeat Steps [a](#page-516-4) through [c](#page-516-5) for the second OPT-PRE card. If not, continue with [Step 10.](#page-516-2)
- <span id="page-516-9"></span><span id="page-516-8"></span><span id="page-516-3"></span><span id="page-516-2"></span>**Step 10** If an OPT-BST card is installed, complete the following steps. If not, continue with [Step 11.](#page-516-6)
	- **a.** Display the OPT-BST card in card view.
	- **b.** Click the **Provisioning > Opt.Ampli.Line > Parameters** tabs.
	- **c.** check the value of the Port 6 (COM-TX) Signal Output Power:
		- **–** If the OPT-BST card is not carrying traffic, the values will not match. Skip this step and go to [Step 11.](#page-516-6)
		- **–** If the value is equal to or greater than the value shown in the Channel Power Ref table cell, continue with Step [d](#page-516-7).
		- **–** If the value is lower than the value shown in the Channel Power Ref table cell, contact your next level of support.
	- **d.** If a second OPT-BST is installed, repeat Steps [a](#page-516-8) through [c](#page-516-9) for the second OPT-BST card. If not, continue with [Step 11.](#page-516-6)
- <span id="page-516-7"></span><span id="page-516-6"></span>**Step 11** If the node is a ROADM with 32WSS and 32DMX or 32DMX-O cards installed and the circuit is an Add/Drop circuit, complete the following steps. If not, continue with [Step 12](#page-517-0).
	- **a.** In node view (single-node mode) or multishelf view (multishelf mode) click the **Provisioning > WDM-ANS > Provisioning** tabs.
- <span id="page-517-6"></span>**b.** In the Selector area, double-click the one of the following parameters:
	- **–** 32DMX-0 card installed—**West Side > Rx > Power > Band** *x* **> Ch** *y* **Drop Power** where *x* = 1 through 8 and *y* = 1 through 32 for the band and channel carrying the circuit.
	- **–** 32DMX card installed—**West Side > Rx > Power > Add&Drop Drop Power**
- <span id="page-517-2"></span>**c.** Record the value located in the Value table cell on the right for one of the following:
	- **–** West Side.Rx.Power.Band *x*.Ch *y* Drop Power (if a 32DMX-O card is installed)
	- **–** West Side.Rx.Power.Add&Drop Drop Power (if a 32DMX card is installed)

If the value is not present, skip this step and continue with Step [d](#page-517-1).

- <span id="page-517-1"></span>**d.** Display the 32DMX card installed on the west side in card view.
- <span id="page-517-5"></span>**e.** Click the **Provisioning > Optical Chn > Parameters** tabs.
- **f.** Locate the channel that carries the circuit and verify that the value in the Power column matches the value recorded in Step [c,](#page-517-2)  $+/- 2$  dB. If so, continue with Step [g](#page-517-3). If the value is lower, contact your next level of support.

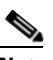

**Note** Note If the 32DMX card is not carrying traffic, the values will not match and the verification must be skipped.

- <span id="page-517-3"></span>**g.** In node view (single-node mode) or multishelf view (multishelf mode) click the **Provisioning > WDM-ANS > Provisioning** tabs.
- **h.** In the Selector area, click the West Side > Tx > Power > Add&Drop Output Power parameters. Record the value under the Value column. If the value is not present, skip this step and continue with step [i](#page-517-4).
- <span id="page-517-4"></span>**i.** Display the 32WSS card installed on the west side in card view.
- **j.** Click the **Provisioning > Optical Chn: Optical Connector**  $x$  **> Parameters** where  $x =$  the MPO connector (1 through 4) carrying 8 wavelengths.
- <span id="page-517-7"></span>**k.** Locate the CHAN-TX port, 1 through 32, that corresponds to the circuit and verify that the value in the Power column matches the value recorded in step  $e_{i}$ ,  $+/-1$  dB. If the value is lower, contact your next level of support.

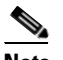

**Note** Note If the 32WSS card is not carrying traffic, the values will not match and the above check must be skipped.

- **l.** Repeat steps from [b](#page-517-6) through [k](#page-517-7) for cards that are installed on the east side.
- <span id="page-517-10"></span>**m.** Continue with [Step 13.](#page-518-0)
- <span id="page-517-9"></span><span id="page-517-8"></span><span id="page-517-0"></span>**Step 12** If the node is a ROADM with 32WSS and 32DMX cards installed and the circuit is a Pass-Through circuit, complete the following steps. If not, continue with [Step 13](#page-518-0).
	- **a.** In node view (single-node mode) or multishelf view (multishelf mode), click the **Provisioning > WDM-ANS > Provisioning** tabs.
	- **b.** In the Selector area, double-click the **West Side > TX > Power** parameters. Record the value in the Power.Add&Drop - Output Power Value column. If the value is not present, skip this step and continue with Step [c](#page-517-8).
	- **c.** Display the 32WSS card installed on the west side in card view.
- **d.** Click the **Provisioning > Optical Chn: Optical Connector**  $x$  **> Parameters where**  $x =$  **the MPO** connector (1 through 4) carrying 8 wavelengths.
- <span id="page-518-1"></span>**e.** Locate the port (CHAN-TX), 33 through 64, that corresponds to the circuit and verify that the value in the Power column matches the value recorded in step  $b_1$ ,  $+/-1$  dB. If the value is lower, contact your next level of support.

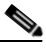

- **Note** Note If the 32WSS card is not carrying traffic, the values will not match and the verification must be skipped.
- **f.** Repeat steps [a](#page-517-10) through [e](#page-518-1) or the cards installed on the east side of the node.
- <span id="page-518-2"></span><span id="page-518-0"></span>**Step 13** Check the received power range:
	- **a.** Navigate to the node where the first TXP, MXP, or line card is installed.
	- **b.** Display the TXP, MXP, or line card in card view.
	- **c.** Complete the ["DLP-G136 Clear Selected PM Counts" task on page 8-7.](#page-574-0)
	- **d.** Click the **Performance > Optics PM** tabs.
	- **e.** Record the values shown in the RX Optical Pwr field.
	- **f.** Click the **Provisioning > Optics Thresholds** tabs.
	- **g.** Verify that the value in Step [e](#page-518-2) falls between the values shown for the RX Power High and RX Power Low. If so, continue with [Step 14](#page-518-3). If not, complete one of the following.
		- **–** Power lower than range—Clean the trunk fiber at the patch panel and on the TXP or MXP card. Repeat Steps [e](#page-518-2) through [g.](#page-518-4) If the power is still too low, contact your next level of support.
		- **–** Power higher than range—Add attenuation to the fiber and repeat Steps [e](#page-518-2) through [g](#page-518-4). If the power still does not fall within the range, contact your next level of support.
- <span id="page-518-4"></span><span id="page-518-3"></span>**Step 14** Perform a short-term bit error rate (BER) test:
	- **a.** Complete the ["DLP-G136 Clear Selected PM Counts" task on page 8-7](#page-574-0) for the TXP, MXP, or line card.
	- **b.** Display the TXP, MXP, or line card in card view.
	- **c.** Click the **Performance > Payload PM** tabs, or, if OTN is provisioned, the **Performance > OTN PM**  tabs.
	- **d.** Perform a short-term BER test using a test signal from a test set or protocol analyzer.
	- **e.** Monitor the payload performance monitoring (PM) for at least 10 minutes for errors.

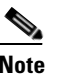

**Note** To see an accurate PM count, the BER test results must be consistent with the transmitted bit rate for at least 10 minutes.

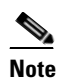

**Note** For information about using a test set or protocol analyzer, refer to the test set or protocol analyzer user guide.

- **Step 15** In node view, display the next node in the circuit path identified in [Step 8.](#page-516-10)
- **Step 16** Repeat Steps [9](#page-516-11) through [14](#page-518-3) for all nodes in the circuit path (one by one). Complete the steps for the circuit destination node last.
- **Step 17** Switch to network view and click the **Circuits** tab.
- **Step 18** Create a new OCHNC or OCHCC circuit for the next ITU wavelength listed in the Traffic Matrix report using one of the following tasks:
	- **•** [DLP-G346 Provision Optical Channel Client Connections, page 7-4](#page-535-0)
	- [DLP-G105 Provision Optical Channel Network Connections, page 7-10](#page-541-1)
- **Step 19** After the circuit status is DISCOVERED and its state is IS, click the circuit and then click **Edit**.
- **Step 20** In the Edit Circuit dialog box, click the **State** tab.
- <span id="page-519-1"></span>**Step 21** In the Cross-Connections table, record all the nodes that appear in the Node column. These are the nodes that are in the circuit path. The first node is the circuit source, and the last node is the circuit destination.
- <span id="page-519-2"></span>**Step 22** Complete Steps [9](#page-516-11) through [14](#page-518-3) for nodes in [Step 21](#page-519-1) that:
	- Are not part of the circuit created in [Step 4.](#page-515-2)
	- Are a circuit source or destination, and the circuit created in [Step 4](#page-515-2) did not originate or terminate on the same side (west or east).

For all the remaining nodes, no further checks are needed.

**Step 23** Repeat Steps [9](#page-516-11) through [22](#page-519-2) for all OCHCC or OCHNC circuits listed in your Traffic Matrix report. If a node fails any test, verify the setup and configuration and then repeat the test. If the test fails again, refer to the next level of support.

After all tests are successfully completed and no alarms exist in the network, the network is ready for service.

**Stop. You have completed this procedure.**

## <span id="page-519-0"></span>**NTP-G56 Verify the OSNR**

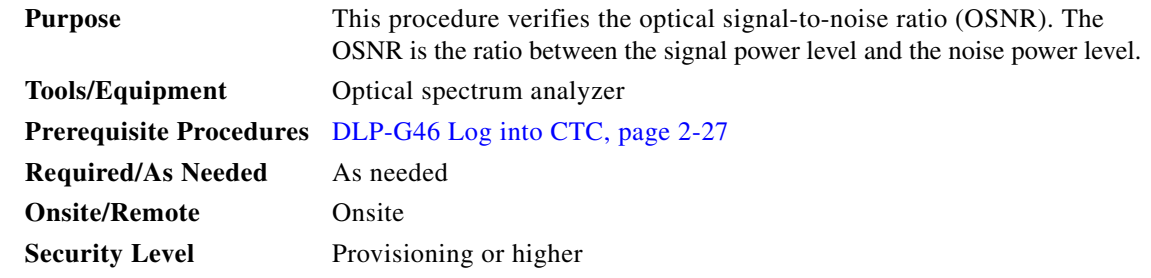

- **Step 1** Complete the ["DLP-G46 Log into CTC" task on page 2-27](#page-170-0) at an ONS 15454 on the network.
- <span id="page-519-3"></span>**Step 2** Using an optical spectrum analyzer, check the received OSNR for each transmitted channel on both ends of the span. Identify the last OSC-CSM, OPT-PRE, or OPT-BST MON port that the channel passes through before it is dropped. If OPT-PRE cards are installed with an OPT-BST, OPT-BST-E, or OSC-CSM card, use the OPT-PRE MON port.

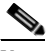

**Note** For OSNR values for each card class, refer to the "Card Reference" chapter in the *Cisco ONS 15454 DWDM Reference Manual*.

<span id="page-520-1"></span>**Step 3** If the OSNR is too low, check the following, depending on your node configuration:

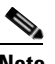

**Note** The purpose of this step is not to improve the signal-to-noise ratio (SNR), but to match the per-channel power level within the RX port power range.

- **•** Check the fiber connections between the OPT-BST, OPT-BST-E, or OSC-CSM card and the OPT-PRE amplifier. If needed, clean the connectors. See the ["NTP-G115 Clean Fiber Connectors"](#page-813-0)  [procedure on page 13-26](#page-813-0).
- **•** On the near-end OPT-BST amplifier, check the equalization of the added channels at the monitor output.
- **•** On the OPT-PRE amplifier, check the output power on both COM TX and DC TX ports.
- On the far-end OPT-PRE amplifier, check the amplifier gain tilt at the monitor output.

If the OSNR is still too low, contact your next level of support.

**Step 4** Repeat Steps [2](#page-519-3) and [3](#page-520-1) for all traffic in the network.

**Stop. You have completed this procedure.**

## <span id="page-520-0"></span>**NTP-G142 Perform a Protection Switch Test**

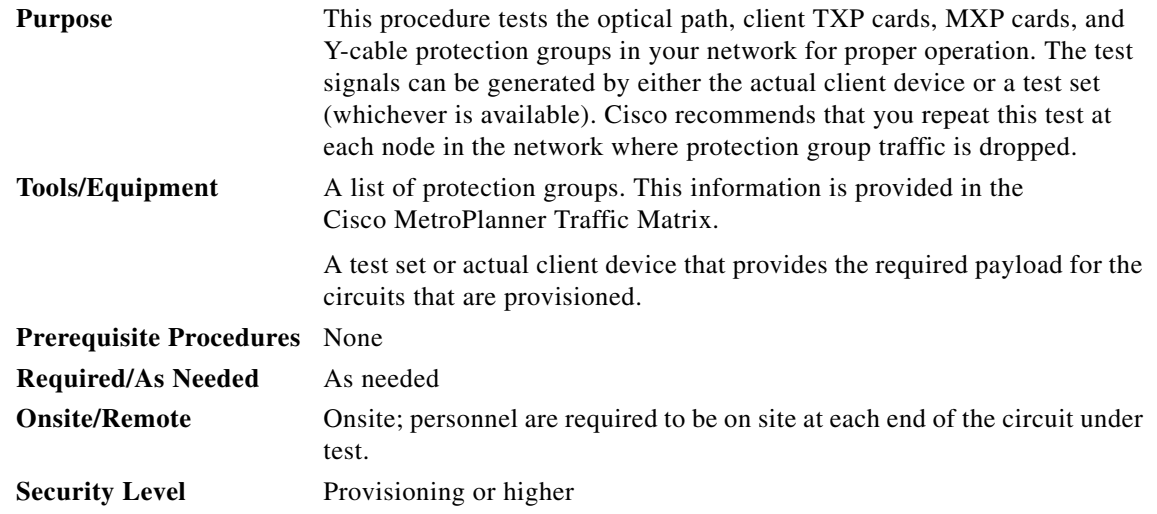

- **Step 1** Complete the ["DLP-G46 Log into CTC" task on page 2-27](#page-170-0) at an ONS 15454 on the network.
- **Step 2** Identify the Y-cable circuit to be tested by viewing the Traffic Matrix for your site. Locate the TXP cards and/or MXP cards in the ONS 15454 node that will be used for the protection group.
- <span id="page-520-2"></span>**Step 3** Verify that the Y-cable protection group is provisioned:
	- **a.** In node view (single-node mode) or multishelf view (multishelf mode), click the **Provisioning > Protection** tabs.
	- **b.** In the Protect and Working areas, confirm that the correct TXP cards and/or MXP cards are in the Y-cable protection group by viewing the slot number and card type.
- **c.** If the required protection group is not provisioned, stop and perform the ["NTP-G33 Create a](#page-397-0)  [Y-Cable Protection Group" procedure on page 5-14](#page-397-0). Otherwise continue with [Step 4.](#page-521-0)
- <span id="page-521-0"></span>**Step 4** Repeat [Step 3](#page-520-2) for each Y-cable protection group at the node. When all protection groups are verified, continue with the next step.
- <span id="page-521-2"></span>**Step 5** Physically connect the transmitter of the client or test set to either Port 10 or Port 12 of the Y-cable module protecting the test circuit. (See [Table 3-3 on page 3-77](#page-254-0) and [Table 3-4 on page 3-77](#page-254-1).**)**
- **Step 6** If you connected the transmitter to Port 10, connect the client or test set receiver to Port 5 on the Y-cable module. If not, connect the client or test set receiver to Port 11 on the Y-cable module.
- **Step 7** At the far-end site for the test circuit, physically loop the Y-cable module as follows:
	- **a.** If this is the first client on the Y-cable module, loop Port 10 to Port 5 on the far-end Y-cable module.
	- **b.** If this is the second client on the Y-cable module, loop Ports 11 and 12 on the far-end Y-cable module.
- **Step 8** At the near-end site for the test circuit, place the client device or test set into service and begin transmitting the required payload.
- **Step 9** In CTC, display the near-end site in node view (single-node mode) or multishelf view (multishelf mode).
- **Step 10** Click the **Maintenance** > Protection tabs ([Figure 6-2](#page-521-1)).

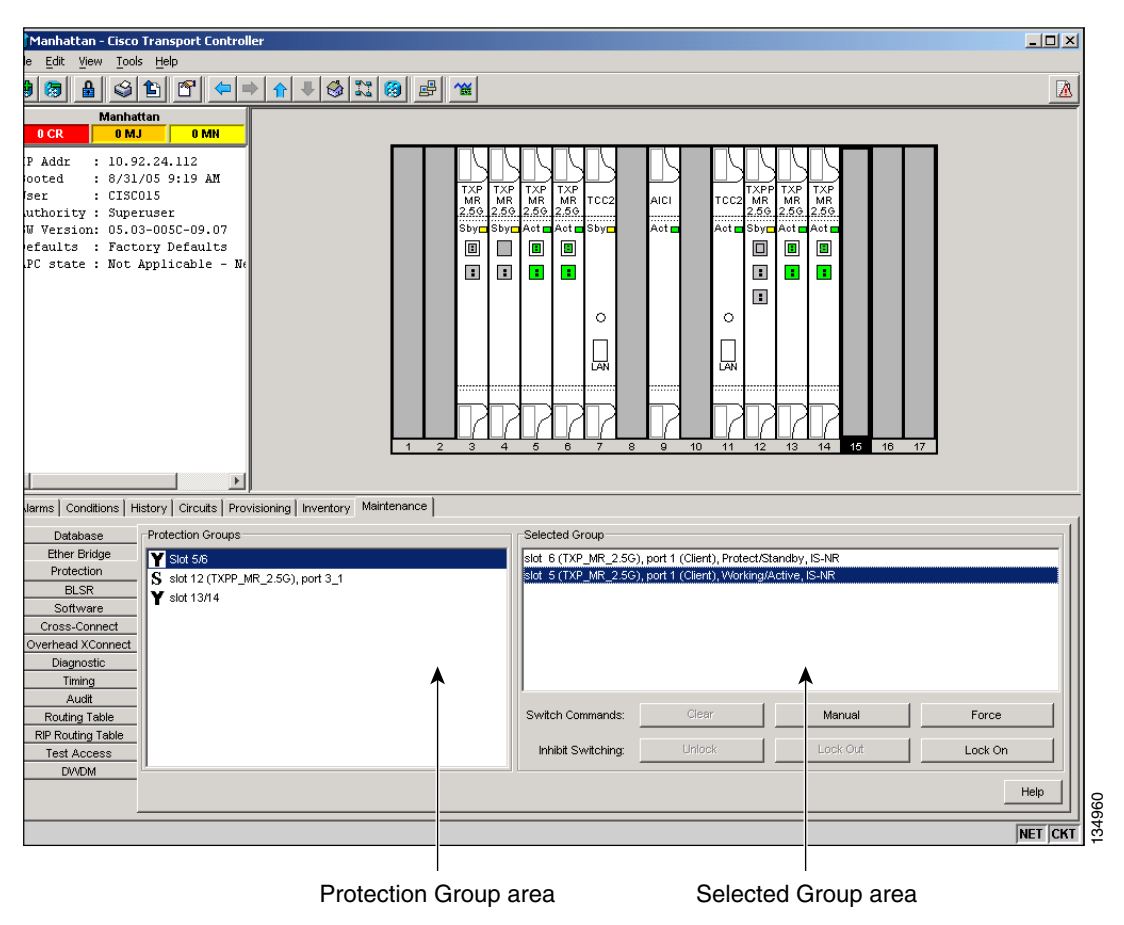

<span id="page-521-1"></span>*Figure 6-2 Maintenance > Protection Tabs*

**Step 11** In the Protection Groups area, highlight the protection group to be tested.

- **Step 12** In the Selected Group area, identify the slot that is Active and the slot that is Standby.
- <span id="page-522-0"></span>**Step 13** Verify that the LED s on the physical cards in the shelf match the following:
	- **a.** For the Active TXP or MXP card, record the slot number: \_\_\_\_\_. Verify that the port LEDs appear as follows:
		- **–** DWDM port is green.
		- **–** Client port is green.
	- **b.** For the Standby TXP or MXP card, record the slot number: \_\_\_\_\_\_. Verify that the port LEDs appear as follows:
		- **–** DWDM port is green.
		- **–** Client port is not illuminated or amber, depending on the TXP or MXP card.
- **Step 14** In the Selected Group area, highlight the active TXP or MXP slot.
- **Step 15** From the Switch Commands area below the Selected Group area, click **Manual**, then click **YES**.
- **Step 16** From the Selected Group area, record the following information and verify that the active and standby TXP or MXP slot numbers are the opposite of [Step 13](#page-522-0).
	- **a.** For the Active TXP or MXP card, record the slot number: \_\_\_\_\_. Verify that the port LEDs appear as follows:
		- **–** DWDM port is green.
		- **–** Client port is green.
	- **b.** For the Standby TXP or MXP card, record the slot number: \_\_\_\_\_\_. Verify that the port LEDs appear as follows:
		- **–** DWDM port is green.
		- **–** Client port is not illuminated or amber, depending on the TXP or MXP card.
- **Step 17** Verify that the LEDs on the physical cards in the shelf match the following:
	- **a.** For the Active TXP or MXP slot LEDs:
		- **–** DWDM port is green.
		- **–** Client port is green.
	- **b.** For the Standby TXP or MXP slot LEDs:
		- **–** DWDM port is green.
		- **–** Client port is not illuminated.
- **Step 18** Confirm that the client or test set at the local site is operating normally without alarms. If the test set is reporting active alarms, contact your next level of support.

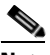

**Note** It is normal to see a traffic hit on the test set during a protection switch.

- <span id="page-522-1"></span>**Step 19** From the Switch Commands area below the Selected Group area, click **Clear**, then click **YES** to return the protection group to the original state.
- **Step 20** Repeat Steps [5](#page-521-2) through [19](#page-522-1) for each protection group at your site.

**Stop**. **You have completed this procedure**.

## <span id="page-523-0"></span>**NTP-G164 Configure Link Management Protocol**

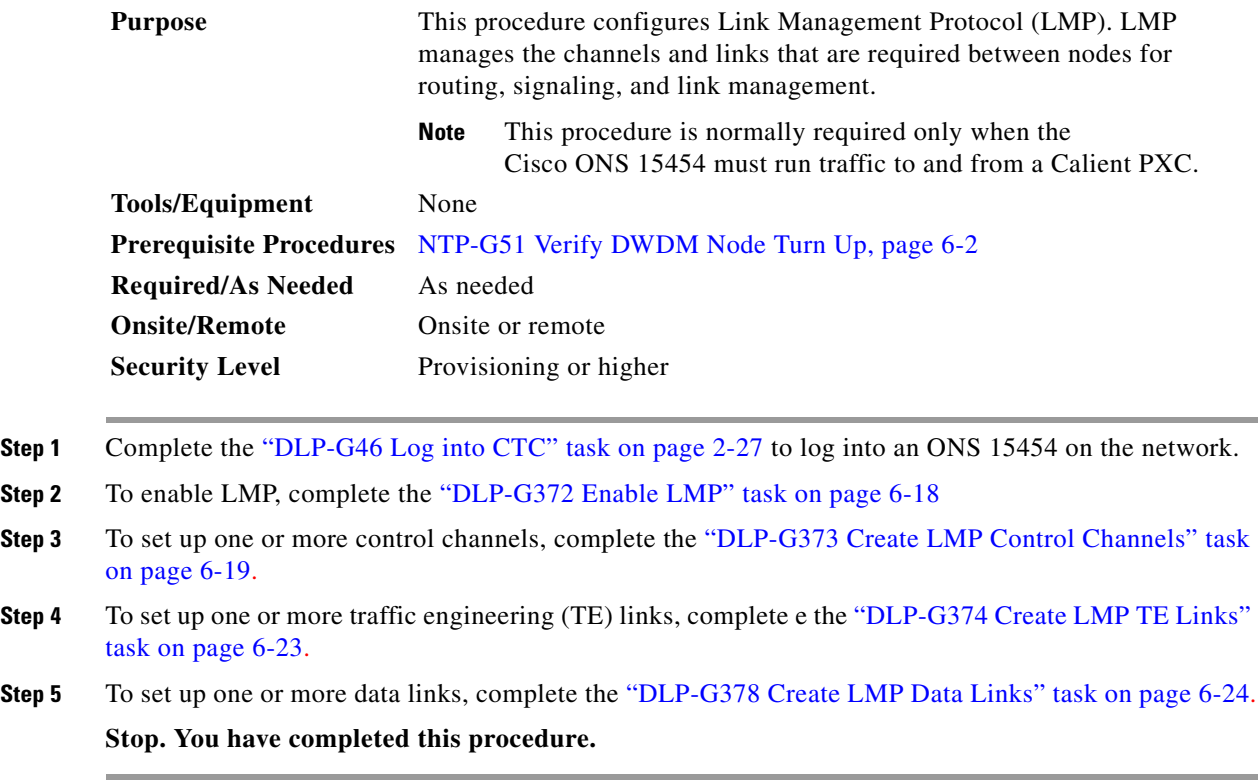

#### <span id="page-523-1"></span>**DLP-G372 Enable LMP**

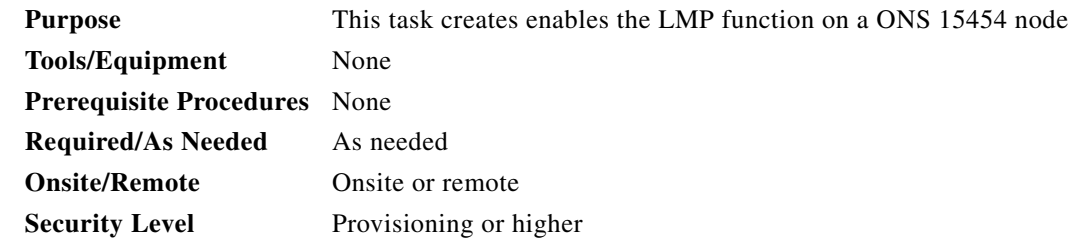

- **Step 1** Complete the ["DLP-G46 Log into CTC" task on page 2-27](#page-170-0) to log into an ONS 15454 on the network.
- **Step 2** In node view, click the **Provisioning > Comm Channels > LMP > General** tabs.
- **Step 3** In the Configuration area, click the **Enable LMP** check box to enable the LMP function.
- **Step 4** In the **Local Node Id** text entry box, enter the local node ID in the form of an IP address.

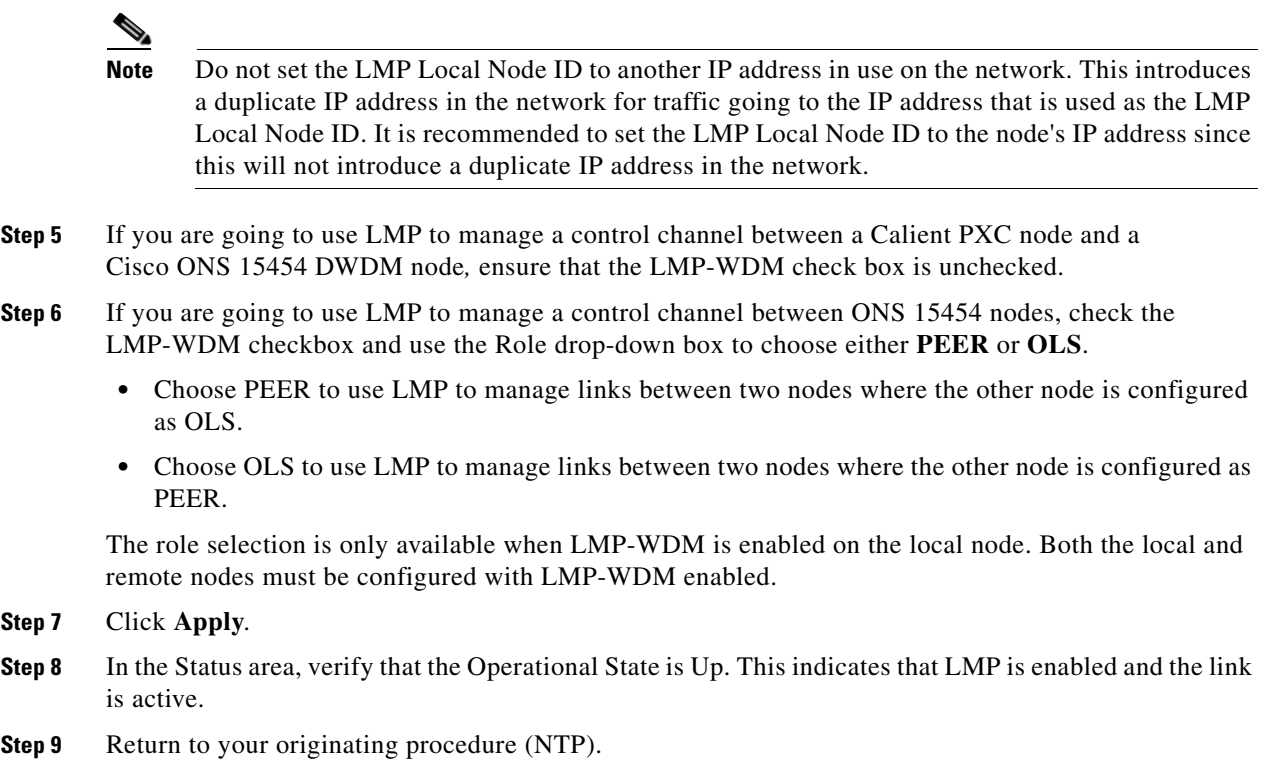

## <span id="page-524-0"></span>**DLP-G373 Create LMP Control Channels**

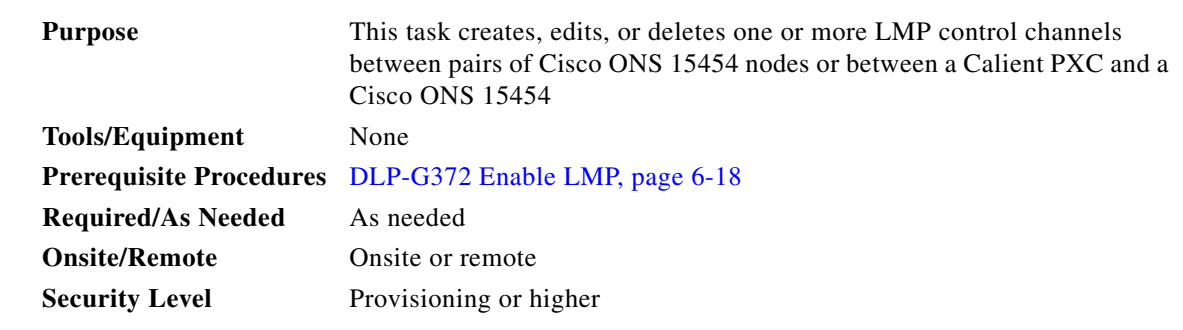

**Step 1** In node view, click the **Provisioning > Comm Channels > LMP > Control Channels** tabs.

**Step 2** To create a control channel, click **Create**. The Create LMP Control Channel dialog box appears ([Figure 6-3](#page-525-0)).

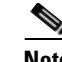

**Note** The values of the Admin State, Requested Hello Interval, Min Hello Interval, Max Hello Interval, Requested Hello Dead Interval, Min Hello Dead Interval, and Max Hello Dead Interval fields correspond to the values specified for these fields in the NODE > lmp section of the node view Provisioning > Defaults tabs. If you change the NODE > lmp values, those values are reflected as defaults in the Create LMP Control Channel dialog box ([Figure 6-3\)](#page-525-0). You can change the default values using the dialog box. However, the NODE > lmp values are always used as the initial defaults.

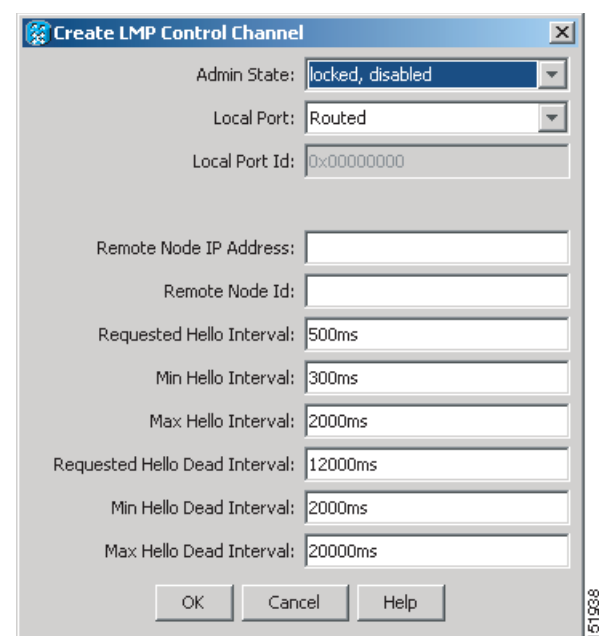

#### <span id="page-525-0"></span>*Figure 6-3 Create LMP Control Channel Dialog Box*

**Step 3** In the Create LMP Control Channel dialog box, complete the following:

- Admin State—Click this drop-down box and select unlocked (if you are using an ETSI shelf or IS (if you are using an ANSI shelf) to establish the Control Channel; otherwise, choose locked, disabled (ETSI) or OOS-DSBLD (ANSI) to set the Control Channel to out of service.
- **•** Local Port—Click this drop-down box and select **Routed** if the Control Channel is to be sent over the control plane or management network; otherwise, if the Control Channel is to be sent over the same fiber as the traffic (either in the payload or in the overhead), select one of the available traffic ports.
- Local Port Id (Display only)—Displays the local port identifier assigned by the node.
- Remote Node IP Address—In dotted decimal format, enter the number that identifies the IP address of the remote node (either a Calient PXC peer node or a Cisco ONS 15454 node) where the Control Channel will be established.
- Remote Node ID—Initially, CTC autopopulates this value to the Remote Node IP Address you just assigned. However, you can change the identifier to any non-zero 32-bit integer in dotted decimal format (for example, 10.92.29.10).

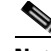

**Note** Do not set the LMP Local Node ID to another IP address in use on the network. This introduces a duplicate IP address in the network for traffic going to the IP address that is used as the LMP Local Node ID. It is recommended to set the LMP Local Node ID to the node's IP address since this will not introduce a duplicate IP address in the network.

- **•** Requested Hello Interval—Enter the Requested Hello Interval in milliseconds (ms). Before sending Hello messages, the HelloInterval and Hello Dead Interval parameters must be established by the local and remote nodes. These parameters are exchanged in the Config message. The Hello Interval indicates how frequently LMP Hello messages will be sent; the interval must be in the 300 ms to 5000 ms range. The Min Hello Interval must be less than or equal to the Requested Hello Interval and the Requested Hello Interval must be less than or equal to the Max Hello Interval.
- **•** Min Hello Interval—Enter the minimum Hello Interval in milliseconds. When the two nodes negotiate for the Hello Interval, the value you enter here will be the minimum Hello Interval acceptable for the local node. The Min Hello Interval must be in the 300 ms to 5000 ms range. The Min Hello Interval must be less than or equal to the Requested Hello Interval and the Requested Hello Interval must be less than or equal to the Max Hello Interval.
- **•** Max Hello Interval—Enter the maximum Hello Interval in milliseconds. When the two nodes negotiate for the Hello Interval, the value you enter here will be the maximum Hello Interval acceptable for the local node. The Max Hello Interval must be in the 300 ms to 5000 ms range. The Min Hello Interval must be less than or equal to the Requested Hello Interval and the Requested Hello Interval must be less than or equal to the Max Hello Interval.
- **•** Requested Hello Dead Interval—Enter the Requested Hello Dead Interval in milliseconds. The Requested Hello Dead Interval indicates how long a device should wait to receive a Hello message before declaring a control channel dead. The Requested Hello Dead interval must be in the 2000 ms to 20000 ms range. The Min Hello Dead Interval must be less than or equal to the Requested Hello Dead Interval and the Requested Hello Dead Interval must be less than or equal to the Max Hello Dead Interval.

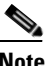

**Note** The Requested Hello Dead Interval must be at least three times greater than the Requested Hello Interval.

**•** Min Hello Dead Interval—Enter the minimum Hello Dead Interval in milliseconds. The minimum Hello Dead Interval must be in the 2000 ms to 20000 ms range. The minimum Hello Dead Interval must be less than or equal to the Requested Hello Dead Interval and the Requested Hello Dead Interval must be less than or equal to the Max Hello Dead Interval. When the two nodes negotiate for the Hello Dead Interval, the value you enter here will be the minimum Hello Dead Interval acceptable for the local node.

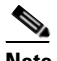

**Note** The value of the Min Hello Dead Interval must be greater than the Min Hello Interval.

**•** Max Hello Dead Interval—Enter the maximum Hello Dead Interval in milliseconds. This interval must be in the 2000 ms to 20000 ms range. The Min Hello Dead Interval must be less than or equal to the Requested Hello Dead Interval and the Requested Hello Dead Interval must be less than or equal to the Max Hello Dead Interval. When the two nodes negotiate for the Hello Dead Interval, the value you enter here will be the maximum Hello Dead Interval acceptable for the local node.

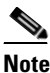

**Note** The Max Hello Dead Interval must be greater than the Max Hello Interval.

- **Step 4** Click **OK** to accept the parameters you have entered, or click **Cancel** to return to the Control Channels tab without creating a control channel.
- **Step 5** If you created a control channel, verify that the parameters for the new Control Channel appear properly in the Control Channels tab.

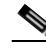

- **Note** The Actual Hello Interval and Actual Hello Dead Interval parameters reflect the values of these parameters as a result of the negotiated agreement of the local and remote nodes. They may be different than the requested values.
- **Step 6** After the LMP control channel has been created, observe the status of the channel in the Operational State column of the Control Channels tab, and take the appropriate action as shown in the following list:
	- **•** Up: The control channel contacted the far-end node and successfully negotiated a control channel.
	- Down: LMP is enabled and the link is inactive. Check that the Admin State of the control channel is unlocked (ETSI) or IS (ANSI) and not disabled (ETSI) or OOS-DSBLD (ANSI). If the state still does not transition to UP, the far-end control channel might have disjointed Hello negotiation times that prevent a control channel from transitioning to the UP state. For example, the local 15454 ONS Min Hello Interval and Max Hello Interval is 900-1000, and the remote Min Hello Interval and Max Hello Interval is 1100-1200.
	- Config Send: The connection could not be made to the remote node. Check to make sure the Remote Node IP address and Remote Node ID addresses are correct.

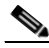

**Note** Do not set the LMP Local Node ID to another IP address in use on the network. This introduces a duplicate IP address in the network for traffic going to the IP address that is used as the LMP Local Node ID. It is recommended to set the LMP Local Node ID to the node's IP address since this will not introduce a duplicate IP address in the network.

- Config Received: The local node sent a configuration request to the remote node and received a response of either ConfigNack or ConfigAck.
- **Step 7** To delete a control channel, click on the channel row to highlight it and click **Delete**. A confirmation dialog box appears that allows you to click **OK** or **Cancel**.
- **Step 8** To edit a control channel, click on the channel row to highlight it and click **Edit**. A dialog box similar to [Figure 6-3](#page-525-0) appears that allows you to change the control channel parameters. You can then click **OK** or **Cancel**.
- **Step 9** Return to your originating procedure (NTP).

#### <span id="page-528-0"></span>**DLP-G374 Create LMP TE Links**

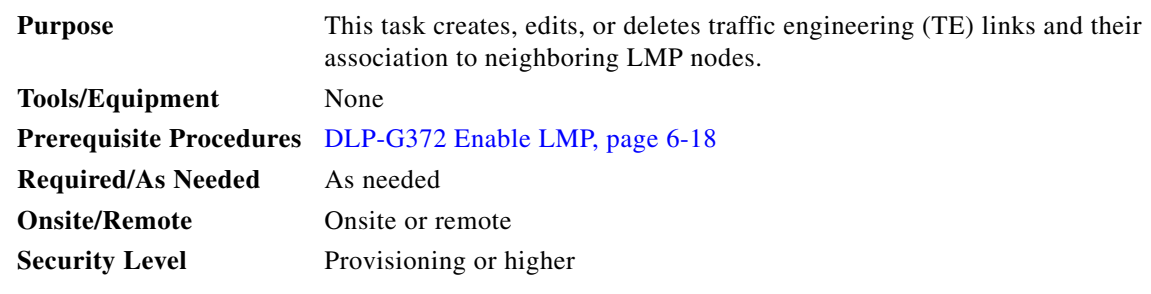

- **Step 1** In node view, click the **Provisioning > Comm Channels > LMP > TE Links** tabs.
- **Step 2** To create a TE Link, click **Create**. The Create LMP TE Link dialog box appears ([Figure 6-4\)](#page-528-1).

<span id="page-528-1"></span>*Figure 6-4 Create LMP TE Link Dialog Box*

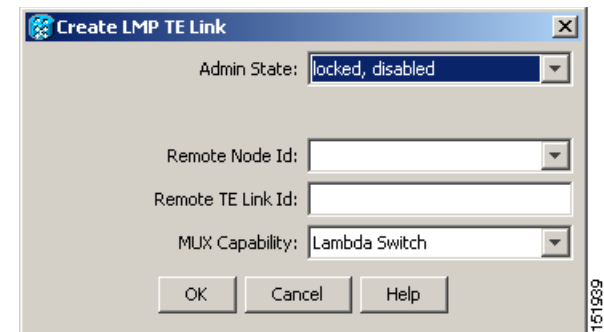

- **Step 3** In the Create LMP TE Link dialog box, complete the following:
	- Admin State—Click this drop-down box and select unlocked (for ETSI shelves) or IS (for ANSI shelves) to put the TE Link in service; otherwise, choose locked, disabled (ETSI) or OOS-DSBLD (ANSI) to set the TE Link to out of service.
	- **•** Remote Node ID—Click the drop-down box and select a remote node for the other end of the TE link.
	- Remote TE Link ID—Enter an unsigned 32-bit value (such as  $0x00000001$ ) to identify the remote node identifier for the other end of the TE Link.
	- **•** Mux Capability—Choose Lambda Switch from the drop-down box. Even though there are other choices, you must choose Lambda Switch because the ports that can be selected are restricted to DWDM client ports, which means they are lambda switched onto the DWDM trunk port for transport across the DWDM network.
- **Step 4** Click **OK** to accept the parameters you have entered and create the TE Link, or click **Cancel** to return to the Control Channels tab without creating a TE Link.
- **Step 5** If you created a TE Link, verify that the parameters for the new TE Link now appear properly in the TE Links tab.
- **Step 6** After the TE Link has been created, observe the status of the TE Link in the Operational State column of the TE Links pane, and take the appropriate action as shown in the following list:
	- **•** Up: The TE Link is active.
- **•** Down: Check that the Admin State of the TE Link is unlocked (ETSI) or IS (ANSI) and not disabled (ETSI) or OOS-DSBLD (ANSI). The TE link will not transition to the Up state until a data link has been provisioned.
- **•** Init: Verify that the Remote Node IP Address and Remote TE Link ID values are correct for the remote node. Verify that the remote node is using the Cisco ONS 15454 IP address for its remote node IP and that the remote node is using the local TE link index for its remote TE link index.
- **Step 7** To delete a TE link, click on the link row to highlight it and click **Delete**. A confirmation dialog box appears that allows you to click **OK** or **Cancel**.
- **Step 8** To edit a TE link, click on the link row to highlight it and click **Edit**. A dialog box similar to [Figure 6-4](#page-528-1) appears that allows you to change the TE link parameters. You can then click **OK** or **Cancel**.
- **Step 9** Return to your originating procedure (NTP).

#### <span id="page-529-0"></span>**DLP-G378 Create LMP Data Links**

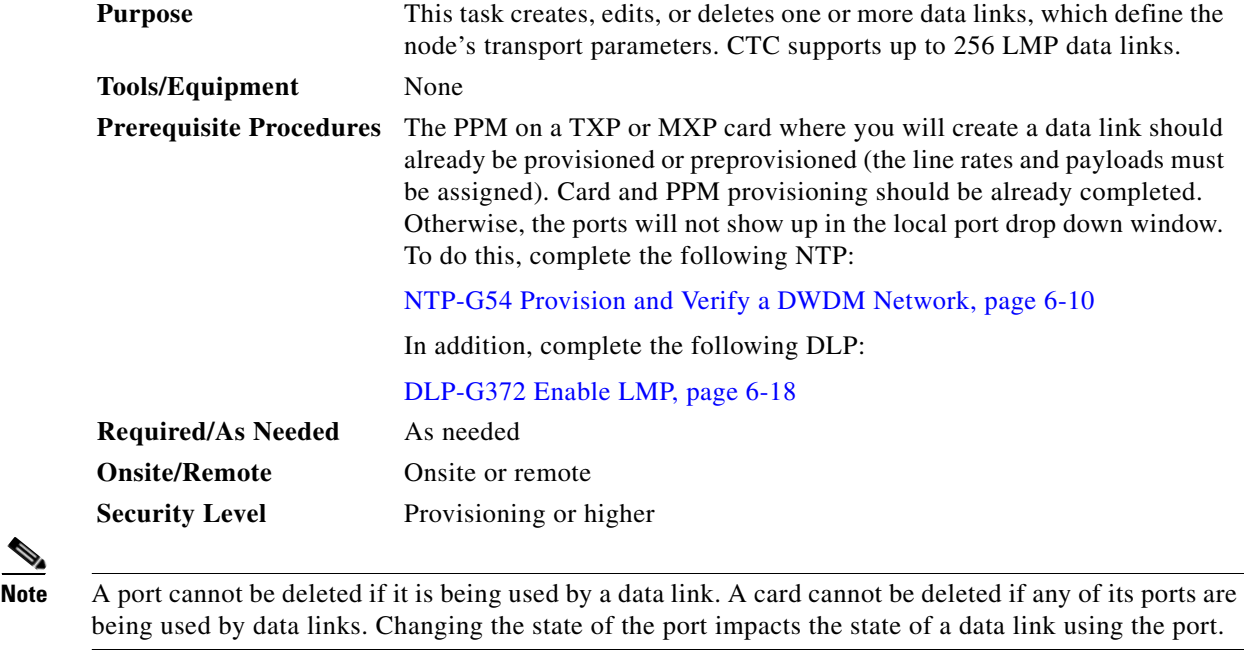

**Step 1** In node view, click the **Provisioning > Comm Channels > LMP > Data Links** tabs.

**Step 2** To create a data link, click **Create**. The Create LMP TE Link dialog box appears ([Figure 6-5\)](#page-530-0).

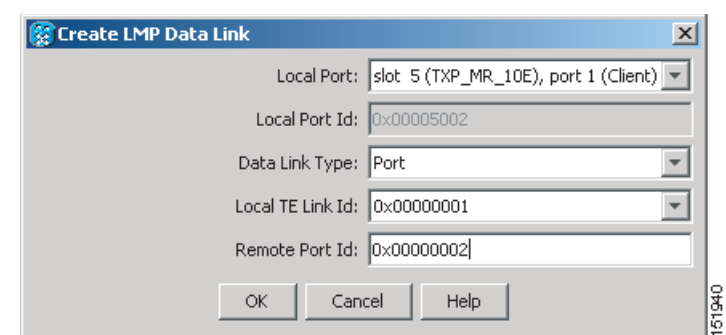

<span id="page-530-0"></span>*Figure 6-5 Create LMP Data Link Dialog Box*

- **Step 3** In the Create LMP Data Link dialog box, complete the following:
	- Local Port—Click this drop-down box and choose one of the available local ports for the data link.
	- **•** Local Port Id (Display Only)—The local port identifier.
	- **•** Data Link Type—Click this drop-down box and choose **Port** or **Component**. A data link is a "port" or a "component link" on each node where it terminates depending on the multiplexing capability of the endpoint on that link; component links are multiplex capable, whereas ports are not multiplex capable.
	- Local TE Link Id—Click this drop-down box and choose an identifier for one of the local TE Links that has already been created.
	- **•** Remote Port Id—Enter an unsigned 32-bit value (such as 0x00000001) to identify the remote node identifier for the other end of the data link.
- **Step 4** Click **OK** to accept the parameters you have entered and create the data link, or click **Cancel** to return to the Data Links tab without creating a data link.
- **Step 5** If you created a Data Link, verify that the parameters for the new data link now appear properly in the Data Links tab.
- **Step 6** After the data link has been created, observe its status in the Operational State column of the Data Links tab, and take the appropriate action as shown in the following list:
	- **•** Up–Alloc or Up–Free: If the data link state doesn't transition to Up–Alloc or Up–Free, verify that the port is in service. Verification must be done using the CTC card view port provisioning tabs for the cards. (The difference between Up–Alloc and Up–Free is that an Up–Alloc data link is allocated for data traffic. An Up–Free data link is not allocated for traffic. The far end is either not ready to receive traffic through this port, or the path is being used as a backup in case some other allocated data link goes down).
	- Down: The data link will be in the Down state if the port is not unlocked or not in-service. Verify that the remote port ID for the far-end data link is correct. On the far end, verify that the data link is using the Local Port Id as its remote port ID.
- **Step 7** To delete a data link, click on the data link row to highlight it and click **Delete**. A confirmation dialog box appears that allows you to click **OK** or **Cancel**.
- **Step 8** To edit a data link, click on the data link row to highlight it and click **Edit**. A dialog box similar to [Figure 6-5](#page-530-0) appears that allows you to change the data link parameters. You can then click **OK** or **Cancel**.
- **Step 9** Return to your originating procedure (NTP).

## <span id="page-531-0"></span>**NTP-G57 Create a Logical Network Map**

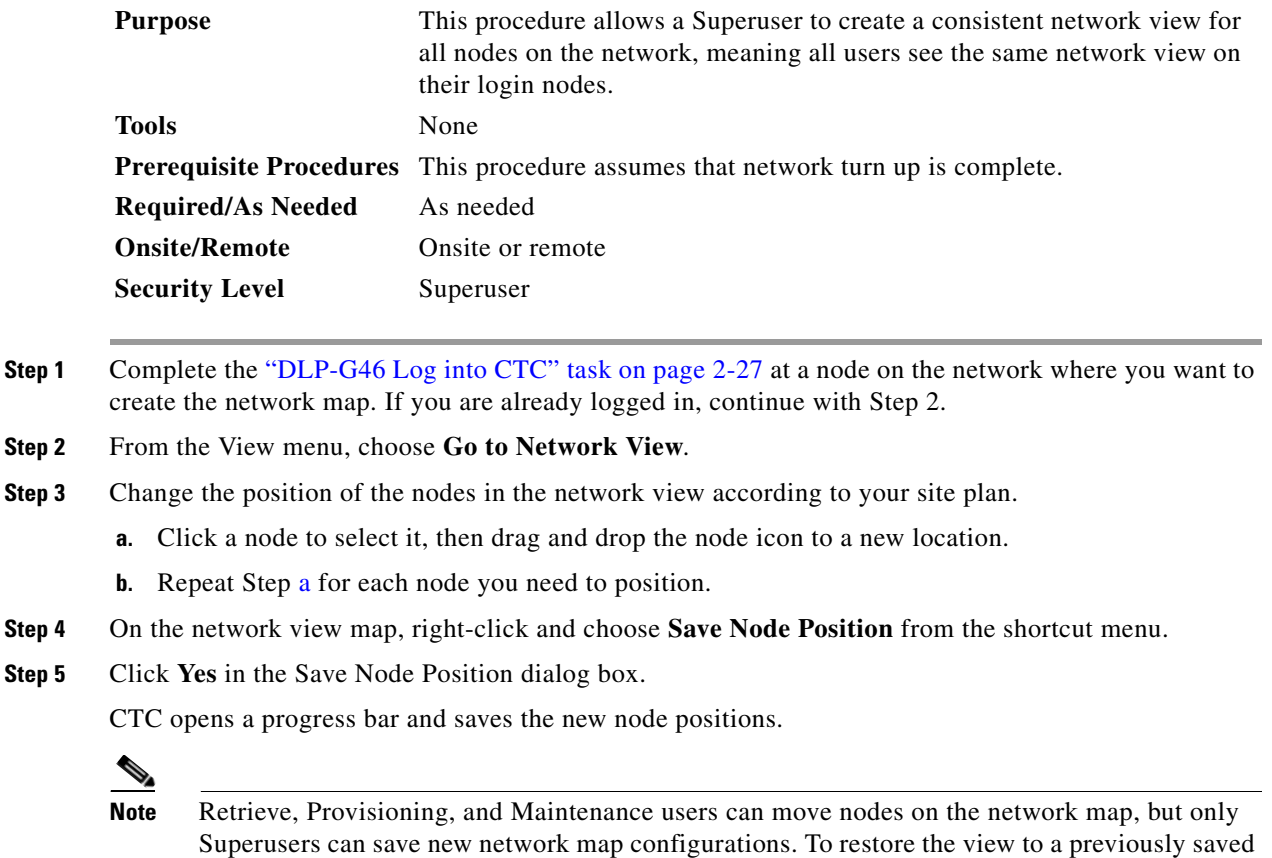

<span id="page-531-1"></span>version of the network map, right-click the network view map and choose **Reset Node Position**.

**Stop. You have completed this procedure.**

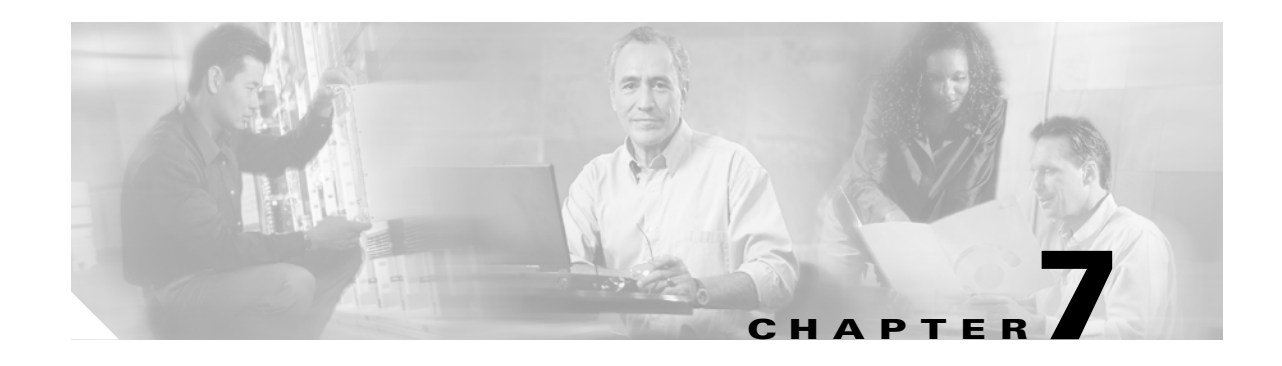

## **Create Channels and Circuits**

This chapter explains how to create Cisco ONS 15454 dense wavelength division multiplexing (DWDM) optical channel client connections (OCHCCs), optical channel network connections (OCHNCs), and overhead circuits. It also tells you how to upgrade OCHNCs to OCHCCs.

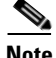

**Note** Unless otherwise specified, "ONS 15454" refers to both ANSI and ETSI shelf assemblies.

## **Before You Begin**

Before performing any of the following procedures, investigate all alarms and clear any trouble conditions. Refer to the *Cisco ONS 15454 DWDM Troubleshooting Guide* as necessary.

This section lists the chapter procedures (NTPs). Turn to a procedure for applicable tasks (DLPs).

- **1.** [NTP-G151 Create and Delete Optical Channel Client Connections, page 7-2](#page-533-0)—Complete as needed.
- **2.** [NTP-G59 Create and Delete Optical Channel Network Connections, page 7-9—](#page-540-0)Complete as needed.
- **3.** [NTP-G150 Upgrade Optical Channel Network Connections to Optical Channel Client Connections,](#page-544-0)  [page 7-13](#page-544-0)—Complete as needed.
- **4.** [NTP-G60 Create and Delete Overhead Circuits, page 7-20](#page-551-0)—Complete as needed to create IP-encapsulated, firewall, and proxy tunnels, to create generic communications channel (GCC) terminations, to provision orderwire, or to create user data channel (UDC) circuits.
- **5.** [NTP-G62 Create a J0 Section Trace, page 7-27](#page-558-0)—Complete as needed to monitor interruptions or changes to traffic between two nodes.
- **6.** [NTP-G58 Locate and View Optical Channel Network and Client Connections, page](#page-560-0)  [7-29](#page-560-0)—Complete as needed to find, view, and filter OCHCCs and OCHNCs.

# <span id="page-533-0"></span>**NTP-G151 Create and Delete Optical Channel Client Connections**

<span id="page-533-6"></span><span id="page-533-5"></span><span id="page-533-4"></span><span id="page-533-3"></span><span id="page-533-2"></span><span id="page-533-1"></span>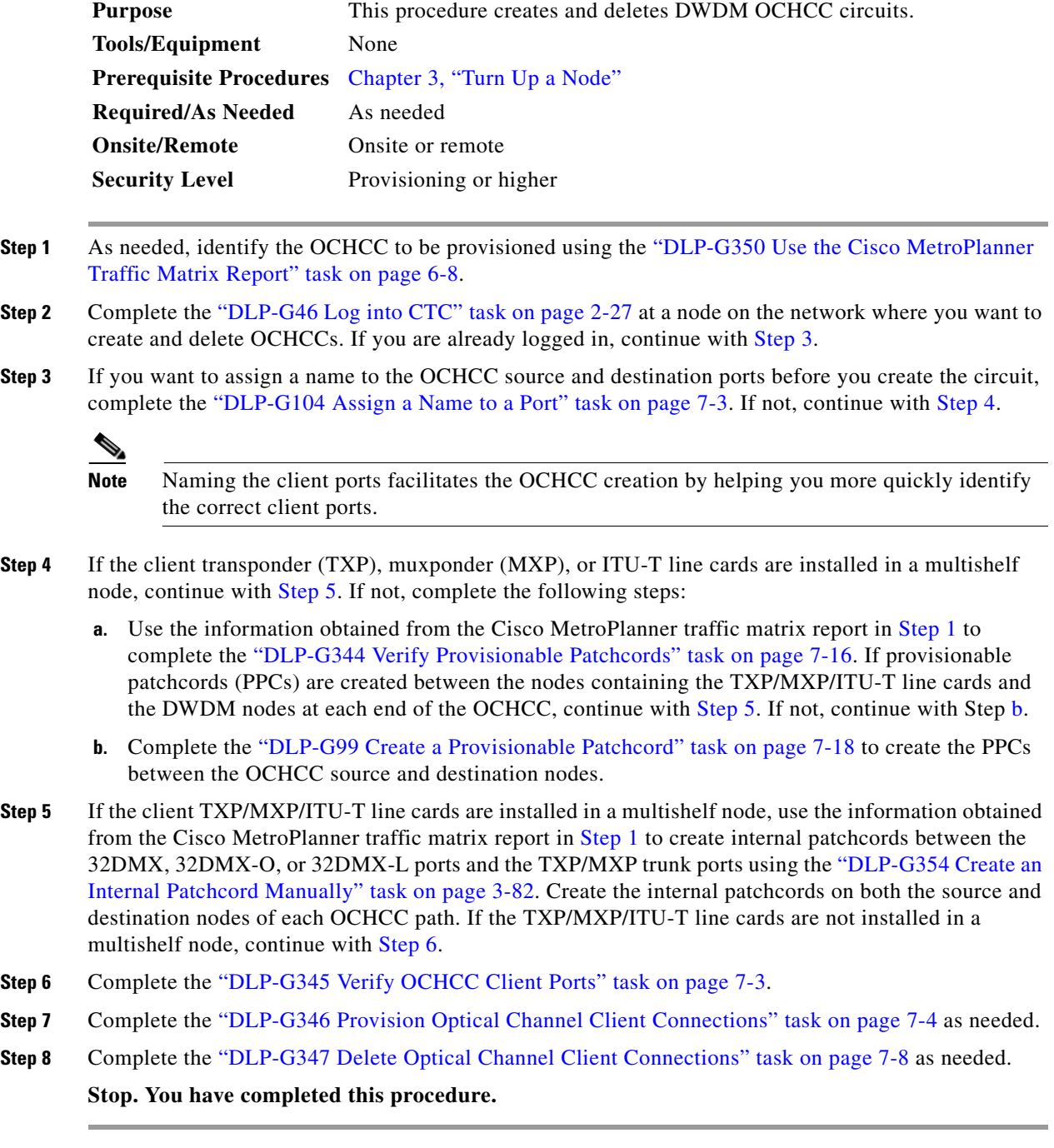

#### <span id="page-534-0"></span>**DLP-G104 Assign a Name to a Port**

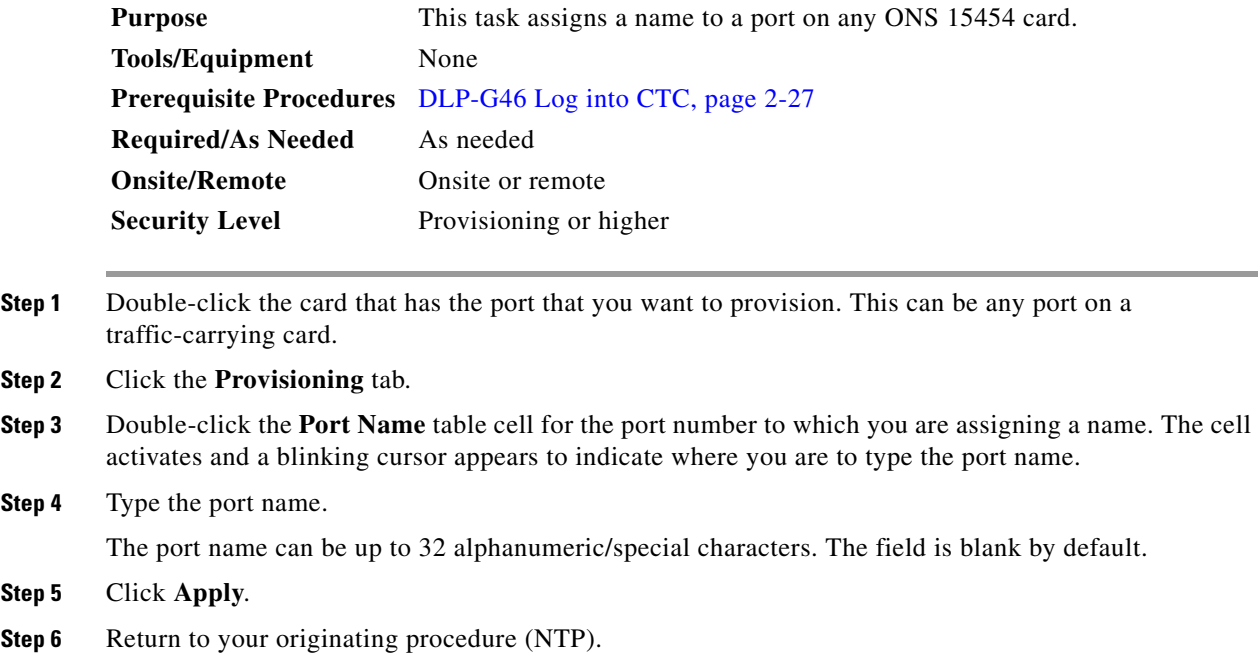

### <span id="page-534-1"></span>**DLP-G345 Verify OCHCC Client Ports**

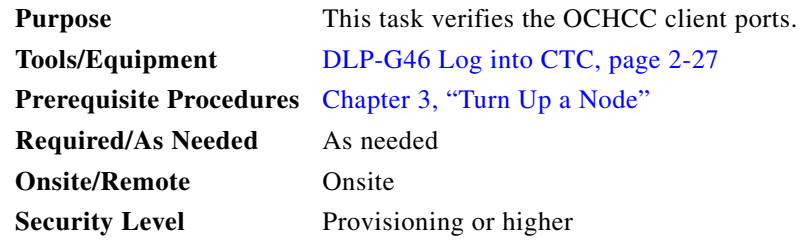

- <span id="page-534-3"></span>**Step 1** Display the TXP, MXP, or ITU-T line card in card view.
- **Step 2** Click the **Provisioning > Maintenance** tabs.
- **Step 3** Verify that the administrative state of the client and trunk ports is Out of Service and Disabled (OOS,DSBLD) (ANSI) or Locked,disabled (ETSI). If so, continue with [Step 4.](#page-534-2) If not, complete the following steps:
	- **a.** Click the Admin State table cell and choose **OOS,DSBLD** (ANSI) or **Locked,disabled** (ETSI) for the client and trunk ports.
	- **b.** Click **Apply**.

<span id="page-534-2"></span>**Step 4** Click the **Provisioning > Pluggable Port Modules** tabs.

- <span id="page-535-3"></span>**Step 5** Verify that a pluggable port module has been created and that the port rate under the Pluggable Port area is provisioned. If so, continue with [Step 6](#page-535-2). If not, complete the ["DLP-G277 Provision a Multirate PPM"](#page-389-0)  [task on page 5-6](#page-389-0) and the ["DLP-G278 Provision the Optical Line Rate" task on page 5-9.](#page-392-0)
- <span id="page-535-2"></span>**Step 6** Repeat Steps [1](#page-534-3) through [5](#page-535-3) for each TXP, MXP, or ITU-T line card containing OCHCC ports that you want to verify.

#### <span id="page-535-1"></span><span id="page-535-0"></span>**DLP-G346 Provision Optical Channel Client Connections**

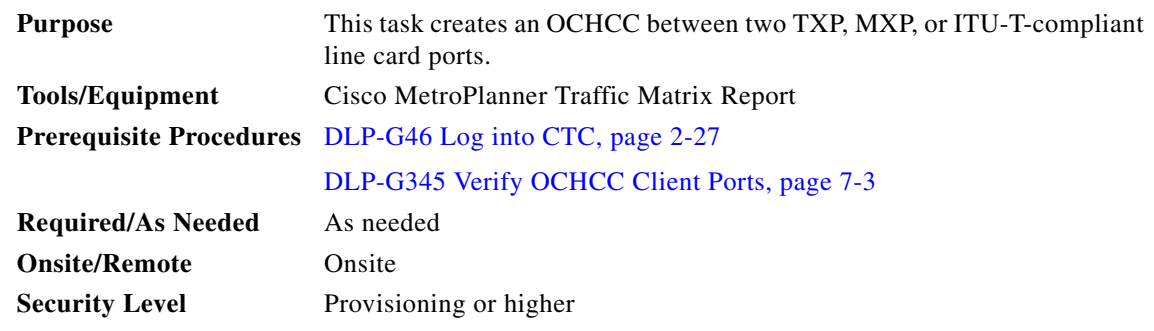

- **Step 1** From the View menu, choose **Go to Network View**.
- **Step 2** Click the **Circuits** tab, then click **Create**.
- **Step 3** In the Circuit Creation dialog box, choose **OCHCC** from the Circuit Type list.
- **Step 4** Click **Next**.
- **Step 5** In the Circuit area of the Circuit Attributes page ([Figure 7-1\)](#page-537-0), provision the OCHCC circuit attributes:
	- **•** Name—Assign a name to the OCHCC. The name can be alphanumeric and up to 48 characters (including spaces). Circuit names should be 44 characters or less if you want the ability to create monitor circuits. If you leave the field blank, Cisco Transport Controller (CTC) assigns a default name to the circuit.
	- **•** Type—(Display only) OCHCC.
	- **•** Size—Defines the circuit payload type and rate. Two fields are provided. The first specifies the payload type. Choose a payload type, then choose the rate in the next field. [Table 7-1](#page-536-0) provides the OCHCC payload types and rates.

**Note** The payload type and rate must match the PPM provisioning on the client cards at the source and destination nodes.

**Step 7** Return to your originating procedure (NTP).

<span id="page-536-0"></span>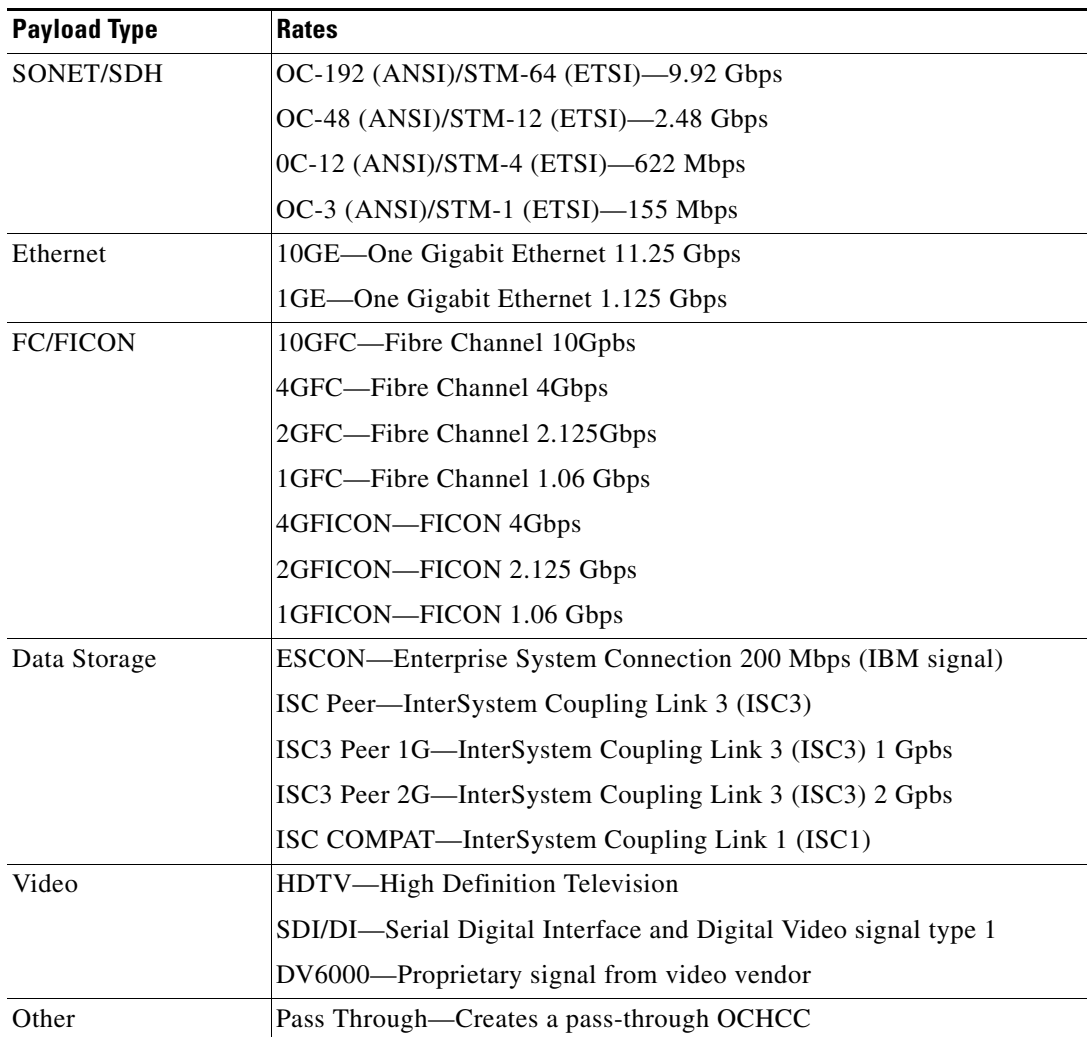

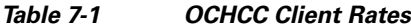

- **•** OCHNC Wavelength—Provides three fields to define the wavelength that the OCHCC will use to travel across the OCH network. Choose a wavelength from the first field. In the second field, you can change the wavelength band by choosing either **C Band** or **L Band**. In the third field, you can indicate whether odd or even C-band or L-band wavelengths are displayed.
- **•** Bidirectional—(Display only) OCHCCs are bidirectional. This field cannot be changed.

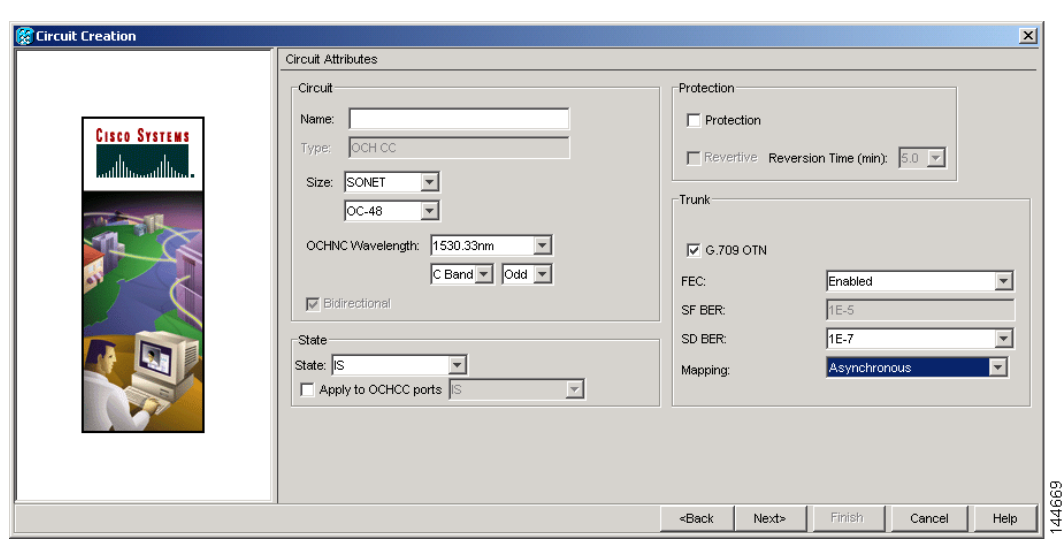

<span id="page-537-0"></span>*Figure 7-1 OCHCC Attributes Page*

- **Step 6** In the State area of the Circuit Attributes page, provision the OCHCC state attributes:
	- **•** State—Provisions the OCHCC circuit state. The state can be **IS** (ANSI)/**Unlocked** (ETSI) or **OOS,DSBLED** (ANSI)/**Locked,Disabled** (ETSI).
	- **•** Apply to OCHCC ports—If checked, applies the state chosen in the Apply to OCHCC ports drop-down list to the OCHCC client ports. For TXP, MXP, TXPP, or MXPP cards, this will be the client and all trunk ports. For ITU-T-compliant line cards, this will be the trunk port only. The states that you can apply include: IS (ANSI)/Unlocked (ETSI), OOS,DSBLED (ANSI)/Locked,Disabled (ETSI), and IS,AINS (ANSI)/Unlocked,AutomaticInService (ETSI).
- **Step 7** In the Protection area of the Circuit Attributes page, provision the OCHCC protection attributes:
	- **•** Protection—Check this box if the source and destination client cards are TXPP or MXPP cards. Checking the box restricts the source and destination choices to those cards and allows you to provision the reversion parameters.
	- **•** Reversion—If Protection is checked, checking this box turns on the TXPP or MXPP reversion parameter.
	- **•** Reversion Time—If Reversion is checked, set the time before the protection will switch to the active port after conditions that caused the switch are remedied.
- **Step 8** In the Trunk area of the Circuit Attributes page, provision the OCHCC trunk attributes:

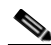

**Note** For information about the trunk fields supported by the TXP, MXP, or ITU-T line card, refer to [Chapter 11, "Change DWDM Card Settings,"](#page-706-0) and to the "Card Reference" chapter in the *ONS 15454 DWDM Reference Manual*.

- **•** G.709 OTN—If checked, enables the ITU-T G.709 optical transport network on the client cards, if permitted by the client card and payload.
- FEC—Allows you to enable or disable forward error correction (FEC) on the client cards, if permitted by the client card and payload.
- **•** SF BER—Allows you to set the signal fail bit error rate for payloads and client cards that allow the parameter to be provisioned.
- SD BER—Allows you to set the signal degrade bit error rate for payloads and client cards that allow the parameter to be provisioned.
- **•** Mapping—Sets the mapping for the TXP\_MR\_10E, TXP\_MR\_10E\_C, TXP\_MR\_10E\_L, MXP\_MR\_10DME\_C, and MXP\_MR\_DME\_L cards. If you set mapping to **Synchronous**, the client signal is mapped into the OTU2 signal without justification of the payload because the client signal timing (the timing source) is the same as the trunk output timing. If you set mapping to **Asynchronous**, the trunk timing is disconnected from the client timing (because the network element [NE] is the timing source), so justification is needed to map the client signal (OC192/STM64) to OTU2 trunk output.
- **Step 9** Click **Next**.
- **Step 10** In the Source area, choose the source node from the Node drop-down list, then choose the source shelf (multishelf nodes only), source slot, and, if needed, source port from the Shelf, Slot, and Port drop-down lists.

If no nodes appear in the Node drop-down list, complete the following steps:

- **a.** Click **Back** and review your circuit attribute settings. Verify that they are set to the client attributes provisioned on the client cards. If necessary, click **Cancel** and complete the ["DLP-G345 Verify](#page-534-1)  [OCHCC Client Ports" task on page 7-3](#page-534-1) to verify the client settings.
- **b.** If the source and/or destination nodes are not configured for multishelf, complete the "DLP-G344" [Verify Provisionable Patchcords" task on page 7-16](#page-547-0) to verify that the patchcords were created accurately.

If these steps do not solve the problem, refer to your next level of support.

- **Step 11** Click **Next**.
- **Step 12** In the Destination area, choose the destination node from the Node drop-down list, then choose the destination shelf (multishelf nodes only), destination slot and, if needed, destination port from the Shelf, Slot, and Port drop-down lists.

If no nodes appear in the Node drop-down list, complete the following steps:

- **a.** Click **Back** and review your circuit attribute settings. Verify that they are set to the client attributes provisioned on the client cards. If necessary, click **Cancel** and complete the ["DLP-G345 Verify](#page-534-1)  [OCHCC Client Ports" task on page 7-3](#page-534-1) to verify the client settings.
- **b.** If the source and/or destination nodes are not configured for multishelf, complete the "DLP-G344" [Verify Provisionable Patchcords" task on page 7-16](#page-547-0) to verify that the patchcords were created accurately.

If these steps do not solve the problem, refer to your next level of support.

**Step 13** Click **Finish**. The OCHCC and its OCH trail appear in the Circuits window. After the circuit status has been verified, the DISCOVERED status appears in the Status column.

If the OCHCC status does not change to DISCOVERED within a 2 to 3 minutes, refer to the *ONS 15454 DWDM Troubleshooting Guide* for troubleshooting procedures.

**Step 14** Return to your originating procedure (NTP).

#### <span id="page-539-0"></span>**DLP-G347 Delete Optical Channel Client Connections**

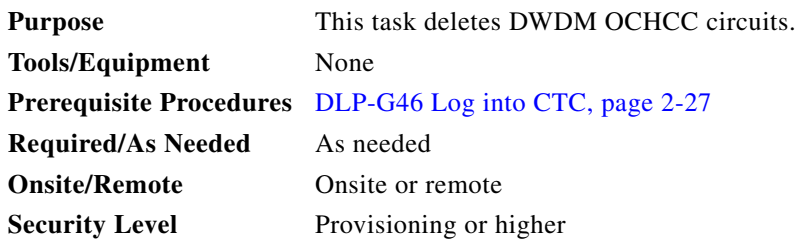

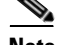

**Note** If you are deleting more than half of all the active OCHCCs, Cisco recommends that you delete them two at a time to allow for proper power compensation. This does not apply if you are deleting all the active OCHCCs.

- **Step 1** Complete the ["NTP-G103 Back Up the Database" procedure on page 13-2](#page-789-0) and record the circuit information if it will be recreated.
- **Step 2** Consult your network operations center (NOC) or other appropriate personnel to verify that the OCHCC can be safely deleted.
- **Step 3** Investigate all network alarms and resolve any problems that might be affected by the OCHCC deletion.

**Step 4** Choose **View > Go to Network View**.

- **Step 5** Click the **Circuits** tab.
- **Step 6** Choose one or more OCHCCs, identified under the Type column, that you want to delete, then click **Delete**.
- **Step 7** In the Delete Circuits confirmation dialog box, complete the following:
	- Change drop port admin state—Check this box if you want to change the circuit source and destination ports administrative state. After checking the box, choose one of the following administrative states:
		- **– IS** (ANSI) or **Unlocked** (ETSI)—Puts the ports in service.
		- **– IS,AINS** (ANSI) or **UnlockedAutomaticInService** (ETSI)—Puts the ports in automatic in service.
		- **– OOS,DSBLD** (ANSI) or **Locked,disabled** (ETSI)—Removes the ports from service and disables them.
		- **– OOS,MT** (ANSI) or **Locked,maintenance** (ETSI)—Removes the ports from service for maintenance.
	- Notify when completed—If checked, the CTC Alerts confirmation dialog box indicates when the OCHCC is deleted. During this time, you cannot perform other CTC functions. If you are deleting many OCHCCs, waiting for confirmation might take a few minutes. Circuits are deleted whether or not this check box is checked.

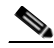

**Note** The CTC Alerts dialog box will not automatically open to show a deletion error unless you checked All alerts or Error alerts only in the CTC Alerts dialog box. For more information, see the ["DLP-G53 Configure the CTC Alerts Dialog Box for Automatic Popup" task on page 2-34](#page-177-0). If the CTC Alerts dialog box is not set to open automatically with a notification, the red triangle inside the CTC Alerts toolbar icon indicates that a notification exists.
- **Step 8** Complete one of the following:
	- **•** If you checked Notify when completed, the CTC Alerts dialog box appears. If you want to save the information, continue with [Step 9](#page-540-0). If you do not want to save the information, continue with [Step 10](#page-540-1).
	- If you did not check Notify when completed, the Circuits window appears. Continue with [Step 10.](#page-540-1)
- <span id="page-540-0"></span>**Step 9** If you want to save the information in the CTC Alerts dialog box, complete the following steps. If you do not want to save it, continue with [Step 11.](#page-544-0)
	- **a.** Click **Save**.
	- **b.** Click **Browse** and navigate to the directory where you want to save the file.
	- **c.** Type the file name using a TXT file extension, and click **OK**.
- <span id="page-540-1"></span>**Step 10** Click **Close** to close the CTC Alerts dialog box.
- **Step 11** Complete the ["NTP-G103 Back Up the Database" procedure on page 13-2](#page-789-0) if you require a backup of your changes.
- **Step 12** Return to your originating procedure (NTP).

## **NTP-G59 Create and Delete Optical Channel Network Connections**

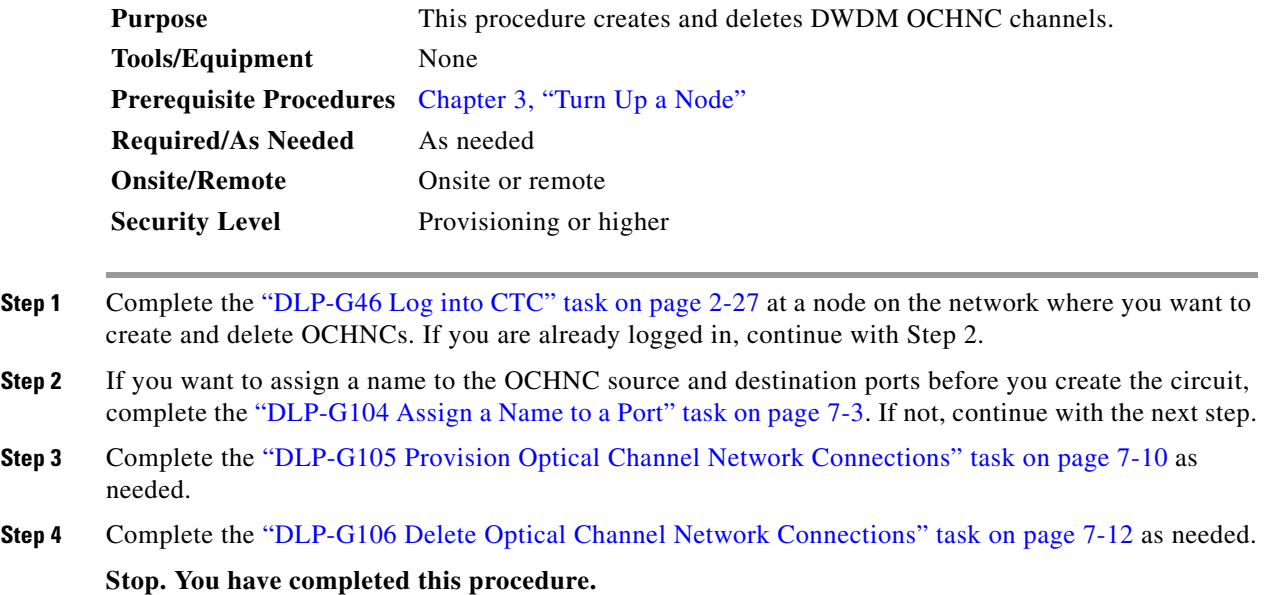

### <span id="page-541-0"></span>**DLP-G105 Provision Optical Channel Network Connections**

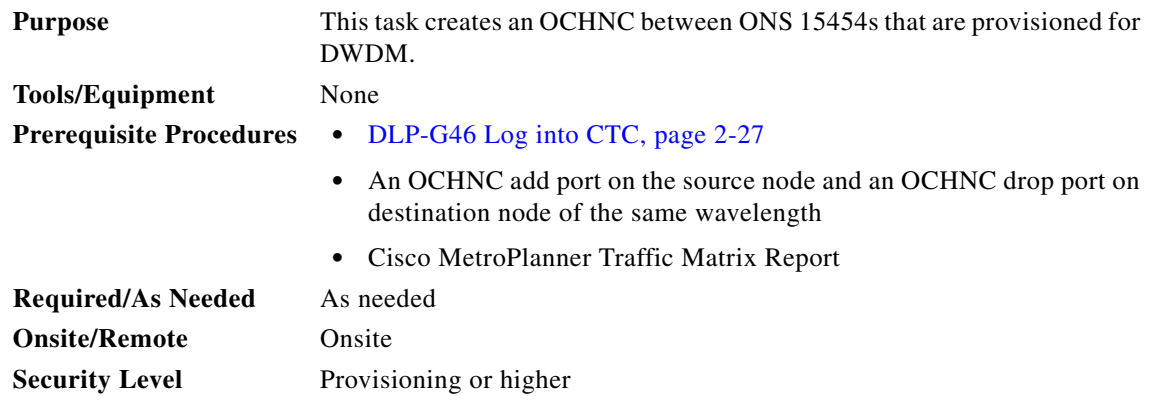

#### **Step 1** Choose **View > Go to Network View**.

- **Step 2** Click the **Circuits** tab, then click **Create**.
- **Step 3** In the Circuit Creation dialog box, choose **OCHNC** from the Circuit Type list.
- **Step 4** Click **Next**.

**Step 5** In the Circuit area of the Circuit Attributes, provision the OCHNC circuit attributes:

- **•** Name—Assign a name to the OCHNC. The name can be alphanumeric and up to 48 characters (including spaces). Circuit names should be 44 characters or less if you want the ability to create monitor circuits. If you leave the field blank, CTC assigns a default name to the circuit.
- **•** Type—(Display only) OCHNC.
- **•** Size—Equipped non specific is the default. You cannot change it.
- **•** OCHNC Wavelength—Choose a band (either **C Band** or **L Band**) in the lower drop-down list. Then, choose the wavelength that you want to provision in the upper drop-down list. [Table 7-2](#page-541-1) lists the thirty-two available wavelengths.

*Table 7-2 OCHNC Channels*

<span id="page-541-1"></span>

| <b>Channel No.</b> | <b>Channel ID</b> | <b>Frequency (GHz)</b> | <b>Wavelength (nm)</b> |
|--------------------|-------------------|------------------------|------------------------|
| 1                  | 30.3              | 195.9                  | 1530.33                |
| 2                  | 31.2              | 195.8                  | 1531.12                |
| 3                  | 31.9              | 195.7                  | 1531.90                |
| $\overline{4}$     | 32.6              | 195.6                  | 1532.68                |
| 5                  | 34.2              | 195.4                  | 1534.25                |
| 6                  | 35.0              | 195.3                  | 1535.04                |
| $\overline{7}$     | 35.8              | 195.2                  | 1535.82                |
| 8                  | 36.6              | 195.1                  | 1536.61                |
| 9                  | 38.1              | 194.9                  | 1538.19                |
| 10                 | 38.9              | 194.8                  | 1538.98                |
| 11                 | 39.7              | 194.7                  | 1539.77                |

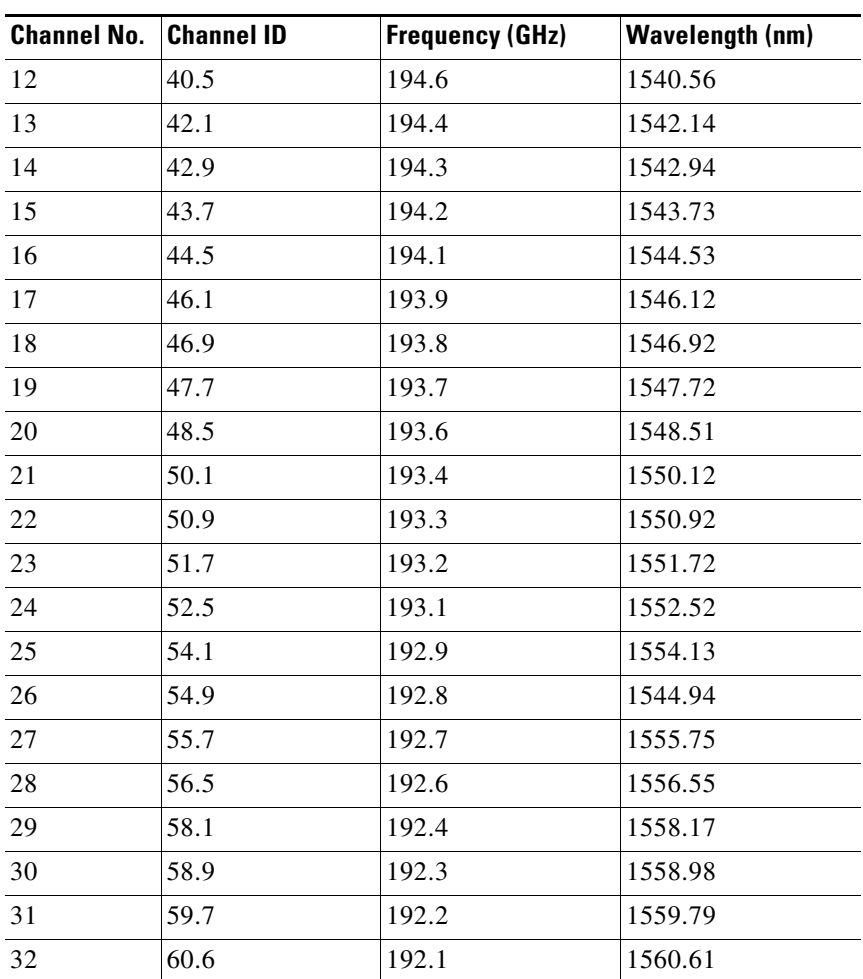

### *Table 7-2 OCHNC Channels (continued)*

**•** Use OCHNC Direction—Choose the OCHNC direction, either **East to West** or **West to East**. If you choose West to East, the channel will exit the node through the LINE-TX port of the east OSC-CSM, OPT-BST, or OPT-BST-E card, named the East Side Card by Cisco MetroPlanner (typically, these cards are hosted by Slot 17). If you choose East to West, the channel will exit the node through the LINE-TX port of the west OSC-CSM, OPT-BST, or OPT-BST-E card, named the West Side Card by Cisco MetroPlanner (typically, these cards are hosted by Slot 1).

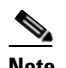

**Note** OCHNC direction is not used in Software Release 7.2.

- **•** Bidirectional—Check this check box to create a bidirectional OCHNC; uncheck it to create a unidirectional OCHNC.
- **•** State—Provisions the OCHNC circuit state. The state can be **IS** (ANSI)/**Unlocked** (ETSI) or **OOS,DSBLED** (ANSI)/**Locked,Disabled** (ETSI).

### **Step 6** Click **Next**.

**Step 7** In the Circuit Source area, choose the source node from the Node drop-down list, then choose the source shelf (multishelf only), source slot, and if needed, source port from the Shelf, Slot, and Port drop-down lists.

The source In and Out shelf (multishelf only), slot, and port appear under the OTS Lines area to show the optical transport signal (OTS) in and out shelf, slot, and ports.

- **Step 8** Click **Next**.
- **Step 9** In the Circuit Destination area, choose the destination node from the Node drop-down list, then choose the destination shelf (multishelf only), destination slot, and if needed, destination port from the Shelf, Slot, and Port drop-down lists.

The destination In and Out shelf (multishelf only), slot and port appear under the OTS Lines area to show the destination in and out shelf, slots, and ports.

- **Step 10** Click **Finish**. After the circuit status has been verified, the DISCOVERED status appears in the Status column. (The circuit might take a few minutes to come up, depending on the size of the network.) If problems occur, refer to the *Cisco ONS 15454 DWDM Troubleshooting Guide* as necessary.
- **Step 11** Return to your originating procedure (NTP).

### <span id="page-543-0"></span>**DLP-G106 Delete Optical Channel Network Connections**

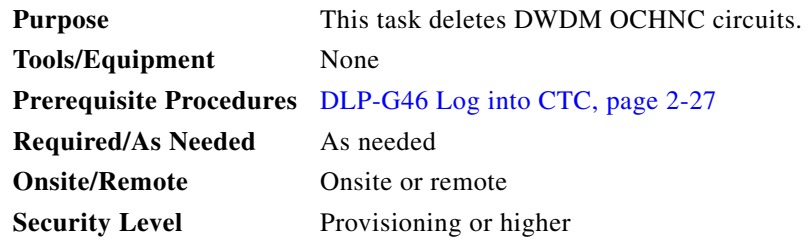

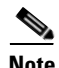

**Note** If you are deleting more than half of all the active OCHNCs, Cisco recommends that you delete them two at a time to allow for proper power compensation. This does not apply if you are deleting all the active OCHNCs.

- **Step 1** Complete the ["NTP-G103 Back Up the Database" procedure on page 13-2](#page-789-0) and record the circuit information if it will be recreated.
- **Step 2** Consult your NOC or other appropriate personnel to verify that the OCHNC can be safely deleted.
- **Step 3** Investigate all network alarms and resolve any problems that might be affected by the OCHNC deletion.
- **Step 4** Choose **View > Go to Network View**.
- **Step 5** Click the **Circuits** tab.
- **Step 6** On the Circuits table, use the Circuit Name and Type columns to click the OCHNCs that you want to delete. (To choose more than one OCHNC, press the **Shift** key as you click the circuits.)
- **Step 7** Click **Delete**.
- **Step 8** In the Delete Circuits confirmation dialog box, check **Notify when completed**, as needed.

If checked, the CTC Alerts confirmation dialog box indicates when the OCHNC is deleted. During this time, you cannot perform other CTC functions. If you are deleting many OCHNCs, waiting for confirmation might take a few minutes. Circuits are deleted whether or not this check box is checked.

**Note** The CTC Alerts dialog box will not automatically open to show a deletion error unless you checked All alerts or Error alerts only in the CTC Alerts dialog box. For more information, see the ["DLP-G53 Configure the CTC Alerts Dialog Box for Automatic Popup" task on page 2-34.](#page-177-0) If the CTC Alerts dialog box is not set to open automatically with a notification, the red triangle inside the CTC Alerts toolbar icon indicates that a notification exists.

- **Step 9** Complete one of the following:
	- **•** If you checked Notify when completed, the CTC Alerts dialog box appears. If you want to save the information, continue with [Step 10](#page-544-2). If you do not want to save the information, continue with [Step 11.](#page-544-0)
	- If you did not check Notify when completed, the Circuits window appears. Continue with [Step 12.](#page-544-3)
- <span id="page-544-2"></span>**Step 10** If you want to save the information in the CTC Alerts dialog box, complete the following steps. If you do not want to save it, continue with [Step 11.](#page-544-0)
	- **a.** Click **Save**.
	- **b.** Click **Browse** and navigate to the directory where you want to save the file.
	- **c.** Type the file name using a.txt file extension, and click **OK**.
- <span id="page-544-0"></span>**Step 11** Click **Close** to close the CTC Alerts dialog box.
- <span id="page-544-3"></span>**Step 12** Complete the ["NTP-G103 Back Up the Database" procedure on page 13-2](#page-789-0) if you require a backup of your changes.
- **Step 13** Return to your originating procedure (NTP).

## **NTP-G150 Upgrade Optical Channel Network Connections to Optical Channel Client Connections**

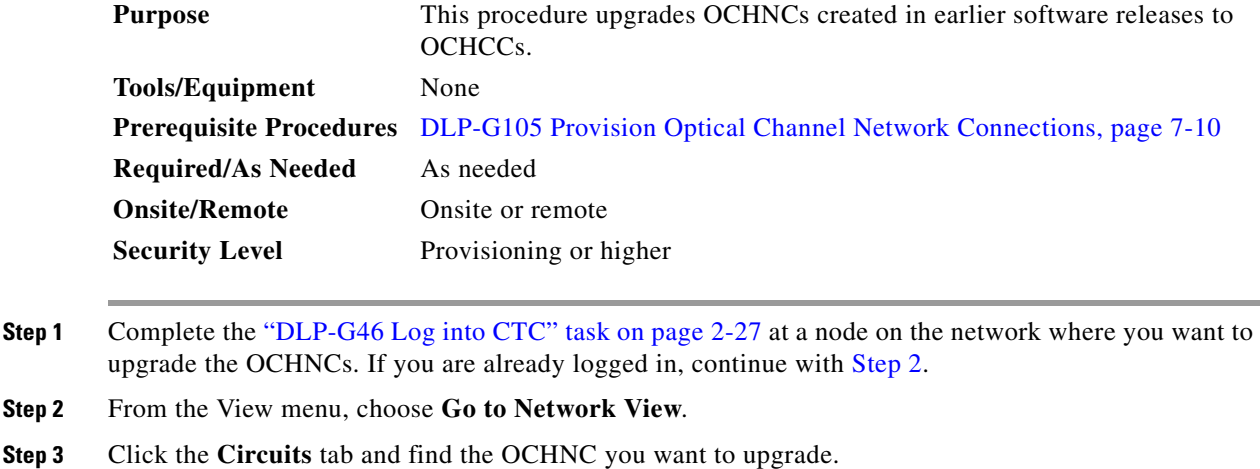

- <span id="page-544-4"></span><span id="page-544-1"></span>**Step 4** Record the following information:
	- **•** OCHNC Wlen (OCHNC wavelength)
- **•** Source slot and port (both east and west nodes)
- **•** Destination slot and port (both east and west nodes)
- **Step 5** Use the information recorded in [Step 4](#page-544-4) to complete one of the following tasks:
	- **•** ["DLP-G344 Verify Provisionable Patchcords" task on page 7-16](#page-547-0)—Complete this task if provisionable patchcords exist on the network but you are not sure whether one was created for the OCHNC that you want to upgrade.
	- ["DLP-G99 Create a Provisionable Patchcord" task on page 7-18](#page-549-0)—Complete this task if you know that PPCs were not created between the OCHNC node and the client node. If you recently upgraded from a previous release, you must create PPCs between the source client and OCHNC node, and between the destination client and OCHNC node.
- **Step 6** In network view, click the OCHNC that you want to upgrade.
- <span id="page-545-1"></span>**Step 7** From the Tools menu, choose **Circuits** > **Upgrade OCHNC**. If the Upgrade OCHNC Initialization "Completed" status appears ([Figure 7-2\)](#page-545-0), continue with [Step 8](#page-546-0). If the "Failed" status appears ([Figure 7-3](#page-546-1)), complete the following steps:
	- **a.** Click each failure reason to view the failure details. A common cause of initialization failures is the absence or incorrect completion of PPCs between the client nodes and the optical channel (OCH) nodes.
	- **b.** Repeat Steps [2](#page-544-1) through [7](#page-545-1), verifying that the OCHNC ports and PPC path match on both sides. If the upgrade "Failed" status appears again, click **Save** to save the results to a local or network computer. (The file can be opened with any text editor.) Then, contact your next level of support.

#### <span id="page-545-0"></span>*Figure 7-2 Upgrade OCHNC Initialization—Completed*

Click to display details

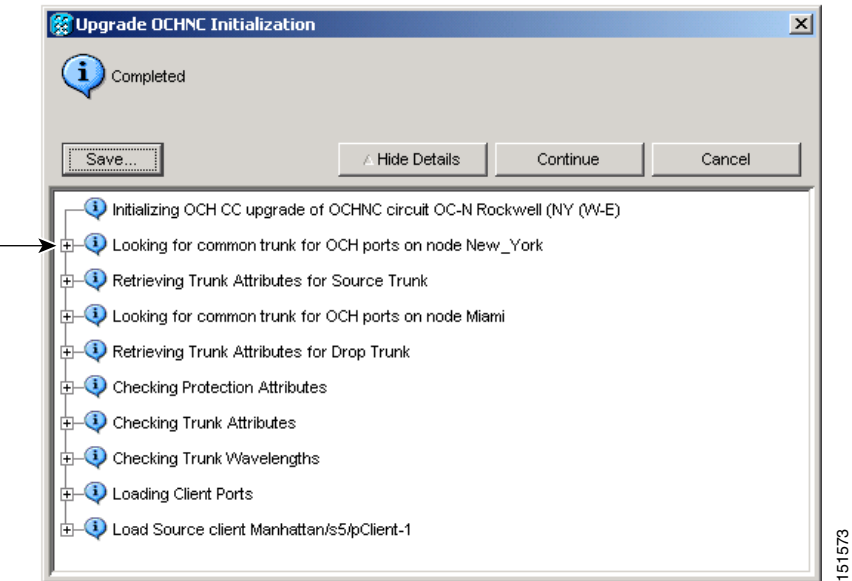

 $\mathbf{I}$ 

#### <span id="page-546-1"></span>*Figure 7-3 Upgrade OCHNC Initialization—Failed*

Click to display details

 $\mathbf{I}$ 

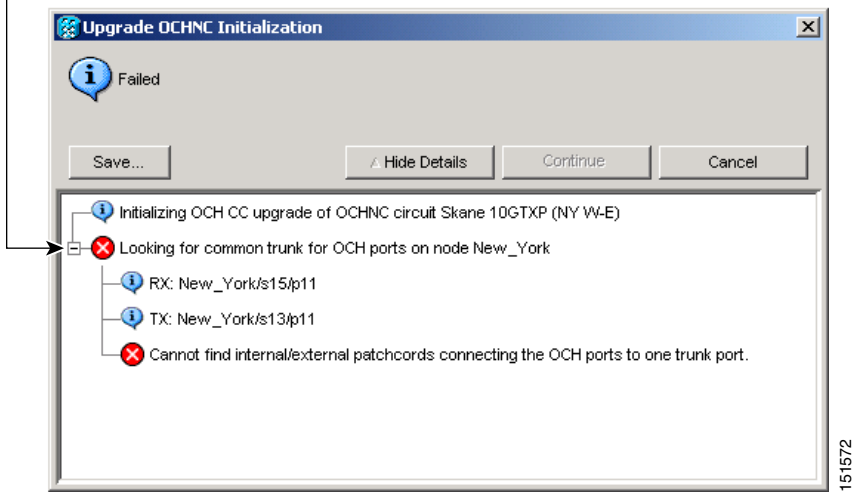

- <span id="page-546-0"></span>**Step 8** Click each result to review the details. If you want to save the results, click Save and save the results to a file on a local or network computer. Click **Continue**.
- **Step 9** Review the information in the Upgrade OCHNC dialog box ([Figure 7-4\)](#page-546-2) then click **OK**.
- **Step 10** Click **Yes** in the confirmation dialog box, then click **OK** on the Completed Upgrade OCHNC wizard page.
	- $\mathcal{L}$
	- **Tip** To see all of the information in the Source and Destination table cells, increase the column widths by clicking and dragging the column heading borders to the right or left.

<span id="page-546-2"></span>*Figure 7-4 Upgrade OCHNC Dialog Box*

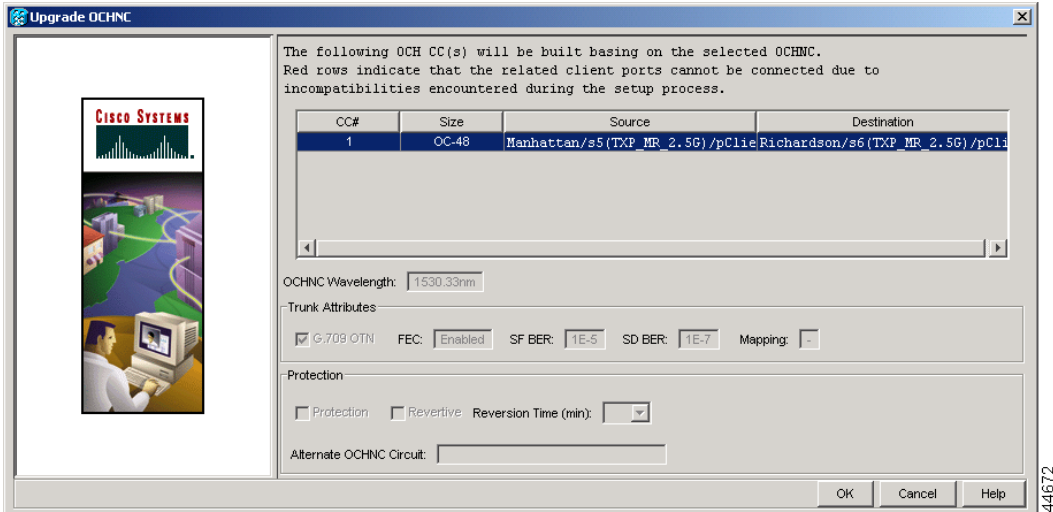

a ka

**Step 11** View the OCHCC and its OCH trail in the Circuits window. For information and procedures for viewing and editing OCHCC and OCH trails, see the ["NTP-G58 Locate and View Optical Channel Network and](#page-560-0)  [Client Connections" procedure on page 7-29](#page-560-0).

**Stop. You have completed this procedure.**

### <span id="page-547-0"></span>**DLP-G344 Verify Provisionable Patchcords**

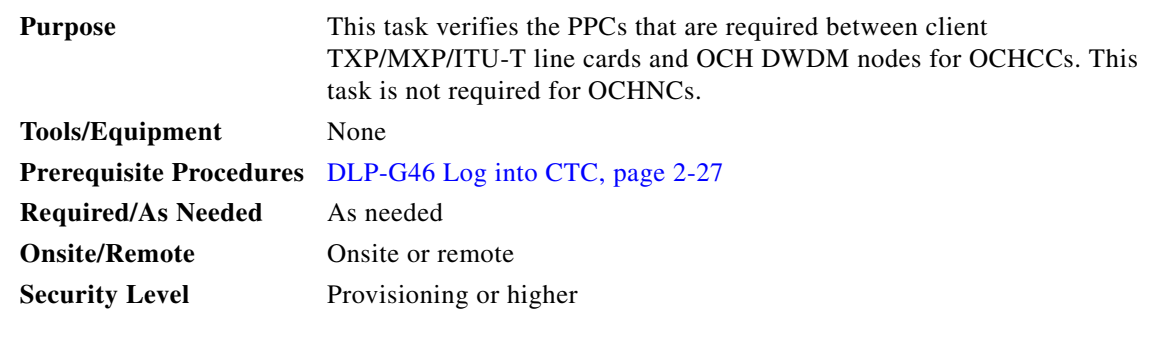

- **Step 1** In node view (single-shelf mode) or multishelf view (multishelf mode), click the **Provisioning > Provisionable Patchcords (PPC)** tabs.
- **Step 2** Use one of the following methods to verify that PPCs exist from the client TXP/MXP/ITU-T line card node, slot, and port to the DWDM OCH node, slot, port, and wavelength:
	- **•** Review the Patchcord Terminations table. PPCs should exist from the client TXP/MXP/ITU-T line card node to the OCH node, slot, and port recorded in the referring procedure.
	- Review the network graphic (see [Figure 7-5\)](#page-548-0). PPCs are indicated by a small hand holding a lambda symbol. Clicking the PPC line on the graphic displays the PPC source and destination nodes, slots, and ports in the CTC information area. The information in the information area should match the node, slot, and port recorded in the referring procedure.

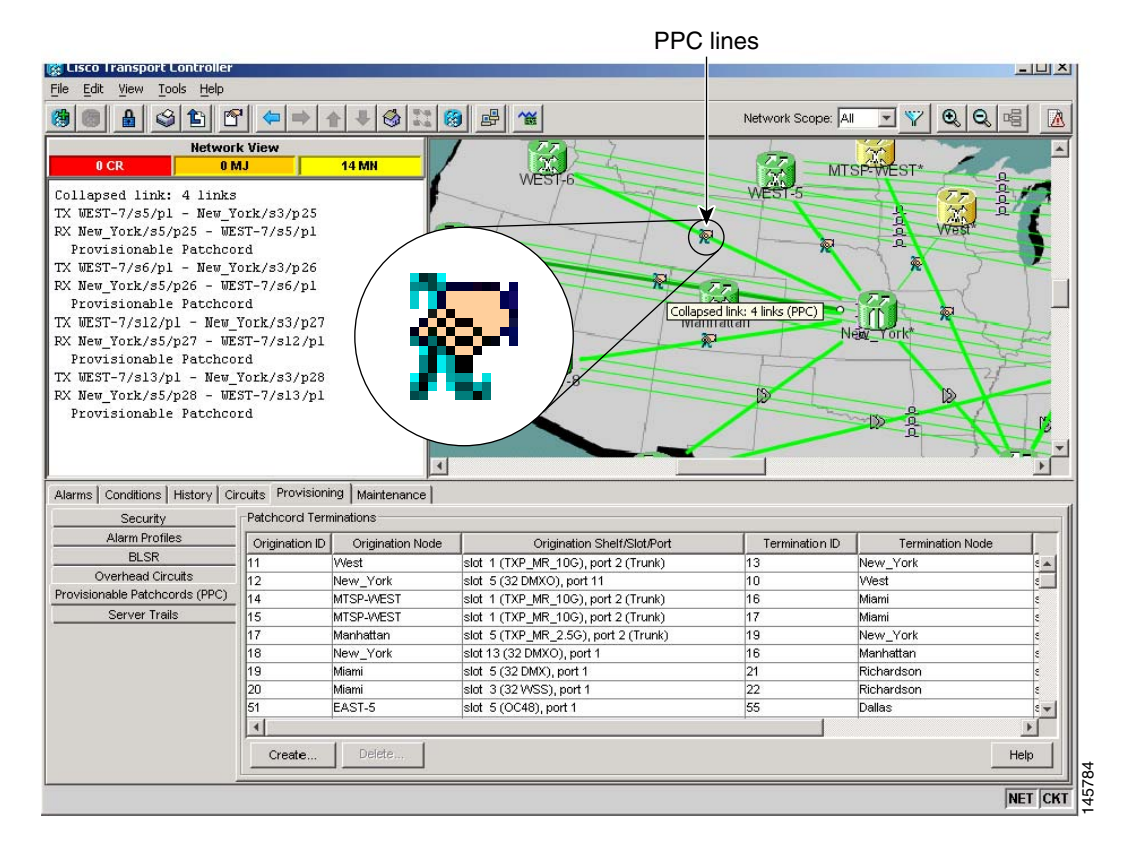

#### <span id="page-548-0"></span>*Figure 7-5 Viewing the Provisionable Patchcords Table*

**Step 3** Return to your originating procedure (NTP).

### <span id="page-549-0"></span>**DLP-G99 Create a Provisionable Patchcord**

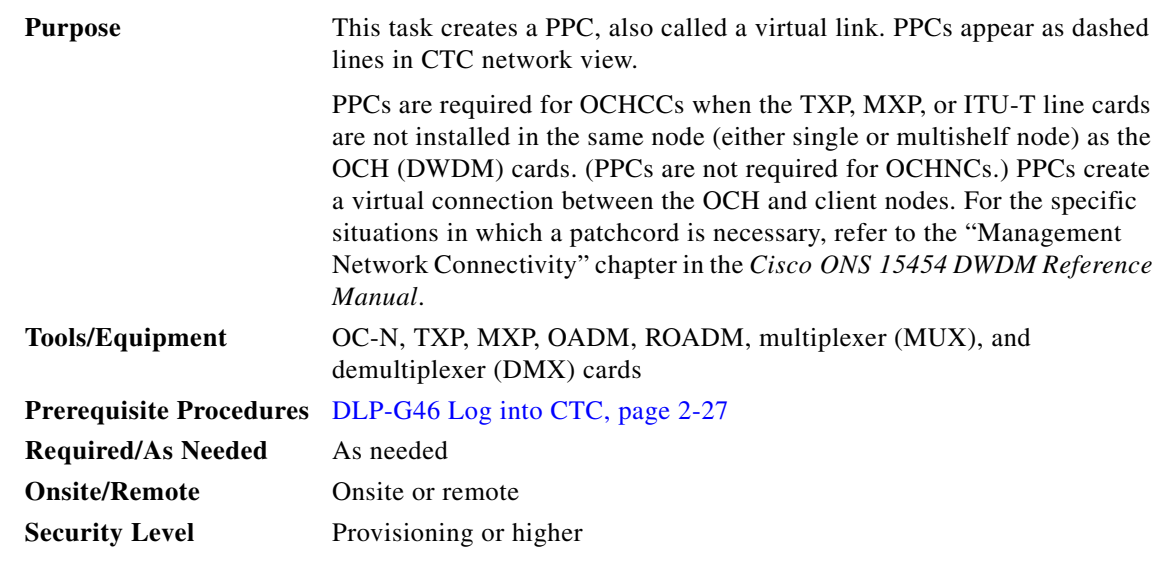

**Note** This task requires data communications channel (DCC) or GCC connectivity between the OCH node and the subtended TXP, MXP, or ITU-T line card client shelves.

**Note** An optical port requires two patchcords when the remote end is Y-cable protected or is an add/drop multiplexer or multiplexer/demultiplexer port.

- **Step 1** Complete the following tasks, as needed, to verify the cabling between the TXP/MXP/line cards in the client node and the OCH cards in the DWDM node:
	- **•** [DLP-G349 Use the Cisco MetroPlanner Internal Connections Report, page 3-60](#page-237-0)
	- [DLP-G350 Use the Cisco MetroPlanner Traffic Matrix Report, page 6-8](#page-513-0)
- **Step 2** In node view (single-shelf move) or multishelf view (multishelf mode), click the **Provisioning > Comm Channels > PPC** tabs. If you are in network view, click the **Provisioning > PPC** tabs.
- **Step 3** Click **Create**. The Provisionable Patchcord dialog box appears.
- <span id="page-549-1"></span>**Step 4** In the Origination Node area, choose the origination node. If you are in node view (single-shelf mode) or multishelf view (multishelf mode), the origination node defaults to the current node. If you are in network view, click the desired origination node from the drop-down list.
- **Step 5** In the Termination Node area, click the desired termination node from the drop-down list. If the remote node has not previously been discovered by CTC but is accessible by CTC, type the name of the remote node.

After you enter a termination node, the dialog box expands so that the TX and RX ports appear ([Figure 7-6](#page-550-0)) for both the origination and termination nodes.

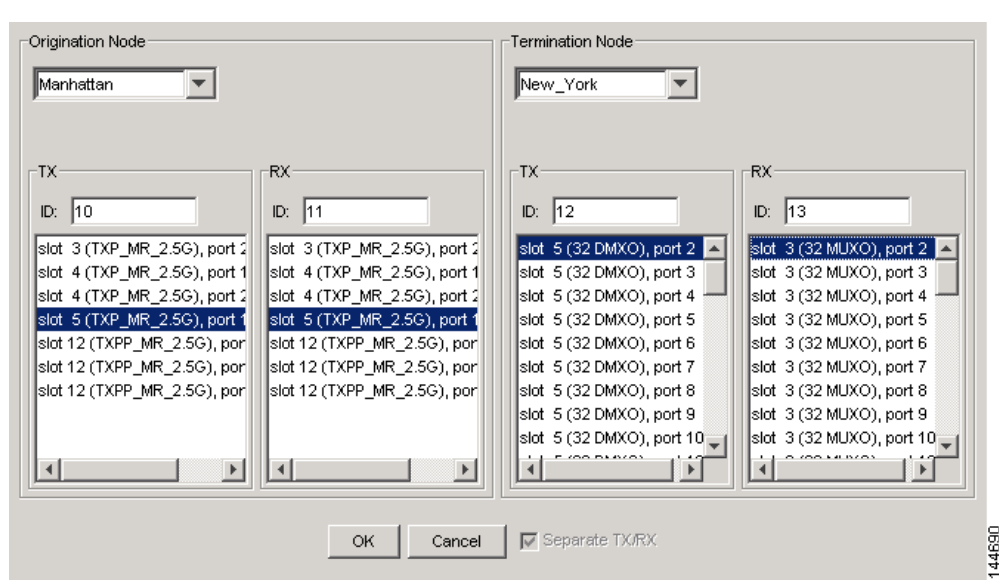

<span id="page-550-0"></span>*Figure 7-6 Create Provisionable Patchcord - Single Shelf to Single Shelf*

- **Step 6** Type patchcord identifiers (0 through 32767) in the TX and RX ID fields for the origination node and the termination node. The identifiers are used for your internal tracking and to help identify PPCs. All TX and RX IDs must be unique.
- **Step 7** In the Origination Node area, click the desired origination slot/port from the list of available slots/ports. The origination ports and termination ports must be different. The TX and RX port selections will align automatically, depending on the card. For example, if you choose a TXP card in Slot 5 for the RX port, the TX will automatically change to Slot 5.
- **Step 8** In the Termination Node area, click the desired termination slot/port from the list of available slots/ports. The origination ports and the termination ports must be different.
- **Step 9** If you need to provision transmit (Tx) and receive (Rx) separately for MUX/DMX cards, check the **Separate Tx/Rx** check box. If not, continue with [Step 10.](#page-550-1)
- <span id="page-550-1"></span>**Step 10** Click **OK**.
- **Step 11** If you provisioned a patchcord on a port in a 1+1 protection group, a dialog box appears to ask if you would like to provision the peer patchcord. Click **Yes**. Repeat Steps [4](#page-549-1) through [10](#page-550-1).
- **Step 12** Return to your originating procedure (NTP).

## **NTP-G60 Create and Delete Overhead Circuits**

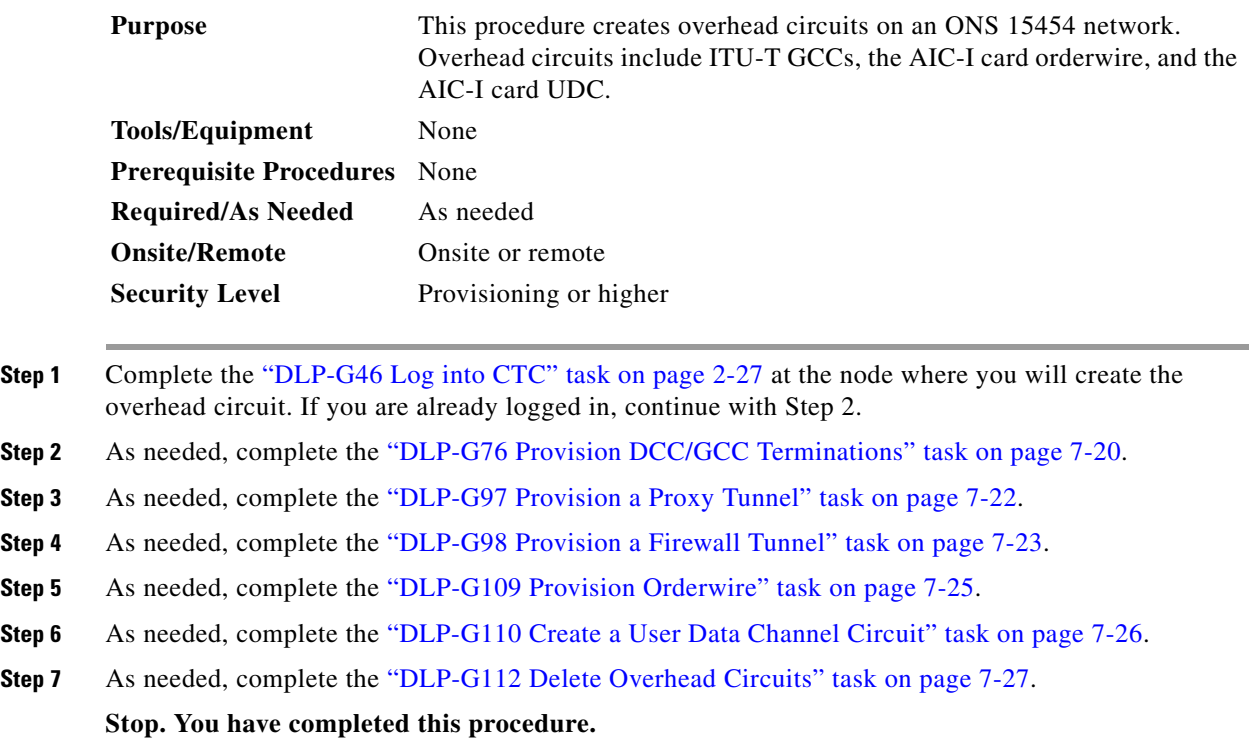

## <span id="page-551-0"></span>**DLP-G76 Provision DCC/GCC Terminations**

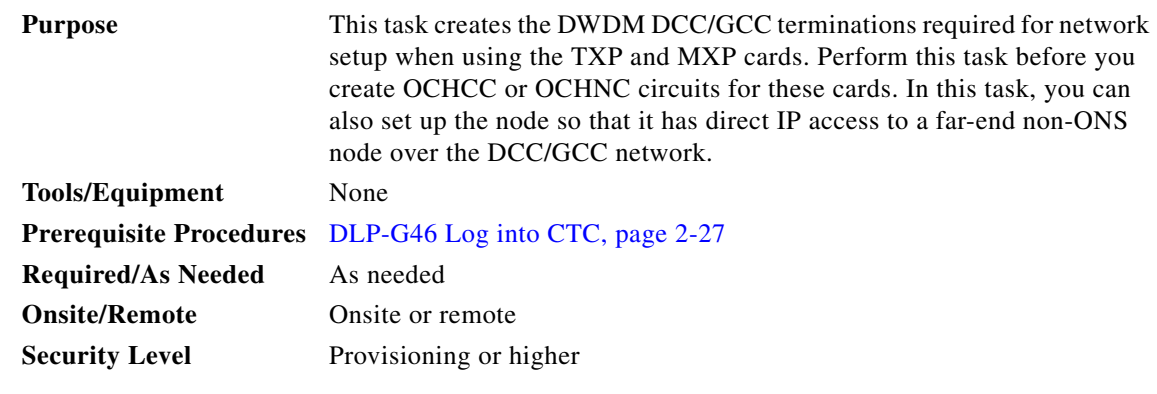

- **Step 1** CSCtr11281If you are provisioning DCC termination on the TXP and MXP card, set the termination mode of the card as appropriate. For details, see the section "Termination Modes" in the chapter "Card Reference" of *Cisco ONS 15454 DWDM Reference Manual*.
- **Step 2** If you are provisioning DCC termination, ensure that the OTN is disabled on OTN interfaces (usually trunk ports). If OTN is enabled, provision GCC instead of DCC termination. For more information about managing OTN setting on the card, see the procedures for changing card OTN settings in [Chapter 5,](#page-384-0)  ["Provision Transponder and Muxponder Cards".](#page-384-0)
- **Step 3** In node view (single-shelf mode) or multishelf view (multishelf mode), click the **Provisioning > Comm Channels > GCC** tabs.
- **Step 4** Select the DCC or GCC tabs as necessary. Available tabs are:
	- **•** GCC (both ANSI and ETSI)
	- **•** DCC
		- **–** SDCC and LDCC (for ANSI)
		- **–** RS-DCC and MS-DCC (for ETSI)
- **Step 5** Click the **Create** button. The Create Terminations dialog box appears.
- **Step 6** Select the ports where you want to create the DCC/GCC termination. To select more than one port, press the **Shift** key or the **Ctrl** key.
- **Step 7** Under Port Admin State area, select one of the following:
	- **• Leave unchanged**—Does not change the DCC/GCC termination port administrative state.
	- **• Set to IS** or **Set to Unlocked** —Puts the DCC/GCC termination port in service.
	- **• Set OOS,DSLBD to IS,AINS** (for ANSI) or **Set Locked,disabled to Unlocked,automaticInService** (for ETSI)—Changes a port that is currently out of service or locked to automatic in service.
	- **• Set OOS,DSLBD to OOS,MT** (for ANSI) or **Set Locked,disabled to Locked,maintenance** (for ETSI)—Changes a port that is currently out of service or locked to out of service for maintenance.

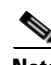

**Note** For GCC termination, the GCC Rate is set as 192 kbps by default. This rate currently cannot be changed.

- **Step 8** Verify that the Disable OSPF on Link is unchecked. If this check box is checked, node discovery through the link termination will not happen.
- **Step 9** If the DCC/GCC termination includes a non-ONS node, check the **Far End is Foreign** check box. This automatically sets the far-end node IP address to 0.0.0.0, which means that any address can be specified by the far end. To change the default to a specific the IP address, see the ["DLP-G184 Change a](#page-681-0)  [DCC/GCC Termination" task on page 10-44.](#page-681-0)
- **Step 10** In the Layer 3 area, perform one of the following:
	- Check the **IP** box only if the DCC/GCC is between the ONS 15454 and another ONS node and only ONS nodes reside on the network. The DCC/GCC will use Point-to-Point Protocol (PPP).
	- **•** Check both the **IP** box and the **OSI** box if the DCC/GCC is between the ONS 15454 and another ONS node, and third party NEs that use the OSI protocol stack are on the same network. The DCC/GCC will use PPP.
- **Step 11** If you checked OSI, complete the following steps. If you checked IP only, continue with [Step 12.](#page-553-1)
	- **a.** Click **Next**.
	- **b.** Provision the following fields:
		- **–** Router—Choose the OSI router.
		- **–** ESH—Sets the End System Hello (ESH) propagation frequency. End system (ES) NEs transmit ESHs to inform other ESs and intermediate systems (ISs) about the Network Service Access Points (NSAPs) that they serve. The default is 10 seconds. The range is 10 to 1000 seconds.
		- **–** ISH—Sets the Intermediate System Hello (ISH) PDU propagation frequency. IS NEs send ISHs to other ESs and ISs to inform them about the IS NEs that they serve. The default is 10 seconds. The range is 10 to 1000 seconds.
- **–** IIH—Sets the Intermediate System to Intermediate System Hello (IIH) PDU propagation frequency. The IS-IS Hello protocol data units (PDUs) establish and maintain adjacencies between ISs. The default is 3 seconds. The range is 1 to 600 seconds.
- **–** IS-IS Cost—Sets the cost for sending packets on the LAN subnet. The IS-IS protocol uses the cost to calculate the shortest routing path. The default metric cost for LAN subnets is 60. It normally should not be changed.
- <span id="page-553-1"></span>**Step 12** Click **Finish**. The following alarms appear until all the network DCC/GCC terminations are created and the ports are in service:
	- **•** GCC-EOC for GCC termination
	- **•** EOC for SDCC termination
	- **•** EOC-L for LDCC termination
- **Step 13** Return to your originating procedure (NTP).

### <span id="page-553-0"></span>**DLP-G97 Provision a Proxy Tunnel**

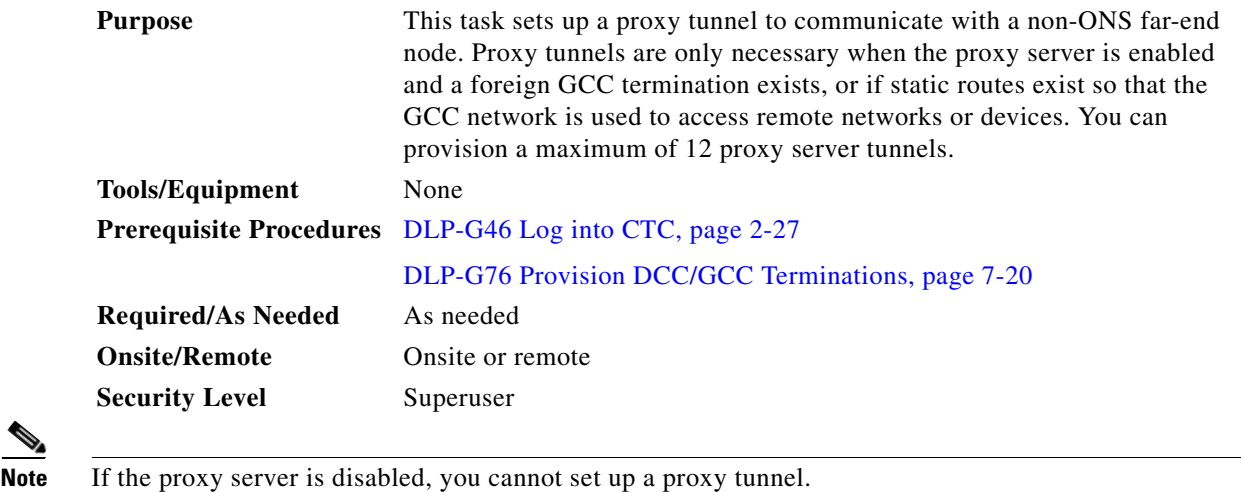

- **Step 1** In node view (single-shelf mode) or multishelf view (multishelf mode), click the **Provisioning > Network > Proxy** tabs.
- **Step 2** Click **Create**.
- **Step 3** In the Create Tunnel dialog box, complete the following:
	- Source Address—Type the IP address of the source node (32 bit length) or source subnet (any other length).
	- **•** Length—Choose the length of the source subnet mask.
	- Destination Address—Type the IP address of the destination node (32 bit length) or destination subnet (any other length).
	- **•** Length—Choose the length of the destination subnet mask.

**Step 4** Click **OK**.

 $\mathbf{I}$ 

**Step 5** Continue with your originating procedure (NTP).

### <span id="page-554-0"></span>**DLP-G98 Provision a Firewall Tunnel**

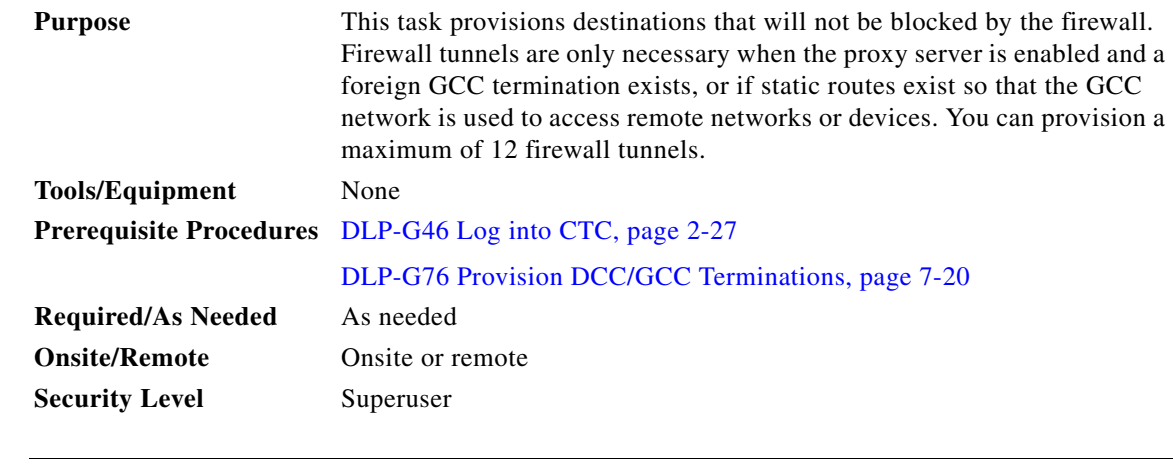

**Note** If the proxy server is configured as proxy-only or is disabled, you cannot set up a firewall tunnel.

- **Step 1** In node view (single-shelf mode) or multishelf view (multishelf mode), click the **Provisioning > Network > Firewall** tabs.
- **Step 2** Click **Create**.
- **Step 3** In the Create Tunnel dialog box, complete the following:
	- **•** Source Address—Type the IP address of the source node (32 bit length) or source subnet (any other length).
	- **•** Length—Choose the length of the source subnet mask.
	- Destination Address—Type the IP address of the destination node (32 bit length) or destination subnet (any other length).
	- **•** Length—Choose the length of the destination subnet mask.

**Step 5** Continue with your originating procedure (NTP).

**Step 4** Click **OK**.

### <span id="page-555-0"></span>**DLP-G108 Change the Service State for a Port**

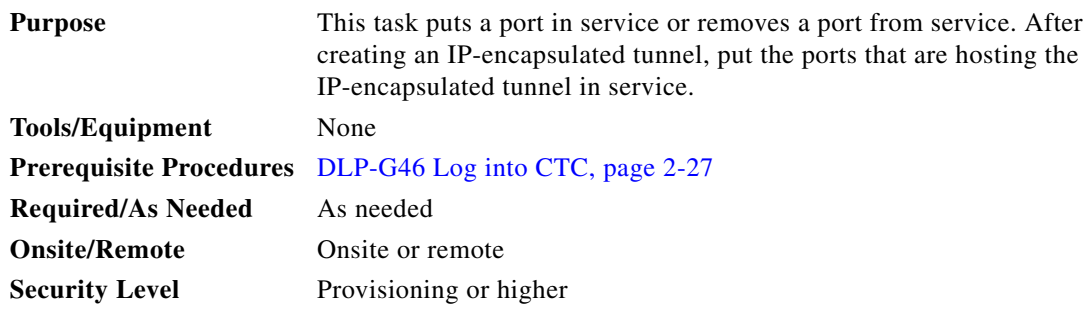

**Step 1** In node view (single-shelf mode) or shelf view (multishelf mode) on the shelf graphic, double-click the card with the port(s) you want to put in or out of service. The card view appears.

#### **Step 2** Click the **Provisioning > Line** tabs.

- **Step 3** In the Admin State column for the desired port, choose one of the following from the drop-down list:
	- **• IS** (ANSI) or **Unlocked** (ETSI)—Puts the port in the IS-NR (ANSI) or Unlocked-enabled (ETSI) service state.
	- **• OOS,DSBLD** (ANSI) or **Locked,disabled** (ETSI)—Puts the port in the OOS-MA,DSBLD (ANSI) or Locked-enabled,disabled (ETSI) service state.

For ANSI nodes, traffic is not passed on the port until the service state is changed to IS-NR; OOS-MA,MT; or Out-of-Service and Autonomous, Automatic In-Service (OOS-AU,AINS). For ETSI nodes, traffic is not passed on the port until the service state is changed to Unlocked-enabled; Locked-enabled,maintenance; or Unlocked-disabled,automaticInService.

- **• OOS,MT** (ANSI) or **Locked,maintenance** (ETSI)—Puts the port in the OOS-MA,MT/Locked-enabled,maintenance service state. This service state does not interrupt traffic flow, but alarm reporting is suppressed and loopbacks are allowed. Raised fault conditions, whether or not their alarms are reported, can be retrieved from the CTC Conditions tab or by using the TL1 RTRV-COND command. Use the OOS-MA,MT/Locked-enabled,maintenance service state for testing or to suppress alarms temporarily. Change to the IS-NR/Unlocked-enabled or OOS-AU,AINS/Unlocked-disabled,automaticInService service states when testing is complete.
- **• IS,AINS (ANSI)** or **Unlocked,automaticInService (ETSI)**—Puts the port in the OOS-AU,AINS/Unlocked-enabled,automaticInService service state. In this service state, alarm reporting is suppressed, but traffic is carried and loopbacks are allowed. After the soak period passes, the port changes to IS-NR/Unlocked-enabled. Raised fault conditions, whether their alarms are reported or not, can be retrieved from the CTC Conditions tab or by using the TL1 RTRV-COND command.

For more information about service states, refer to the "Administrative and Service States" appendix in the *Cisco ONS 15454 DWDM Reference Manual*.

- **Step 4** If you set the Admin State field to IS-AINS or Unlocked,automaticInService, set the soak period time in the AINS Soak field. This is the amount of time that the port will stay in the OOS-AU,AINS or Unlocked-enabled,automaticInService service state after a signal is continuously received. When the soak period elapses, the port changes to the IS-NR or Unlocked-enabled service state.
- **Step 5** Click **Apply**. The new port service state appears in the Service State column.
- **Step 6** As needed, repeat this task for each port.

**Step 7** Return to your originating procedure (NTP).

### <span id="page-556-0"></span>**DLP-G109 Provision Orderwire**

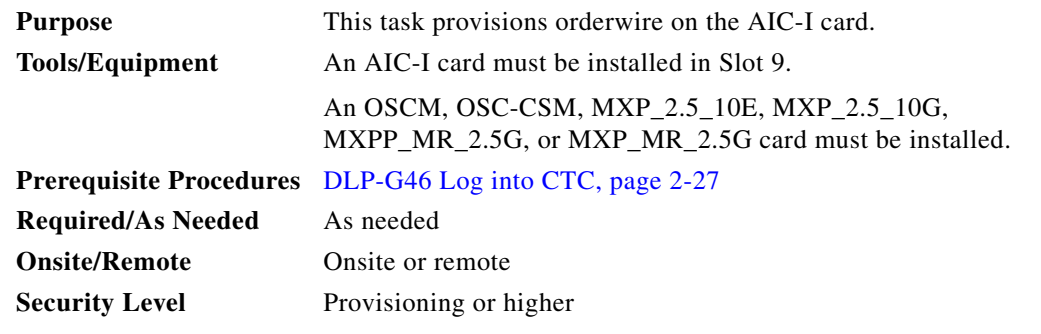

**Step 1** In network view, click the **Provisioning > Overhead Circuits** tabs.

**Step 2** Click **Create**.

**Step 3** In the Overhead Circuit Creation dialog box, complete the following fields in the Circuit Attributes area:

- Name—Assign a name to the circuit. The name can be alphanumeric and up to 48 characters (including spaces).
- **•** Circuit Type—Choose either **Local Orderwire** or **Express Orderwire** depending on the orderwire path that you want to create. If regenerators are not used between ONS 15454 nodes, you can use either local or express orderwire channels. If regenerators exist, use the express orderwire channel. You can provision up to four ONS 15454 OC-N/STM-N ports for each orderwire path.
- **•** PCM—Choose the Pulse Code Modulation voice coding and companding standard, either **Mu\_Law** (North America, Japan) or **A\_Law** (Europe). The provisioning procedures are the same for both types of orderwire.

**Caution** When provisioning orderwire for ONS 15454s residing in a ring, do not provision a complete orderwire loop. For example, a four-node ring typically has east and west ports provisioned at all four nodes. However, to prevent orderwire loops, provision two orderwire ports (east and west) at all but one of the ring nodes.

- **Step 4** Click **Next**.
- **Step 5** In the Circuit Source area, complete the following:
	- Node—Choose the source node.
	- **•** Shelf—(Multishelf mode only) Choose the source shelf.
	- **•** Slot—Choose the source slot.
	- **•** Port—If applicable, choose the source port.
- **Step 6** Click **Next**.
- **Step 7** In the Circuit Destination area, complete the following:
	- Node—Choose the destination node.
- Shelf—(Multishelf mode only) Choose the destination shelf.
- Slot—Choose the destination slot.
- Port—If applicable, choose the destination port.

#### **Step 8** Click **Finish**.

**Step 9** Return to your originating procedure (NTP).

### <span id="page-557-0"></span>**DLP-G110 Create a User Data Channel Circuit**

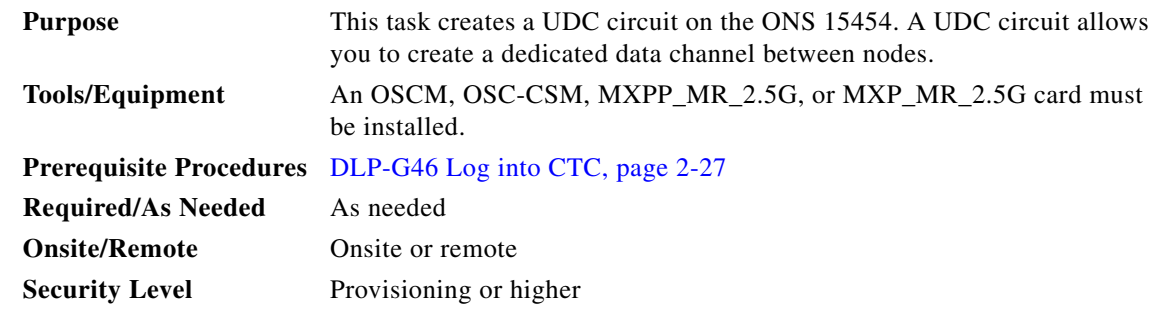

- **Step 1** In network view, click the **Provisioning > Overhead Circuits** tabs.
- **Step 2** Click **Create**.
- **Step 3** In the Overhead Circuit Creation dialog box, complete the following fields in the Circuit Attributes area:
	- **•** Name—Assign a name to the circuit. The name can be alphanumeric and up to 48 characters (including spaces).
	- **•** Type—Choose either **User Data-F1** or **User Data D-4-D-12** from the drop-down list. (User Data D-4-D-12 is not available if the ONS 15454 is provisioned for DWDM.)

#### **Step 4** Click **Next**.

- **Step 5** In the Circuit Source area, complete the following:
	- Node—Choose the source node.
	- Shelf—(Multishelf mode only) Choose the source shelf.
	- Slot—Choose the source slot.
	- **•** Port—If applicable, choose the source port.

#### **Step 6** Click **Next**.

- **Step 7** In the Circuit Destination area, complete the following:
	- **•** Node—Choose the destination node.
	- Shelf—(Multishelf mode only) Choose the destination shelf.
	- **•** Slot—Choose the destination slot.
	- **•** Port—If applicable, choose the destination port.

 $\mathbf{I}$ 

- **Step 8** Click **Finish**.
- **Step 9** Return to your originating procedure (NTP).

### <span id="page-558-0"></span>**DLP-G112 Delete Overhead Circuits**

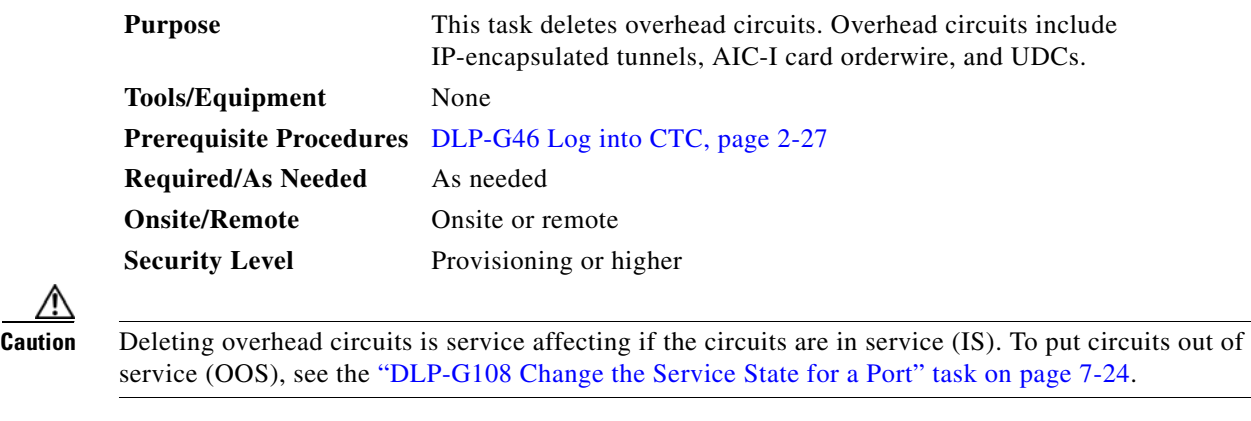

- **Step 1** From the View menu, choose **Go to Network View**.
- **Step 2** Click the **Provisioning > Overhead Circuits** tabs.
- **Step 3** Click the overhead circuit that you want to delete: local or express orderwire, user data, IP-encapsulated tunnel, or DCC tunnel.
- **Step 4** Click **Delete**.
- **Step 5** In the confirmation dialog box, click **Yes** to continue.
- **Step 6** Return to your originating procedure (NTP).

## **NTP-G62 Create a J0 Section Trace**

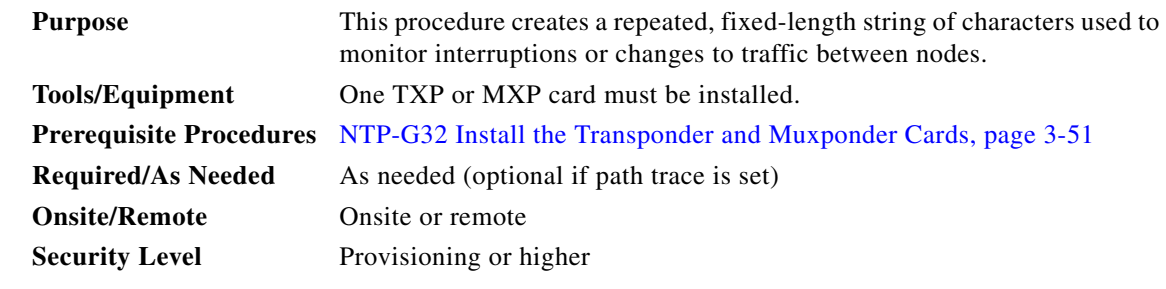

- **Step 1** Complete the ["DLP-G46 Log into CTC" task on page 2-27](#page-170-0) at a node on the network where you will create the section trace. If you are already logged in, continue with Step 2.
- **Step 2** In node view (single-shelf mode) or shelf view (multishelf mode), double-click the TXP or MXP card.
- **Step 3** Click the **Provisioning > Line > Section Trace** tabs.
- **Step 4** From the Port drop-down list, choose the port for the section trace.
- **Step 5** From the Received Trace Mode drop-down list, enable the section trace expected string by choosing **Manual**.
- **Step 6** In the Transmit Section Trace String Size area, click **1 byte** or **16 byte**. The 1 byte option allows you to enter one character and the 16 byte option allows a 15 character string.
- **Step 7** In the New Transmit String field, enter the string that you want to transmit. Enter a string that makes the destination port easy to identify, such as the node IP address, node name, or another string. If the New Transmit String field is left blank, the J0 transmits a string of null characters.
- **Step 8** If you set the Section Trace Mode field to Manual, enter the string that the destination port should receive from the source port in the New Expected String field.
- **Step 9** Click the **Disable AIS and RDI if TIM-P is detected** check box if you want to suppress the alarm indication signal (AIS) and remote defect indication (RDI) when the STS Section Trace Identifier Mismatch Path (TIM-P) alarm appears. Refer to the *Cisco ONS 15454 DWDM Troubleshooting Guide* for descriptions of alarms and conditions.
- **Step 10** Click **Apply**.
- **Step 11** After you set up the section trace, the received string appears in the Received field. The following options are available:
	- **•** Click **Hex Mode** to display section trace in hexadecimal format. The button name changes to ASCII Mode. Click it to return the section trace to ASCII format.
	- **•** Click the **Reset** button to reread values from the port.
	- **•** Click **Default** to return to the section trace default settings (Section Trace Mode is set to Off and the New Transmit and New Expected Strings are null).

**Caution** Clicking Default will generate alarms if the port on the other end is provisioned with a different string.

The expect and receive strings are updated every few seconds.

**Stop. You have completed this procedure.**

# <span id="page-560-0"></span>**NTP-G58 Locate and View Optical Channel Network and Client Connections**

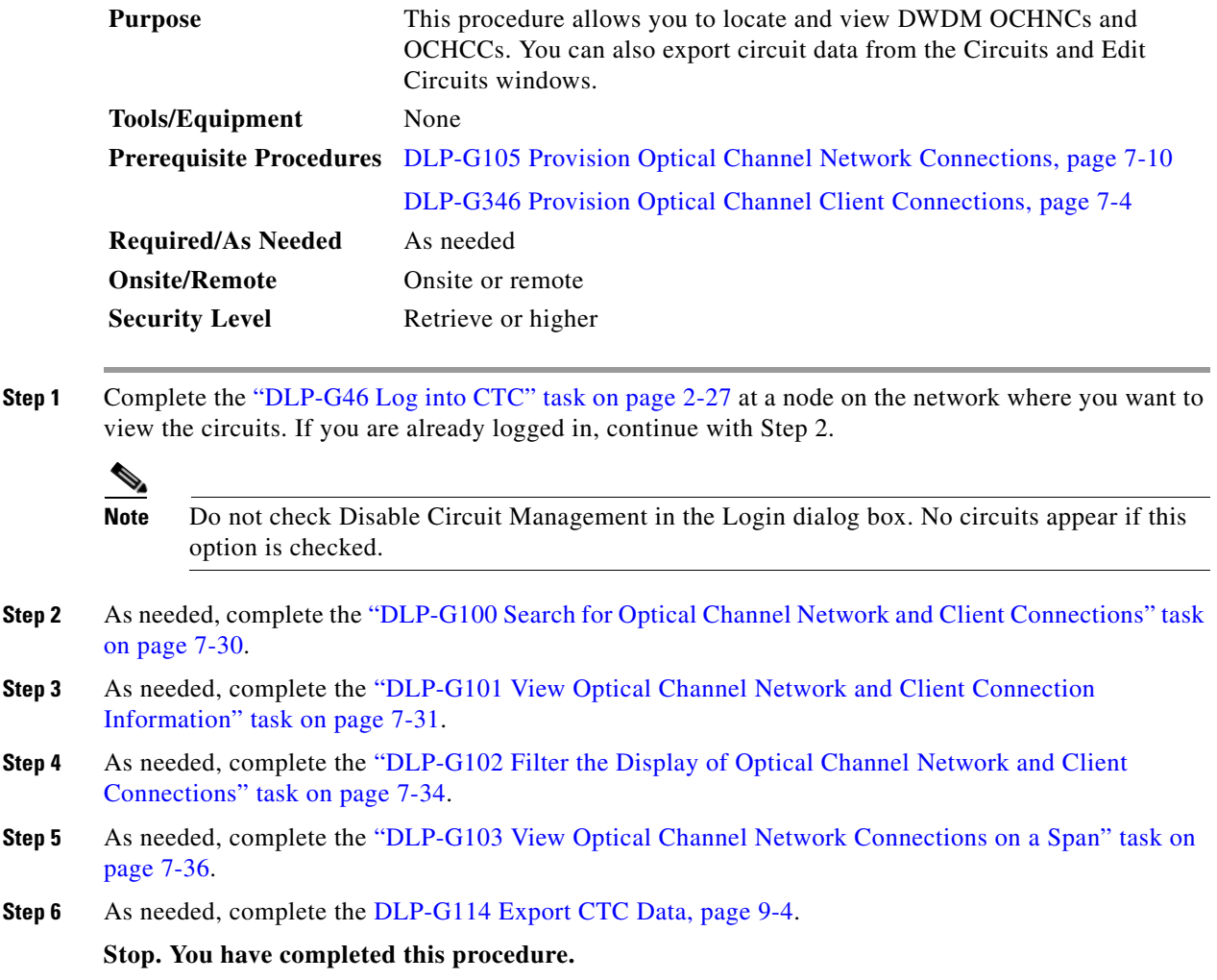

### <span id="page-561-0"></span>**DLP-G100 Search for Optical Channel Network and Client Connections**

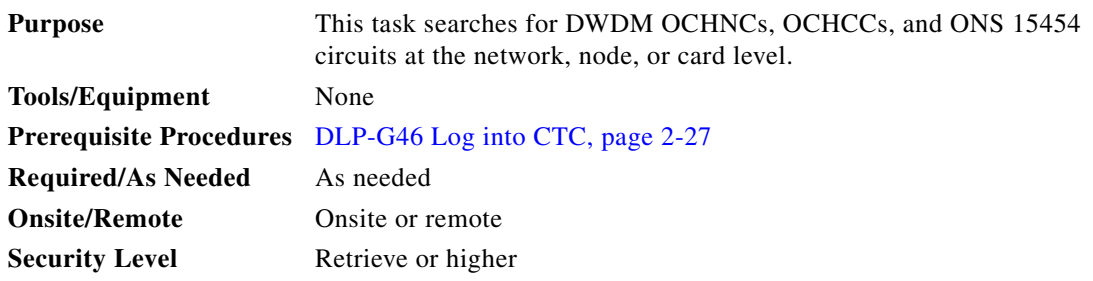

- **Step 1** Navigate to the appropriate CTC view:
	- **•** To search the entire network, choose **View > Go to Network View**.
	- **•** To search for circuits that originate, terminate, or pass through a specific node, choose **View > Go to Other Node**, then choose the node you want to search and click **OK**.
	- **•** To search for circuits that originate, terminate, or pass through a specific card, double-click the card on the shelf graphic in node view (single-shelf mode) or shelf view (multishelf mode) to open the card in card view.
- **Step 2** Click the **Circuits** tab.
- **Step 3** If you are in node or card view, choose the scope for the search, **Node** or **Network (All)**, in the Scope drop-down list located at the bottom right side of the screen. Choose **Node** to see all of the circuits on that node, or **Network (All)** to see all circuits in the network.
- **Step 4** Click **Search** if you need to search through the list of circuits.
- <span id="page-561-1"></span>**Step 5** In the Circuit Name Search dialog box, complete the following:
	- Find What—Enter the text of the circuit name you want to find. This field is not case-sensitive.
	- Match whole word only—Check this check box to instruct CTC to select circuits only if the entire word matches the text in the Find What field.
	- Match case—Check this check box to instruct CTC to select circuits only when the capitalization matches the capitalization entered in the Find What field.
	- Direction—Choose the direction for the search. Searches are conducted up or down from the currently selected circuit.
- <span id="page-561-2"></span>**Step 6** Click **Find Next**. If a match is found the circuit will be highlighted in the Circuits window. To continue the search, click **Find Next** again to find the next circuit.
- **Step 7** Repeat Steps [5](#page-561-1) and [6](#page-561-2) until you are finished, then click **Cancel**.
- **Step 8** Return to your originating procedure (NTP).

### <span id="page-562-0"></span>**DLP-G101 View Optical Channel Network and Client Connection Information**

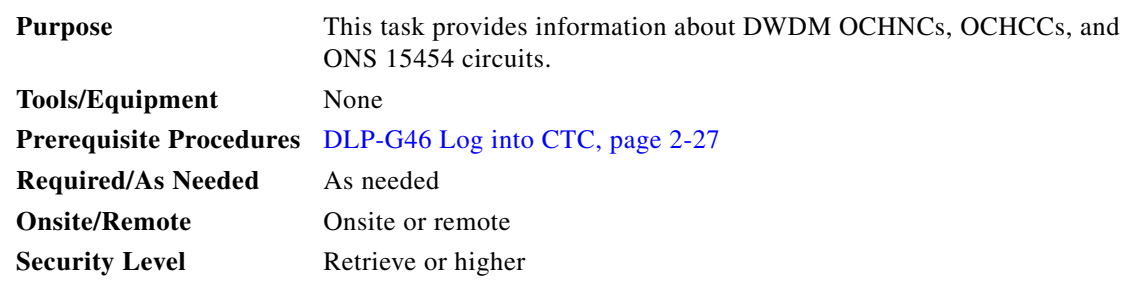

**Step 1** Navigate to the appropriate CTC view:

- **•** To view circuits for an entire network, choose **View > Go to Network View**.
- **•** To view circuits that originate, terminate, or pass through a specific node, choose **View > Go to Other Node**, then choose the node you want to search and click **OK**.
- To view circuits that originate, terminate, or pass through a specific card, in node view (single-shelf mode) or shelf view (multishelf mode), double-click the card containing the circuits you want to view.

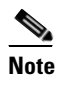

**Note** In node or card view, you can change the scope of the circuits that appear by choosing Card (in card view), Node, or Network from the Scope drop-down list in the bottom right corner of the Circuits window.

**Step 2** Click the **Circuits** tab. The Circuits tab shows the following information:

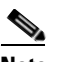

**Note** The following order is the default column sequence, the order might be different on your screen, depending on your individual CTC setup.

- Circuit Name—Name of the circuit. The circuit name can be manually assigned or automatically generated.
- **•** Type—Circuit types are OCHNC, OCHCC, and OCH-Trail.

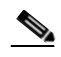

**Note** The following circuit types are not applicable to DWDM nodes: STS, VT, VTT (VT tunnel), VAP (VT aggregation point), STS-v (STS VCAT circuit), VT-v (VT VCAT circuit), HOP (high-order circuit), LOP (low-order circuit), VCT (VC low-order tunnel), and VCA (low-order VCAT circuit).

**•** Size—Circuit size. OCHNC, OCHCC, and OCH-Trail sizes are Equipped not specific, Multi-rate, 2.5 Gbps No FEC, 2.5 Gbps FEC, 10 Gbps No FEC, and 10 Gbps FEC.

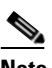

**Note** The following circuit types under the circuit size column are not applicable to DWDM nodes: STS, VT, VCAT, VC12, VC11, VC3, and VC4.

**•** OCHNC Wlen—The wavelength provisioned for the OCHNC, OCHCC, or OCH trail. See [Table 7-2 on page 7-10](#page-541-1) for a list of channels and wavelengths.

- **•** Direction—The circuit direction, either two-way or one-way.
- **•** OCHNC Dir—The line direction of the OCHNC, OCHCC, or OCH trail, either East to West or West to East. If the direction is West to East, the channel exits from the node through the LINE-TX port of the east OSC-CSM, OPT-BST-E, or OPT-BST-E card, named the East Side Card by Cisco MetroPlanner (typically these cards are hosted in Slot 17). If the direction is East to West, the channel exits from the node through the LINE-TX port of the west OSC-CSM, or OPT-BST, or OPT-BST-E card, named the West Side Card by Cisco MetroPlanner (typically these cards are hosted in Slot 1).
- **•** Protection—The type of circuit protection. See [Table 7-3 on page 7-32](#page-563-0) for a list of protection types.
- **•** Status—The circuit status. [Table 7-4 on page 7-33](#page-564-0) lists the circuit statuses that can appear.
- **•** Source—The circuit source in the format: *node/slot/port "port name".* The port name will appear in quotes only if a name was assigned to it. (To assign names to ports, see the ["DLP-G104 Assign](#page-534-0)  [a Name to a Port" task on page 7-3](#page-534-0).)
- **•** Destination—The circuit destination in the format: *node/slot/port "port name".* The port name will appear in quotes only if a name was assigned to it. (To assign names to ports, see the ["DLP-G104](#page-534-0)  [Assign a Name to a Port" task on page 7-3.](#page-534-0))
- **•** # of VLANS—The number of VLANs used by an Ethernet circuit. VLANs are not applicable to DWDM nodes.
- # of Spans—The number of internode links that constitute the circuit. Right-clicking the column title shows a shortcut menu from which you can choose Span Details to show or hide circuit span detail.
- **•** State—The circuit service state, which is an aggregate of the service states of its cross-connects. For ANSI, the service state is IS, OOS, or OOS-PARTIAL. For ETSI, the service state is Unlocked, Locked, or Locked-partial. For more information about ANSI and ETSI service states, see the "Administrative and Service States" appendix in the *Cisco ONS 15454 DWDM Reference Manual*.
	- **–** IS/Unlocked—All cross-connects are in service and operational.
	- **–** OOS/Locked—For ANSI, all cross-connects are OOS-MA,MT and/or OOS-MA,DSBLD. For ETSI, all cross-connects are Locked-enabled,maintenance and/or Locked-enabled,disabled.
	- **–** OOS-PARTIAL/Locked-partial—At least one cross-connect is IS-NR (ANSI) or Unlocked-enabled (ETSI) and others are out-of-service.

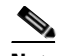

**Note** Right-clicking a column title (Circuit name, Type, etc.) opens a shortcut menu that allows you to show or hide the desired circuit details.

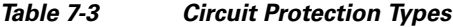

<span id="page-563-0"></span>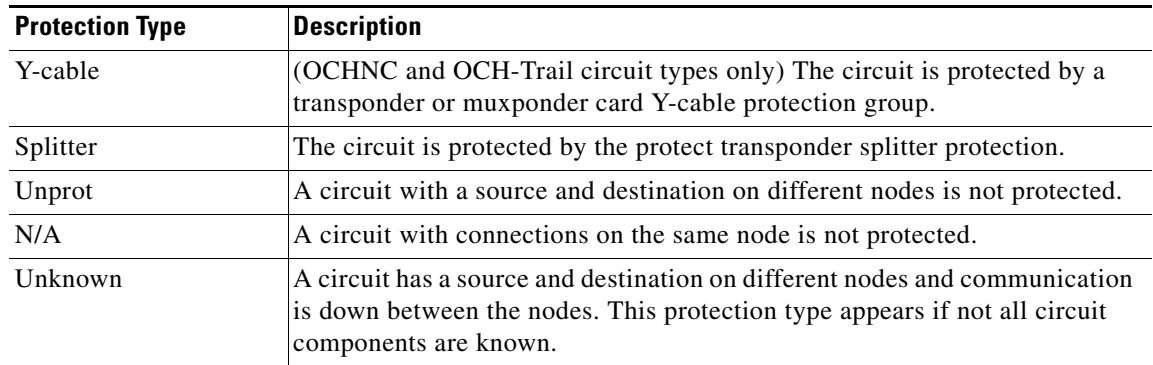

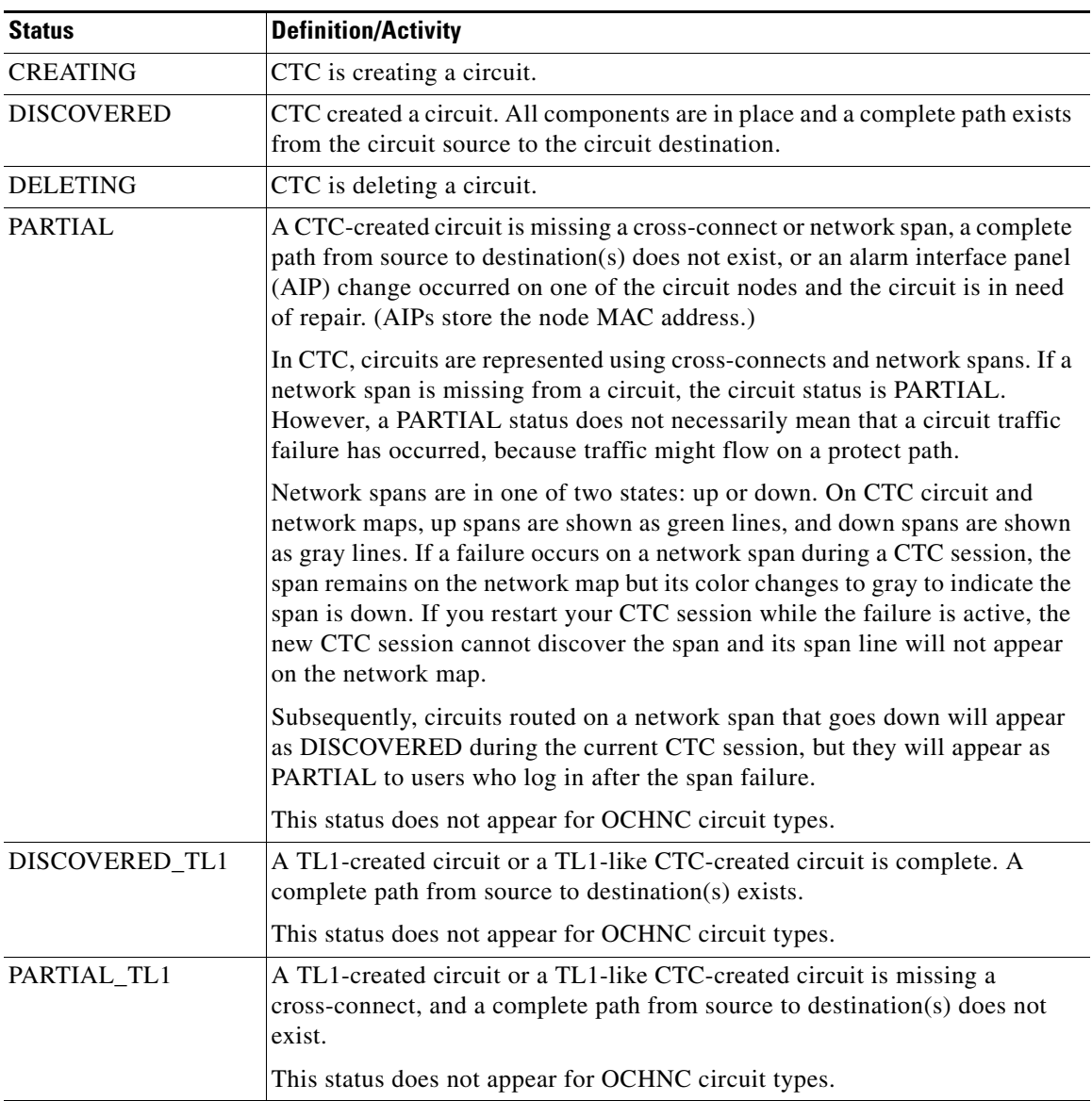

<span id="page-564-0"></span>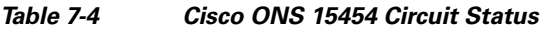

**Step 3** Return to your originating procedure (NTP).

### <span id="page-565-0"></span>**DLP-G102 Filter the Display of Optical Channel Network and Client Connections**

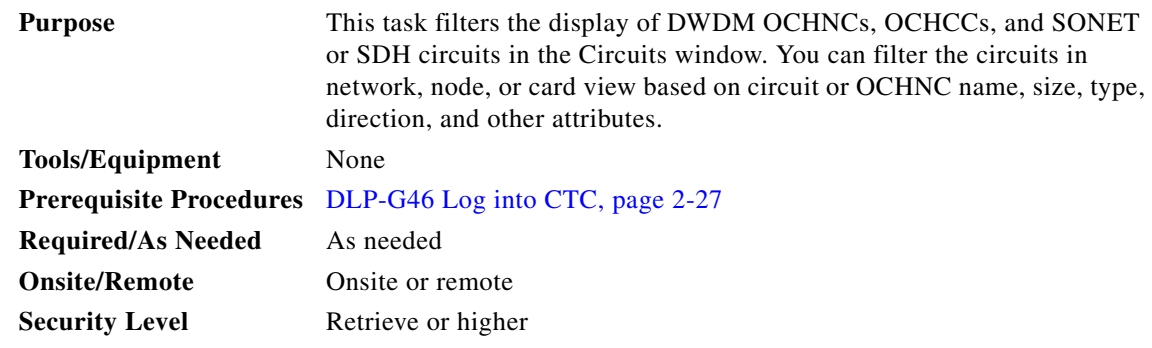

- **Step 1** Navigate to the appropriate CTC view:
	- **•** To filter network circuits, choose **View > Go to Network View**.
	- **•** To filter circuits that originate, terminate, or pass through a specific node, choose **View > Go to Other Node**, then choose the node you want to search and click **OK**.
	- To filter circuits that originate, terminate, or pass through a specific card, double-click the card on the shelf graphic in node view (single-shelf mode) or shelf view (multishelf mode) to open the card in card view.

#### **Step 2** Click the **Circuits** tab.

#### **Step 3** Set the attributes for filtering the circuit display:

- **a.** Click the **Filter** button.
- **b.** In the General tab of the Circuit Filter dialog box, set the following filter attributes, as necessary:
	- Name—Enter a complete or partial circuit name to filter circuits based on the circuit name; otherwise leave the field blank.
	- **•** Direction—Choose one: **Any** (direction not used to filter circuits), **1-way** (display only one-way circuits), or **2-way** (display only two-way circuits).
	- **•** OCHNC Dir—(DWDM OCHNCs only) Choose one: **East to West** (displays only east-to-west circuits) or **West to East** (displays only west-to-east circuits).
	- OCHNC Wlen—(DWDM OCHNCs only) Choose an OCHNC wavelength to filter the circuits. For example, choosing 1530.33 will display channels provisioned on the 1530.33-nm wavelength.
	- **•** Status—Choose one: **Any** (status not used to filter circuits) or **Discovered** (display only discovered circuits). Other statuses do not apply to OCHNCs.
	- State—Choose one: **OOS** (ANSI) or **Locked** (ETSI) to display only out-of-service circuits; **IS** (ANSI) or **Unlocked** (ETSI) to display only in-service circuits (OCHNCs have IS/Unlocked states only); or **OOS-PARTIAL** (ANSI) or **Locked-partial** (ETSI) to display only circuits with cross-connects in mixed service states.
	- Protection—Enter the circuit protection type to filter circuits based on their protection.
	- **•** Shelf—(multishelf nodes only)—Enter the shelf name to filter circuits based on that shelf.
	- **•** Slot—Enter a slot number to filter circuits based on the source or destination slot; otherwise leave the field blank.
- Port—Enter a port number to filter circuits based on the source or destination port; otherwise leave the field blank.
- **•** Type—Choose one: **Any** (type not used to filter circuits), **OCHNC** (displays only OCHNCs), **OCHCC** (displays only OCHCCs), or **OCH-Trail** (displays only OCH trail circuits).
- 
- **Note** The following circuit types are not applicable to DWDM nodes: STS (displays only STS circuits), VT (displays only VT circuits), VT Tunnel (displays only VT tunnels), STS-V (displays STS VCAT circuits), VT-V (displays VT VCAT circuits), and VT Aggregation Point (displays only VT aggregation points), VC\_HO\_PATH\_CIRCUIT (displays VC4 and VC4-Nc circuits), VC\_LO\_PATH\_CIRCUIT (displays only VC3 and VC12 circuits), VC\_LO\_PATH\_TUNNEL (displays only low-order tunnels), VC\_LO\_PATH\_AGGREGATION (displays only log-order aggregation points), VC\_HO\_PATH\_VCAT\_CIRCUIT (displays high-order VCAT circuits), and VC\_LO\_PATH\_VCAT\_CIRCUIT (displays low-order VCAT circuits).
- Size—Click the appropriate check boxes to filter circuits based on size. The following sizes are available, depending on the circuit type: **Multi-rate**, **Equipment non specific**, **2.5 Gbps FEC**, **2.5 Gbps No FEC**, **10 Gbps FEC**, and **10 Gbps No FEC**.

**Note** VT1.5, STS-1, STS3c, STS-6c, STS-9c, STS-12c, STS-24c, STS-48c, and STS-192c are not applicable to ANSI DWDM nodes. VC12, VC3, VC4, VC4-2c, VC4-3c, VC4-4c, VC4-6c, VC4-8c, VC4-9c, VC4-16c, and VC4-64 are not applicable to ETSI DWDM nodes.

The check boxes shown depend on the Type field selection. If you chose Any, all sizes are available. If you chose OCHNC as the circuit type, only Multi-rate, Equipment non specific, 2.5 Gbps FEC, 2.5 Gbps No FEC, 10 Gbps FEC, and 10 Gbps No FEC appear. If you choose OCHCC, only OCHCC is available. If you choose OCH Trail, only Equipment non specific is available.

- **Step 4** To set the filter for ring, node, link, and source and drop type, click the **Advanced** tab and complete the following. If you do not want to make advanced filter selections, continue with [Step 5.](#page-566-0)
	- **a.** If you made selections on the General tab, click **Yes** in the confirmation box to apply the settings.
	- **b.** In the Advanced tab of the Circuit Filter dialog box, set the following filter attributes as necessary:
		- Ring—Choose the ring from the drop-down list.
		- Node—Click the check boxes by each node in the network to filter circuits based on node.
		- **•** Link—Choose the desired link in the network.
		- Source/Drop—Choose one of the following to filter circuits based on whether they have one or multiple sources and drops: **One Source and One Drop Only** or **Multiple Sources or Multiple Drops**.
- <span id="page-566-0"></span>**Step 5** Click **OK**. Circuits matching the attributes in the Filter Circuits dialog box appear in the Circuits window.
- **Step 6** To turn filtering off, click the Filter icon in the lower right corner of the Circuits window. Click the icon again to turn filtering on, and click the **Filter** button to change the filter attributes.
- **Step 7** Return to your originating procedure (NTP).

### <span id="page-567-0"></span>**DLP-G103 View Optical Channel Network Connections on a Span**

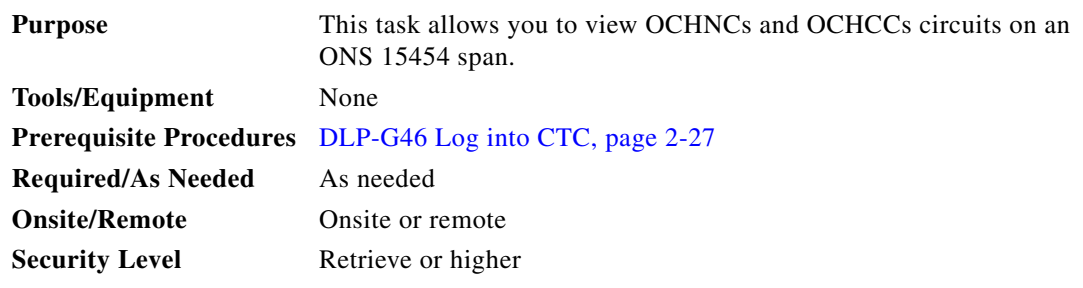

- **Step 1** In node view (single-shelf mode) or multishelf view (multishelf mode), choose **View > Go to Network View**. If you are already in network view, continue with [Step 2](#page-567-1).
- <span id="page-567-1"></span>**Step 2** Right-click the green line between the nodes containing the circuits that you want to view and choose **Circuits** to view DWDM OCHNCs, OCHCCs, or unprotected circuits on the span.
- **Step 3** In the Circuits on Span dialog box, view information about the circuits that traverse the span. The information that appears depends on the circuit type. For DWDM OCHNCs, the following information appears:
	- **•** Type—The type of circuit: OCHNC, OCHCC, or OCH-Trail.
	- **•** Size—The circuit size.
	- **•** OCHNC Wavelength—The wavelength provisioned for the OCHNC.
	- **•** DIR—2-way or 1-way.
	- **•** Circuit—The OCHNC circuit name.
	- **•** OCHNC Dir—The direction provisioned for the OCHNC, either east-to-west or west-to-east.
- **Step 4** Return to your originating procedure (NTP).

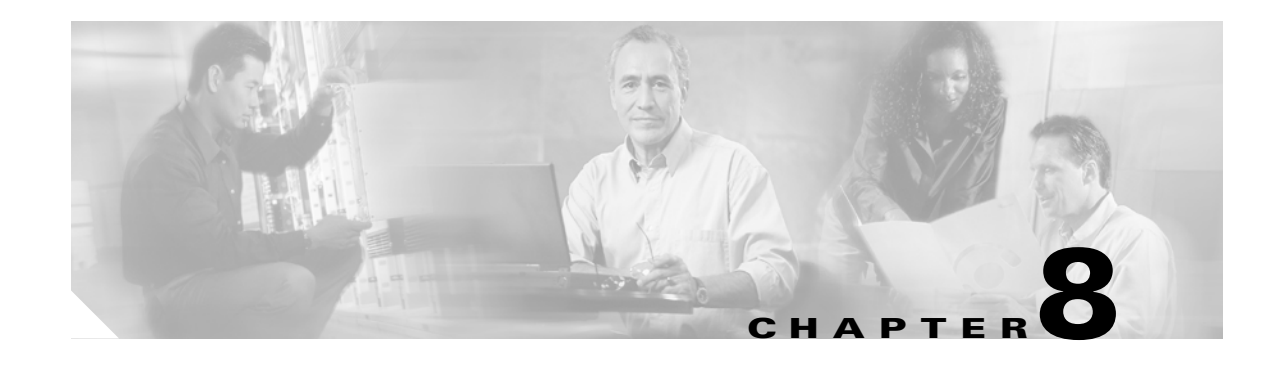

# **Monitor Performance**

This chapter explains how to enable and view performance monitoring (PM) statistics for the Cisco ONS 15454. PM parameters are used by service providers to gather, store, set thresholds, and report performance data for early detection of problems. For more PM information, details, and definitions, refer to the *Cisco ONS 15454 DWDM Reference Manual*.

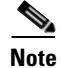

**Note** Unless otherwise specified, "ONS 15454" refers to both ANSI and ETSI shelf assemblies.

## **Before You Begin**

Before performing any of the following procedures, investigate all alarms and clear any trouble conditions. Refer to the *Cisco ONS 15454 DWDM Troubleshooting Guide* as necessary.

This section lists the chapter procedures (NTPs). Turn to a procedure for applicable tasks (DLPs).

- **1.** [NTP-G73 Change the PM Display, page 8-2—](#page-569-0)Complete as needed to change the displayed PM counts.
- **2.** [NTP-G74 Monitor DWDM Card Performance, page 8-9](#page-576-0)—Complete as needed to monitor dense wavelength division multiplexing (DWDM) performance.
- **3.** [NTP-G75 Monitor Transponder and Muxponder Performance, page 8-20](#page-587-0)—Complete as needed to monitor transponder (TXP) and muxponder (MXP) card performance.

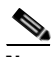

**Note** For additional information regarding PM parameters, refer to Telcordia GR-499-CORE, GR-253-CORE, GR-820-CORE (titled *Generic Digital Transmission* Surveillance), and GR-1230-CORE, and to the ANSI T1.231 document titled *Digital Hierarchy - Layer 1 In-Service Digital Transmission Performance Monitoring*.

## <span id="page-569-0"></span>**NTP-G73 Change the PM Display**

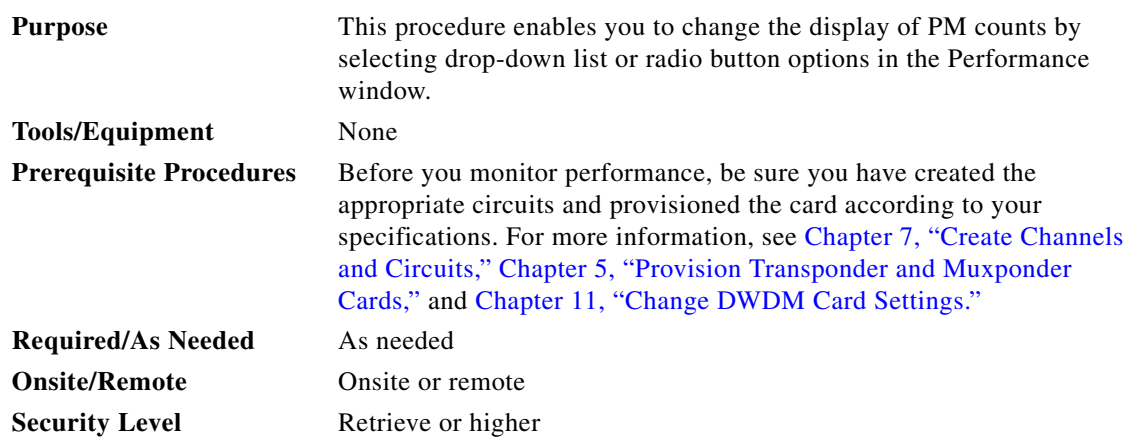

- **Step 1** Complete the ["DLP-G46 Log into CTC" task on page 2-27](#page-170-0) at the node that you want to monitor. If you are already logged in, continue with [Step 2.](#page-569-1)
- <span id="page-569-1"></span>**Step 2** As needed, use the following tasks to change the display of PM counts:
	- **•** [DLP-G131 Refresh PM Counts at 15-Minute Intervals, page 8-2](#page-569-2)
	- **•** [DLP-G132 Refresh PM Counts at One-Day Intervals, page 8-3](#page-570-0)
	- **•** [DLP-G133 View Near-End PM Counts, page 8-4](#page-571-0)
	- **•** [DLP-G134 View Far-End PM Counts, page 8-5](#page-572-0)
	- **•** [DLP-G135 Reset Current PM Counts, page 8-6](#page-573-0)
	- **•** [DLP-G136 Clear Selected PM Counts, page 8-7](#page-574-0)
	- **•** [DLP-G137 Set Auto-Refresh Interval for Displayed PM Counts, page 8-8](#page-575-0)
	- **•** [DLP-G138 Refresh PM Counts for a Different Port, page 8-9](#page-576-1)

**Stop. You have completed this procedure.**

### <span id="page-569-2"></span>**DLP-G131 Refresh PM Counts at 15-Minute Intervals**

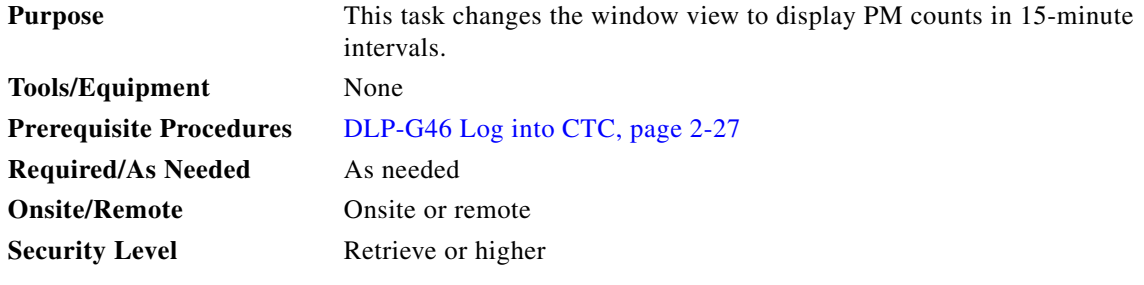

**Step 1** In node view (single-shelf mode), or shelf view (multishelf mode), double-click the DWDM, TXP, or MXP card where you want to change the PM count display interval. The card view appears.

- **Step 2** Click the **Performance** tab.
- **Step 3** If you want to change the PM interval to 15 minutes for a subtab, click the relevant subtab(s), located along the left side of the Performance tab.

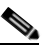

**Note** Performance subtabs vary, depending on the card viewed.

- **Step 4** If you want to change the PM interval to 15 minutes for a specific port, select the port from the Ports drop-down list (where available).
- **Step 5** Go to any of the tabs, subtabs, or ports (found in the Ports drop-down list where available) for that card where you want to set the PM count interval by clicking on the desired subtab and choosing the port from the drop-down list.
- **Step 6** Click the **15 min** radio button.
- **Step 7** Click **Refresh**. PM parameters appear in 15-minute intervals synchronized with the time of day.
- **Step 8** View the Curr column to find PM counts for the current 15-minute interval.

Each monitored performance parameter has corresponding threshold values for the current time period. If the value of the counter exceeds the threshold value for a particular 15-minute interval, a threshold crossing alert (TCA) is raised. The number represents the counter value for each specific PM parameter.

**Step 9** View the Prev-*n* columns to find PM counts for the previous 15-minute intervals.

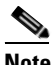

**Note** If a complete 15-minute interval count is not possible, the value appears with a yellow background. An incomplete or incorrect count can be caused by monitoring for less than 15 minutes after the counter started, changing the node timing settings, changing the time zone settings, replacing a card, resetting a card, or changing port service states. When the problem is corrected, the subsequent 15-minute interval appears with a white background.

**Step 10** Return to your originating procedure (NTP).

### <span id="page-570-0"></span>**DLP-G132 Refresh PM Counts at One-Day Intervals**

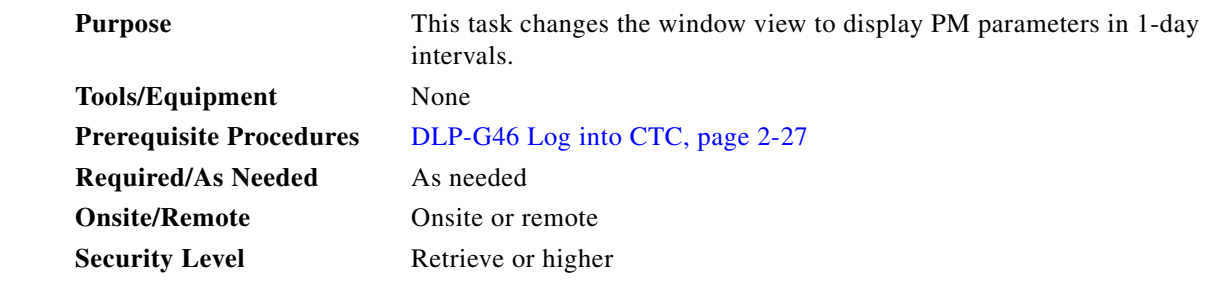

**Step 1** In node view (single-shelf mode), or shelf view (multishelf mode), double-click the DWDM, TXP, or MXP card where you want to change the PM interval. The card view appears.

**Step 2** Click the **Performance** tab.

**Step 3** If you want to refresh the PM counts for a subtab, click the relevant subtab(s), located along the left side of the Performance tab.

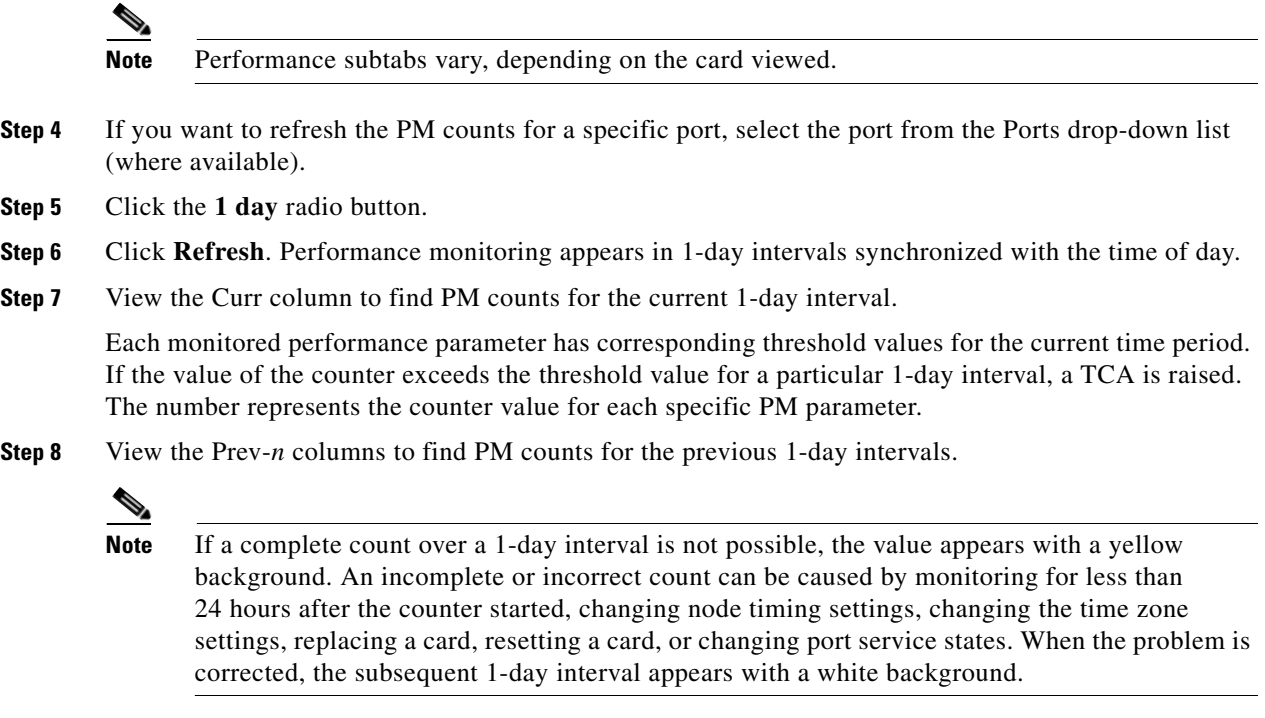

**Step 9** Return to your originating procedure (NTP).

### <span id="page-571-0"></span>**DLP-G133 View Near-End PM Counts**

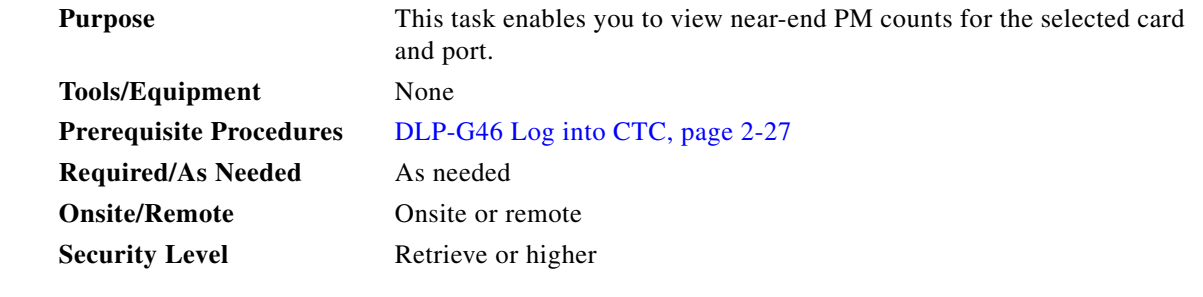

- **Step 1** In node view (single-shelf mode), or shelf view (multishelf mode), double-click the DWDM, TXP, or MXP card where you want to view near end PM counts. The card view appears.
- **Step 2** Click the **Performance** tab.
- **Step 3** If you want to view the near-end PM counts for a subtab, click the relevant subtab(s), located along the left side of the Performance tab.

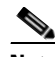

**Note** Performance subtabs vary, depending on the card viewed.

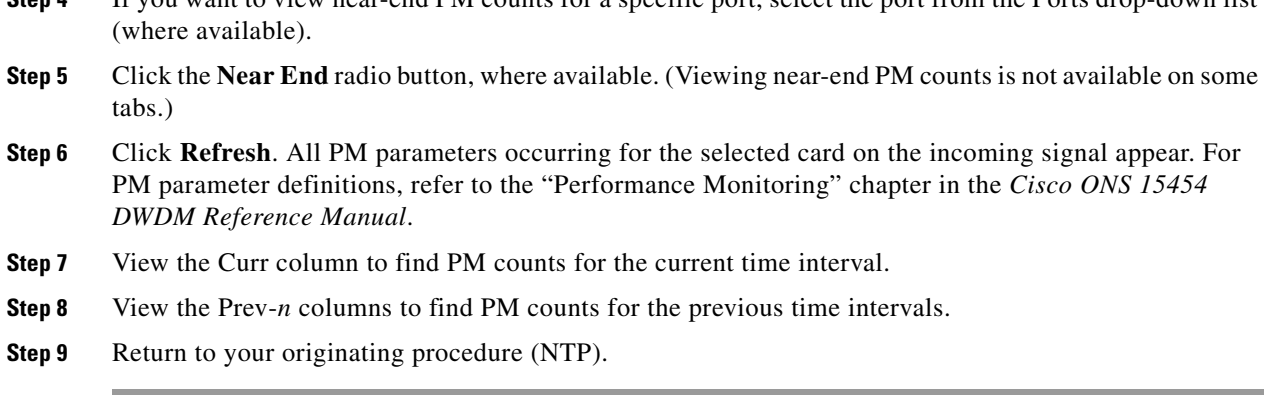

**Step 4** If you want to view near-end PM counts for a specific port, select the port from the Ports drop-down list

### <span id="page-572-0"></span>**DLP-G134 View Far-End PM Counts**

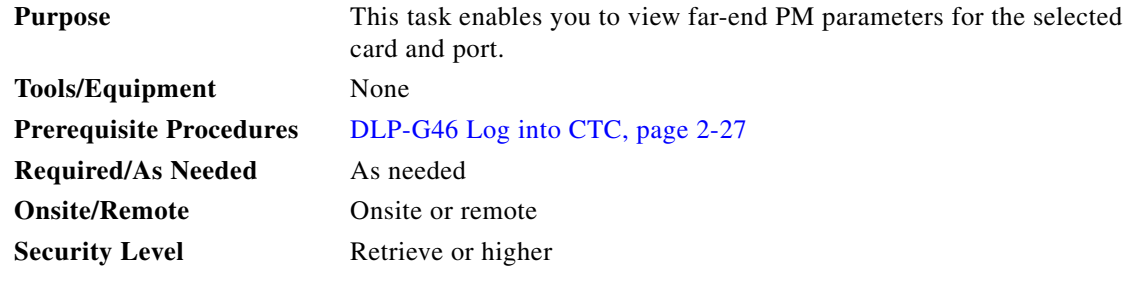

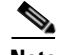

**Note** Far-end PM parameters are not available for all ports.

- **Step 1** In node view (single-shelf mode), or shelf view (multishelf mode), double-click the DWDM, TXP, or MXP card where you want to view far-end PM counts. The card view appears.
- **Step 2** Click the **Performance** tab.
- **Step 3** If you want to view far-end PM counts for a subtab, click the relevant subtab(s), located along the left side of the Performance tab.

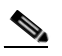

**Note** Performance subtabs vary, depending on the card viewed.

- **Step 4** If you want to view far-end PM counts for a specific port, select the port from the Ports drop-down list (where available).
- **Step 5** Click the **Far End** radio button, where available. (Viewing far-end PM counts is not available on some tabs.)
- **Step 6** Click **Refresh**. All PM parameters recorded by the far-end node for the selected card on the outgoing signal appear. For PM parameter definitions, refer to the "Performance Monitoring" chapter in the *Cisco ONS 15454 DWDM Reference Manual*.
- **Step 7** View the Curr column to find PM counts for the current time interval.
- **Step 8** View the Prev-*n* columns to find PM counts for the previous time intervals.

**Step 9** Return to your originating procedure (NTP).

## <span id="page-573-0"></span>**DLP-G135 Reset Current PM Counts**

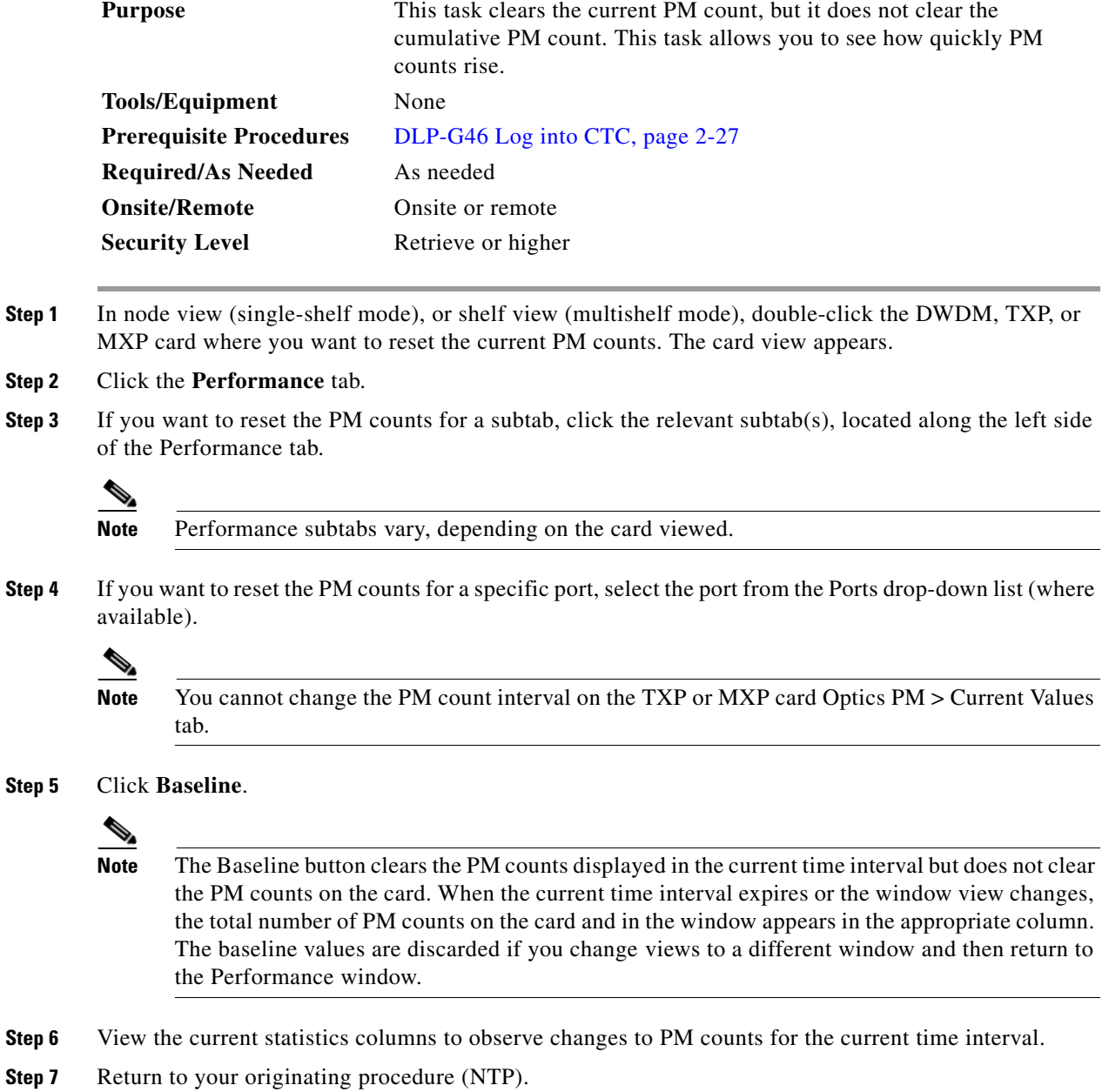

**Step** 

 $Step$ 

change.

## <span id="page-574-0"></span>**DLP-G136 Clear Selected PM Counts**

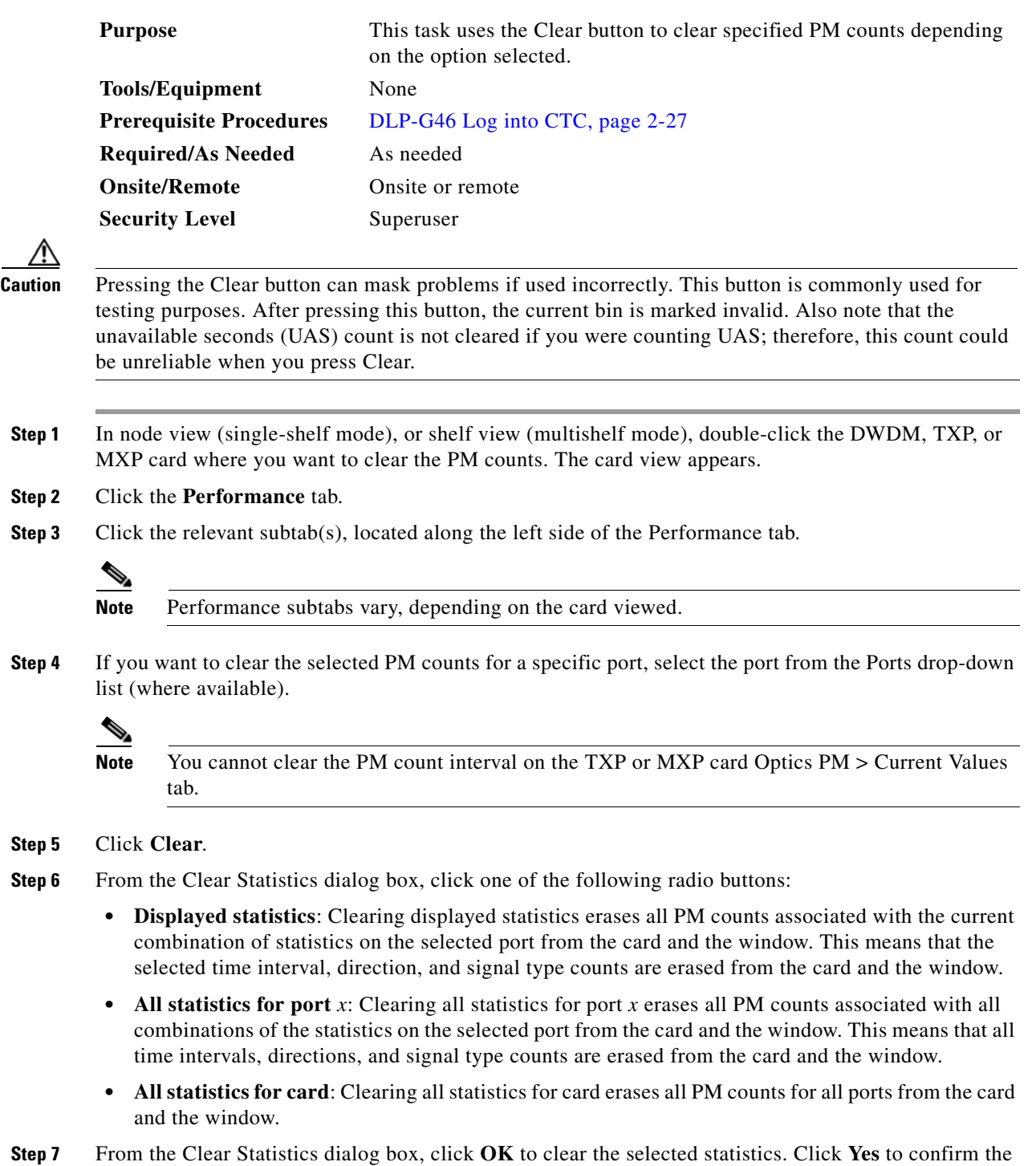

- **Step 8** Verify that the selected PM counts have been cleared.
- **Step 9** Return to your originating procedure (NTP).

### <span id="page-575-0"></span>**DLP-G137 Set Auto-Refresh Interval for Displayed PM Counts**

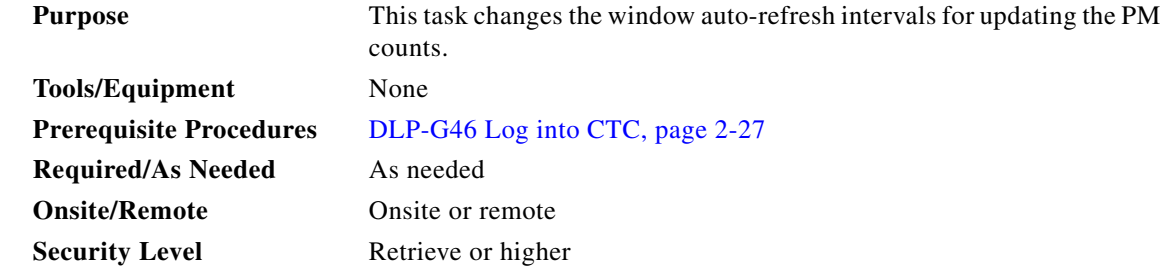

- **Step 1** In node view (single-shelf mode), or shelf view (multishelf mode), double-click the DWDM, TXP, or MXP card where you want to set the auto-refresh interval for displayed PM counts. The card view appears.
- **Step 2** Click the **Performance** tab.
- **Step 3** Click the relevant subtab, located along the left side of the Performance tab.

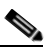

**Note** Performance subtabs vary, depending on the card viewed.

- **Step 4** If you want to set the PM auto-refresh interval for a specific port, select the port from the Ports drop-down list (where available).
- **Step 5** From the Auto-refresh drop-down list, choose one of the following options:
	- **• None**: This option disables the auto-refresh feature.
	- **• 15 Seconds**: This option sets the window auto-refresh at 15-second time intervals.
	- **• 30 Seconds**: This option sets the window auto-refresh at 30-second time intervals.
	- **• 1 Minute**: This option sets the window auto-refresh at 1-minute time intervals.
	- **• 3 Minutes**: This option sets the window auto-refresh at 3-minute time intervals.
	- **• 5 Minutes**: This option sets the window auto-refresh at 5-minute time intervals.
- **Step 6** Click **Refresh**. The PM counts for the newly selected auto-refresh time interval appear.

Depending on the selected auto-refresh interval, the displayed PM counts automatically update when each refresh interval completes. If the auto-refresh interval is set to None, the PM counts that appear are not updated unless you click Refresh.

**Step 7** Return to your originating procedure (NTP).
### **DLP-G138 Refresh PM Counts for a Different Port**

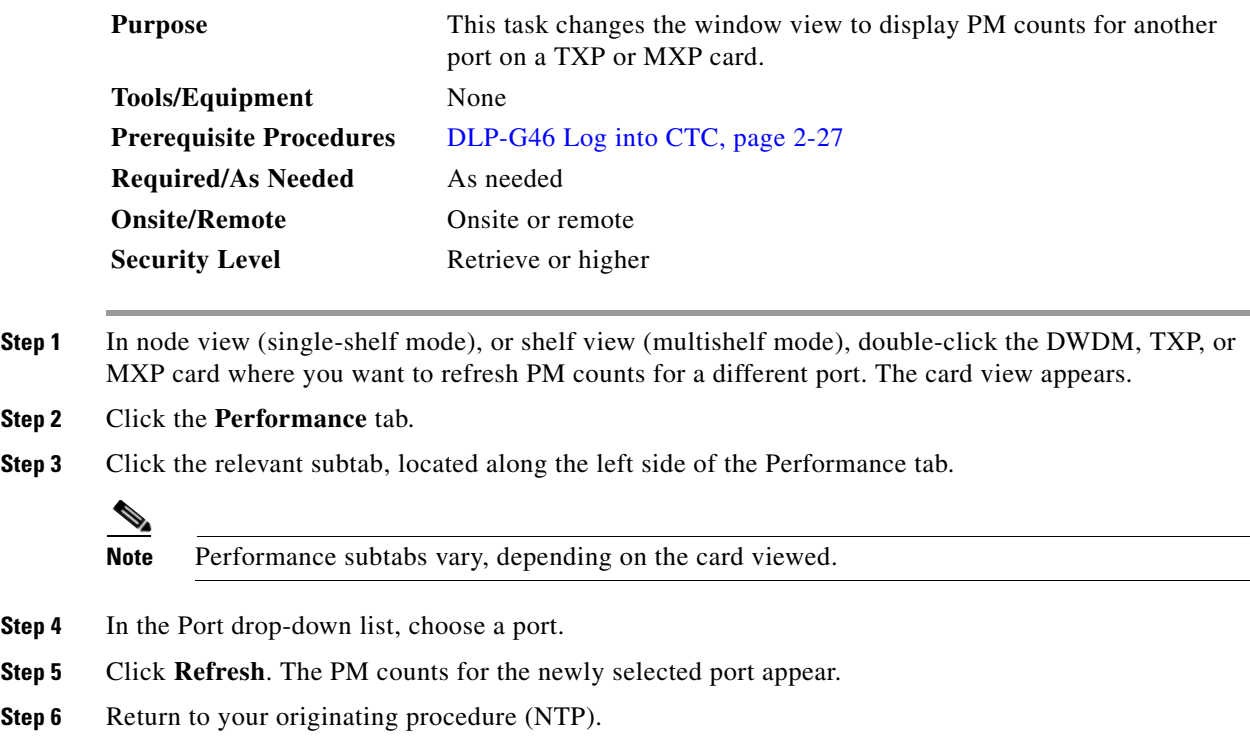

# **NTP-G74 Monitor DWDM Card Performance**

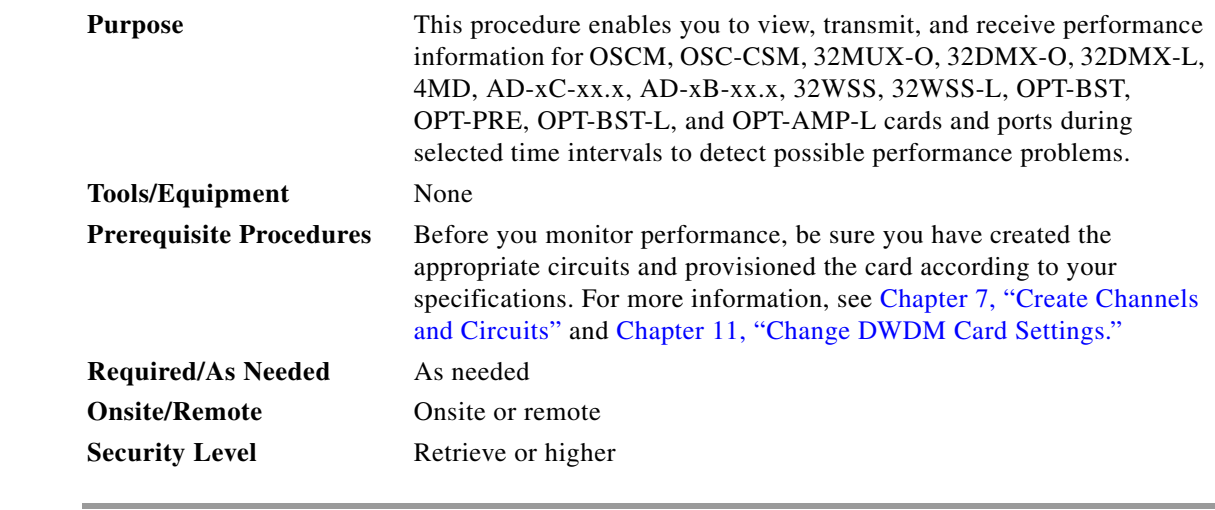

**Step 1** Complete the ["DLP-G46 Log into CTC" procedure on page 2-27](#page-170-0) at the node that you want to monitor. If you are already logged in, continue with [Step 2](#page-576-0).

<span id="page-576-0"></span>**Step 2** Complete the following tasks as needed:

- **•** [DLP-G139 View Optical Service Channel PM Parameters, page 8-10](#page-577-0).
- **•** [DLP-G140 View Optical Amplifier Power Statistics, page 8-12.](#page-579-0)
- **•** [DLP-G141 View Optical Power Statistics for 32MUX-O, 32WSS, 32WSS-L, 32DMX-O, 32DMX,](#page-580-0)  [and 32DMX-L Cards, page 8-13](#page-580-0).
- [DLP-G276 View 4-Channel Multiplexer/Demultiplexer Optical Power Statistics, page 8-15](#page-582-0)
- **•** [DLP-G142 View Channel Optical Add/Drop Multiplexer Power Statistics, page 8-16](#page-583-0).
- **•** [DLP-G143 View Band Optical Add/Drop Multiplexer Power Statistics, page 8-18](#page-585-0).

 $\frac{\partial}{\partial x}$ **Note** To refresh, reset, or clear PM counts, see the ["NTP-G73 Change the PM Display" procedure](#page-569-0)  [on page 8-2](#page-569-0).

**Stop. You have completed this procedure.**

#### <span id="page-577-0"></span>**DLP-G139 View Optical Service Channel PM Parameters**

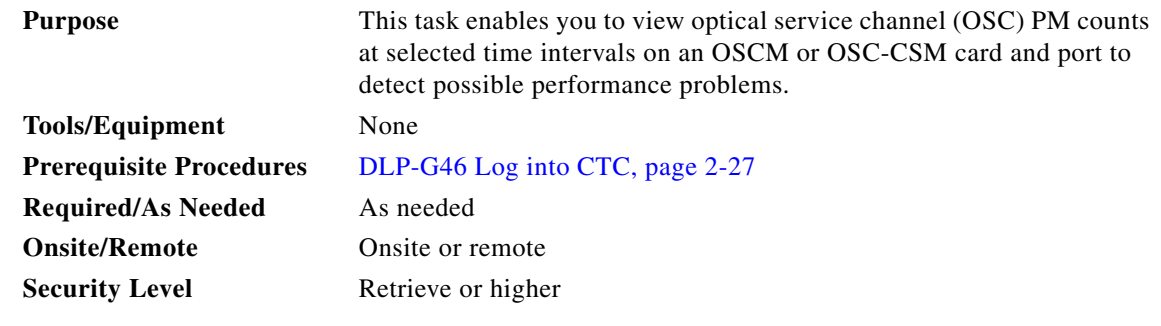

**Step 1** In node view (single-shelf mode), or shelf view (multishelf mode), double-click the OSCM or OSC-CSM card where you want to view PM counts. The card view appears.

**Step 2** Click the **Performance > OC3 Line** tabs [\(Figure 8-1](#page-578-0)).

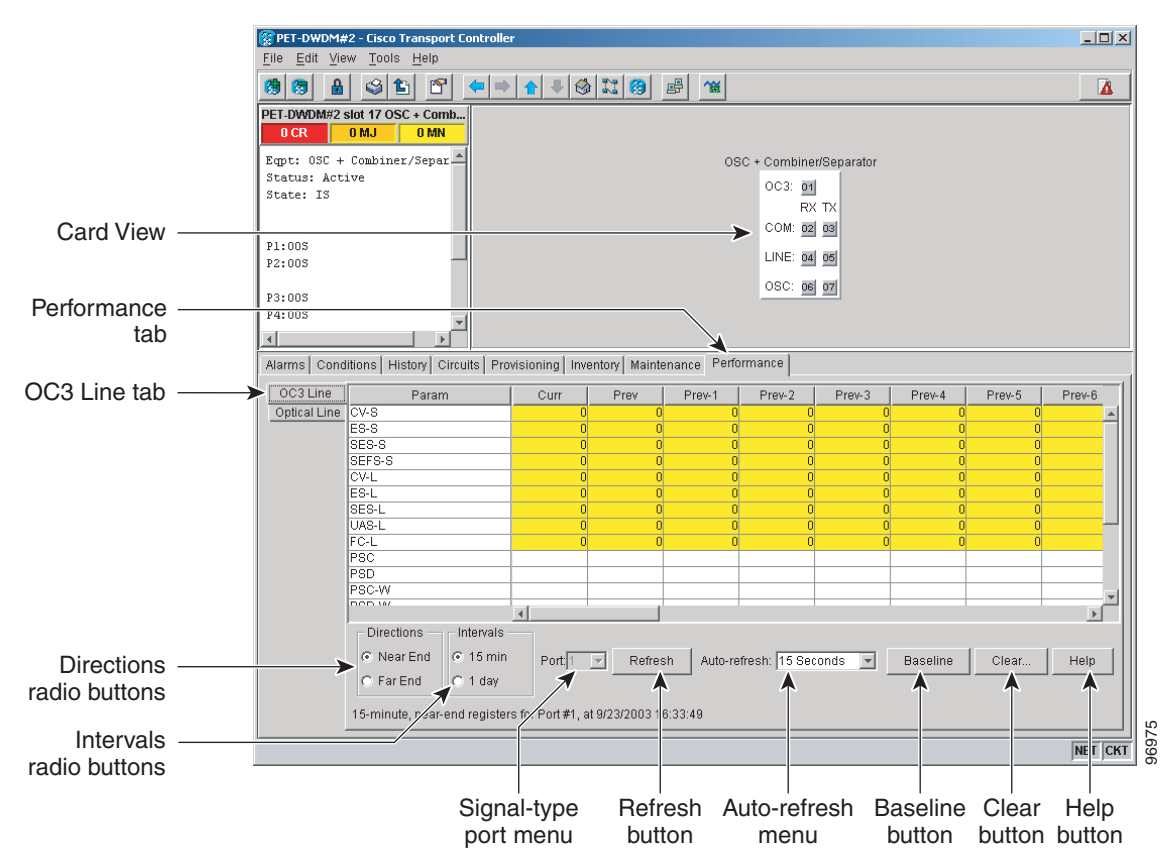

#### <span id="page-578-0"></span>*Figure 8-1 OC3 Line Tab in the Optical Service Channel Card View Performance Window*

**Step 3** Click **Refresh**. PMs appear for the OC3 (Port 1).

- **Step 4** Click the **Optical Line** tab.
- **Step 5** In the Port drop-down list, choose the optical line port where you want to view the power statistics:
	- **•** 2—COM RX
	- **•** 3—COM TX
	- **•** 4—LINE RX (available only on the OSC-CSM card)
	- **•** 5—LINE TX (available only on the OSC-CSM card)
	- **•** 6—OSC RX (available only on the OSC-CSM card)
	- **•** 7—OSC TX (available only on the OSC-CSM card)
- **Step 6** Click **Refresh**. The minimum, maximum, and average optical power statistics for the selected line port appear.
- **Step 7** Return to your originating procedure (NTP).

#### <span id="page-579-0"></span>**DLP-G140 View Optical Amplifier Power Statistics**

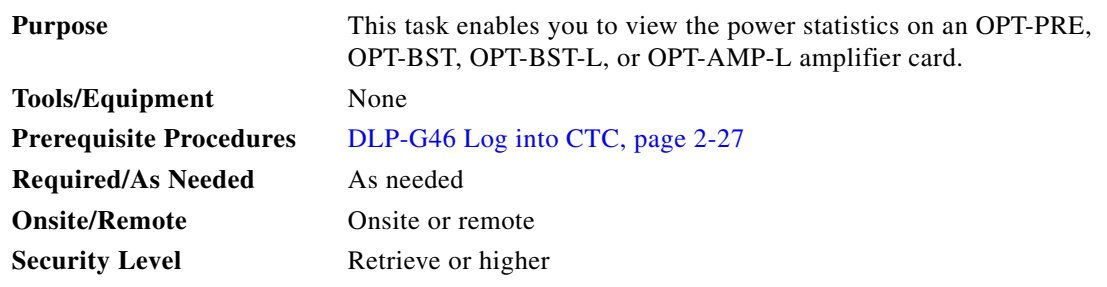

**Step 1** In node view (single-shelf mode), or shelf view (multishelf mode), double-click the optical amplifier card where you want to view PM counts. The card view appears.

**Step 2** Click the **Performance** > **Optical Line** tabs ([Figure 8-2\)](#page-579-1).

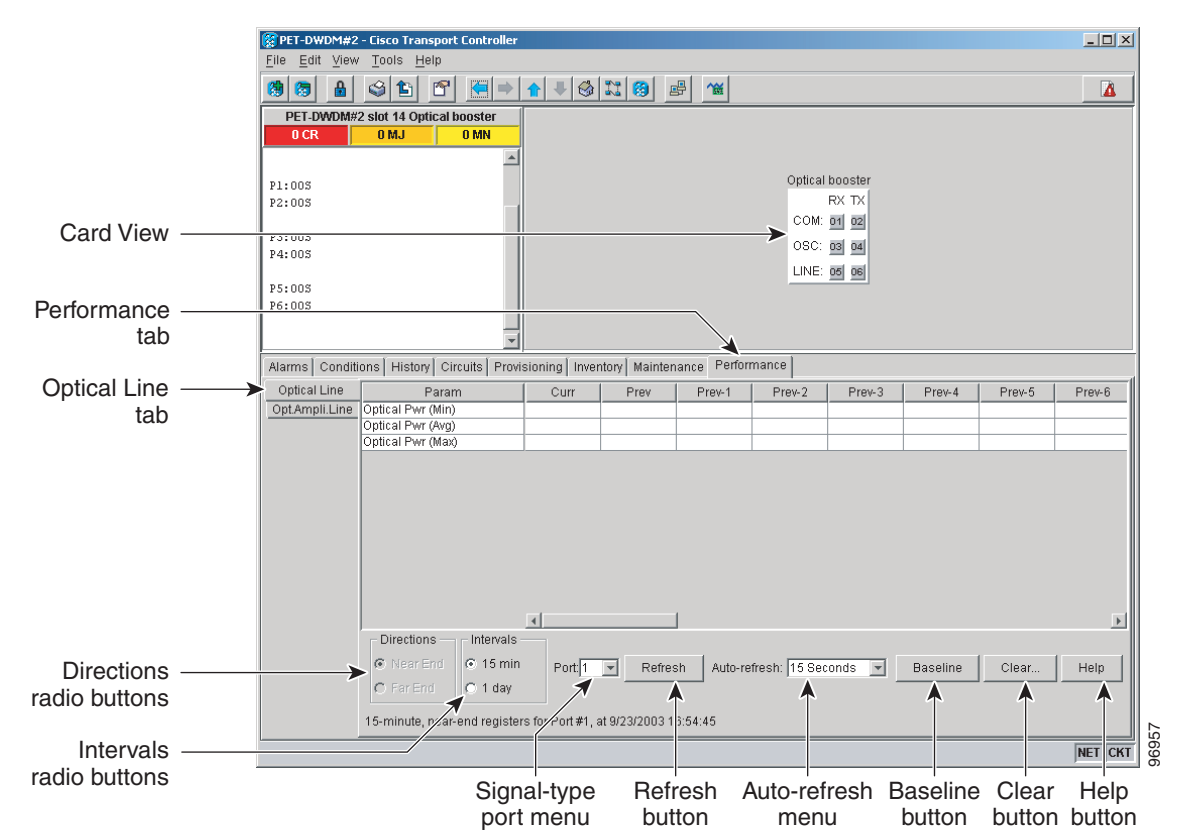

<span id="page-579-1"></span>*Figure 8-2 Optical Line Tab in the Optical Amplifier Card View Performance Window*

- **Step 3** In the Port drop-down list, choose an optical line port where you want to view the optical power statistics:
	- **•** For the OPT-PRE card, the following ports are available to view:
		- **–** 1—COM RX
		- **–** 3—DC RX
- **–** 4—DC TX
- **•** For the OPT-BST and OPT-BST-E cards, the following ports are available to view:
	- **–** 1—COM RX
	- **–** 2—COM TX
	- **–** 4—OSC TX
- **•** For the OPT-BST-L card, the following ports are available to view:
	- **–** 1—COM RX
	- **–** 2—COM TX
	- **–** 4—OSC TX
- **•** For the OPT-AMP-L card, the following ports are available to view:
	- **–** 1—COM RX
	- **–** 2—COM TX
	- **–** 4—OSC TX
	- **–** 7—DC RX
	- **–** 8—DC TX
- **Step 4** Click **Refresh**. Optical power statistics for the selected port appear.
- **Step 5** Click the **Opt. Ampli. Line** tab.
- **Step 6** Click **Refresh**. Optical power statistics for the optical amplifier output port (COM TX, Port 02 for the OPT-PRE card, and Line TX, Port 06 for the OPT-BST card) appear.
- **Step 7** Return to your originating procedure (NTP).

### <span id="page-580-0"></span>**DLP-G141 View Optical Power Statistics for 32MUX-O, 32WSS, 32WSS-L, 32DMX-O, 32DMX, and 32DMX-L Cards**

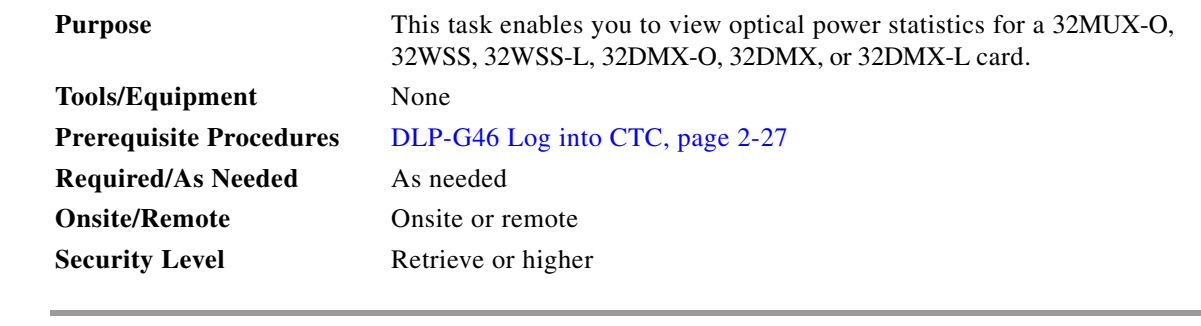

- **Step 1** In node view (single-shelf mode), or shelf view (multishelf mode), double-click the 32MUX-O, 32WSS, 32WSS-L, 32DMX-O, 32DMX, or 32DMX-L card where you want to view PM counts. The card view appears.
- **Step 2** Click the **Performance** > **Optical Chn** tabs ([Figure 8-3 on page 8-14](#page-581-0)).

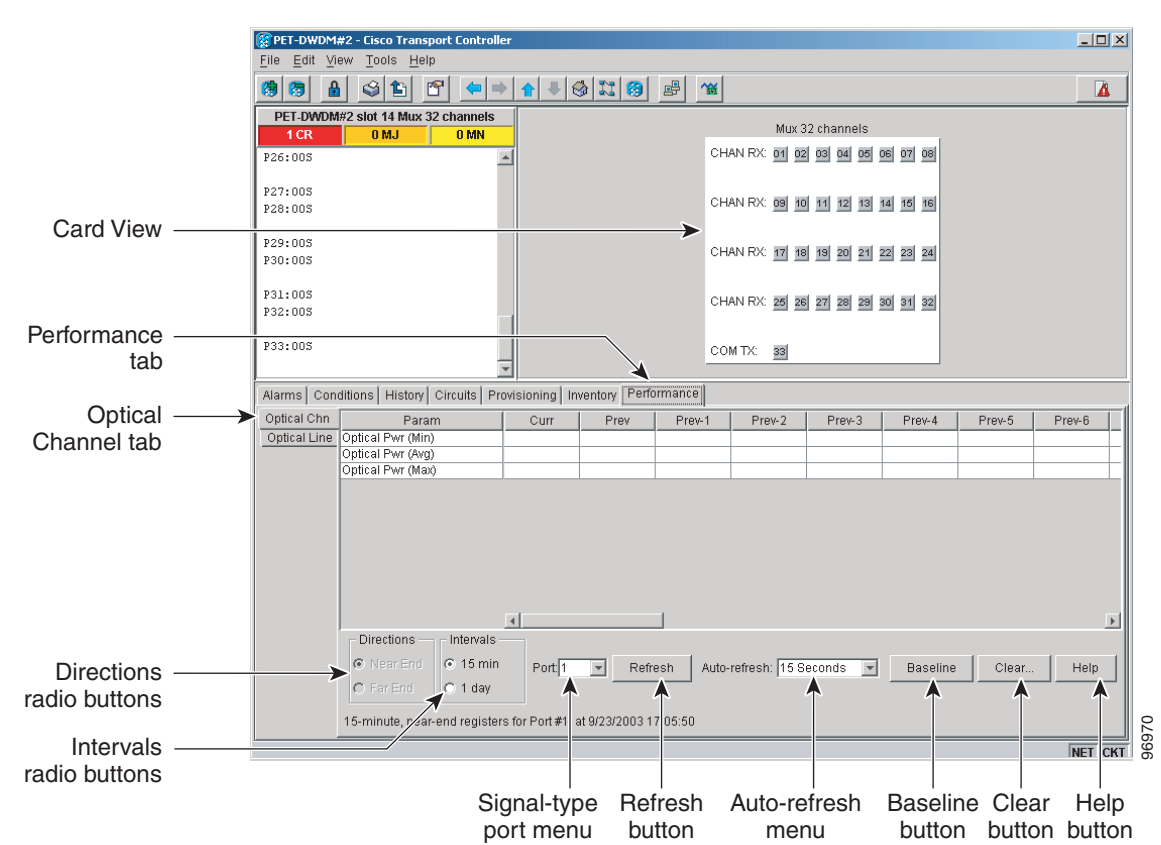

<span id="page-581-0"></span>*Figure 8-3 Optical Channel Tab in the Multiplexer/Demultiplexer Card View Performance Window*

- **Step 3** In the Port drop-down list, choose an optical channel to view by selecting the port where you want to view the optical power statistics.
	- **•** 32MUX-O—optical channel receive port (CHAN RX), Ports 01 through 32.
	- **•** 32WSS and 32WSS-L—optical channel receive port (ADD RX) Ports 01 through 32, or a pass-through port (PT), Ports 33 through 64.
	- **•** 32DMX-O, 32DMX, and 32DMX-L—optical channel transmit port (CHAN TX), Ports 01 through 32.
- **Step 4** Click **Refresh**. Optical channel power statistics (minimum, maximum, average) for the selected port appear.
- **Step 5** Click the **Optical Line** tab.
- **Step 6** For a 32WSS and 32WSS-L card, select the port for which you wish to monitor power statistics (65, 66, 67, 68, or 69). For a 32DMX, 32DMX-L, or 32DMX-O card, accept the default port (33).
- **Step 7** Click **Refresh**. Optical channel power statistics (minimum, maximum, average) for the selected port appear.
- **Step 8** Return to your originating procedure (NTP).

### <span id="page-582-0"></span>**DLP-G276 View 4-Channel Multiplexer/Demultiplexer Optical Power Statistics**

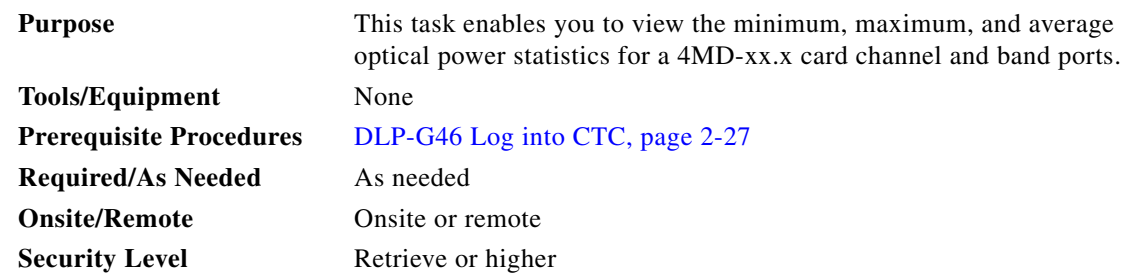

**Step 1** In node view (single-shelf mode), or shelf view (multishelf mode), double-click the 4MD-xxx card where you want to the optical power statistics. The card view appears.

**Step 2** Click the **Performance** > **Optical Chn** tabs ([Figure 8-4\)](#page-582-1).

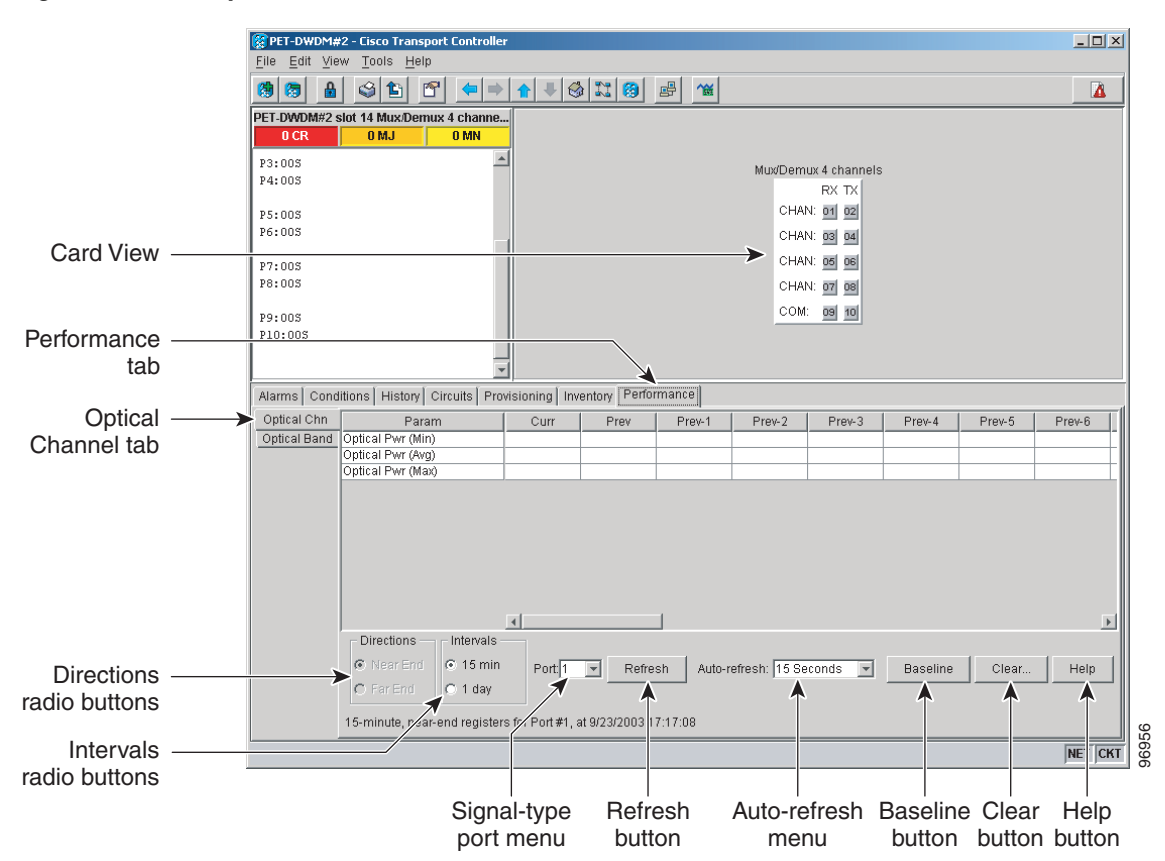

#### <span id="page-582-1"></span>*Figure 8-4 Optical Channel Tab in the 4MD-xx.x Card View Performance Window*

- **Step 3** In the Port drop-down list, choose the channel port (1 through 8 for CHAN Ports 01 through 08) where you want to view the power statistics.
- **Step 4** Click **Refresh**. The minimum, maximum, and average optical power for the selected channel port appear.
- **Step 5** To change the auto-refresh interval, click **Auto Refresh** and choose one of the automatic refresh intervals: None, 15 seconds, 30 seconds, 1 minute, 3 minutes, or 5 minutes.

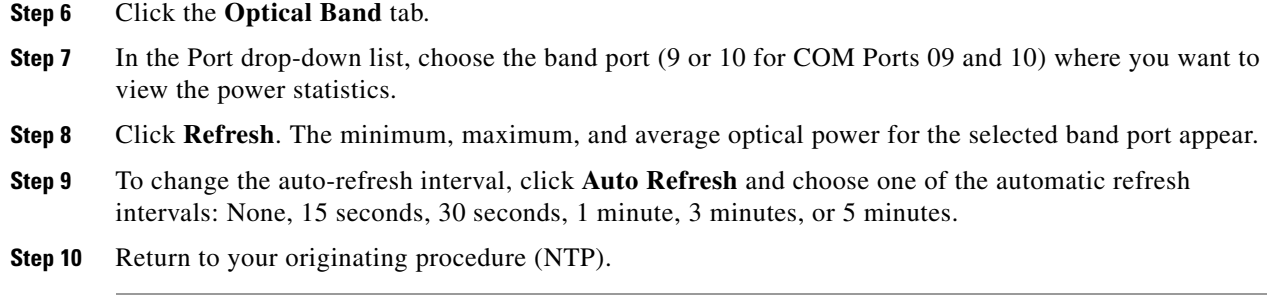

## <span id="page-583-0"></span>**DLP-G142 View Channel Optical Add/Drop Multiplexer Power Statistics**

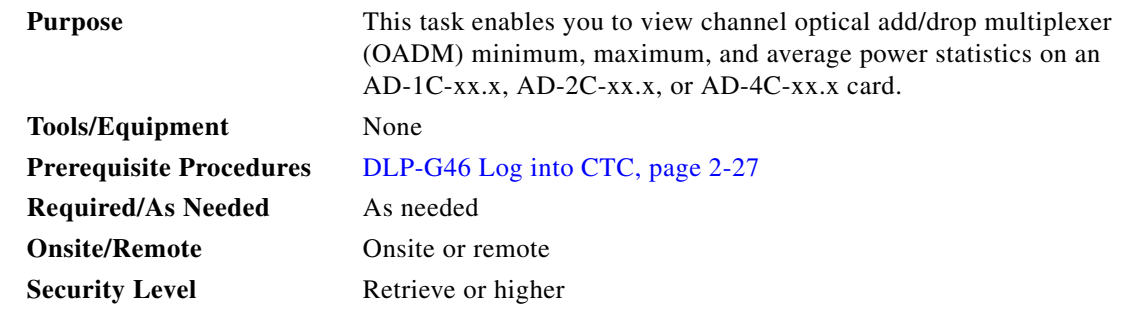

**Step 1** In node view (single-shelf mode), or shelf view (multishelf mode), double-click the optical AD-xC-xx.x card where you want to view the optical power statistics. The card view appears.

**Step 2** Click the **Performance** > **Optical Line** tabs ([Figure 8-5\)](#page-584-0).

 $\mathbf I$ 

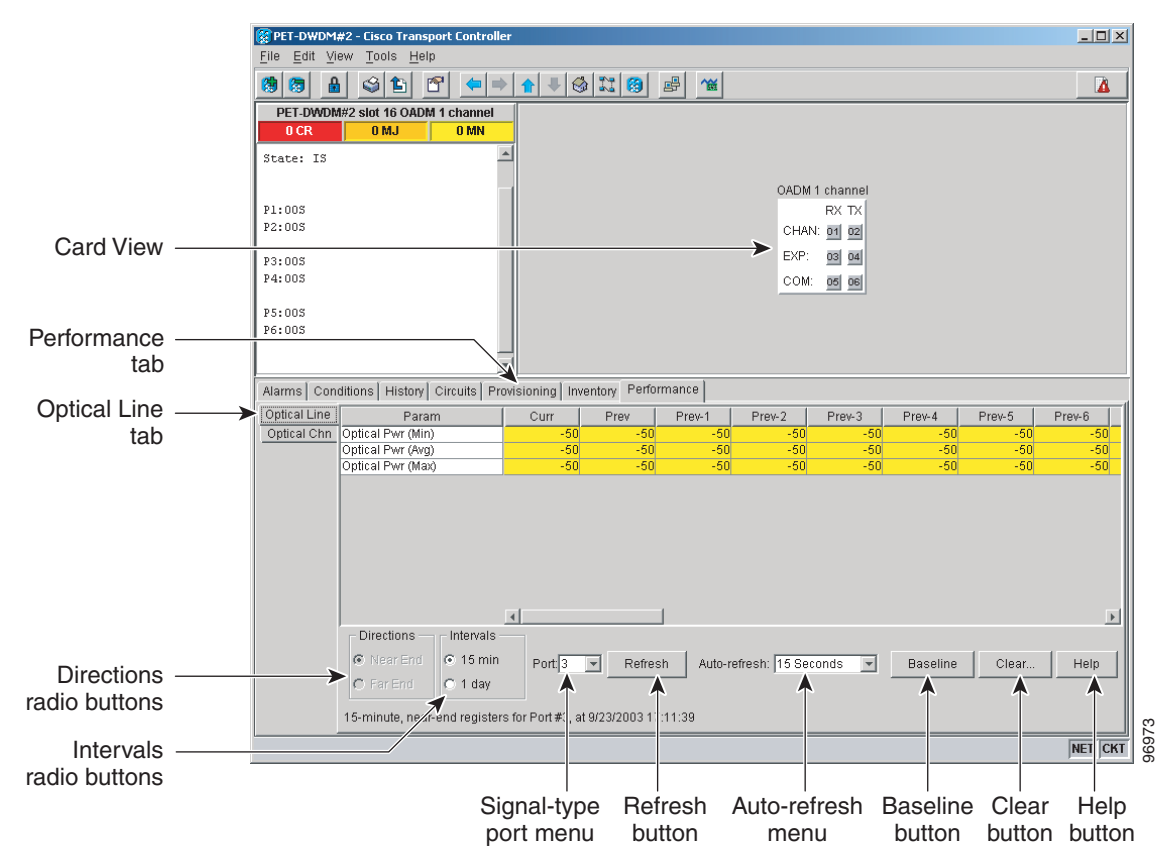

#### <span id="page-584-0"></span>*Figure 8-5 Optical Line Tab in the Channel Filter OADM Card View Performance Window*

<span id="page-584-1"></span>**Step 3** In the Port drop-down list, choose an optical line port ([Table 8-1](#page-584-1)) where you want to view the optical power statistics.

*Table 8-1 Channel OADM Optical Line Ports*

|                  | <b>Port Number</b> |              |              |
|------------------|--------------------|--------------|--------------|
| <b>Port Name</b> | $AD-1C-XX.X$       | $AD-2C-XX.X$ | $AD-4C-XX.X$ |
| <b>EXP RX</b>    |                    |              |              |
| <b>EXP TX</b>    |                    | 6            | 10           |
| <b>COM RX</b>    |                    |              | 11           |
| <b>COM TX</b>    | 6                  | 8            | 12           |

- **Step 4** Click **Refresh**. Optical line power statistics for the selected port appear.
- **Step 5** Click the **Optical Chn** tab.
- **Step 6** In the Port drop-down list, choose an optical channel port [\(Table 8-1\)](#page-584-1) where you want to view the optical power statistics.

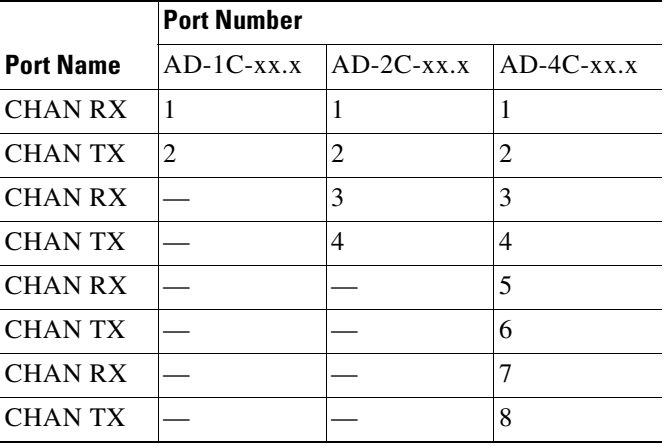

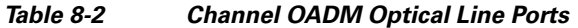

**Step 7** Click **Refresh**. Optical channel PM statistics for the selected port appear.

**Step 8** Return to your originating procedure (NTP).

### <span id="page-585-0"></span>**DLP-G143 View Band Optical Add/Drop Multiplexer Power Statistics**

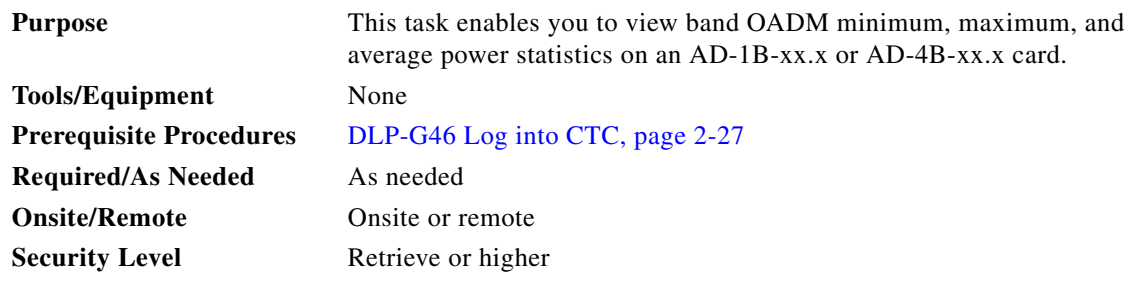

**Step 1** In node view (single-shelf mode), or shelf view (multishelf mode), double-click the optical AD-xB-xx.x card where you want to view the optical power statistics. The card view appears.

**Step 2** Click the **Performance** > **Optical Line** tabs.

<span id="page-585-1"></span>**Step 3** In the Port drop-down list, choose an optical line port [\(Table 8-3\)](#page-585-1) where you want to view the optical power statistics.

|                  | <b>Port Number</b> |              |
|------------------|--------------------|--------------|
| <b>Port Name</b> | $AD-1B-xx.x$       | $AD-4B-xx.x$ |
| EXP RX           |                    |              |
| EXP TX           |                    | 10           |
| <b>COM RX</b>    |                    |              |
| COM TX           |                    | 12           |

*Table 8-3 Band OADM Optical Line Ports*

- **Step 4** Click **Refresh**. Optical line power statistics for the selected port appear.
- **Step 5** Click the **Optical Band** tab.
- <span id="page-586-0"></span>**Step 6** In the Port drop-down list, choose an optical band port ([Table 8-4\)](#page-586-0) where you want to view the optical power statistics.

|                  | <b>Port Number</b> |              |  |  |
|------------------|--------------------|--------------|--|--|
| <b>Port Name</b> | $AD-1B-XX.X$       | $AD-4B-xx.x$ |  |  |
| <b>BAND RX</b>   | 1                  | 1            |  |  |
| BAND TX          | 2                  | 2            |  |  |
| <b>BAND RX</b>   |                    | 3            |  |  |
| <b>BAND TX</b>   |                    | 4            |  |  |
| BAND RX          |                    | 5            |  |  |
| <b>BAND TX</b>   |                    | 6            |  |  |
| <b>BAND RX</b>   |                    | 7            |  |  |
| <b>BAND TX</b>   |                    | 8            |  |  |
|                  |                    |              |  |  |

*Table 8-4 Band OADM Optical Line Ports*

**Step 7** Click **Refresh**. Optical channel PM statistics for the selected port appear.

**Step 8** Return to your originating procedure (NTP).

# **NTP-G75 Monitor Transponder and Muxponder Performance**

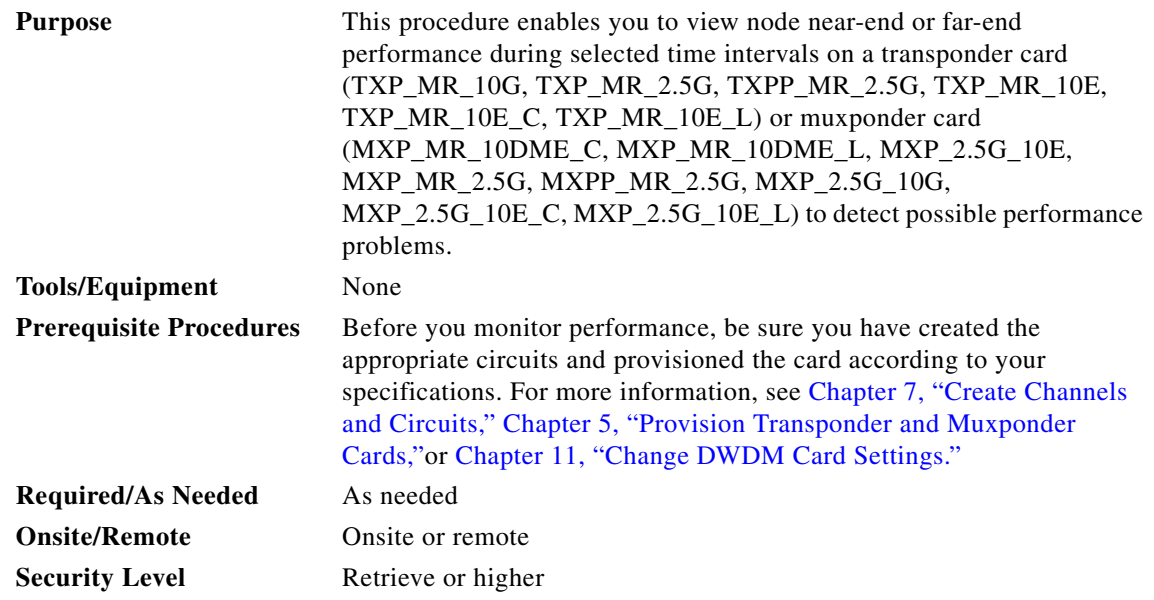

- **Step 1** Complete the ["DLP-G46 Log into CTC" task on page 2-27](#page-170-0) at the node that you want to monitor. If you are already logged in, continue with [Step 2.](#page-587-0)
- <span id="page-587-0"></span>**Step 2** Complete the ["DLP-G144 Enable or Disable OTN ITU-T G.709 Performance Monitoring" task on](#page-588-0)  [page 8-21](#page-588-0) as needed for any TXP or MXP card (except the TXP\_MR\_10E and MXP\_2.5G\_10E cards) to enable or disable optical transport network (OTN) ITU-T G.709 monitoring.
- **Step 3** Complete the ["DLP-G145 Enable or Disable OTN FEC Performance Monitoring" task on page 8-22](#page-589-0) as needed for TXP\_MR\_10E and MXP\_2.5G\_10E cards to enable or disable OTN forward error correction (FEC) monitoring.
- **Step 4** Complete the following tasks as needed to view PM parameters:
	- **•** [DLP-G146 View Optics PM Parameters, page 8-23](#page-590-0)
	- **•** [DLP-G147 View Payload PM Parameters, page 8-24](#page-591-0)
	- **•** [DLP-G148 View OTN PM Parameters, page 8-26](#page-593-0)
	- **•** [DLP-G149 View Payload Statistics PM Parameters, page 8-29](#page-596-0)
	- **•** [DLP-G150 View Payload Utilization PM Parameters, page 8-30](#page-597-0)
	- **•** [DLP-G151 View Payload History PM Parameters, page 8-32](#page-599-0)
	- **•** [DLP-G152 View Payload SONET/SDH PM Parameters, page 8-33](#page-600-0)

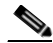

**Note** To refresh, reset, or clear PM counts, see the ["NTP-G73 Change the PM Display" procedure on](#page-569-0)  [page 8-2](#page-569-0).

**Stop. You have completed this procedure.**

a ka

### <span id="page-588-0"></span>**DLP-G144 Enable or Disable OTN ITU-T G.709 Performance Monitoring**

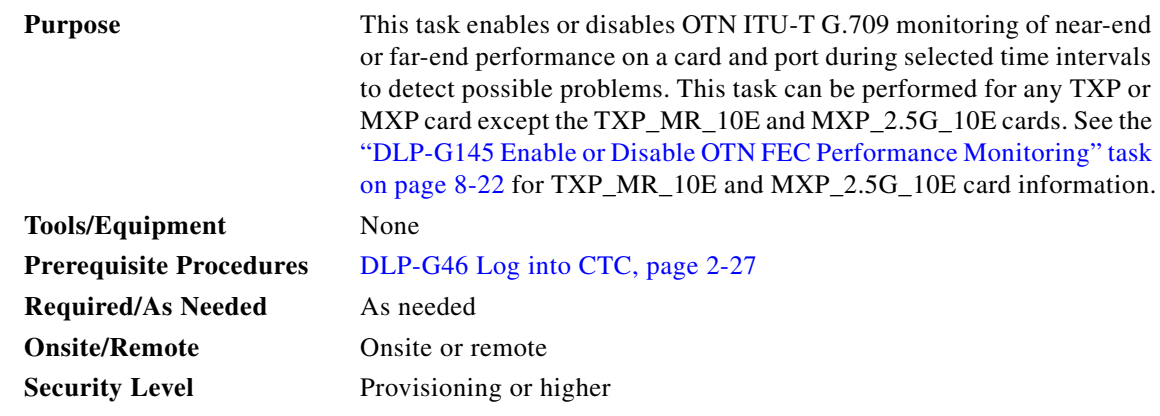

- **Step 1** In node view (single-shelf mode), or shelf view (multishelf mode), double-click the card you want to monitor. The card view appears.
- <span id="page-588-2"></span>**Step 2** Determine if the port where you want to enable or disable OTN ITU-T G.709 is in service (IS). (Click the **Provisioning > Line** tabs, and observe the Service State column for that port.) If it is IS, perform the following tasks for that port. If not, go to [Step 3](#page-588-1).
	- **a.** [DLP-G108 Change the Service State for a Port, page 7-24](#page-555-0) to set the port to Out of Service, Disabled (OOS,DSBLD).
	- **b.** [DLP-G185 Delete a DCC/GCC Termination, page 10-45](#page-682-0), if a generic communications channel (GCC) is provisioned on that port.
- <span id="page-588-1"></span>**Step 3** Click the **Provisioning > OTN > OTN Lines** tabs.
- **Step 4** From the G.709 OTN drop-down list, select **Enable** or **Disable** to enable or disable ITU-T G.709 for that port. (Disable is the default).
- **Step 5** Click **Apply**.
- **Step 6** Click the **Performance** tab to view PM parameters. For PM parameter definitions, refer to the "Performance Monitoring" chapter in the *Cisco ONS 15454 DWDM Reference Manual*.

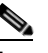

**Note** If you set the port's service state to OOS,DSBLD in [Step 2](#page-588-2), set the port's service state back to IS, and provision the GCC for that port according to the ["DLP-G76 Provision DCC/GCC](#page-551-0)  [Terminations" procedure on page 7-20.](#page-551-0)

**Step 7** Return to your originating procedure (NTP).

# <span id="page-589-0"></span>**DLP-G145 Enable or Disable OTN FEC Performance Monitoring**

<span id="page-589-2"></span>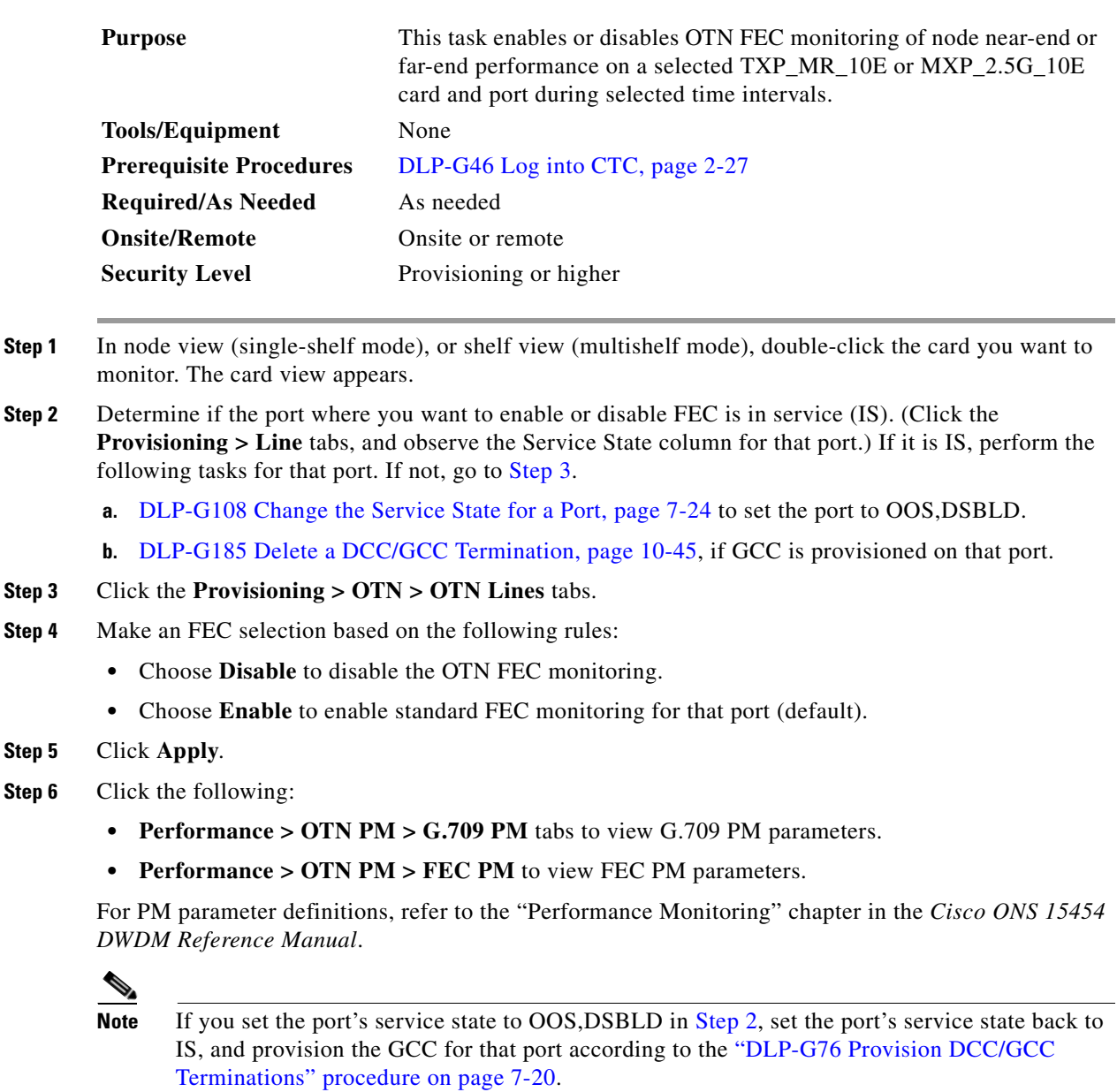

<span id="page-589-1"></span>**Step 7** Return to your originating procedure (NTP).

 $\mathbf I$ 

### <span id="page-590-0"></span>**DLP-G146 View Optics PM Parameters**

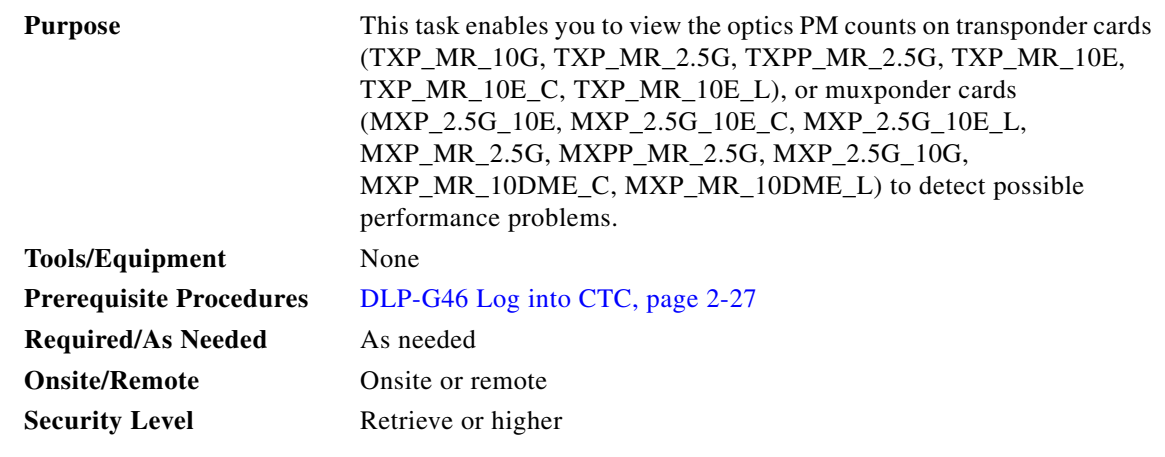

- **Step 1** In node view (single-shelf mode), or shelf view (multishelf mode), double-click the transponder or muxponder card where you want to view PM counts. The card view appears.
- **Step 2** Click the **Performance** > Optics **PM** tabs ([Figure 8-6\)](#page-590-1).

<span id="page-590-1"></span>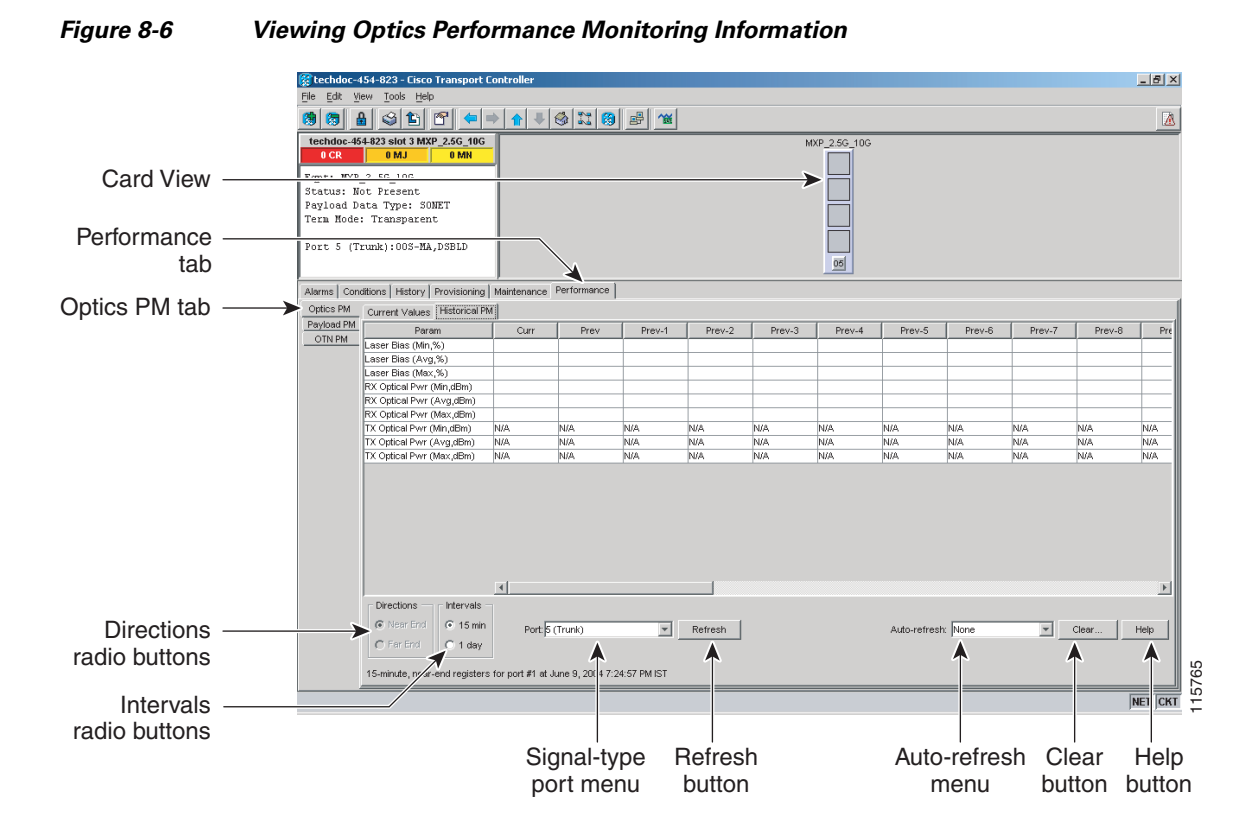

**Step 3** View the PM parameter names that appear in the Param column of the Current Values and History PM tabs. The PM parameter values appear in the Curr (current) and Prev-*n* (previous) columns. For PM parameter definitions, refer to the "Performance Monitoring" chapter in the *Cisco ONS 15454 DWDM Reference Manual*.

**Cisco ONS 15454 DWDM Procedure Guide, R7.2**

**Step 4** Return to your originating procedure (NTP).

### <span id="page-591-0"></span>**DLP-G147 View Payload PM Parameters**

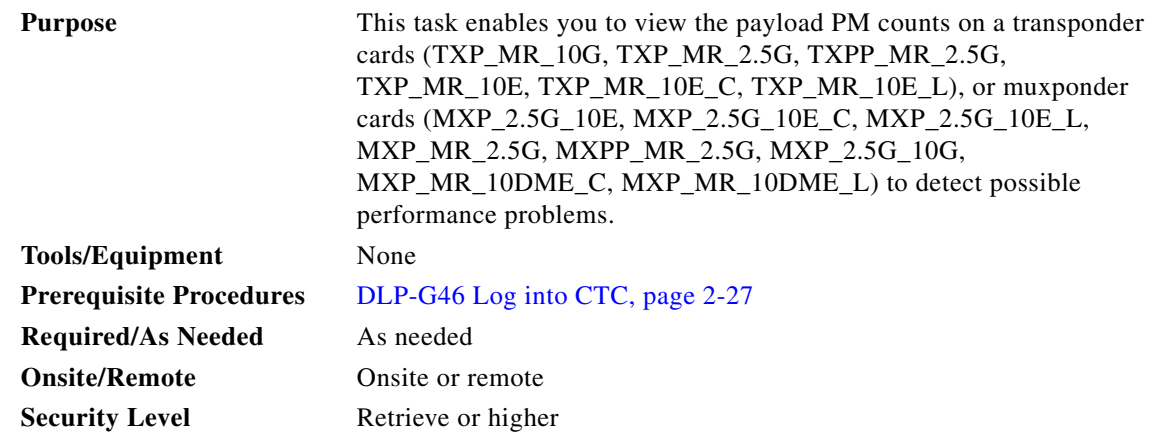

**Step 1** In node view (single-shelf mode), or shelf view (multishelf mode), double-click the transponder or muxponder card where you want to view PM counts. The card view appears.

**Step 2** Click the **Performance > Payload PM** tabs ([Figure 8-7](#page-592-0)).

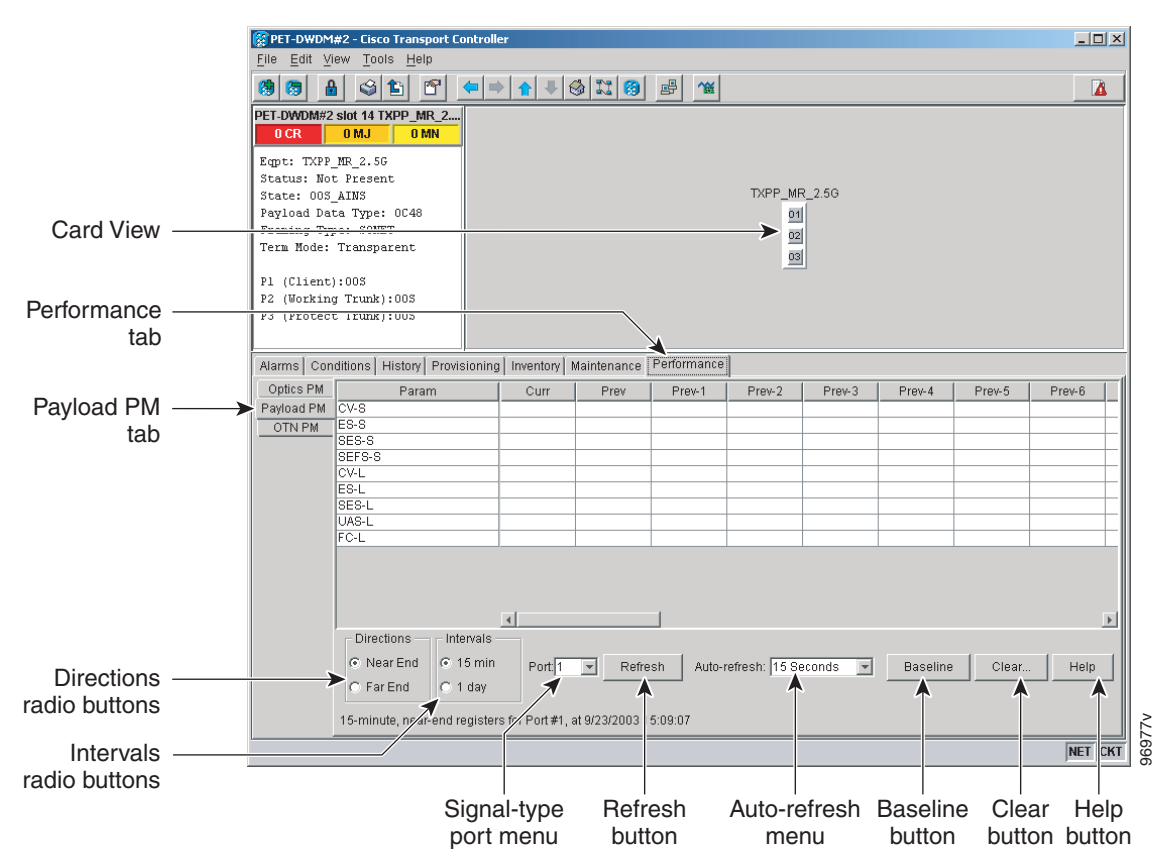

#### <span id="page-592-0"></span>*Figure 8-7 Viewing Payload Performance Monitoring Information*

- **Step 3** Go to any of the tabs, subtabs, or ports (found in the Ports drop-down list where available) for the card where you want to view the payload PM parameters by clicking on the desired subtab, and choosing the port from the Port drop-down list.
- **Step 4** View the PM parameter names that appear in the Param column of the Current Values and History PM tabs The PM parameter values appear in the Curr (current), and Prev-*n* (previous) columns. For PM parameter definitions, refer to the "Performance Monitoring" chapter in the *Cisco ONS 15454 DWDM Reference Manual*.

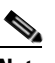

**Note** The payload PMs for data parameters can be viewed only after creating a pluggable port module (PPM). See the ["NTP-G128 Manage Pluggable Port Modules" procedure on page 5-2](#page-385-0) for more information about PPMs.

**Note** The PM parameters that appear depend on the data payload and framing type provisioned on the port. Unframed data payloads such as Enterprise System Connection (ESCON), DV6000, DSI/D1 video, and high-definition television (HDTV) do not provide payload PM information. The PM parameters that appear also depend on the PPM payload configured. The TXP\_MR\_10E card supports three payloads, the MXP\_2.5G\_10G and MXP\_2.5G\_10E cards support the OC48/STM16 payload, and the MXP\_MR\_2.5G and MXPP\_MR\_2.5G cards support the 1G FC, 2G FC, 1G FICON, 2G FICON, and 1GE payloads.

**Step 5** Return to your originating procedure (NTP).

#### <span id="page-593-0"></span>**DLP-G148 View OTN PM Parameters**

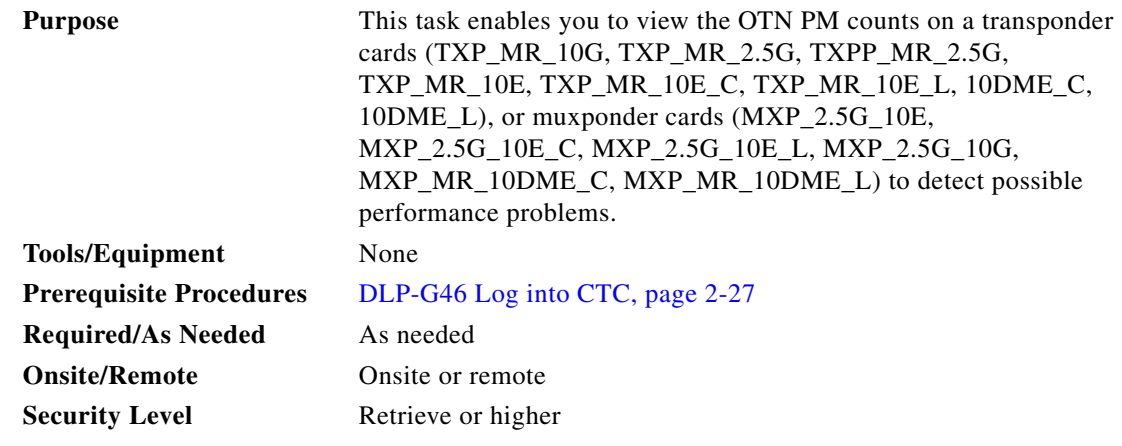

**Step 1** In node view (single-shelf mode), or shelf view (multishelf mode), double-click the TXP or MXP card where you want to view PM counts. The card view appears.

**Step 2** Click the **Performance > OTN PM > G.709 PM** tabs ([Figure 8-8](#page-594-0)).

 $\mathbf I$ 

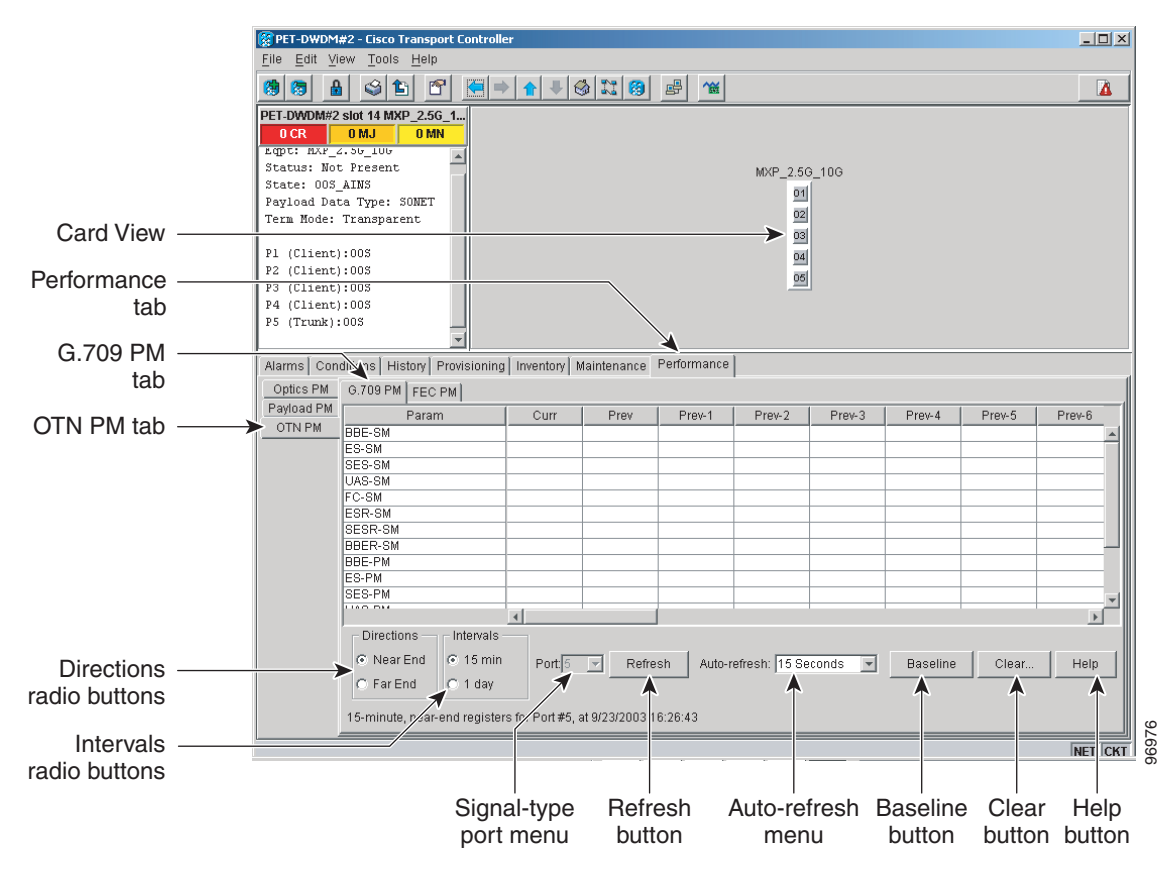

#### <span id="page-594-0"></span>*Figure 8-8 Viewing OTN ITU-T G.709 Performance Monitoring Information*

- **Step 3** View the PM parameter names that appear in the Param column. The PM parameter values appear in the Curr (current) and Prev-*n* (previous) columns. For PM parameter definitions, refer to the "Performance Monitoring" chapter in the *Cisco ONS 15454 DWDM Reference Manual*.
- **Step 4** Click the **FEC PM** tab ([Figure 8-9\)](#page-595-0).

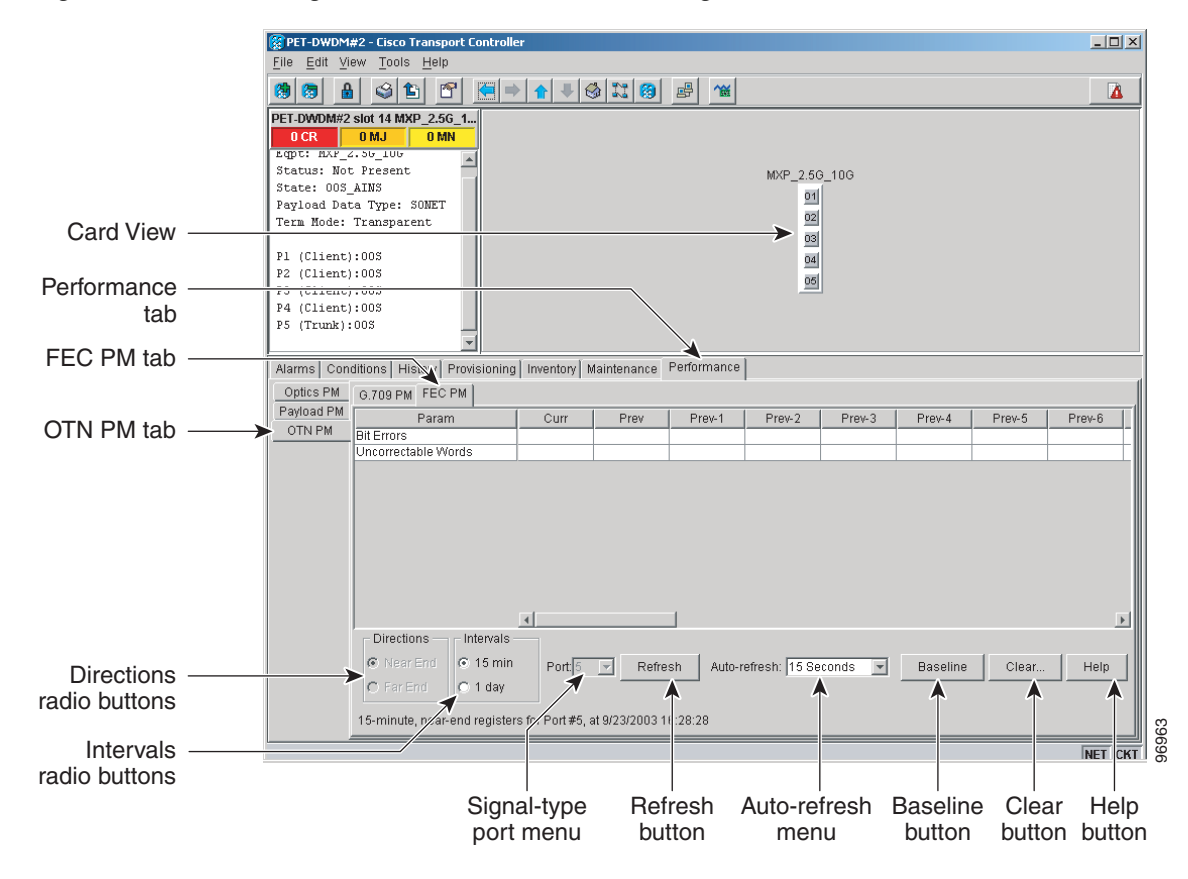

<span id="page-595-0"></span>*Figure 8-9 Viewing OTN FEC Performance Monitoring Information*

- **Step 5** View the PM parameter names that appear in the Param column. The PM parameter values appear in the Curr (current) and Prev-*n* (previous) columns. For PM parameter definitions, refer to the "Performance Monitoring" chapter in the *Cisco ONS 15454 DWDM Reference Manual*.
- **Step 6** Return to your originating procedure (NTP).

#### <span id="page-596-0"></span>**DLP-G149 View Payload Statistics PM Parameters**

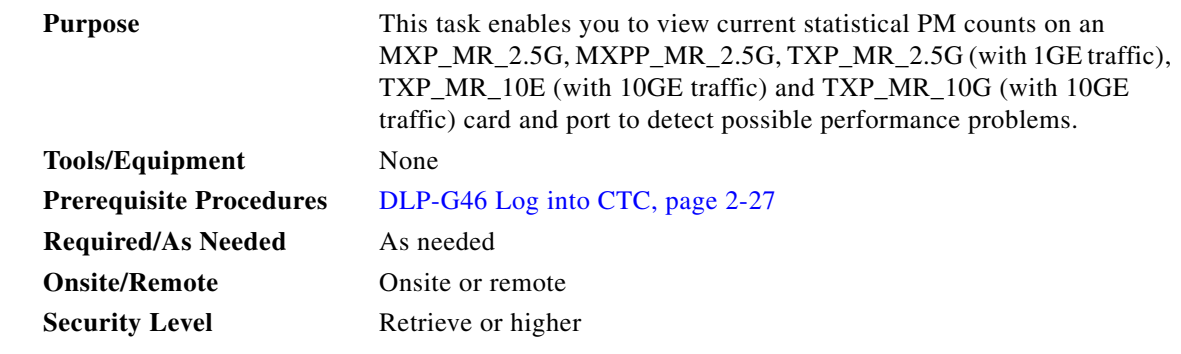

- **Step 1** In node view (single-shelf mode), or shelf view (multishelf mode), double-click the MXP\_MR\_2.5G, MXPP\_MR\_2.5G, TXP\_MR\_2.5G, TXP\_MR\_10E, or TXP\_MR\_10G card where you want to view PM counts. The card view appears.
- **Step 2** Click the **Performance > Payload PM > Statistics** tabs ([Figure 8-10](#page-596-1)).

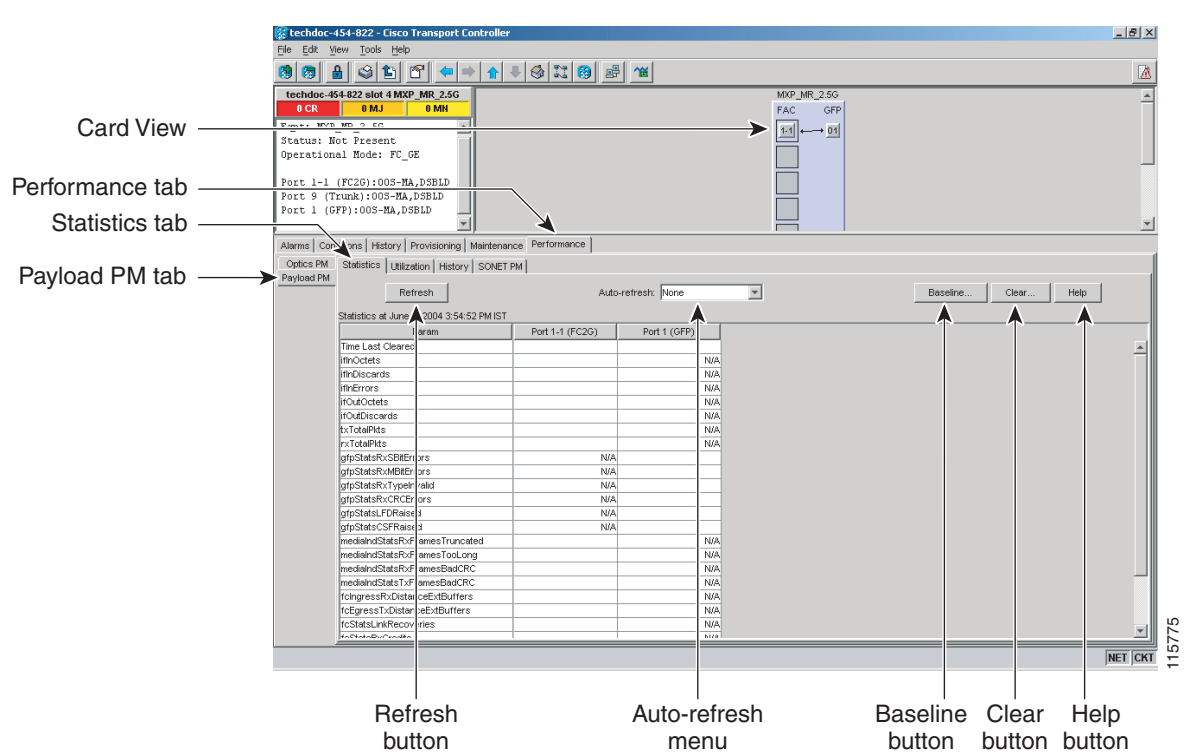

#### <span id="page-596-1"></span>*Figure 8-10 Statistics Tab on the Card View Performance Window*

- **Step 3** Click **Refresh**. PM statistics appear for each port on the card.
- **Step 4** View the PM parameter names that appear in the Param column. The current PM parameter values appear in the Port # columns. For PM parameter definitions, refer to the "Performance Monitoring" chapter in the *Cisco ONS 15454 DWDM Reference Manual*.

**Note** To refresh, reset, or clear PM counts, see the ["NTP-G73 Change the PM Display" procedure on](#page-569-0)  [page 8-2](#page-569-0).

**Step 5** Return to your originating procedure (NTP).

## <span id="page-597-0"></span>**DLP-G150 View Payload Utilization PM Parameters**

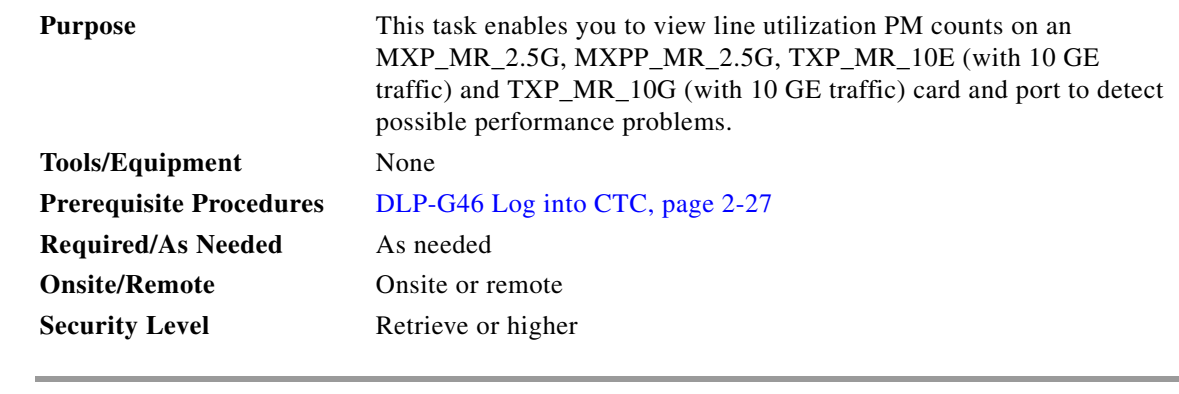

**Step 1** In node view (single-shelf mode), or shelf view (multishelf mode), double-click the MXP\_MR\_2.5G, MXPP\_MR\_2.5G, TXP\_MR\_10E, or TXP\_MR\_10G card where you want to view PM counts. The card view appears.

**Step 2** Click the **Performance > Payload PM > Utilization** tabs ([Figure 8-11\)](#page-598-0).

 $\mathbf{I}$ 

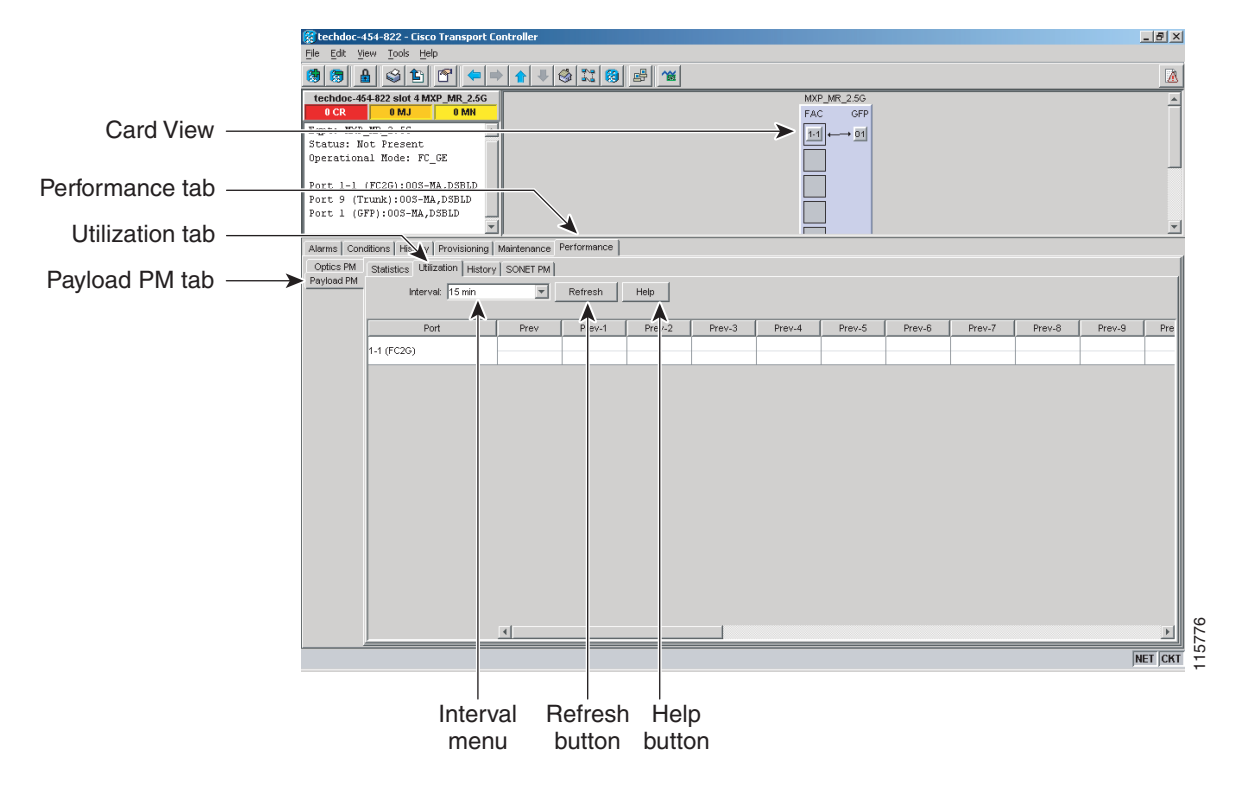

#### <span id="page-598-0"></span>*Figure 8-11 Utilization Tab on the Card View Performance Window*

- **Step 3** Click **Refresh**. PM utilization values appear for each port on the card.
- **Step 4** View the appropriate row for the port you want to monitor.
- **Step 5** The transmit (Tx) and receive (Rx) bandwidth utilization values for the previous time intervals appear in the Prev-*n* columns. For PM parameter definitions, refer to the "Performance Monitoring" chapter in the *Cisco ONS 15454 DWDM Reference Manual*.

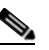

**Note** To refresh, reset, or clear PM counts, see the ["NTP-G73 Change the PM Display" procedure on](#page-569-0)  [page 8-2.](#page-569-0)

**Step 6** Return to your originating procedure (NTP).

### <span id="page-599-0"></span>**DLP-G151 View Payload History PM Parameters**

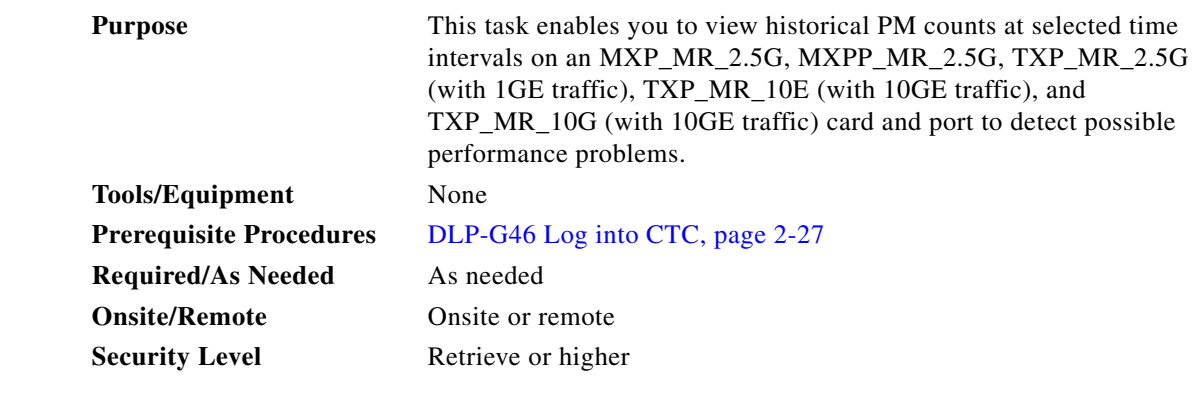

**Step 1** In node view (single-shelf mode), or shelf view (multishelf mode), double-click the MXP\_MR\_2.5G, MXPP\_MR\_2.5G, TXP\_MR\_2.5G, TXP\_MR\_10E, or TXP\_MR\_10G card where you want to view PM counts. The card view appears.

**Step 2** Click the **Performance** > **Payload PM > History** tabs ([Figure 8-12](#page-599-1)).

<span id="page-599-1"></span>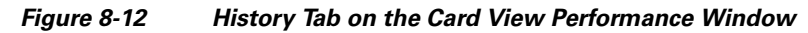

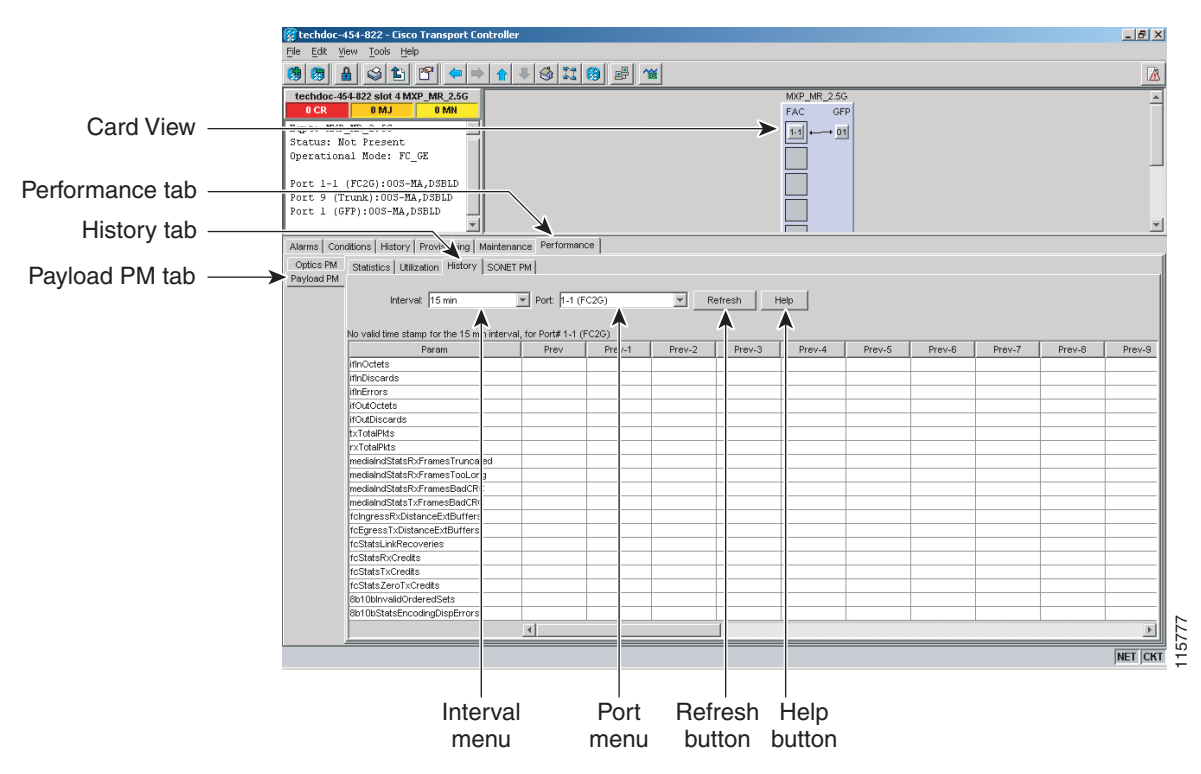

**Step 3** Select the desired port from the Port drop-down list.

**Step 4** Click **Refresh**. PM statistics appear for the selected port.

 $\mathbf{I}$ 

**Step 5** View the PM parameter names that appear in the Param column. The PM parameter values appear in the Prev-*n* columns. For PM parameter definitions, refer to the "Performance Monitoring" chapter in the *Cisco ONS 15454 DWDM Reference Manual*.

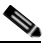

**Note** To refresh, reset, or clear PM counts, see the ["NTP-G73 Change the PM Display" procedure on](#page-569-0)  [page 8-2.](#page-569-0)

**Step 6** Return to your originating procedure (NTP).

#### <span id="page-600-0"></span>**DLP-G152 View Payload SONET/SDH PM Parameters**

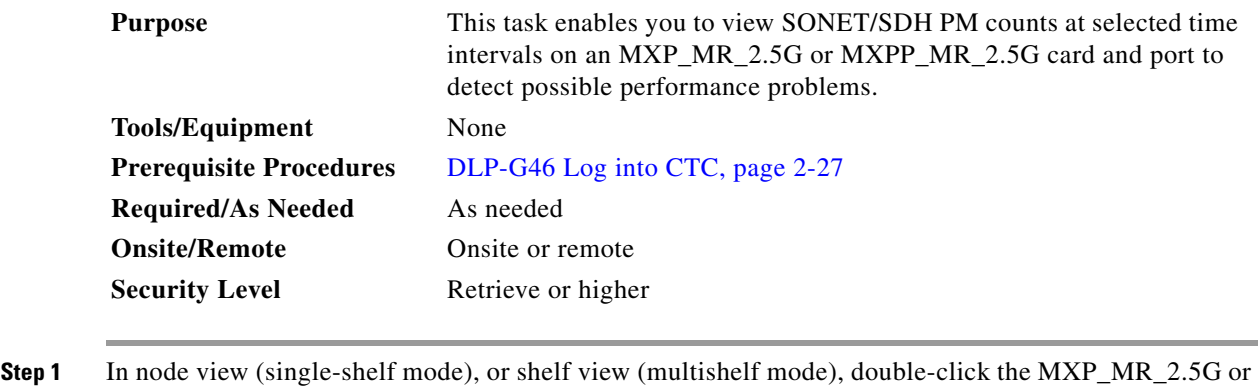

MXPP\_MR\_2.5G card where you want to view PM counts. The card view appears.

**Step 2** Click the **Performance** > **Payload PM > SONET** or **SDH** tabs ([Figure 8-13](#page-601-0)).

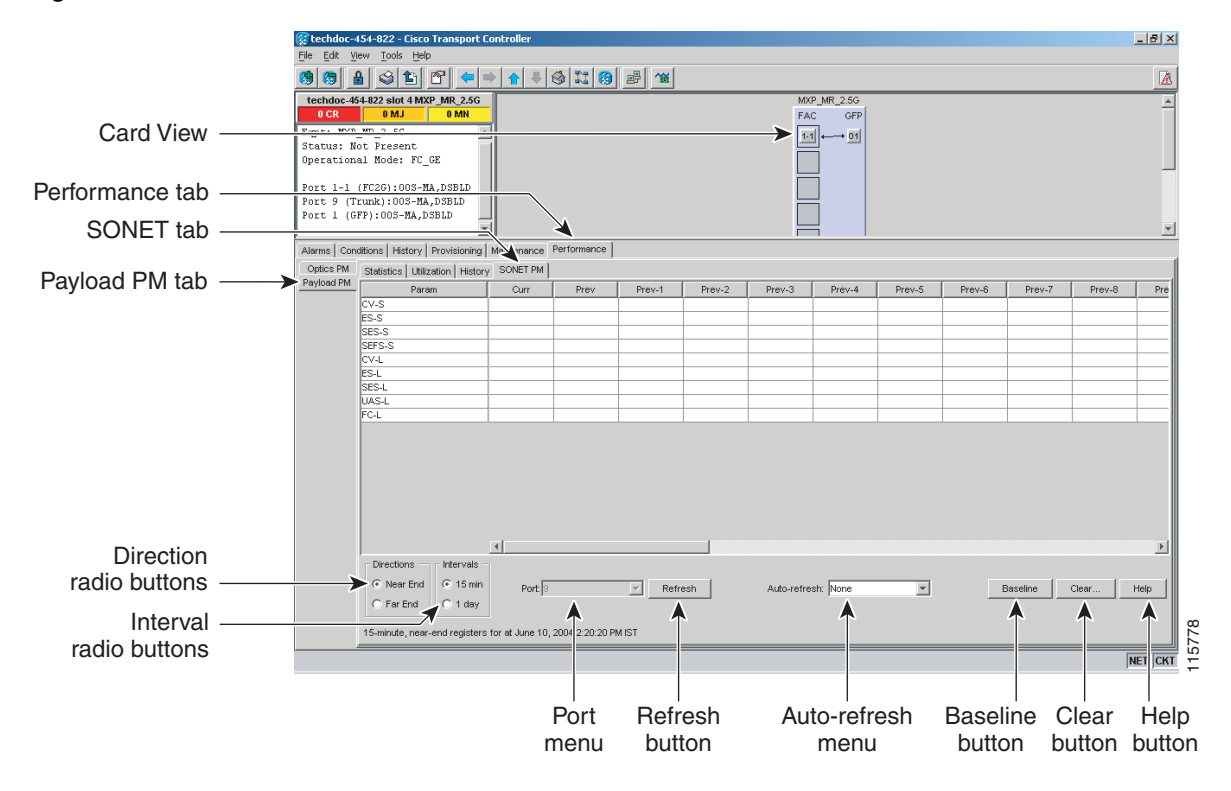

#### <span id="page-601-0"></span>*Figure 8-13 SONET PM Tab on the Card View Performance Window*

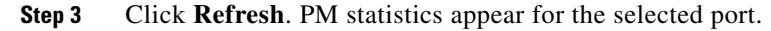

- **Step 4** View the PM parameter names that appear in the Param column. The PM parameter values appear in the Prev-*n* columns. For PM parameter definitions, refer to the "Performance Monitoring" chapter in the *Cisco ONS 15454 DWDM Reference Manual*.
	-

**Note** The MXP\_MR\_2.5G and MXPP\_MR\_2.5G cards support only the OC48/STM16 payload. Each payload has a set of PM parameters.

**Note** To refresh, reset, or clear PM counts, see the ["NTP-G73 Change the PM Display" procedure on](#page-569-0)  [page 8-2](#page-569-0).

**Step 5** Return to your originating procedure (NTP).

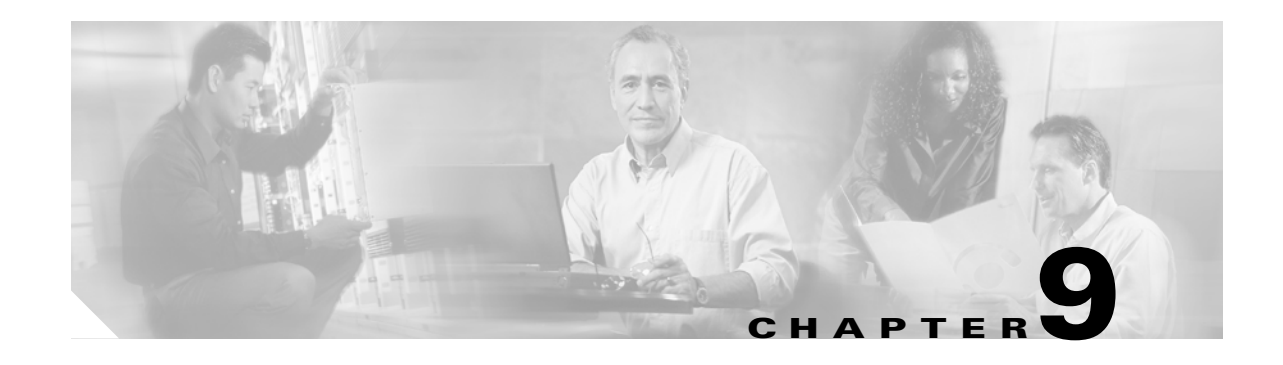

# **Manage Alarms**

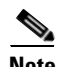

**Note** The terms "Unidirectional Path Switched Ring" and "UPSR" may appear in Cisco literature. These terms do not refer to using Cisco ONS 15xxx products in a unidirectional path switched ring configuration. Rather, these terms, as well as "Path Protected Mesh Network" and "PPMN," refer generally to Cisco's path protection feature, which may be used in any topological network configuration. Cisco does not recommend using its path protection feature in any particular topological network configuration.

This chapter contains the procedures for viewing and managing the alarms and conditions on a Cisco ONS 15454.

Cisco Transport Controller (CTC) detects and reports alarms generated by the Cisco ONS 15454 and the Optical Networking System (ONS) network. You can use CTC to monitor and manage alarms at card, node, or network level. You can also view alarm counts on the LCD front panel.

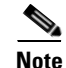

**Note** Unless otherwise specified, "ONS 15454" refers to both ANSI and ETSI shelf assemblies.

# **Before You Begin**

This section lists the chapter procedures (NTPs). Turn to a procedure for applicable tasks (DLPs).

- **1.** [NTP-G63 Document Existing Provisioning, page 9-2—](#page-603-0)Complete this procedure as needed to print or export node data.
- **2.** [NTP-G64 View Alarms, History, Events, and Conditions, page 9-6—](#page-607-0)Complete this procedure as needed to see alarms and conditions occurring on the node and a complete history of alarm and condition messages.
- **3.** [NTP-G65 Delete Cleared Alarms from Display, page 9-14—](#page-615-0)Complete this procedure as needed to delete cleared alarm information.
- **4.** [NTP-G66 View Alarm-Affected Circuits, page 9-15](#page-616-0)—Complete this procedure as needed to find circuits that are affected by a particular alarm or condition.
- **5.** [NTP-G67 View Alarm Counts on the LCD for a Node, Slot, or Port, page 9-16](#page-617-0)—Complete this procedure as needed to see a statistical count of alarms that have occurred for a slot or port.
- **6.** [NTP-G68 Create, Download, and Assign Alarm Severity Profiles, page 9-17—](#page-618-0)Complete this procedure as needed to change the default severity for certain alarms, to assign the new severities to a port, card, or node, and to delete alarm profiles.
- **7.** [NTP-G69 Enable, Modify, or Disable Alarm Severity Filtering, page 9-26](#page-627-0)—Complete this procedure as needed to enable, disable, or modify alarm severity filtering in the Conditions, Alarms, or History screens at the node or network level.
- **8.** [NTP-G70 Suppress Alarms or Discontinue Alarm Suppression, page 9-30—](#page-631-0)Complete this procedure as needed to suppress reported alarms at the port, card, or node level and to disable the suppress command to resume normal alarm reporting.
- **9.** [NTP-G72 Provision External Alarms and Controls on the Alarm Interface Controller-International](#page-634-0)  [Card, page 9-33—](#page-634-0)Complete this procedure as needed to provision external alarms and controls on the Alarm Interface Controller–International (AIC-I) card.

# <span id="page-603-0"></span>**NTP-G63 Document Existing Provisioning**

**Stop. You have completed this procedure.**

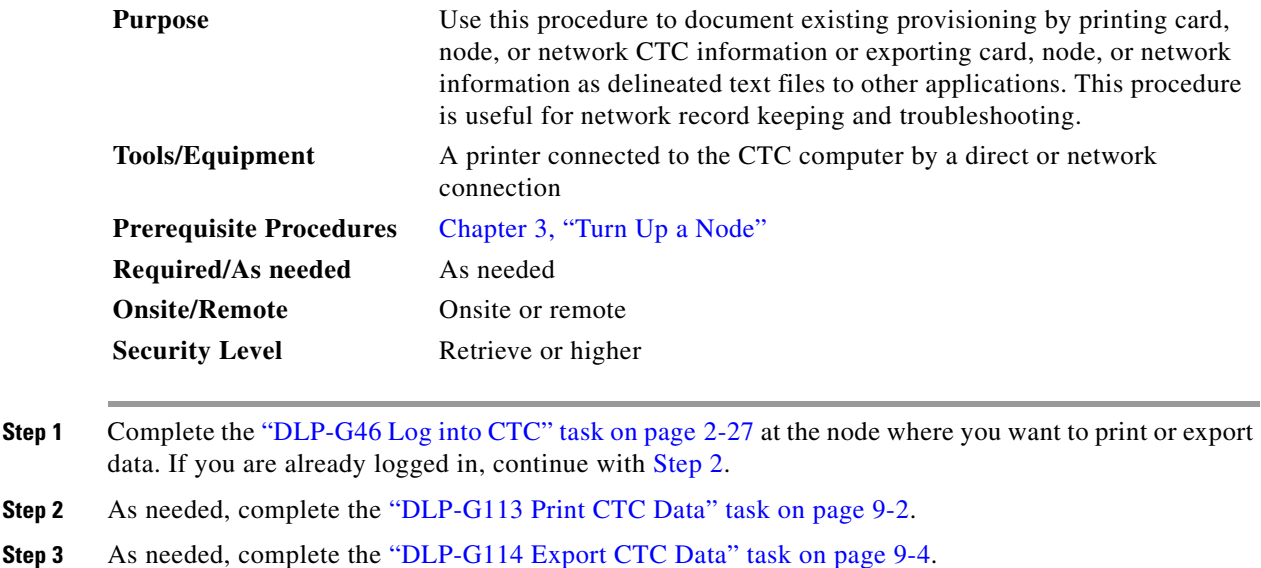

### <span id="page-603-2"></span><span id="page-603-1"></span>**DLP-G113 Print CTC Data**

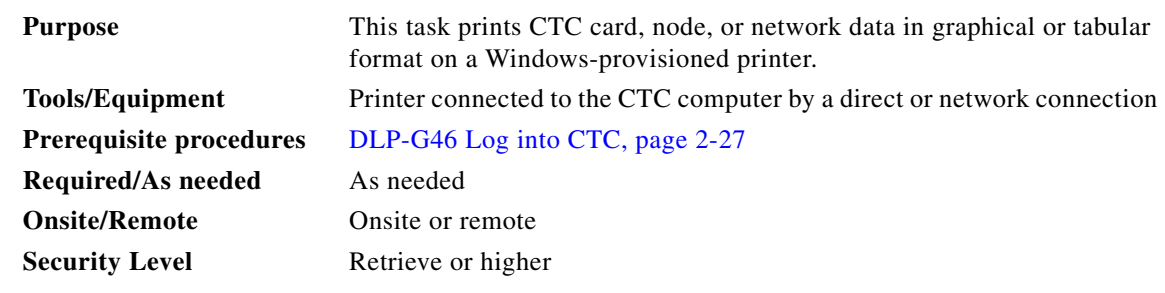

**Step 1** Click the tab (and subtab, if present) containing the information you want to print. For example, click the **Alarms** tab to print Alarms window data.

The print operation is available for all network, node, and card view windows.

**Step 2** From the File menu choose **Print**. The Print dialog box appears ([Figure 9-1\)](#page-604-0).

#### <span id="page-604-0"></span>*Figure 9-1 Selecting CTC Data For Print*

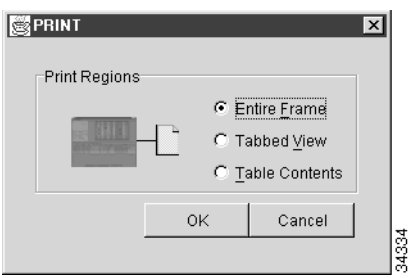

**Step 3** In the Print dialog box, click a printing option:

- **•** Entire Frame—Prints the entire CTC window including the graphical view of the card, node, or network. This option is available for all windows.
- **•** Tabbed View—Prints the lower half of the CTC window containing tabs and data. The printout includes the selected tab (on top) and the data shown in the tab window. For example, if you print the History window Tabbed View, you print only history items appearing in the window. This option is available for all windows.
- Table Contents—Prints CTC data in table format without graphical representations of shelves, cards, or tabs. This option applies to all windows except:
	- **–** N ode view (single-shelf mode) or multishelf view (multishelf mode) Provisioning > General > General and Power Monitor windows
	- **–** Node view (single-shelf mode) or multishelf view (multishelf mode) Provisioning > Network > General windows
	- **–** Node view (single-shelf mode) or multishelf view (multishelf mode) Provisioning > Security > Policy, Access, and Legal Disclaimer windows
	- **–** Node view (single-shelf mode) or multishelf view (multishelf mode) Provisioning > SNMP window
	- **–** Node view (single-shelf mode) or shelf view (multishelf mode) Provisioning > Timing window > General and BITS Facilities windows
	- **–** Node view (single-shelf mode) or multishelf view (multishelf mode) Provisioning > OSI > Main Setup and TARP windows
	- **–** Node view (single-shelf mode) or multishelf view (multishelf mode) Provisioning > WDM-ANS > Node Setup windows
	- **–** Node view (single-shelf mode) or shelf view (multishelf mode) Maintenance > Overhead XConnect window
	- **–** Node view (single-shelf mode) or multishelf view (multishelf mode) Maintenance > Database window
	- **–** Node view (single-shelf mode), multishelf view (multishelf mode), or shelf view (multishelf mode) Maintenance > Diagnostic window
	- **–** Node view (single-shelf mode) or shelf view (multishelf mode) Maintenance > Protection window
	- **–** Node view (single-shelf mode) or shelf view (multishelf mode) Maintenance > Timing > Source window

The Table Contents option prints all the data contained in a table and the table column headings. For example, if you print the History window Table Contents view, you print all data included in the table whether or not items appear in the window.

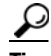

**Tip** When you print using the Tabbed View option, it can be difficult to distinguish whether the printout applies to the network, node, or card view. To determine the view, compare the tabs on the printout. The network, node, and card views are identical except that network view does not contain an Inventory tab or Performance tab.

- **Step 4** Click **OK**.
- **Step 5** In the Windows Print dialog box, click a printer and click **OK**.
- **Step 6** Repeat this task for each window that you want to print.
- **Step 7** Return to your originating procedure (NTP).

#### <span id="page-605-0"></span>**DLP-G114 Export CTC Data**

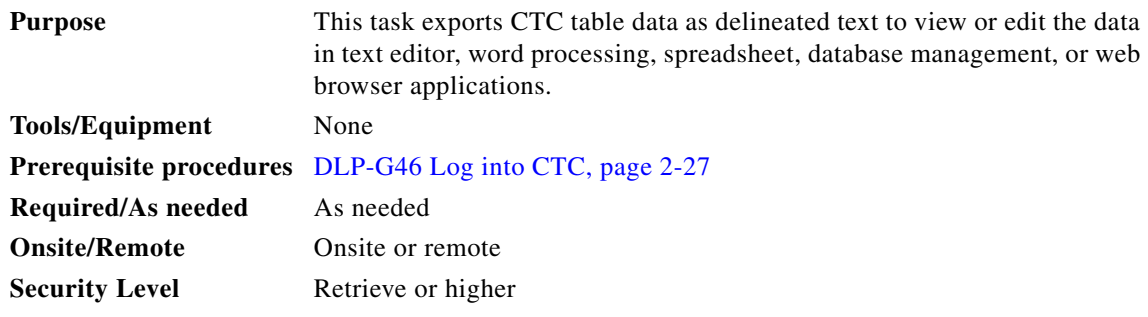

- **Step 1** Click the tab containing the information you want to export (for example, the Alarms tab or the Circuits tab).
- **Step 2** If you want to export detailed circuit information, complete the following:
	- **a.** In the Circuits window, choose a circuit and click **Edit** to open it in the Edit Circuits window.
	- **b.** In the Edit Circuits window, choose the desired tab: Drops, UPSR/SNCP Selectors, UPSR/SNCP Switch Counts, State, or Merge.

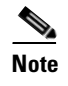

**Note** Depending upon your configuration, you may or may not see all of the above tabs when you click Edit.

**Step 3** Choose **Export** from the File menu. The Export dialog box appears [\(Figure 9-2](#page-606-0)).

<span id="page-606-0"></span>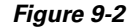

**Selecting CTC Data For Export** 

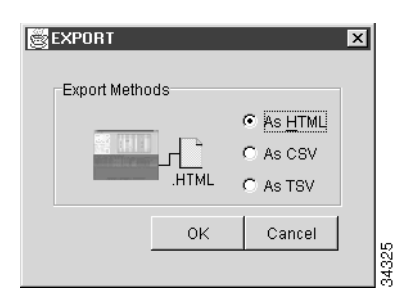

**Step 4** In the Export dialog box, click a data format:

- **•** As HTML—Saves data as a simple HTML table file without graphics. The file must be viewed or edited with applications such as Netscape Navigator, Microsoft Internet Explorer, or other applications capable of opening HTML files.
- **•** As CSV—Saves the CTC table as comma-separated values (CSV). This option does not apply to the Node view (single-shelf mode) or shelf view (multishelf mode) Maintenance > Timing > Report window.
- **•** As TSV—Saves the CTC table as tab-separated values (TSV).
- **Step 5** If you want to open a file in a text editor or word processor application, procedures will vary. Typically, you can use the File > Open command to view the CTC data, or you can double-click the file name and choose an application such as Notepad.

Text editor and word processor applications format the data exactly as it is exported, including comma or tab separators. All applications that open the data files allow you to format the data.

**Step 6** If you want to open the file in spreadsheet and database management applications, procedures will vary. Typically, you need to open the application and choose File > Import, then choose a delimited file to format the data in cells.

Spreadsheet and database management programs also allow you to manage the exported data.

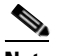

**Note** An exported file cannot be opened in CTC.

The export operation applies to all tabular data except:

- **•** Circuits (Edit option, General and Monitor windows)
- Node view (single-shelf mode) or multishelf view (multishelf mode) Provisioning > General > General and Power Monitor windows
- Node view (single-shelf mode) or multishelf view (multishelf mode) Provisioning > Network > General window
- **•** Node view (single-shelf mode) or multishelf view (multishelf mode) Provisioning > Security > Policy, Access, and Legal Disclaimer windows
- **•** Provisioning > SNMP window
- **•** Node view (single-shelf mode) or shelf view (multishelf mode) Provisioning > Timing > General and BITS Facilities windows
- **•** Node view (single-shelf mode) or multishelf view (multishelf mode) Provisioning > OSI > Main Setup window
- **•** Node view (single-shelf mode) or multishelf view (multishelf mode) Provisioning > OSI > TARP > Config window
- **•** Node view (single-shelf mode) or multishelf view (multishelf mode) Provisioning > WDM-ANS > Node Setup window
- Node view (single-shelf mode) or shelf view (multishelf mode) Maintenance > Overhead XConnect window
- Node view (single-shelf mode) or multishelf view (multishelf mode) Maintenance > Database window
- **•** Node view (single-shelf mode), multishelf view (multishelf mode), or shelf view (multishelf mode) Maintenance > Diagnostic window
- Node view (single-shelf mode) or shelf view (multishelf mode) Maintenance > Protection window
- **•** Node view (single-shelf mode) or shelf view (multishelf mode) Maintenance > Timing > Source windows
- Node view (single-shelf mode) or multishelf view (multishelf mode) Maintenance > DWDM > ROADM Power Monitoring window [ETSI only]

**Step 7** Click **OK**.

- **Step 8** In the Save dialog box, enter a name in the File name field using one of the following formats:
	- **•** *filename*.html for HTML files
	- **•** *filename*.csv for CSV files
	- **•** *filename*.tsv for TSV files

**Step 9** Navigate to a directory where you want to store the file.

- **Step 10** Click **Save**.
- **Step 11** Repeat the task for each window that you want to export.
- **Step 12** Return to your originating procedure (NTP).

# <span id="page-607-0"></span>**NTP-G64 View Alarms, History, Events, and Conditions**

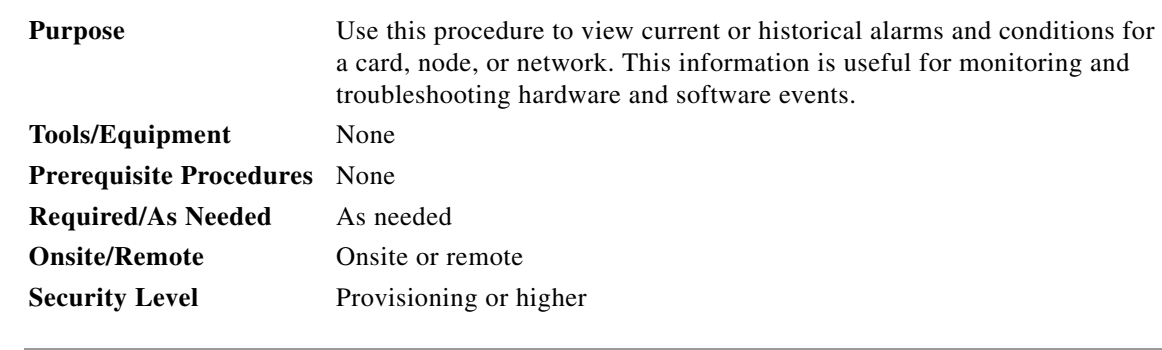

**Step 1** Complete the ["DLP-G46 Log into CTC" task on page 2-27](#page-170-0).

**Step 2** Complete the ["DLP-G115 View Alarms" task on page 9-7](#page-608-0) as needed.

**Step 3** Complete the ["DLP-G116 View Alarm or Event History" task on page 9-8](#page-609-0) as needed.

- **Step 4** Complete the ["DLP-G117 Change the Maximum Number of Session Entries for Alarm History" task on](#page-611-0)  [page 9-10](#page-611-0) as needed.
- **Step 5** Complete the ["DLP-G118 Display Alarms and Conditions Using Time Zone" task on page 9-12](#page-613-0) as needed.
- **Step 6** Complete the ["DLP-G119 Synchronize Alarms" task on page 9-12](#page-613-1) as needed.
- **Step 7** Complete the ["DLP-G120 View Conditions" task on page 9-13](#page-614-0) as needed.

**Stop. You have completed this procedure.**

#### <span id="page-608-0"></span>**DLP-G115 View Alarms**

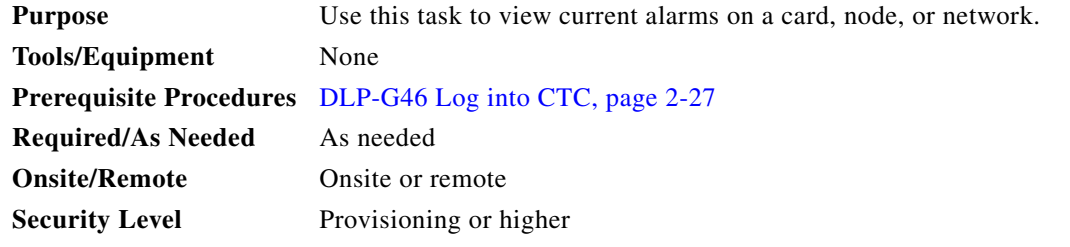

<span id="page-608-1"></span>**Step 1** In card, node, or network view, click the **Alarms** tab to view the alarms for that card, node, or network. [Table 9-1](#page-608-1) describes the columns in the Alarms window.

#### *Table 9-1 Alarm Column Descriptions*

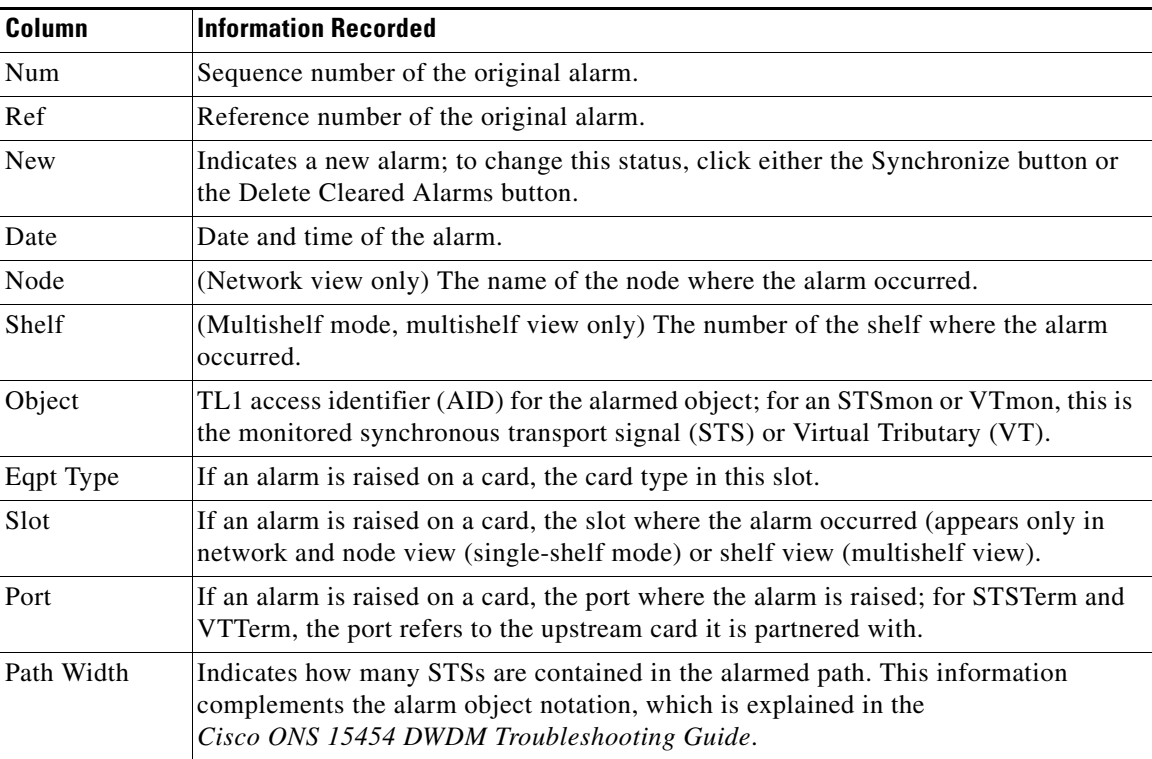

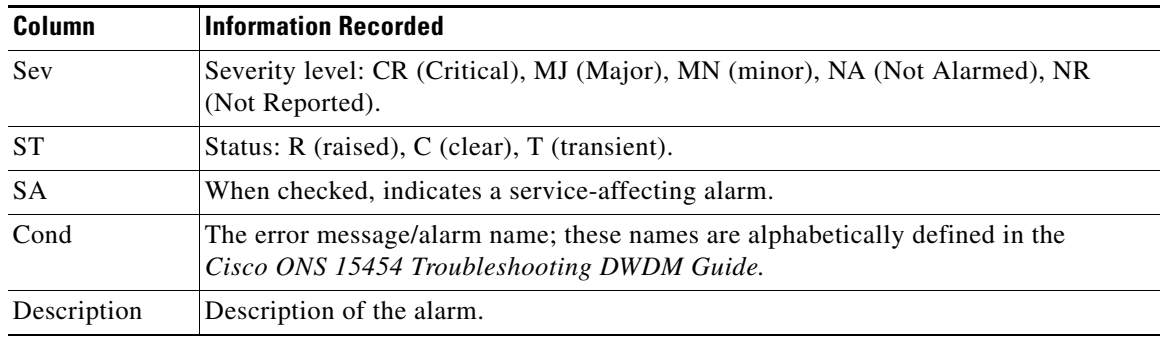

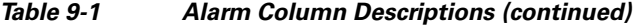

[Table 9-2](#page-609-1) lists the color codes for alarm and condition severities.

<span id="page-609-1"></span>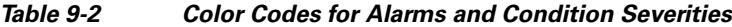

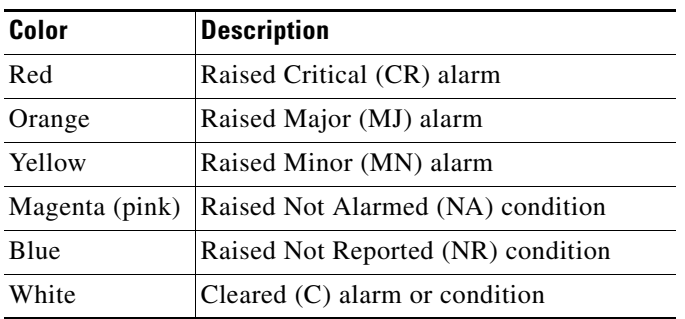

- **Step 2** If alarms are present, refer to the *Cisco ONS 15454 DWDM Troubleshooting Guide* for information and troubleshooting procedures.
- **Step 3** Return to your originating procedure (NTP).

## <span id="page-609-0"></span>**DLP-G116 View Alarm or Event History**

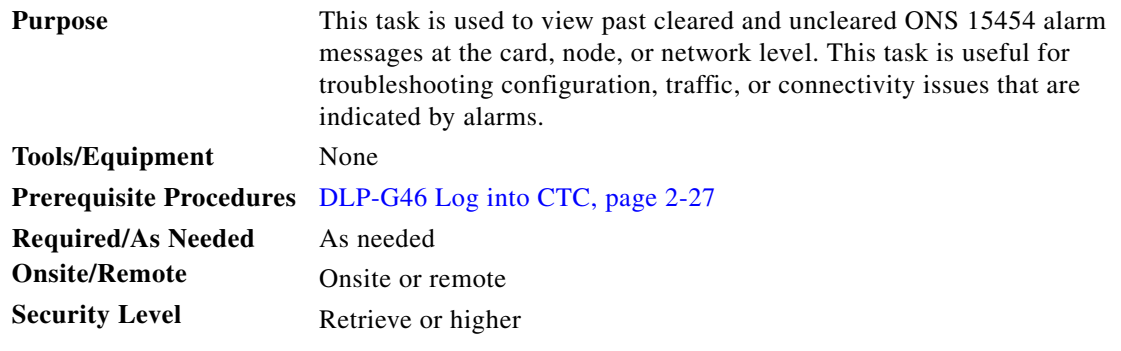

**Step 1** Decide whether you want to view the alarm message history at the Network, node (single-shelf mode), multishelf (multishelf mode), shelf (multishelf mode), or card level.

- **Step 2** To view alarm history for a single-shelf node:
	- **a.** In node view, click the **History > Session** tabs to view the alarms and conditions (events) raised during the current session.
	- **b.** Click the **History > Shelf** tabs.

If you check the **Alarms** check box, the node alarm history appears. If you check the **Events** check box, the node Not Alarmed and transient event history appears. If you check both check boxes, you will retrieve node history for alarms and events.

**c.** Click **Retrieve** to view all available messages for the History > Shelf tab.

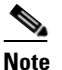

**Note** Alarms can be unreported when they are filtered out of the display using the Filter button in either tab. See the ["DLP-G126 Enable Alarm Filtering" task on page 9-26](#page-627-1) for information.

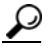

**Tip** Double-click an alarm in the alarm table or an event (condition) message in the history table to display the view that corresponds to the alarm message. For example, double-clicking a card alarm takes you to card view. In network view, double-clicking a node alarm takes you to node view.

**Step 3** To view alarm history for a multishelf node:

- **a.** In multishelf view, click the **History > Session** tabs to view the alarms and conditions (events) raised during the current session for the multishelf.
- **b.** Click the **History > Node** tabs.

If you check the **Alarms** check box, the multishelf alarm history appears. If you check the **Events** check box, the multishelf Not Alarmed and transient event history appears. If you check both check boxes, you will retrieve the multishelf history for alarms and events.

- **c.** Click **Retrieve** to view all available messages for the History > Node tab.
- **Step 4** To view node alarm history for a shelf within a multishelf:
	- **a.** In shelf view, click the **History > Session** tabs to view the alarms and conditions (events) raised during the current session for the shelf.
	- **b.** Click the **History > Shelf** tabs.

If you check the **Alarms** check box, the shelf alarm history appears. If you check the **Events** check box, the shelf Not Alarmed and transient event history appears. If you check both check boxes, you will retrieve the shelf node history for alarms and events.

- **c.** Click **Retrieve** to view all available messages for the History > Shelf tab.
- **Step 5** To view network alarm history:
	- **a.** From the View menu, choose **Go to Network View**.
	- **b.** Click the **History** tab.

Alarms and conditions (events) raised during the current session appear.

- **Step 6** To view card alarm history:
	- **a.** From the View menu, choose **Go to Home View**.
	- **b.** If the node is a multishelf, double-click the shelf containing the card you want to view. If it is a single shelf, continue with Step [c.](#page-611-1)
- <span id="page-611-1"></span>**c.** Double-click a card on the shelf graphic to open the card-level view. TCC2/TCC2P cards do not have a card view.
- **d.** Click the **History > Session** tab to view the alarm messages raised during the current session.
- **e.** Click the **History > Card** tab to retrieve all available alarm messages for the card and click **Retrieve**.

If you check the **Alarms** check box, the node alarm history appears. If you check the **Events** check box, the Not Alarmed and transient event history appears. If you check both boxes, node history for both alarms and events appears.

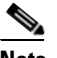

**Note** The ONS 15454 can store up to 640 critical alarm messages, 640 major alarm messages, 640 minor alarm messages, and 640 condition messages. When any of these limits is reached, the ONS 15454 discards the oldest events in that category.

Raised and cleared alarm messages (and events, if selected) appear.

**Step 7** Return to your originating procedure (NTP).

#### <span id="page-611-0"></span>**DLP-G117 Change the Maximum Number of Session Entries for Alarm History**

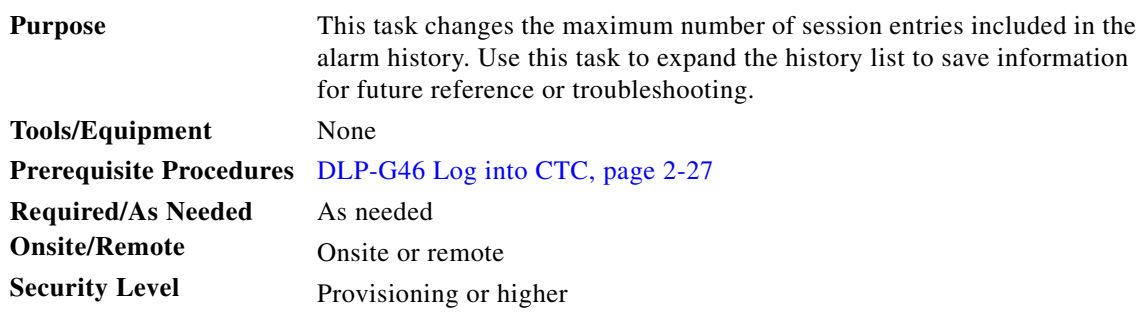

**Step 1** From the CTC Edit menu, choose **Preferences**.

The CTC Preferences dialog box appears ([Figure 9-3\)](#page-612-0).
$\mathbf{I}$ 

134587

**The State** 

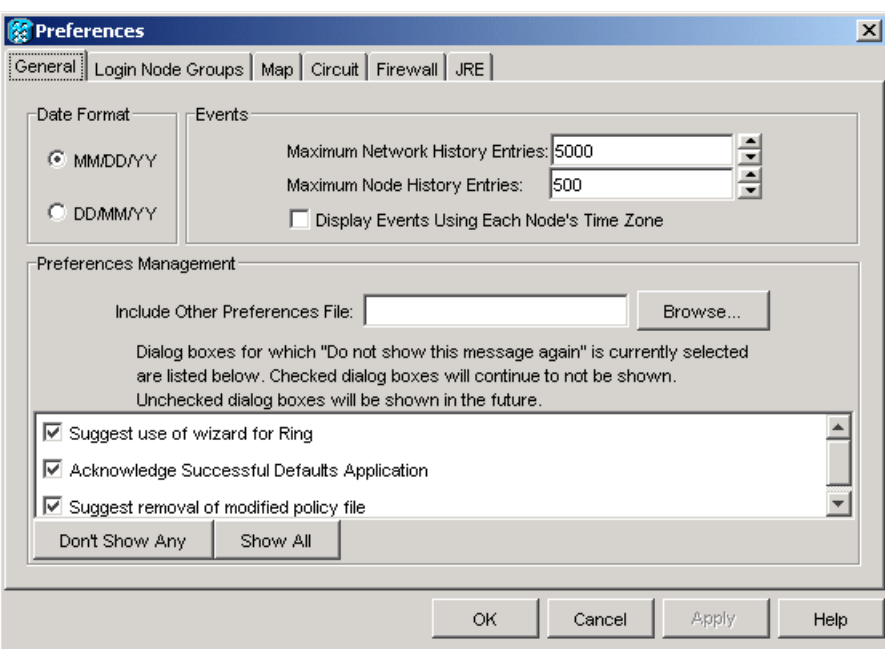

<span id="page-612-0"></span>*Figure 9-3 CTC Preferences Dialog Box*

**Step 2** Click the up or down arrow buttons next to the Maximum History Entries field to change the entry.

### **Step 3** Click **Apply** and **OK**.

### $\begin{picture}(20,20) \put(0,0){\line(1,0){10}} \put(15,0){\line(1,0){10}} \put(15,0){\line(1,0){10}} \put(15,0){\line(1,0){10}} \put(15,0){\line(1,0){10}} \put(15,0){\line(1,0){10}} \put(15,0){\line(1,0){10}} \put(15,0){\line(1,0){10}} \put(15,0){\line(1,0){10}} \put(15,0){\line(1,0){10}} \put(15,0){\line(1,0){10}} \put(15,0){\line(1$

**Note** Setting the Maximum History Entries value to the high end of the range uses more CTC memory and could impair CTC performance.

### S.

**Note** This task changes the maximum history entries recorded for CTC sessions. It does not affect the maximum number of history entries viewable for a network, node, or card.

**Step 4** Return to your originating procedure (NTP).

## **DLP-G118 Display Alarms and Conditions Using Time Zone**

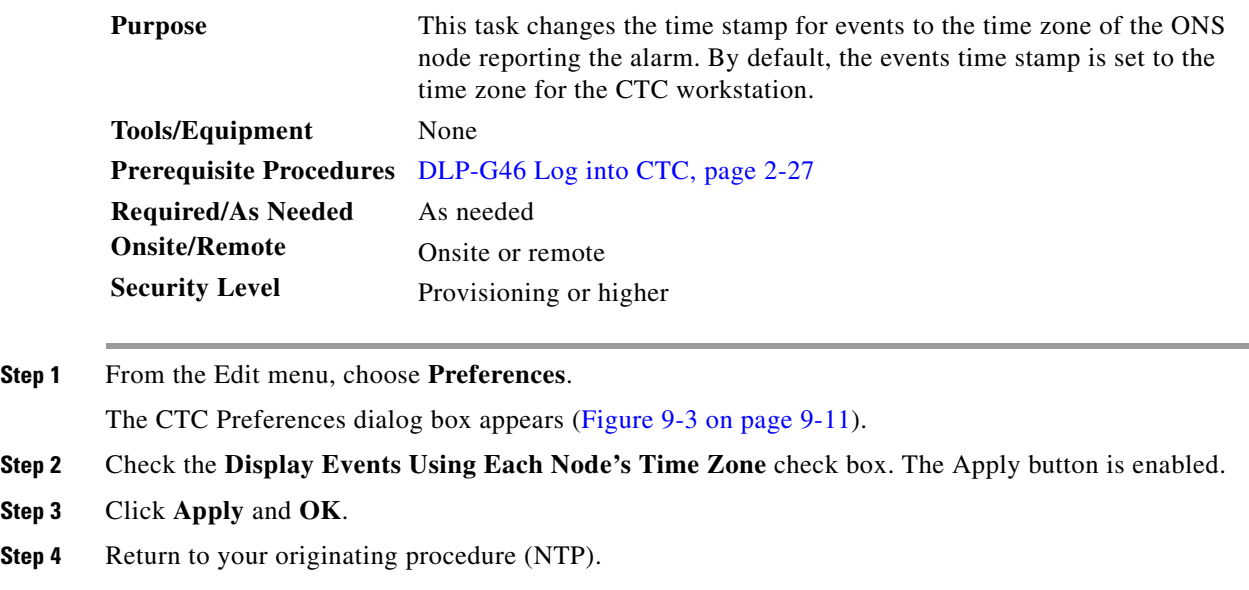

## **DLP-G119 Synchronize Alarms**

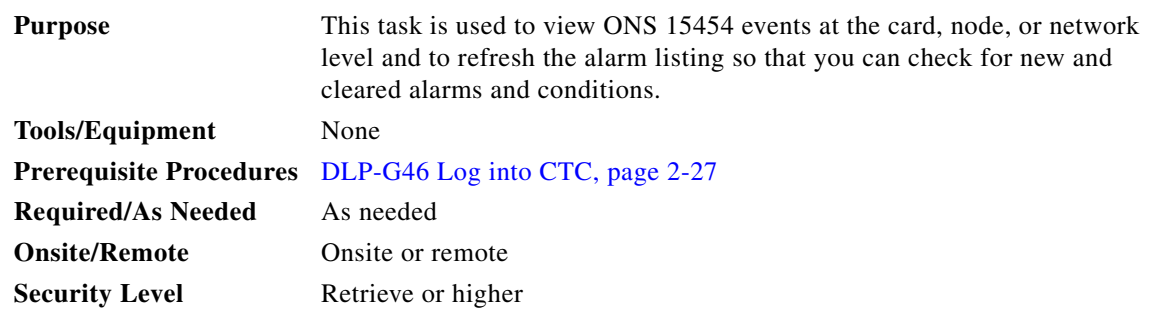

**Step 1** At card, node, or network view, click the **Alarms** tab.

### **Step 2** Click **Synchronize**.

This button causes CTC to retrieve a current alarm summary for the card, node, or network. This step is optional because CTC updates the Alarms window automatically as raise/clear messages arrive from the node.

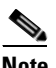

**Note** Alarms that have been raised during the session will have a check mark in the Alarms window New column. When you click Synchronize, the check mark disappears.

**Step 3** Return to your originating procedure (NTP).

### **DLP-G120 View Conditions**

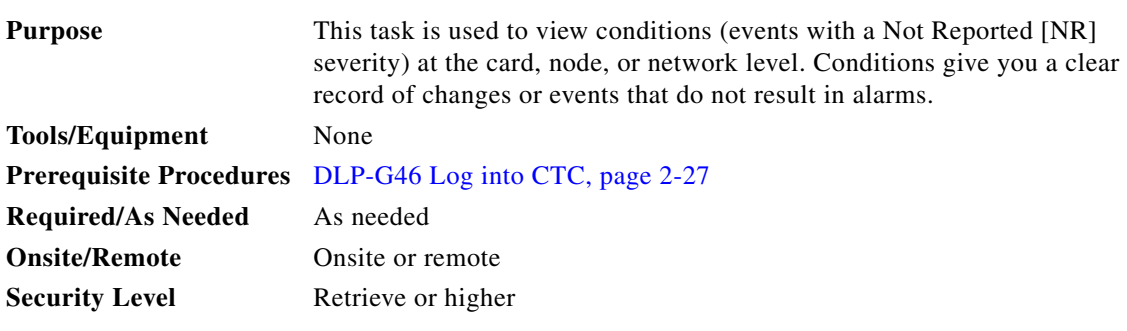

**Step 1** From card, node, or network view, click the **Conditions** tab.

### **Step 2** Click **Retrieve**.

The Retrieve button requests the current set of fault conditions from the node, card, or network. The window is not updated when events change on the node. You must click Retrieve to see any changes.

Conditions include all fault conditions raised on the node, whether or not they are reported.

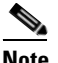

**Note** Alarms can be unreported if they are filtered out of the display. See the ["DLP-G126 Enable](#page-627-0)  [Alarm Filtering" task on page 9-26](#page-627-0) for information.

Events that are reported as Major (MJ), Minor (MN), or Critical (CR) severities are alarms. Events that are reported as Not Alarmed (NA) are conditions. Conditions that are not reported at all are marked Not Reported (NR) in the Conditions window severity column.

Conditions that have a default severity of Critical (CR), Major (MJ), Minor (MN), or Not Alarmed (NA) but are not reported due to exclusion or suppression are shown as NR in the Conditions window.

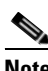

**Note** For more information about alarm suppression, see the ["DLP-G129 Suppress Alarm Reporting"](#page-631-0)  [task on page 9-30.](#page-631-0)

Current conditions are shown with the severity chosen in the alarm profile, if used. For more information about alarm profiles, see the ["NTP-G68 Create, Download, and Assign Alarm Severity Profiles"](#page-618-0)  [procedure on page 9-17](#page-618-0).

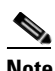

**Note** When a port is placed in the Out-of-Service and Management, Maintenance (OOS-MA,MT) (ANSI) or Locked-enabled, maintenance (ETSI) service state, it raises an Alarms Suppressed for Maintenance (AS-MT) condition. For information about alarm and condition troubleshooting, refer to the *Cisco ONS 15454 DWDM Troubleshooting Guide*.

**Step 3** If you want to apply exclusion rules, check the **Exclude Same Root Cause** check box at the node or network view, but do not check the Exclude Same Root Cause check box in card view.

An exclusion rule eliminates all lower-level alarms or conditions that originate from the same cause. For example, a fiber break might cause a loss of signal (LOS) alarm, an alarm indication signal (AIS) condition, and a signal fail (SF) condition. If you check the Exclude Same Root Cause check box, only the LOS alarm will appear. According to Telcordia, exclusion rules apply to a query of "all conditions from a node."

**Step 4** Return to your originating procedure (NTP).

# **NTP-G65 Delete Cleared Alarms from Display**

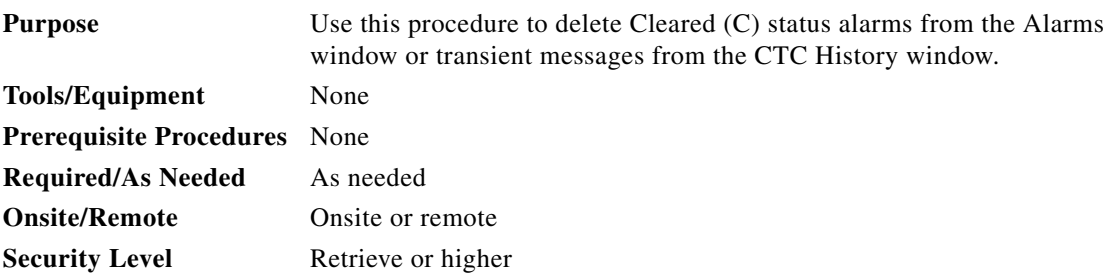

- **Step 1** Complete the ["DLP-G46 Log into CTC" task on page 2-27.](#page-170-0) If you are already logged in, continue with [Step 2](#page-615-0).
- <span id="page-615-0"></span>**Step 2** To delete cleared node-level or multishelf-level alarms:
	- **a.** In node view (single-shelf mode) or multishelf view (multishelf mode), click the **Alarms** tab.
	- **b.** Click **Delete Cleared Alarms**.
		- **–** If the Autodelete Cleared Alarms check box is checked, an alarm disappears from the window when it is cleared.
		- **–** If the Autodelete Cleared Alarms check box is not checked, an alarm remains in the window when it is cleared. The alarm appears white in the window and has a Clear (CL) severity. The alarm can be removed by clicking the **Delete Cleared Alarms** button.

This action removes any cleared ONS 15454 alarms from the Alarms tab. The rows of cleared alarms turn white and have a C in their status (ST) column.

- **Step 3** To delete cleared card-level alarms:
	- **a.** In node view, double-click the card graphic for the card you want to open.
	- **b.** Click the **Alarms** tab and then click **Delete Cleared Alarms**.
		- **–** If the Autodelete Cleared Alarms check box is checked, an alarm disappears from the window when it is cleared.
		- **–** If the Autodelete Cleared Alarms check box is not checked, an alarm remains in the window when it is cleared. The alarm appears white in the window and has a Clear (CL) severity. The alarm can be removed by clicking the **Delete Cleared Alarms** button.
- **Step 4** To delete cleared network-level alarms:
	- **a.** In node view, click **View > Go to Network View**.
	- **b.** Click the **Alarms** tab and then click **Delete Cleared Alarms**.
- **–** If the Autodelete Cleared Alarms check box is checked, an alarm disappears from the window when it is cleared.
- **–** If the Autodelete Cleared Alarms check box is not checked, an alarm remains in the window when it is cleared. The alarm appears white in the window and has a Clear (CL) severity. The alarm can be removed by clicking the **Delete Cleared Alarms** button.
- **Step 5** To remove the transient messages from the History window, click **Delete Cleared Alarms**. Transient messages are single messages, not raise-and-clear pairs (that is, they do not have companion messages stating that they are cleared).

**Stop. You have completed this procedure.**

# **NTP-G66 View Alarm-Affected Circuits**

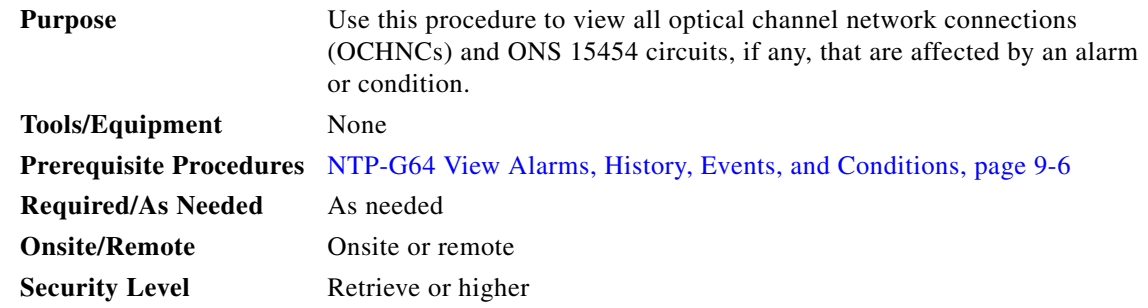

- **Step 1** Complete the ["DLP-G46 Log into CTC" task on page 2-27.](#page-170-0) If you are already logged in, continue with [Step 2](#page-616-0).
- <span id="page-616-0"></span>**Step 2** In network, node, or card view, click the **Alarms** tab or **Conditions** tab and then right-click anywhere in the row of an active alarm or condition.

**Note** The node view is the default, but you can also navigate to the Alarms tab in the network view or card view to perform Step 2.

The Select Affected Circuit option appears on the shortcut menu.

**Step 3** Left-click or right-click **Select Affected Circuits**. The **Circuits** window appears with the affected OCHNC highlighted. **Stop. You have completed this procedure.**

# **NTP-G67 View Alarm Counts on the LCD for a Node, Slot, or Port**

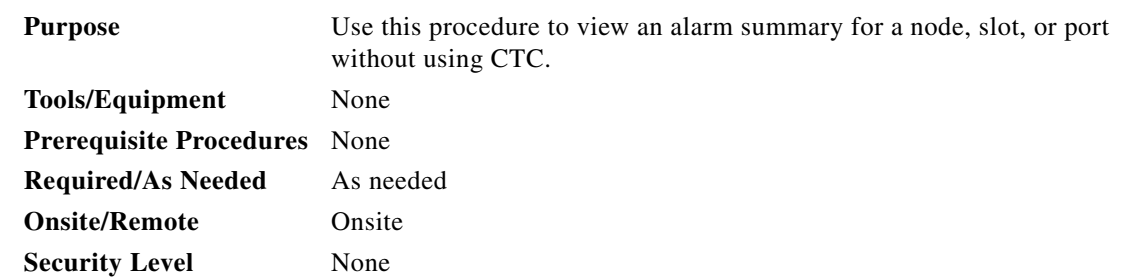

- **Step 1** If you want to view the entire alarm summary for the node, press either the **Slot** button or **Port** button on the LCD panel until "Node" appears on the LCD. You will also see the direction, "Status=Alm Ct." This means that if you press the Status button at this time, as directed in [Step 2,](#page-617-0) you will see an alarm count for the node.
- <span id="page-617-0"></span>**Step 2** Press the **Status** button to see a summary of alarms and severities for the node. You will see a message similar to "Alm Ct: 2: MJ:2 MN:2," meaning that there are two critical alarms, two major alarms, and two minor alarms.
- **Step 3** If you want to see alarm counts for a particular slot, such as the alarms for an OC-3 card in Slot 3, press the **Slot** button until you see "Slot-3" on the LCD. You will see the direction, "Status=Alm Ct Sum."
- **Step 4** Press the **Status** button to see a summary of alarms and severities against the slot. For example, you might see "Slot-3 Alm Sum:0 MJ:1 MN:2." This means that there are no critical alarms, one major alarm, and two minor alarms against the slot.
- **Step 5** If you want to view the alarms against a port on the card, such as Port 3 of the OC-3 card you viewed previously, press the **Port** button until you see "Port-3 Status=Alm Ct."
- **Step 6** Press **Status** to view alarm count against the port. You will see a message similar to "Slot-3 Port-0 Ct:0 MJ:1 MN:0." This means that there is one major alarm against this port.

[Figure 9-4](#page-617-1) shows the shelf LCD panel.

<span id="page-617-1"></span>*Figure 9-4 Shelf LCD Panel*

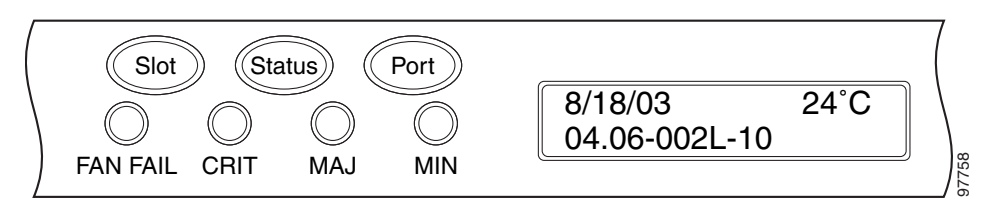

To return to the previous view from the Port screen, continue to press **Port** until the display cycles through all the ports on the slot.

To return to the node menu from the Slot screen, press **Slot** until you cycle through all the slots and see "Node."

If you do not press any buttons, the LCD will return to its default display with the node name. However, if you did not cycle through the options to return to the node status, you will see the slot or port where you last checked status.

**Note** A blank LCD results when the fuse on the alarm interface panel (AIP) board has blown. If this occurs, contact the Cisco Technical Assistance Center (TAC). See the [Obtaining Documentation](#page-54-0)  [and Submitting a Service Request](#page-54-0).

**Stop. You have completed this procedure.**

# <span id="page-618-0"></span>**NTP-G68 Create, Download, and Assign Alarm Severity Profiles**

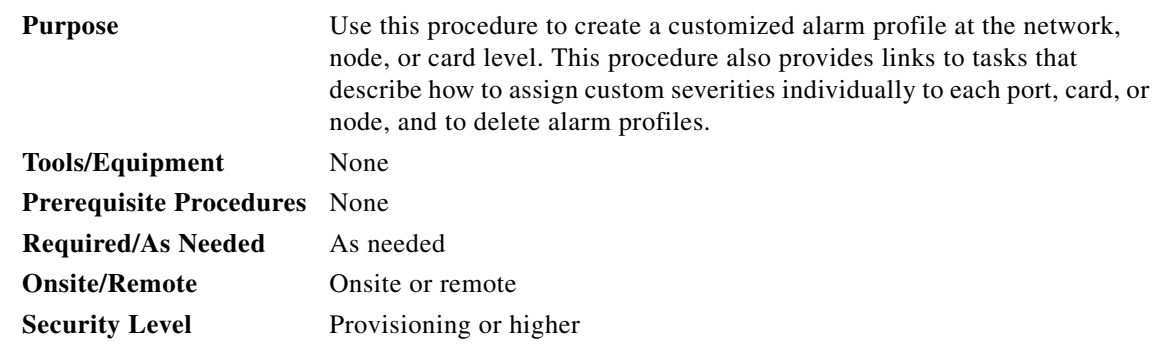

- **Step 1** Complete the ["DLP-G46 Log into CTC" task on page 2-27](#page-170-0) at the node where you want to create an alarm profile. If you are already logged in, continue with [Step 2](#page-618-1) to create, clone, or modify an alarm profile, or go to [Step 3](#page-618-2) to download an alarm profile.
- <span id="page-618-1"></span>**Step 2** Complete the ["DLP-G121 Create a New or Cloned Alarm Severity Profile" task on page 9-18.](#page-619-0) This task clones a current alarm profile, renames the profile, and customizes the new profile.
- <span id="page-618-2"></span>**Step 3** Complete the ["DLP-G122 Download an Alarm Severity Profile" task on page 9-21.](#page-622-0) This task downloads an alarm severity profile from a CD or a node.

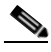

- **Note** After storing a created or downloaded alarm profile, you must go to the node (either by logging into it or clicking on it from the network view) and activate the profile by applying it to the shelf, one or more cards, or one or more ports.
- **Step 4** As necessary, complete the ["DLP-G123 Apply Alarm Profiles to Ports" task on page 9-22](#page-623-0) or the ["DLP-G124 Apply Alarm Profiles to Cards and Nodes" task on page 9-24](#page-625-0).
- **Step 5** As necessary, complete the ["DLP-G125 Delete Alarm Severity Profiles" task on page 9-24.](#page-625-1) **Stop. You have completed this procedure.**

# <span id="page-619-0"></span>**DLP-G121 Create a New or Cloned Alarm Severity Profile**

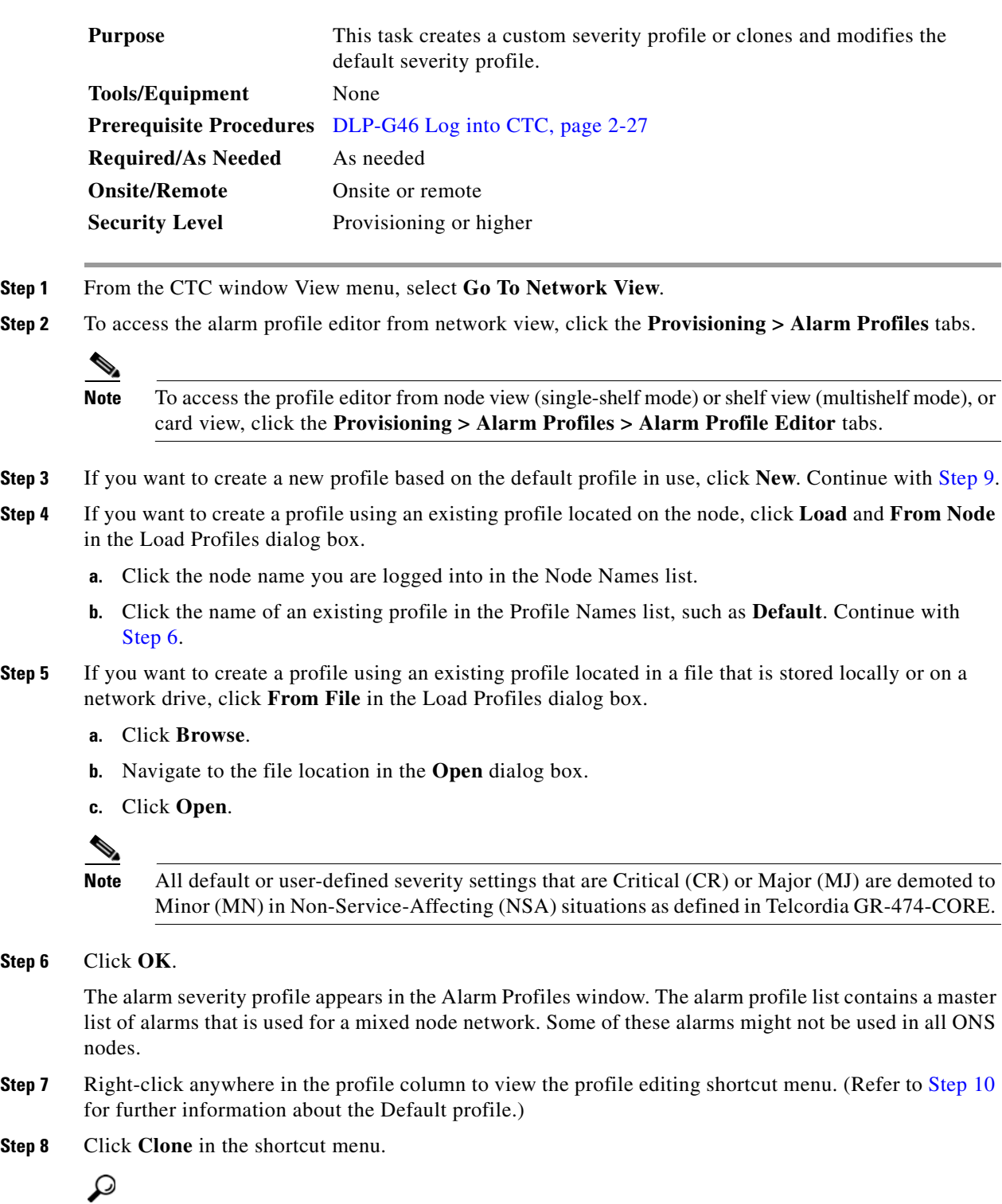

**Tip** To see the full list of profiles, including those available for loading or cloning, click Available. You must load a profile before you can clone it.

<span id="page-619-1"></span>**Step 6** 

**Step 8** 

<span id="page-620-0"></span>**Step 9** In the New Profile dialog box, enter a name in the New Profile Name field.

Profile names must be unique. If you try to import or name a profile that has the same name as another profile, CTC adds a suffix to create a new name. Long file names are supported.

### <span id="page-620-1"></span>**Step 10** Click **OK**.

A new alarm profile (named in [Step 9](#page-620-0)) is created. (If this is the first alarm profile created during installation, the default alarm profile settings are displayed in the AlarmType::Condition column on the left.) This profile duplicates the default profile severities and appears at the right of the previous profile column in the Alarm Profiles window. You can select it and drag it to a different position.

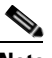

**Note** Up to ten profiles, including the two reserved profiles, Inherited and Default, can be stored in CTC.

The Default profile sets severities to standard Telcordia GR-474-CORE settings. If an alarm has an Inherited profile, it inherits (copies) its severity from the same alarm's severity at the higher level. For example, if you choose the Inherited profile from the network view, the severities at the lower levels (node, card, and port) will be copied from this selection. A card with an Inherited alarm profile copies the severities used by the node that contains the card. (If you are creating profiles, you can apply these separately at any level. To do this, refer to the ["DLP-G124 Apply Alarm Profiles to Cards and Nodes"](#page-625-0)  [task on page 9-24](#page-625-0).)

- <span id="page-620-3"></span><span id="page-620-2"></span>**Step 11** Modify (customize) the new alarm profile:
	- **a.** In the new alarm profile column, click the alarm severity you want to change in the custom profile.
	- **b.** Choose a severity from the drop-down list.
	- **c.** Repeat Steps [a](#page-620-2) and [b](#page-620-3) for each severity you want to customize. Refer to the following guidelines when you view the alarms or conditions after making modifications:
		- All Critical (CR) or Major (MJ) default or user-defined severity settings are demoted to Minor (MN) in Non-Service-Affecting (NSA) situations as defined in Telcordia GR-474-CORE.
		- Default severities are used for all alarms and conditions until you create and apply a new profile.
		- Changing a severity to inherited (I) or unset (U) does not change the severity of the alarm.
- **Step 12** After you have customized the new alarm profile, right-click the profile column to highlight it.
- **Step 13** Click **Store**.
- **Step 14** In the Store Profiles dialog box [\(Figure 9-5](#page-621-0)), click **To Node(s)** and go to Step [a](#page-621-1), or click **To File** and go to Step [b](#page-621-2).

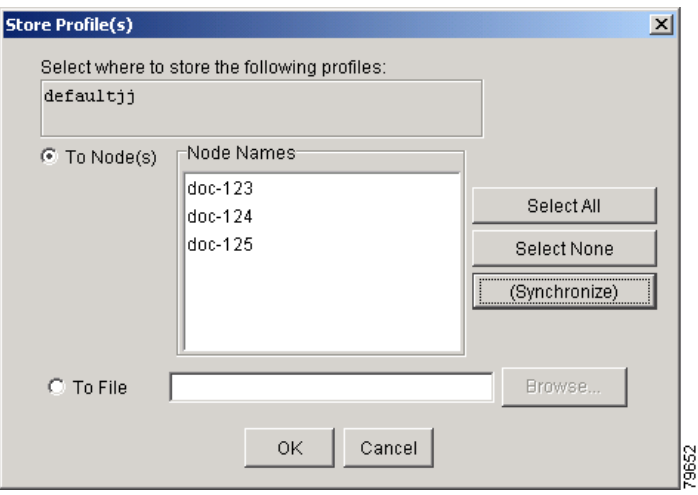

### <span id="page-621-0"></span>*Figure 9-5 Store Profiles Dialog Box*

- <span id="page-621-1"></span>**a.** Choose the node where you want to save the profile:
	- **•** If you want to save the profile to only one node, click the node in the Node Names list.
	- **•** If you want to save the profile to all nodes, click **Select All**.
	- Press the Ctrl key, and simultaneously left-click the node where the profile is to be saved.
	- **•** If you do not want to save the profile to any nodes, click **Select None**.
	- **•** If you want to update alarm profile information, click **(Synchronize)**.
	- **•** Click **OK** to save the profile.
- <span id="page-621-2"></span>**b.** Save the profile:
	- **•** Click **Browse** and navigate to the profile save location.
	- **•** Enter a name in the File name field.
	- **•** Click **Select** to choose this name and location. Long file names are supported. CTC supplies a suffix of \*.pfl to stored files.
	- **•** Click **OK** to store the profile.
- **Step 15** As needed, perform any of the following actions. The following options are located at the bottom of the **Provisioning > Alarm Profile** window.
	- **•** Click the **Hide Identical Rows** check box to configure the Alarm Profiles window to view rows with dissimilar severities.
	- **•** Click the **Hide Reference Values** check box to configure the Alarm Profiles window to view severities that do not match the Default profile.
	- **•** Click the **Only show service-affecting severities** check box to configure the Alarm Profiles window not to display Minor and some Major alarms that will not affect service.
- **Step 16** Return to your originating procedure (NTP).

### <span id="page-622-0"></span>**DLP-G122 Download an Alarm Severity Profile**

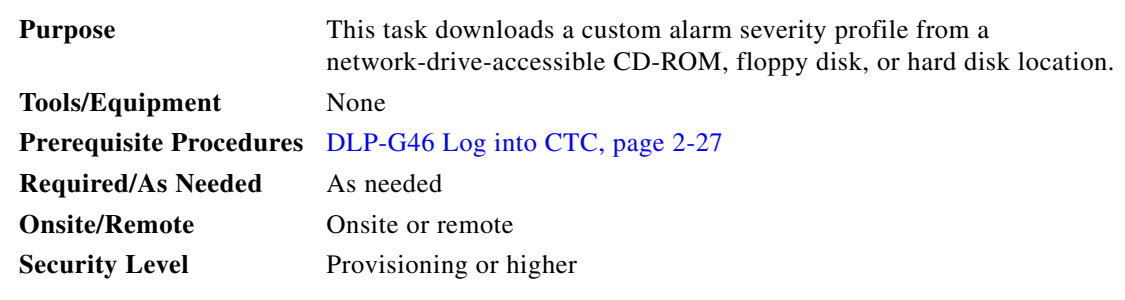

**Note** You must always store the alarm profile after editing it. If you edit an alarm profile without saving it, changes to the profile will be lost if you change views in CTC.

**Step 1** To access the alarm profile editor from network view, click the **Provisioning > Alarm Profiles** tabs.

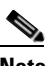

**Note** To access the profile editor from node view (single-shelf mode) or shelf view (multishelf mode), or card view, click the **Provisioning > Alarm Profiles > Alarm Profile Editor** tabs.

### **Step 2** Click **Load**.

- **Step 3** If you want to download a profile that exists on the node, click **From Node** in the Load Profiles dialog box.
	- **a.** Click the node name you are logged into in the Node Names list.
	- **b.** Click the name of the profile in the Profile Names list, such as **Default**.
	- **c.** Click **OK**.
- **Step 4** If you want to download a profile that is stored locally or on a network drive, click **From File** in the Load Profile dialog box.
	- **a.** Click **Browse**.
	- **b.** Navigate to the file location in the **Open** dialog box.
	- **c.** Click **Open**.

### $\begin{picture}(20,20) \put(0,0){\line(1,0){10}} \put(15,0){\line(1,0){10}} \put(15,0){\line(1,0){10}} \put(15,0){\line(1,0){10}} \put(15,0){\line(1,0){10}} \put(15,0){\line(1,0){10}} \put(15,0){\line(1,0){10}} \put(15,0){\line(1,0){10}} \put(15,0){\line(1,0){10}} \put(15,0){\line(1,0){10}} \put(15,0){\line(1,0){10}} \put(15,0){\line(1$

**Note** All default or user-defined severity settings that are Critical (CR) or Major (MJ) are demoted to Minor (MN) in Non-Service-Affecting (NSA) situations as defined in Telcordia GR-474.

**Step 5** Click **OK**.

The downloaded profile appears at the right side of the Alarm Profiles window.

- **Step 6** Right-click anywhere in the downloaded profile column to view the profile editing shortcut menu.
- **Step 7** Click **Store**.
- **Step 8** In the Store Profiles dialog box, click **To Node(s)**.
	- **a.** Choose the nodes where you want to save the profile:
		- **•** If you want to save the profile to only one node, click the node in the Node Names list.
		- **•** If you want to save the profile to all nodes, click **Select All**.
- Press the Ctrl key, and simultaneously left-click the node where the profile is to be saved.
- **•** If you do not want to save the profile to any nodes, click **Select None**.
- **•** If you want to update alarm profile information, click **Synchronize**.

### **b. Click OK**.

```
Step 9 Return to your originating procedure (NTP).
```
## <span id="page-623-0"></span>**DLP-G123 Apply Alarm Profiles to Ports**

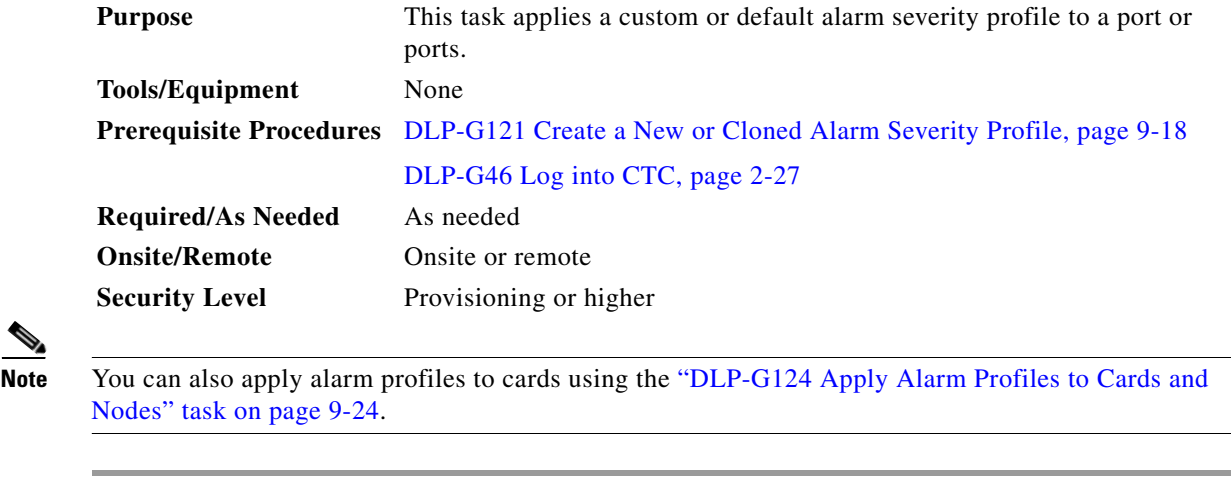

**Step 1** In node view (single-shelf mode) or shelf view (multishelf mode), double-click the card that you want to change to open the card view.

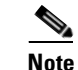

**Note** The card view is not available for the TCC2/TCC2P card.

**Step 2** Click the **Provisioning > Alarm Profiles > Alarm Behavior** tabs.

[Figure 9-6](#page-624-0) shows alarm profiles for the AD-1C card, for example. CTC shows Parent Card Profile: Inherited.

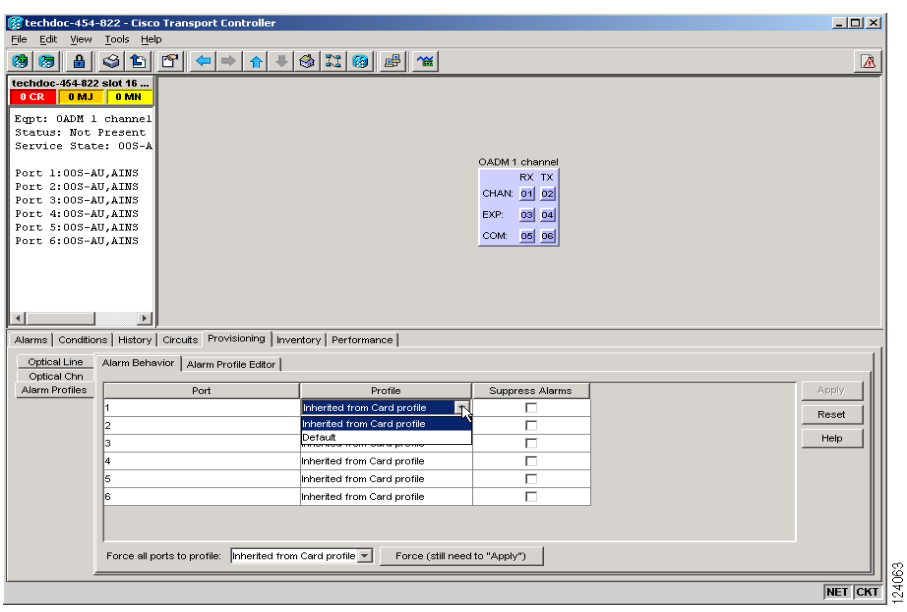

<span id="page-624-0"></span>*Figure 9-6 AD-1C Card Alarm Profile*

Go to [Step 3](#page-624-1) to apply profiles to a port. Go to [Step 4](#page-624-2) to apply profiles to all ports on a card.

- <span id="page-624-1"></span>**Step 3** To apply profiles on a port basis:
	- **a.** In card view, click the port row in the Profile column.
	- **b.** Choose the new profile from the drop-down list.
	- **c.** Click **Apply**. Confirm the profile updated to the port correctly.
- <span id="page-624-2"></span>**Step 4** To apply profiles to all ports on a card:
	- **a.** In card view, click the **Force all ports to profile** drop-down arrow at the bottom of the window.
	- **b.** Choose the new profile from the drop-down list.
	- **c.** Click **Force (still need to "Apply")**.
	- **d.** Click **Apply**. Confirm that the profile updated to all ports correctly.

In node view, the Port Level Profiles column indicates port-level profiles with a notation such as "exist  $(1)$ ".

- **Step 5** To reapply a previous alarm profile after you have applied a new one, select the previous profile and click **Apply** again.
- **Step 6** Return to your originating procedure (NTP).

## <span id="page-625-0"></span>**DLP-G124 Apply Alarm Profiles to Cards and Nodes**

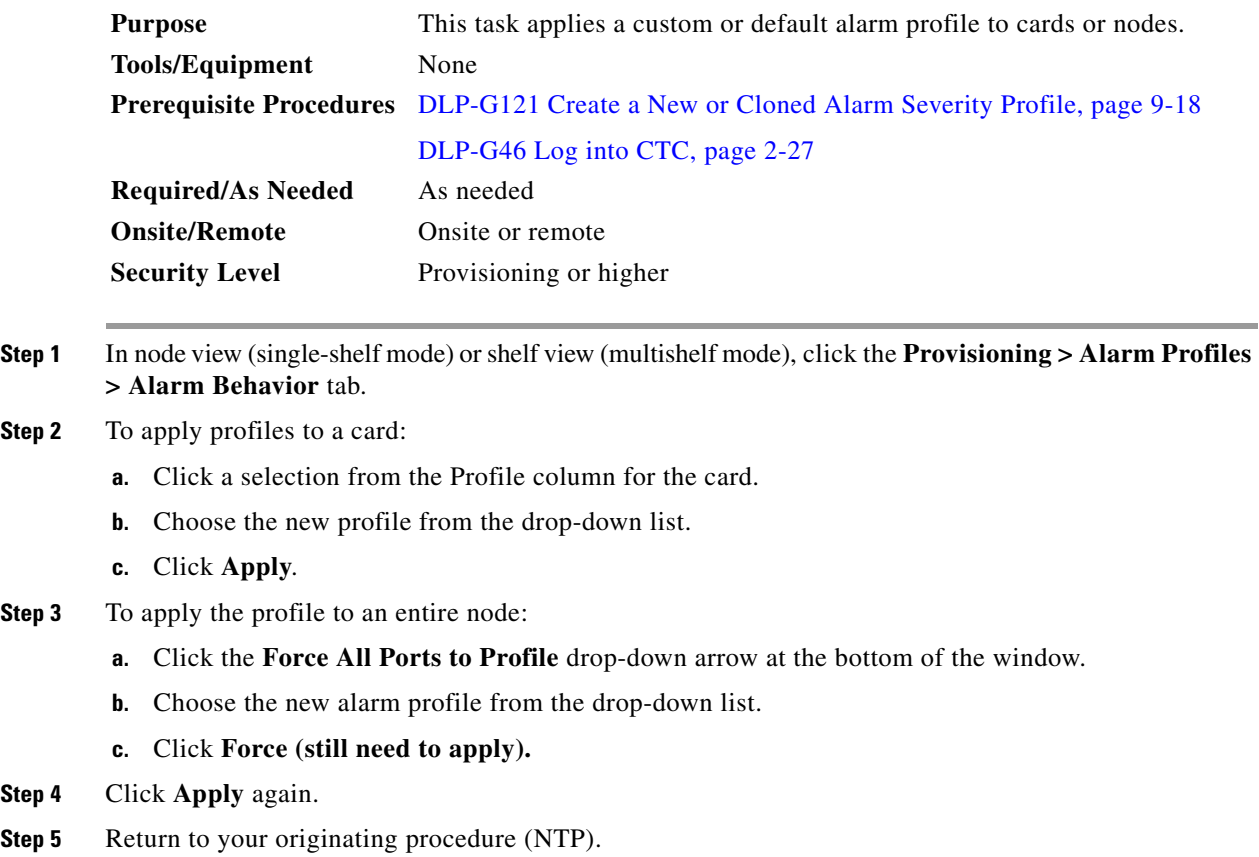

## <span id="page-625-1"></span>**DLP-G125 Delete Alarm Severity Profiles**

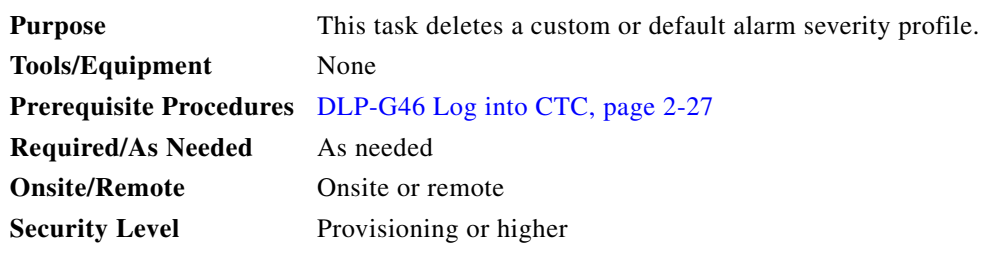

 $\begin{picture}(20,20) \put(0,0){\line(1,0){10}} \put(15,0){\line(1,0){10}} \put(15,0){\line(1,0){10}} \put(15,0){\line(1,0){10}} \put(15,0){\line(1,0){10}} \put(15,0){\line(1,0){10}} \put(15,0){\line(1,0){10}} \put(15,0){\line(1,0){10}} \put(15,0){\line(1,0){10}} \put(15,0){\line(1,0){10}} \put(15,0){\line(1,0){10}} \put(15,0){\line(1$ 

**Step 1** To access the alarm profile editor from network view, click the **Provisioning > Alarm Profiles** tabs.

**Note** To access the profile editor from node or card view, click the **Provisioning > Alarm Profiles > Alarm Profile Editor** tabs.

**Step 2** Click the profile that you want to delete. (Click the column that displays the profile name to select it.)

### **Step 3** Click **Delete**.

The Select Node/Profile Combination for Delete dialog box appears ([Figure 9-7\)](#page-626-0).

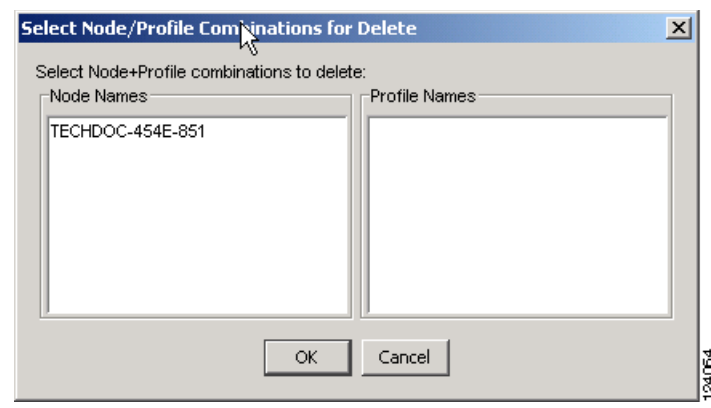

### <span id="page-626-0"></span>*Figure 9-7 Select Node/Profile Combination For Delete Dialog Box*

**Note** You cannot delete the Inherited or Default alarm profiles.

**Note** A previously created alarm profile cannot be deleted unless it has been stored on the node. If the profile is visible on the Alarm Profiles tab but is not listed in the Select Node/Profile Combinations to Delete dialog box, continue with [Step 8.](#page-626-1)

**Step 4** Click the node name in the Node Names list to highlight the profile location.

**Tip** If you hold the Shift key down, you can select consecutive node names. If you hold the Ctrl key down, you can select any combination of nodes.

- **Step 5** Click the profile names that you want to delete in the Profile Names list.
- **Step 6** Click **OK**.
- **Step 7** Click **Yes** in the Delete Alarm Profile dialog box.

If you delete a profile from a node, it still appears in the network view Provisioning > Alarm Profile Editor window unless you remove it using the following step.

<span id="page-626-1"></span>**Step 8** To remove the alarm profile from the window, right-click the column of the profile that you deleted and choose **Remove** from the shortcut menu.

If a node and profile combination is selected but does not exist, a warning appears: "One or more of the profiles selected do not exist on one or more of the node(s) selected." For example, if Node A has only Profile 1 stored and the user tries to delete both Profile 1 and Profile 2 from Node A, this warning appears. However, the operation still removes Profile 1 from Node A.

The Default and Inherited special profiles cannot be deleted and do not appear in the Select Node/Profile Combination for Delete window.

**Step 9** Return to your originating procedure (NTP).

# **NTP-G69 Enable, Modify, or Disable Alarm Severity Filtering**

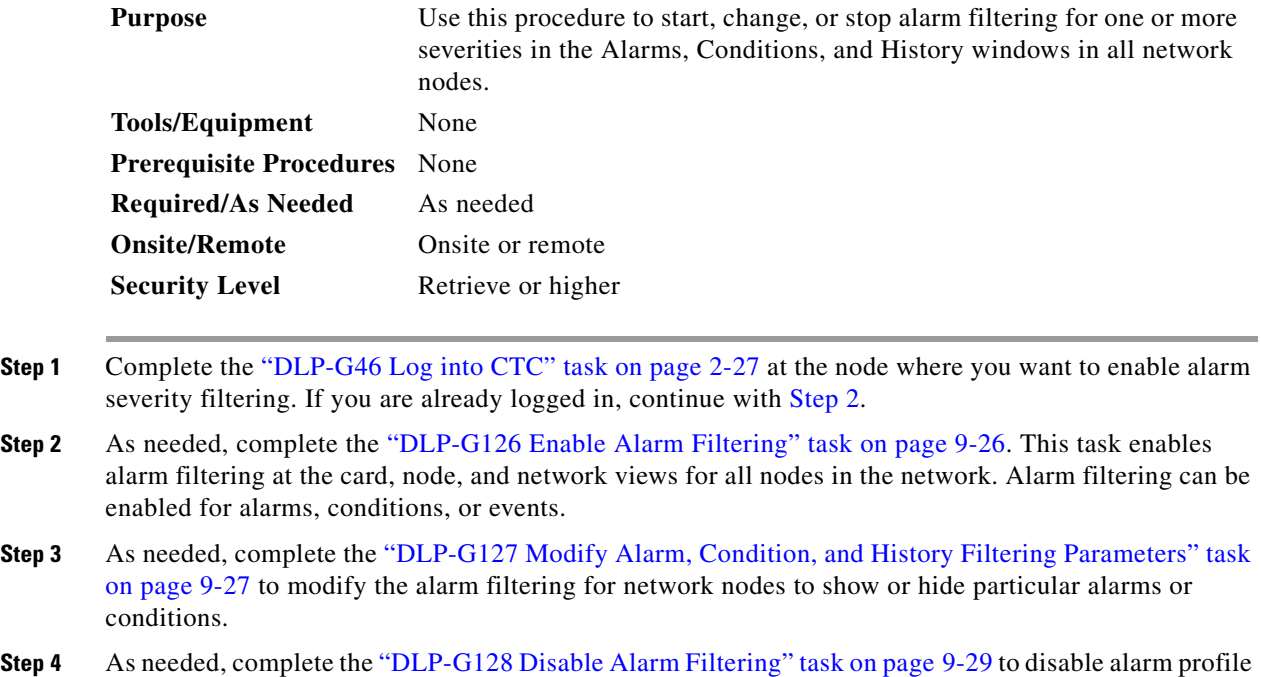

**Stop. You have completed this procedure.**

<span id="page-627-1"></span>filtering for all network nodes.

## <span id="page-627-0"></span>**DLP-G126 Enable Alarm Filtering**

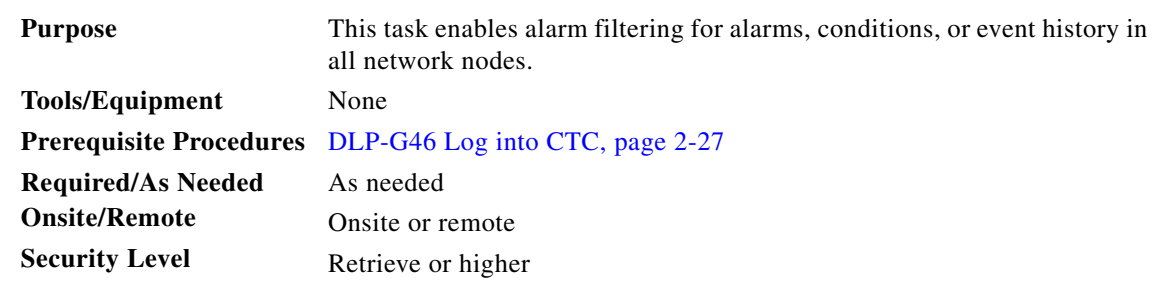

- <span id="page-627-2"></span>**Step 1** At node, network, or card view, click the **Alarms** tab.
- <span id="page-627-3"></span>**Step 2** Click the **Filter** tool icon on the right side of the bottom toolbar.

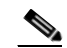

**Note** The Filter tool icon differs from the Filter button at the bottom left of the screen.

Alarm filtering is enabled if the tool is selected and disabled if the tool is raised (not selected).

Alarm filtering is enabled in the card, node, and network views of the same window for all nodes in the network. For example, if the Filter tool is enabled in the node view Alarms window, the network view Alarms window and card view Alarms window also show the tool enabled.

- **Step 3** If you want alarm filtering enabled when you view conditions, repeat Steps [1](#page-627-2) and [2](#page-627-3) using the Conditions window.
- **Step 4** If you want alarm filtering enabled when you view alarm history, repeat Steps [1](#page-627-2) and [2](#page-627-3) using the History window.
- **Step 5** Return to your originating procedure (NTP).

### <span id="page-628-0"></span>**DLP-G127 Modify Alarm, Condition, and History Filtering Parameters**

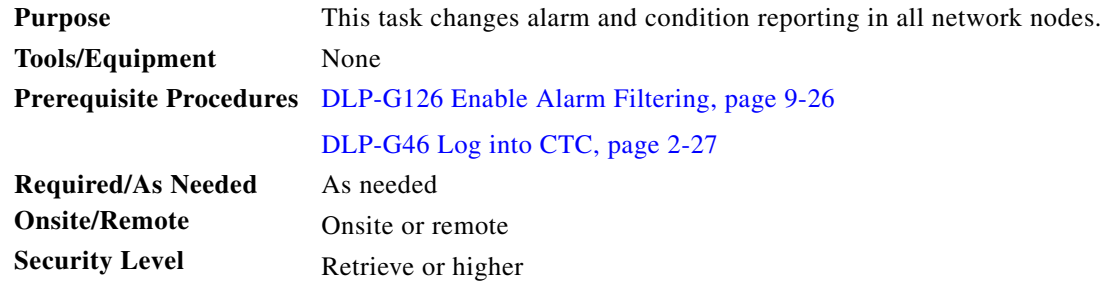

- **Step 1** At node, network, or card view, click the **Alarms** tab, **Conditions** tab, or **History** tab.
- **Step 2** Click the **Filter** button on the left side of the bottom toolbar.

The filter dialog box appears, displaying the General tab. [Figure 9-8](#page-628-1) shows the Alarm Filter dialog box; the Conditions and History tabs have similar dialog boxes.

<span id="page-628-1"></span>*Figure 9-8 Alarm Filter Dialog Box General Tab*

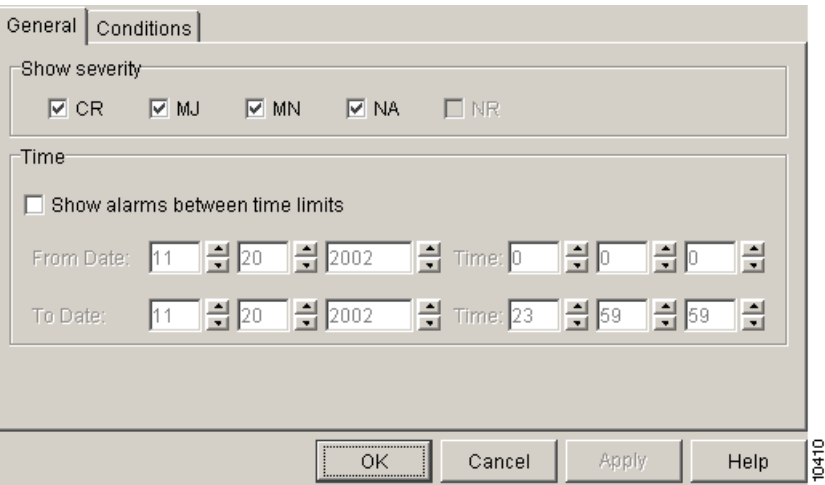

In the General tab Show Severity area, you can choose which alarm severities will show through the alarm filter and provision a time period during which filtered alarms show through the filter. To change the alarm severities shown in the filter, go to [Step 3.](#page-629-0) To change the time period filter for the alarms, go to [Step 4.](#page-629-1)

<span id="page-629-0"></span>**Step 3** In the Show Severity area, click the check boxes for the severities [Critical (CR), Major (MJ*)*, Minor (MN), or Not Alarmed (NA)] that you want to be reported at the network level. Leave severity check boxes deselected (unchecked) to prevent those severities from appearing.

When alarm filtering is disabled, all alarms show.

<span id="page-629-1"></span>**Step 4** In the Time area, click the **Show alarms between time limits** check box to enable it. Click the up and down arrows in the From Date, To Date, and Time fields to modify the period of alarms that is shown.

To modify filter parameters for conditions, continue with [Step 5.](#page-629-2) If you do not need to modify them, continue with [Step 6](#page-629-3).

<span id="page-629-2"></span>**Step 5** Click the filter dialog box **Conditions** tab ([Figure 9-9](#page-629-4)).

<span id="page-629-4"></span>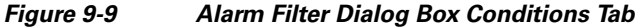

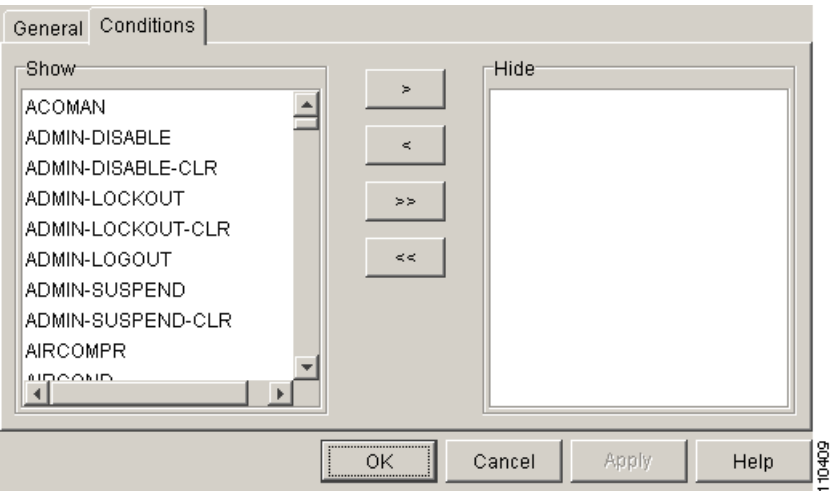

When filtering is enabled, conditions in the Show list are visible and conditions in the Hide list are invisible.

- To move conditions individually from the Show list to the Hide list, click the  $>$  button.
- **•** To move conditions individually from the Hide list to the Show list, click the < button.
- To move conditions collectively from the Show list to the Hide list, click the  $\gg$  button.
- To move conditions collectively from the Hide list to the Show list, click the  $\lt$  button.

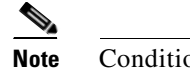

**Note** Conditions include alarms.

<span id="page-629-3"></span>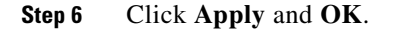

Alarm and condition filtering parameters are enforced when alarm filtering is enabled (see the ["DLP-G126 Enable Alarm Filtering" task on page 9-26\)](#page-627-0), and the parameters are not enforced when alarm filtering is disabled (see the ["DLP-G128 Disable Alarm Filtering" task on page 9-29](#page-630-0)).

**Step 7** Return to your originating procedure (NTP).

# <span id="page-630-0"></span>**DLP-G128 Disable Alarm Filtering**

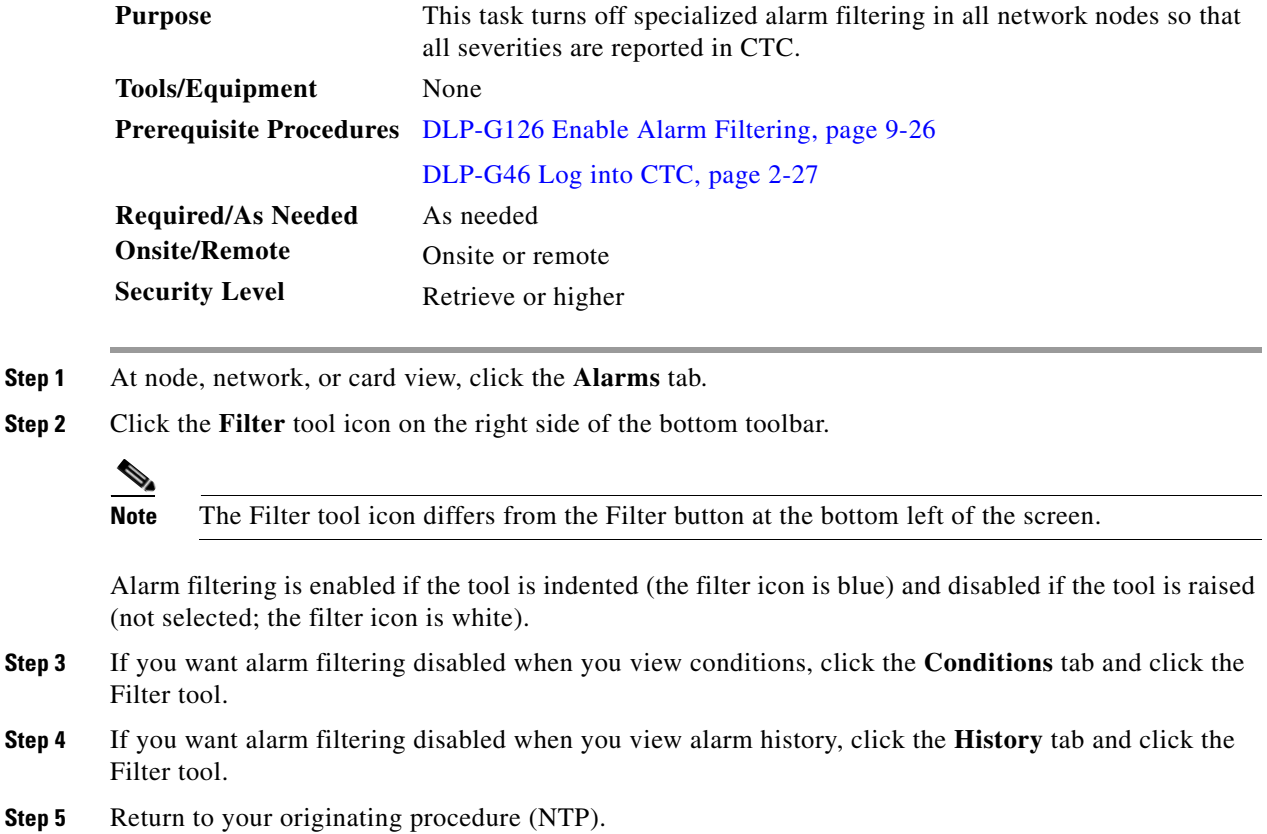

# **NTP-G70 Suppress Alarms or Discontinue Alarm Suppression**

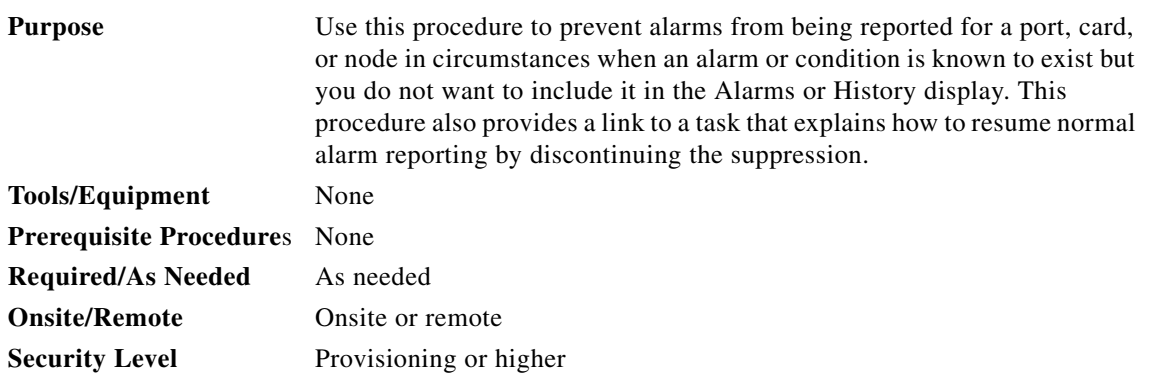

- **Step 1** Complete the ["DLP-G46 Log into CTC" task on page 2-27.](#page-170-0) If you are already logged in, continue with [Step 2](#page-631-1).
- <span id="page-631-1"></span>**Step 2** Complete the ["DLP-G129 Suppress Alarm Reporting" task on page 9-30](#page-631-0) to enable the node to send autonomous messages that clear specific raised alarms and cause suppressed alarms to appear in the Conditions window.

Suppressing one or more alarms prevents them from appearing in Alarm or History windows or in any other clients. The suppress command causes CTC to display them in the Conditions window with their severity, their severity color code, and their service-affecting status.

**Step 3** Complete the ["DLP-G130 Discontinue Alarm Suppression" task on page 9-32](#page-633-0) to discontinue alarm suppression and resume normal alarm reporting.

**Stop. You have completed this procedure.**

## <span id="page-631-0"></span>**DLP-G129 Suppress Alarm Reporting**

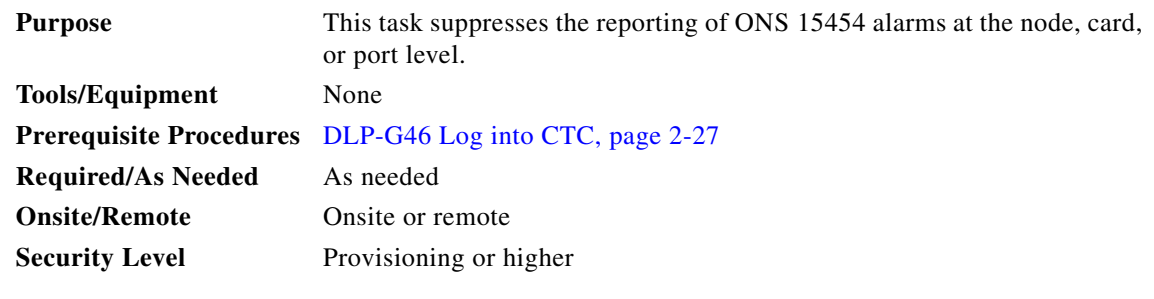

**Caution** If multiple CTC/TL1 sessions are open, suppressing alarms in one session suppresses the alarms in all other open sessions.

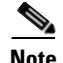

**Note** Alarm suppression at the node level does not supersede alarm suppression at the card or port level. Suppression can exist independently for all three entities, and each entity will raise separate alarms suppressed by the user command (AS-CMD) alarm.

- **Step 1** If you are in node view, click the **Provisioning > Alarm Profiles > Alarm Behavior** tabs.
- <span id="page-632-0"></span>**Step 2** To suppress alarms for the entire node:
	- **a.** Check the **Suppress Alarms** check box.
	- **b.** Click **Apply**.

All raised alarms for the node will change color to white in the Alarms window and their status will change to cleared. After suppressing alarms, clicking **Synchronize** in the Alarms window will remove cleared alarms from the window. However, an AS-CMD alarm will show in node or card view to indicate that node-level alarms were suppressed, and the word System will appear in the Object column.

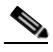

**Note** The only way to suppress building integrated timing supply (BITS), power source, or system alarms is to suppress alarms for the entire node. These cannot be suppressed separately.

- **Step 3** To suppress alarms for individual cards:
	- **a.** In the alarm behavior window, locate the card row (using the Location column for the slot number or the Eqpt Type column for the equipment name).
	- **b.** Check the **Suppress Alarms** column check box in that row.

Alarms that directly apply to this card will change appearance as described in [Step 2.](#page-632-0) For example, if you suppressed raised alarms for an OC-48 card in Slot 16, raised alarms for this card will change in node or card view. The AS-CMD alarm will show the slot number in the Object number. For example, if you suppressed alarms for a Slot 16 OC-48 card, the AS-CMD object will be "SLOT-16."

Click **Apply**.

- **Step 4** To suppress alarms for individual card ports, double-click the card in node view.
- **Step 5** Click the **Provisioning > Alarm Profiles > Alarm Behavior** tabs.
- **Step 6** Check the **Suppress Alarms** column check box for the port row where you want to suppress alarms ([Figure 9-6 on page 9-23\)](#page-624-0).
- **Step 7** Click **Apply**.

Alarms that apply directly to this port will change appearance as described in [Step 2.](#page-632-0) (However, alarms raised on the entire card will remain raised.) A raised AS-CMD alarm that shows the port as its object will appear in either alarm window. For example, if you suppressed alarms for Port 1 on the Slot 16 OC-48 card, the alarm object will show "FAC-16-1."

**Step 8** Return to your originating procedure (NTP).

ΛN

# <span id="page-633-0"></span>**DLP-G130 Discontinue Alarm Suppression**

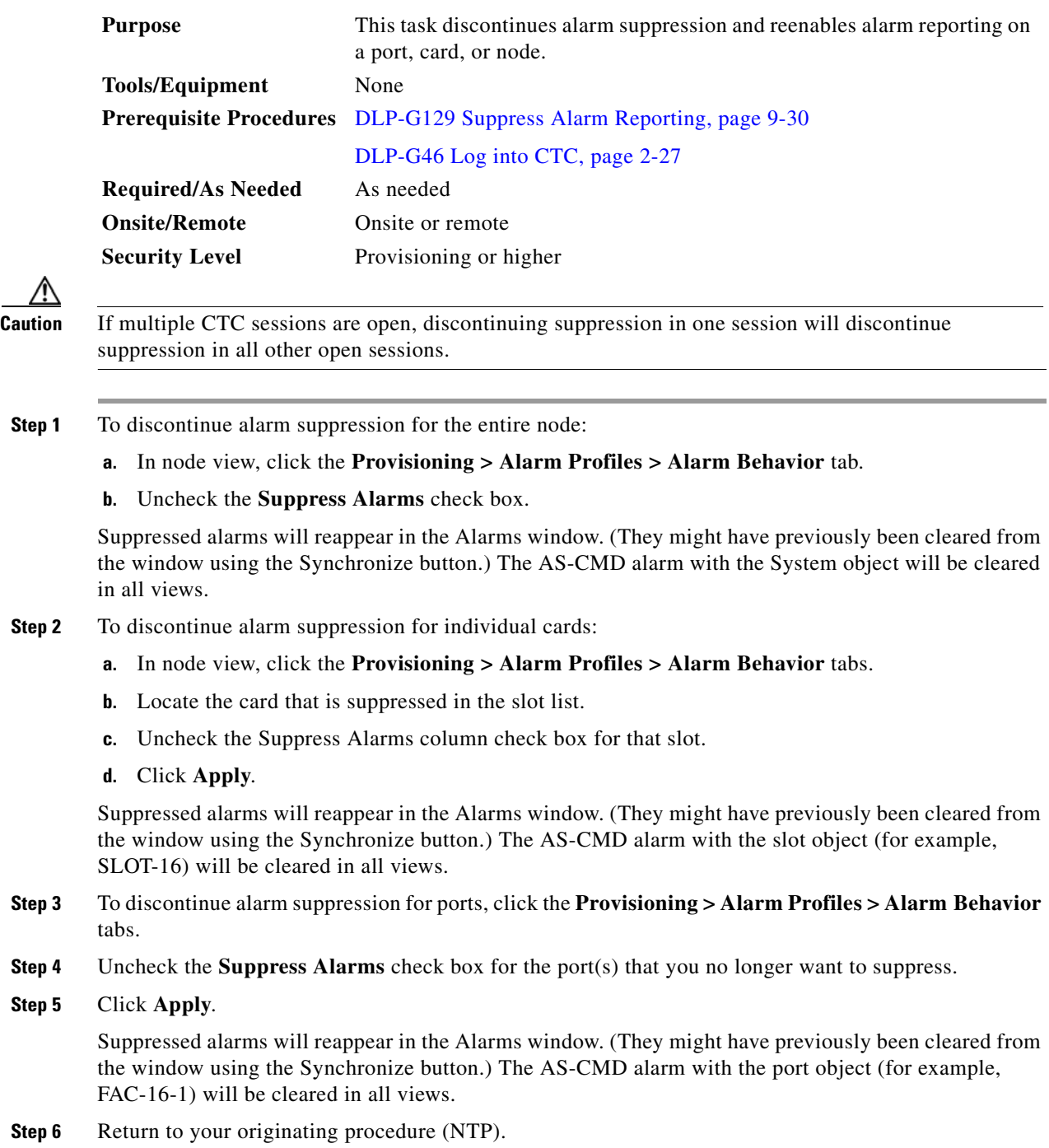

# **NTP-G72 Provision External Alarms and Controls on the Alarm Interface Controller-International Card**

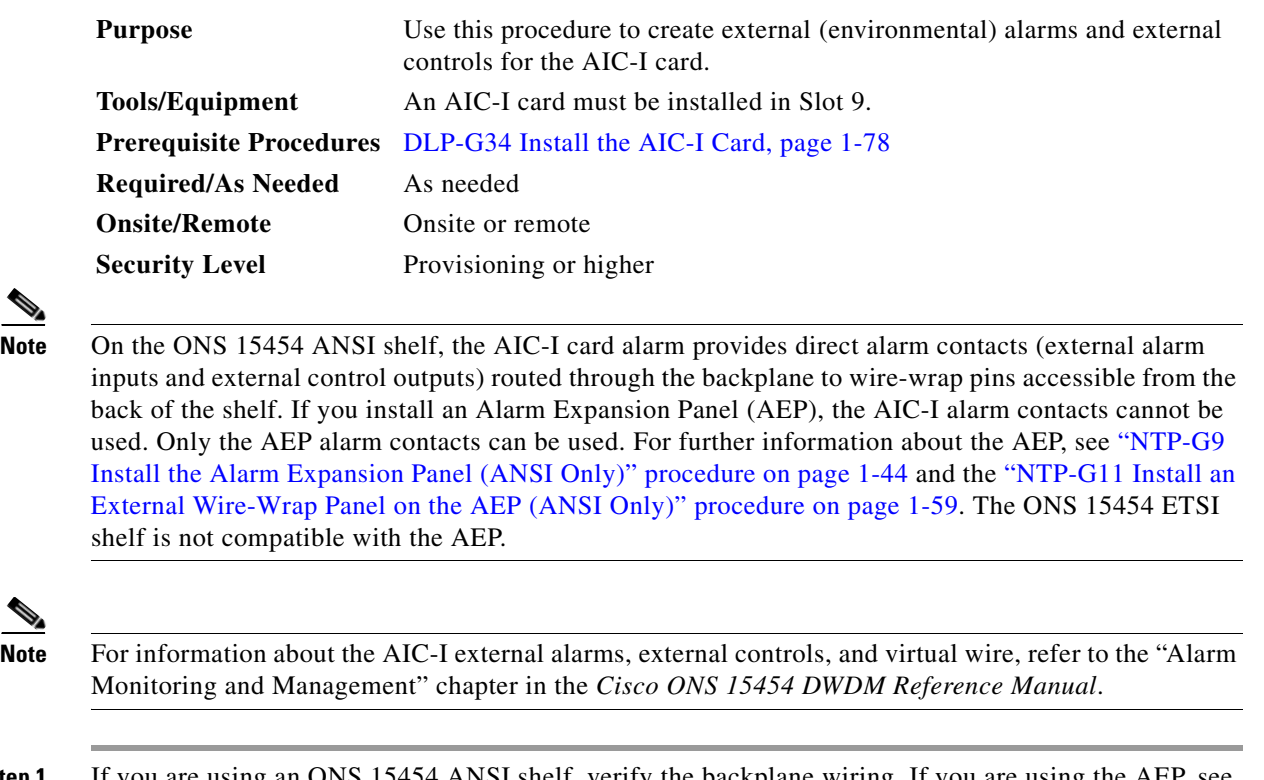

**Step 1** If you are using an ONS 15454 ANSI shelf, verify the backplane wiring. If you are using the AEP, see the ["NTP-G9 Install the Alarm Expansion Panel \(ANSI Only\)" procedure on page 1-44](#page-99-0). Otherwise, see the ["NTP-G10 Attach Wires to Alarm, Timing, LAN, and Craft Pin Connections" procedure on](#page-102-0)  [page 1-47](#page-102-0) for information about the ONS 15454 backplane pins.

- **a.** For external alarms, verify that the external device relays are wired to the ENVIR ALARMS IN backplane pins.
- **b.** For external controls, verify that the external device relays are wired to the ENVIR ALARMS OUT backplane pins.
- **Step 2** If you are using an ONS 15454 ETSI shelf, verify the alarm contact wiring. See the "NTP-G10 Attach [Wires to Alarm, Timing, LAN, and Craft Pin Connections" procedure on page 1-47](#page-102-0) for information about the ONS 15454 SDH contacts.
	- **a.** For external alarms, verify that the external device relays are wired to the ENVIR ALARMS IN connector pins.
	- **b.** For external controls, verify the external device relays are wired to the ENVIR ALARMS OUT connector pins.
- **Step 3** Complete the ["DLP-G46 Log into CTC" task on page 2-27.](#page-170-0) If you are already logged in, continue with [Step 4](#page-634-0).
- <span id="page-634-0"></span>**Step 4** In node view, double-click the AIC-I card on the shelf graphic. The card view appears.
- **Step 5** Click the **Provisioning > Card** tabs.
- <span id="page-635-0"></span>**Step 6** In the Alarm Contacts area, click the **Add Extension** radio button if you are using the AEP. Clicking this option will choose the External Alarm input/output type and the AEP extension type; it will give you access to 16 external alarm contacts.
- **Step 7** If you did not click Add Extension, in the Input/Output area choose either External Alarm or External Control. (External Alarm will limit your input/output options as explained in [Step 6](#page-635-0).) Choosing External Control will enable both external alarms and external controls. This will convert four of the external alarm contacts to external controls, leaving 12 available external control contacts. The extension type for both options is AEP.
- **Step 8** If you are provisioning external alarms, click the **External Alarms** tab ([Figure 9-10\)](#page-635-1). If you are not provisioning external alarms, skip Steps [9](#page-635-2) through [11](#page-636-0) and go to [Step 12.](#page-636-1)

Doc-123 - Cisco Transport C  $\Box$   $\times$ File Edit View Tools Help 0 0 4 4 1 6 7 4 1 4 5 3 6 5 4 Doc-123 slot 9 AICI OCR OMJ OMN Egpt: AICI<br>Status: Not Present<br>State: 005\_AINS **AICI 01 01 01 01 01 01 01**  $03$   $11$   $12$  $In\%$  to  $\overline{B}$   $\overline{B}$   $\overline{B}$   $\overline{B}$   $\overline{B}$ UDC: W B  $DCC: \ \blacksquare \ \blacksquare$ ow 回回 Alarms | Conditions | History | Circuits Provisioning | Maintenance | Card Input# Enabled Alarm Type Apply Severity Virtual Wire Raised When Description External Alan Fan Fail  $\frac{1}{\sqrt{2}}$ Cool Fon Foil Maio Wire 1 Open Reset External Controls Local Orderwire Express Orderwire  $\overline{4}$  $6\overline{6}$ ala ala ala ala  $\bf s$  $\overline{9}$ 10  $11$  $12$ 96132  $\overline{13}$ Ē  $\mathbf{E}$ 

<span id="page-635-1"></span>*Figure 9-10 Provisioning External Alarms on the AIC-I Card*

<span id="page-635-2"></span>**Step 9** For external alarms, complete the following fields:

- **•** Enabled*—*Check the check box to activate the fields for the alarm input number.
- **•** Alarm Type*—*Choose an alarm type from the drop-down list.
- **•** Severity*—*Choose a severity from the drop-down list.

The severity determines the alarm's severity in the Alarms and History tabs and determines whether the LEDs are activated. Critical (CR), Major (MJ), and Minor (MN) alarms activate the LEDs. Not Alarmed (NA) and Not Reported (NR) events do not activate LEDs, but do report the information in CTC.

- **•** Virtual Wire*—*Choose the virtual wire number from the drop-down list if you want to assign the external device to a virtual wire. Otherwise, do not change the None default.
- Raised When—From the drop-down list, choose the contact condition (open or closed) that triggers the alarm.
- **•** Description—A default description is provided; enter a different description if needed. (Double-click the cell and highlight the text to change it.)
- **Step 10** To provision additional devices, complete [Step 9](#page-635-2) for each additional device.
- <span id="page-636-0"></span>**Step 11** Click **Apply**.

When you provision an external alarm, the alarm object is ENV-IN-*nn*. The variable *nn* refers to the external alarm's number, regardless of the name you assign.

- <span id="page-636-1"></span>**Step 12** For external controls, click the **External Controls** tab and complete the following fields for each control wired to the ONS 15454 backplane (ANSI) or FMEC connector pins (ETSI):
	- **•** Enabled*—*Check this check box to activate the fields for the alarm input number.
	- Control Type—Choose the control type from the drop-down list: air conditioner, engine, fan, generator, heat, light, sprinkler, or miscellaneous.
	- **•** Trigger Type*—*Choose a trigger type: a local minor, major, or critical alarm; a remote minor, major, or critical alarm; or a virtual wire activation.
	- Description—Enter a description. (Double-click on the cell and highlight the text to change it.)
- **Step 13** To provision additional external controls, complete [Step 12](#page-636-1) for each device.
- **Step 14** Click **Apply**.

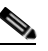

**Note** External alarms and controls should be recorded locally for the network element (NE). Both the alarm name and resolution are node-specific.

**Stop. You have completed this procedure.**

П

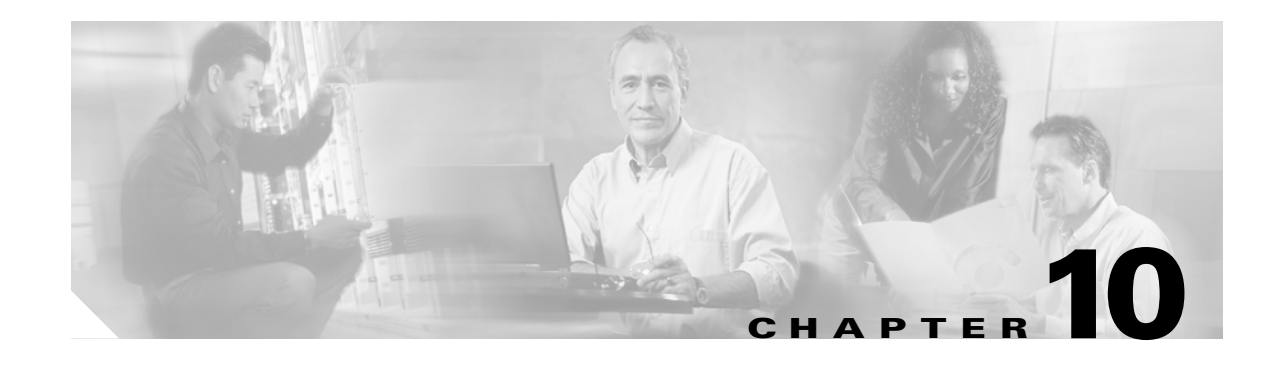

# **Manage the Node**

This chapter explains how to modify node provisioning for the Cisco ONS 15454 and perform common management tasks such as monitoring the dense wavelength division multiplexing (DWDM) automatic power control (APC) and span loss values. To provision a new node, see [Chapter 3, "Turn Up a Node."](#page-178-0) To change default network element (NE) settings and to view a list of those settings, refer to the "Network Element Defaults" appendix in the *Cisco ONS 15454 DWDM Reference Manual*.

**Note** Unless otherwise specified, "ONS 15454" refers to both ANSI and ETSI shelf assemblies.

# **Before You Begin**

Before performing the following procedures, investigate all alarms and clear any trouble conditions. Refer to the *Cisco ONS 15454 DWDM Troubleshooting Guide* as necessary.

This section lists the chapter procedures (NTPs). Turn to a procedure for applicable tasks (DLPs).

- **1.** [NTP-G76 Verify Optical Span Loss Using CTC, page 10-2—](#page-639-0)Complete this procedure as needed to view or modify the DWDM span loss values.
- **2.** [NTP-G77 Manage Automatic Power Control, page 10-3](#page-640-0)—Complete this procedure as needed to manage the DWDM APC.
- **3.** [NTP-G78 View ROADM Node Power Equalization, page 10-5—](#page-642-0)Complete this procedure as needed to view and update a reconfigurable optical add/drop multiplexing (ROADM) node's power equalization.
- **4.** [NTP-G80 Change Node Management Information, page 10-6—](#page-643-0)Complete this procedure as needed to change node name, contact information, latitude, longitude, date, time, and login legal disclaimer.
- **5.** [NTP-G134 Modify OSI Provisioning, page 10-9](#page-646-0)—Complete this procedure as needed to modify Open System Interconnection (OSI) parameters including the OSI routing mode, Target Identifier Address Resolution Protocol (TARP), routers, subnets, and IP-over-connectionless network service (CLNS) tunnels.
- **6.** [NTP-G81 Change CTC Network Access, page 10-18—](#page-655-0)Complete this procedure as needed to change the IP address, default router, subnet mask, network configuration settings, and static routes.
- **7.** [NTP-G82 Customize the CTC Network View, page 10-26](#page-663-0)—Complete this procedure as needed to create domains and customize the appearance of the network map, including specifying a different default map, creating domains, consolidating links in the network view, selecting your own map or image, and changing the background color.
- **8.** [NTP-G83 Modify or Delete Card Protection Settings, page 10-34](#page-671-0)—Complete this procedure as needed.
- **9.** [NTP-G84 Initiate and Clear Y-Cable and Splitter External Switching Commands, page](#page-674-0)  [10-37—](#page-674-0)Complete this procedure as needed.
- **10.** [NTP-G85 Modify or Delete OSC Terminations, DCC/GCC Terminations, and Provisionable](#page-680-0)  [Patchcords, page 10-43](#page-680-0)—Complete this procedure as needed to modify or delete generic communications channel (GCC) terminations, optical service channel (OSC) terminations, and provisionable patchcords.
- **11.** [NTP-G86 Convert a Pass-Through Connection to Add/Drop Connections, page 10-47](#page-684-0)—Complete this procedure as needed to convert a pass-through connection to an add/drop connection.
- **12.** [NTP-G87 Change Node Timing Parameters, page 10-48](#page-685-0)—Complete this procedure as needed.
- **13.** [NTP-G88 Modify Users and Change Security, page 10-50—](#page-687-0)Complete this procedure as needed to make changes to user settings, including security level and security policies, and to delete users.
- **14.** [NTP-G131 Convert DWDM Nodes to Hybrid Nodes, page 10-63—](#page-700-0)Complete this procedure as needed to convert a DWDM node to a hybrid node.
- **15.** [NTP-G89 Change SNMP Settings, page 10-66](#page-703-0)—Complete this procedure as needed.

# <span id="page-639-0"></span>**NTP-G76 Verify Optical Span Loss Using CTC**

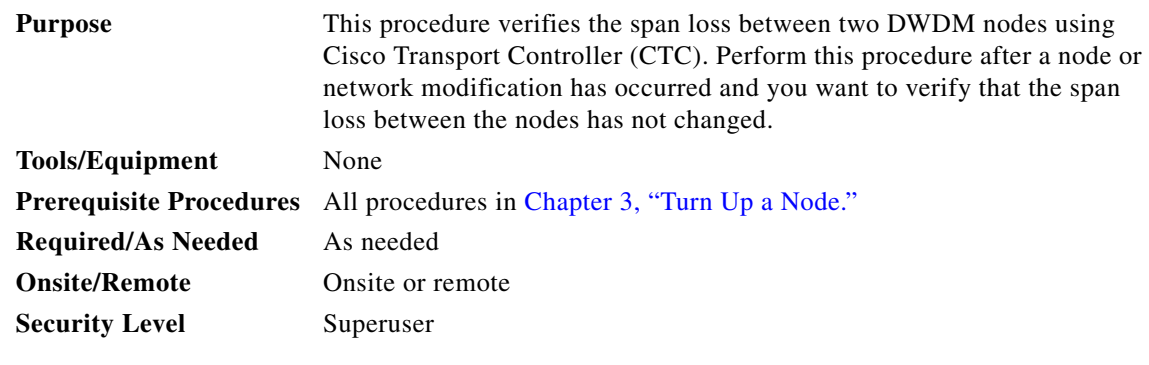

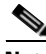

**Note** Using CTC to verify span loss is faster than a span loss measurement using an optical time domain reflectometer (OTDR) and does not require fibers to be removed. However, the resolution is not as precise as an OTDR measurement.

- **Step 1** Complete the ["DLP-G46 Log into CTC" task on page 2-27.](#page-170-0) If you are already logged in, continue with Step 2.
- **Step 2** In node view (single-shelf mode) or multishelf view (multishelf mode), click the **Provisioning > Comm Channels > OSC** tabs. Verify that two OSC terminations are provisioned and have an In-Service and Normal (IS-NR) (ANSI) or Unlocked-enabled (ETSI) service state.
- **Step 3** Click the **Maintenance > DWDM > WDM Span Check** tabs.
- **Step 4** Click **Retrieve Span Loss Values** to retrieve the latest span loss data.
- **Step 5** View the following information:
	- Side—Shows the side to which the span loss values apply, either east or west.
- Min Expected Span Loss (dBm)—Shows the expected minimum span loss (in dBm). You can change the minimum by entering a new value in the field.
- **•** Meas Span Loss (dBm)—Shows the measured span loss (in dBm).
- **•** Max Expected Span Loss (dBm)—Shows the expected maximum span loss (in dBm). You can change the minimum by entering a new value in the field.

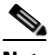

**Note** The minimum and maximum expected span loss values are calculated by Cisco MetroPlanner and imported to the node when you perform the ["NTP-G143 Import the](#page-216-0)  [Cisco MetroPlanner NE Update Configuration File" task on page 3-39](#page-216-0).

- **•** Resolution (dBm)—Shows the resolution of the span loss measurement (in dBm):
	- **–** +/– 1.5 dB for measured span losses between 0 and 25 dB
	- **–** +/– 2.5 dB for measured span losses between 25 and 38 dB
- **Step 6** If the measured span loss is not between the minimum and maximum expected span loss, contact your site planner for further instructions.

**Stop**. **You have completed this procedure**.

# <span id="page-640-0"></span>**NTP-G77 Manage Automatic Power Control**

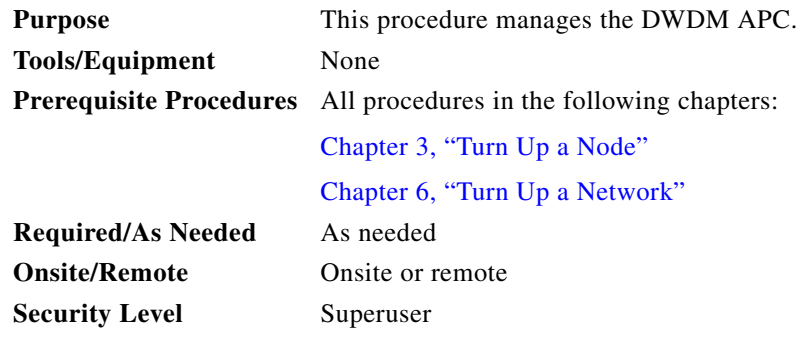

- **Step 1** Complete the ["DLP-G46 Log into CTC" task on page 2-27.](#page-170-0) If you are already logged in, continue with Step 2.
- **Step 2** Complete the following tasks as necessary:
	- **•** [DLP-G157 Disable Automatic Power Control, page 10-4](#page-641-0)
	- **•** [DLP-G158 Enable Automatic Power Control, page 10-4](#page-641-1)
	- **•** [DLP-G159 Refresh Automatic Power Control Information, page 10-5](#page-642-1)

**Stop**. **You have completed this procedure**.

# <span id="page-641-0"></span>**DLP-G157 Disable Automatic Power Control**

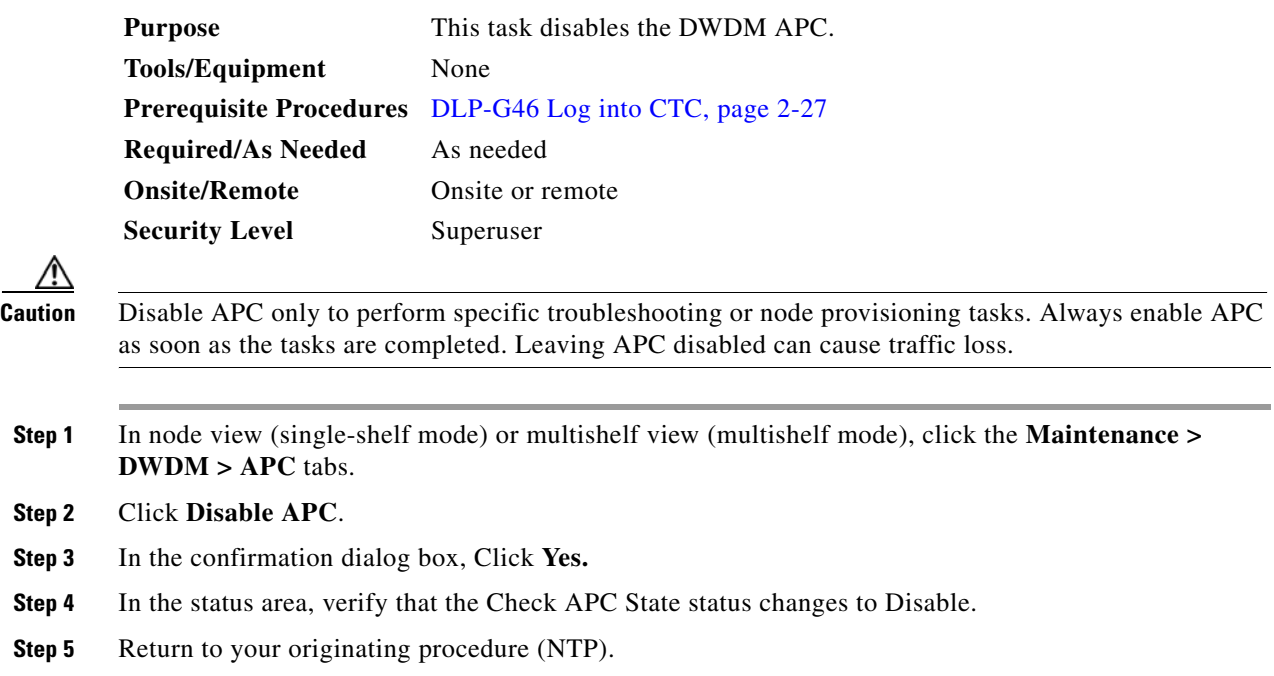

# <span id="page-641-1"></span>**DLP-G158 Enable Automatic Power Control**

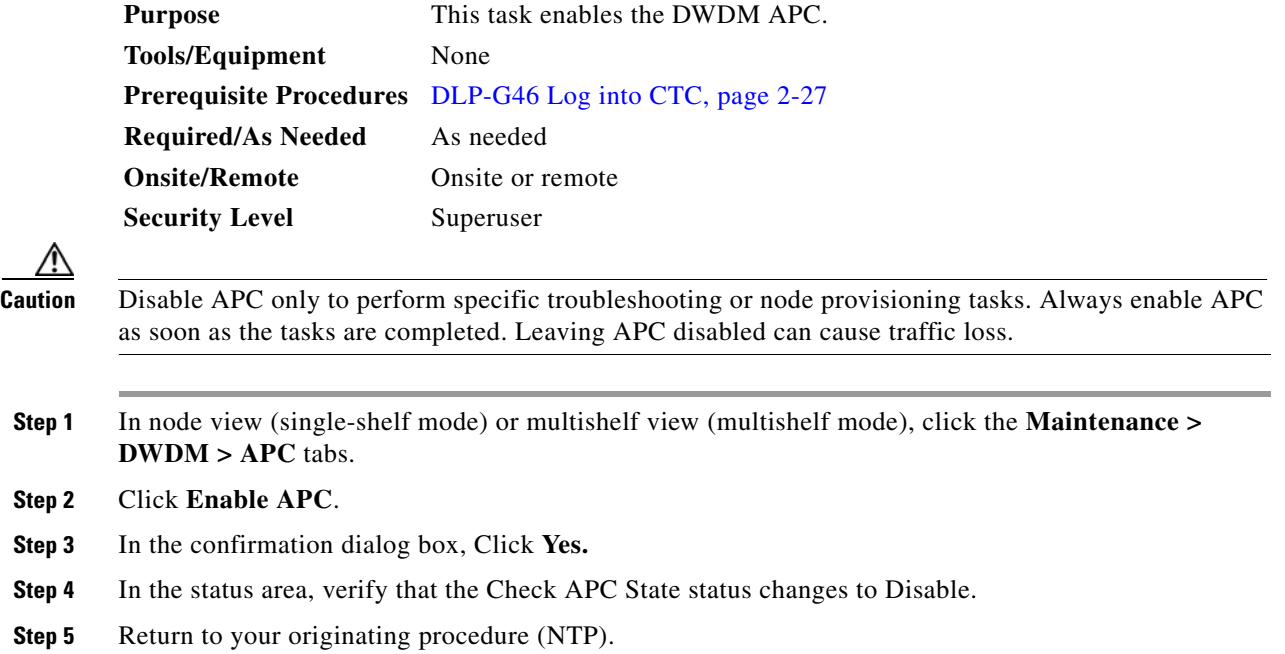

## <span id="page-642-1"></span>**DLP-G159 Refresh Automatic Power Control Information**

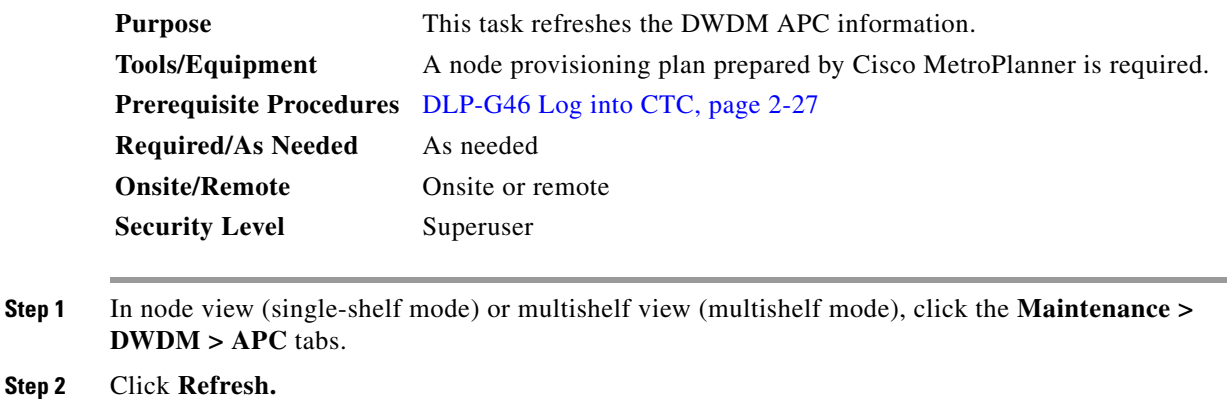

**Step 3** Return to your originating procedure (NTP).

# <span id="page-642-0"></span>**NTP-G78 View ROADM Node Power Equalization**

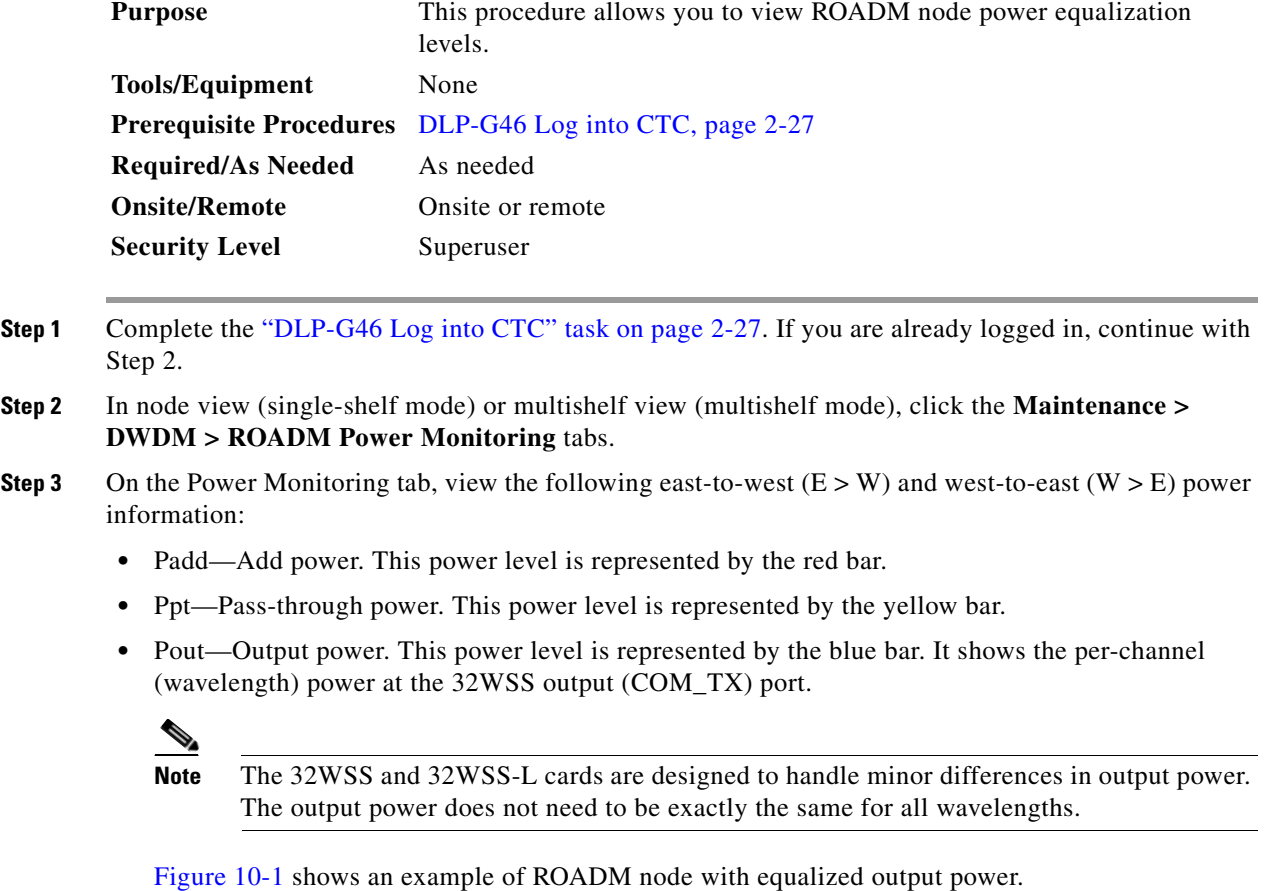

**Cisco ONS 15454 DWDM Procedure Guide, R7.2**

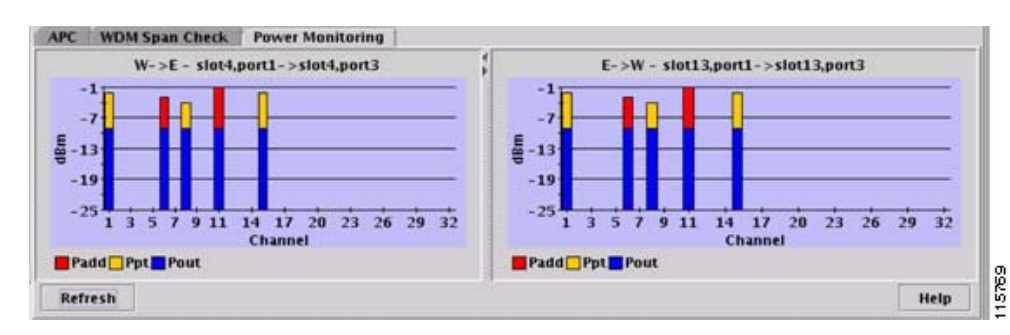

<span id="page-643-1"></span>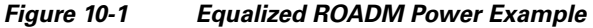

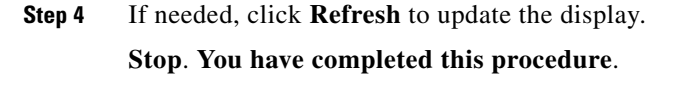

# <span id="page-643-0"></span>**NTP-G80 Change Node Management Information**

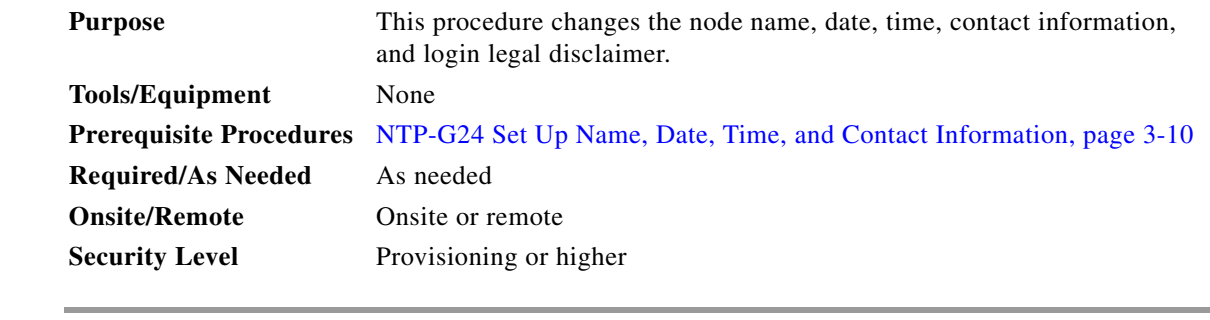

- **Step 1** Complete the ["DLP-G46 Log into CTC" task on page 2-27.](#page-170-0) If you are already logged in, continue with Step 2.
- **Step 2** Complete the ["NTP-G103 Back Up the Database" procedure on page 13-2](#page-789-0).
- **Step 3** In node view (single-shelf mode) or multishelf view (multishelf mode), click the **Provisioning > General** tabs.
- **Step 4** Complete the ["DLP-G160 Change the Node Name, Date, Time, and Contact Information" task on](#page-644-0)  [page 10-7](#page-644-0), as needed.
- **Step 5** Complete the ["DLP-G161 Change the Login Legal Disclaimer" task on page 10-8,](#page-645-0) as needed.
- **Step 6** After confirming the changes, complete the ["NTP-G103 Back Up the Database" procedure on page 13-2.](#page-789-0) **Stop. You have completed this procedure.**

**Step** 

# <span id="page-644-0"></span>**DLP-G160 Change the Node Name, Date, Time, and Contact Information**

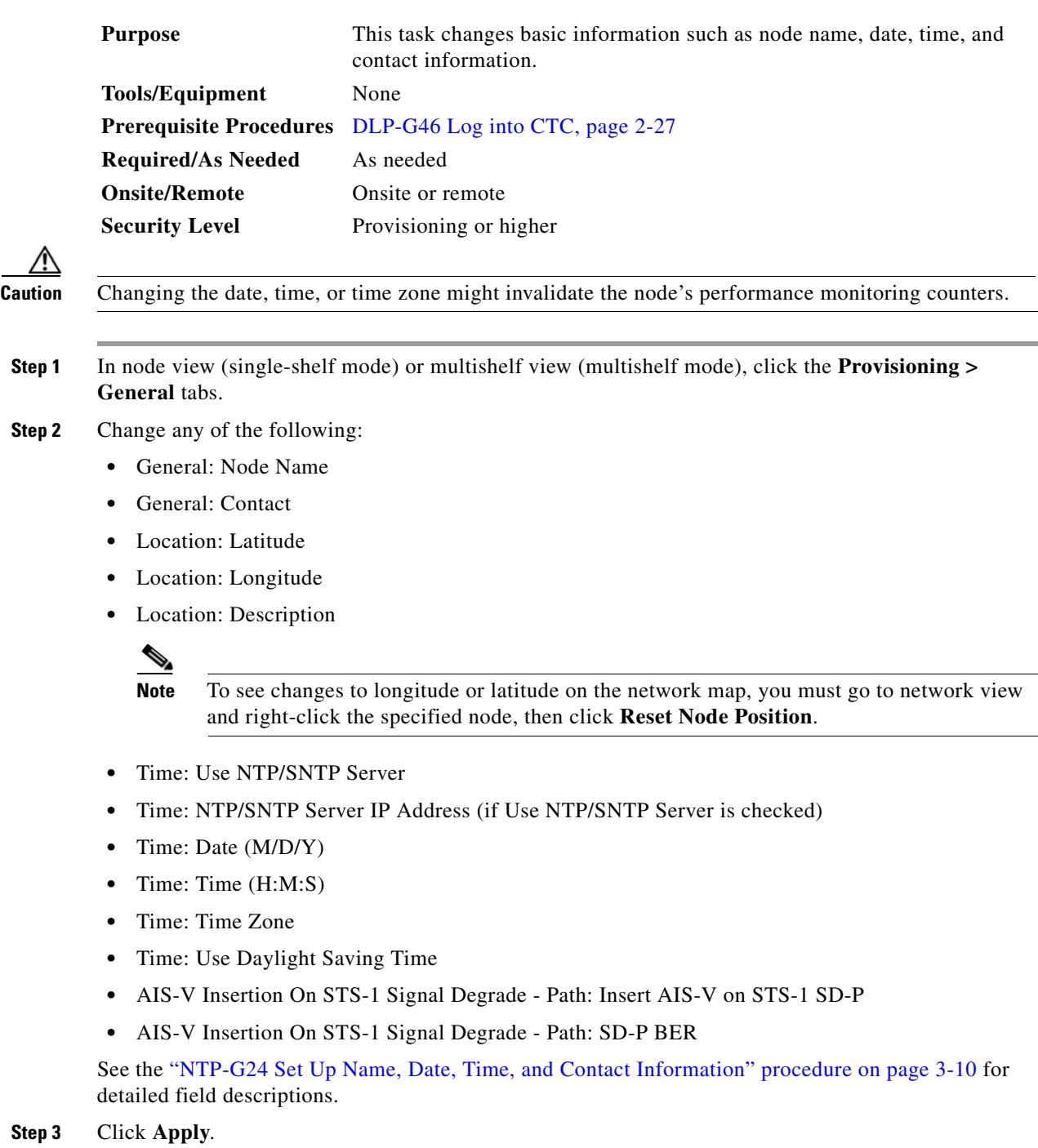

**Step 4** Return to your originating procedure (NTP).

 $Step$ 

## <span id="page-645-0"></span>**DLP-G161 Change the Login Legal Disclaimer**

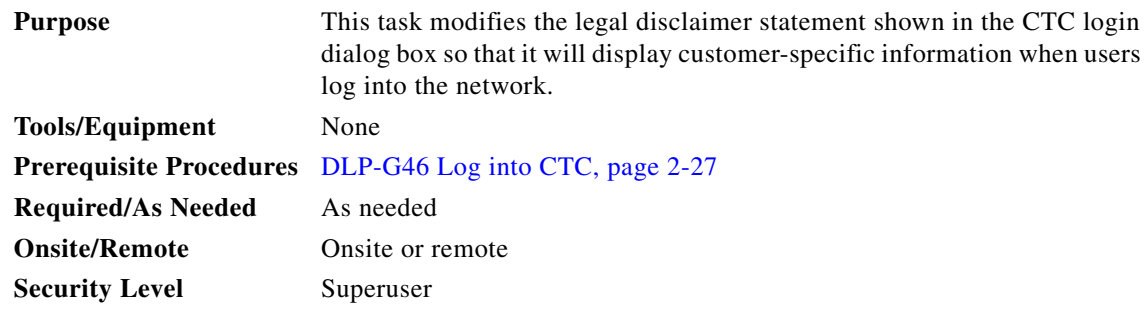

- **Step 1** In node view (single-shelf mode) or multishelf view (multishelf mode), click the **Provisioning > Security > Legal Disclaimer > HTML** tabs.
- <span id="page-645-1"></span>**Step 2** The existing statement is a default, non-customer-specific disclaimer. If you want to edit this statement with specifics for your company, you can change the text. Use the HTML commands in [Table 10-1](#page-645-1) to format the text, as needed.

| <b>Command</b>                                                                     | <b>Description</b>                      |
|------------------------------------------------------------------------------------|-----------------------------------------|
| <br><b>ch</b>                                                                      | Begins boldface font                    |
| $<$ /b>                                                                            | Ends boldface font                      |
| $\alpha$ <center< td=""><td>Aligns type in the center of the window</td></center<> | Aligns type in the center of the window |
| $\langle$ /center $\rangle$                                                        | Ends the center alignment               |
| $\epsilon$ = font point size)                                                      | Changes the font to the new size        |
| $\langle$ font $\rangle$                                                           | Ends the font size command              |
| < p                                                                                | Creates a line break                    |
| $sub>$                                                                             | Begins subscript                        |
| $\langle$ sub $\rangle$                                                            | Ends subscript                          |
| $sup$                                                                              | Begins superscript                      |
| $\langle$ sup $\rangle$                                                            | Ends superscript                        |
| $u$                                                                                | Begins underline                        |
| $<$ /u>                                                                            | Ends underline                          |

*Table 10-1 HTML Commands for the Legal Disclaimer*

- **Step 3** If you want to preview your changed statement and formatting, click the **Preview** subtab.
- **Step 4** Click **Apply**.
- **Step 5** Return to your originating procedure (NTP).

# <span id="page-646-0"></span>**NTP-G134 Modify OSI Provisioning**

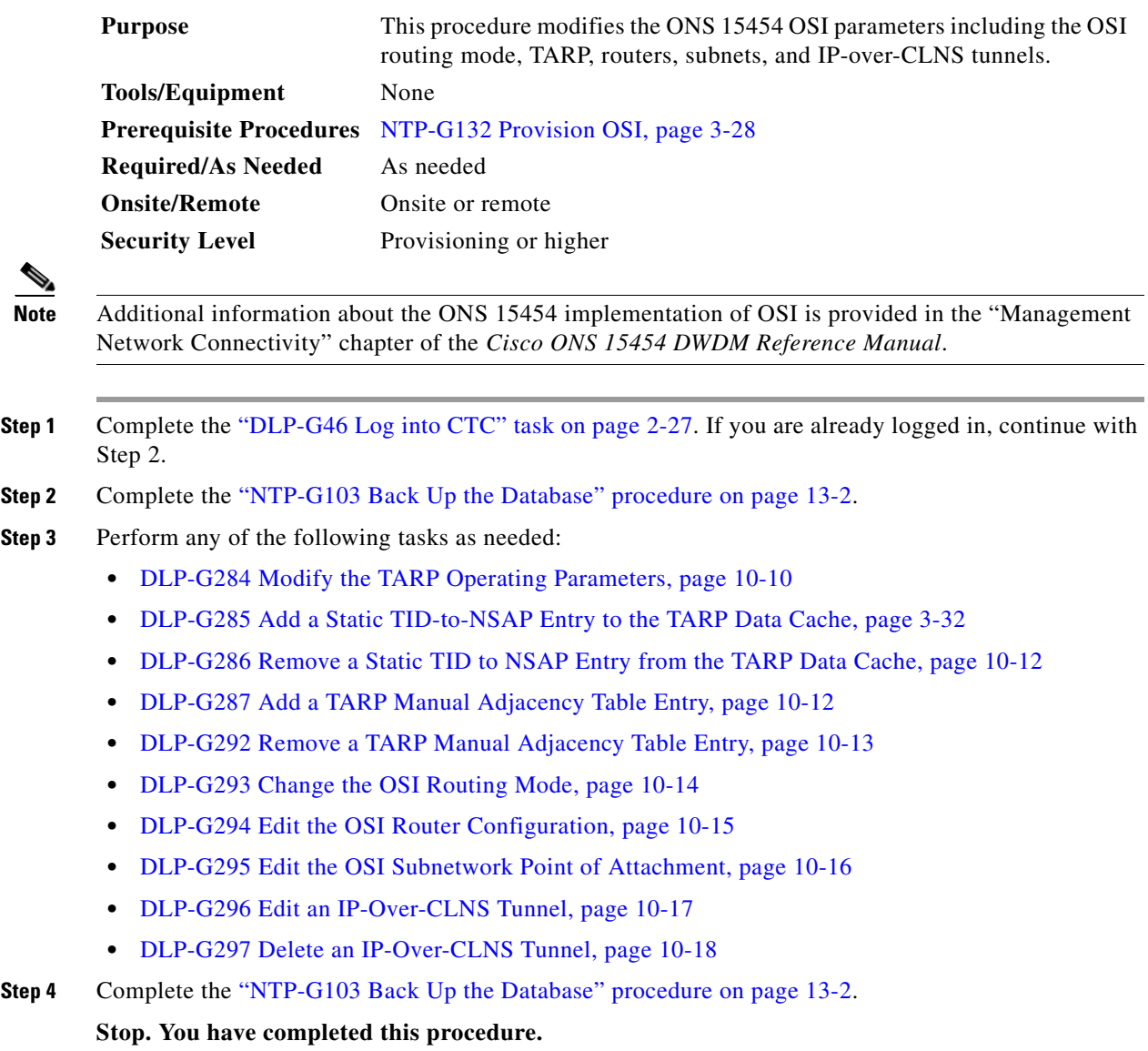

### <span id="page-647-0"></span>**DLP-G284 Modify the TARP Operating Parameters**

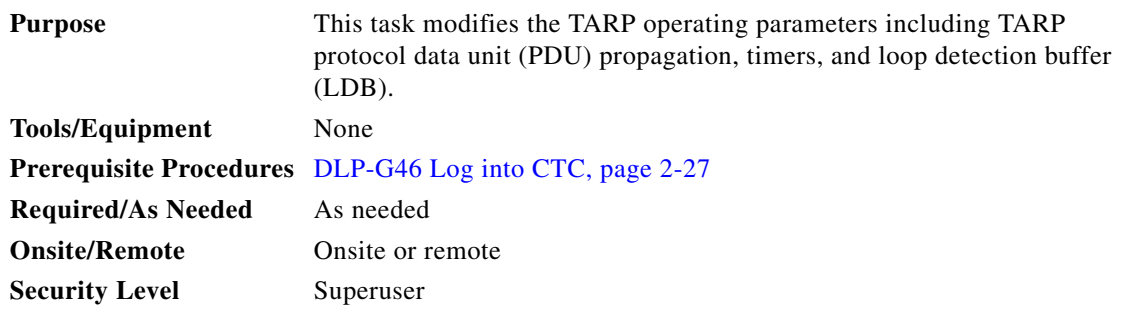

- **Step 1** In node view (single-shelf mode) or multishelf view (multishelf mode), click the **Provisioning > OSI > TARP > Config** tabs.
- **Step 2** Provision the following parameters, as needed:
	- TARP PDUs L1 Propagation—If checked (default), TARP Type 1 PDUs that are received by the node and are not excluded by the LDB are propagated to other NEs within the Level 1 OSI area. (Type 1 PDUs request a protocol address that matches a target identifier [TID] within a Level 1 routing area.) The propagation does not occur if the NE is the target of the Type 1 PDU, and PDUs are not propagated to the NE from which the PDU was received.

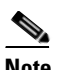

**Note** The TARP PDUs L1 Propagation parameter is not used when the Node Routing Area (Provisioning > OSI > Main Setup tab) is set to End System.

**•** TARP PDUs L2 Propagation—If checked (default), TARP Type 2 PDUs received by the node that are not excluded by the LDB are propagated to other NEs within the Level 2 OSI areas. (Type 2 PDUs request a protocol address that matches a TID within a Level 2 routing area.) The propagation does not occur if the NE is the target of the Type 2 PDU, and PDUs are not propagated to the NE from which the PDU was received.

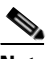

**Note** The TARP PDUs L2 Propagation parameter is only used when the Node Routing Area is provisioned to Intermediate System Level 1/Level 2.

- **•** TARP PDUs Origination—If checked (default), the node performs all TARP origination functions including:
	- **–** TID to Network Service Access Point (NSAP) resolution requests (originate TARP Type 1 and Type 2 PDUs)
	- **–** NSAP to TID requests (originate Type 5 PDUs)
	- **–** TARP address changes (originate Type 4 PDUs)

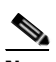

**Note** TARP Echo and NSAP to TID are not supported.
• TARP Data Cache—If checked (default), the node maintains a TARP data cache (TDC). The TDC is a database of TID-to-NSAP pairs created from TARP Type 3 PDUs that are received by the node and modified by TARP Type 4 PDUs (TID-to-NSAP updates or corrections). TARP 3 PDUs are responses to Type 1 and Type 2 PDUs. The TDC can also be populated with static entries entered on the TARP > Static TDC tab.

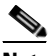

**Note** This parameter is only used when the TARP PDUs Origination parameter is enabled.

**•** L2 TARP Data Cache—If checked (default), the TIDs and NSAPs of NEs originating Type 2 requests are added to the TDC before the node propagates the requests to other NEs.

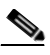

- **Note** The L2 TARP Data Cache parameter is designed for Intermediate System Level 1/Level 2 nodes that are connected to other Intermediate System Level 1/Level 2 nodes. Enabling the parameter for Intermediate System Level 1 nodes is not recommended.
- **•** LDB—If checked (default), enables the TARP loop detection buffer. The LDB prevents TARP PDUs from being sent more than once on the same subnet.

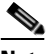

**Note** The LDB parameter is not used if the Node Routing Mode is provisioned to End System or if the TARP PDUs L1 Propagation parameter is not enabled.

- **•** LAN TARP Storm Suppression—If checked (default), enables TARP storm suppression. This function prevents redundant TARP PDUs from being unnecessarily propagated across the LAN network.
- **•** Send Type 4 PDU on Startup—If checked, a TARP Type 4 PDU is originated during the initial ONS 15454 startup. Type 4 PDUs indicate that a TID or NSAP change has occurred at the NE. (The default setting is not enabled.)
- **•** Type 4 PDU Delay—Sets the amount of time that will pass before the Type 4 PDU is generated when Send Type 4 PDU on Startup is enabled. 60 seconds is the default. The range is 0 to 255 seconds.

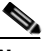

**Note** The Send Type 4 PDU on Startup and Type 4 PDU Delay parameters are not used if the TARP PDUs Origination parameter is not enabled.

- **•** LDB Entry—Sets the TARP loop detection buffer timer. The LDB buffer time is assigned to each LDB entry for which the TARP sequence number (tar-seq) is zero. The default is 5 minutes. The range is 1 to 10 minutes.
- **•** LDB Flush—Sets the frequency period for flushing the LDB. The default is 5 minutes. The range is 0 to 1440 minutes.
- **•** T1—Sets the amount of time to wait for a response to a Type 1 PDU. Type 1 PDUs seek a specific NE TID within an OSI Level 1 area. The default is 15 seconds. The range is 0 to 3600 seconds.
- **•** T2—Sets the amount of time to wait for a response to a Type 2 PDU. TARP Type 2 PDUs seek a specific NE TID value within OSI Level 1 and Level 2 areas. The default is 25 seconds. The range is 0 to 3600 seconds.
- **•** T3—Sets the amount of time to wait for an address resolution request. The default is 40 seconds. The range is 0 to 3600 seconds.

**•** T4—Sets the amount of time to wait for an error recovery. This timer begins after the T2 timer expires without finding the requested NE TID. The default is 20 seconds. The range is 0 to 3600 seconds.

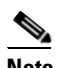

**Note** The T1, T2, and T4 timers are not used if TARP PDUs Origination is not enabled.

**Step 3** Click **Apply**.

**Step 4** Return to your originating procedure (NTP).

#### **DLP-G286 Remove a Static TID to NSAP Entry from the TARP Data Cache**

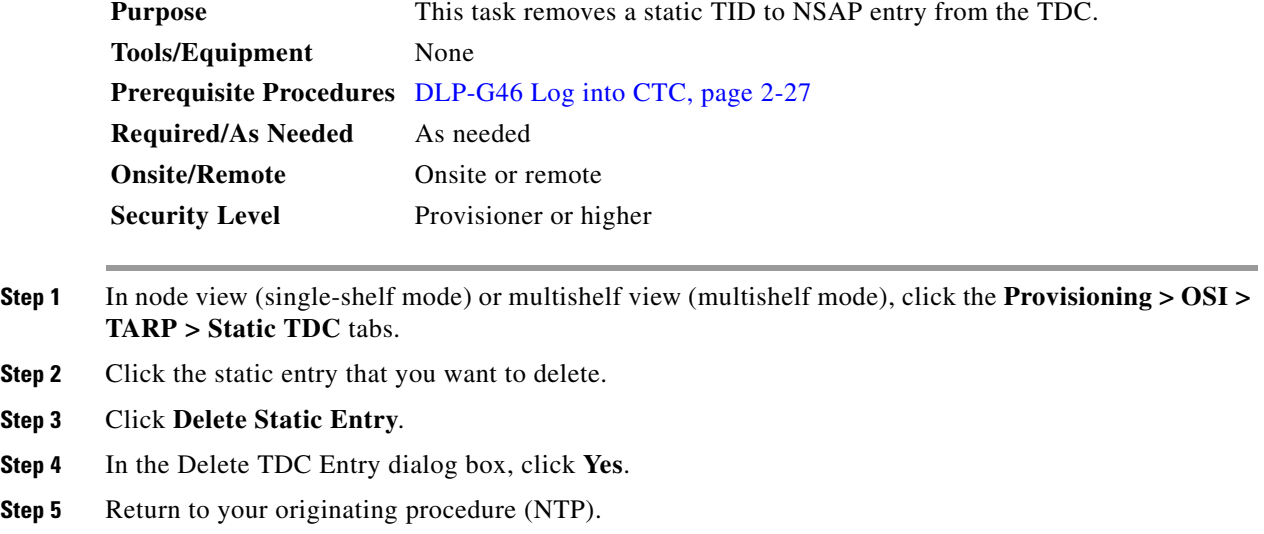

## **DLP-G287 Add a TARP Manual Adjacency Table Entry**

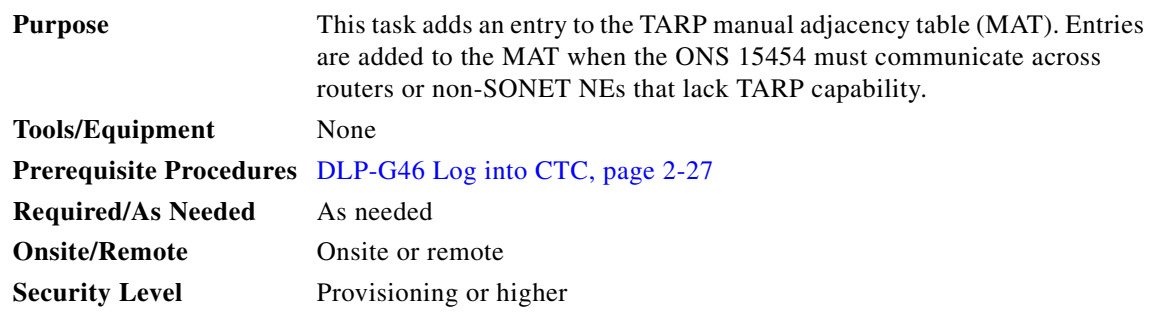

**Step 1** In the node view (single-shelf mode) or multishelf view (multishelf mode), click the **Provisioning > OSI > TARP > MAT** tabs.

**Step 2** Click **Add**.

- **Step 3** In the Add TARP Manual Adjacency Table Entry dialog box, enter the following:
	- **•** Level—Sets the TARP Type Code that will be sent:
		- **– Level 1**—Indicates that the adjacency is within the same area as the current node. The entry generates Type 1 PDUs.
		- **– Level 2**—Indicates that the adjacency is in a different area from the current node. The entry generates Type 2 PDUs.
	- **•** NSAP—Enter the OSI NSAP address in the NSAP field or, if preferred, click **Use Mask** and enter the address in the Masked NSAP Entry dialog box.
- **Step 4** Click **OK** to close the Masked NSAP Entry dialog box, if used, and then click **OK** to close the Add Static Entry dialog box.
- **Step 5** Return to your originating procedure (NTP).

# **DLP-G292 Remove a TARP Manual Adjacency Table Entry**

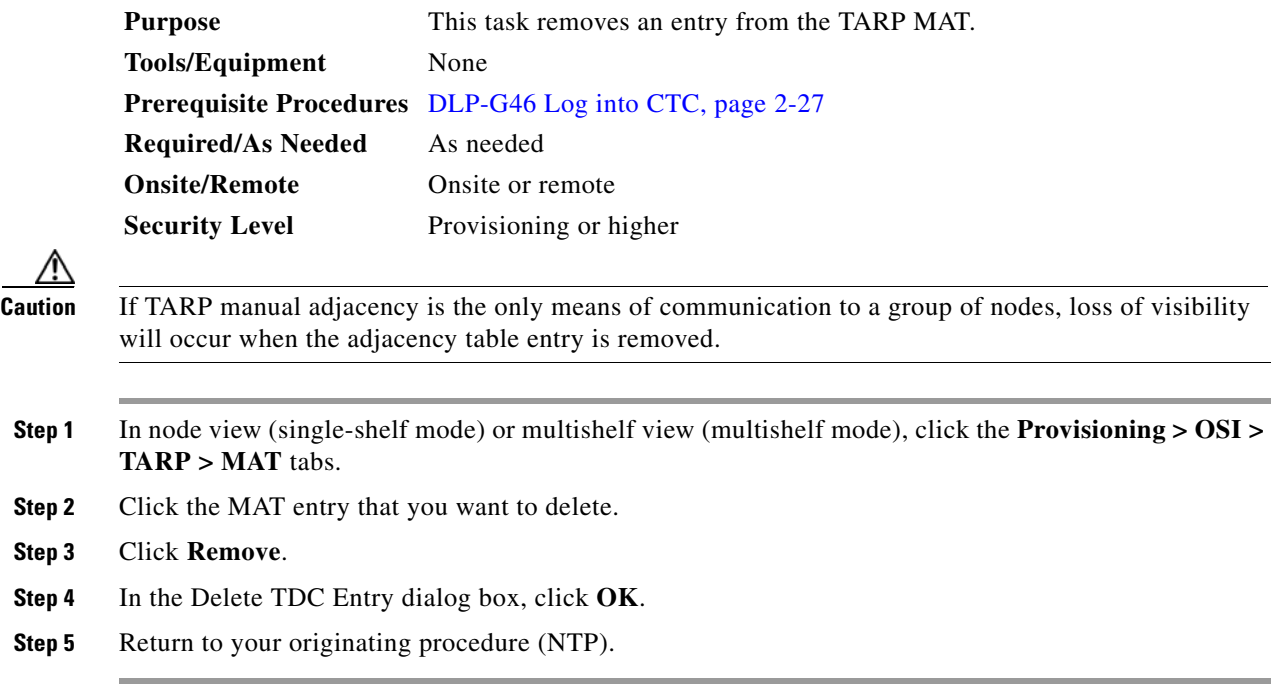

# **DLP-G293 Change the OSI Routing Mode**

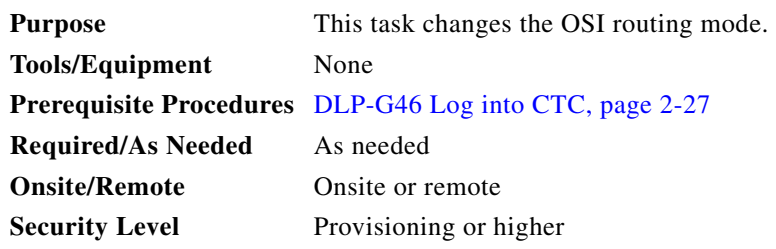

**Caution** Do not complete this procedure until you confirm the role of the node within the network. It will be either an ES, IS Level 1, or IS Level 1/Level 2. This decision must be carefully considered. For additional information about OSI provisioning, refer to the "Management Network Connectivity" chapter of the *Cisco ONS 15454 DWDM Reference Manual*.

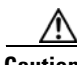

**Caution** Link state PDU (LSP) buffers must be the same at all NEs within the network, or loss of visibility could occur. Do not modify the LSP buffers unless you are sure that all NEs within the OSI have the same buffer size.

**Caution** LSP buffer sizes cannot be greater than the LAP-D MTU size within the OSI area.

#### **Step 1** Verify the following:

- All L1/L2 virtual routers on the NE must reside in the same area. This means that all neighboring virtual routers must have at least one common area address.
- For OSI L1/L2 to ES routing mode changes, only one L1/L2 virtual router and no more than one subnet can be configured.
- For OSI L1 to ES routing mode changes, only one L1 virtual router and no more than one subnet can be configured.
- **Step 2** In node view (single-shelf mode) or multishelf view (multishelf mode), click the **Provisioning** > **OSI > Main Setup** tabs.

**Step 3** Choose one of the following node routing modes:

- **• End System**—The ONS 15454 performs OSI IS functions. It communicates with IS and ES nodes that reside within its OSI area. It depends upon an IS L1/L2 node to communicate with IS and ES nodes that reside outside its OSI area.
- **Intermediate System Level 1—The ONS 15454 performs IS functions. It communicates with IS** and ES nodes that reside within its OSI area. It does not communicate with IS nodes that reside in other OSI areas except through an IS L1/L2 node residing in its own area.
- **• Intermediate System Level 1/Level 2**—The ONS 15454 performs IS functions. It communicates with IS and ES nodes that reside within its OSI area. It also communicates with IS L1/L2 nodes that reside in other OSI areas. Before choosing this option, verify the following:
	- **–** The node is connected to another IS Level 1/Level 2 node that resides in a different OSI area.
	- **–** The node is connected to all nodes within its area that are provisioned as IS L1/L2.

 $\mathbf I$ 

a ka

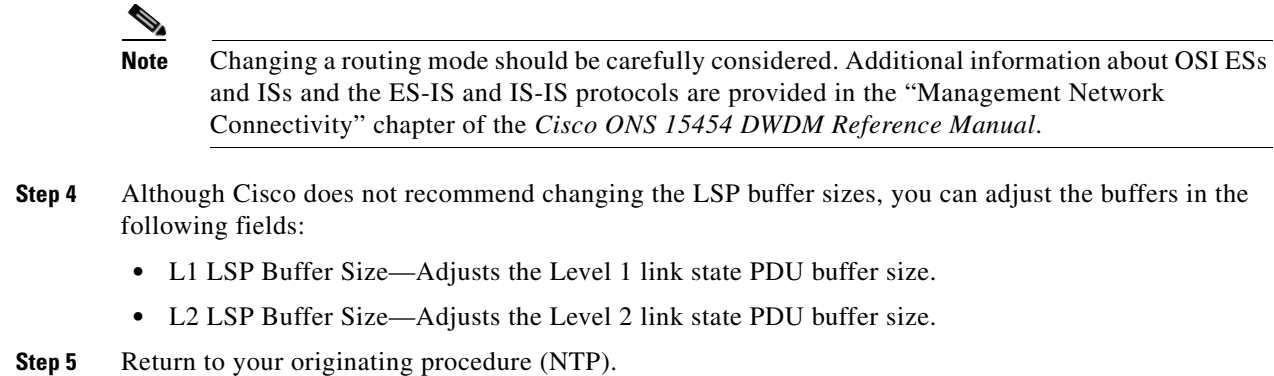

#### <span id="page-652-0"></span>**DLP-G294 Edit the OSI Router Configuration**

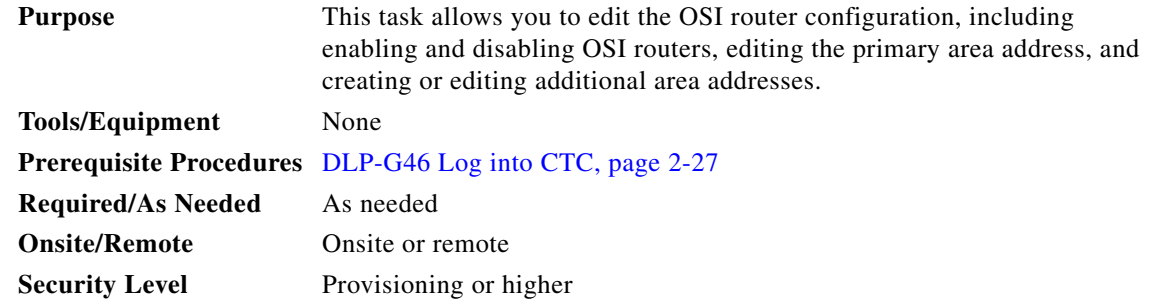

- **Step 1** Click the **Provisioning > OSI > Routers > Setup** tabs.
- **Step 2** Choose the router you want provision and click **Edit**.
- **Step 3** In the OSI Router Editor dialog box:
	- **a.** Check or uncheck the Enabled box to enable or disable the router.

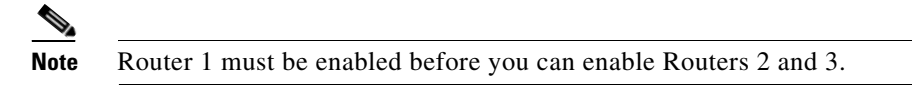

- **b.** For enabled routers, edit the primary area address, if needed. The address can be between 8 and 24 alphanumeric characters in length.
- **c.** If you want to add or edit an area address to the primary area, enter the address at the bottom of the Multiple Area Addresses area. The area address can be 2 to 26 numeric characters (0–9) in length. Click **Add**.
- **d.** Click **OK**.
- **Step 4** Return to your originating procedure (NTP).

#### **DLP-G295 Edit the OSI Subnetwork Point of Attachment**

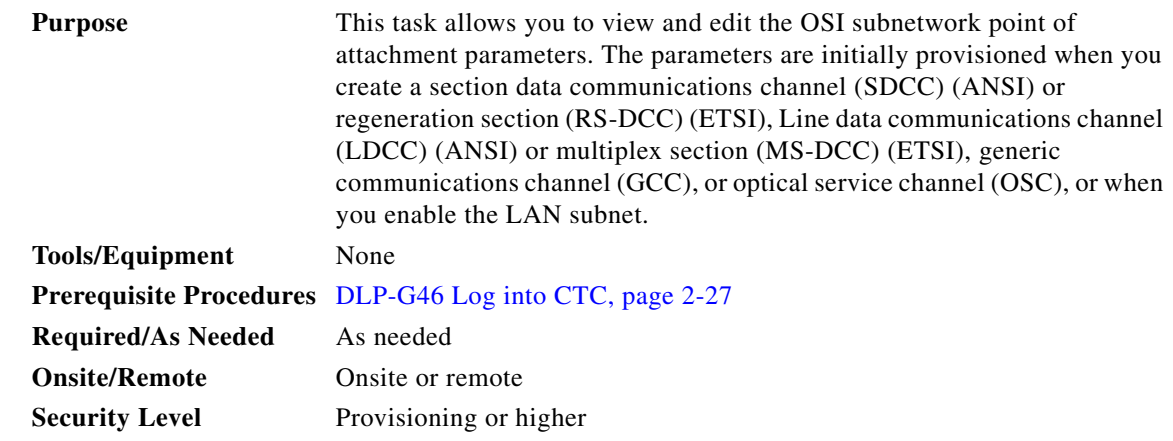

- **Step 1** If the subnet router is not enabled, complete "DLP-G294 Edit the OSI Router Configuration" task on [page 10-15](#page-652-0) to enable it. If it is enabled, continue with [Step 2.](#page-653-0)
- <span id="page-653-0"></span>**Step 2** In the node view (single-shelf mode) or multishelf view (multishelf mode), click the **Provisioning > OSI > Routers > Subnet** tabs.
- **Step 3** Choose the subnet you want to edit, then click **Edit**.
- **Step 4** In the Edit <subnet type> Subnet <slot/port> dialog box, edit the following fields:
	- **•** ESH—The End System Hello (ESH) PDU propagation frequency. An end system NE transmits ESHs to inform other ESs and ISs about the NSAPs it serves. The default is 10 seconds. The range is 10 to 1000 seconds.
	- **•** ISH—The Intermediate System Hello (ISH) PDU propagation frequency. An intermediate system NE sends ISHs to other ESs and ISs to inform them about the NEs it serves. The default is 10 seconds. The range is 10 to 1000 seconds.
	- **•** IIH—The Intermediate System to Intermediate System Hello (IIH) PDU propagation frequency. The IS-IS Hello PDUs establish and maintain adjacencies between ISs. The default is 3 seconds. The range is 1 to 600 seconds.

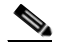

**Note** The IS-IS Cost and DIS Priority parameters are provisioned when you create or enable a subnet. You cannot change the parameters after the subnet is created. To change the DIS Priority and IS-IS Cost parameters, delete the subnet and create a new one.

**Step 5** Click **OK**.

**Step 6** Return to your originating procedure (NTP).

## **DLP-G296 Edit an IP-Over-CLNS Tunnel**

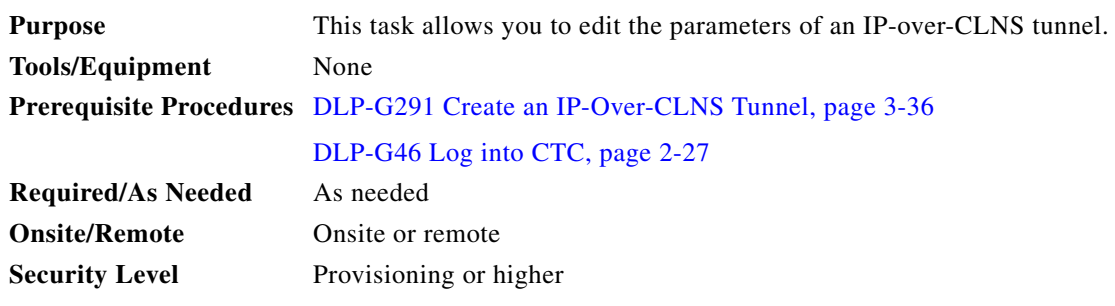

**Caution** Changing the IP or NSAP addresses or an IP-over-CLNS tunnel can cause loss of NE visibility or NE isolation. Do not change network addresses until you verify the changes with your network administrator.

- **Step 1** Click the **Provisioning > OSI > Tunnels** tabs.
- **Step 2** Click **Edit**.
- **Step 3** In the Edit IP Over OSI Tunnel dialog box, complete the following fields:
	- **•** Tunnel Type—Edit the tunnel type:
		- **– Cisco**—Creates the proprietary Cisco IP tunnel. Cisco IP tunnels add the CLNS header to the IP packets.
		- **– GRE**—Creates a generic routing encapsulation (GRE). GRE tunnels add the CLNS header and a GRE header to the IP packets.

The Cisco proprietary tunnel is slightly more efficient than the GRE tunnel because it does not add the GRE header to each IP packet. The two tunnel types are not compatible. Most Cisco routers support the Cisco IP tunnel, while only a few support both GRE and Cisco IP tunnels. You generally should create Cisco IP tunnels if you are tunneling between two Cisco routers or between a Cisco router and an ONS node.

**Caution** Always verify that the IP-over-CLNS tunnel type you choose is supported by the equipment at the other end of the tunnel.

- **•** IP Address—Enter the IP address of the IP-over-CLNS tunnel destination.
- **•** IP Mask—Enter the IP address subnet mask of the IP-over-CLNS destination.
- **•** OSPF Metric—Enter the Open Shortest Path First (OSPF) metric for sending packets across the IP-over-CLNS tunnel. The OSPF metric, or cost, is used by OSPF routers to calculate the shortest path. The default is 110. Normally, it is not changed unless you are creating multiple tunnel routes and want to prioritize routing by assigning different metrics.
- **•** NSAP Address—Enter the destination NE or OSI router NSAP address.

**Step 4** Click **OK**.

**Step 5** Return to your originating procedure (NTP).

### **DLP-G297 Delete an IP-Over-CLNS Tunnel**

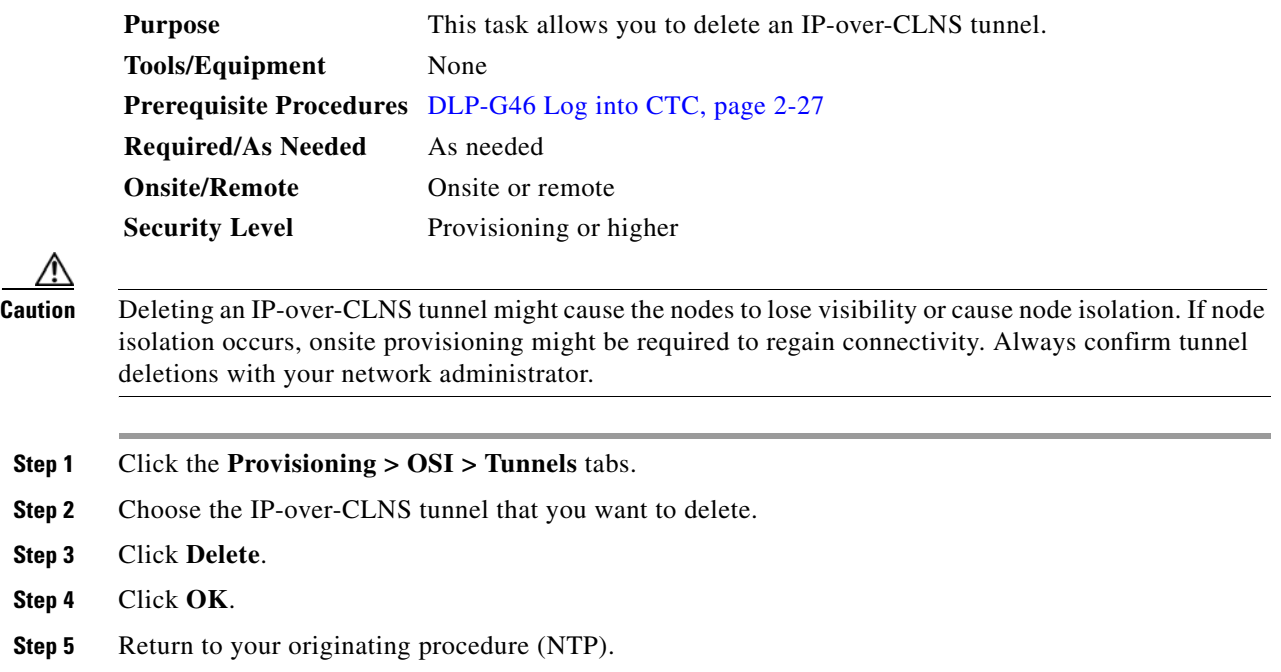

# **NTP-G81 Change CTC Network Access**

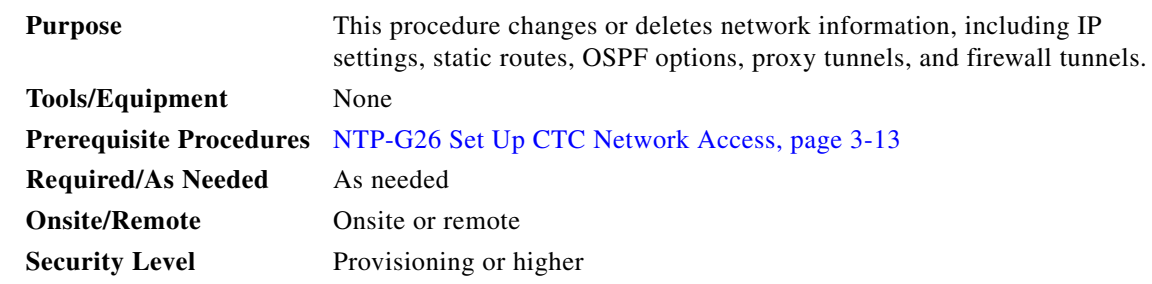

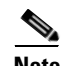

**Note** Additional ONS 15454 networking information, including IP addressing examples, dual IP addressing (secure mode) information, static route scenarios, OSPF protocol information, and Routing Information Protocol (RIP) options are provided in the "Management Network Connectivity" chapter in the *Cisco ONS 15454 DWDM Reference Manual*.

- **Step 1** Complete the ["DLP-G46 Log into CTC" task on page 2-27.](#page-170-0) If you are already logged in, continue with Step 2.
- **Step 2** Complete the ["NTP-G103 Back Up the Database" procedure on page 13-2](#page-789-0).
- **Step 3** Perform any of the following tasks as needed:
	- **•** [DLP-G162 Change IP Settings, page 10-19](#page-656-0)
- **DLP-G265** Lock Node Security, page 10-20
- **•** [DLP-G266 Modify Backplane Port IP Settings in Security Mode, page 10-21](#page-658-0)
- **•** [DLP-G267 Disable Node Security Mode, page 10-22](#page-659-0)
- **•** [DLP-G163 Modify a Static Route, page 10-23](#page-660-0)
- **•** [DLP-G164 Delete a Static Route, page 10-24](#page-661-0)
- **•** [DLP-G165 Disable OSPF, page 10-25](#page-662-0)
- **•** [DLP-G59 Set Up or Change Open Shortest Path First Protocol, page 3-21](#page-198-0)
- **•** [DLP-G167 Delete a Firewall Tunnel, page 10-25](#page-662-1)
- **Step 4** Complete the ["NTP-G103 Back Up the Database" procedure on page 13-2.](#page-789-0)

**Stop. You have completed this procedure.**

#### <span id="page-656-0"></span>**DLP-G162 Change IP Settings**

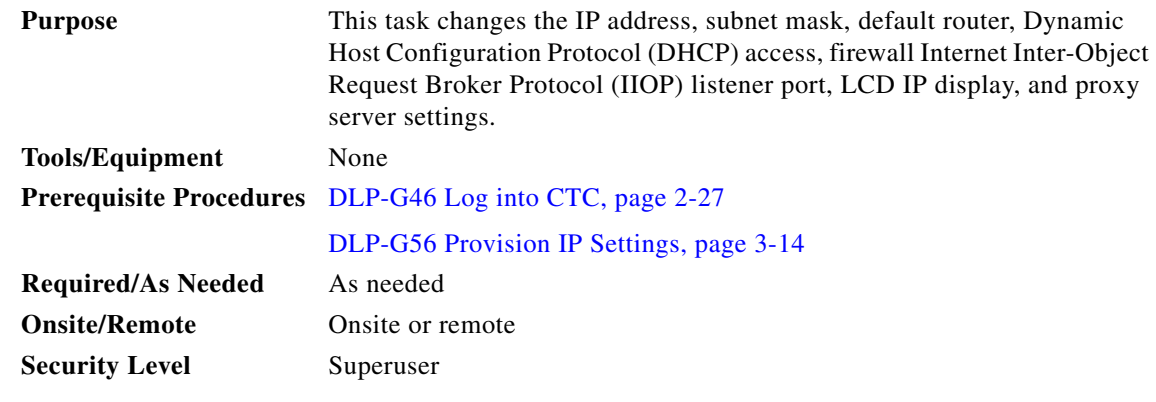

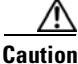

**Caution** Changing the node IP address, subnet mask, or IIOP listener port causes the TCC2/TCC2P cards to reboot. If Ethernet circuits using Spanning Tree Protocol (STP) originate or terminate on E-Series Ethernet cards installed in the node, circuit traffic will be lost for several minutes while the spanning trees reconverge. Other circuits are not affected by TCC2/TCC2P reboots.

S.

**Note** If the node contains TCC2P cards and is in default (repeater) mode, the node IP address refers to the TCC2P front-access TCP/IP (LAN) port as well as the backplane LAN port. If the node is in secure mode, this task only changes the front-access port IP address only. If the node is in secure mode and has been locked, the IP address cannot be changed unless the lock is removed by Cisco Technical Support.

**Step 1** In node view (single-shelf mode) or multishelf view (multishelf mode), click the **Provisioning** > **Network > General** tabs.

**Step 2** Change any of the following, as required:

- **•** IP Address
- **•** Net/Subnet Mask Length
- **•** Default Router
- **•** LCD Setting
- **•** Suppress CTC IP Display
- **•** Forward DHCP Request To

Gateway Settings

- **•** Enable SOCKS proxy on Port. If enabled, one of the following:
	- **–** External Network Element
	- **–** Gateway Network Element
	- **–** SOCK Proxy only

See the ["DLP-G56 Provision IP Settings" task on page 3-14](#page-191-0) for detailed field descriptions.

#### **Step 3** Click **Apply**.

If you changed a network field that will cause the node to reboot, such as the IP address, or subnet mask, the Change Network Configuration confirmation dialog box appears. If you changed a gateway setting, a confirmation appropriate to the gateway field appears.

**Step 4** If a confirmation dialog box appears, click **Yes**.

If you changed an IP address, subnet mask length, both ONS 15454 TCC2/TCC2P cards reboot, one at a time. A TCC2/TCC2P card reboot causes a temporary loss of connectivity to the node, but traffic is unaffected.

- **Step 5** Confirm that the changes appear on the Provisioning > Network > General tabs. If not, refer to the *Cisco ONS 15454 DWDM Troubleshooting Guide*.
- **Step 6** Return to your originating procedure (NTP).

#### <span id="page-657-0"></span>**DLP-G265 Lock Node Security**

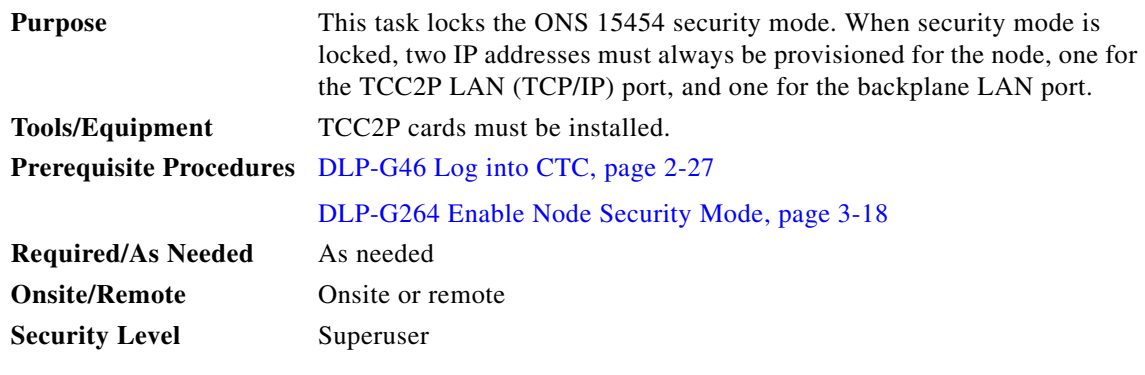

**Caution** When a node is locked, it cannot be unlocked by any user or action. It can only be changed by Cisco Technical Support. Even if the node's database is deleted and another unlocked database is loaded, the node will remain locked. Do not proceed unless you want the node to permanently retain the current secure configuration including dual IP addresses.

 $\mathbf{I}$ 

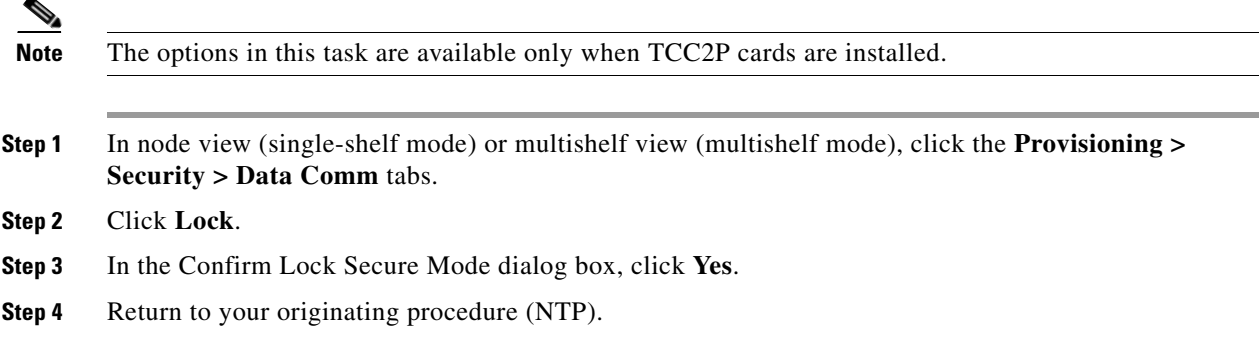

### <span id="page-658-0"></span>**DLP-G266 Modify Backplane Port IP Settings in Security Mode**

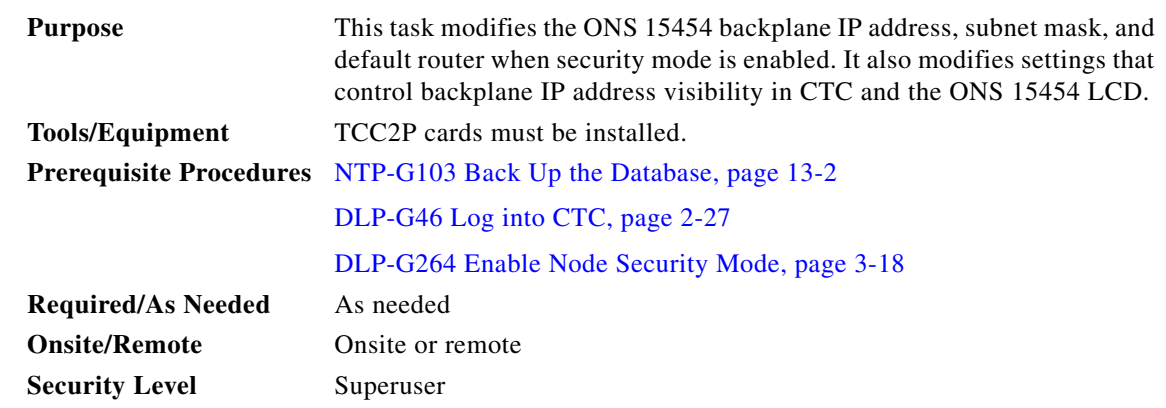

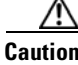

**Caution** Provisioning an IP address that is incompatible with the ONS 15454 network might be service affecting.

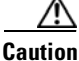

**Caution** This task cannot be performed on a secure mode NE that has been locked.

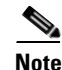

**Note** The options in this task are available only when TCC2P cards are installed.

#### **Step 1** Click the **Provisioning > Security > Data Comm** tabs.

**Step 2** Modify the following fields, as necessary:

- **•** IP Address
- **•** Subnet Mask
- **•** Default Router
- **•** LCD IP Setting—choose one of the following:
	- **– Allow Configuration**—Displays the backplane IP address on the LCD and allows it to be changed using the LCD buttons.
- **– Display only—**Displays the backplane IP address on the LCD but does not allow it to be changed using the LCD buttons.
- **– Suppress Display**—Suppresses the display of the IP address on the LCD.
- **•** Suppress CTC IP Address—If checked, suppresses the IP address from display on the Data Comm subtab, CTC node view or multishelf view information area, and other locations.

#### **Step 3** Click **Apply**.

If you changed the IP address, subnet mask, or default router, the node will reboot. This will take 5 to 10 minutes.

**Step 4** Return to your originating procedure (NTP).

#### <span id="page-659-0"></span>**DLP-G267 Disable Node Security Mode**

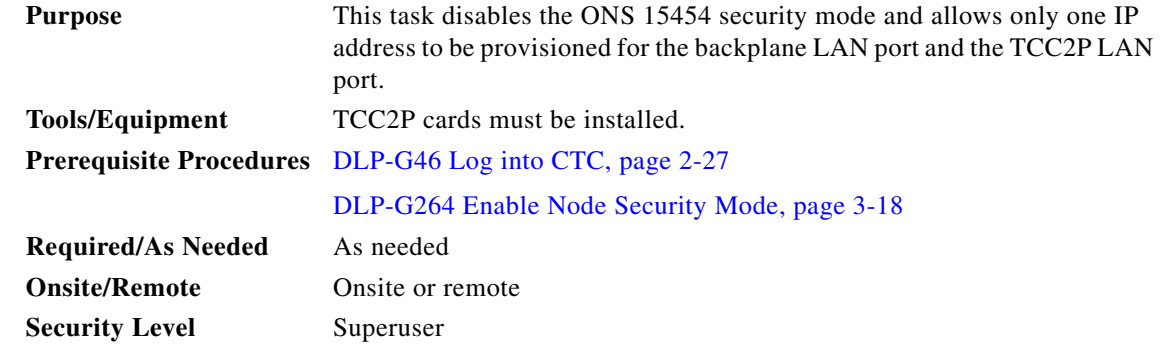

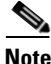

**Note** The node will reboot after you complete this task, causing a temporary disconnection between the CTC computer and the node.

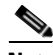

**Note** If you change an NE from secure mode to the default (repeater) mode, the backplane IP address becomes the node IP address.

**Note** This task cannot be performed if the NE's security mode configuration is locked. If secure mode is locked, you must contact Cisco Technical Support to change the node configuration.

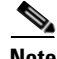

**Note** The options in this task are only available when TCC2P cards are installed.

- **Step 1** Click the **Provisioning > Security > Data Comm** tabs. **Step 2** Click **Change Mode**.
- **Step 3** Review the information on the Change Secure Mode wizard page, then click **Next**.
- **Step 4** On the Node IP Address page, choose the address you want to assign to the node:
- **• Backplane Ethernet Port**—Assigns the backplane IP address as the node IP address.
- **• TCC Ethernet Port**—Assigns the TCC2P port IP address as the node IP address.
- **New IP Address—Allows you to define a new IP address. If you choose this option, enter the new** IP address, subnet mask, and default router IP address.
- **Step 5** Click **Next**.
- **Step 6** On the SOCKS Proxy Server Settings page, choose one of the following:
	- **• External Network Element (ENE)**—If selected, SOCKS proxy will be disabled by default, and the CTC computer is only visible to the ONS 15454 where the CTC computer is connected. The computer is not visible to the secure mode data communications channel (DCC)-connected nodes. Firewall is enabled, which means that the node prevents IP traffic from being routed between the DCC and the LAN port.
	- **• Gateway Network Element (GNE)**—If selected, the CTC computer is visible to other DCC-connected nodes and SOCKS proxy remains enabled. However, the node prevents IP traffic from being routed between the DCC and the LAN port.
	- **Proxy-only—If** selected, the ONS 15454 responds to CTC requests with a list of DCC-connected nodes within the firewall for which the node serves as a proxy. The CTC computer is visible to other DCC-connected nodes. The node does not prevent traffic from being routed between the DCC and LAN port.
- **Step 7** Click **Finish**.

Within the next 30 to 40 seconds, the TCC2P cards reboot. CTC switches to network view, and the CTC Alerts dialog box appears. In network view, the node changes to gray and a DISCONNECTED condition appears.

- **Step 8** In the CTC Alerts dialog box, click **Close**. Wait for the reboot to finish. (This might take several minutes.)
- **Step 9** Return to your originating procedure (NTP).

## <span id="page-660-0"></span>**DLP-G163 Modify a Static Route**

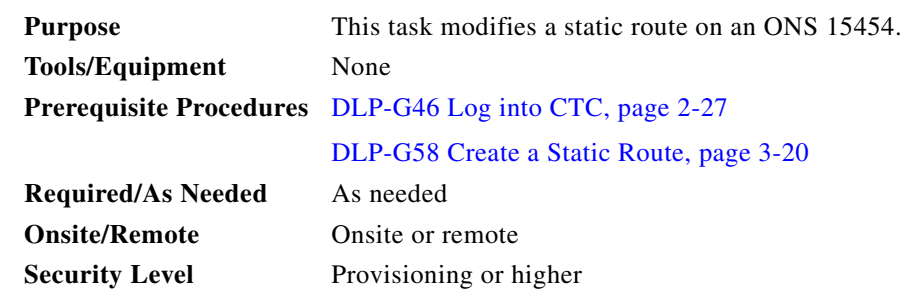

- **Step 1** In node view (single-shelf mode) or multishelf view (multishelf mode), click the **Provisioning** > **Network** tabs.
- **Step 2** Click the **Static Routing** tab.
- **Step 3** Click the static route you want to edit.
- **Step 4** Click **Edit**.

**Step 5** In the Edit Selected Static Route dialog box, enter the following: **•** Mask **•** Next Hop **•** Cost See the ["DLP-G58 Create a Static Route" task on page 3-20](#page-197-0) for detailed field descriptions. **Step 6** Click **OK**. **Step 7** Return to your originating procedure (NTP).

# <span id="page-661-0"></span>**DLP-G164 Delete a Static Route**

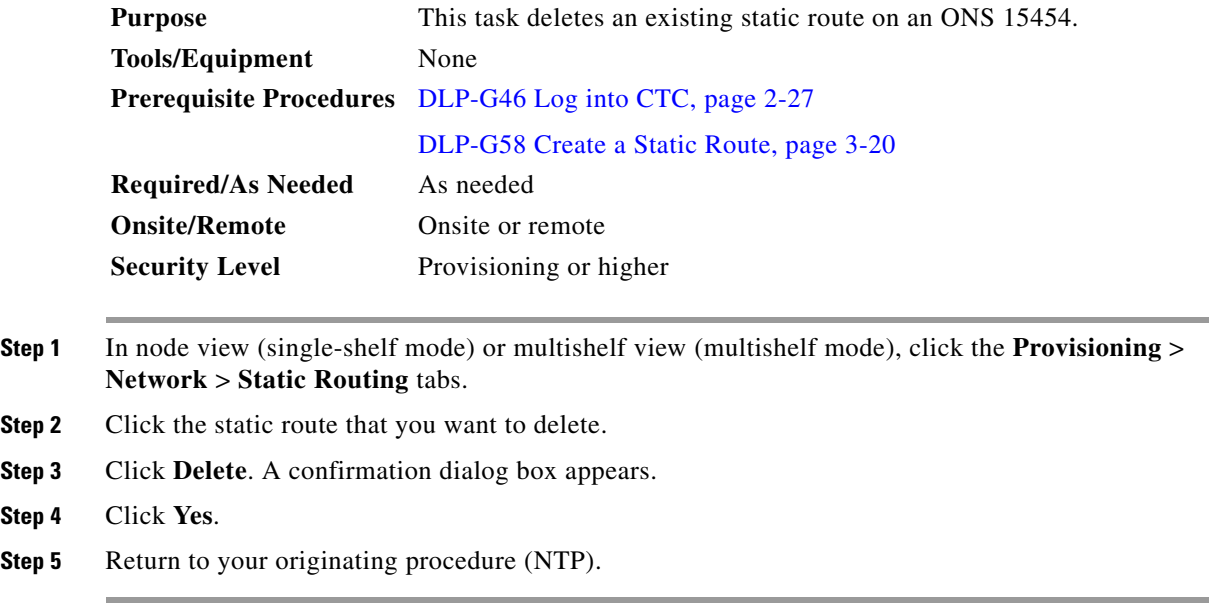

# <span id="page-662-0"></span>**DLP-G165 Disable OSPF**

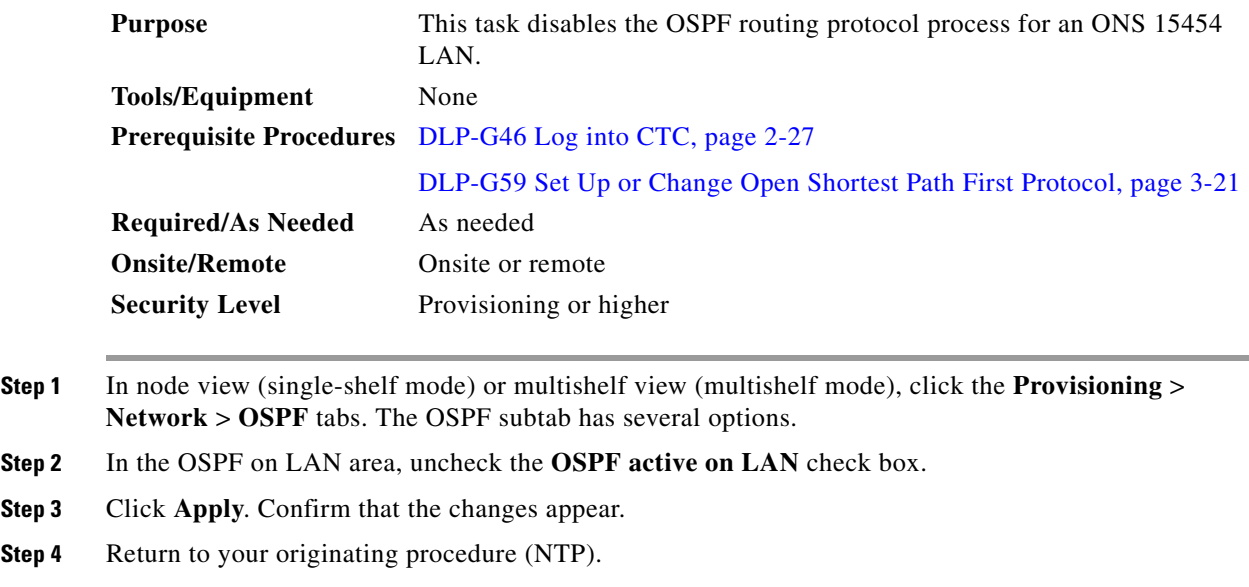

# <span id="page-662-1"></span>**DLP-G167 Delete a Firewall Tunnel**

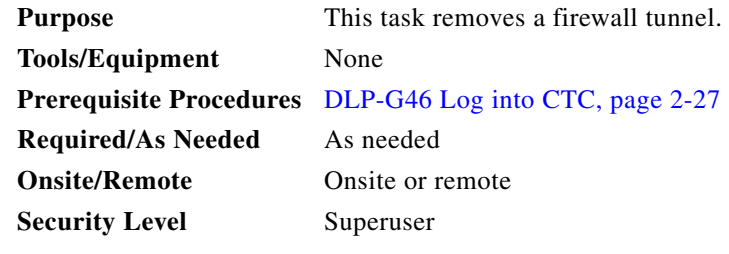

- **Step 1** Click the **Provisioning > Network > Firewall** subtabs.
- **Step 2** Click the firewall tunnel that you want to delete.
- **Step 3** Click **Delete**.
- **Step 4** Return to your originating procedure (NTP).

# **NTP-G82 Customize the CTC Network View**

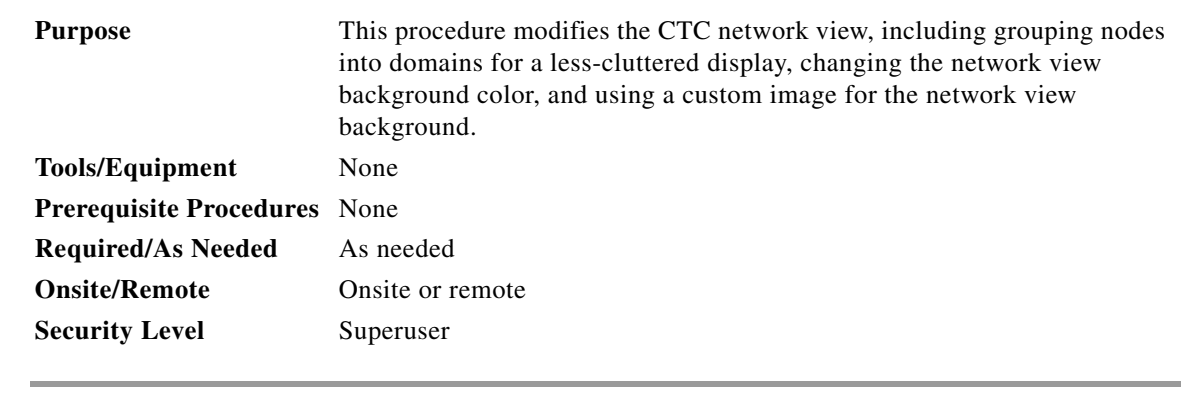

- **Step 1** Complete the ["DLP-G46 Log into CTC" task on page 2-27.](#page-170-0) If you are already logged in, continue with Step 2.
- **Step 2** Complete the following tasks, as needed:
	- **•** [DLP-G168 Change the Network View Background Color, page 10-26](#page-663-0)
	- **•** [DLP-G169 Change the Default Network View Background Map, page 10-27](#page-664-0)
	- **•** [DLP-G170 Apply a Custom Network View Background Map, page 10-28](#page-665-0)
	- **•** [DLP-G171 Create Domain Icons, page 10-28](#page-665-1)
	- **•** [DLP-G172 Manage Domain Icons, page 10-29](#page-666-0)
	- **•** [DLP-G173 Enable Dialog Box Do-Not-Display Option, page 10-30](#page-667-0)
	- **•** [DLP-G174 Switch Between TDM and DWDM Network Views, page 10-31](#page-668-0)
	- **•** [DLP-G330 Consolidate Links in Network View, page 10-31](#page-668-1)

**Stop. You have completed this procedure.**

## <span id="page-663-0"></span>**DLP-G168 Change the Network View Background Color**

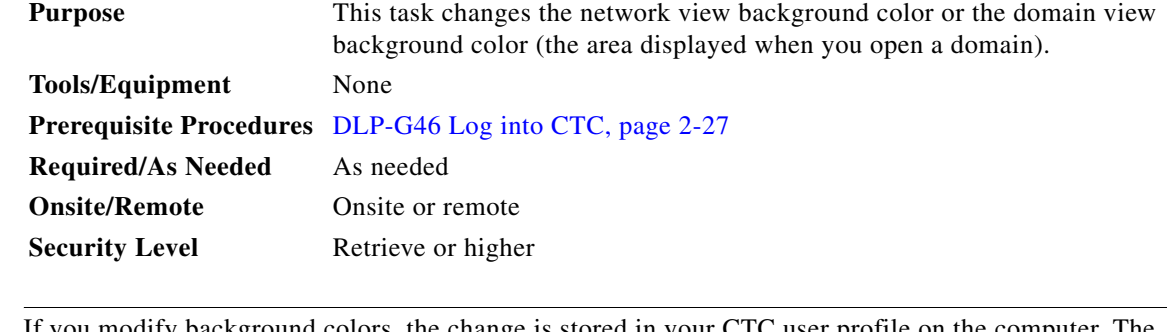

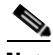

**Note** If you modify background colors, the change is stored in your CTC user profile on the computer. The change does not affect other CTC users.

**Step 1** From the View menu in CTC, choose **Go to Network View**.

- **Step 2** If you want to change a domain background, double-click the domain. If not, continue with [Step 3.](#page-664-1)
- <span id="page-664-1"></span>**Step 3** Right-click the network view or domain map area and choose **Set Background Color** from the shortcut menu.
- **Step 4** In the Choose Color dialog box, select a background color.
- **Step 5** Click **OK**.
- **Step 6** Return to your originating procedure (NTP).

### <span id="page-664-0"></span>**DLP-G169 Change the Default Network View Background Map**

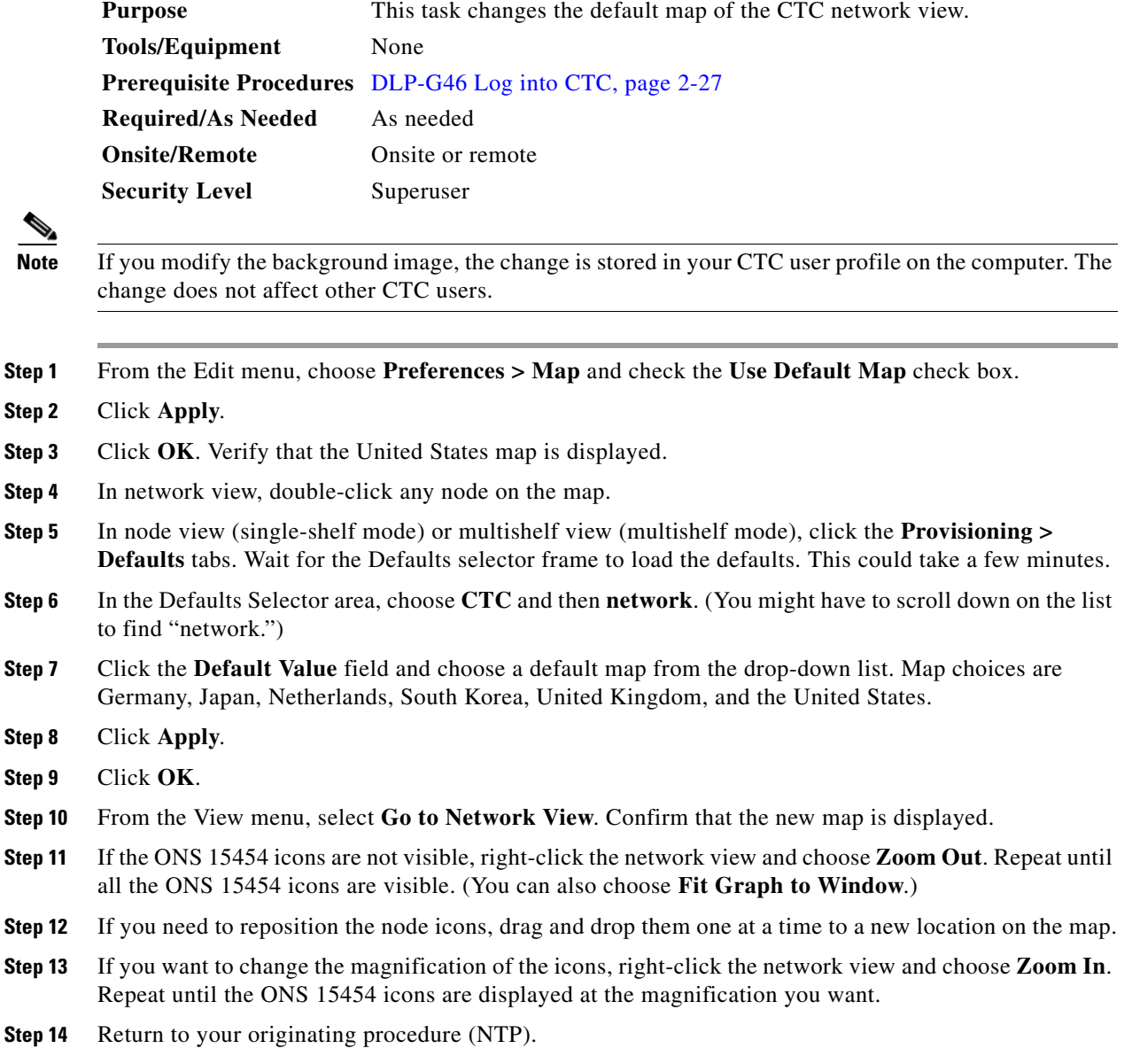

### <span id="page-665-0"></span>**DLP-G170 Apply a Custom Network View Background Map**

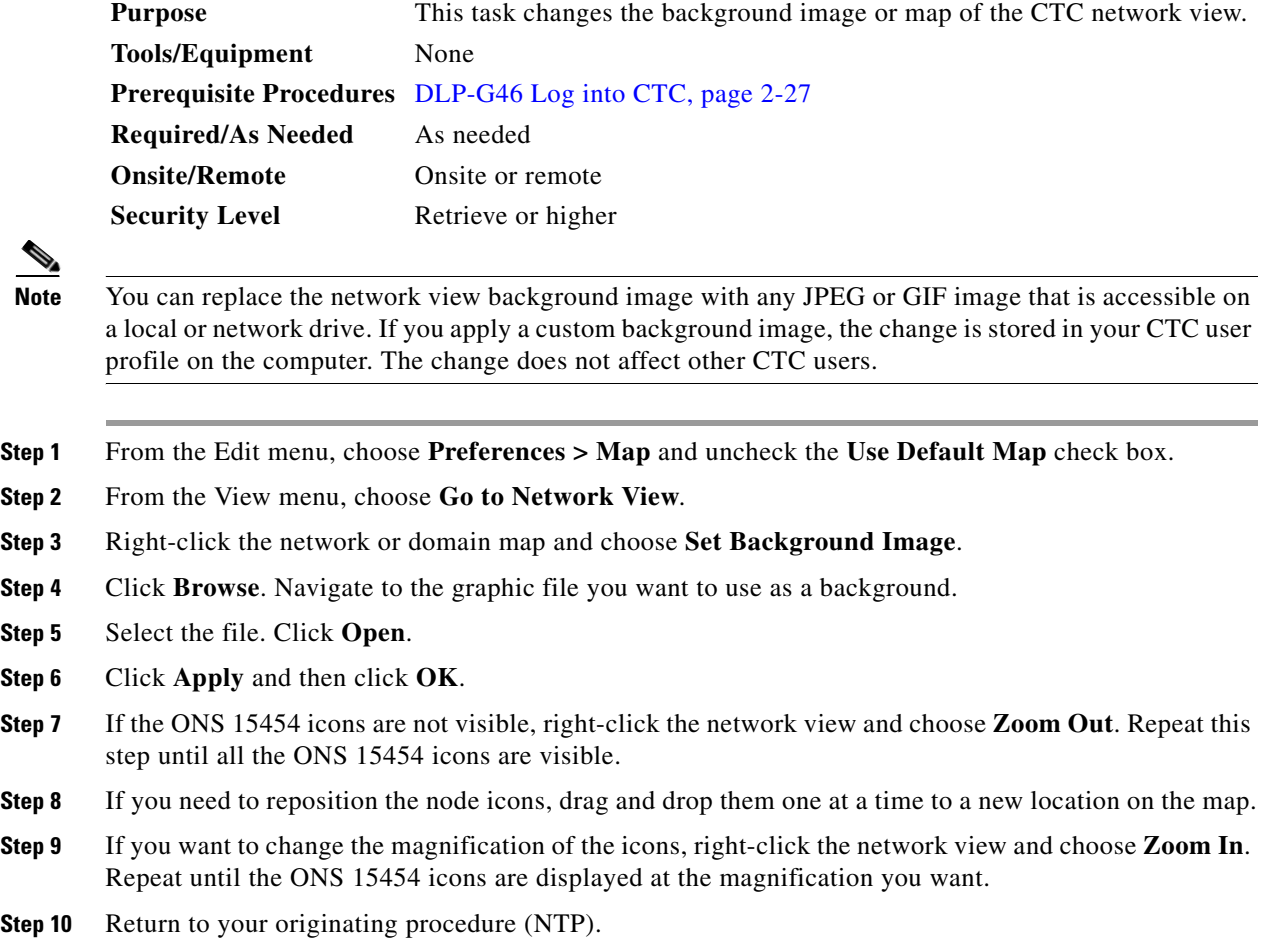

# <span id="page-665-1"></span>**DLP-G171 Create Domain Icons**

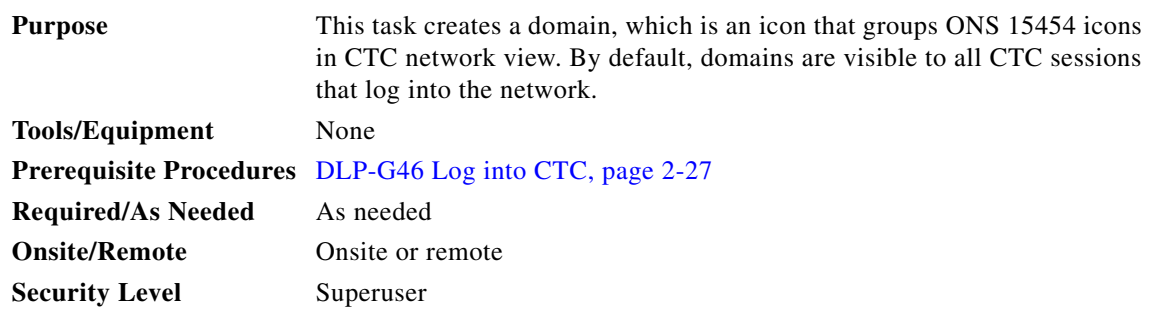

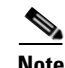

**Note** To allow users of any security level to create local domains, that is, domains that are visible on the home CTC session only, superusers can change the CTC.network.LocalDomainCreationAndViewing NE default value to TRUE. A TRUE value means any user can maintain the domain information in his or her Preferences file, meaning domain changes will not affect other CTC sessions. (The default value is FALSE, meaning domain information affects all CTC sessions and only superusers can create a domain or put a node into a domain.) See the ["NTP-G135 Edit Network Element Defaults" procedure on](#page-829-0)  [page 13-42](#page-829-0) to change NE default values.

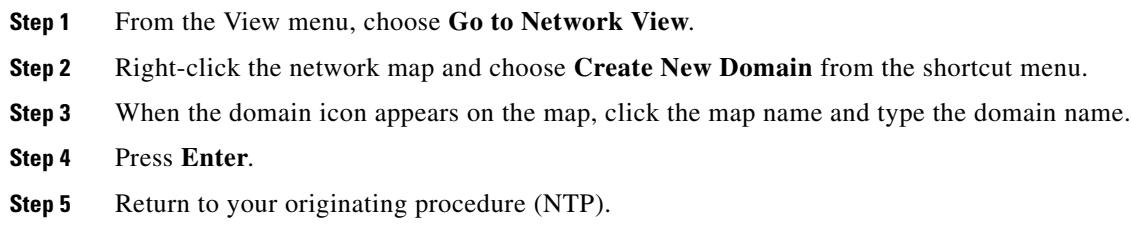

### <span id="page-666-0"></span>**DLP-G172 Manage Domain Icons**

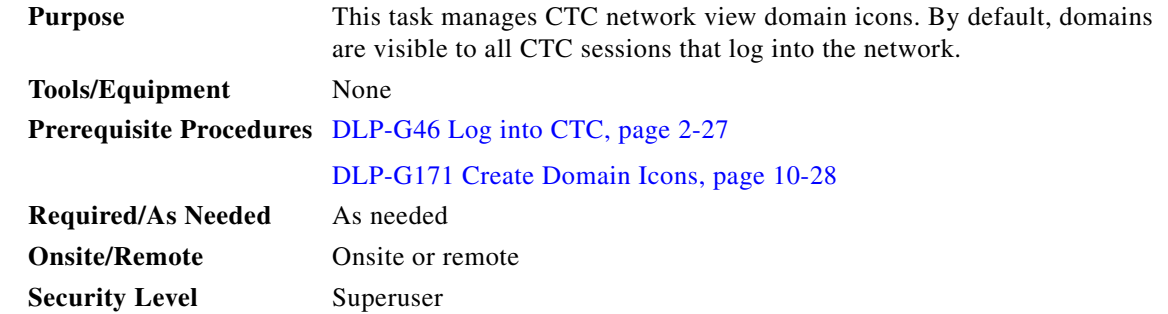

**Note** To allow users of any security level to create local domains, that is, domains that are visible on the home CTC session only, superusers can change the CTC.network.LocalDomainCreationAndViewing NE default value to TRUE. A TRUE value means any user can maintain the domain information in his or her Preferences file, meaning domain changes will not affect other CTC sessions. (The default value is FALSE, meaning domain information affects all CTC sessions and only superusers can create a domain or put a node into a domain.) See the ["NTP-G135 Edit Network Element Defaults" procedure on](#page-829-0)  [page 13-42](#page-829-0) to change NE default values.

**Step 1** From the View menu, choose **Go to Network View**.

<span id="page-666-1"></span>**Step 2** Locate the domain action that you want to perform in [Table 10-2](#page-666-1) and complete the appropriate steps.

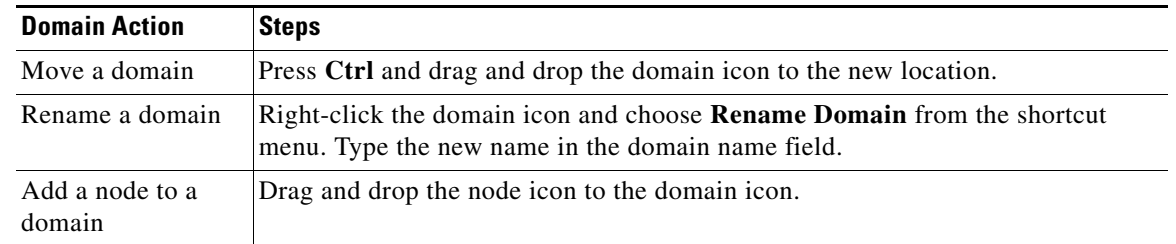

#### *Table 10-2 Managing Domains*

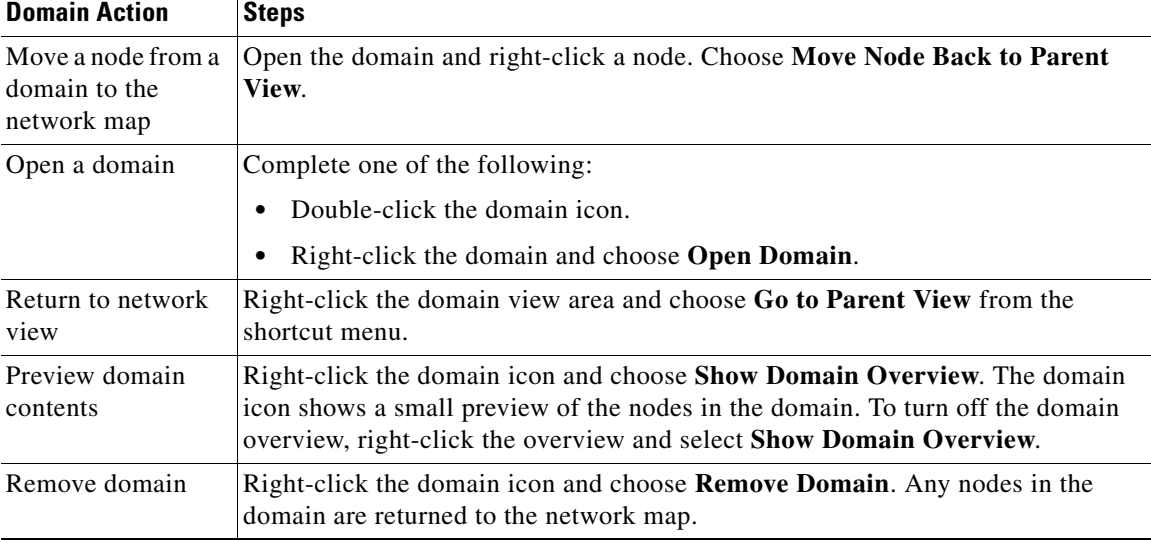

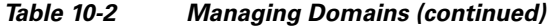

**Step 3** Return to your originating procedure (NTP).

### <span id="page-667-0"></span>**DLP-G173 Enable Dialog Box Do-Not-Display Option**

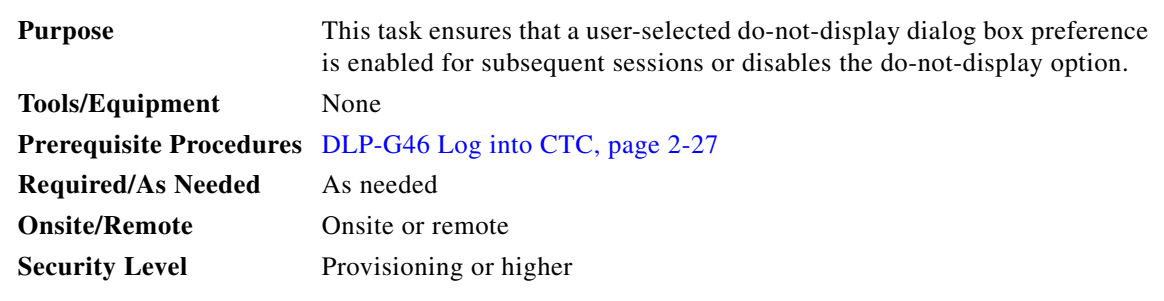

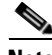

**Note** If any user who has rights to perform an operation (for example, creating a circuit) selects the "Do not show this message again" check box in a dialog box, the dialog box is not displayed for any other users who perform that operation on the network from the same computer unless the command is overridden using the following task. (The preference is stored on the computer, not in the node database.)

- **Step 1** From the Edit menu, choose **Preferences**.
- **Step 2** In the Preferences dialog box, click the **General** tab.

The Preferences Management area field lists all dialog boxes where "Do not show this message again" is enabled.

#### **Step 3** Choose one of the following options, or uncheck the individual dialog boxes that you want to appear:

- **• Don't Show Any**—Hides all do-not-display check boxes.
- **Show All—Overrides do-not-display check box selections and displays all dialog boxes.**
- **Step 4** Click **OK**.
- **Step 5** Return to your originating procedure (NTP).

#### <span id="page-668-0"></span>**DLP-G174 Switch Between TDM and DWDM Network Views**

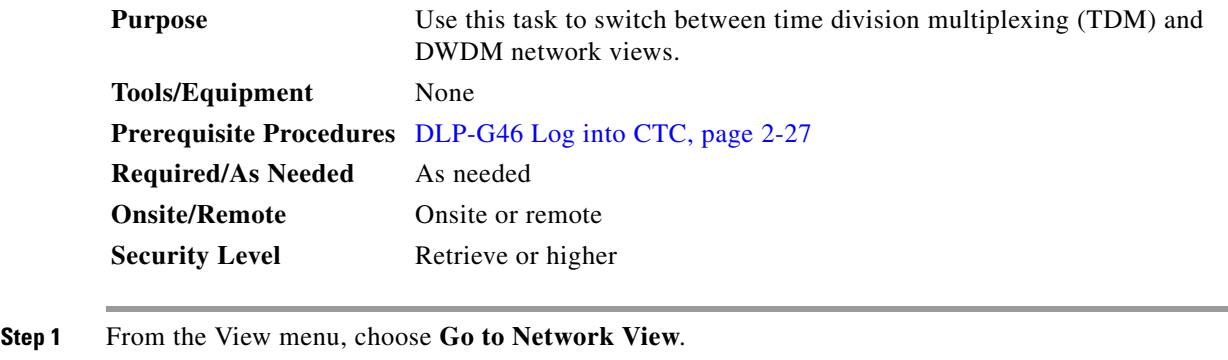

- **Step 2** From the Network Scope drop-down list on the toolbar, choose one of the following:
	- **• All**—Displays both TDM and DWDM nodes.
	- **• TDM**—Displays only ONS 15454s with SONET or SDH cards including the transponder (TXP) and muxponder (MSP) cards.
	- **• DWDM**—Displays only ONS 15454s with DWDM cards, including the TXP and MXP cards.

**Step 3** Return to your originating procedure (NTP).

### <span id="page-668-1"></span>**DLP-G330 Consolidate Links in Network View**

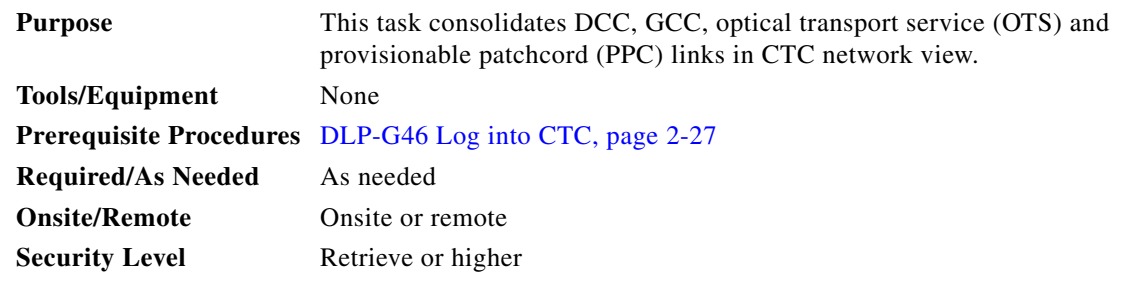

**Note** Global consolidation persists when CTC is re-launched but local consolidation does not persist.

**Step 1** From the View menu, choose **Go to Network View**. CTC shows the link icons by default.

**Step 2** Perform the following steps as needed:

- To toggle between the links, go to **[Step 3](#page-669-0).**
- **•** To consolidate all the links on the network map, go to [Step 4.](#page-669-1)
- **•** To consolidate a link or links between two nodes, go to [Step 5](#page-669-2).
- To view information about a consolidated link, go to **Step 6**.
- To access an individual link within a consolidated link, go to [Step 7.](#page-670-1)
- To expand consolidated links, go to **Step 8**.
- **•** To filter the links by class, go to [Step 9.](#page-670-3)
- <span id="page-669-0"></span>**Step 3** Right-click on the network map and choose **Show Link Icons** to toggle the link icons on and off.
- <span id="page-669-1"></span>**Step 4** To consolidate all the links on the network map (global consolidation):
	- **a.** Right-click anywhere on the network map.
	- **b.** Choose **Collapse/Expand Links** from the shortcut menu. The Collapse/Expand Links dialog window appears.
	- **c.** Select the check boxes for the link classes you want to consolidate.
	- **d.** Click **OK**. The selected link classes are consolidated throughout the network map.
- <span id="page-669-2"></span>**Step 5** To consolidate a link or links between two nodes (local consolidation):
	- **a.** Right-click the link on the network map.
	- **b.** Choose **Collapse Link** from the shortcut menu. The selected link type consolidates to show only one link.

**Note** The links consolidate by class. For example, if you select a DCC link for consolidation only the DCC links will consolidate, leaving any other link classes expanded.

[Figure 10-2](#page-669-3) shows the network view with unconsolidated DCC and PPC links.

<span id="page-669-3"></span>*Figure 10-2 Unconsolidated Links in the Network View*

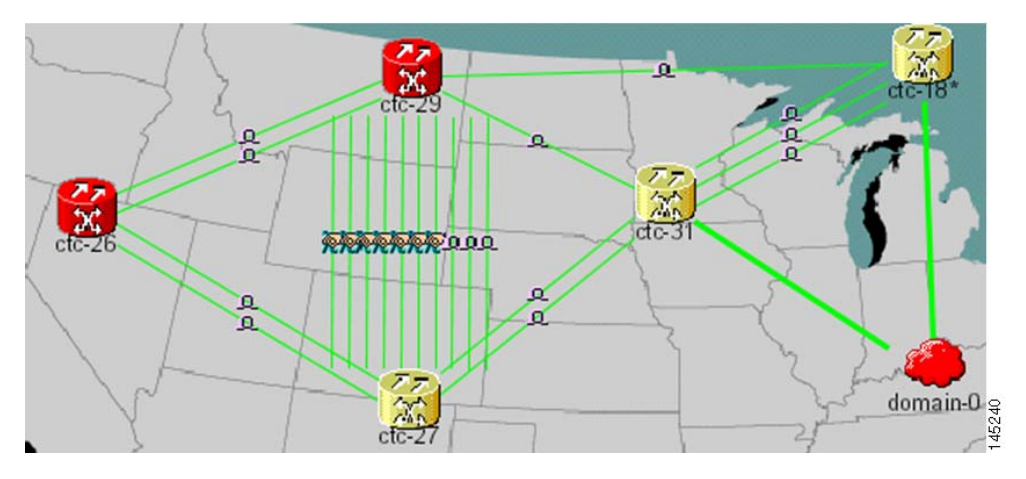

[Figure 10-3](#page-670-4) shows a network view with globally consolidated links.

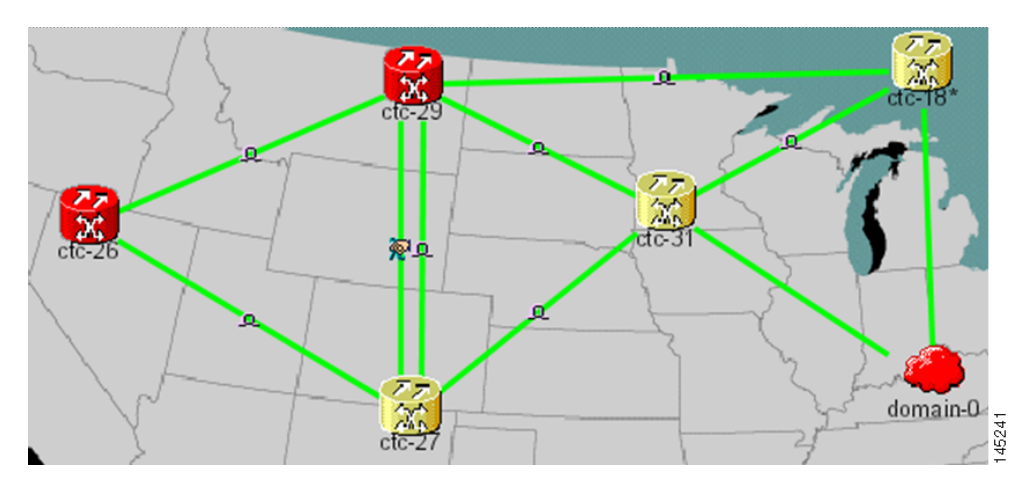

<span id="page-670-4"></span>*Figure 10-3 Consolidated Links in the Network View*

[Figure 10-4](#page-670-5) shows a network view with local DCC link consolidation between two nodes.

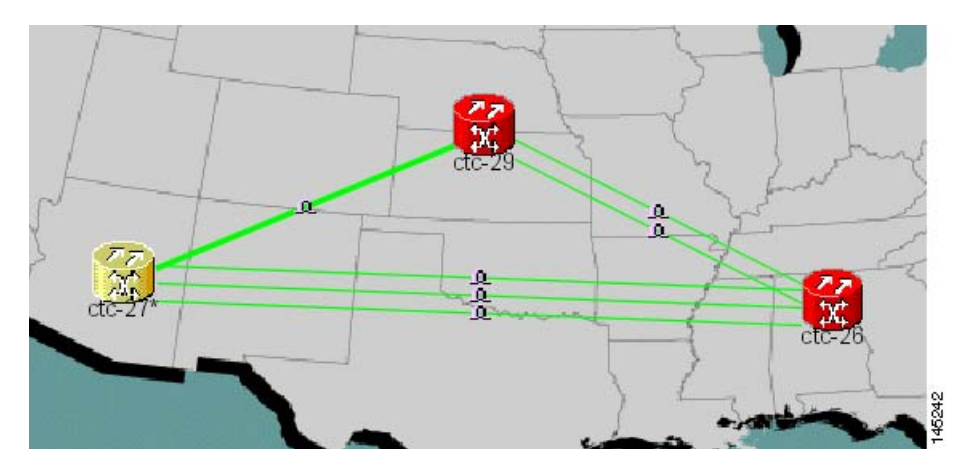

<span id="page-670-5"></span>*Figure 10-4 Network View with Local Link Consolidation*

- <span id="page-670-0"></span>**Step 6** To view information about a consolidated link, either move your mouse over the link (the tooltip displays the number of links and the link class) or single-click the link to display detailed information on the left side of the window.
- <span id="page-670-1"></span>**Step 7** To access an individual link within a consolidated link (for example, if you need to perform a span upgrades):
	- **a.** Right-click the consolidated link. A shortcut menu appears with a list of the individual links.
	- **b.** Hover the mouse over the selected link. A cascading menu appears where you can select an action for the individual link or navigate to one of the nodes where the link is attached.
- <span id="page-670-2"></span>**Step 8** To expand locally consolidated links, right-click the consolidated link and choose **Expand [***link class***] Links** from the shortcut menu, where "link class" is DCC, PPC, etc.
- <span id="page-670-3"></span>**Step 9** To filter the links by class:
	- **a.** Click the **Link Filter** button in the upper right area of the window. The Link Filter dialog appears.

The link classes that appear in the Link Filter dialog are determined by the Network Scope you choose in the network view ([Table 10-3\)](#page-671-0).

<span id="page-671-0"></span>*Table 10-3 Link Classes By Network Scope*

| <b>Network Scope</b> | <b>Displayed Link Classes</b>    |
|----------------------|----------------------------------|
| ALL                  | DCC, GCC, OTS, PPC, Server Trail |
| <b>DWDM</b>          | <b>GCC, OTS, PPC</b>             |
| <b>TDM</b>           | $\overline{D}CC.$ PPC            |

**b.** Check the check boxes next to the links you want to display.

**c.** Click **OK**.

```
Step 10 Return to your originating procedure (NTP).
```
# **NTP-G83 Modify or Delete Card Protection Settings**

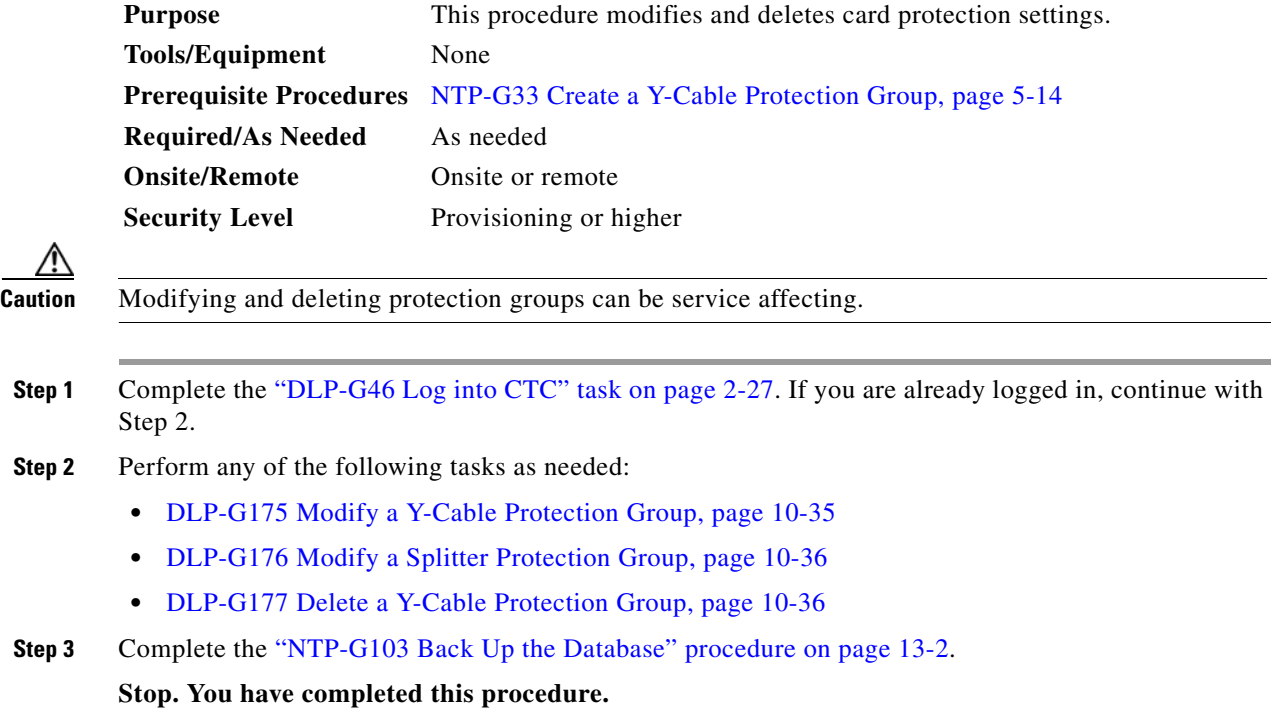

a ka

# <span id="page-672-0"></span>**DLP-G175 Modify a Y-Cable Protection Group**

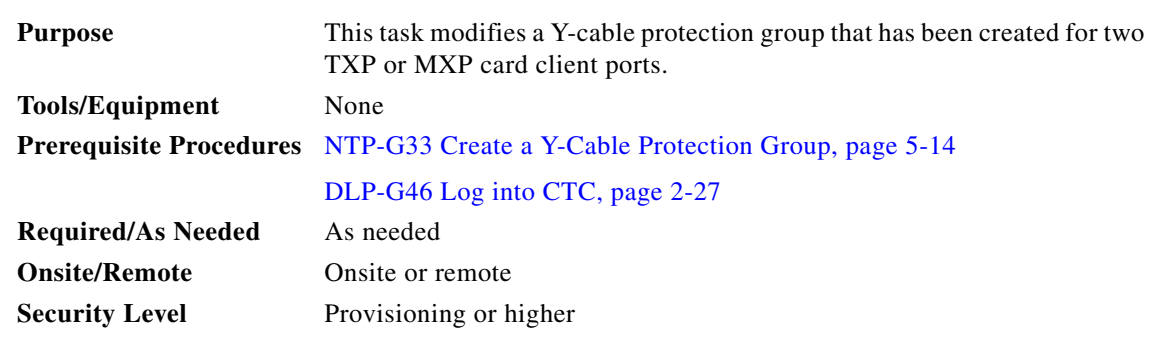

- **Step 1** In node view (single-shelf mode) or shelf view (multishelf mode), click the **Provisioning** > **Protection** tabs.
- **Step 2** In the Protection Groups area, click the Y-cable protection group that you want to modify.
- **Step 3** Click **Edit**.
- **Step 4** In the Selected Group area, you can modify the following, as needed:
	- Name—Type the changes to the protection group name. The name can have up to 32 alphanumeric characters.
	- **•** Revertive—Check this box if you want traffic to revert to the working card after failure conditions stay corrected for the amount of time chosen from the Reversion Time list. Uncheck this box if you do not want traffic to revert.
	- Reversion time—If the Revertive check box is selected, choose the reversion time from the Reversion time drop-down list. The range is 0.5 to 12.0 minutes. The default is 5.0 minutes. This is the amount of time that will elapse before the traffic reverts to the working card. Traffic can revert when conditions causing the switch are cleared.
- **Step 5** Click **OK**. Confirm that the changes appear.
- **Step 6** Return to your originating procedure (NTP).

## <span id="page-673-0"></span>**DLP-G176 Modify a Splitter Protection Group**

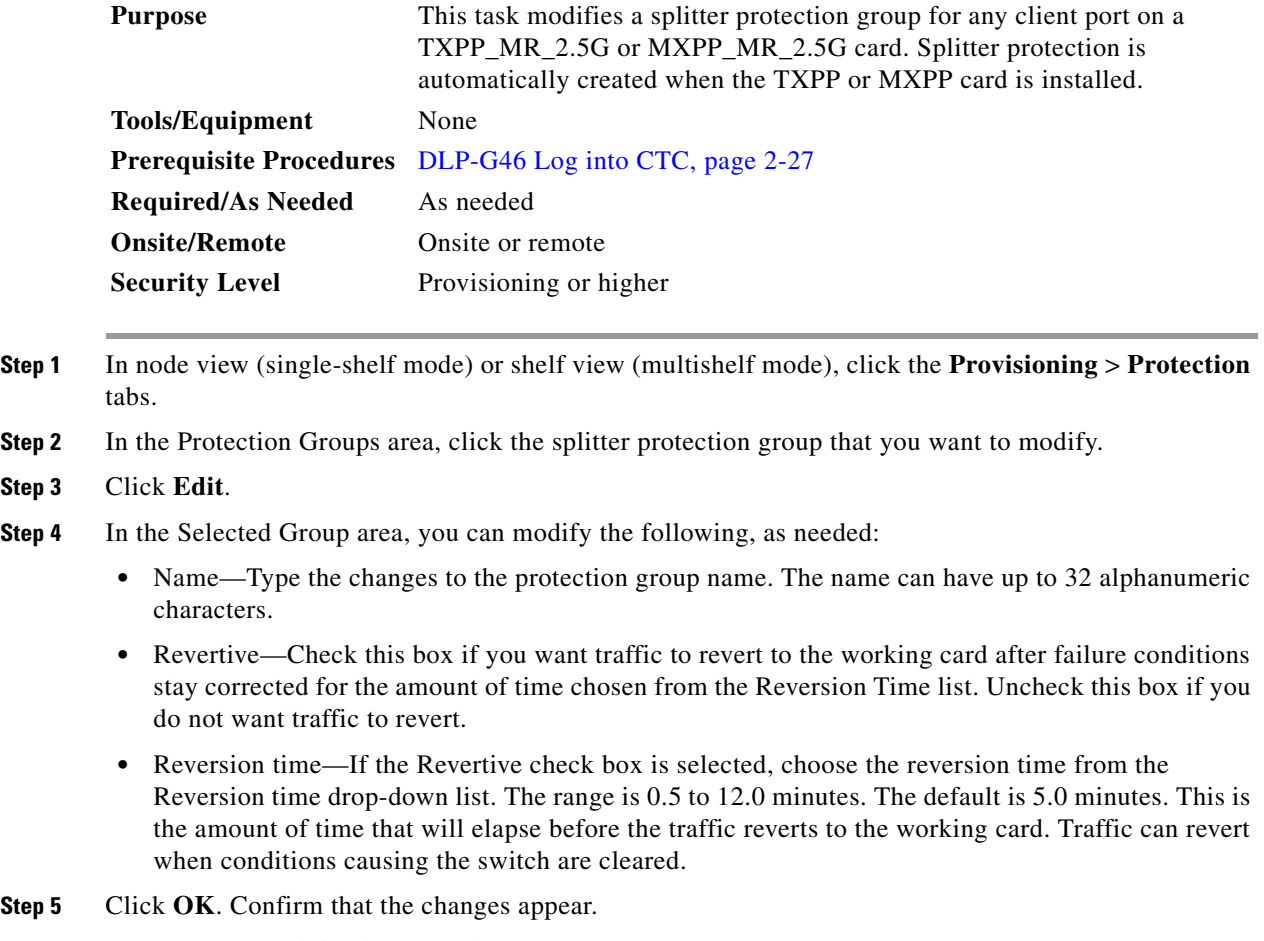

**Step 6** Return to your originating procedure (NTP).

## <span id="page-673-1"></span>**DLP-G177 Delete a Y-Cable Protection Group**

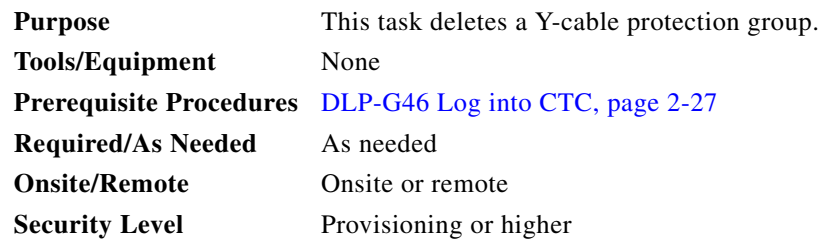

**Step 1** In node view (single-shelf mode) or shelf view (multishelf mode), double-click the Near End Transponder Card to open it in the card view.

**Step 2** In the card view mode, click the **Provisioning** tab. The Line tab view with the ports provisioned is

displayed.

- **Step 3** Click the **Admin State** list box and select the **Out-of-Service (OOS)** option for the Near End Transponder Trunk and Client Ports (example:1-1(OC3), 2(OC48)).
- **Step 4** Click **Apply**. Repeat steps 1-4 for the Far End Transponder Card.
- **Step 5** Right-click the **Tranponder card** in card view mode and select **Go to Parent View**.
- **Step 6** In node view (single-shelf mode) or shelf view (multishelf mode), click the **Provisioning->Protection** tabs.
- **Step 7** In the Protection Groups area, disconnect the Y-Cable fiber for the Protection Transponder ports in the protection group you want to delete.
- **Step 8** Select the protection group and click **Delete**.
- **Step 9** Click **Yes** in the Delete Protection Group dialog box. Confirm that the changes appear.
- **Step 10** Return to your originating procedure (NTP).

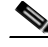

**Note** When you delete the protection group, traffic drops because both the Transponder TX ports will be in a Service state (Protect TX port gets turned on). The Transponder TX ports are connected through a Y-cable and as a result two signals will be passing through the same fiber. Hence, you should put the protect port OOS and remove the fibering for the protect port and then delete the protection group.

# **NTP-G84 Initiate and Clear Y-Cable and Splitter External Switching Commands**

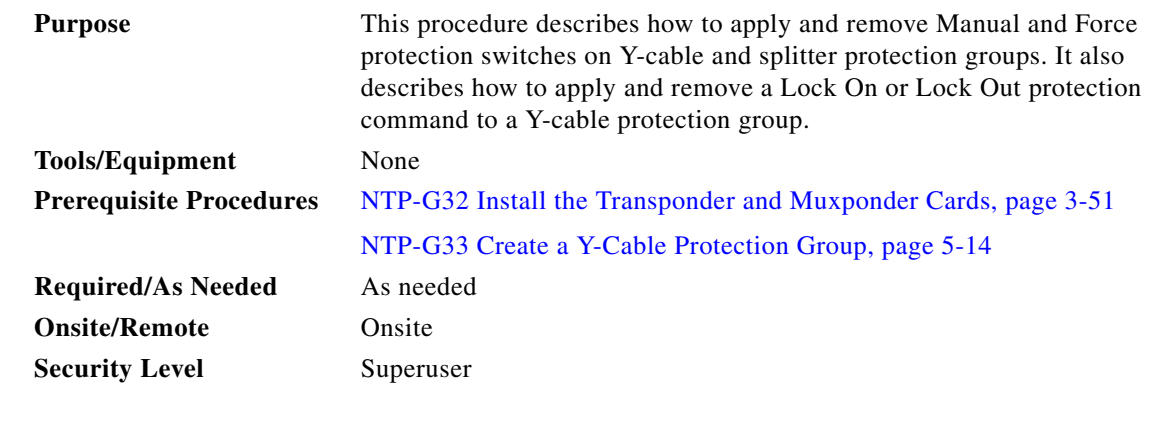

**Note** Splitter protection groups are automatically created when you install a TXPP\_MR\_2.5G or MXPP\_MR\_2.5G card.

- **Step 1** Complete the ["DLP-G46 Log into CTC" task on page 2-27.](#page-170-0) If you are already logged in, continue with Step 2.
- **Step 2** To perform a Manual protection switch, complete the "DLP-G178 Apply a Manual Y-Cable or Splitter [Protection Switch" task on page 10-38](#page-675-0).

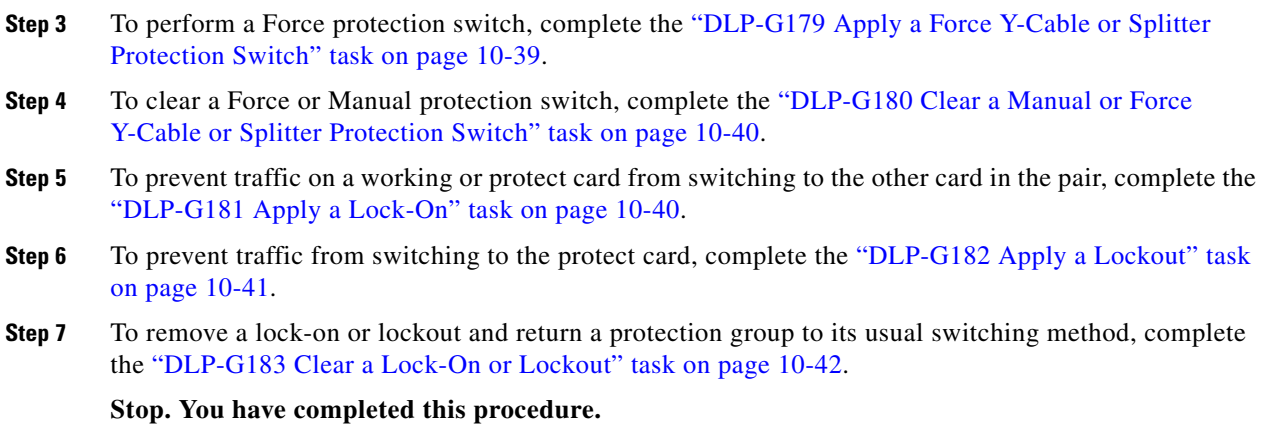

# <span id="page-675-0"></span>**DLP-G178 Apply a Manual Y-Cable or Splitter Protection Switch**

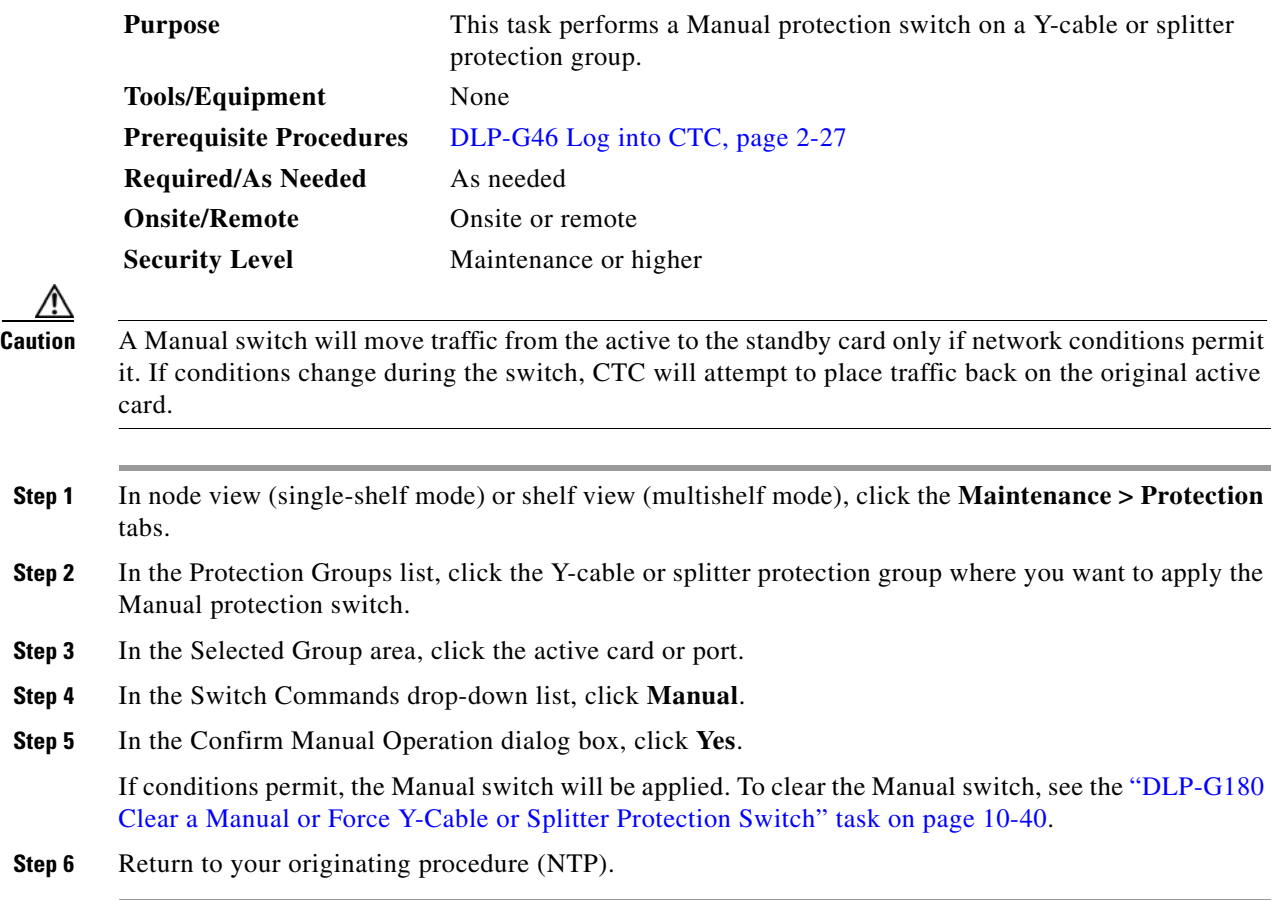

# <span id="page-676-0"></span>**DLP-G179 Apply a Force Y-Cable or Splitter Protection Switch**

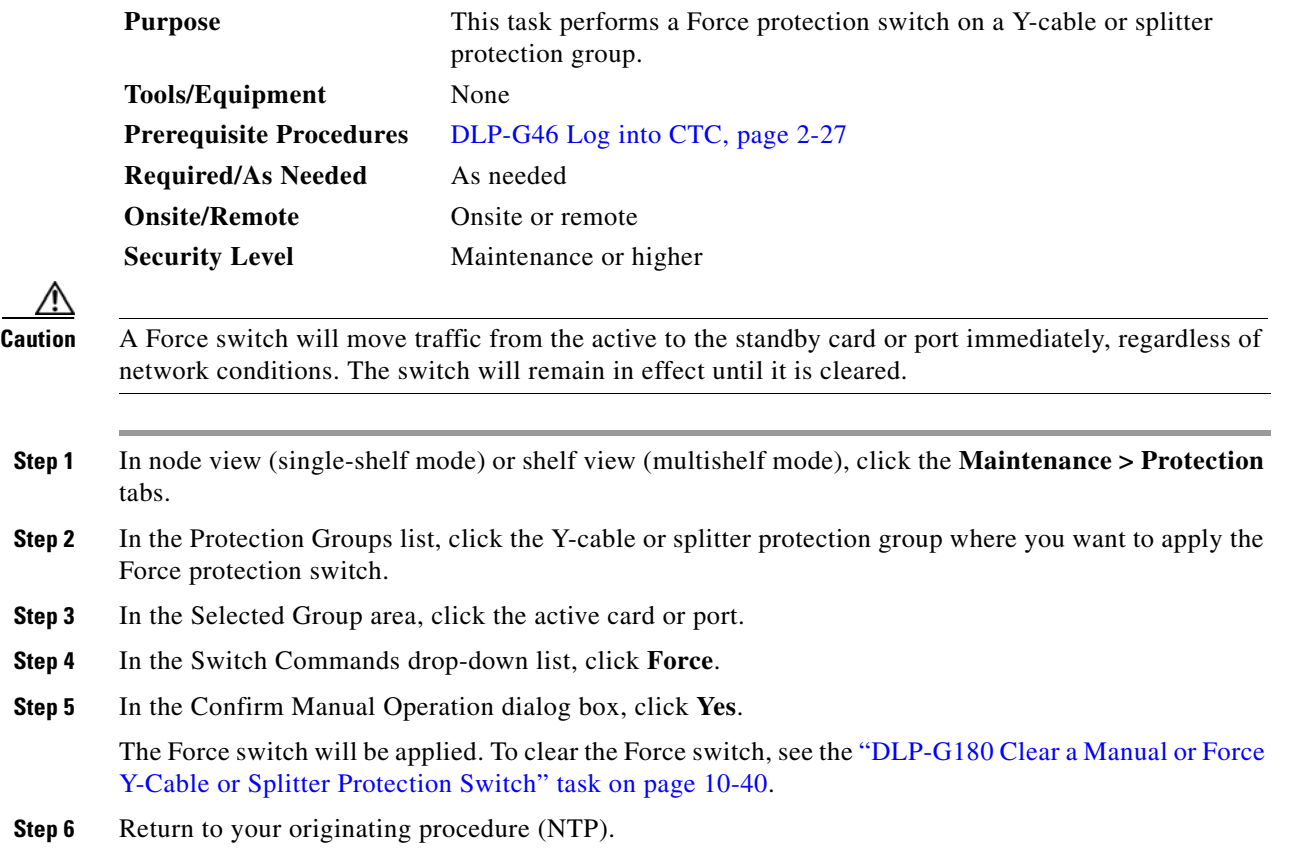

### <span id="page-677-0"></span>**DLP-G180 Clear a Manual or Force Y-Cable or Splitter Protection Switch**

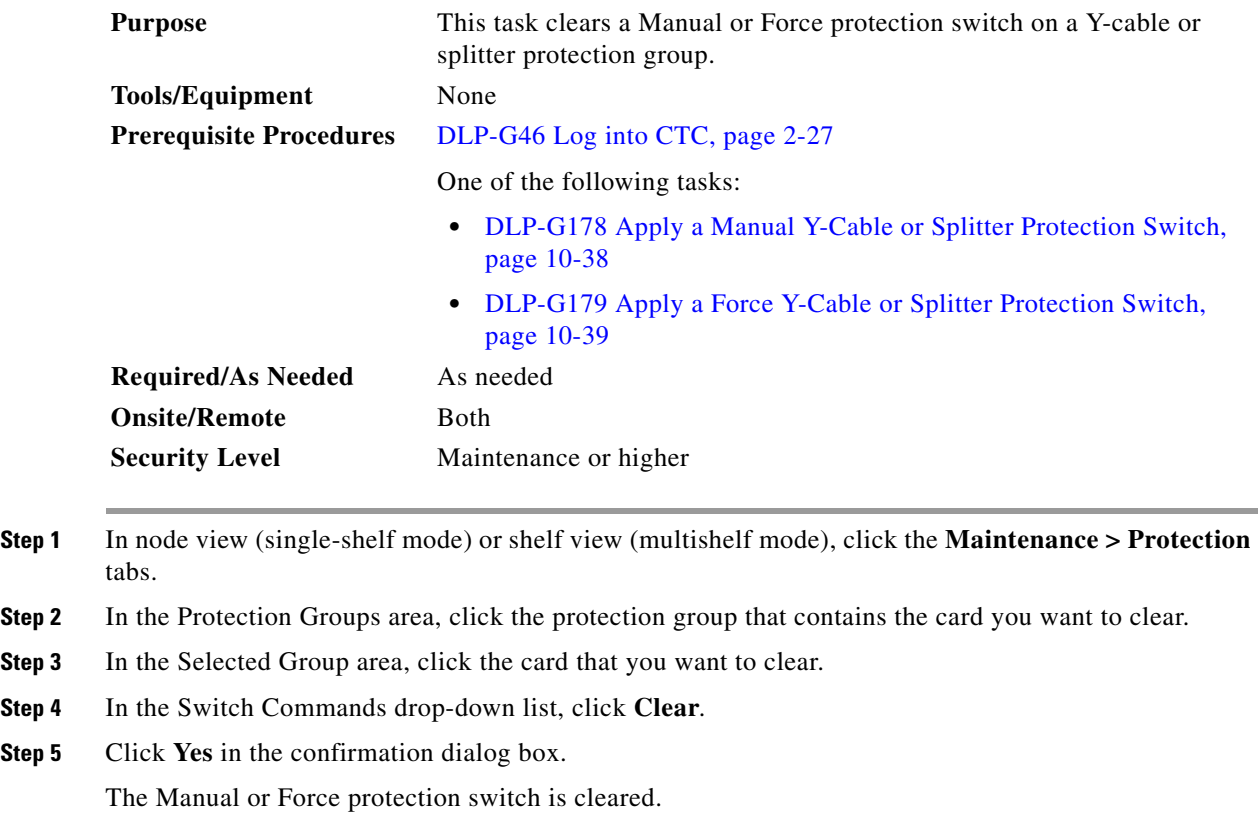

#### **Step 6** Return to your originating procedure (NTP).

## <span id="page-677-1"></span>**DLP-G181 Apply a Lock-On**

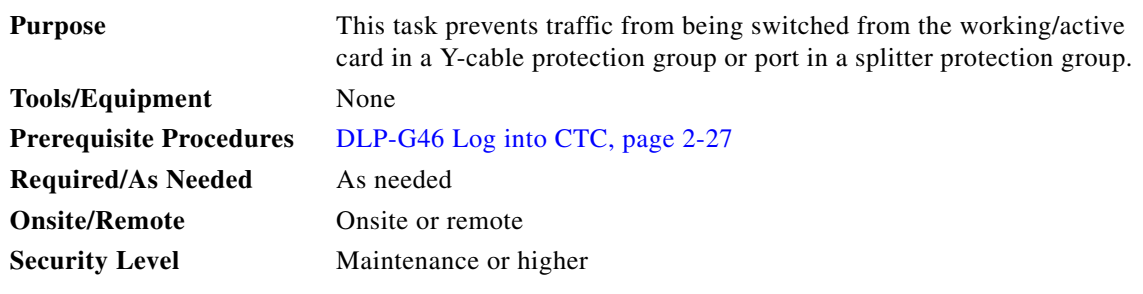

 $\begin{picture}(180,170) \put(0,0){\line(1,0){10}} \put(10,0){\line(1,0){10}} \put(10,0){\line(1,0){10}} \put(10,0){\line(1,0){10}} \put(10,0){\line(1,0){10}} \put(10,0){\line(1,0){10}} \put(10,0){\line(1,0){10}} \put(10,0){\line(1,0){10}} \put(10,0){\line(1,0){10}} \put(10,0){\line(1,0){10}} \put(10,0){\line(1,0){10}} \put(10,0){\line$ 

**Note** You can apply the Lock On command only to the working/active card or port. If the working card or port is standby (traffic is switched), the Lock On button is not available.

**Step 1** In node view (single-shelf mode) or shelf view (multishelf mode), click the **Maintenance > Protection** tabs.

- **Step 2** In the Protection Groups area, click the protection group that contains the card (Y-cable) or port (splitter) that you want to lock on.
- **Step 3** In the Selected Group area, click the working/active card.
- **Step 4** In the Inhibit Switching drop-down list, click **Lock On**.
- **Step 5** Click **Yes** in the confirmation dialog box.

The lock-on has been applied. Traffic cannot switch to the protect card. To clear the lock-on, see the ["DLP-G183 Clear a Lock-On or Lockout" task on page 10-42.](#page-679-0)

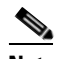

**Note** Provisioning a lock-on raises a LOCKON-REQ or an FE-LOCKON condition in CTC. Clearing the lock-on switch request clears these conditions.

**Step 6** Return to your originating procedure (NTP).

#### <span id="page-678-0"></span>**DLP-G182 Apply a Lockout**

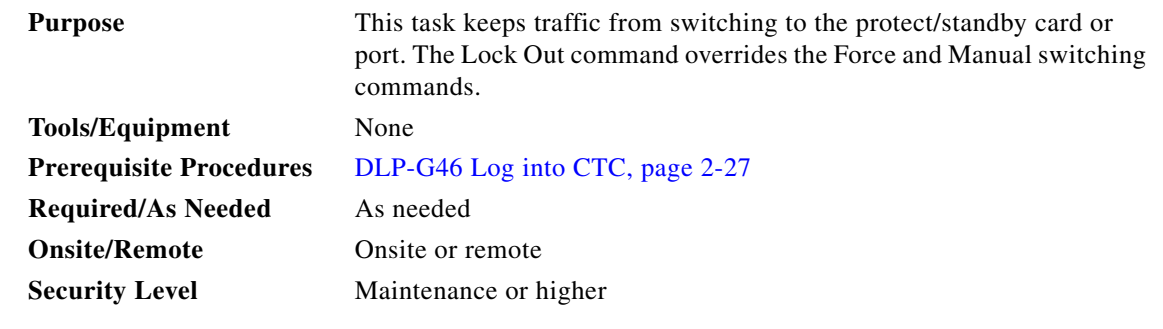

 $\frac{\mathcal{L}}{\mathcal{L}}$ 

**Note** You can apply the lockout to the protect/standby card or port. If the protect card or port is active (traffic is switched), the lockout task cannot be performed.

- **Step 1** In node view (single-shelf mode) or shelf view (multishelf mode), click the **Maintenance > Protection** tabs.
- **Step 2** In the Protection Groups area, click the protection group that contains the card (Y-cable) or port (splitter) that you want to lock out.
- **Step 3** In the Selected Group area, click the protect/standby card.
- **Step 4** In the Inhibit Switching drop-down list, click **Lock Out**.
- **Step 5** Click **Yes** in the confirmation dialog box.

The lockout has been applied. Traffic cannot switch to the protect card. To clear the lockout, see the ["DLP-G183 Clear a Lock-On or Lockout" task on page 10-42.](#page-679-0)

 $\begin{picture}(120,20) \put(0,0){\line(1,0){10}} \put(15,0){\line(1,0){10}} \put(15,0){\line(1,0){10}} \put(15,0){\line(1,0){10}} \put(15,0){\line(1,0){10}} \put(15,0){\line(1,0){10}} \put(15,0){\line(1,0){10}} \put(15,0){\line(1,0){10}} \put(15,0){\line(1,0){10}} \put(15,0){\line(1,0){10}} \put(15,0){\line(1,0){10}} \put(15,0){\line($ 

**Note** Provisioning a lockout raises a LOCKOUT-REQ or an FE-LOCKOUT condition in CTC. Clearing the lockout switch request clears these conditions.

**Step 6** Return to your originating procedure (NTP).

# <span id="page-679-0"></span>**DLP-G183 Clear a Lock-On or Lockout**

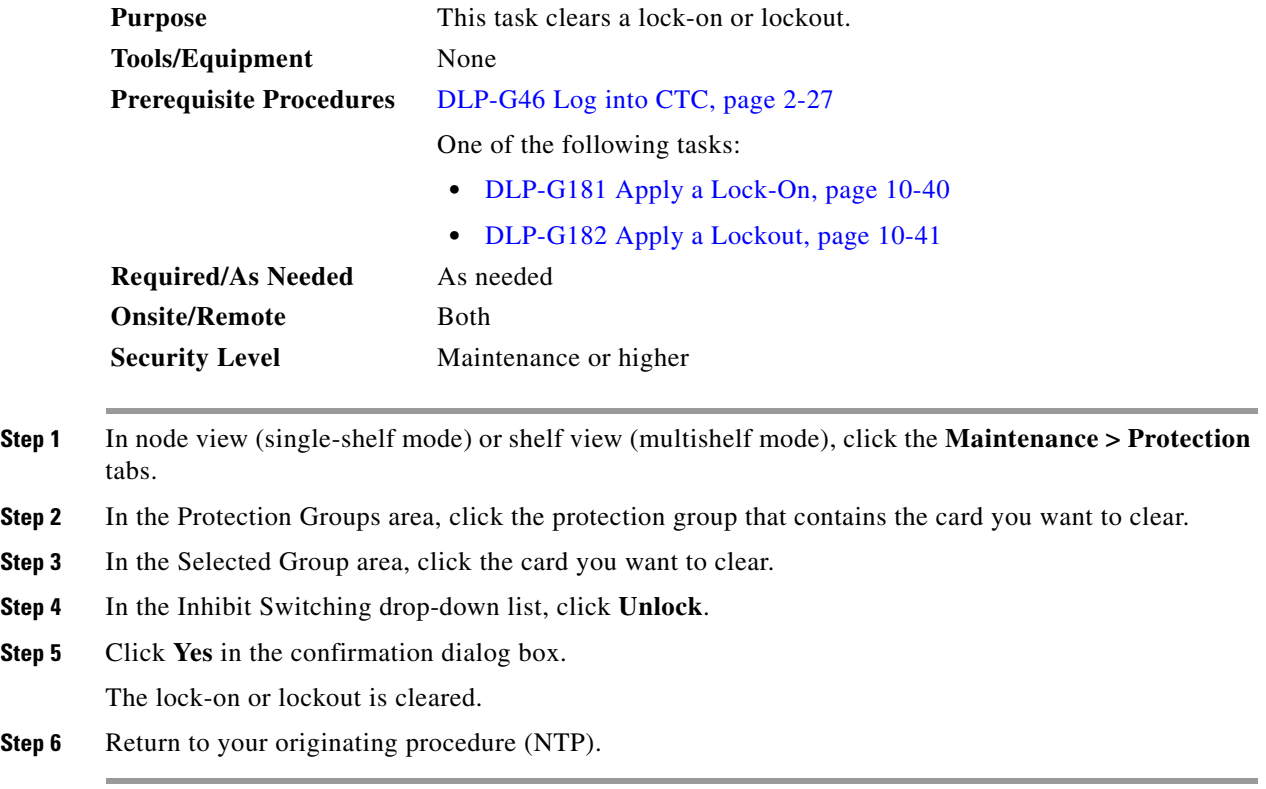

# **NTP-G85 Modify or Delete OSC Terminations, DCC/GCC Terminations, and Provisionable Patchcords**

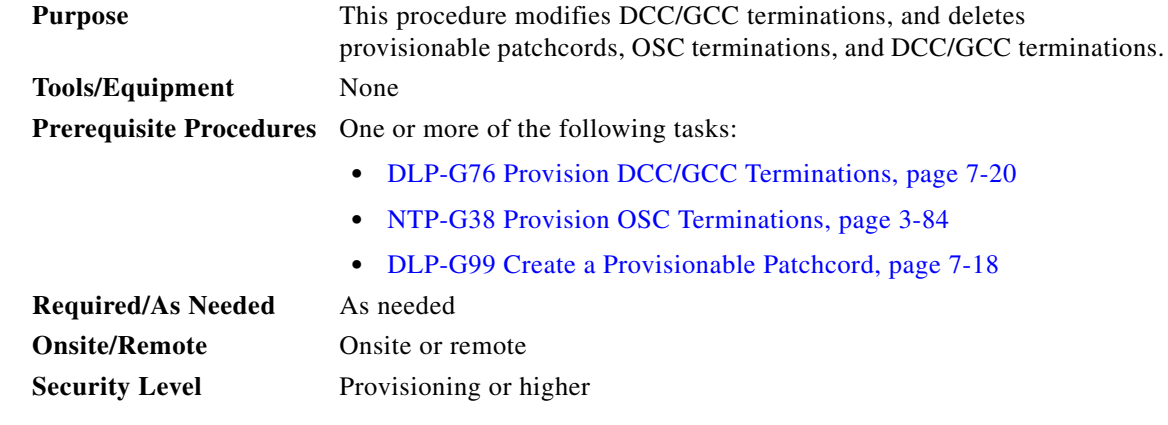

**Caution** Deleting an OSC termination can cause you to lose visibility of nodes that do not have other OSCs or network connections to the CTC computer.

- **Step 1** Complete the ["DLP-G46 Log into CTC" task on page 2-27.](#page-170-0) If you are already logged in, continue with Step 2.
- **Step 2** In node view (single-shelf mode) or multishelf view (multishelf mode), complete the following tasks as needed:
	- **•** To modify a GCC termination, complete the ["DLP-G184 Change a DCC/GCC Termination" task on](#page-681-0)  [page 10-44.](#page-681-0)
	- To delete a GCC termination, complete the "DLP-G185 Delete a DCC/GCC Termination" task on [page 10-45.](#page-682-0)
	- **•** To delete an OSC termination, complete the ["DLP-G186 Delete an OSC Termination" task on](#page-683-0)  [page 10-46.](#page-683-0)
	- To delete a provisionable patchcord, complete the "DLP-G187 Delete a Provisionable Patchcord" [task on page 10-46](#page-683-1).

**Stop. You have completed this procedure.**

Step 3

Step 5

**Step 6** 

# <span id="page-681-0"></span>**DLP-G184 Change a DCC/GCC Termination**

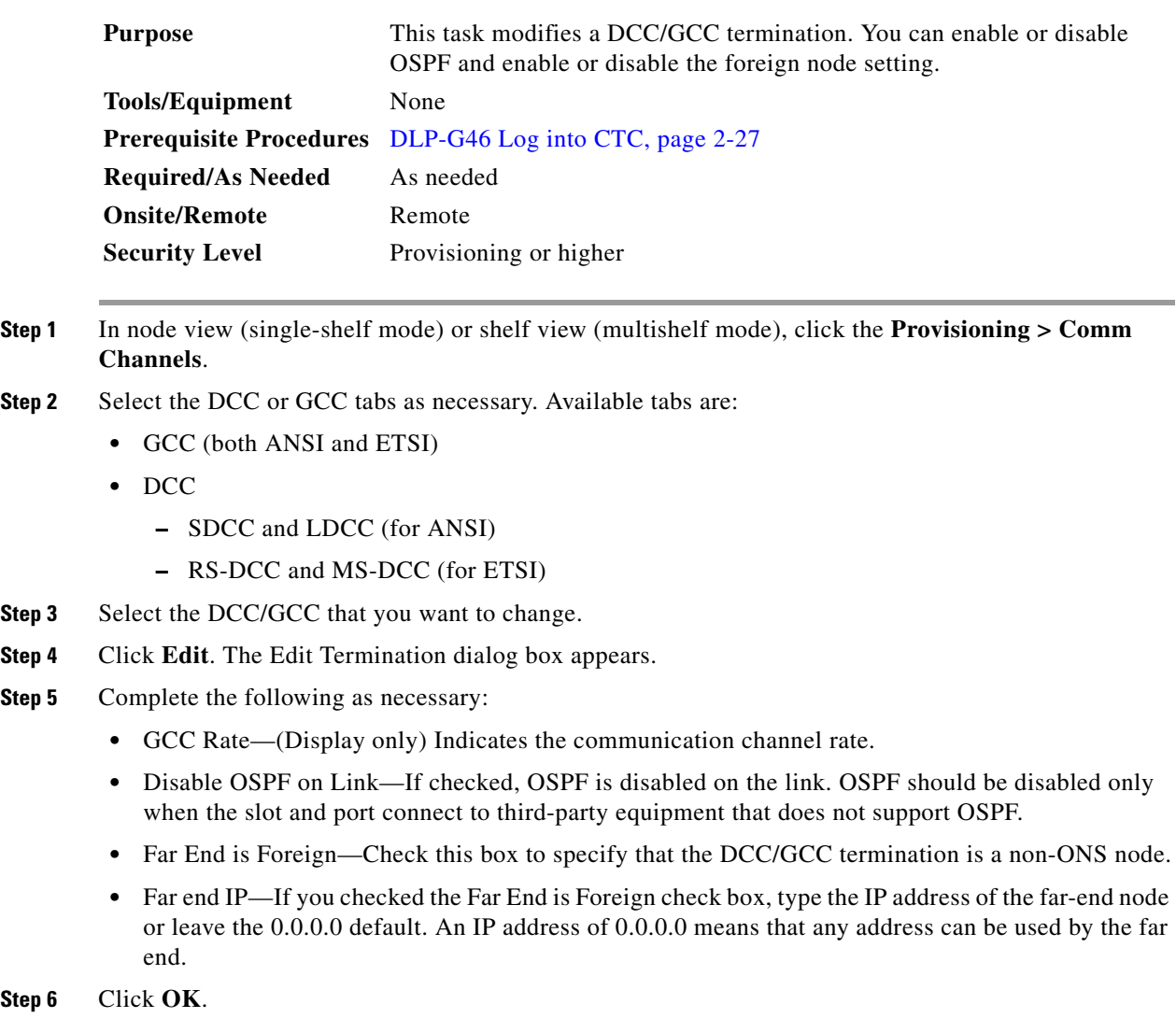

**Step 7** Return to your origination procedure (NTP).

# <span id="page-682-0"></span>**DLP-G185 Delete a DCC/GCC Termination**

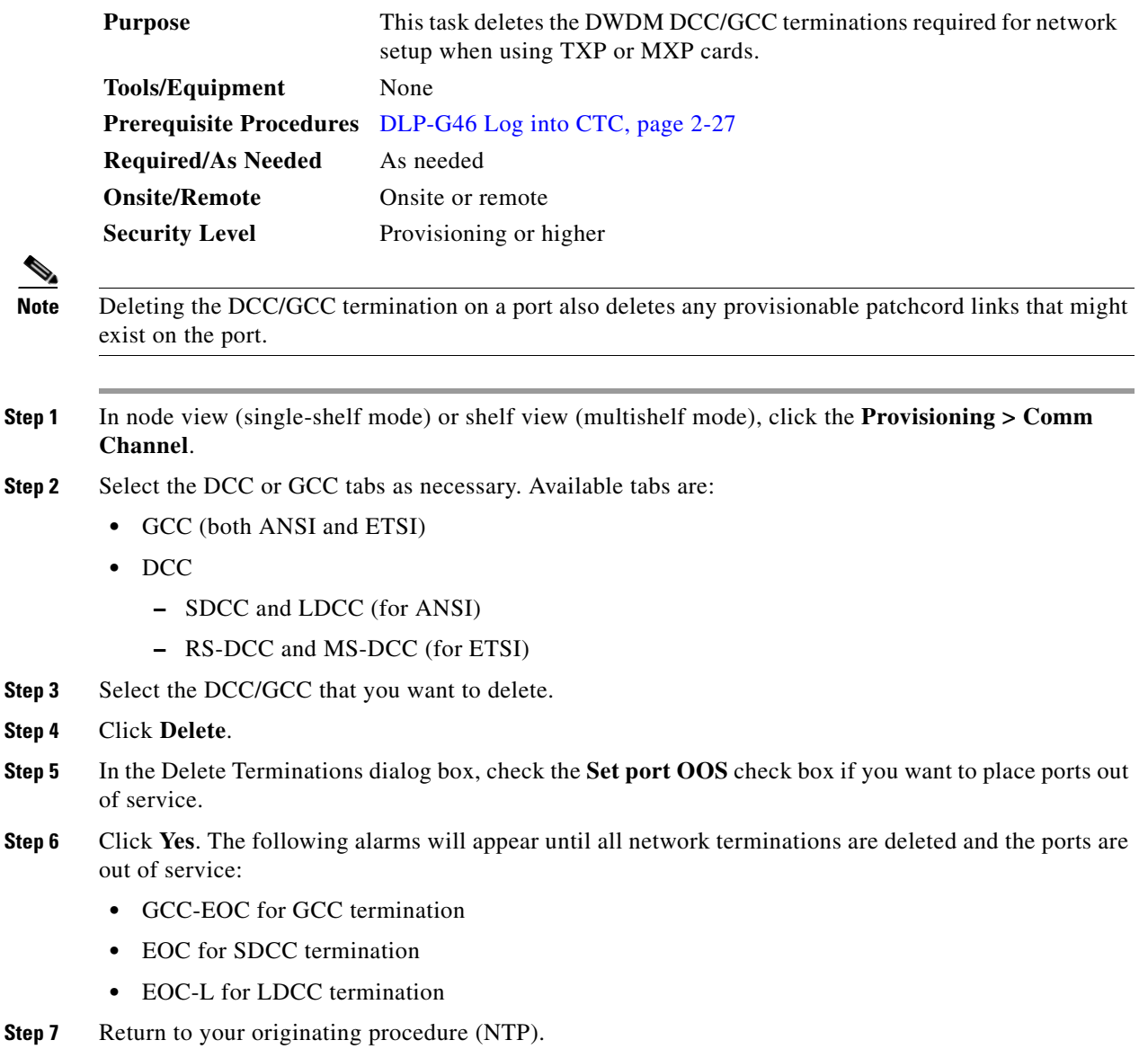

## <span id="page-683-0"></span>**DLP-G186 Delete an OSC Termination**

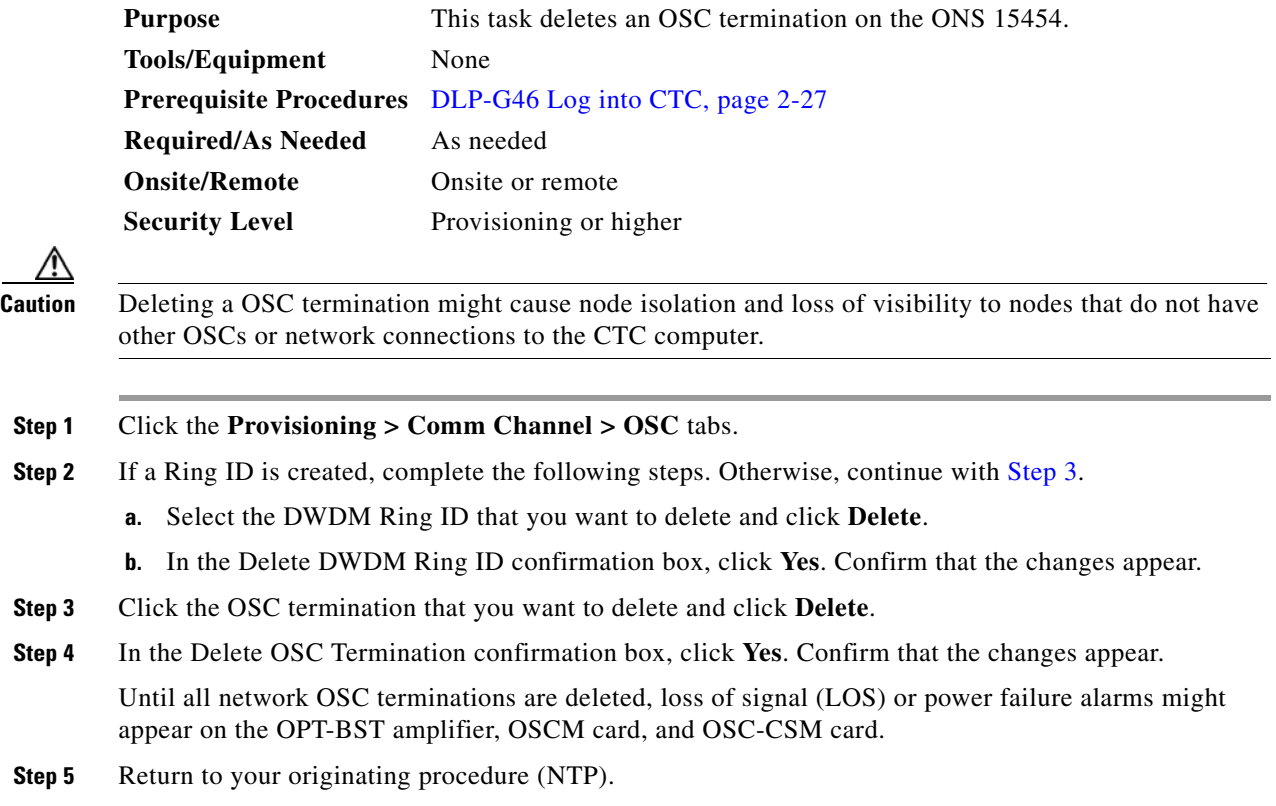

## <span id="page-683-2"></span><span id="page-683-1"></span>**DLP-G187 Delete a Provisionable Patchcord**

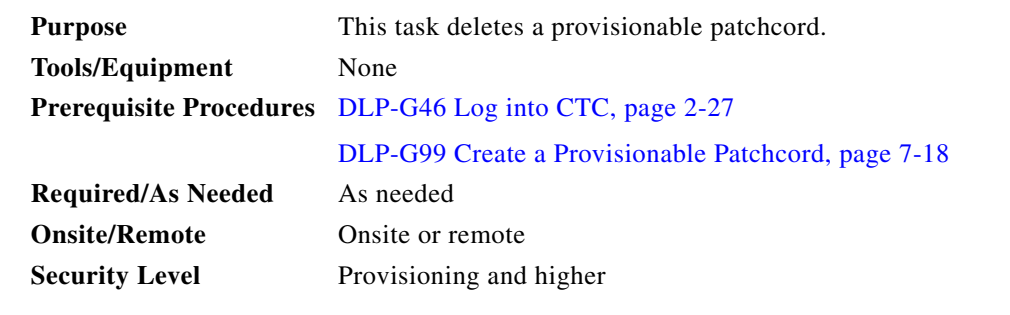

**Step 1** In node view (single-shelf mode) or multishelf view (multishelf mode), click the **Provisioning > Comm Channels > PPC** tabs. If you are in network view, click **Provisioning > Provisionable Patchcords** tabs.

- **Step 2** Click the provisionable patchcord that you want to delete.
- **Step 3** Click **Delete**.
- **Step 4** In the confirmation dialog box, click **Yes**.
# **NTP-G86 Convert a Pass-Through Connection to Add/Drop Connections**

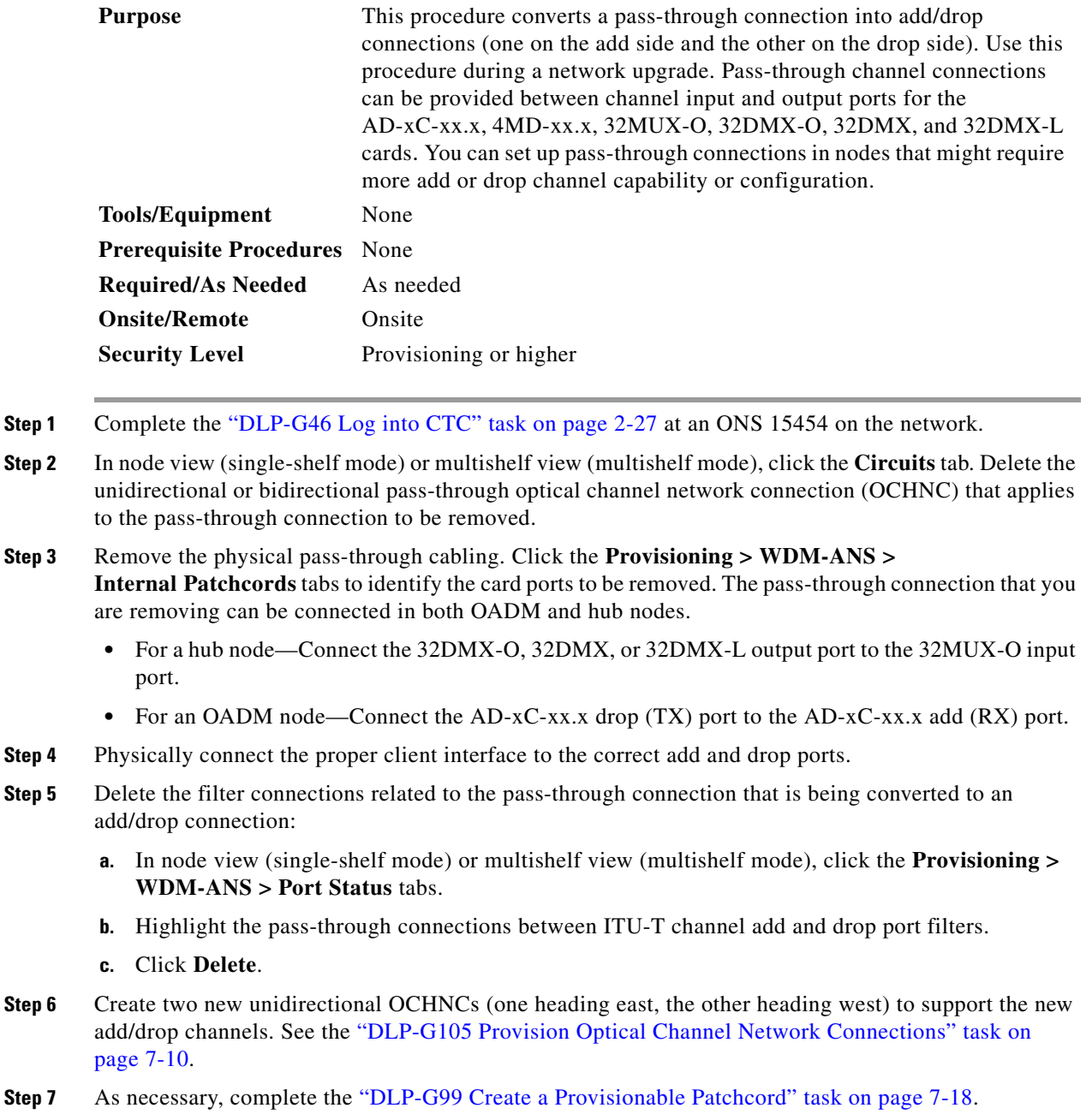

**Step 8** As necessary, add an optical attenuator between the channel TX port of the AD-xC-xx.x, 4MD-xx.x, 32DMX-O, 32DMX, or 32-DMX-L card and the DWDM RX port on the TXP, MXP, or OC-N/STM-N ITU-T line card.

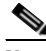

**Note** If the channel is coming from a 32DMX-O, the optical power can be adjusted in CTC by modifying the value of the internal per-channel variable optical attenuator (VOA).

- **Step 9** (Optional) The following verification steps might be needed for an intermediate node when a pass-through connection is converted:
	- **a.** Verify that the received channels are at the specified power level. See the ["NTP-G76 Verify Optical](#page-639-0)  [Span Loss Using CTC" procedure on page 10-2](#page-639-0) for instructions.
	- **b.** Verify that the added channels are equalized with the express channels within  $+/-1$  dB.
	- **c.** If the channels are not equalized with the express channels within +/–1 dB, check the attenuation of the VOAs.
	- **d.** Check all the fiber adapters to minimize their insertion losses. See the ["NTP-G115 Clean Fiber](#page-813-0)  [Connectors" procedure on page 13-26](#page-813-0) for instructions.

**Stop. You have completed this procedure.**

# **NTP-G87 Change Node Timing Parameters**

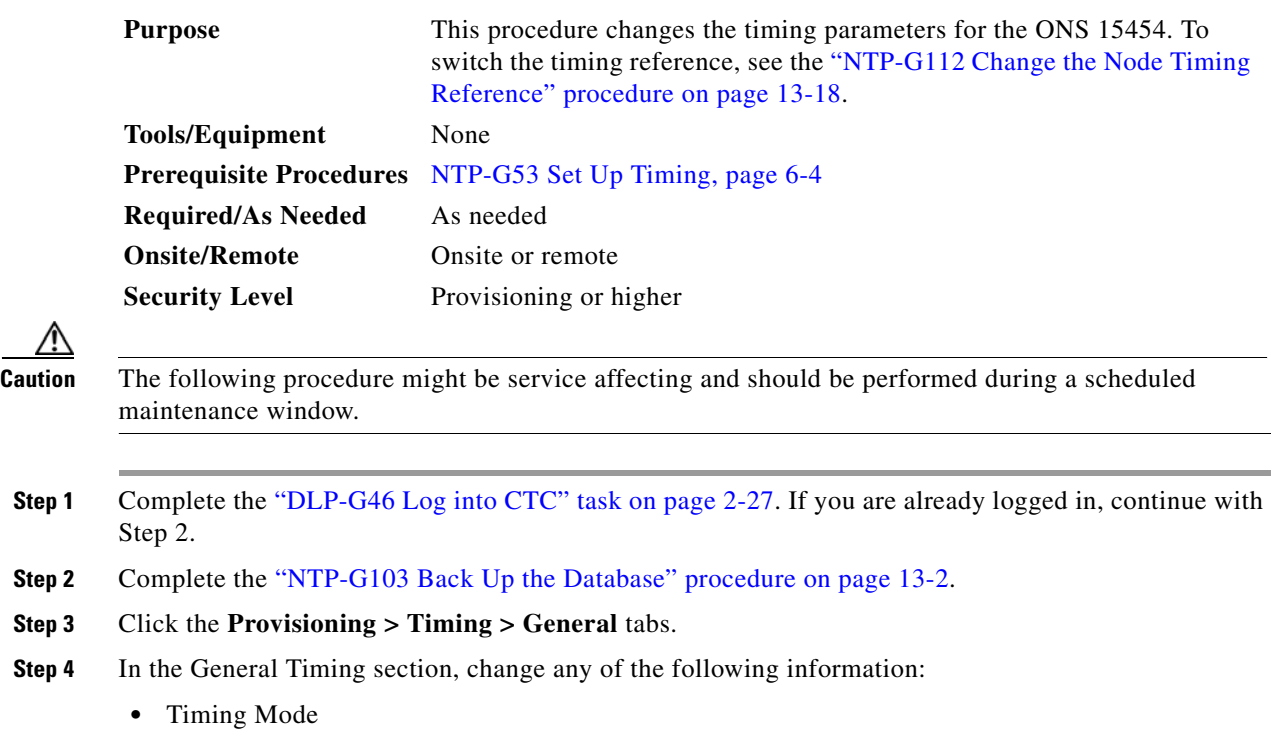

**Note** Because mixed timing can cause timing loops, Cisco does not recommend using the Mixed Timing option. Use this mode with care.

- **•** SSM Message Set
- **•** Quality of RES
- **•** Revertive
- **•** Revertive Time

See the ["NTP-G53 Set Up Timing" task on page 6-4](#page-509-0) for field descriptions.

**Step 5** In the Reference Lists area, you can change the following information:

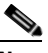

**Note** Reference lists define up to three timing references for the node and up to six BITS Out references. BITS Out references define the timing references used by equipment that can be attached to the node's BITS Out pins on the backplane. If you attach equipment to BITS Out pins, you normally attach it to a node with Line mode because equipment near the external timing reference can be directly wired to the reference.

- **•** NE Reference
- **•** BITS 1 Out
- **•** BITS 2 Out
- **Step 6** Click the **Provisioning > Timing > BITS** Facilities tabs.
- **Step 7** In the BITS In section, you can change the following information:

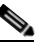

**Note** The BITS Facilities section sets the parameters for your BITS1 and BITS2 timing references. Many of these settings are determined by the timing source manufacturer. If equipment is timed through BITS Out, you can set timing parameters to meet the requirements of the equipment.

- **•** BITS In State
- **•** Coding
- **•** State
- **•** Framing
- **•** Sync Messaging
- **•** Admin SSM
- **Step 8** In the BITS Out section, you can change the following information:
	- **•** Coding
	- **•** Framing
	- **•** AIS Threshold
	- **•** LBO

**Step 9** Click **Apply**. Confirm that the changes appear.

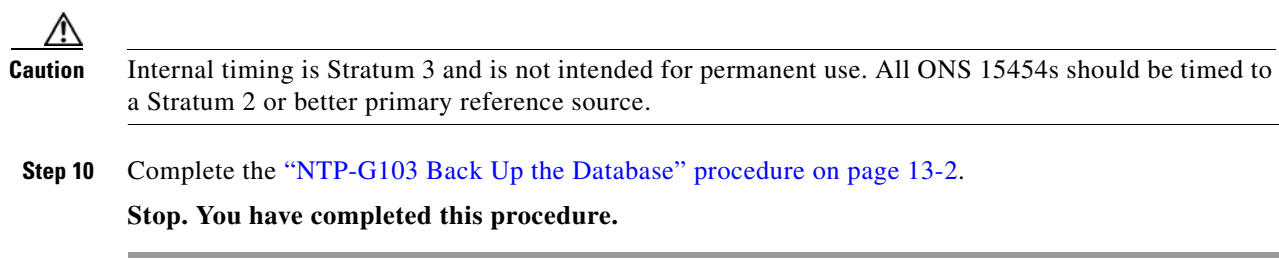

# **NTP-G88 Modify Users and Change Security**

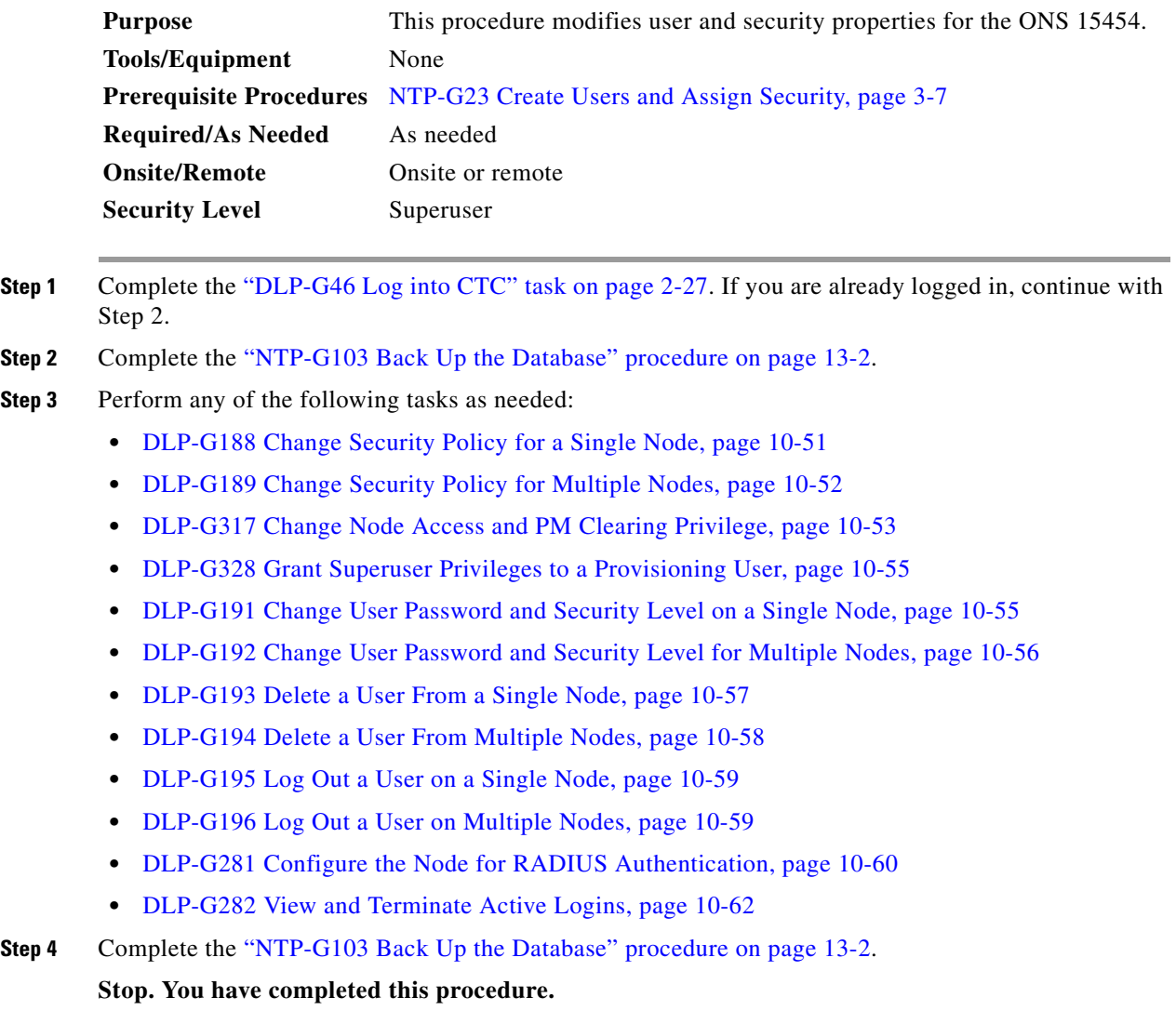

### <span id="page-688-0"></span>**DLP-G188 Change Security Policy for a Single Node**

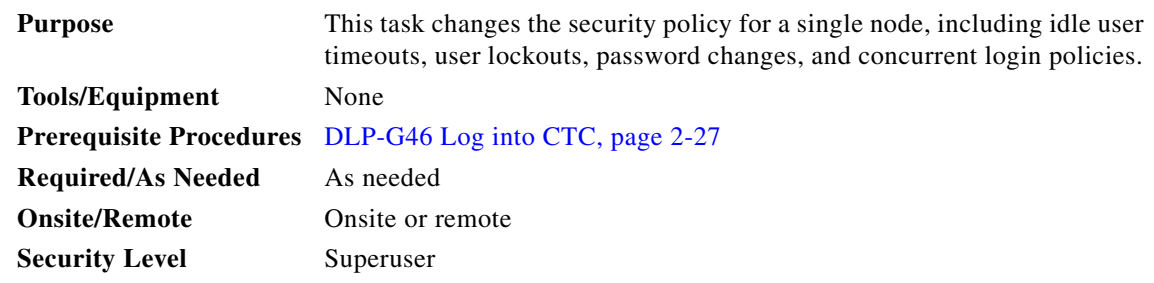

- **Step 1** In node view (single-shelf mode) or multishelf view (multishelf mode), click the **Provisioning** > **Security > Policy** tabs.
- **Step 2** If you want to modify the idle user timeout period, click the hour (H) and minute (M) arrows in the Idle User Timeout area for the security level that you want to provision: RETRIEVE, MAINTENANCE, PROVISIONING, or SUPERUSER. The idle period time range is 0 and 16 hours, and 0 and 59 minutes. The user is logged out after the idle user timeout period is reached.
- **Step 3** In the User Lockout area, you can modify the following:
	- **•** Failed Logins Before Lockout—The number of failed login attempts a user can make before the user is locked out from the node. You can choose a value between 0 and 10.
	- **•** Manual Unlock by Superuser—Allows a user with Superuser privileges to manually unlock a user who has been locked out from a node.
	- Lockout Duration—Sets the amount of time the user will be locked out after a failed login. You can choose a value between 0 and 10 minutes, and 0 and 55 seconds (in five-second intervals).

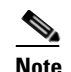

**Note** Manual Unlock by Superuser and Lockout Duration are mutually exclusive.

- **Step 4** In the Password Change area, you can modify the following:
	- **•** Prevent Reusing Last [ ] Passwords—Choose a value between 1 and 10 to set the number of different passwords that the user must create before they can reuse a password.
	- **•** New Password must Differ from the Old Password—Choose the number of characters that must differ between the old and new password. The default number is 1. The range is 1 to 5.
	- Cannot Change New Password for  $\lceil \cdot \rceil$  days—If checked, prevents users from changing their password for the specified period. The range is 20 to 95 days.
	- Require Password Change on First Login to New Account—If checked, requires users to change their password the first time they log into their account.
- **Step 5** To require users to change their password at periodic intervals, check the Enforce Password Aging check box in the Password Aging area. If checked, provision the following parameters:
	- **•** Aging Period—Sets the amount of time that must pass before the user must change his or her password for each security level: RETRIEVE, MAINTENANCE, PROVISIONING, and SUPERUSER. The range is 20 to 95 days.
	- **•** Warning Period—Sets the number days the user will be warned to change his or her password for each security level. The range is 2 to 20 days.

**Step 6** In the Other area, you can provision the following:

- **•** Single Session Per User**—**If checked, limits users to one login session at one time.
- Disable Inactive User—If checked, disables users who do not log into the node for the period of time specified in the Inactive Duration box. The Inactive Duration range is 1 to 99 days.

**Step 7** Click **Apply**. Confirm that the changes appear.

**Step 8** Return to your originating procedure (NTP).

### <span id="page-689-0"></span>**DLP-G189 Change Security Policy for Multiple Nodes**

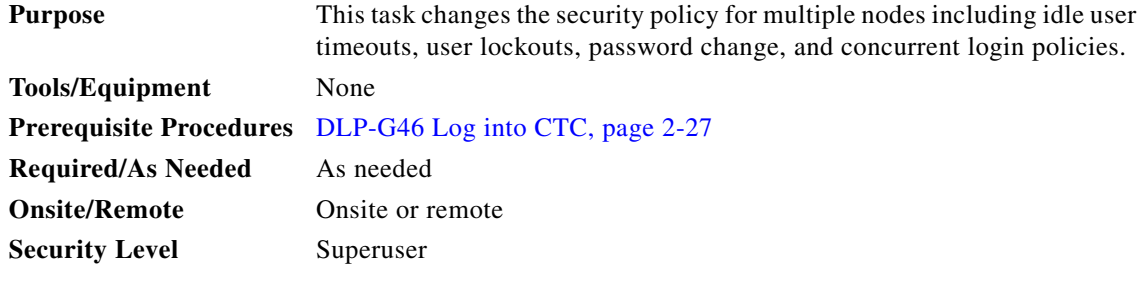

- **Step 1** From the View menu, choose **Go to Network View**.
- **Step 2** Click the **Provisioning** > **Security > Policy** tabs. A read-only table of nodes and their policies appears.
- **Step 3** Click a node on the table that you want to modify, then click **Change**.
- **Step 4** If you want to modify the idle user timeout period, click the hour (H) and minute (M) arrows in the Idle User Timeout area for the security level that you want to provision: RETRIEVE, MAINTENANCE, PROVISIONING, or SUPERUSER. The idle period time range is 0 and 16 hours, and 0 and 59 minutes. The user is logged out after the idle user timeout period is reached.
- **Step 5** In the User Lockout area, you can modify the following:
	- Failed Logins Before Lockout—The number of failed login attempts a user can make before the user is locked out from the node. You can choose a value between 0 and 10.
	- Manual Unlock by Superuser—Allows a user with Superuser privileges to manually unlock a user who has been locked out from a node.
	- **•** Lockout Duration—Sets the amount of time the user will be locked out after a failed login. You can choose a value between 0 and 10 minutes, and 0 and 55 seconds (in five-second intervals).

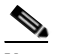

**Note** Manual Unlock by Superuser and Lockout Duration are mutually exclusive.

- **Step 6** In the Password Change area, you can modify the following:
	- Prevent Reusing Last [ ] Passwords—Choose a value between 1 and 10 to set the number of different passwords that the user must create before they can reuse a password.
	- New Password must Differ from the Old Password—Choose the number of characters that must differ between the old and new password. The default number is 1. The range is 1 to 5.
	- Cannot Change New Password for  $\lceil \cdot \rceil$  days—If checked, prevents users from changing their password for the specified period. The range is 20 to 95 days.
- **•** Require Password Change on First Login to New Account—If checked, requires users to change their password the first time they log into their account.
- **Step 7** To require users to change their password at periodic intervals, check the Enforce Password Aging check box in the Password Aging area. If checked, provision the following parameters:
	- **•** Aging Period—Sets the amount of time that must pass before the user must change his or her password for each security level: RETRIEVE, MAINTENANCE, PROVISIONING, and SUPERUSER. The range is 20 to 95 days.
	- Warning Period—Sets the number days the user will be warned to change his or her password for each security level. The range is 2 to 20 days.
- **Step 8** In the Other area, you can provision the following:
	- **•** Single Session Per User**—**If checked, limits users to one login session at one time.
	- **•** Disable Inactive User—If checked, disables users who do not log into the node for the period of time specified in the Inactive Duration box. The Inactive Duration range is 1 to 99 days.
- **Step 9** In the Select Applicable Nodes area, uncheck any nodes where you do not want to apply the changes.
- **Step 10** Click **OK**.
- **Step 11** In the Security Policy Change Results dialog box, confirm that the changes are correct, then click **OK**.
- **Step 12** Return to your originating procedure (NTP).

### <span id="page-690-0"></span>**DLP-G317 Change Node Access and PM Clearing Privilege**

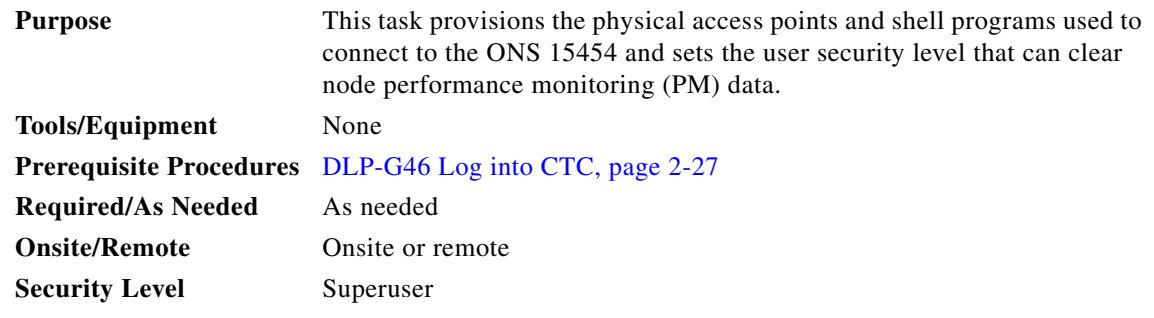

- **Step 1** In node view (single-shelf mode) or multishelf view (multishelf mode), click the **Provisioning** > **Security > Access** tabs.
- **Step 2** In the Access area, provision the following:
	- LAN access—Choose one of the following options to set the access paths to the node:
		- **– No LAN Access**—Allows access to the node only through DCC connections. Access through the TCC2/TCC2P RJ-45 port and backplane is not permitted.
		- **– Front only**—Allows access through the TCC2/TCC2P RJ-45 port. Access through the DCC and the backplane is not permitted.
		- **– Backplane only**—Allows access through DCC connections and the backplane. Access through the TCC2/TCC2P RJ-45 port is not allowed.
		- **– Front and Backplane**—Allows access through DCC, TCC2/TCC2P RJ-45 port, and backplane connections.
- **•** Restore Timeout—Sets a time delay for enabling of front and backplane access when DCC connections are lost and "DCC only" is chosen in LAN Access. Front and backplane access is enabled after the restore timeout period has passed. Front and backplane access is disabled as soon as DCC connections are restored.
- **Step 3** In the Shell Access area, set the shell program used to access the node:
	- Access State—Allows you to set the shell program access mode to Disable (disables shell access), Non-Secure, or Secure. Secure mode allows access to the node using the Secure Shell (SSH) program. SSH is a terminal-remote host Internet protocol that uses encrypted links.
	- Telnet Port—Allows access to the node using the Telnet port. Telnet is the terminal-remote host Internet protocol developed for the Advanced Agency Research Project Network (ARPANET). Port 23 is the default.
	- **•** Enable Shell Password—If checked, enables the SSH password. To enable the shell password, check the box and click **Apply**. To disable the password, uncheck the check box, click **Apply**, type the current password in the Disable Shell Password dialog box, then click **OK**.
- **Step 4** In the TL1 Access area, select the desired level of TL1 access. Disabled completely disables all TL1 access; Non-Secure and Secure allow access using SSH.
- **Step 5** In the PM Clearing Privilege field, choose the minimum security level that can clear node PM data: PROVISIONING or SUPERUSER.
- **Step 6** Select the Enable Craft Port check box to turn on the shelf controller serial ports.
- **Step 7** Select the EMS access state from the list. Available states are Non-Secure and Secure (allows access using SSH).
- **Step 8** In the TCC CORBA (IIOP/SSLIOP) Listener Port area, choose a listener port option:
	- **Default TCC Fixed—Uses Port 57790 to connect to ONS 15454s on the same side of the firewall** or if no firewall is used (default). This option can be used for access through a firewall if Port 57790 is open.
	- **• Standard Constant**—Uses Port 683 (IIOP) or Port 684 (SSLIOP), the CORBA default port number.
	- **• Other Constant**—If the default port is not used, type the IIOP or SSLIOP (Secure Socket Layer Inter-ORB Protocol) port specified by your firewall administrator.
- **Step 9** In the SNMP Access area, set the Simple Network Management Protocol (SNMP) access state to Non-Secure or Disabled (disables SNMP access).
- **Step 10** Click **Apply**.
- **Step 11** Return to your originating procedure (NTP).

## <span id="page-692-0"></span>**DLP-G328 Grant Superuser Privileges to a Provisioning User**

<span id="page-692-2"></span>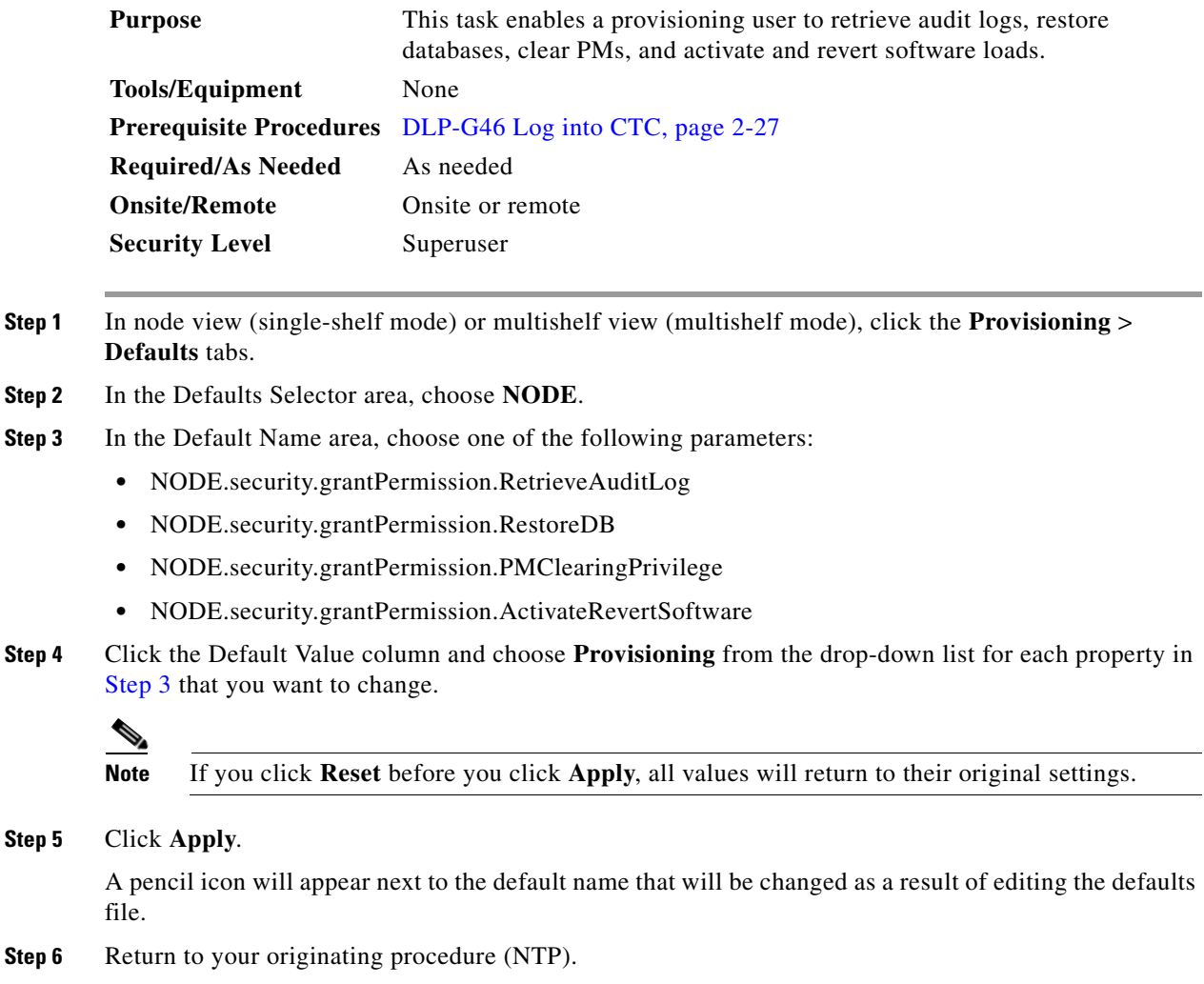

# <span id="page-692-1"></span>**DLP-G191 Change User Password and Security Level on a Single Node**

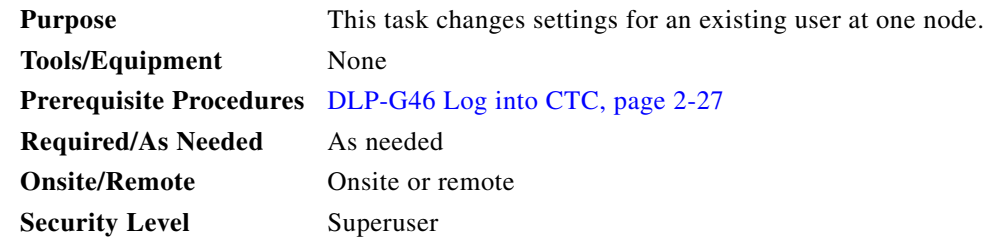

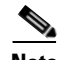

**Note** Each ONS 15454 must have one user with a Superuser security level. The default CISCO15 user name and security level cannot be changed unless you create another user with Superuser security.

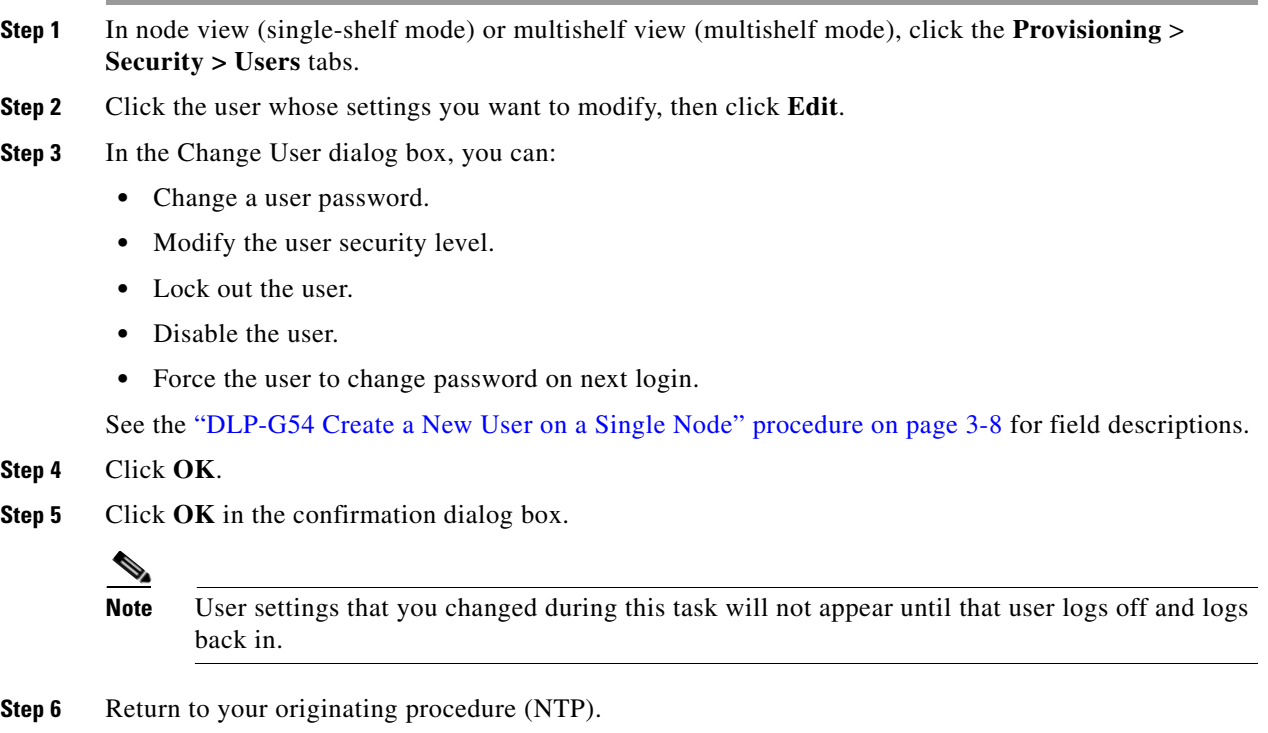

# <span id="page-693-0"></span>**DLP-G192 Change User Password and Security Level for Multiple Nodes**

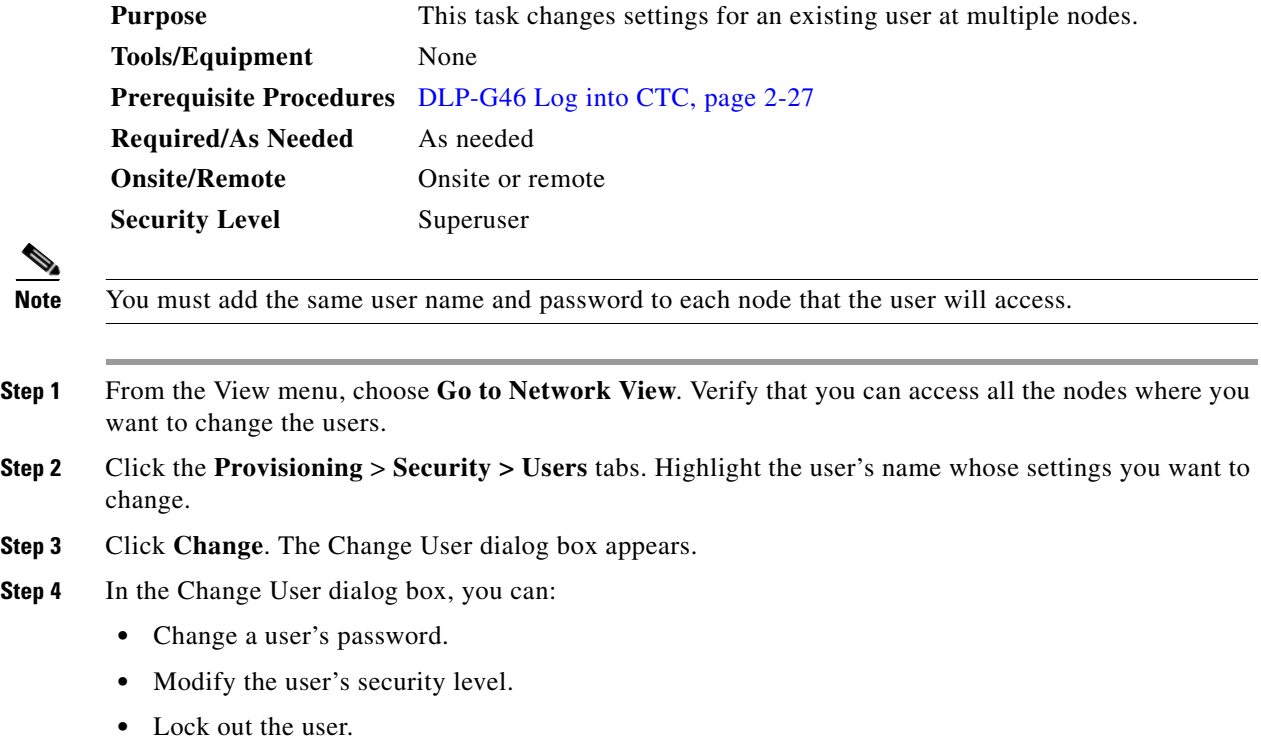

**•** Disable the user.

**•** Force the user to change password on next login.

See the ["DLP-G55 Create a New User on Multiple Nodes" task on page 3-9](#page-186-0) for field descriptions.

**Step 5** In the Select Applicable Nodes area, uncheck any nodes where you do not want to change the user's settings (all network nodes are selected by default).

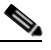

**Note** The Select Applicable Nodes area does not appear for users who are provisioned for only one node.

- **Step 6** Click **OK**. A Change Results confirmation dialog box appears.
- **Step 7** Click **OK** to acknowledge the changes.
- **Step 8** Return to your originating procedure (NTP).

#### <span id="page-694-0"></span>**DLP-G193 Delete a User From a Single Node**

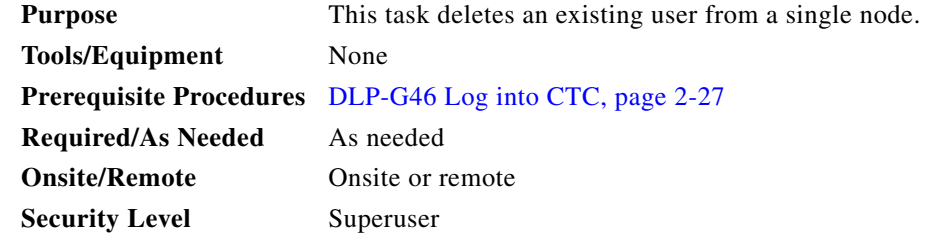

**Note** You cannot delete a user who is currently logged in. To log out a user, you can complete the ["DLP-G195](#page-696-0)  [Log Out a User on a Single Node" task on page 10-59](#page-696-0), or you can choose the "Logout before delete" option in the Delete User dialog box.

O.

**Note** CTC will allow you to delete other Superusers if one Superuser remains. For example, you can delete the CISCO15 user if you have created another Superuser. Use this option with caution.

- **Step 1** In node view (single-shelf mode) or multishelf view (multishelf mode), click the **Provisioning** > **Security > Users** tabs.
- **Step 2** Choose the user that you want to delete.
- **Step 3** Click **Delete**.
- **Step 4** In the Delete User dialog box, verify that the user name displayed is the one that you want to delete. Click **Logout before delete** if the user is currently logged in. (You cannot delete users if they are logged in.)
- **Step 5** Click **OK**.
- **Step 6** In the User Deletion Results box, click **OK**.

**Step 7** Return to your originating procedure (NTP).

# <span id="page-695-0"></span>**DLP-G194 Delete a User From Multiple Nodes**

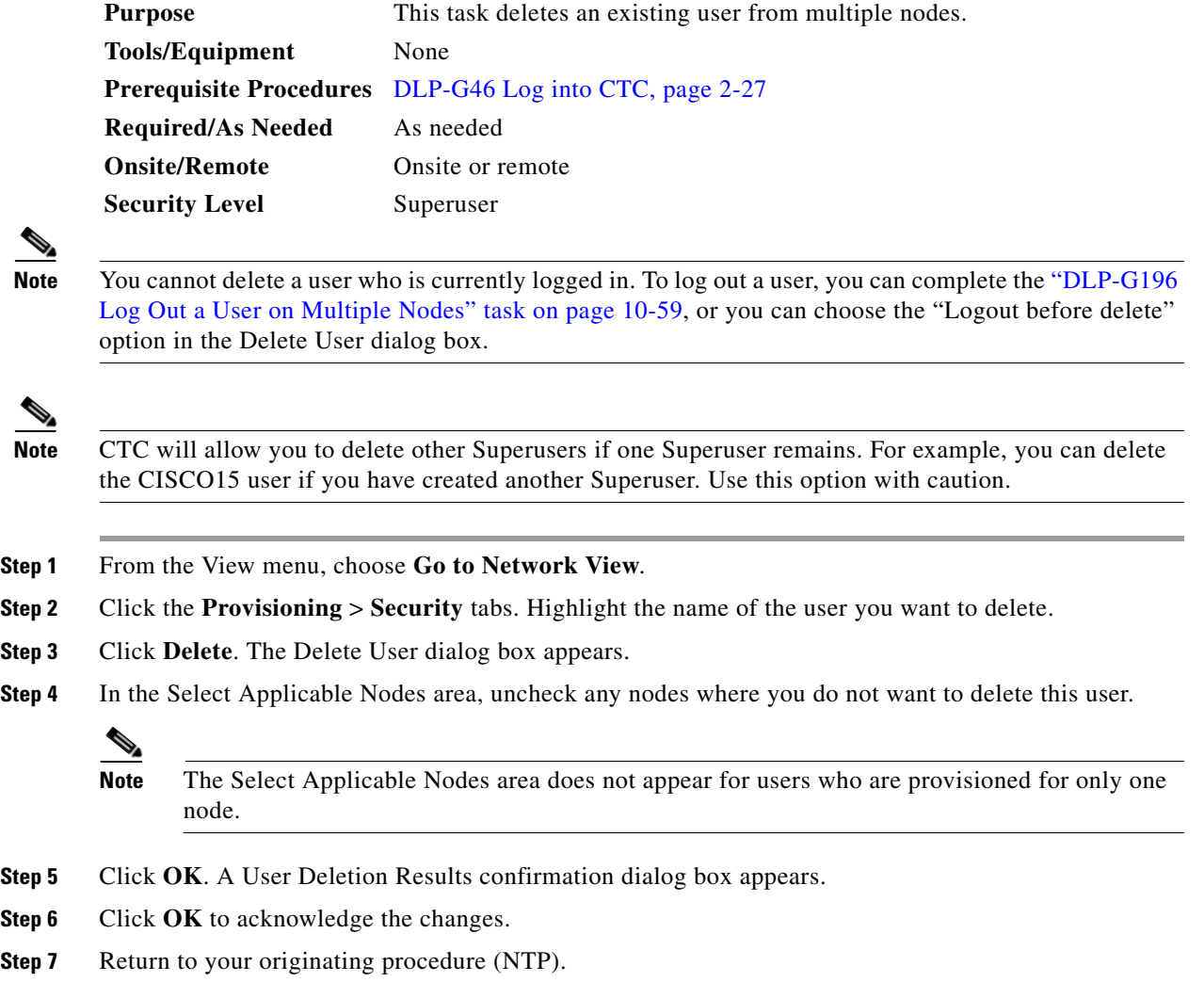

## <span id="page-696-0"></span>**DLP-G195 Log Out a User on a Single Node**

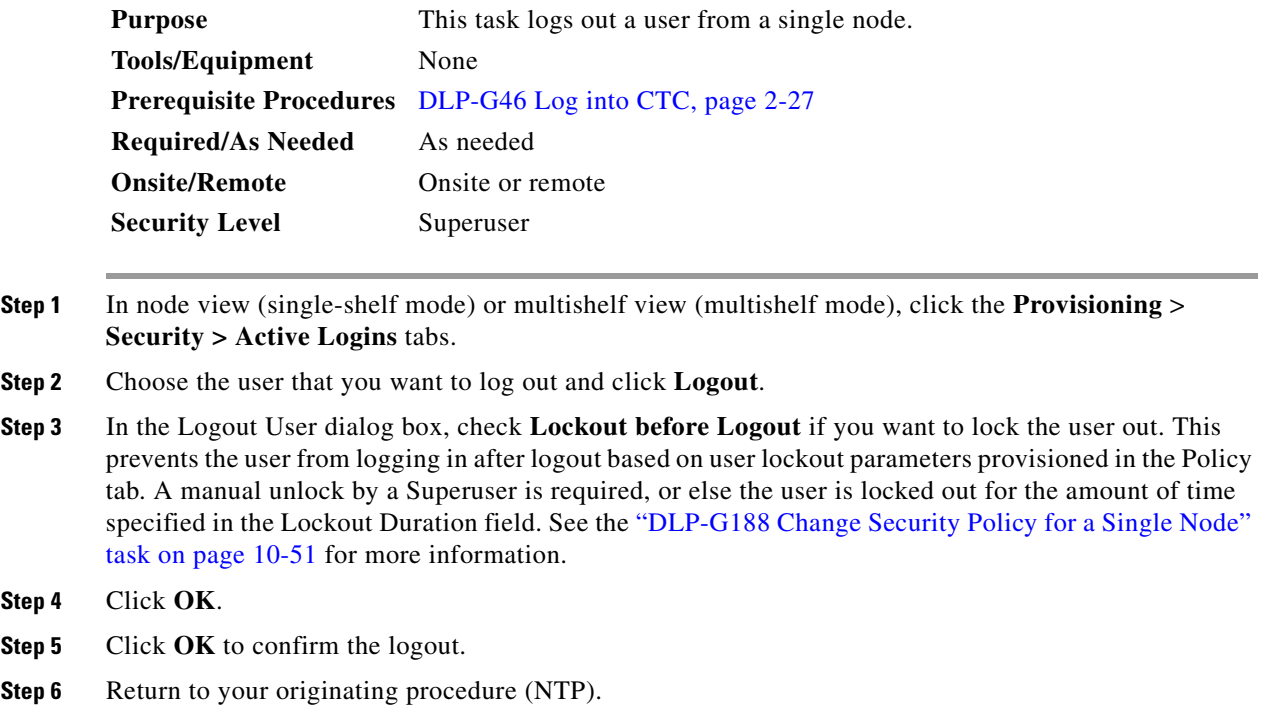

### <span id="page-696-1"></span>**DLP-G196 Log Out a User on Multiple Nodes**

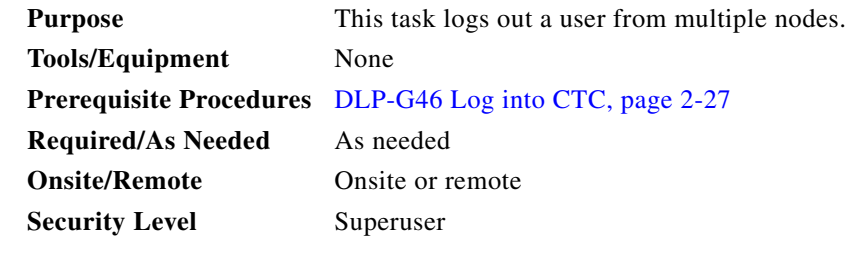

- **Step 1** From the View menu, chose **Go to Network View**.
- **Step 2** Click the **Provisioning** > **Security > Active Logins** tabs.
- **Step 3** Choose the user that you want to log out.
- **Step 4** Click **Logout**.
- **Step 5** In the Logout User dialog box, check the nodes where you want to log out the user.

**Step 6** Check **Lockout before Logout** if you want to lock the user out prior to logout. This prevents the user from logging in after logout based on user lockout parameters provisioned in the Policy tab. A manual unlock by a Superuser is required, or else the user is locked out for the amount of time specified in the Lockout Duration field. See the ["DLP-G189 Change Security Policy for Multiple Nodes" task on](#page-689-0)  [page 10-52](#page-689-0) for more information.

**Step 7** In the Select Applicable Nodes area, uncheck any nodes where you do not want to change the user's settings (all network nodes are selected by default). **Step 8** Click **OK**. **Step 9** Click **OK** in the confirmation dialog box. **Step 10** Return to your originating procedure (NTP).

### <span id="page-697-0"></span>**DLP-G281 Configure the Node for RADIUS Authentication**

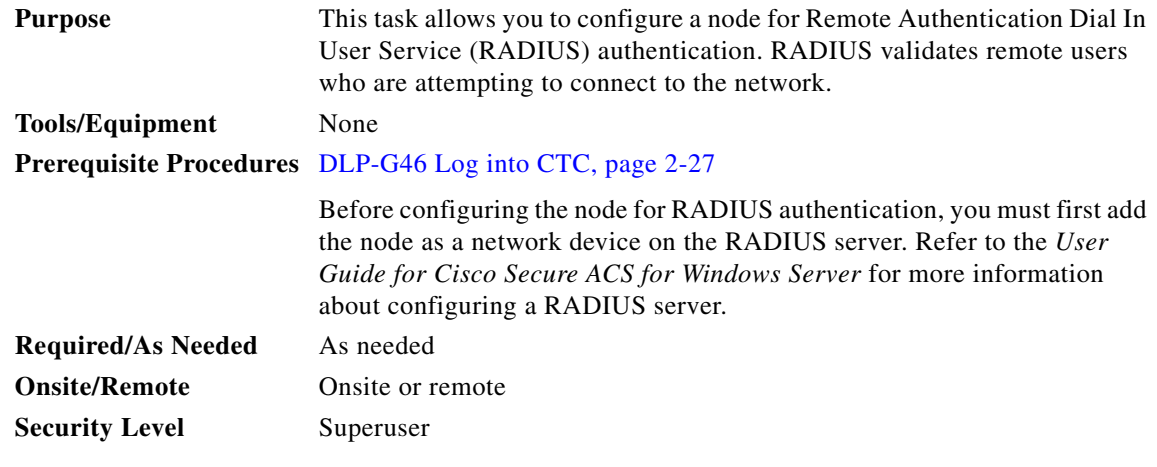

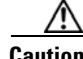

**Caution** Do not configure a node for RADIUS authentication until after you have added that node to the RADIUS server and added the RADIUS server to the list of authenticators. If you do not add the node to a RADIUS server prior to activating RADIUS authentication, no user will be able to access the node. Refer to the *User Guide for Cisco Secure ACS for Windows Server* for more information about adding a node to a RADIUS server.

**Note** The following Cisco vendor-specific attribute (VSA) needs to be specified when adding users to the RADIUS server:

shell:priv-lvl=*N*

where *N* is equal to:

- **•** 0 for Retrieve user
- **•** 1 for Maintenance user
- **•** 2 for Provisioning user
- **•** 3 for Superuser
- **Step 1** In node view (single-shelf mode) or multishelf view (multishelf mode), click the **Provisioning > Security > RADIUS Server** tabs [\(Figure 10-5](#page-698-0)).

 $\mathbf{I}$ 

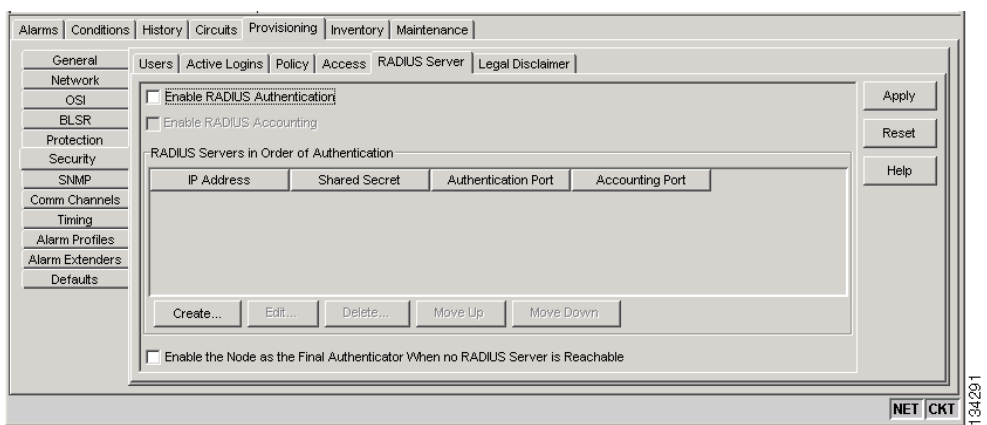

#### <span id="page-698-0"></span>*Figure 10-5 RADIUS Server Tab*

**Step 2** Click **Create** to add a RADIUS server to the list of authenticators. The Create RADIUS Server Entry dialog box appears [\(Figure 10-6](#page-698-1)).

<span id="page-698-1"></span>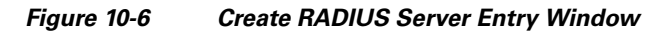

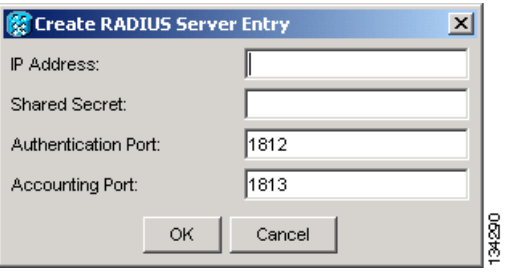

**Step 3** Enter the RADIUS server IP address in the IP Address field. If the node is an end network element (ENE), enter the IP address of the gateway network element (GNE) in this field.

The GNE passes authentication requests from the ENEs in its network to the RADIUS server, which grants authentication if the GNE is listed as a client on the server.

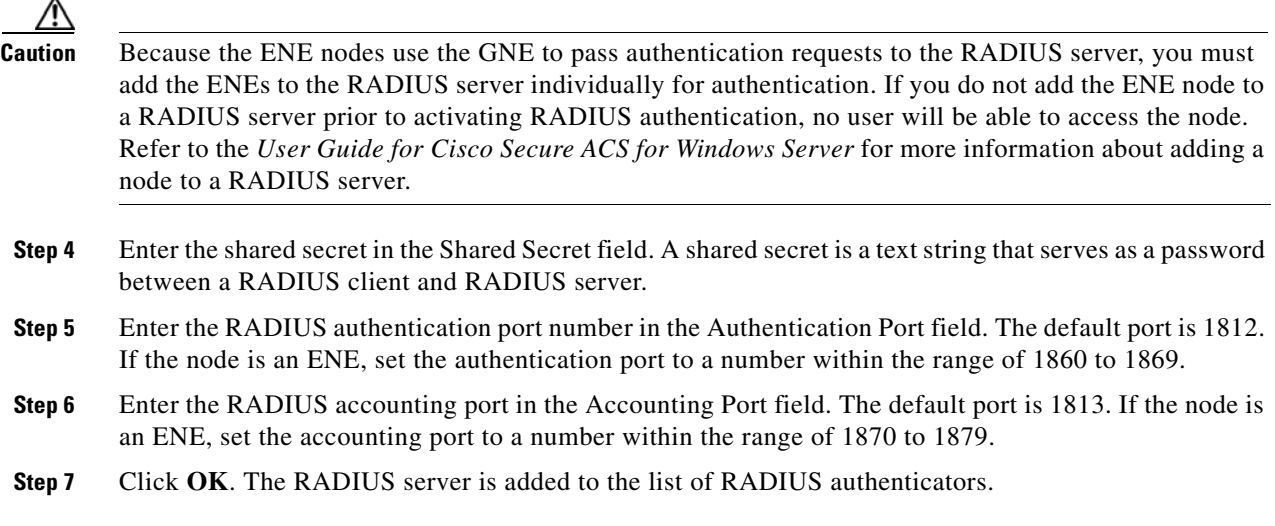

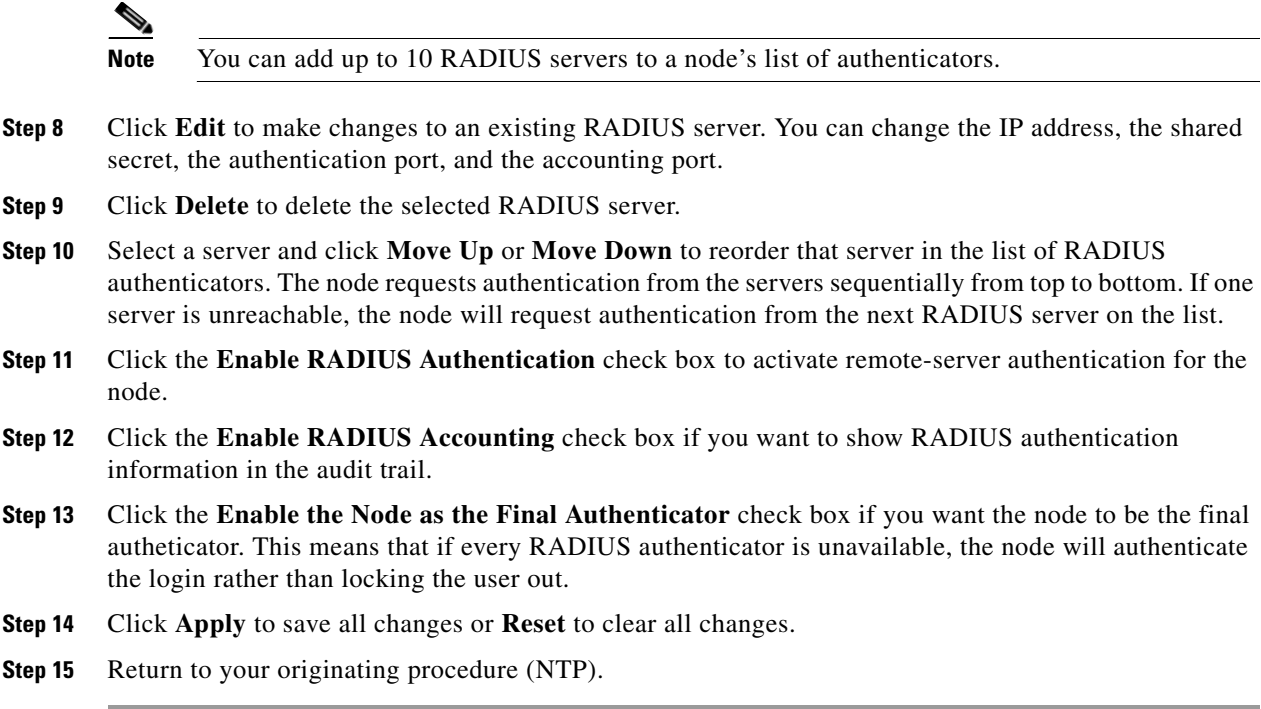

# <span id="page-699-0"></span>**DLP-G282 View and Terminate Active Logins**

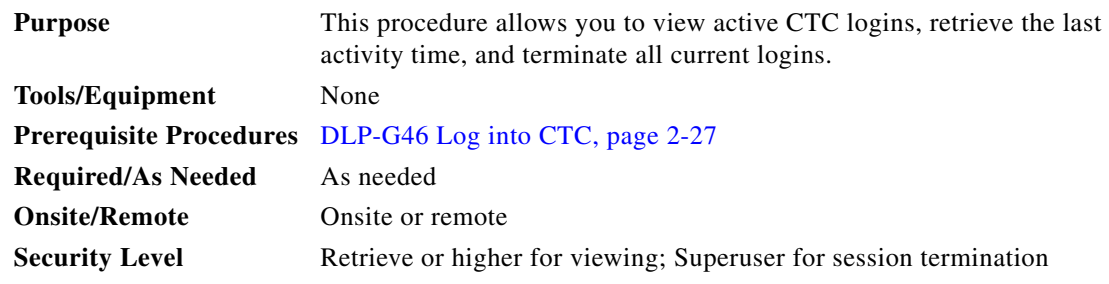

- **Step 1** In node view (single-shelf mode) or multishelf view (multishelf mode), click the **Provisioning > Security > Active Logins** tabs. The Active Logins tab displays the following information:
	- **•** User ID
	- **•** User IP address
	- **•** Current node the user is logged into
	- **•** Session Type (EMS, TL1, FTP, Telnet, or SSH)
	- **•** Login time
	- **•** Last activity time
- **Step 2** Click **Logout** to end the session of every logged-in user. This will log out all current users, excluding the initiating Superuser.
- **Step 3** Click **Retrieve Last Activity Time** to display the most recent activity date and time for users in the Last Activity Time field.
- **Step 4** Return to your originating procedure (NTP).

# **NTP-G131 Convert DWDM Nodes to Hybrid Nodes**

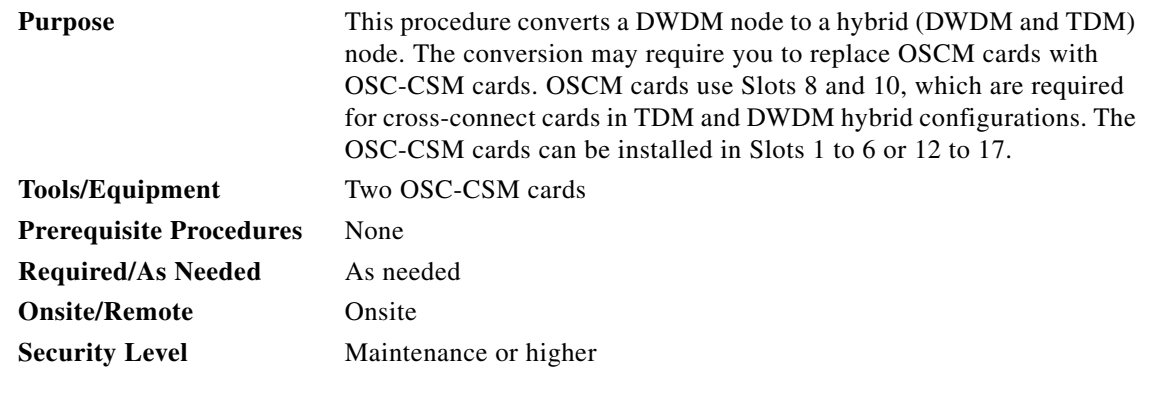

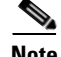

**Note** You cannot perform this upgrade on software released prior to Software Release 4.6.

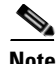

**Note** Downgrade procedures from OSC-CSM cards to OSCM cards are not supported. Contact the Cisco Technical Assistance Center (TAC) for more information. See the [Obtaining Documentation and](#page-54-0)  [Submitting a Service Request](#page-54-0).

- **Step 1** Complete the ["DLP-G46 Log into CTC" task on page 2-27](#page-170-0) at the node where you will perform the upgrade. If you are already logged in, continue with Step 2.
- **Step 2** Complete the ["NTP-G103 Back Up the Database" procedure on page 13-2.](#page-789-0)
- <span id="page-700-0"></span>**Step 3** If you have timing set up on the OSCM card, delete the timing source:
	- **a.** In node view (single-shelf mode) or shelf view (multishelf mode), click the **Provisioning > Timing** tabs.
	- **b.** Scroll to the Reference Lists area.
	- **c.** In the NE Reference column, select **Internal Clock** from the drop-down list for all entries where the selected Clock Source is the OSCM that you are removing.
	- **d.** Click **Apply**.
- **Step 4** If you have overhead circuits on the node, complete the "DLP-G112 Delete Overhead Circuits" task on [page 7-27](#page-558-0).
- **Step 5** Delete the DWDM ring ID:
	- **a.** In node view (single-shelf mode) or multishelf view (multishelf mode), click the **Provisioning > Comm Channels** > **OSC** tabs.
	- **b.** Select the DWDM Ring ID that you want to delete and click **Delete**.
- **c.** In the Delete DWDM Ring ID confirmation box, click **Yes**. Confirm that the changes appear.
- **Step 6** If you have OSC terminations, refer to the ["DLP-G186 Delete an OSC Termination" task on page 10-46](#page-683-0) to delete the OSC termination.
- **Step 7** Delete the OSCM card wavelength division multiplexing-automatic node setup (WDM-ANS) connections:
	- **a.** In node view (single-shelf mode) or multishelf view (multishelf mode), click the **Provisioning > WDM-ANS > Internal Patchcords** tabs.
	- **b.** Select the connection to be deleted.
	- **c.** Click **Delete**.
	- **d.** In the Delete Optical Link dialog box, click **Yes**.
- **Step 8** Delete the card from CTC:
	- **a.** In node view (single-shelf mode) or shelf view (multishelf mode), right-click the OSCM card.
	- **b.** Select **Delete Card** from the shortcut menu.

The card name disappears and the slot turns gray.

- **Step 9** Remove the cables from the OSCM OSC ports.
- **Step 10** Physically replace the deleted OSCM card on the ONS 15454 with an OSC-CSM card:

**Note** The OSCM card and OSC-CSM card do not have the same slot requirements.

- **a.** Open the OSCM card ejectors.
- **b.** Slide the card out of Slot 8 or 10.
- **c.** Open the ejectors on the OSC-CSM card.
- **d.** Slide the OSC-CSM card into the slot along the guide rails in the slots directed by your site plan.
- **e.** Close the ejectors.

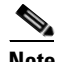

**Note** On the OSC-CSM card, the fail LED above the ACT/STBY LED becomes red, blinks for several seconds, and turns off. The ACT/STBY LED turns green and remains on. In node view (single-shelf mode) or shelf view (multishelf mode), the OSC-CSM appears green.

**Step 11** If an OSCM card was removed from Slot 8 and an OSC-CSM card was installed in Slots 12 to 17, modify the OSC-CSM line direction from east-to-west to west-to-east.

**Note** The Cisco MetroPlanner configuration file labels the OSC-CSM card as west even if it is installed in the east side of the node.

- **a.** To modify the OSC-CSM card line direction, double-click the OSC-CSM card in node view (single-shelf mode) or shelf view (multishelf mode). The card view appears.
- **a.** Click the **Provisioning > Optical Line > Parameter** tabs.
- **b.** In the Port 2 line, click the Line Direction drop-down list and choose **West to East**.
- **c.** Click **Apply**.

**Santa Contract Contract Contract Contract Contract Contract Contract Contract Contract Contract Contract Contract Contract Contract Contract Contract Contract Contract Contract Contract Contract Contract Contract Contract** 

**Step 12** If an OSCM card was removed from Slot 10 and an OSC-CSM card was installed in Slots 1 to 6, modify the OSC-CSM line direction from west-to-east to east-to-west.

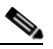

**Note** The Cisco MetroPlanner configuration file will label the OSC-CSM card as east even if it is installed in the west side of the node.

- **a.** To modify the OSC-CSM card line direction, double-click the OSC-CSM card in node view (single-shelf mode) or shelf view (multishelf mode). The card view appears.
- **b.** Click the **Provisioning > Optical Line > Parameter** tabs.
- **c.** In the Port 2 line, click the Line Direction drop-down list and choose **East to West**.
- **d.** Click **Apply**.
- <span id="page-702-0"></span>**Step 13** Verify the default internal patchcords:
	- **a.** Click the CTC up arrow to return to node view or multishelf view.
	- **a.** Click the **Provisioning > WDM-ANS > Internal Patchcords** tabs.
	- **b.** Click **Default Patchcords**.
- **Step 14** Connect the cables from the OSC-CSM LINE ports to the OPT-BST amplifier OSC ports. Follow the recommended connections that were automatically calculated in the Internal Patchcords tab as described in Step [13.](#page-702-0)
- **Step 15** Launch ANS port regulation:
	- **a.** Click the **Provisioning > WDM-ANS > Port Status** tabs.
	- **b.** Click the **Launch ANS** button.
	- **c.** In the Link Status column, the ports change to Regulated.
- **Step 16** Create OSC terminations starting from the OSC-CSM card. See the "NTP-G38 Provision OSC [Terminations" task on page 3-84](#page-261-0).
- **Step 17** (Optional) If you want to set up timing on the OSC-CSM card, create the timing source:
	- **a.** In node view (single-shelf mode) or shelf view (multishelf mode), click the **Provisioning > Timing** tabs.
	- **b.** Scroll down to the Reference Lists area.
	- **c.** In the NE Reference column, select **Internal Clock** from the drop-down list for all entries where the selected Clock Source is the OSC-CSM that you are adding.
	- **d.** Click **Apply**.
- <span id="page-702-1"></span>**Step 18** (Optional) Complete the ["NTP-G60 Create and Delete Overhead Circuits" procedure on page 7-20.](#page-551-0)
- **Step 19** Repeat Steps [3](#page-700-0) through [18](#page-702-1) for each OSCM card you are replacing in the node.
- **Step 20** If you are installing cross-connect cards, refer to the *Cisco ONS 15454 Procedure Guide* or the *Cisco ONS 15454 SDH Procedure Guide* for instructions.

**Stop. You have completed this procedure.** 

# **NTP-G89 Change SNMP Settings**

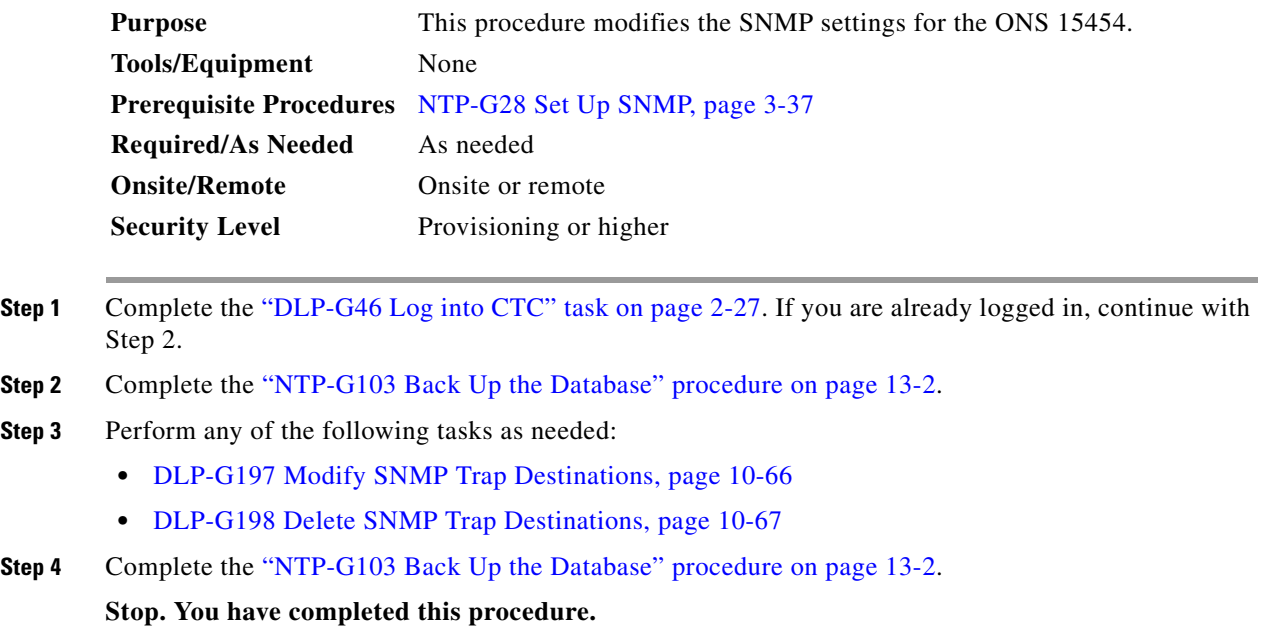

### <span id="page-703-0"></span>**DLP-G197 Modify SNMP Trap Destinations**

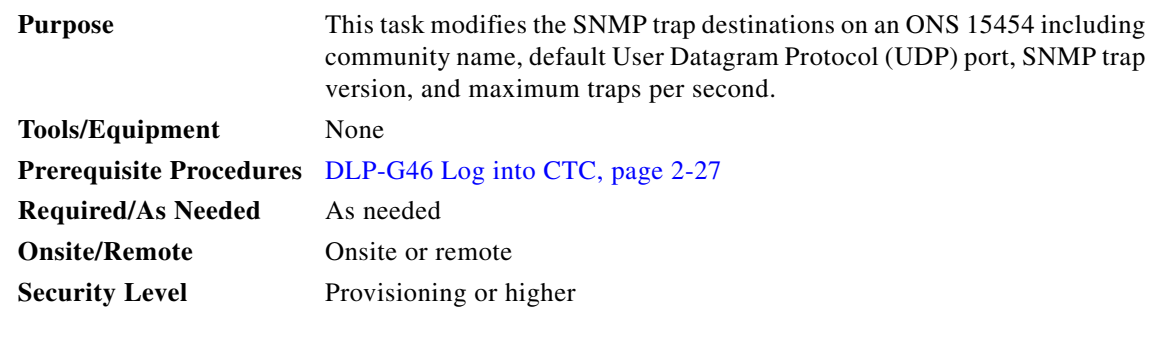

**Step 1** In node view (single-shelf mode) or multishelf view (multishelf mode), click the **Provisioning** > **SNMP**  tabs. **Step 2** Select a trap from the **Trap Destinations** area. For a description of SNMP traps, refer to the *Cisco ONS 15454 DWDM Reference Manual*. **Step 3** Highlight the Destination row field entry in the Community column and change the entry to another valid community name. The community name is a form of authentication and access control. The community name assigned to the ONS 15454 is case-sensitive and must match the community name of the network management system (NMS). **Step 4** If needed, modify the UDP port in the UDP Port field. The default UDP port for SNMP is 162.

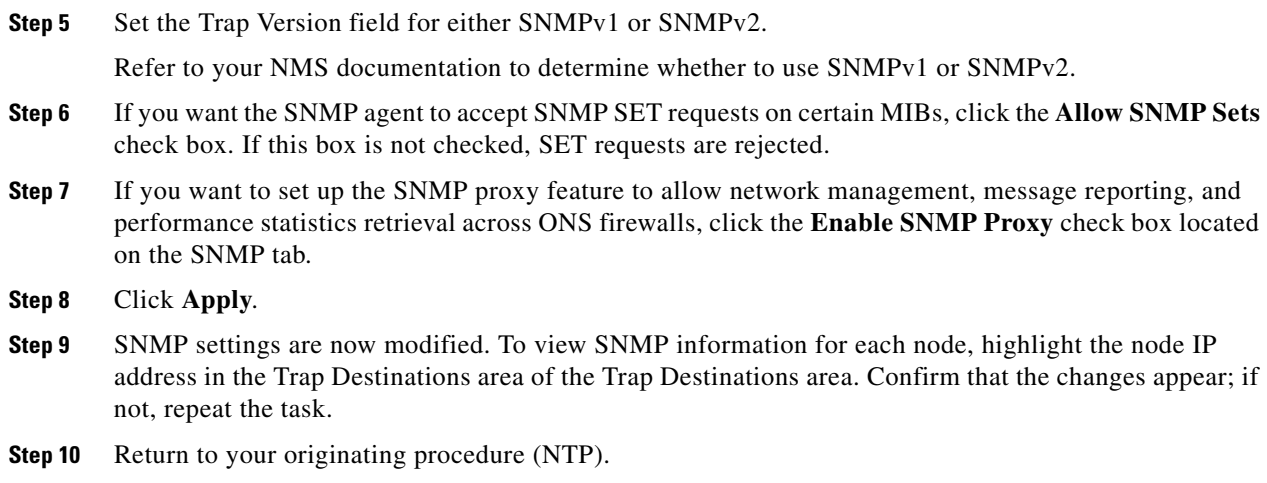

# <span id="page-704-0"></span>**DLP-G198 Delete SNMP Trap Destinations**

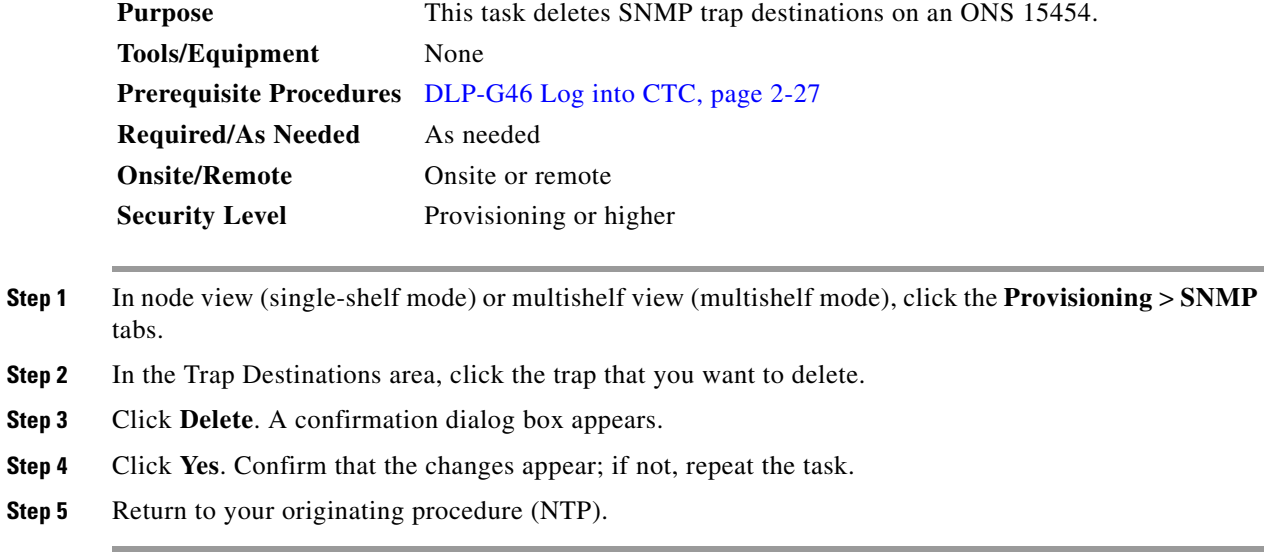

П

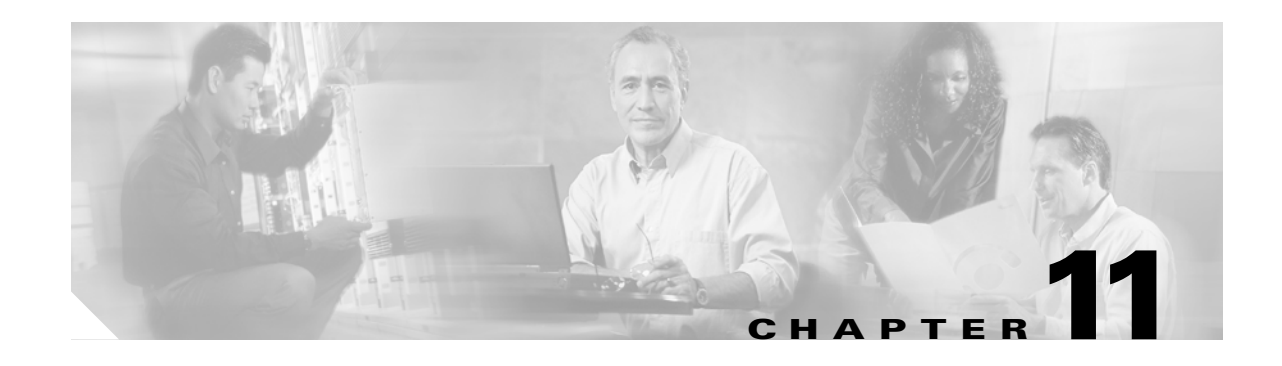

# **Change DWDM Card Settings**

This chapter explains how to change line, performance monitoring (PM), and threshold settings on Cisco ONS 15454 optical service, amplifier, multiplexer, demultiplexer, 32WSS, MMU, and AIC-I cards. To install DWDM cards, see the ["NTP-G30 Install the DWDM Cards" procedure on page 3-46.](#page-223-0)

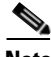

**Note** Unless otherwise specified, "ONS 15454" refer to both ANSI and ETSI shelf assemblies.

**Note** Unless otherwise specified, card parameters apply to cards installed in both ANSI and ETSI shelf assemblies.

# **Before You Begin**

Before performing any of the following procedures, investigate all alarms and clear any trouble conditions. Refer to the *Cisco ONS 15454 DWDM Troubleshooting Guide* as necessary.

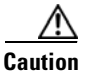

**Caution** Changing card settings can be service affecting. You should make all changes during a scheduled maintenance window.

This section lists the chapter procedures (NTPs). Turn to a procedure for applicable tasks (DLPs).

- **1.** [NTP-G90 Modify OSCM and OSC-CSM Card Line Settings and PM Thresholds, page 11-2—](#page-707-0)As needed, complete this procedure to change the OSCM and OSC-CSM card settings.
- **2.** [NTP-G91 Modify OPT-PRE and OPT-BST Card Line Settings and PM Thresholds, page 11-13](#page-718-0)—As needed, complete this procedure to change the OPT-PRE and OPT-BST amplifier card settings.
- **3.** [NTP-G160 Modify OPT-AMP-L Card Line Settings and PM Thresholds, page 11-25](#page-730-0)—As needed, complete this procedure to change the OPT-AMP-L amplifier card settings.
- **4.** [NTP-G92 Modify 32MUX-O, 32DMX-O, 32DMX, 32DMX-L, and 4MD Line Card Settings and](#page-743-0)  [PM Thresholds, page 11-38](#page-743-0)—As needed, complete this procedure to change the multiplexer and demultiplexer card settings.
- **5.** [NTP-G93 Modify the 32WSS and 32WSS-L Line Settings and PM Thresholds, page 11-49](#page-754-0)—As needed, complete this procedure to change the 32WSS and 32WSS-L card settings.
- **6.** [NTP-G149 Modify the MMU Line Settings and PM Thresholds, page 11-58—](#page-763-0)As needed, complete this procedure to change the MMU card settings.
- **7.** [NTP-G101 Modify Alarm Interface Controller–International Settings, page 11-62—](#page-767-0)As needed, complete this procedure to change settings for external alarms, controls, and orderwire for the AIC-I card.
- **8.** [NTP-G102 Change Card Service State, page 11-66—](#page-771-0)As needed, complete this procedure to change the card service state.

# <span id="page-707-0"></span>**NTP-G90 Modify OSCM and OSC-CSM Card Line Settings and PM Thresholds**

<span id="page-707-1"></span>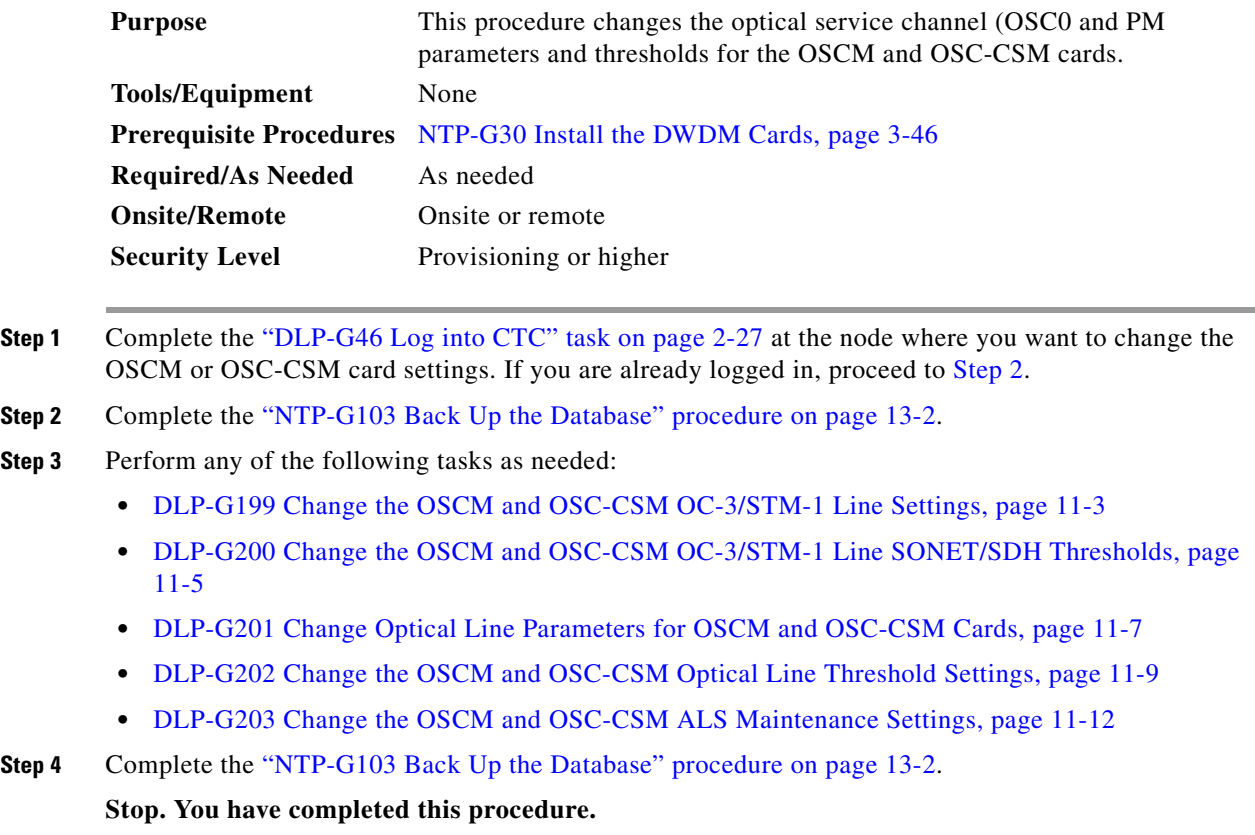

# <span id="page-708-0"></span>**DLP-G199 Change the OSCM and OSC-CSM OC-3/STM-1 Line Settings**

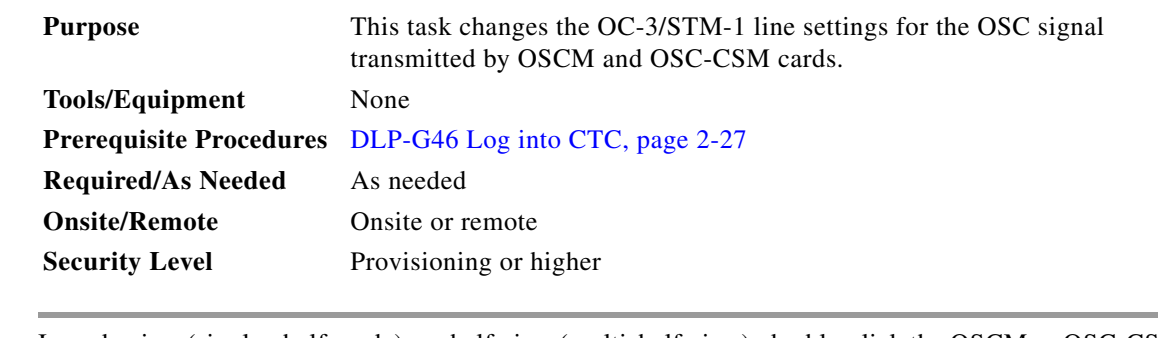

- **Step 1** In node view (single-shelf mode) or shelf view (multishelf view), double-click the OSCM or OSC-CSM card where you want to change the OC-3/STM-1 line settings.
- **Step 2** Click the **Provisioning > OC3 Line > OC3 Line** (ANSI) or **Provisioning > STM-1 > STM-1 Line** (ETSI) tabs.
- **Step 3** Modify any of the settings described in [Table 11-1.](#page-708-1)

<span id="page-708-1"></span>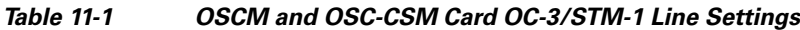

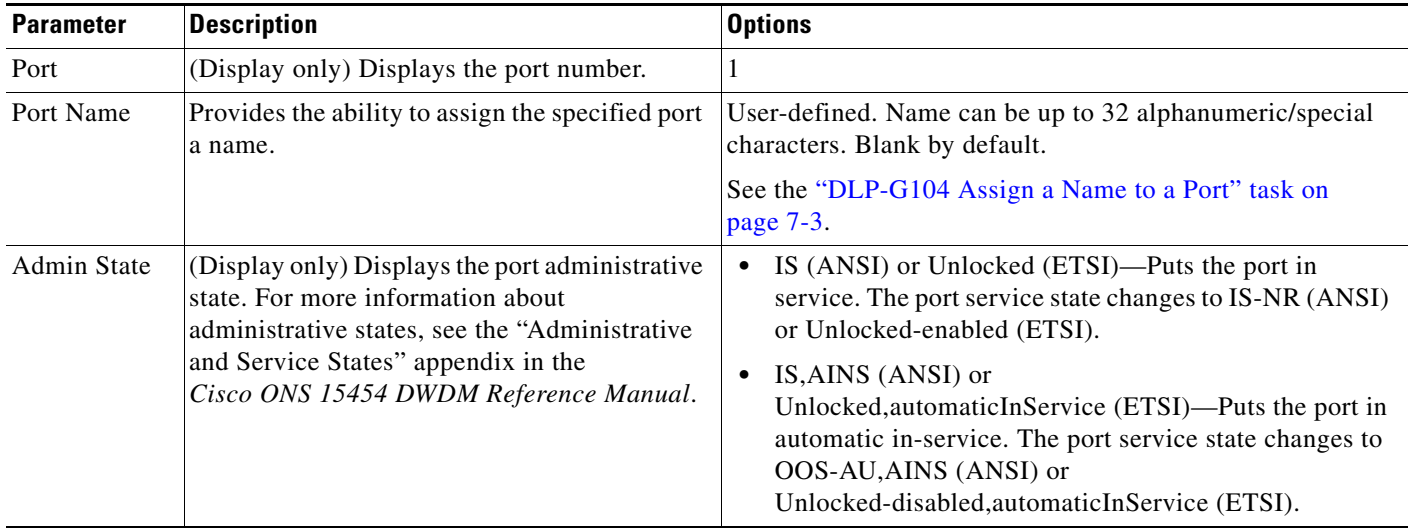

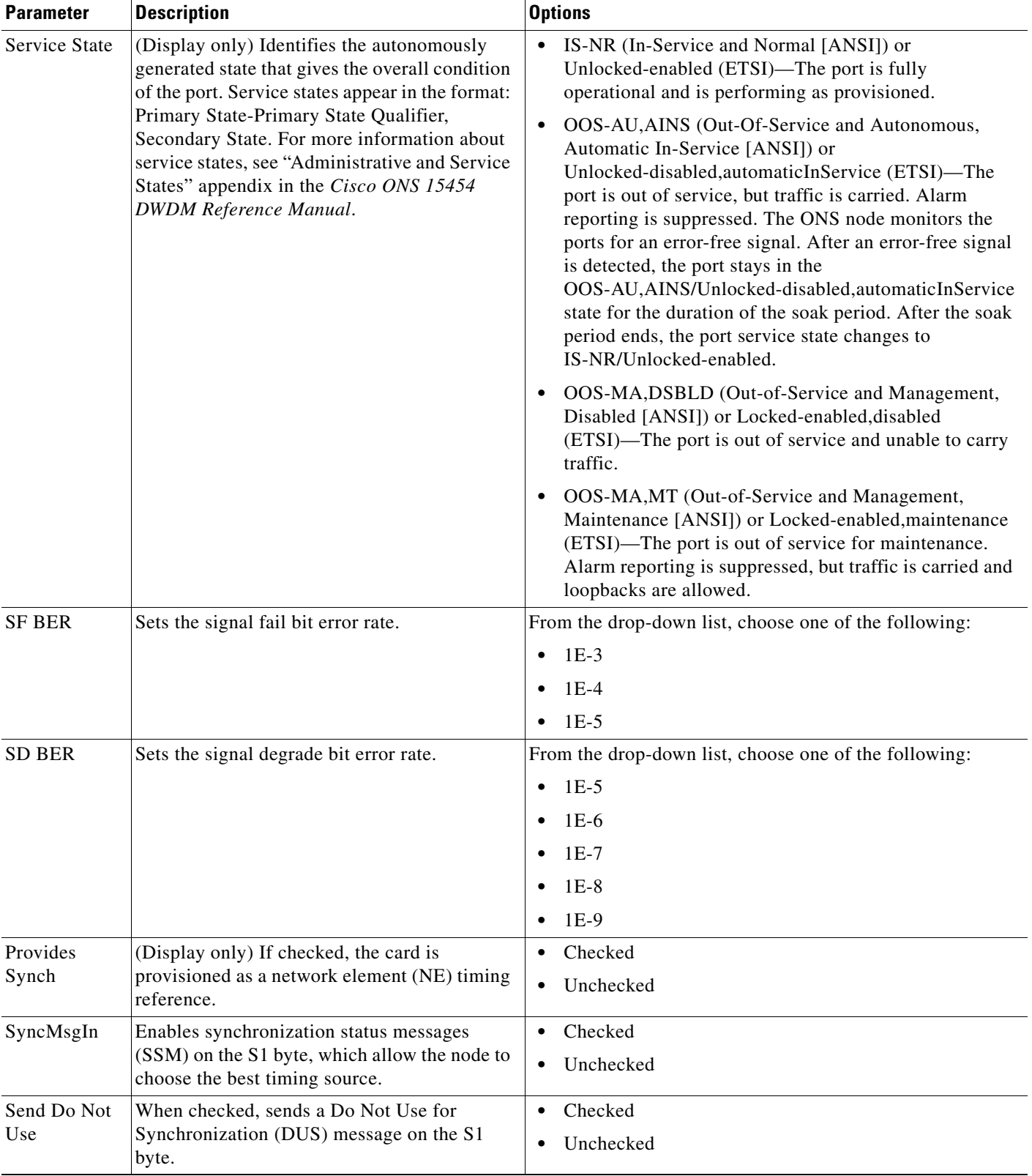

#### *Table 11-1 OSCM and OSC-CSM Card OC-3/STM-1 Line Settings (continued)*

۰

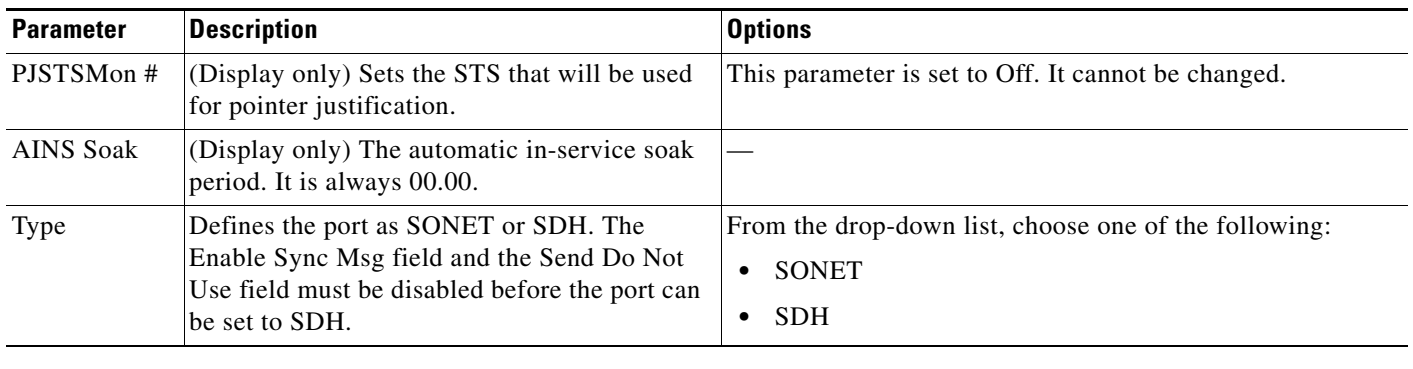

#### *Table 11-1 OSCM and OSC-CSM Card OC-3/STM-1 Line Settings (continued)*

**Step 4** Click **Apply**. If the change affects traffic, a warning message appears. Click **Yes** to complete the change.

# <span id="page-710-0"></span>**DLP-G200 Change the OSCM and OSC-CSM OC-3/STM-1 Line SONET/SDH Thresholds**

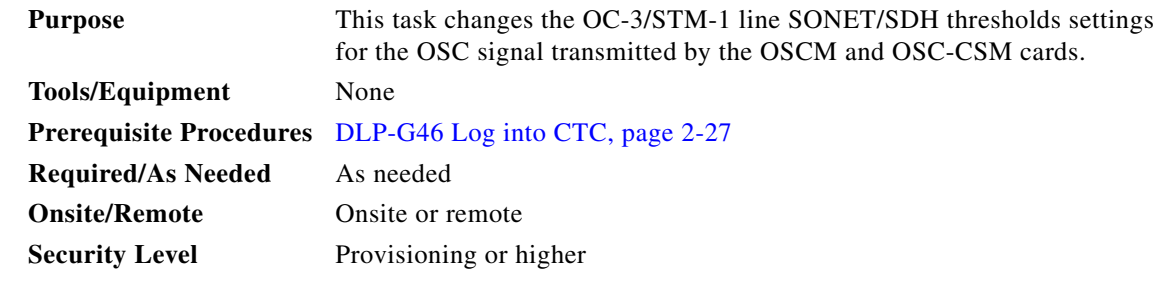

**Step 1** In node view (single-shelf mode) or shelf view (multishelf view), double-click the OSCM or OSC-CSM card where you want to change the SONET/SDH threshold settings.

**Step 2** Click the **Provisioning > OC3 Line > SONET Thresholds** (ANSI) or **Provisioning > OC3 Line > SDH Thresholds** (ETSI) tabs.

<span id="page-710-1"></span>**Step 3** Modify any of the settings described in [Table 11-2](#page-710-1) (ANSI) or [Table 11-3](#page-711-0) (ETSI).

| <b>Parameter</b> | <b>Description</b>                          | <b>Options</b>                                                                                                    |
|------------------|---------------------------------------------|----------------------------------------------------------------------------------------------------|
| Port             | (Display only) Displays<br>the port number. | 1                                                                                                    |
| <b>CV</b>        | Coding violations                           | Numeric. Can be set for 15-minute or one-day intervals for<br>Line or Section (Near and Far End). Select the bullet and click<br>Refresh. |
| ES               | Errored seconds                             | Numeric. Can be set for 15-minute or one-day intervals for<br>Line or Section (Near and Far End). Select the bullet and click<br>Refresh. |

*Table 11-2 OSCM and OSC-CSM Cards OC3 Line SONET Threshold Settings*

**Step 5** Return to your originating procedure (NTP).

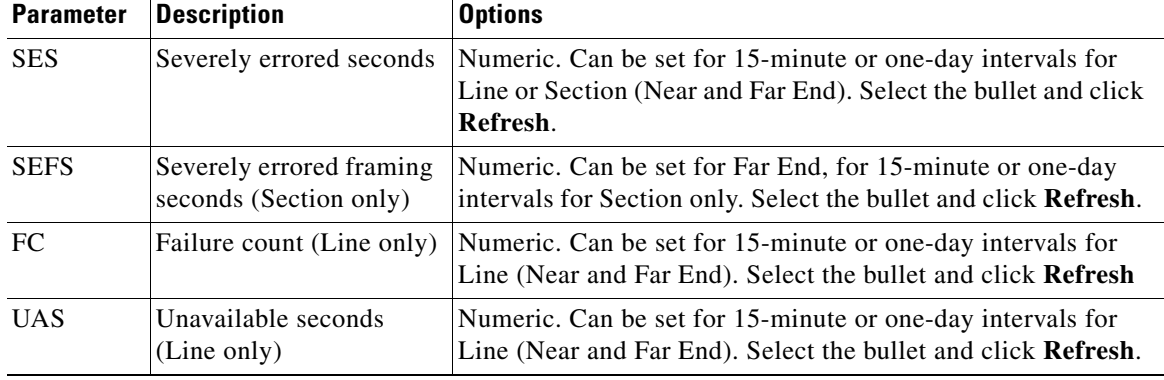

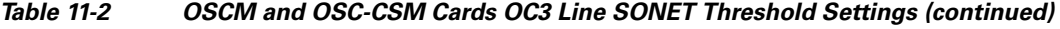

#### <span id="page-711-0"></span>*Table 11-3 OSCM and OSC-CSM Cards OC3 Line SDH Threshold Settings*

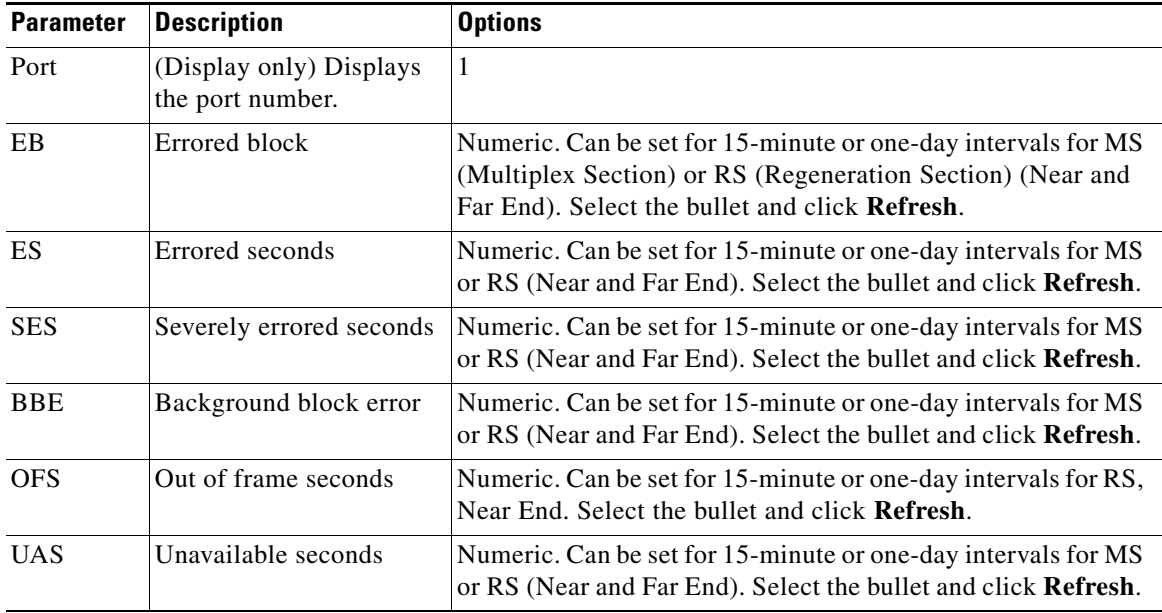

**Step 4** Click **Apply**. If the change affects traffic, a warning message appears. Click **Yes** to complete the change.

**Step 5** Return to your originating procedure (NTP).

 $\mathbf{I}$ 

## <span id="page-712-0"></span>**DLP-G201 Change Optical Line Parameters for OSCM and OSC-CSM Cards**

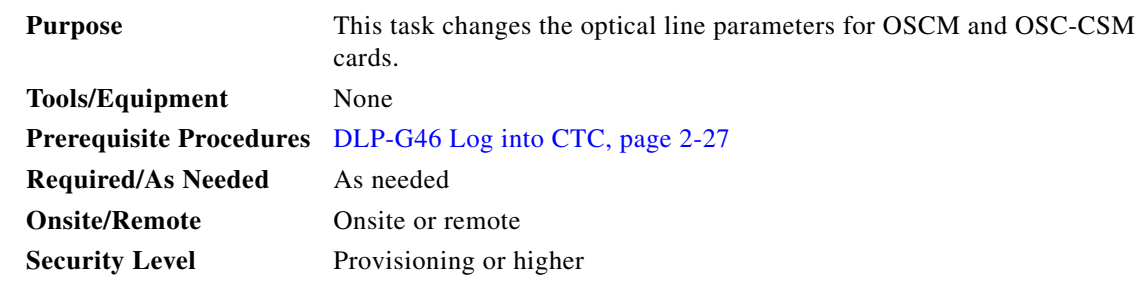

- **Step 1** In node view (single-shelf mode) or shelf view (multishelf mode), double-click the OSCM or OSC-CSM card where you want to change the optical line parameters.
- **Step 2** Click the **Provisioning > Optical Line > Parameters** tabs.
- **Step 3** Modify any of the settings described in [Table 11-4.](#page-712-1) The provisionable parameters are listed in the Options column in the table. In the Options column, the SONET (ANSI) option is followed by the SDH (ETSI) option.

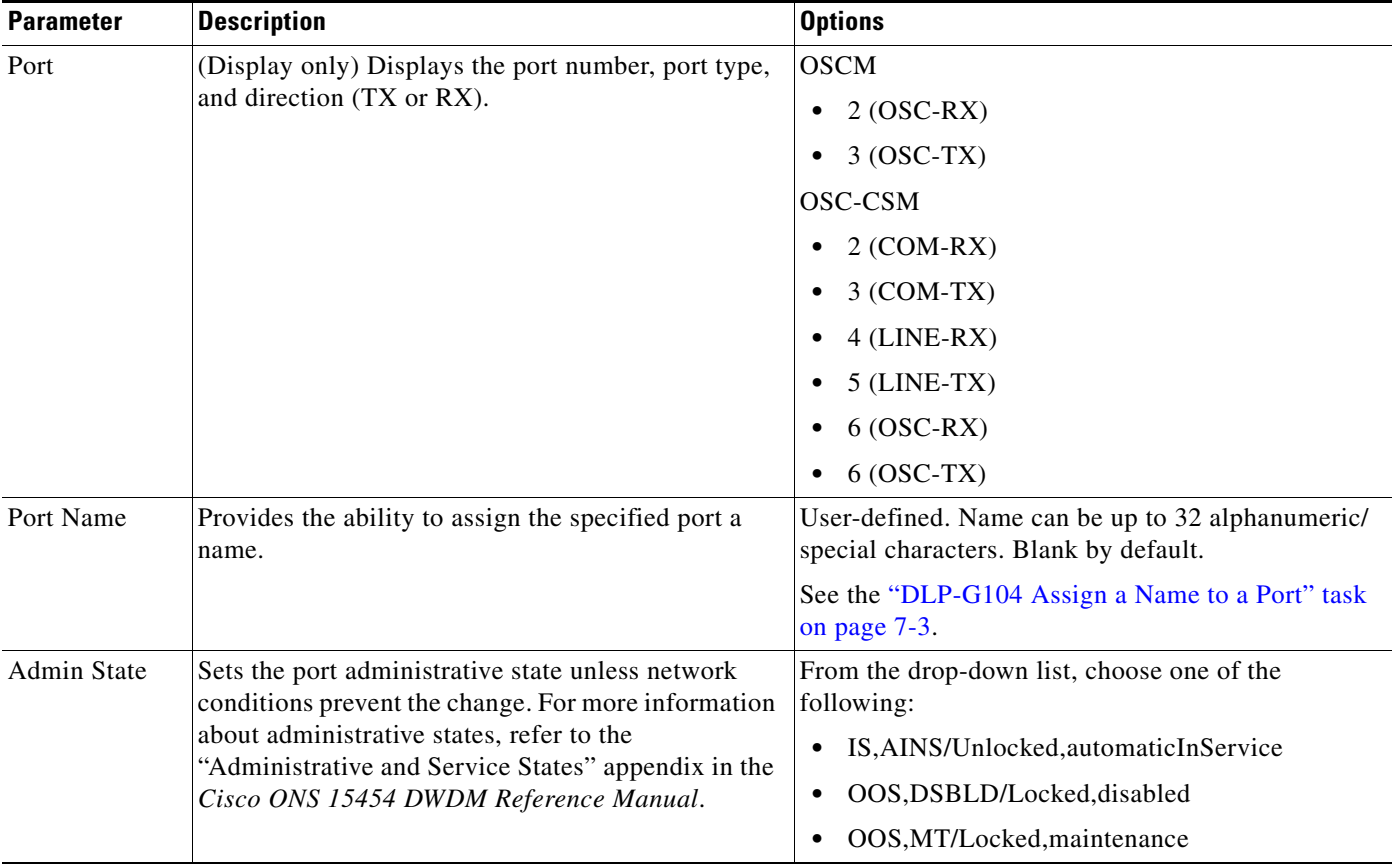

#### <span id="page-712-1"></span>*Table 11-4 OSCM and OSC-CSM Card Optical Line Parameter Settings*

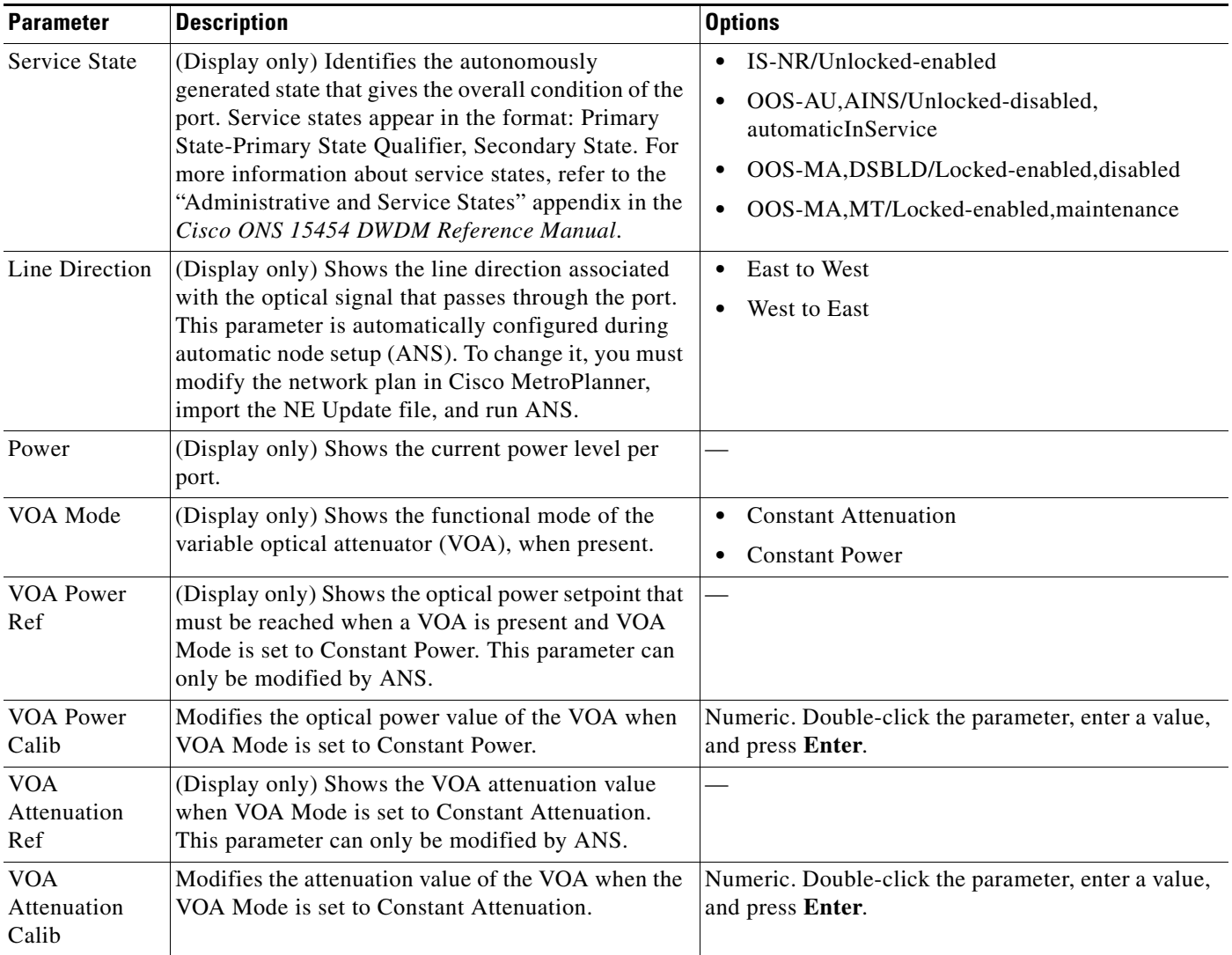

#### *Table 11-4 OSCM and OSC-CSM Card Optical Line Parameter Settings (continued)*

**Step 4** Click **Apply**. If the change affects traffic, a warning message appears. Click **Yes** to complete the change.

**Step 5** Return to your originating procedure (NTP).

 $\mathbf{I}$ 

# <span id="page-714-0"></span>**DLP-G202 Change the OSCM and OSC-CSM Optical Line Threshold Settings**

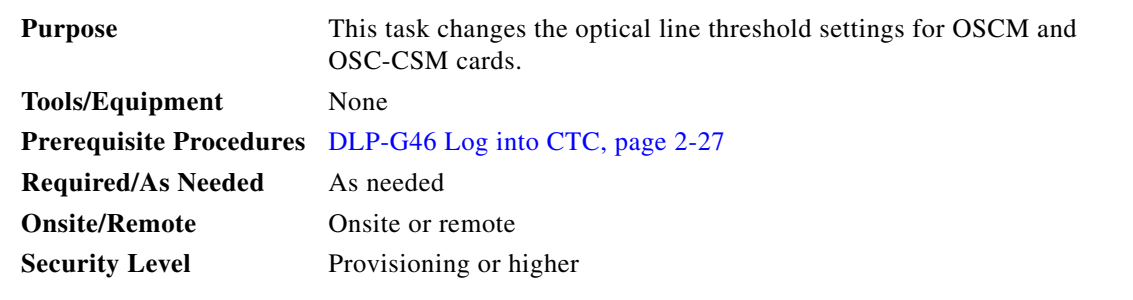

**Step 1** In node view (single-shelf mode) or shelf view (multishelf mode), double-click the OSCM or OSC-CSM card where you want to change the optical line threshold settings.

#### **Step 2** Click the **Provisioning > Optical Line > Optics Thresholds** tabs.

**Step 3** Under Types, choose the type of threshold that you want to change, either **Warning** or **Alarm**.

⚠

**Caution** Warning thresholds are not monitored by CTC. They must be user-provisioned and monitored through custom alarm profiles.

#### **Step 4** Click **Refresh**.

<span id="page-714-1"></span>**Step 5** Modify any of the warning or alarm threshold settings. [Table 11-5](#page-714-1) shows the thresholds for warnings. [Table 11-6](#page-715-0) shows the thresholds for alarms.

| <b>Parameter</b> | <b>Description</b>                                                               | <b>Options</b>                                                            |
|------------------|----------------------------------------------------------------------------------|---------------------------------------------------------------------------|
| Port             | (Display only) Displays the port number,<br>port type, and direction (TX or RX). | <b>OSCM</b>                                                               |
|                  |                                                                                  | $2 (OSC-RX)$<br>٠                                                         |
|                  |                                                                                  | $3 (OSC-TX)$                                                              |
|                  |                                                                                  | OSC-CSM                                                                   |
|                  |                                                                                  | $2 (COM-RX)$                                                              |
|                  |                                                                                  | $3 (COM-TX)$                                                              |
|                  |                                                                                  | $4$ (LINE-RX)                                                             |
|                  |                                                                                  | $5$ (LINE-TX)                                                             |
|                  |                                                                                  | $6 (OSC-RX)$                                                              |
|                  |                                                                                  | $6 (OSC-TX)$                                                              |
| opwrMin<br>(dBm) | Sets the low power warning level.                                                | Numeric. Can be set for 15-minute or<br>one-day intervals. The default is |
|                  |                                                                                  | -50 dBm. Double-click the parameter,                                      |
|                  |                                                                                  | enter a value, and press Enter.                                           |

*Table 11-5 OSCM and OSC-CSM Cards Optical Line Warning Thresholds Settings*

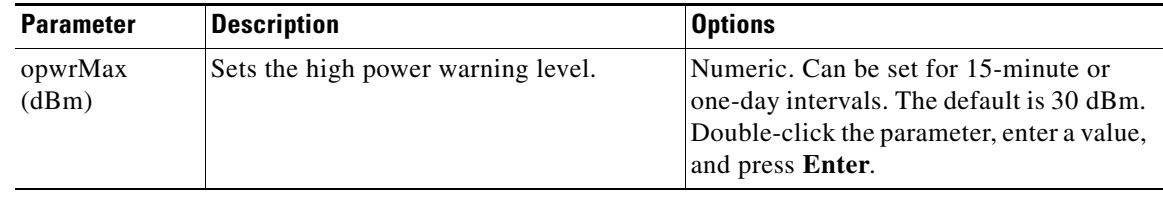

*Table 11-5 OSCM and OSC-CSM Cards Optical Line Warning Thresholds Settings (continued)*

<span id="page-715-0"></span>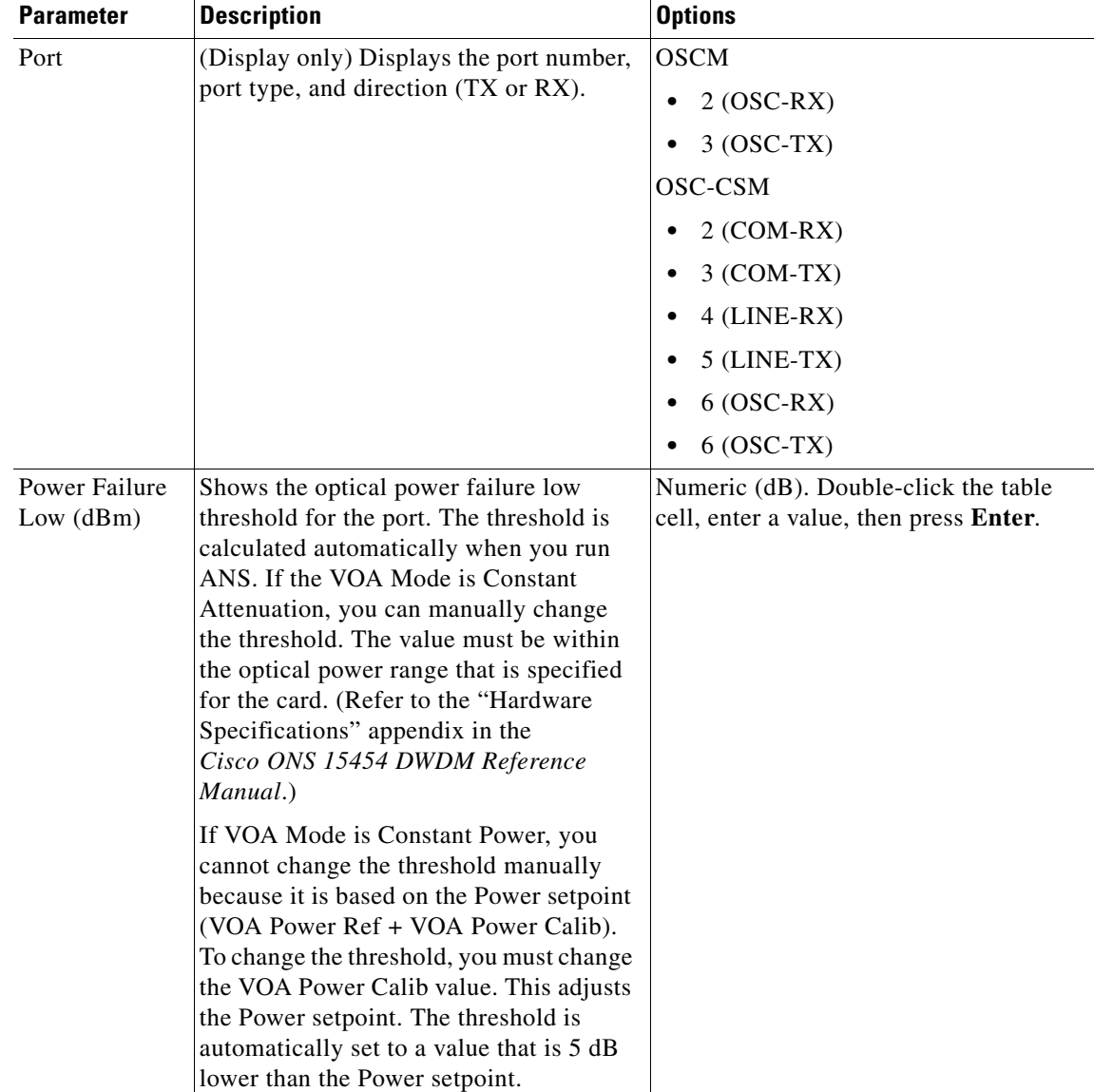

#### *Table 11-6 OSCM and OSC-CSM Cards Optical Line Alarm Thresholds Settings*

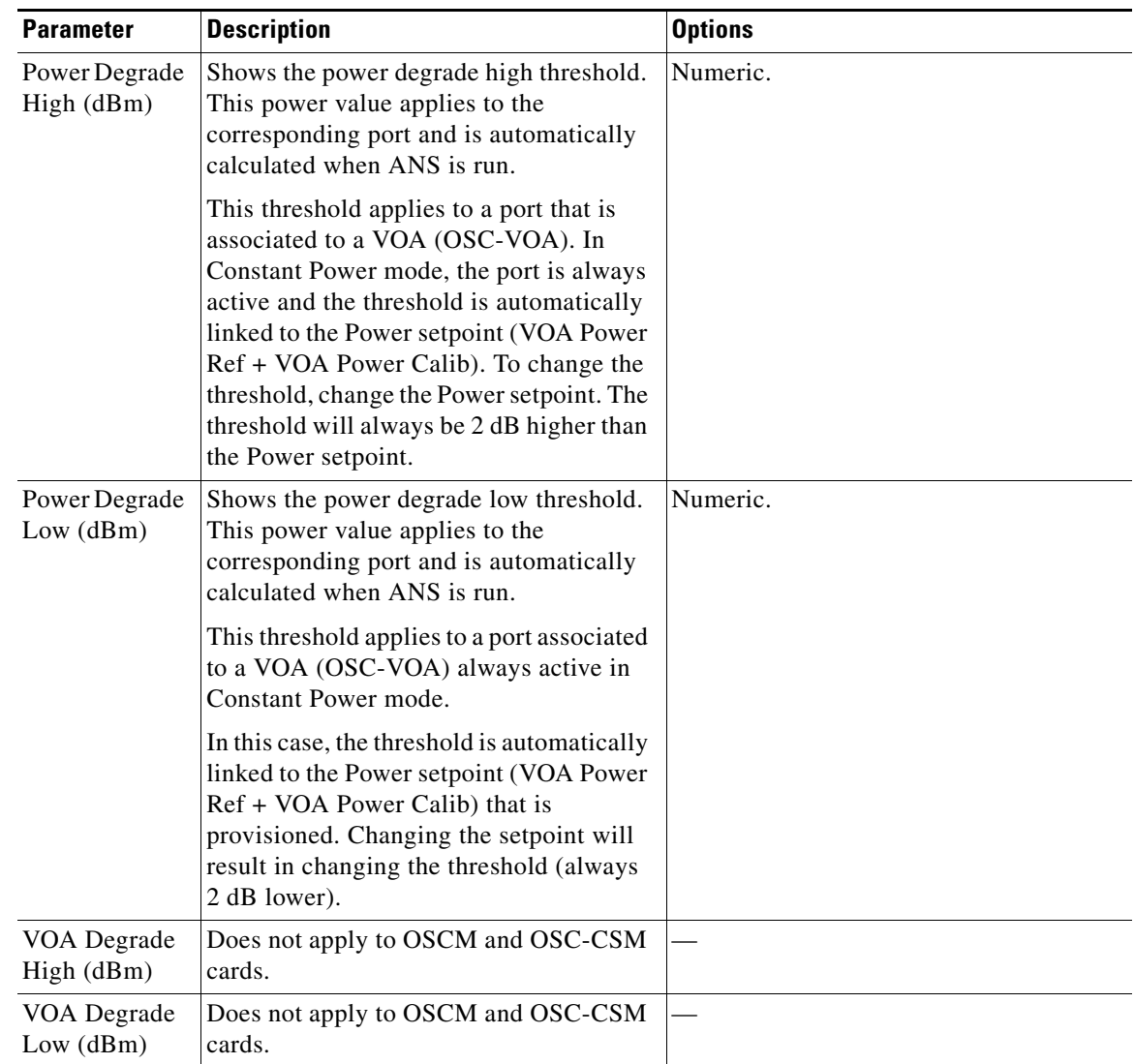

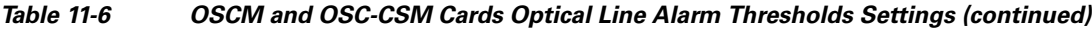

**Step 6** Click **Apply**. If the change affects traffic, a warning message appears. Click **Yes** to complete the change.

**Step 7** Return to your originating procedure (NTP).

### <span id="page-717-0"></span>**DLP-G203 Change the OSCM and OSC-CSM ALS Maintenance Settings**

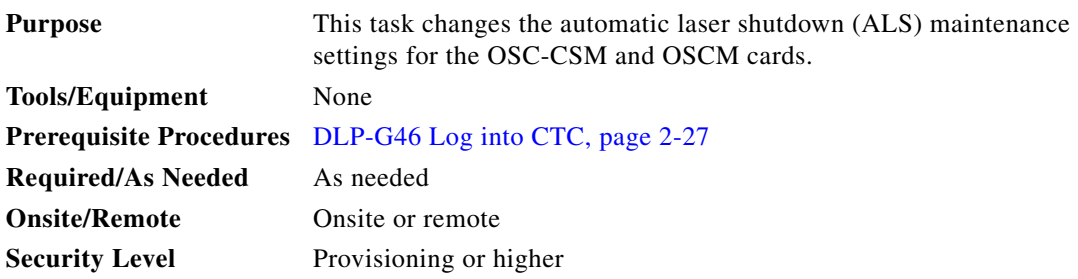

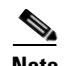

**Note** The ALS function should only be disabled temporarily for installation or maintenance reasons. Activate ALS immediately after maintenance or installation.

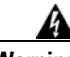

**Warning Invisible laser radiation could be emitted from the end of the unterminated fiber cable or connector. Do not stare into the beam directly with optical instruments. Viewing the laser output with certain optical instruments (for example, eye loupes, magnifiers, and microscopes) within a distance of 100 mm could pose an eye hazard.** Statement 1056

- **Step 1** In node view (single-shelf mode) or shelf view (multishelf mode), double-click the OSC-CSM or OSCM card where you want to change the ALS maintenance settings.
- **Step 2** Click the **Maintenance > ALS** tabs.
- <span id="page-717-1"></span>**Step 3** Modify any of the settings described in [Table 11-7](#page-717-1). The provisionable parameters are listed in the Options column in the table.

| <b>Parameter</b> | <b>Description</b>                                                                                                    | <b>Options</b>                                                                                                    |
|------------------|----------------------------------------------------------------------------------------------------|----------------------------------------------------------------------------------------------------|
| OSRI             | Optical safety remote interlock. When set<br>to On, the OSC TX output power is shut<br>down.                                                                                                    | From the drop-down list, choose one<br>of the following:<br>O <sub>n</sub><br>٠<br>Off<br>٠                                                                                                    |
| ALS Mode         | Automatic laser shutdown mode. For<br>OSCM cards, ALS provides the ability to<br>shut down the OSC TX laser when the<br>OSC RX detects a loss of signal (LOS).<br>For OSC-CSM cards, ALS provides the<br>same functions as the OSCM card and<br>also enables an optical safety mechanism<br>at the DWDM network layer. Refer to the<br>"Card Reference" chapter in the<br>Cisco ONS 15454 DWDM Reference<br><i>Manual</i> for more detail. | From the drop-down list, choose one<br>of the following:<br>Disable—Deactivates ALS.<br>٠<br>Auto Restart—(Default) ALS is<br>٠<br>active. The power is<br>automatically shut down when<br>needed and automatically tries to<br>restart using a probe pulse until<br>the cause of the failure is<br>repaired.<br><b>Manual Restart</b><br>٠<br><b>Manual Restart for Test</b><br>٠ |

*Table 11-7 OSC-CSM and OSCM ALS Maintenance Settings*

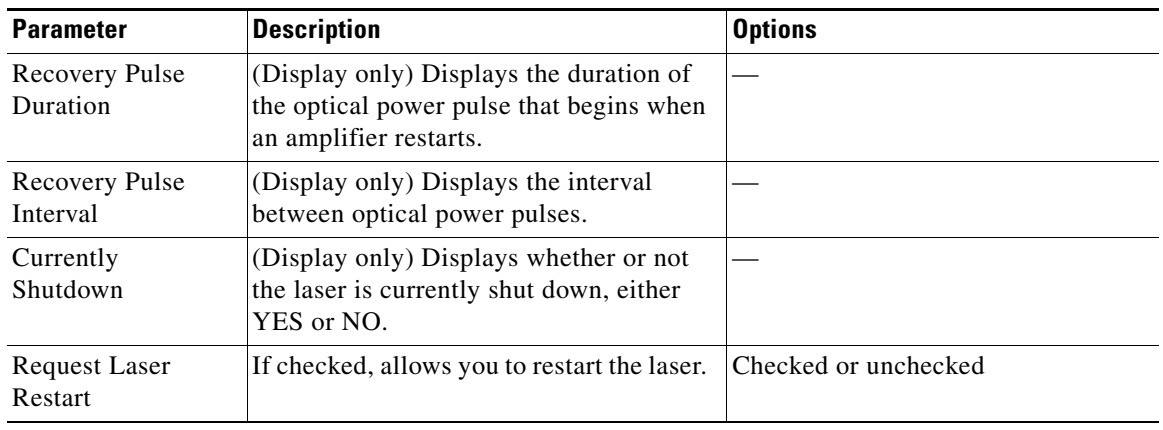

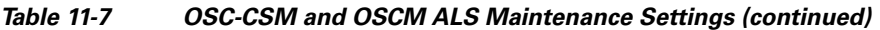

- **Step 4** Click **Apply**. If the change affects traffic, a warning message appears. Click **Yes** to complete the change.
- **Step 5** Return to your originating procedure (NTP).

# <span id="page-718-0"></span>**NTP-G91 Modify OPT-PRE and OPT-BST Card Line Settings and PM Thresholds**

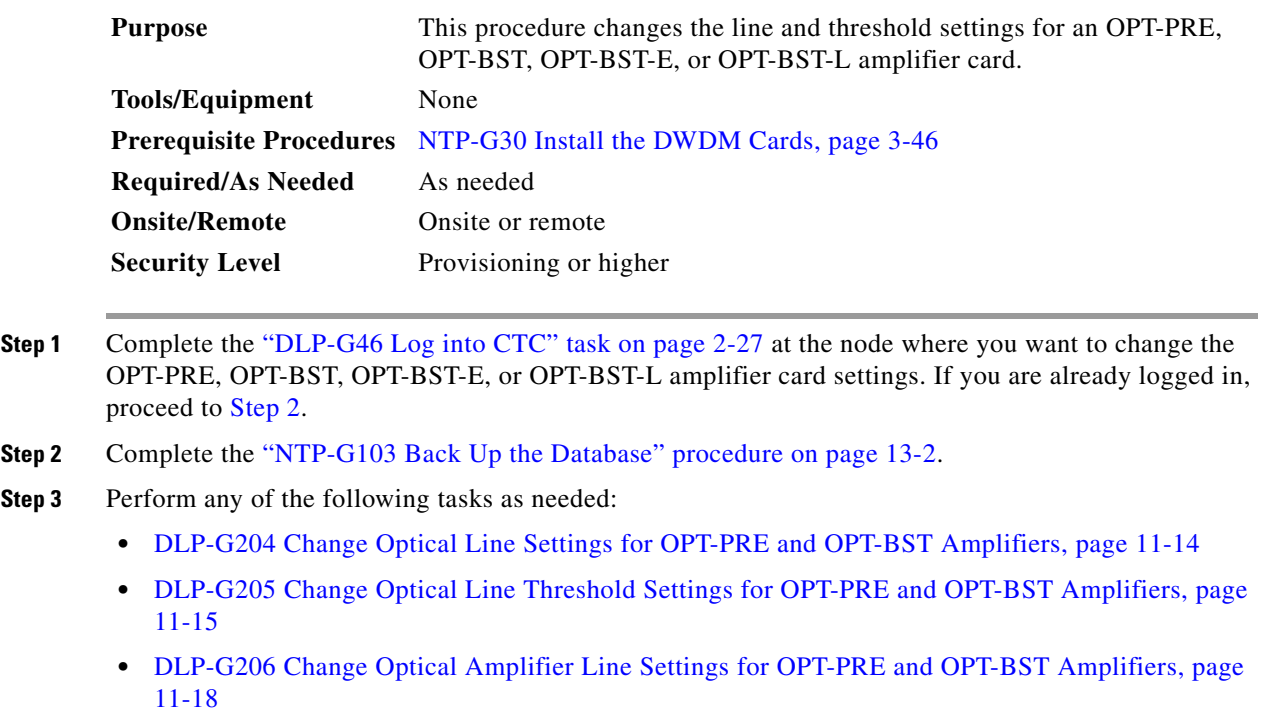

- <span id="page-718-1"></span>**•** [DLP-G207 Change Optical Amplifier Threshold Settings for OPT-PRE and OPT-BST Amplifiers,](#page-725-0)  [page 11-20](#page-725-0)
- **•** [DLP-G322 Change the OPT-BST ALS Maintenance Settings, page 11-24](#page-729-0)

**Step 4** Complete the ["NTP-G103 Back Up the Database" procedure on page 13-2](#page-789-0). **Stop. You have completed this procedure.** 

### <span id="page-719-0"></span>**DLP-G204 Change Optical Line Settings for OPT-PRE and OPT-BST Amplifiers**

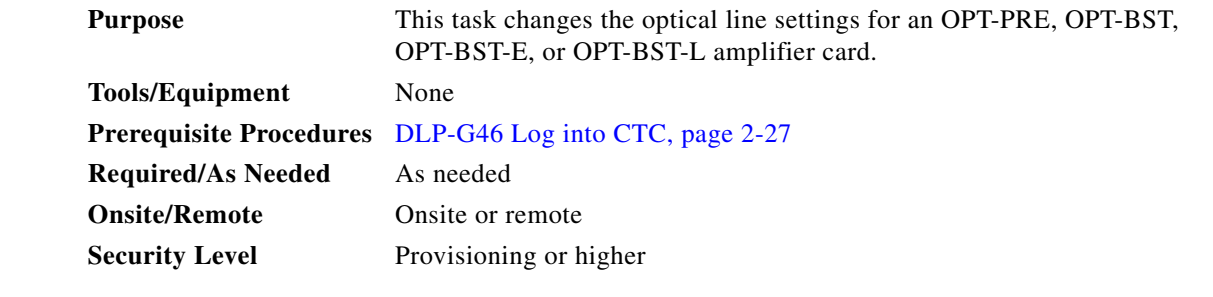

**Step 1** In node view (single-shelf mode) or shelf view (multishelf mode), double-click the OPT-PRE, OPT-BST, OPT-BST-E, or OPT-BST-L amplifier where you want to change the optical line settings.

**Step 2** Click the **Provisioning > Optical Line > Parameters** tabs.

**Step 3** Modify any of the settings described in [Table 11-8](#page-719-1). The provisionable parameters are listed in the Options column in the table. In the Options column, the SONET (ANSI) option is followed by the SDH (ETSI) option.

<span id="page-719-1"></span>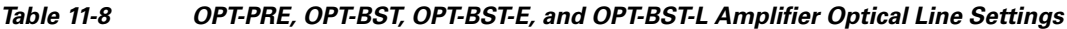

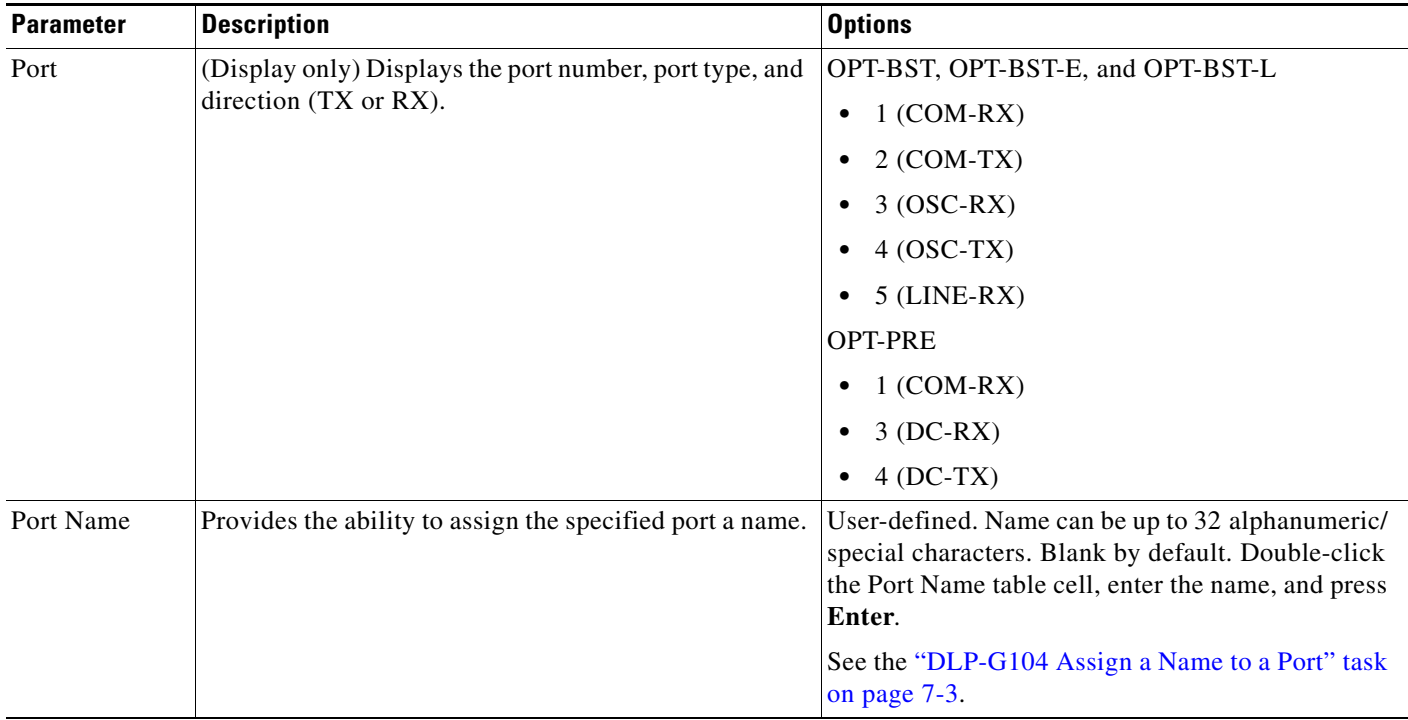
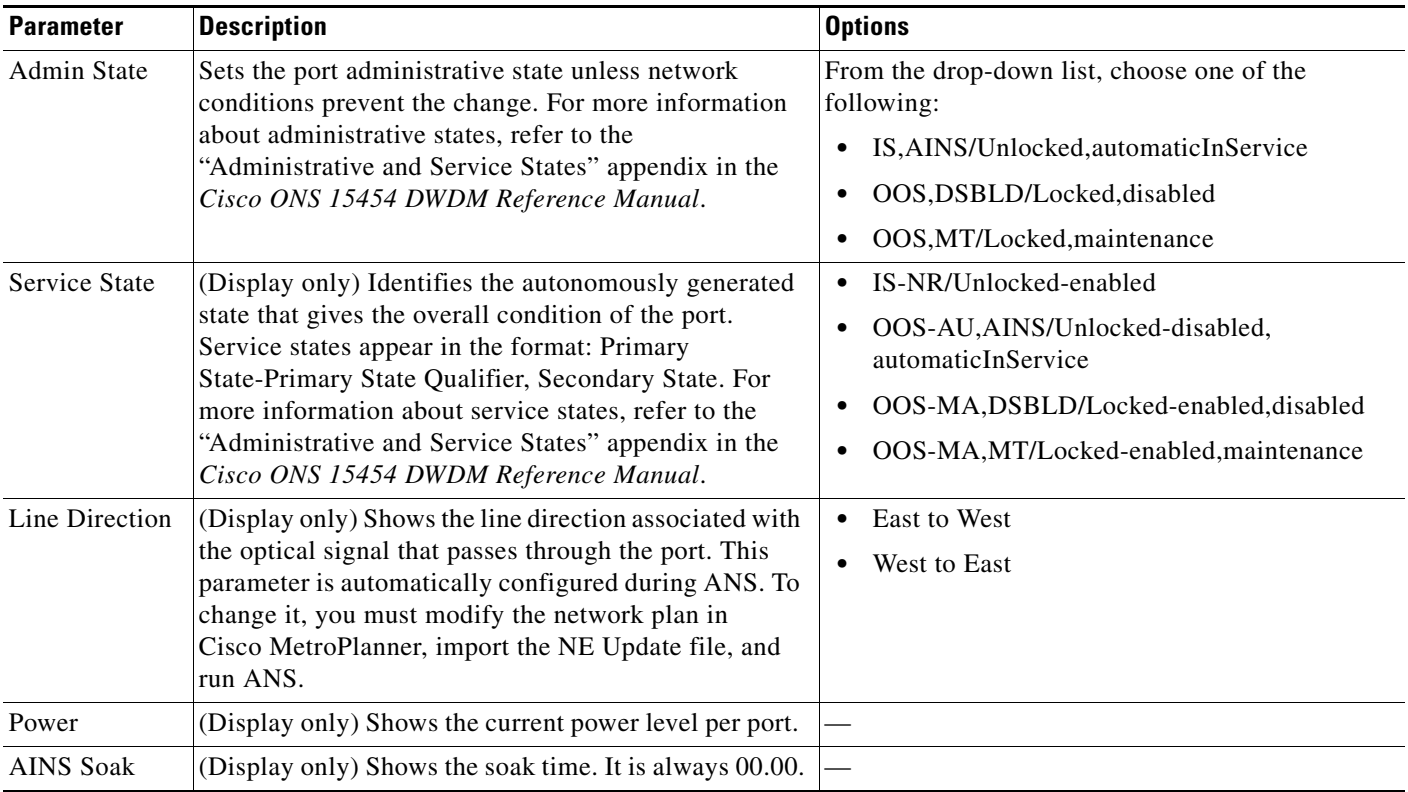

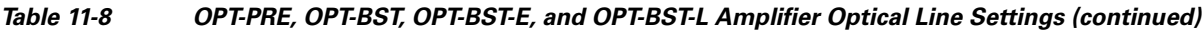

**Step 4** Click **Apply**. If the change affects traffic, a warning message appears. Click **Yes** to complete the change.

**Step 5** Return to your originating procedure (NTP).

### **DLP-G205 Change Optical Line Threshold Settings for OPT-PRE and OPT-BST Amplifiers**

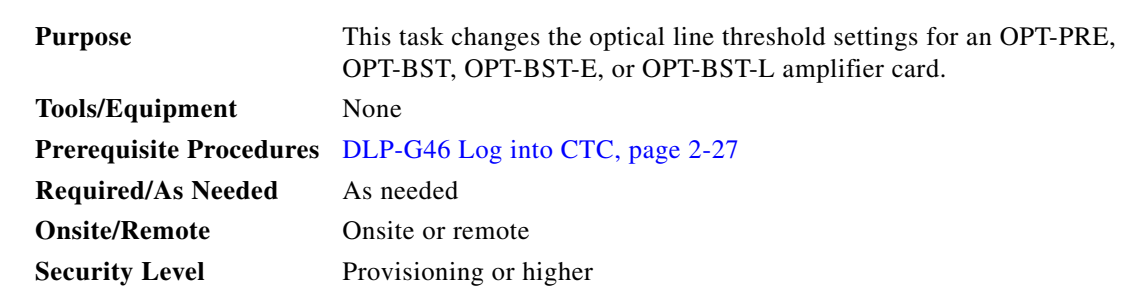

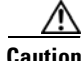

**Caution** Warning thresholds are not monitored by CTC. They must be user-provisioned and monitored through custom alarm profiles.

#### **Step 1** In node view (single-shelf mode) or shelf view (multishelf mode), double-click the OPT-PRE, OPT-BST, OPT-BST-E, or OPT-BST-L amplifier where you want to change the optical line threshold settings.

**Step 2** Click the **Provisioning > Optical Line > Optics Thresholds** tabs.

- **Step 3** If you want to change the warning thresholds, complete the following steps. If not, continue with [Step 4.](#page-721-0)
	- **a.** Under Types, choose **Warning**.
	- **b.** Choose the warning interval that you want to provision, either **15 minutes** or **1 Day**.
	- **c.** Click **Refresh**.
	- **d.** Modify any of the warning thresholds shown under the Options column in [Table 11-9](#page-721-1).
	- **e.** Click **Apply**. If the change affects traffic, a warning message appears. Click **Yes** to complete the change.

#### <span id="page-721-1"></span>*Table 11-9 OPT-PRE, OPT-BST, OPT-BST-E, and OPT-BST-L Card Optical Line Warning Threshold Settings*

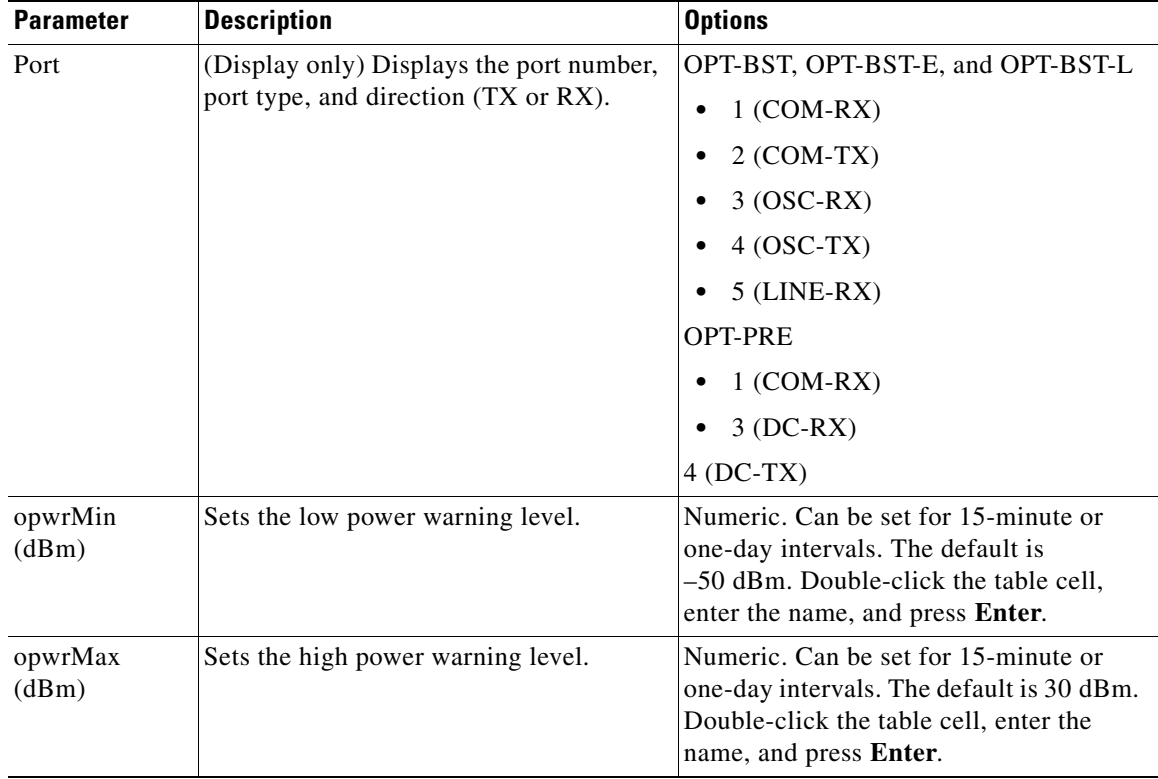

- <span id="page-721-0"></span>**Step 4** If you want to change the alarm thresholds, complete the following steps. If not, continue with [Step 5.](#page-722-0)
	- **a.** Under Types, choose **Alarm**.
	- **b.** Click **Refresh**.
	- **c.** Modify any of the alarm thresholds shown under the Options column in [Table 11-10](#page-722-1).
	- **d.** Click **Apply**. If the change affects traffic, a warning message appears. Click **Yes** to complete the change.

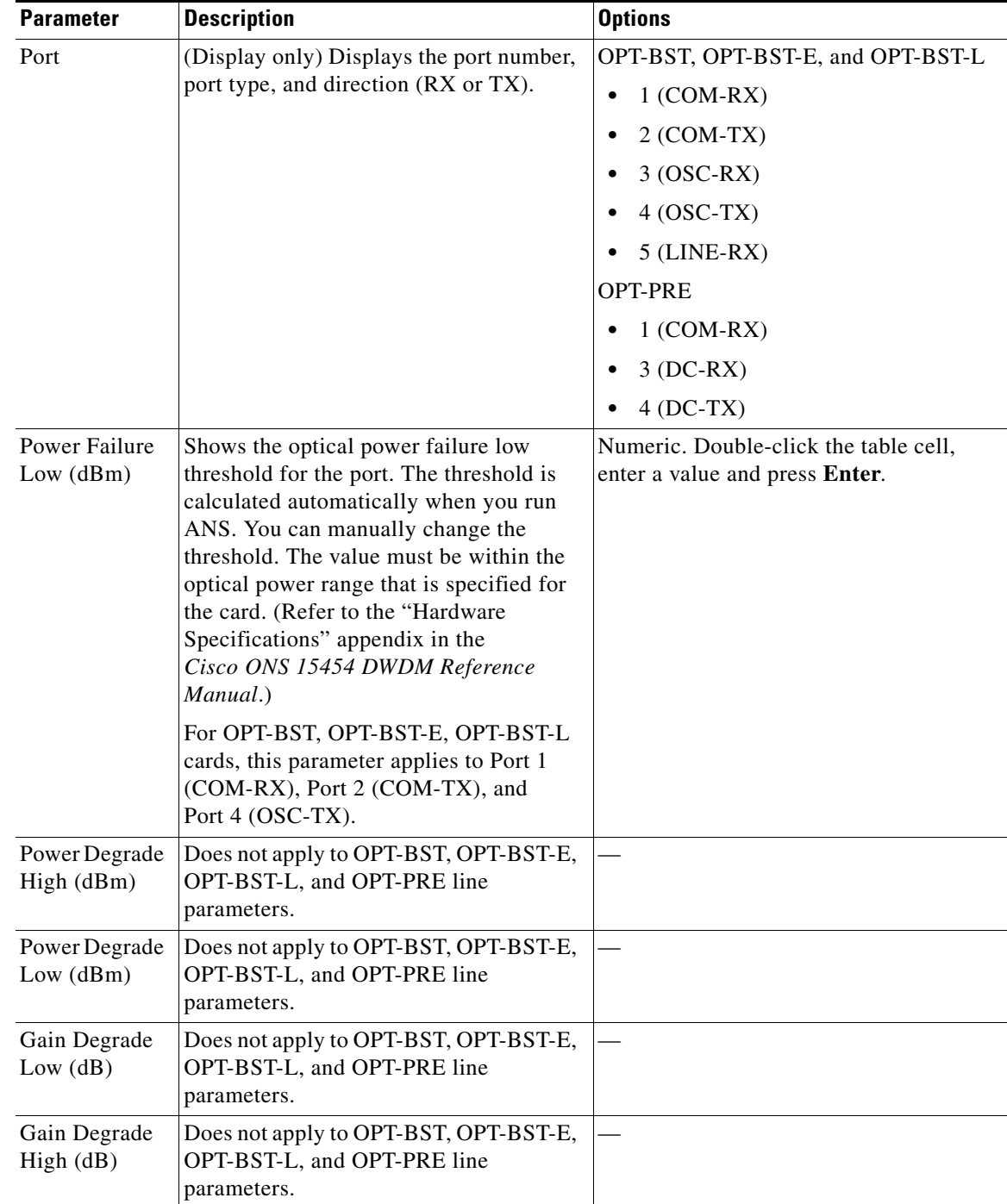

#### <span id="page-722-1"></span>*Table 11-10 OPT-PRE, OPT-BST, OPT-BST-E, and OPT-BST-L Card Optical Line Alarm Thresholds Settings*

<span id="page-722-0"></span>**Step 5** Return to your originating procedure (NTP).

 $\mathcal{L}_{\rm{max}}$ 

## **DLP-G206 Change Optical Amplifier Line Settings for OPT-PRE and OPT-BST Amplifiers**

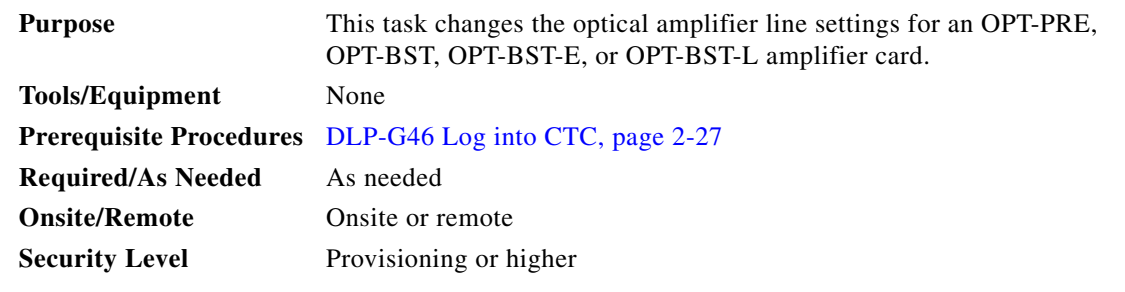

- **Step 1** In node view (single-shelf mode) or shelf view (multishelf mode), double-click the OPT-PRE, OPT-BST, OPT-BST-E, or OPT-BST-L amplifier where you want to change the optical amplifier line settings.
- **Step 2** Click the **Provisioning > Opt. Ampli. Line > Parameters** tabs.
- **Step 3** Modify any of the settings described in [Table 11-11](#page-723-0). The provisionable parameters are listed in the Options column in the table. In the Options column, the SONET (ANSI) option is followed by the SDH (ETSI) option.

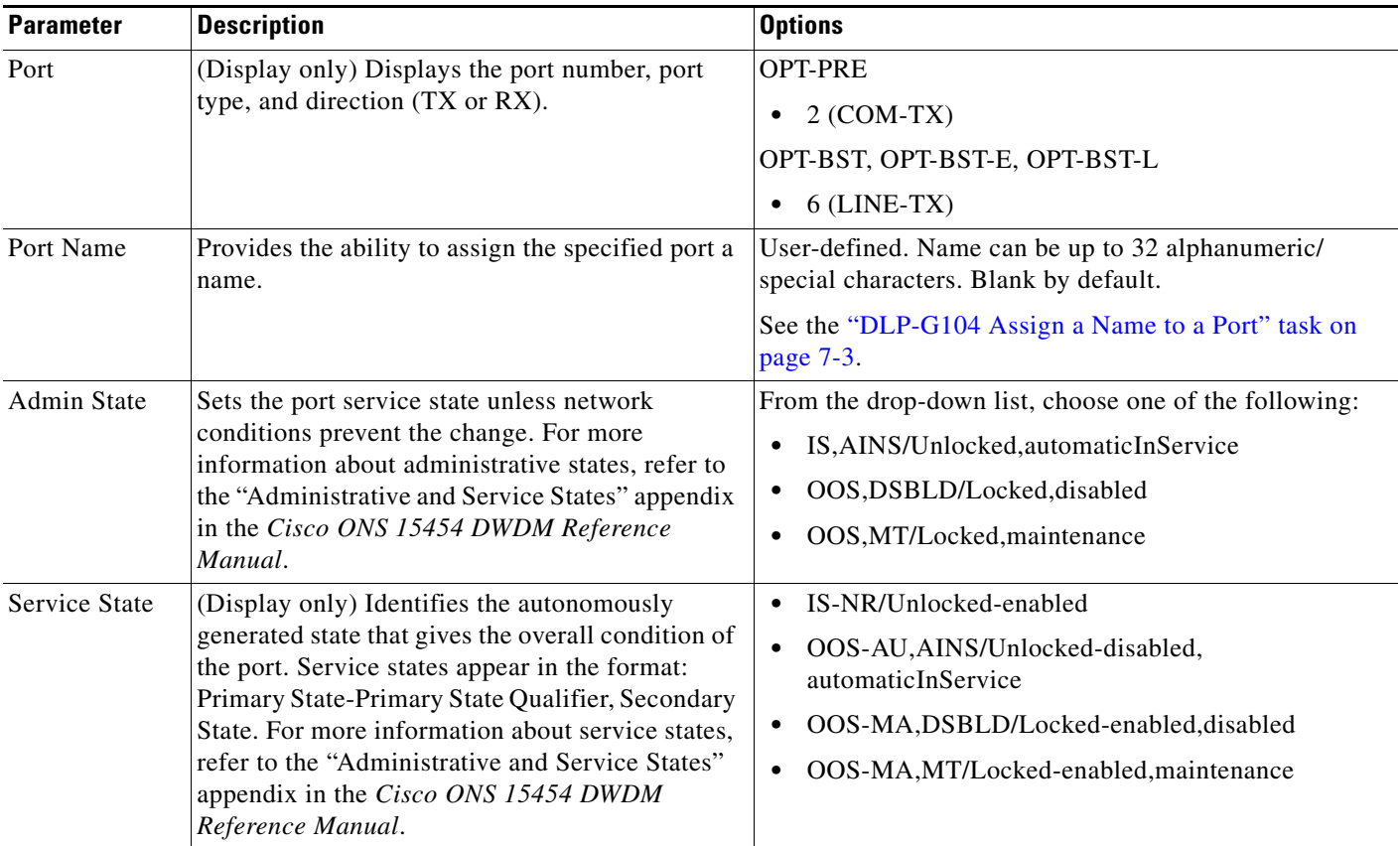

### <span id="page-723-0"></span>*Table 11-11 OPT-PRE, OPT-BST, OPT-BST-E, and OPT-BST-L Optical Amplifier Line Settings*

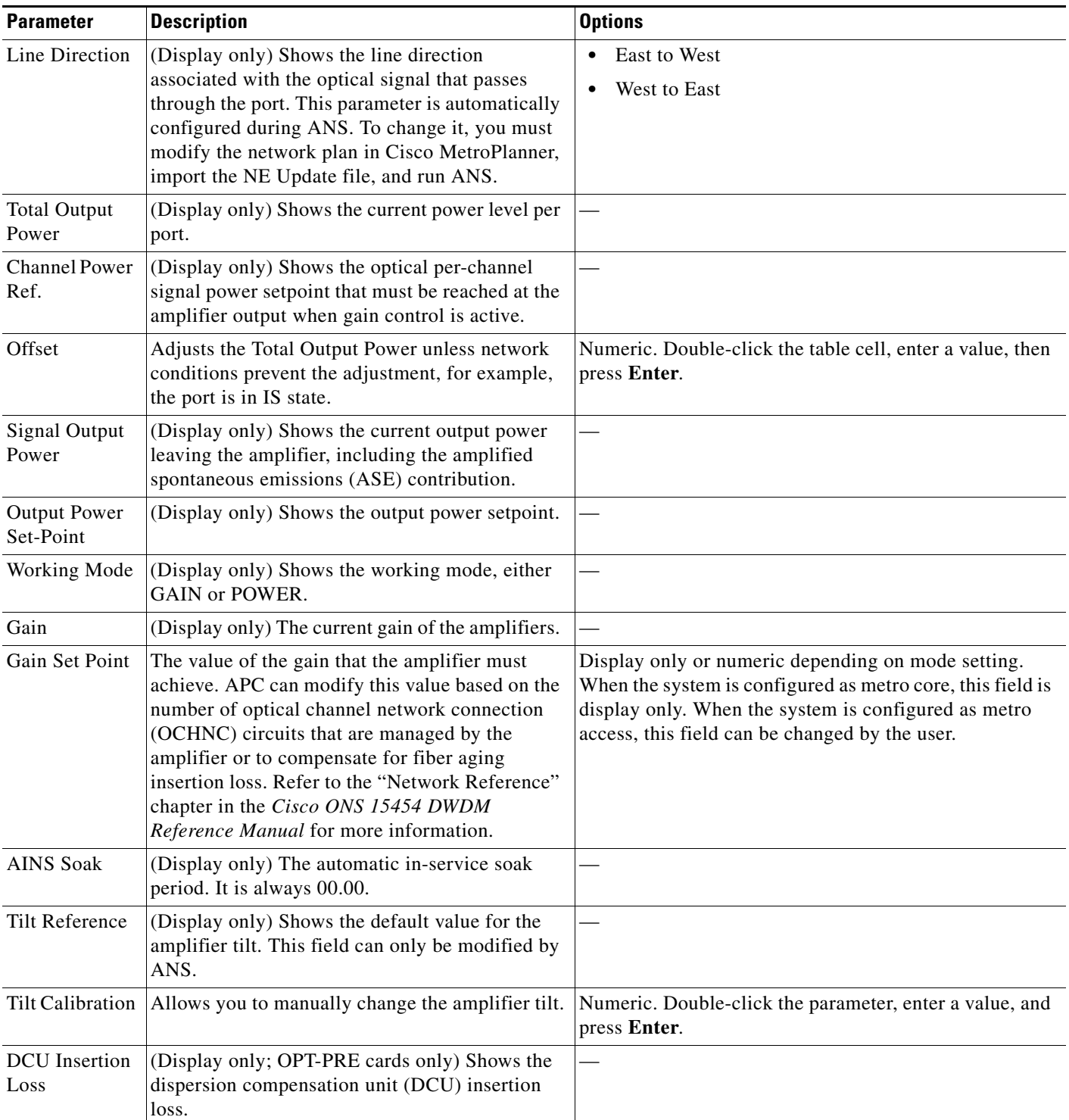

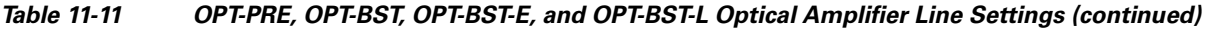

**Step 4** Click **Apply**. If the change affects traffic, a warning message appears. Click **Yes** to complete the change.

**Step 5** Return to your originating procedure (NTP).

## **DLP-G207 Change Optical Amplifier Threshold Settings for OPT-PRE and OPT-BST Amplifiers**

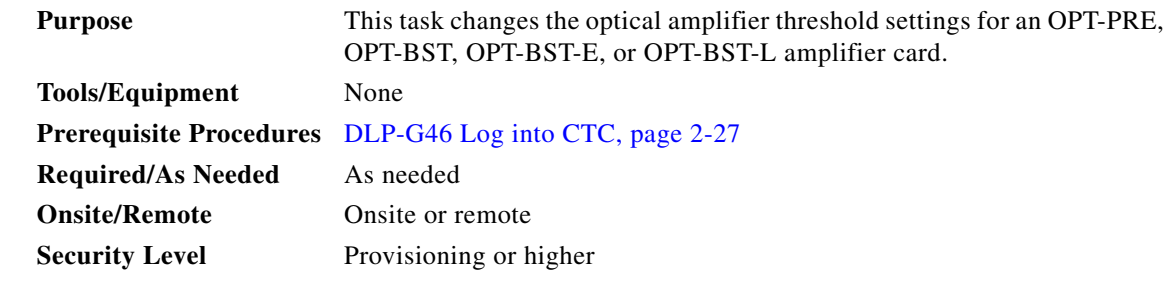

**Caution** Warning thresholds are not monitored by CTC. They must be user-provisioned and monitored through custom alarm profiles.

**Step 1** In node view (single-shelf mode) or shelf view (multishelf mode), double-click the OPT-PRE, OPT-BST, OPT-BST-E, or OPT-BST-L amplifier where you want to change the optical amplifier threshold settings.

**Step 2** Click the **Provisioning > Opt Apli Line > Optics Thresholds** tabs.

**Step 3** If you want to change the warning thresholds, complete the following steps. If not, continue with [Step 4.](#page-726-0)

- **a.** Under Types, choose **Warning**.
- **b.** Choose the warning interval that you want to provision, either **15 minutes** or **1 Day**.
- **c.** Click **Refresh**.
- **d.** Modify any of the warning thresholds shown under the Options column in [Table 11-12.](#page-725-0)
- **e.** Click **Apply**. If the change affects traffic, a warning message appears. Click **Yes** to complete the change.

#### <span id="page-725-0"></span>*Table 11-12 OPT-PRE, OPT-BST, OPT-BST-E, and OPT-BST-L Card Amplifier Line Warning Threshold Settings*

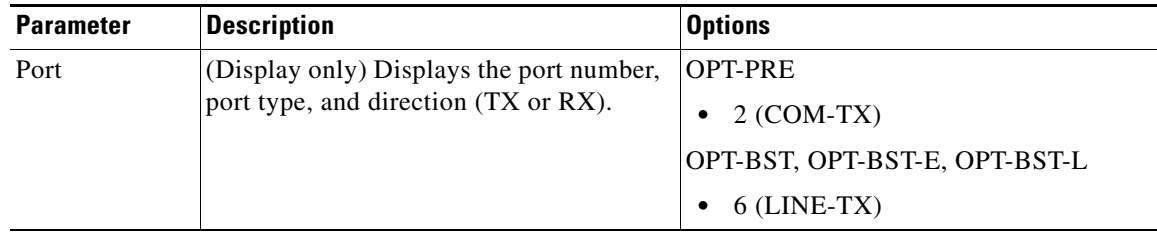

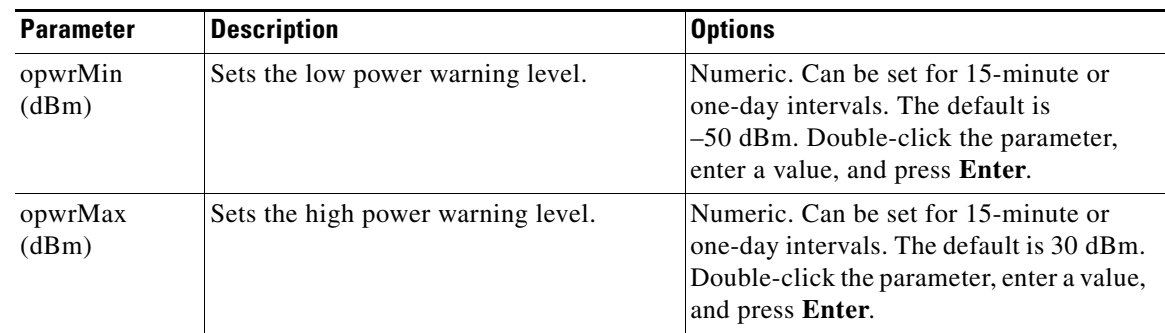

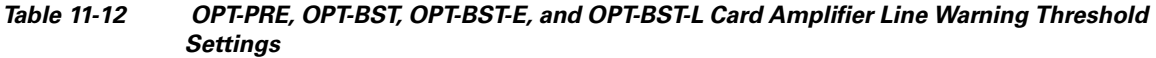

<span id="page-726-0"></span>**Step 4** If you want to change the alarm thresholds, complete the following steps. If not, continue with [Step 5](#page-728-0).

- **a.** Choose the alarm interval that you want to provision, either **15 minutes** or **1 Day**.
- **b.** Under Types, choose **Alarm**.
- **c.** Click **Refresh**.
- **d.** Modify any of the alarm thresholds shown under the Options column in [Table 11-13.](#page-726-1)
- **e.** Click **Apply**. If the change affects traffic, a warning message appears. Click **Yes** to complete the change.

<span id="page-726-1"></span>*Table 11-13 OPT-PRE, OPT-BST, OPT-BST-E, and OPT-BST-L Card Amplifier Line Alarm Thresholds Setting*

| <b>Parameter</b>             | <b>Description</b>                                                                           | <b>Options</b>                                                            |
|------------------------------|----------------------------------------------------------------------------------------------|---------------------------------------------------------------------------|
| Port                         | (Display only) Displays the port number,<br>port type, and direction (TX or RX).             | OPT-PRE<br>$2 (COM-TX)$<br>OPT-BST, OPT-BST-E, OPT-BST-L<br>$6$ (LINE-TX) |
| Power Degrade<br>High(dBm)   | Does not apply to OPT-PRE, OPT-BST,<br>OPT-BST-E, or OPT-BST-L amplifier<br>line parameters. |                                                                           |
| Power Degrade<br>$Low$ (dBm) | Does not apply to OPT-PRE, OPT-BST,<br>OPT-BST-E, or OPT-BST-L amplifier<br>line parameters. |                                                                           |

| <b>Parameter</b>           | <b>Description</b>                                                                                                    | <b>Options</b> |
|----------------------------|----------------------------------------------------------------------------------------------------|----------------|
| Power Degrade<br>Low (dBm) | (Display only) Shows the current value of<br>the optical power degrade high threshold<br>configured in the card. This threshold<br>applies only when the amplifier is active<br>and in constant power mode.                                                           |                |
|                            | Power Degrade Low refers to the port's<br>Signal Output Power value and is<br>automatically calculated by the<br>TCC2/TCC2P when the amplifier is<br>turned up.                                                                                                    |                |
|                            | The Power Degrade Low threshold is<br>automatically linked to the Output Power<br>Setpoint on the Parameters tab. Changing<br>the setpoint changes the Power Degrade<br>Low threshold. The threshold value is<br>always 2 dB lower than the Output Power<br>Setpoint. |                |
|                            | APC can modify this value based on the<br>number of OCHNC circuits that the<br>amplifier is managing.                                                                                                    |                |

*Table 11-13 OPT-PRE, OPT-BST, OPT-BST-E, and OPT-BST-L Card Amplifier Line Alarm Thresholds Setting (continued)*

<span id="page-728-0"></span>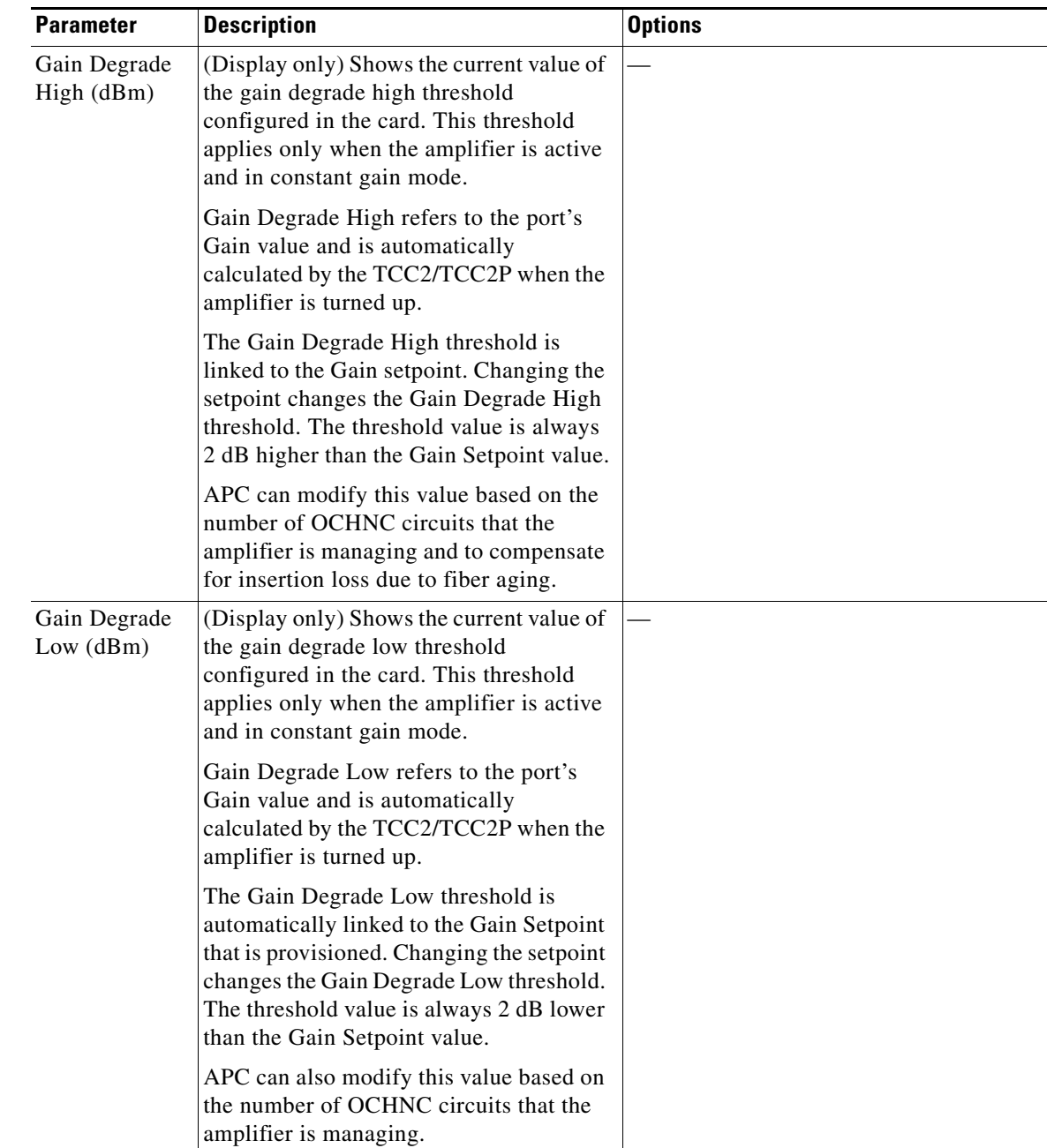

### *Table 11-13 OPT-PRE, OPT-BST, OPT-BST-E, and OPT-BST-L Card Amplifier Line Alarm Thresholds Setting (continued)*

### **DLP-G322 Change the OPT-BST ALS Maintenance Settings**

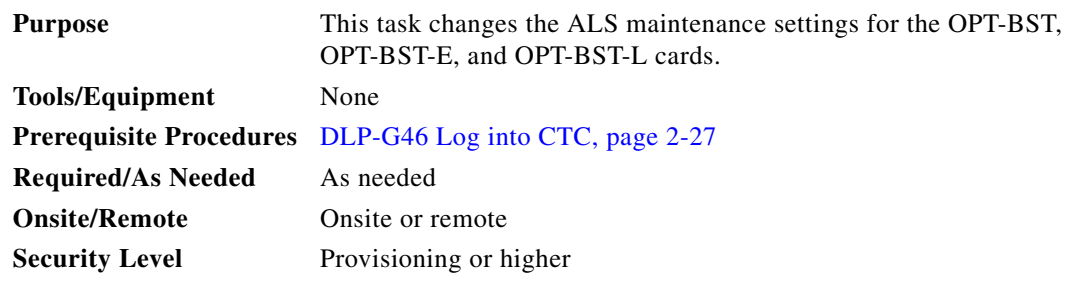

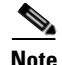

**Note** The ALS function should only be disabled temporarily for installation or maintenance reasons. Activate ALS immediately after maintenance or installation.

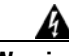

**Warning Invisible laser radiation could be emitted from the end of the unterminated fiber cable or connector. Do not stare into the beam directly with optical instruments. Viewing the laser output with certain optical instruments (for example, eye loupes, magnifiers, and microscopes) within a distance of 100 mm could pose an eye hazard.** Statement 1056

- **Step 1** In node view (single-shelf mode) or shelf view (multishelf mode), double-click the OPT-BST, OPT-BST-E, or OPT-BST-L where you want to change the ALS maintenance settings.
- **Step 2** Click the **Maintenance > ALS** tabs.
- <span id="page-729-0"></span>**Step 3** Modify any of the settings described in [Table 11-14](#page-729-0). The provisionable parameters are listed in the Options column in the table.

| <b>Parameter</b> | <b>Description</b>                                                                                                    | <b>Options</b>                                                                                                    |
|------------------|----------------------------------------------------------------------------------------------------|----------------------------------------------------------------------------------------------------|
| OSRI             | Optical safety remote interlock. When set<br>to On, the OPT-BST TX output power is<br>shut down.                                                                                                    | From the drop-down list, choose one<br>of the following:<br>On<br>Off                                                                                                    |
| ALS Mode         | Automatic laser shutdown. For OPT-BST<br>cards, ALS provides the ability to shut<br>down the OPT-BST TX laser when the<br><b>OPT-BST RX</b> detects an LOS.<br>ALS also enables an optical safety<br>mechanism at the DWDM network layer.<br>See the "Card Reference" chapter of the<br>Cisco ONS 15454 DWDM Reference<br><i>Manual</i> for more information. | From the drop-down list, choose one<br>of the following:<br>Disable—Deactivates ALS.<br>٠<br>Auto Restart—(Default) ALS is<br>٠<br>active. The power is<br>automatically shut down when<br>needed and automatically tries to<br>restart using a probe pulse until<br>the cause of the failure is<br>repaired.<br><b>Manual Restart</b><br>٠<br><b>Manual Restart for Test</b><br>٠ |

*Table 11-14 OPT-BST ALS Maintenance Settings*

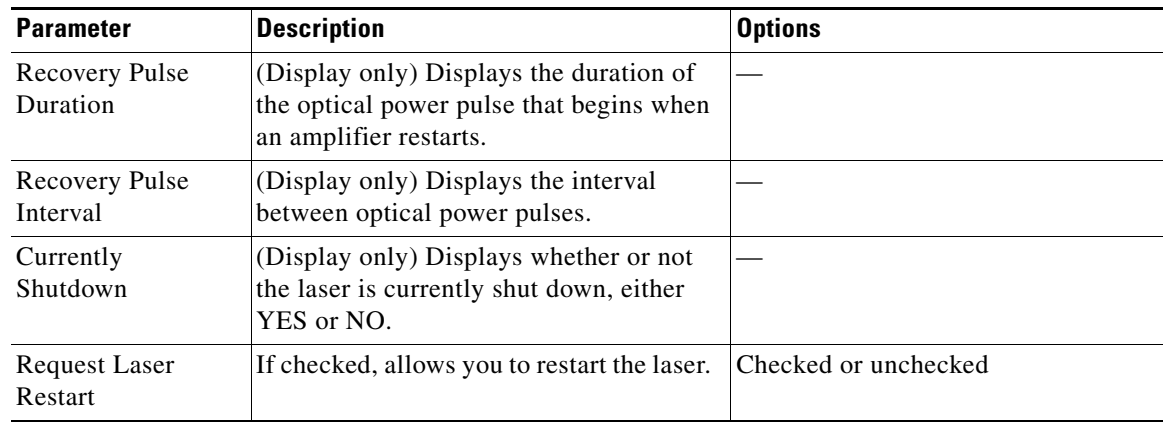

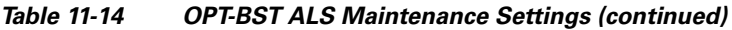

- **Step 4** Click **Apply**. If the change affects traffic, a warning message appears. Click **Yes** to complete the change.
- **Step 5** Return to your originating procedure (NTP).

# **NTP-G160 Modify OPT-AMP-L Card Line Settings and PM Thresholds**

<span id="page-730-0"></span>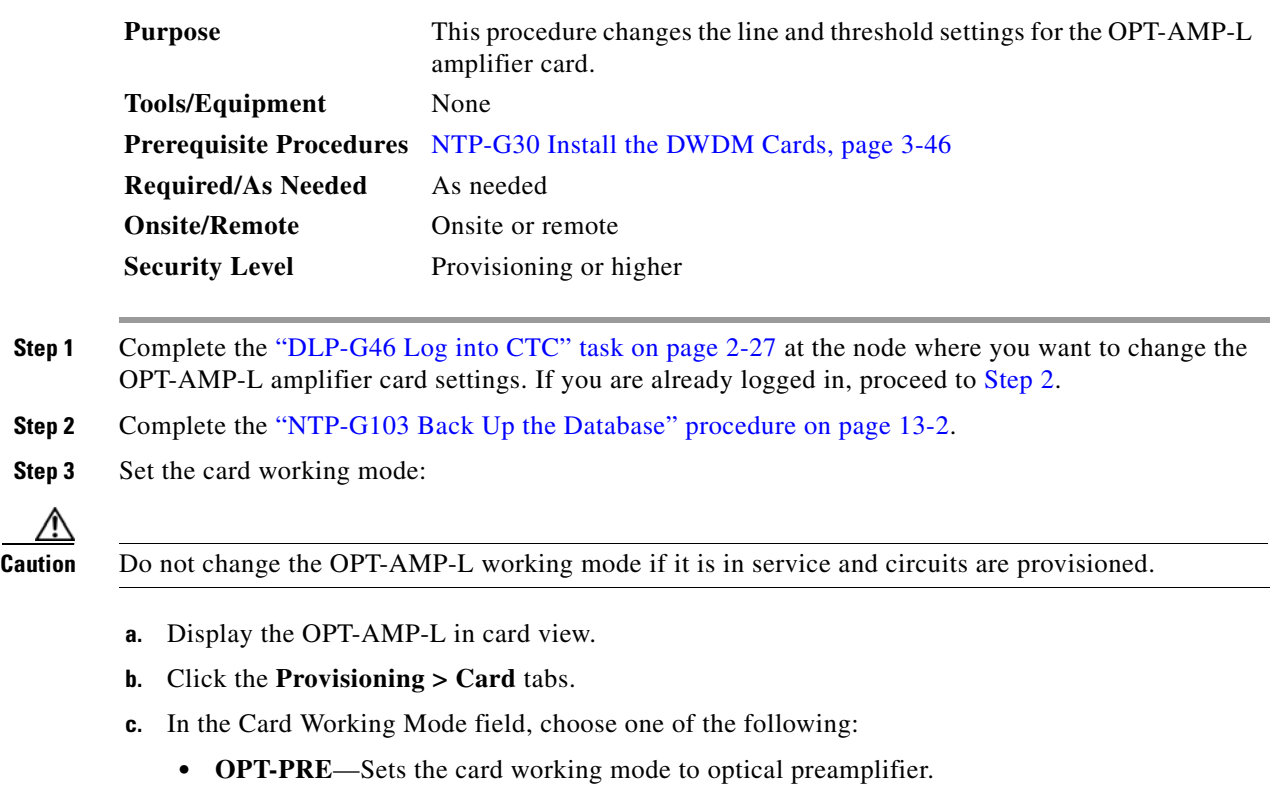

**• OPT-LINE**—Sets the card working mode to optical booster amplifier.

**d.** Click **Apply**.

**Step 4** Perform any of the following tasks as needed:

- **•** [DLP-G323 Change Optical Line Settings for OPT-AMP-L Amplifiers, page 11-26](#page-731-0)
- **•** [DLP-G324 Change Optical Line Threshold Settings for OPT-AMP-L Amplifiers, page 11-28](#page-733-0)
- **•** [DLP-G325 Change Optical Amplifier Line Settings for OPT-AMP-L Amplifiers, page 11-30](#page-735-0)
- **•** [DLP-G326 Change Optical Amplifier Threshold Settings for OPT-AMP-L Amplifiers, page 11-32](#page-737-0)
- **•** [DLP-G327 Change the ALS Maintenance Settings of an OPT-AMP-L Card Configured in](#page-741-0)  [OPT-LINE Mode, page 11-36](#page-741-0)
- **Step 5** Complete the ["NTP-G103 Back Up the Database" procedure on page 13-2](#page-789-0). **Stop. You have completed this procedure.**

### <span id="page-731-0"></span>**DLP-G323 Change Optical Line Settings for OPT-AMP-L Amplifiers**

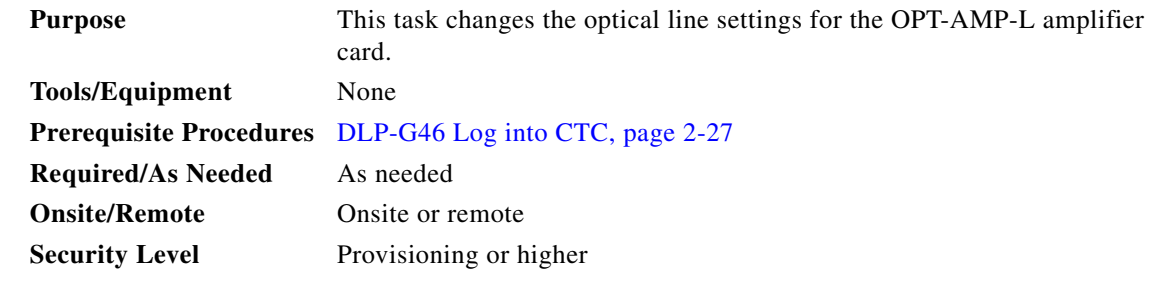

- **Step 1** In node view (single-shelf mode) or shelf view (multishelf mode), double-click the OPT-AMP-L amplifier where you want to change the optical line settings.
- **Step 2** Click the **Provisioning > Optical Line > Parameters** tabs.
- **Step 3** Modify any of the settings described in [Table 11-15](#page-732-0). The provisionable parameters are listed in the Options column in the table. In the Options column, the SONET (ANSI) option is followed by the SDH (ETSI) option.

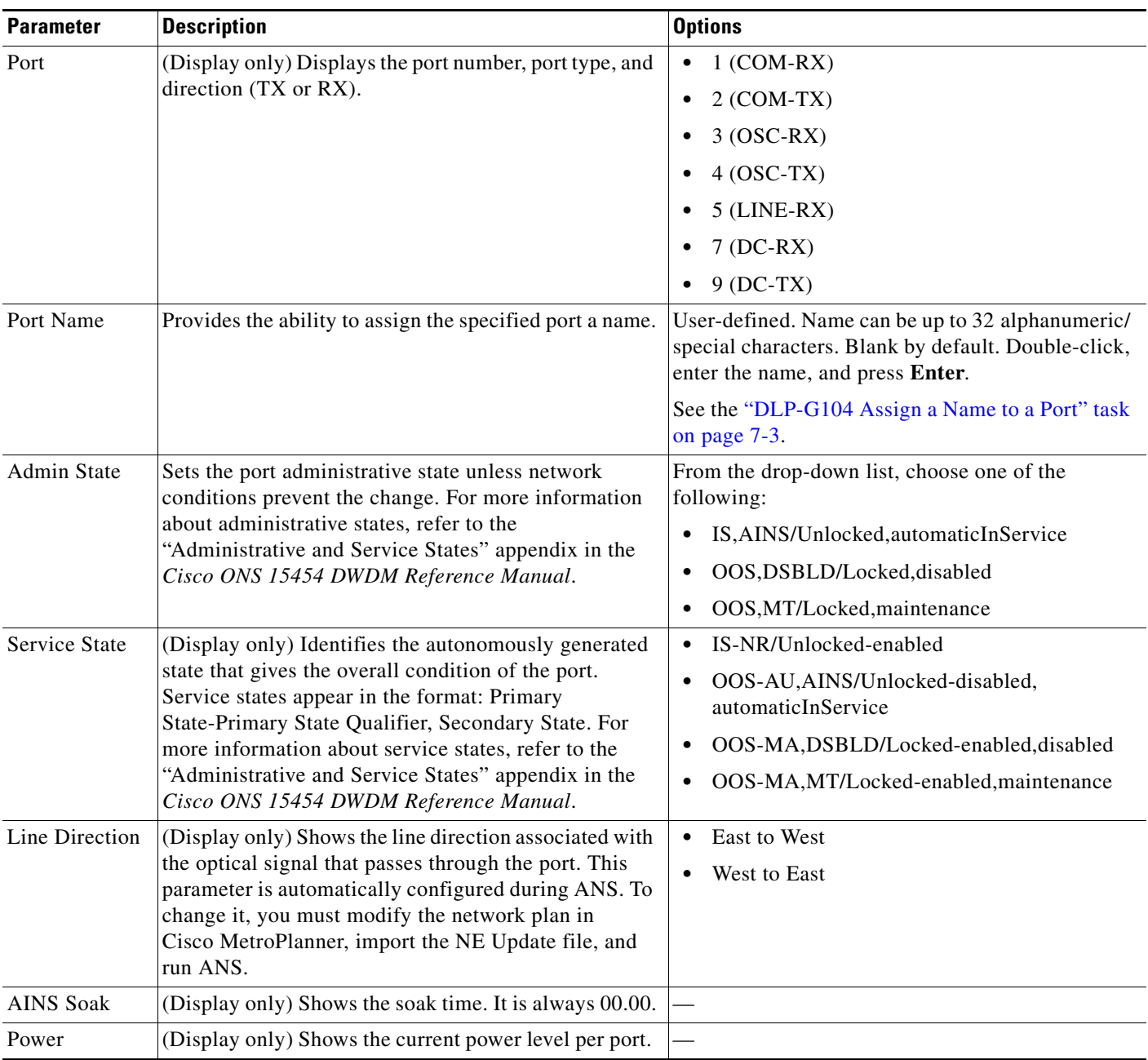

### <span id="page-732-0"></span>*Table 11-15 OPT-AMP-L Amplifier Optical Line Settings*

**Step 4** Click **Apply**. If the change affects traffic, a warning message appears. Click **Yes** to complete the change.

### <span id="page-733-0"></span>**DLP-G324 Change Optical Line Threshold Settings for OPT-AMP-L Amplifiers**

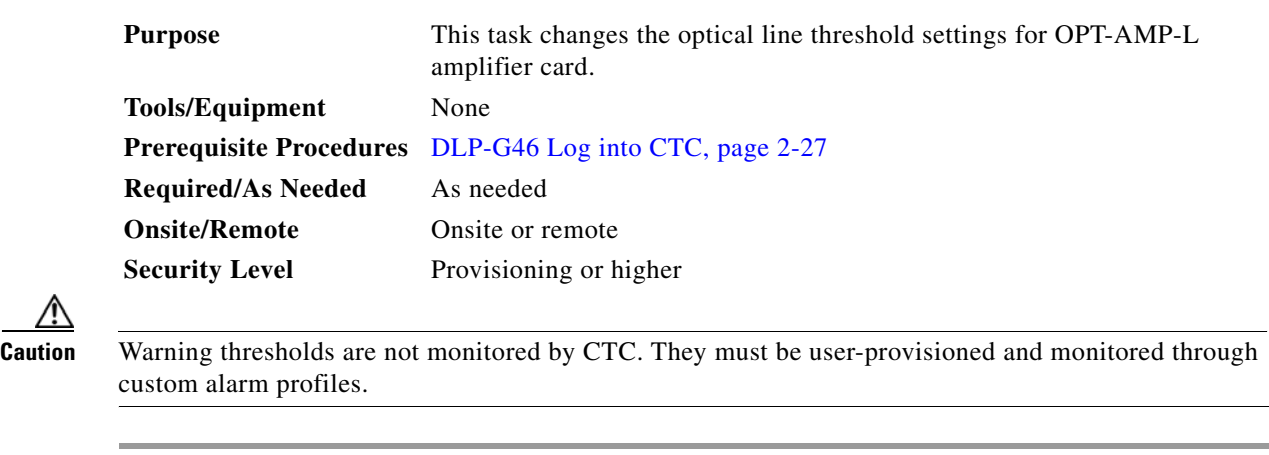

**Step 1** In node view (single-shelf mode) or shelf view (multishelf mode), double-click the OPT-AMP-L amplifier where you want to change the optical line threshold settings.

**Step 2** Click the **Provisioning > Optical Line > Optics Thresholds** tabs.

- **Step 3** If you want to change the warning thresholds, complete the following steps. If not, continue with [Step 4.](#page-721-0)
	- **a.** Under Types, choose **Warning**.
	- **b.** Choose the warning interval that you want to provision, either **15 minutes** or **1 Day**.
	- **c.** Click **Refresh**.

/!\

- **d.** Modify any of the warning thresholds shown under the Options column in [Table 11-16.](#page-733-1)
- **e.** Click **Apply**. If the change affects traffic, a warning message appears. Click **Yes** to complete the change.

| <b>Parameter</b> | <b>Description</b>                       | <b>Options</b>                            |
|------------------|------------------------------------------|-------------------------------------------|
| Port             | (Display only) Displays the port number, | $1 (COM-RX)$<br>٠                         |
|                  | port type, and direction (TX or RX):     | $2 (COM-TX)$<br>٠                         |
|                  |                                          | $3 (OSC-RX)$                              |
|                  |                                          | $4 (OSC-TX)$                              |
|                  |                                          | $5$ (LINE-RX)                             |
|                  |                                          | $7(DC-RX)$<br>٠                           |
|                  |                                          | $8(DC-TX)$                                |
| opwrMin          | Sets the low power warning level.        | Numeric. Can be set for 15-minute or      |
| (dBm)            |                                          | one-day intervals. The default is         |
|                  |                                          | -50 dBm. Double-click the table cell,     |
|                  |                                          | enter the name, and press <b>Enter</b> .  |
| opwrMax          | Sets the high power warning level.       | Numeric. Can be set for 15-minute or      |
| (dBm)            |                                          | one-day intervals. The default is 30 dBm. |
|                  |                                          | Double-click the table cell, enter the    |
|                  |                                          | name, and press <b>Enter</b> .            |

<span id="page-733-1"></span>*Table 11-16 OPT-AMP-L Card Optical Line Warning Threshold Settings*

- **Step 4** If you want to change the alarm thresholds, complete the following steps. If not, continue with [Step 5](#page-722-0).
	- **a.** Under Types, choose **Alarm**.
	- **b.** Click **Refresh**.
	- **c.** Modify any of the alarm thresholds shown under the Options column in [Table 11-17.](#page-734-0)
	- **d.** Click **Apply**. If the change affects traffic, a warning message appears. Click **Yes** to complete the change.

*Table 11-17 OPT-AMP-L Card Optical Line Alarm Thresholds Setting*

<span id="page-734-0"></span>

| <b>Parameter</b>            | <b>Description</b>                                                                                                    | <b>Options</b>            |
|-----------------------------|----------------------------------------------------------------------------------------------------|---------------------------|
| Port                        | (Display only) Displays the port number.                                                                                                    | $1 (COM-RX)$<br>$\bullet$ |
|                             |                                                                                                    | $2 (COM-TX)$<br>٠         |
|                             |                                                                                                    | $3 (OSC-RX)$              |
|                             |                                                                                                    | $4 (OSC-TX)$              |
|                             |                                                                                                    | $5$ (LINE-RX)             |
|                             |                                                                                                    | $7(DC-RX)$                |
|                             |                                                                                                    | $8(DC-TX)$                |
| Power Failure<br>Low (dBm)  | Shows the optical power failure low<br>threshold for the port. The threshold is<br>calculated automatically when you run<br>ANS. You can manually change the<br>threshold. The value must be within the<br>optical power range that is specified for<br>the card. (Refer to the "Hardware<br>Specifications" appendix in the<br>Cisco ONS 15454 DWDM Reference<br>Manual.) | Numeric.                  |
| Power Degrade<br>High (dBm) | Does not apply to OPT-AMP-L line<br>parameters.                                                                                                    | Numeric.                  |
| Power Degrade<br>Low (dBm)  | Does not apply to OPT-AMP-L line<br>parameters.                                                                                                    | Numeric.                  |
| Gain Degrade<br>Low (dBm)   | Does not apply to OPT-AMP-L line<br>parameters.                                                                                                    |                           |
| Gain Degrade<br>High (dBm)  | Does not apply to OPT-AMP-L line<br>parameters.                                                                                                    |                           |

### <span id="page-735-0"></span>**DLP-G325 Change Optical Amplifier Line Settings for OPT-AMP-L Amplifiers**

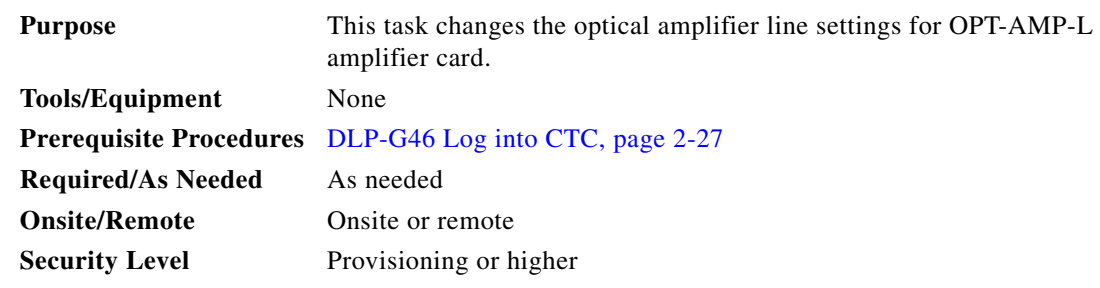

**Step 1** In node view (single-shelf mode) or shelf view (multishelf mode), double-click the OPT-AMP-L amplifier where you want to change the optical amplifier line settings.

#### **Step 2** Click the **Provisioning > Opt. Ampli. Line > Parameters** tabs.

**Step 3** Modify any of the settings described in [Table 11-18](#page-735-1). The provisionable parameters are listed in the Options column in the table. In the Options column, the SONET (ANSI) option is followed by the SDH (ETSI) option.

#### <span id="page-735-1"></span>*Table 11-18 OPT-AMP-L Optical Amplifier Line Settings*

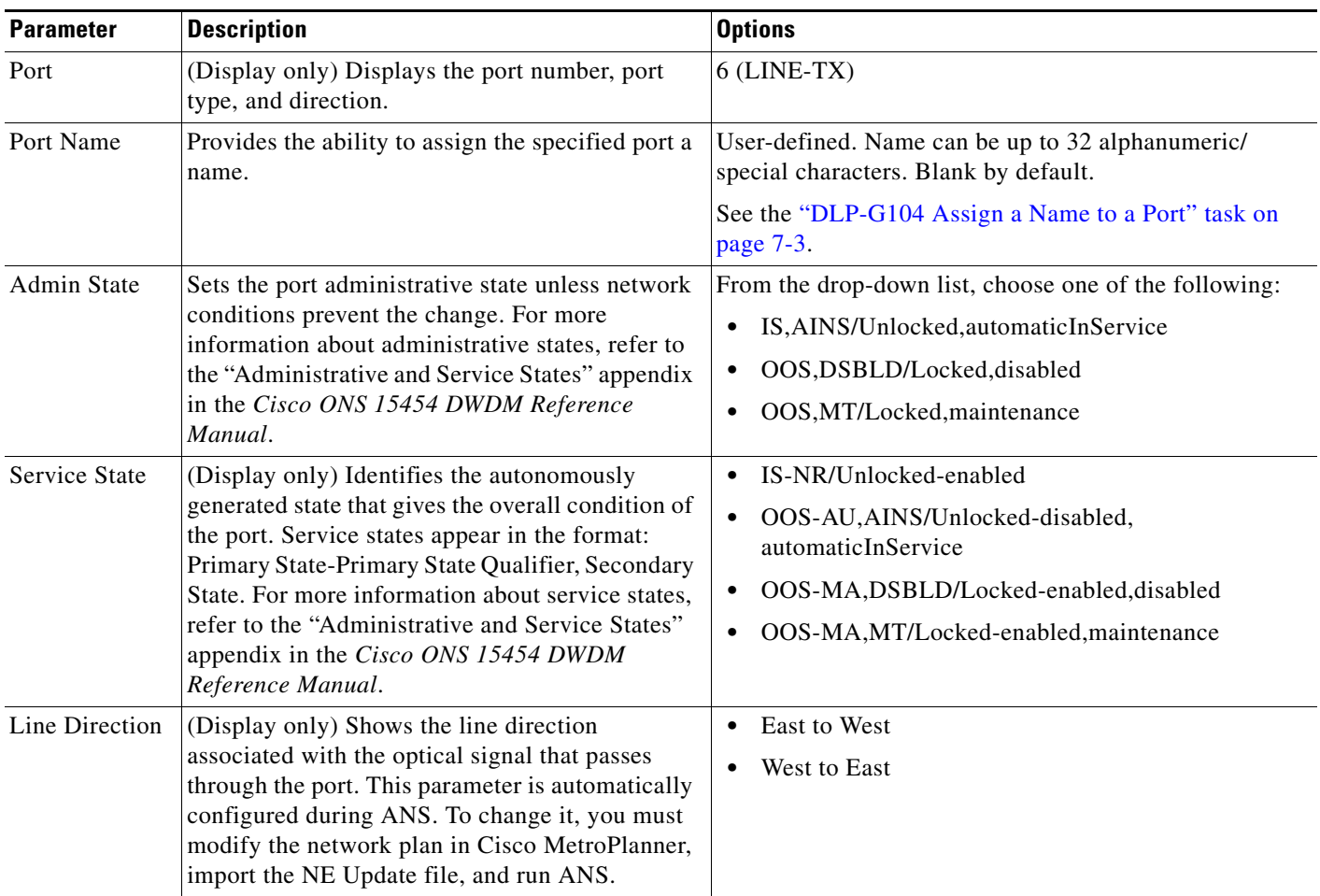

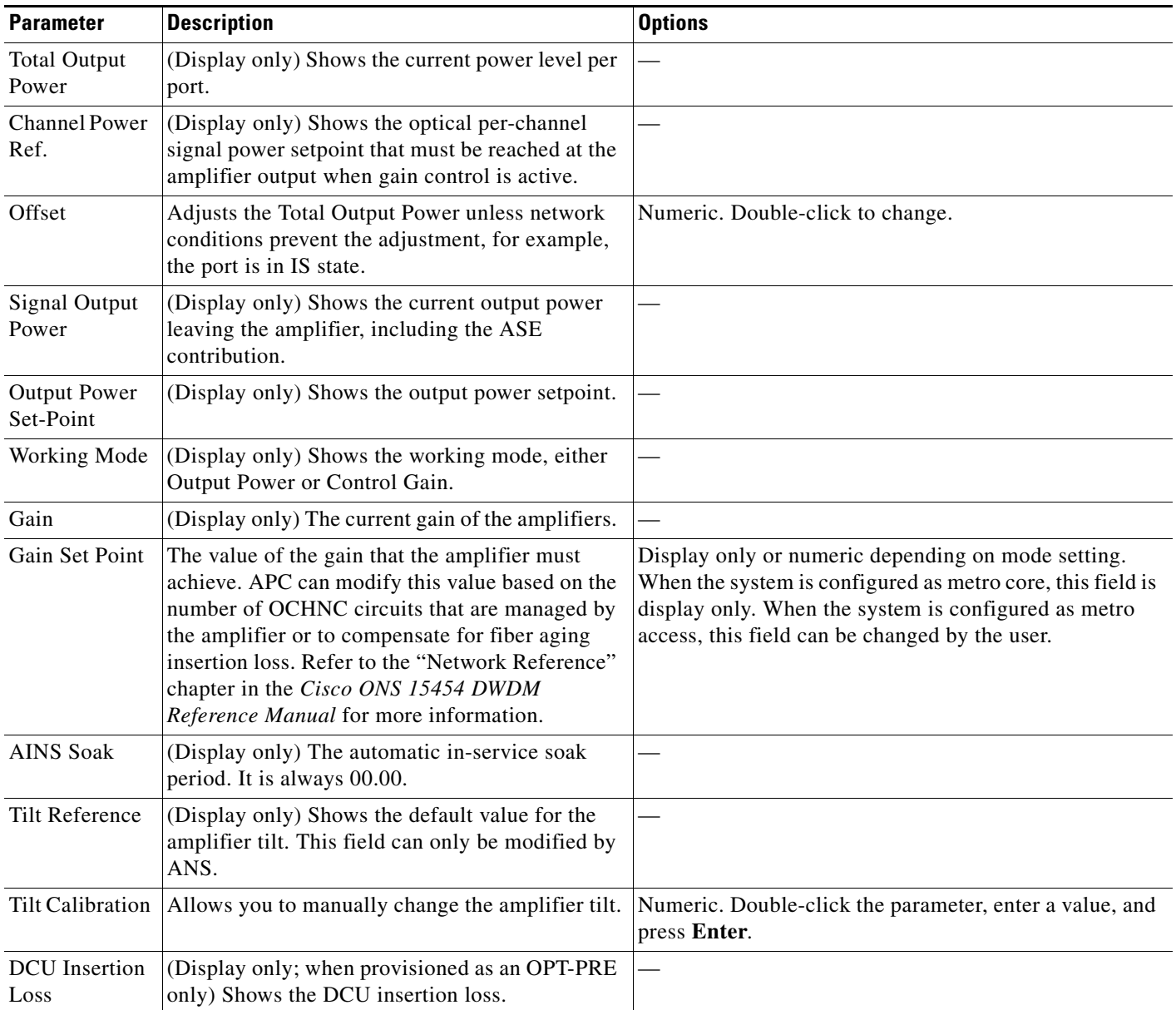

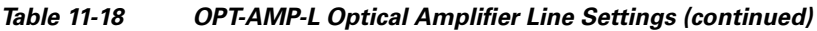

**Step 4** Click **Apply**. If the change affects traffic, a warning message appears. Click **Yes** to complete the change.

∧

## <span id="page-737-0"></span>**DLP-G326 Change Optical Amplifier Threshold Settings for OPT-AMP-L Amplifiers**

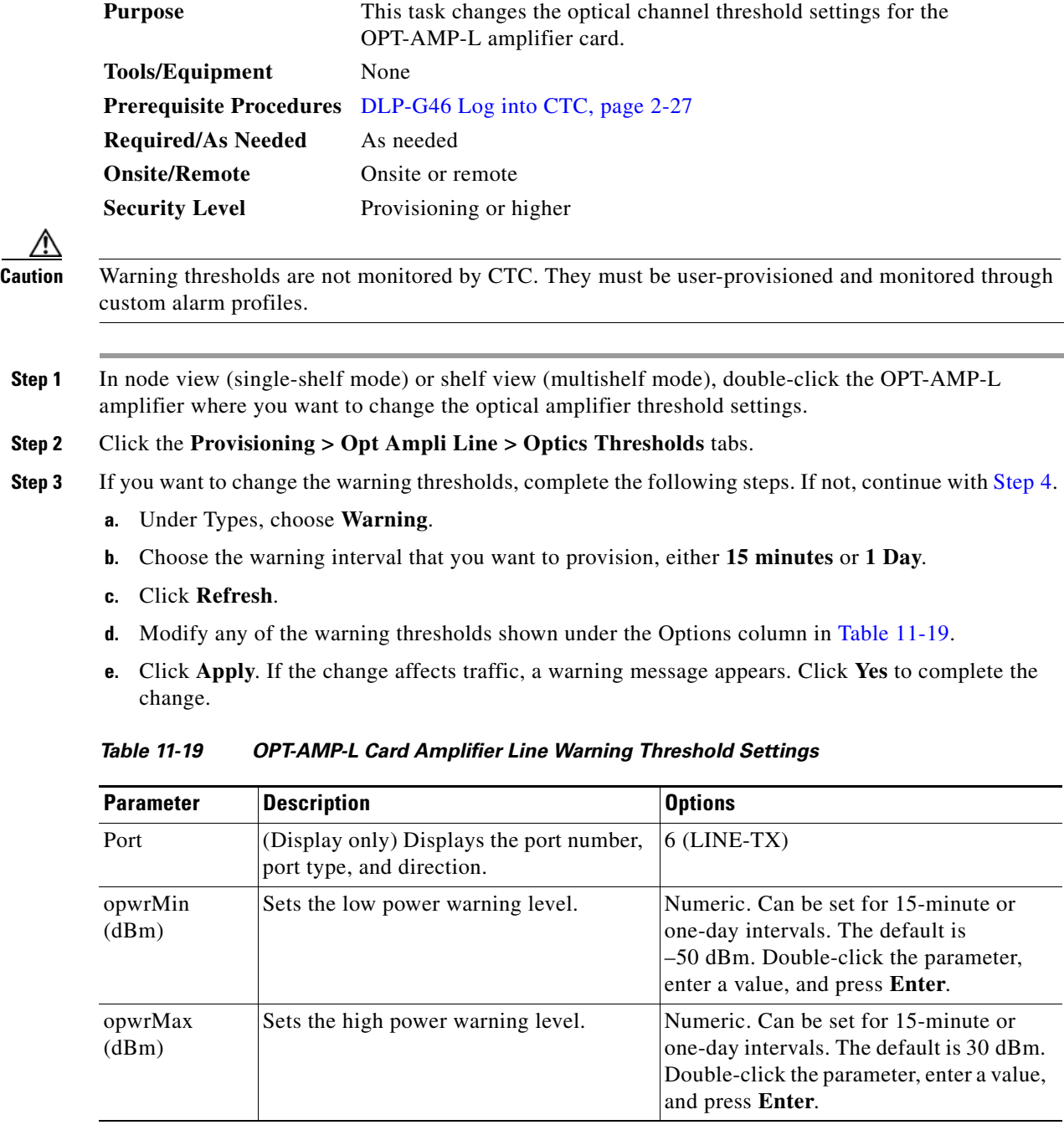

<span id="page-737-2"></span><span id="page-737-1"></span>**Step 4** If you want to change the alarm thresholds, complete the following steps. If not, continue with [Step 5.](#page-728-0)

**a.** Under Types, choose **Alarm**.

- **b.** Click **Refresh**.
- **c.** Modify any of the alarm thresholds shown under the Options column in [Table 11-20](#page-738-0).

**d.** Click **Apply**. If the change affects traffic, a warning message appears. Click **Yes** to complete the change.

<span id="page-738-0"></span>

| <b>Parameter</b>            | <b>Description</b>                                                                                                    | <b>Options</b>                   |
|-----------------------------|----------------------------------------------------------------------------------------------------|----------------------------------|
| Port                        | (Display only) Displays the port number,<br>port type, and direction.                                                                                                    | $6$ (LINE-TX)                    |
| Power Failure<br>Low (dBm)  | Shows the optical power failure low<br>threshold for the port. The threshold is<br>calculated automatically when you run<br>ANS. You can manually change the<br>threshold. The value must be within the<br>optical power range that is specified for<br>the card. (Refer to the "Hardware<br>Specifications" appendix in the<br>Cisco ONS 15454 DWDM Reference<br>Manual.) | Numeric. Double-click to change. |
| Power Degrade<br>High (dBm) | (Display only) Shows the current value of<br>the optical power degrade high threshold.<br>This threshold applies only when the<br>amplifier is active and in constant power<br>mode.<br>Power Degrade High refers to the port's<br>Signal Output Power value and is<br>automatically calculated by the<br>TCC2/TCC2P when the amplifier is<br>turned up.                   |                                  |
|                             | The Power Degrade High threshold is<br>linked to the Output Power Setpoint on<br>the Parameters tab. Changing the setpoint<br>changes the Power Degrade High<br>threshold. The threshold value is always<br>2 dB higher than the Output Power<br>Setpoint value.                                                                                                    |                                  |
|                             | APC can modify this value based on the<br>number of OCHNC circuits that the<br>amplifier is managing. Refer to the<br>"Network Reference" chapter in the<br>Cisco ONS 15454 DWDM Reference<br>Manual for more information.                                                                                                    |                                  |

*Table 11-20 OPT-AMP-L Card Amplifier Line Alarm Thresholds Setting*

| <b>Parameter</b>           | <b>Description</b>                                                                                                    | <b>Options</b> |
|----------------------------|----------------------------------------------------------------------------------------------------|----------------|
| Power Degrade<br>Low (dBm) | (Display only) Shows the current value of<br>the optical power degrade high threshold<br>configured in the card. This threshold<br>applies only when the amplifier is active<br>and in constant power mode.                                                           |                |
|                            | Power Degrade Low refers to the port's<br>Signal Output Power value and is<br>automatically calculated by the<br>TCC2/TCC2P when the amplifier is<br>turned up.                                                                                                    |                |
|                            | The Power Degrade Low threshold is<br>automatically linked to the Output Power<br>Setpoint on the Parameters tab. Changing<br>the setpoint changes the Power Degrade<br>Low threshold. The threshold value is<br>always 2 dB lower than the Output Power<br>Setpoint. |                |
|                            | APC can modify this value based on the<br>number of OCHNC circuits that the<br>amplifier is managing.                                                                                                    |                |

*Table 11-20 OPT-AMP-L Card Amplifier Line Alarm Thresholds Setting (continued)*

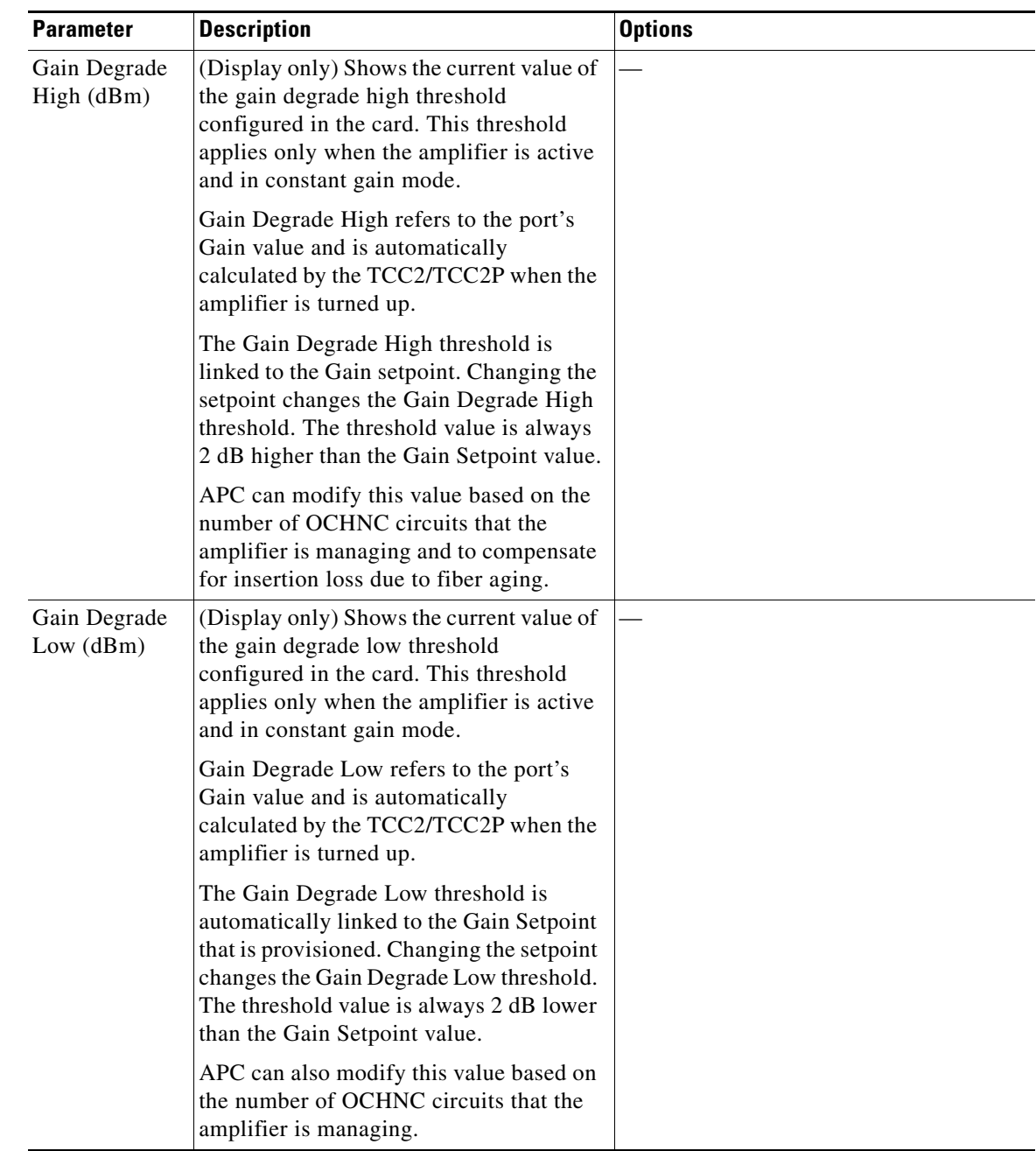

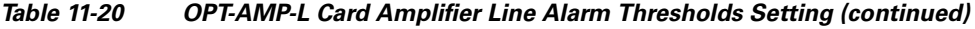

## <span id="page-741-0"></span>**DLP-G327 Change the ALS Maintenance Settings of an OPT-AMP-L Card Configured in OPT-LINE Mode**

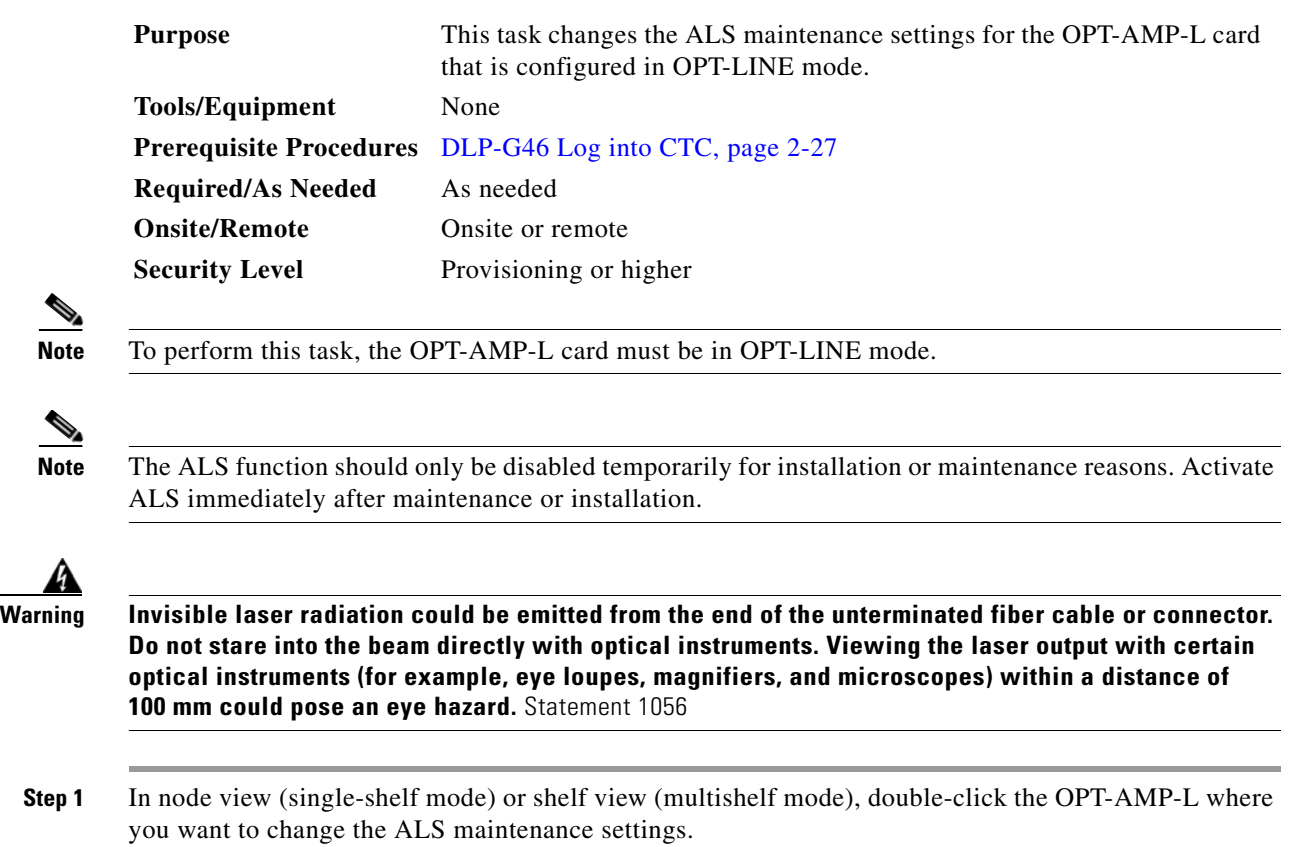

**Step 2** Click the **Maintenance > ALS** tabs.

**Santa Contract Contract Contract Contract Contract Contract Contract Contract Contract Contract Contract Contract Contract Contract Contract Contract Contract Contract Contract Contract Contract Contract Contract Contract** 

**Step 3** Modify any of the settings described in [Table 11-21](#page-742-0). The provisionable parameters are listed in the Options column in the table.

<span id="page-742-0"></span>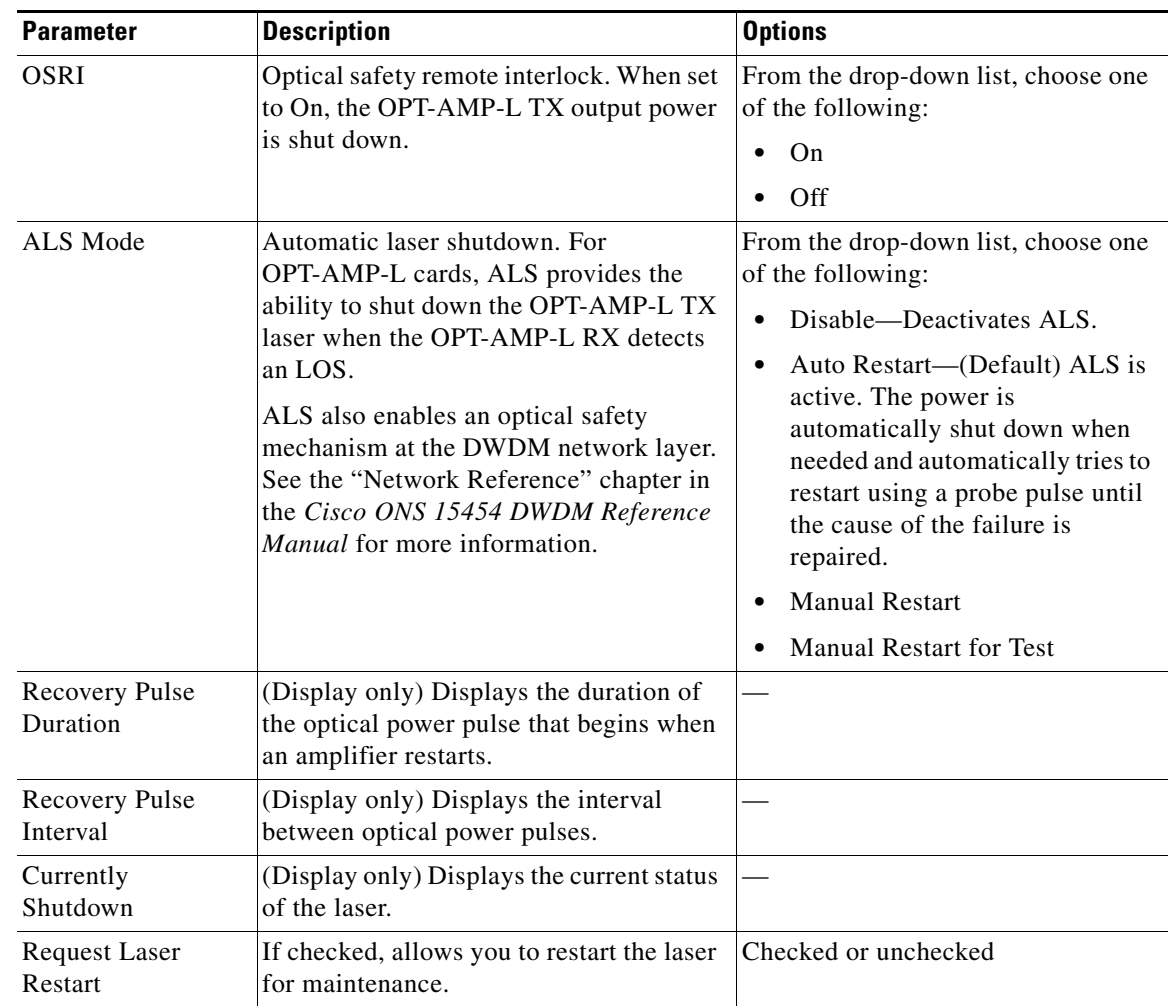

### *Table 11-21 OPT-AMP-L ALS Maintenance Settings*

**Step 4** Click **Apply**. If the change affects traffic, a warning message appears. Click **Yes** to complete the change.

# **NTP-G92 Modify 32MUX-O, 32DMX-O, 32DMX, 32DMX-L, and 4MD Line Card Settings and PM Thresholds**

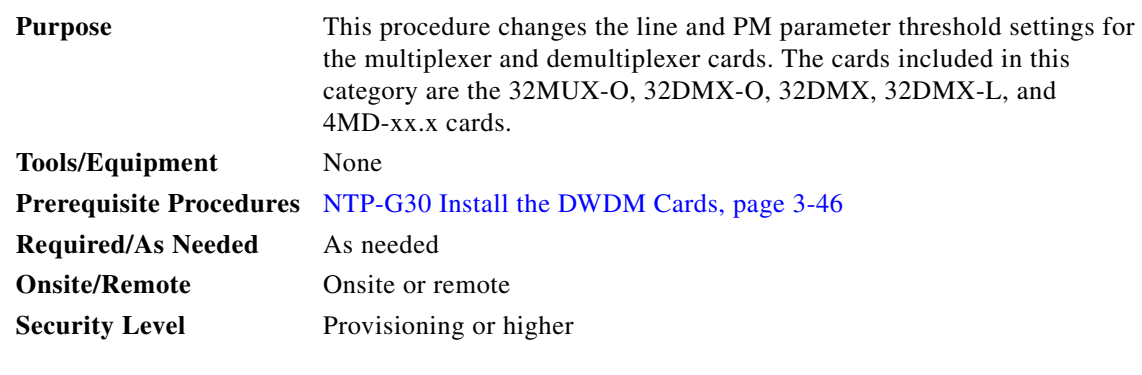

**Note** Complete the ["DLP-G141 View Optical Power Statistics for 32MUX-O, 32WSS, 32WSS-L, 32DMX-O,](#page-580-0)  [32DMX, and 32DMX-L Cards" task on page 8-13](#page-580-0) to view multiplexer and demultiplexer optical power statistics.

- **Step 1** Complete the ["DLP-G46 Log into CTC" task on page 2-27](#page-170-0) at the node where you want to change the 32MUX-O, 32DMX-O, 32DMX, 32DMX-L, or 4MD-xx.x card settings. If you are already logged in, proceed to [Step 2.](#page-743-0)
- <span id="page-743-0"></span>**Step 2** Complete the ["NTP-G103 Back Up the Database" procedure on page 13-2](#page-789-0).
- **Step 3** Perform any of the following tasks as needed:
	- [DLP-G208 Change Optical Line Settings for Multiplexer and Demultiplexer Cards, page 11-39](#page-744-0)
	- **•** [DLP-G209 Change Optical Line Threshold Settings for Multiplexer and Demultiplexer Cards, page](#page-746-0)  [11-41](#page-746-0)
	- [DLP-G210 Change Optical Channel Settings for Multiplexer and Demultiplexer Cards, page 11-43](#page-748-0)
	- DLP-G211 Change Optical Channel Threshold Settings for Multiplexer and Demultiplexer Cards, [page 11-45](#page-750-0)
- **Step 4** Complete the ["NTP-G103 Back Up the Database" procedure on page 13-2](#page-789-0).

**Stop. You have completed this procedure.** 

## <span id="page-744-0"></span>**DLP-G208 Change Optical Line Settings for Multiplexer and Demultiplexer Cards**

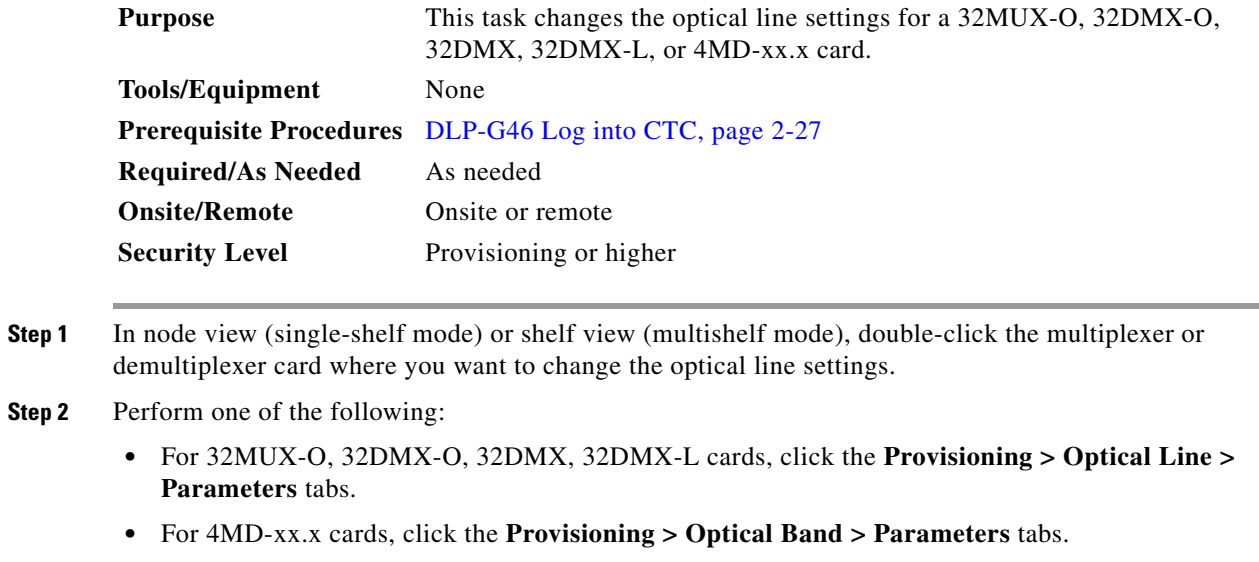

**Step 3** Modify any of the settings described in [Table 11-22.](#page-744-1) The provisionable parameters are listed in the Options column in the table. In the Options column, the SONET (ANSI) option is followed by the SDH (ETSI) option.

<span id="page-744-1"></span>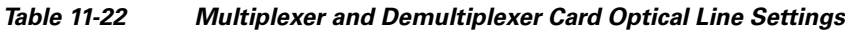

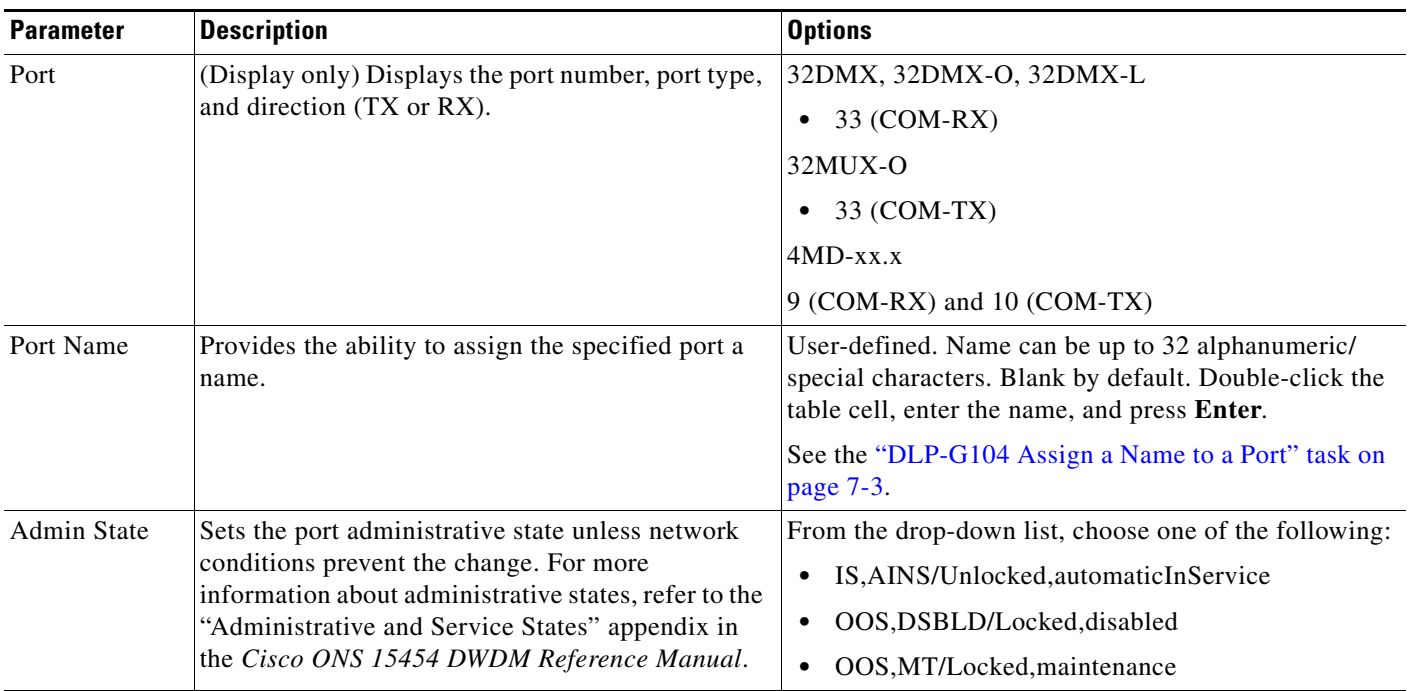

| <b>Parameter</b>                   | <b>Description</b>                                                                                                    | <b>Options</b>                                                                                                    |
|------------------------------------|----------------------------------------------------------------------------------------------------|----------------------------------------------------------------------------------------------------|
| Service State                      | (Display only) Identifies the autonomously<br>generated state that gives the overall condition of<br>the port. Service states appear in the format:<br>Primary State-Primary State Qualifier, Secondary<br>State. For more information about service states,<br>refer to the "Administrative and Service States"<br>appendix in the Cisco ONS 15454 DWDM<br>Reference Manual. | IS-NR/Unlocked-enabled<br>$\bullet$<br>OOS-AU, AINS/Unlocked-disabled,<br>$\bullet$<br>automaticInService<br>OOS-MA,DSBLD/Locked-enabled,disabled<br>$\bullet$<br>OOS-MA,MT/Locked-enabled,maintenance<br>$\bullet$ |
| Line Direction                     | (Display only) Shows the line direction associated<br>with the optical signal that passes through the port.<br>This parameter is automatically configured during<br>ANS. To change it, you must modify the network<br>plan in Cisco MetroPlanner, import the NE Update<br>file, and run ANS.                                                                                  | <b>East to West</b><br>$\bullet$<br>West to East<br>$\bullet$                                                                                                    |
| Power                              | (Display only) Shows the current power level per<br>port.                                                                                                    |                                                                                                    |
| <b>AINS Soak</b>                   | (Display only) The automatic in-service soak<br>period. It is always 00.00.                                                                                                    |                                                                                                    |
| VOA Mode                           | (Display only; 32DMX and 32DMX-L cards only)<br>Shows the functional mode of the VOA, when<br>present.                                                                                                    | <b>Constant Attenuation</b><br>$\bullet$<br><b>Constant Power</b><br>$\bullet$                                                                                                    |
| <b>VOA Power</b><br>Ref            | (Display only; 32DMX and 32DMX-L cards only)<br>Shows the optical power setpoint that must be<br>reached when a VOA is present and VOA Mode is<br>set to Constant Power. This parameter can only be<br>modified by ANS.                                                                                                    |                                                                                                    |
| <b>VOA Power</b><br>Calib          | (32DMX and 32DMX-L cards only) Modifies the<br>optical power value of the VOA when VOA Mode<br>is set to Constant Power.                                                                                                    | Numeric. Double-click the parameter, enter a value,<br>and press Enter.                                                                                                    |
| <b>VOA</b><br>ATTenuation<br>Ref   | (Display only; 32DMX and 32DMX-L cards only)<br>Shows the VOA attenuation value when VOA Mode<br>is set to Constant Attenuation. This parameter can<br>only be modified by ANS.                                                                                                    |                                                                                                    |
| <b>VOA</b><br>Attenuation<br>Calib | (32DMX and 32DMX-L cards only) Modifies the<br>attenuation value of the VOA when the VOA Mode<br>is set to Constant Attenuation.                                                                                                    | Numeric. Double-click the parameter, enter a value,<br>and press Enter.                                                                                                    |

*Table 11-22 Multiplexer and Demultiplexer Card Optical Line Settings (continued)*

**Step 4** Click **Apply**. If the change affects traffic, a warning message appears. Click **Yes** to complete the change.

## <span id="page-746-0"></span>**DLP-G209 Change Optical Line Threshold Settings for Multiplexer and Demultiplexer Cards**

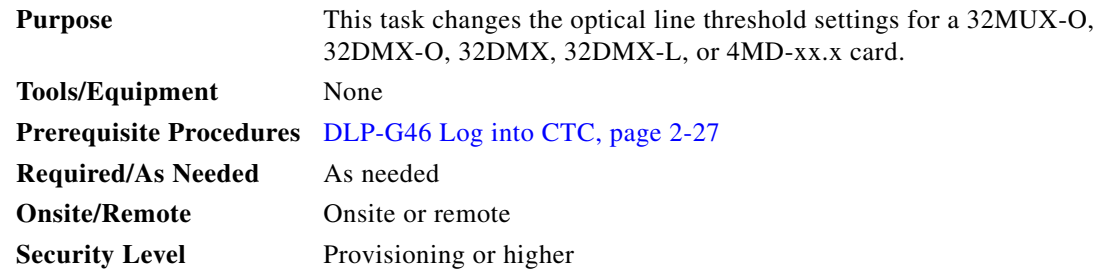

- **Step 1** In node view (single-shelf mode) or shelf view (multishelf mode), double-click the multiplexer or demultiplexer card where you want to change the optical line threshold settings.
- **Step 2** Perform one of the following:
	- **•** For 32MUX-O, 32DMX-O, 32DMX, 32DMX-L cards, click the **Provisioning > Optical Line > Optics Thresholds** tabs.
	- **•** For 4MD-xx.x cards, click the **Provisioning > Optical Band > Optics Thresholds** tabs.
- **Step 3** If you want to change the warning thresholds, complete the following steps. If not, continue with [Step 4.](#page-726-0)
	- **a.** Under Types, choose **Warning**.
	- **b.** Choose the warning interval that you want to provision, either **15 minutes** or **1 Day**.
	- **c.** Click **Refresh**.
	- **d.** Modify any of the warning thresholds shown under the Options column in [Table 11-23.](#page-746-1)
	- **e.** Click **Apply**. If the change affects traffic, a warning message appears. Click **Yes** to complete the change.

<span id="page-746-1"></span>

| <b>Parameter</b> | <b>Description</b>                                          | <b>Options</b>                                                                                                    |
|------------------|-------------------------------------------------------------|----------------------------------------------------------------------------------------------------|
| Port             | (Display only) Displays the port number<br>and description. | 33 (COM-RX) for 32DMX,<br>٠<br>32DMX-O, 32DMX-L                                                                                                    |
|                  |                                                             | 33 (COM-TX) for 32MUX-O<br>٠                                                                                                    |
|                  |                                                             | $9$ (COM-RX) and 10 (COM-TX) for<br>$4MD-xx.x$                                                                                                    |
| opwrMin<br>(dBm) | Sets the low power warning level.                           | Numeric. Can be set for 15-minute or<br>one-day intervals. The default is<br>-50 dBm. Double-click the parameter,<br>enter a value, and press <b>Enter</b> . |
| opwrMax<br>(dBm) | Sets the high power warning level.                          | Numeric. Can be set for 15-minute or<br>one-day intervals. The default is 30 dBm.<br>Double-click the parameter, enter a value,<br>and press Enter.          |

*Table 11-23 Multiplexer and Demultiplexer Card Optical Line Warning Threshold Settings*

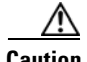

**Caution** Warning thresholds are not monitored by CTC. They must be user-provisioned and monitored through custom alarm profiles.

- **Step 4** If you want to change the alarm thresholds, complete the following steps. If not, continue with [Step 5.](#page-747-0)
	- **a.** Under Types, choose **Alarm**.
	- **b.** Click **Refresh**.
	- **c.** Modify any of the alarm thresholds shown under the Options column in [Table 11-24](#page-747-1).
	- **d.** Click **Apply**. If the change affects traffic, a warning message appears. Click **Yes** to complete the change.

<span id="page-747-1"></span>

| <b>Parameter</b>           | <b>Description</b>                                                                                                    | <b>Options</b>                                                          |
|----------------------------|----------------------------------------------------------------------------------------------------|-------------------------------------------------------------------------|
| Port                       | (Display only) Displays the port number,                                                                                                    | 32DMX, 32DMX-O, 32DMX-L                                                 |
|                            | port type, and direction (TX or RX).                                                                                                    | 33 (COM-RX)                                                             |
|                            |                                                                                                    | 32MUX-O                                                                 |
|                            |                                                                                                    | 33 (COM-TX)                                                             |
|                            |                                                                                                    | $4MD$ - $xx.x$                                                          |
|                            |                                                                                                    | 9 (COM-RX) and 10 (COM-TX)                                              |
| Power Failure<br>Low (dBm) | Shows the optical power failure low<br>threshold for the port. The threshold is<br>calculated automatically when you run<br>ANS. You can manually change the<br>threshold. The value must be within the<br>optical power range that is specified for the<br>card. (Refer to the "Hardware<br>Specifications" appendix in the<br>Cisco ONS 15454 DWDM Reference<br>Manual.) | Numeric. Double-click the parameter,<br>enter a value, and press Enter. |
| Power Degrade<br>High(dBm) | Not applicable to 32MUX-O, 32DMX-O,<br>32DMX, 32DMX-L, and 4MD-xx.x cards.                                                                                                    |                                                                         |
| Power Degrade<br>Low (dBm) | Not applicable to 32MUX-O, 32DMX-O,<br>32DMX, 32DMX-L, and 4MD-xx.x cards.                                                                                                    |                                                                         |

*Table 11-24 Multiplexer and Demultiplexer Optical Line Alarm Threshold Settings*

<span id="page-747-0"></span>**Step 5** Return to your originating procedure (NTP).

 $\mathbf{I}$ 

## <span id="page-748-0"></span>**DLP-G210 Change Optical Channel Settings for Multiplexer and Demultiplexer Cards**

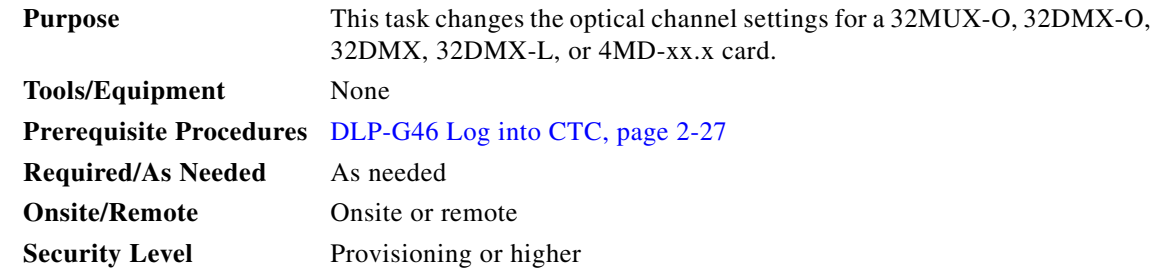

- **Step 1** In node view (single-shelf mode) or shelf view (multishelf mode), double-click the multiplexer or demultiplexer card where you want to change the optical channel settings.
- **Step 2** Click the **Provisioning > Optical Chn > Parameters** tabs.
- **Step 3** Modify any of the settings described in [Table 11-25.](#page-748-1) The provisionable parameters are listed in the Options column in the table. In the Options column, the SONET (ANSI) option is followed by the SDH (ETSI) option.

| <b>Parameter</b>     | <b>Description</b>                                                                                                    | <b>Options</b>                                                                                                    |
|----------------------|----------------------------------------------------------------------------------------------------|----------------------------------------------------------------------------------------------------|
| Port                 | (Display only) Displays the port number, port type,                                                                                                    | 32MUX-O, 32DMX-O, 32DMX, 32DMX-L                                                                                                    |
|                      | and direction (TX or RX).                                                                                                    | 1 through 32 (CHAN-RX or CHAN-TX)<br>٠                                                                                                    |
|                      |                                                                                                    | $4MD$ -xx.x                                                                                                    |
|                      |                                                                                                    | 1 through 8 (CHAN-RX or CHAN-TX)<br>٠                                                                                                    |
| Port Name            | Provides the ability to assign the specified port a<br>name.                                                                                                    | User-defined. Name can be up to 32 alphanumeric/<br>special characters. Blank by default. Double-click,<br>enter the name, and press Enter.                                                       |
|                      |                                                                                                    | See the "DLP-G104 Assign a Name to a Port" task on<br>page 7-3.                                                                                                    |
| <b>Admin State</b>   | Sets the port administrative state unless network<br>conditions prevent the change. For more<br>information about administrative states, refer to the<br>"Administrative and Service States" appendix in<br>the Cisco ONS 15454 DWDM Reference Manual.                                                                                                    | From the drop-down list, choose one of the following:<br>IS, AINS/Unlocked, automaticInService<br>$\bullet$<br>OOS,DSBLD/Locked,disabled<br>$\bullet$<br>OOS, MT/Locked, maintenance<br>$\bullet$ |
| <b>Service State</b> | (Display only) Identifies the autonomously<br>generated state that gives the overall condition of<br>the port. Service states appear in the format:<br>Primary State-Primary State Qualifier, Secondary<br>State. For more information about service states,<br>refer to the "Administrative and Service States"<br>appendix in the Cisco ONS 15454 DWDM<br>Reference Manual. | IS-NR/Unlocked-enabled<br>$\bullet$<br>OOS-AU, AINS/Unlocked-disabled,<br>٠<br>automaticInService<br>OOS-MA,DSBLD/Locked-enabled,disabled<br>٠<br>OOS-MA, MT/Locked-enabled, maintenance<br>٠     |

<span id="page-748-1"></span>*Table 11-25 Multiplexer and Demultiplexer Card Optical Channel Settings*

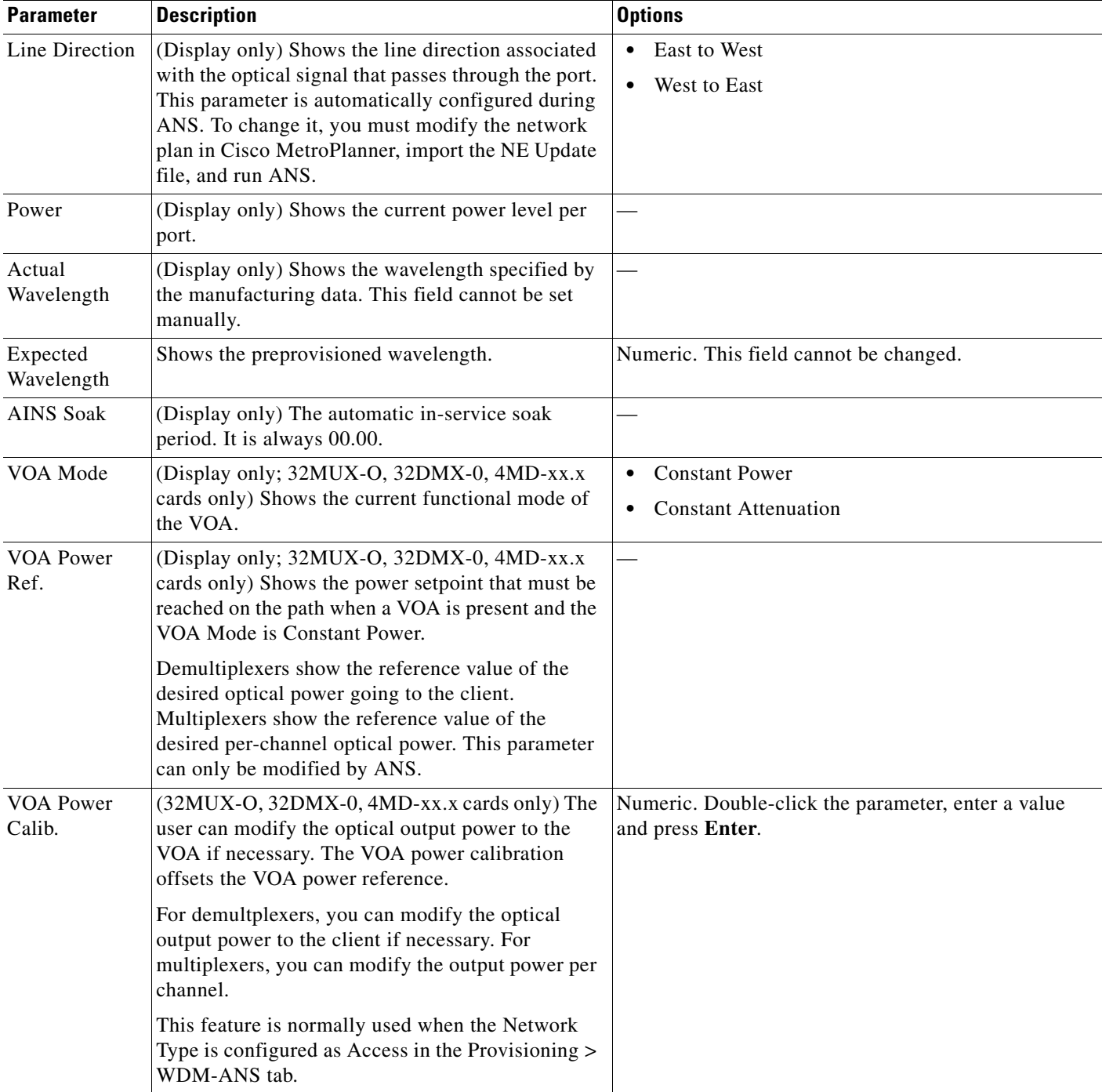

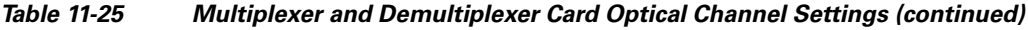

П

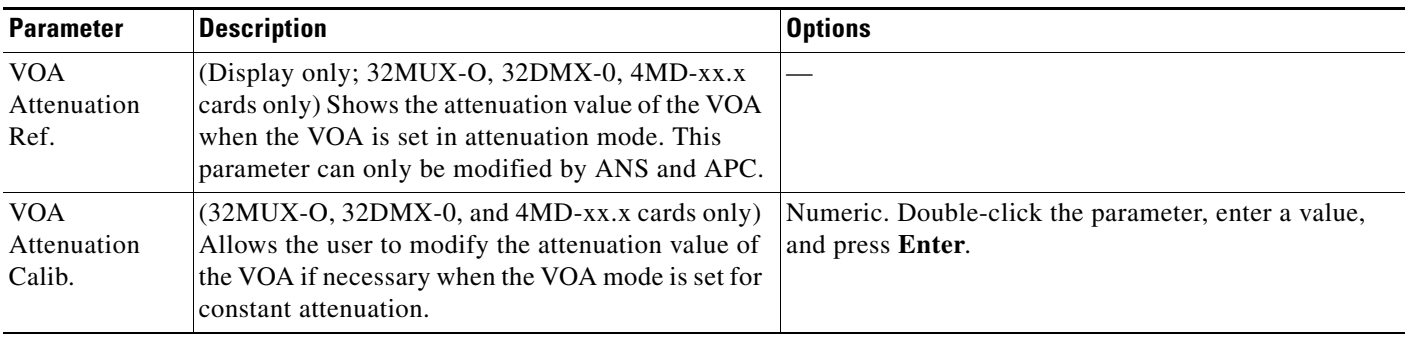

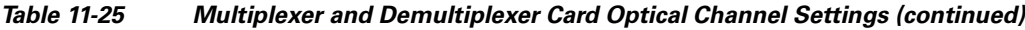

**Step 4** Click **Apply**. If the change affects traffic, a warning message appears. Click **Yes** to complete the change.

## <span id="page-750-0"></span>**DLP-G211 Change Optical Channel Threshold Settings for Multiplexer and Demultiplexer Cards**

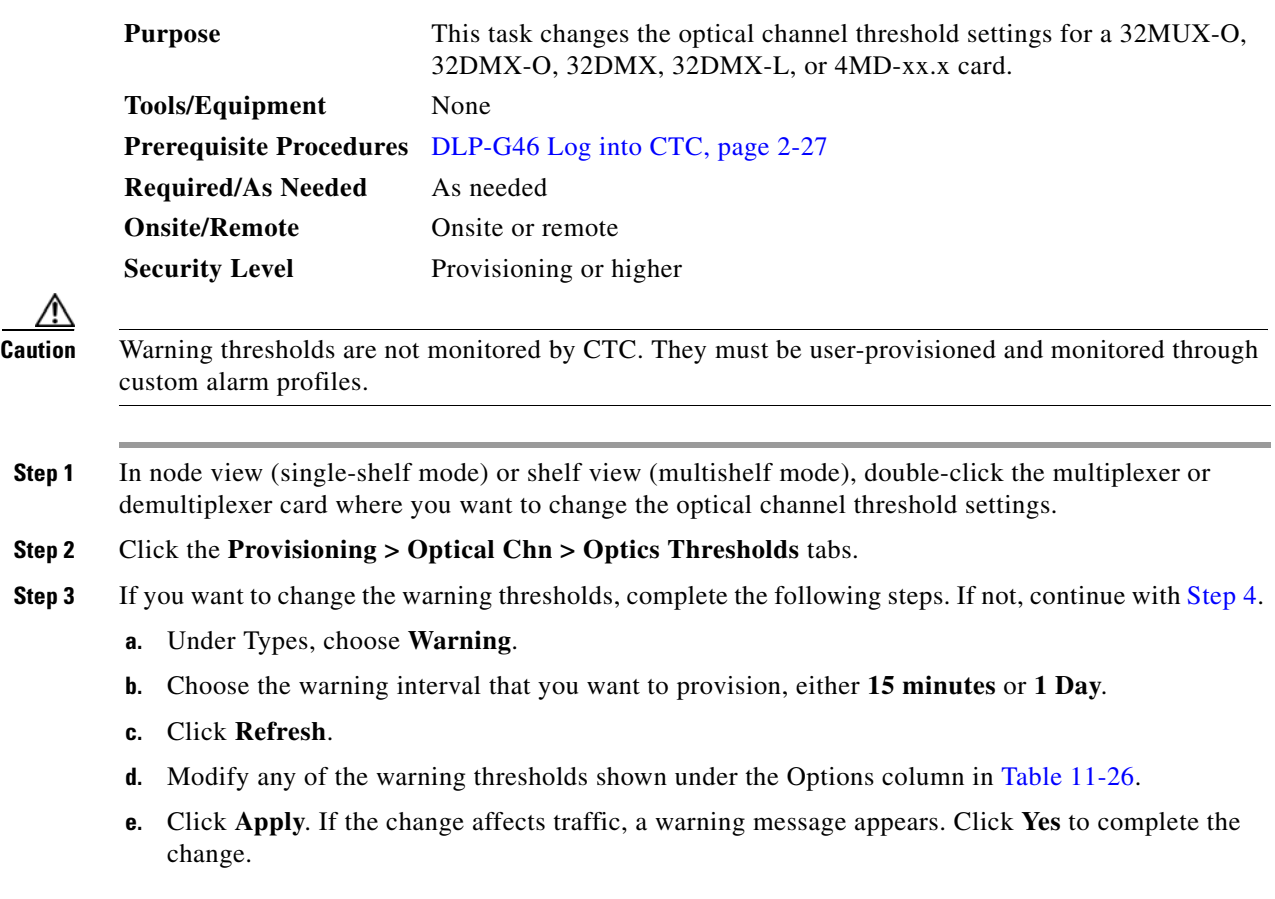

**Step 5** Return to your originating procedure (NTP).

<span id="page-751-1"></span>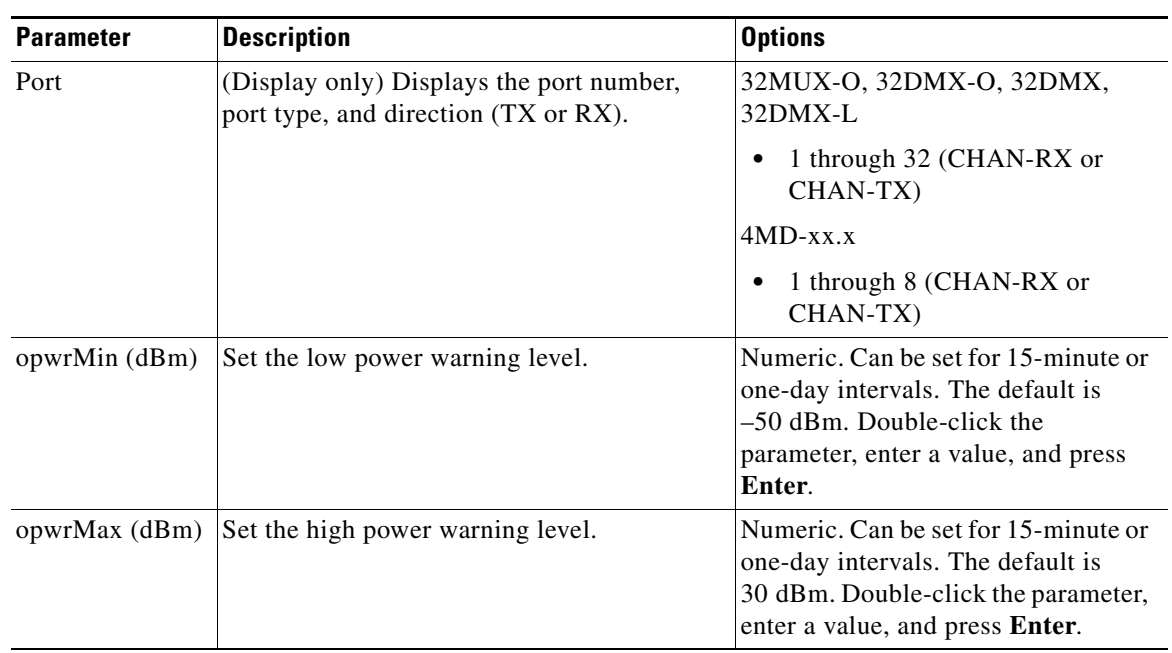

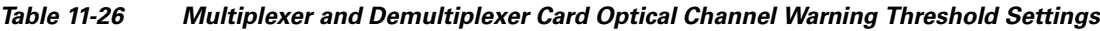

- <span id="page-751-0"></span>**Step 4** If you want to change the alarm thresholds, complete the following steps. If not, continue with [Step 5.](#page-753-0)
	- **a.** Under Types, choose **Alarm**.
	- **b.** Click **Refresh**.
	- **c.** Modify any of the alarm thresholds shown under the Options column in [Table 11-27](#page-752-0).
	- **d.** Click **Apply**. If the change affects traffic, a warning message appears. Click **Yes** to complete the change.

| <b>Parameter</b>           | <b>Description</b>                                                                                                    | <b>Options</b>                                                             |
|----------------------------|----------------------------------------------------------------------------------------------------|----------------------------------------------------------------------------|
| Port                       | (Display only) Displays the port number, port<br>type, and direction (TX or RX).                                                                                                    | 32MUX-O, 32DMX-O, 32DMX,<br>32DMX-L                                        |
|                            |                                                                                                    | 1 through 32 (CHAN-RX or<br>$\bullet$<br>CHAN-TX)                          |
|                            |                                                                                                    | $4MD$ - $xx.x$                                                             |
|                            |                                                                                                    | 1 through 8 (CHAN-RX or<br>CHAN-TX)                                        |
| Power Failure<br>Low (dBm) | Shows the power failure low threshold. This<br>power value applies to the corresponding port<br>and is automatically calculated when ANS is<br>run.                                                                                                    | Numeric. Double-click the<br>parameter, enter a value, and press<br>Enter. |
|                            | This threshold applies to a port associated to a<br>VOA (OSC-VOA) that is always active in<br>Constant Power mode.                                                                                                    |                                                                            |
|                            | The threshold is automatically linked to the<br>Power Setpoint (VOA Power Ref + VOA<br>Power Calib) that is provisioned. Changing<br>the setpoint results in changing the threshold<br>(always 5 dB lower).                                                                                                    |                                                                            |
|                            | The 32DMX is an exception. 32DMX Power<br>Failure Low thresholds apply to ports that are<br>not associated to a VOA. The threshold is<br>calculated automatically when you run ANS.<br>You can manually change the threshold. The<br>value must be within the optical power range<br>that is specified for the card. (Refer to the<br>"Hardware Specifications" appendix in the<br>Cisco ONS 15454 DWDM Reference<br>Manual.) |                                                                            |

<span id="page-752-0"></span>*Table 11-27 Multiplexer and Demultiplexer Card Optical Channel Alarm Threshold Settings*

<span id="page-753-0"></span>

| <b>Parameter</b>           | <b>Description</b>                                                                                                    | <b>Options</b>                                                             |
|----------------------------|----------------------------------------------------------------------------------------------------|----------------------------------------------------------------------------|
| Power Degrade<br>High(dBm) | (32MUX-O, 32DMX-0, and 4MD-xx.x cards<br>only) Shows the power degrade high<br>threshold. This power value applies to the<br>corresponding port and is automatically<br>calculated when ANS is run.              |                                                                            |
|                            | This threshold applies to a port associated to a<br>VOA (OSC-VOA) that is always active in<br>Constant Power mode.                                                                                               |                                                                            |
|                            | The threshold is automatically linked to the<br>Power Setpoint (VOA Power Ref + VOA<br>Power Calib) that is provisioned. Changing<br>the setpoint will result in changing the<br>threshold (always 3 dB higher). |                                                                            |
| Power Degrade<br>Low (dBm) | (32MUX-O, 32DMX-0, and 4MD-xx.x cards<br>only) Shows the power degrade low threshold.<br>This power value applies to the corresponding<br>port and is automatically calculated when<br>ANS is run.               | Numeric. Double-click the<br>parameter, enter a value, and press<br>Enter. |
|                            | This threshold applies to a port associated to a<br>VOA (OSC-VOA) that is always active in<br>Constant Power mode.                                                                                               |                                                                            |
|                            | The threshold is automatically linked to the<br>Power Setpoint (VOA Power Ref + VOA<br>Power Calib) that is provisioned. Changing<br>the setpoint will result in changing the<br>threshold (always 2 dB lower).  |                                                                            |

*Table 11-27 Multiplexer and Demultiplexer Card Optical Channel Alarm Threshold Settings (continued)*

 $\mathbf{I}$ 

# **NTP-G93 Modify the 32WSS and 32WSS-L Line Settings and PM Thresholds**

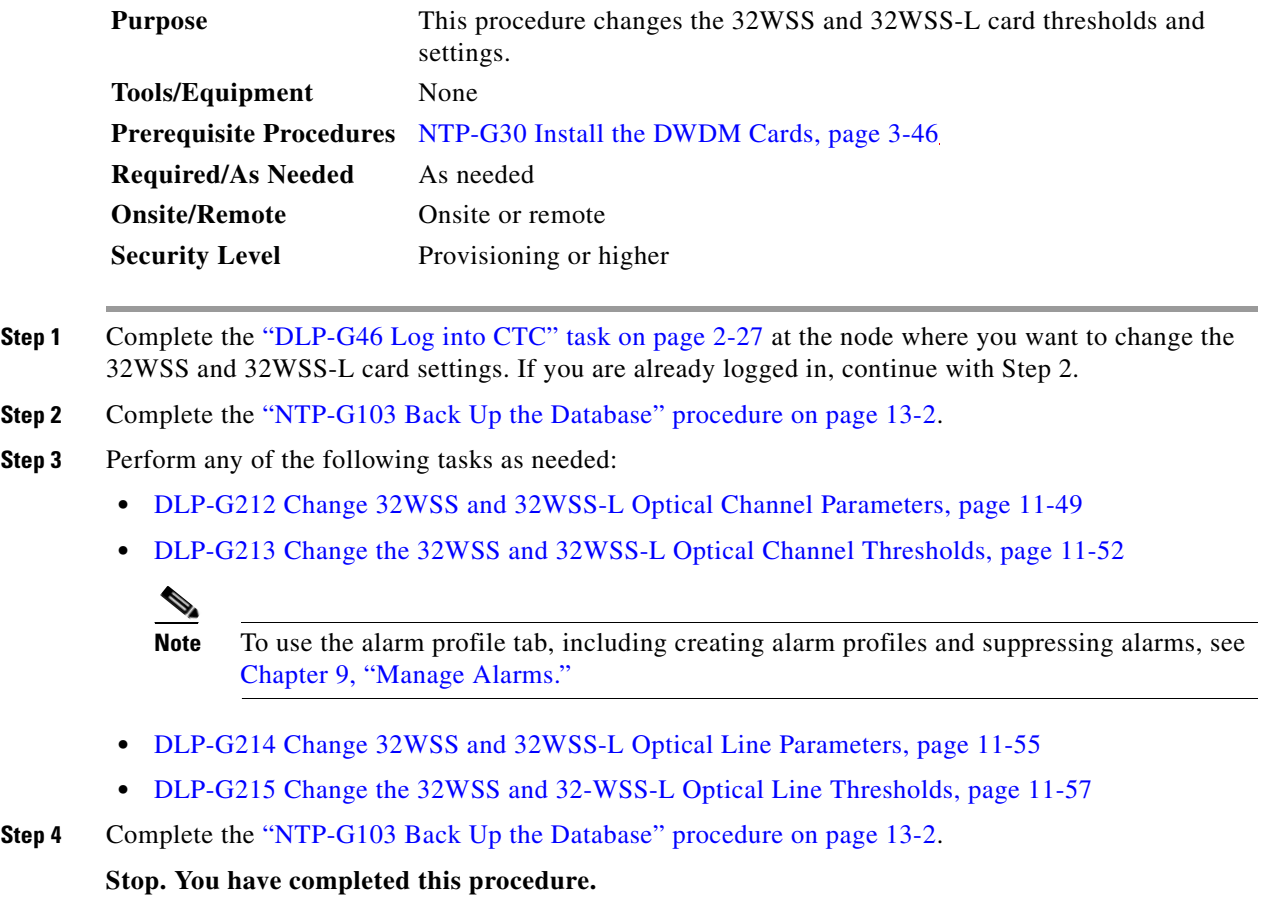

### <span id="page-754-0"></span>**DLP-G212 Change 32WSS and 32WSS-L Optical Channel Parameters**

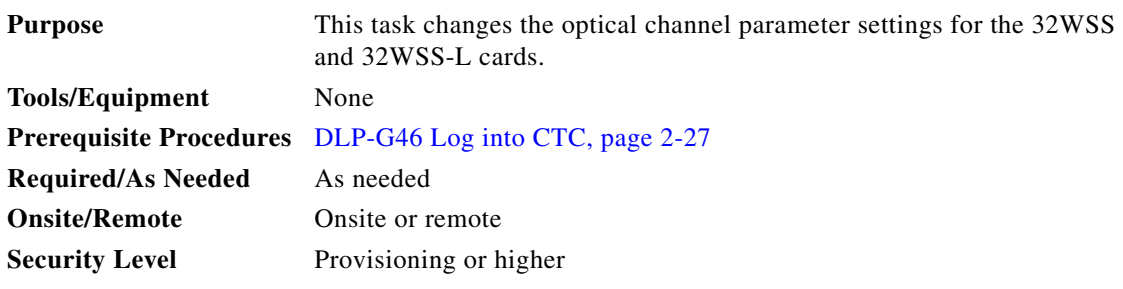

**Step 1** In node view (single-shelf mode) or shelf view (multishelf mode), double-click the 32WSS and 32WSS-L card where you want to change the optical channel parameter settings.

- **Step 2** Click the **Provisioning > Optical Chn: Optical Connector***n* **> Parameters** tabs, where *n* = one of the four available groups of eight optical channels.
- **Step 3** Modify any of the settings described in [Table 11-28](#page-755-0). The provisionable parameters are listed in the Options column in the table. In the Options column, the SONET (ANSI) option is followed by the SDH (ETSI) option.

<span id="page-755-0"></span>*Table 11-28 32WSS and 32WSS-L Optical Channel Parameter Settings*

| <b>Parameter</b> | <b>Description</b>                                                                                                    | <b>Options</b>                                                                                                    |
|------------------|----------------------------------------------------------------------------------------------------|----------------------------------------------------------------------------------------------------|
| Port             | (Display only) Shows the port number. Each<br>optical channel (wavelength) has two logical<br>ports. However, only one is active at a time<br>depending on the operating mode provisioned<br>for the port on the card view Maintenance tab:<br>either CHAN-RX or PASS-THROUGH.                                                                                                |                                                                                                    |
|                  | Ports 1 through 32 (CHAN-RX) are assigned to<br>optical channels configured as add channels.<br>Ports 33 through 64 (PASS-THROUGH) are<br>assigned to optical channels configured as<br>pass-through channels.                                                                                                    |                                                                                                    |
| Port Name        | Allows a logical name to be assigned for each of<br>the port.                                                                                                    | User-defined. Name can be up to 32 alphanumeric/special<br>characters. Blank by default. Double-click, enter the<br>name, and press Enter.                                                             |
|                  |                                                                                                    | See the "DLP-G104 Assign a Name to a Port" task on<br>page 7-3.                                                                                                    |
| Admin State      | Sets the port administrative state unless network<br>conditions prevent the change. For more<br>information about administrative states, refer to<br>the "Administrative and Service States"<br>appendix in the Cisco ONS 15454 DWDM<br>Reference Manual.                                                                                                    | From the drop-down list, choose one of the following:<br>IS, AINS/Unlocked, automaticInService<br>$\bullet$<br>OOS,DSBLD/Locked,disabled<br>$\bullet$<br>OOS, MT/Locked, maintenance<br>٠              |
| Service State    | (Display only) Identifies the autonomously<br>generated state that gives the overall condition<br>of the port. Service states appear in the format:<br>Primary State-Primary State Qualifier,<br>Secondary State. For more information about<br>service states, refer to the "Administrative and<br>Service States" appendix in the<br>Cisco ONS 15454 DWDM Reference Manual. | IS-NR/Unlocked-enabled<br>$\bullet$<br>OOS-AU,AINS/Unlocked-disabled,automaticInService<br>٠<br>OOS-MA,DSBLD/Locked-enabled,disabled<br>$\bullet$<br>OOS-MA,MT/Locked-enabled,maintenance<br>$\bullet$ |
| Line Direction   | (Display only) Shows the line direction<br>associated with the optical signal that passes<br>through the port. This parameter is<br>automatically configured during ANS. To<br>change it, you must modify the network plan in<br>Cisco MetroPlanner, import the NE Update file,<br>and run ANS.                                                                               | East to West<br>$\bullet$<br>West to East                                                                                                    |
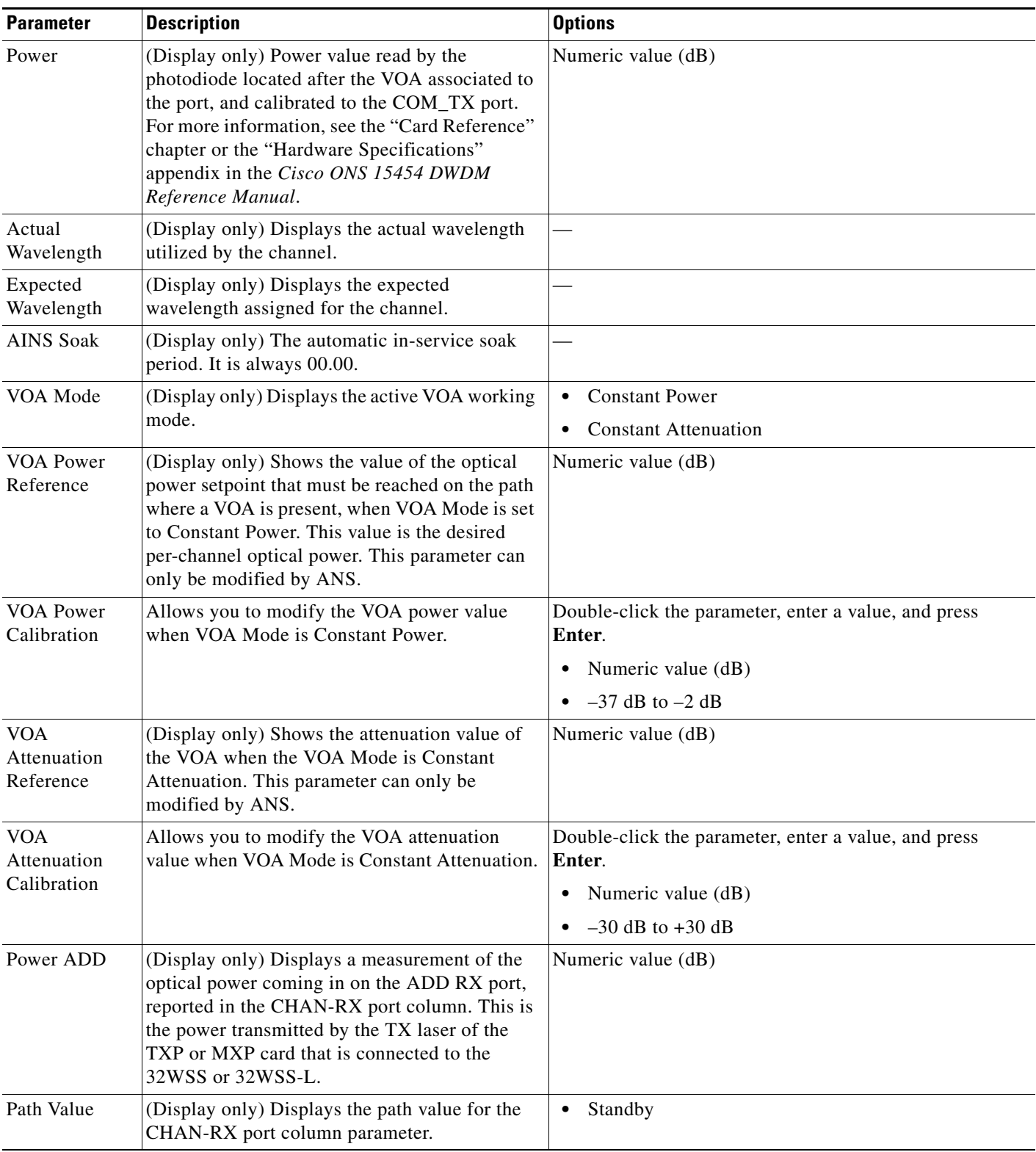

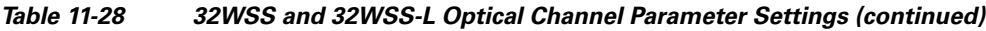

**Step 4** Click **Apply**. If the change affects traffic, a warning message appears. Click **Yes** to complete the change.

**Step 5** Return to your originating procedure (NTP).

#### **DLP-G213 Change the 32WSS and 32WSS-L Optical Channel Thresholds**

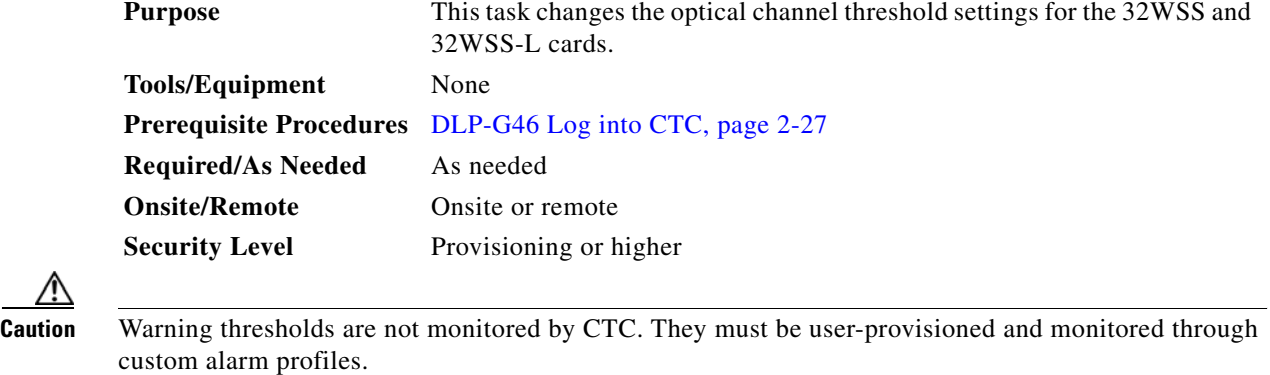

- **Step 1** In node view (single-shelf mode) or shelf view (multishelf mode), double-click the 32WSS or 32WSS-L card where you want to change the optical channel threshold settings.
- **Step 2** Click the **Provisioning > Optical Chn: Optical Connector***n* **> Parameters** tabs, where *n* = one of the four available groups of eight optical channels.

**Step 3** If you want to change the warning thresholds, complete the following steps. If not, continue with [Step 4.](#page-758-0)

- **a.** Under Types, choose **Warning**.
- **b.** Choose the warning interval that you want to provision, either **15 minutes** or **1 Day**.
- **c.** Click **Refresh**.
- **d.** Modify any of the warning thresholds shown under the Options column in [Table 11-29.](#page-757-0)
- **e.** Click **Apply**. If the change affects traffic, a warning message appears. Click **Yes** to complete the change.

**Parameter Description Description Description Description Description Descriptions** Port (Display only) Shows the port number, port type, and direction (RX or TX). Each optical channel (wavelength) has two logical ports. However, only one is active at a time depending on the operating mode provisioned for the port on the card view Maintenance tab: either CHAN-RX or PASS-THROUGH. —

<span id="page-757-0"></span>*Table 11-29 32WSS and 32WSS-L Optical Channel Warning Threshold Settings*

| <b>Parameter</b> | <b>Description</b>                | <b>Options</b>                                                                                                    |
|------------------|-----------------------------------|----------------------------------------------------------------------------------------------------|
| opwrMin<br>(dBm) | Set the low power warning level.  | Numeric. Can be set for 15-minute or<br>one-day intervals. Double-click the<br>parameter, enter a value, and press Enter. |
| opwrMax<br>(dBm) | Set the high power warning level. | Numeric. Can be set for 15-minute or<br>one-day intervals. Double-click the<br>parameter, enter a value, and press Enter. |

*Table 11-29 32WSS and 32WSS-L Optical Channel Warning Threshold Settings (continued)*

<span id="page-758-0"></span>**Step 4** If you want to change the alarm thresholds, complete the following steps. If not, continue with [Step 5](#page-760-0).

- **a.** Under Types, choose **Alarm**.
- **b.** Click **Refresh**.
- **c.** Modify any of the alarm thresholds shown under the Options column in [Table 11-30.](#page-758-1)
- **d.** Click **Apply**. If the change affects traffic, a warning message appears. Click **Yes** to complete the change.

| <b>Parameter</b> | <b>Description</b>                                                                                                    | <b>Options</b> |
|------------------|----------------------------------------------------------------------------------------------------|----------------|
| Port             | (Display only) Displays the port number,<br>port type, and direction (RX or TX). For<br>each optical channel (wavelength), two<br>logical ports are associated. Only one port<br>can be active at a time, depending on the<br>port's operating mode. The operating<br>mode, provisioned on the card view<br>Maintenance tab, is either CHAN RX or<br>PASS-THROUGH. |                |
|                  | Ports 1 through 32 (CHAN-RX) are<br>associated to optical channels configured<br>as add/drop channels. Ports 33 through 64<br>(PASS-THROUGH) are associated to<br>optical channels configured as<br>pass-through channels.                                                                                                    |                |

<span id="page-758-1"></span>*Table 11-30 32WSS and 32WSS-L Optical Channel Alarm Threshold Settings*

| <b>Parameter</b>            | <b>Description</b>                                                                                                    | <b>Options</b> |
|-----------------------------|----------------------------------------------------------------------------------------------------|----------------|
| Power Failure<br>Low (dBm)  | (Display only) Shows the power failure low<br>threshold. This power value applies to the<br>corresponding port and is automatically<br>calculated when ANS is run.                                           |                |
|                             | This threshold applies to a port associated<br>to a VOA (OSC-VOA) that is always active<br>in Constant Power mode.                                                                                           |                |
|                             | The threshold is automatically linked to the<br>Power Setpoint (VOA Power Ref + VOA<br>Power Calib) that is provisioned. Changing<br>the setpoint results in changing the<br>threshold (always 5 dB lower).  |                |
|                             | The threshold is calculated automatically<br>when you run ANS. (Refer to the<br>"Hardware Specifications" appendix in the<br>Cisco ONS 15454 DWDM Reference<br>Manual.)                                      |                |
| Power Degrade<br>High (dBm) | (Display only) Shows the power degrade<br>high threshold. This power value applies to<br>the corresponding port and is automatically<br>calculated when ANS is run.                                          |                |
|                             | This threshold applies to a port associated<br>to a VOA (OSC-VOA) that is always active<br>in Constant Power mode.                                                                                           |                |
|                             | The threshold is automatically linked to the<br>Power Setpoint (VOA Power Ref + VOA<br>Power Calib) that is provisioned. Changing<br>the setpoint results in changing the<br>threshold (always 3 dB higher). |                |
| Power Degrade<br>Low (dBm)  | (Display only) Shows the power degrade<br>low threshold. This power value applies to<br>the corresponding port and is automatically<br>calculated when ANS is run.                                           | Numeric        |
|                             | This threshold applies to a port associated<br>to a VOA (OSC-VOA) that is always active<br>in Constant Power mode.                                                                                           |                |
|                             | The threshold is automatically linked to the<br>Power Setpoint (VOA Power Ref + VOA<br>Power Calib) that is provisioned. Changing<br>the setpoint results in changing the<br>threshold (always 2 dB lower).  |                |

*Table 11-30 32WSS and 32WSS-L Optical Channel Alarm Threshold Settings (continued)*

a l

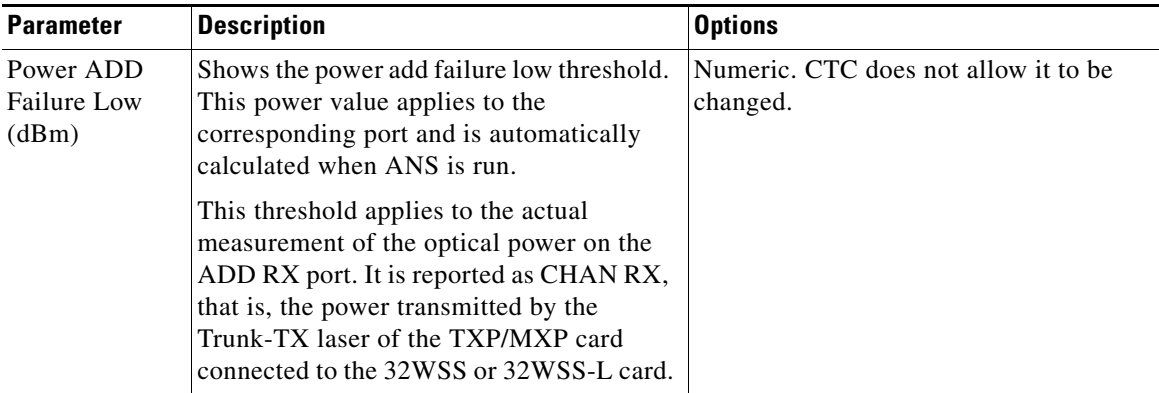

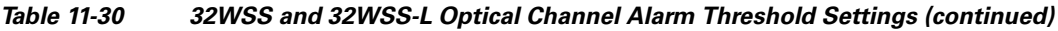

<span id="page-760-0"></span>**Step 5** Return to your originating procedure (NTP).

### **DLP-G214 Change 32WSS and 32WSS-L Optical Line Parameters**

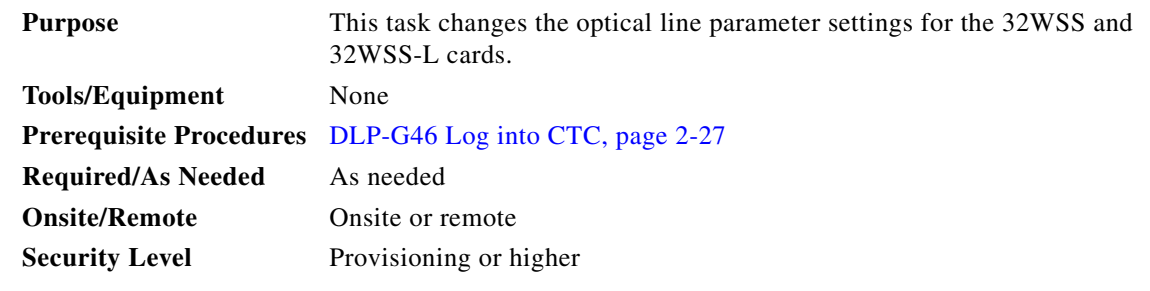

- **Step 1** In node view (single-shelf mode) or shelf view (multishelf mode), double-click the 32WSS or 32WSS-L card where you want to change the optical line parameter settings.
- **Step 2** Click the **Provisioning > Optical Line > Parameters** tabs.
- **Step 3** Modify any of the settings described in [Table 11-31.](#page-761-0) The provisionable parameters are listed in the Options column in the table. In the Options column, the SONET (ANSI) option is followed by the SDH (ETSI) option.

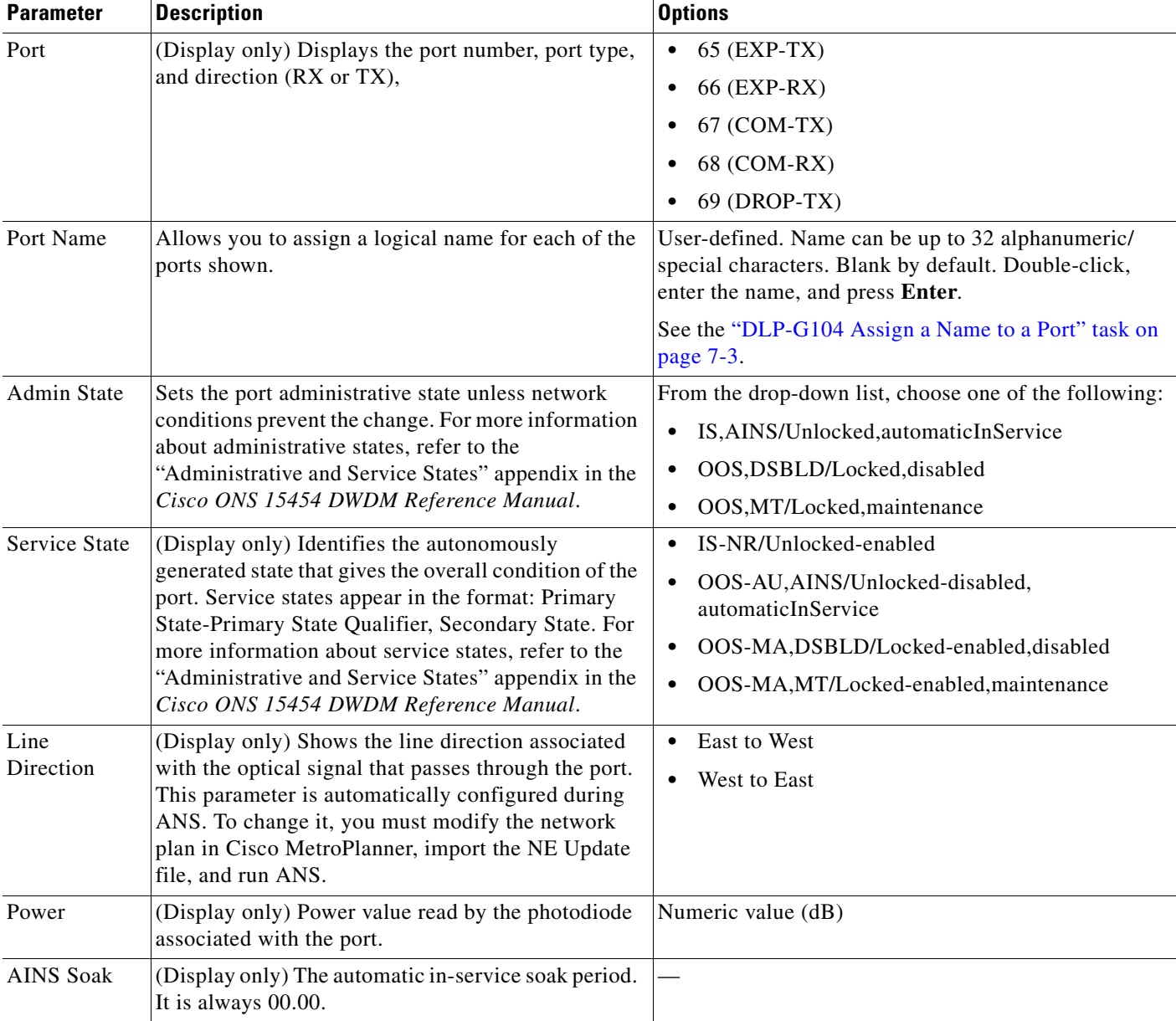

#### <span id="page-761-0"></span>*Table 11-31 32WSS and 32WSS-L Optical Line Parameter Settings*

**Step 4** Return to your originating procedure (NTP).

⚠

## **DLP-G215 Change the 32WSS and 32-WSS-L Optical Line Thresholds**

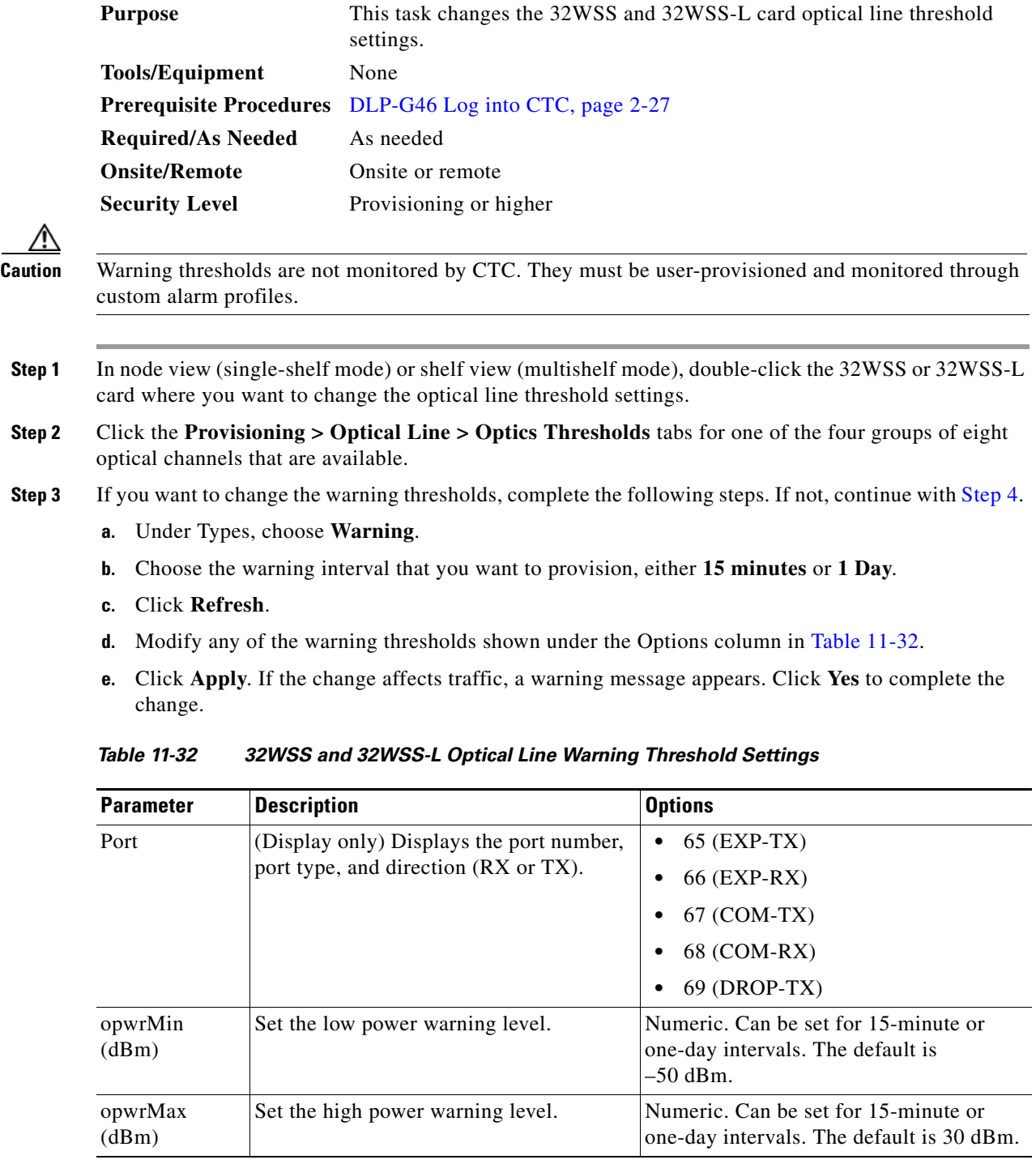

- <span id="page-762-1"></span><span id="page-762-0"></span>**Step 4** If you want to change the alarm thresholds, complete the following steps. If not, continue with [Step 5](#page-763-0).
	- **a.** Under Types, choose **Alarm**.
	- **b.** Click **Refresh**.
- **c.** Modify any of the alarm thresholds shown under the Options column in [Table 11-33](#page-763-1).
- **d.** Click **Apply**. If the change affects traffic, a warning message appears. Click **Yes** to complete the change.

<span id="page-763-1"></span>

| <b>Parameter</b>                 | <b>Description</b>                                                                                                    | <b>Options</b>                                                                                              |
|----------------------------------|----------------------------------------------------------------------------------------------------|----------------------------------------------------------------------------------------------------|
| Port                             | (Display only) Displays the port number,<br>port type, and direction (RX or TX).                                                                                                    | $65$ (EXP-TX)<br>$\bullet$<br>66 (EXP-RX)<br>٠<br>67 (COM-TX)<br>٠<br>68 (COM-RX)<br>٠<br>69 (DROP-TX)<br>٠ |
| Power Failure<br>Low (dBm)       | Shows the power failure low threshold.<br>This power value applies to the<br>corresponding port and is automatically<br>calculated when ANS is run.                                                                                           | Numeric. Double-click the parameter,<br>enter a value, and press Enter.                                     |
|                                  | You can manually change the threshold.<br>The value must be within the optical<br>power range that is specified for the card.<br>(Refer to the "Hardware Specifications"<br>appendix in the Cisco ONS 15454<br><b>DWDM</b> Reference Manual.) |                                                                                                    |
| Power Degrade<br>High(dBm)       | Does not apply to 32WSS and 32WSS-L<br>cards at the optical line level.                                                                                                    |                                                                                                    |
| Power Degrade<br>$Low$ ( $dBm$ ) | Does not apply to 32WSS and 32WSS-L<br>cards at the optical line level.                                                                                                    |                                                                                                    |

*Table 11-33 32WSS and 32WSS-L Optical Line Alarm Threshold Settings*

<span id="page-763-0"></span>**Step 5** Return to your originating procedure (NTP).

# **NTP-G149 Modify the MMU Line Settings and PM Thresholds**

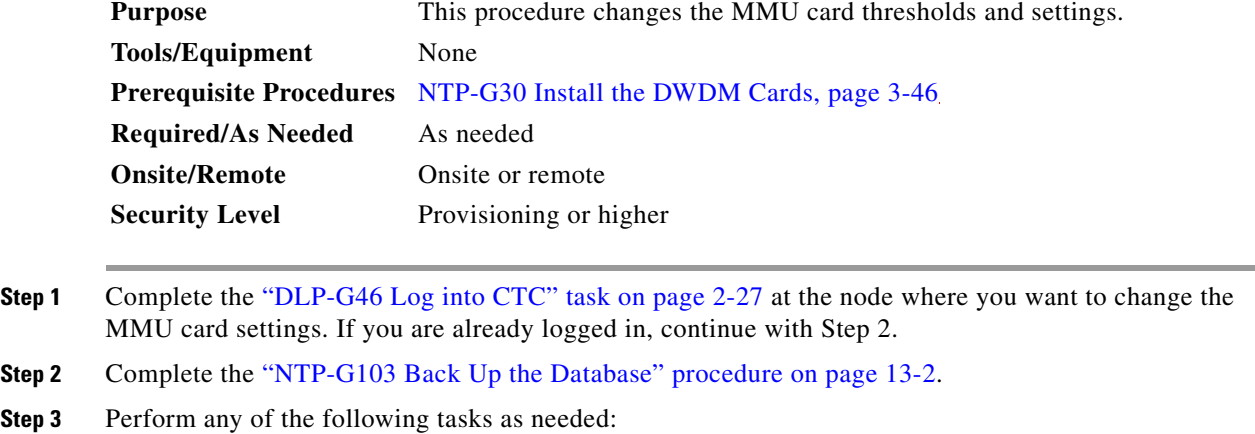

 $\mathscr{D}_{\mathscr{A}}$ **Note** To use the alarm profile tab, including creating alarm profiles and suppressing alarms, see [Chapter 9, "Manage Alarms."](#page-602-0) **•** [DLP-G342 Change MMU Optical Line Parameters, page 11-59](#page-764-0) **•** [DLP-G343 Change the MMU Optical Line Thresholds, page 11-60](#page-765-0)

**Step 4** Complete the ["NTP-G103 Back Up the Database" procedure on page 13-2.](#page-789-0)

**Stop. You have completed this procedure.**

## <span id="page-764-0"></span>**DLP-G342 Change MMU Optical Line Parameters**

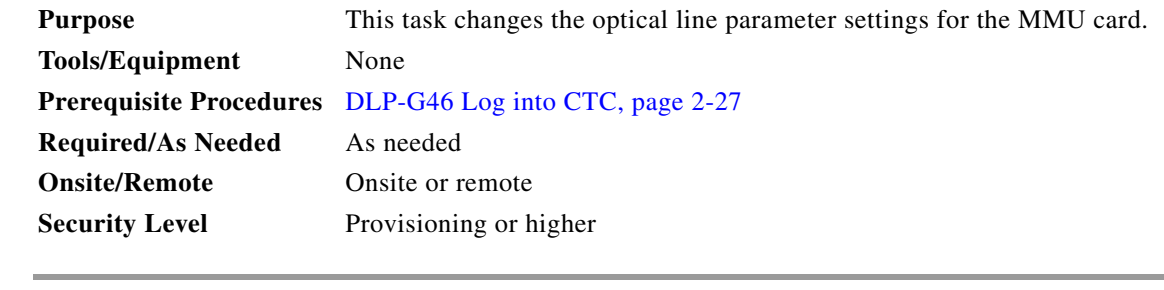

- **Step 1** In node view (single-shelf mode) or shelf view (multishelf mode), double-click the MMU card where you want to change the optical line parameter settings.
- **Step 2** Click the **Provisioning > Optical Line > Parameters** tabs.
- **Step 3** Modify any of the settings described in [Table 11-34.](#page-764-1) The provisionable parameters are listed in the Options column in the table. In the Options column, the SONET (ANSI) option is followed by the SDH (ETSI) option.

<span id="page-764-1"></span>*Table 11-34 MMU Optical Line Parameter Settings*

| <b>Parameter</b> | <b>Description</b>                                                               | <b>Options</b>                                                                                                    |
|------------------|----------------------------------------------------------------------------------|----------------------------------------------------------------------------------------------------|
| Port             | (Display only) Displays the port number, port type,<br>and direction (RX or TX): |                                                                                                    |
|                  | $1$ (EXP-RX)<br>٠                                                                |                                                                                                    |
|                  | $2$ (EXP-TX)                                                                     |                                                                                                    |
|                  | $3 (COM-RX)$                                                                     |                                                                                                    |
|                  | $4 (COM-TX)$                                                                     |                                                                                                    |
|                  | $5$ (EXP A-RX)                                                                   |                                                                                                    |
|                  | $6$ (EXP A-TX)                                                                   |                                                                                                    |
| Port Name        | Allows you to assign a logical name for each of the<br>ports shown.              | User-defined. Name can be up to 32 alphanumeric/<br>special characters. Blank by default. Double-click,<br>enter the name, and press Enter. |
|                  |                                                                                  | See the "DLP-G104 Assign a Name to a Port" task on<br>page 7-3.                                                                             |

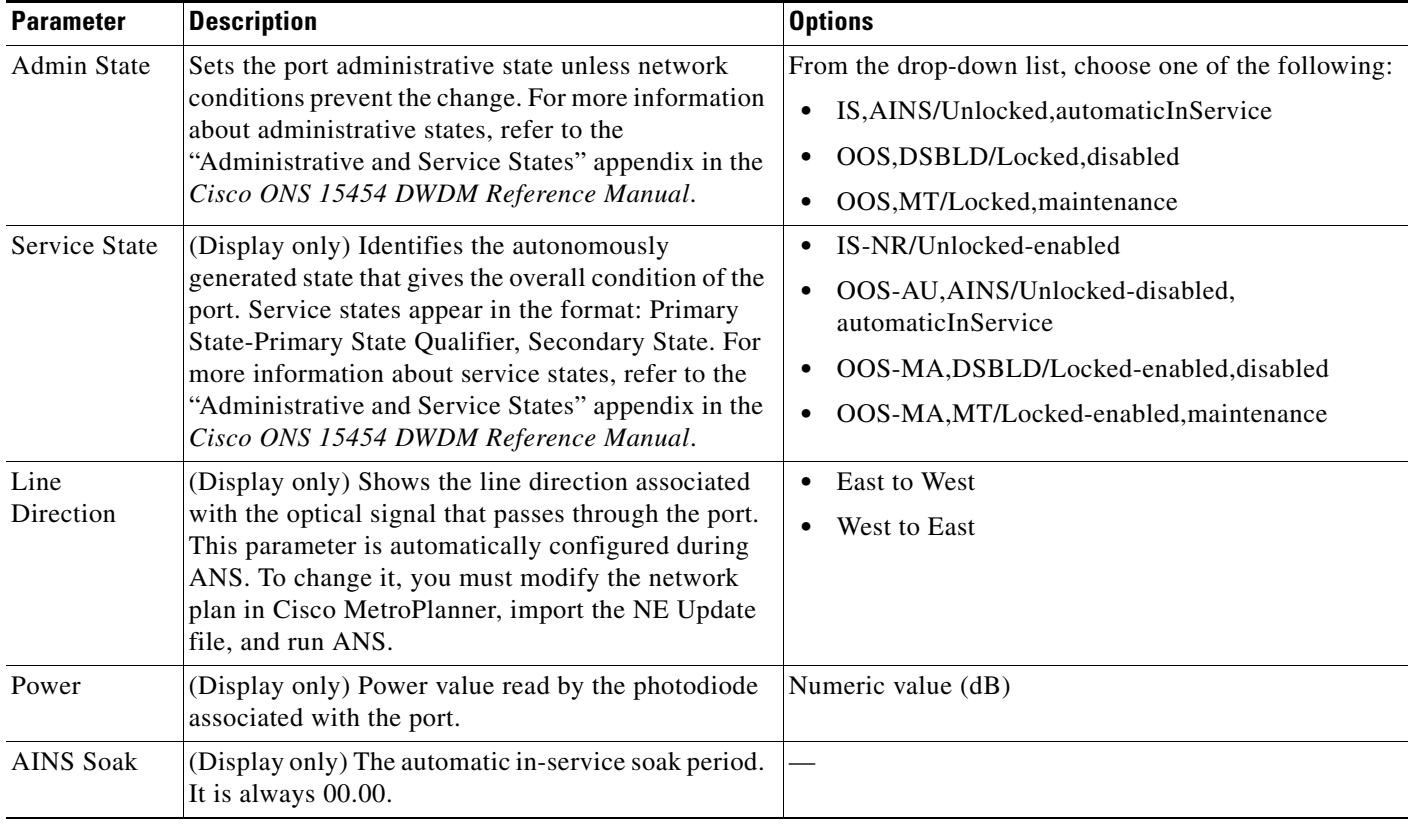

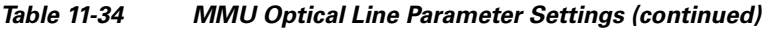

**Step 4** Return to your originating procedure (NTP).

## <span id="page-765-0"></span>**DLP-G343 Change the MMU Optical Line Thresholds**

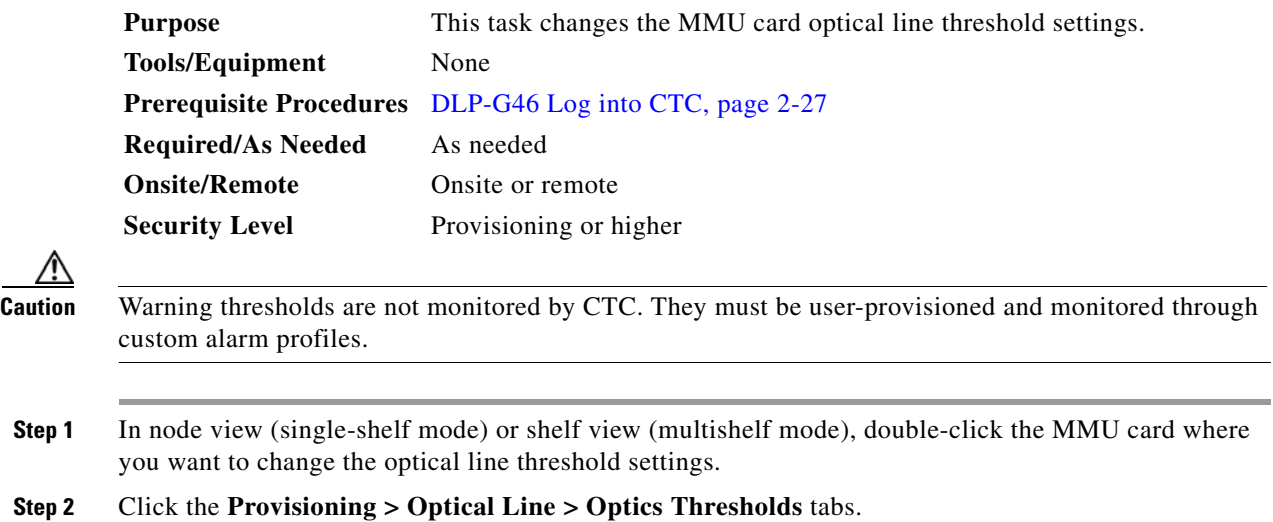

- **Step 3** If you want to change the warning thresholds, complete the following steps. If not, continue with [Step 4.](#page-762-0)
	- **a.** Under Types, choose **Warning**.
	- **b.** Choose the warning interval that you want to provision, either **15 minutes** or **1 Day**.
	- **c.** Click **Refresh**.
	- **d.** Modify any of the warning thresholds shown under the Options column in [Table 11-35.](#page-766-0)
	- **e.** Click **Apply**. If the change affects traffic, a warning message appears. Click **Yes** to complete the change.

<span id="page-766-0"></span>

| <b>Parameter</b> | <b>Description</b>                                                               | <b>Options</b>                                                                          |
|------------------|----------------------------------------------------------------------------------|-----------------------------------------------------------------------------------------|
| Port             | (Display only) Displays the port number,<br>port type, and direction (RX or TX): | $1$ (EXP-RX)<br>٠                                                                       |
|                  |                                                                                  | $2$ (EXP-TX)                                                                            |
|                  |                                                                                  | $3$ (COM-RX)                                                                            |
|                  |                                                                                  | $4 (COM-TX)$                                                                            |
|                  |                                                                                  | $5$ (EXP A-RX)                                                                          |
|                  |                                                                                  | $6$ (EXP A-TX)                                                                          |
| opwrMin<br>(dBm) | Set the low power warning level.                                                 | Numeric. Can be set for 15-minute or<br>one-day intervals. The default is<br>$-50$ dBm. |
| opwrMax<br>(dBm) | Set the high power warning level.                                                | Numeric. Can be set for 15-minute or<br>one-day intervals. The default is 30 dBm.       |

*Table 11-35 MMU Optical Line Warning Threshold Settings*

- **Step 4** If you want to change the alarm thresholds, complete the following steps. If not, continue with [Step 5](#page-763-0).
	- **a.** Under Types, choose **Alarm**.
	- **b.** Click **Refresh**.
	- **c.** Modify any of the alarm thresholds shown under the Options column in [Table 11-36.](#page-767-0)
	- **d.** Click **Apply**. If the change affects traffic, a warning message appears. Click **Yes** to complete the change.

<span id="page-767-0"></span>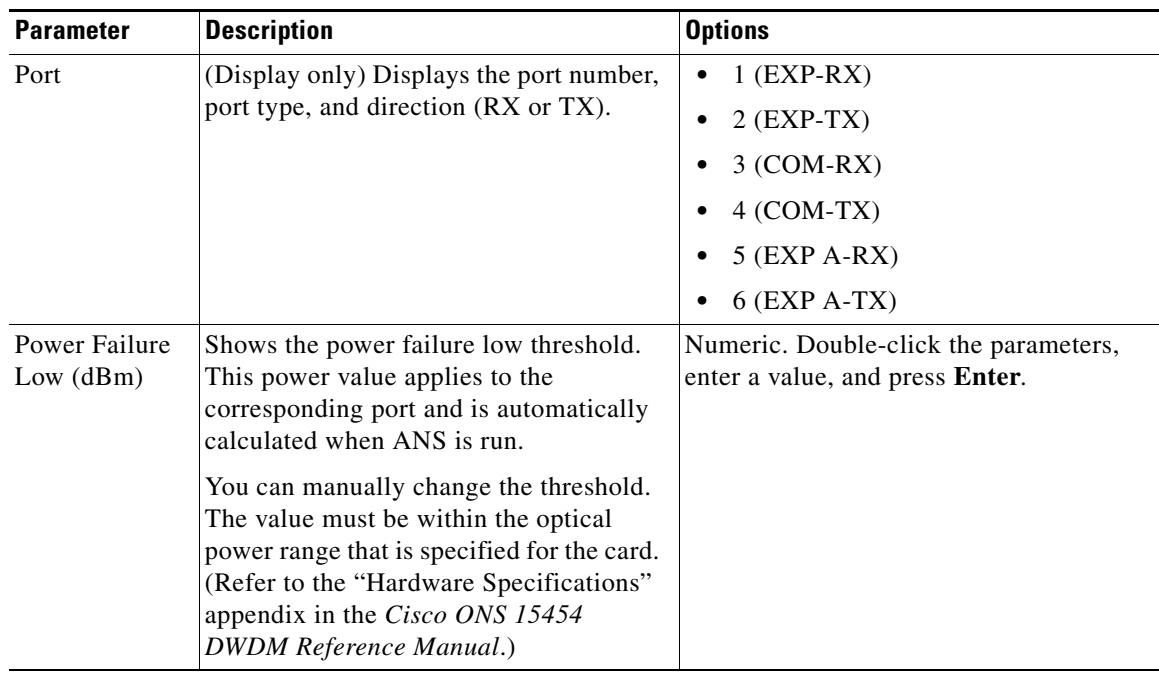

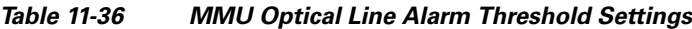

**Step 5** Return to your originating procedure (NTP).

# **NTP-G101 Modify Alarm Interface Controller–International Settings**

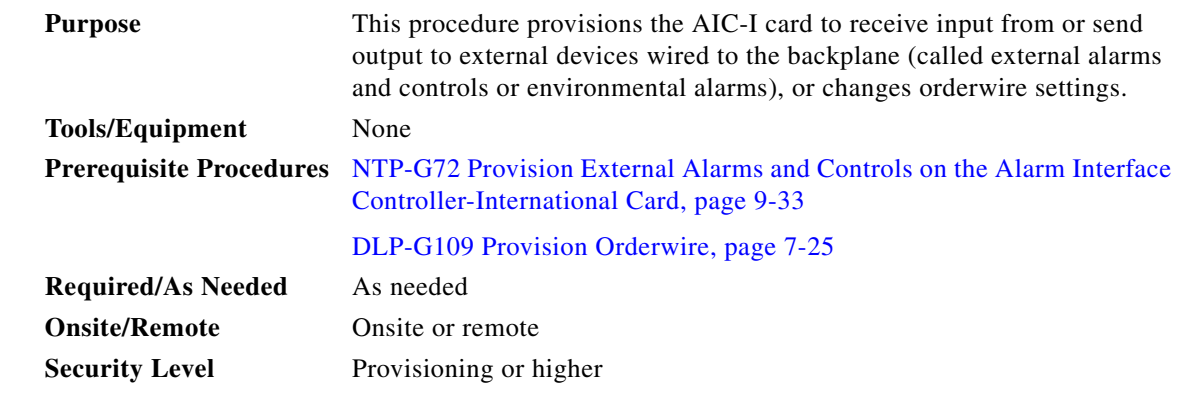

**Step 1** Complete the ["DLP-G46 Log into CTC" task on page 2-27](#page-170-0) at the node where you want to change the AIC-I card settings. If you are already logged in, proceed to [Step 2](#page-767-1).

<span id="page-767-1"></span>**Step 2** Complete the ["NTP-G103 Back Up the Database" procedure on page 13-2](#page-789-0).

**Step 3** Perform any of the following tasks as needed:

- **•** [DLP-G245 Change External Alarms Using the AIC-I Card, page 11-63](#page-768-0)
- [DLP-G246 Change External Controls Using the AIC-I Card, page 11-64](#page-769-0)
- **•** [DLP-G247 Change AIC-I Card Orderwire Settings, page 11-65](#page-770-0)

**Step 4** Complete the ["NTP-G103 Back Up the Database" procedure on page 13-2.](#page-789-0)

**Stop. You have completed this procedure.**

#### <span id="page-768-0"></span>**DLP-G245 Change External Alarms Using the AIC-I Card**

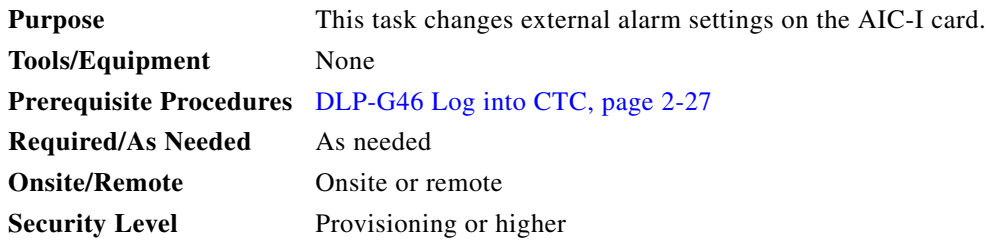

**Same** 

**Note** The procedure is the same if you are using the alarm expansion panel (AEP). In this case, the number of contacts that are shown on the screen is changed accordingly.

- **Step 1** Confirm that external-device relays are wired to the ENVIR ALARMS IN pins. See the "DLP-G20" [Install Alarm Wires on the MIC-A/P \(ETSI Only\)" task on page 1-48](#page-103-0) (ETSI) or the ["DLP-G23 Install](#page-108-0)  [Alarm Wires on the Backplane \(ANSI Only\)" task on page 1-53](#page-108-0) (ANSI) for more information.
- **Step 2** Double-click the AIC-I card to display it in card view.
- **Step 3** Click the **Provisioning > External Alarms** tabs.
- **Step 4** Modify any of the following fields for each external device wired to the ONS 15454 backplane. For definitions of these fields, see the ["NTP-G72 Provision External Alarms and Controls on the Alarm](#page-634-0)  [Interface Controller-International Card" procedure on page 9-33](#page-634-0).
	- **•** Enabled
	- **•** Alarm Type
	- **•** Severity
	- **•** Virtual Wire
	- **•** Raised When
	- **•** Description
- **Step 5** Click **Apply**.
- **Step 6** Return to your originating procedure (NTP).

## <span id="page-769-0"></span>**DLP-G246 Change External Controls Using the AIC-I Card**

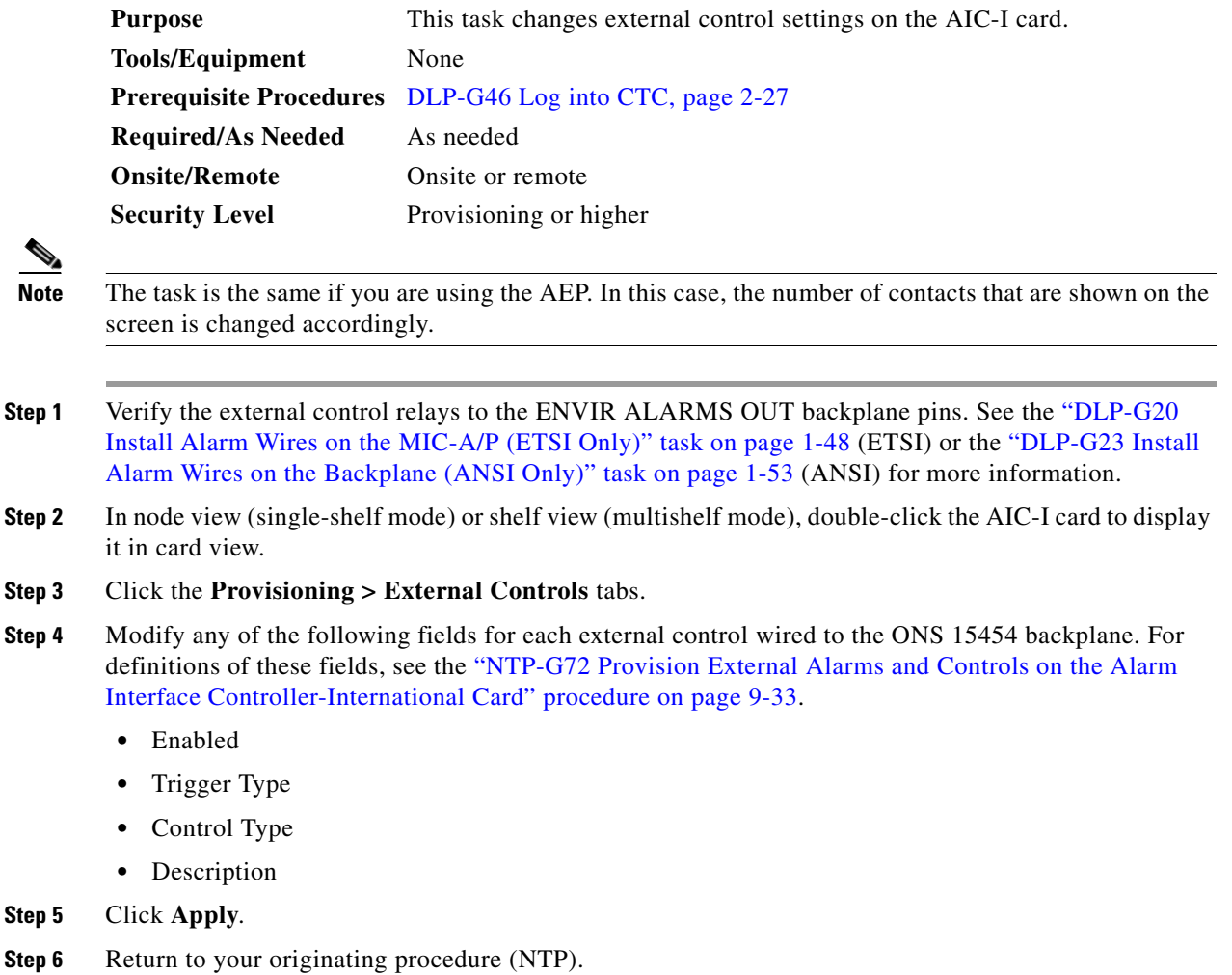

**Step 5** 

a ka

## <span id="page-770-0"></span>**DLP-G247 Change AIC-I Card Orderwire Settings**

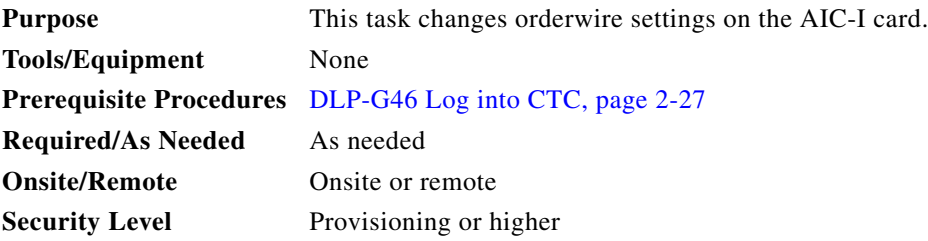

**Caution** When provisioning orderwire for ONS 15454s residing in a ring, do not provision a complete orderwire loop. For example, a four-node ring typically has east and west ports provisioned at all four nodes. However, to prevent orderwire loops, provision two orderwire ports (east and west) at all but one of the ring nodes.

 $\mathcal{L}$ 

**Tip** Before you begin, make a list of the ONS 15454 slots and ports that require orderwire communication.

- **Step 1** In node view (single-shelf mode) or shelf view (multishelf mode), double-click the AIC-I card to display it in card view.
- **Step 2** Click the **Provisioning > Local Orderwire** tabs or the **Provisioning > Express Orderwire** tabs, depending on the orderwire path that you want to change. Provisioning steps are the same for both types of orderwire.
- **Step 3** If needed, adjust the transmit  $(Tx)$  and receive  $(Rx)$  dBm values by moving the slider to the right or left for the headset type (four-wire or two-wire) that you will use. In general, you should not need to adjust the dBm values.
- **Step 4** If you want to turn on the audible alert (buzzer) for the orderwire, check the **Buzzer On** check box.
- **Step 5** Click **Apply**.
- **Step 6** Return to your originating procedure (NTP).

## **NTP-G102 Change Card Service State**

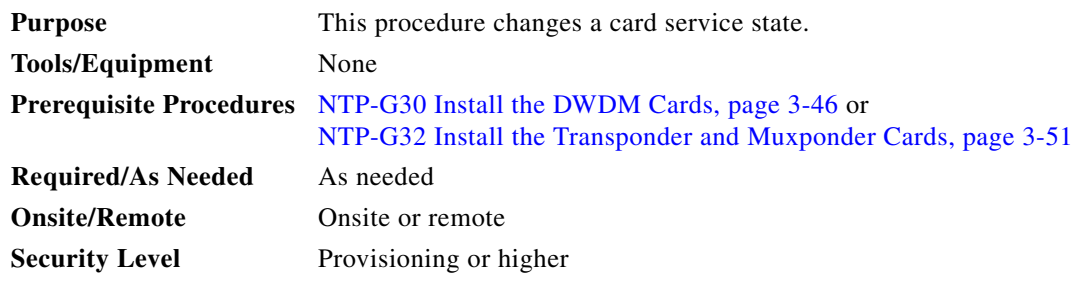

- **Step 1** Complete the ["DLP-G46 Log into CTC" task on page 2-27](#page-170-0) at the node where you want to change the card service state.
- **Step 2** In node view (single-shelf mode) or multishelf view (multishelf mode), click the **Inventory** tab.
- **Step 3** Click the cell in the Admin State column for the card you want to change, and choose an administrative state from the drop-down list:
	- **• IS** (ANSI) or **Unlocked** (ETSI)
	- **• OOS,MT** (ANSI) or **Locked-enabled** (ETSI)

#### **Step 4** Click **Apply**.

**Step 5** If an error message appears indicating that the card state cannot be changed from its current state, click **OK**.

For information about the card state transitions, refer to the "Administrative and Service States" appendix in the *Cisco ONS 15454 DWDM Reference Manual*.

**Stop. You have completed this procedure.**

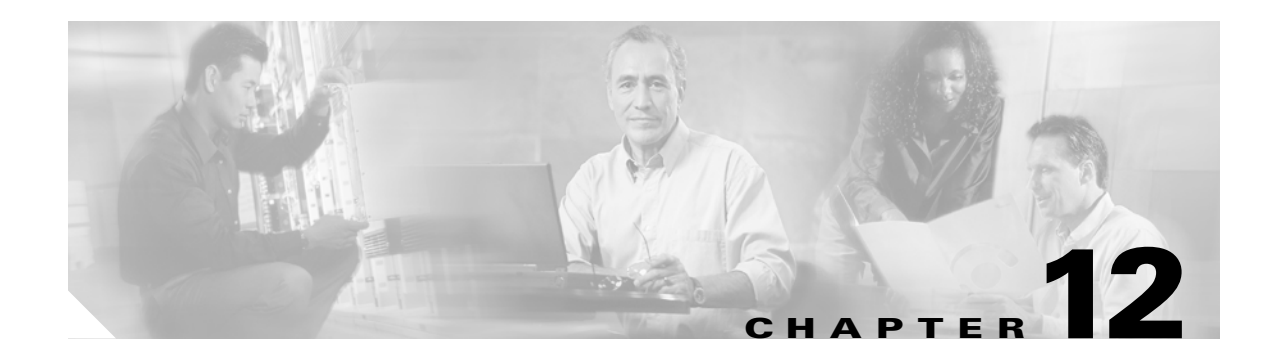

# **Add and Remove Cards and Nodes**

This chapter provides procedures for adding and removing dense wavelength division multiplexing (DWDM) cards and nodes.

**Note** Unless otherwise specified, "ONS 15454" refers to both ANSI and ETSI shelf assemblies.

## **Before You Begin**

Before performing any of the following procedures, investigate all alarms and clear any trouble conditions. Refer to the *Cisco ONS 15454 DWDM Troubleshooting Guide* as necessary for general troubleshooting information and alarm or error descriptions.

This section lists the chapter procedures (NTPs). Turn to a procedure to view its tasks (DLPs).

- **1.** [NTP-G107 Remove Permanently or Remove and Replace DWDM Cards, page 12-2](#page-773-0)—Complete as needed.
- **2.** [NTP-G127 Add an AD-xC-xx.x Card to an OADM Node, page 12-5](#page-776-0)—Complete as needed.
- **3.** [NTP-G129 Add a DWDM Node, page 12-9—](#page-780-0)Complete as needed.
- **4.** [NTP-G130 Remove a DWDM Node, page 12-11](#page-782-0)—Complete as needed.
- **5.** [NTP-G146 Add a Rack and/or Shelf to a Multishelf Node, page 12-13—](#page-784-0)Complete as needed.
- **6.** [NTP-G147 Delete a Shelf and/or Rack from a Multishelf Node, page 12-14](#page-785-0)—Complete as needed.

## <span id="page-773-0"></span>**NTP-G107 Remove Permanently or Remove and Replace DWDM Cards**

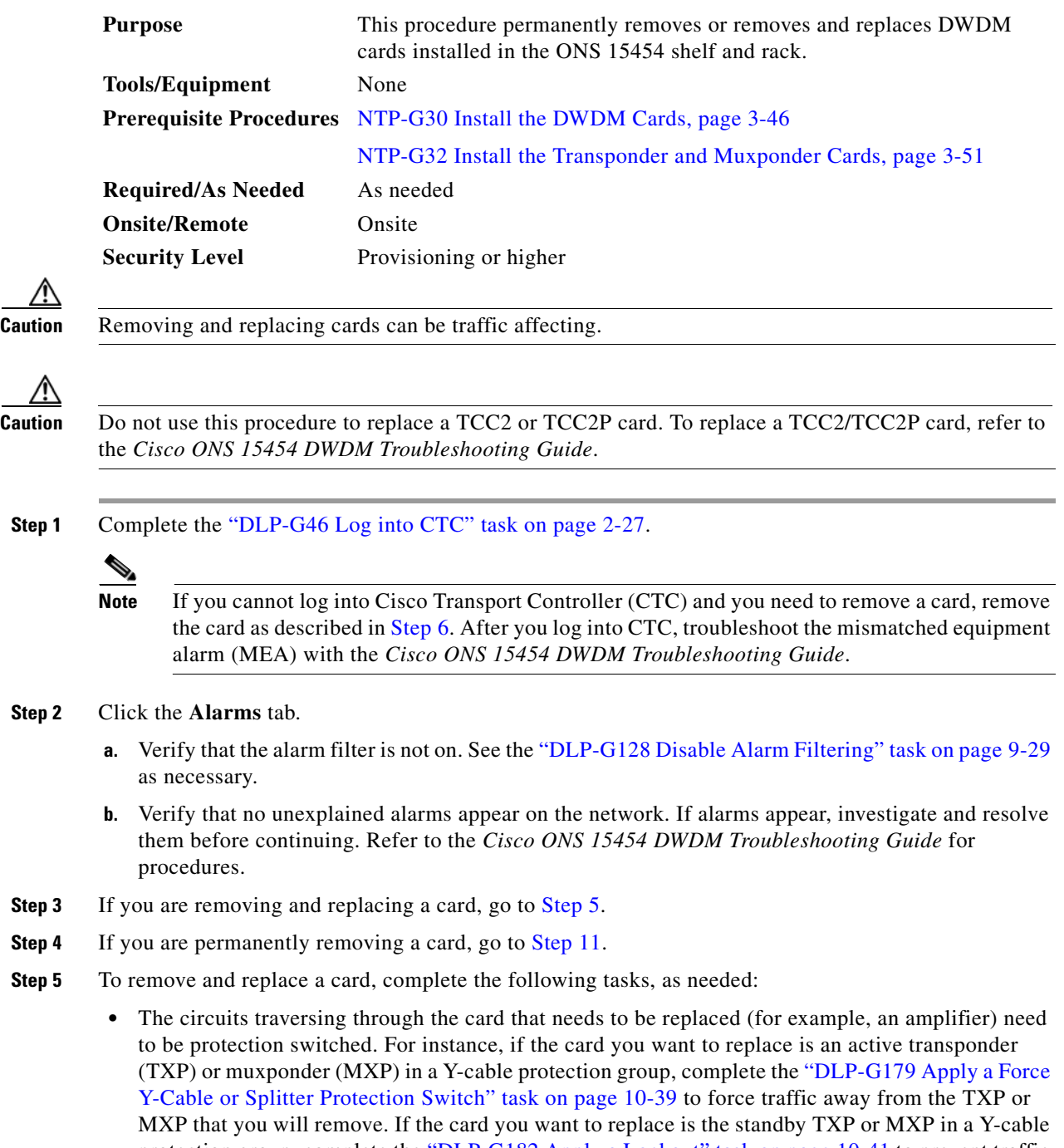

⚠

∧

**Step 1** Complete the ["DLP-G46 Log into CTC" task on page 2-27](#page-170-0).

#### **Step 2**

- **Step 3** If you are removing and replacing a card, go to [Step 5](#page-773-1).
- **Step 4** If you are permanently removing a card, go to [Step 11.](#page-774-1)
- <span id="page-773-1"></span>**Step 5** To remove and replace a card, complete the following tasks, as needed:
	- protection group, complete the ["DLP-G182 Apply a Lockout" task on page 10-41](#page-678-0) to prevent traffic from switching to the TXP or MXP that you will remove. See the *Cisco ONS 15454 Procedure Guide* or the *Cisco ONS 15454 SDH Procedure Guide* for other types of protection switching (path protection, BLSR, optical, and electrical).
- If the card is used as a node timing reference, complete the "NTP-G112 Change the Node Timing [Reference" procedure on page 13-18](#page-805-0) to change the timing reference to a card that will not be removed.
- **•** If the card is an OSCM or OSC-CSM with an optical service channel (OSC) or any TXP, MXP with generic communications channel (GCC) termination, complete the ["NTP-G85 Modify or Delete](#page-680-0)  [OSC Terminations, DCC/GCC Terminations, and Provisionable Patchcords" procedure on](#page-680-0)  [page 10-43](#page-680-0) to delete the termination and recreate it on a card that will not be removed.

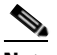

**Note** If you delete a card in CTC but do not remove it from the shelf, it will reboot and reappear in CTC..

- <span id="page-774-0"></span>**Step 6** Physically remove the card:
	- **a.** Disconnect any cables.
	- **b.** Open the card latches/ejectors.
	- **c.** Use the latches/ejectors to pull the card forward and away from the shelf.
- **Step 7** Insert the new card using one of the following procedures as applicable:
	- **•** [NTP-G30 Install the DWDM Cards, page 3-46](#page-223-0)
	- **•** [NTP-G32 Install the Transponder and Muxponder Cards, page 3-51](#page-228-0)
- **Step 8** Continue with the ["NTP-G34 Install Fiber-Optic Cables on DWDM Cards and DCUs" procedure on](#page-234-0)  [page 3-57](#page-234-0).
- **Step 9** Complete the following tasks or procedures, as needed:
	- If you switched a Y-cable protection group in [Step 5](#page-773-1), complete the "DLP-G180 Clear a Manual or [Force Y-Cable or Splitter Protection Switch" task on page 10-40.](#page-677-0)
	- If you switched the timing reference in [Step 5,](#page-773-1) complete the "NTP-G112 Change the Node Timing [Reference" procedure on page 13-18](#page-805-0) to change the reference back to the new card.
	- If you deleted an OSC or GCC termination in [Step 5,](#page-773-1) complete the "NTP-G38 Provision OSC [Terminations" procedure on page 3-84](#page-261-0) or the ["DLP-G76 Provision DCC/GCC Terminations" task](#page-551-0)  [on page 7-20.](#page-551-0)
- **Step 10** Go to [Step 13.](#page-775-0)
- <span id="page-774-1"></span>**Step 11** To permanently remove a card, complete the following tasks:
	- Delete the circuits associated with the card being removed. Complete the "DLP-G106 Delete" [Optical Channel Network Connections" task on page 7-12,](#page-543-0) and the ["DLP-G347 Delete Optical](#page-539-0)  [Channel Client Connections" task on page 7-8](#page-539-0) as needed.
	- **•** Physically remove the card:
		- **–** Disconnect any cables.
		- **–** Open the card latches/ejectors.
		- **–** Use the latches/ejectors to pull the card forward and away from the shelf.
- **Step 12** If the card you are removing is an OSCM, OSC-CSM, DWDM Amplifier, or Filter card, complete the following tasks; otherwise, go to [Step 13](#page-775-0).
	- **•** Reconfigure the circuits (OCHCC, OCHNC, Trails) as needed. Complete the ["DLP-G105 Provision](#page-541-0)  [Optical Channel Network Connections" task on page 7-10](#page-541-0) task on page 7-22, and the ["DLP-G346](#page-535-0)  [Provision Optical Channel Client Connections" task on page 7-4](#page-535-0) as needed.
- Reload ANS provisioning. Complete the "NTP-G143 Import the Cisco MetroPlanner NE Update [Configuration File" task on page 3-39](#page-216-0) task on page 3-42.
- **•** Relaunch ANS. Complete the ["NTP-G37 Run Automatic Node Setup" task on page 3-83.](#page-260-0)

<span id="page-775-0"></span>**Step 13** Click the **Alarms** tab.

- **a.** Verify that the alarm filter is not on. See the ["DLP-G128 Disable Alarm Filtering" task on page 9-29](#page-630-0) as necessary.
- **b.** Verify that no unexplained alarms appear on the network. If alarms appear, investigate and resolve them. Refer to the *Cisco ONS 15454 DWDM Troubleshooting Guide* for procedures.

**Stop. You have completed this procedure.** 

## **DLP-G254 Place OPT-BST, OPT-BST-E, OPT-BST-L, and OPT-PRE Ports Out of Service**

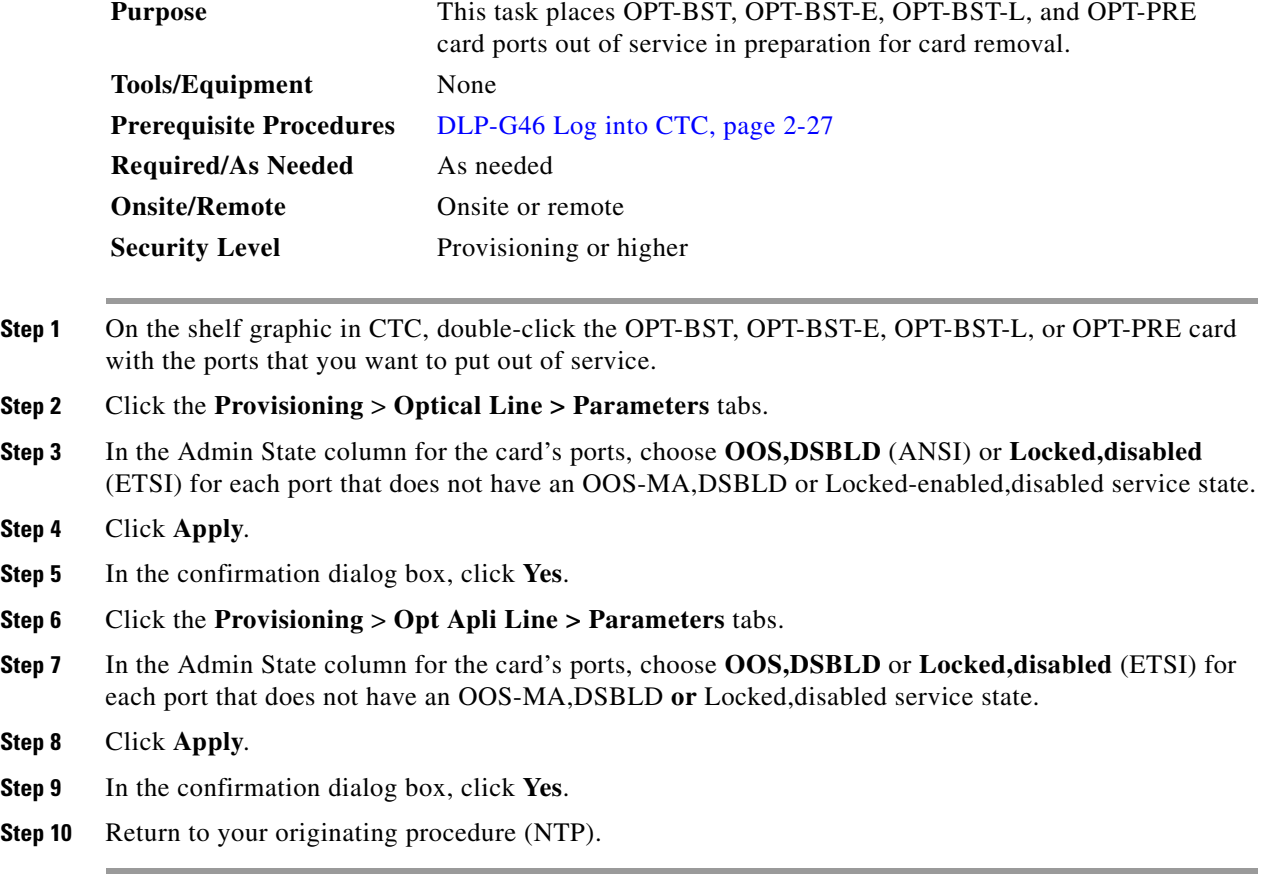

## **DLP-G318 Place OPT-BST, OPT-BST-E, OPT-BST-L, and OPT-PRE Ports In Service**

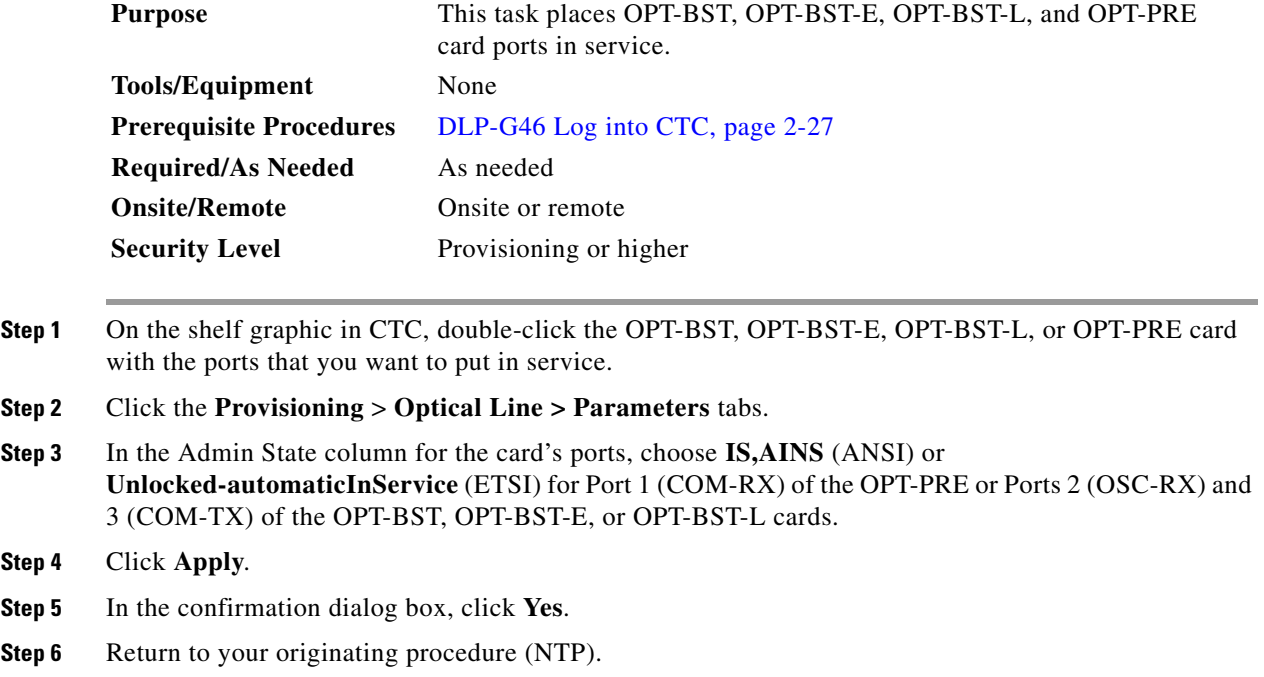

# <span id="page-776-0"></span>**NTP-G127 Add an AD-xC-xx.x Card to an OADM Node**

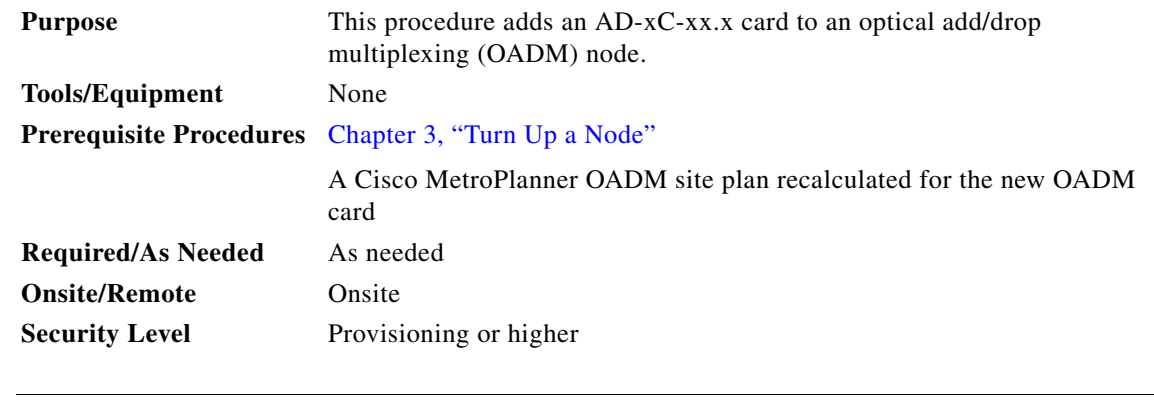

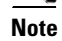

**Note** Do not begin this procedure until the Cisco MetroPlanner site plan has been recalculated with the new AD-xC-xx.x card added to the OADM node.

**Note** During this procedure, you will use TL1 commands to delete and recreate optical channel network connection (OCHNC) or optical channel client connection (OCHCC) cross-connects. You might need to refer to the *Cisco ONS SONET TL1 Command Guide* or the *Cisco ONS 15454 SDH TL1 Command Guide.*

**Caution** This procedure will affect the service of unprotected circuits that pass through the OADM node.

- **Step 1** Complete the ["DLP-G46 Log into CTC" task on page 2-27](#page-170-0) at a node in the OADM network.
- **Step 2** In node view (single-shelf mode) or multishelf view (multishelf mode), display the OADM node where you will add the card.
- **Step 3** Click the **Circuits** tab.
- <span id="page-777-0"></span>**Step 4** Make a list of all OCHNCs and/or optical channel client connections (OCHCCs) that are carried on the express path for both the east-to-west  $(E > W)$  and west-to-east  $(W > E)$  directions.
- **Step 5** For OCHNCs and/or OCHCCs identified in [Step 4](#page-777-0) that are routed on the active path of a splitter or Y-cable protection group, force the traffic to the protect path in the opposite side of the ring using the ["DLP-G179 Apply a Force Y-Cable or Splitter Protection Switch" task on page 10-39.](#page-676-0)
- **Step 6** Click the **Circuits** tab.
- <span id="page-777-4"></span><span id="page-777-1"></span>**Step 7** Complete the following steps for all OCHNCs and/or OCHCCs carried on the express path that were identified in [Step 4:](#page-777-0)
	- **a.** Choose the OCHNC or OCHCC circuit(s) and click **Edit**. (To choose multiple circuits, press the Shift key while you click the circuits.)
	- **b.** In the Edit Circuit dialog box, click the **State** tab.
	- **c.** In the State field on the right, choose **OOS,DSBLD** (ANSI) or **Locked,disabled** (ETSI) from the drop-down list.
	- **d.** Click **Apply**.
	- **e.** Repeat Steps [a](#page-777-1) through [d](#page-777-2) for each OCHNC or OCHCC circuit.
- <span id="page-777-2"></span>**Step 8** From the Tools menu, choose **Open TL1 Connection**.
- **Step 9** In the Select Node dialog box, choose the OADM node where you will add the AD-xC-xx.x card and click **OK**.
- <span id="page-777-3"></span>**Step 10** In the TL1 dialog box, use the **DLT-OCHNC** command to delete the OCHNC cross-connects for the express path OCHNC listed in [Step 4,](#page-777-0) using the following format:

DLT-OCHNC:[<TID>]:<SRC>,<DST>:<CTAG>:::[CKTID=<CKTID>],[CMDMDE=<CMDMDE>]; where:

- **•** <SRC> is the access identifier from the Channel section in a 2-way wavelength.
- <DST> is the destination access identifier from the LINEWL section in a 2-way wavelength.
- **•** <CKTID> is the cross-connect ID. The default is Blank or None. CKTD is a string of ASCII characters. The maximum length is 48. If CKTID is empty or null, the CKTID field will not be displayed.
- **•** <CMDMDE> is the command execution mode. NORM mode is the default behavior for all commands but you can specify FRCD to force the system to override a state in which the command would normally be denied.

For additional information, including valid command values, refer to the *Cisco ONS SONET TL1 Command Guide* or the *Cisco ONS 15454 SDH TL1 Command Guide.*

<span id="page-778-1"></span>**Step 11** In the TL1 dialog box, use the **DLT-OCHCC** command to delete the OCHCC cross-connects for the express path OCHCC listed in [Step 4,](#page-777-0) using the following format:

DLT-OCHCC:[<TID>]:<AID>:<CTAG>[:::CKTID=<CKTID>],[CMDMDE=<CMDMDE>];

where:

- **•** <AID> is the access identifier from the Channel section i
- **•** <CKTID> is the cross-connect ID. The default is Blank or None. CKTD is a string of ASCII characters. The maximum length is 48. If CKTID is empty or null, the CKTID field will not be displayed.
- <CMDMDE> is the command execution mode. NORM mode is the default behavior for all commands but you can specify FRCD to force the system to override a state in which the command would normally be denied.

For additional information, including valid command values, refer to the *Cisco ONS SONET TL1 Command Guide* or the *Cisco ONS 15454 SDH TL1 Command Guide.*

- **Step 12** Click **Close** to close the TL1 dialog box.
- **Step 13** In node view (single-shelf mode) or multishelf view (multishelf mode), click the **Provisioning > WDM-ANS > Internal Patchcords** tabs.
- <span id="page-778-0"></span>**Step 14** Highlight the two express connections that carry the deleted circuits passing through the node. (The express connections are the only ones connecting an EXP\_TX port on the last west-side OADM card,  $W > E$ , with an EXP\_RX port on the first east-side OADM card,  $W > E$ .)
- **Step 15** Click **Delete**.
- **Step 16** Remove the physical express cables between the EXP TX and EXP RX ports specified in [Step 14.](#page-778-0)
- **Step 17** Insert the new AD-xC-xx.x card in the slot identified by your Cisco MetroPlanner site plan.
- **Step 18** Complete the "NTP-G34 Install Fiber-Optic Cables on DWDM Cards and DCUs" procedure on [page 3-57](#page-234-0) for the OADM node, following the new internal connections table generated by Cisco MetroPlanner.
- **Step 19** Complete the ["NTP-G152 Create and Verify Internal Patchcords" procedure on page 3-81](#page-258-0).
- **Step 20** Import the recalculated OADM site parameters. See the ["NTP-G143 Import the Cisco MetroPlanner NE](#page-216-0)  [Update Configuration File" task on page 3-39.](#page-216-0)
- **Step 21** In node view (single-shelf mode) or multishelf view (multishelf mode), click the **Provisioning > WDM-ANS > Port Status** tabs.
- **Step 22** Click **Launch ANS**.
- **Step 23** From the Tools menu, choose **Open TL1 Connection**.
- **Step 24** In the Select Node dialog box, choose the OADM node and click **OK**.
- **Step 25** the TL1 dialog box, use the **DLT-OCHNC** command to delete the OCHNC cross-connects for the express path OCHNC listed in [Step 10](#page-777-3), using the following format:

DLT-OCHNC:[<TID>]:<SRC>,<DST>:<CTAG>:::[CKTID=<CKTID>],[CMDMDE=<CMDMDE>]; where:

- **•** <SRC> is the access identifier from the Channel section in a 2-way wavelength.
- **•** <DST> is the destination access identifier from the LINEWL section in a 2-way wavelength.
- **•** <CKTID> is the cross-connect ID. The default is Blank or None. CKTD is a string of ASCII characters. The maximum length is 48. If CKTID is empty or null, the CKTID field will not be displayed.
- **•** <CMDMDE> is the command execution mode. NORM mode is the default behavior for all commands but you can specify FRCD to force the system to override a state in which the command would normally be denied.

For additional information, including valid command values, refer to the *Cisco ONS SONET TL1 Command Guide* or the *Cisco ONS 15454 SDH TL1 Command Guide.*

**Step 26** In the TL1 dialog box, use the **ENT-OCHCC** command to delete the OCHCC cross-connects for the express path OCHCC listed in [Step 11](#page-778-1), using the following format:

ENT-OCHCC:[<TID>]:<AID>:<CTAG>[:::CKTID=<CKTID>],

where:

- **•** <AID> is the access identifier from the Channel section.
- **•** <CKTID> is the cross-connect ID. The default is Blank or None. CKTD is a string of ASCII characters. The maximum length is 48. If CKTID is empty or null, the CKTID field will not be displayed.
- <CMDMDE> is the command execution mode. NORM mode is the default behavior for all commands but you can specify FRCD to force the system to override a state in which the command would normally be denied.
- <PST> is the Primary state, which indicates the current overall service condition of an entity. The default is IS (in service).
- **•** <SST> s the Secondary state, which provides additional information pertaining to PST and PSTQ. The default is AINS.

For additional information, including valid command values, refer to the *Cisco ONS SONET TL1 Command Guide* or the *Cisco ONS 15454 SDH TL1 Command Guide.*

- **Step 27** Click **Close** to close the TL1 dialog box.
- **Step 28** In node view (single-shelf mode) or multishelf view (multishelf mode), click the **Circuits** tab.
- **Step 29** Complete the following steps for all OCHNCs and/or OCHCCs set to OOS,DSBLD (ANSI) or Locked,disabled (ETSI) in [Step 7:](#page-777-4)
	- **a.** Choose the OCHNC or OCHCC circuit(s) and click **Edit**. To choose multiple circuits, press the Shift key while you click the circuits.
	- **b.** In the Edit Circuit dialog box, click the **State** tab.
	- **c.** In the State field on the right, choose **IS,AINS** (ANSI) or **Unlocked,automaticInService** (ETSI) from the drop-down list.
	- **d.** Click **Apply**, and then click **OK**.
- **Step 30** Complete the "DLP-G180 Clear a Manual or Force Y-Cable or Splitter Protection Switch" task on [page 10-40](#page-677-0) for OCHNCs and/or OCHCCs that were switched to the opposite side of the ring as part of a splitter or Y-cable protection group to return the traffic to its condition before the card was added.

**Stop**. **You have completed this procedure**.

/∖∖

## <span id="page-780-0"></span>**NTP-G129 Add a DWDM Node**

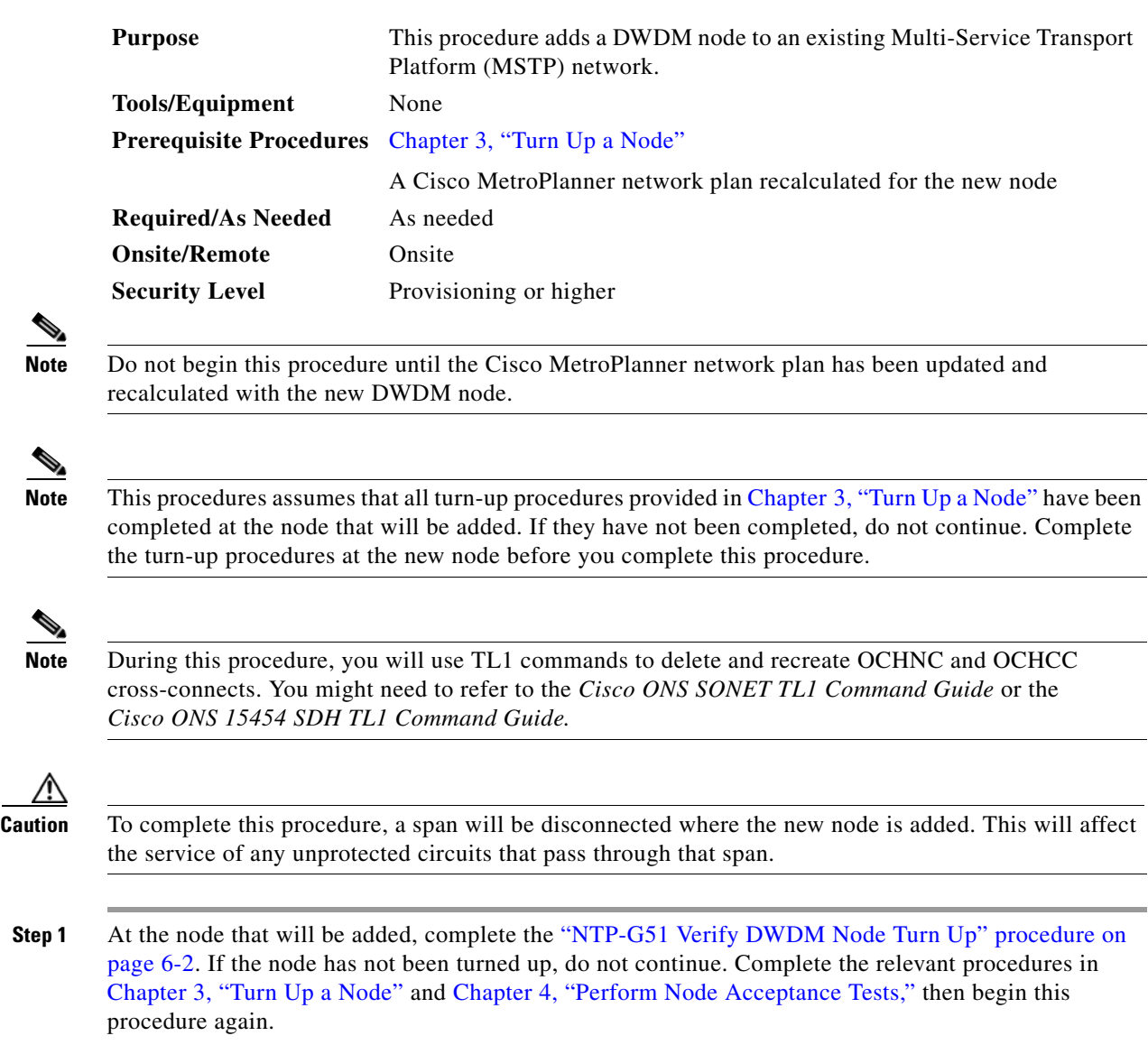

- **Step 2** If the Cisco MetroPlanner network design has not been updated and recalculated for the new node and client services, update and recalculate it now, following the procedures in the Cisco MetroPlanner documentation.
- <span id="page-780-1"></span>**Step 3** Identify the fiber spans that must be disconnected to insert the new node.
- **Step 4** Complete the ["DLP-G46 Log into CTC" task on page 2-27](#page-170-0) at a DWDM node that is active on the network where you want to add the new DWDM node.
- **Step 5** In network view, click the **Circuits** tab.
- <span id="page-780-2"></span>**Step 6** Identify the OCHCCs and/or OCHNCs that are carried on the fiber span express path that you identified in [Step 3](#page-780-1) in both the east-to-west and west-to-east directions.
- <span id="page-781-1"></span>**Step 7** If the OCHCC and/or OCHNC circuit is on the active path and is protected by a splitter or Y-cable protection group, complete the ["DLP-G179 Apply a Force Y-Cable or Splitter Protection Switch" task](#page-676-0)  [on page 10-39](#page-676-0) to force traffic away from the span where the node will be added. If not, continue with [Step 8](#page-781-0).
- <span id="page-781-0"></span>**Step 8** For each circuit identified in [Step 6](#page-780-2) that was not switched in [Step 7](#page-781-1) (unprotected circuits), complete the following steps:
	- **a.** In network view, select the OCHNC and/or OCHCC circuit and click **Edit**.
	- **b.** In the Edit Circuit dialog box, click the **State** tab.
	- **c.** In the State field on the right, choose **OOS,DSBLD** (ANSI) or **Locked,disabled** (ETSI) from the drop-down list.
	- **d.** Click **Apply**, then click **OK**.
- **Step 9** Remove the fibers from the cards at the adjacent nodes that will connect to the new node.
- **Step 10** Install the fibers from the adjacent nodes that will connect to the new node using the ["NTP-G34 Install](#page-234-0)  [Fiber-Optic Cables on DWDM Cards and DCUs" procedure on page 3-57.](#page-234-0)
- **Step 11** Create cross-connects on the new node for all circuits identified in [Step 6](#page-780-2):
	- **a.** From the Tools menu, choose **Open TL1 Connection**.
	- **b.** In the Select Node dialog box, choose the new node and click **OK**.
	- **c.** In the TL1 dialog box, use the **ENT-OCHNC** command to create the OCHNC cross-connects for each unprotected pass-through circuit as follows:

```
ENT-OCHNC:[<TID>]:<SRC>,<DST>:<CTAG>::[<WCT>]:[CKTID=<CKTID>],
[CMDMDE=<CMDMDE>]:[<PST>[,<SST>]];
```
where:

- **–** <SRC> is the source access identifier from the CHANNEL section. In two-way wavelength connection sources, both directions need to be indicated.
- **–** <DST> is the destination access identifier from the LINE section. In two-way wavelength connection sources, both directions need to be indicated.
- **–** <WCT> is the wavelength connection type, either 1WAY or 2WAY. The default is 1WAY.
- **–** <CKTID> is the cross-connect ID. The default is Blank or None. CKTID is a string of ASCII characters. The maximum length is 48. If CKTID is empty or null the CKTID field will not be displayed.
- **–** <CMDMDE> is the command execution mode.
- **–** <PST> is the primary state, either IS or OOS.
- **–** <SST> is the secondary state.

For additional information and a list of valid command values, see the *Cisco ONS SONET TL1 Command Guide* or the *Cisco ONS 15454 SDH TL1 Command Guide.*

- **d.** Click **Close** to close the TL1 dialog box.
- **e.** Repeat [Step 8](#page-781-0) to change the circuits placed in OOS,DSBLD (ANSI) or Locked,disabled (ETSI) back in service by choosing IS-AINS (ANSI) or Unlocked,automaticInService (ETSI) in the State drop-down list.
- **Step 12** Complete the "DLP-G180 Clear a Manual or Force Y-Cable or Splitter Protection Switch" task on [page 10-40](#page-677-0) for the circuits that were switched in [Step 7](#page-781-1) to return the traffic to its original paths.
- **Step 13** Complete the ["DLP-G106 Delete Optical Channel Network Connections" task on page 7-12](#page-543-0) for circuits identified in [Step 6](#page-780-2) that will not be part of the traffic matrix after the node is added.

**Step 14** Complete the ["DLP-G105 Provision Optical Channel Network Connections" task on page 7-10](#page-541-0) to create new circuits.

**Stop**. **You have completed this procedure**.

## <span id="page-782-0"></span>**NTP-G130 Remove a DWDM Node**

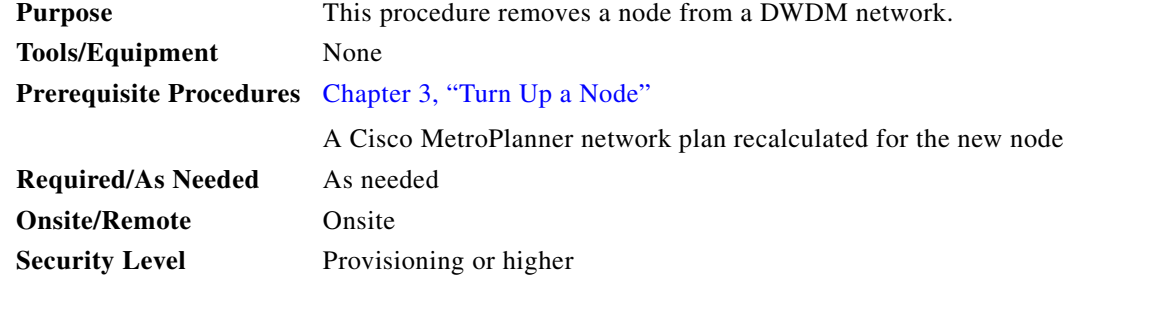

**Note** Do not begin this procedure until the Cisco MetroPlanner network plan has been updated and recalculated with the DWDM node removed.

**Note** During this procedure, you will use TL1 commands to delete and recreate OCHNC or OCHCC cross-connects. You might need to refer to the *Cisco ONS SONET TL1 Command Guide* or the *Cisco ONS 15454 SDH TL1 Command Guide.*

**Caution** This procedure will affect the service of unprotected circuits that pass through the span where the node will be removed.

- **Step 1** If the Cisco MetroPlanner network design has not been updated and recalculated with the node removed, update and recalculate the design now, following the procedures in the Cisco MetroPlanner documentation.
- **Step 2** Complete the ["DLP-G46 Log into CTC" task on page 2-27](#page-170-0) at the DWDM target node.
- **Step 3** Click the **Circuits** tab.
- <span id="page-782-1"></span>**Step 4** Identify the OCHNCs and/or OCHCCs that pass through or are added and dropped at the node that will be removed (that is, the target node), in both the Side B-to-Side A and Side A-to-Side B directions.
- <span id="page-782-2"></span>**Step 5** Complete the ["DLP-G347 Delete Optical Channel Client Connections" task on page 7-8](#page-539-0) and/or the ["DLP-G106 Delete Optical Channel Network Connections" task on page 7-12](#page-543-0) to delete OCHCCs and/or OCHNCs identified in [Step 4](#page-782-1) that terminate (add/drop) on the target DWDM node.
- <span id="page-782-3"></span>**Step 6** If OCHNC and/or OCHCC circuits pass through the target node on the active path and are protected by a splitter or Y-cable protection group, navigate to a node connected to the target node and complete the ["DLP-G179 Apply a Force Y-Cable or Splitter Protection Switch" task on page 10-39](#page-676-0) to force the traffic away from the node that will be deleted. Otherwise, continue with [Step 7](#page-783-0).
- <span id="page-783-0"></span>**Step 7** Complete the following steps for each circuit identified in [Step 4](#page-782-1) that was not deleted in [Step 5](#page-782-2) or switched in [Step 6:](#page-782-3)
	- **a.** Select the OCHNCs or OCHCCs and click **Edit**.
	- **b.** In the Edit Circuit dialog box, click the **State** tab.
	- **c.** In the State field, choose **OOS,DSBLD** (ANSI) or **Locked,disabled** (ETSI) from the drop-down list.
	- **d.** Click **Apply**, then click **OK**.
- **Step 8** Delete the cross-connects on the target node for each circuit placed in the OOS-DSBLD or Locked,disabled state in [Step 7](#page-783-0):
	- **a.** From the Tools menu, choose **Open TL1 Connection**.
	- **b.** In the Select Node dialog box, select the new node and click **OK**.
	- **c.** In the TL1 dialog box, use the **DLT-OCHNC** command to delete the OCHNC cross-connects for each unprotected pass-through circuit as follows:

DLT-OCHNC:[<TID>]:<SRC>,<DST>:<CTAG>:::[CKTID=<CKTID>], [CMDMDE=<CMDMDE>];

where:

- **–** <SRC> is the source access identifier from the Channel section in a two-way wavelength.
- **–** <DST> is the destination access identifier from the LINEWL section in a two-way wavelength.
- **–** <CKTID> is the cross-connect ID. The default is Blank or None. CKTD is a string of ASCII characters. The maximum length is 48. If CKTID is empty or null, the CKTID field will not be displayed.
- **–** <CMDMDE> is the command execution mode. NORM mode is the default behavior for all commands but you can specify FRCD to force the system to override a state in which the command would normally be denied.

For additional information, including valid command values, refer to the *Cisco ONS SONET TL1 Command Guide* or the *Cisco ONS 15454 SDH and Cisco ONS 15600 SDH TL1 Command Guide.*

- **d.** Click **Close** to close the TL1 dialog box.
- **Step 9** Remove the fibers from the target node, and reconnect the fibers to the adjacent nodes.
- <span id="page-783-2"></span><span id="page-783-1"></span>**Step 10** Update the ANS parameters at the adjacent nodes:
	- **a.** Display an adjacent node in node view.
	- **b.** Complete the "NTP-G143 Import the Cisco MetroPlanner NE Update Configuration File" procedure [on page 3-39](#page-216-0) to load the new NE Update file onto the node.
	- **c.** Complete the ["NTP-G37 Run Automatic Node Setup" procedure on page 3-83](#page-260-0) to recalculate the ANS parameters at the node.
	- **d.** Display the next adjacent node in node view.
	- **e.** Repeat Steps **b** and **c** for the second adjacent node.
- **Step 11** Repeat [Step 7](#page-783-0) to change the circuits placed in OOS,DSBLD (ANSI) or Locked, disabled (ETSI) back in service by changing the Target Circuit Admin State field to **IS-AINS** (ANSI) or **Unlocked,AutomaticInService** (ETSI).
- **Step 12** Complete the "DLP-G180 Clear a Manual or Force Y-Cable or Splitter Protection Switch" task on [page 10-40](#page-677-0) for the OCHNCs and/or OCHCCs that were switched in [Step 6](#page-782-3).

**Stop**. **You have completed this procedure**.

## <span id="page-784-0"></span>**NTP-G146 Add a Rack and/or Shelf to a Multishelf Node**

<span id="page-784-3"></span><span id="page-784-2"></span><span id="page-784-1"></span>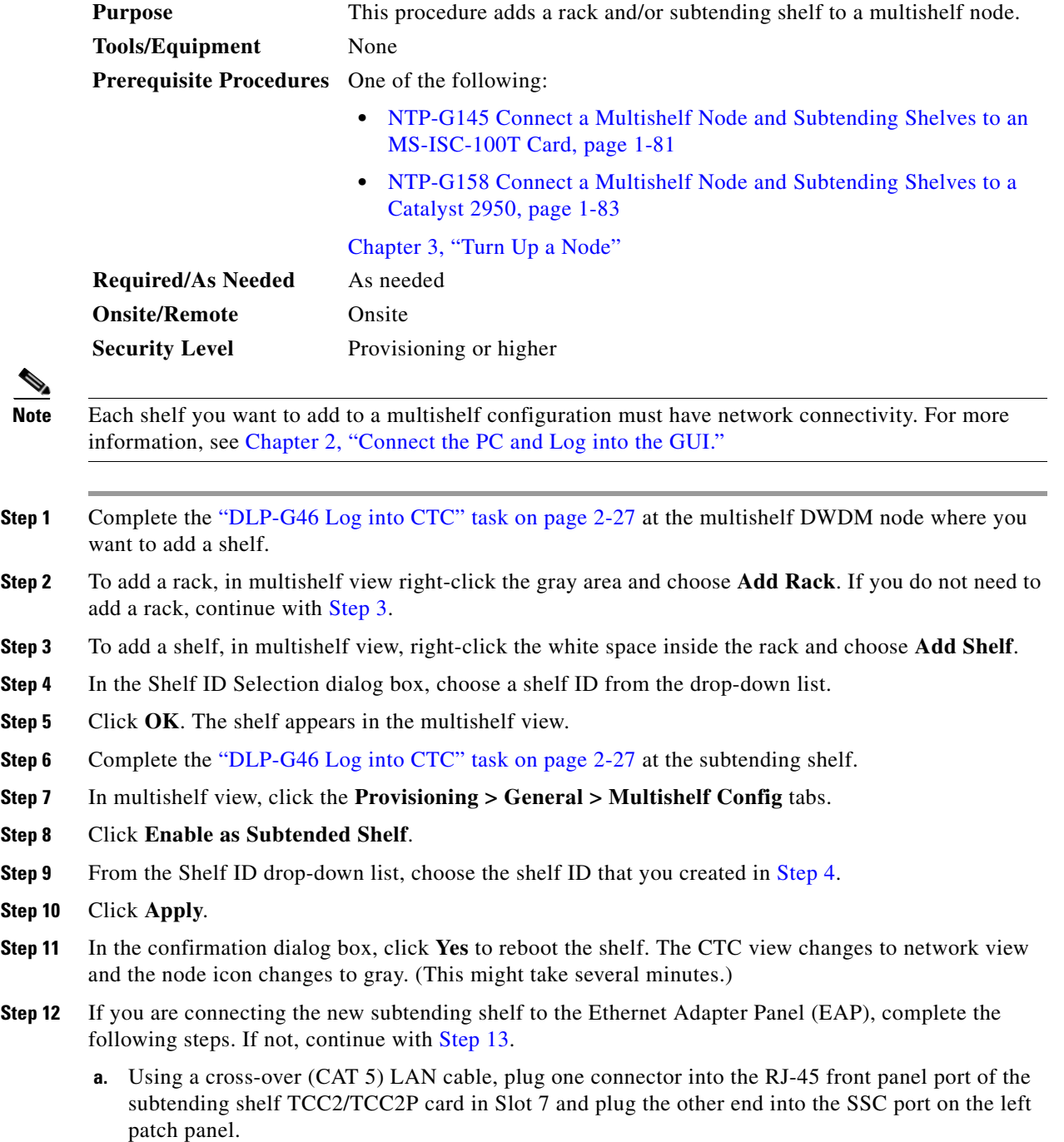

- **b.** Using a cross-over (CAT 5) LAN cable, plug one connector into the RJ-45 front panel port of the subtending shelf TCC2/TCC2P card in Slot 11 and plug the other end into the SSC port on the right patch panel.
- <span id="page-785-1"></span>**Step 13** If you are connecting the subtending shelf to the Catalyst 2950 switch, complete the following steps. If not, continue with [Step 14.](#page-785-2)
	- **a.** Plug one end of a cross-over (CAT-5) LAN cable into the RJ-45 front panel port of the subtending shelf TCC2/TCC2P card in Slot 7 and plug the other end into Port 2 of the first Catalyst 2950.
	- **b.** Plug one end of a cross-over (CAT-5) LAN cable into the RJ-45 front panel port of the subtending shelf TCC2/TCC2P card in Slot 11 and plug the other end into Port 2 of the backup Catalyst 2950.
- <span id="page-785-2"></span>**Step 14** Repeat Steps [3](#page-784-1) through [12](#page-784-3) for each subtending shelf in the multishelf configuration.

**Stop**. **You have completed this procedure**.

## <span id="page-785-0"></span>**NTP-G147 Delete a Shelf and/or Rack from a Multishelf Node**

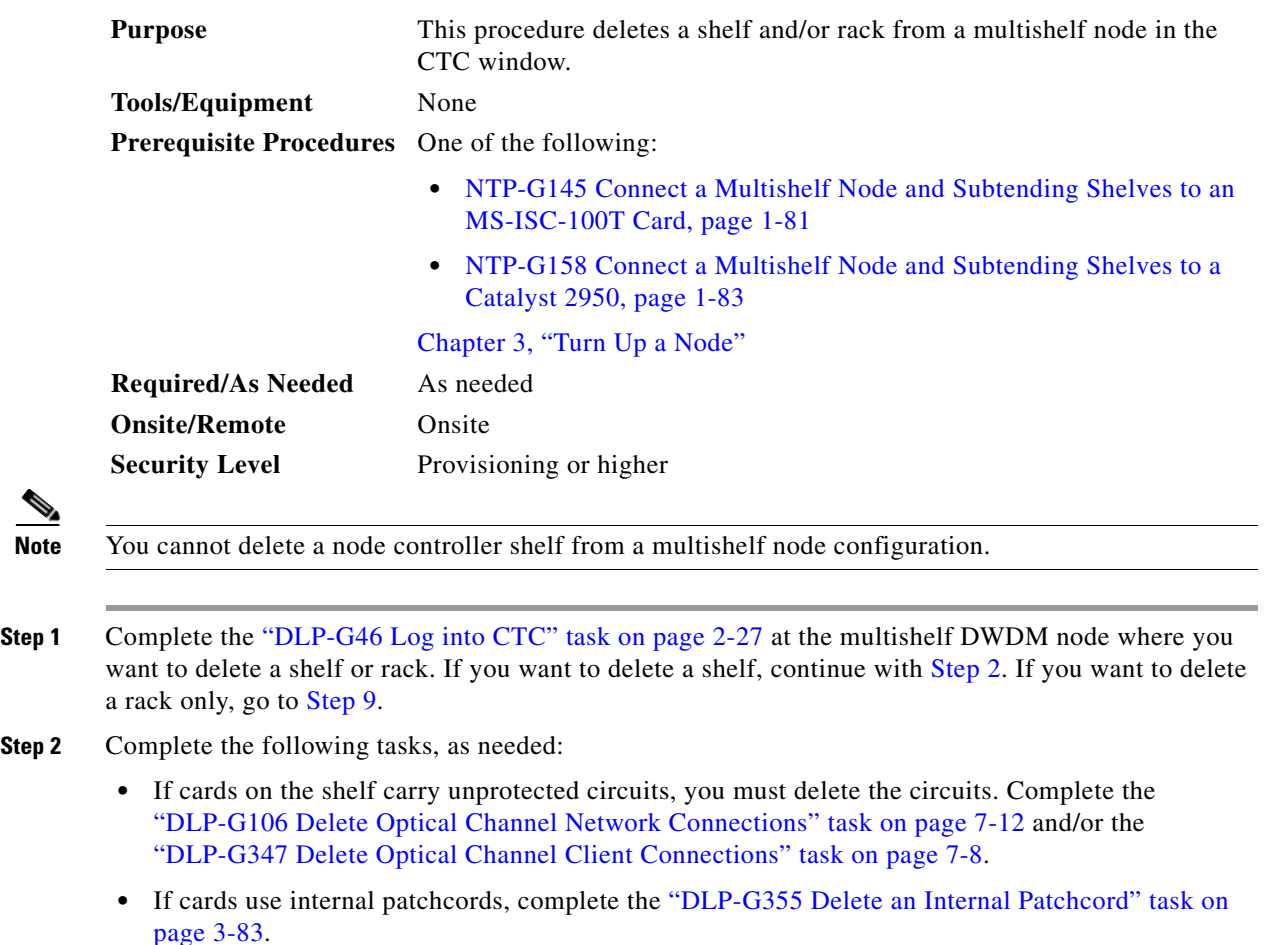

<span id="page-785-3"></span>**•** If OSCM or OSC-CSM cards with OSC or GCC terminations are on the shelf, complete the ["NTP-G85 Modify or Delete OSC Terminations, DCC/GCC Terminations, and Provisionable](#page-680-0)  [Patchcords" procedure on page 10-43](#page-680-0) to delete the terminations.

**•** Put all ports in the Out-of-Service and Management, Disabled (OOS-MA,DSBLD) (ANSI) or Locked-enabled,disabled (ETSI) service state. For more information, see [Chapter 11, "Change](#page-706-0)  [DWDM Card Settings."](#page-706-0)

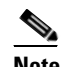

**Note** It is not necessary to delete the cards from the shelf before deleting a shelf.

- **Step 3** From the View menu, choose **Go to Parent View** to return to multishelf view.
- **Step 4** Right-click on the subtending shelf you want to delete and choose **Delete Shelf**.
- **Step 5** In the confirmation dialog box, click **Yes**.
- **Step 6** To return the deleted shelf to a single-shelf node, you must use the LCD panel:
	- **a.** Repeatedly press the **Status** button until Shelf Status appears.
	- **b.** Repeatedly press the **Port** button until Controller Status=MS Config appears.
	- **c.** Press **Status** again and press **Port** to set multishelf mode to MS=N.
	- **d.** Press **Status** to choose Done.
	- **e.** Repeatedly press **Status** until "Save and Reboot?" appears, and then press **Slot** to choose Apply. This reboots the shelf. A "Saving changes; TCC may reboot" message appears on the LCD.
- **Step 7** After the TCC2/TCC2P reboot is complete, complete the following steps to disconnect the removed subtending shelf from the patch panel or Catalyst 2950:
	- **a.** Remove the cross-over (CAT 5) LAN cable from the RJ-45 front panel port of the TCC2/TCC2P card in Slot 7.
	- **b.** Remove the cross-over (CAT 5) LAN cable from the RJ-45 front panel port of the TCC2/TCC2P card in Slot 11.
- **Step 8** Reconnect the shelf to the LAN through either the backplane or one of the RJ-45 front panel ports of the TCC2/TCC2P cards. For more information, see [Chapter 2, "Connect the PC and Log into the GUI."](#page-144-0)
- <span id="page-786-0"></span>**Step 9** To delete an empty rack from the CTC window, right-click in the gray area on the rack graphic and choose **Delete Rack**.

**Stop**. **You have completed this procedure**.

 $\blacksquare$ 

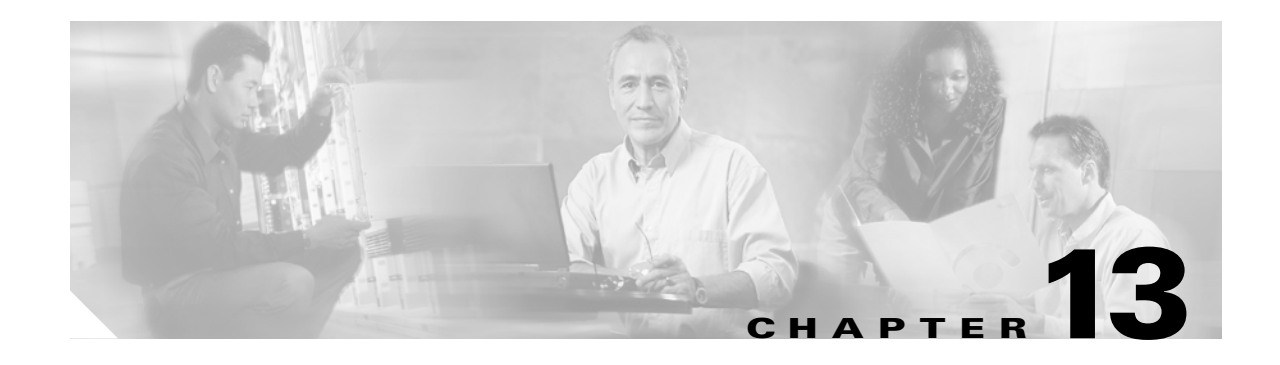

## **Maintain the Node**

This chapter provides procedures for maintaining the Cisco ONS 15454, including database backup and restoration, removing and replacing cards, viewing the ONS 15454 audit trail, and hardware maintenance procedures such as cleaning fibers, changing the fan tray filter, and other maintenance procedures.

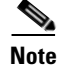

**Note** Unless otherwise specified, "ONS 15454" refers to both ANSI and ETSI shelf assemblies.

## **Before You Begin**

Before performing any of the following procedures, investigate all alarms and clear any trouble conditions. Refer to the *Cisco ONS 15454 DWDM Troubleshooting Guide* as necessary for general troubleshooting information and alarm or error descriptions.

This section lists the chapter procedures (NTPs). Turn to a procedure to view its tasks (DLPs).

- **1.** [NTP-G103 Back Up the Database, page 13-2—](#page-789-1)Complete as needed.
- **2.** [NTP-G104 Restore the Database, page 13-3—](#page-790-0)Complete as needed.
- **3.** [NTP-G105 Restore the Node to Factory Configuration, page 13-4—](#page-791-0)Complete as needed to clear the database and upload a blank database and the latest software.
- **4.** [NTP-G133 View and Manage OSI Information, page 13-10](#page-797-0)—Complete as needed.
- **5.** [NTP-G106 Reset Cards Using CTC, page 13-13](#page-800-0)—Complete as needed to reset the TCC2/TCC2P cards and the dense wavelength division multiplexing (DWDM) cards.
- **6.** [NTP-G108 Viewing the Audit Trail Records, page 13-15](#page-802-0)—Complete as needed.
- **7.** [NTP-G109 Off-Load the Audit Trail Record, page 13-17](#page-804-0)—Complete as needed.
- **8.** [NTP-G110 Off-Load the Diagnostics File, page 13-18—](#page-805-1)Complete as needed.
- **9.** [NTP-G112 Change the Node Timing Reference, page 13-18](#page-805-2)—Complete as needed.
- **10.** [NTP-G113 View the ONS 15454 Timing Report, page 13-20—](#page-807-0)Complete as needed.
- **11.** [NTP-G114 Inspect, Clean, and Replace the Air Filter, page 13-23—](#page-810-0)Complete as needed.
- **12.** [NTP-G115 Clean Fiber Connectors, page 13-26](#page-813-0)—Complete as needed.
- **13.** [NTP-G40 Replace the Front Door, page 13-29—](#page-816-0)Complete as needed.
- **14.** [NTP-G116 Replace the Fan-Tray Assembly, page 13-31—](#page-818-0)Complete as needed.
- **15.** [NTP-G117 Replace the ANSI Shelf Alarm Interface Panel, page 13-36](#page-823-0)—Complete as needed.
- **16.** [NTP-G118 Replace the ANSI Shelf Plastic Lower Backplane Cover, page 13-40—](#page-827-0)Complete as needed.
- **17.** [NTP-G135 Edit Network Element Defaults, page 13-42](#page-829-0)—Complete as needed to edit the factory-configured (default) network element (NE) settings for the Cisco ONS 15454.
- **18.** [NTP-G136 Import Network Element Defaults, page 13-43](#page-830-0)—Complete as needed to import the factory-configured (default) NE settings for the Cisco ONS 15454.
- <span id="page-789-0"></span>**19.** [NTP-G137 Export Network Element Defaults, page 13-44](#page-831-0)—Complete as needed to export the factory-configured (default) NE settings for the Cisco ONS 15454.

## <span id="page-789-1"></span>**NTP-G103 Back Up the Database**

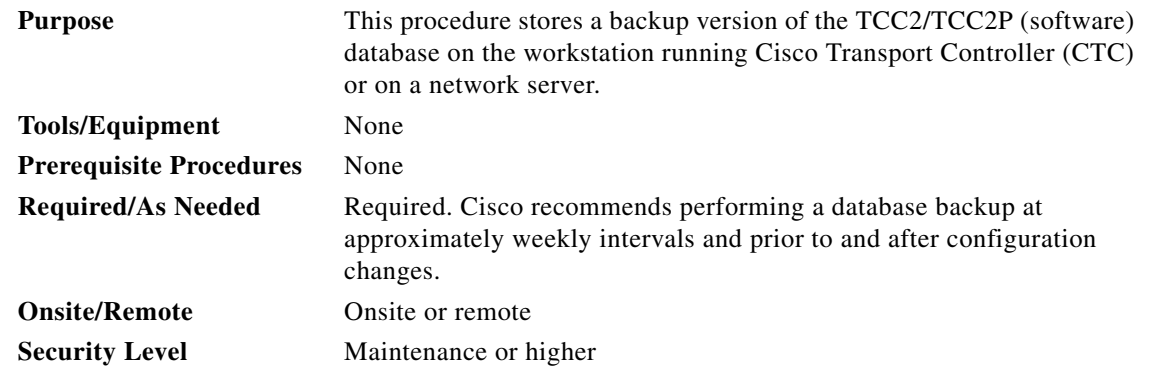

**Note** You must back up and restore the database for each node on a circuit path in order to maintain a complete circuit.

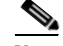

**Note** The following parameters are not backed up and restored: node name, IP address, subnet mask and gateway, and Internet Inter-ORB Protocol (IIOP) port. If you change the node name and then restore a backed up database with a different node name, the circuits map to the new node name. Cisco recommends keeping a record of the old and new node names.

- **Step 1** Complete the ["DLP-G46 Log into CTC" task on page 2-27](#page-170-0) at the node you want to back up. If you are already logged in, continue with [Step 2](#page-789-2).
- <span id="page-789-2"></span>**Step 2** In node view (single-shelf mode) or multishelf view (multishelf mode), click the Maintenance > Database tabs.

**Step 4** Save the database on the workstation's hard drive or on network storage. Use an appropriate file name with the DB file extension; for example, database.db.

**Step 5** Click **Save**.

**Step 6** Click **OK** in the confirmation dialog box.

**Stop. You have completed this procedure.**

**Step 3** Click **Backup**.

## <span id="page-790-0"></span>**NTP-G104 Restore the Database**

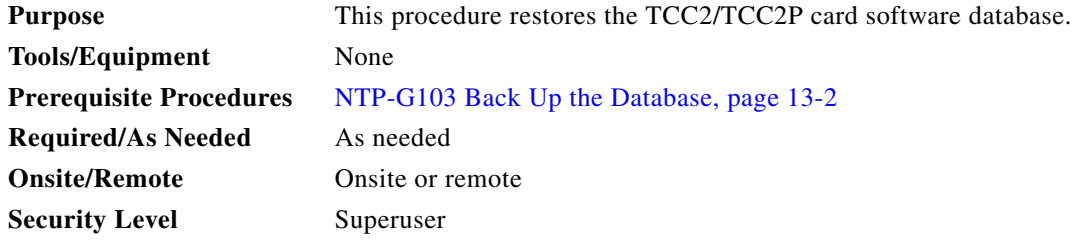

**Note** The following parameters are not backed up and restored: node name, IP address, subnet mask and gateway, and IIOP port. If you change the node name and then restore a backed up database with a different node name, the circuits map to the new renamed node. Cisco recommends keeping a record of the old and new node names.

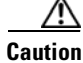

**Caution** If you are restoring the database on multiple nodes, wait approximately one minute after the TCC2/TCC2P card reboot has completed on each node before proceeding to the next node.

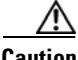

**Caution** TCC2P cards can be used in single IP address (repeater) and dual IP address (secure) mode. The secure mode has advanced features that affect database restore. A database from a secure node cannot be loaded on an unsecure repeater node. A repeater mode database can be loaded onto a secure node but the database will follow the node characteristics (that is, it will become secure). A secure database cannot be loaded onto a TCC2; only TCC2P cards support secure mode. For more information about the dual IP secure mode, see the ["NTP-G26 Set Up CTC Network Access" procedure on page 3-13.](#page-190-0) Also refer to the "Management Network Connectivity" chapter in the *Cisco ONS 15454 DWDM Reference Manuall*.

- **Step 1** Complete the ["DLP-G46 Log into CTC" task on page 2-27](#page-170-0) at the node where you are restoring the database. If you are already logged in, continue with Step 2.
- **Step 2** In node view (single-shelf mode) or multishelf view (multishelf mode), click the **Circuits** tab. Verify that no optical channel network connection (OCHNC) circuits have a PARTIAL\_OOS state. If so, investigate and resolve the partial state before continuing.
- **Step 3** Complete the ["DLP-G157 Disable Automatic Power Control" task on page 10-4.](#page-641-0)
- **Step 4** In multishelf view (multishelf mode) or in node view (single-shelf mode), click the **Maintenance > Database** tabs.
- **Step 5** Click **Restore**.
- **Step 6** Locate the database file stored on the workstation hard drive or on network storage.

To clear all existing provisioning, locate and upload the database found on the latest ONS 15454 software CD.

- **Step 7** Click the database file to highlight it.
- **Step 8** Click **OK**. The DB Restore dialog box appears. Opening a restore file from another node or from an earlier backup might affect traffic on the login node.
- **Step 9** Click **Yes**.

The Restore Database dialog box monitors the file transfer [\(Figure 13-1\)](#page-791-1).

#### <span id="page-791-1"></span>*Figure 13-1 Restoring the Database—In-Process Notification*

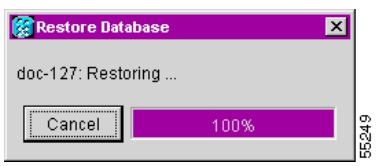

- **Step 10** Wait for the file to complete the transfer to the TCC2/TCC2P card.
- **Step 11** Click **OK** when the "Lost connection to node, changing to Network View" dialog box appears. Wait for the node to reconnect.
- **Step 12** Complete the ["DLP-G158 Enable Automatic Power Control" task on page 10-4](#page-641-1). **Stop. You have completed this procedure.**

## <span id="page-791-0"></span>**NTP-G105 Restore the Node to Factory Configuration**

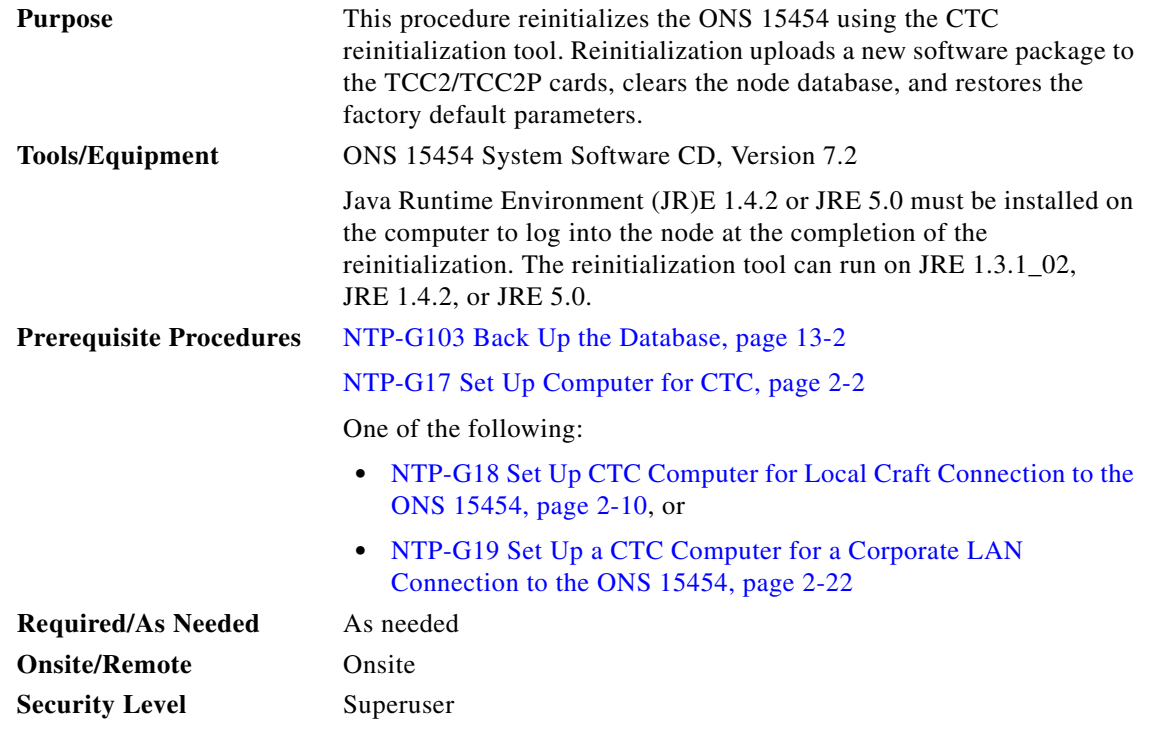

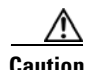

**Caution** Cisco strongly recommends that you keep different node databases in separate folders. This is because the reinitialization tool chooses the first product-specific software package in the specified directory if you use the Search Path field instead of the Package and Database fields. You might accidentally copy an incorrect database if multiple databases are kept in the specified directory.
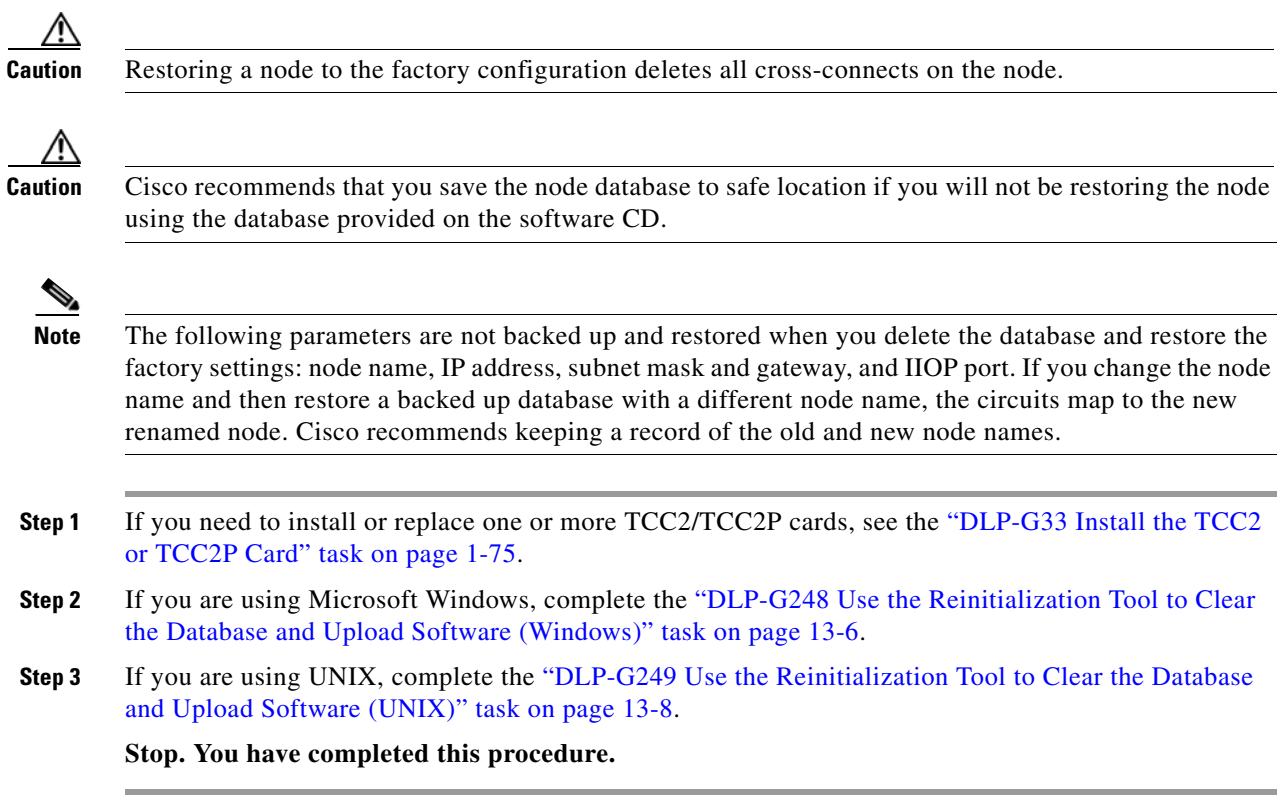

### <span id="page-793-0"></span>**DLP-G248 Use the Reinitialization Tool to Clear the Database and Upload Software (Windows)**

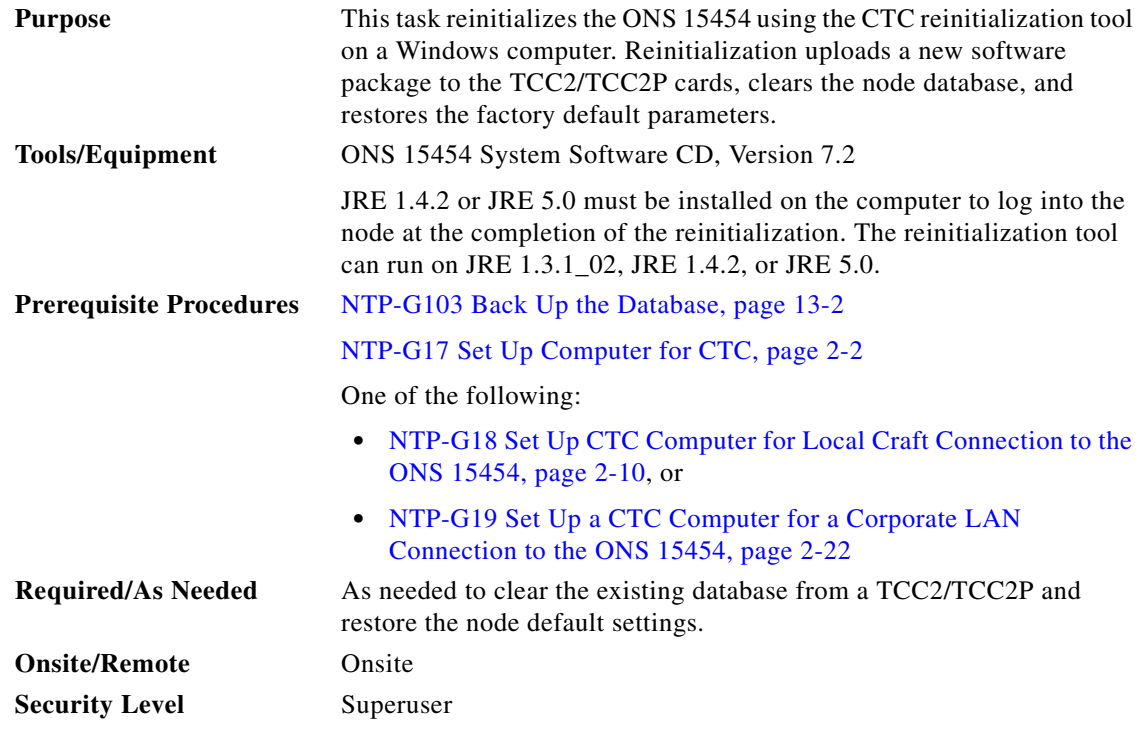

∧

**Caution** Restoring a node to the factory configuration deletes all cross-connects on the node.

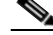

**Note** The ONS 14545 Software CD is if the Reinit.jar file, the CISCO 15454 package file, and the NE default file are not stored on your computer.

- **Step 1** Insert the ONS 15454 System Software CD, Version 7.2, into the computer CD-ROM drive. If the CTC Installation Wizard appears, click **Cancel**.
- **Step 2** From the Windows Start menu, choose **Run.** In the Run dialog box, click **Browse** and navigate to the CISCO15454 or CISCO15454SDH folder on the software CD.
- **Step 3** In the Browse dialog box Files of Type field, choose **All Files**.
- **Step 4** Choose the RE-INIT.jar file and click **Open**. The NE Re-Initialization window appears ([Figure 13-2](#page-794-0)).

### <span id="page-794-0"></span>*Figure 13-2 Reinitialization Tool*

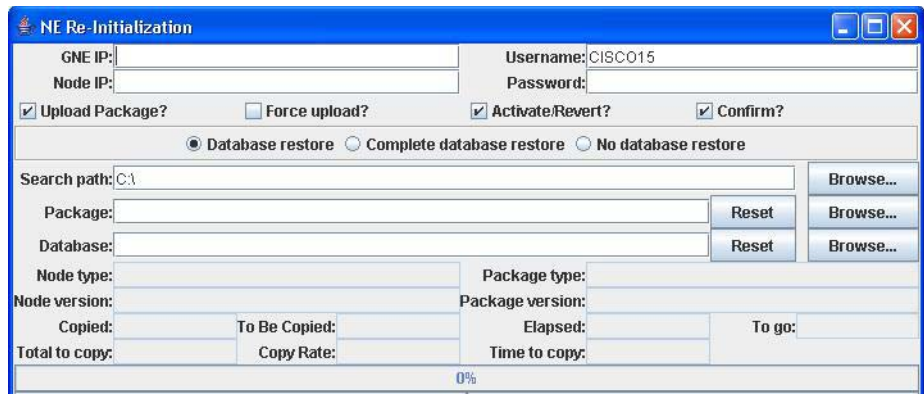

**Step 5** Complete the following fields:

- **•** GNE IP—If the node you are reinitializing is accessed through another node configured as a gateway network element (GNE), enter the GNE IP address. If you have a direct connection to the node, leave this field blank.
- **•** Node IP—Enter the node name or IP address of the node that you are reinitializing.
- User ID—Enter the user ID needed to access the node.
- **•** Password—Enter the password for the user ID.
- **•** Upload Package—Check this box to send the software package file to the node. If unchecked, the software stored on the node is not modified.
- Force Upload—Check this box to send the software package file to the node even if the node is running the same software version. If unchecked, reinitialization will not send the software package if the node is already running the same version.
- Activate/Revert—Check this box to activate the uploaded software (if the software is a later than the installed version) or revert to the uploaded software (if the software is earlier than the installed version) as soon as the software file is uploaded. If unchecked, the software is not activated or reverted after the upload, allowing you to initiate the functions later from the node view Maintenance > Software tab.
- **•** Re-init Database—Check this box to send a new database to the node. (This is equivalent to the CTC database restore operation.) If unchecked, the node database is not modified.
- **•** Confirm—Check this box if you want a warning message displayed before any operation is performed. If unchecked, reinitialization does not display a warning message.
- **•** Search Path—Enter the path to the CISCO15454 folder on the CD drive.

**Step 6** Click **Go**.

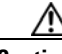

**Caution** Before continuing with the next step, verify that the database to upload is correct. You cannot reverse the upload process after you click Yes.

**Step 7** Review the information in the Confirm NE Re-Initialization dialog box, then click **Yes** to start the reinitialization.

The reinitialization begins. After the software is downloaded and activated, and the database is uploaded to the TCC2/TCC2P cards, "Complete" appears in the status bar and the TCC2/TCC2P cards will reboot. Wait a few minutes for the reboot to complete.

**Step 8** After the reboot is complete, log into the node using the ["DLP-G46 Log into CTC" task on page 2-27.](#page-170-0)

**Step 9** Complete the ["NTP-G24 Set Up Name, Date, Time, and Contact Information" procedure on page 3-10](#page-187-0) and the ["NTP-G26 Set Up CTC Network Access" procedure on page 3-13.](#page-190-0)

### <span id="page-795-0"></span>**DLP-G249 Use the Reinitialization Tool to Clear the Database and Upload Software (UNIX)**

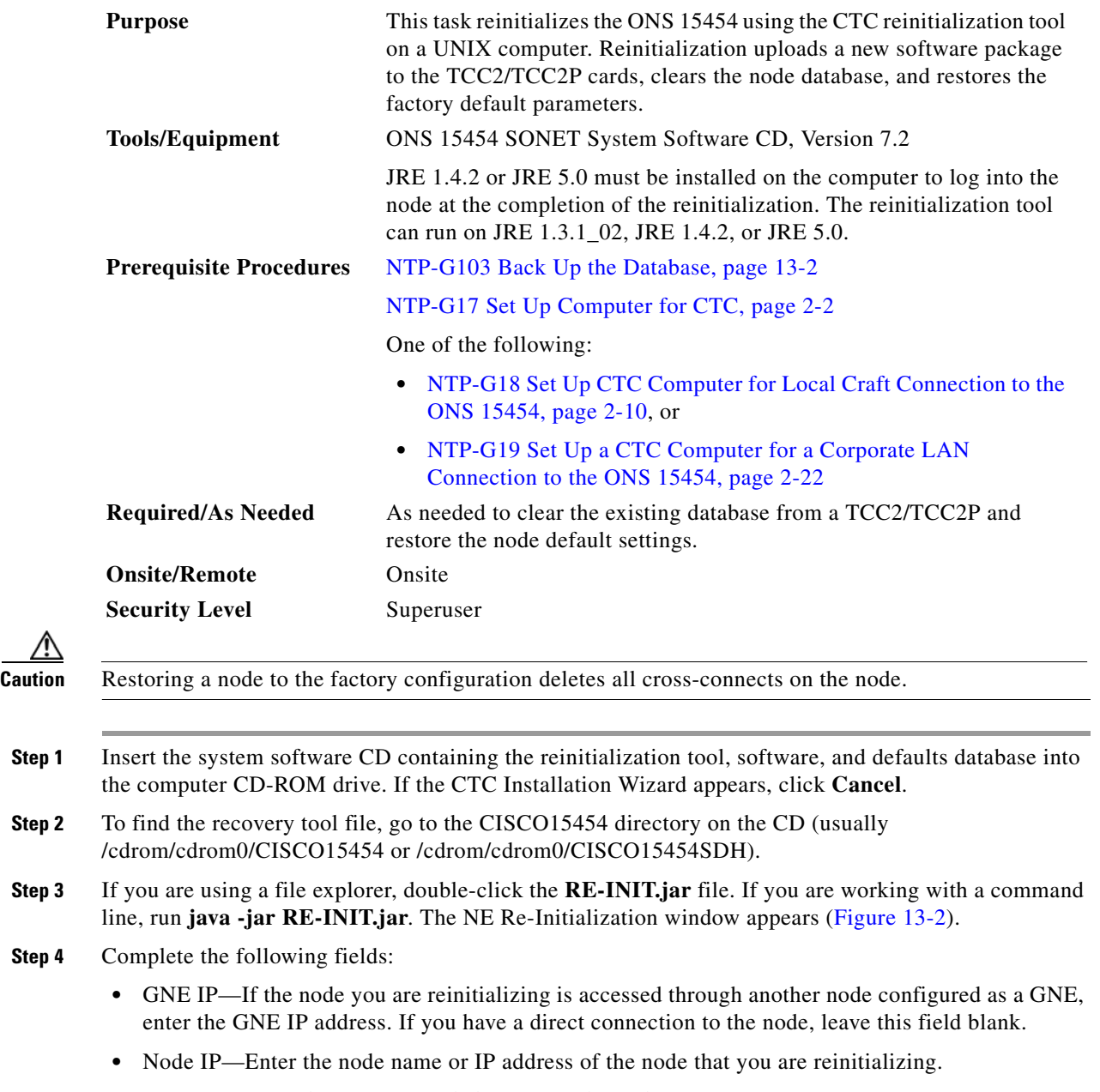

**•** User ID—Enter the user ID needed to access the node.

**Step 10** Return to your originating procedure (NTP).

- **•** Password—Enter the password for the user ID.
- **•** Upload Package—Check this box to send the software package file to the node. If unchecked, the software stored on the node is not modified.
- Force Upload—Check this box to send the software package file to the node even if the node is running the same software version. If unchecked, reinitialization will not send the software package if the node is already running the same version.
- Activate/Revert—Check this box to activate the uploaded software (if the software is a later than the installed version) or revert to the uploaded software (if the software is earlier than the installed version) as soon as the software file is uploaded. If unchecked, the software is not activated or reverted after the upload, allowing you to initiate the functions later from the node view Maintenance > Software tab.
- **•** Re-init Database—Check this box to send a new database to the node. (This is equivalent to the CTC database restore operation.) If unchecked, the node database is not modified.
- **•** Confirm—Check this box if you want a warning message displayed before any operation is performed. If unchecked, reinitialization does not display a warning message.
- Search Path—Enter the path to the CISCO15454 or CISCO15454SDH folder on the CD drive.

**Step 5** Click **Go**.

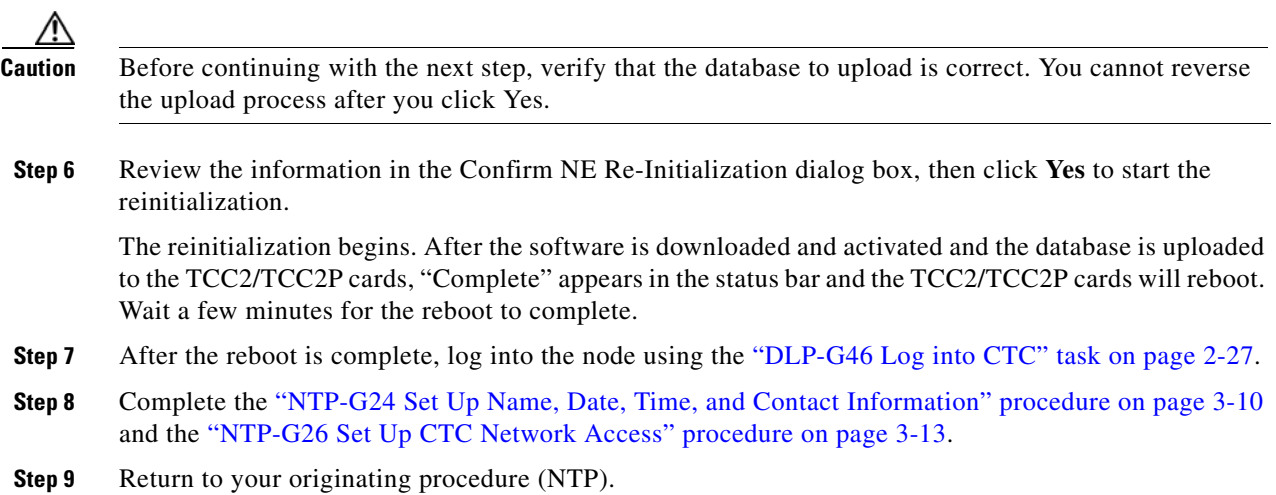

# **NTP-G133 View and Manage OSI Information**

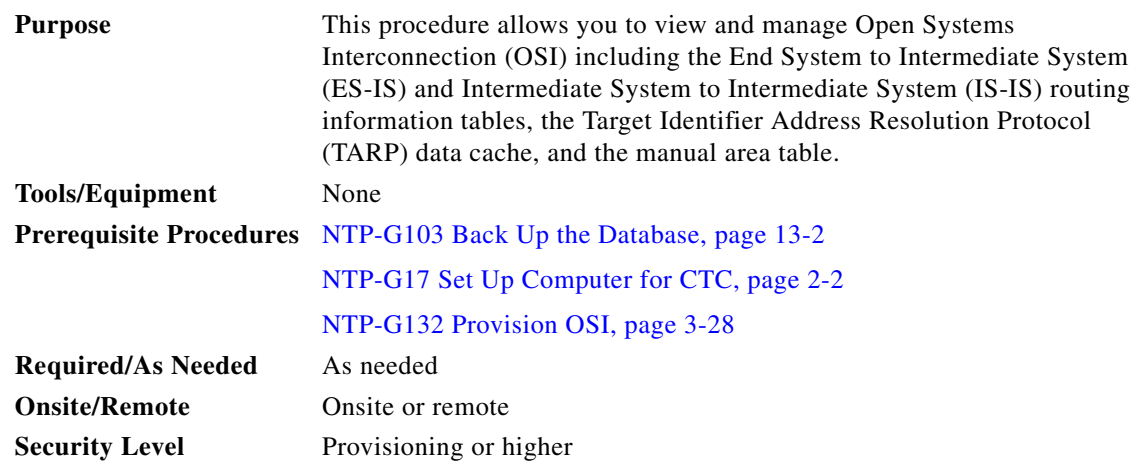

**Note** Additional information about the ONS 15454 implementation of OSI is provided in the "Management Network Connectivity" chapter in the *Cisco ONS 15454 DWDM Reference Manual*.

**Step 1** Complete the ["DLP-G46 Log into CTC" task on page 2-27.](#page-170-0) If you are already logged in, continue with Step 2.

**Step 2** Perform any of the following tasks as needed:

- **•** [DLP-G298 View IS-IS Routing Information Base, page 13-11](#page-798-0)
- **•** [DLP-G299 View ES-IS Routing Information Base, page 13-11](#page-798-1)
- **•** [DLP-G300 Manage the TARP Data Cache, page 13-12](#page-799-0)

**Stop. You have completed this procedure.**

## <span id="page-798-0"></span>**DLP-G298 View IS-IS Routing Information Base**

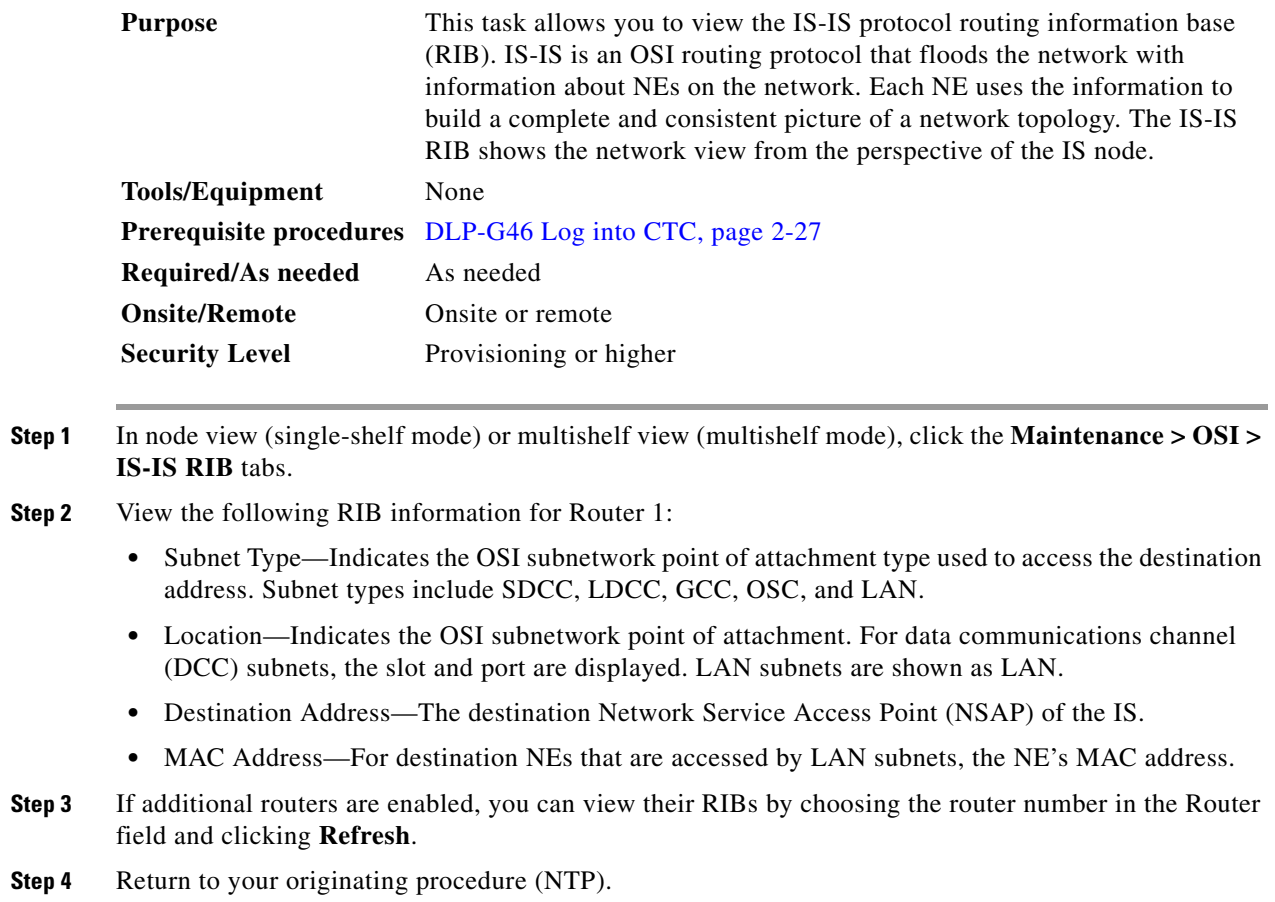

## <span id="page-798-1"></span>**DLP-G299 View ES-IS Routing Information Base**

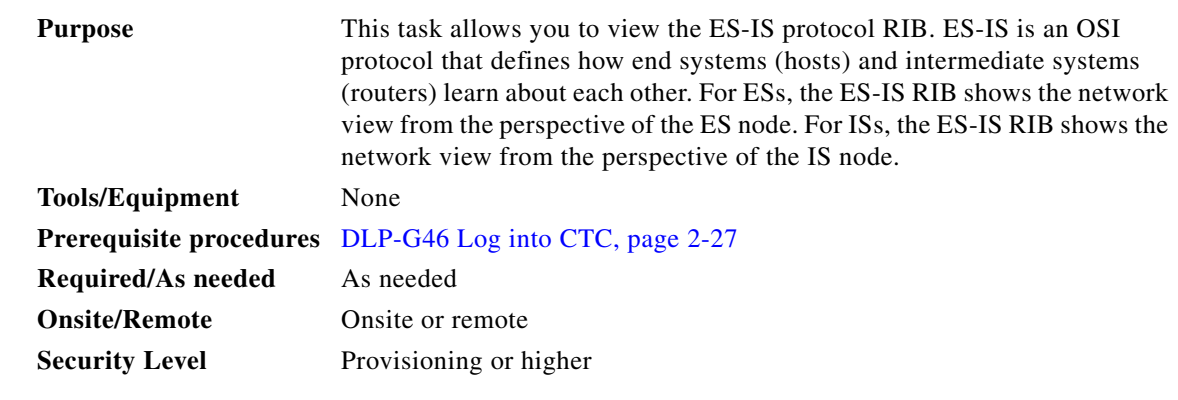

**Step 1** In node view (single-shelf mode) or multishelf view (multishelf mode), click the **Maintenance > OSI > ES-IS RIB** tabs.

**Step 2** View the following RIB information for Router 1:

- Subnet Type—Indicates the OSI subnetwork point of attachment type used to access the destination address. Subnet types include SDCC, LDCC, GCC, OSC, and LAN.
- Location—Indicates the subnet interface. For DCC subnets, the slot and port are displayed. LAN subnets are shown as LAN.
- **•** Destination Address—The destination IS NSAP.
- MAC Address—For destination NEs that are accessed by LAN subnets, the NE's MAC address.
- **Step 3** If additional routers are enabled, you can view their RIBs by choosing the router number in the Router field and clicking **Refresh**.
- **Step 4** Return to your originating procedure (NTP).

### <span id="page-799-0"></span>**DLP-G300 Manage the TARP Data Cache**

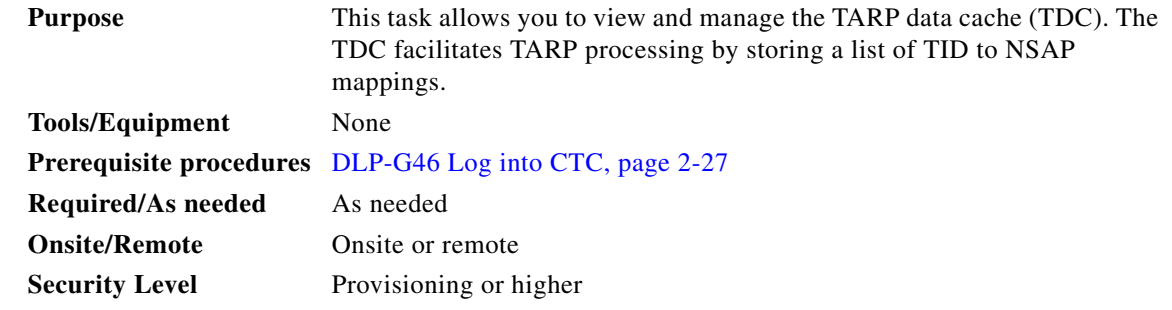

- **Step 1** In node view (single-shelf mode) or multishelf view (multishelf mode), click the **Maintenance > OSI > TDC** tabs.
- **Step 2** View the following TDC information:
	- **•** TID—The target identifier of the originating NE. For ONS 15454s, the TID is the name entered in the Node Name/TID field on the Provisioning > General tab.
	- **•** NSAP/NET—The NSAP or Network Element Title (NET) of the originating NE.
	- **•** Type—Indicates how the TDC entry was created:
		- **–** Dynamic—The entry was created through the TARP propagation process.
		- **–** Static—The entry was manually created and is a static entry.
- **Step 3** If you want to query the network for an NSAP that matches a TID, complete the following steps. Otherwise, continue with [Step 4](#page-800-0).

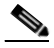

**Note** The TID to NSAP function is not available if the TDC is not enabled on the Provisioning > OSI > TARP subtab.

- **a.** Click the **TID to NSAP** button.
- **b.** In the TID to NSAP dialog box, enter the TID you want to map to an NSAP.
- **c.** Click **OK**, then click **OK** in the information message box.

**d.** On the TDC tab, click **Refresh**.

If TARP finds the TID in its TDC, it returns the matching NSAP. If not, TARP sends protocol data units (PDUs) across the network. Replies will return to the TDC later, and a check TDC later message is displayed.

- <span id="page-800-0"></span>**Step 4** If you want to delete all the dynamically generated TDC entries, click the **Flush Dynamic Entries** button. If not, continue with [Step 5.](#page-800-1)
- <span id="page-800-1"></span>**Step 5** Return to your originating procedure (NTP).

## **NTP-G106 Reset Cards Using CTC**

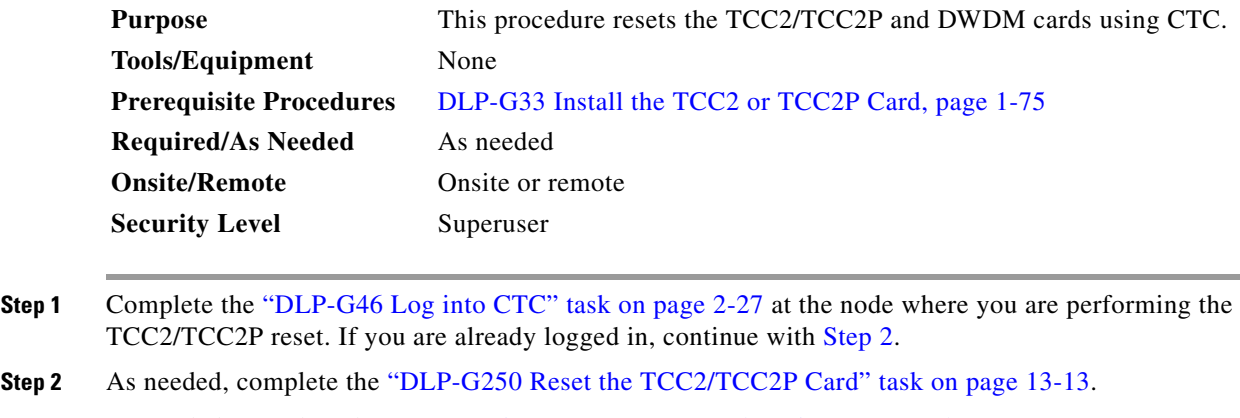

**Step 3** As needed, complete the ["DLP-G251 Reset DWDM Cards Using CTC" task on page 13-14](#page-801-1).

**Stop. You have completed this procedure.**

## <span id="page-800-2"></span>**DLP-G250 Reset the TCC2/TCC2P Card**

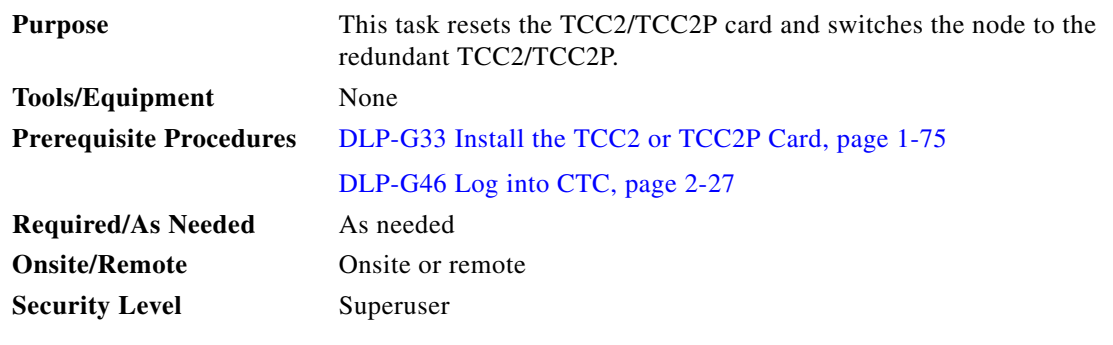

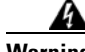

**Warning Do not reach into a vacant slot or chassis while you install or remove a module or a fan. Exposed circuitry could constitute an energy hazard.** Statement 206

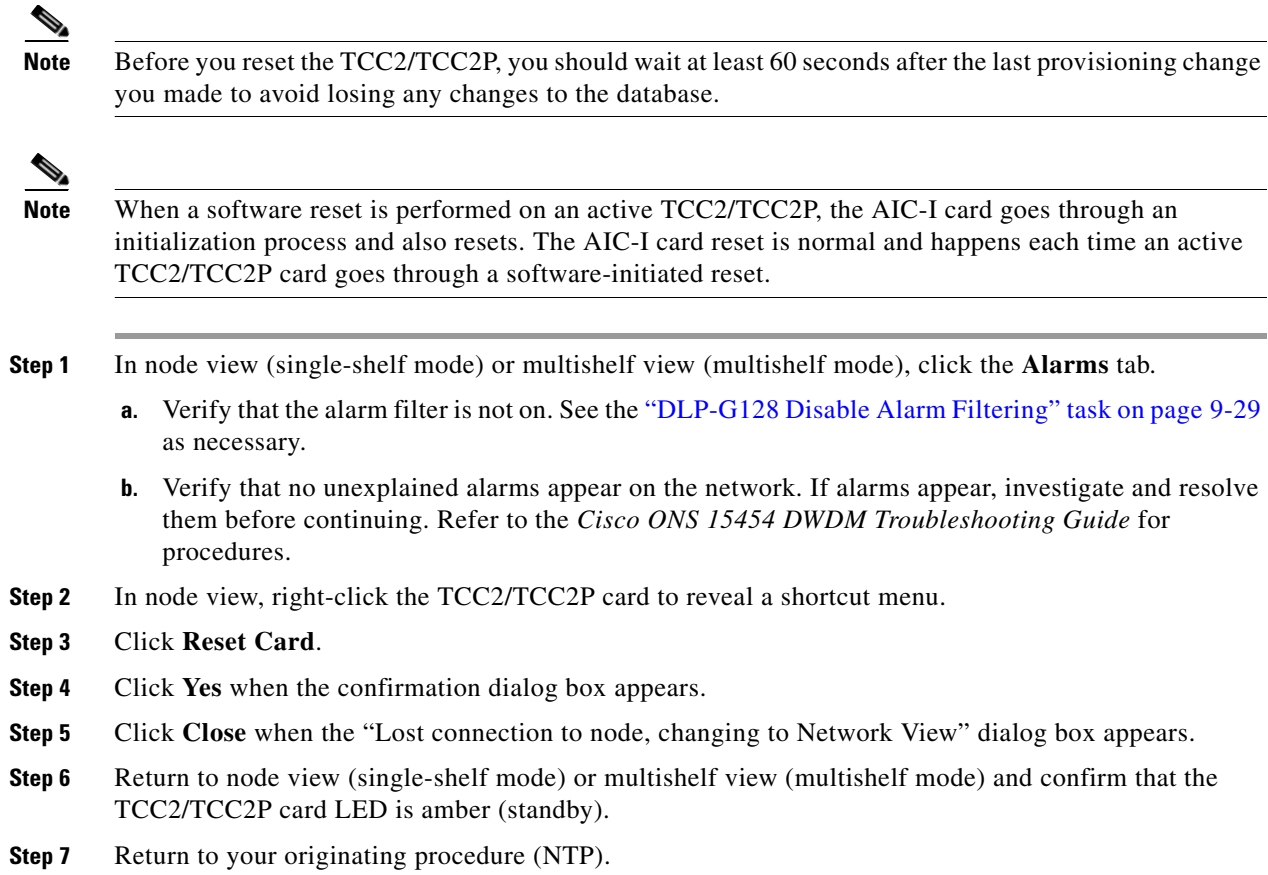

# <span id="page-801-1"></span><span id="page-801-0"></span>**DLP-G251 Reset DWDM Cards Using CTC**

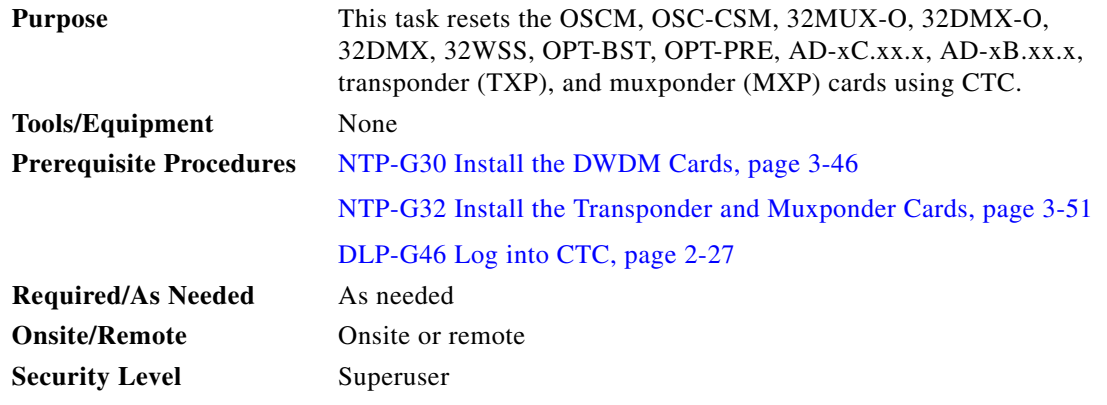

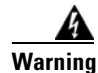

**Warning Do not reach into a vacant slot or chassis while you install or remove a module or a fan. Exposed circuitry could constitute an energy hazard.** Statement 206

<span id="page-802-1"></span><span id="page-802-0"></span>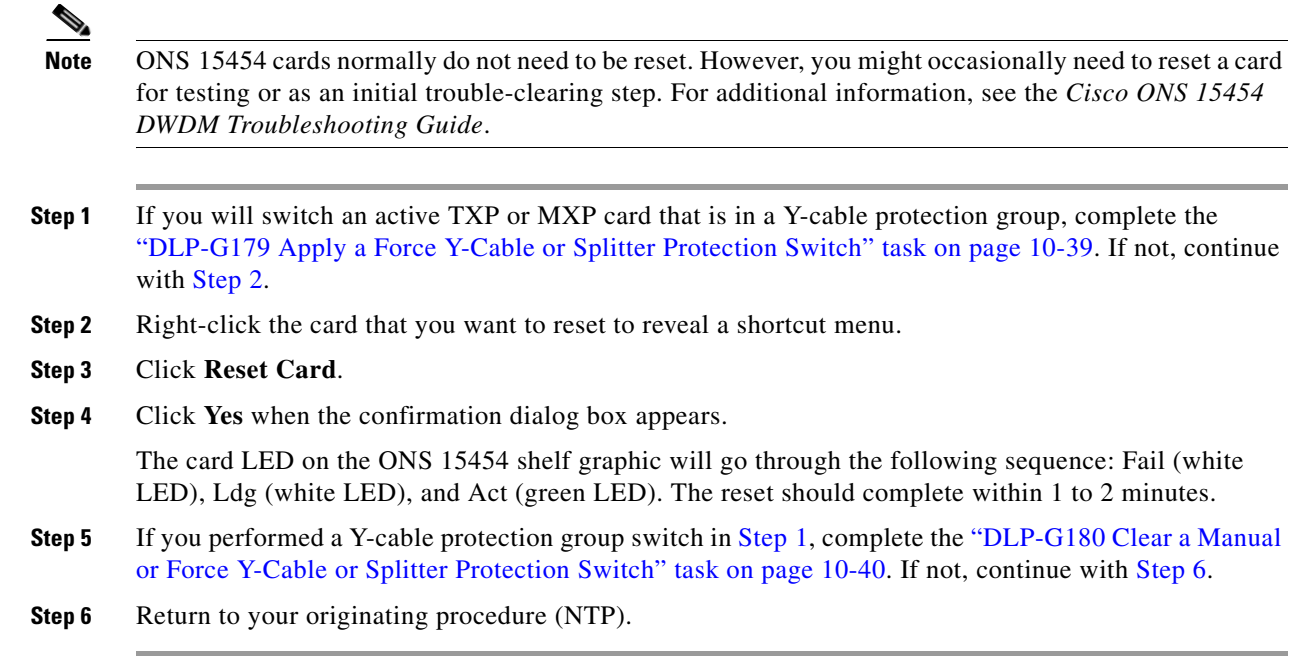

# <span id="page-802-2"></span>**NTP-G108 Viewing the Audit Trail Records**

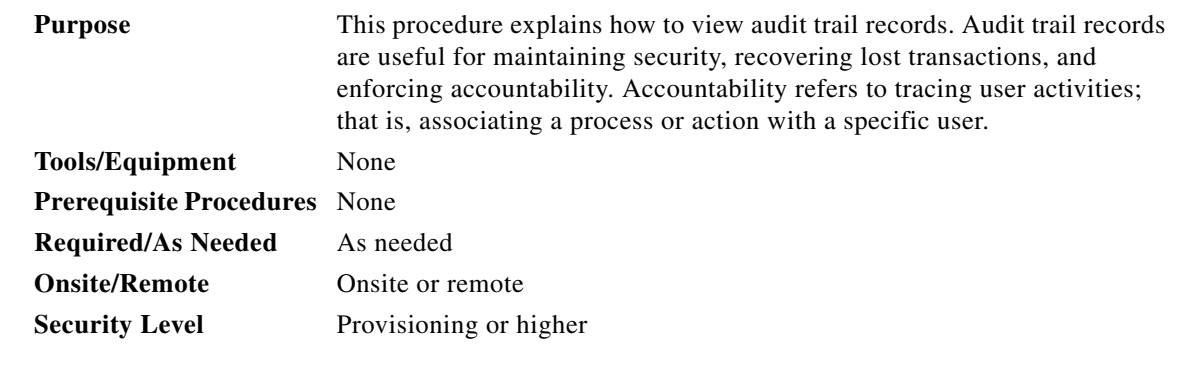

- **Step 1** Complete the ["DLP-G46 Log into CTC" task on page 2-27](#page-170-0) at the node where you want to view the audit trail log. If you are already logged in, continue with [Step 2.](#page-802-3)
- <span id="page-802-3"></span>**Step 2** In node view (single-shelf mode) or multishelf view (multishelf mode), click, click the **Maintenance > Audit** tabs.

### **Step 3** Click **Retrieve**.

A window containing the most recent audit trail records appears as shown in [Figure 13-3](#page-803-0).

<span id="page-803-0"></span>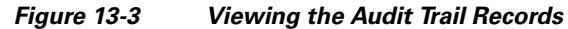

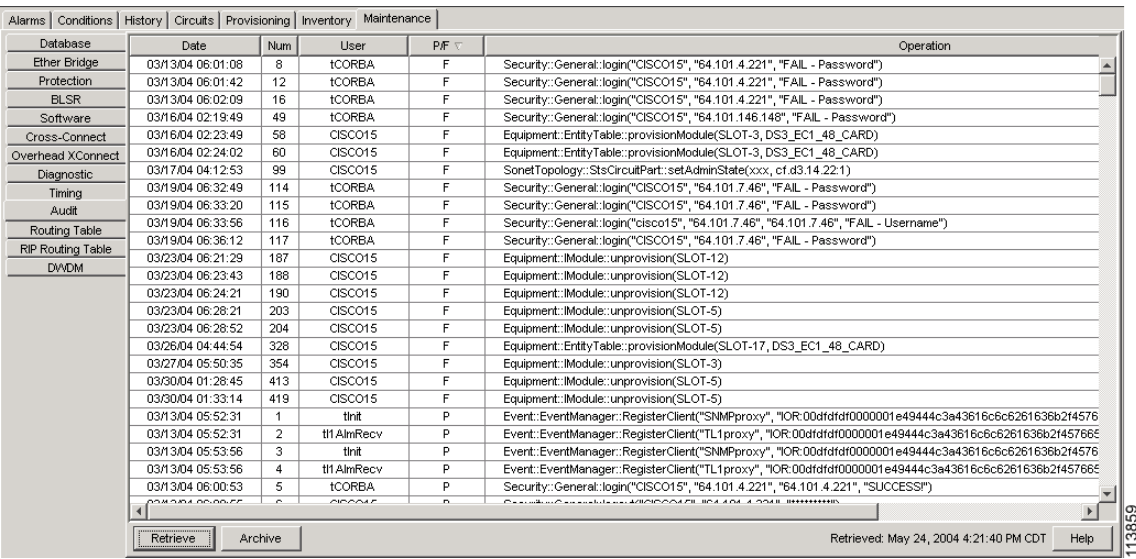

A definition of each column in the audit trail log is listed in [Table 13-1](#page-803-1).

<span id="page-803-1"></span>*Table 13-1 Audit Trail Column Definitions*

| Column    | <b>Definition</b>                                             |  |  |  |  |
|-----------|---------------------------------------------------------------|--|--|--|--|
| Date      | Date when the action occurred in the format MM/dd/yy HH:mm:ss |  |  |  |  |
| Num       | Incrementing count of actions                                 |  |  |  |  |
| User      | User ID that initiated the action                             |  |  |  |  |
| P/F       | Pass/Fail (that is, whether or not the action was executed)   |  |  |  |  |
| Operation | Action that was taken                                         |  |  |  |  |

Left-click the column headings to display the list in ascending-to-descending or descending-to-ascending order.

Right-click the column heading to display the following options:

- **•** Reset Sorting—Resets the column to the default setting.
- **•** Hide Column—Hides the column from view.
- **•** Sort Column—Sorts the table by the column's values.
- **•** Sort Column (incremental)—Sorts the table incrementally by multiple columns.
- **•** Reset Columns Order/Visibility—Displays all hidden columns.
- **•** Row Count—Provides a numerical count of log entries.

Shift-click the column heading for an incremental sort of the list.

**Stop. You have completed this procedure.**

# **NTP-G109 Off-Load the Audit Trail Record**

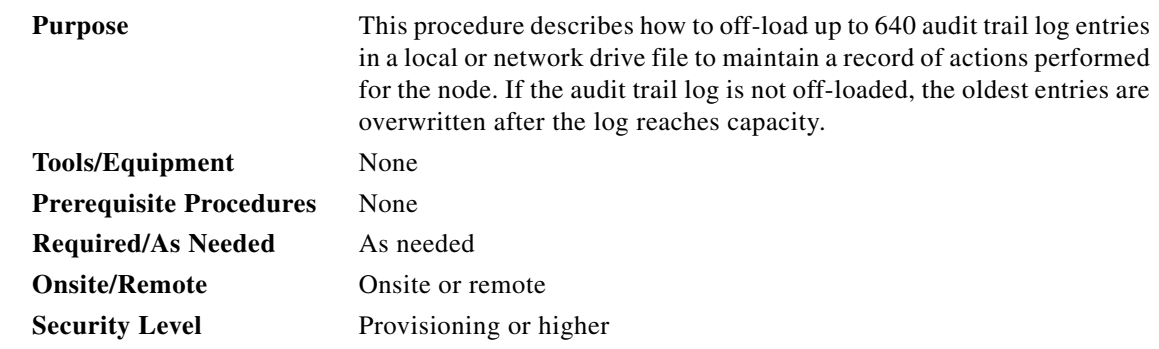

- **Step 1** Complete the ["DLP-G46 Log into CTC" task on page 2-27](#page-170-0) at the node where you want to off-load the audit trail log. If you are already logged in, continue with [Step 2](#page-804-0).
- <span id="page-804-0"></span>**Step 2** In node view (single-shelf mode) or multishelf view (multishelf mode), click, click the **Maintenance > Audit** tabs.
- **Step 3** Click **Retrieve**.
- **Step 4** Click **Archive**.
- **Step 5** In the Archive Audit Trail dialog box, navigate to the directory (local or network) where you want to save the file.
- **Step 6** Enter a name in the File Name field.

You do not have to give the archive file a particular extension. It is readable in any application that supports text files, such as WordPad, Microsoft Word (imported), etc.

**Step 7** Click **Save**. Click **OK**.

The 640 entries are saved in this file. The next entries continue with the next number in the sequence, rather than starting over.

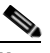

**Note** Archiving does not delete entries from the CTC audit trail log. However, entries can be self-deleted by the system after the log maximum is reached. If you archived the entries, you cannot reimport the log file back into CTC and will have to view the log in a different application.

**Stop. You have completed this procedure.**

# **NTP-G110 Off-Load the Diagnostics File**

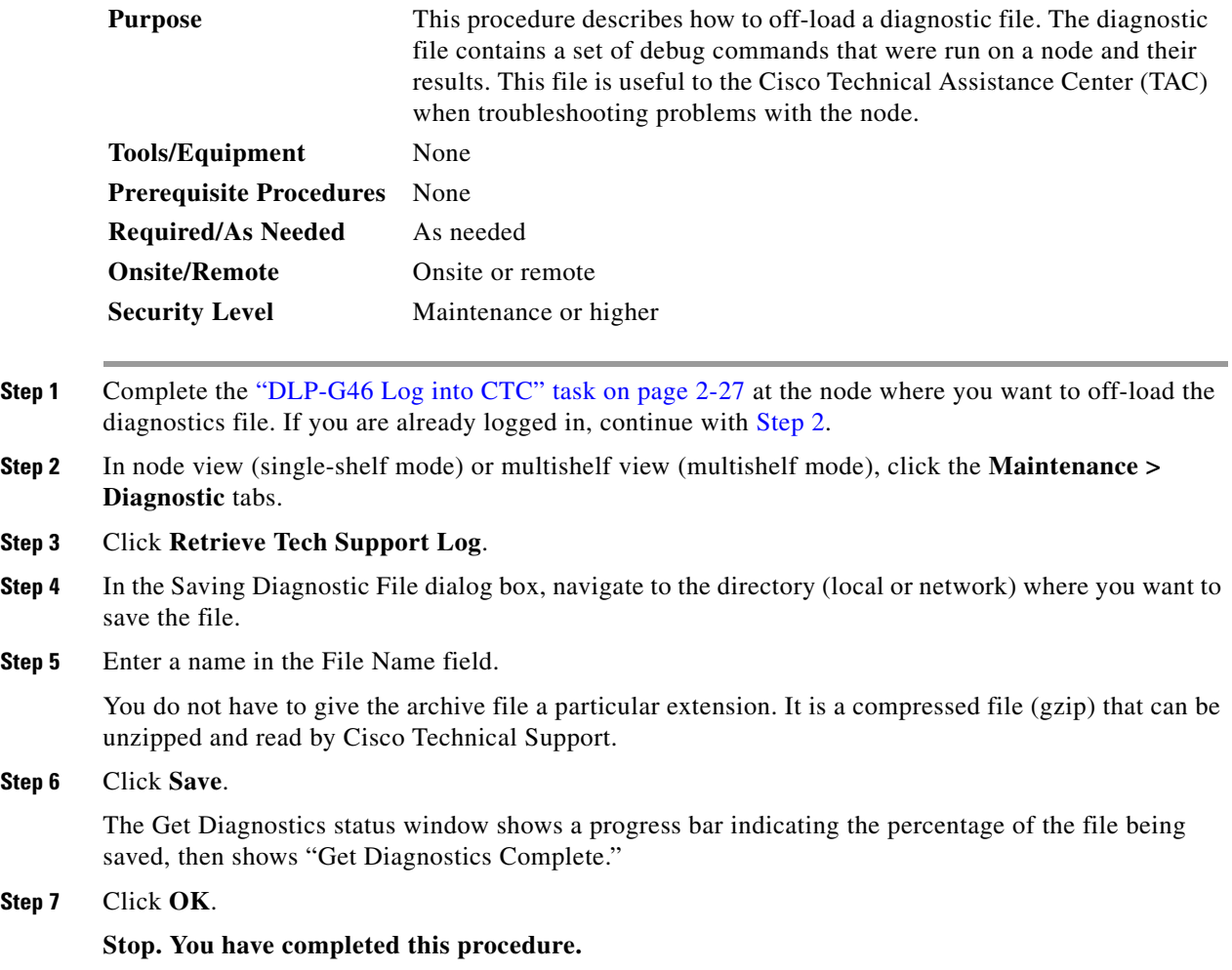

# **NTP-G112 Change the Node Timing Reference**

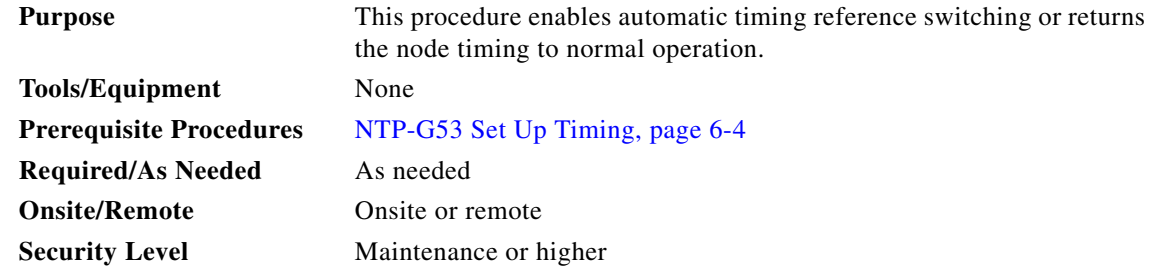

**Step 1** Complete the ["DLP-G46 Log into CTC" task on page 2-27](#page-170-0) at the node where you want to enable timing switching. If you are already logged in, continue with [Step 2.](#page-806-0)

- <span id="page-806-0"></span>**Step 2** Complete the ["DLP-G259 Manual or Force Switch the Node Timing Reference" task on page 13-19](#page-806-1) as needed.
- **Step 3** Complete the ["DLP-G260 Clear a Manual or Force Switch on a Node Timing Reference" task on](#page-807-0)  [page 13-20](#page-807-0) as needed.

**Stop. You have completed this procedure.**

### <span id="page-806-1"></span>**DLP-G259 Manual or Force Switch the Node Timing Reference**

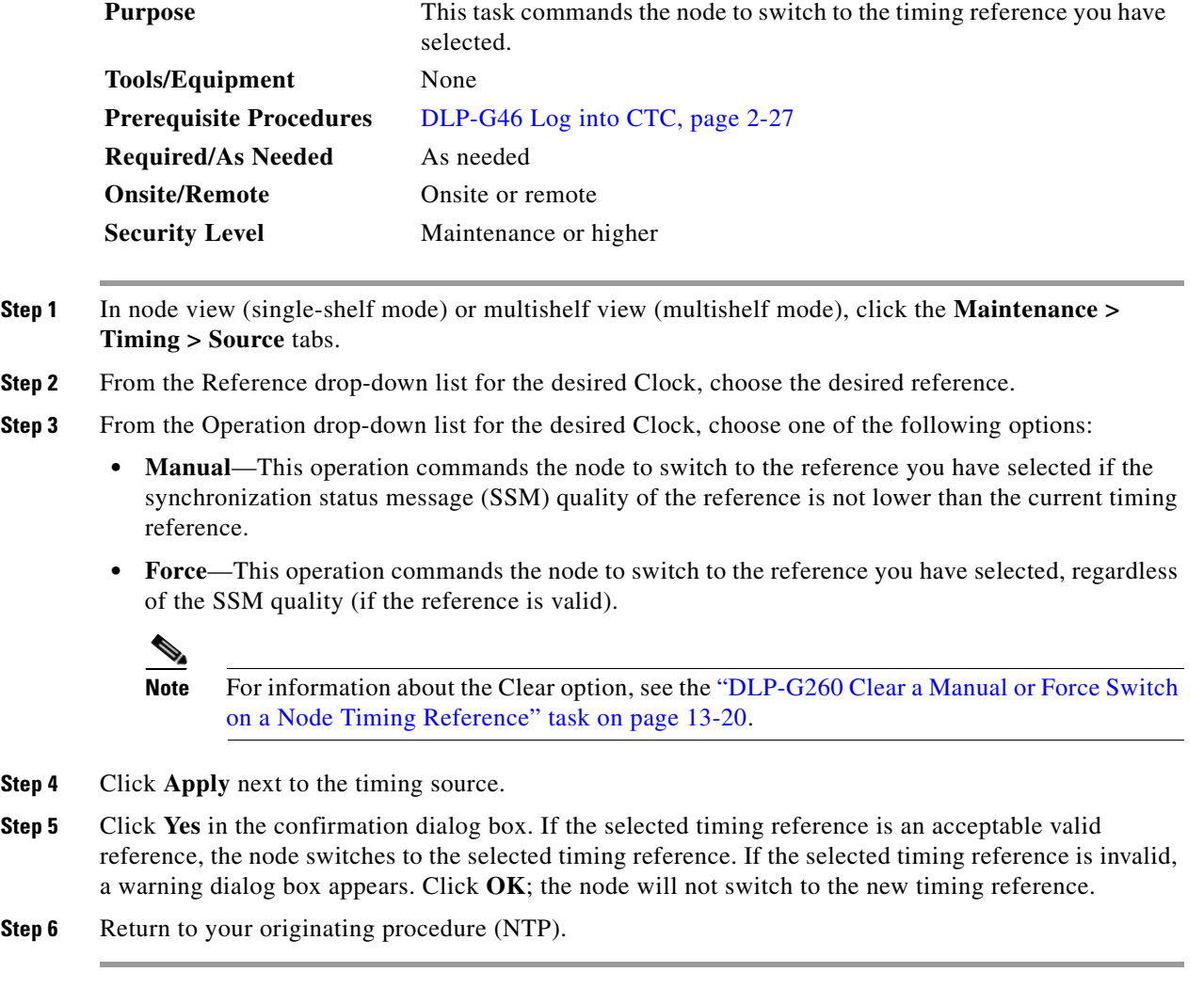

### <span id="page-807-0"></span>**DLP-G260 Clear a Manual or Force Switch on a Node Timing Reference**

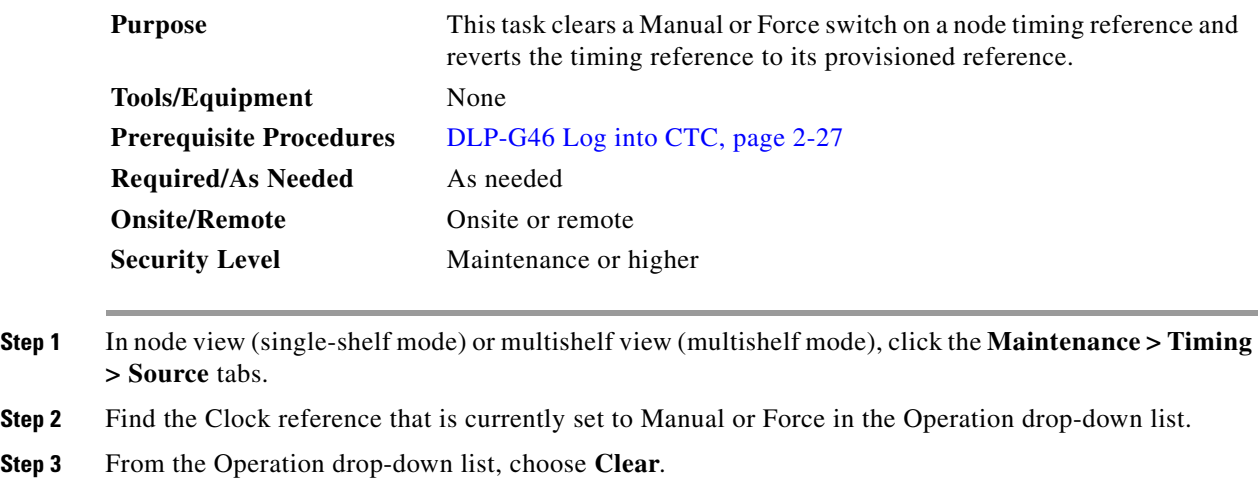

- **Step 4** Click **Apply**.
- **Step 5** Click **Yes** in the confirmation dialog box. If the normal timing reference is an acceptable valid reference, the node switches back to the normal timing reference as defined by the system configuration. If the normal timing reference is invalid or has failed, a warning dialog box appears. Click **OK**; the timing reference will not revert.
- **Step 6** Return to your originating procedure (NTP).

## **NTP-G113 View the ONS 15454 Timing Report**

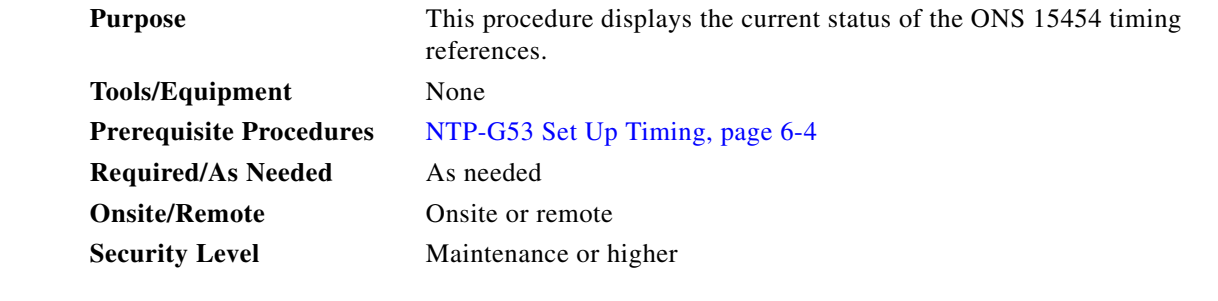

- **Step 1** Complete the ["DLP-G46 Log into CTC" task on page 2-27](#page-170-0) at the node where you want to view the node timing status. If you are already logged in, continue with [Step 2](#page-807-1).
- <span id="page-807-1"></span>**Step 2** In node view (single-shelf mode) or multishelf view (multishelf mode), click the **Maintenance > Timing > Report** tabs.
- **Step 3** In the Timing Report area, you can view node timing information. The date and time of the report appear at the top of the report. The time stamp is the same as the alarms time stamp and can be configured using the ["DLP-G118 Display Alarms and Conditions Using Time Zone" task on page 9-12.](#page-613-0) [Table 13-2](#page-808-0) describes the report fields and entries.
- **Step 4** To update the report, click **Refresh**.

<span id="page-808-0"></span>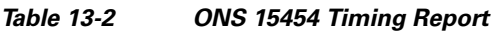

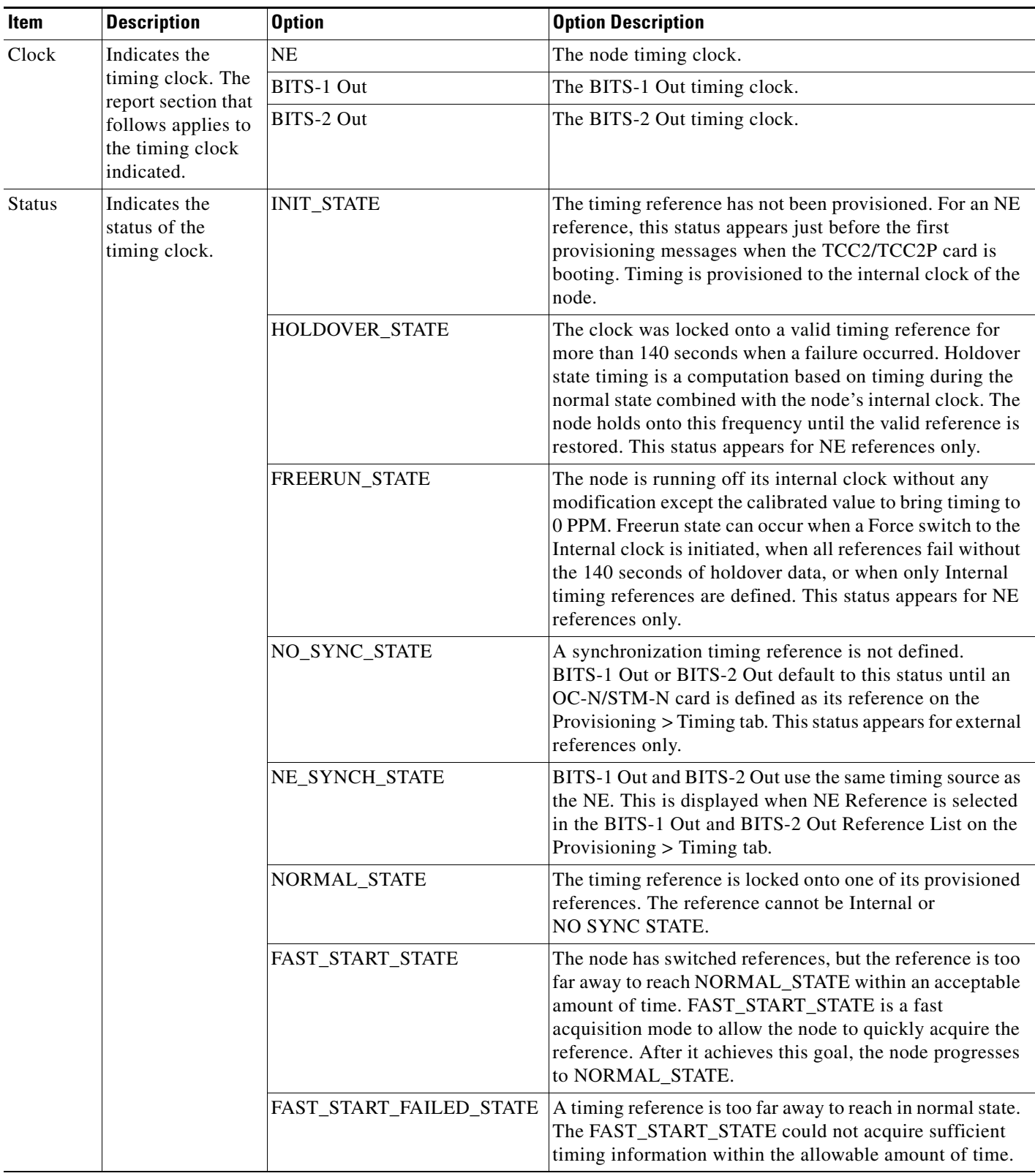

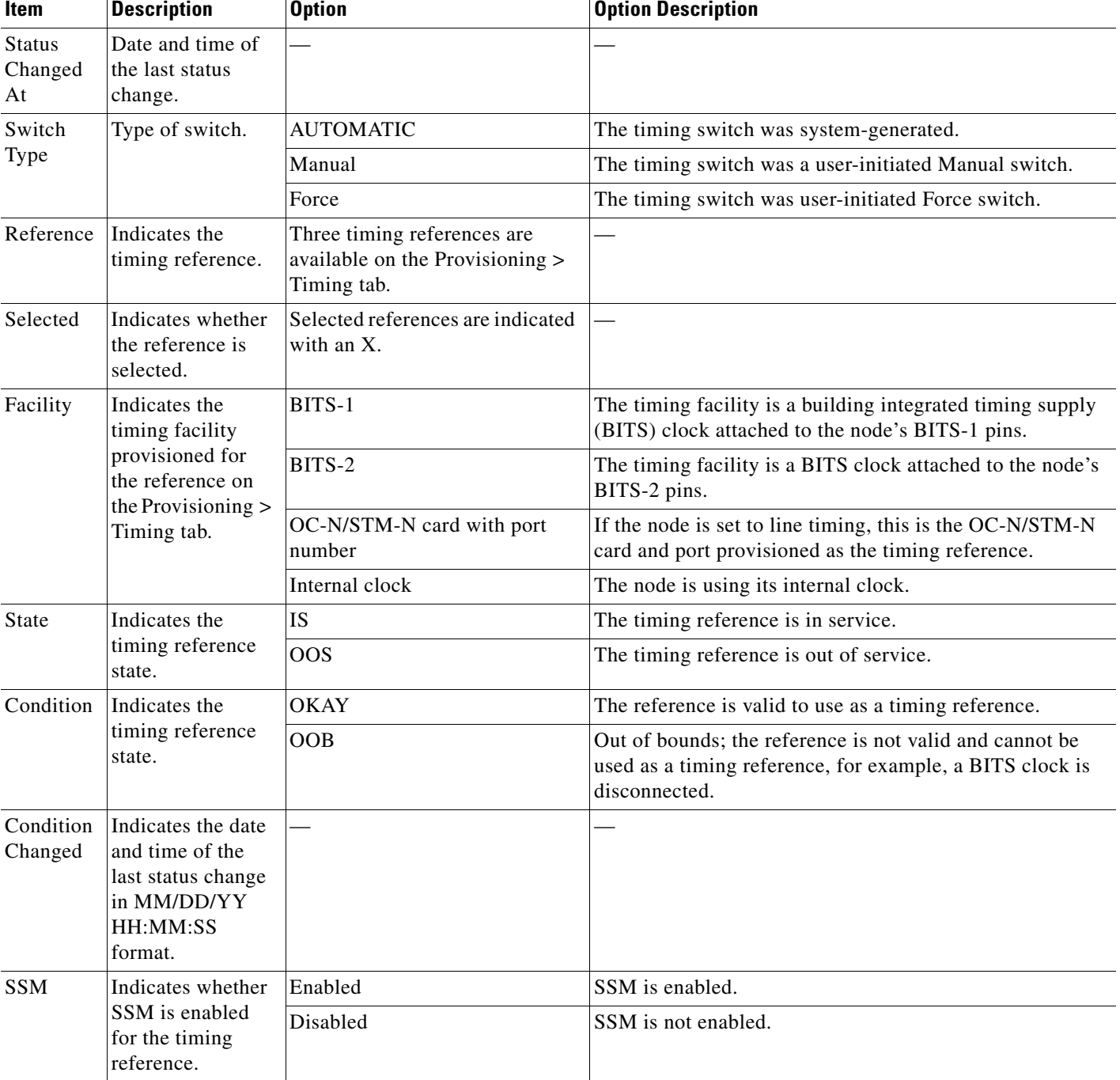

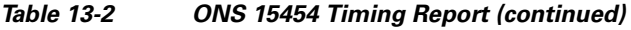

П

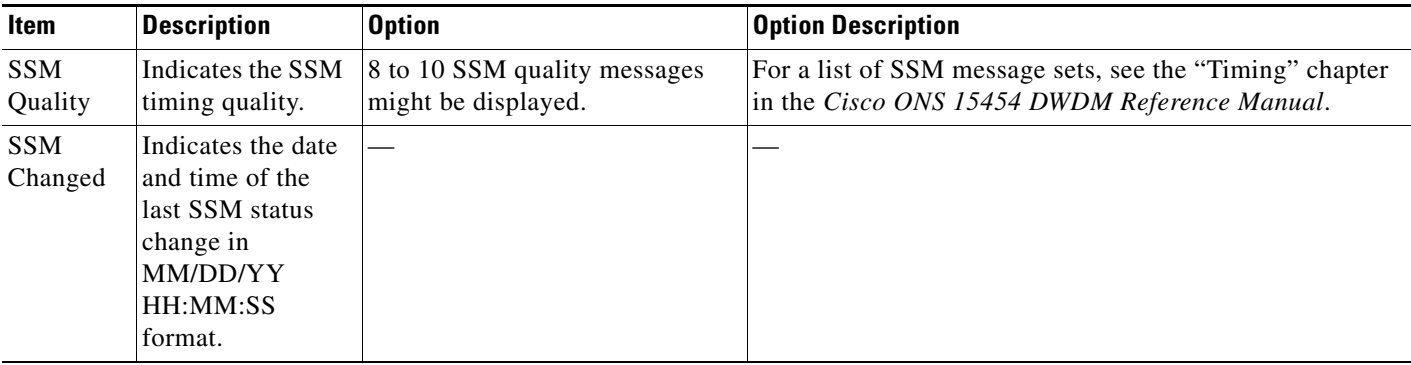

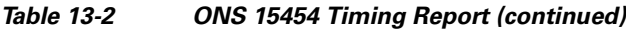

**Stop. You have completed this procedure.**

# <span id="page-810-0"></span>**NTP-G114 Inspect, Clean, and Replace the Air Filter**

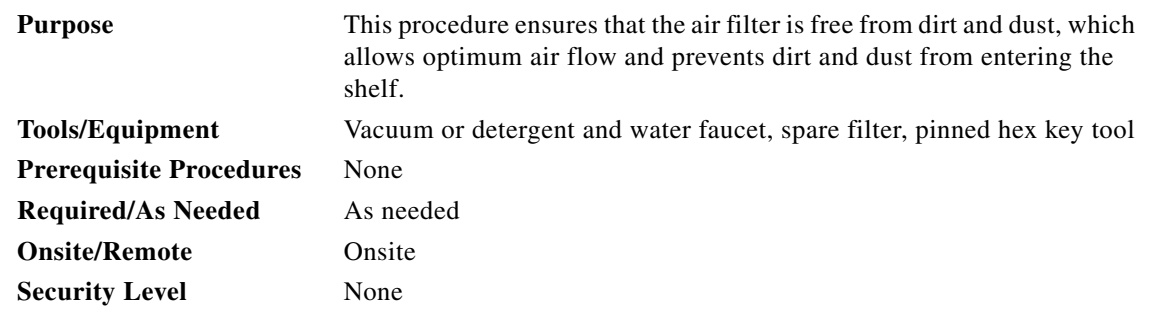

41

**Warning Do not reach into a vacant slot or chassis while you install or remove a module or a fan. Exposed circuitry could constitute an energy hazard.** Statement 206

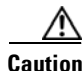

**Caution** Cisco recommends that you inspect the air filter monthly, and clean the filter every three to six months. Replace the air filter every two to three years. Avoid cleaning the air filter with harsh cleaning agents or solvents.

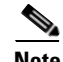

**Note** Although the filter can work if it is installed with either side facing up, Cisco recommends that you install it with the metal bracing facing up to preserve the surface of the filter.

**Step 1** Verify that you are replacing a reusable air filter. The reusable filter is made of a gray, open-cell, polyurethane foam that is specially coated to provide fire and fungi resistance. NEBS 3E and later versions of the ONS 15454 use a reusable air filter.

- **Step 2** If the air filter is installed in the external filter brackets, slide the filter out of the brackets while being careful not to dislodge any dust that might have collected on the filter and proceed to [Step 9.](#page-812-0) [Figure 13-4](#page-811-0) shows the reusable fan-tray air filter in an external filter bracket on an ANSI shelf. [Figure 13-5](#page-812-1) shows the reusable fan-tray air filter in an external filter bracket on an ETSI shelf.
- **Step 3** If the filter is installed below the fan tray and not in the external filter brackets, open the front door of the shelf assembly. If the front door is already open, proceed to [Step 4.](#page-811-1)
	- **a.** Open the front door lock.

The ONS 15454 comes with a pinned hex key for locking and unlocking the front door. Turn the key counterclockwise to unlock the door and clockwise to lock it.

- **b.** Press the door button to release the latch.
- **c.** Swing the door open.
- <span id="page-811-1"></span>**Step 4** (Optional) Remove the front door using the ["DLP-G10 Remove the Front Door" task on page 1-21.](#page-76-0) If you do not want to remove the door or it is already removed, proceed to [Step 5.](#page-812-2)

<span id="page-811-0"></span>*Figure 13-4 ANSI Shelf Fan-Tray Air Filter in an External Filter Bracket (Front Door Removed)*

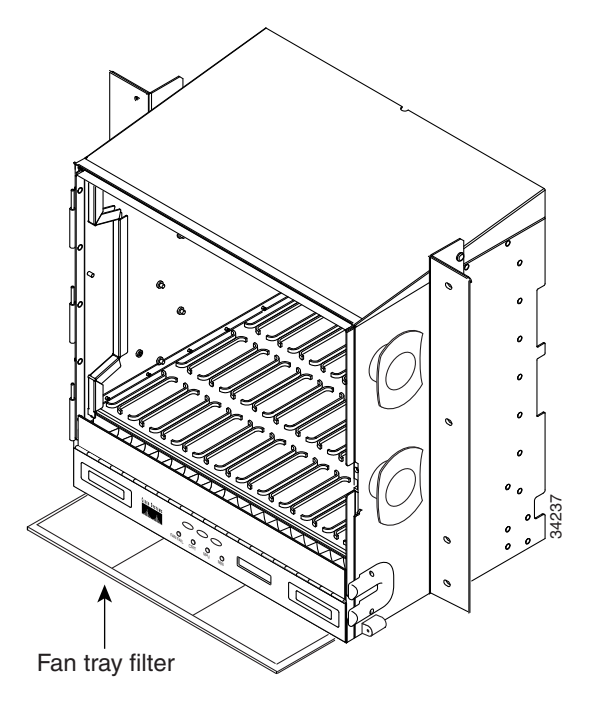

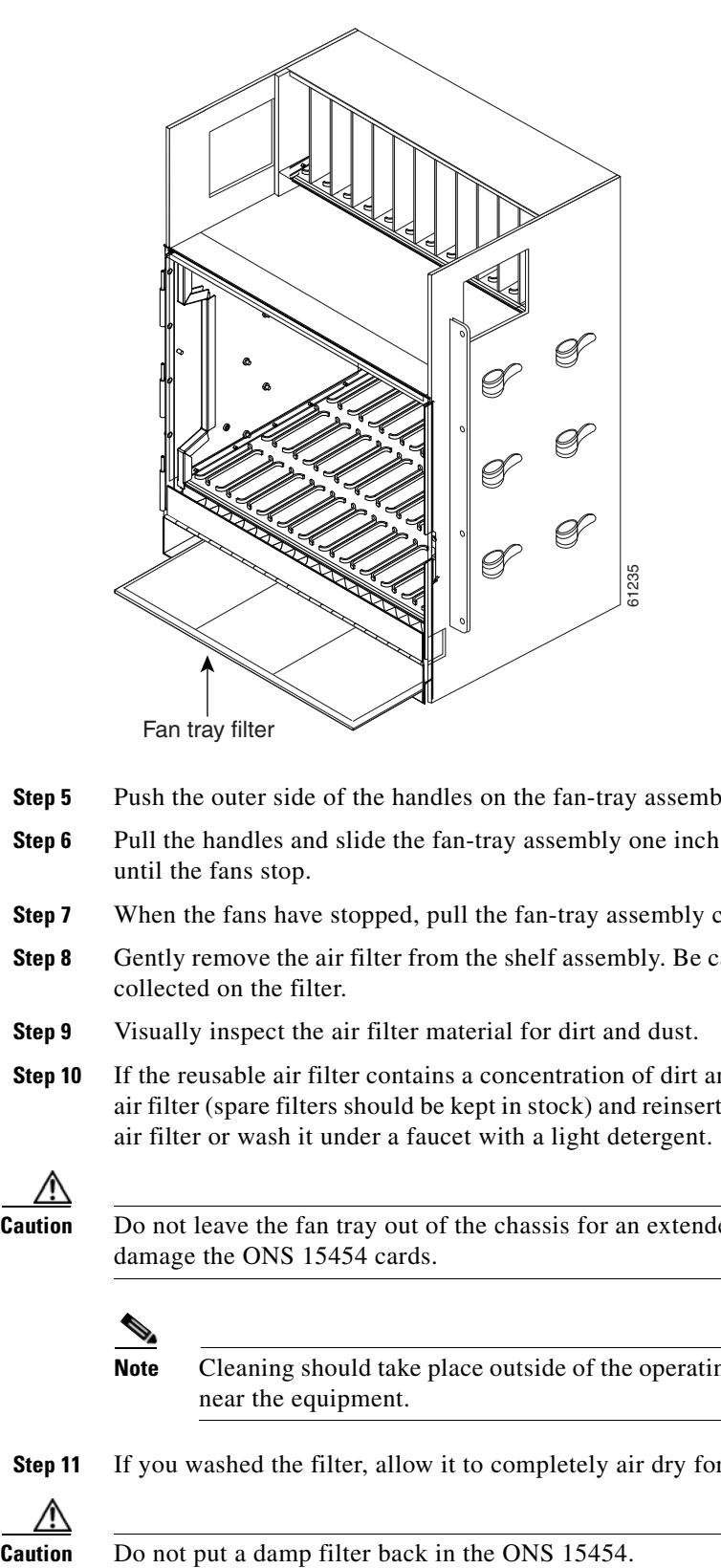

<span id="page-812-1"></span>*Figure 13-5 ETSI Shelf Fan-Tray Air Filter in an External Filter Bracket (Front Door Removed)*

- <span id="page-812-2"></span>**Step 5** Push the outer side of the handles on the fan-tray assembly to expose the handles.
- **Step 6** Pull the handles and slide the fan-tray assembly one inch (25.4 mm) out of the shelf assembly and wait until the fans stop.
- **Step 7** When the fans have stopped, pull the fan-tray assembly completely out of the shelf assembly.
- **Step 8** Gently remove the air filter from the shelf assembly. Be careful not to dislodge any dust that might have collected on the filter.
- <span id="page-812-0"></span>**Step 9** Visually inspect the air filter material for dirt and dust.
- **Step 10** If the reusable air filter contains a concentration of dirt and dust, replace the dirty air filter with a clean air filter (spare filters should be kept in stock) and reinsert the fan-tray assembly. Then, vacuum the dirty air filter or wash it under a faucet with a light detergent.

**Caution** Do not leave the fan tray out of the chassis for an extended period of time because excessive heat can damage the ONS 15454 cards.

**Note** Cleaning should take place outside of the operating environment to avoid releasing dirt and dust near the equipment.

**Step 11** If you washed the filter, allow it to completely air dry for at least eight hours.

$$
\overset{\mathbb{A}}{\longrightarrow}
$$

**Step 12** Replace the clean filter:

- **a.** If the air filter is installed in the external filter brackets, slide the dry air filter all the way to the back of the brackets to complete the procedure, continue to step 16.
- **b.** If the filter is installed below the fan-tray assembly, remove the fan-tray assembly and slide the dry/clean air filter into the recessed compartment at the bottom of the shelf assembly. Put the front edge of the air filter flush against the front edge of the recessed compartment. Push the fan tray back into the shelf assembly.

```
⁄!\
```
**Caution** If the fan tray does not slide all the way to the back of the shelf assembly, pull the fan tray out and readjust the position of the reusable filter until the fan tray fits correctly.

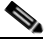

**Note** On a powered-up ONS 15454, the fans start immediately after the fan-tray assembly is correctly inserted.

- **Step 13** To verify that the tray is plugged into the backplane, ensure that the LCD on the front of the fan-tray assembly is activated and displays node information.
- **Step 14** Rotate the retractable handles back into their compartments.
- **Step 15** If you removed the door, complete the ["NTP-G40 Replace the Front Door" procedure on page 13-29](#page-816-0). If not, close and lock the door.

**Stop. You have completed this procedure.**

## **NTP-G115 Clean Fiber Connectors**

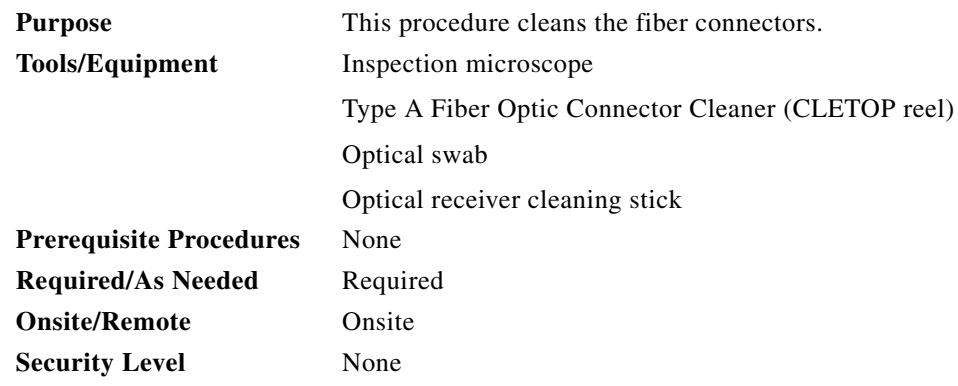

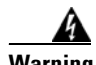

**Warning Invisible laser radiation may be emitted from the end of the unterminated fiber cable or connector. Do not view directly with optical instruments. Viewing the laser output with certain optical instruments (for example, eye loupes, magnifiers, and microscopes) within a distance of 100 mm may pose an eye hazard.** Statement 1056

**Step 1** Using an inspection microscope, inspect each fiber connector for dirt, cracks, or scratches.

**Step 2** Replace any damaged fiber connectors.

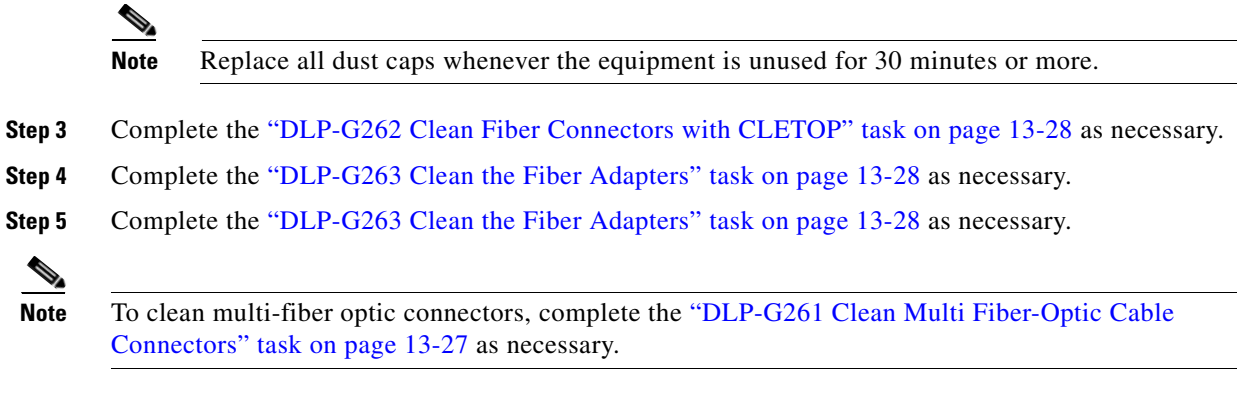

**Stop. You have completed this procedure.**

## <span id="page-814-0"></span>**DLP-G261 Clean Multi Fiber-Optic Cable Connectors**

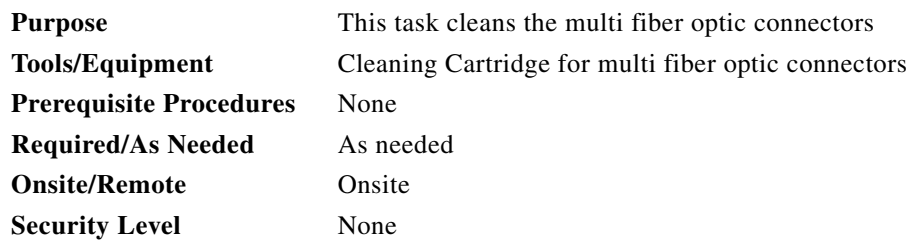

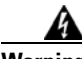

**Warning Invisible laser radiation may be emitted from the end of the unterminated fiber cable or connector. Do not stare into the beam or view directly with optical instruments.** Statement 1051

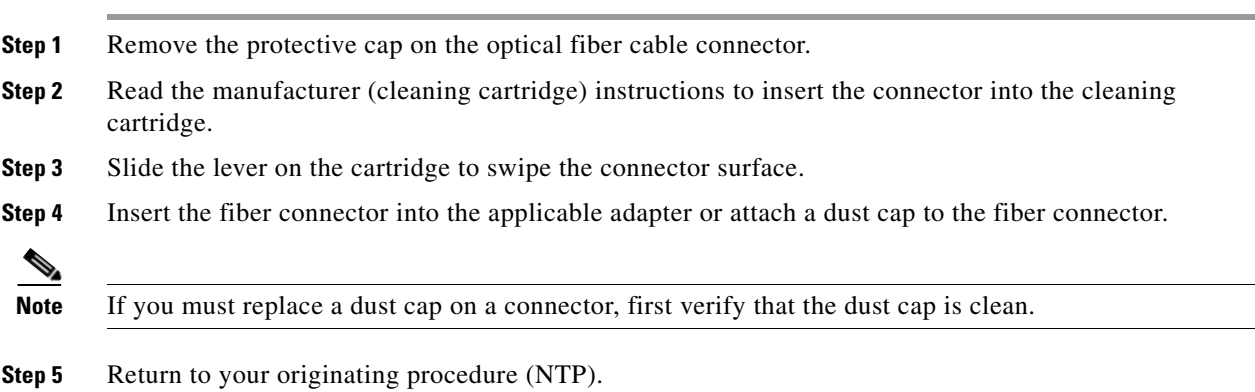

## <span id="page-815-1"></span>**DLP-G262 Clean Fiber Connectors with CLETOP**

<span id="page-815-2"></span>

|        |                                                                                                    |                                | This task cleans the fiber connectors with CLETOP.<br>Type A Fiber Optic Connector Cleaner (CLETOP reel)                                                                                                    |  |  |  |  |  |
|--------|----------------------------------------------------------------------------------------------------|--------------------------------|----------------------------------------------------------------------------------------------------|--|--|--|--|--|
|        |                                                                                                    | <b>Tools/Equipment</b>         |                                                                                                    |  |  |  |  |  |
|        |                                                                                                    |                                | Optical receiver cleaning stick                                                                                                    |  |  |  |  |  |
|        |                                                                                                    | <b>Prerequisite Procedures</b> | None                                                                                                    |  |  |  |  |  |
|        |                                                                                                    | <b>Required/As Needed</b>      | Required                                                                                                    |  |  |  |  |  |
|        |                                                                                                    | <b>Onsite/Remote</b>           | Onsite<br>None                                                                                                    |  |  |  |  |  |
|        |                                                                                                    | <b>Security Level</b>          |                                                                                                    |  |  |  |  |  |
| Step 1 | Remove the dust cap from the fiber connector.                                                                                                    |                                |                                                                                                    |  |  |  |  |  |
| Step 2 | Press the lever up to open the shutter door. Each time you press the lever, you expose a clean wiping<br>surface.                                   |                                |                                                                                                    |  |  |  |  |  |
| Step 3 | Insert the connector into the CLETOP cleaning cassette slot, rotate one quarter turn, and gently swipe<br>downwards.                                |                                |                                                                                                    |  |  |  |  |  |
| Step 4 | Use an inspection microscope to inspect each fiber connector for dirt, cracks, or scratches. If the<br>connector is not clean, repeat Steps 1 to 3. |                                |                                                                                                    |  |  |  |  |  |
| Step 5 | Insert the fiber connector into the applicable adapter or attach a dust cap to the fiber connector.                                                 |                                |                                                                                                    |  |  |  |  |  |
|        |                                                                                                    |                                |                                                                                                    |  |  |  |  |  |
|        | <b>Note</b>                                                                                                    |                                | If you must replace a dust cap on a connector, first verify that the dust cap is clean. To clean the<br>dust cap, wipe the outside of the cap using a dry, lint-free wipe and the inside of the dust cap<br>using a CLETOP stick swab (14100400). |  |  |  |  |  |

<span id="page-815-3"></span>**Step 6** Return to your originating procedure (NTP).

### <span id="page-815-0"></span>**DLP-G263 Clean the Fiber Adapters**

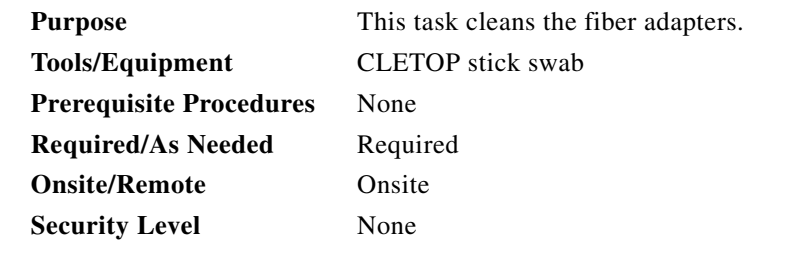

**Step 1** Remove the dust plug from the fiber adapter.

**Step 2** Insert a CLETOP stick swab (14100400) into the adapter opening and rotate the swab.

**Step 3** Place dust plugs on the fiber adapters when not in use.

**Step 4** Return to your originating procedure (NTP).

 $\mathbf{I}$ 

# <span id="page-816-0"></span>**NTP-G40 Replace the Front Door**

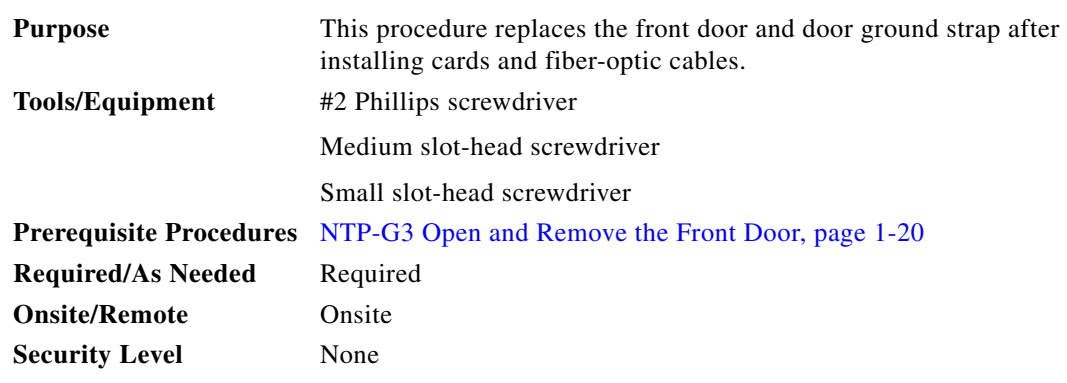

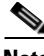

**Note** Be careful not to crimp any fiber cables that are connected to the MXP/TXP cards or DWDM cards. Some might not have the fiber boot attached.

**Step 1** Insert the front door into the hinges on the shelf assembly.

**Step 2** (ANSI only) Attach one end of the ground strap terminal lug (72-3622-01) to the male stud on the inside of the door. Attach and tighten the #6 Kepnut (49-0600-01) using the open-end wrench [\(Figure 13-6](#page-816-1)).

### <span id="page-816-1"></span>*Figure 13-6 Installing the Door Ground Strap Retrofit Kit*

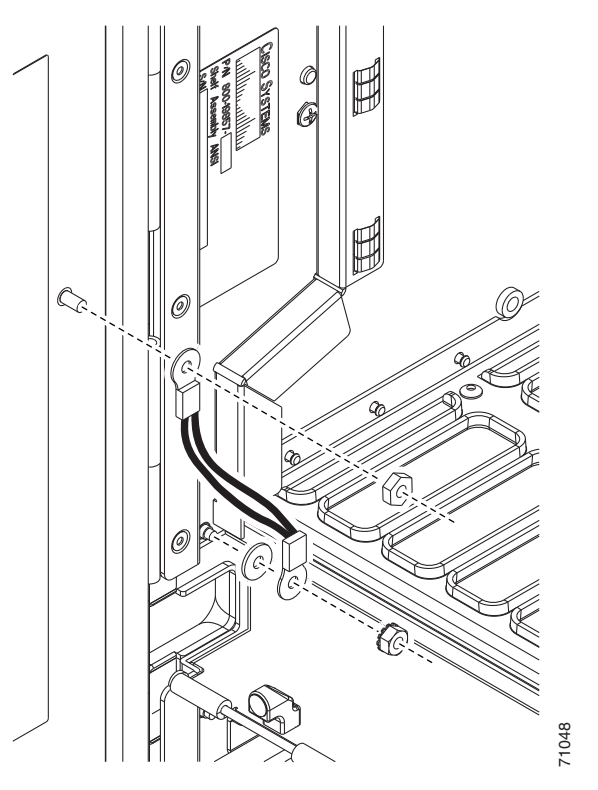

- **Step 3** (ANSI only) Attach the other end of the ground strap to the longer screw on the fiber guide.
	- **a.** Attach the lock washer.
- **b.** Attach the terminal lug.
- **c.** Using the open-end wrench, attach and tighten the #4 Kepnut (49-0337-01) on the terminal lug.

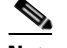

**Note** To avoid interference with the traffic (line) card, make sure the ground strap is in a flat position when the door is open. To move the ground strap into a flat position, rotate the terminal lug counterclockwise before tightening the Kepnut.

- **Step 4** Replace the left cable-routing channel if it was removed. If not, continue with [Step 5](#page-817-1).
- <span id="page-817-1"></span>**Step 5** Using a Phillips screwdriver, insert and tighten the screws for the cable-routing channel. [Figure 13-7](#page-817-0) shows the shelf assembly with the front door and ground strap installed.

### <span id="page-817-0"></span>*Figure 13-7 Shelf Assembly with Door Ground Strap Retrofit Kit Installed (ANSI)*

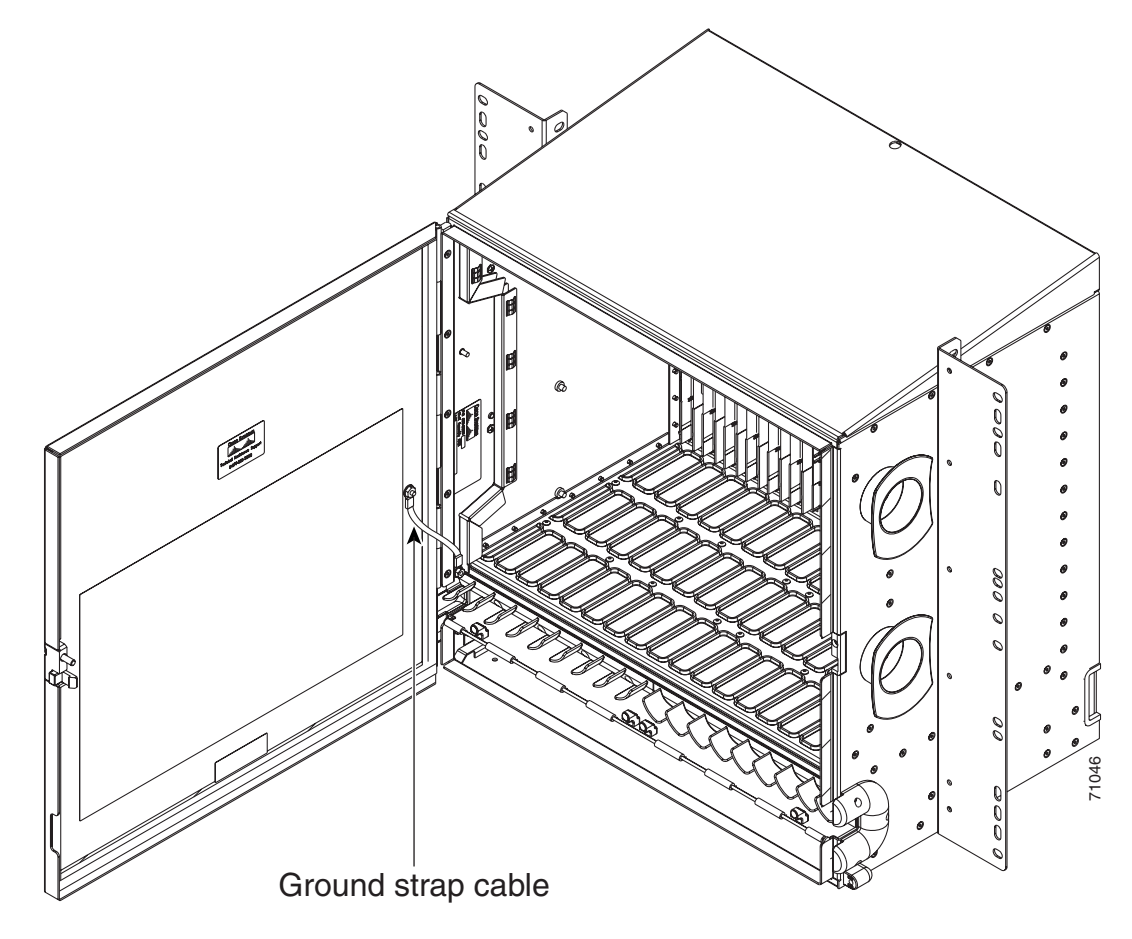

**Step 6** Swing the door closed and lock the door with the provided pinned-hex key. Turn the key clockwise to lock the door; counterclockwise to unlock it.

**Stop. You have completed this procedure.** 

a ka

# **NTP-G116 Replace the Fan-Tray Assembly**

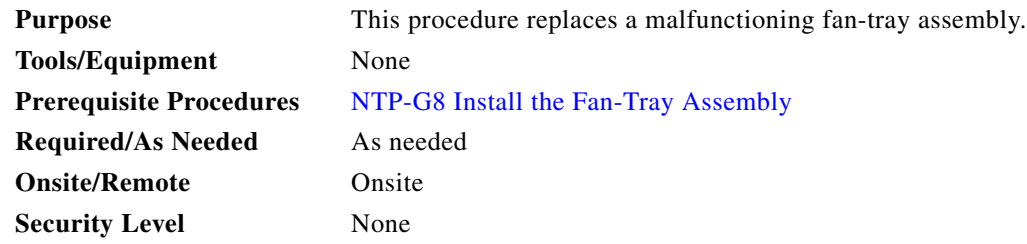

**Caution** The 15454-FTA3 fan-tray assembly can only be installed in ONS 15454 R3.1 and later shelf assemblies (15454-SA-ANSI, P/N: 800-19857; 15454-SA-HD, P/N: 800-24848). The fan-tray assembly includes a pin that prevents it from being installed in ONS 15454 shelf assemblies released before ONS 15454 R3.1 (15454-SA-NEBS3E, 15454-SA-NEBS3, and 15454-SA-R1, P/N: 800-07149). Equipment damage can result from attempting to install the 15454-FTA3 in a incompatible shelf assembly.

∕∖∖

**Caution** Do not force a fan-tray assembly into place. Doing so can damage the connectors on the fan tray and/or the connectors on the backplane.

**Note** To replace the fan-tray assembly, it is not necessary to move any of the cable management facilities.

**Step 1** Review [Table 13-3](#page-818-0) (ANSI) or [Table 13-4](#page-819-0) (ETSI) to ensure that you have compatible components when replacing the fan-tray assembly. Note the alarms that will be generated when an incompatibility occurs.

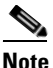

**Note** If you need to determine the hardware that has been installed on a node, click the Inventory tab in node view.

### *Table 13-3 Incompatibility Alarms for ONS 15454 ANSI*

<span id="page-818-0"></span>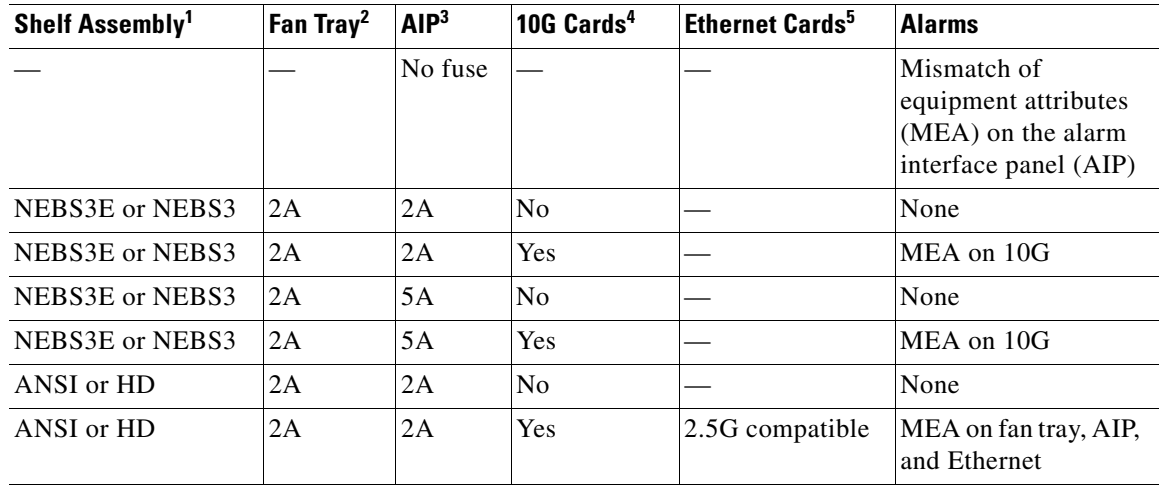

| Shelf Assembly <sup>1</sup> | Fan Tray <sup>2</sup> | AlP <sup>3</sup> | 10G $\text{Cards}^4$ | <b>Fthernet Cards</b> <sup>5</sup> | <b>Alarms</b>                   |
|-----------------------------|-----------------------|------------------|----------------------|------------------------------------|---------------------------------|
| ANSI or HD                  | 2A                    | 2A               | <b>Yes</b>           | 10G compatible                     | MEA on fan tray and<br>AIP      |
| ANSI or HD                  | 2A                    | 5A               | N <sub>0</sub>       | Either                             | None                            |
| ANSI or HD                  | 2A                    | 5A               | Yes                  | 2.5G compatible                    | MEA on fan tray and<br>Ethernet |
| ANSI or HD                  | 2A                    | 5A               | Yes                  | 10G compatible                     | MEA on fan tray                 |
| ANSI or HD                  | 5A                    | 2A               | N <sub>0</sub>       | Either                             | MEA on AIP                      |
| ANSI or HD                  | 5A                    | 2A               | Yes                  | 2.5G compatible                    | MEA on AIP and<br>Ethernet      |
| ANSI or HD                  | 5A                    | 2A               | <b>Yes</b>           | 10G compatible                     | MEA on AIP                      |
| ANSI or HD                  | 5A                    | 5A               | No                   | Either                             | None                            |
| ANSI or HD                  | 5A                    | 5A               | Yes                  | Either                             | None                            |

*Table 13-3 Incompatibility Alarms for ONS 15454 ANSI (continued)*

1. 15454-SA-NEBS3E (P/N: 800-07149-xx) or 15454-SA-NEBS3 (P/N: 800-06741-xx) = shelf assemblies released before ONS 15454 Release 3.1

15454-SA-ANSI (P/N: 800-19857-01) = ONS 15454 Release 3.1 and later shelf assembly 15454-SA-HD (P/N: 800-24848) = ONS 15454 Release 3.1 and later shelf assembly

2. 5A Fan Tray = 15454-FTA3 (P/N: 800-19858-xx) or 15454-FTA3-T (P/N: 800-21448-xx) 2A Fan Tray = 15454-FTA2 (P/Ns: 800-07145-xx, 800-07385-xx, 800-19591-xx, 800-19590-xx)

3. 5A AIP (P/N: 73-7665-01), 2A AIP (P/N: 73-5262-01)

4. 10G cards include the XC10G, OC192, and OC48AS.

5. 2.5G compatible indicates cards that are compatible with the XCVT cross-connect card. 10G compatible indicates cards that are compatible with the XC10G and XC-VXC-10G cross-connect cards.

| Shelf Assembly <sup>1</sup> | Fan Tray <sup>2</sup> | 10G $\text{Cards}^3$ | <b>Ethernet Cards</b> | <b>Alarms</b>                    |
|-----------------------------|-----------------------|----------------------|-----------------------|----------------------------------|
| 15454E-SA-ETSI              | 2A                    | N <sub>0</sub>       |                       | None                             |
| 15454E-SA-ETSI              | 2A                    | Yes                  |                       | MEA on 10G                       |
| 15454E-SA-ETSI              | 2A                    | No                   |                       | None                             |
| 15454E-SA-ETSI              | 2A                    | <b>Yes</b>           |                       | MEA on 10G                       |
| 15454E-SA-ETSI              | 5A                    | N <sub>0</sub>       |                       | MEA on fan tray                  |
| 15454E-SA-ETSI              | 5A                    | Yes                  |                       | MEA on fan tray and 10G<br>cards |
| 15454E-SA-ETSI              | 5A                    | N <sub>0</sub>       |                       | None                             |
| 15454E-SA-ETSI              | 5A                    | Yes                  |                       | MEA on 10G                       |
| <b>ETSI</b>                 | 2A                    | No                   |                       | None                             |
| <b>ETSI</b>                 | 2A                    | Yes                  | 2.5G compatible       | MEA on fan tray or<br>Ethernet   |
| <b>ETSI</b>                 | 2A                    | Yes                  | 10G compatible        | MEA on fan tray                  |
| <b>ETSI</b>                 | 2A                    | No                   | Either                | None                             |
| <b>ETSI</b>                 | 2A                    | Yes                  | 2.5G compatible       | MEA on fan tray, Ethernet        |

<span id="page-819-0"></span>*Table 13-4 Incompatibility Alarms for ONS 15454 ETSI* 

a ka

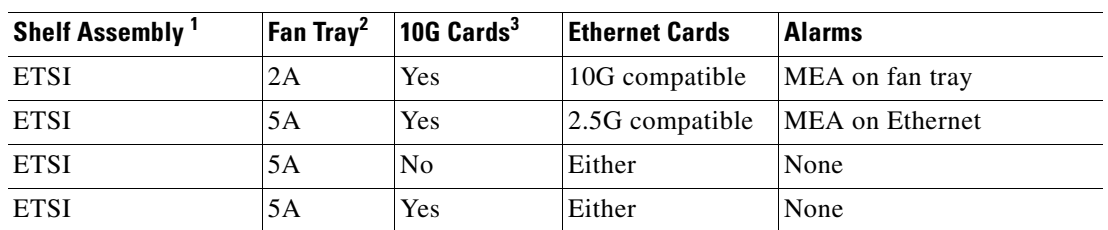

### *Table 13-4 Incompatibility Alarms for ONS 15454 ETSI (continued)*

1. 15454-SA-ETSI (P/N: 800-08708-XX) = ONS 15454 SDH Release 3.3 and later shelf assembly

2. 5A Fan Tray = 15454E-FTA-60V

2A Fan Tray = 15454E-FTA-48V

3. 10G cards = XC10G, XC-VXL-10G, XC-VXC-10G

- **Step 2** Open the front door of the shelf assembly. If the shelf assembly does not have a front door, continue with [Step 4](#page-820-0).
	- **a.** Open the front door lock.

The ONS 15454 comes with a pinned hex key for locking and unlocking the front door. Turn the key counterclockwise to unlock the door and clockwise to lock it.

- **b.** Press the door button to release the latch.
- **c.** Swing the door open.
- **Step 3** (Optional) Complete the ["DLP-G10 Remove the Front Door" procedure on page 1-21](#page-76-0) to remove the front door. If you do not want to remove the door, proceed to [Step 4](#page-820-0).
- <span id="page-820-0"></span>**Step 4** Push the outer side of the handles on the fan-tray assembly to expose the handles.
- **Step 5** Fold out the retractable handles at the outside edges of the fan tray.
- **Step 6** Pull the handles and slide the fan-tray assembly one inch (25.4 mm) out of the shelf assembly and wait until the fans stop.
- **Step 7** When the fans have stopped, pull the fan-tray assembly completely out of the shelf assembly. [Figure 13-8](#page-821-0) shows the location of the fan tray on the ONS 15454 ANSI shelf.

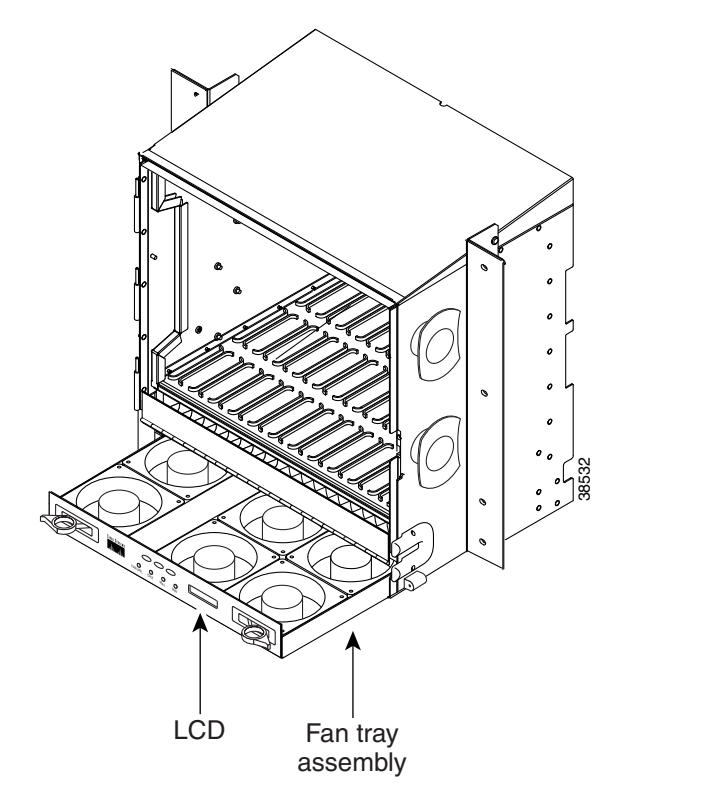

<span id="page-821-0"></span>*Figure 13-8 Removing or Replacing the Fan-Tray Assembly (Front Door Removed) (ANSI)*

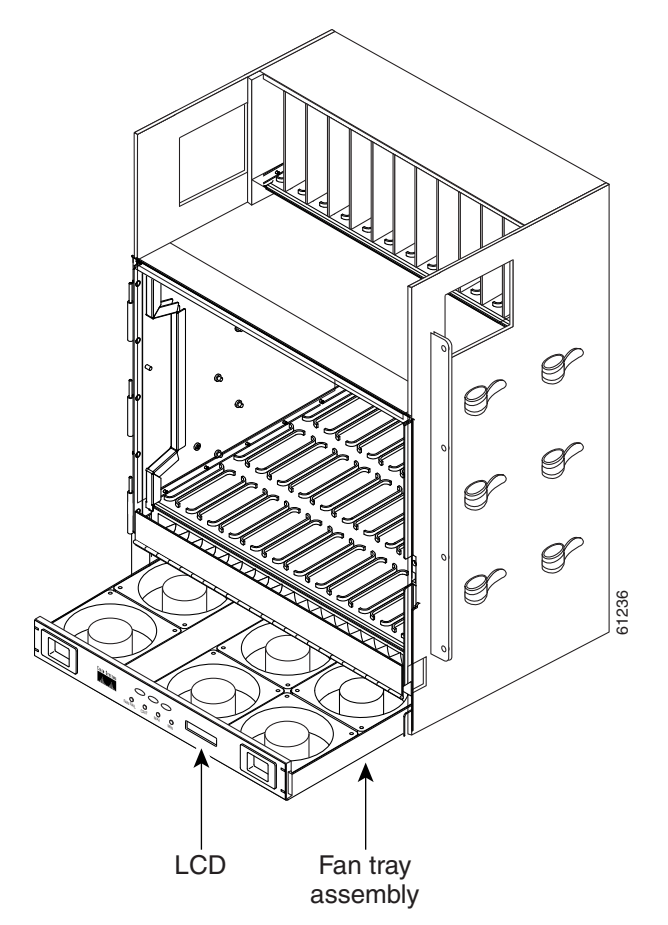

[Figure 13-9](#page-822-0) shows the location of the fan tray on the ONS 15454 ETSI shelf.

### <span id="page-822-0"></span>*Figure 13-9 Removing or Replacing the Fan-Tray Assembly (Front Door Removed) (ETSI)*

**Step 8** If you are replacing the fan-tray air filter and it is installed beneath the fan-tray assembly, slide the existing air filter out of the shelf assembly and replace it before replacing the fan-tray assembly.

If you are replacing the fan-tray air filter and it is installed in the external bottom bracket (ANSI shelf only), you can slide the existing air filter out of the bracket and replace it at anytime. For more information on the fan-tray air filter, see the ["NTP-G114 Inspect, Clean, and Replace the Air Filter"](#page-810-0)  [procedure on page 13-23](#page-810-0).

- **Step 9** Slide the new fan tray into the shelf assembly until the electrical plug at the rear of the tray plugs into the corresponding receptacle on the backplane.
- **Step 10** To verify that the tray has plugged into the backplane, ensure that the LCD on the front of the fan tray is activated.

If you removed the door, complete the ["NTP-G40 Replace the Front Door" procedure on page 13-29](#page-816-0).

**Stop. You have completed this procedure.**

Л

∧

<span id="page-823-0"></span>⚠

# **NTP-G117 Replace the ANSI Shelf Alarm Interface Panel**

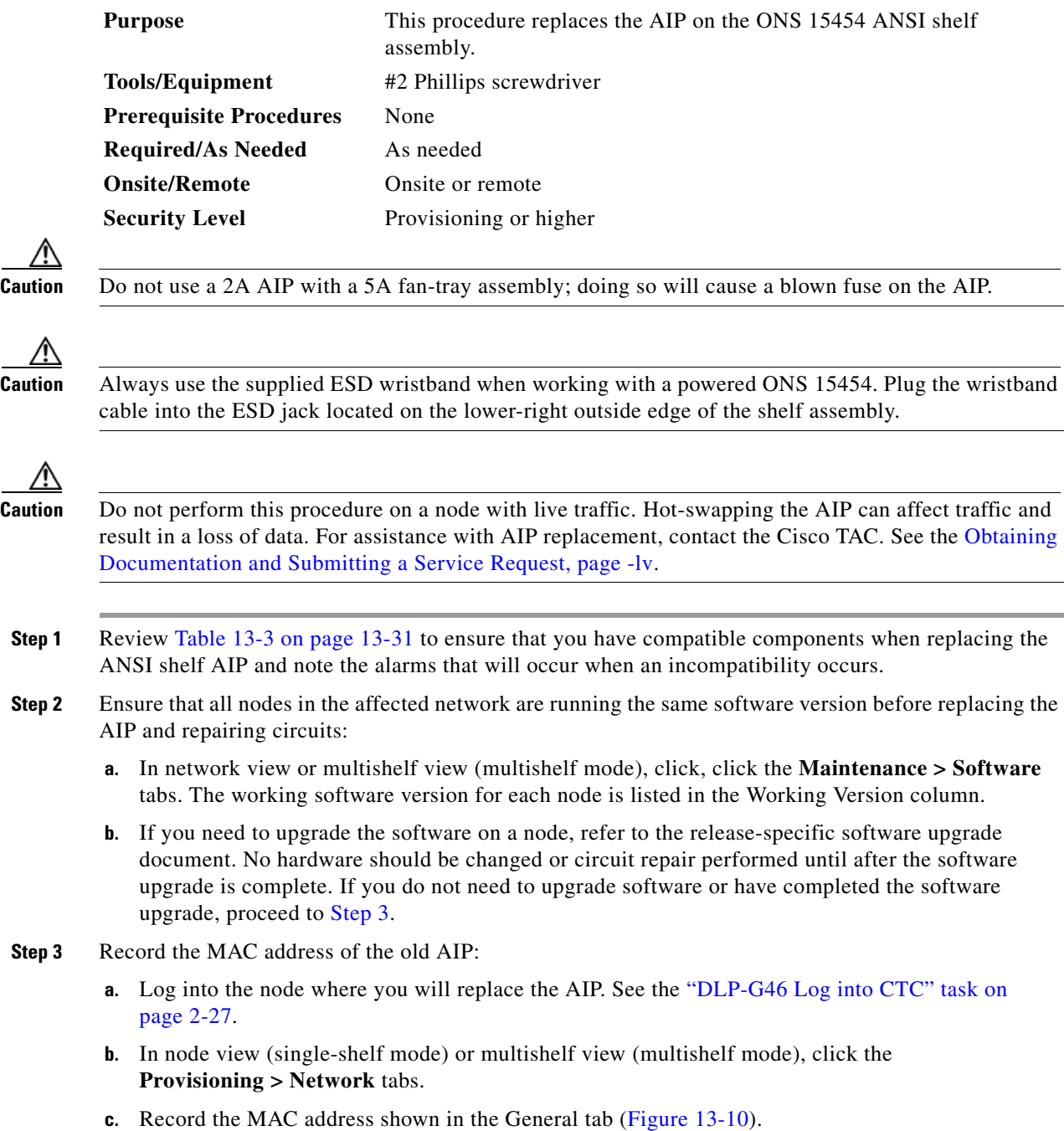

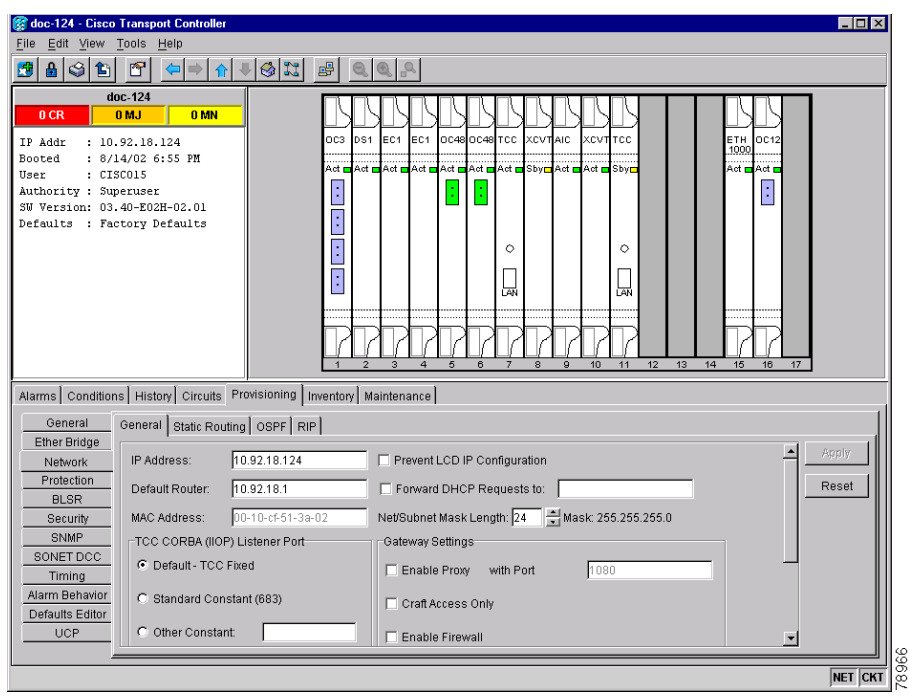

<span id="page-824-0"></span>*Figure 13-10 Find the MAC Address*

- **Step 4** Call Cisco TAC for assistance in replacing the AIP and maintaining the original MAC address. See the [Obtaining Documentation and Submitting a Service Request, page -lv.](#page-54-0)
- **Step 5** Complete the ["DLP-G13 Remove the Lower Backplane Cover" task on page 1-26](#page-81-0).
- **Step 6** Unscrew the two screws that hold the AIP cover in place.
- **Step 7** Grip the cover and gently pull away from the backplane.
	-

**Note** On the 15454-SA-HD (P/N: 800-24848), 15454-SA-NEBS3E, 15454-SA-NEBS3, and 15454-SA-R1 (P/N: 800-07149) shelves, the AIP cover is clear plastic. On the 15454-SA-ANSI shelf (P/N: 800-19857), the AIP cover is metal.

- **Step 8** Grip the AIP and gently pull it away from the backplane.
- **Step 9** Disconnect the fan-tray assembly power cable from the AIP.
- **Step 10** Set the old AIP aside for return to Cisco.

**Caution** The type of shelf that the AIP resides in determines the version of AIP that should replace the failed AIP. The 15454-SA-ANSI shelf (P/N: 800-19857) and 15454-SA-HD (P/N: 800-24848) currently use the 5A AIP, (P/N: 73-7665-01). The 15454-SA-NEBS3E, 15454-SA-NEBS3, and 15454-SA-R1 (P/N: 800-07149) shelves and earlier use the 2A AIP (P/N: 73-5262-01).

**Caution** Do not put a 2A AIP (P/N: 73-5262-01) into a 15454-SA-ANSI (P/N: 800-19857) or 15454-SA-HD (P/N: 800-24848) shelf; doing so will cause a blown fuse on the AIP.

**Step 11** Attach the fan-tray assembly power cable to the new AIP.

- **Step 12** Place the new AIP on the backplane by plugging the panel into the backplane using the DIN connector.
- **Step 13** Replace the AIP cover over the AIP and secure the cover with the two screws.
- **Step 14** Replace the lower backplane cover and secure the cover with the five screws.
- **Step 15** In node view (single-shelf mode) or multishelf view (multishelf mode), click the **Provisioning > Network** tabs.

⁄!\

**Caution** Cisco recommends that TCC2/TCC2P card resets be performed in a maintenance window to avoid any potential service disruptions.

**Step 16** Reset the standby TCC2/TCC2P card:

- **a.** Right-click the standby TCC2/TCC2P card and choose **Reset Card**.
- **b.** Click **Yes** in the Resetting Card dialog box. As the card resets, a loading (Ldg) indication appears on the card in CTC.

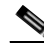

- **Note** The reset takes approximately five minutes. Do not perform any other steps until the reset is complete.
- **Step 17** Complete the ["DLP-G250 Reset the TCC2/TCC2P Card" task on page 13-13](#page-800-2) to reset the active TCC2/TCC2P card.
- **Step 18** From the **File** drop-down list, choose **Exit** to exit the CTC session.
- **Step 19** Log back into the node. In the Login dialog box, choose **(None)** from the Additional Nodes drop-down list.
- **Step 20** Record the new MAC address:
	- **a.** In node view (single-shelf mode) or multishelf view (multishelf mode), click the **Provisioning > Network** tabs.
	- **b.** Record the MAC address shown in the General tab.
- **Step 21** In node view (single-shelf mode) or multishelf view (multishelf mode), click the **Circuits** tab. Note that all circuits listed have a status of PARTIAL.
- **Step 22** In node view (single-shelf mode) or multishelf view (multishelf mode), choose **Repair Circuits** from the **Tools** drop-down list. The Circuit Repair dialog box appears.
- **Step 23** Read the instructions in the Circuit Repair dialog box [\(Figure 13-11\)](#page-826-0). If all the steps in the dialog box have been completed, click **Next**. Ensure that you have the old and new MAC addresses.

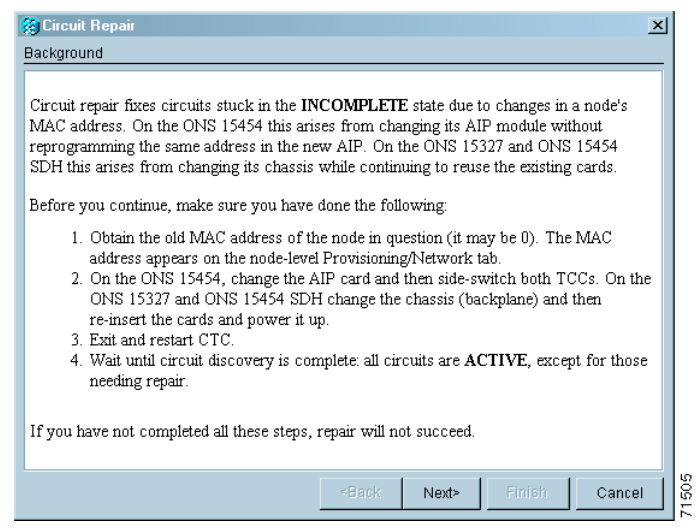

<span id="page-826-0"></span>*Figure 13-11 Repairing Circuits*

- **Step 24** The Node MAC Addresses dialog box appears ([Figure 13-12\)](#page-826-1):
	- **a.** From the Node drop-down list, choose the name of the node where you replaced the AIP.
	- **b.** In the Old MAC Address field, enter the old MAC address that was recorded in [Step 3](#page-823-0).
	- **c.** Click **Next**.

<span id="page-826-1"></span>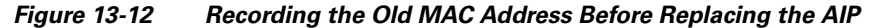

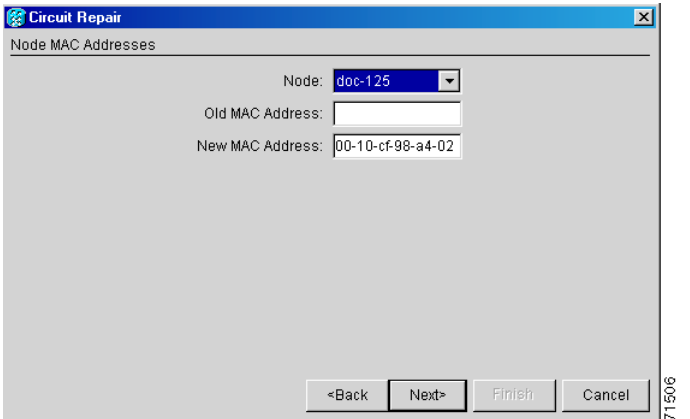

**Step 25** The Repair Circuits dialog box appears ([Figure 13-13\)](#page-827-0). Read the information in the dialog box and click **Finish**.

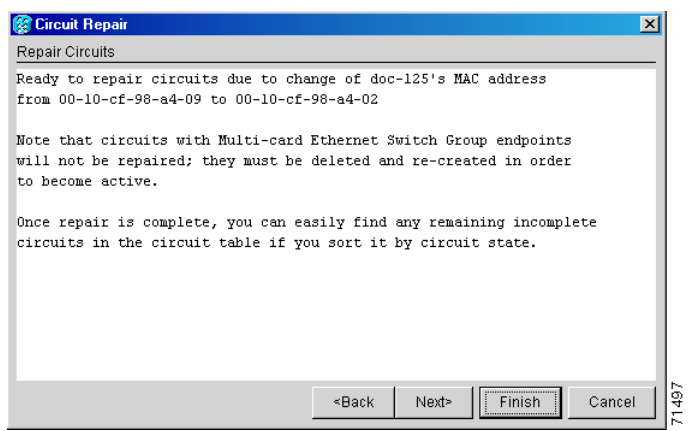

<span id="page-827-0"></span>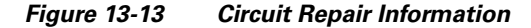

**Note** The CTC session freezes until all circuits are repaired. Circuit repair can take up to five minutes or more depending on the number of circuits provisioned.

When the circuit repair is complete, the Circuits Repaired dialog box appears.

**Step 26** Click **OK**.

**Step 27** In node view of the new node, click the **Circuits** tab. Check to ensure that all circuits listed have a status of DISCOVERED. If all circuits listed are not DISCOVERED, call the Cisco TAC at (800) 553-2447 to open a Return Material Authorization (RMA).

**Stop. You have completed this procedure.**

# **NTP-G118 Replace the ANSI Shelf Plastic Lower Backplane Cover**

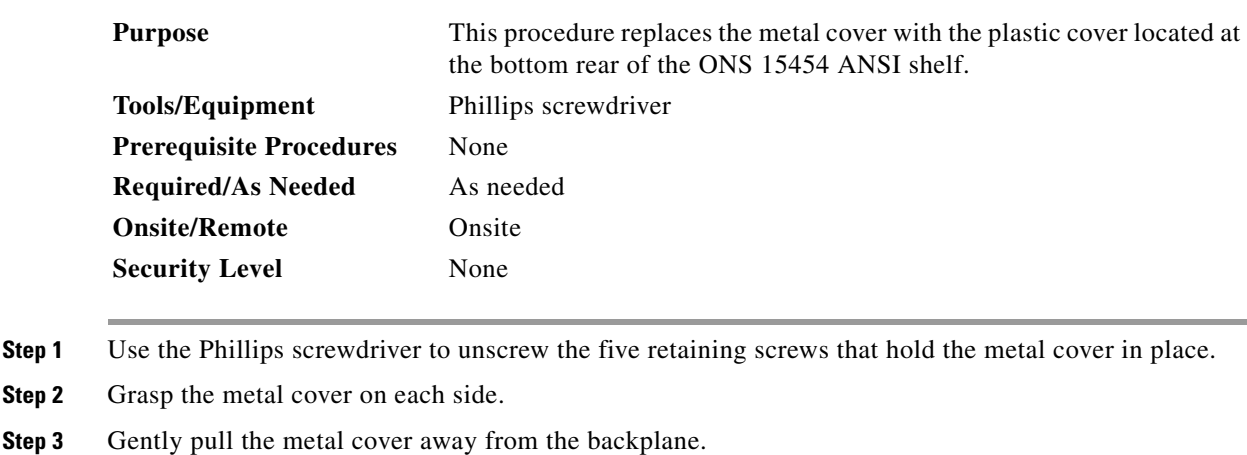

**Step 4** Place the plastic cover against the shelf assembly and align the screw holes on the cover and the shelf assembly ([Figure 13-14\)](#page-828-0).

**Step 2**
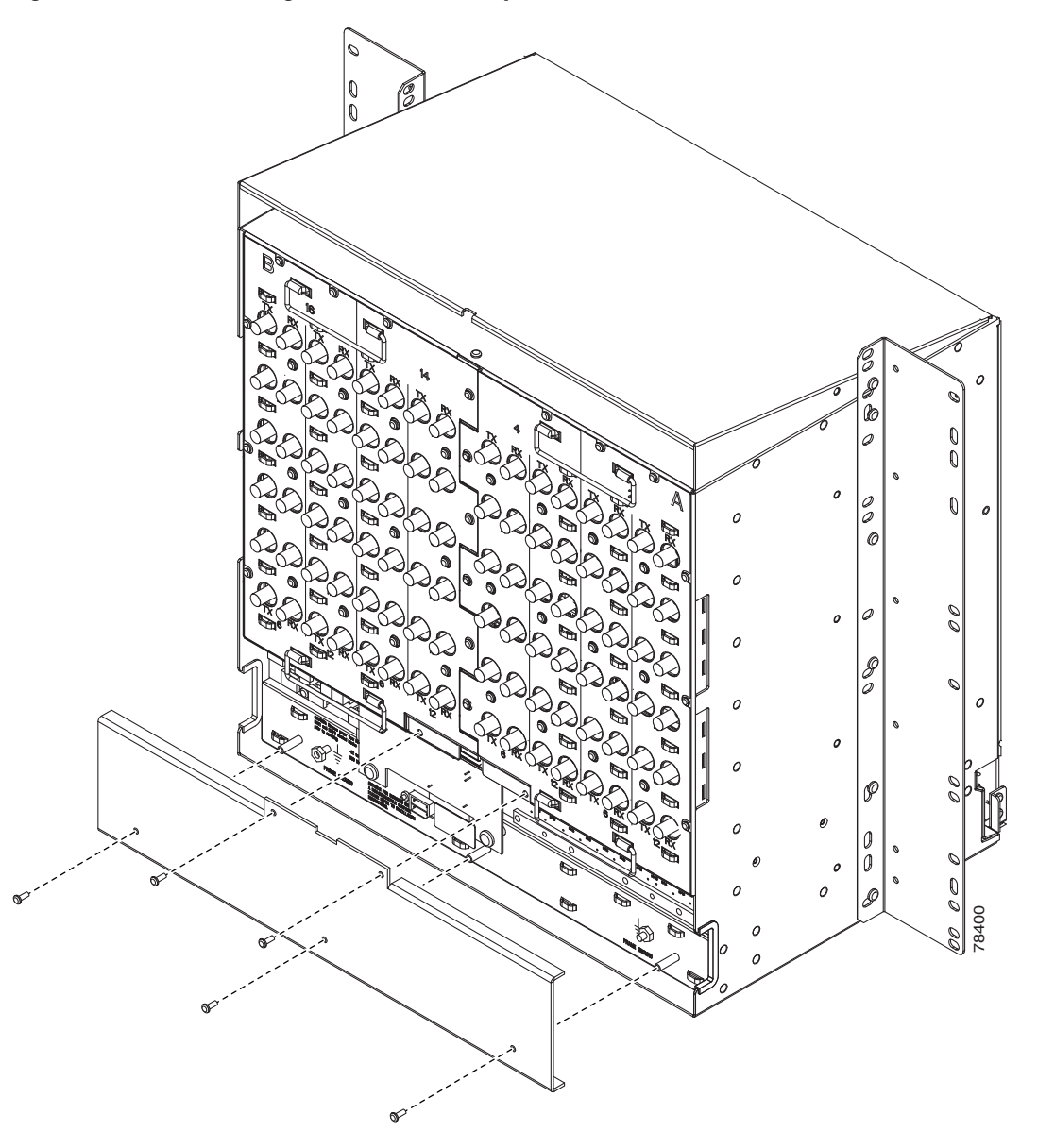

*Figure 13-14 Attaching Plastic Lower Backplane Cover*

**Step 5** Tighten the five retaining screws that hold the plastic cover in place. **Stop. You have completed this procedure.**

# **NTP-G135 Edit Network Element Defaults**

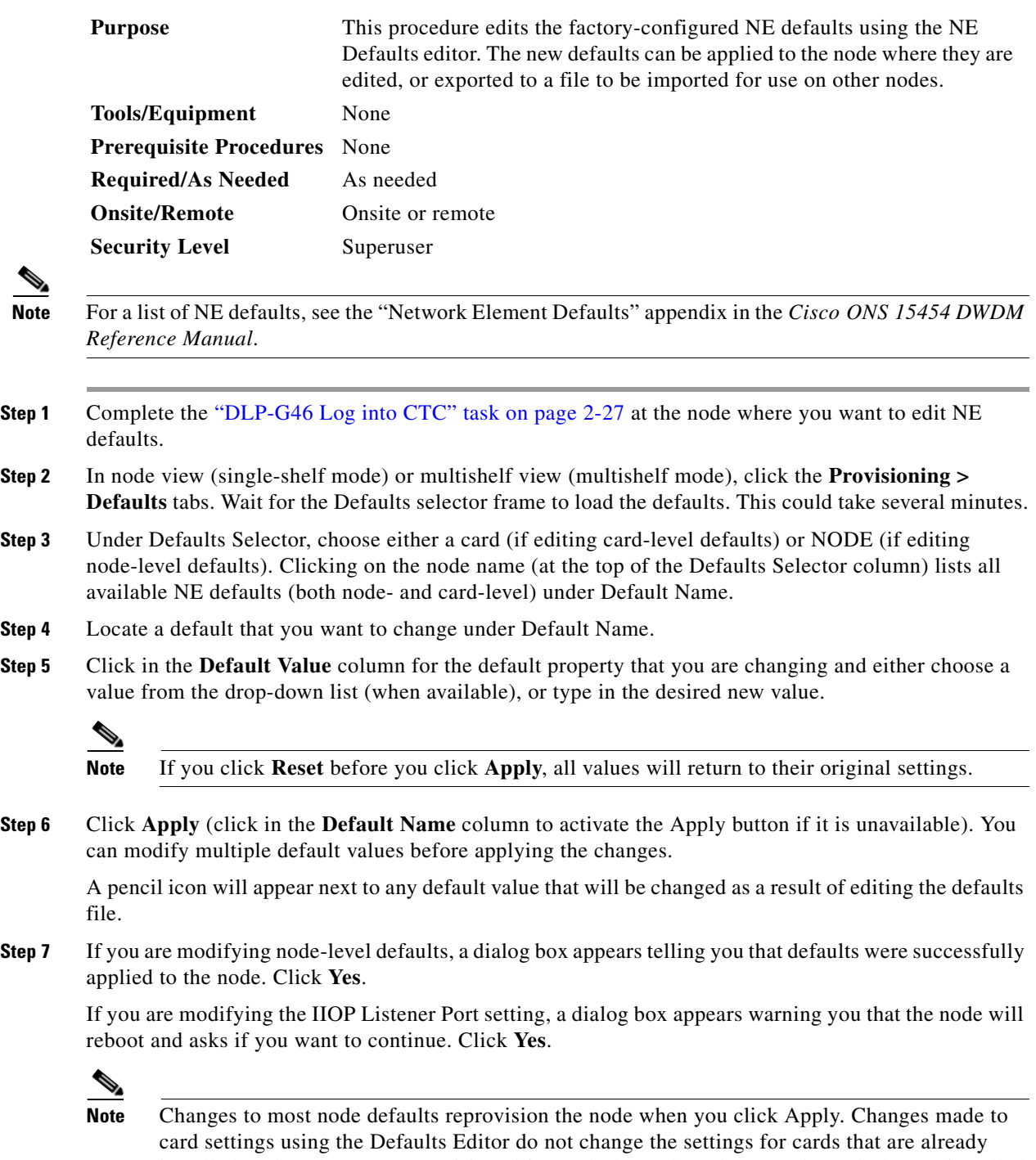

installed or slots that are preprovisioned for cards, but rather, change only cards that are installed or preprovisioned thereafter. To change settings for installed cards or preprovisioned slots, see [Chapter 11, "Change DWDM Card Settings."](#page-706-0) To change settings for transponder or muxponder cards see [Chapter 5, "Provision Transponder and Muxponder Cards."](#page-384-0)

**Note** Changing some NE defaults can cause CTC disconnection or a reboot of the node in order for the default to take effect. Before you change a default, view the Side Effects column of the Defaults editor (right-click a column header and select **Show Column > Side Effects**) and be prepared for the occurrence of any side effects listed for that default.

**Stop. You have completed this procedure.**

# **NTP-G136 Import Network Element Defaults**

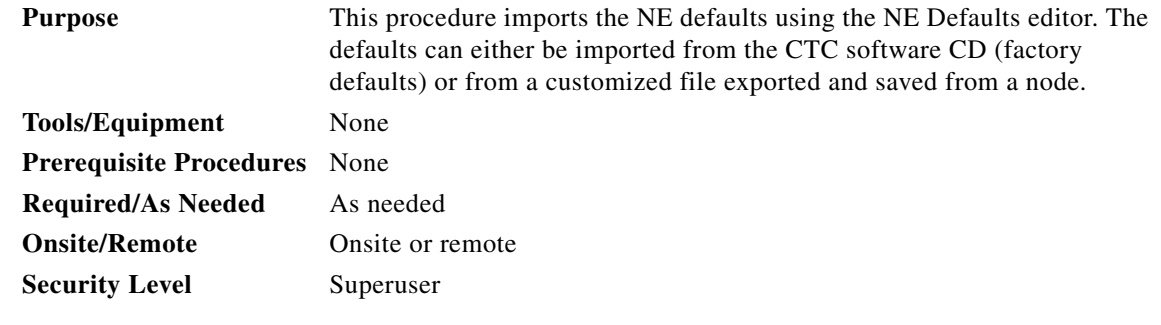

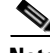

**Note** For a list of NE defaults, refer to the "Network Element Defaults" appendix in the *Cisco ONS 15454 DWDM Reference Manual*.

- **Step 1** Complete the ["DLP-G46 Log into CTC" task on page 2-27](#page-170-0) at the node where you want to import NE defaults. **Step 2** In node view (single-shelf mode) or multishelf view (multishelf mode), click the **Provisioning >**
- **Step 3** Click **Import**.

**Defaults** tabs.

- **Step 4** If the correct file name and location of the desired file do not appear in the Import Defaults from File dialog box, click **Browse** and browse to the file that you are importing.
- **Step 5** When the correct file name and location appear in the dialog box, click **OK**. If you are importing the factory defaults, the correct file name is 15454-defaults.txt for ANSI shelves and 15454SDH-defaults.txt for ETSI shelves.

A pencil icon will appear next to any default value that will be changed as a result of importing the new defaults file.

- **Step 6** Click **Apply**.
- **Step 7** If the imported file fails to pass all edits, the problem field shows the first encountered problem default value that must be fixed. Change the problem default value and click **Apply**. Repeat until the imported file passes all edits successfully.
- **Step 8** If you are modifying node-level defaults, a dialog box appears telling you that defaults were successfully applied to the node. Click **Yes**.
- **Step 9** If you are modifying the IIOP Listener Port setting, a dialog box appears warning you that the node will reboot and asks if you want to continue. Click **Yes**.

**Note** Changes to most node defaults reprovision the node when you click Apply. Changes made to card settings using the Defaults Editor do not change the settings for cards that are already installed or slots that are preprovisioned for cards, but rather, change only cards that are installed or preprovisioned thereafter. To change settings for installed cards or preprovisioned slots, see [Chapter 11, "Change DWDM Card Settings."](#page-706-0) To change settings for transponder or muxponder cards, see [Chapter 5, "Provision Transponder and Muxponder Cards."](#page-384-0)

**Note** Changing some NE defaults can cause CTC disconnection or a reboot of the node in order for the default to take effect. Before you change a default, view the Side Effects column of the Defaults editor (right-click a column header and select **Show Column > Side Effects**) and be prepared for the occurrence of any side effects listed for that default.

**Stop. You have completed this procedure.**

# **NTP-G137 Export Network Element Defaults**

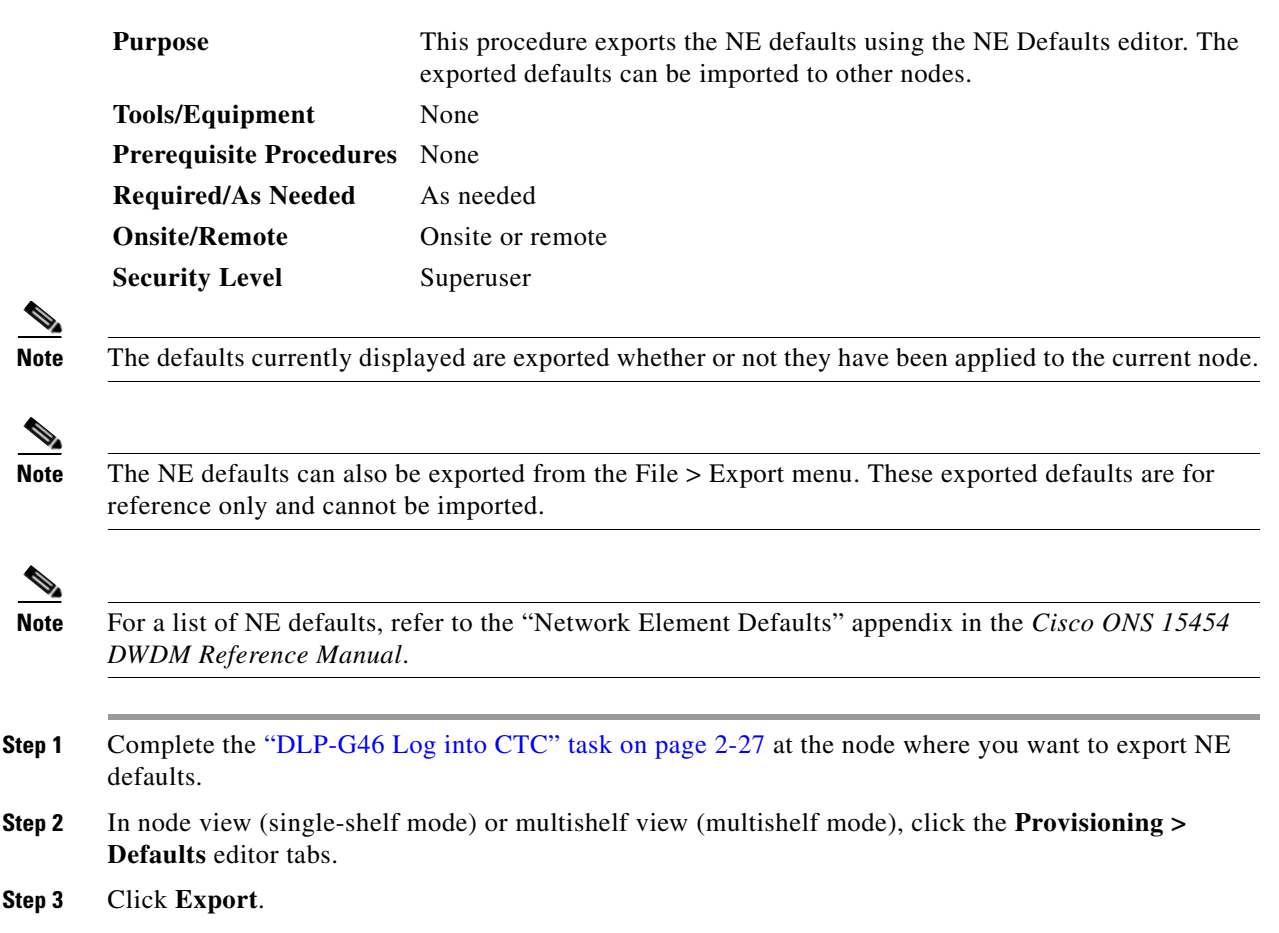

- **Step 4** If the location where you want to export the file does not appear in the Export Defaults to File dialog box, click **Browse** and browse to the location.
- **Step 5** Change the file name to something that is easy to remember (the file name has no extension).
- **Step 6** Click **OK**.

**Stop. You have completed this procedure.**

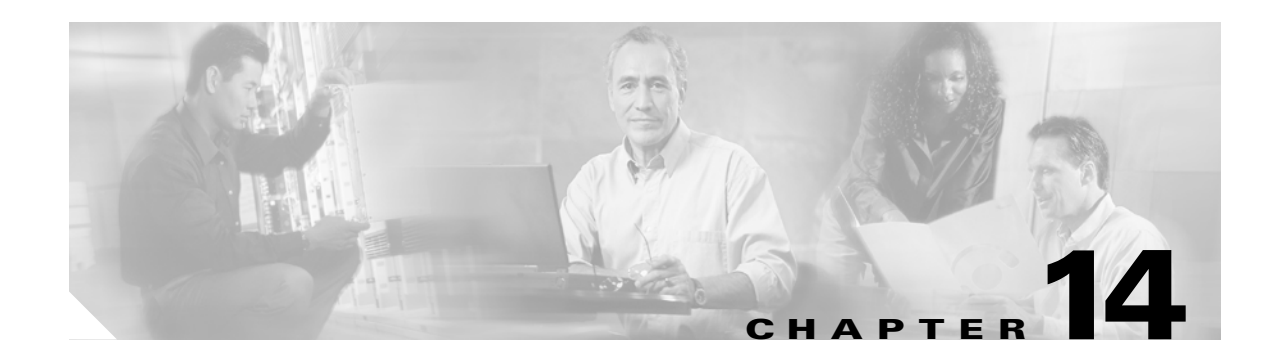

# **Power Down a Node**

This chapter explains how to power down a node and stop all node activity on the Cisco ONS 15454 ANSI or ETSI.

**Note** The CTC views referenced in this chapter depend on the ONS 15454 mode. For more information about CTC views, refer to [Appendix A, "CTC Information and Shortcuts."](#page-838-0)

# **NTP-G119 Power Down the Node**

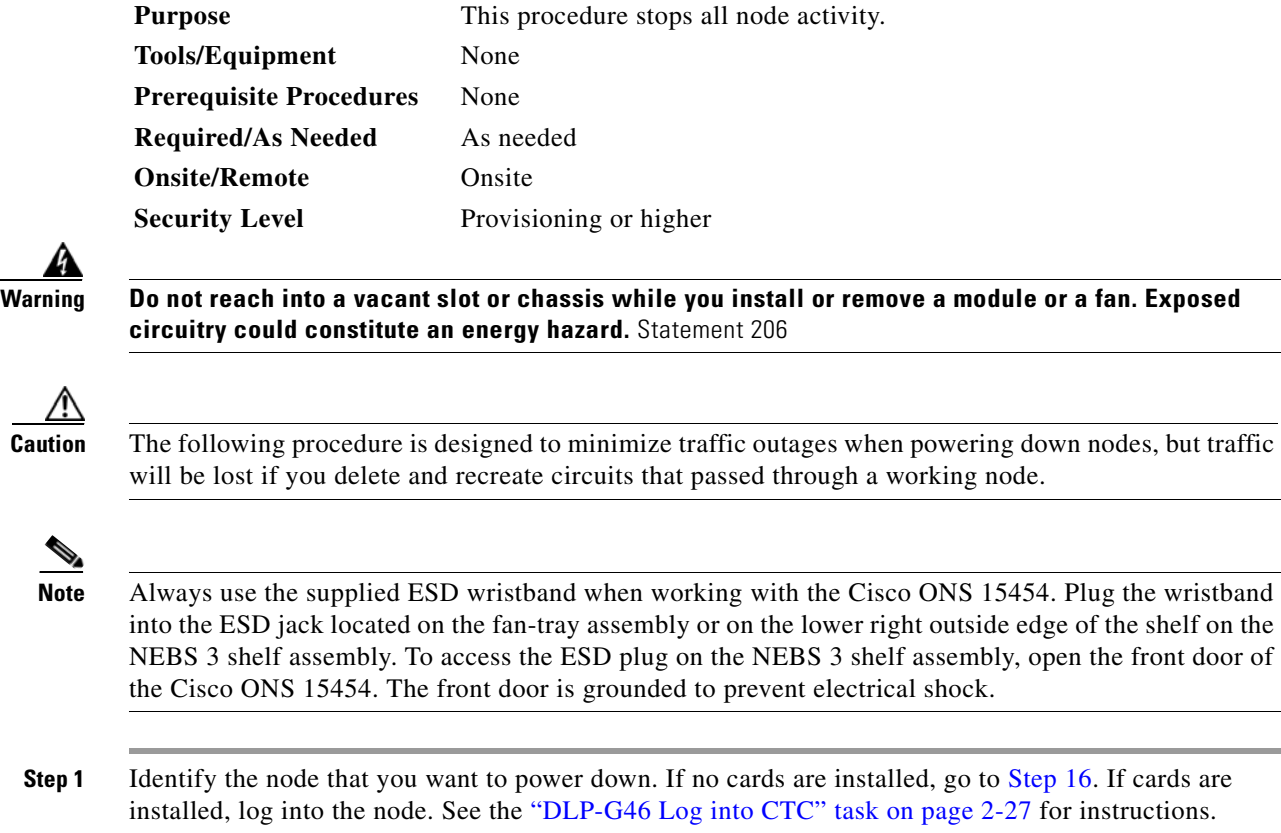

**Step 2** Choose **Go to Network View** from the View menu.

- **Step 3** Verify that the node is not connected to a network.
	- **a.** If the node is part of a Software R4.7 or later dense wavelength division multiplexing (DWDM) configuration, see the ["NTP-G130 Remove a DWDM Node" task on page 12-11](#page-782-0) continue with [Step 4](#page-835-0).
	- **b.** If the node is not connected to a working network and the current configurations are no longer required, proceed to [Step 4.](#page-835-0)

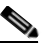

**Note** Before the power-down of a DWDM node, the fiber spans connected around it must be disconnected from the network. This is to prevent the accidental disconnection of wavelengths that pass through the shelf. A good indication that the shelf has been disconnected from the network is optical service channel (OSC) alarms, or no OSC channels provisioned.

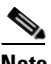

**Note** Current configurations will be saved if Steps [4](#page-835-0) to [16](#page-837-0) are skipped.

<span id="page-835-0"></span>**Step 4** In node view (single-shelf mode) or multishelf view (multishelf mode), click the **Circuits** tab and verify that no circuits appear, then proceed to [Step 5.](#page-835-1) If circuits appear, delete all the circuits that originate or terminate in the node. Complete the ["DLP-G106 Delete Optical Channel Network Connections" task on](#page-543-0)  [page 7-12](#page-543-0), the ["DLP-G347 Delete Optical Channel Client Connections" task on page 7-8](#page-539-0), or the ["DLP-G112 Delete Overhead Circuits" task on page 7-27](#page-558-0) as needed.

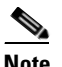

**Note** When deleting circuits from a node, make sure that the node is not connected to any network.

- <span id="page-835-1"></span>**Step 5** In node view (single-shelf mode) or shelf view (multishelf mode), click the **Provisioning > Protection** tabs and delete all protection groups:
	- **a.** Click the protection group that needs to be deleted and click **Delete**.
	- **b.** Click **Yes**.

<span id="page-835-2"></span>Repeat until no protection groups appear.

- **Step 6** In node view (single-shelf mode) or multishelf view (multishelf mode), click the **Provisioning > Comm Channels** tabs and delete all communications channel terminations:
	- **a.** Click the section data communications channel (SDCC), line data communications channel (LDCC), generic communications channel (GCC), or OSC termination that needs to be deleted and click **Delete**.
	- **b.** Click **Yes**.

Repeat until no SDCC, LDCC, GCC, or OSC terminations are present.

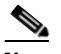

**Note** Before deleting the OSC termination, make sure the Ring ID is deleted. Click the **Provisioning > Comm Channels > OSC** tabs. Select the Ring ID and click **Delete**.

- **Step 7** Before deleting any installed DWDM cards, the optical patch cords have to be deleted. In node view (single-shelf mode) or multishelf view (multishelf mode), click **Provisioning > WDM-ANS > Connections** tabs.
	- **a.** Select all the connections and click **Delete**.
	- **b.** Click **Yes**.
- **Step 8** For each installed channel-bearing card (AD-1C-xx.x, AD-2C-xx.x, and AD-4C-xx.x, where xx.x refers to the specific wavelengths), make sure all lines and bands are not in IS-NR (ANSI) or Unlocked-Enabled (ETSI) service state:
	- **a.** In card view, click the **Provisioning > Optical Line > Parameters** tabs.
	- **b.** In the Admin State column for each line, make sure that the default state IS, AINS (ANSI) or Unlocked,automaticInservice (ETSI) is selected.
	- **c.** Click the **Provisioning > Optical Chn > Parameters** tabs.
	- **d.** In the Admin State column for each line, make sure that the default state IS, AINS (ANSI) or Unlocked,automaticInservice (ETSI) is selected.
- **Step 9** For each installed DWDM band-bearing card (AD-1B-xx.x and AD-4B-xx.x, where xx.x refers to the specific wavelengths), make sure all lines and bands are not in the IS-NR (ANSI) or Unlocked-Enabled (ETSI) service state:
	- **a.** In card view, click the **Provisioning > Optical Line > Parameters** tabs.
	- **b.** In the Admin State column for each line, make sure that the default state IS, AINS (ANSI) or Unlocked,automaticInservice (ETSI) is selected.
	- **c.** Click the **Provisioning > Optical Band > Parameters** tabs.
	- **d.** In the Admin State column for each line, make sure that the default state IS, AINS (ANSI) or Unlocked,automaticInservice (ETSI) is selected.
- <span id="page-836-1"></span><span id="page-836-0"></span>**Step 10** For each installed transponder (TXP), muxponder (MXP), multiplexer, demultiplexer or amplifier card (32MUX-O, 32DMX-0, 32DMX, 32WSS, 4MD-xx.x, OPT-BST, OPT-PRE, TXP\_MR\_10G, TXP\_MR\_10E, TXP\_MR\_2.5G, TXPP\_MR\_2.5G, MXP\_2.5G\_10G, MXP\_2.5G\_10E, MXP\_MR\_2.5G, MXPP\_MR\_2.5G), make sure all lines are not in the IS-NR (ANSI) or Unlocked-enabled (ETSI) service state:
	- **a.** In card view, click the appropriate tab depending on the card:
		- **•** For MXP\_2.5G\_10G, TXP\_MR\_10G, TXP\_MR\_10E cards, click the **Provisioning > Line > SONET** tabs if the card was provisioned for a SONET payload, or the **Provisioning > Line > SDH** tabs if the card was provisioned for an SDH payload.
		- **•** For TXP\_MR\_2.5G, TXPP\_MR\_2.5G, and MXPP\_MR\_2.5G cards, click the **Provisioning > Line > OC48** tabs.
		- **•** For MXP\_2.5G\_10E cards, click the **Provisioning > Line > Trunk** tabs.
		- For MXP MR 2.5G cards, click the **Provisioning > Line > Client** tabs.
		- **•** For 32MUX-O, 32DMX-0, 32DMX, 32WSS, OPT-BST, OPT-PRE cards, click the **Provisioning > Optical Line > Parameters** tabs.
		- **•** For 32DMX and 32DMX-O cards, click the **Provisioning > Optical Chn > Parameters** tabs.
		- **•** For 4MD-xx.x cards, click the **Provisioning > Optical Band > Parameters** tabs.
		- **•** For OPT-BST and OPT-PRE cards, click the **Provisioning > Optical Ampli Line > Parameters** tabs.
	- **b.** In the Admin State column for each line, make sure that the default state IS, AINS (ANSI) or Unlocked,automaticInservice (ETSI) is selected.
	- **c.** Repeat Steps [a](#page-836-0) and [b](#page-836-1) for each installed DWDM card.

<span id="page-837-2"></span><span id="page-837-1"></span><span id="page-837-0"></span>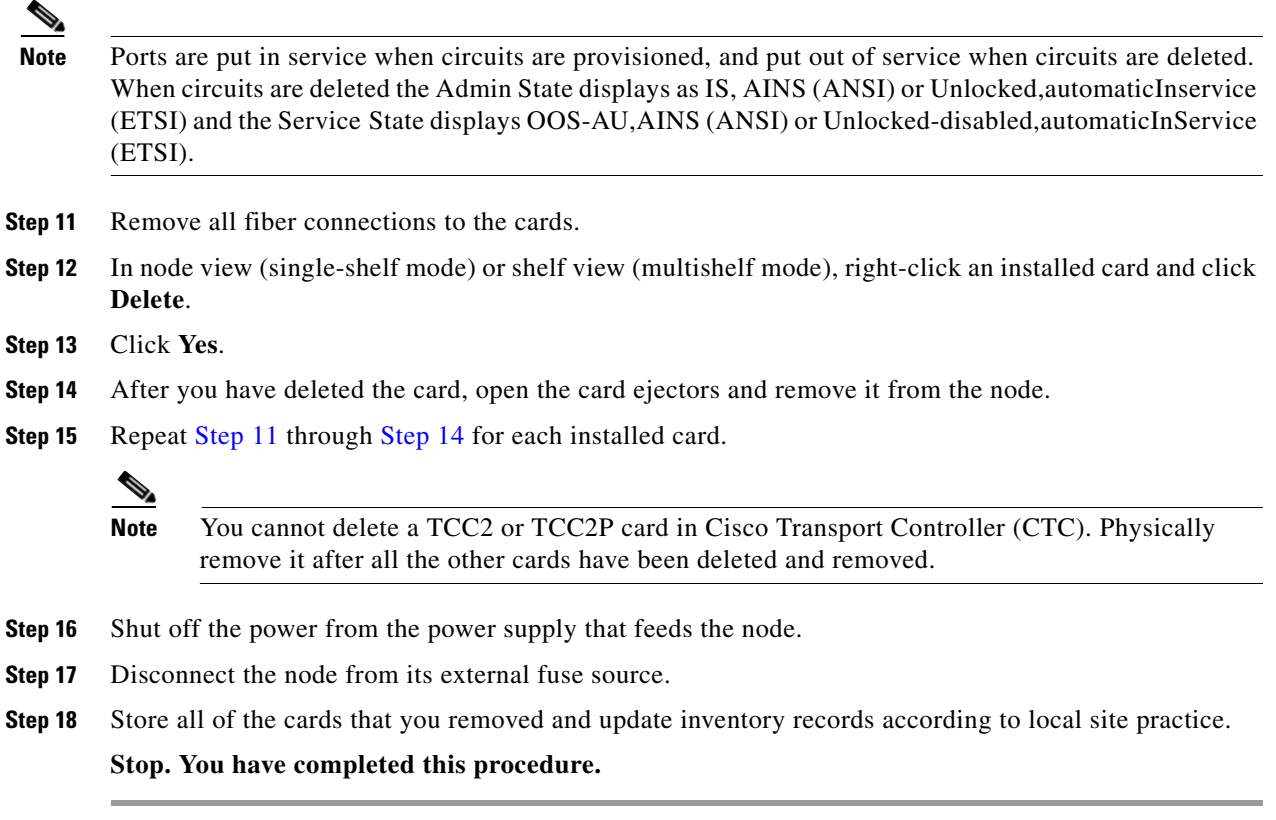

 $\blacksquare$ 

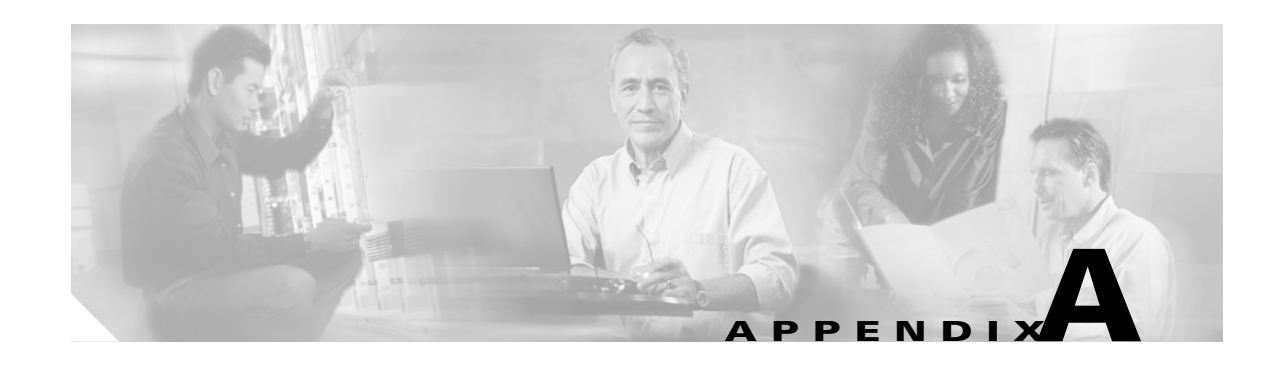

# <span id="page-838-0"></span>**CTC Information and Shortcuts**

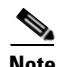

**Note** The terms "Unidirectional Path Switched Ring" and "UPSR" may appear in Cisco literature. These terms do not refer to using Cisco ONS 15xxx products in a unidirectional path switched ring configuration. Rather, these terms, as well as "Path Protected Mesh Network" and "PPMN," refer generally to Cisco's path protection feature, which may be used in any topological network configuration. Cisco does not recommend using its path protection feature in any particular topological network configuration.

This appendix describes the Cisco Transport Controller (CTC) views, menus options, tool options, shortcuts, and table display options. This appendix also describes the shelf inventory data presented in CTC. For more information about CTC, refer to the "Cisco Transport Controller Operation" chapter in the *Cisco ONS 15454 DWDM Reference Manual*.

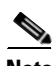

**Note** Unless otherwise specified, "ONS 15454" refers to both ANSI and ETSI shelf assemblies.

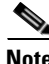

**Note** If network discovery is enabled on the node, CTC searches each node in the network for more recent versions of the CTC software. If a more recent version is discovered, CTC gives you the option of downloading the Java archive (JAR) files to your PC.

# **A.1 Multishelf and Single-Shelf Modes**

In a DWDM configuration, CTC views can be displayed in one of two modes. If a node contains only one shelf, the possible views are network view, node view, and card view. This is known as single-shelf mode. In multishelf mode, a control node and subtending shelves are configured to operate as a single node. In this mode, four views are possible: network view, multishelf view, shelf view, and card view. Multishelf view is the home view for nodes that are configured in multishelf mode. Multishelf view displays all of the shelves in the node. When you open a shelf from multishelf view, shelf view appears, which looks similar to node view but does not contain the tabs and subtabs that are used for node-level operations.

# **A.2 Display CTC Views**

<span id="page-838-1"></span>CTC provides four views of the ONS 15454 and the ONS network:

- If the login ONS 15454 node is in multishelf mode, the multishelf view appears when you first log into the node. This view shows a graphic of the ONS 15454 racks and provides access to tabs and subtabs that you use to manage the multishelf node and its subtending shelves.
- If the login ONS 15454 node is in single-shelf mode, node view appears when you first log into an ONS 15454. This view shows a graphic of the ONS 15454 shelf and provides access to tabs and subtabs that you use to manage the node. When you open a shelf from multishelf view, shelf view appears, which looks similar to node view but does not contain the tabs and subtabs that are used for node operations.
- Card view provides access to individual ONS 15454 cards. This view provides a graphic of the card and provides access to tabs and subtabs that you use to manage the card.
- **•** Network view shows all the nodes in a ring and provides access to tabs and subtabs that you use to manage the network. A Superuser can create a network view that is identical for all users who log into the network or users can create custom views with maps.

Users can group a subset of nodes into a domain, which is used to isolate nodes or groups of nodes for easier maintenance and a more streamlined network view. Double-clicking a domain displays all the nodes that are members of the domain.Nodes connected to the domain nodes are grayed out.

[Table A-1](#page-839-0) lists different actions for changing CTC views.

<span id="page-839-2"></span><span id="page-839-1"></span><span id="page-839-0"></span>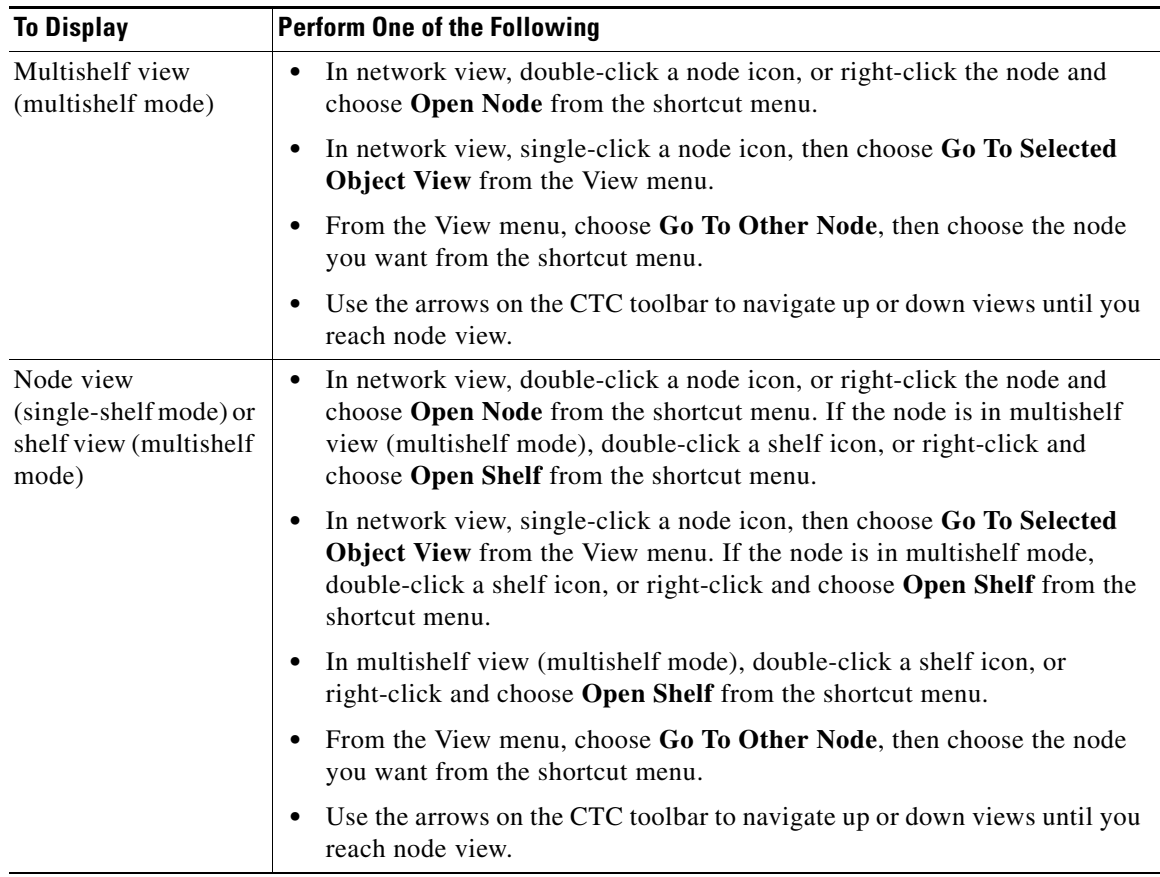

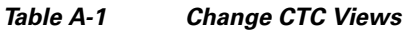

<span id="page-840-1"></span><span id="page-840-0"></span>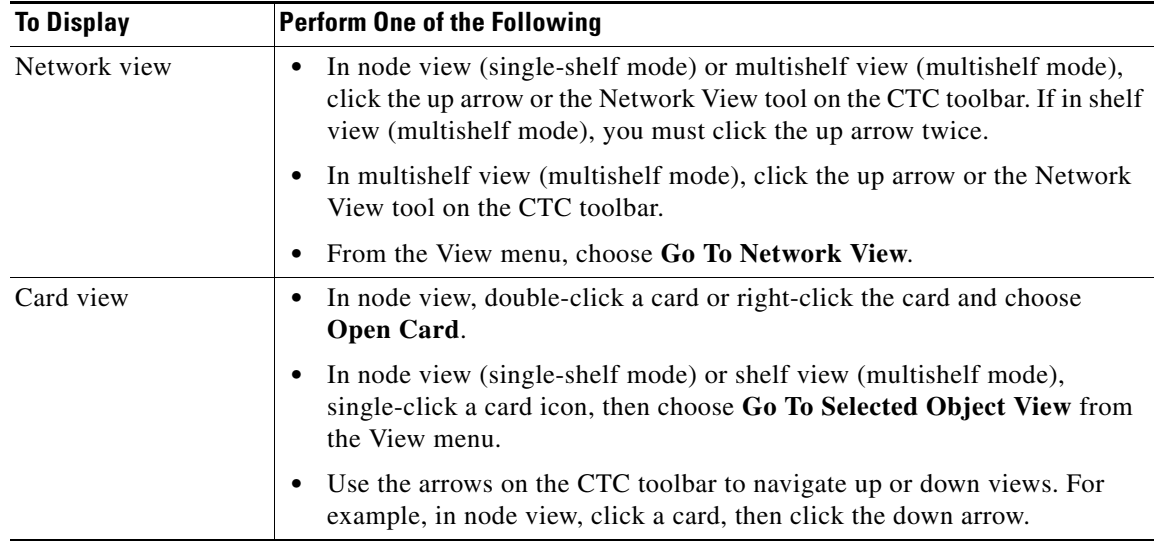

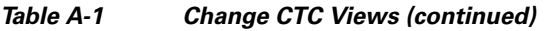

# **A.2.1 Node Icons on the Network View Map**

[Table A-2](#page-841-0) lists the node icons on the network view map.

<span id="page-841-0"></span>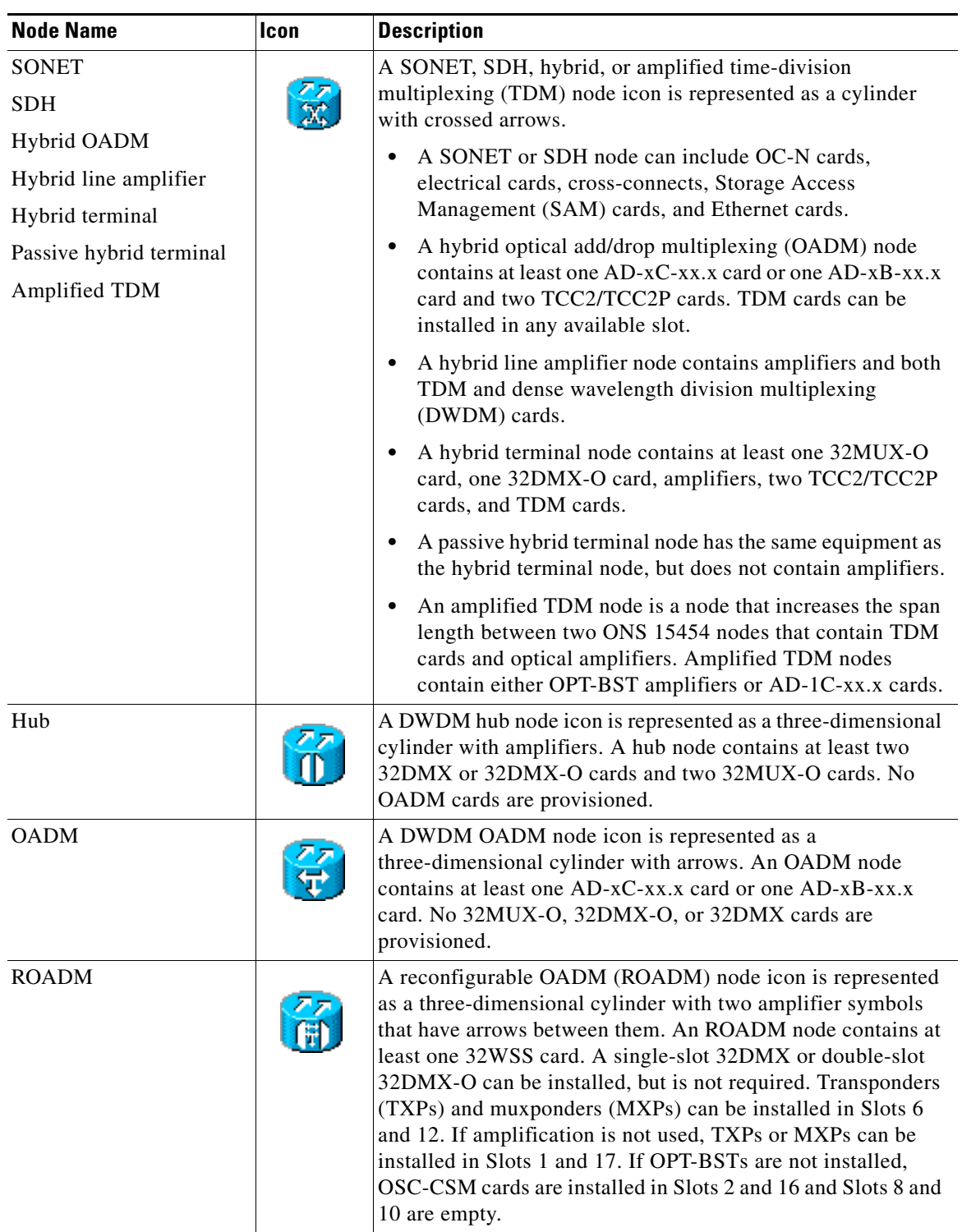

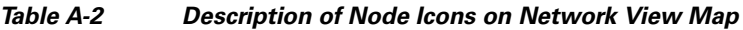

П

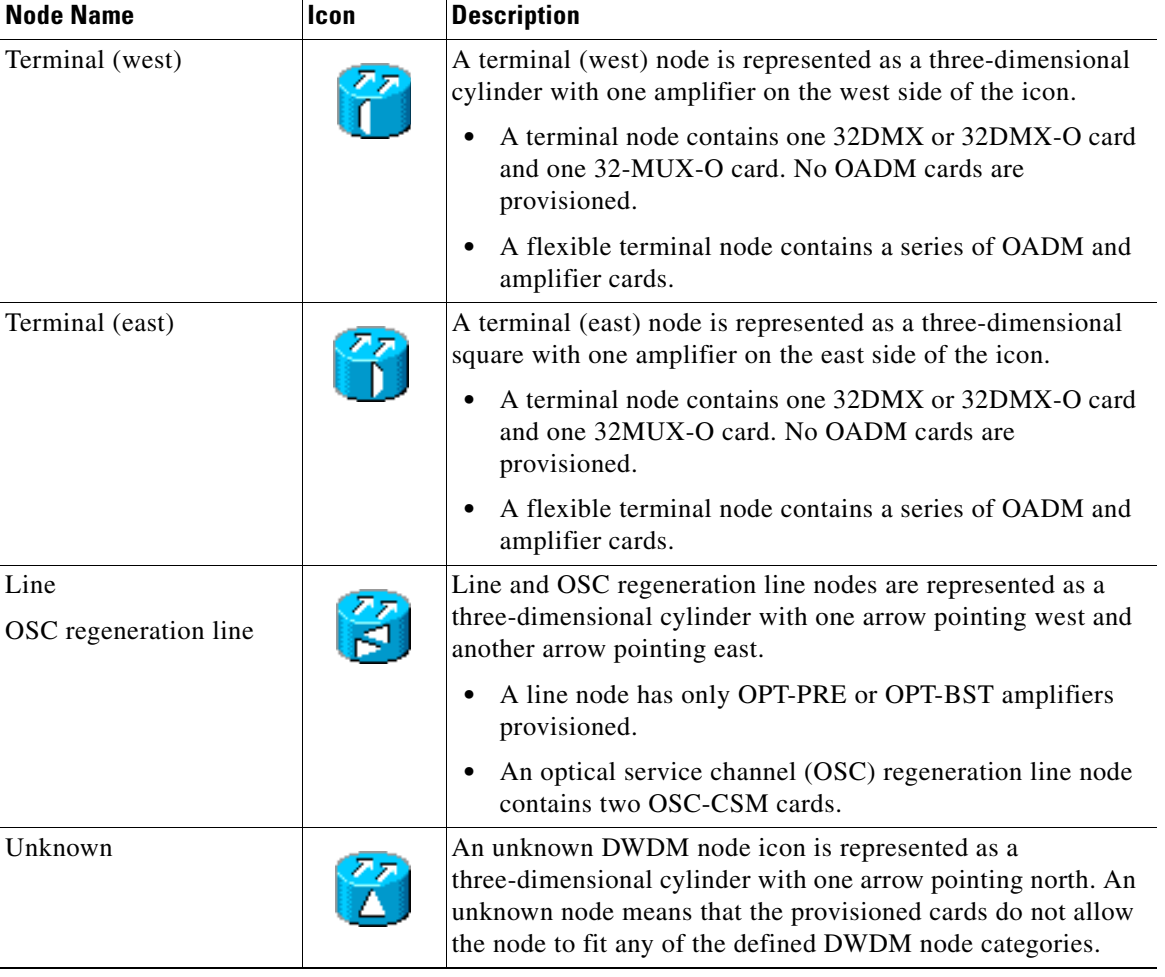

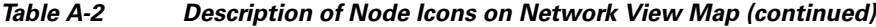

# **A.3 Manage the CTC Window**

<span id="page-842-0"></span>Different navigational methods are available within the CTC window to access views and perform management actions. You can double-click and right-click objects in the graphic area and move the mouse over nodes, cards, and ports to view popup status information.

## <span id="page-842-1"></span>**A.3.1 CTC Menu and Toolbar Options**

The CTC window menu bar and toolbar provide primary CTC functions. [Table A-3](#page-843-0) shows the actions that are available from the CTC menu and toolbar.

<span id="page-843-0"></span>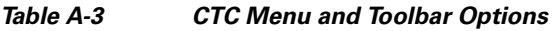

<span id="page-843-5"></span><span id="page-843-4"></span><span id="page-843-3"></span><span id="page-843-2"></span><span id="page-843-1"></span>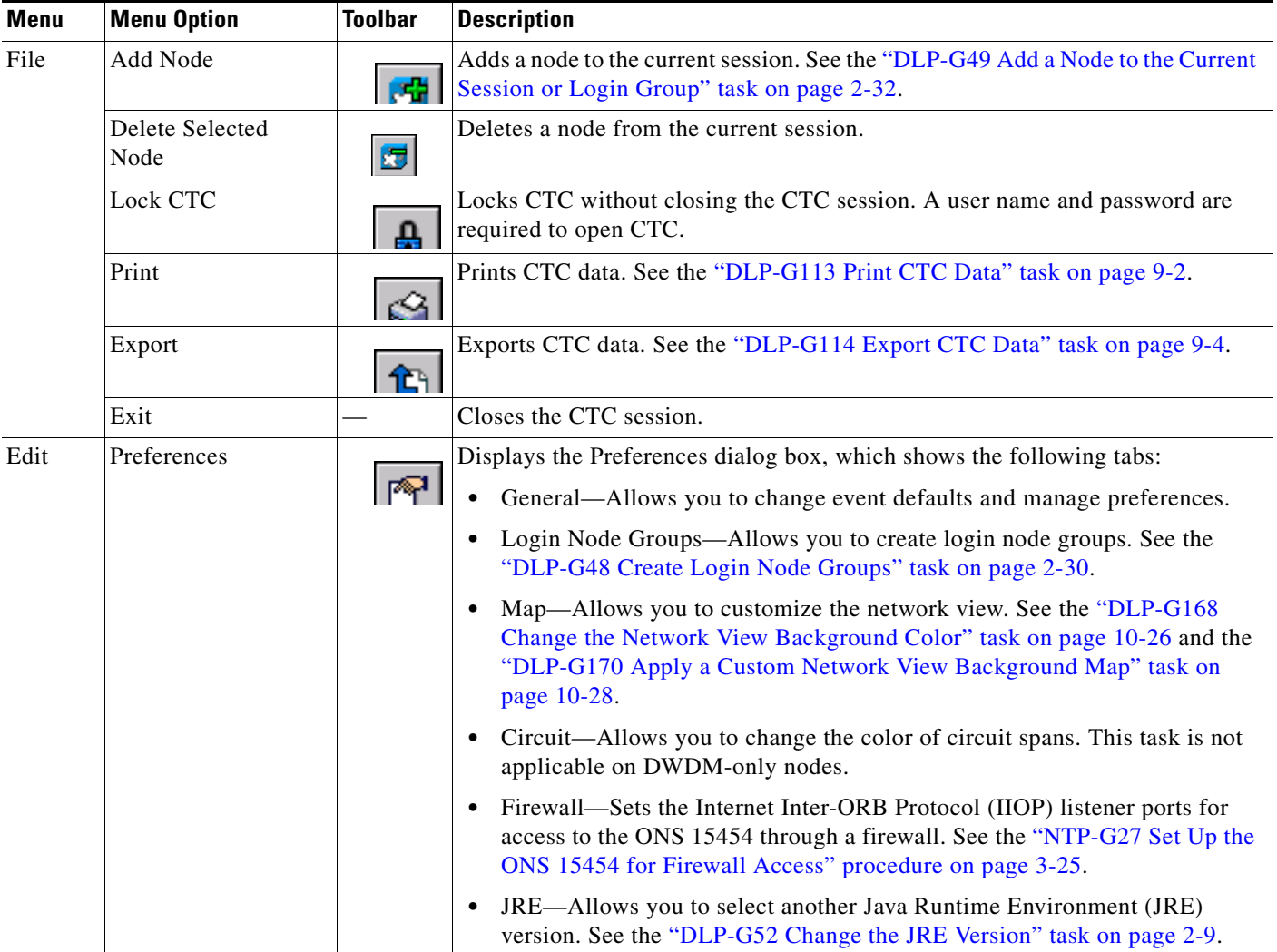

П

| <b>Menu</b> | <b>Menu Option</b>            | <b>Toolbar</b>         | <b>Description</b>                                                                                                    |  |
|-------------|-------------------------------|------------------------|----------------------------------------------------------------------------------------------------|--|
| View        | Go To Previous View           |                        | Displays the previous CTC view. Available only after you navigate to a next<br>view.                                                                                                    |  |
|             | Go To Next View               |                        | Displays the next CTC view. Go to Previous View and Go to Next View are<br>similar to forward and backward navigation in a web browser.                                                                                                    |  |
|             | Go To Parent View             | $\left  \right\rangle$ | References the CTC view hierarchy: network view, multishelf view (multishelf<br>mode), node view (single-shelf mode), shelf view (multishelf mode), and card<br>view. In card view, this command displays the node view (single-shelf mode) or<br>shelf view (multishelf mode); in node view (single-shelf mode) or multishelf<br>view (multishelf mode), the command displays network view. Not available in<br>network view. In shelf view (multishelf mode), this command displays<br>multishelf view. |  |
|             | Go To Selected<br>Object View |                        | Displays the object selected in the CTC window.                                                                                                    |  |
|             | Go To Home View               | $\mathbb{Z}$           | Displays the login node in node view (single-shelf mode) or multishelf view<br>(multishelf mode). If the login node is a multishelf node controller, the<br>multishelf view displays.                                                                                                    |  |
|             | Go To Network View            | 문문                     | Displays the network view.                                                                                                    |  |
|             | Go To Other Node              | 0                      | Displays a dialog box allowing you to type in the node name or IP address of a<br>a network node that you want to view.                                                                                                    |  |
|             | <b>Show Status Bar</b>        |                        | Click this item to display or hide the status bar at the bottom of the CTC window.                                                                                                    |  |
|             | Show Tool Bar                 |                        | Click this item to display or hide the CTC toolbar.                                                                                                    |  |
|             |                               | $\Theta$               | (Toolbar only) Zooms out the network view area.                                                                                                    |  |
|             |                               | $\odot$                | (Toolbar only) Zooms in the network view area.                                                                                                    |  |
|             |                               |                        | (Toolbar only) Zooms in a selected network view area.                                                                                                    |  |

*Table A-3 CTC Menu and Toolbar Options (continued)*

| <b>Menu</b> | <b>Menu Option</b>            | <b>Toolbar</b> | <b>Description</b>                                                                                                    |  |
|-------------|-------------------------------|----------------|----------------------------------------------------------------------------------------------------|--|
| Tools       | Circuits                      |                | Displays the following options:                                                                                                    |  |
|             |                               |                | Repair Circuits—Repairs incomplete circuits following replacement of the<br>$\bullet$<br>ONS 15454 alarm interface panel (AIP). Refer to the Cisco ONS 15454<br>DWDM Troubleshooting Guide for more information.                                    |  |
|             |                               |                | Reconfigure Circuits—Allows you to reconfigure circuits. Not applicable to<br>$\bullet$<br>DWDM nodes.                                                                                                    |  |
|             |                               |                | Set Path Selector Attributes—Allows you to edit path protection or<br>$\bullet$<br>subnetwork connection protection (SNCP) circuit path selector attributes.<br>Not applicable on DWDM nodes.                                                       |  |
|             |                               |                | Set Circuit State-Allows you to change a circuit state. Not applicable on<br>$\bullet$<br>DWDM nodes.                                                                                                    |  |
|             |                               |                | Roll Circuit—Allows you to reroute live traffic without interrupting<br>٠<br>service.                                                                                                    |  |
|             |                               |                | Delete Rolls-Removes rolls that are not deleted by CTC after a roll has<br>$\bullet$<br>been completed.                                                                                                    |  |
|             | <b>Overhead Circuits</b>      |                | (SONET and SDH only) Displays the Repair IP Tunnels option, which fixes<br>circuits that are in the PARTIAL status as a result of node IP address changes.                                                                                          |  |
|             | Topology Upgrade              |                | Displays the following options:                                                                                                    |  |
|             |                               |                | Convert UPSR to BLSR (or Convert SNCP to MS-SPRing)—Converts a<br>$\bullet$<br>path protection to a bidirectional line switch ring (BLSR) or an SNCP to a<br>multiplex section-shared protection ring (MS-SPRing). Not applicable to<br>DWDM nodes. |  |
|             |                               |                | Convert Unprotected to UPSR (or SNCP)—Converts a point-to-point or<br>٠<br>linear add/drop multiplexer (ADM) to path protection or SNCP. Not<br>applicable to DWDM nodes.                                                                           |  |
|             | Manage VLANs                  |                | Displays a list of VLANs that have been created and allows you to delete<br>VLANs. Not applicable to DWDM nodes.                                                                                                    |  |
|             | Manage TL1 Tunnels            |                | Displays existing TL1 tunnels; allows you to create, edit, and delete the tunnels.                                                                                                    |  |
|             | Open TL1<br>Connection        | 區              | Displays the TL1 session dialog box so you can create a TL1 session to a<br>specific node. Refer to the Cisco ONS SONET TL1 Reference Guide and the<br>Cisco ONS 15454 SDH TL1 Reference Guide.                                                     |  |
|             | Open IOS<br>Connection        | ≃              | Displays the Cisco IOS command line interface (CLI) dialog box if a Cisco IOS<br>capable card (ML1000-2, ML100T-12, or ML-100X-8) is installed in the node.<br>Not applicable to DWDM nodes.                                                        |  |
|             | Open Pseudo IOS<br>Connection |                | Displays the simulated Cisco IOS command line interface (CLI) on a DWDM<br>node.                                                                                                    |  |
|             | Update CTC                    |                | Allows you to update CTC to a newer version, if a newer version was found<br>during network discovery.                                                                                                    |  |
| Help        | Contents and Index            |                | Displays the online help window.                                                                                                    |  |
|             | <b>User Manuals</b>           |                | Displays the Cisco ONS 15454 documentation.                                                                                                    |  |
|             | About CTC                     |                | Displays the software version and the nodes in the CTC session.                                                                                                    |  |

*Table A-3 CTC Menu and Toolbar Options (continued)*

٠

<span id="page-846-0"></span>

| <b>Menu</b> | <b>Menu Option</b> | <b>Toolbar</b> | <b>Description</b>                                                                                                    |  |
|-------------|--------------------|----------------|----------------------------------------------------------------------------------------------------|--|
|             | Network Scope      |                | Displays the selected network scope. The network scope drop-down list has<br>three options: DWDM, TDM, or All. If you choose DWDM, DWDM and hybrid<br>nodes appear on the network view map. If you choose TDM, TDM and hybrid<br>nodes appear on the network view map. If you choose All, every node on the<br>network appears on the network view map.                              |  |
|             | Link Filter        | V              | Opens the Link Filter dialog box, which allows you to choose which link classes<br>appear on the nondetail network map. The available classes vary according to<br>the selected network scope.                                                                                                    |  |
|             |                    |                | ALL-DCC, GCC, OTS, PPC                                                                                                    |  |
|             |                    |                | DWDM-GCC, OTS, PPC                                                                                                    |  |
|             |                    |                | TDM-DCC, PPC                                                                                                    |  |
|             |                    | n<br>區         | Opens the CTC Alerts dialog box, which shows the status of certain CTC<br>background tasks. When the CTC Alerts toolbar icon contains a red triangle,<br>unread notifications exist. When there are no unread notifications, the CTC<br>Alerts toolbar icon contains a gray triangle (see the icons in the Toolbar column<br>for comparison). Notifications include:                 |  |
|             |                    |                | Network disconnection.                                                                                                    |  |
|             |                    |                | Send-PDIP inconsistency—CTC discovers a new node that does not have a<br>SEND-PDIP setting consistent with the login node.                                                                                                    |  |
|             |                    |                | Circuit deletion status—Reports when the circuit deletion process<br>$\bullet$<br>completes if you chose "Notify when complete" as described in the<br>"DLP-G106 Delete Optical Channel Network Connections" task on<br>page 7-12 and the "DLP-G347 Delete Optical Channel Client Connections"<br>task on page 7-8. The CTC Alerts window always reports circuit deletion<br>errors. |  |
|             |                    |                | Conditions retrieval error.<br>$\bullet$                                                                                                    |  |
|             |                    |                | Software download failure.                                                                                                    |  |
|             |                    |                | You can save a notification by clicking the Save button in the CTC Alerts dialog<br>box and navigating to the directory where you want to save the text file.                                                                                                    |  |
|             |                    |                | By default, the CTC Alerts dialog box appears automatically. To disable<br>automatic popup, see the "DLP-G53 Configure the CTC Alerts Dialog Box for<br>Automatic Popup" task on page 2-34.                                                                                                    |  |

*Table A-3 CTC Menu and Toolbar Options (continued)*

## <span id="page-846-1"></span>**A.3.2 CTC Mouse Options**

In addition to the CTC menu bar and toolbar, you can invoke actions by double-clicking CTC window items with your mouse, or by right-clicking an item and selecting actions from shortcut menus. [Table A-4](#page-847-0) lists the CTC window mouse shortcuts.

<span id="page-847-0"></span>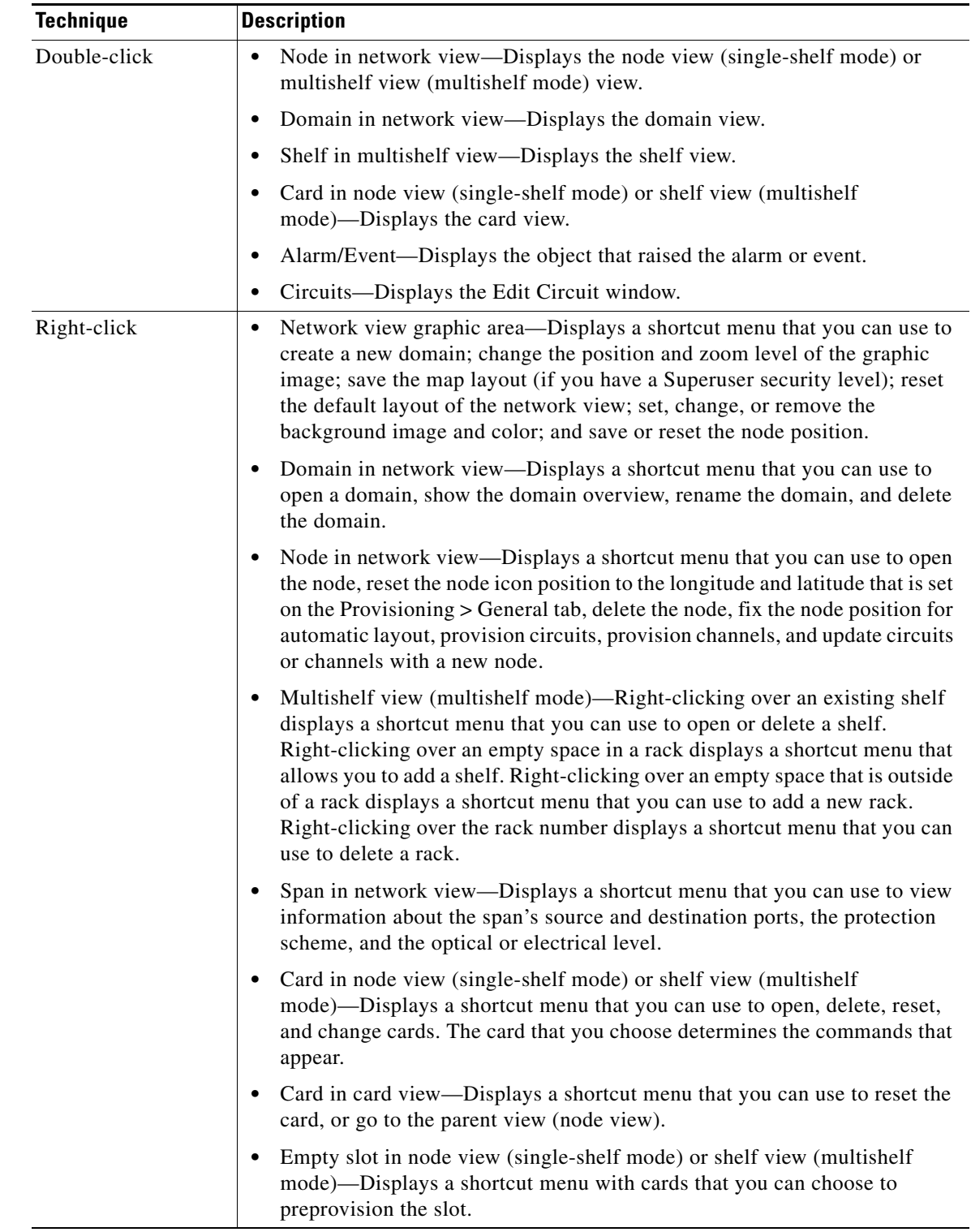

#### *Table A-4 CTC Window Mouse Shortcuts*

П

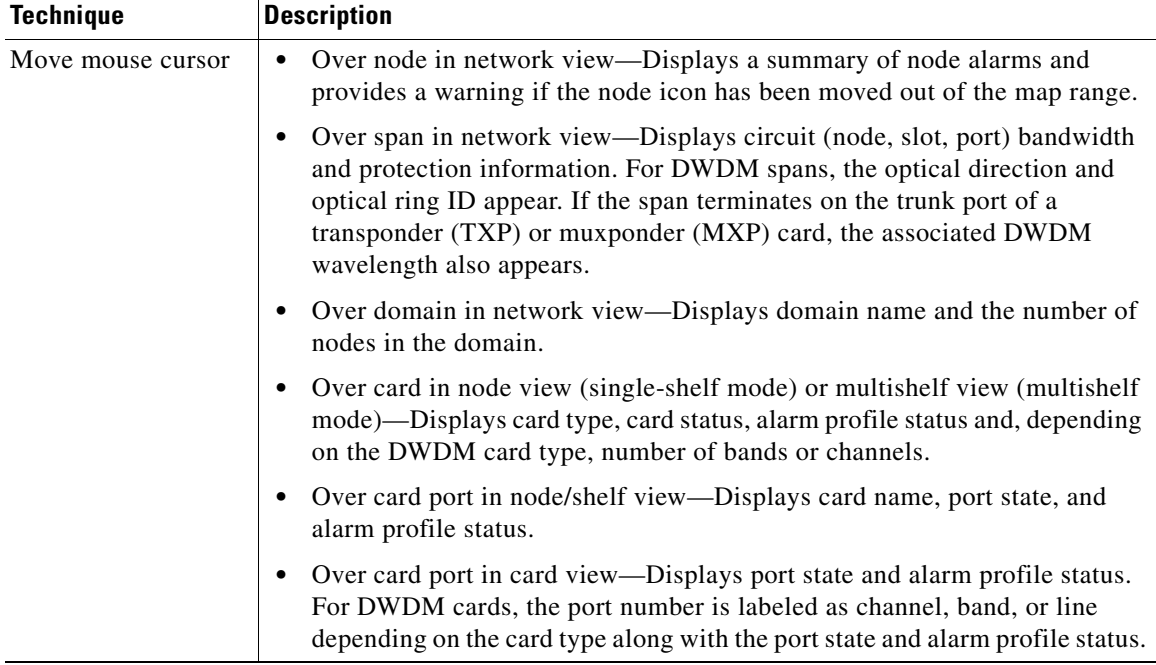

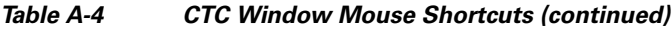

## <span id="page-848-0"></span>**A.3.3 Multishelf View Shortcuts**

[Table A-5](#page-848-0) shows actions on ONS 15454 cards that you can perform by moving your mouse over the CTC window in multishelf view (multishelf mode).

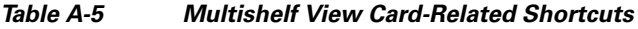

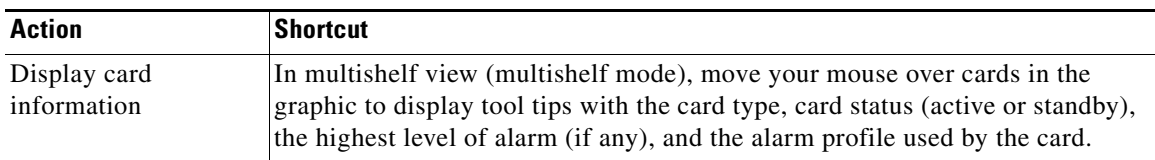

## **A.3.4 Node View (Single-Shelf Mode) and Shelf View (Multishelf Mode) Shortcuts**

[Table A-6](#page-849-0) shows actions that you can perform by moving your mouse in the CTC window in node (single-shelf mode) or shelf (multishelf mode) view.

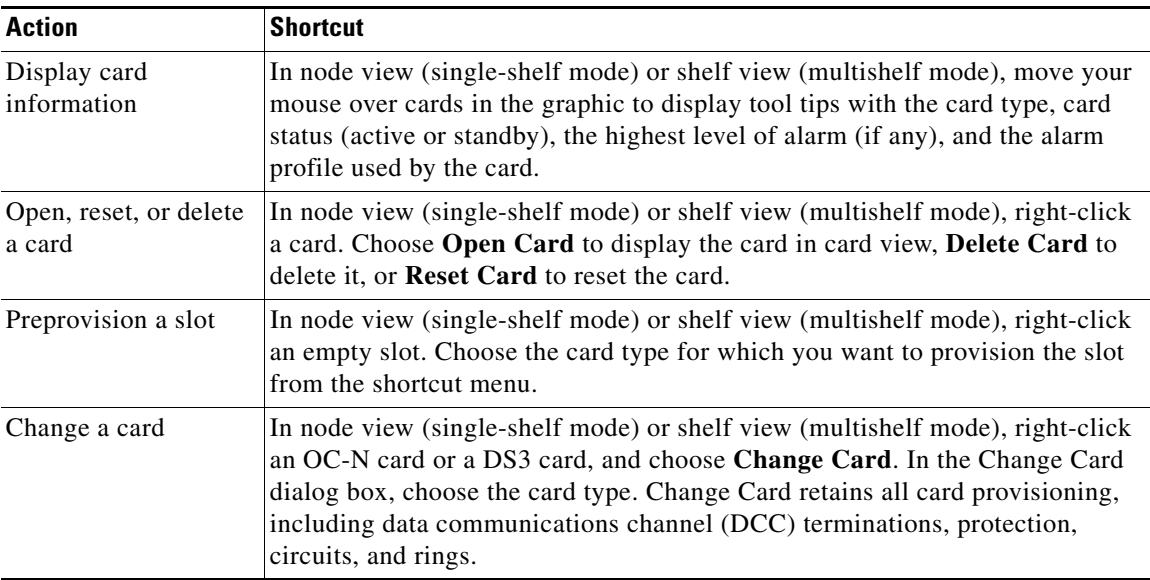

<span id="page-849-0"></span>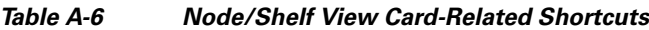

## <span id="page-849-1"></span>**A.3.5 Network View Tasks**

Right-click the network view graphic area or a node, span, or domain to display shortcut menus. [Table A-7](#page-849-1) lists the actions that are available from the network view.

| <b>Action</b>               | Task                                                                                                    |  |
|-----------------------------|----------------------------------------------------------------------------------------------------|--|
| Open a node                 | Any of the following:                                                                                                    |  |
|                             | Double-click a node icon.                                                                                                    |  |
|                             | Right-click a node icon and choose Open Node from the shortcut menu.<br>٠                                                                                                    |  |
|                             | Click a node and choose Go To Selected Object View from the View<br>menu.                                                                                                    |  |
|                             | From the View menu, choose <b>Go To Other Node</b> . Choose a node from the<br>٠<br>Select Node dialog box.                                                                                                    |  |
|                             | Double-click a node alarm or event in the Alarms or History tab.                                                                                                    |  |
| Move a node icon            | Press the Ctrl key and the left mouse button simultaneously and drag the node<br>icon to a new location.                                                                                                    |  |
| Reset node icon<br>position | Right-click a node and choose Reset Node Position from the shortcut menu.<br>The node icon moves to the position defined by the longitude and latitude fields<br>on the Provisioning > General tab in node view (single-shelf mode) or<br>multishelf view (multishelf mode). |  |
| Consolidate links           | Right-click on a link and choose Consolidate/Expand from the shortcut menu.<br>For more detailed instructions, refer to Chapter 10, "Manage the Node."                                                                                                    |  |
| Provision a circuit         | Right-click a node. From the shortcut menu, choose <b>Provision Circuit To</b> and<br>choose the node where you want to provision the circuit. For circuit creation<br>procedures, see Chapter 7, "Create Channels and Circuits."                                            |  |

*Table A-7 Network Management Tasks in Network View*

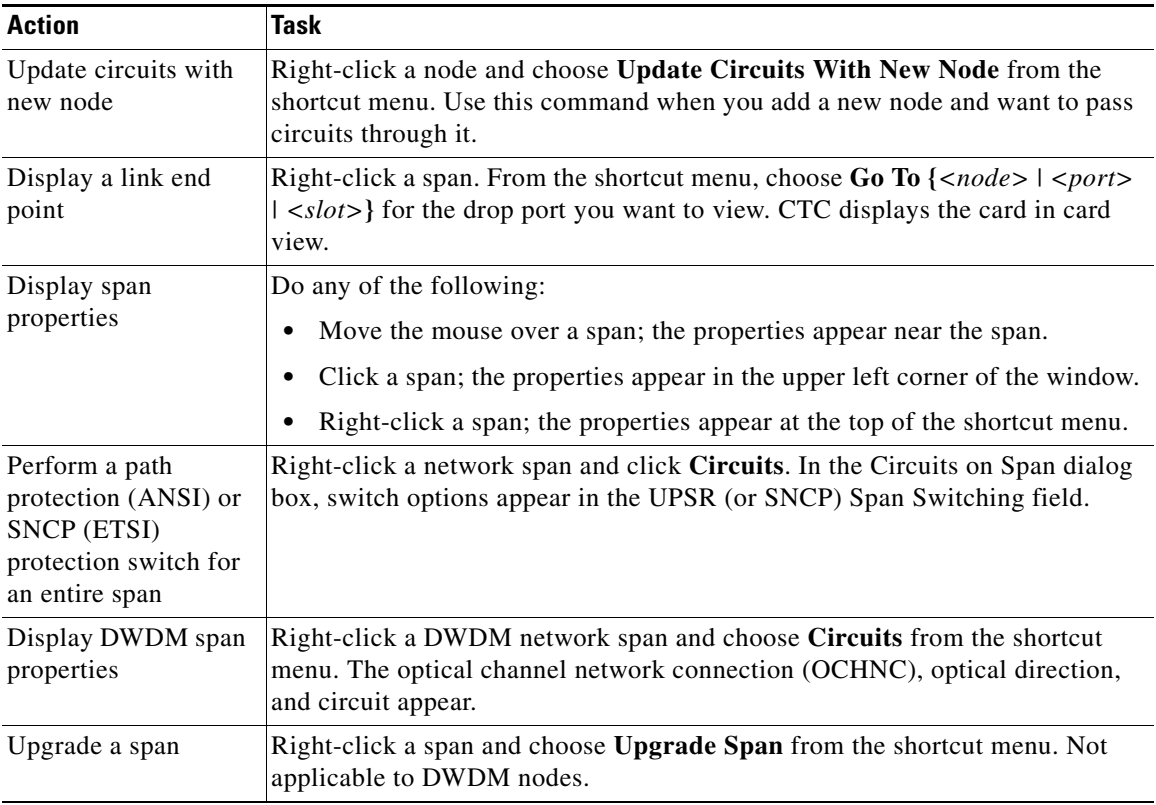

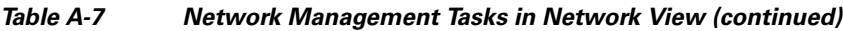

## <span id="page-850-3"></span><span id="page-850-0"></span>**A.3.6 Table Display Options**

<span id="page-850-1"></span>Right-clicking a table column displays a shortcut menu. [Table A-8](#page-850-0) shows table display options, which include rearranging or hiding CTC table columns and sorting table columns by primary or secondary keys.

*Table A-8 Table Display Options*

<span id="page-850-4"></span><span id="page-850-2"></span>

| <b>Task</b>                   | <b>Click</b>                                                                          | <b>Right-Click Shortcut Menu</b>                   |  |
|-------------------------------|---------------------------------------------------------------------------------------|----------------------------------------------------|--|
| Resize column                 | Click while dragging the column<br>separator to the right or left.                    |                                                    |  |
| Rearrange column order        | Click while dragging the column<br>header to the right or left.                       |                                                    |  |
| Reset column order            |                                                                                       | <b>Choose Reset Columns Order/Visibility.</b>      |  |
| Hide column                   |                                                                                       | Choose Hide Column.                                |  |
| Show column                   |                                                                                       | Choose <b>Show Column</b> $>$ <i>column name</i> . |  |
| Display all hidden<br>columns |                                                                                       | <b>Choose Reset Columns Order/Visibility.</b>      |  |
| Sort table (primary)          | Click a column header; each<br>click changes sort order<br>(ascending or descending). | Choose Sort Column.                                |  |

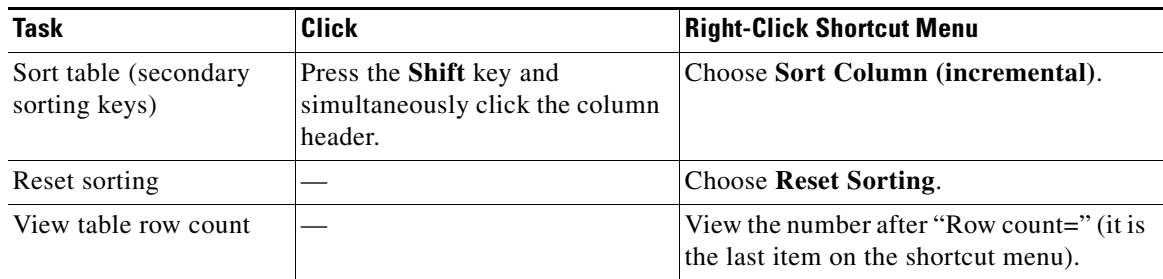

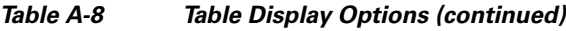

# **A.4 Equipment Inventory**

In node view (single-shelf mode) and multishelf view (multishelf mode), the Inventory tab displays information about the ONS 15454 equipment, including:

- **•** Location—Identifies where the equipment is installed, either chassis or slot number.
- **•** Eqpt Type—Displays the type of equipment but not the specific card name, for example, OC-12 or DS-1.
- <span id="page-851-0"></span>**•** Actual Eqpt Type—Displays the specific card name, for example, OC12 IR/STM4 SH 1310.
- **•** Admin State—Changes the card service state unless network conditions prevent the change. For more information about card administrative states, refer to the "Administrative and Service States" appendix in the *Cisco ONS 15454 DWDM Reference Manual*.
	- **–** IS (ANSI) or Unlocked (ETSI)—Places the card in the In-Service and Normal (IS-NR [ANSI]) or Unlocked-enabled (ETSI) service state.
	- **–** OOS,MA (ANSI) or Locked,maintenance (ETSI)—Places the card in the Out-of-Service and Autonomous, Maintenance (OOS-AU,MT [ANSI]) or Unlocked-disabled,maintenance (ETSI) service state.
- **•** Service State—Displays the current card service state, which is an autonomously generated state that gives the overall condition of the card. Service states appear in the format: Primary State-Primary State Qualifier, Secondary State. For more information about card service states, refer to the "Administrative and Service States" appendix in the *Cisco ONS 15454 DWDM Reference Manual*.
- <span id="page-851-3"></span>• HW Part #—Displays the hardware part number; this number is printed on the top of the card or equipment piece.
- <span id="page-851-2"></span><span id="page-851-1"></span>**•** HW Rev—Displays the hardware revision number.
- <span id="page-851-4"></span>• Serial #—Displays the equipment serial number; this number is unique to each card.
- **•** CLEI Code—Displays the Common Language Equipment Identifier code.
- Firmware Rev—Displays the revision number of the software used by the application-specific integrated circuit (ASIC) chip installed on the ONS 15454 card.
- Product ID—Displays the manufacturing product identifier for a hardware component, such as a fan tray, chassis, or card. The Product ID column displays "N/A" for equipment existing before Software Release 4.6.
- **•** Version ID—Displays the manufacturing version identifier for a fan tray, chassis, or card. The Version ID column displays "N/A" for equipment existing before Software Release 4.6.

Buttons at the bottom of the Inventory tab are used to delete or reset a card when a card is selected, or to delete a PPM if a PPM is selected on the table.

 $\blacksquare$ 

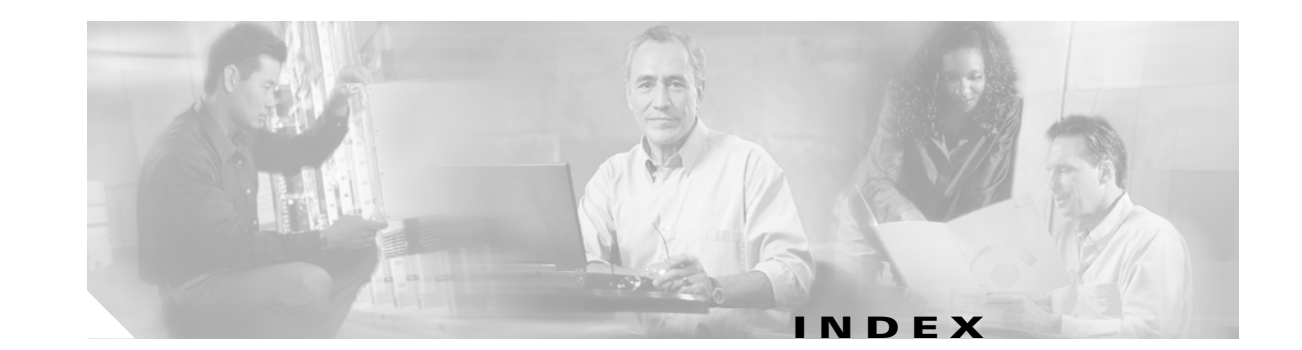

### **Numerics**

32DMX card attaching fiber to patch-panel tray **[3-65](#page-242-0)** changing administrative state **[11-39,](#page-744-0) [11-43](#page-748-0)** changing optical channel settings **[11-43](#page-748-1)** changing optical channel thresholds **[11-45](#page-750-0)** changing optical line settings **[11-39](#page-744-1)** fiber clip **[3-58](#page-235-0)** installing **[3-46](#page-223-0)** modifying line settings and PM thresholds **[11-38](#page-743-0)** resetting **[13-14](#page-801-0)** ROADM node acceptance test **[4-21](#page-290-0)** routing fiber to the deep patch-panel tray **[3-70](#page-247-0)** Terminal node acceptance test **[4-9](#page-278-0)** terminal node acceptance test **[4-9](#page-278-1)** verifying power **[4-13](#page-282-0)** viewing optical power statistics **[8-13](#page-580-0)** 32DMX-L card changing administrative state **[11-43](#page-748-0)** changing optical channel settings **[11-43](#page-748-1)** changing optical channel thresholds **[11-45](#page-750-0)** changing optical line settings **[11-39](#page-744-1)** installing **[3-46](#page-223-1)** modifying line settings and PM thresholds **[11-38](#page-743-0)** ROADM acceptance test **[4-43](#page-312-0)** Terminal node acceptance test **[4-14](#page-283-0)** terminal node acceptance test **[4-14](#page-283-1)** verifying power **[4-20](#page-289-0)** viewing optical power statistics **[8-13](#page-580-1)** 32DMX-O card attaching fiber to patch-panel tray **[3-65](#page-242-1)** changing administrative state **[11-39,](#page-744-0) [11-43](#page-748-0)**

changing optical channel settings **[11-43](#page-748-1)** changing optical channel thresholds **[11-45](#page-750-0)** changing optical line settings **[11-39](#page-744-1)** deleting **[3-42](#page-219-0)** fiber clip **[3-58](#page-235-0)** installing **[3-46](#page-223-2)** modifying line settings and PM thresholds **[11-38](#page-743-0)** resetting **[13-14](#page-801-0)** routing fiber to the deep patch-panel tray **[3-70](#page-247-1)** terminal and hub node acceptance test **[4-3](#page-272-0)** verifying power **[4-8](#page-277-0)** viewing optical power statistics **[8-13](#page-580-2)** 32MUX-O card attaching fiber to patch-panel tray **[3-65](#page-242-2)** changing administrative state **[11-39,](#page-744-0) [11-43](#page-748-0)** changing optical channel settings **[11-43](#page-748-1)** changing optical channel thresholds **[11-45](#page-750-0)** changing optical line settings **[11-39](#page-744-1)** deleting **[3-42](#page-219-0)** fiber clip **[3-58](#page-235-0)** installing **[3-46](#page-223-2)** modifying line settings and PM thresholds **[11-38](#page-743-0)** resetting **[13-14](#page-801-0)** routing fiber to the deep patch-panel tray **[3-70](#page-247-2)** terminal and hub node acceptance test **[4-3](#page-272-0)** verifying power **[4-7](#page-276-0)** viewing optical power statistics **[8-13](#page-580-3)** 32WSS card attaching fiber to patch-panel tray **[3-65](#page-242-2)** changing administrative state **[11-50,](#page-755-0) [11-56](#page-761-0)** changing optical channel parameters **[11-49](#page-754-0)** changing optical channel thresholds **[11-52](#page-757-0)** changing optical line parameters **[11-55](#page-760-0)**

changing optical line thresholds **[11-57](#page-762-0)** deleting **[3-42](#page-219-0)** installing **[3-46](#page-223-2)** modifying line settings and PM thresholds **[11-49](#page-754-1)** resetting **[13-14](#page-801-0)** ROADM node acceptance test **[4-21](#page-290-1)** routing fiber to the deep patch-panel tray **[3-70](#page-247-3)** Terminal node acceptance test **[4-9](#page-278-2)** terminal node acceptance test **[4-9](#page-278-1)** viewing optical power statistics **[8-13](#page-580-4)** 32WSS-L card changing administrative state **[11-50,](#page-755-0) [11-56](#page-761-0)** changing optical channel parameters **[11-49](#page-754-0)** changing optical channel thresholds **[11-52](#page-757-0)** changing optical line parameters **[11-55](#page-760-0)** changing optical line thresholds **[11-57](#page-762-0)** deleting **[3-42](#page-219-0)** installing **[3-46](#page-223-3)** modifying line settings and PM thresholds **[11-49](#page-754-1)** ROADM node acceptance test **[4-43](#page-312-1)** Terminal node acceptance test **[4-14](#page-283-2)** terminal node acceptance test **[4-14](#page-283-1)** viewing optical power statistics **[8-13](#page-580-5)** 4MD-xx.x card changing administrative state **[11-39,](#page-744-2) [11-43](#page-748-0)** changing optical channel settings **[11-43](#page-748-1)** changing optical channel thresholds **[11-45](#page-750-0)** changing optical line settings **[11-39](#page-744-1)** deleting **[3-42](#page-219-0)** installing **[3-46](#page-223-4)** modifying line settings and PM thresholds **[11-38](#page-743-1)** verifying pass-through connection power **[4-99](#page-368-0)** viewing optical power statistics **[8-15](#page-582-0)**

## **A**

acceptance tests

anti-ASE hub node **[4-66](#page-335-0)**

C-band line amplifier node with OSC-CSM and OSCM cards **[4-85](#page-354-0)** C-band line amplifier node with OSC-CSM cards **[4-77](#page-346-0)** C-band line amplifier node with OSCM cards **[4-69](#page-338-0)** L-band line amplifier node with OSC-CSM and OSCM cards **[4-89](#page-358-0)** L-band line amplifier node with OSC-CSM cards **[4-81](#page-350-0)** L-band line amplifier node with OSCM cards **[4-73](#page-342-0)** ROADM node **[4-21,](#page-290-2) [4-43](#page-312-2)** shelf connections **[1-87](#page-142-0)** shelf installation **[1-85](#page-140-0)** symmetric OADM node with OSC-CSM cards **[4-105](#page-374-0)** symmetric OADM node with OSCM cards **[4-93](#page-362-0)** symmetric passive OADM node with OSC-CSM cards **[4-111](#page-380-0)** terminal and hub nodes with 32MUX-O and 32DMX-O cards **[4-3](#page-272-0)** terminal node with 32WSS and 32DMX cards **[4-9](#page-278-3)** terminal node with 32WSS-L and 32DMX-L cards **[4-14](#page-283-3)** accessing, TL1 craft interface **[1-58](#page-113-0)** active logins terminating **[10-62](#page-699-0)** viewing **[10-62](#page-699-1)** AD-1B-xx.x card deleting **[3-42](#page-219-1)** installing **[3-46](#page-223-4)** resetting **[13-14](#page-801-1)** verifying output common power **[4-97](#page-366-0)** verifying output express power **[4-96](#page-365-0)** verifying pass-through connection power **[4-100](#page-369-0)** viewing band OADM power statistics **[8-18](#page-585-0)** AD-1C-xx.x card adding to an OADM node **[12-5](#page-776-0)** deleting **[3-42](#page-219-0)** installing **[3-46](#page-223-4)** resetting **[13-14](#page-801-2)** verifying output common power **[4-97](#page-366-1)**

verifying output express power **[4-96](#page-365-1)**

verifying pass-through connection **[4-101](#page-370-0)** viewing channel OADM power statistics **[8-16](#page-583-0)** AD-2C-xx.x card adding to an OADM node **[12-5](#page-776-0)** deleting **[3-42](#page-219-1)** installing **[3-46](#page-223-4)** resetting **[13-14](#page-801-2)** verifying output common power **[4-97](#page-366-1)** verifying output express power **[4-96](#page-365-1)** verifying pass-through connection **[4-101](#page-370-0)** viewing channel OADM power statistics **[8-16](#page-583-0)** AD-4B-xx.x card deleting **[3-42](#page-219-2)** installing **[3-46](#page-223-5)** resetting **[13-14](#page-801-1)** verifying output common power **[4-97](#page-366-0)** verifying output express power **[4-96](#page-365-0)** verifying pass-through connection power **[4-100](#page-369-0)** viewing band OADM power statistics **[8-18](#page-585-0)** AD-4C-xx.x card adding to an OADM node **[12-5](#page-776-0)** deleting **[3-42](#page-219-1)** installing **[3-46](#page-223-4)** resetting **[13-14](#page-801-2)** verifying output common power **[4-97](#page-366-1)** verifying output express power **[4-96](#page-365-1)** verifying pass-through connection **[4-101](#page-370-0)** viewing channel OADM power statistics **[8-16](#page-583-0)** adding AD-xC-xx.x card to an OADM node **[12-5](#page-776-0)** DWDM node to a network **[12-9](#page-780-0)** firewall tunnels **[7-23](#page-554-0)** node to a domain **[10-29](#page-666-0)** node to the current session **[A-6](#page-843-1)** node to the current session or login group **[2-32](#page-175-1)** proxy tunnels **[7-22](#page-553-0)** static TID-to-NSAP entry to the TDC **[3-32](#page-209-0)** subtending shelf to a multishelf node **[12-13](#page-784-0)** TARP MAT entry **[3-33,](#page-210-0) [10-12](#page-649-0)**

administrative state, changing during ANS **[3-84](#page-261-0)** for 10G data muxponder cards **[5-99](#page-482-0)** for 10G multirate transponder cards **[5-41](#page-424-0)** for 2.5G data muxponder cards **[5-81](#page-464-0)** for 2.5G multirate transponder cards **[5-20](#page-403-0)** for 32WSS and 32WSS-L cards **[11-50](#page-755-1)** for 4x2.5G muxponder cards **[5-63](#page-446-0)** for MMU card **[11-60](#page-765-0)** for multiplexer and demultiplexer cards **[11-39](#page-744-3)** for OPT-AMP-L card **[11-27](#page-732-0)** for OPT-PRE, OPT-BST, OPT-BST-E, and OPT-BST-L cards **[11-15](#page-720-0)** for OSCM and OSC-CSM cards **[11-3](#page-708-0)** in the Inventory tab **[11-66,](#page-771-0) [A-14](#page-851-0)** AEP *[See also](#page-99-0)* AIC-I card connecting external wire-wrap panel **[1-59](#page-114-0)** description **[1-44](#page-99-1)** installing on backplane **[1-44](#page-99-2)** pin assignments **[1-47](#page-102-0)** wire-wrap connections to backplane pins **[1-46](#page-101-0)** AIC-I card *[See also](#page-133-0)* external alarms *[See also](#page-133-0)* external controls changing external alarms **[11-63](#page-768-0)** changing external controls **[11-64](#page-769-0)** changing orderwire settings **[11-65](#page-770-0)** installing **[1-78](#page-133-1)** modifying settings **[11-62](#page-767-0)** provisioning external alarms and controls **[9-33](#page-634-0)** provisioning orderwire **[7-25](#page-556-0)** AINS soak 10G data muxponder cards **[5-105](#page-488-0)** 10G multirate transponder cards **[5-43](#page-426-0)** 2.5G data muxponder cards **[5-87](#page-470-0)** 2.5G multirate transponder cards **[5-22](#page-405-0)** 32WSS and 32WSS-L cards **[11-51,](#page-756-0) [11-56](#page-761-1)** 4x2.5G muxponder cards **[5-64,](#page-447-0) [5-68](#page-451-0)**

**Cisco ONS 15454 DWDM Procedure Guide, R7.2**

MMU card **[11-60](#page-765-1)** multiplexer and demultiplexer cards **[11-44](#page-749-0)** OSCM and OSC-CSM cards **[11-5](#page-710-0)** AIP, replacing **[13-36](#page-823-0)** air filter inspecting, cleaning, and replacing **[13-23](#page-810-0)** installing below the fan-tray assembly **[1-41](#page-96-0)** installing below the shelf assembly with external brackets **[1-11](#page-66-0)** location **[1-40](#page-95-0)** requirement **[1-40](#page-95-1)** air ramp, installing **[1-19](#page-74-0)** AIS threshold **[6-6](#page-511-0)** alarm filtering disabling **[9-29](#page-630-0)** enabling **[9-26](#page-627-0)** modifying **[9-27](#page-628-0)** [alarm indication signal](#page-511-1) *see* AIS alarm profiles applying to cards and nodes **[9-24](#page-625-0)** applying to ports **[9-22](#page-623-0)** creating **[9-18](#page-619-0)** deleting **[9-24](#page-625-1)** downloading **[9-21](#page-622-0)** alarms changing the maximum number of session entries **[9-10](#page-611-0)** deleting cleared alarms from display **[9-14](#page-615-0)** displaying using time zone **[9-12](#page-613-0)** filtering **[9-26](#page-627-1)** incompatibility alarms **[13-32](#page-819-0)** suppressing **[9-30](#page-631-0)** synchronizing **[9-12](#page-613-1)** [troubleshooting.](#page-602-0) *See the Cisco ONS 15454 DWDM Troubleshooting Guide* unsuppressing **[9-32](#page-633-0)** viewing **[9-7](#page-608-0)** viewing alarm-affected circuits **[9-15](#page-616-0)** viewing alarm counts on LCD **[9-16](#page-617-0)** viewing history **[9-8](#page-609-0)**

[alarm severities, changing.](#page-618-0) *See* alarm profiles alerts **[2-34,](#page-177-1) [A-9](#page-846-0)** [Allen key.](#page-58-0) *See* pinned hex (Allen) key ALS provisioning maintenance for transponder and muxponder cards **[5-119](#page-502-0)** changing OPT-AMP-L card settings **[11-36](#page-741-0)** changing settings **[11-12](#page-717-0)** provisioning for 10G data muxponder cards **[5-100,](#page-483-0)  [5-105](#page-488-1)** provisioning for 10G multirate transponder cards **[5-42](#page-425-0)** provisioning for 2.5G data muxponder cards **[5-82,](#page-465-0)  [5-86](#page-469-0)** provisioning for 4x2.5G muxponder cards **[5-64,](#page-447-1) [5-68](#page-451-1)** provisioning for OPT-BST cards **[11-24](#page-729-0)** provisioning for OSCM and OSC-CSM cards **[11-12](#page-717-1)** provisioning for the OPT-AMP-L card **[11-36](#page-741-1)** provisioning for TXP\_MR\_2.5G and TXPP\_MR\_2.5G cards **[5-21](#page-404-0)** AMI **[6-6](#page-511-2)** AMP champ **[1-60](#page-115-0)** amplifier cards *[See](#page-730-0)* OPT-AMP-L card *[See](#page-718-0)* OPT-BST card *[See](#page-718-1)* OPT-BST-E card *[See](#page-718-1)* OPT-BST-L card *[See](#page-718-0)* OPT-PRE card ANS configuring with Cisco MetroPlanner **[3-3,](#page-180-0) [3-39](#page-216-0)** running on a node **[3-83](#page-260-0)** anti-ASE acceptance test **[4-66](#page-335-0)** [APC.](#page-641-0) *See* automatic power control applying alarm profiles to cards and nodes **[9-24](#page-625-0)** alarm profiles to ports **[9-22](#page-623-0)** custom background image (map) **[10-28](#page-665-1)** Force Y-cable or splitter protection switch **[10-39](#page-676-0)** lock-on **[10-40](#page-677-0)** lockout **[10-41](#page-678-0)**

Manual Y-cable or splitter protection switch **[10-38](#page-675-0)** [APR.](#page-717-2) *See* ALS ARP sniffing **[2-17](#page-160-0)** assigning port names **[7-3](#page-534-0)** user security level **[3-8,](#page-185-0) [3-9](#page-186-0)** attaching AEP to the backplane **[1-44](#page-99-3)** [fiber.](#page-234-0) *See* installing audit trail off-loading records **[13-17](#page-804-0)** viewing records **[13-15](#page-802-0)** automatic host detection **[2-17](#page-160-1)** [automatic laser shutdown.](#page-404-1) *See* ALS [automatic node setup.](#page-260-1) *See* ANS automatic power control disabling **[10-4](#page-641-1)** enabling **[10-4](#page-641-2)** interval **[6-11](#page-516-0)** managing **[10-3](#page-640-0)** refreshing **[10-5](#page-642-0)**

## **B**

B8ZS **[6-6](#page-511-3)** backing up the CTC database **[13-2](#page-789-0)** backplane AEP connections **[1-46](#page-101-1)** alarm wire connections **[1-53](#page-108-0)** alarm wire illustration **[1-55](#page-110-0)**

attaching AEP **[1-44](#page-99-3)** ground location **[1-34](#page-89-0)** installing the rear cover **[1-65](#page-120-0)** [IP address.](#page-658-0) *See* secure mode LAN wire connections **[1-57](#page-112-0)** removing the lower cover **[1-26](#page-81-0)** removing the sheet metal cover **[1-27](#page-82-0)** replacing the lower cover **[13-40](#page-827-0)** timing wire connections **[1-56](#page-111-0)**

TL1 craft interface connections **[1-58](#page-113-1)** band filter OADM cards *[See](#page-585-1)* AD-1B-xx.x cards *[See](#page-585-1)* AD-4B-xx.x cards battery power monitor thresholds **[3-12](#page-189-0)** battery termination **[1-38](#page-93-0)** BER **[6-13](#page-518-0)** BITS BITS Out references **[6-5,](#page-510-0) [10-49](#page-686-0)** external alarm pin assignments (ANSI) **[1-53](#page-108-1)** external timing pin assignments (ANSI) **[1-56](#page-111-1)** external timing pin assignments (ETSI) **[1-51](#page-106-0)** facilities **[6-6,](#page-511-4) [10-49](#page-686-1)** timing setup **[6-4](#page-509-0)** [blade.](#page-129-0) *See* card [bottom brackets.](#page-66-1) *See* air filter browsers *[See also](#page-145-0)* Internet Explorer *[See also](#page-145-1)* Netscape Navigator register with the Java plug-in **[2-5,](#page-148-0) [2-8](#page-151-0)** required versions **[2-2](#page-145-2)** bypassing proxy service **[2-23,](#page-166-0) [2-24](#page-167-0)**

## **C**

[cabinet compartment.](#page-75-0) *See* front door cables *[See also](#page-243-0)* MPO cable *[See also](#page-234-1)* fiber *[See also](#page-107-0)* LAN cables coaxial cable **[1-51](#page-106-1)** installing alarm cables **[1-48,](#page-103-0) [1-53](#page-108-2)** installing timing cables **[1-51,](#page-106-2) [1-56](#page-111-2)** installing TL1 craft interface cables **[1-58](#page-113-2)** routing power cables **[1-39](#page-94-0)** Calient PXC **[6-18](#page-523-0)** card protection *[See](#page-397-0)* splitter protection *[See](#page-397-0)* Y-cable protection

**Cisco ONS 15454 DWDM Procedure Guide, R7.2**

#### cards

*[See also](#page-671-0)* cards indexed individually by name

applying alarm profiles to **[9-24](#page-625-0)**

changing service states **[11-66](#page-771-1)** resetting with CTC **[13-13](#page-800-0)**

revision number **[A-14](#page-851-1)**

serial number **[A-14](#page-851-2)**

viewing part numbers in CTC **[A-14](#page-851-3)**

card view

changing to **[A-3](#page-840-0)**

description **[A-1](#page-838-1)**

[CAT-5 cable.](#page-154-0) *See* LAN cable

Catalyst 2950 **[1-83,](#page-138-0) [1-84](#page-139-0)**

#### C band

*[See also](#page-452-0)* MXP\_2.5G\_10E\_C card

*[See also](#page-307-0)* TXP\_MR\_10E\_C card

line amplifier node with OSC-CSM cards acceptance test **[4-77](#page-346-1)**

line amplifier node with OSCM and OSC-CSM cards acceptance test **[4-85](#page-354-1)**

line amplifier node with OSCM cards acceptance test **[4-69](#page-338-1)**

provisioning for 10G data muxponder cards **[5-103](#page-486-0)**

provisioning for 10G multirate transponder cards **[5-46](#page-429-0)**

provisioning for 4x2.5G muxponder cards **[5-69](#page-452-1)**

verifying east ROADM add/drop channels **[4-33](#page-302-0)**

verifying ROADM pass-through channels **[4-25](#page-294-0)**

verifying west ROADM add/drop channels **[4-38](#page-307-1)**

#### changing

*[See also](#page-555-0)* editing

*[See also](#page-850-1)* modifying

10G data muxponder administrative states **[5-99,](#page-482-1) [5-104](#page-487-0)**

10G data muxponder client line settings **[5-99](#page-482-2)**

10G data muxponder distance extension settings **[5-101](#page-484-0)**

10G data muxponder Ethernet, 1G FC/FICON, or ISC/ISC3 line thresholds **[5-109](#page-492-0)**

10G data muxponder OC-48/STM-16 settings **[5-103](#page-486-1)**

10G data muxponder OTN settings **[5-116](#page-499-0)**

10G data muxponder port mode **[5-4](#page-387-0)**

10G data muxponder section trace settings **[5-106](#page-489-0)** 10G data muxponder SONET or SDH line

thresholds **[5-107](#page-490-0)**

10G data muxponder trunk wavelength settings **[5-102](#page-485-0)**

10G multirate transponder administrative state **[5-41](#page-424-1)**

10G multirate transponder card settings **[5-39](#page-422-0)**

10G multirate transponder line settings **[5-41](#page-424-2)**

10G multirate transponder line thresholds for 10G Ethernet LAN Phy payloads **[5-49](#page-432-0)**

10G multirate transponder line thresholds for SONET or SDH payloads **[5-46](#page-429-1)**

10G multirate transponder OTN settings **[5-55](#page-438-0)**

10G multirate transponder section trace settings **[5-44](#page-427-0)**

10G multirate transponder trunk wavelength settings **[5-45](#page-428-0)**

2.5G data muxponder administrative states **[5-81,](#page-464-1) [5-86](#page-469-1)**

2.5G data muxponder client line settings **[5-81](#page-464-2)**

2.5G data muxponder distance extensions settings **[5-84](#page-467-0)**

2.5G data muxponder line settings and PM thresholds **[5-80](#page-463-0)**

2.5G data muxponder line thresholds for 1G Ethernet or 1G FC/FICON payloads **[5-92](#page-475-0)**

2.5G data muxponder OC-48/STM-16 settings **[5-85](#page-468-0)**

2.5G data muxponder section trace **[5-87](#page-470-1)**

2.5G data muxponder settings **[5-3](#page-386-0)**

2.5G data muxponder SONET or SDH line thresholds **[5-90](#page-473-0)**

2.5G data muxponder trunk wavelength settings **[5-89](#page-472-0)**

2.5G multirate transponder card OTN settings **[5-34](#page-417-0)**

2.5G multirate transponder card section trace **[5-22](#page-405-1)**

2.5G multirate transponder card settings **[5-18](#page-401-0)**

2.5G multirate transponder line settings **[5-20](#page-403-1)**

2.5G multirate transponder line thresholds for 1G Ethernet or 10G FC/FICON payloads **[5-27](#page-410-0)**

2.5G multirate transponder SONET or SDH line threshold settings **[5-25](#page-408-0)**

2.5G multirate transponder trunk wavelength settings **[5-24](#page-407-0)**

32WSS and 32WSS-L optical channel parameters **[11-49](#page-754-0)**

32WSS and 32WSS-L optical channel thresholds **[11-52](#page-757-0)** 32WSS and 32WSS-L optical line parameters **[11-55](#page-760-0)** 32WSS and 32WSS-L optical line thresholds **[11-57](#page-762-0)** 32WSS port administrative state **[11-50](#page-755-0)** 32WSS port administrative states **[11-56](#page-761-0)** 4x2.5G muxponder administrative states **[5-63,](#page-446-1) [5-67](#page-450-0)** 4x2.5G muxponder line settings **[5-62](#page-445-0)** 4x2.5G muxponder line thresholds **[5-69](#page-452-2)** 4x2.5G muxponder OTN settings **[5-75](#page-458-0)** 4x2.5G muxponder settings **[5-61](#page-444-0)** 4x2.5G muxponder trunk settings **[5-66](#page-449-0)** 4x2.5G muxponder trunk wavelength settings **[5-68](#page-451-2)** administrative state **[A-14](#page-851-0)** administrative state during ANS **[3-84](#page-261-0)** [alarm severities.](#page-618-1) *See* alarm profiles ALS settings **[11-12,](#page-717-0) [11-24](#page-729-1)** amplifier card administrative states **[11-15,](#page-720-1) [11-18](#page-723-0)** amplifier card optical channel threshold settings **[11-20](#page-725-0)** amplifier card optical line settings **[11-14](#page-719-0)** amplifier card optical line threshold settings **[11-15](#page-720-2)** card service states **[11-66](#page-771-1)** clock settings **[10-7](#page-644-0)** CTC network access **[10-18](#page-655-0)** date **[10-7](#page-644-1)** DCC terminations **[10-44](#page-681-0)** default network map **[10-27](#page-664-0)** default router **[3-16,](#page-193-0) [10-20](#page-657-0)** DHCP request recipient **[10-20](#page-657-1)** DWDM node to hybrid node **[10-63](#page-700-0)** external alarms **[11-63](#page-768-0)** external controls **[11-64](#page-769-0)** GCC terminations **[10-44](#page-681-0)** general node information **[10-7](#page-644-2)** heap size **[2-2](#page-145-3)** IP address **[3-16](#page-193-0)** IP address default for corporate LAN connection **[2-22](#page-165-0)** IP address in secure mode **[2-23,](#page-166-1) [2-24,](#page-167-1) [2-31,](#page-174-0) [2-32,](#page-175-2) [10-19](#page-656-0)**

IP settings **[10-19](#page-656-1)** Java virtual memory heap size **[2-2,](#page-145-4) [2-26](#page-169-0)** JRE version **[2-9](#page-152-1)** LCD IP display **[10-20](#page-657-2)** maximum number of entries for alarm history **[9-10](#page-611-0)** MMU card administrative states **[11-60](#page-765-2)** MMU card optical line parameters **[11-59](#page-764-0)** MMU card optical line thresholds **[11-60](#page-765-3)** multiplexer and demultiplexer administrative state **[11-43](#page-748-2)** multiplexer and demultiplexer optical channel settings **[11-43](#page-748-3)** multiplexer and demultiplexer optical channel thresholds **[11-45](#page-750-1)** multiplexer and demultiplexer optical line settings **[11-39](#page-744-4)** multiplexer and demultiplexer optical line threshold settings **[11-41](#page-746-0)** multiplexer and demultiplexer port administrative state **[11-39](#page-744-2)** multiplexer and demultiplexer VOA **[11-44](#page-749-1)** NE defaults to allow local domains **[10-28](#page-665-2)** network mask **[3-16](#page-193-0)** network view background color **[10-26](#page-663-1)** node access permission **[10-53](#page-690-0)** node management information **[10-6](#page-643-0)** node timing parameters **[10-48](#page-685-0)** node timing reference **[13-18](#page-805-0)** OPT-AMP-L card administrative states **[11-27,](#page-732-1) [11-30](#page-735-0)** OPT-AMP-L card ALS settings **[11-36](#page-741-0)** OPT-AMP-L card optical amplifier line settings **[11-30](#page-735-1)** OPT-AMP-L card optical channel threshold settings **[11-32](#page-737-0)** OPT-AMP-L card optical line settings **[11-26](#page-731-0)** OPT-AMP-L card optical line thresholds **[11-28](#page-733-0)** optical amplifier line settings **[11-18](#page-723-1)** orderwire settings **[11-65](#page-770-0)** OSCM and OSC-CSM card administrative states **[11-3,](#page-708-1) [11-7](#page-712-0)** OSCM and OSC-CSM card optical line parameters **[11-7](#page-712-1)**

**Cisco ONS 15454 DWDM Procedure Guide, R7.2**

OSCM and OSC-CSM card optical line thresholds **[11-9](#page-714-0)** OSCM and OSC-CSM card VOA **[11-8](#page-713-0)** OSC settings **[11-3](#page-708-2)** OSC thresholds **[11-5](#page-710-1)** OSI routing mode **[10-14](#page-651-0)** OSPF **[3-21](#page-198-0)** pass-through connections to add/drop connections **[10-47](#page-684-0)** passwords **[10-51,](#page-688-0) [10-52,](#page-689-0) [10-55,](#page-692-0) [10-56](#page-693-0)** PM clearing privileges **[10-53](#page-690-1)** PM display **[8-2](#page-569-0)** port service state **[7-24](#page-555-1)** proxy server gateway settings **[10-20](#page-657-3)** rack size **[1-10](#page-65-0)** security policy **[10-51,](#page-688-1) [10-52](#page-689-1)** SNMP settings **[10-66](#page-703-0)** subnet mask **[10-19](#page-656-2)** table column size **[A-13](#page-850-2)** table format **[A-13](#page-850-3)** time zone **[10-7](#page-644-3)** to card view **[A-3](#page-840-0)** to multishelf view **[A-2](#page-839-1)** to network view **[A-3](#page-840-1)** to node view **[A-2](#page-839-2)** TXP\_MR\_10G card data rate **[5-39](#page-422-1)** VOA for 32WSS cards **[11-51](#page-756-1)** channel filter OADM cards *[See](#page-583-1)* AD-1C-xx.x card *[See](#page-583-1)* AD-2C-xx.x card *[See](#page-583-2)* AD-4C-xx.x card circuits *[See also](#page-551-0)* OCHCC *[See also](#page-551-1)* OCHNC *[See also](#page-551-1)* overhead circuits creating **[7-1 to](#page-532-0) [7-36](#page-567-0)** disabling circuit discovery **[2-29](#page-172-0)** effect of a node name change **[13-5](#page-792-0)** Repair Circuit dialog box **[13-39](#page-826-0)**

[states.](#page-563-0) *See* service states CISCO15 **[2-29](#page-172-1)** Cisco MDS 9000 switch **[5-81,](#page-464-3) [5-99](#page-482-3)** Cisco MetroPlanner ANS configuration **[3-3,](#page-180-0) [3-39](#page-216-0)** importing the configuration file **[3-39](#page-216-1)** internal connections report **[3-60](#page-237-0)** provisioning a network **[6-10](#page-515-0)** requirement **[1-67,](#page-122-0) [3-1](#page-178-0)** shelf layout illustration **[3-4](#page-181-0)** shelf layout report **[3-49](#page-226-0)** traffic matrix report **[6-8](#page-513-0)** verifying reports and files **[3-3](#page-180-1)** [Cisco Transport Controller.](#page-144-0) *See* CTC cleaning air filter **[13-23](#page-810-0)** fiber adaptors **[13-28](#page-815-0)** fiber connectors **[13-26](#page-813-0)** clearing CTC database for disaster recovery **[13-4](#page-791-0)** Force switch **[13-20](#page-807-0)** lock-on or lockout **[10-42](#page-679-0)** Manual switch **[13-20](#page-807-0)** PM count display **[8-6](#page-573-0)** selected PM counts **[8-7](#page-574-0)** Y-cable or splitter protection switch **[10-40](#page-677-1)** CLEI code **[A-14](#page-851-4)** CLETOP **[13-28](#page-815-1)** clock changing time **[10-7](#page-644-0)** resetting **[1-37](#page-92-0)** setting time **[3-11](#page-188-0)** closing active logins **[10-62](#page-699-0)** active Superuser sessions **[10-62](#page-699-2)** FMEC cover **[1-63](#page-118-0)** coating bare power conductors **[1-38](#page-93-1)** coaxial cable **[1-51](#page-106-1)** [columns, table.](#page-850-4) *See* tables

common control cards *[See](#page-129-1)* AIC-I card *[See](#page-130-0)* MS-ISC-100T card *[See](#page-129-2)* TCC2 card *[See](#page-129-2)* TCC2P card [computer.](#page-145-5) *See* PC setup conditions displaying using time zone **[9-12](#page-613-0)** modifying filtering parameters **[9-27](#page-628-1)** viewing **[9-13](#page-614-0)** configuration file (Cisco MetroPlanner) **[3-39](#page-216-1)** configuring ANS with Cisco MetroPlanner **[3-3,](#page-180-0) [3-39](#page-216-0)** Catalyst 2950 for a multishelf node **[1-84](#page-139-0)** computer for CTC software **[2-2](#page-145-6)** CTC alerts dialog box **[2-34](#page-177-1)** LMP **[6-18](#page-523-1)** NMS IP address during SNMP setup **[3-37](#page-214-0)** node for RADIUS authentication **[10-60](#page-697-0)** SOCKS settings for secure mode **[3-19](#page-196-0)** TCP/IP during craft setup **[2-12,](#page-155-0) [2-15,](#page-158-0) [2-17](#page-160-2)** TCP/IP for craft setup **[2-13](#page-156-0)** connecting 32DMX or 32DMX-O card to the patch panel **[3-72](#page-249-0)** 32WSS or 32MUX-O cards to the patch panel **[3-66,](#page-243-1)  [3-71](#page-248-0)** cable to MIC-C/T/P **[1-28,](#page-83-0) [1-52](#page-107-1)** computer to corporate LAN port **[2-22](#page-165-1)** external wire-wrap pin to AEP **[1-59](#page-114-0)** ground to ANSI shelf **[1-34](#page-89-1)** ground to ETSI shelf **[1-32](#page-87-0)** multishelf node and subtending shelves to a Catalyst 2950 **[1-83](#page-138-0)** multishelf node and subtending shelves to an MS-ISC-100T card **[1-81](#page-136-0)** PC computer and ONS 15454 **[2-11](#page-154-1)** power to ANSI shelf **[1-37](#page-92-1)** power to ETSI shelf **[1-35](#page-90-0)** consolidating network view links **[10-31](#page-668-0)** [control channels.](#page-525-0) *See* LMP

converting OCHNC to OCHCC **[7-13](#page-544-0)** CORBA **[3-26](#page-203-0)** corporate LAN **[2-22](#page-165-2)** cost **[3-21,](#page-198-1) [3-22,](#page-199-0) [10-24](#page-661-0)** covers *[See](#page-78-0)* backplane *[See](#page-78-0)* FMEC cover craft connection choose type **[2-10](#page-153-0)** PC and node using automatic host detection **[2-17](#page-160-1)** PC and node using DHCP **[2-14](#page-157-0)** PC and node using static IP addresses **[2-12](#page-155-1)** Solaris workstation and node **[2-20](#page-163-0)** creating alarm profiles **[9-18](#page-619-0)** circuits **[7-1 to](#page-532-0) [7-36](#page-567-0)** domains **[10-28](#page-665-3)** internal patchcord **[3-82](#page-259-0)** IP-over-CLNS tunnels **[3-36](#page-213-0)** J0 section traces **[7-27](#page-558-1)** LMP control channels **[6-18,](#page-523-2) [6-19](#page-524-0)** LMP data links **[6-24](#page-529-0)** LMP TE links **[6-23](#page-528-0)** logical network map **[6-26](#page-531-0)** login node groups **[2-30](#page-173-1)** new user on a single node **[3-8](#page-185-1)** new users on multiple nodes **[3-9](#page-186-1)** OCHCCs **[7-4](#page-535-0)** OCHNCs **[7-10](#page-541-0)** OCH trails **[7-7](#page-538-0)** overhead circuits **[7-20](#page-551-2)** provisionable patchcords **[7-18](#page-549-0)** static route **[3-20](#page-197-0)** user data channels **[7-26](#page-557-0)** crimping cables **[2-11](#page-154-2)** crimp tool **[1-38](#page-93-2)** CTC *[See also](#page-146-0)* PC setup adjusting the Java virtual memory heap size **[2-2](#page-145-4)**

**Cisco ONS 15454 DWDM Procedure Guide, R7.2**

autodiscovery of newer software releases **[2-25](#page-168-0)** changing network access **[10-18](#page-655-0)** configuring alerts dialog box **[2-34](#page-177-1)** database backup **[13-2](#page-789-0)** determine version **[2-28](#page-171-0)** documenting existing provisioning **[9-2](#page-603-1)** exporting data **[9-4,](#page-605-1) [A-6](#page-843-2)** firewall access **[3-25](#page-202-1)** incompatibility alarm **[2-28](#page-171-1)** installing from the CD-ROM **[2-3](#page-146-1)** locking **[A-6](#page-843-3)** logging in **[2-25,](#page-168-1) [2-27](#page-170-1)** managing the GUI **[A-5](#page-842-0)** menu options **[A-5](#page-842-1)** mouse options **[A-9](#page-846-1)** preventing IP address display **[3-15](#page-192-0)** printing data **[9-2,](#page-603-2) [A-6](#page-843-4)** resetting cards **[13-13](#page-800-0)** setting up computer for **[2-2](#page-145-7)** setting up name, date, time, and contact information **[3-10](#page-187-0)** setting up network access **[3-13](#page-190-0)** [toolbar icons.](#page-843-5) *See* toolbar icons toolbar options **[A-5](#page-842-1)** verifying software release **[1-77](#page-132-0)** version mismatch among multiple nodes **[2-28](#page-171-2)** [views.](#page-838-1) *See* network view, node view, multishelf view, card view customizing the network view **[6-26](#page-531-0)** cutting fuse and alarm cables **[1-37](#page-92-2)**

### **D**

database

backing up **[13-2](#page-789-0)** loading, secure mode vs. repeater mode **[13-3](#page-790-0)** parameters that are not backed up **[13-2](#page-789-1)** parameters that are not restored **[13-5](#page-792-1)** restoring **[13-3](#page-790-1)**

restoring node and card defaults **[13-4](#page-791-1)** [data link.](#page-529-1) *See* LMP date changing setting **[10-7](#page-644-1)** default **[1-36](#page-91-0)** provisioning **[3-11](#page-188-1)** daylight savings time **[3-11,](#page-188-2) [10-7](#page-644-4)** DB-62 connector **[1-50](#page-105-0)** DCC changing DCC terminations **[10-44](#page-681-0)** consolidating links in network view **[10-31](#page-668-1)** deleting DCC terminations **[10-45](#page-682-0)** deleting terminations **[14-2](#page-835-2)** disabling autodiscovery **[2-29](#page-172-2)** OSI subnetwork point of attachment **[10-16](#page-653-0)** provisioning DCC terminations **[7-20](#page-551-3)** DCN **[3-28,](#page-205-0) [3-29](#page-206-0) DCU** attaching fiber **[3-57](#page-234-2)** installing **[3-50](#page-227-0)** installing the DCU chassis **[1-67](#page-122-1)** default router changing **[10-20](#page-657-0)** changing using LCD **[3-17](#page-194-0)** entering IP address **[3-14](#page-191-0)** initially provisioning **[3-14](#page-191-1)** modifying in secure mode **[10-21](#page-658-1)** deleting *[See also](#page-785-0)* removing alarm profiles **[9-24](#page-625-1)** cleared alarms from display **[9-14](#page-615-0)** DCC terminations **[10-45](#page-682-0)** DWDM cards **[3-42](#page-219-3)** firewall tunnels **[10-25](#page-662-0)** GCC terminations **[10-45](#page-682-0)** internal patchcords **[3-83](#page-260-2)** IP-encapsulated tunnels **[7-27](#page-558-2)** IP-over-CLNS tunnels **[10-18](#page-655-1)** LMP control channels **[6-22](#page-527-0)**
LMP data links **[6-25](#page-530-0)** LMP TE links **[6-24](#page-529-0)** node (shortcut) **[A-6](#page-843-0)** node from current session or login group **[2-33](#page-176-0)** node from specific login node group **[2-33](#page-176-1)** OCHCCs **[7-8](#page-539-0)** OCHNCs **[7-12](#page-543-0)** orderwire **[7-27](#page-558-0)** OSC terminations **[10-46](#page-683-0)** overhead circuits **[7-27](#page-558-1)** PPM provisioning **[5-13](#page-396-0)** PPMs **[A-15](#page-852-0)** provisionable patchcords **[10-46](#page-683-1)** selected nodes **[A-6](#page-843-1)** SFP provisioning **[5-13](#page-396-1)** SNMP trap destinations **[10-67](#page-704-0)** static routes **[10-24](#page-661-0)** subtending shelf from a multishelf node **[12-14](#page-785-0)** terminations **[14-2](#page-835-0)** user data channels **[7-27](#page-558-2)** users **[10-57,](#page-694-0) [10-58](#page-695-0)** Y-cable protection group **[10-36](#page-673-0)** demultiplexer cards *[See](#page-743-0)* 32DMX card *[See](#page-743-1)* 32DMX-L card *[See](#page-743-2)* 32DMX-O card [dense wavelength division multiplexing.](#page-178-0) *See* DWDM [designated intermediate system priority.](#page-213-0) *See* DIS priority detaching the ground strap **[1-22](#page-77-0)** DHCP changing IP address setting for corporate LAN connection **[2-22](#page-165-0)** changing request recipient **[10-20](#page-657-0)** configuration note **[2-14](#page-157-0)** enabling during network setup **[3-15](#page-192-0)** provisioning **[2-14](#page-157-1)** provisioning server **[3-14](#page-191-0)** diagnostics file, off-loading **[13-18](#page-805-0)** dialog box, do not display **[10-30](#page-667-0)**

disabling alarm filtering **[9-29](#page-630-0)** APC **[10-4](#page-641-0)** circuit discovery **[2-29](#page-172-0)** DCC autodiscovery **[2-29](#page-172-1)** OSPF **[10-25](#page-662-0)** proxy service **[2-23,](#page-166-0) [2-24](#page-167-0)** secure mode **[10-22](#page-659-0)** disaster recovery **[13-4](#page-791-0)** displaying *[See also](#page-850-0)* viewing alarms and conditions by time zone **[9-12](#page-613-0)** hidden table columns **[A-13](#page-850-0)** DIS priority **[3-36](#page-213-1)** documenting existing provisioning **[9-2](#page-603-0)** domains description **[A-2](#page-839-0)** adding a node **[10-29](#page-666-0)** changing the NE defaults to allow local domains **[10-28](#page-665-0)** creating **[10-28](#page-665-1)** managing **[10-29](#page-666-1)** moving **[10-29](#page-666-2)** removing **[10-30](#page-667-1)** renaming **[10-29](#page-666-3)** downloading alarm profiles **[9-21](#page-622-0)** JAR files **[2-29](#page-172-2)** DWDM adding a node to a network **[12-9](#page-780-0)** monitoring performance **[8-9 to](#page-576-0) [8-19](#page-586-0)** optional hardware **[1-66](#page-121-0)** provisioning a network **[6-10](#page-515-0)** removing node from a network **[12-11](#page-782-0)** DWDM cards *[See also](#page-223-0)* 32DMX card *[See also](#page-223-1)* 32DMX-L card *[See also](#page-223-2)* 32DMX-O card *[See also](#page-223-3)* 32MUX-O card

*[See also](#page-223-4)* 32WSS card *[See also](#page-223-5)* 32WSS-L card *[See also](#page-223-6)* 4MD-xx.x card *[See also](#page-223-7)* AD-1B-xx.x card *[See also](#page-223-8)* AD-1C-xx.x card *[See also](#page-223-9)* AD-2C-xx.x card *[See also](#page-223-10)* AD-4B-xx.x card *[See also](#page-223-11)* AD-4C-xx.x card *[See also](#page-223-12)* MMU card *[See also](#page-223-13)* OPT-AMP-L card *[See also](#page-223-14)* OPT-BST card *[See also](#page-223-15)* OPT-BST-E card *[See also](#page-223-16)* OPT-BST-L card *[See also](#page-223-17)* OPT-PRE card *[See also](#page-223-18)* OSC-CSM card *[See also](#page-223-19)* OSCM card attaching fiber **[3-57](#page-234-0)** deleting **[3-42](#page-219-0)** installing **[3-46](#page-223-20)** LED behavior during installation **[3-48](#page-225-0)** removing and replacing **[12-2](#page-773-0)** [Dynamic Host Configuration Protocol.](#page-192-1) *See* DHCP

## **E**

editing *[See also](#page-654-0)* changing *[See also](#page-654-0)* modifying IP-over-CLNS tunnels **[10-17](#page-654-1)** LMP control channels **[6-22](#page-527-0)** LMP data links **[6-25](#page-530-1)** LMP TE links **[6-24](#page-529-1)** NE defaults **[13-42](#page-829-0)** OSI router configurations **[10-15](#page-652-0)** OSI subnetwork point of attachment **[10-16](#page-653-0)** EIA/TIA-232 port accessing a TL1 craft interface **[1-58](#page-113-0)** do not use backplane pins simultaneously **[1-58](#page-113-1)** enabling

alarm filtering **[9-26](#page-627-0)** APC **[10-4](#page-641-1)** DHCP during network setup **[3-15](#page-192-0)** domain creation for all users **[10-28](#page-665-2)** OSI subnet on the LAN **[3-35](#page-212-0)** OTN FEC performance monitoring **[8-22](#page-589-0)** OTN ITU-T G.709 performance monitoring **[8-21](#page-588-0)** secure mode **[3-18](#page-195-0)** SSM **[10-49](#page-686-0)** SSM for OSCM and OSC-CSM cards **[11-4](#page-709-0)** [End System.](#page-206-0) *See* ES [End System Hello.](#page-212-1) *See* ESH [End System to Intermediate System.](#page-798-0) *See* ES-IS ENEs, provisioning in secure mode **[3-16](#page-193-0)** entering IP address for default router **[3-14](#page-191-1)** environmental alarms *[See](#page-634-0)* external alarms *[See](#page-634-0)* external controls equipment *[See also](#page-121-1)* installation *[See also](#page-59-0)* test equipment installing DWDM equipment **[1-66](#page-121-0)** inventory list **[A-14](#page-851-0)** supplied by Cisco (ANSI) **[1-3](#page-58-0)** supplied by Cisco (ETSI) **[1-5](#page-60-0)** user-supplied (ANSI) **[1-4](#page-59-1)** user-supplied (ETSI) **[1-5](#page-60-1)** ES **[3-29,](#page-206-1) [3-35](#page-212-2)** ESD plug input **[1-20](#page-75-0)** E-Series Ethernet **[10-19](#page-656-0)** ESH **[3-35](#page-212-3)** ES-IS RIB **[13-11](#page-798-1)** ETR\_CLO service, verifying topologies **[5-7](#page-390-0)** events *[See](#page-609-0)* alarms *[See](#page-609-0)* conditions exporting CTC data **[9-4,](#page-605-0) [A-6](#page-843-2)** NE defaults **[13-44](#page-831-0)**

express channel connections **[4-95,](#page-364-0) [4-107](#page-376-0)** external alarms alarm input connectors (ANSI) **[1-62](#page-117-0)** changing **[11-63](#page-768-0)** pin assigments using external wire-wrap panel **[1-60](#page-115-0)** pin assignments (ETSI) **[1-49](#page-104-0)** provisioning **[9-33](#page-634-1)** wiring (ANSI) **[1-53](#page-108-0)** wiring (ETSI) **[1-48](#page-103-0)** [external brackets.](#page-66-0) *See* air filter external controls alarm output connectors **[1-63](#page-118-0)** changing **[11-64](#page-769-0)** pin assigments using external wire-wrap panel **[1-60](#page-115-1)** pin assignments (ETSI) **[1-49](#page-104-0)** provisioning **[9-33](#page-634-1)** wiring (ETSI) **[1-48,](#page-103-0) [1-53](#page-108-0)** external network element **[3-15,](#page-192-2) [3-19,](#page-196-0) [10-23](#page-660-0)** external switching commands applying a Force Y-cable or splitter protection switch **[10-39](#page-676-0)** applying a lock-on **[10-40](#page-677-0)** applying a lockout **[10-41](#page-678-0)** applying a Manual Y-cable or splitter protection switch **[10-38](#page-675-0)** clearing a lock-on or lockout **[10-42](#page-679-0)** clearing a Y-cable or splitter protection switch **[10-40](#page-677-1)** external timing **[6-4](#page-509-0)** external wire-wrap panel **[1-59](#page-114-0)**

# **F**

factory configuration, restoring **[13-4](#page-791-1)** [fan-tray air filter.](#page-66-1) *See* air filter fan-tray assembly installing **[1-40](#page-95-0)** power cable **[13-37](#page-824-0)** removing to replace air filter **[13-25](#page-812-0)** replacing **[13-31](#page-818-0)**

# ferrites **[1-85](#page-140-0)** fiber cleaning adapters **[13-28](#page-815-0)** cleaning connectors **[13-26](#page-813-0)** fiber clips **[3-58](#page-235-0)** fiber-storage tray illustration **[3-59,](#page-236-0) [3-75](#page-252-0)** installing on DWDM cards and DCUs **[3-57](#page-234-0)** installing on Y-cable protection modules **[3-76](#page-253-0)** installing the fiber patch-panel tray **[1-68](#page-123-0)** installing the fiber-storage tray **[1-68](#page-123-1)** fiber patch-panel tray deep patch-panel tray illustration **[3-71](#page-248-0)** installing **[1-68](#page-123-2)** routing fiber to deep patch-panel tray **[3-70,](#page-247-0) [3-73](#page-250-0)** routing fiber to standard patch-panel tray **[3-65,](#page-242-0) [3-69](#page-246-0)** standard patch-panel tray illustration **[3-68,](#page-245-0) [3-69](#page-246-1)** fiber-storage tray illustration **[3-59,](#page-236-0) [3-75](#page-252-0)** installing **[1-68](#page-123-3)** routing fiber from DWDM cards and DCUs **[3-58,](#page-235-1) [3-74](#page-251-0)** routing fiber from the Y-cable modules **[3-78](#page-255-0)** filler cards, installing **[3-56](#page-233-0)** filtering alarms **[9-26](#page-627-1)** modifying parameters **[9-27](#page-628-0)** OCHNCs and OCHCCs **[7-34](#page-565-0)** filter stopper **[1-12](#page-67-0)** finding OCHNCs and OCHCCs **[7-30](#page-561-0)** firewall provisioning access **[3-14](#page-191-2)** provisioning IIOP listener port **[3-26,](#page-203-0) [3-27](#page-204-0)** setting up **[3-25](#page-202-0)** shortcut **[A-6](#page-843-3)** SNMP **[3-38](#page-215-0)** firewall tunnels adding **[7-23](#page-554-0)** deleting **[10-25](#page-662-1)** flange **[1-12](#page-67-1)**

FlexLayer *[See also](#page-125-0)* Y-cable protection hardware part numbers **[1-71](#page-126-0)** installing FlexLayer modules **[1-71](#page-126-1)** installing the FlexLayer shelf **[1-70](#page-125-1)** installing Y-cable modules in FlexLayer chassis **[1-73](#page-128-0)** FMEC *[See](#page-83-0)* FMEC cover *[See](#page-83-1)* MIC-A/P FMEC *[See](#page-83-1)* MIC-C/T/P FMEC FMEC cover installing and closing **[1-63](#page-118-1)** opening **[1-24](#page-79-0)** removing **[1-25](#page-80-0)** [Force switch.](#page-678-1) *See* external switching commands foreign node settings changing GCC terminations **[10-44](#page-681-0)** provisioning a proxy tunnel **[7-22](#page-553-0)** provisioning GCC terminations **[7-20](#page-551-0)** specifying IP address **[10-44](#page-681-1)** frame-ground pin **[1-58](#page-113-2)** framing **[6-6,](#page-511-0) [10-49](#page-686-1)** front door installing ground strap retrofit kit **[13-29](#page-816-0)** opening **[1-20](#page-75-1)** removing **[1-21](#page-76-0)** replacing **[13-29](#page-816-1)** fuse and alarm panel 100 amp **[1-13,](#page-68-0) [1-15,](#page-70-0) [1-17,](#page-72-0) [1-31,](#page-86-0) [1-40](#page-95-1)** 80 amp **[1-13,](#page-68-1) [1-15,](#page-70-1) [1-17,](#page-72-1) [1-31,](#page-86-1) [1-40](#page-95-2)** measuring and cutting cables **[1-37](#page-92-0)** verifying office battery and ground **[1-39](#page-94-0)**

## **G**

[G.709.](#page-588-1) *See* OTN gateway network element **[3-15,](#page-192-3) [3-19,](#page-196-1) [10-23](#page-660-1)** [gateway settings.](#page-192-4) *See* proxy server **GCC** 

changing GCC terminations **[10-44](#page-681-2)** consolidating links in network view **[10-31](#page-668-0)** deleting GCC terminations **[10-45,](#page-682-0) [14-2](#page-835-0)** foreign termination **[7-22,](#page-553-1) [7-23](#page-554-1)** OSI subnetwork point of attachment **[10-16](#page-653-1)** provisioning GCC terminations **[7-20](#page-551-1)** GNEs, provisioning in secure mode **[3-16](#page-193-0)** granting Superuser privileges to Provisioning users **[10-55](#page-692-0)** GRE tunnel **[3-36,](#page-213-2) [10-17](#page-654-2)** ground connecting to ANSI shelf **[1-34](#page-89-0)** connecting to ETSI shelf **[1-32](#page-87-0)** installing **[1-30](#page-85-0)** verifying before turning on office power **[1-39](#page-94-1)** ground strap avoiding interference with cards **[13-30](#page-817-0)** detaching **[1-22](#page-77-0)** retrofit kit **[13-30](#page-817-1)**

### **H**

heap size, adjusting **[2-2](#page-145-0)** hello interval **[3-22,](#page-199-0) [3-23](#page-200-0)** [hex key.](#page-58-1) *See* pinned hex (Allen) key hop **[3-21,](#page-198-0) [10-24](#page-661-1)** hub node anti-ASE hub node acceptance test **[4-66](#page-335-0)** converting pass-through connections **[10-47](#page-684-0)** CTC icon **[A-4](#page-841-0)** routing fiber **[3-63](#page-240-0)** hybrid node, converting from DWDM **[10-63](#page-700-0)**

## **I**

idle time **[3-8](#page-185-0)** IIH **[3-36,](#page-213-3) [3-86](#page-263-0)** IIOP listener port provisioning on the node **[3-26](#page-203-0)**

provisioning on the PC **[3-27](#page-204-0)** importing alarm profiles **[9-21](#page-622-0)** Cisco MetroPlanner configuration file **[3-39](#page-216-0)** NE defaults **[13-43](#page-830-0)** inspecting air filter **[13-23](#page-810-0)** shelf assembly **[1-6,](#page-61-0) [1-7](#page-62-0)** installation acceptance test **[1-85](#page-140-1)** list of procedures **[1-1](#page-56-0)** required tools (ANSI) **[1-3](#page-58-2)** required tools (ETSI) **[1-5](#page-60-2)** installing *[See also](#page-71-0)* mounting AEP **[1-44](#page-99-0)** AIC-I card **[1-78](#page-133-0)** air filter **[1-11,](#page-66-2) [1-41](#page-96-0)** air ramp **[1-19](#page-74-0)** alarm wires on the backplane **[1-53](#page-108-1)** alarm wires on the MIC-A/P **[1-48](#page-103-1)** backplane rear cover **[1-65](#page-120-0)** browsers for CTC **[2-2](#page-145-1)** CTC for Windows PCs **[2-3](#page-146-0)** CTC from the CD-ROM **[2-3](#page-146-1)** CTC on a Solaris workstation **[2-6](#page-149-0)** DCUs **[1-67,](#page-122-0) [3-50](#page-227-0)** DCU shelf assembly **[1-67](#page-122-1)** DWDM cards **[3-46](#page-223-20)** DWDM equipment **[1-66](#page-121-0)** fan-tray assembly **[1-40](#page-95-0)** fiber on DWDM cards and DCUs **[3-57](#page-234-0)** fiber on Y-cable protection modules **[3-76](#page-253-0)** fiber patch-panel tray **[1-68](#page-123-4)** fiber-storage tray **[1-68](#page-123-3)** fiber to the patch-panel **[3-65](#page-242-1)** filler cards **[3-56](#page-233-0)** FlexLayer modules **[1-71](#page-126-1)** FlexLayer shelf **[1-70](#page-125-1)**

FMEC cover **[1-63](#page-118-1)** front door ground strap retrofit kit **[13-29](#page-816-0)** ground **[1-30](#page-85-0)** JRE on a Solaris workstation **[2-6](#page-149-1)** JRE on a Windows PC **[2-3](#page-146-2)** LAN wires on the backplane **[1-57](#page-112-0)** LAN wires on the MIC-C/T/P **[1-52](#page-107-0)** MIC cards **[1-28](#page-83-2)** MS-ISC-100T card **[1-79](#page-134-0)** rear cover mounting brackets **[1-65](#page-120-1)** SFPs **[3-54](#page-231-0)** shelf assembly **[1-8](#page-63-0)** TCC2/TCC2P card **[1-75](#page-130-0)** timing wires on the backplane **[1-56](#page-111-0)** timing wires on the MIC-C/T/P **[1-51](#page-106-0)** TL1 craft interface wires **[1-58](#page-113-3)** transponder and muxponder cards **[3-51](#page-228-0)** Y-cable module tray **[1-70](#page-125-2)** Y-cable protection modules **[1-73](#page-128-0)** [Intermediate System Hello.](#page-212-4) *See* ISH [Intermediate System Level 1.](#page-206-2) *See* IS Level 1 [Intermediate System Level 1/Level 2.](#page-207-0) *See* IS Level 1/Level 2 [Intermediate System to Intermediate System.](#page-213-4) *See* IS-IS internal patchcord creating **[3-82](#page-259-0)** deleting **[3-83](#page-260-0)** verifying **[3-81](#page-258-0)** internal timing **[6-7](#page-512-0)** Internet Explorer *[See also](#page-166-1)* browser disabling proxy service **[2-23](#page-166-2)** logging in **[2-27](#page-170-0)** interoperability, Cisco MDS 9000 switch **[5-81,](#page-464-0) [5-99](#page-482-0)** inventory **[A-14](#page-851-1)** IP changing settings **[10-19](#page-656-1)** provisioning IP settings **[3-14](#page-191-3)** provisioning settings in secure vs. repeater mode **[3-14](#page-191-4)**

#### IP address

changing default for corporate LAN connection **[2-22](#page-165-1)** changing in secure mode **[2-23,](#page-166-3) [2-24,](#page-167-1) [2-31,](#page-174-0) [2-32,](#page-175-0) [10-19](#page-656-2)** configuring for NMS during SNMP setup **[3-37](#page-214-0)** craft connection with static IP address **[2-12](#page-155-0)** default IP address for login **[2-27](#page-170-1)** [dual-IP address capability.](#page-195-1) *See* secure mode IP address using LCD **[3-17](#page-194-0)** lock secure (dual IP address) mode **[10-20](#page-657-1)** modifying backplane IP settings **[10-21](#page-658-0)** preventing display in CTC **[3-15](#page-192-5)** provisioning dual **[3-13](#page-190-0)** provisioning network information **[3-14](#page-191-5)** restricting visibility **[3-15](#page-192-6)** selecting or entering for login **[2-29](#page-172-3)** suppressing CTC display **[10-20](#page-657-2)** viewing on LCD with secure mode enabled **[3-16](#page-193-1)** IP-encapsulated tunnels, deleting **[7-27](#page-558-3)** IP-over-CLNS tunnel creating **[3-36](#page-213-5)** deleting **[10-18](#page-655-0)** editing **[10-17](#page-654-1)** ISC service, verifying topologies **[5-7](#page-390-0)** ISH **[3-35](#page-212-5)** IS-IS cost **[3-36](#page-213-6)** viewing RIB **[13-11](#page-798-2)** IS Level 1 **[3-29](#page-206-3)** IS Level 1/Level 2 **[3-29,](#page-206-4) [3-30,](#page-207-1) [10-14](#page-651-0)** [ITU-T G.709.](#page-588-2) *See* OTN

## **J**

J0 section trace **[7-27](#page-558-4)** JAR files, automatic download **[2-29](#page-172-2)** Java adjusting the Java virtual memory heap size **[2-26](#page-169-0)** Java plug-in security warning **[2-28,](#page-171-0) [2-30](#page-173-0)** JRE

changing version **[2-9](#page-152-0)** installing on a Solaris workstation **[2-6](#page-149-1)** installing on a Windows PC **[2-3](#page-146-2)** reinitialization requirement **[13-4](#page-791-2)**

## **K**

Kepnut **[1-22](#page-77-1)**

## **L**

LAN

*[See also](#page-153-0)* craft connection *[See also](#page-107-1)* LAN cable OSPF activity **[3-22](#page-199-1)** provisioning default router during network setup **[3-14](#page-191-6)** LAN cable accessing a TL1 craft interface **[1-58](#page-113-4)** connecting a multishelf node to a Catalyst 2950 **[1-83](#page-138-0)** connecting cable to MIC-C/T/P **[1-28,](#page-83-3) [1-52](#page-107-2)** connecting cable to TCC2/TCC2P card **[2-11](#page-154-0)** connecting computer to corporate LAN port **[2-22](#page-165-2)** connecting nodes in multishelf mode **[1-81](#page-136-0)** connecting the computer to ONS 15454 **[2-11](#page-154-1)** crimping cable **[2-11](#page-154-2)** installing cable on MIC-C/T/P FMEC **[1-52](#page-107-0)** installing LAN wires on the backplane **[1-57](#page-112-0)** LAP-D **[3-29](#page-206-5)** latitude **[3-10](#page-187-0)** L band line amplifier node with OSC-CSM cards acceptance test **[4-81](#page-350-0)** line amplifier node with OSCM and OSC-CSM cards acceptance test **[4-89](#page-358-0)** line amplifier node with OSCM cards acceptance test **[4-73](#page-342-0)** provisioning for 10G data muxponder cards **[5-103](#page-486-0)** provisioning for 10G multirate transponder cards **[5-46](#page-429-0)**

provisioning for 4x2.5G muxponder cards **[5-69](#page-452-0)**

verifying east ROADM add/drop channels **[4-56](#page-325-0)** verifying ROADM node pass-through channels **[4-48](#page-317-0)** verifying west ROADM add/drop channels **[4-61](#page-330-0)** LCD changing IP address, network mask, and default router **[3-16](#page-193-2)** changing IP display in CTC **[10-20](#page-657-3)** modifying IP setting in secure mode **[10-21](#page-658-1)** provisioning network settings **[3-13](#page-190-1)** reading the software version on **[3-5](#page-182-0)** suppressing IP address display **[3-15](#page-192-7)** verifying software version **[1-77](#page-132-0)** viewing alarm counts on **[9-16](#page-617-0)** line amplifier node hybrid, icon **[A-4](#page-841-1)** verifying connections **[6-3](#page-508-0)** line timing **[6-4](#page-509-0)** [link management protocol.](#page-523-0) *See* LMP [Link State Protocol.](#page-206-6) *See* LSP [listener port.](#page-203-1) *See* IIOP listener port LMP configuring LMP **[6-18](#page-523-1)** create LMP control channels **[6-18,](#page-523-2) [6-19](#page-524-0)** create LMP data links **[6-24](#page-529-2)** create LMP TE links **[6-23](#page-528-0)** delete LMP control channels **[6-22](#page-527-1)** delete LMP data links **[6-25](#page-530-0)** delete LMP TE links **[6-24](#page-529-0)** edit LMP control channels **[6-22](#page-527-0)** edit LMP data links **[6-25](#page-530-1)** edit LMP TE links **[6-24](#page-529-1)** locking CTC **[A-6](#page-843-4)** secure mode **[10-20](#page-657-4)** traffic **[10-40,](#page-677-0) [10-41](#page-678-0)** [lock-on.](#page-679-1) *See* external switching commands [lockout.](#page-679-1) *See* external switching commands lock washer **[13-29](#page-816-2)** logging in

to CTC **[2-25,](#page-168-0) [2-27](#page-170-2)** using Internet Explorer **[2-27](#page-170-0)** using Netscape Navigator **[2-27](#page-170-3)** logging out users on a single node **[10-59](#page-696-0)** on multiple nodes **[10-59](#page-696-1)** login legal disclaimer **[10-8](#page-645-0)** login node groups adding a node to current session **[2-32](#page-175-1)** adding when secure mode is enabled **[2-31](#page-174-0)** creating **[2-30](#page-173-1)** deleting a node from a specified group **[2-33](#page-176-1)** deleting a node from the current session **[2-33](#page-176-0)** shortcut **[A-6](#page-843-5)** viewing **[2-29](#page-172-4)** longitude **[3-10](#page-187-1)** LSP buffers **[3-29,](#page-206-7) [3-30](#page-207-2)**

## **M**

MAC address AIP replacement **[13-38](#page-825-0)** TXP\_MR\_10E incoming MAC address **[5-43](#page-426-0)** viewing **[3-14](#page-191-7)** [Maintenance user.](#page-185-1) *See* security managing APC **[10-3](#page-640-0)** CTC GUI **[A-5](#page-842-0)** domains **[10-29](#page-666-1)** OSI information **[13-10](#page-797-0)** TDC **[13-12](#page-799-0)** [Manual switch.](#page-678-1) *See* external switching commands [map.](#page-664-0) *See* network view measuring fuse and alarm cables **[1-37](#page-92-0)** voltage **[1-87](#page-142-0)** [MetroPlanner.](#page-122-2) *See* Cisco MetroPlanner MIB SNMP **[3-38](#page-215-1)**

MIC-A/P FMEC description **[1-28](#page-83-4)** installing **[1-28](#page-83-2)** installing alarm cables **[1-48](#page-103-1)** pin connections **[1-36](#page-91-0)** MIC-C/T/P FMEC description **[1-28](#page-83-5)** installing **[1-28](#page-83-2)** installing LAN cables **[1-52](#page-107-3)** installing timing cables **[1-51](#page-106-0)** pin connections **[1-36](#page-91-0)** timing connectors **[1-51](#page-106-1)** MMU card changing administrative state **[11-60](#page-765-0)** changing optical line parameters **[11-59](#page-764-0)** changing optical line thresholds **[11-60](#page-765-1)** deleting **[3-42](#page-219-1)** installing **[3-46](#page-223-21)** verifying cabling **[4-27,](#page-296-0) [4-29,](#page-298-0) [4-30,](#page-299-0) [4-31,](#page-300-0) [4-36,](#page-305-0) [4-41,](#page-310-0) [4-50,](#page-319-0)  [4-51,](#page-320-0) [4-53,](#page-322-0) [4-54,](#page-323-0) [4-58,](#page-327-0) [4-64](#page-333-0)** verifying insertion loss **[4-9,](#page-278-0) [4-14,](#page-283-0) [4-21,](#page-290-0) [4-43](#page-312-0)** modifying *[See also](#page-850-1)* changing *[See also](#page-555-0)* editing 32WSS and 32WSS-L line settings and PM thresholds **[11-49](#page-754-0)** AIC-I card settings **[11-62](#page-767-0)** alarm filtering **[9-27](#page-628-1)** amplifier card line settings **[11-13](#page-718-0)** backplane IP settings **[10-21](#page-658-0)** default router in secure mode **[10-21](#page-658-2)** filtering parameters **[9-27](#page-628-0)** IP settings in secure mode **[10-21](#page-658-1)** multiplexer and demultiplexer line settings and PM thresholds **[11-38](#page-743-3)** OSI provisioning **[10-9](#page-646-0)** security settings **[10-50](#page-687-0)** SNMP trap destinations **[10-66](#page-703-0)** splitter protection **[10-36](#page-673-1)** static routes **[10-23](#page-660-2)**

subnet mask in secure mode **[10-21](#page-658-3)** TARP operating parameters **[10-10](#page-647-0)** Y-cable protection group **[10-35](#page-672-0)** [module.](#page-129-0) *See* card monitoring DWDM card performance **[8-9 to](#page-576-0) [8-19](#page-586-0)** transponder and muxponder card performance **[8-20](#page-587-0)** mounting multiple nodes in a rack **[1-16](#page-71-1)** shelf assembly in a rack (one person) **[1-13](#page-68-2)** shelf assembly in a rack (two people) **[1-15](#page-70-2)** mounting brackets installing the rear cover **[1-65](#page-120-1)** reversing the brackets to covert the rack size **[1-10](#page-65-0)** moving domains **[10-29](#page-666-2)** MPO cable connecting a 32DMX or 32DMX-O card to the patch panel **[3-68,](#page-245-1) [3-72](#page-249-0)** connecting a 32WSS or 32MUX-O card to the patch panel **[3-66,](#page-243-0) [3-71](#page-248-1)** illustration **[3-67](#page-244-0)** routing through patch-panel tray **[3-67](#page-244-1)** MS-ISC-100T card connecting to a shelf **[1-81](#page-136-1)** deleting **[3-42](#page-219-0)** installing **[1-79](#page-134-0)** LED sequence **[1-80](#page-135-0)** verifying installation **[3-5](#page-182-1)** MTU **[3-29](#page-206-8)** multiplexer cards *[See](#page-743-4)* 32MUX-O card *[See](#page-743-5)* 4MD-xx.x card multishelf mode *[See also](#page-136-2)* MS-ISC-100T card *[See also](#page-136-3)* subtending shelf adding a rack or shelf **[12-13](#page-784-0)** configuring a Catalyst 2950 **[1-84](#page-139-0)** connecting shelves **[1-81](#page-136-4)** connecting to a Catalyst 2950 **[1-83](#page-138-1)**

corporate LAN connection **[2-22](#page-165-3)** deleting a rack or shelf **[12-14](#page-785-0)** LAN connection **[2-11](#page-154-3)** provisioning a multishelf node **[3-6](#page-183-0)** shortcuts in CTC multishelf view **[A-11](#page-848-0)** upgrading from single shelf **[3-89](#page-266-0)** multishelf view changing to **[A-2](#page-839-1)** description **[A-2](#page-839-2)** shortcuts **[A-11](#page-848-0)** muxponder cards *[See also](#page-228-1)* MXP\_2.5G\_10E card *[See also](#page-587-1)* MXP\_2.5G\_10E\_C card *[See also](#page-228-2)* MXP\_2.5G\_10E\_L card *[See also](#page-228-1)* MXP\_2.5G\_10G card *[See also](#page-587-2)* MXP\_MR\_10DME\_C card *[See also](#page-587-3)* MXP\_MR\_10DME\_L card *[See also](#page-228-3)* MXP\_MR\_2.5G card *[See also](#page-228-4)* MXPP\_MR\_2.5G card timing references **[6-5](#page-510-0)** provisioning GCC terminations **[7-20](#page-551-2)** routing fiber to the standard patch-panel tray **[3-69](#page-246-2)** MXP\_2.5G\_10E\_C card changing administrative state **[5-63,](#page-446-0) [5-67](#page-450-0)** changing card settings **[5-61](#page-444-0)** changing line OTN settings **[5-75](#page-458-0)** changing line settings **[5-62](#page-445-0)** changing line thresholds **[5-69](#page-452-1)** changing trunk settings **[5-66](#page-449-0)** changing trunk wavelength settings **[5-68](#page-451-0)** deleting **[3-42](#page-219-2)** monitoring performance **[8-20](#page-587-4)** provisioning client port alarm and TCA thresholds **[5-73](#page-456-0)** provisioning trunk port alarm and TCA thresholds **[5-72](#page-455-0)** resetting **[13-14](#page-801-0)** viewing optics parameters **[8-23](#page-590-0)** viewing OTN parameters **[8-26](#page-593-0)**

viewing payload parameters **[8-24](#page-591-0)** MXP\_2.5G\_10E\_L card changing administrative state **[5-63,](#page-446-0) [5-67](#page-450-0)** changing card settings **[5-61](#page-444-0)** changing line OTN settings **[5-75](#page-458-0)** changing line settings **[5-62](#page-445-0)** changing line thresholds **[5-69](#page-452-1)** changing trunk settings **[5-66](#page-449-0)** changing trunk wavelength settings **[5-68](#page-451-1)** deleting **[3-42](#page-219-2)** monitoring performance **[8-20](#page-587-5)** provisioning client port alarm and TCA thresholds **[5-73](#page-456-0)** provisioning trunk port alarm and TCA thresholds **[5-72](#page-455-0)** resetting **[13-14](#page-801-0)** viewing optics parameters **[8-23](#page-590-1)** viewing OTN parameters **[8-26](#page-593-0)** viewing payload parameters **[8-24](#page-591-0)** MXP\_2.5G\_10E card changing administrative state **[5-63,](#page-446-0) [5-67](#page-450-0)** changing card settings **[5-61](#page-444-0)** changing line OTN settings **[5-75](#page-458-0)** changing line settings **[5-62](#page-445-0)** changing line thresholds **[5-69](#page-452-1)** changing trunk settings **[5-66](#page-449-0)** changing trunk wavelength settings **[5-68](#page-451-0)** deleting **[3-42](#page-219-2)** installing **[3-51](#page-228-6)** monitoring performance **[8-20](#page-587-6)** provisioning client port alarm and TCA thresholds **[5-73](#page-456-1)** provisioning trunk port alarm and TCA thresholds **[5-72](#page-455-1)** resetting **[13-14](#page-801-1)** viewing optics parameters **[8-23](#page-590-0)** viewing OTN parameters **[8-26](#page-593-0)** viewing payload parameters **[8-24](#page-591-0)** MXP\_2.5G\_10G card changing administrative state **[5-63,](#page-446-0) [5-67](#page-450-0)**

changing card settings **[5-61](#page-444-0)** changing line OTN settings **[5-75](#page-458-0)** changing line settings **[5-62](#page-445-0)** changing line thresholds **[5-69](#page-452-1)** changing trunk settings **[5-66](#page-449-0)** changing trunk wavelength settings **[5-68](#page-451-0)** deleting **[3-42](#page-219-2)** installing **[3-51](#page-228-6)** monitoring performance **[8-20](#page-587-7)** provisioning client port alarm and TCA thresholds **[5-73](#page-456-1)** provisioning trunk port alarm and TCA thresholds **[5-72](#page-455-1)** resetting **[13-14](#page-801-1)** viewing optics parameters **[8-23](#page-590-0)** viewing OTN parameters **[8-26](#page-593-0)** viewing payload parameters **[8-24](#page-591-0)** MXP\_MR\_10DME\_C card changing administrative state **[5-99,](#page-482-1) [5-104](#page-487-0)** changing client line settings **[5-99](#page-482-2)** changing distance extension settings **[5-101](#page-484-0)** changing line thresholds for Ethernet, 1G FC/FICON, or ISC/ISC3 **[5-109](#page-492-0)** changing OC-48/STM-16 settings **[5-103](#page-486-1)** changing OTN settings **[5-116](#page-499-0)** changing section trace settings **[5-106](#page-489-0)** changing SONET or SDH line thresholds **[5-107](#page-490-0)** changing the port mode **[5-4](#page-387-0)** changing trunk wavelength settings **[5-102](#page-485-0)** deleting **[3-42](#page-219-3)** installing **[3-51](#page-228-6)** monitoring performance **[8-20](#page-587-8)** provisioning client port alarm and TCA thresholds **[5-113](#page-496-0)** provisioning trunk port alarm and TCA thresholds **[5-112](#page-495-0)** resetting **[13-14](#page-801-2)** viewing optics parameters **[8-23](#page-590-2)** viewing OTN parameters **[8-26](#page-593-1)** viewing payload parameters **[8-24](#page-591-1)**

MXP\_MR\_10DME\_L card changing administrative state **[5-99,](#page-482-1) [5-104](#page-487-0)** changing client line settings **[5-99](#page-482-2)** changing distance extension settings **[5-101](#page-484-0)** changing line thresholds for Ethernet, 1G FC/FICON, or ISC/ISC3 **[5-109](#page-492-0)** changing OC-48/STM-16 settings **[5-103](#page-486-1)** changing OTN settings **[5-116](#page-499-0)** changing section trace settings **[5-106](#page-489-0)** changing SONET or SDH line thresholds **[5-107](#page-490-0)** changing the port mode **[5-4](#page-387-1)** changing trunk wavelength settings **[5-102](#page-485-0)** deleting **[3-42](#page-219-3)** installing **[3-51](#page-228-6)** monitoring performance **[8-20](#page-587-9)** provisioning client port alarm and TCA thresholds **[5-113](#page-496-0)** provisioning trunk port alarm and TCA thresholds **[5-112](#page-495-0)** resetting **[13-14](#page-801-2)** viewing optics parameters **[8-23](#page-590-2)** viewing OTN parameters **[8-26](#page-593-1)** viewing payload parameters **[8-24](#page-591-1)** MXP\_MR\_2.5G card changing administrative state **[5-81,](#page-464-1) [5-86](#page-469-0)** changing card mode **[5-3](#page-386-0)** changing client line settings **[5-81](#page-464-2)** changing distance extension settings **[5-84](#page-467-0)** changing line settings and PM thresholds **[5-80](#page-463-0)** changing line thresholds for 1G Ethernet or 1G FC/FICON payloads **[5-92](#page-475-0)** changing OC-48/STM-16 settings **[5-85](#page-468-0)** changing section trace settings **[5-87](#page-470-0)** changing SONET or SDH line thresholds **[5-90](#page-473-0)** changing trunk wavelength settings **[5-89](#page-472-0)** deleting **[3-42](#page-219-2)** FICON string **[5-81](#page-464-0)** installing **[3-51](#page-228-6)** monitoring performance **[8-20](#page-587-10)** provisioning a UDC circuit **[7-26](#page-557-0)**

provisioning client port alarm and TCA thresholds **[5-95](#page-478-0)** provisioning trunk port alarm and TCA thresholds **[5-94](#page-477-0)** resetting **[13-14](#page-801-1)** viewing optics parameters **[8-23](#page-590-0)** viewing OTN parameters **[8-26](#page-593-0)** viewing payload history parameters **[8-32](#page-599-0)** viewing payload parameters **[8-24](#page-591-2)** viewing payload SONET/SDH parameters **[8-33](#page-600-0)** viewing payload statistic parameters **[8-29](#page-596-0)** viewing payload utilization parameters **[8-30](#page-597-0)** MXPP\_MR\_10DME\_C card FICON string **[5-99](#page-482-0)** MXPP\_MR\_10DME\_L card FICON string **[5-99](#page-482-0)** MXPP\_MR\_2.5G card *[See also](#page-398-0)* splitter protection changing administrative state **[5-81,](#page-464-1) [5-86](#page-469-0)** changing card mode **[5-3](#page-386-0)** changing client line settings **[5-81](#page-464-2)** changing distance extension settings **[5-84](#page-467-0)** changing line settings and PM thresholds **[5-80](#page-463-0)** changing line thresholds for 1G Ethernet or 1G FC/FICON payloads **[5-92](#page-475-0)** changing OC-48/STM-16 settings **[5-85](#page-468-0)** changing section trace settings **[5-87](#page-470-0)** changing SONET or SDH line thresholds **[5-90](#page-473-0)** changing trunk wavelength settings **[5-89](#page-472-0)** deleting **[3-42](#page-219-2)** FICON string **[5-81](#page-464-0)** installing **[3-51](#page-228-6)** monitoring performance **[8-20](#page-587-11)** provisioning a UDC circuit **[7-26](#page-557-1)** provisioning client port alarm and TCA thresholds **[5-95](#page-478-0)** provisioning trunk port alarm and TCA thresholds **[5-94](#page-477-0)** resetting **[13-14](#page-801-1)** viewing optics parameters **[8-23](#page-590-0)**

viewing OTN parameters **[8-26](#page-593-0)** viewing payload history parameters **[8-32](#page-599-0)** viewing payload parameters **[8-24](#page-591-2)** viewing payload SONET/SDH parameters **[8-33](#page-600-0)** viewing payload statistics parameters **[8-29](#page-596-0)** viewing payload utilization parameters **[8-30](#page-597-0)**

## **N**

NE defaults

editing **[13-42](#page-829-0)** enabling all user levels to create domains **[10-28](#page-665-2)** exporting **[13-44](#page-831-0)** granting Superuser privileges to Provisioning users **[10-55](#page-692-1)** importing **[13-43](#page-830-0)** restoring **[13-4](#page-791-3)** Netscape Navigator *[See also](#page-166-4)* browser disabling proxy service **[2-24](#page-167-2)** logging in **[2-27](#page-170-3)** testing connection during Solaris workstation setup **[2-20](#page-163-0)** networks adding a node **[12-9](#page-780-0)** converting connections during upgrade **[10-47](#page-684-1)** creating circuits **[7-1 to](#page-532-0) [7-36](#page-567-0)** removing a node **[12-11](#page-782-0)** setting up CTC network access **[3-13](#page-190-2)** topology discovery **[2-25](#page-168-1)** network time protocol **[3-10](#page-187-2)** network view [adding nodes to map.](#page-665-3) *See* domains applying a custom background image (map) **[10-28](#page-665-4)** autodiscovery of newer software releases **[2-25](#page-168-2)** changing the background color **[10-26](#page-663-0)** changing the default network map **[10-27](#page-664-1)** changing to **[A-3](#page-840-0)** consolidating links **[10-31](#page-668-1)**

creating a customized network view **[6-26](#page-531-0)** description **[A-1](#page-838-0)** node icons **[A-3](#page-840-1)** switch between TDM and DWDM network views **[10-31](#page-668-2)** tasks **[A-12](#page-849-0)**

#### node

*[See also](#page-841-2)* hub node *[See also](#page-841-3)* hybrid node *[See also](#page-841-4)* OADM node accessing behind a firewall **[3-25](#page-202-0)** adding (shortcut) **[A-6](#page-843-6)** adding to current session **[2-32](#page-175-1)** changing management information **[10-6](#page-643-0)** changing name, date, time, and contact information **[10-7](#page-644-0)** changing node access permission **[10-53](#page-690-0)** changing timing parameters **[10-48](#page-685-0)** Cisco MetroPlanner shelf layout illustration **[3-4](#page-181-0)** configuring for RADIUS authentication **[10-60](#page-697-0)** deleting (shortcut) **[A-6](#page-843-0)** deleting from current session **[2-33](#page-176-0)** icons **[A-4](#page-841-5)** removing power **[14-1](#page-834-0)** secure (dual IP address) mode **[3-18](#page-195-2)** setting up name, date, time, and contact information **[3-10](#page-187-3)** verifying connections **[6-3](#page-508-1)** verifying turn-up **[6-2](#page-507-0)** nodes applying alarm profiles to **[9-24](#page-625-0)** changing timing reference **[13-18](#page-805-1)** running ANS **[3-83](#page-260-1)** node view changing to **[A-2](#page-839-3)** description **[A-1](#page-838-0)** shortcuts **[A-11](#page-848-1)** [non-ONS node.](#page-681-3) *See* foreign node settings NSAP adding a static TID-to-NSAP entry to the TDC **[3-32](#page-209-0)**

adding NSAP address to TARP MAT **[3-33](#page-210-0)** provisioning NSAP address in IP-over-CLNS tunnel **[3-37](#page-214-1)** removing static TID-to-NSAP entry from the TDC **[10-12](#page-649-0)** NTP server **[3-10](#page-187-4)**

## **O**

OADM node acceptance test **[4-93,](#page-362-0) [4-105,](#page-374-0) [4-111](#page-380-0)** add an AD-xC-xx.x card to **[12-5](#page-776-0)** converting pass-through connections **[10-47](#page-684-2)** CTC icon **[A-4](#page-841-6)** icon, hybrid **[A-4](#page-841-7)** verifying add and drop connections **[4-103,](#page-372-0) [4-109](#page-378-0)** verifying connections **[6-3](#page-508-2)** verifying express channel connections **[4-95,](#page-364-0) [4-107](#page-376-0)** verifying OSC-CSM power **[4-108](#page-377-0)** verifying pass-through channel connections **[4-98](#page-367-0)** viewing band OADM power statistics **[8-18](#page-585-0)** viewing channel OADM power statistics **[8-16](#page-583-0)** OC-48/STM-16 settings changing for 10G data muxponder cards **[5-103](#page-486-1)** changing for 2.5G data muxponder card **[5-85](#page-468-0) OCHCC** circuit status **[7-33](#page-564-0)** client rates **[7-5](#page-536-0)** converting from OCHNC **[7-13](#page-544-0)** creating **[7-4](#page-535-0)** deleting **[7-8](#page-539-0)** filtering **[7-34](#page-565-0)** finding **[7-30](#page-561-0)** provisionable patchcord requirements **[7-18](#page-549-0)** verifying client ports **[7-3](#page-534-0)** viewing **[7-31](#page-562-0)** viewing alarms **[9-15](#page-616-0) OCHNC** circuit status **[7-33](#page-564-0)**

converting to OCHCC **[7-13](#page-544-0)** creating **[7-10](#page-541-0)** deleting **[7-12](#page-543-0)** filtering **[7-34](#page-565-0)** finding **[7-30](#page-561-0)** provisionable patchcord requirements **[7-18](#page-549-1)** viewing **[7-31](#page-562-0)** viewing alarms **[9-15](#page-616-0)** viewing on a span **[7-36](#page-567-1)** OCH trail [creating.](#page-538-0) *See* OCHCC viewing **[7-31](#page-562-1)** [office ground.](#page-89-1) *See* ground [office power.](#page-85-1) *See* power off-loading audit trail records **[13-17](#page-804-0)** diagnostics file **[13-18](#page-805-0)** opening FMEC cover **[1-24](#page-79-0)** front door **[1-20](#page-75-1)** TL1 connection **[A-8](#page-845-0)** OPT-AMP-L card changing administrative state **[11-27,](#page-732-0) [11-30](#page-735-0)** changing ALS settings **[11-36](#page-741-0)** changing optical amplifier line settings **[11-30](#page-735-1)** changing optical channel threshold settings **[11-32](#page-737-0)** changing optical line settings **[11-26](#page-731-0)** changing optical line thresholds **[11-28](#page-733-0)** fiber clip **[3-58](#page-235-2)** setting the card mode **[11-25](#page-730-0)** verifying laser and power **[4-19](#page-288-0)** viewing optical amplifier power statistics **[8-12](#page-579-0)** OPT-BST card changing administrative state **[11-15,](#page-720-0) [11-18](#page-723-0)** changing ALS settings **[11-24](#page-729-0)** changing optical amplifier line settings **[11-18](#page-723-1)** changing optical channel threshold settings **[11-20](#page-725-0)** changing optical line settings **[11-14](#page-719-0)** changing optical line thresholds **[11-15](#page-720-1)**

deleting **[3-42](#page-219-4)** fiber clip **[3-58](#page-235-2)** installing **[3-46](#page-223-15)** modifying line settings and PM thresholds **[11-13](#page-718-0)** placing ports in service **[12-5](#page-776-1)** placing ports out of service **[12-4](#page-775-0)** resetting **[13-14](#page-801-3)** verifying laser and power **[4-6](#page-275-0)** viewing optical amplifier power statistics **[8-12](#page-579-0)** OPT-BST-E card changing administrative state **[11-15,](#page-720-0) [11-18](#page-723-0)** changing ALS settings **[11-24](#page-729-0)** changing optical amplifier line settings **[11-18](#page-723-1)** changing optical channel threshold settings **[11-20](#page-725-0)** changing optical line settings **[11-14](#page-719-0)** changing optical line thresholds **[11-15](#page-720-1)** deleting **[3-42](#page-219-5)** fiber clip **[3-58](#page-235-2)** installing **[3-46](#page-223-22)** modifying line settings and PM thresholds **[11-13](#page-718-1)** placing ports in service **[12-5](#page-776-2)** placing ports out of service **[12-4](#page-775-1)** resetting **[13-14](#page-801-4)** verifying laser and power **[4-6](#page-275-1)** OPT-BST-L card changing administrative state **[11-15,](#page-720-0) [11-18](#page-723-0)** changing ALS settings **[11-24](#page-729-0)** changing optical amplifier line settings **[11-18](#page-723-1)** changing optical channel threshold settings **[11-20](#page-725-0)** changing optical line settings **[11-14](#page-719-0)** changing optical line thresholds **[11-15](#page-720-1)** deleting **[3-42](#page-219-6)** fiber clip **[3-58](#page-235-2)** installing **[3-46](#page-223-23)** modifying line settings and PM thresholds **[11-13](#page-718-1)** placing ports in service **[12-5](#page-776-3)** placing ports out of service **[12-4](#page-775-2)** resetting **[13-14](#page-801-4)** verifying laser and power **[4-6,](#page-275-2) [4-19](#page-288-1)**

viewing optical amplifier power statistics **[8-12](#page-579-0)** [optical channel client connections.](#page-561-1) *See* OCHCC [optical channel network connections.](#page-561-2) *See* OCHNC [optical signal-to-noise ratio.](#page-519-0) *See* OSNR OPT-PRE card changing administrative state **[11-15,](#page-720-0) [11-18](#page-723-0)** changing optical amplifier line settings **[11-18](#page-723-1)** changing optical channel threshold settings **[11-20](#page-725-0)** changing optical line settings **[11-14](#page-719-0)** changing optical line thresholds **[11-15](#page-720-1)** deleting **[3-42](#page-219-4)** fiber clip **[3-58](#page-235-2)** installing **[3-46](#page-223-15)** modifying line settings and PM thresholds **[11-13](#page-718-0)** placing ports in service **[12-5](#page-776-4)** placing ports out of service **[12-4](#page-775-3)** resetting **[13-14](#page-801-5)** verifying laser and power **[4-6](#page-275-3)** viewing optical amplifier power statistics **[8-12](#page-579-0)** orderwire changing settings **[11-65](#page-770-0)** deleting **[7-27](#page-558-0)** provisioning **[7-25](#page-556-0) OSC** deleting OSC terminations **[10-46,](#page-683-0) [14-2](#page-835-0)** OSI subnetwork point of attachment **[10-16](#page-653-2)** provisioning OSC terminations **[3-84](#page-261-0)** OSC-CSM card C-band line amplifier node acceptance test **[4-77,](#page-346-0) [4-85](#page-354-0)** changing administrative state **[11-3,](#page-708-0) [11-7](#page-712-0)** changing ALS settings **[11-12](#page-717-0)** changing optical line parameters **[11-7](#page-712-1)** changing optical line thresholds **[11-9](#page-714-0)** changing OSC settings **[11-3](#page-708-1)** changing OSC thresholds **[11-5](#page-710-0)** deleting **[3-42](#page-219-6)** fiber clip **[3-58](#page-235-2)** installing **[3-46](#page-223-24)** L-band line amplifier node acceptance test **[4-81,](#page-350-1) [4-89](#page-358-1)**

provisioning a user data channel **[7-26](#page-557-2)** resetting **[13-14](#page-801-3)** symmetric OADM node acceptance test **[4-105](#page-374-0)** symmetric passive OADM node acceptance test **[4-111](#page-380-0)** verifying add and drop connections **[4-109](#page-378-0)** verifying express channel connections **[4-107](#page-376-1)** verifying incoming power **[4-102](#page-371-0)** verifying power on OADM nodes **[4-108](#page-377-0)** verifying transmit power **[3-86](#page-263-1)** viewing PM counts **[8-10](#page-577-0)** OSCM card C-band line amplifier node acceptance test **[4-85](#page-354-0)** changing administrative state **[11-3,](#page-708-0) [11-7](#page-712-0)** changing ALS settings **[11-12](#page-717-0)** changing optical line parameters **[11-7](#page-712-1)** changing optical line thresholds **[11-9](#page-714-0)** changing OSC settings **[11-3](#page-708-1)** changing OSC thresholds **[11-5](#page-710-0)** deleting **[3-42](#page-219-6)** fiber clip **[3-58](#page-235-2)** installing **[3-46](#page-223-24)** L-band line amplifier node acceptance test **[4-73,](#page-342-1) [4-89](#page-358-1)** provisioning a user data channel **[7-26](#page-557-3)** resetting **[13-14](#page-801-3)** symmetric line node acceptance test **[4-69](#page-338-0)** symmetric OADM node acceptance test **[4-93](#page-362-0)** verifying add and drop connections **[4-103](#page-372-0)** verifying transmit card **[3-87](#page-264-0)** verifying transmit power **[3-86](#page-263-1)** viewing PM counts **[8-10](#page-577-0)** OSC regeneration node icon **[A-5](#page-842-1)** OSI *[See also](#page-207-3)* TARP and secure mode **[3-35](#page-212-6)** changing routing mode **[10-14](#page-651-1)** editing router configuration **[10-15](#page-652-0)** editing subnetwork point of attachment **[10-16](#page-653-0)** enabling the OSI subnet on the LAN **[3-35](#page-212-0)**

modifying provisioning **[10-9](#page-646-0)** primary area address **[3-34,](#page-211-0) [3-35](#page-212-7)** provisioning additional manual area addresses **[3-34](#page-211-1)** provisioning routers **[3-33](#page-210-1)** provisioning routing mode **[3-28,](#page-205-0) [3-29](#page-206-9)** [tunneling.](#page-213-7) *See* IP-over-CLNS tunnel viewing and managing information **[13-10](#page-797-0)** OSNR, verifying **[6-14](#page-519-1)** OSPF disabling **[10-25](#page-662-0)** seting up or changing **[3-21](#page-198-1) OTN** changing 10G data muxponder settings **[5-116](#page-499-1)** changing 10G multirate transponder settings **[5-55](#page-438-0)** changing 2.5G multirate transponder settings **[5-34](#page-417-0)** changing 4x2.5G muxponder settings **[5-75](#page-458-1)** enabling ITU-T G.709 performance monitoring **[8-21](#page-588-0)** enabling OTN FEC performance monitoring **[8-22](#page-589-0)** MXP\_2.5G\_10E\_C card in termination mode **[5-61](#page-444-1)** MXP\_2.5G\_10E\_L card in termination mode **[5-61](#page-444-1)** MXP\_2.5G\_10E card in termination mode **[5-61](#page-444-1)** viewing PMs **[8-26](#page-593-2)** overhead circuits *[See also](#page-556-1)* orderwire *[See also](#page-557-4)* user data channel creating **[7-20](#page-551-3)** deleting **[7-27](#page-558-1)** shortcut **[A-8](#page-845-1)**

# **P**

pass-through connections

converting to add/drop connections **[10-47](#page-684-3)** verifying for OADM channels **[4-98](#page-367-0)** passwords changing **[10-55,](#page-692-2) [10-56](#page-693-0)** changing security **[10-51,](#page-688-0) [10-52](#page-689-0)** creating new user **[3-8,](#page-185-2) [3-9](#page-186-0)** first-time setup (login) **[2-28](#page-171-1)**

#### PCM **[7-25](#page-556-2)**

PC setup *[See also](#page-153-1)* craft connection accessing behind a firewall **[3-25](#page-202-0)** configuring PC for CTC software **[2-2](#page-145-2)** corporate LAN connection **[2-22](#page-165-4)** disabling proxy service **[2-23](#page-166-0)** installing browsers **[2-2](#page-145-1)** local craft connection **[2-10](#page-153-2)** requirements **[2-3](#page-146-3)** running the CTC installation wizard **[2-3,](#page-146-0) [2-6](#page-149-0)** performance monitoring *[See also](#page-568-0)* specific card PM information indexed under card names changing the display **[8-2](#page-569-0)** changing the PM clearing privileges **[10-53](#page-690-1)** clearing current (displayed) PM counts **[8-6](#page-573-0)** clearing specific PM counts **[8-7](#page-574-0)** PM clearing privilege **[10-53](#page-690-2)** refreshing counts at 15-minute intervals **[8-2](#page-569-1)** refreshing counts at one-day intervals **[8-3](#page-570-0)** refreshing counts for a different port **[8-9](#page-576-1)** setting auto-refresh interval **[8-8](#page-575-0)** [threshold crossing alert.](#page-570-1) *See* TCA viewing far-end PM counts **[8-5](#page-572-0)** viewing near-end PM counts **[8-4](#page-571-0)** viewing optics parameters on transponder and muxponder cards **[8-23](#page-590-3)** pin assignments AEP **[1-47](#page-102-0)** craft interface (ANSI) **[1-58](#page-113-5)** external alarms and controls (ANSI) **[1-54](#page-109-0)** external alarms and controls (ETSI) **[1-49](#page-104-1)** LAN (ANSI) **[1-57](#page-112-1)** LAN (ETSI) **[1-52](#page-107-4)** power and ground on the MIC-A/P **[1-36](#page-91-1)** power and ground on the MIC-C/T/P **[1-36](#page-91-1)** timing (ANSI) **[1-56](#page-111-1)** timing (ETSI) **[1-51](#page-106-2)**

wire-wrap panel on the AEP **[1-60](#page-115-2)** pinned hex (Allen) key mounting shelves **[1-13,](#page-68-3) [1-15,](#page-70-3) [1-16](#page-71-2)** opening the front door **[1-20](#page-75-2)** [plug-in unit.](#page-129-1) *See* card ports *[See also](#page-232-0)* PPMs applying alarm profiles to **[9-22](#page-623-0)** assigning names **[7-3](#page-534-1)** default UDP for SNMP **[3-38](#page-215-2)** default UDP port for SNMP **[10-66](#page-703-1)** [listener port.](#page-203-2) *See* IIOP listener port placing ports in or out of service **[7-24](#page-555-1)** power *[See also](#page-92-1)* ground BAT1 backplane power terminal **[1-39](#page-94-2)** coating bare conductors **[1-38](#page-93-0)** connecting office power to ANSI shelf **[1-37](#page-92-2)** connecting office power to ETSI shelf **[1-35](#page-90-0)** measuring voltage **[1-87](#page-142-0)** RET2 backplane power terminal **[1-39](#page-94-3)** routing cables **[1-39](#page-94-4)** setting power monitor thresholds **[3-12](#page-189-0)** turning on and verifying office power **[1-39](#page-94-5)** verifying 32DMX card power **[4-13](#page-282-0)** verifying 32DMX-L card power **[4-20](#page-289-0)** verifying 32DMX-O card power **[4-8](#page-277-0)** verifying 32MUX-O card power **[4-7](#page-276-0)** verifying OPT-BST amplifier power **[4-6](#page-275-4)** verifying OPT-BST-L and OPT-AMP-L amplifier laser and power **[4-19](#page-288-2)** verifying OPT-PRE amplifier power **[4-6](#page-275-5)** verifying OSC-CSM incoming power **[4-102](#page-371-0)** verifying OSCM and OSC-CSM card transmit power **[3-86](#page-263-2)** verifying the OPT-AMP-L card power **[4-19](#page-288-3)** viewing ROADM node power equalization **[10-5](#page-642-0)** power down the node **[14-1](#page-834-0)** PPMs

*[See also](#page-232-1)* SFPs deleting **[A-15](#page-852-0)** deleting provisioning **[5-13](#page-396-0)** preprovisioning **[3-55](#page-232-2)** provisioning a multirate PPM **[5-6](#page-389-0)** provisioning the optical line rate **[5-9](#page-392-0)** verifying for Y-cable protection provisioning **[5-15](#page-398-1)** preprovisioning *[See also](#page-849-1)* provisioning card slots **[3-43](#page-220-0)** PPMs **[3-55](#page-232-2)** slots (shortcut) **[A-12](#page-849-2)** preventing IP address display in CTC **[3-15](#page-192-5)** printing CTC data **[9-2,](#page-603-1) [A-6](#page-843-7)** protecting one client signal with Y-cable protection **[3-77](#page-254-0)** two client signals with Y-cable protection **[3-77](#page-254-1)** protection, card *[See](#page-671-0)* splitter protection *[See](#page-671-0)* Y-cable protection protocols DHCP **[3-15](#page-192-8)** NTP **[3-11](#page-188-0)** SNTP **[3-10](#page-187-5)** provisionable patchcord consolidating links in network view **[10-31](#page-668-3)** creating **[7-18](#page-549-2)** deleting **[10-46](#page-683-1)** verifying **[7-16](#page-547-0)** provisioning *[See also](#page-849-1)* preprovisioning 10G data muxponder cards **[5-98 to](#page-481-0) [5-118](#page-501-0)** 10G multirate transponder cards **[5-38 to](#page-421-0) [5-46](#page-429-1)** 2.5G data muxponder cards **[5-80 to](#page-463-1) [5-89](#page-472-1)** 4x2.5G muxponder cards **[5-60 to](#page-443-0) [5-69](#page-452-2)** ALS settings **[5-119,](#page-502-0) [11-12,](#page-717-1) [11-24,](#page-729-1) [11-36](#page-741-1)** DCC terminations **[7-20](#page-551-1)** DHCP **[2-14](#page-157-1)** DHCP server **[3-14](#page-191-0)**

documenting existing **[9-2](#page-603-0)** DWDM networks **[6-10](#page-515-0)** external alarms and controls **[9-33](#page-634-1)** GCC terminations **[7-20](#page-551-1)** IIOP listener port **[3-26](#page-203-0)** IP settings **[3-14](#page-191-8)** multishelf nodes **[3-6](#page-183-0)** network settings from the LCD **[3-13](#page-190-1)** networks using Cisco MetroPlanner **[6-10](#page-515-1)** node date **[3-11](#page-188-1)** NSAP addresses in IP-over-CLNS tunnels **[3-37](#page-214-1)** orderwire **[7-25](#page-556-0)** OSCM and OSC-CSM cards **[11-4](#page-709-1)** OSC terminations **[3-84](#page-261-0)** OSI **[3-28](#page-205-0)** OSI manual area addresses **[3-34](#page-211-1)** OSI parameters **[10-9](#page-646-0)** OSI routers **[3-33](#page-210-1)** PPMs **[5-6 to](#page-389-1) [5-14](#page-397-0)** proxy server gateway settings **[3-15](#page-192-9)** proxy tunnels **[7-22](#page-553-0)** subnet mask in a static route **[3-21](#page-198-2)** TARP parameters **[3-30](#page-207-4)** time zone **[3-11](#page-188-2)** TXP\_MR\_10E\_C card for acceptance testing **[4-5](#page-274-0)** TXP\_MR\_10E\_L card for acceptance testing **[4-18](#page-287-0)** TXP\_MR\_2.5G and TXPP\_MR\_2.5G cards **[5-17 to](#page-400-0) [5-24](#page-407-0)** user data channels **[7-26](#page-557-3)** Y-cable protection group **[5-14](#page-397-1)** [Provisioning user.](#page-185-3) *See* security proxy server configuring SOCKS settings for secure mode **[3-19](#page-196-2)** gateway settings, changing **[10-20](#page-657-5)** provisioning gateway settings **[3-15](#page-192-9)** provisioning settings **[3-14](#page-191-9)** provisioning SOCKS **[3-15](#page-192-10)** proxy service bypassing using Internet Explorer **[2-23](#page-166-0)**

bypassing using Netscape **[2-24](#page-167-0)** disabling using Internet Explorer **[2-23](#page-166-0)** disabling using Netscape **[2-24](#page-167-0)** proxy tunnels adding **[7-22](#page-553-2)** public-key security certificate **[2-30](#page-173-2)** pulse code modulation **[7-25](#page-556-3)**

### **R**

rack converting the rack size **[1-10](#page-65-0)** mounting a single node **[1-13,](#page-68-2) [1-15](#page-70-2)** mounting multiple nodes **[1-16](#page-71-1)** RADIUS, configuring **[10-60](#page-697-0)** raising *[See also](#page-633-0)* suppressing alarms **[9-32](#page-633-1)** RAM PC requirements for CTC **[2-3](#page-146-4)** Solaris workstation requirements for CTC **[2-6](#page-149-2)** refreshing APC **[10-5](#page-642-1)** PM counts at 15-minute intervals **[8-2](#page-569-1)** PM counts at one-day intervals **[8-3](#page-570-0)** PM counts for a different port **[8-9](#page-576-1)** reinitialization tool overview **[13-4](#page-791-3)** UNIX **[13-8](#page-795-0)** Windows **[13-6](#page-793-0)** removing *[See also](#page-785-1)* deleting amplifier ports from service **[12-4](#page-775-0)** backplane lower cover **[1-26](#page-81-0)** backplane sheet metal cover **[1-27](#page-82-0)** domains **[10-30](#page-667-1)** DWDM cards **[12-2](#page-773-0)** fan-tray assembly **[13-25](#page-812-0)** FMEC cover **[1-25](#page-80-0)**

front door **[1-21](#page-76-0)** node from a network **[12-11](#page-782-0)** SFPs **[3-56](#page-233-1)** static TID-to-NSAP entry from the TDC **[10-12](#page-649-0)** subtending shelf from a multishelf node **[12-14](#page-785-0)** TARP MAT entry **[10-13](#page-650-0)** renaming domains **[10-29](#page-666-3)** repeater mode IP address after changing from secure mode **[10-22](#page-659-1)** loading database onto a secure node **[13-3](#page-790-0)** node IP address **[10-19](#page-656-3)** provisioning IP settings **[3-14](#page-191-4)** replacing AIP **[13-36](#page-823-0)** air filter **[13-23](#page-810-0)** DWDM cards **[12-2](#page-773-0)** fan-tray assembly **[13-31](#page-818-0)** front door **[13-29](#page-816-1)** lower backplane cover **[13-40](#page-827-0)** resetting cards using CTC **[13-13](#page-800-0)** TCC2/TCC2P card clock **[1-37](#page-92-3)** resizing table columns **[A-13](#page-850-2)** restoring CTC database **[13-3](#page-790-1)** factory configuration **[13-4](#page-791-1)** NE defaults **[13-4](#page-791-3)** NE defaults in UNIX **[13-8](#page-795-1)** node and card defaults **[13-4](#page-791-0)** [Retrieve user.](#page-185-4) *See* security reversing the mounting brackets **[1-10](#page-65-0)** revertive switching **[5-16](#page-399-0)** revertive timing **[6-5](#page-510-1)** RIP **[3-24](#page-201-0)** RMON *[See also](#page-214-2)* SNMP ROADM CTC node icons **[A-4](#page-841-8)** node acceptance test **[4-21,](#page-290-1) [4-43](#page-312-1)**

routing fiber **[3-63](#page-240-1)** verifying C-band pass-through channels **[4-25](#page-294-0)** verifying east C-band add/drop channels **[4-33](#page-302-0)** verifying east L-band add/drop channels **[4-56](#page-325-1)** verifying L-band pass-through channels **[4-48](#page-317-1)** verifying west C-band add/drop channels **[4-38](#page-307-0)** verifying west L-band add/drop channels **[4-61](#page-330-0)** viewing node power equalization **[10-5](#page-642-0)** routing fiber between DWDM cards and transponder/muxponder cards **[3-63](#page-240-2)** fiber from DWDM cards and DCUs to fiber-storage tray **[3-58,](#page-235-1) [3-74](#page-251-0)** fiber from the Y-cable modules **[3-78](#page-255-0)** fiber from transponder/muxponder cards to the patch panel **[3-69](#page-246-2)** fiber to standard patch panel **[3-65](#page-242-0)** fiber to the deep patch-panel tray **[3-70,](#page-247-0) [3-73](#page-250-0)** MPO cable through patch panel **[3-67](#page-244-1)** power cables **[1-39](#page-94-4)** [Routing Information Protocol.](#page-201-1) *See* RIP

## **S**

### SD BER

provisioning for 10G data muxponder cards **[5-104,](#page-487-1)  [5-116](#page-499-2)** provisioning for 10G multirate transponder cards **[5-42,](#page-425-0) [5-56](#page-439-0)** provisioning for 2.5G data muxponder cards **[5-86](#page-469-1)** provisioning for 2.5G multirate transponder cards **[5-21](#page-404-0)** provisioning for 4x2.5G muxponder cards **[5-63,](#page-446-1) [5-76](#page-459-0)** provisioning for OSCM and OSC-CSM cards **[11-4](#page-709-2)** [searching.](#page-560-0) *See* finding section trace changing for 10G data muxponder cards **[5-106](#page-489-0)** changing for 10G multirate transponder cards **[5-44](#page-427-0)** changing for 2.5G data muxponder cards **[5-87](#page-470-0)** changing for 2.5G multirate transponder cards **[5-22](#page-405-0)**

creating a J0 section trace **[7-27](#page-558-4)** secure mode accessing nodes through SSH **[10-54](#page-691-0)** and OSI **[3-35](#page-212-6)** changing IP address **[2-23,](#page-166-3) [2-24,](#page-167-1) [2-31,](#page-174-0) [2-32,](#page-175-0) [10-19](#page-656-2)** disabling **[10-22](#page-659-0)** disabling proxy **[2-23,](#page-166-5) [2-24](#page-167-3)** enabling **[3-18](#page-195-0)** loading database onto a repeater node **[13-3](#page-790-0)** locking **[10-20](#page-657-4)** modifying backplane port IP settings **[10-21](#page-658-0)** provisioning IP settings **[3-14](#page-191-4)** TCC2P card requirement **[3-18](#page-195-3)** security *[See also](#page-802-0)* audit trail *[See also](#page-195-4)* secure mode assigning user security level **[3-8,](#page-185-5) [3-9](#page-186-1)** changing policy **[10-51,](#page-688-1) [10-52](#page-689-1)** changing security level **[10-55,](#page-692-2) [10-56](#page-693-0)** first-time login information **[2-29](#page-172-5)** idle times **[3-8](#page-185-0)** logging out users **[10-59](#page-696-0)** modifying settings **[10-50](#page-687-0)** selecting login IP address **[2-29](#page-172-3)** service states *[See also](#page-851-2)* administrative state changing port service state **[7-24](#page-555-1)** changing the card service state **[11-66](#page-771-0)** circuit states list **[7-32](#page-563-0)** viewing **[A-14](#page-851-3)** setting battery power monitor thresholds **[3-12](#page-189-0)** clock **[3-11,](#page-188-3) [10-7](#page-644-1)** OPT-AMP-L card mode **[11-25](#page-730-0)** PM auto-refresh **[8-8](#page-575-0)** setting up computer for CTC **[2-2](#page-145-3)** craft connection with static IP addresses **[2-12](#page-155-0)** CTC network access **[3-13](#page-190-2)**

external timing **[6-4](#page-509-0)** firewall access **[3-25](#page-202-0)** internal timing **[6-7](#page-512-0)** name, date, time, and contact information **[3-10](#page-187-3)** nodes automatically **[3-83](#page-260-1)** OSPF **[3-21](#page-198-1)** passwords for first CTC use **[2-28](#page-171-1)** PC for a corporate LAN connection **[2-22](#page-165-4)** proxy tunnels **[7-22](#page-553-2)** SNMP **[3-37](#page-214-3)** Solaris workstation for craft connection **[2-20](#page-163-1)** subtending shelf in a multishelf node **[3-7,](#page-184-0) [3-90](#page-267-0)** timing **[6-4](#page-509-1)** SF BER 10G multirate transponder cards **[5-42,](#page-425-1) [5-56](#page-439-1)** 2.5G multirate cards **[5-21](#page-404-1)** provisioning for 10G data muxponder cards **[5-104,](#page-487-2)  [5-116](#page-499-3)** provisioning for 2.5G data muxponder cards **[5-86](#page-469-2)** provisioning for 4x2.5G muxponder cards **[5-63,](#page-446-2) [5-76](#page-459-1)** provisioning for OSCM and OSC-CSM cards **[11-4](#page-709-1)** SFPs *[See also](#page-232-3)* PPMs deleting provisioning **[5-13](#page-396-1)** installing **[3-54](#page-231-0)** removing **[3-56](#page-233-1)** shelf assembly *[See also](#page-61-1)* installation FlexLayer shelf assembly illustration **[1-72](#page-127-0)** inspecting **[1-7](#page-62-0)** installing **[1-8](#page-63-0)** installing the DCU shelf assembly **[1-67](#page-122-1)** mounting in a rack **[1-13,](#page-68-2) [1-15,](#page-70-2) [1-16](#page-71-1)** unpacking and inspecting **[1-6](#page-61-0)** verifying **[1-7](#page-62-1)** shell access **[10-54](#page-691-1)** programs **[10-53](#page-690-3)** [Simple Network Time Protocol.](#page-187-6) *See* SNTP

slots AIC-I card **[3-5](#page-182-2)** MS-ISC-100T card **[3-5](#page-182-3)** preprovisioning (shortcut) **[A-12](#page-849-2)** preprovisioning card slots **[3-43](#page-220-0)** preprovisioning SFP and XFP slots **[3-55](#page-232-4)** SNMP changing settings **[10-66](#page-703-2)** deleting trap destinations **[10-67](#page-704-0)** modifying trap destination **[10-66](#page-703-0)** setting up **[3-37](#page-214-3)** SNTP **[3-10](#page-187-7)** [SOCKS.](#page-191-10) *See* proxy server software *[See also](#page-171-2)* CTC backing up **[13-2](#page-789-0)** CTC autodiscovery of newer releases **[2-25](#page-168-3)** verifying software version **[1-77](#page-132-1)** Solaris workstation configuring workstation for CTC software **[2-2](#page-145-2)** connecting cable to ONS 15454 **[2-11](#page-154-4)** connecting LAN cable to corporate LAN port **[2-22](#page-165-5)** disabling proxy service **[2-24](#page-167-0)** requirements **[2-6](#page-149-3)** running the CTC installation wizard **[2-6](#page-149-0)** setting up a craft connection **[2-20](#page-163-1)** span loss, verifying **[10-2](#page-639-0)** specifying foreign node IP addresses **[10-44](#page-681-1)** splitter protection definition **[5-15](#page-398-2)** modifying **[10-36](#page-673-1)** protection switches **[10-37](#page-674-0) SSM** enable **[6-6](#page-511-1)** enabling **[10-49](#page-686-0)** enabling for OSCM and OSC-CSM cards **[11-4](#page-709-0)** message set **[6-4,](#page-509-2) [10-49](#page-686-2)** standard constant **[3-26](#page-203-3)** standoff kit **[1-12](#page-67-2)**

static route creating **[3-20](#page-197-0)** deleting **[10-24](#page-661-0)** modifying **[10-23](#page-660-2)** RIP prerequisite **[3-24](#page-201-2)** [straight-through cable.](#page-154-5) *See* LAN cable subnet mask changing **[10-19](#page-656-4)** modifying in secure mode **[10-21](#page-658-3)** OSPF area range table **[3-23](#page-200-1)** provisioning in a static route **[3-21](#page-198-2)** provisioning subnet mask length during network setup **[3-14](#page-191-11)** Windows setup **[2-13,](#page-156-0) [2-14](#page-157-2)** subtending shelf adding to a multishelf node **[12-13](#page-784-0)** connecting to an MS-ISC-100T card **[1-81](#page-136-5)** removing from a multishelf node **[12-14](#page-785-0)** setting up in multshelf node **[3-7,](#page-184-0) [3-90](#page-267-0)** upgrading from single shelf **[3-89](#page-266-0)** Superuser changing node access and PM clearing privileges **[10-53](#page-690-4)** changing node security policies **[10-51,](#page-688-2) [10-52](#page-689-2)** changing user password and security levels **[10-55,](#page-692-3)  [10-56](#page-693-1)** creating a consistent network view for all users **[6-26](#page-531-1)** deleting users **[10-57](#page-694-1)** granting Superuser privileges to Provisioning users **[10-55](#page-692-0)** logging out users **[10-59](#page-696-2)** terminating active sessions **[10-62](#page-699-0)** suppressing *[See also](#page-633-0)* raising alarms **[9-30](#page-631-0)** IP address in CTC display **[10-20](#page-657-2)** LCD IP address display **[3-15](#page-192-7)** switch *[See](#page-807-0)* external switching commands *[See](#page-807-1)* timing

#### switching

between TDM and DWDM network views **[10-31](#page-668-4)** node timing reference **[13-19](#page-806-0)** synchronizing alarms **[9-12](#page-613-1)**

## **T**

tables *[See also](#page-850-3)* List of Tables changing format **[A-13](#page-850-4)** displaying hidden columns **[A-13](#page-850-0)** printing data **[9-2](#page-603-1)** resizing columns **[A-13](#page-850-2)** sort **[A-13](#page-850-5)** TARP adding a static TID-to-NSAP entry to the TDC **[3-32](#page-209-1)** adding MAT entry **[3-33,](#page-210-2) [10-12](#page-649-1)** managing TDC **[13-12](#page-799-0)** modifying TARP operating parameters **[10-10](#page-647-0)** provisioning operating parameters **[3-30](#page-207-4)** removing MAT entry **[10-13](#page-650-0)** removing static TID-to-NSAP entry from the TDC **[10-12](#page-649-0)** [TARP data cache.](#page-205-1) *See* TARP TCA, provisioning thresholds for 10G data muxponder cards **[5-112,](#page-495-1) [5-113](#page-496-1)** for 10G multirate transponder cards **[5-52,](#page-435-0) [5-53](#page-436-0)** for 2.5G data muxponder cards **[5-94,](#page-477-1) [5-95](#page-478-1)** for 2.5G multirate transponder cards **[5-29,](#page-412-0) [5-30](#page-413-0)** for 4x2.5G muxponder cards **[5-72,](#page-455-2) [5-73](#page-456-2)** TCC2 card *[See also](#page-113-6)* EIA/TIA-232 port clearing the database for disaster recovery **[13-4](#page-791-4)** clock reset **[1-37](#page-92-3)** database backup **[13-2](#page-789-1)** installing **[1-75](#page-130-0)** LAN port **[2-11](#page-154-6)** LED sequence **[1-76](#page-131-0)** reboot behavior **[3-16](#page-193-3)**

restoring the database **[13-3](#page-790-2)** soft reset **[13-13](#page-800-1)** verifying installation **[3-4](#page-181-1)** TCC2P card *[See also](#page-113-6)* EIA/TIA-232 port *[See also](#page-195-5)* secure mode clearing the database for disaster recovery **[13-4](#page-791-4)** clock reset **[1-37](#page-92-3)** database backup **[13-2](#page-789-1)** installing **[1-75](#page-130-0)** LAN port **[2-11](#page-154-6)** LED sequence **[1-76](#page-131-1)** reboot behavior **[3-16](#page-193-3)** restoring the database **[13-3](#page-790-2)** soft reset **[13-13](#page-800-1)** verifying installation **[3-4](#page-181-1)** TCP/IP, configuring for Windows 2000 **[2-13,](#page-156-1) [2-16,](#page-159-0) [2-19](#page-162-0)** for Windows 98 **[2-12,](#page-155-1) [2-15,](#page-158-0) [2-17](#page-160-0)** for Windows NT **[2-13,](#page-156-2) [2-15,](#page-158-1) [2-18](#page-161-0)** for Windows XP **[2-14,](#page-157-3) [2-16,](#page-159-1) [2-19](#page-162-1)** [TDC.](#page-205-1) *See* TARP TDM node icon **[A-4](#page-841-9)** switching between TDM and DWDM network views **[10-31](#page-668-4)** [TE links.](#page-528-1) *See* LMP terminal lug **[13-29,](#page-816-3) [13-30](#page-817-2)** terminal node acceptance test **[4-9,](#page-278-1) [4-14](#page-283-1)** CTC icons **[A-5](#page-842-2)** hybrid, icon **[A-4](#page-841-10)** routing fiber **[3-63](#page-240-2)** [terminating.](#page-699-1) *See* closing test equipment *[See also](#page-61-2)* voltmeter required for ANSI installation **[1-4](#page-59-2)** required for ETSI installation **[1-6](#page-61-3)** testing

anti-ASE hub node **[4-66](#page-335-0)** C-band line amplifier node **[4-69,](#page-338-0) [4-77,](#page-346-0) [4-85](#page-354-0)** hub node **[4-3](#page-272-0)** L-band line amplifier node **[4-73,](#page-342-1) [4-81,](#page-350-1) [4-89](#page-358-1)** Mozilla connection during Solaris workstation setup **[2-20](#page-163-0)** OADM node **[4-93](#page-362-0)** ROADM node **[4-21,](#page-290-1) [4-43](#page-312-1)** symmetric OADM node **[4-105](#page-374-0)** symmetric passive OADM node **[4-111](#page-380-0)** terminal node **[4-3,](#page-272-0) [4-9,](#page-278-2) [4-14](#page-283-1)** Y-cable protection switching **[6-15](#page-520-0)** [threshold crossing alert.](#page-570-2) *See* TCA [timed out.](#page-186-2) *See* idle time time zone changing **[10-7](#page-644-2)** displaying alarms and conditions using **[9-12](#page-613-0)** provisioning **[3-11](#page-188-2)** timing [BITS.](#page-509-3) *See* BITS changing node timing parameters **[10-48](#page-685-0)** changing node timing reference **[13-18](#page-805-1)** clearing a Manual or Force switch **[13-20](#page-807-2)** installing timing cables on ETSI shelf **[1-51](#page-106-0)** mode **[6-5](#page-510-2)** NE reference **[6-5](#page-510-3)** setting node clock **[3-11](#page-188-3)** setting up external **[6-4](#page-509-0)** setting up internal **[6-7](#page-512-0)** setting up line **[6-4](#page-509-0)** switching a reference **[13-19](#page-806-0)** viewing report **[13-20](#page-807-3)** TL1 craft interface connection **[1-58](#page-113-7)** EIA/TIA-232 port connection **[1-58](#page-113-8)** opening a session **[A-8](#page-845-2)** pin assignments **[1-58](#page-113-9)** toolbar icons add node **[A-6](#page-843-8)**

delete selected node **[A-6](#page-843-1)** export **[A-6](#page-843-2)** go to home view **[A-7](#page-844-0)** go to network view **[A-7](#page-844-1)** go to next view **[A-7](#page-844-2)** go to other node **[A-7](#page-844-3)** go to parent view **[A-7](#page-844-4)** go to previous view **[A-7](#page-844-5)** go to selected object view **[A-7](#page-844-6)** lock node **[A-6](#page-843-4)** open TL1 connection **[A-8](#page-845-0)** preferences **[A-6](#page-843-9)** print **[A-6](#page-843-7)** zoom in **[A-7](#page-844-7)** zoom in selected area **[A-7](#page-844-8)** tools required for ANSI installation **[1-3,](#page-58-3) [1-4](#page-59-3)** required for ETSI installation **[1-6](#page-61-4)** trace route **[2-12,](#page-155-2) [2-17](#page-160-1)** transponder cards *[See also](#page-228-7)* TXP\_MR\_10E card *[See also](#page-228-8)* TXP\_MR\_10E\_C card *[See also](#page-228-7)* TXP\_MR\_10G card *[See also](#page-228-9)* TXP\_MR\_2.5G card *[See also](#page-228-10)*TXP\_MR\_10E\_L card *[See also](#page-228-11)*TXPP\_MR\_2.5G card provisioning GCC terminations **[7-20](#page-551-2)** routing fiber to the standard patch-panel tray **[3-69](#page-246-2)** trap **[3-38](#page-215-3)** tunnels *[See](#page-553-3)*firewall tunnels *[See](#page-553-3)*IP-encapsulated tunnel *[See](#page-553-3)*IP-over-CLNS tunnel turning on office power **[1-39](#page-94-5)** TXP\_MR\_10E\_C card changing administrative state **[5-41](#page-424-0)** changing card settings **[5-39](#page-422-0)** changing line settings **[5-41](#page-424-1)**

changing line thresholds for 10G Ethernet LAN Phy payloads **[5-49](#page-432-0)** changing line thresholds for SONET or SDH payloads **[5-46](#page-429-2)** changing OTN settings **[5-55](#page-438-1)** changing section trace settings **[5-44](#page-427-0)** changing trunk wavelength settings **[5-45](#page-428-0)** deleting **[3-42](#page-219-7)** monitoring performance **[8-20](#page-587-12)** provisioning ALS **[5-42](#page-425-2)** provisioning client port alarm **[5-53](#page-436-1)** provisioning client port alarm and TCA thresholds **[5-53](#page-436-2)** provisioning for acceptance testing **[4-5](#page-274-0)** provisioning TCA thresholds **[5-53](#page-436-1)** provisioning trunk port alarm and TCA thresholds **[5-52](#page-435-1)** viewing optics parameters **[8-23](#page-590-4)** viewing OTN parameters **[8-26](#page-593-3)** viewing payload parameters **[8-24](#page-591-3)** TXP\_MR\_10E\_L card changing administrative state **[5-41](#page-424-0)** changing card settings **[5-39](#page-422-0)** changing line settings **[5-41](#page-424-1)** changing line thresholds for 10G Ethernet LAN Phy payloads **[5-49](#page-432-0)** changing line thresholds for SONET or SDH payloads **[5-46](#page-429-2)** changing OTN settings **[5-55](#page-438-1)** changing section trace settings **[5-44](#page-427-0)** changing trunk wavelength settings **[5-45](#page-428-1)** deleting **[3-42](#page-219-7)** monitoring performance **[8-20](#page-587-13)** provisioning ALS **[5-42](#page-425-2)** provisioning client port alarm **[5-53](#page-436-1)** provisioning client port alarm and TCA thresholds **[5-53](#page-436-2)** provisioning for acceptance testing **[4-18](#page-287-0)** provisioning TCA thresholds **[5-53](#page-436-1)** provisioning trunk port alarm and TCA thresholds **[5-52](#page-435-1)**

viewing optics parameters **[8-23](#page-590-4)** viewing OTN parameters **[8-26](#page-593-3)** viewing payload parameters **[8-24](#page-591-4)** TXP\_MR\_10E card changing administrative state **[5-41](#page-424-0)** changing card settings **[5-39](#page-422-0)** changing line settings **[5-41](#page-424-1)** changing line thresholds for 10G Ethernet LAN Phy payloads **[5-49](#page-432-1)** changing line thresholds for 1G Ethernet or 1G FC/FICON payloads **[5-27](#page-410-0)** changing line thresholds for SONET or SDH payloads **[5-46](#page-429-3)** changing OTN settings **[5-55](#page-438-0)** changing section trace settings **[5-44](#page-427-1)** changing trunk wavelength settings **[5-45](#page-428-0)** deleting **[3-42](#page-219-7)** installing **[3-51](#page-228-0)** monitoring performance **[8-20](#page-587-14)** provisioning ALS **[5-42](#page-425-2)** provisioning client port alarm and TCA thresholds **[5-53](#page-436-3)** provisioning trunk port alarm and TCA thresholds **[5-52](#page-435-2)** resetting **[13-14](#page-801-6)** viewing optics parameters **[8-23](#page-590-5)** viewing OTN parameters **[8-26](#page-593-3)** viewing payload parameters **[8-24](#page-591-3)** TXP\_MR\_10G card changing administrative state **[5-41](#page-424-0)** changing card settings **[5-39](#page-422-0)** changing line settings **[5-41](#page-424-1)** changing line thresholds for 10G Ethernet LAN Phy payloads **[5-49](#page-432-1)** changing line thresholds for 1G Ethernet or 1G FC/FICON payloads **[5-27](#page-410-0)** changing line thresholds for SONET or SDH payloads **[5-46](#page-429-3)** changing OTN settings **[5-55](#page-438-0)** changing section trace settings **[5-44](#page-427-1)** changing the data rate **[5-39](#page-422-1)**

changing trunk wavelength settings **[5-45](#page-428-0)** deleting **[3-42](#page-219-7)** installing **[3-51](#page-228-0)** monitoring performance **[8-20](#page-587-0)** provisioning ALS **[5-42](#page-425-2)** provisioning client port alarm and TCA thresholds **[5-53](#page-436-3)** provisioning trunk port alarm and TCA thresholds **[5-52](#page-435-2)** resetting **[13-14](#page-801-6)** viewing optics parameters **[8-23](#page-590-5)** viewing OTN parameters **[8-26](#page-593-3)** viewing payload parameters **[8-24](#page-591-3)** TXP\_MR\_2.5G card changing administrative state **[5-20](#page-403-0)** changing card settings **[5-18](#page-401-0)** changing line settings **[5-20](#page-403-1)** changing OTN settings **[5-34](#page-417-1)** changing section trace settings **[5-22](#page-405-0)** changing SONET or SDH line threshold settings **[5-25](#page-408-0)** changing trunk wavelength settings **[5-24](#page-407-1)** deleting **[3-42](#page-219-7)** installing **[3-51](#page-228-0)** monitoring performance **[8-20](#page-587-15)** provisioning ALS **[5-21](#page-404-2)** provisioning client port alarm and TCA thresholds **[5-30](#page-413-1)** provisioning trunk port alarm and TCA thresholds **[5-29](#page-412-1)** resetting **[13-14](#page-801-6)** viewing optics parameters **[8-23](#page-590-5)** viewing OTN parameters **[8-26](#page-593-3)** viewing payload parameters **[8-24](#page-591-3)** TXPP\_MR\_2.5G card *[See also](#page-398-3)* splitter protection changing administrative state **[5-20](#page-403-0)** changing card settings **[5-18](#page-401-1)** changing line settings **[5-20](#page-403-1)** changing OTN settings **[5-34](#page-417-1)** changing section trace settings **[5-22](#page-405-0)**

changing SONET or SDH line threshold settings **[5-25](#page-408-0)** changing trunk wavelength settings **[5-24](#page-407-1)** deleting **[3-42](#page-219-7)** installing **[3-51](#page-228-0)** monitoring performance **[8-20](#page-587-16)** provisioning ALS **[5-21](#page-404-2)** provisioning client port alarm and TCA thresholds **[5-30](#page-413-1)** provisioning trunk port alarm and TCA thresholds **[5-29](#page-412-1)** resetting **[13-14](#page-801-6)** viewing optics parameters **[8-23](#page-590-5)** viewing OTN parameters **[8-26](#page-593-3)** viewing payload parameters **[8-24](#page-591-3)**

## **U**

UNIX, restoring NE defaults **[13-8](#page-795-1)** unpacking the shelf assembly **[1-6](#page-61-0)** [unsuppressing.](#page-633-0) *See* raising [upgrading.](#page-544-1) *See* converting upgrading to a multishelf configuration **[3-89](#page-266-0)** user data channel creating **[7-26](#page-557-5)** deleting **[7-27](#page-558-2)** users *[See also](#page-186-3)* security changing password or security settings **[10-55,](#page-692-2) [10-56](#page-693-0)** creating on a single node **[3-8](#page-185-6)** creating on multiple nodes **[3-9](#page-186-4)** deleting **[10-57,](#page-694-0) [10-58](#page-695-0)** logging out **[10-59](#page-696-0)** user name for first login **[2-28](#page-171-1)**

## **V**

[variable optical attenuator.](#page-260-2) *See* VOA verifying 32DMX card power **[4-13](#page-282-0)**

32DMX-L card power **[4-20](#page-289-0)** 32DMX-O card power **[4-8](#page-277-0)** 32MUX-O card power **[4-7](#page-276-0)** 4MD-xx.x card pass-through connections **[4-99](#page-368-0)** AD-xB-xx.x card output common power **[4-97](#page-366-0)** AD-xB-xx.x card output express power **[4-96](#page-365-0)** AD-xB-xx.x pass-through connection power **[4-100](#page-369-0)** ADxC-xx.x card output common power **[4-97](#page-366-1)** AD-xC-xx.x card output express power **[4-96](#page-365-1)** AD-xC-xx.x pass-through connections **[4-101](#page-370-0)** Cisco MetroPlanner reports and files **[3-3](#page-180-0)** east ROADM C-band add/drop channels **[4-33](#page-302-0)** east ROADM L-band add/drop channels **[4-56](#page-325-1)** ground **[1-39](#page-94-1)** internal patchcords **[3-81](#page-258-0)** MMU card cabling **[4-27,](#page-296-0) [4-29,](#page-298-0) [4-30,](#page-299-0) [4-31,](#page-300-0) [4-36,](#page-305-0) [4-41,](#page-310-0) [4-50,](#page-319-0)  [4-51,](#page-320-0) [4-53,](#page-322-0) [4-54,](#page-323-0) [4-58,](#page-327-0) [4-64](#page-333-0)** MMU card insertion loss **[4-9,](#page-278-0) [4-14,](#page-283-0) [4-21,](#page-290-0) [4-43](#page-312-0)** MS-ISC-100T card installation **[3-5](#page-182-1)** node connections **[6-3](#page-508-1)** node turn-up **[6-2](#page-507-0)** OADM node add and drop connections **[4-103,](#page-372-0) [4-109](#page-378-0)** OADM node express channel connections **[4-95,](#page-364-0) [4-107](#page-376-0)** OADM node pass-through channel connections **[4-98](#page-367-0)** OCHCC client ports **[7-3](#page-534-0)** office power **[1-39](#page-94-5)** OPT-AMP-L card laser and power **[4-19](#page-288-3)** OPT-BST card laser and power **[4-6](#page-275-0)** OPT-BST-L and OPT-AMP-L card laser and power **[4-19](#page-288-2)** OPT-BST-L card laser and power **[4-19](#page-288-1)** OPT-PRE card laser and power **[4-6](#page-275-3)** OSC-CSM card incoming power **[4-102](#page-371-0)** OSC-CSM power on OADM nodes **[4-108](#page-377-0)** OSCM and OSC-CSM card transmit power **[3-86](#page-263-2)** OSNR **[6-14](#page-519-1)** PPMs for Y-cable protection **[5-15](#page-398-1)** provisionable patchcords **[7-16](#page-547-0)** ROADM node C-band pass-through channels **[4-25](#page-294-0)**

ROADM node L-band pass-through channels **[4-48](#page-317-1)** shelf assembly **[1-7](#page-62-1)** shelf ground and power **[1-87](#page-142-1)** software version **[1-77](#page-132-1)** span loss **[10-2](#page-639-0)** TCC2/TCC2P card installation **[3-4](#page-181-1)** topologies for ETR\_CLP and ISC services **[5-7](#page-390-0)** west ROADM C-band add/drop channels **[4-38](#page-307-0)** west ROADM L-band add/drop channels **[4-61](#page-330-0)** viewing *[See also](#page-850-0)* displaying 32WSS and 32WSS-L card optical power statistics **[8-13](#page-580-0)** 4MD-xx.x card optical power statistics **[8-15](#page-582-0)** active logins **[10-62](#page-699-2)** alarm-affected circuits **[9-15](#page-616-0)** alarm counts on LCD **[9-16](#page-617-0)** alarm history **[9-8](#page-609-1)** alarms **[9-7](#page-608-0)** audit trail records **[13-15](#page-802-1)** band OADM power statistics **[8-18](#page-585-1)** channel OADM power statistics **[8-16](#page-583-1)** conditions **[9-13](#page-614-0)** IS-IS RIB **[13-11](#page-798-2)** login node groups **[2-29](#page-172-4)** MAC address **[3-14](#page-191-7)** multiplexer and demultiplexer card optical power statistics **[8-13](#page-580-1)** MXP\_MR\_2.5G and MXPP\_MR\_2.5G card payload PM parameters **[8-29,](#page-596-0) [8-30,](#page-597-0) [8-32,](#page-599-0) [8-33](#page-600-0)** near-end PM counts **[8-4,](#page-571-0) [8-5](#page-572-0)** OCHNCs and OCHCCs **[7-31](#page-562-0)** OCHNCs on a span **[7-36](#page-567-1)** OCH trail **[7-31](#page-562-1)** optical amplifier power statistics **[8-12](#page-579-1)** OSCM and OSC-CSM card PM counts **[8-10](#page-577-0)** OSI information **[13-10](#page-797-0)** OTN PM parameters **[8-26](#page-593-2)** part numbers in CTC **[A-14](#page-851-4)** ROADM node power equalization **[10-5](#page-642-0)**

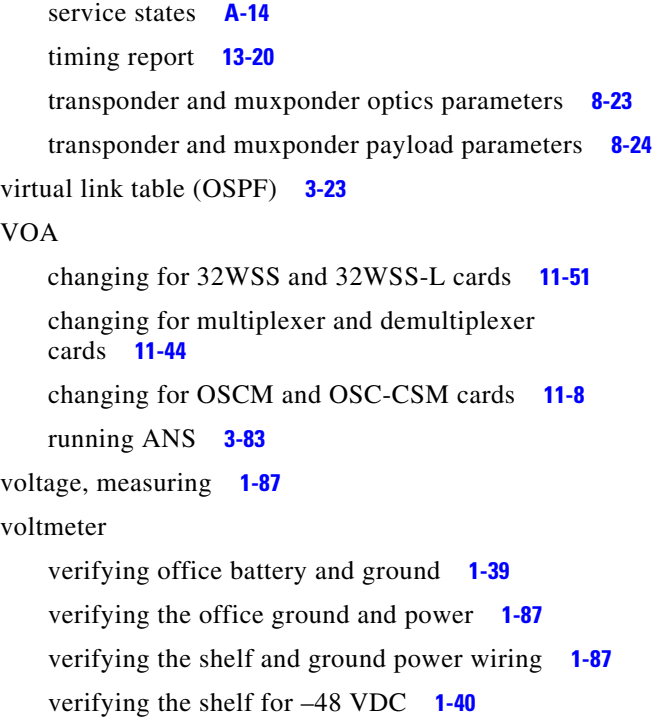

modifying a protection group **[10-35](#page-672-0)** performing a protection switch test **[6-15](#page-520-0)** protecting a single client signal **[3-77](#page-254-0)** protecting two client signals **[3-77](#page-254-1)** protection switches **[10-37](#page-674-0)** provisioning a protection group **[5-14](#page-397-1)**

## **Z**

zooming **[A-7](#page-844-7)**

### **W**

[wires.](#page-103-2) *See* cables wire-wrap panel, external **[1-59](#page-114-0)**

# **X**

[XFPs.](#page-231-1) *See* SFPs XML file **[3-39](#page-216-0)**

# **Y**

Y-cable modules installing fiber **[3-76](#page-253-0)** installing modules **[1-73](#page-128-0)** installing the tray **[1-70](#page-125-2)** Y-cable protection *[See also](#page-398-4)* FlexLayer *[See also](#page-398-5)* Y-cable modules definition **[5-15](#page-398-6)** deleting a protection group **[10-36](#page-673-0)**